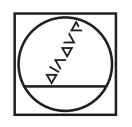

## **HEIDENHAIN**

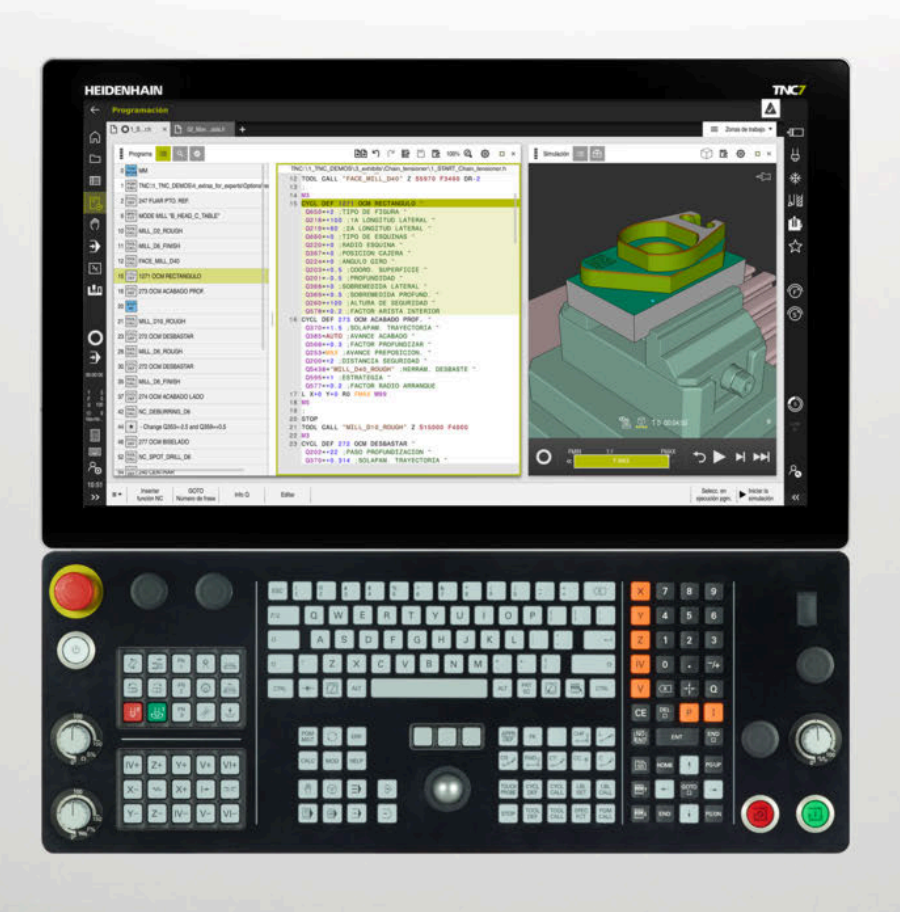

# **TNC7**

Manual de instrucciones Programar y probar

**Software NC 81762x-17**

**Español (es) 10/2022**

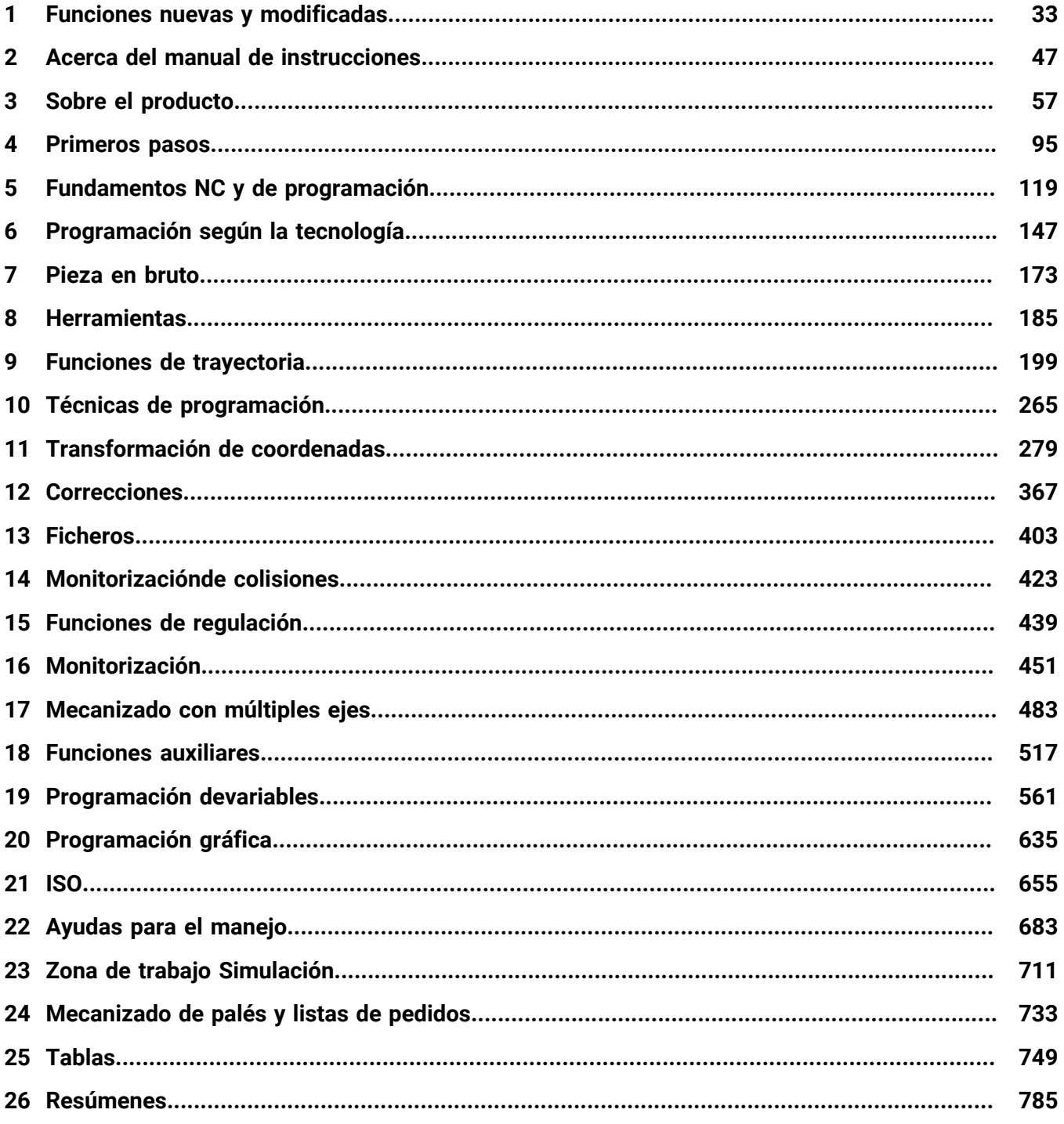

**1 [Funciones nuevas y modificadas](#page-32-0)........................................................................................... [33](#page-32-0)**

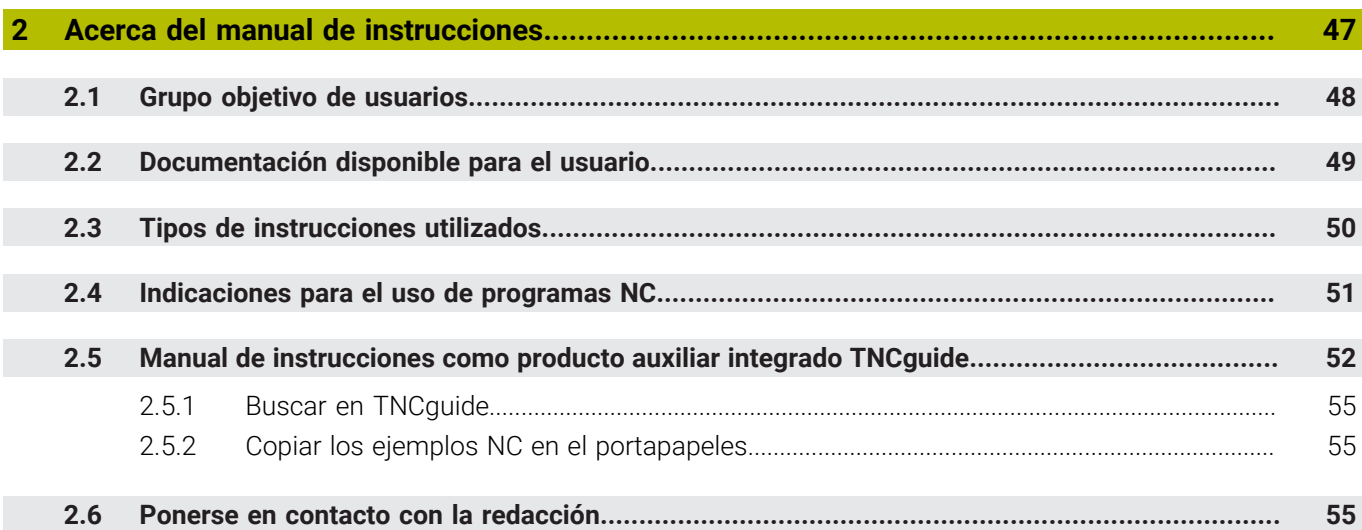

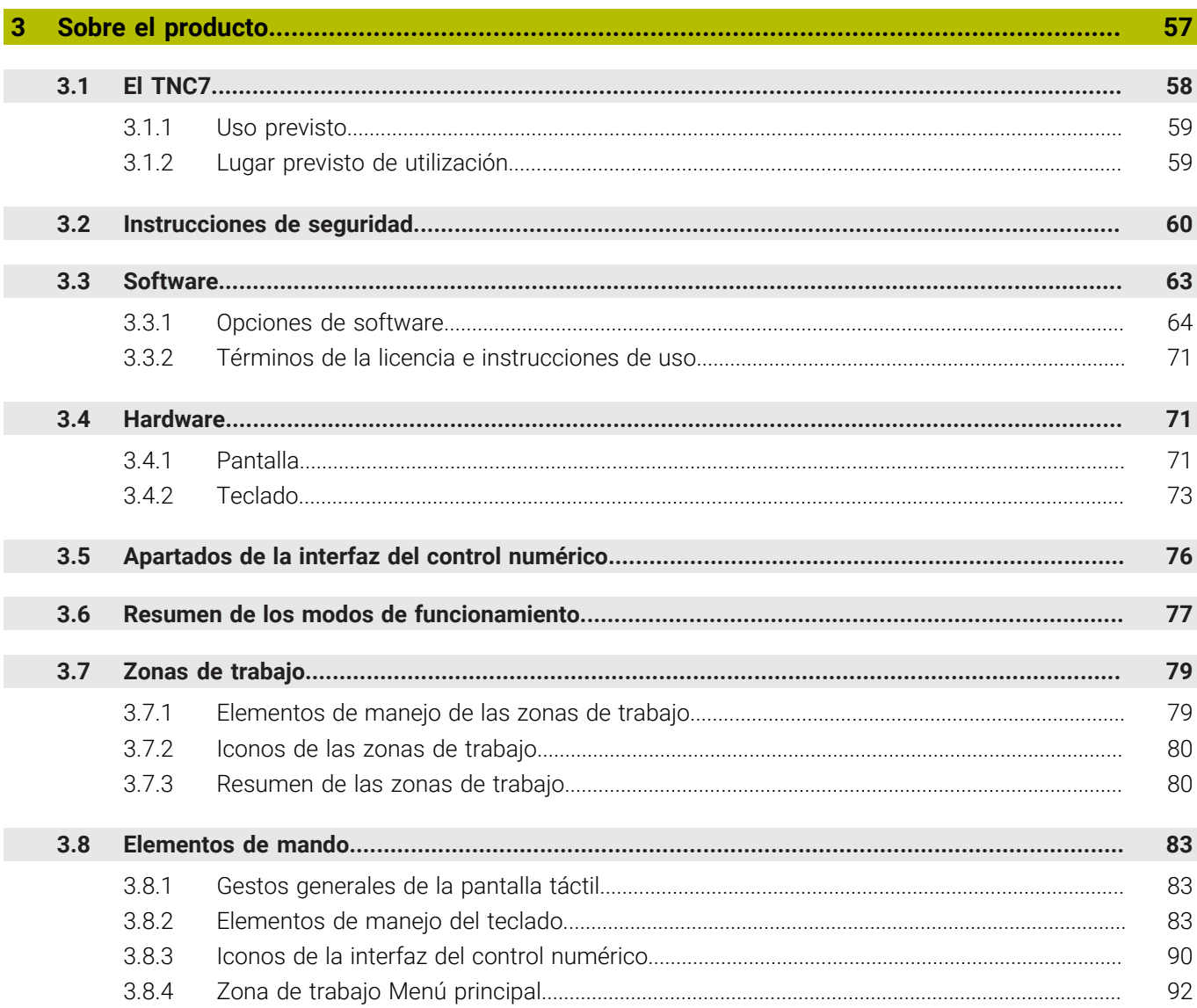

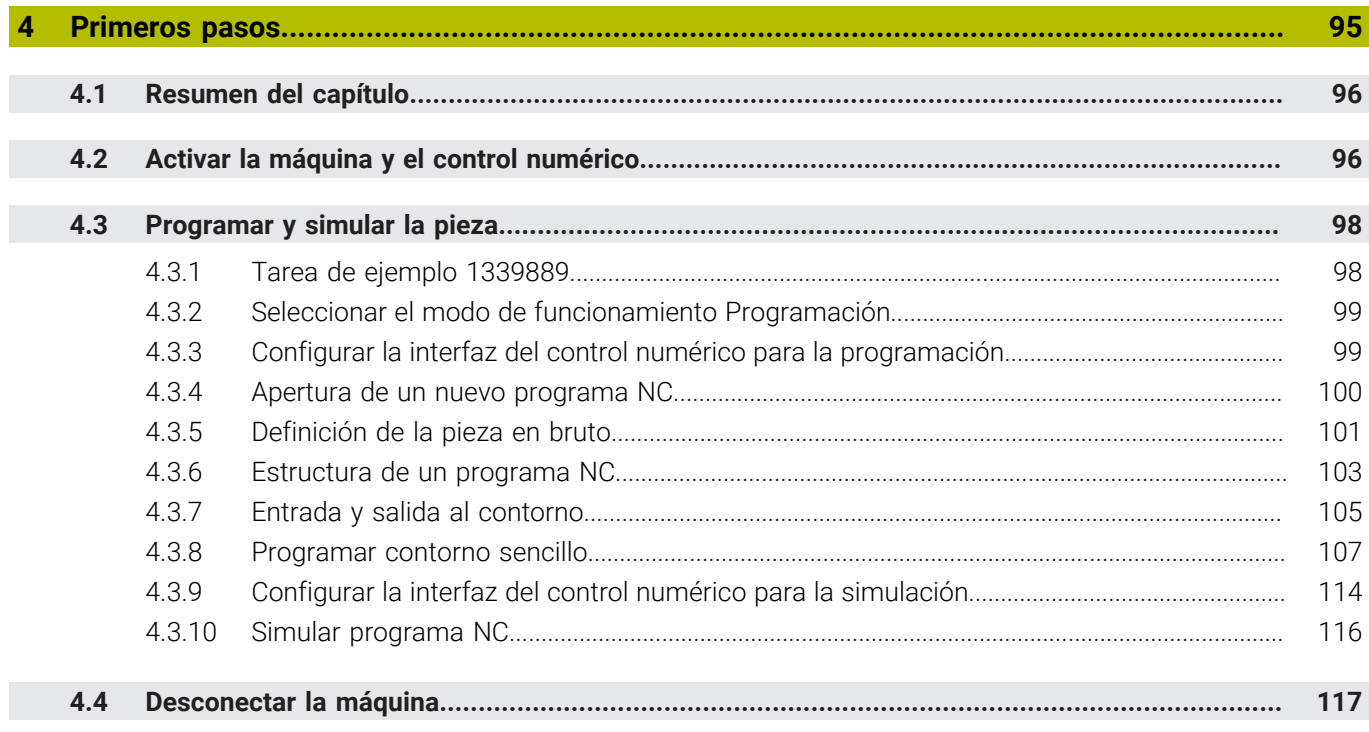

Ì

 $\overline{\phantom{a}}$ 

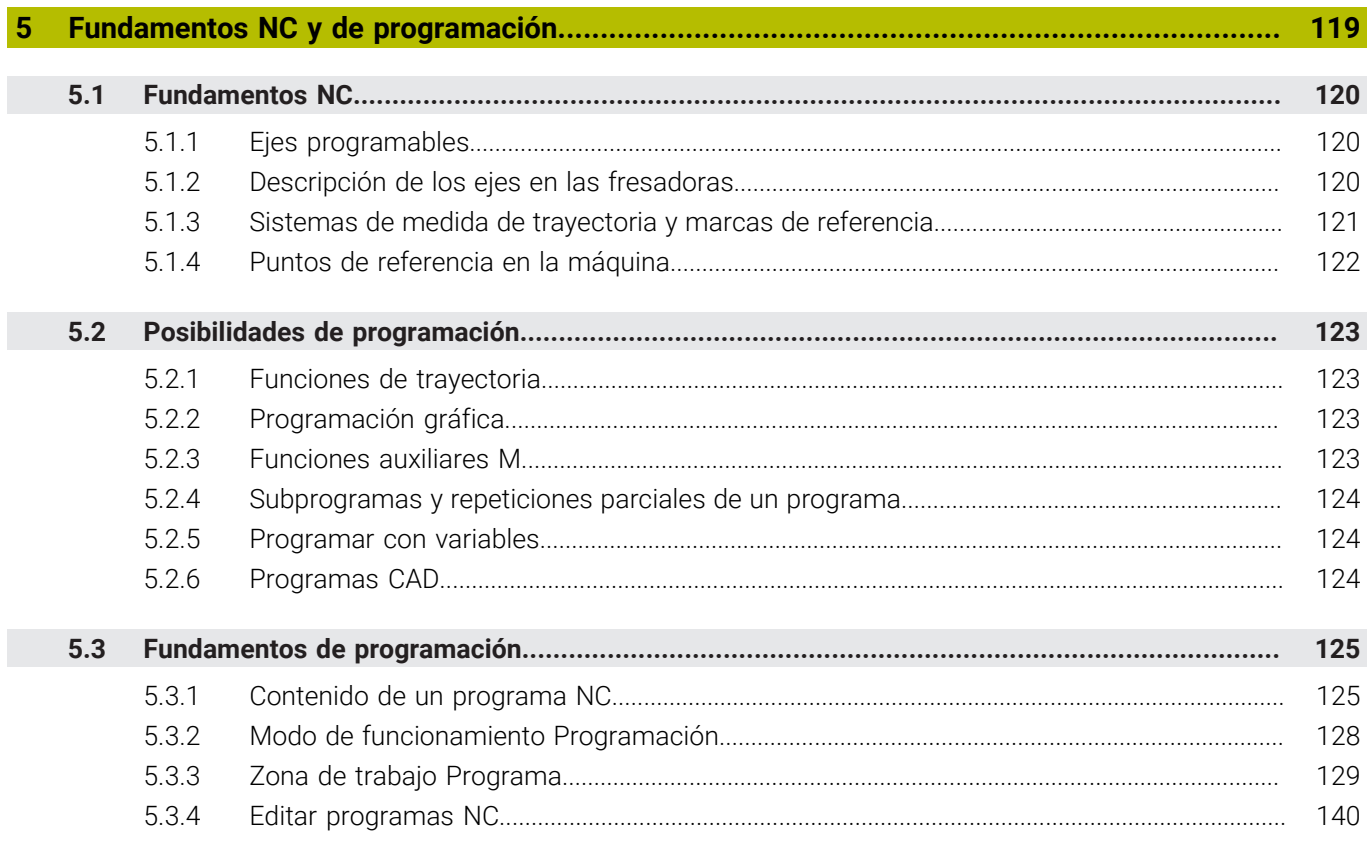

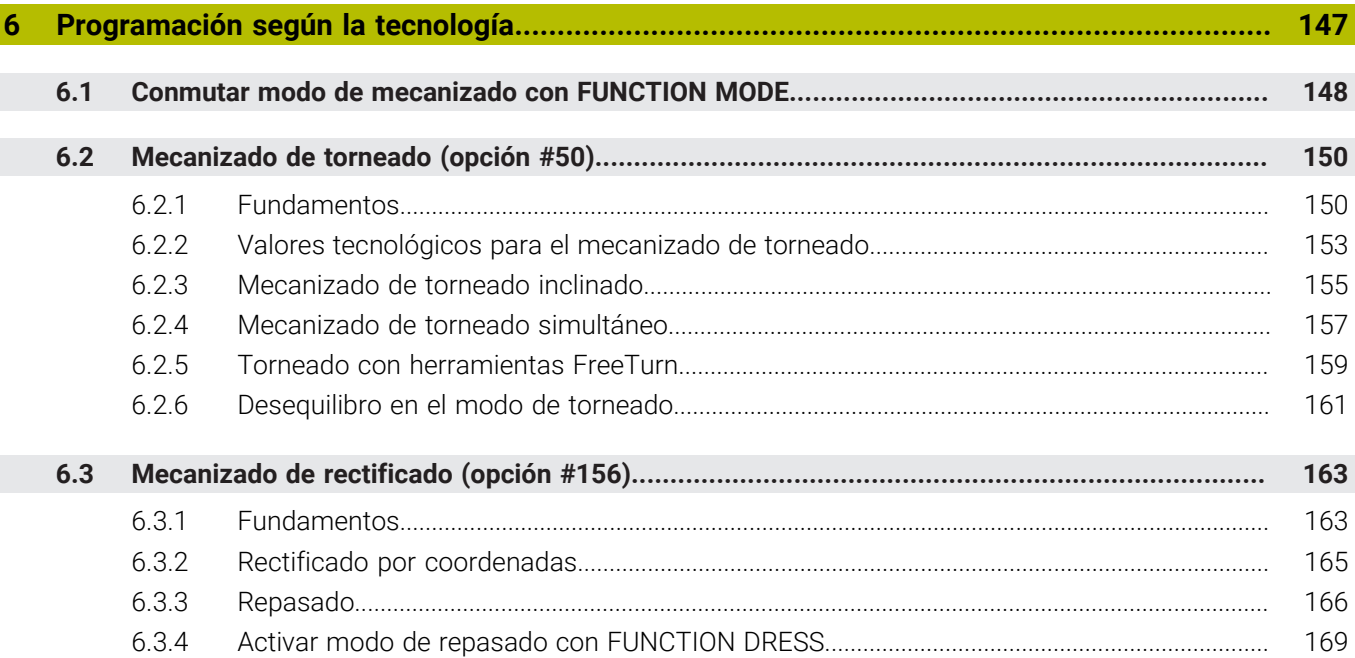

 $\overline{\phantom{a}}$ 

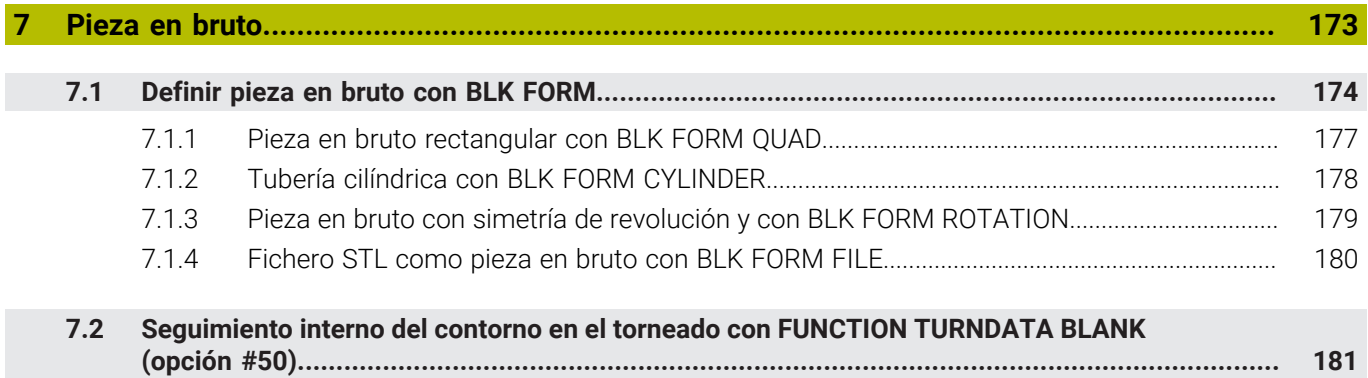

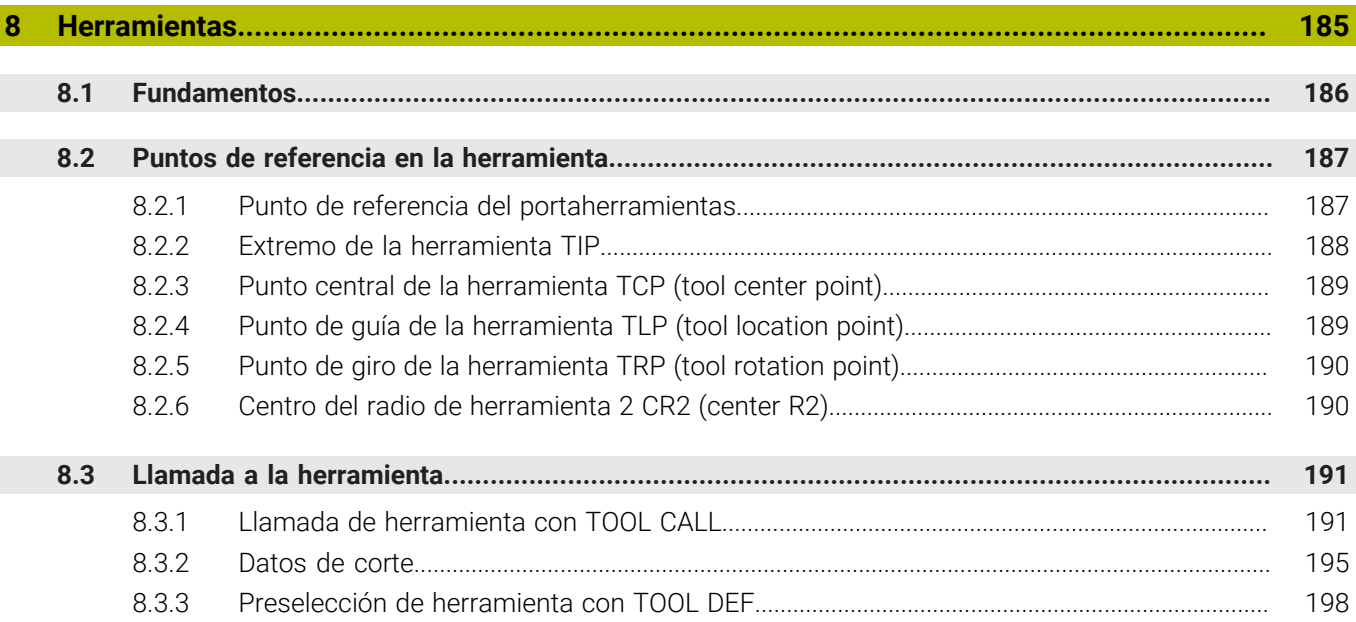

 $\overline{\phantom{a}}$ 

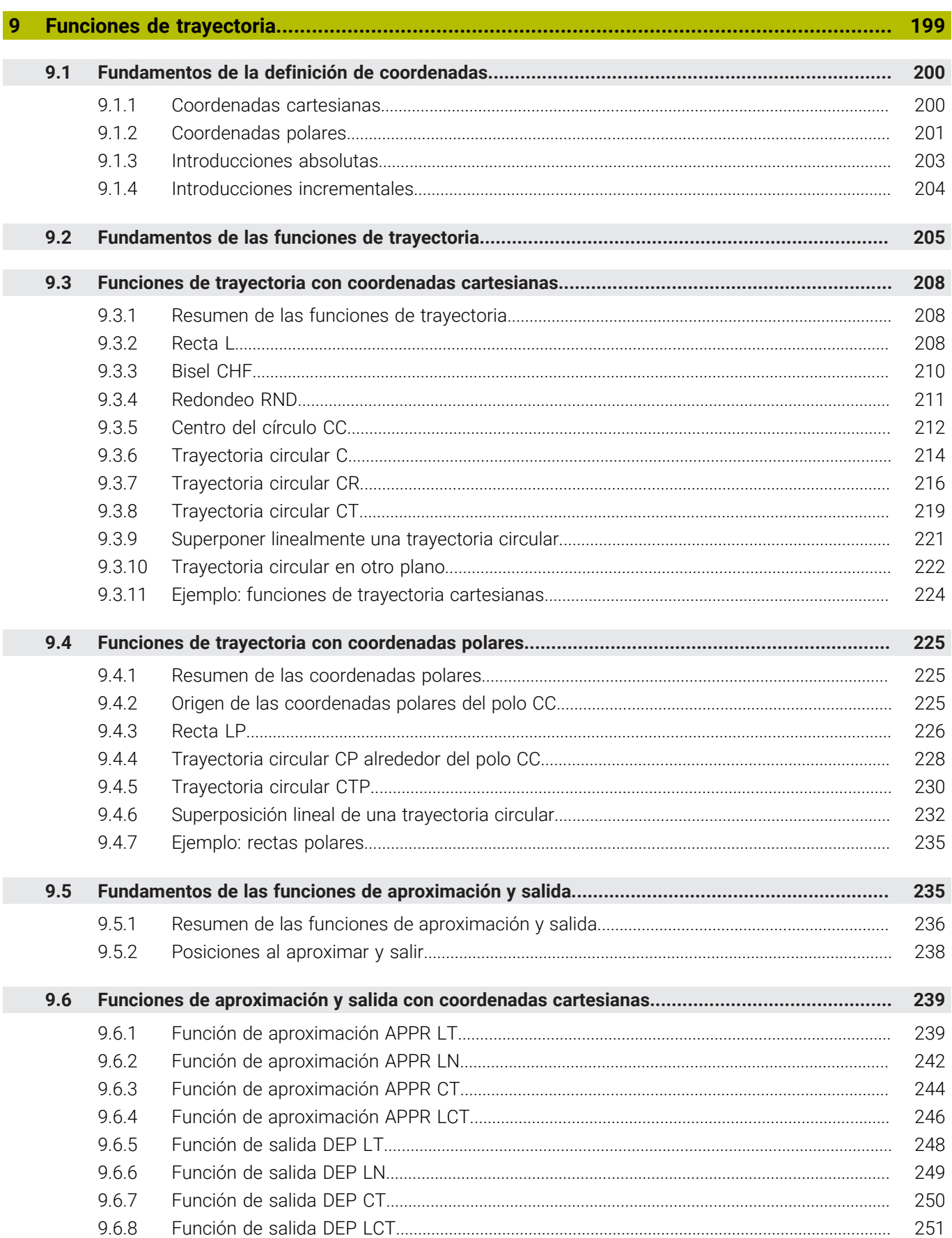

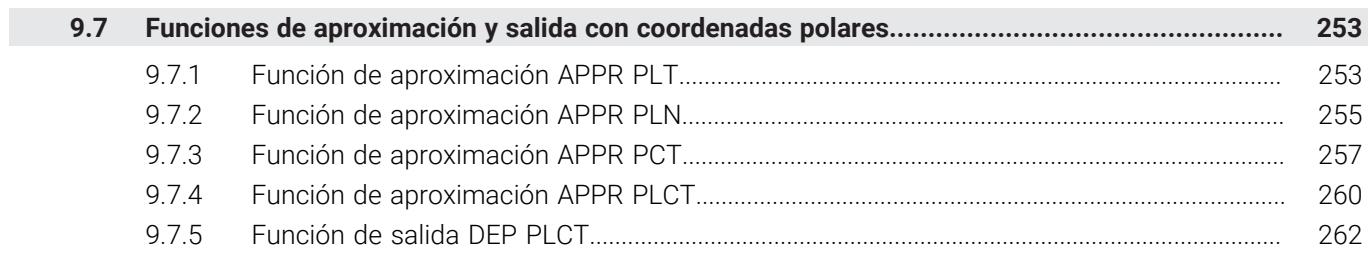

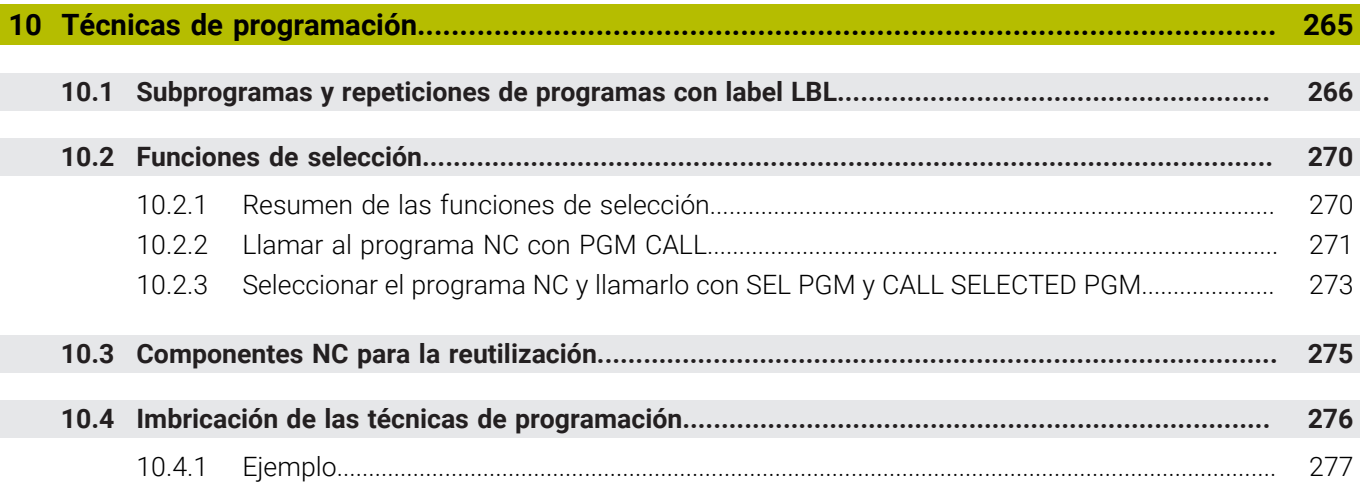

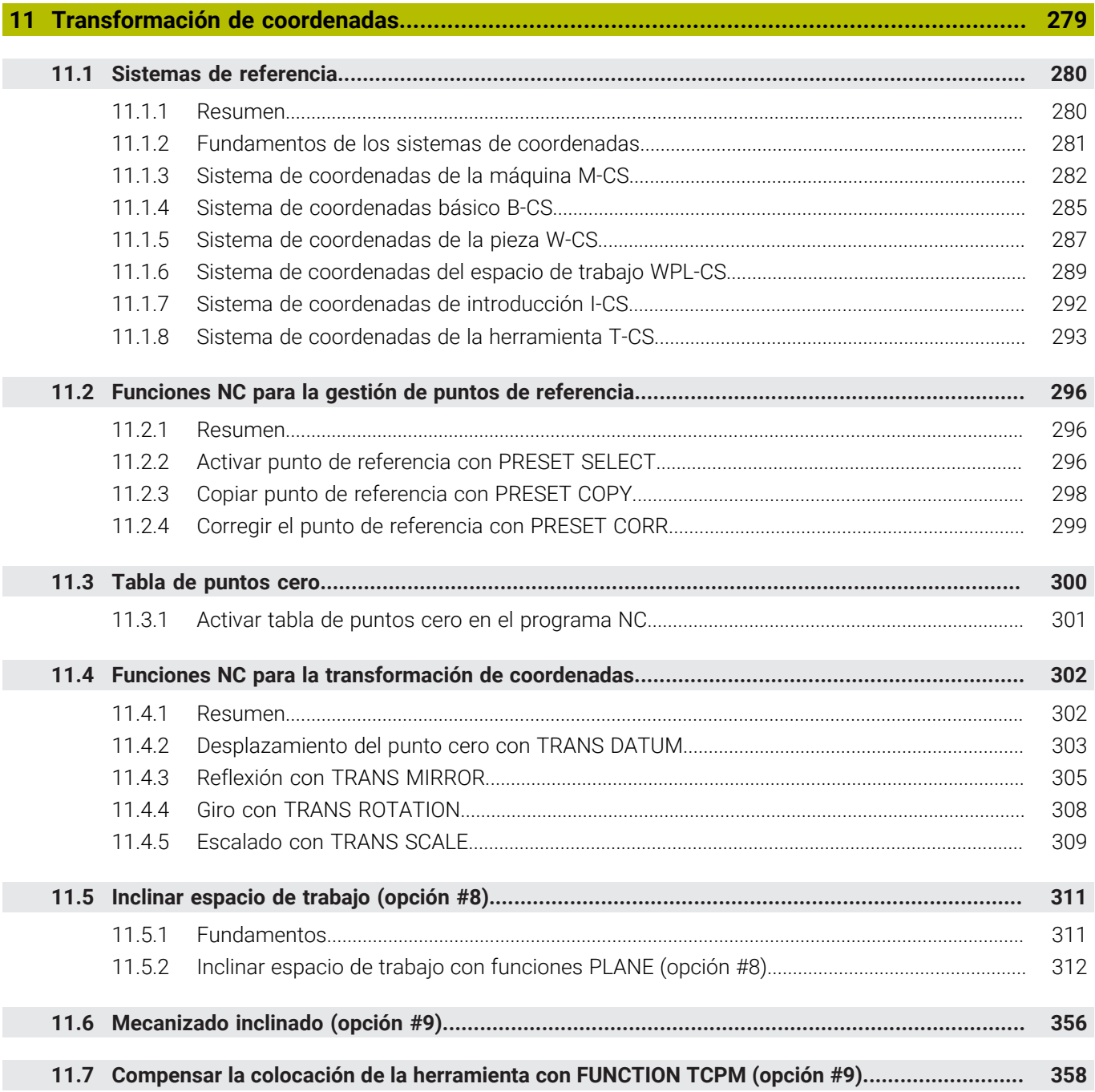

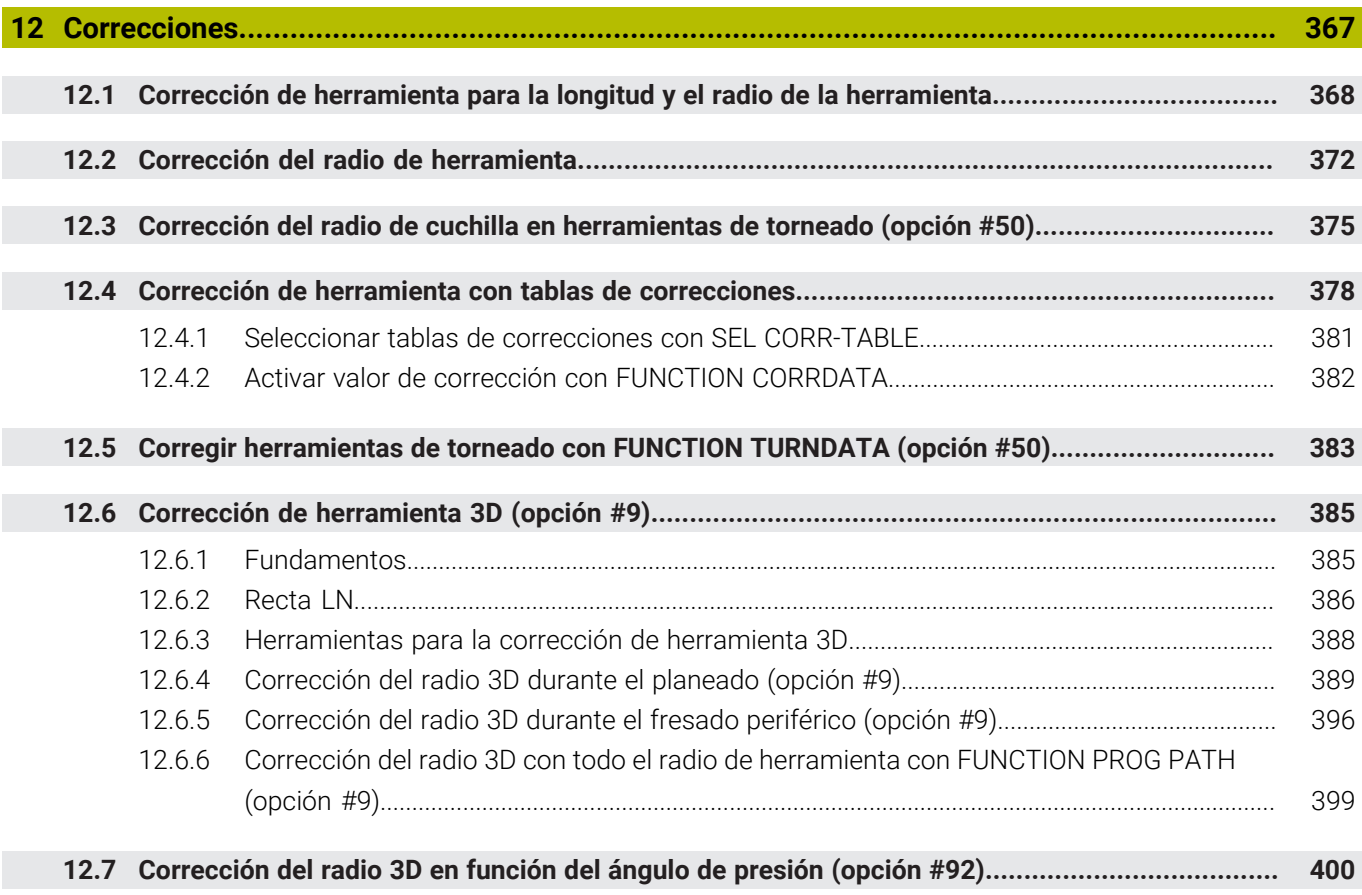

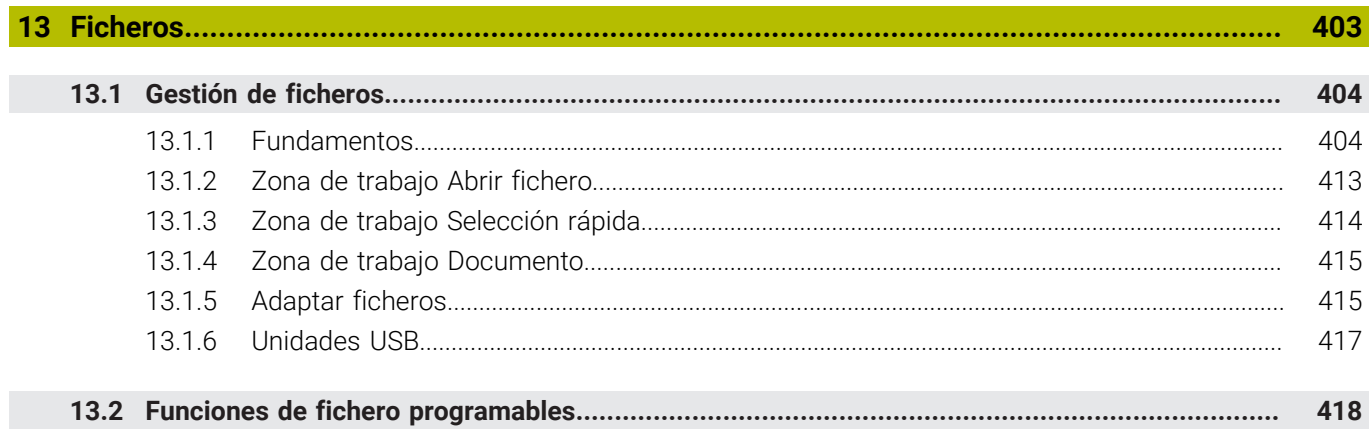

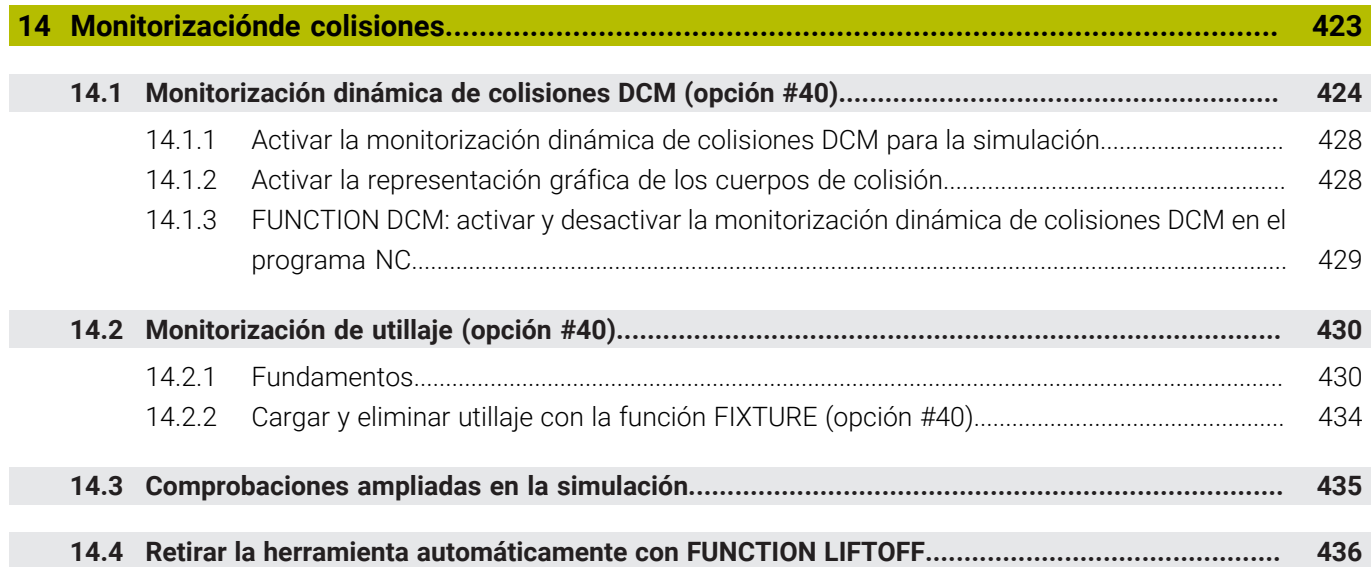

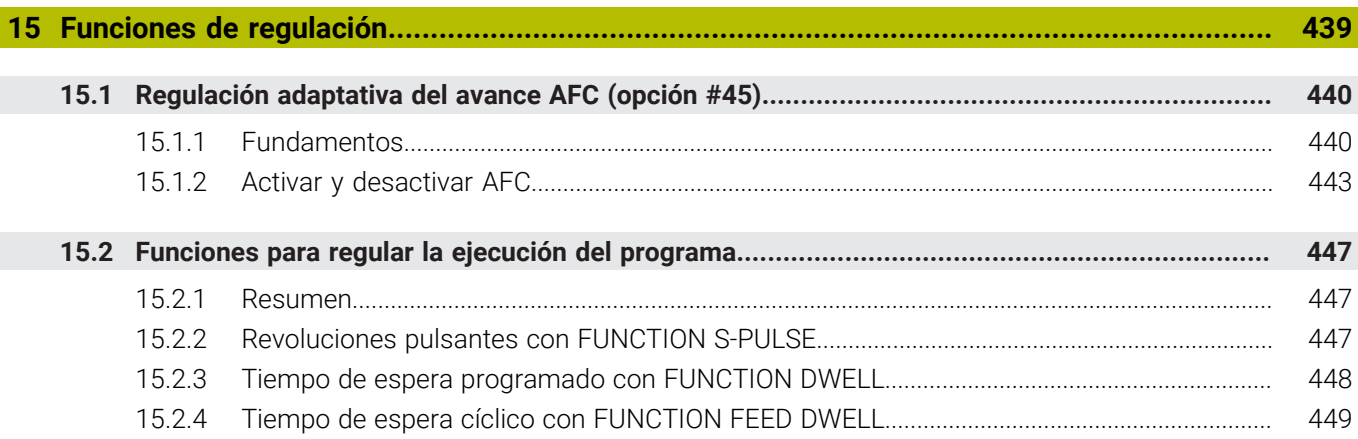

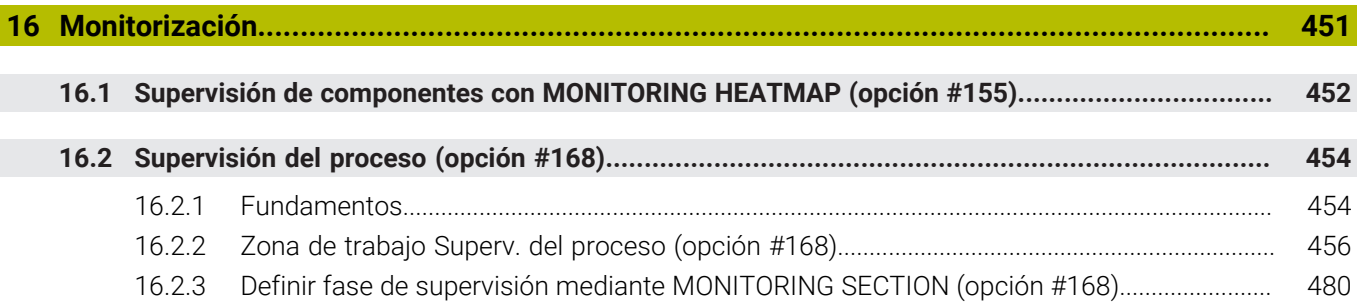

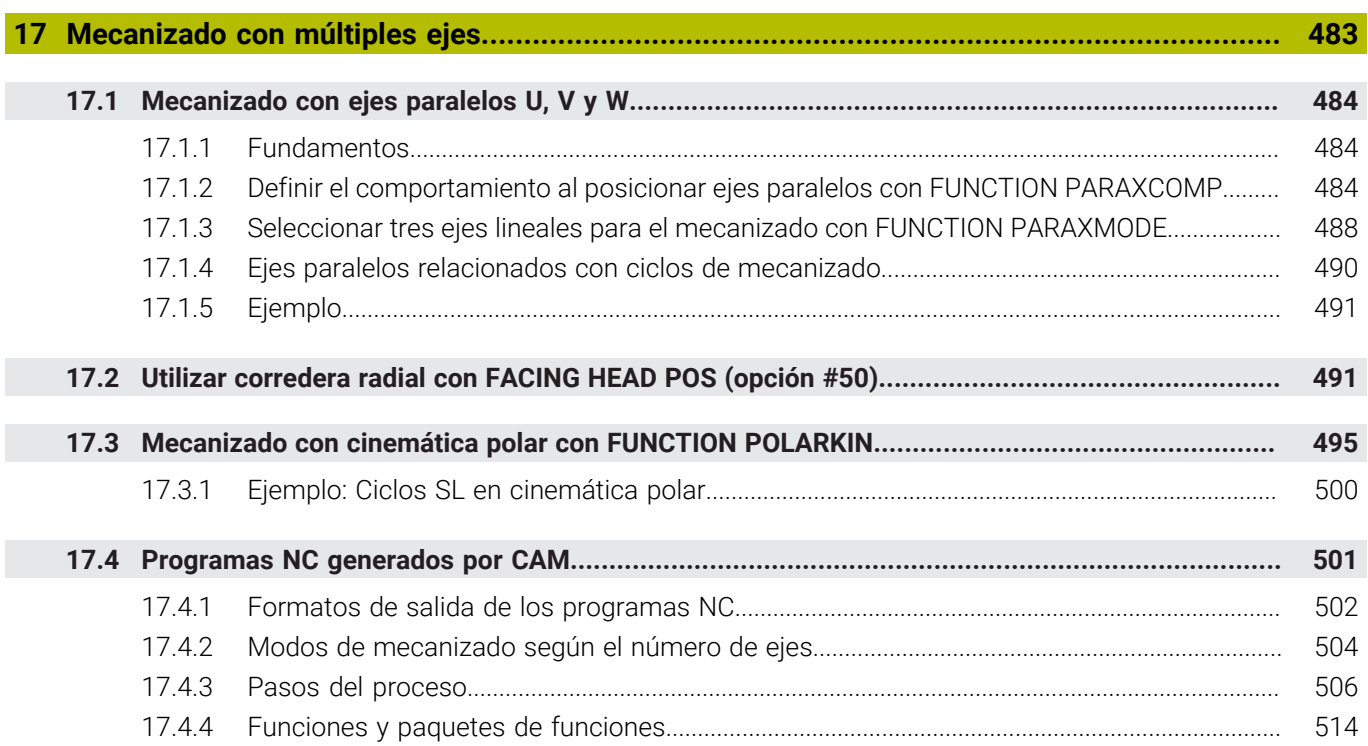

Ï

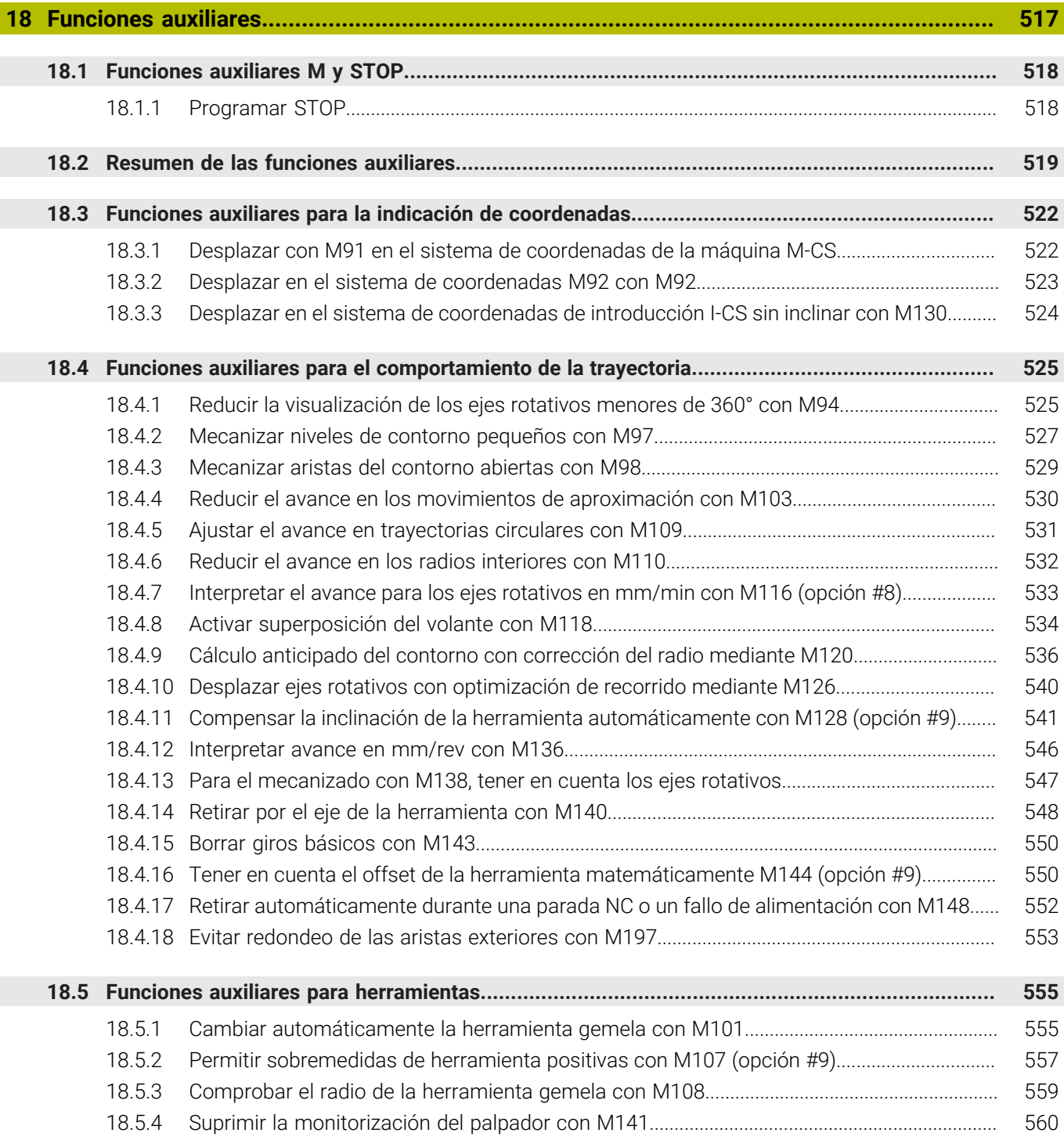

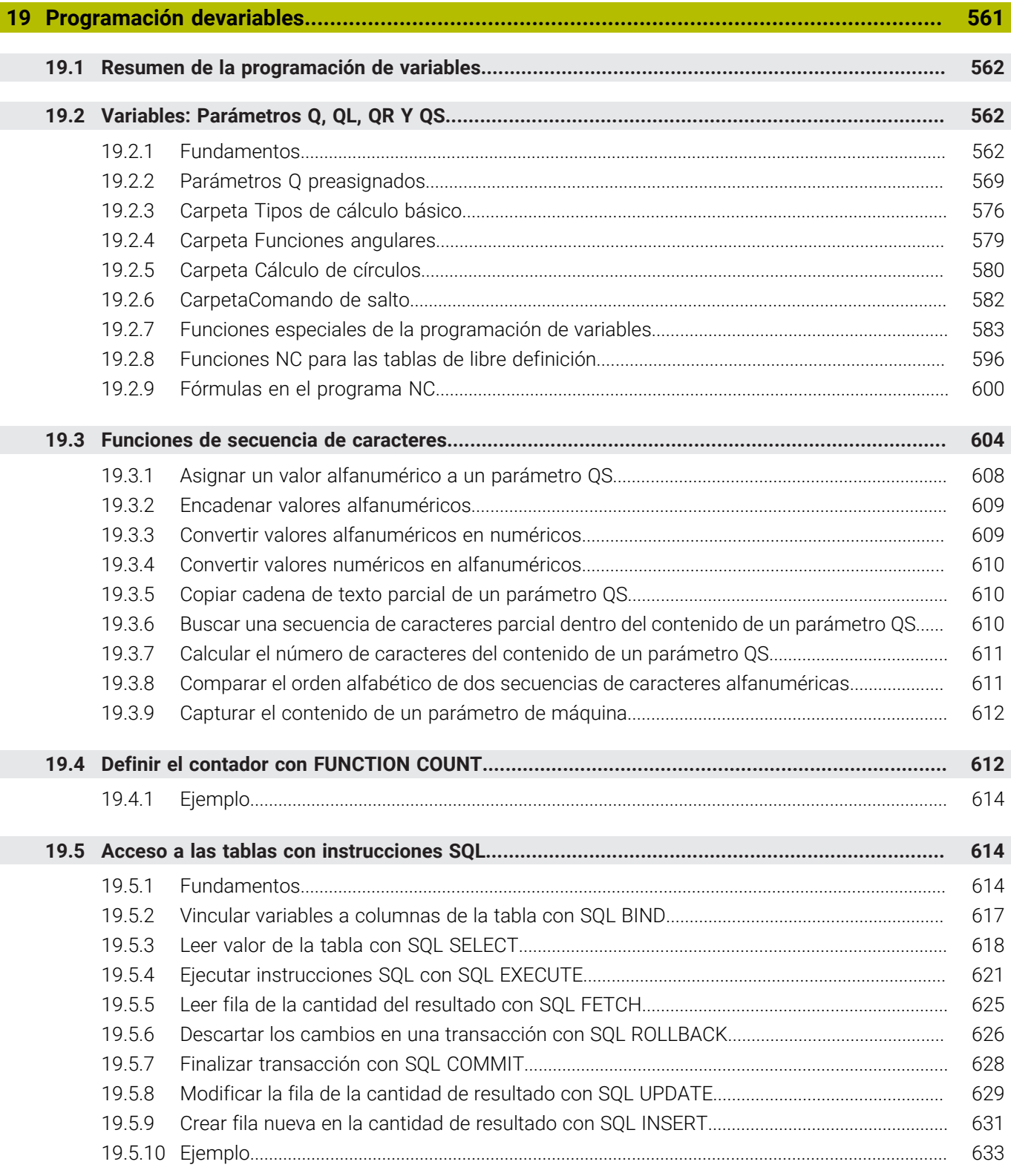

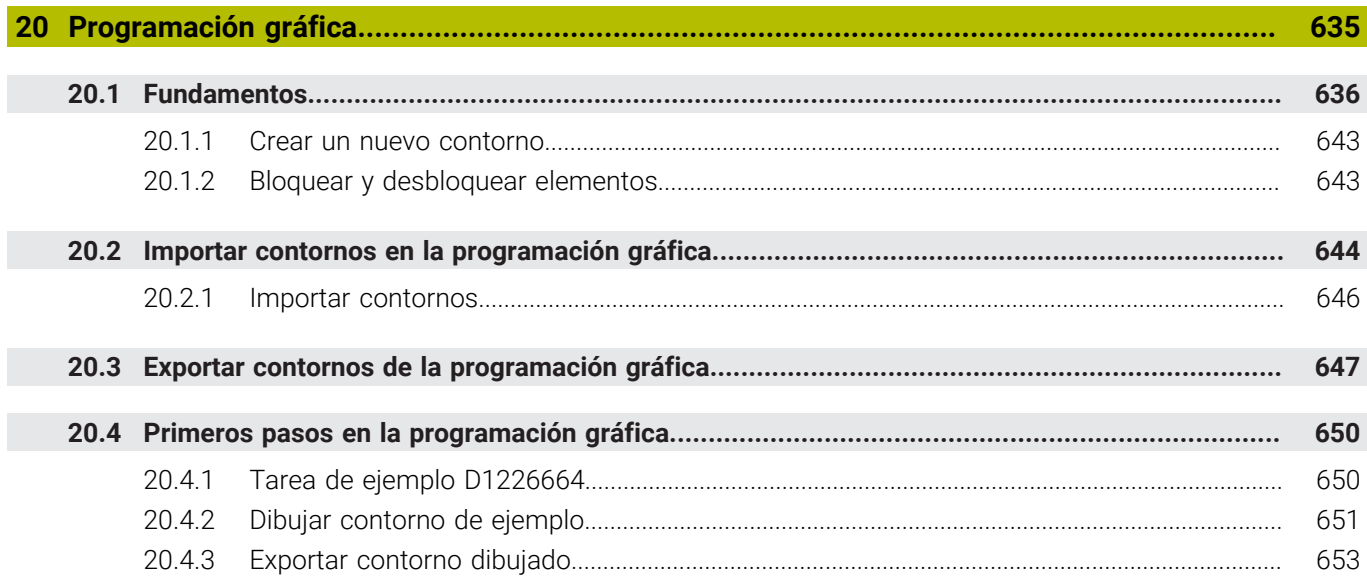

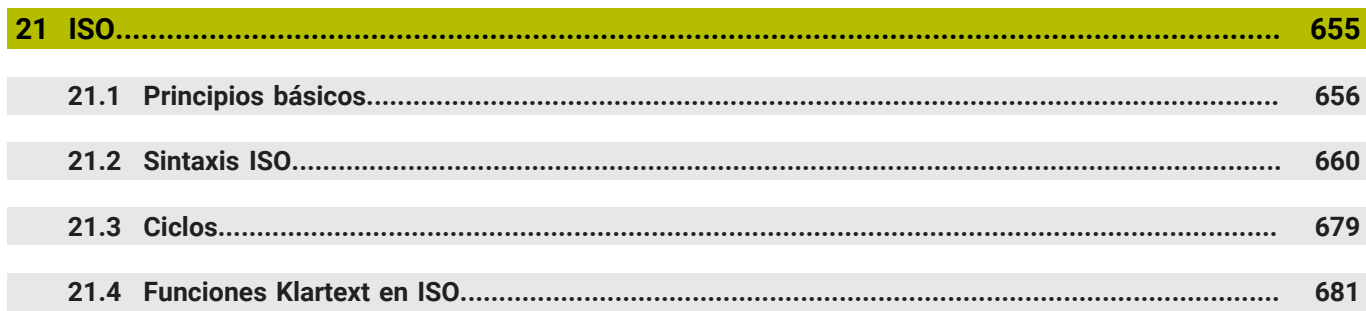

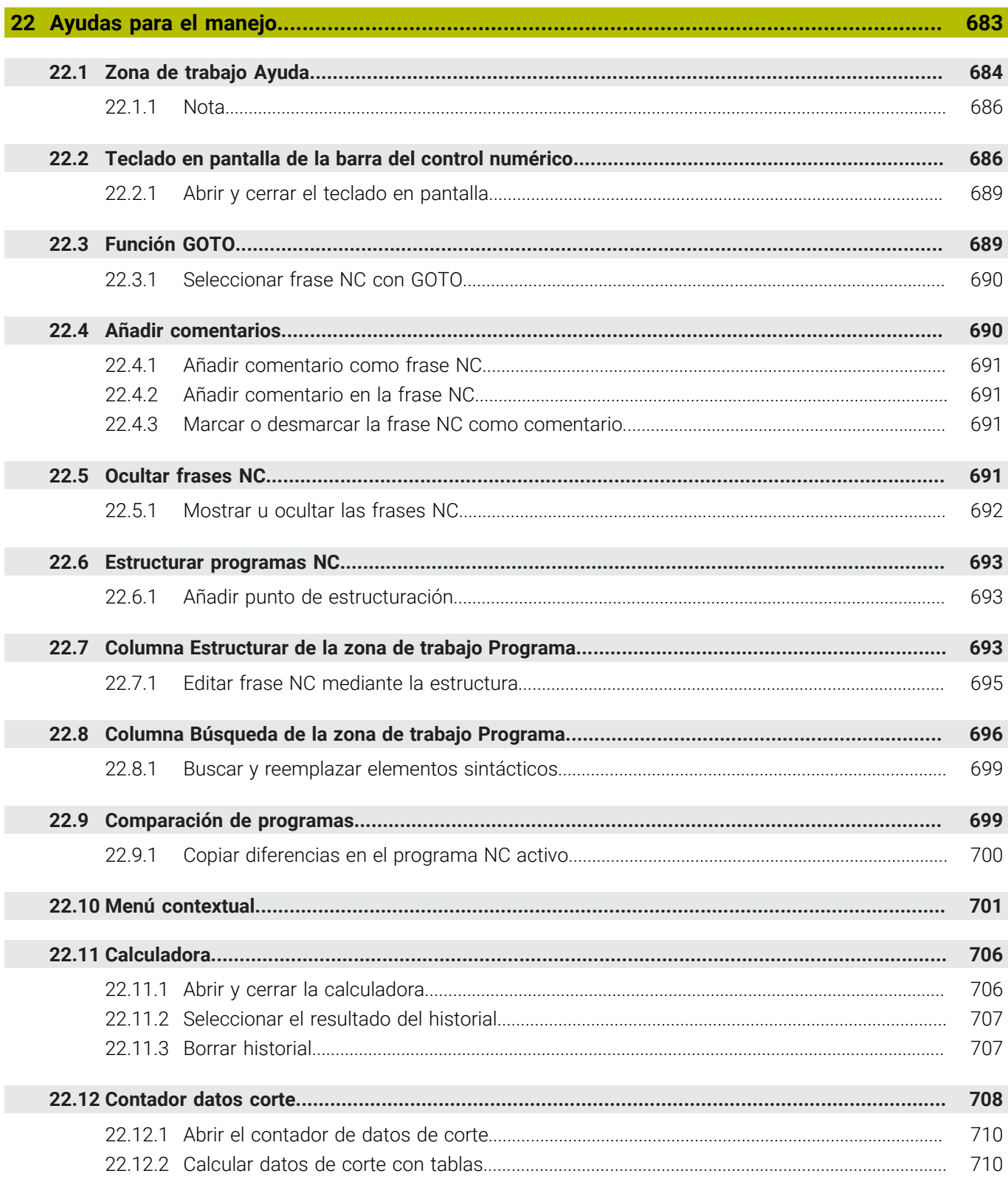

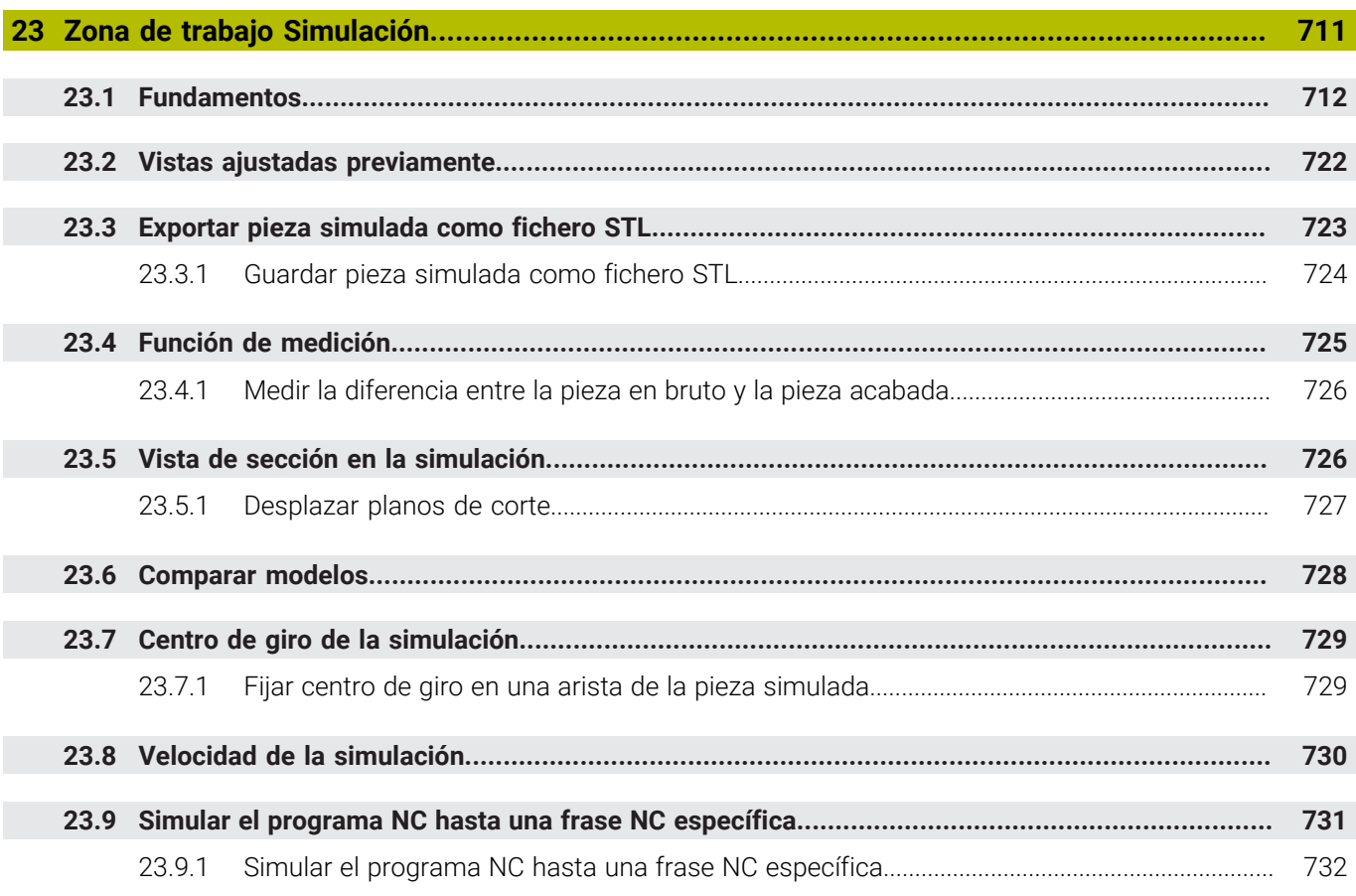

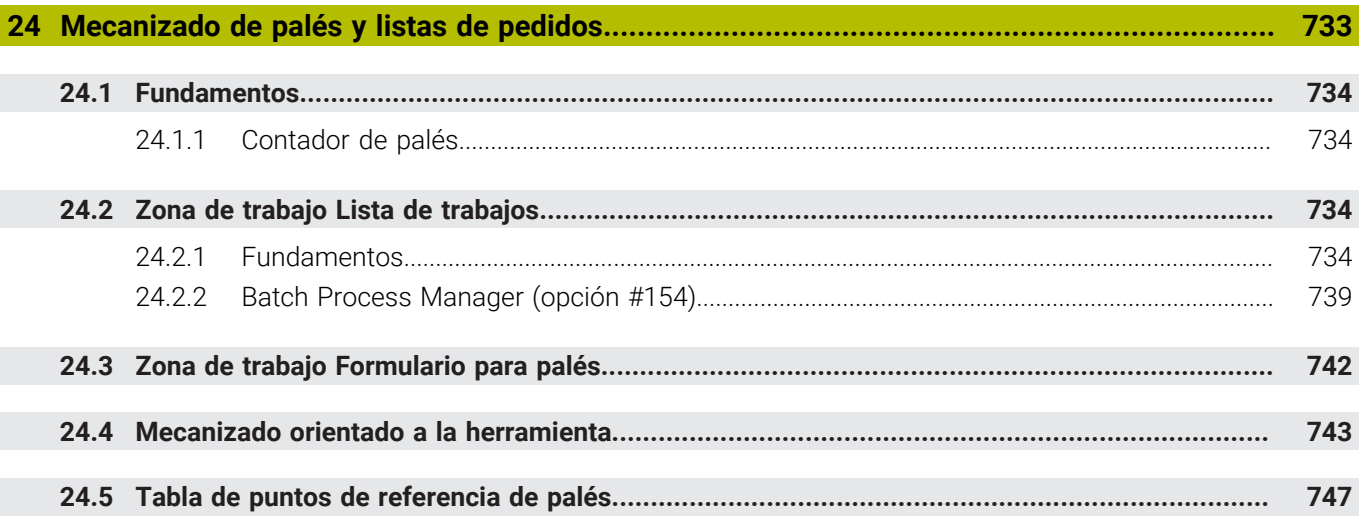

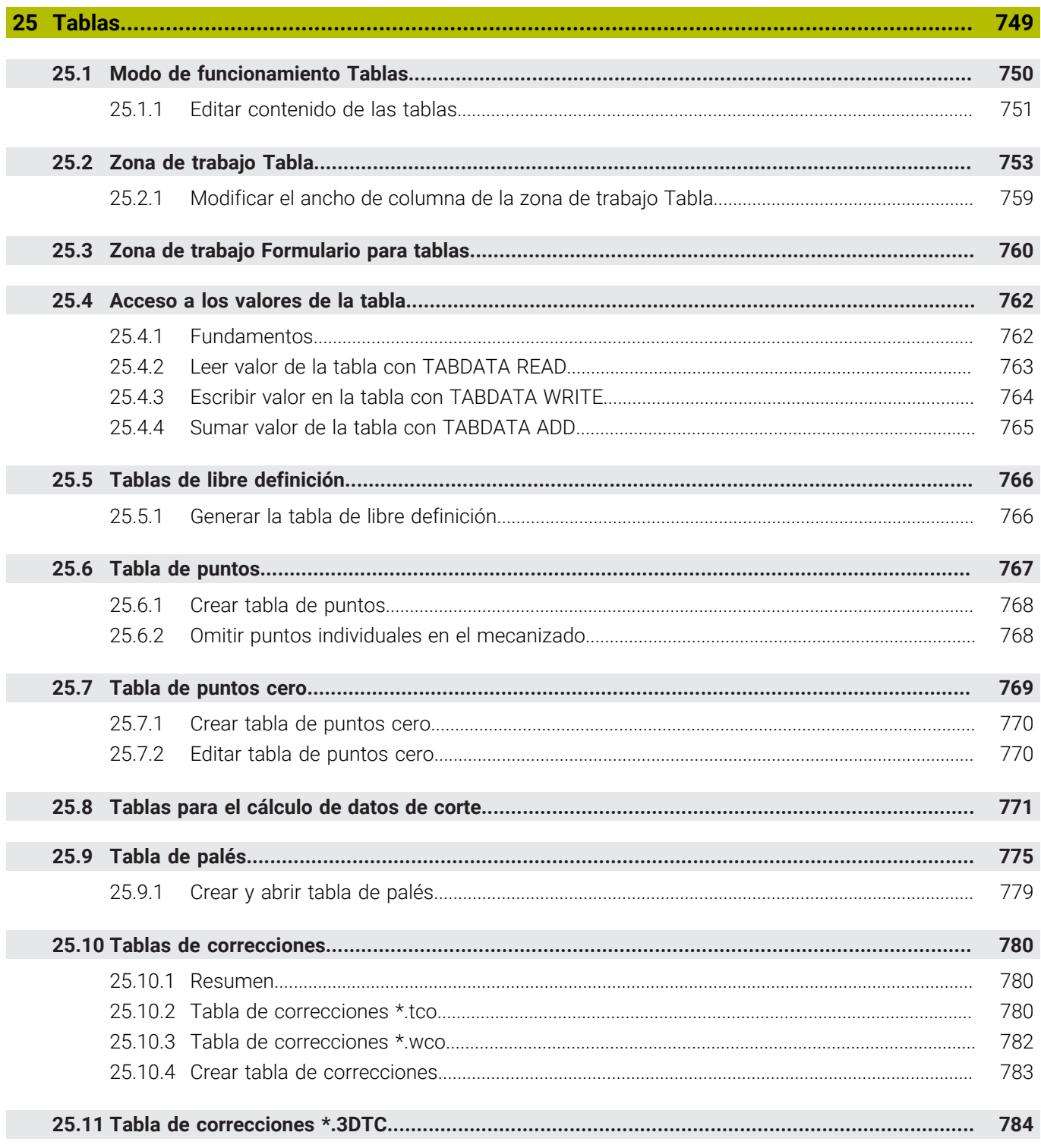

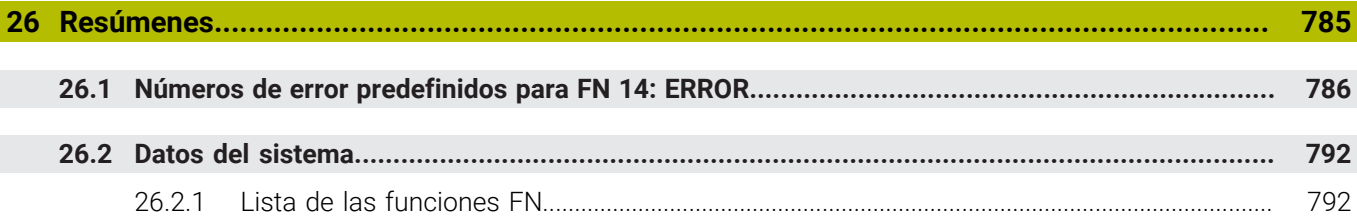

<span id="page-32-0"></span>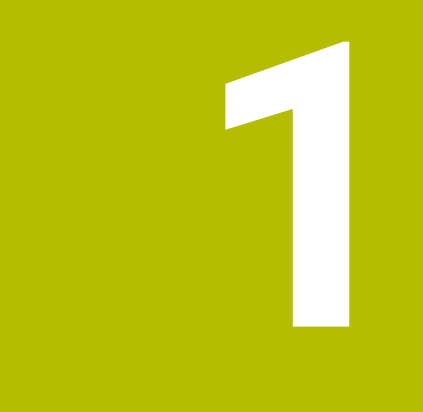

## **Funciones nuevas y modificadas**

#### **Funciones nuevas 81762x-17**

- Se pueden ejecutar y editar programas ISO.
- **[Información adicional:](#page-654-0)** "ISO", Página 655
- El control numérico ofrece autocompletado en el modo de edición de texto. Sugiere elementos sintácticos que coinciden con la introducción y que se pueden insertar en el programa NC.

**Información adicional:** ["Añadir funciones NC", Página 140](#page-139-1)

Si una frase NC contiene un error sintáctico, el control numérico muestra un icono delante del número de frase. Si se selecciona el icono, el control numérico muestra la descripción del error correspondiente.

**Información adicional:** ["Funciones NC", Página 142](#page-141-0)

En el apartado **Klartext** de la ventana **Ajustes del programa**, se selecciona si el control numérico omite los elementos sintácticos opcionales que ofrece una frase NC durante la introducción.

Si el conmutador del apartado **Klartext** está activado, el control numérico omite los elementos sintácticos Comentario, Índice de herramientas o Superposición lineal.

**Información adicional:** ["Ajustes en la zona de trabajo Programa", Página 132](#page-131-0)

Si el control numérico no ejecuta o simula la función auxiliar **M1** o las frases NC ocultadas con **/**, la función auxiliar o las frases NC se muestran en color gris.

**Información adicional:** ["Representación del programa NC", Página 132](#page-131-1)

■ Dentro de las trayectorias circulares **C**, **CR** y **CT** se puede suponer el movimiento circular con un eje de forma lineal mediante el elemento de sintaxis **LIN\_**. De este modo, se puede programar una hélice fácilmente.

En los programas ISO, con las funciones **G02**, **G03** y **G05** se pueden definir los datos de un tercer eje.

**Información adicional:** ["Superponer linealmente una trayectoria circular",](#page-220-0) [Página 221](#page-220-0)

■ Se pueden guardar hasta 200 frases NC sucesivas como componentes NC y añadirlas durante la programación mediante la ventana **Insertar función NC**. Al contrario de lo que ocurre con los programas NC llamados, los componentes NC se pueden ajustar después de añadirlos sin modificar el propio componente.

**Información adicional:** ["Componentes NC para la reutilización", Página 275](#page-274-0)

- Se han ampliado las funciones de **FN 18: SYSREAD** (ISO: **D18**):
	- **FN 18: SYSREAD (D18) ID610 NR49**: Modo de reducción del filtro de un eje (**IDX**) con **M120**
	- **FN 18: SYSREAD (D18) ID780**: Información sobre la herramienta de rectificado actual
		- **NR60**: Método de corrección activo en la columna **COR\_TYPE**
		- **NR61**: Ángulo de inclinación de la herramienta de repasado
	- **FN 18: SYSREAD (D18) ID950 NR48**: Valor de la columna **R\_TIP** de la tabla de herramientas para la herramienta actual
	- **FN 18: SYSREAD (D18) ID11031 NR101**: Nombre del fichero de protocolo del ciclo **238 MEDIR ESTADO MAQUINA**

**Información adicional:** ["Datos del sistema", Página 792](#page-791-0)

En la columna **Opciones de visualización** de la zona de trabajo **Simulación**, en el modo **Pieza**, se puede mostrar la mesa de la máquina y el utillaje mediante el conmutador **Clamping situation**.

**Información adicional:** ["Columna Opciones de visualización", Página 714](#page-713-0)

En el menú contextual del modo de funcionamiento **Programación** y de la aplicación **MDI**, el control numérico ofrece la función **Insert last NC block**. Con esta función, se puede añadir la última frase NC borrada o editada en cada programa NC.

**Información adicional:** ["Menú contextual de la zona de trabajo Programa",](#page-703-0) [Página 704](#page-703-0)

En la ventana **Guardar como**, se pueden llevar a cabo funciones de fichero mediante el menú contextual.

**Información adicional:** ["Menú contextual", Página 701](#page-700-0)

Cuando en la gestión de ficheros se añade un favorito o se bloquea un fichero, el control numérico muestra un icono junto al fichero o carpeta.

**Información adicional:** ["Fundamentos", Página 404](#page-403-1)

Se ha añadido la zona de trabajo **Documento**. En la zona de trabajo **Documento**, se pueden abrir ficheros para visualizarlos, p. ej. un dibujo técnico. **Información adicional:** ["Zona de trabajo Documento", Página 415](#page-414-0)

**Información adicional:** Manual de instrucciones Alineación y mecanizado

■ Se ha añadido la opción de software #159 Alineación con soporte gráfico.

Esta opción de software permite calcular la posición y la posición inclinada de la pieza con solo una función de palpación. Se pueden palpar piezas complejas con, p. ej., superficies de forma libre o destalonamientos, lo que a veces no es posible con otras funciones de palpación.

Asimismo, el control numérico ayuda mostrando la situación de sujeción y posibles puntos de palpación en la zona de trabajo **Simulación** mediante un modelo 3D.

- Si se ejecuta un programa NC o una tabla de palés, o se prueba en la zona de trabajo abierta **Simulación**, el control numérico muestra una ruta de navegación en la barra de información del fichero de la zona de trabajo **Programa**. En la ruta de navegación, el control numérico muestra los nombres de todos los programas NC utilizados y abre los contenidos de todos los programas NC en la zona de trabajo. De este modo, resulta más fácil mantener una visión general del mecanizado y se puede navegar entre los programas NC si se interrumpe la ejecución del programa.
- La pestaña **TRANS** de la zona de trabajo **Estado** contiene el desplazamiento activo en el sistema de coordenadas del espacio de trabajo **WPL-CS**. Cuando el desplazamiento procede de una tabla de corrección **\*.WCO**, el control numérico muestra la ruta de la tabla de corrección y el número (en caso necesario, también el comentario) de la fila activa.
- Es posible transferir tablas de controles numéricos antiguos al TNC7. Si en la tabla faltan columnas, el control numérico abre la ventana **Representación incompleta de tabla**.

**Información adicional:** ["Modo de funcionamiento Tablas", Página 750](#page-749-0)

**1**

- La zona de trabajo **Formulario** del modo de funcionamiento **Tablas** se ha ampliado de la forma siguiente:
	- En el apartado **Tool Icon**, el control numérico muestra el icono del tipo de herramienta seleccionado. En las herramientas de torneado, los iconos también tienen en cuenta la orientación de la herramienta seleccionada y muestran dónde surten efecto los datos de herramienta relevantes.
	- Con las flechas hacia arriba y hacia abajo, se puede pasar a la fila anterior o siguiente de la tabla en la barra de títulos.

**Información adicional:** ["Zona de trabajo Formulario para tablas", Página 760](#page-759-0)

En las tablas de herramientas y de puestos se pueden crear filtros definidos por el usuario. Para ello, es necesario definir una condición de búsqueda en la columna **Búsqueda**, que se guardará como filtro.

**Información adicional:** ["Columna Búsqueda en la zona de trabajo Tabla",](#page-756-0) [Página 757](#page-756-0)

- Se han añadido los siguientes tipos de herramienta:
	- **Fresa frontal** (**MILL\_FACE**)
	- **Fresa de biselar** (**MILL\_CHAMFER**)
- En la columna DB ID de la tabla de herramientas se define un ID de base de datos para la herramienta. En una base de datos general de herramientas, estas se pueden identificar con ID de base de datos inequívocos, p. ej. dentro de un taller. De este modo, se pueden coordinar más fácilmente las herramientas de varias máquinas.
- En la columna **R\_TIP** de la tabla de herramientas se define un radio en el extremo de la herramienta.
- En la columna **STYLUS** de la tabla de palpación se define la forma del vástago. Al seleccionar **L-TYPE** se define un vástago en forma de L.
- En el parámetro de introducción **COR\_TYPE** para la herramienta de rectificado (opción #156) se define el método de corrección para el repasado:
	- **Muela con corrección, COR\_TYPE\_GRINDTOOL** Arranque de material en la herramienta de rectificado
	- **Herramienta de repasado con desgaste, COR\_TYPE\_DRESSTOOL**

Arranque de material en la herramienta de repasado

Mediante las configuraciones se pueden guardar y activar los ajustes individuales de la interfaz del control numérico.

Los ajustes individuales de la interfaz del control numérico se pueden guardar y activar individualmente, p. ej. para cada usuario. La configuración contiene, entre otros, los favoritos y la disposición de las zonas de trabajo.

El **servidor OPC UA NC** permite que las aplicaciones del cliente accedan a los datos de herramienta del control numérico. Es posible leer y escribir los datos de herramienta.

El **servidor OPC UA NC** no permite el acceso a las tablas de herramientas de rectificado y repasado (opción #156).

- Con el parámetro de máquina **stdTNChelp** (n.º 105405) se define si el control numérico muestra figuras auxiliares como ventana superpuesta en la zona de trabajo **Programa**.
- Con el parámetro de máquina opcional **CfgGlobalSettings** (n.º 128700) se define si el control numérico ofrece los ejes paralelos para la **Superpos. volante**.
# **1**

# **Nuevas funciones de ciclo 81762x-17**

**Información adicional:** Manual de instrucciones Programar ciclos de medición para piezas y herramientas

Ciclo **1416 PALPAR PUNTO DE CORTE** (ISO: **G1416**)

Con este ciclo se calcula el punto de intersección de dos aristas. El ciclo necesita en total cuatro puntos de palpación, en cada arista de las dos posiciones. Los ciclos se pueden utilizar en tres planos del objeto **XY**, **XZ** y **YZ**.

Ciclo **1404 PROBE SLOT/RIDGE** (ISO: **G1404**)

Con este ciclo se calcula el centro y la anchura de una ranura o un alma. El control numérico palpa con dos puntos de palpación enfrentados. Asimismo, se puede definir un giro para la ranura o el alma.

# Ciclo **1430 PROBE POSITION OF UNDERCUT** (ISO: **G1430**)

Con este ciclo se calcula una única posición con un vástago en forma de L. Mediante la forma del vástago, el control numérico puede palpar destalonamientos.

### Ciclo **1434 PROBE SLOT/RIDGE UNDERCUT** (ISO: **G1434**)

Con este ciclo se calcula el centro y la anchura de una ranura o un alma con un vástago en forma de L. Mediante la forma del vástago, el control numérico puede palpar destalonamientos. El control numérico palpa con dos puntos de palpación enfrentados.

# **Funciones modificadas 81762x-17**

- Si en el modo de funcionamiento **Programación** o en la aplicación **MDI** se pulsa la tecla **Aceptar posición real**, el control numérico crea una recta **L** con la posición actual de todos los ejes.
- Si al llamar la herramienta con **TOOL CALL** se selecciona la herramienta en la ventana de selección, se puede cambiar al modo de funcionamiento **Tablas** con un icono. En este caso, el control numérico muestra la herramienta seleccionada en la aplicación **Gestión de htas.**

**Información adicional:** ["Llamada de herramienta con TOOL CALL", Página 191](#page-190-0)

■ Con las funciones **TABDATA** se puede obtener acceso de lectura y escritura a la tabla de puntos de referencia.

**Información adicional:** ["Acceso a los valores de la tabla ", Página 762](#page-761-0)

Si se define una herramienta de rectificado (opción #156) con la orientación **9** o **10**, el control numérico admite el fresado periférico en combinación con **FUNCTION PROG PATH IS CONTOUR** (opción #9).

**Información adicional:** ["Corrección del radio 3D con todo el radio de herramienta](#page-398-0) [con FUNCTION PROG PATH \(opción #9\)", Página 399](#page-398-0)

- Si se finaliza un valor de introducción, el control numérico elimina los ceros superfluos al principio de la introducción y al final de los decimales. No debe superarse el rango de introducción.
- El control numérico ya no interpreta los tabuladores como errores sintácticos. Dentro de los comentarios y de los puntos de estructuración, el control numérico muestra un tabulador como espacio en blanco. Dentro de los elementos sintácticos, el control numérico elimina un tabulador.
- Si se edita un valor y se pulsa la tecla de retroceso, el control numérico solo borra el último carácter y no toda la entrada.
- En el modo de edición de texto se puede borrar una fila vacía con la tecla de retroceso.
- La ventana **Insertar función NC** se ha ampliado de la forma siguiente:
	- En los apartados **Resultado de la búsqueda**, **Favoritos** y **Últimas funciones**, el control numérico muestra la ruta de las funciones NC.
	- Si se selecciona una función NC y se arrastra hacia la derecha, el control numérico ofrece las siguientes funciones de fichero.
		- Añadir o eliminar de favoritos
		- Abrir la ruta del fichero
			- Solo cuando se busca una función NC
	- Si las opciones de software no están desbloqueadas, el control numérico muestra los contenidos no disponibles en la ventana **Insertar función NC**.

**Información adicional:** ["Añadir funciones NC", Página 140](#page-139-0)

- La programación gráfica se ha ampliado de la forma siguiente:
	- Si se selecciona la superficie de un contorno cerrado, en cada esquina del contorno se puede añadir un radio o un bisel.
	- En el apartado Información del elemento, el control numérico muestra un redondeo como elemento de contorno **RND**, y un bisel como elemento de contorno **CHF**.

**Información adicional:** ["Elementos de manejo y gestos en la programación](#page-636-0) [gráfica", Página 637](#page-636-0)

- En una visualización en pantalla con **FN 16: F-PRINT** (ISO: **D16**), el control numérico muestra una ventana superpuesta. **Información adicional:** ["Emitir texto formateado con FN 16: F-PRINT",](#page-583-0)
- [Página 584](#page-583-0) ■ La ventana **Lista de parámetros Q** contiene un campo de introducción con el
- que se puede navegar a un número de variable exacto. Si se pulsa la tecla **GOTO**, el control numérico selecciona el campo de introducción.

**Información adicional:** ["Ventana Lista de parámetros Q", Página 566](#page-565-0)

- La estructura de la zona de trabajo **Programa** se ha ampliado de la forma siguiente:
	- La estructura contiene las funciones NC **APPR** y **DEP** como elementos estructurales.
	- En la estructura, el control numérico muestra comentarios que se han añadido dentro de los elementos estructurales.
	- Si dentro de la columna **Estructurar** se marcan elementos estructurales, el control numérico también marca las frases NC correspondientes en el programa NC. El marcado se finaliza con el atajo del teclado **CTRL+ESPACIO**. Si se pulsa de nuevo **CTRL+ESPACIO**, el control numérico restablece la selección.

**Información adicional:** ["Columna Estructurar de la zona de trabajo Programa",](#page-692-0) [Página 693](#page-692-0)

- La columna **Búsqueda** de la zona de trabajo **Programa** se ha ampliado de la siguiente forma:
	- Mediante la casilla de verificación **Buscar sólo palabras completas**, el control numérico muestra únicamente las coincidencias exactas. Si, p. ej., se busca **Z +10**, el control numérico ignora **Z+100**.
	- Si en la función **Buscar y sustituir** se selecciona **Continuar la búsqueda**, el control numérico guarda el primer resultado en color lila.
	- Si en **Reemplazar con:** no se introduce ninguna valor, el control numérico borra el valor buscado.

**Información adicional:** ["Columna Búsqueda de la zona de trabajo Programa",](#page-695-0) [Página 696](#page-695-0)

Si durante la comparación de programas se marcan varias frases NC, se pueden capturar al mismo tiempo todas las frases NC.

**Información adicional:** ["Comparación de programas", Página 699](#page-698-0)

- El control numérico ofrece atajos del teclado adicionales para marcar frases NC y ficheros.
- Si en una ventana de selección se abre o guarda un fichero, el control numérico muestra el menú contextual.

**Información adicional:** ["Menú contextual", Página 701](#page-700-0)

- La calculadora de datos de corte se ha ampliado de la forma siguiente:
	- El nombre de la herramienta se puede transferir desde la calculadora de datos de corte.
	- Si en la calculadora de datos de corte se pulsa la tecla Intro, el control numérico selecciona el siguiente elemento.

**Información adicional:** ["Contador datos corte", Página 708](#page-707-0)

- La ventana **Posición de la pieza** de la zona de trabajo **Simulación** se ha ampliado de la forma siguiente:
	- Se puede seleccionar un punto de referencia de la pieza de la tabla de puntos de referencia mediante un botón.
	- El control numérico muestra los campos de introducción uno debajo del otro en lugar de uno junto al otro.

**Información adicional:** ["Columna Opciones de visualización", Página 714](#page-713-0)

En el modo **Máquina** de la zona de trabajo **Simulación**, el control numérico puede representar una pieza acabada.

**Información adicional:** ["Columna Opciones de la pieza", Página 716](#page-715-0)

- Durante la simulación, el control numérico tiene en cuenta las siguientes columnas de la tabla de herramientas:
	- **R\_TIP**
	- **LU**
	- **RN**

#### **Información adicional:** ["Simulación de herramientas", Página 721](#page-720-0)

- Durante la simulación, el control numérico tiene en cuenta los tiempos de espera del modo de funcionamiento **Programación**. El control numérico no espera durante el test del programa, sino que añade los tiempos de espera al tiempo de ejecución del programa.
- Las funciones NC **FUNCTION FILE** y **FN 27: TABWRITE** (ISO: **D27**) tienen efecto en la zona de trabajo **Simulación**.

**Información adicional:** ["Zona de trabajo Simulación", Página 711](#page-710-0)

- La gestión de ficheros se ha ampliado de la forma siguiente:
	- En la barra de navegación de la gestión de ficheros, el control numérico muestra el almacenamiento utilizado y total de las unidades de disco.
	- En la zona de vista previa, el control numérico muestra ficheros STEP. **Información adicional:** ["Zonas de la gestión de ficheros", Página 406](#page-405-0)
	- Si en la gestión de ficheros se corta un fichero o una carpeta, el control numérico muestra el icono del fichero o carpeta en color gris. **Información adicional:** ["Iconos y botones", Página 404](#page-403-0)
- La zona de trabajo **Selección rápida** se ha ampliado de la forma siguiente:
	- En la zona de trabajo **Selección rápida** del modo de funcionamiento **Tablas** se pueden abrir tablas para el mecanizado y la simulación.
	- En la zona de trabajo **Selección rápida** del modo de funcionamiento **Programación** se pueden crear programas NC con la unidad mm o pulgadas, además de programas ISO.

**Información adicional:** ["Zona de trabajo Selección rápida", Página 414](#page-413-0)

Cuando se comprueba la tabla de palés en Batch Process Manager (opción #154) con la monitorización dinámica de colisiones DCM (opción #40), el control numérico tiene en cuenta el final de carrera de software.

**Información adicional:** ["Batch Process Manager \(opción #154\)", Página 739](#page-738-0) **Información adicional:** Manual de instrucciones Alineación y mecanizado

- Si se apaga el control numérico cuando hay cambios sin guardar en los programas NC y contornos, el control numérico muestra la ventana **Cerrar programa**. Los cambios se pueden guardar y descartar, o se puede cancelar el apagado.
- Se puede modificar el tamaño de las ventanas. El control numérico recordará el tamaño hasta que se apague.
- En los modos de funcionamiento **Ficheros**, **Tablas** y **Programación** se pueden abrir un máximo de diez pestañas al mismo tiempo. Si se desean abrir más pestañas, el control numérico mostrará una advertencia.
- El **CAD-Viewer** se ha ampliado de la siguiente forma:
	- Los cálculos internos del **CAD-Viewer** son siempre en mm. Si se selecciona la unidad de medida pulgadas, el **CAD-Viewer** convierte todos los valores a pulgadas.
	- Con el icono **Visualizar barra lateral**, se puede ampliar la ventana Vista de lista hasta la mitad de la pantalla.
	- En la ventana Información del elemento, el control numérico siempre muestra las coordenadas **X**, **Y** y **Z**. Si el modo 2D está activo, el control numérico muestra la coordenada Z en gris.
	- El **CAD-Viewer** también reconoce los círculos como posiciones de mecanizado que constan de dos semicírculos.
	- La información sobre el punto de referencia de la pieza y el punto cero de la pieza se puede guardar en un fichero o en el portapapeles, aunque no se disponga de la opción de software #42 CAD Import.
- El botón **Abrir en el editor** del modo de funcionamiento **Ejecución pgm.** abre el programa NC que se muestra actualmente, y también los programas NC llamados.
- Con el parámetro de máquina **restoreAxis** (n.º 200305), el fabricante define la secuencia de ejes con la que se vuelve a aproximar al contorno.
- La supervisión del proceso (opción #168) se ha ampliado de la forma siguiente:
	- La zona de trabajo **Superv. del proceso** incluye un modo de alineación. Si el modo no está activo, el control numérico oculta todas las funciones de alineación de la supervisión del proceso.

**[Información adicional:](#page-456-0)** "Iconos", Página 457

Si se seleccionan los ajustes de una tarea de supervisión, el control numérico muestra dos campos con los ajustes originales y los actuales de la tarea de supervisión.

**Información adicional:** ["Tareas de supervisión", Página 464](#page-463-0)

El control numérico muestra la cobertura, es decir, la coincidencia de los gráficos actuales con los gráficos del mecanizado de referencia, como un diagrama circular.

El control numérico muestra las reacciones del menú de notificaciones en el gráfico y en la tabla con los registros.

**Información adicional:** ["Registros de la fase de supervisión", Página 476](#page-475-0)

- El resumen del estado en la barra del TNC se ha ampliado de la forma siguiente:
	- En el resumen del estado, el control numérico muestra el tiempo de ejecución del programa NC en formato mm:ss. En cuanto el tiempo de ejecución del programa NC supera 59:59, el control numérico empieza a mostrarlo en formato hh:mm.
	- Si hay disponible un fichero de uso de herramienta, el control numérico calcula para el modo de funcionamiento **Ejecución pgm.** cuánto tiempo dura el mecanizado del programa NC activo. Durante la ejecución del programa, el control numérico actualiza el tiempo de ejecución restante. El control numérico muestra el tiempo de ejecución restante en el resumen de estado de la barra del TNC.
	- Si se han definido más de ocho ejes, el control numérico muestra los ejes en dos columnas dentro del contador del resumen de estado. Si hay más de 16 columnas, el control numérico muestra los ejes en tres columnas.
- En la visualización de estado, el control numérico muestra limitación del avance de la siguiente forma:
	- Si hay una limitación del avance activa, el control numérico colorea el botón **FMAX** y muestra el valor definido. En las zonas de trabajo **Posiciones** y **Estado**, el control numérico muestra en avance en color naranja.
	- Si el avance está limitado mediante el botón **FMAX**, el control numérico muestra **MAX** entre corchetes.
	- Si el avance está limitado mediante el botón **F limitado**, el control numérico muestra la función de seguridad activa entre corchetes.
- En la pestaña **Herram.** de la zona de trabajo **Estado**, el control numérico muestra los valores de los campos **Geometría de la hta.** y **Sobremedidas de hta.** con cuatro decimales, en lugar de tres.
- Si hay un volante activo, el control numérico muestra el avance de trayectoria en la pantalla durante la ejecución del programa. Si solo se mueve el eje seleccionado actualmente, el control numérico muestra el avance del eje.
- Si la mesa giratoria se alinea tras una función de palpación manual, el control numérico recuerda el tipo de posicionamiento del eje rotativo y el avance seleccionados.
- Si se corrige el punto de referencia o el punto cero tras una función de palpación manual, el control numérico muestra un icono tras el valor aceptado.
- Si en la ventana **Rotación 3D** (opción #8) se activa una función en los apartados **Funcionamiento Manual** o **Ejecución PGM**, el control numérico marca el apartado en color verde.
- En modo de funcionamiento **Tablas** se ha ampliado de la forma siguiente:
	- Los estados M y S solo se colorean en la aplicación activa, en el resto de aplicaciones permanecen en gris.
	- Todas las aplicaciones se pueden cerrar, excepto la Gestión de htas.
	- Se ha añadido el botón **Marcar fila**.
	- En la aplicación **Ptos. refer.** se ha añadido el conmutador **Bloquear línea**.
- La zona de trabajo **Tabla** se ha ampliado de la forma siguiente:
	- Mediante un icono, se puede modificar la anchura de la columna.
	- En los ajustes de la zona de trabajo **Tabla** se pueden activar o desactivar todas las columnas de la tabla y restablecer el formato estándar.
- Si una columna de la tabla ofrece dos opciones de introducción, el control numérico muestra las opciones en la zona de trabajo **Formulario** en forma de conmutador.
- El valor de introducción mínimo de la columna **FMAX** de la tabla de palpación ha pasado de -9999 a +10.
- Se pueden importar tablas de herramienta del TNC 640 como ficheros CSV:
- El rango de introducción máximo de las columnas **LTOL** y **RTOL** de la tabla de herramientas ha aumentado; en lugar de 0 a 0,9999 mm, ahora es 0,0000 a 5,0000 mm.
- El rango de introducción máximo de las columnas **LBREAK** y **RBREAK** de la tabla de herramientas ha aumentado; en lugar de 0 a 0,9999 mm, ahora es 0,0000 a 9,0000 mm.
- Si en la columna **Comprobación de la herramienta** de la zona de trabajo **Programa** se pulsa o hace clic dos veces en una herramienta, el control numérico pasa al modo de funcionamiento **Tablas**. En este caso, el control numérico muestra la herramienta seleccionada en la aplicación **Gestión de htas.**
- En el menú de notificaciones minimizado, el control numérico muestra información sobre el programa NC en una zona separada fuera de los **Details**.
- Mediante la función **Update the documentation** se puede, p. ej., instalar o actualizar el producto auxiliar integrado **TNCguide**.
- El control numérico va no admite la estación de mando adicional ITC 750.
- Si en la aplicación **Configuraciones** se introduce una clave, el control numérico  $\mathbf{m}$ muestra un icono de carga.
- En la opción de menú **DNC** de la aplicación **Configuraciones**, se ha añadido el apartado **Conexiones seguras para el usuario**. Con estas funciones se pueden definir ajustes para las conexiones seguras mediante SSH.
- En la ventana **Certific. y claves**, desde el apartado **Externally administered SSH key file** se puede seleccionar un fichero con claves SSH públicas adicionales. De este modo, se pueden utilizar claves SSH sin tener que transferirlas al control numérico.
- En la ventana **Ajustes de red** se pueden exportar e importar configuraciones de red existentes.
- Con los parámetros de máquina **allowUnsecureLsv2** (n.º 135401) y **allowUnsecureRpc** (n.º 135402), el fabricante define si el control numérico bloquea conexiones LSV2 o RPC no seguras cuando la gestión de usuarios está desactivada. Estos parámetros de máquina se encuentran en el objeto de datos **CfgDncAllowUnsecur** (135400).

Si el control numérico detecta una conexión no segura, muestra un aviso con información.

■ Con el parámetro de máquina opcional **warningAtDEL** (n.º 105407) se define si el control numérico muestra una pregunta de seguridad en una ventana superpuesta al eliminar una frase NC.

# **Funciones de ciclo modificadas 81762x-17**

**Información adicional:** Manual de instrucciones Ciclos de mecanizado

- Se puede editar y ejecutar el ciclo 19 PLANO DE TRABAJO (ISO: G80, opción #8), pero no añadirlo de nuevo a un programa NC.
- El ciclo **277 OCM BISELADO** (ISO: **G277**, opción #167) supervisa los daños en el contorno de la base provocados por el extremo de la herramienta. Este extremo de la herramienta se calcula a partir del radio **R**, el radio en el extremo de la herramienta **R\_TIP** y el ángulo extremo **T-ANGLE**.
- El ciclo **292 CONT. IPO.-TORNEAR** (ISO: **G292**, opción #96) se ha ampliado con el parámetro **Q592 MODO ACOTACION**. En este parámetro se define si el contorno se ha programado con dimensiones radiales o diametrales.
- Los siguientes ciclos tienen en cuenta las funciones auxiliares **M109** y **M110**:
	- Ciclo **22 DESBASTE** (ISO: G122)
	- Ciclo **23 ACABADO PROFUNDIDAD** (ISO: G123)
	- Ciclo **24 ACABADO LATERAL** (ISO: G124)
	- Ciclo **25 TRAZADO CONTORNO** (ISO: G125)
	- Ciclo **275 RANURA TROCOIDAL** (ISO: G275)
	- Ciclo **276 TRAZADO CONTORNO 3D** (ISO: G276)
	- Ciclo **274 OCM ACABADO LADO** (ISO: G274, opción #167)
	- Ciclo **277 OCM BISELADO** (ISO: G277, opción #167)
	- Ciclo **1025 RECTIFICADO CONTORNO** (ISO: G1025, opción #156)

**Información adicional:** Manual de instrucciones Programar ciclos de medición para piezas y herramientas

- El protocolo del ciclo **451 MEDIR CINEMATICA** (ISO: **G451**, opción #48) muestra las compensaciones activas de los errores de posición angular cuando la opción de software #52 KinematicsComp está activa (**locErrA**/**locErrB**/**locErrC**).
- El protocolo de los ciclos **451 MEDIR CINEMATICA** (ISO: **G451**) y **452 COMPENSATION PRESET** (ISO: **G452**, opción #48) contiene diagramas con los errores medidos y optimizados de cada posición de medición.
- En el ciclo **453 CINEMATICA RETICULA** (ISO: **G453**, opción #48) también se puede utilizar el modo **Q406=0** sin la opción de software #52 KinematicsComp.
- El ciclo **460 CALIBRAR TS EN BOLA** (ISO: **G460**) calcula el radio (si procede, la longitud), el decalaje del centro y el ángulo del cabezal de un vástago en forma de L.
- Los ciclos 444 **PALPAR 3D** (ISO: G444) y 14xx contemplan la palpación con un vástago en forma de L.

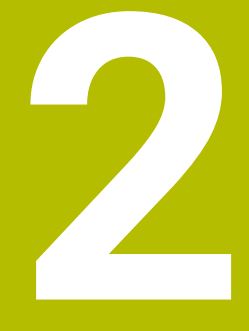

**Acerca del manual de instrucciones**

# **2.1 Grupo objetivo de usuarios**

Los usuarios son todas las personas que utilizan el control numérico y realizan al menos una de las siguientes tareas principales:

- Operar la máquina
	- Ajuste de herramientas
	- Alinear piezas

 $\mathbf i$ 

- **Mecanizar piezas**
- Solucionar posibles errores durante la ejecución del programa
- Crear y probar programas NC
	- Crear programas NC en el control numérico o externamente mediante un sistema CAM
	- **Probar los programas NC mediante la simulación**
	- Solucionar posibles errores durante el test del programa

Debido al gran detalle de la información, el manual de instrucciones exige que los usuarios dispongan de las siguientes cualificaciones:

- Comprensión técnica básica, p. ej., de lectura de dibujos técnicos y conciencia espacial
- Conocimientos básicos en el campo del arranque de viruta, p. ej., conocer el significado de los valores tecnológicos específicos del material
- Información sobre seguridad, como posibles peligros y cómo evitarlos
- Instrucción sobre la máquina, como direcciones de los ejes y configuración de la máquina

HEIDENHAIN ofrece a otros grupos objetivo productos informativos diferentes:

- Catálogos y resumen de pedidos para posibles compradores
- Manual de servicio para técnicos de servicio
- **Manual técnico para fabricantes**

Además, HEIDENHAIN ofrece a los usuarios y a los recién llegados una oferta formativa en el campo de la programación NC. **[Portal de formación de HEIDENHAIN](https://www.klartext-portal.de/de_DE/schulung/)**

Debido al grupo objetivo, este manual de instrucciones solo contiene información sobre el funcionamiento y el manejo del control numérico. Los productos informativos para otros grupos objetivo contienen información sobre otras etapas de la vida del producto.

# <span id="page-48-0"></span>**2.2 Documentación disponible para el usuario**

#### **Manual del usuario**

HEIDENHAIN describe este producto informativo como manual de instrucciones, independientemente del tipo de edición o medio de transporte. Los sinónimos conocidos son, p. ej., "instrucciones de uso", "modo de empleo" y "manual de instrucciones".

El manual de instrucciones del control numérico está disponible en las siguientes variantes:

- Como edición impresa, dividida en los siguientes módulos:
	- El manual de instrucciones **Alineación y mecanizado** incluye todos los contenidos sobre alineación de la máquina y ejecución de programas NC. ID: 1358774-xx
	- El manual de instrucciones **Programar y probar** incluye todos los contenidos sobre crear y probar programas NC. Los ciclos de palpación y mecanizado no se incluyen.

ID para la programación en lenguaje conversacional Klartext: 1358773-xx

- El manual de instrucciones **Ciclos de mecanizado** contiene todas las funciones de los ciclos de mecanizado. ID: 1358775-xx
- El manual de instrucciones **Ciclos de medición para piezas y herramientas** contiene todas las funciones de los ciclos de palpación. ID: 1358777-xx
- Como ficheros PDF divididos según las versiones de impresión o como **edición completa** del manual de instrucciones que abarca todos los módulos con ID: 1369999-xx

### **[TNCguide](https://content.heidenhain.de/doku/tnc_guide/html/de/)**

■ Como fichero HTML para uso como producto auxiliar integrado, **TNCguide**, directamente desde el control numérico

#### **[TNCguide](https://content.heidenhain.de/doku/tnc_guide/html/de/)**

El manual de instrucciones sirve de ayuda para utilizar el control numérico de forma segura y según su uso previsto.

**Información adicional:** ["Uso previsto", Página 59](#page-58-0)

#### **Otros productos informativos para los usuarios**

Existe información adicional disponible para los usuarios:

- **El resumen de las funciones de software nuevas y modificadas** proporciona información sobre las novedades de cada versión de software. **[TNCguide](https://content.heidenhain.de/doku/tnc_guide/html/de/)**
- Los **catálogos de HEIDENHAIN** proporcionan información sobre los productos y las prestaciones de HEIDENHAIN, como opciones de software del control numérico.

### **[Catálogos de HEIDENHAIN](https://www.heidenhain.de/de_DE/dokumentation/prospekte/)**

La base de datos **NC Solutions** ofrece soluciones para los trabajos más habituales.

**[Soluciones NC de HEIDENHAIN](https://www.klartext-portal.de/de_DE/tipps/nc-solutions)**

**2**

# **2.3 Tipos de instrucciones utilizados**

### **Instrucciones de seguridad**

Es preciso tener en cuenta todas las instrucciones de seguridad contenidas en el presente documento y en la documentación del constructor de la máquina.

Las instrucciones de seguridad advierten de los peligros en la manipulación del software y del equipo y proporcionan las instrucciones para evitarlos. Se clasifican en función de la gravedad del peligro y se subdividen en los grupos siguientes:

# **A PELIGRO**

**Peligro** indica un riesgo para las personas. Si no se observan las instrucciones para la eliminación de riesgos es seguro que el peligro **ocasionará la muerte o lesiones graves**.

# **ADVERTENCIA**

**Advertencia** indica un riesgo para las personas. Si no se observan las instrucciones para la eliminación de riesgos es previsible que el riesgo **ocasionará la muerte o lesiones graves**.

# **A PRECAUCIÓN**

**Precaución** indica un peligro para las personas. Si no se observan las instrucciones para la eliminación de riesgos es previsible que el riesgo **ocasione lesiones leves**.

# *INDICACIÓN*

**Indicación** indica un peligro para los equipos o para los datos. Si no se observan las instrucciones para la eliminación de riesgos es previsible que el riesgo **ocasione un daño material**.

### **Orden secuencial de la información dentro de las instrucciones de seguridad**

Todas las instrucciones de seguridad contienen las cuatro siguientes secciones:

- La palabra de advertencia muestra la gravedad del peligro
- Tipo y origen del peligro
- Consecuencias de no respetar la advertencia, por ejemplo, "Durante los siguientes mecanizados existe riesgo de colisión"
- Cómo evitarlo medidas para protegerse contra el peligro

#### **Notas de información**

Las notas de información del presente manual deben observarse para obtener un uso del software eficiente y sin fallos.

En este manual se encuentran las siguientes notas de información:

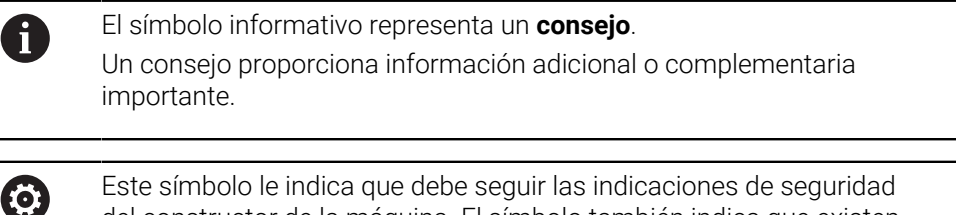

del constructor de la máquina. El símbolo también indica que existen funciones que dependen de la máquina. El manual de la máquina describe los potenciales peligros para el usuario y la máquina.

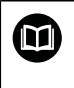

El símbolo del libro indica una **referencia cruzada**.

Una referencia cruzada dirige a documentación externa, p. ej. a la documentación del fabricante de la máquina o de terceros proveedores.

# <span id="page-50-0"></span>**2.4 Indicaciones para el uso de programas NC**

Los programas NC que incluye el manual de instrucciones son propuestas de soluciones. Antes de utilizar los diferentes programas NC o frases de datos NC en una máquina, deben adaptarse.

Adaptar los siguientes contenidos:

- **Herramientas**
- Valores de corte
- Avances
- Altura segura o posiciones seguras
- Posiciones específicas de la máquina, p. ej. con **M91**
- Rutas de las llamadas al programa

Algunos programas NC dependen de la cinemática de la máquina. Es preciso adaptar dichos programas NC antes de ejecutar el primer test de la cinemática de la máquina.

Realizar una comprobación adicional de los programas NC en la simulación antes de la ejecución real del programa.

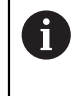

Mediante el test del programa se comprueba si se puede utilizar el programa NC con las opciones de software disponibles, la cinemática activa de la máquina y la configuración actual de la máquina.

# **2.5 Manual de instrucciones como producto auxiliar integrado TNCguide**

# **Aplicación**

El producto auxiliar integrado **TNCguide** ofrece el alcance completo de todos los productos auxiliares integrados.

**Información adicional:** ["Documentación disponible para el usuario", Página 49](#page-48-0) El manual de instrucciones sirve de ayuda para utilizar el control numérico de forma segura y según su uso previsto.

**Información adicional:** ["Uso previsto", Página 59](#page-58-0)

# **Condiciones**

j.

En el ajuste básico, el control numérico ofrece el producto auxiliar integrado **TNCguide** en los idiomas alemán y inglés.

Si el control numérico no encuentra ninguna versión de **TNCguide** en el idioma seleccionado para los diálogos, abrirá **TNCguide** en inglés.

Si el control numérico no encuentra ninguna versión de idioma de **TNCguide**, abre una página de información con instrucciones. Mediante el enlace y las pautas indicadas se puede añadir los ficheros que faltan en el control numérico.

> La página de información también se puede abrir manualmente seleccionando **index.html**, p. ej. en **TNC:\tncguide\en\readme**. La ruta depende del idioma seleccionado, p. ej. **en** para inglés.

Con las pautas proporcionadas también se puede actualizar la versión de **TCNguide**. Puede ser necesario tras una actualización de software, por ejemplo.

# **Descripción de la función**

El producto auxiliar integrado **TNCguide** se puede seleccionar dentro de la aplicación **Ayuda** o de la zona de trabajo **Ayuda**. **Información adicional:** ["Aplicación Ayuda", Página 53](#page-52-0) **Información adicional:** ["Zona de trabajo Ayuda", Página 684](#page-683-0) El manejo de **TNCguide** es idéntico en ambos casos. **[Información adicional:](#page-53-0)** "Iconos", Página 54

# <span id="page-52-0"></span>**Aplicación Ayuda**

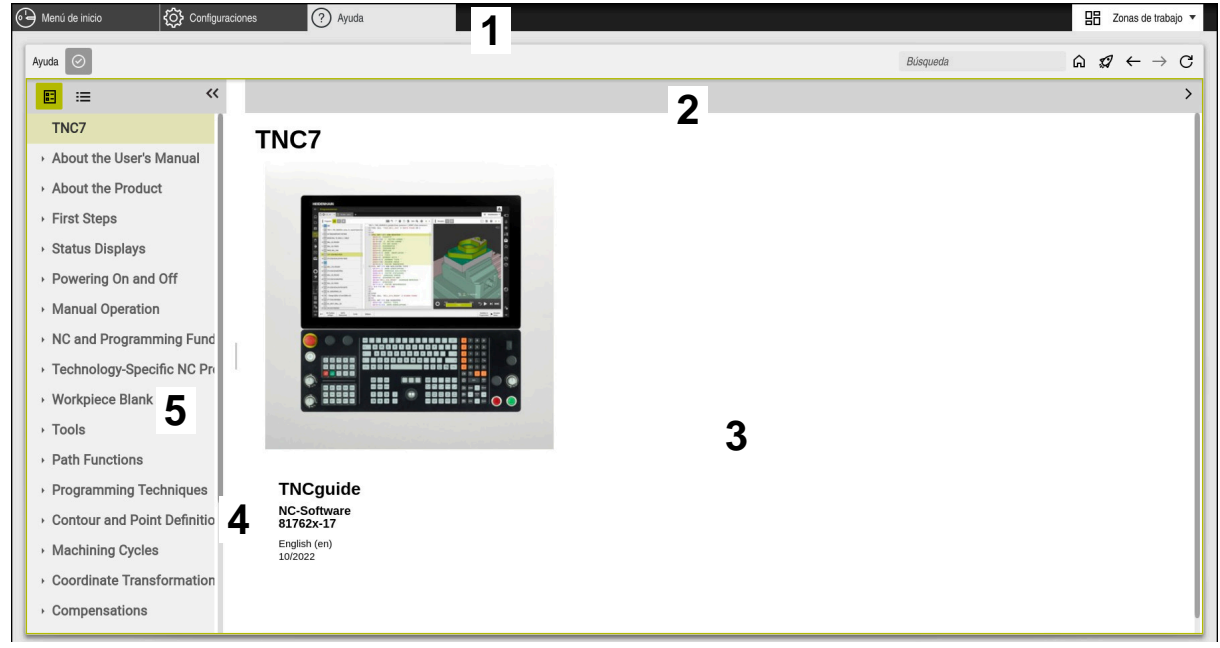

Aplicación **Ayuda** con **TNCguide** abierto.

La aplicación **Ayuda** contiene las siguientes zonas:

- 1 Barra de título de la aplicación **Ayuda Información adicional:** ["Iconos de la aplicación Ayuda", Página 54](#page-53-1)
- 2 Barra de título del producto auxiliar **TNCguide Información adicional:** ["Iconos del producto auxiliar TNCguide ", Página 54](#page-53-2)
- 3 Columna de contenido de **TNCguide**
- 4 Separación entre las columnas de **TNCguide** La separación sirve para ajustar el ancho de las columnas.
- 5 Panel de navegación de **TNCguide**

# <span id="page-53-0"></span>**Iconos**

#### <span id="page-53-1"></span>**Iconos de la aplicación Ayuda**

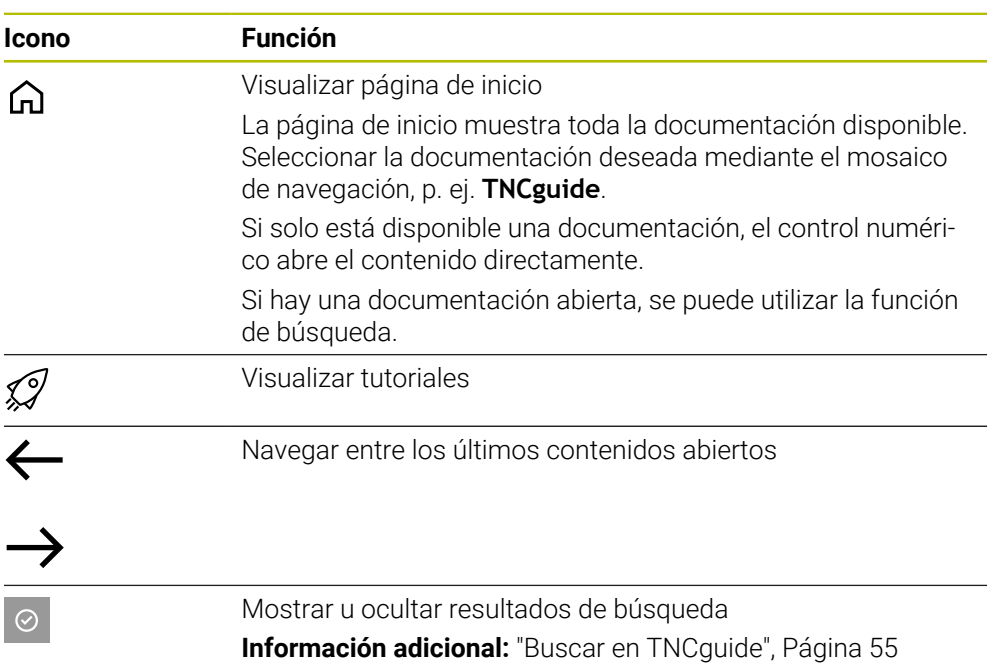

### <span id="page-53-2"></span>**Iconos del producto auxiliar TNCguide**

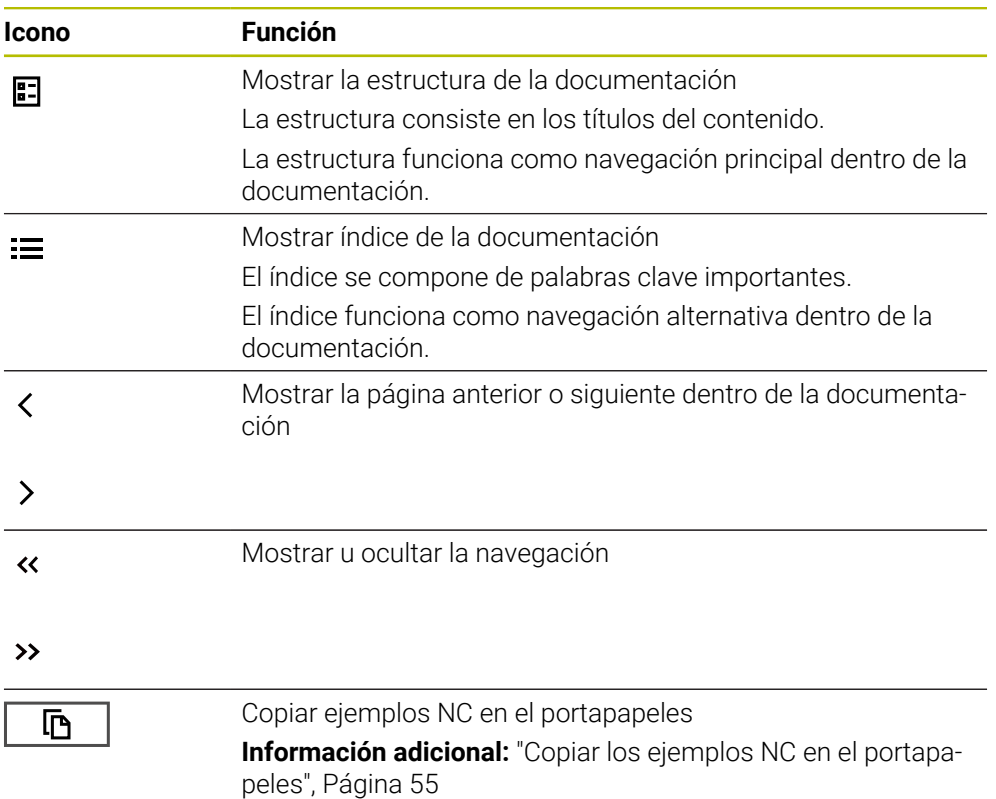

### <span id="page-54-0"></span>**2.5.1 Buscar en TNCguide**

La función de búsqueda sirve para encontrar los términos de búsqueda introducidos dentro de la documentación abierta.

Para utilizar la función de búsqueda, hacer lo siguiente:

Introducir secuencia de caracteres

El campo de introducción se encuentra en la barra de título, a la izquierda del icono Home, con el que se navega a la página de inicio.

La búsqueda comienza automáticamente después de introducir una letra, por ejemplo.

Si se desea borrar una introducción, utilizar el icono X dentro del campo de introducción.

- El control numérico abre la columna con los resultados de búsqueda.
- El control numérico marca las posiciones también dentro de la página de contenido abierta.
- ▶ Seleccionar posiciones encontradas
- El control numérico abre el contenido seleccionado.
- El control numérico muestra asimismo los resultados de la última búsqueda.
- En caso necesario, seleccionar una posición alternativa
- En caso necesario, introducir nueva secuencia de caracteres

# <span id="page-54-1"></span>**2.5.2 Copiar los ejemplos NC en el portapapeles**

Mediante la función de copia, se traslada un ejemplo NC de la documentación al editor NC.

Para utilizar la función de copia, hacer lo siguiente:

- Navegar hasta el ejemplo NC deseado
- Desplegar las **Indicaciones para el uso de programas NC**
- Leer y tener en cuenta las **Indicaciones para el uso de programas NC**

**Información adicional:** ["Indicaciones para el uso de programas NC", Página 51](#page-50-0)

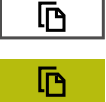

- ▶ Copiar el ejemplo NC en el portapapeles
- > Durante la copia, el botón cambia de color.
- El portapapeles contiene el ejemplo completo.
- Añadir el ejemplo NC al programa NC
- Adaptar el contenido añadido de las **Indicaciones para el uso de programas NC**
- ▶ Verificar el programa NC mediante la simulación **Información adicional:** ["Zona de trabajo Simulación",](#page-710-0) [Página 711](#page-710-0)

### <span id="page-54-2"></span>**2.6 Ponerse en contacto con la redacción**

#### **¿Desea modificaciones o ha detectado un error?**

Realizamos un mejora continua en nuestra documentación. Puede ayudarnos en este objetivo indicándonos sus sugerencias de modificaciones en la siguiente dirección de correo electrónico:

#### **[tnc-userdoc@heidenhain.de](mailto:tnc-userdoc@heidenhain.de)**

**2**

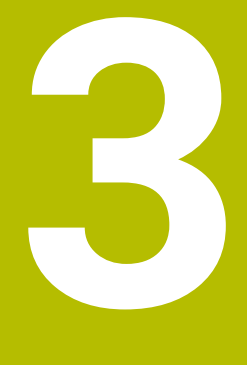

# **Sobre el producto**

# **3.1 El TNC7**

Todos los controles numéricos de HEIDENHAIN ofrecen programación guiada por diálogos y una simulación detallada. Además, con el TNC7 se puede programar mediante formularios o gráficos y obtener el resultado deseado de forma rápida y segura.

Tanto las opciones de software como las ampliaciones de hardware opcionales permiten una mejora flexible del rango funcional y de la comodidad de manejo.

Ampliar el rango funcional permite, p. ej., llevar a cabo mecanizados de fresado, taladrado, torneado y rectificado.

**Información adicional:** ["Programación según la tecnología", Página 147](#page-146-0)

La comodidad de manejo se puede aumentar utilizando palpadores digitales, volantes o un ratón 3D, entre otros.

**Información adicional:** Manual de instrucciones Alineación y mecanizado

#### **Definiciones**

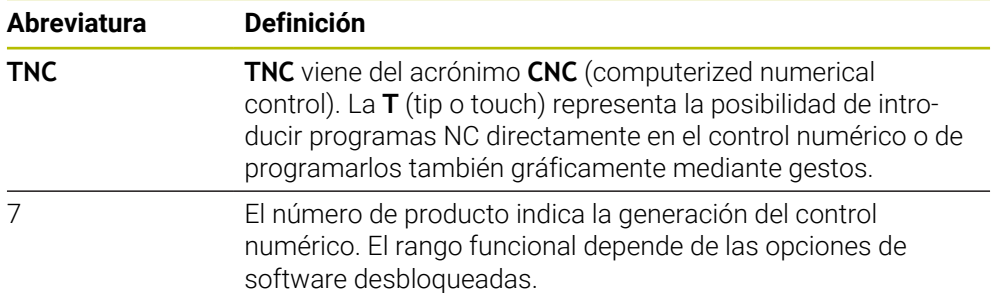

### <span id="page-58-0"></span>**3.1.1 Uso previsto**

La información relativa al uso previsto ayuda al usuario a manejar de forma segura el producto, p. ej. una máquina herramienta.

El control numérico es un componente de máquina y no una máquina completa. Este manual de instrucciones describe el uso del control numérico. Antes de utilizar la máquina y el control numérico, debe leer la documentación del fabricante para informarse sobre los aspectos relevantes de seguridad, el equipamiento de seguridad necesario y las exigencias del personal cualificado.

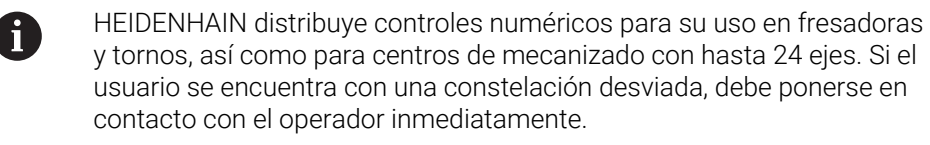

Asimismo, al tener en cuenta los comentarios de los clientes, HEIDENHAIN contribuye a aumentar la seguridad y la protección de los productos. Estos comentarios se traducen en modificaciones de las funciones del control numérico e instrucciones de seguridad en los productos informativos.

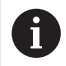

Se puede contribuir a aumentar la seguridad informando sobre datos incorrectos o que falten.

**Información adicional:** ["Ponerse en contacto con la redacción",](#page-54-2) [Página 55](#page-54-2)

# **3.1.2 Lugar previsto de utilización**

Según la norma DIN EN 50370-1 de compatibilidad electromagnética (CEM), el control numérico está autorizado para su uso en entornos industriales.

#### **Definiciones**

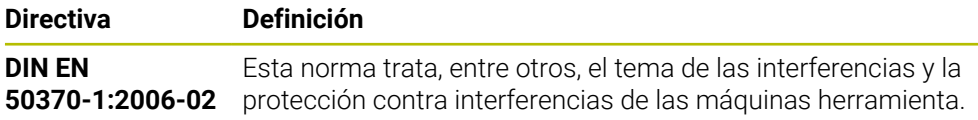

# **3.2 Instrucciones de seguridad**

Es preciso tener en cuenta todas las instrucciones de seguridad contenidas en el presente documento y en la documentación del constructor de la máquina.

Las siguientes instrucciones de seguridad se refieren exclusivamente al control numérico como componente individual y no al producto integral específico, en este caso, una máquina herramienta.

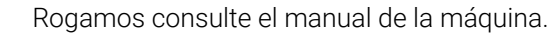

Antes de utilizar la máquina y el control numérico, debe leer la documentación del fabricante para informarse sobre los aspectos relevantes de seguridad, el equipamiento de seguridad necesario y las exigencias del personal cualificado.

El siguiente resumen contiene exclusivamente las instrucciones de seguridad generales. Dentro del siguiente capítulo, deben tenerse en cuenta las instrucciones de seguridad adicionales que dependen parcialmente de la configuración.

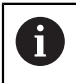

**(o)** 

Para garantizar la mayor seguridad posible, todas las instrucciones de seguridad se repiten en los lugares relevantes del capítulo.

# **A PELIGRO**

### **Atención, peligro para el usuario.**

En caso de hembrillas de conexión no aseguradas, cables defectuosos y usos no previstos, existirá siempre riesgo eléctrico. Los riesgos comienzan al conectar la máquina.

- Solo personal de servicio autorizado puede conectar o retirar los dispositivos
- Encender la máquina únicamente con un volante conectado o con una hembrilla de conexión asegurada

# **A PELIGRO**

### **Atención, peligro para el usuario.**

Las máquinas y los componentes de las máquinas siempre comprenden riesgos mecánicos. Los campos eléctricos, magnéticos o electromagnéticos son especialmente peligrosos para las personas con marcapasos e implantes. Los riesgos comienzan al conectar la máquina.

- Tener en cuenta y respetar el manual de la máquina
- ► Tener en cuenta y respetar las instrucciones de seguridad y los iconos de seguridad
- Utilizar los dispositivos de seguridad

# **ADVERTENCIA**

#### **Atención, peligro para el usuario.**

Software malicioso (virus, troyanos, malware o gusanos) puede modificar frases de datos así como software. Los conjuntos de datos y software manipulados pueden originar un comportamiento imprevisto de la máquina.

- Antes de su utilización, comprobar que los soportes de almacenamiento extraíbles no presenten softwares malintencionados
- Iniciar el navegador web interno exclusivamente en el sandbox

# *INDICACIÓN*

#### **¡Atención: Peligro de colisión!**

El control numérico no lleva a cabo ninguna comprobación automática de colisiones entre la herramienta y la pieza de trabajo. En caso de un posicionamiento previo erróneo o una distancia insuficiente entre los componentes, durante la referenciación de los ejes existe riesgo de colisiones.

- **Tener en cuenta las indicaciones en pantalla**
- En caso necesario, sobrepasar una posición segura antes de la referenciación de los ejes
- **Tener en cuenta las posibles colisiones**

# *INDICACIÓN*

#### **¡Atención: Peligro de colisión!**

Para la corrección de la longitud de herramienta, el control numérico utiliza la longitud de herramienta definida en la tabla de herramientas. Las longitudes de herramienta incorrectas provocan también una corrección errónea de la longitud de herramienta. Para herramientas con longitud **0** y tras una **TOOL CALL 0**, el control numérico no realiza corrección de la longitud de herramienta ni comprobación de colisiones. Durante posicionamientos de la herramienta sucesivos existe peligro de colisión.

- Definir las herramientas siempre con la longitud de herramienta real (no solo diferencias)
- Utilizar **TOOL CALL 0** exclusivamente para vaciar el cabezal

# *INDICACIÓN*

### **¡Atención: Peligro de colisión!**

Los programas NC creados en controles numéricos antiguos pueden provocar desplazamientos del eje discrepantes o mensajes de error en los controles numéricos actuales. Durante el mecanizado existe riesgo de colisión.

- Comprobar el programa NC o un segmento del programa mediante la simulación gráfica
- Probar con cuidado el programa NC o el segmento del programa en el modo de funcionamiento **Ejecución frase a frase**

# *INDICACIÓN*

### **¡Atención: Peligro de pérdida de datos!**

Si los dispositivos USB conectados para una transferencia de datos no se desconectan correctamente, se podrían dañar o borrar los ficheros.

- Utilizar la interfaz USB únicamente para transferir datos y realizar copias de seguridad, y no para editar ni ejecutar programas NC
- Extraer las unidades USB con ayuda de las Softkeys una vez efectuada la transmisión de datos

# *INDICACIÓN*

### **¡Atención: Peligro de pérdida de datos!**

El control numérico debe apagarse para que finalicen los procesos activos y los datos se guarden de forma segura. Desconectar inmediatamente el control numérico accionando el interruptor principal puede conllevar a la pérdida de datos en todos los estados del control numérico.

- Apagar siempre el control numérico
- Accionar el interruptor principal únicamente después de ver el aviso en la pantalla

# *INDICACIÓN*

### **Atención: Peligro de colisión**

Si en la ejecución del programa se selecciona una frase NC mediante la función **GOTO** y, a continuación, se mecaniza el programa NC, el control numérico ignora todas las funciones NC programadas anteriormente, p. ej. las transformaciones. En este caso, existe riesgo de colisión en los movimientos de recorrido posteriores.

- Utilizar **GOTO** exclusivamente al programar y probar programas NC
- Al mecanizar programas NC, utilizar solamente **Avan.frase**

# <span id="page-62-0"></span>**3.3 Software**

Este manual de instrucciones describe las funciones de alineación de la máquina y de programación y ejecución de programas NC que ofrece el control numérico con el rango funcional completo.

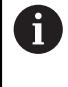

El rango funcional real depende, entre otras cosas, de las opciones de software desbloqueadas.

**Información adicional:** ["Opciones de software", Página 64](#page-63-0)

La tabla muestra los números de software NC descritos en este manual de instrucciones.

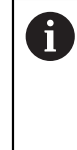

A partir de la versión 16 de software NC, HEIDENHAIN ha simplificado el esquema de la creación de versiones:

- El intervalo de tiempo de la publicación de contenidos determina el número de la versión.
- Todos los tipos de control numérico de un intervalo de tiempo de publicación de contenidos presentan el mismo número de versión.
- El número de versión de las estaciones de programación se corresponde con el número de versión del software NC.

#### **Número de software NC**

**Producto**

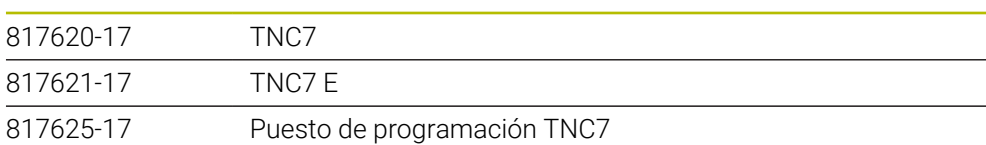

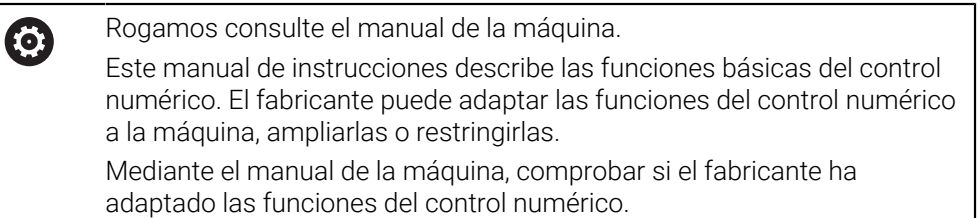

### **Definición**

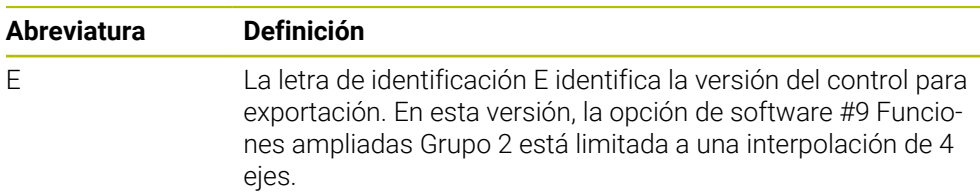

### <span id="page-63-0"></span>**3.3.1 Opciones de software**

Las opciones de software determinan el rango funcional del control numérico. Las funciones opcionales son específicas de la máquina o de la aplicación. Las opciones de software ofrecen la posibilidad de adaptar el control numérico a las distintas necesidades.

El usuario puede consultar qué opciones de software están desbloqueadas en su máquina.

**Información adicional:** Manual de instrucciones Alineación y mecanizado

#### **Resumen y definiciones**

El **TNC7** dispone de diversas opciones de software que el fabricante puede desbloquear por separado y también posteriormente. El siguiente resumen contiene exclusivamente opciones de software relevantes para el usuario.

> En el manual de instrucciones se puede ver en los números de opción que una función no se encuentra dentro del rango funcional estándar. El manual técnico proporciona información sobre las opciones de software relevantes para el fabricante.

A

A

Debe tenerse en cuenta que algunas opciones de software también exigen ampliaciones de hardware.

**Información adicional:** Manual de instrucciones Alineación y mecanizado

<span id="page-63-1"></span>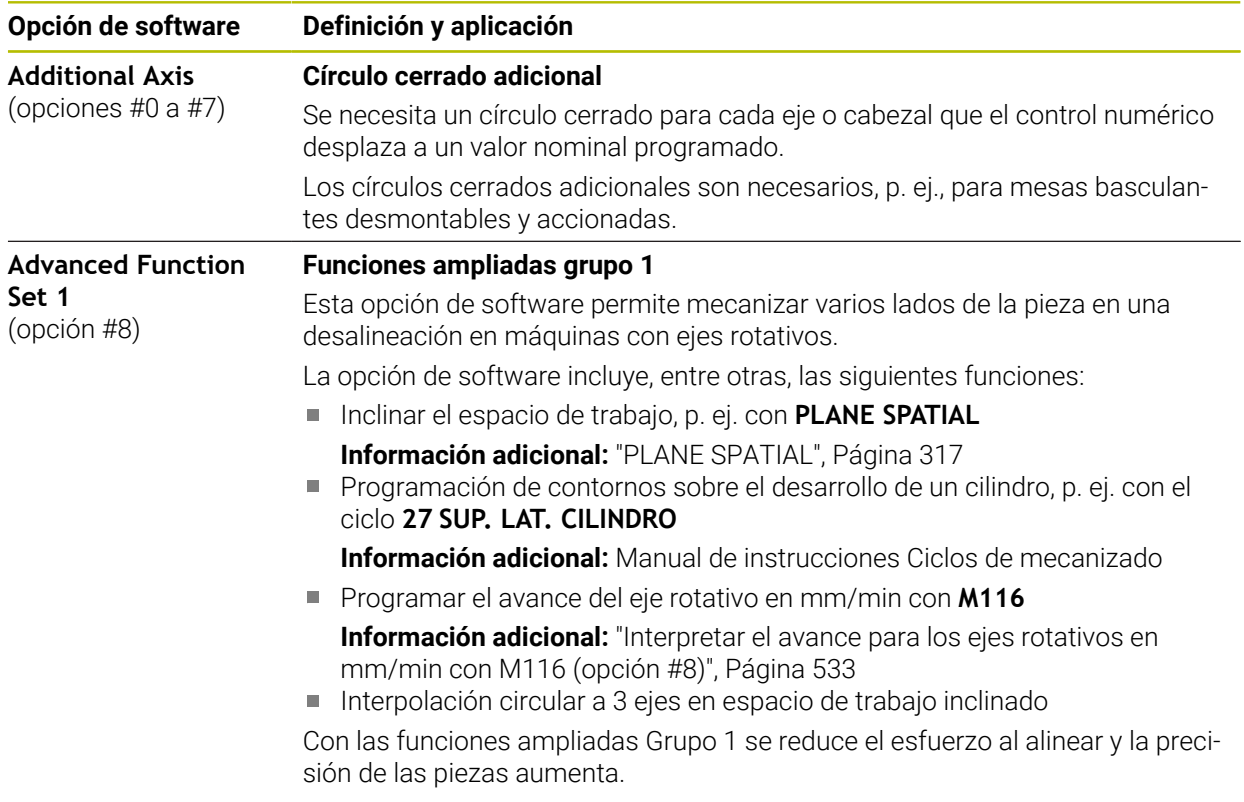

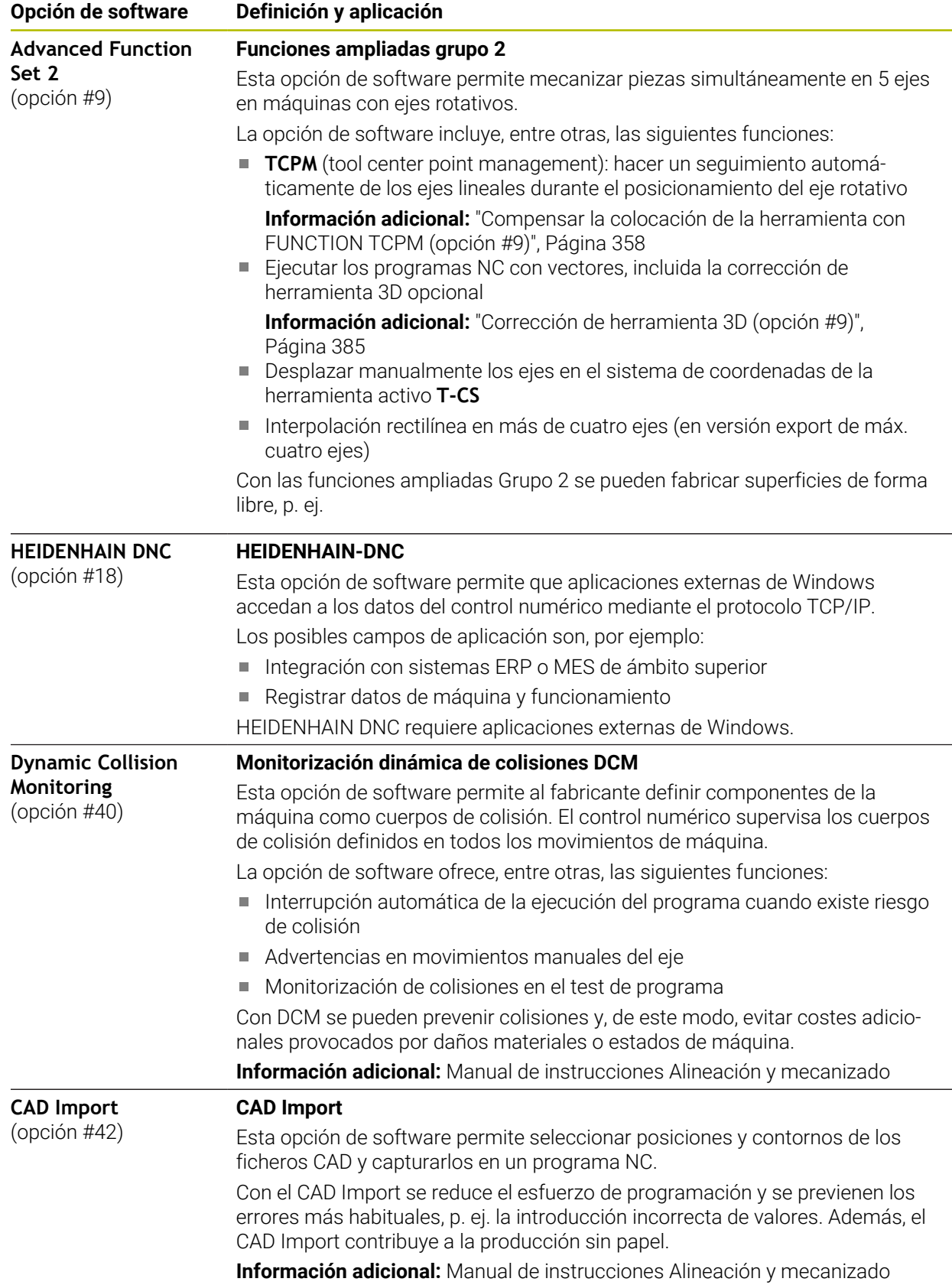

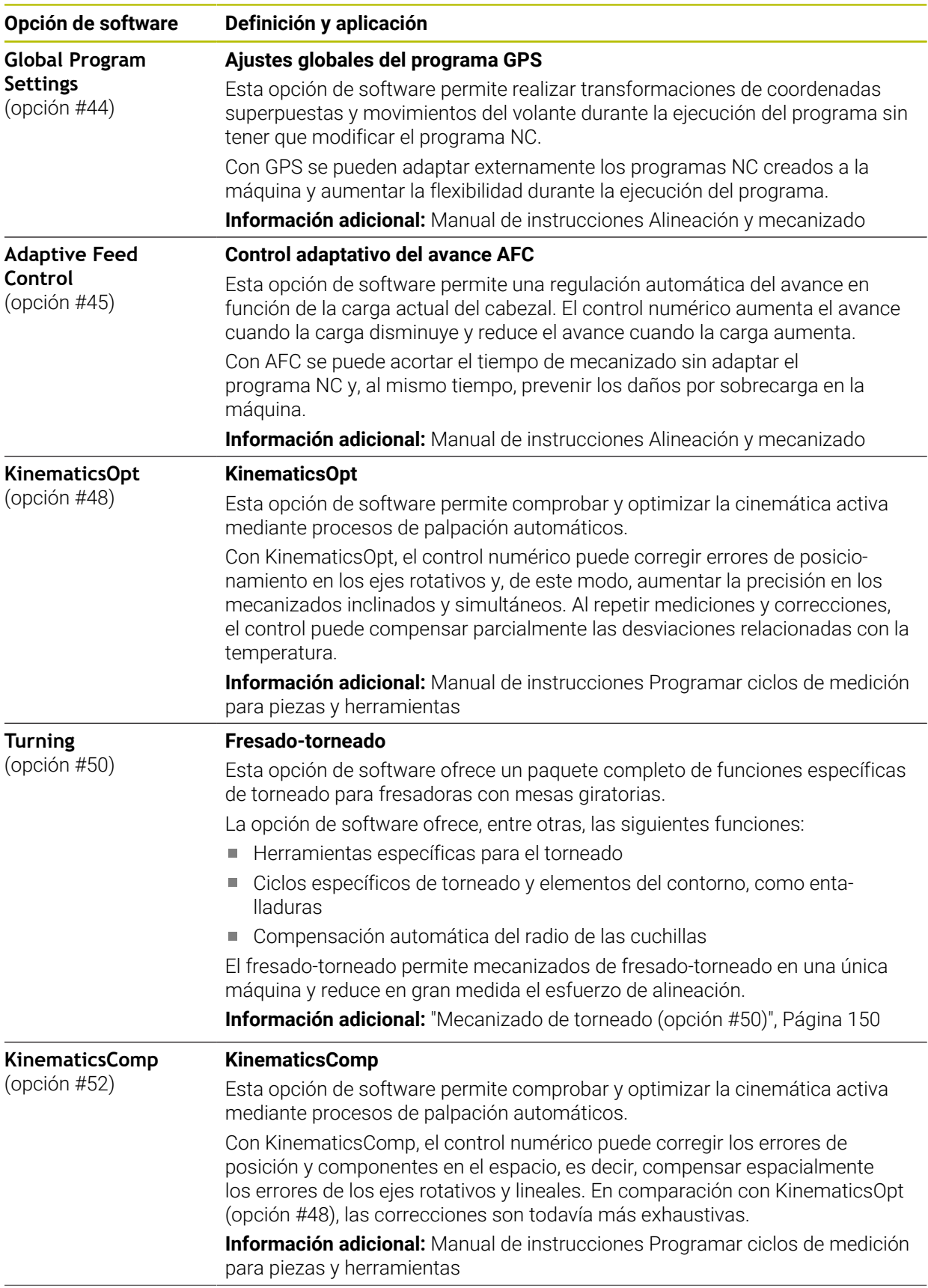

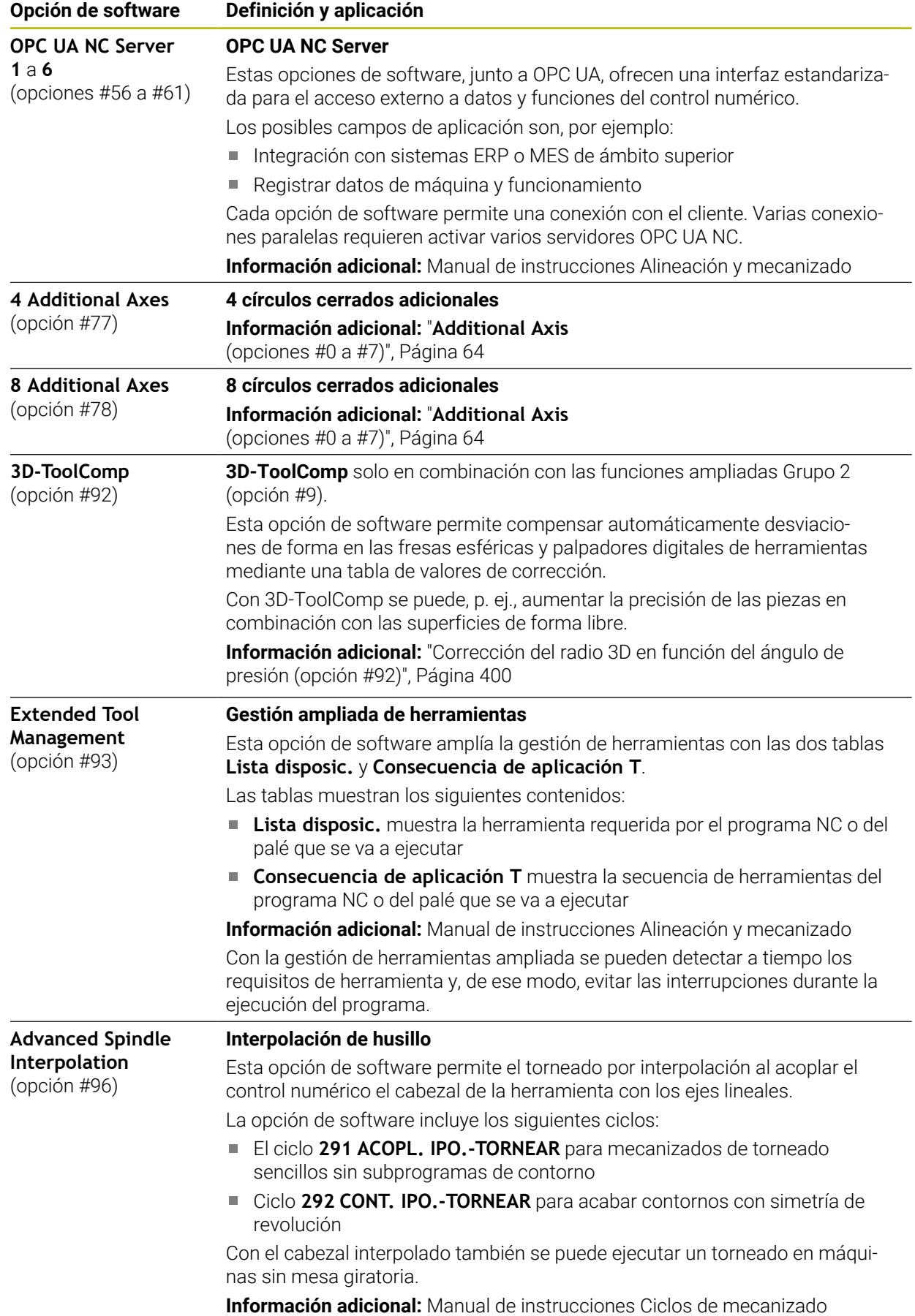

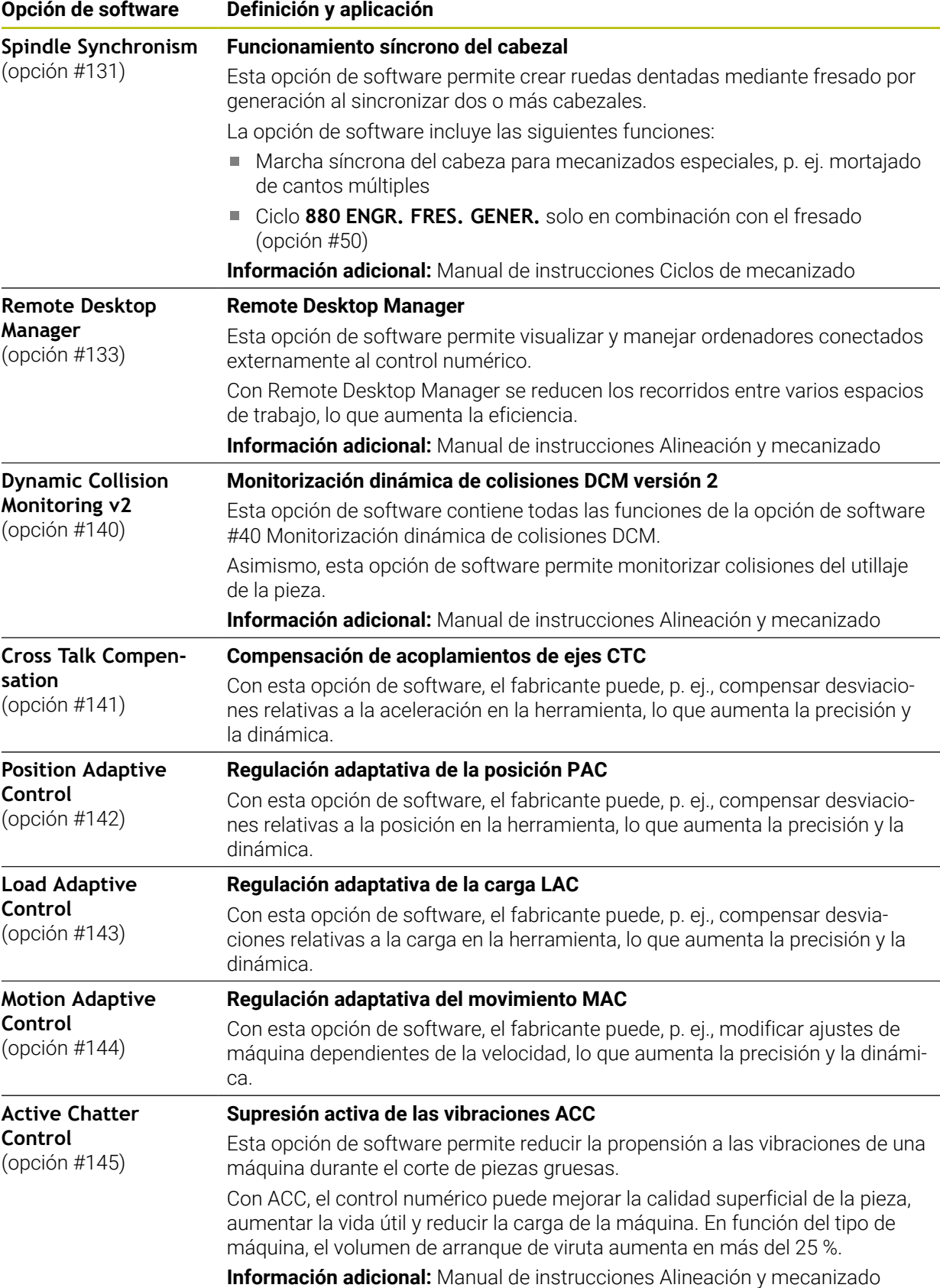

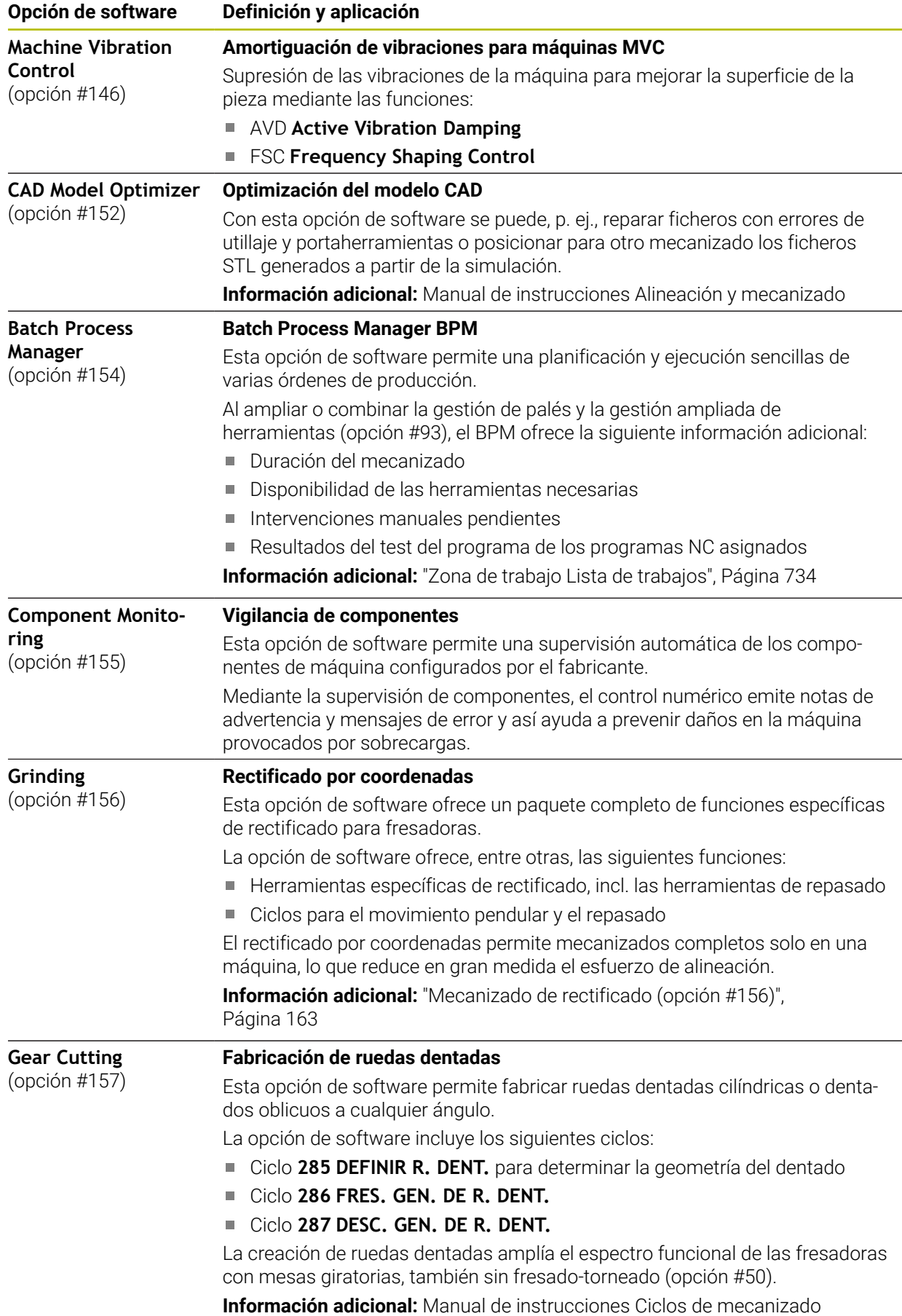

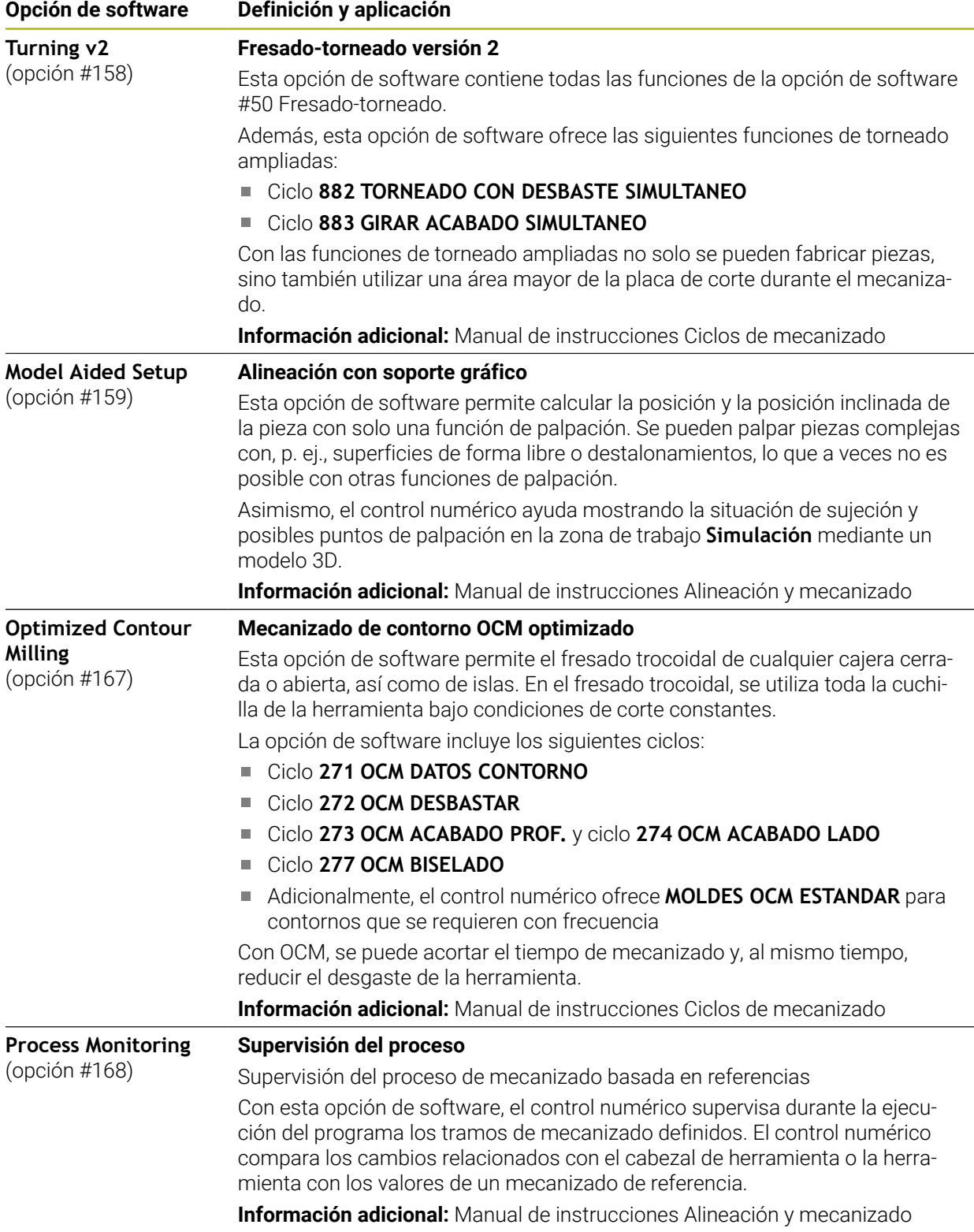

# **3.3.2 Términos de la licencia e instrucciones de uso**

### **Open-Source-Software**

El software del control numérico contiene software de código abierto cuyo uso está sujeto a términos de licencia explícitos. Estas condiciones de uso se aplicarán con carácter prioritario.

Para acceder a los términos de la licencia en el control numérico, deben seguirse los siguientes pasos:

ଲ

 $\circ$ 

- Seleccionar el modo de funcionamiento **Iniciar**
- Seleccionar la aplicación **Configuraciones**
- Seleccionar la pestaña **Sistema operativo**
- Hacer una pulsación o clic doble en **Sobre HeROS**
- El control numérico abre la ventana **HEROS Licence Viewer**.

#### **OPC UA**

El software del control numérico contiene bibliotecas binarias para las que se aplican adicional y fundamentalmente las condiciones de uso acordadas entre HEIDENHAIN y Softing Industrial Automation GmbH.

Mediante el servidor OPC UA (opciones #56 - #61), así como HEIDENHAIN DNC (opción #18) se puede influir en el comportamiento del control numérico. Antes de usar en producción estas interfaces, deben llevarse a cabo pruebas del sistema para descartar la aparición de funciones defectuosas o interrupciones del rendimiento del control numérico. El desarrollador del producto de software que utiliza estas interfaces es el responsable de realizar estas pruebas.

**Información adicional:** Manual de instrucciones Alineación y mecanizado

# **3.4 Hardware**

Este manual de instrucciones describe funciones para configurar y operar la máquina que dependen principalmente del software instalado. **[Información adicional:](#page-62-0)** "Software", Página 63

El rango funcional real depende también, entre otras cosas, de las ampliaciones de hardware y de las opciones de software desbloqueadas.

# **3.4.1 Pantalla**

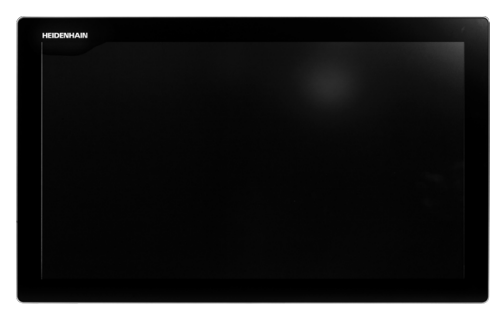

BF 360

El TNC7 se suministra con una pantalla táctil de 24".

El control numérico se opera con gestos táctiles y mediante elementos de manejo del teclado.

**Información adicional:** ["Gestos generales de la pantalla táctil", Página 83](#page-82-0) **Información adicional:** ["Elementos de manejo del teclado", Página 83](#page-82-1)

#### **Manejo y limpieza**

6

#### **Manejo de pantallas táctiles en presencia de carga electrostática**

Las pantallas táctiles se basan en un principio funcional capacitivo que las hace susceptibles a las cargas electrostáticas de los operarios. La solución es descargar la carga electrostática tocando objetos metálicos con puesta a tierra. Una solución son las prendas ESD.

Los sensores capacitivos detectan el contacto en cuanto un dedo humano toca la pantalla. La pantalla táctil también se puede operar con las manos sucias siempre que los sensores táctiles detecten la resistencia cutánea. Aunque pequeñas cantidades de líquidos no provoquen fallos, cantidades mayores pueden dar lugar a introducciones erróneas.

> Prevenir el ensuciamiento mediante guantes de trabajo. Los guantes de trabajo especiales para pantallas táctiles presentan iones metálicos dentro de una goma que transmiten la resistencia cutánea a la pantalla.

Preservar la funcionalidad de la pantalla táctil utilizando únicamente los siguientes productos de limpieza:

- **Limpiacristales**
- **Limpiapantallas en espuma**
- Detergentes lavavajillas suaves

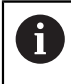

 $\mathbf i$ 

 $\mathbf i$ 

El producto de limpieza no se debe aplicar directamente sobre la pantalla: humedecer con él un paño adecuado.

Desconectar el control numérico antes de limpiar la pantalla. Alternativamente, se puede utilizar el modo de limpieza de la pantalla táctil.

**Información adicional:** Manual de instrucciones Alineación y mecanizado

Para evitar dañar la pantalla táctil, no utilizar los siguientes productos o instrumentos de limpieza:

- Disolventes agresivos
- Agentes corrosivos
- Aire comprimido
- Chorros de vapor
### **3.4.2 Teclado**

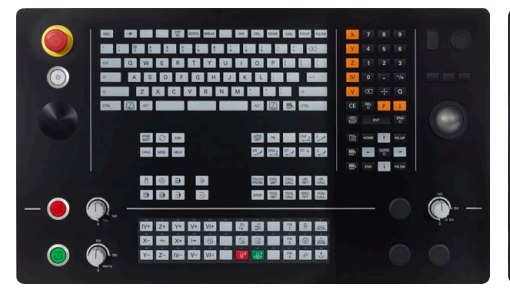

TE 360 con disposición estándar del potenciómetro

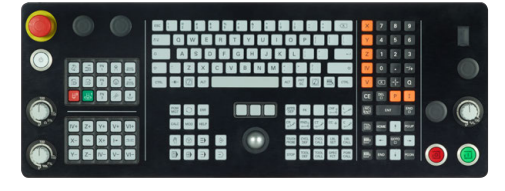

TE 361

El TNC7 se suministra con diferentes teclados.

El control numérico se opera con gestos táctiles y mediante elementos de manejo del teclado.

**Información adicional:** ["Gestos generales de la pantalla táctil", Página 83](#page-82-0) **Información adicional:** ["Elementos de manejo del teclado", Página 83](#page-82-1)

0

Rogamos consulte el manual de la máquina. Algunos fabricantes de máquinas no utilizan el teclado de control

estándar de HEIDENHAIN. Las teclas, tales como p. ej. **NC-Start** o **NC-Stopp**, se describen en el manual de instrucciones de la máquina.

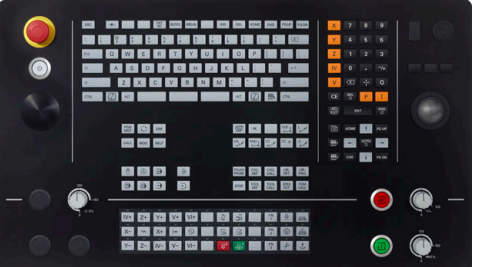

TE 360 con disposición alternativa del potenciómetro

### **Limpieza**

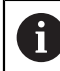

Prevenir el ensuciamiento mediante guantes de trabajo.

Preservar la funcionalidad del teclado utilizando exclusivamente productos de limpieza con tensioactivos aniónicos o no icónicos indicados.

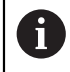

El producto de limpieza no se debe aplicar directamente sobre el teclado: humedecer con él un paño adecuado.

Desconectar el control numérico antes de limpiar el teclado.

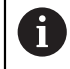

fb

Para evitar dañar el teclado, no utilizar los siguientes productos o instrumentos de limpieza:

- Disolventes agresivos
- Agentes corrosivos
- Aire comprimido
- Chorros de vapor

El ratón táctil no requiere mantenimiento periódico. Solo es necesario realizar una limpieza si deja de funcionar.

Si el teclado incluye un ratón táctil, se limpia de la forma siguiente:

- ▶ Desconectar el control numérico
- Girar el anillo extractor 100° en sentido antihorario
- Al girarlo, el anillo extractor se separa del teclado.
- ▶ Retirar anillo extractor
- ▶ Sacar la bola
- Eliminar con cuidado la arena, las virutas y el polvo de la cavidad

Los arañazos en la cavidad pueden deteriorar o impedir el funcionamiento.

Aplicar una pequeña cantidad de detergente con alcohol isopropílico sobre un paño limpio y sin pelusas

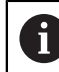

Tener en cuenta las indicaciones del detergente.

Limpiar con cuidado la cavidad hasta que dejen de notarse las rayas o manchas

#### **Sustituir los casquetes de las teclas**

Si se necesitan repuestos para los casquetes del teclado, ponerse en contacto con HEIDENHAIN o el fabricante de la máquina.

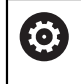

El teclado debe estar completamente equipado. De lo contrario, la clase de protección IP 54 no estará garantizada.

Para cambiar los casquetes de las teclas, hacer lo siguiente:

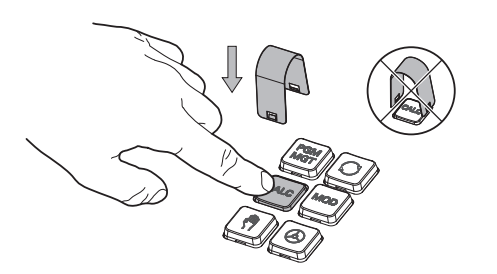

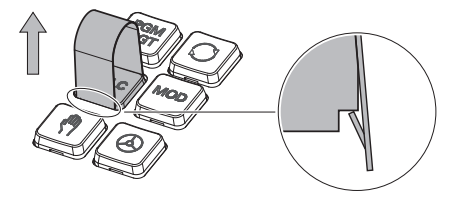

▶ Deslizar el extractor de teclas (ID 1325134-01) sobre el casquete de la tecla hasta que las pinzas se enganchen

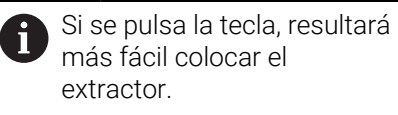

Extraer el casquete de la tecla

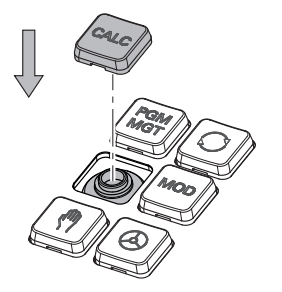

Colocar el casquete en la junta y  $\blacktriangleright$ apretar firmemente

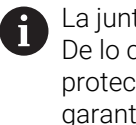

La junta no debe dañarse. De lo contrario, la clase de protección IP 54 no estará garantizada.

► Comprobar el ajuste y el funcionamiento

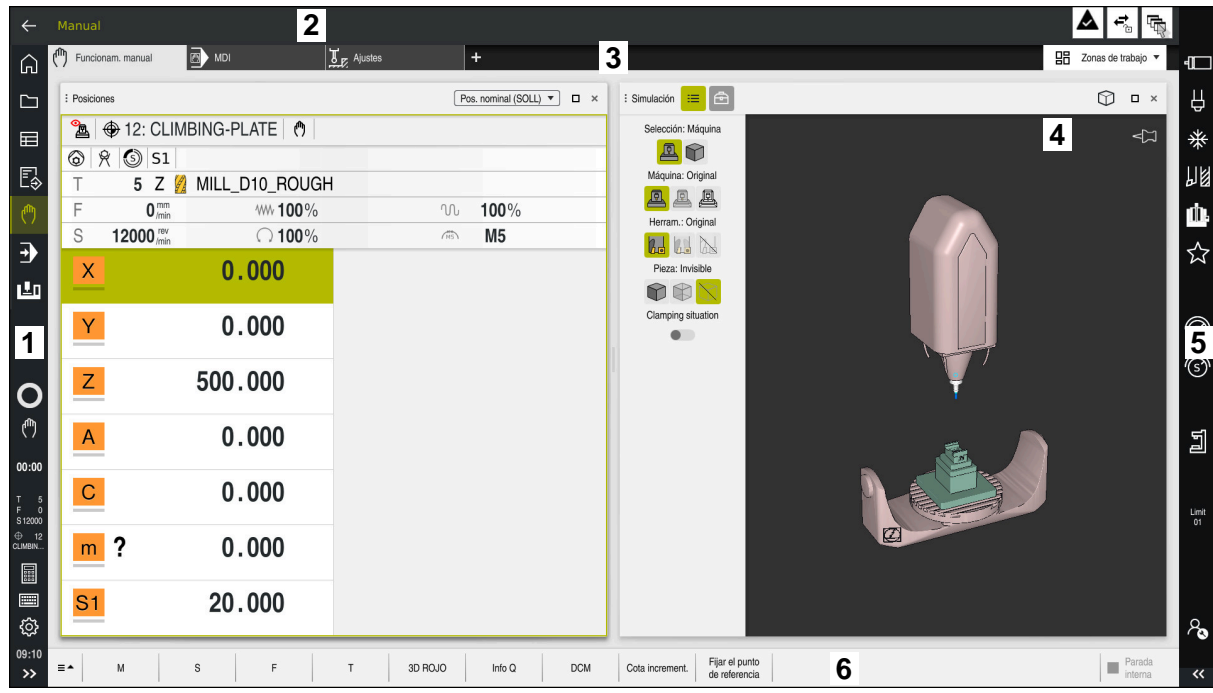

### **3.5 Apartados de la interfaz del control numérico**

Superficie del control numérico en la aplicación **Manual operation**

La interfaz del control numérico muestra los siguientes apartados.

- 1 Barra de TNC
	- Atrás

Esta función permite navegar hacia atrás en el historial de aplicaciones desde el proceso de arranque del control numérico.

- **Modos de funcionamiento Información adicional:** ["Resumen de los modos de funcionamiento",](#page-76-0) [Página 77](#page-76-0)
- Vista del estado

**Información adicional:** Manual de instrucciones Alineación y mecanizado

Calculadora

**Información adicional:** ["Calculadora", Página 706](#page-705-0)

■ Teclado en pantalla

**Información adicional:** ["Teclado en pantalla de la barra del control](#page-685-0) [numérico", Página 686](#page-685-0)

Configuraciones

Para modificar la interfaz del control numérico desde los ajustes, hacer lo siguiente:

**Modo para zurdos**

El control numérico intercambia las posiciones de la barra del TNC y del fabricante.

- **Dark Mode**
- **Tamaño de la fuente**
- $\blacksquare$  Fecha y hora
- 2 Barra de información
	- Modo de funcionamiento activo
	- Menú de notificaciones

### **Información adicional:** Manual de instrucciones Alineación y mecanizado

- laconos
- 3 Barra de aplicaciones
	- Pestaña de aplicaciones abiertas

El máximo número de aplicaciones abiertas al mismo tiempo está limitado a diez pestañas. Si se intenta abrir una undécima, el control numérico muestra una advertencia.

- Menú de selección de las zonas de trabajo Con el menú de selección se define qué zonas de trabajo están abiertas en la aplicación activa.
- 4 Zonas de trabajo

**Información adicional:** ["Zonas de trabajo", Página 79](#page-78-0)

- 5 Barra del fabricante
	- El fabricante configura la barra del fabricante.
- 6 Barra de funciones
	- Menú de selección de botones

En el menú de selección se define qué botones del control numérico se muestran en la barra de funciones.

 $\Box$  Icono

Con los botones se activan funciones individuales del control numérico.

### <span id="page-76-0"></span>**3.6 Resumen de los modos de funcionamiento**

El control numérico proporciona los siguientes modos de funcionamiento:

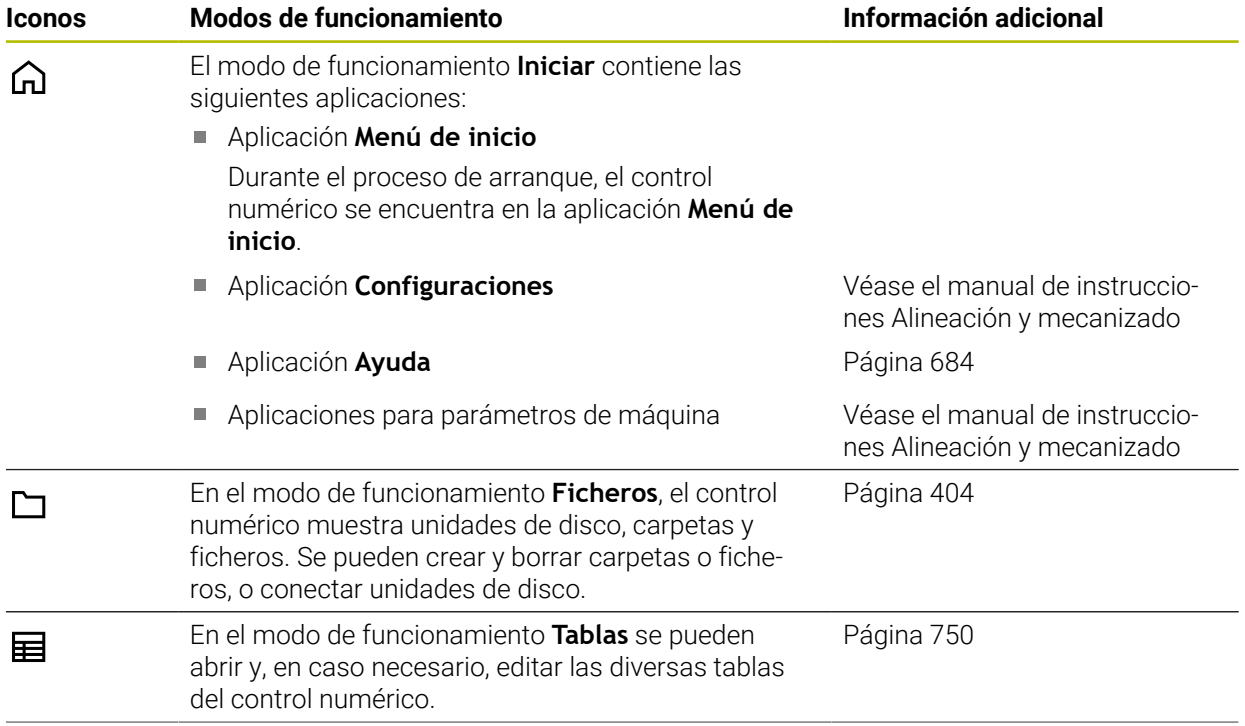

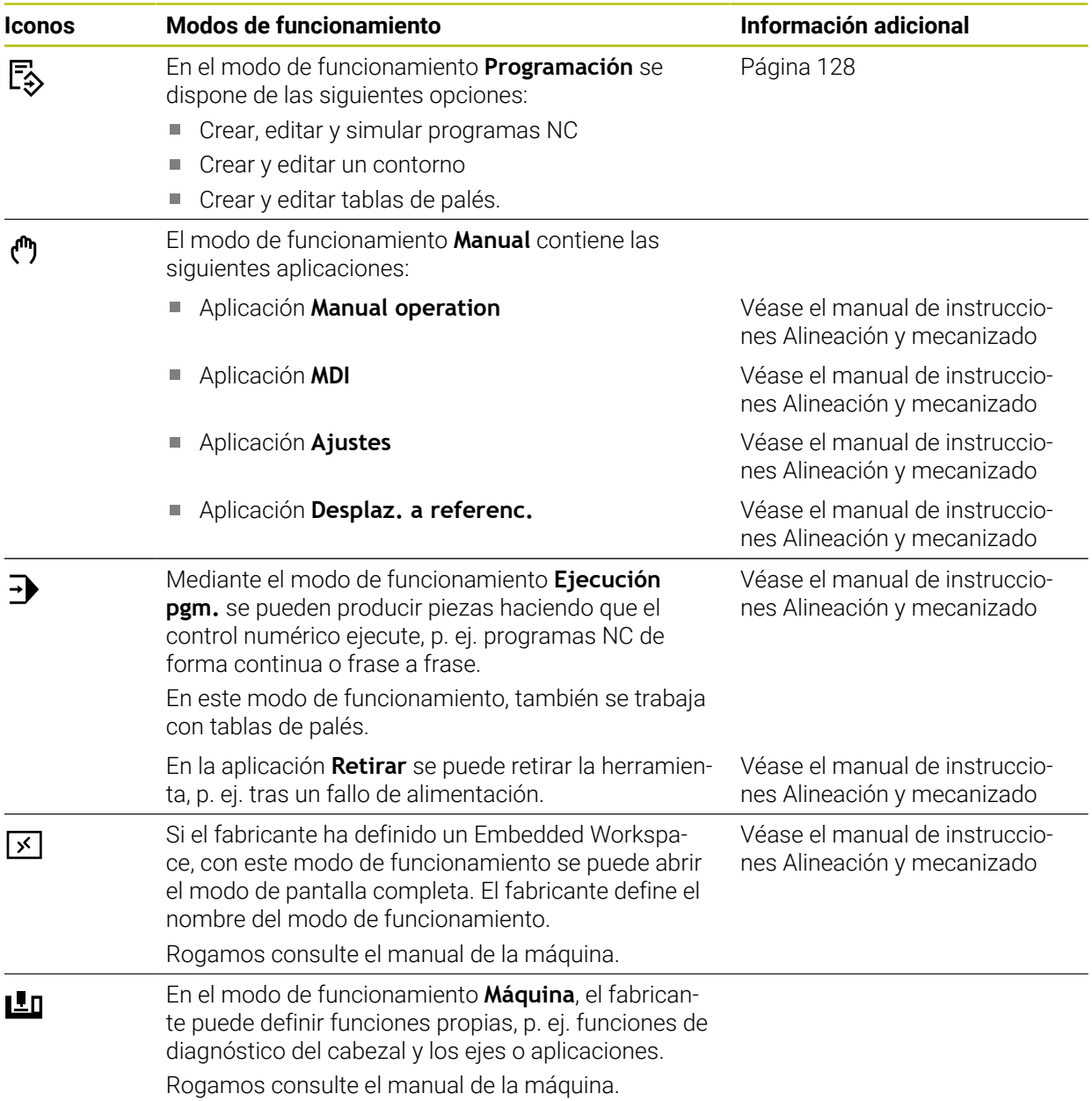

### <span id="page-78-0"></span>**3.7 Zonas de trabajo**

### **3.7.1 Elementos de manejo de las zonas de trabajo**

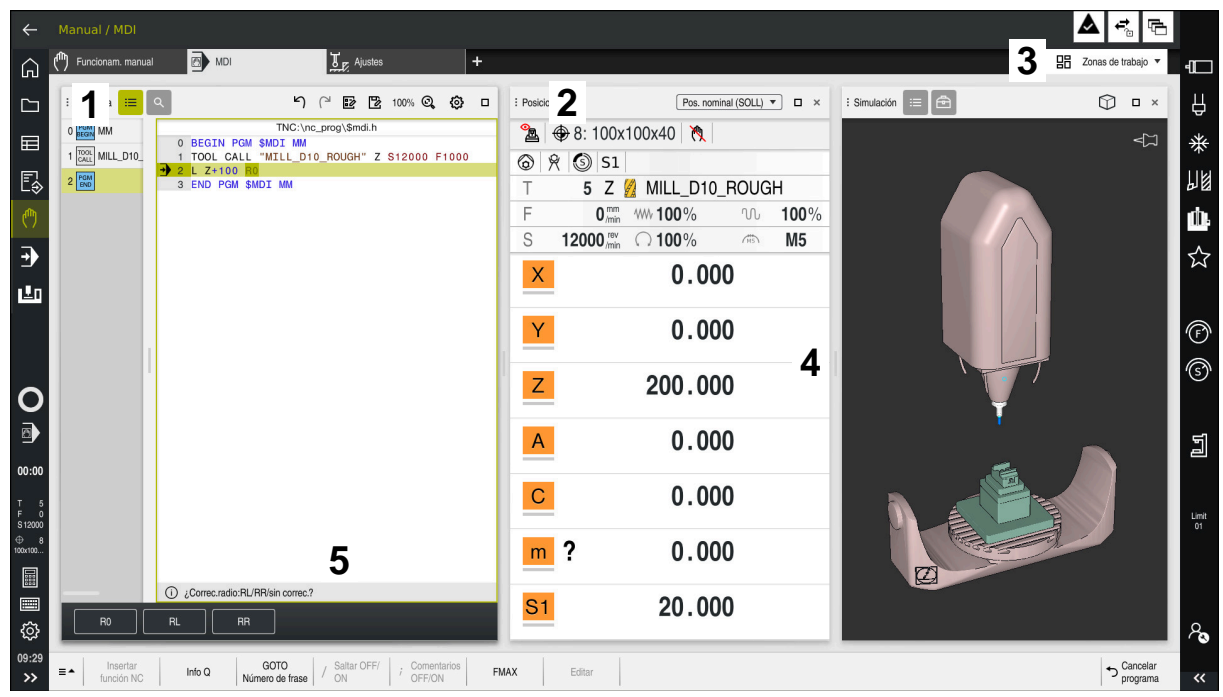

El control numérico en la aplicación **MDI** con tres zonas de trabajo abiertas

El control numérico muestra los siguientes elementos de manejo:

1 Pinzas

Con las pinzas de la barra de título se puede modificar la posición de las zonas de trabajo. Asimismo, se pueden colocar dos zonas de trabajo una bajo la otra.

2 Carátula del título

En la barra de título, el control numérico muestra el título de la zona de trabajo y, en función de cuál sea, diferentes iconos o ajustes.

3 Menú de selección de las zonas de trabajo

Las diferentes zonas de trabajo se abren mediante el menú de selección de zonas de trabajo de la barra de aplicaciones. Las zonas de trabajo disponibles dependen de la aplicación activa.

4 Separación

Mediante la separación entre dos zonas de trabajo se puede modificar la escala de estas.

5 Barra de acciones

En la barra de acciones, el control numérico muestra las posibilidades de selección del diálogo actual, p. ej. función NC.

### **3.7.2 Iconos de las zonas de trabajo**

Si hay más de una zona de trabajo abierta, la barra de título contiene los siguientes iconos:

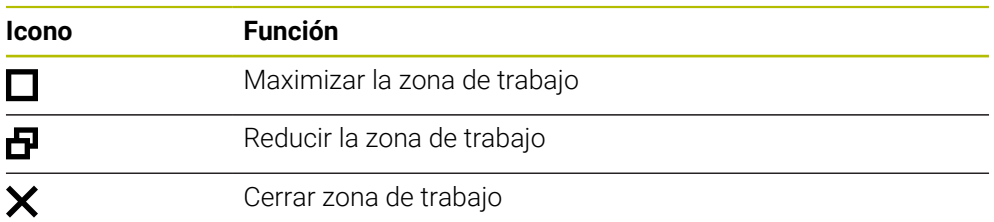

Si se maximiza una zona de trabajo, el control numérico la muestra con el tamaño completo de la aplicación. Si se vuelve a reducir la zona de trabajo, el resto de zonas de trabajo volverán a la posición anterior.

### <span id="page-79-0"></span>**3.7.3 Resumen de las zonas de trabajo**

El control numérico proporciona las siguientes zonas de trabajo:

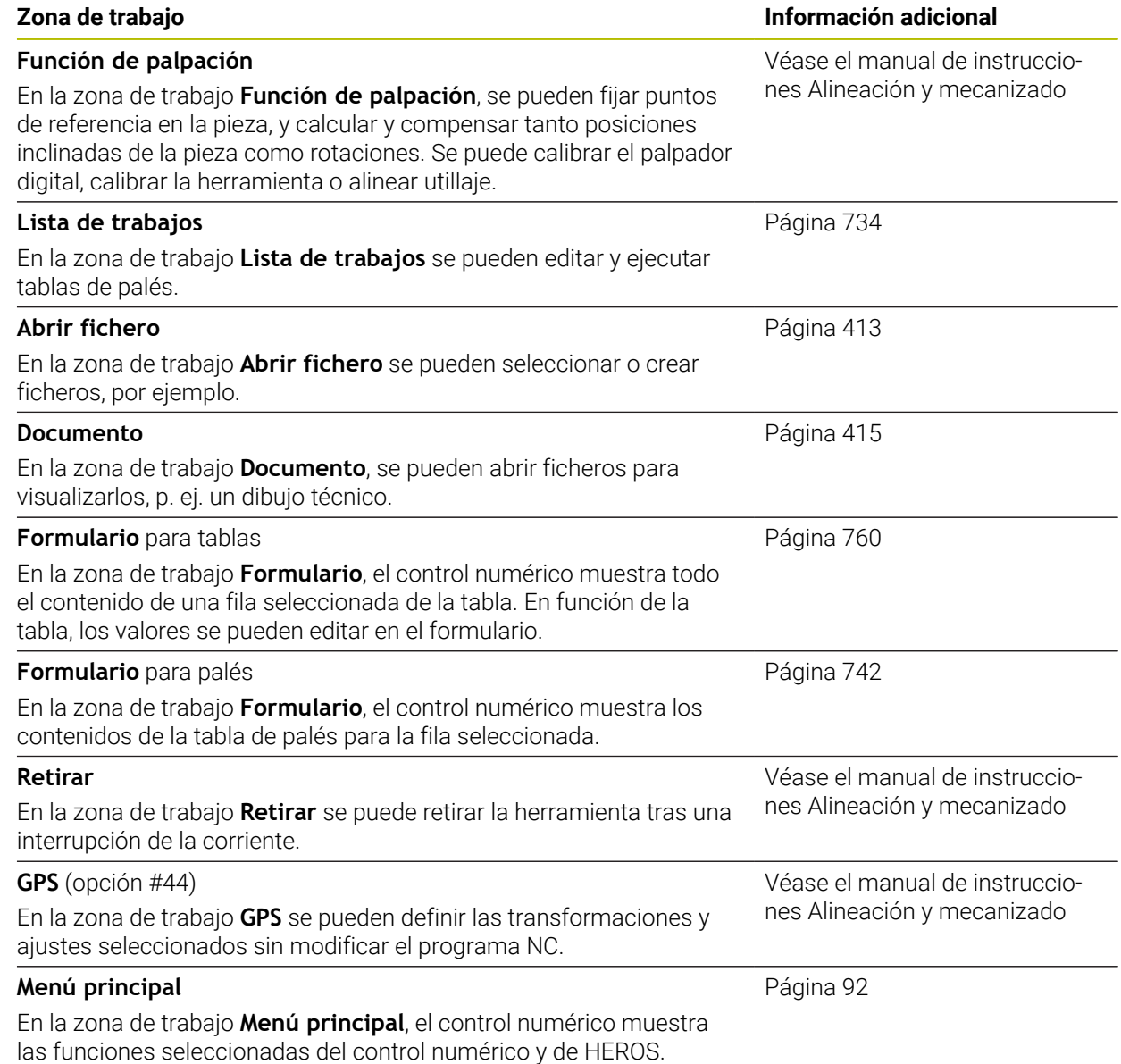

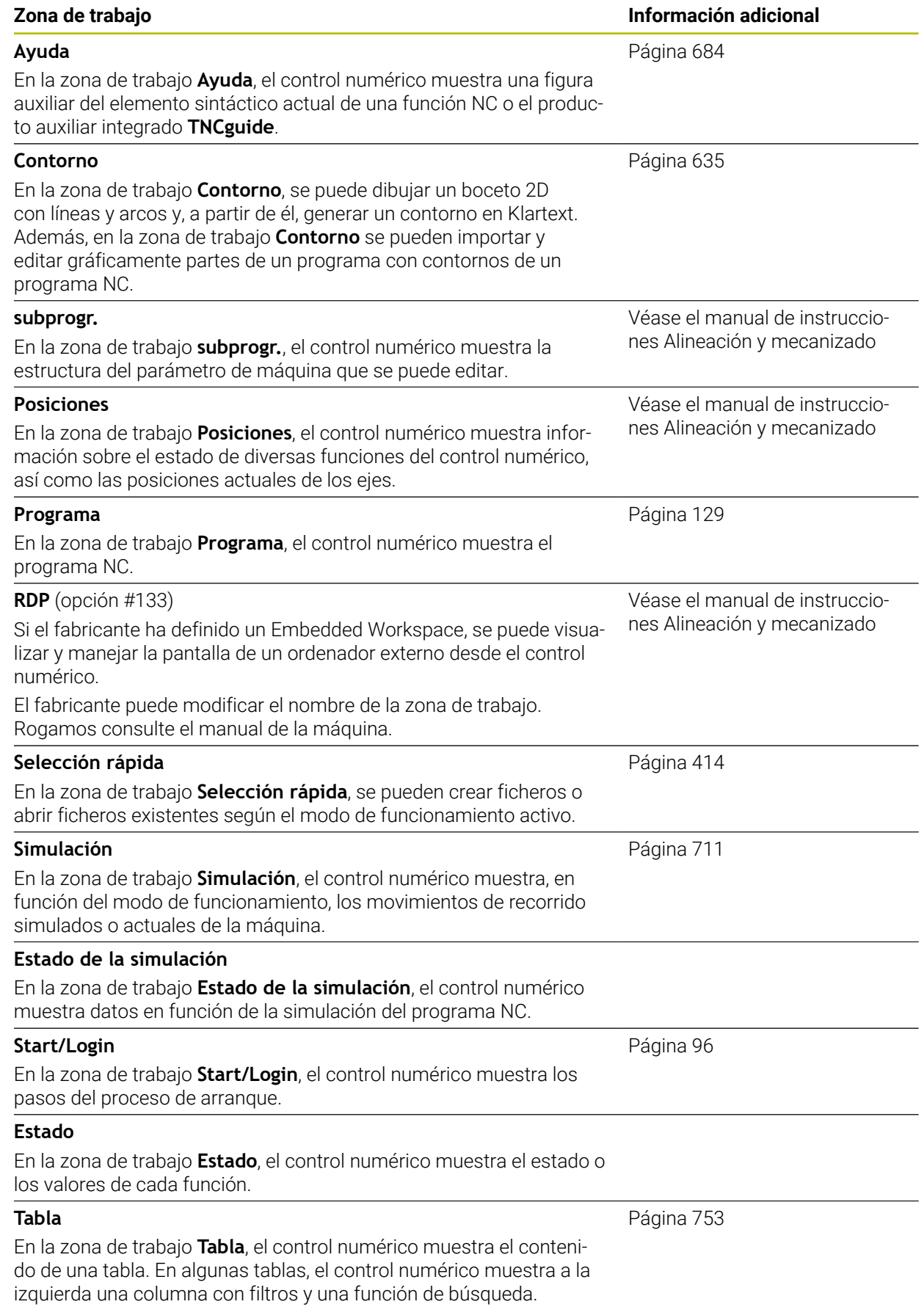

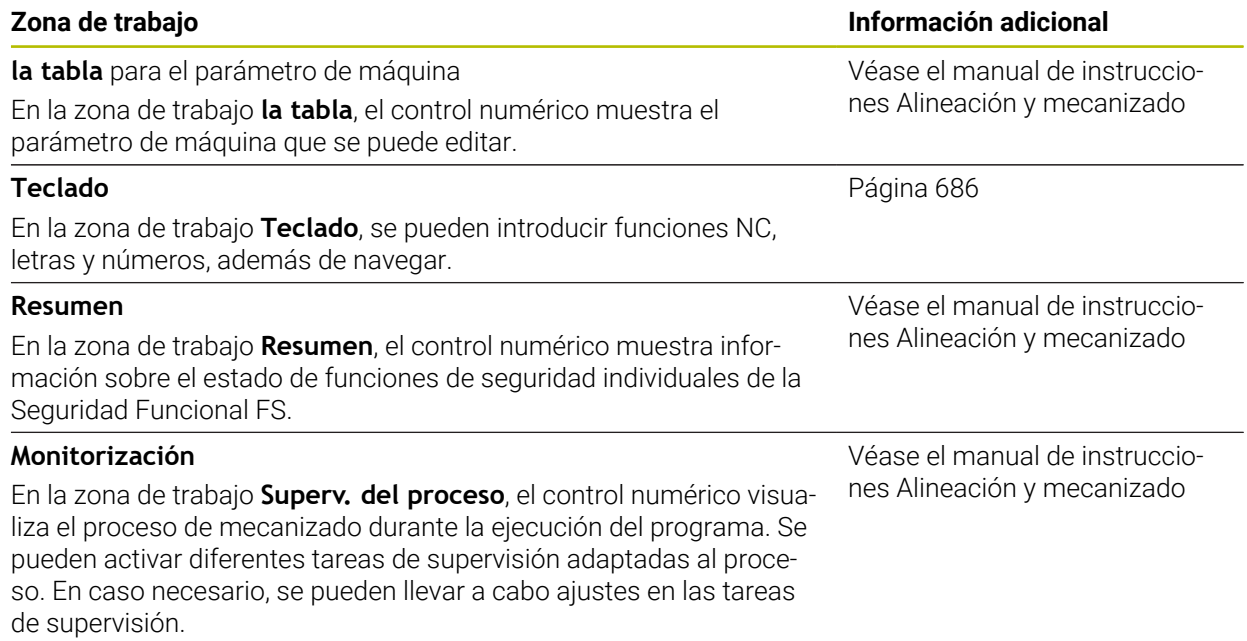

### **3.8 Elementos de mando**

### <span id="page-82-0"></span>**3.8.1 Gestos generales de la pantalla táctil**

La pantalla del control numérico es compatible con Multi-Touch. El control numérico detecta diferentes gestos, incluso con varios dedos a la vez.

Se pueden utilizar los siguientes gestos:

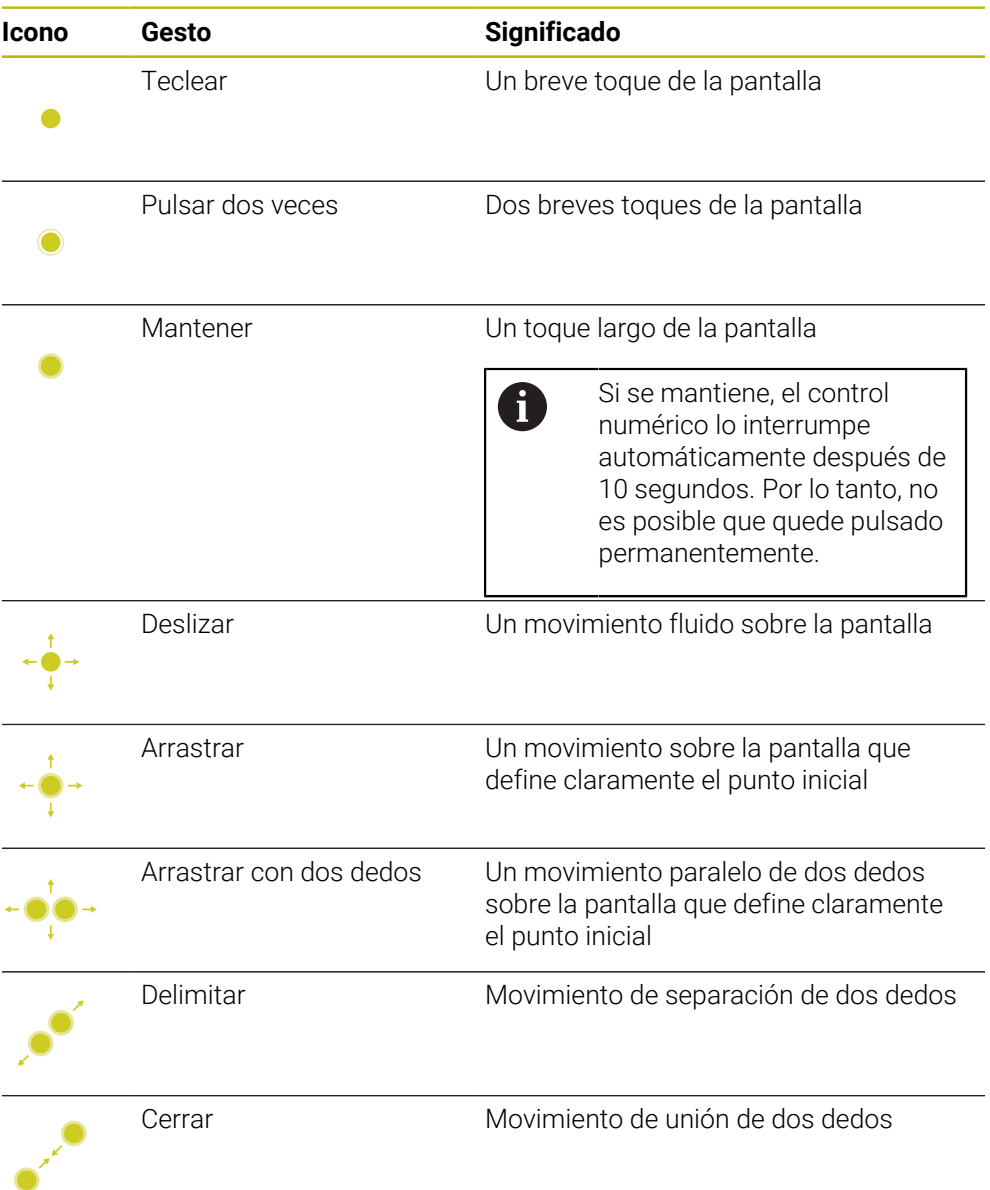

### <span id="page-82-1"></span>**3.8.2 Elementos de manejo del teclado**

### **Aplicación**

El TNC7 se maneja principalmente mediante la pantalla táctil, p. ej. con gestos. **Información adicional:** ["Gestos generales de la pantalla táctil", Página 83](#page-82-0) El teclado del control numérico ofrece adicionalmente teclas que permiten secuencias operativas alternativas.

#### **Descripción de la función**

Las siguientes tablas contienen los elementos de manejo del teclado.

### **Campo Teclado alfanumérico**

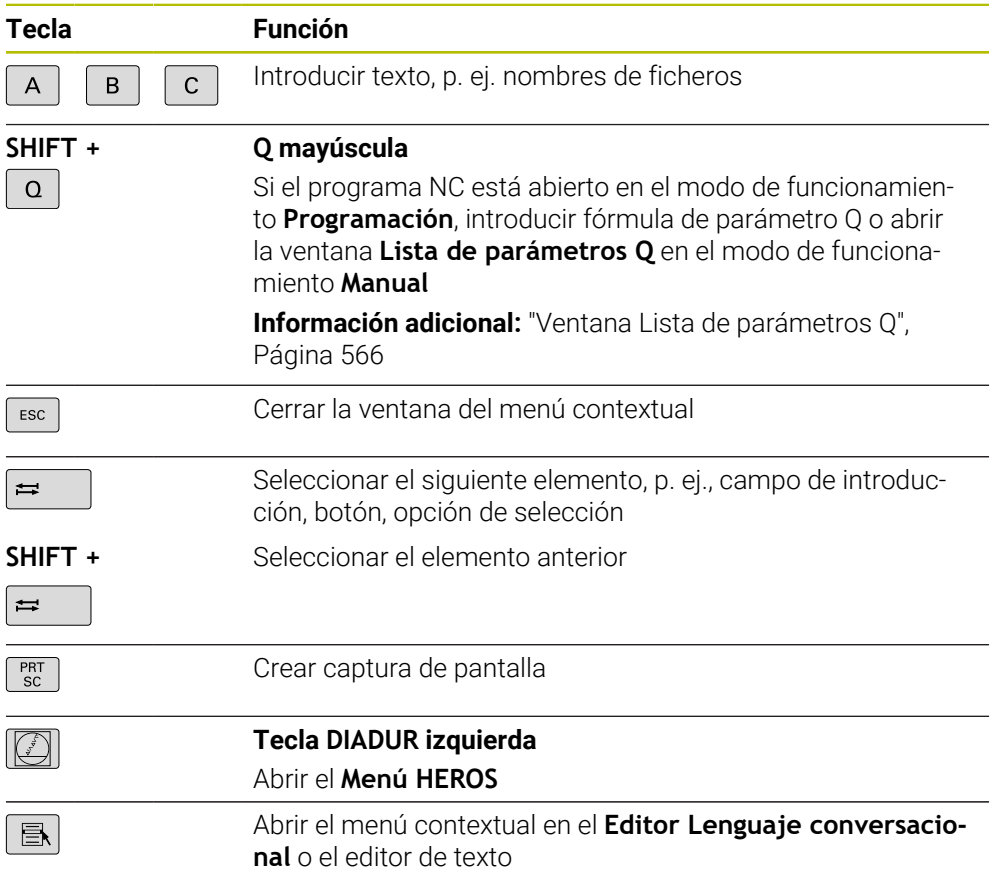

### **Campo Ayudas para el manejo**

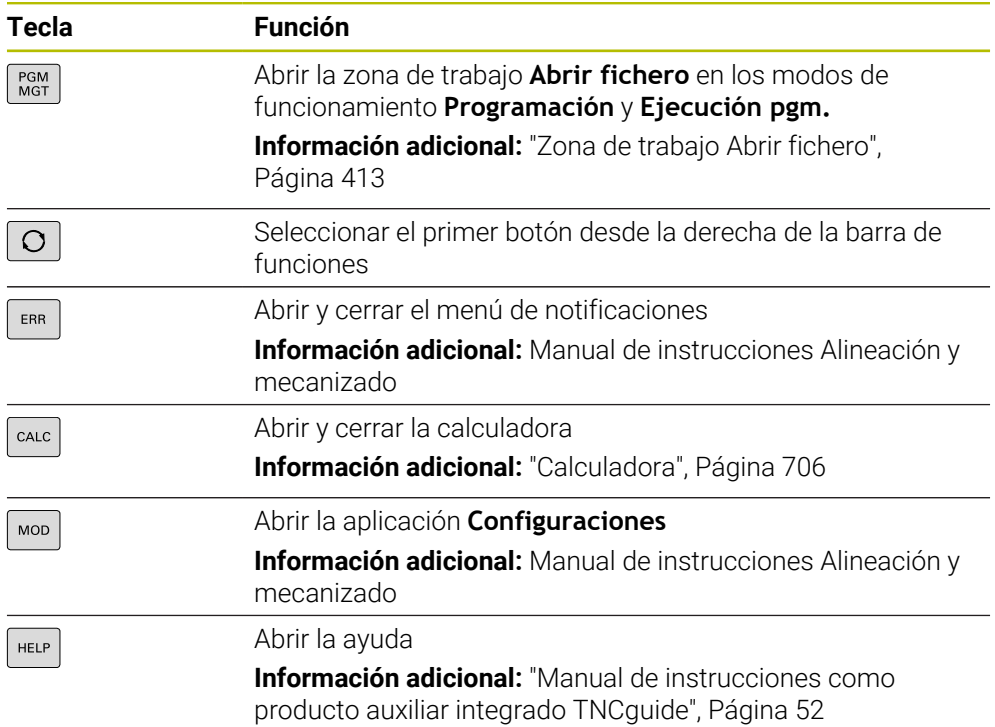

A

### **Campo Modos de funcionamiento**

En el TNC7, los modos de funcionamiento del control numérico están divididos de forma diferente que en el TNC 640. Debido a la compatibilidad y a la facilidad de manejo, estas teclas del teclado siguen siendo las mismas. Tener en cuenta que algunas teclas ya no activan un cambio de modo de funcionamiento, sino, p. ej., un conmutador.

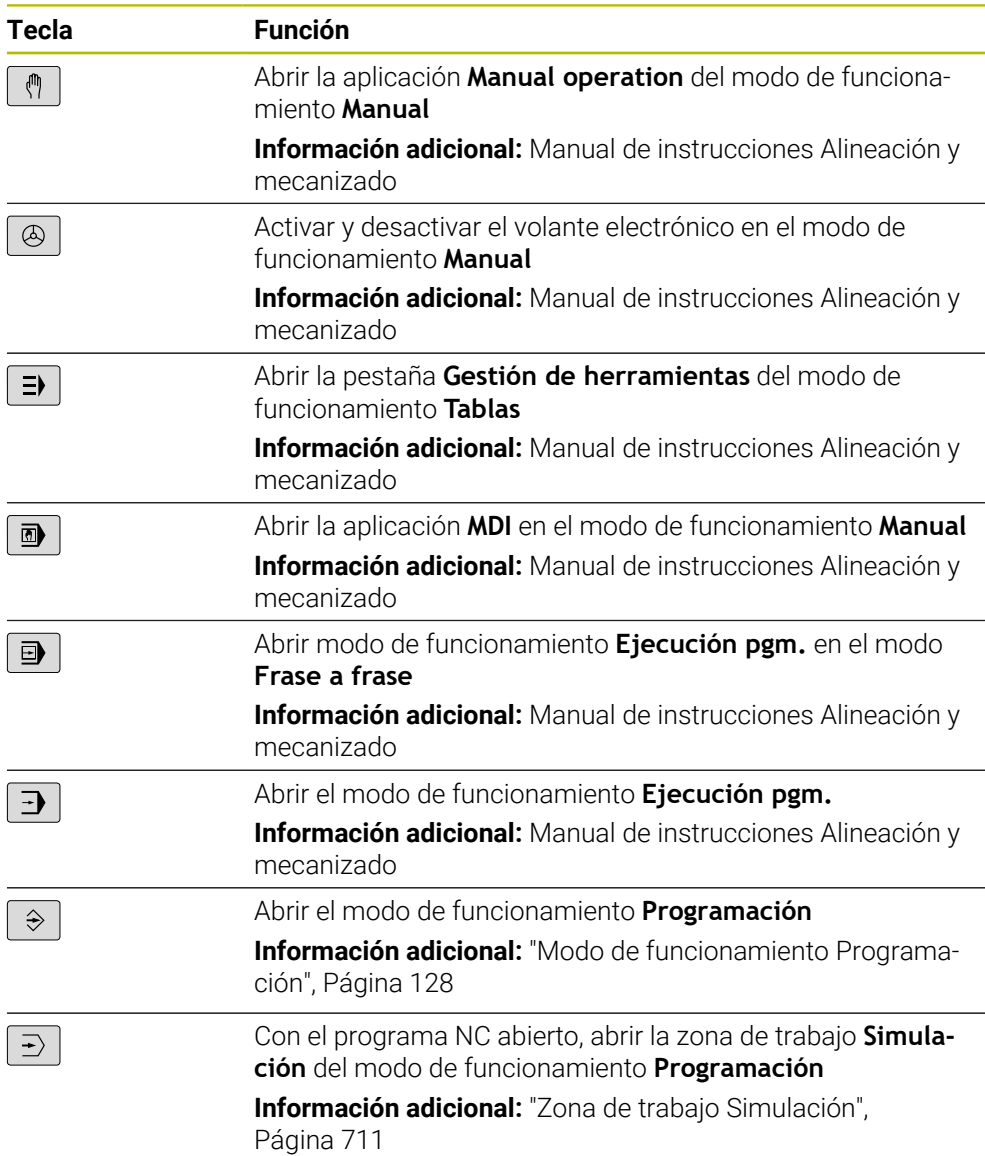

### **Campo Diálogo NC**

i **Programación** y a la aplicación **MDI**. **Tecla Función**  $\frac{APPR}{DFP}$ Abrir la ventana **Insertar función NC** de la carpeta **Func. de trayectoria** para seleccionar una función de aproximación o retirada **Información adicional:** ["Fundamentos de las funciones de](#page-234-0) [aproximación y salida", Página 235](#page-234-0) Abrir la zona de trabajo **Contorno** para dibujar un contorno  $FK$ de fresado, por ejemplo Solo en el modo de funcionamiento **Programación Información adicional:** ["Programación gráfica", Página 635](#page-634-0) Programación de un bisel  $CHF_8$ **Información adicional:** ["Bisel CHF", Página 210](#page-209-0) Programación actual **[Información adicional:](#page-207-0)** "Recta L", Página 208 Programar la trayectoria circular con indicación del radio **Información adicional:** ["Trayectoria circular CR",](#page-215-0) [Página 216](#page-215-0) Programar redondeo  $\sum_{\alpha=0}^{\text{RND}}$ **Información adicional:** ["Redondeo RND", Página 211](#page-210-0) Programación de una trayectoria circular con transición  $C_{\mathcal{L}}$ tangencial al elemento de contorno anterior **Información adicional:** ["Trayectoria circular CT",](#page-218-0) [Página 219](#page-218-0) Programar centro del círculo o polo  $cc +$ **Información adicional:** ["Centro del círculo CC", Página 212](#page-211-0) Programar trayectoria circular con respecto al centro del círculo **Información adicional:** ["Trayectoria circular C ", Página 214](#page-213-0) Abrir la ventana **Insertar función NC** de la carpeta **Ajustes** TOUCH<br>PROBE para seleccionar un ciclo de palpación **Información adicional:** Manual de instrucciones Programar ciclos de medición para piezas y herramientas Abrir la ventana **Insertar función NC** de la carpeta **Ciclos de** CYCL<br>DEF **mecanizado** para seleccionar un ciclo **Información adicional:** Manual de instrucciones Ciclos de mecanizado Abrir la ventana **Insertar función NC** de la carpeta **Llamada** CYCL<br>CALL **ciclo** para llamar un ciclo de mecanizado **Información adicional:** Manual de instrucciones Ciclos de mecanizado

Las siguientes funciones se aplican al modo de funcionamiento

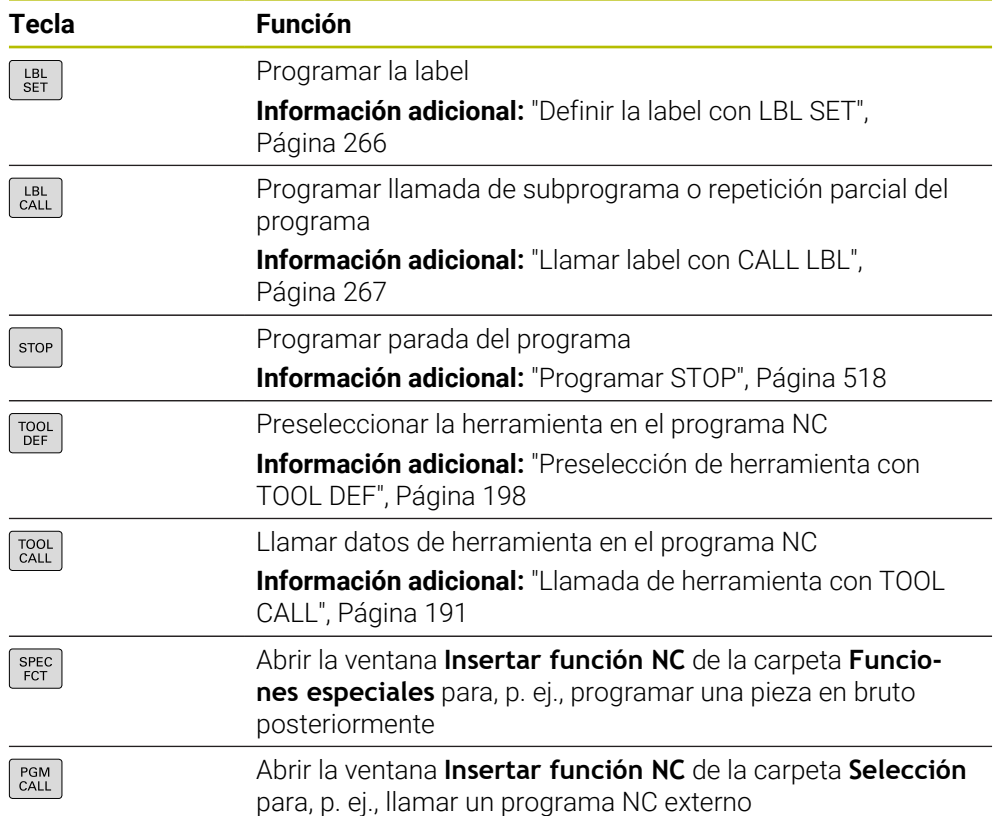

## **Campo Entradas de ejes y valores**

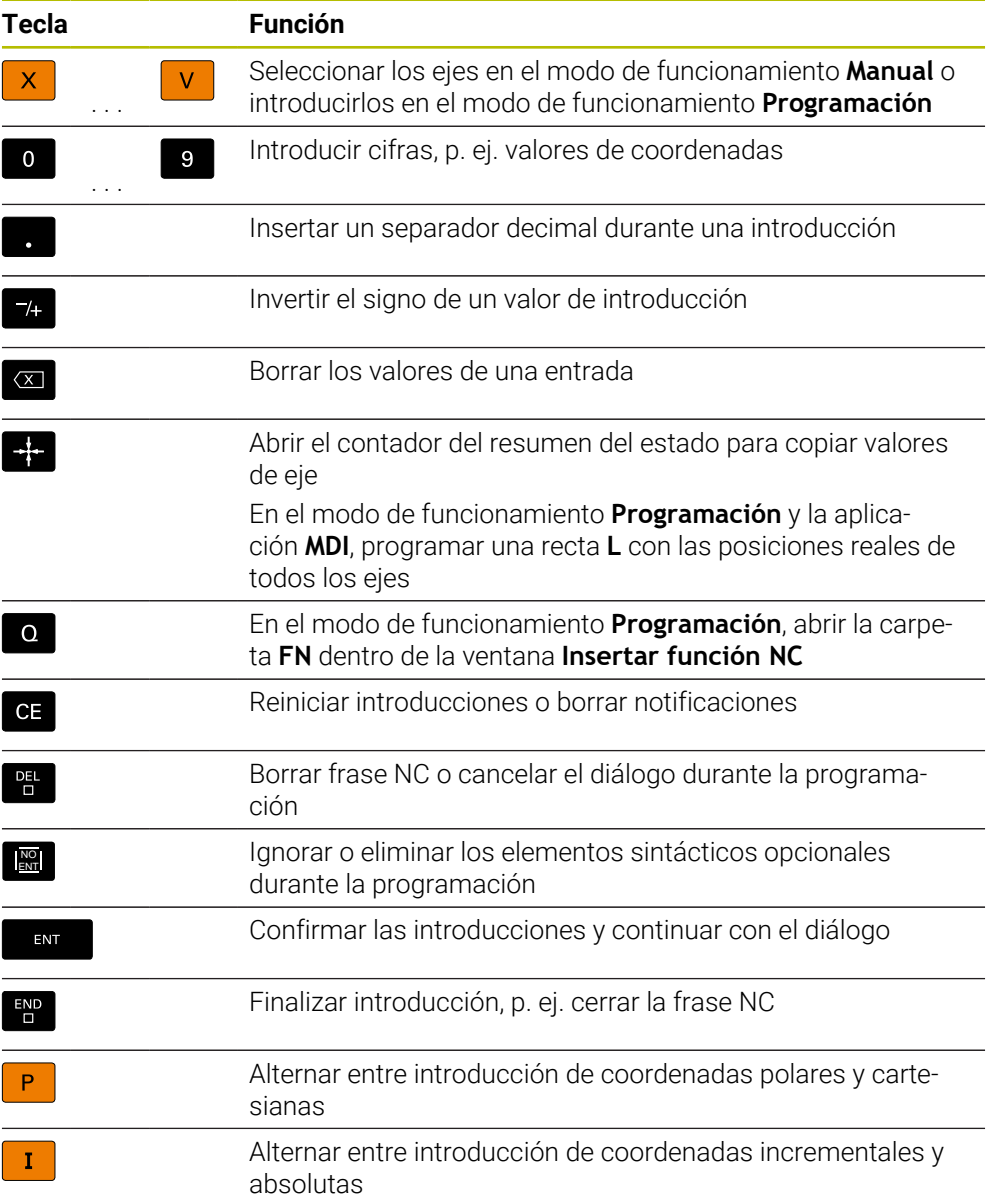

### **Campo Navegación**

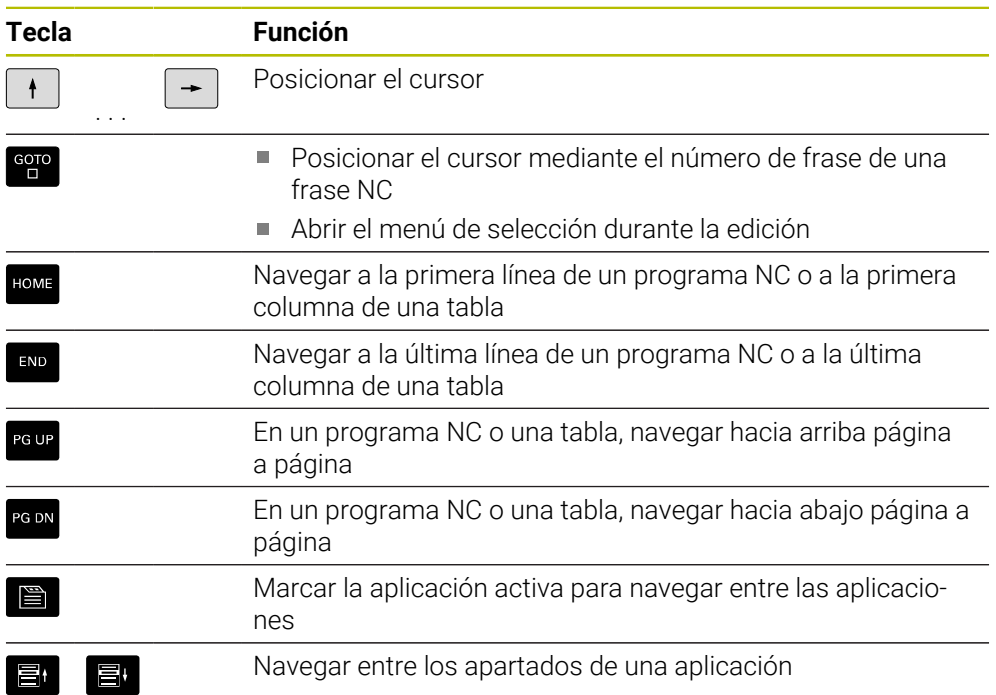

### **Potenciómetro**

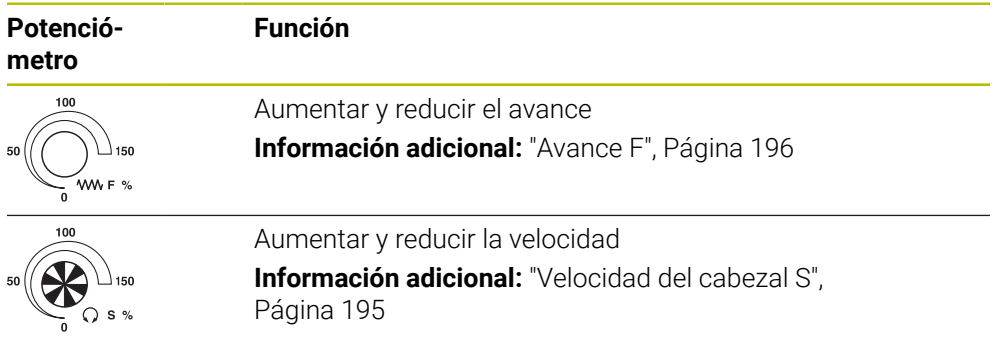

### **3.8.3 Iconos de la interfaz del control numérico**

#### **Resumen de los iconos de todos los modos de funcionamiento**

Este resumen contiene los iconos disponibles en todos los modos de funcionamiento o que se utilizan en varios modos de funcionamiento.

Los iconos específicos de las zonas de trabajo individuales se describen en las secciones correspondientes.

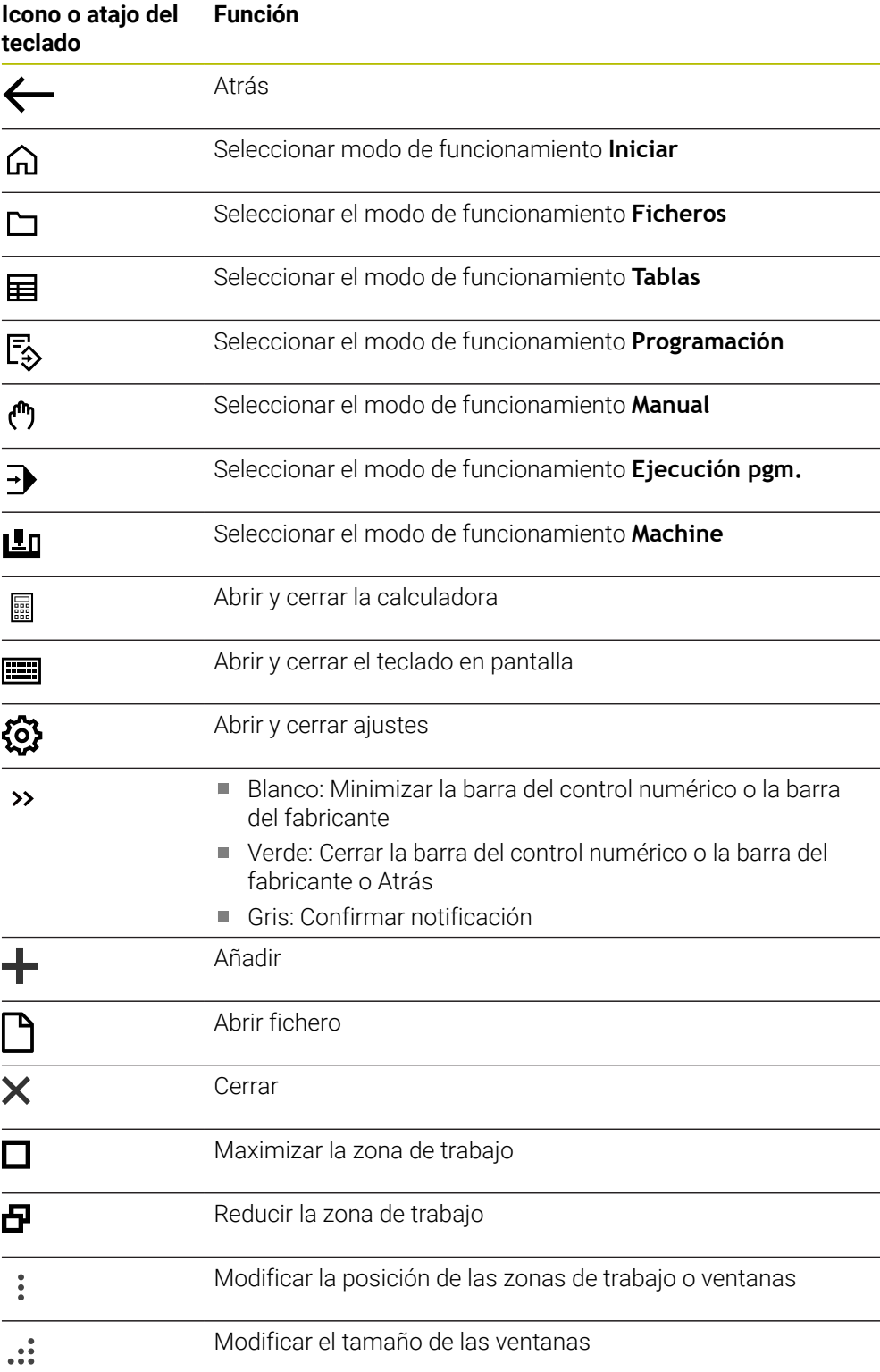

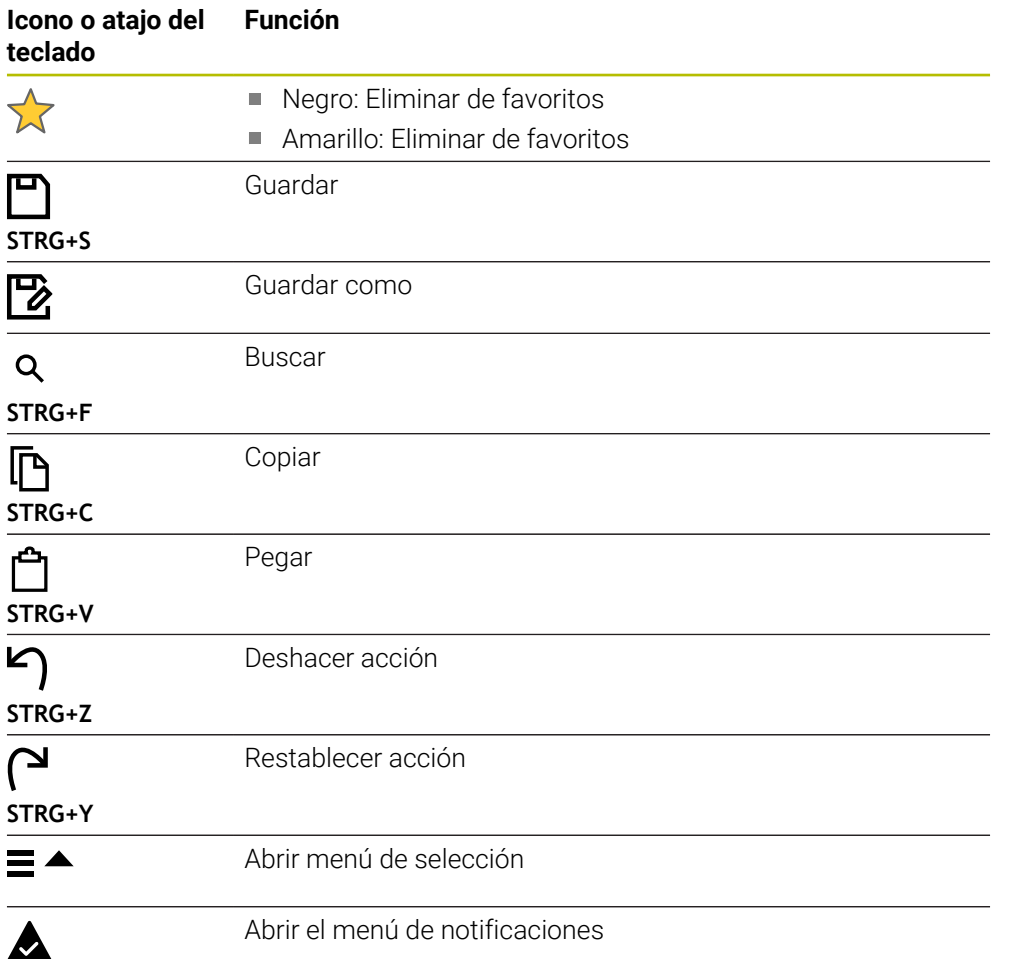

### <span id="page-91-0"></span>**3.8.4 Zona de trabajo Menú principal**

### **Aplicación**

En la zona de trabajo **Menú principal**, el control numérico muestra las funciones seleccionadas del control numérico y de HEROS.

### **Descripción de la función**

La barra de título de la zona de trabajo **Menú principal** incluye las siguientes funciones:

Menú de selección **Active configuration**

Mediante el menú de selección se puede activar una configuración de la interfaz del control numérico.

Búsqueda de texto completo Mediante la búsqueda de texto completo se pueden buscar funciones en la zona de trabajo.

**Información adicional:** ["Añadir y eliminar favoritos", Página 93](#page-92-0)

La zona de trabajo **Menú principal** contiene los siguientes apartados:

**Control numérico**

En este apartado se pueden abrir modos de funcionamiento o aplicaciones. **Información adicional:** ["Resumen de los modos de funcionamiento", Página 77](#page-76-0) **Información adicional:** ["Resumen de las zonas de trabajo", Página 80](#page-79-0)

**Herra.**

En este apartado se pueden abrir herramientas propias del sistema operativo HEROS.

**Información adicional:** Manual de instrucciones Alineación y mecanizado

**Ayuda**

En este apartado se pueden abrir vídeos formativos o la guía **TNCguide**.

**Favoritos**

En este apartado se encuentran los favoritos seleccionados por el usuario. **Información adicional:** ["Añadir y eliminar favoritos", Página 93](#page-92-0)

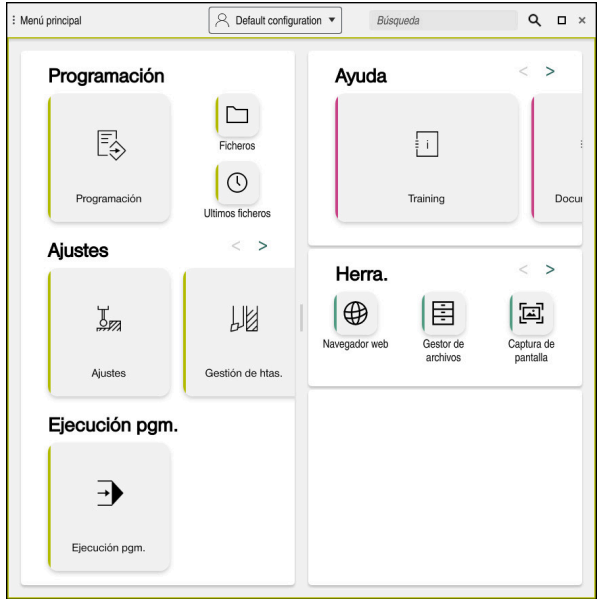

Zona de trabajo **Menú principal**

La zona de trabajo **Menú principal** se encuentra en la aplicación **Menú de inicio**.

### **Mostrar u ocultar apartado**

Para mostrar un apartado en la zona de trabajo **Menú principal**, hacer lo siguiente:

- Mantener pulsado o hacer clic derecho en cualquier punto de la zona de trabajo
- En cada apartado, el control numérico muestra un signo más o menos.
- **Seleccionar signo más**
- El control numérico muestra el apartado.

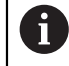

Con el signo menos se oculta el apartado.

### <span id="page-92-0"></span>**Añadir y eliminar favoritos**

### **Añadir favoritos**

Para añadir favoritos en la zona de trabajo **Menú principal**, hacer lo siguiente:

- Buscar función en la búsqueda de texto
- Mantener pulsado o hacer clic derecho en el icono de la función
- El control numérico muestra el icono para **añadir favoritos**.

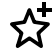

- Seleccionar **Añadir favorito**
- El control numérico añade la función en el apartado **Favoritos**.

### **Eliminar favoritos**

Para eliminar favoritos de la zona de trabajo **Menú principal**, hacer lo siguiente:

- Mantener pulsado o hacer clic derecho en el icono de una función
- El control numérico muestra el icono para **eliminar favoritos**.
- ☆
- Seleccionar **Eliminar favorito**
- El control numérico elimina la función del apartado **Favoritos**.

**4**

# **Primeros pasos**

### **4.1 Resumen del capítulo**

Mediante una pieza de ejemplo, este capítulo muestra el manejo del control numérico desde la máquina apagada hasta la pieza acabada.

Este capítulo comprende los siguientes temas:

- $\blacksquare$ Conexión de la máquina
- **Programar y simular la pieza**
- Desconectar la máquina

### <span id="page-95-0"></span>**4.2 Activar la máquina y el control numérico**

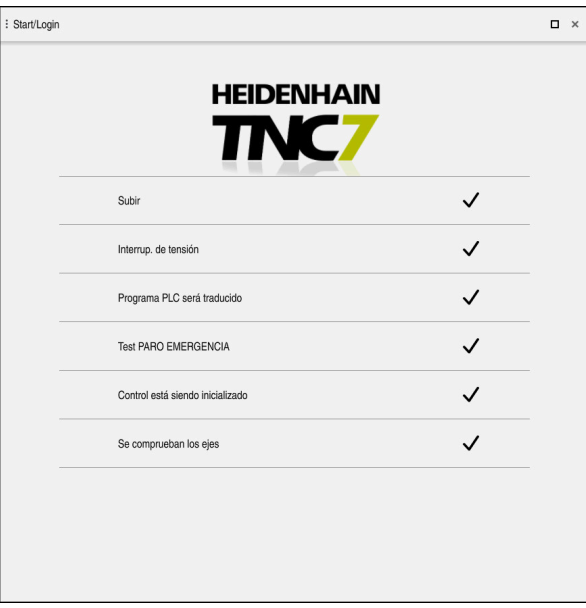

Zona de trabajo **Start/Login**

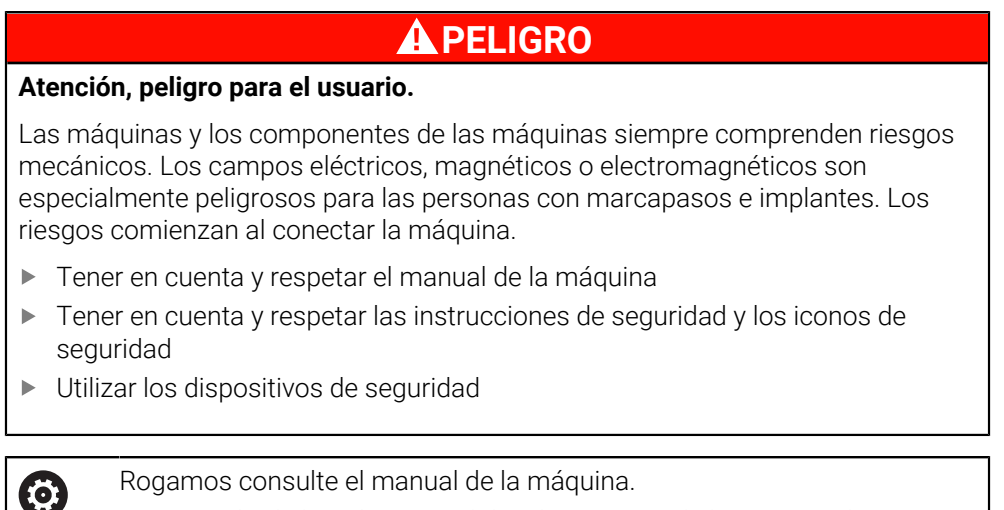

La conexión de la máquina y el desplazamiento de los puntos de referencia son funciones que dependen de la máquina.

Para activar la máquina, hacer lo siguiente:

- Conectar la tensión de alimentación del control numérico y la máquina
- El control numérico se encuentra en el proceso de arranque y muestra el progreso en la zona de trabajo **Start/Login**.
- En la zona de trabajo **Start/Login**, el control numérico muestra el diálogo **Interrup. de tensión**.
	- Seleccionar **OK**
		- El control numérico traduce el programa del PLC.

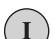

 $\alpha$ 

- Conectar la tensión del control El control numérico comprueba la función de
- parada de emergencia
- Si la máquina dispone de sistemas de medida longitudinales y angulares absolutos, el control numérico está operativo.
- Si la máquina dispone de sistemas de medida longitudinales y angulares por incrementos, el control numérico abre la aplicación **Desplaz. a referenc.**.

**Información adicional:** Manual de instrucciones Alineación y mecanizado

- Pulsar la tecla **NC Start**
- El control numérico aproxima todos los puntos de referencia necesarios.
- El control numérico está operativo y se encuentra en la aplicación **Manual operation**.

**Información adicional:** Manual de instrucciones Alineación y mecanizado

#### **Información detallada**

- Activar y desactivar **Información adicional:** Manual de instrucciones Alineación y mecanizado
- Sistemas de medida de recorridos

**Información adicional:** ["Sistemas de medida de trayectoria y marcas de](#page-120-0) [referencia", Página 121](#page-120-0)

 $|\vec{U}$ 

### **4.3 Programar y simular la pieza**

### **4.3.1 Tarea de ejemplo 1339889**

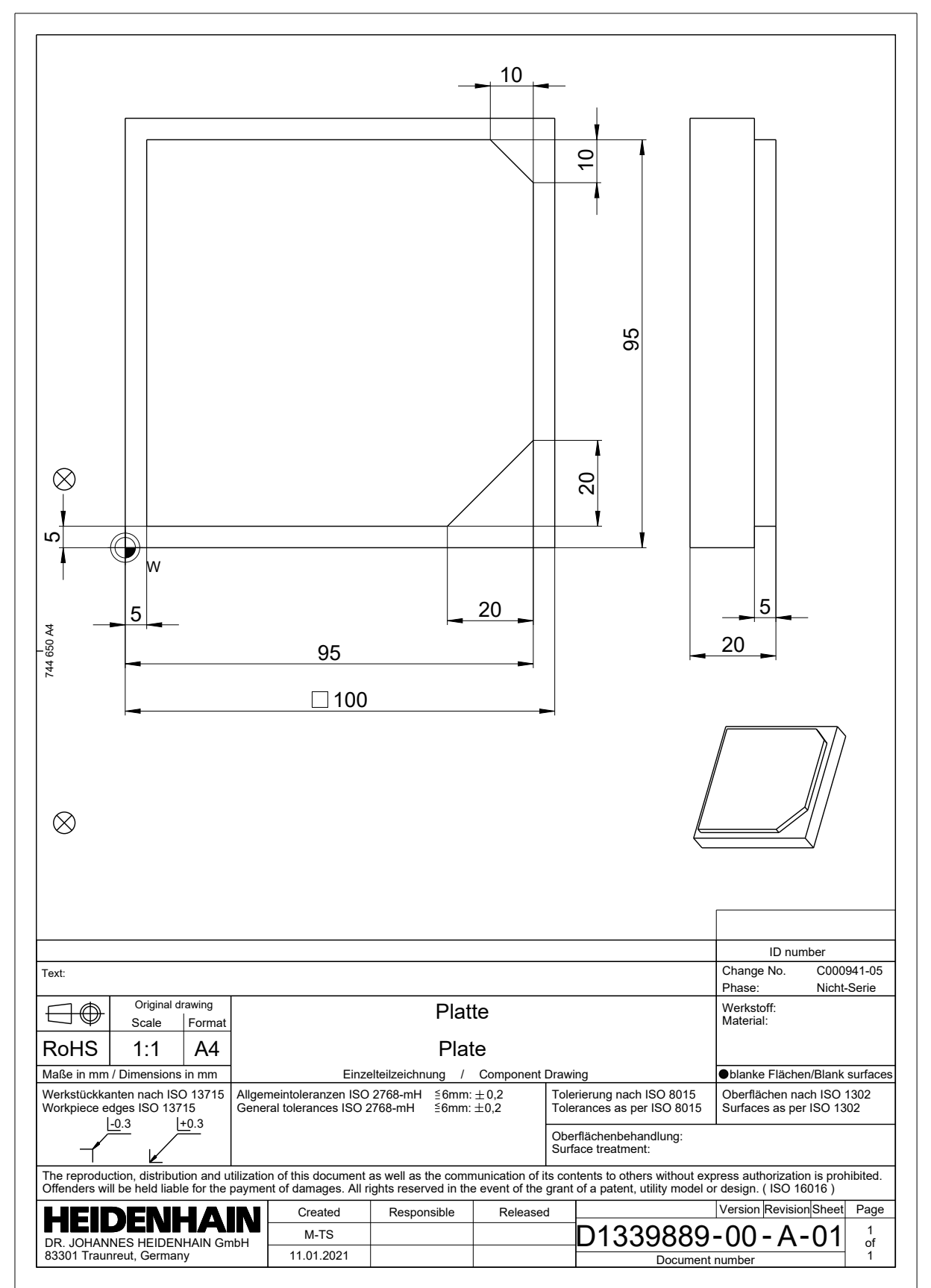

### **4.3.2 Seleccionar el modo de funcionamiento Programación**

Los programas NC siempre se editan en el modo de funcionamiento **Programación**.

#### **Condiciones**

Icono seleccionable del modo de funcionamiento

Para poder seleccionar el modo de funcionamiento **Programación**, el control numérico tiene que llevar encendido el tiempo suficiente para que el icono del modo de funcionamiento ya no sea gris.

#### **Seleccionar el modo de funcionamiento Programación**

Para seleccionar el modo de funcionamiento **Programación**, hacer lo siguiente:

- Seleccionar el modo de funcionamiento **Programación**
	- El control numérico muestra el modo de funcionamiento **Programación** y el último programa NC abierto.

### **Información detallada**

Modo de funcionamiento **Programación Información adicional:** ["Modo de funcionamiento Programación", Página 128](#page-127-0)

### **4.3.3 Configurar la interfaz del control numérico para la programación**

En el modo de funcionamiento **Programación** se dispone de varias posibilidades para editar el programa NC.

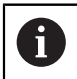

恳

Los primeros pasos describen el desarrollo del trabajo en el modo **Editor Lenguaje conversacional** y con la columna **Formulario** abierta.

### **Abrir la columna Formulario**

Para poder abrir la columna **Formulario**, debe haber un programa NC abierto.

Para abrir la columna **Formulario**, hacer lo siguiente:

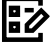

- Seleccionar **Formulario**
- 
- El control numérico abre la columna **Formulario**.

### **Información detallada**

■ Editar programas NC

**Información adicional:** ["Editar programas NC", Página 140](#page-139-0)

Columna **Formulario Información adicional:** ["Columna Formulario de la zona de trabajo Programa",](#page-138-0) [Página 139](#page-138-0)

### **4.3.4 Apertura de un nuevo programa NC**

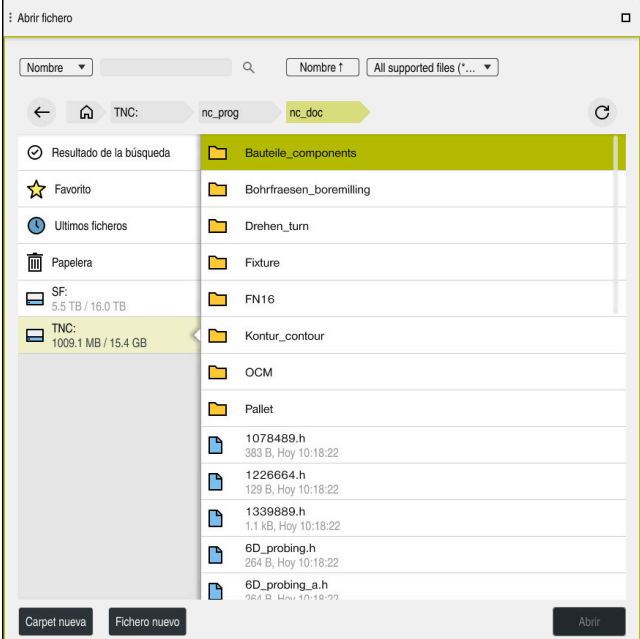

Zona de trabajo **Abrir fichero** en el modo de funcionamiento **Programación**

Para crear un programa NC en el modo de funcionamiento **Programación**, hacer lo siguiente:

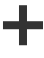

- Seleccionar **Añadir**
- El control numérico muestra las zonas de trabajo **Selección rápida** y **Abrir fichero**.
- En la zona de trabajo **Abrir fichero**, seleccionar la unidad de disco deseada
- ▶ Seleccionar carpeta

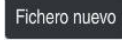

Seleccionar **Fichero nuevo**

Confirmar con la tecla **ENT**

Introducir el nombre del fichero, p. ej. 1339899.h

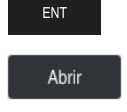

- Seleccionar **Abrir**
- El control numérico un nuevo programa NC y la ventana **Insertar función NC** para la definición de la pieza en bruto.

### **Información detallada**

Zona de trabajo **Abrir fichero**

**Información adicional:** Manual de instrucciones Alineación y mecanizado

Modo de funcionamiento **Programación Información adicional:** ["Modo de funcionamiento Programación", Página 128](#page-127-0)

### <span id="page-100-0"></span>**4.3.5 Definición de la pieza en bruto**

A

Para un programa NC se puede definir una pieza en bruto que el control numérico utilizará en la simulación. Si se crea un programa NC, el control numérico abre automáticamente la ventana **Insertar función NC** para la definición de la pieza en bruto.

> Si se ha cerrado la ventana sin seleccionar una pieza en bruto, podrá seleccionar posteriormente la descripción de la pieza en bruto mediante el botón **Insertar función NC**.

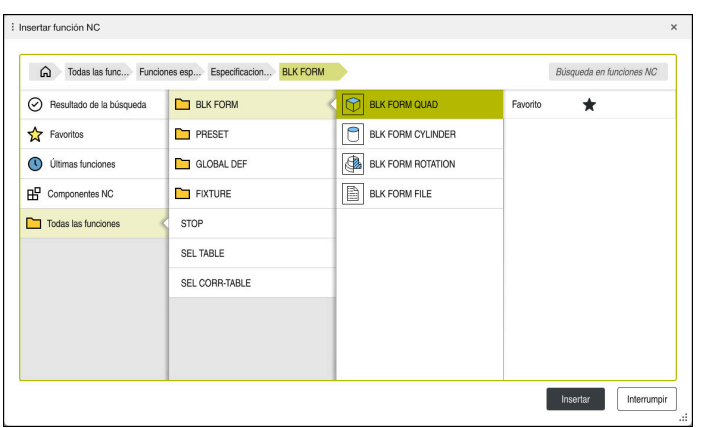

Ventana **Insertar función NC** para definir la pieza en bruto

### **Definir pieza en bruto rectangular**

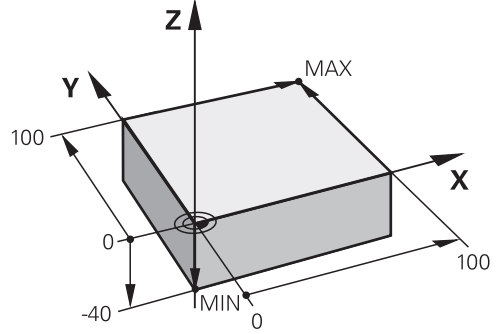

Pieza en bruto rectangular con punto mínimo y punto máximo

Para definir un paralelepípedo mediante una diagonal espacial, introducir el punto mínimo y el punto máximo con respecto al punto de referencia activo de la pieza.

- Para confirmar las introducciones, hacer lo siguiente:
- Tecla **ENT**
- Tecla de flecha a la derecha
- Pulsar el siguiente elemento sintáctico

Para definir una pieza en bruto rectangular, hacer lo siguiente:

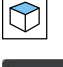

屘

 $\mathbf i$ 

Seleccionar **BLK FORM QUAD**

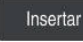

- Seleccionar **Insertar**
- El control numérico introduce la frase NC para la definición de  $\geq$ la pieza en bruto.
- Abrir la columna **Formulario**
- Seleccionar eje de herramienta, p. ej. **Z**
- ▶ Confirmar introducción
- Introducir la coordenada X más pequeña, p. ej. **0**
- Confirmar introducción
- Introducir la coordenada Y más pequeña, p. ej. **0**
- Confirmar introducción
- Introducir la coordenada Z más pequeña, p. ej. **-40**
- Confirmar introducción
- Introducir la coordenada X más grande, p. ej. **100**
- Confirmar introducción
- Introducir la coordenada Y más grande, p. ej. **100**
- Confirmar introducción
- Introducir la coordenada Z más grande, p. ej. **0**
- Confirmar introducción

Confirmar

- Seleccionar **Confirmar**
- El control numérico finaliza la frase NC.

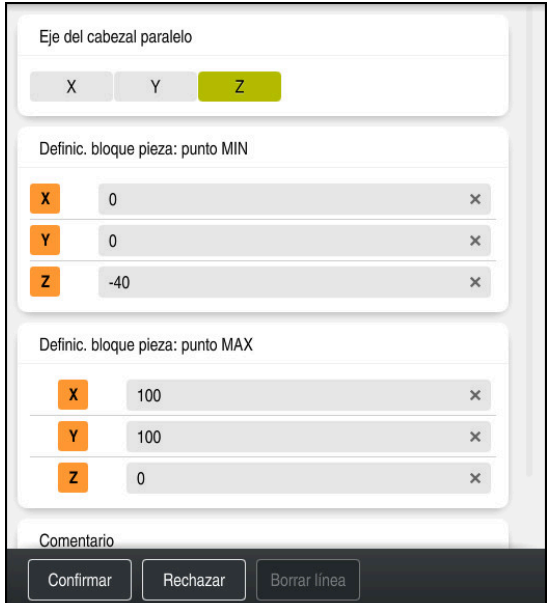

Columna **Formulario** con los valores definidos

| 0 BEGIN PGM 1339889 MM         |
|--------------------------------|
| 1 BLK FORM 0.1 Z X+0 Y+0 Z-40  |
| 2 BLK FORM 0.2 X+100 Y+100 Z+0 |
| 3 END PGM 1339889 MM           |

El alcance completo de las funciones del control numérico solo está disponible si se utiliza el eje de herramienta **Z**, p. ej. definición de patrones **PATTERN DEF**.

Los ejes de herramienta **X** e **Y** se pueden utilizar de forma limitada, siempre que estén preparados y configurados por el fabricante.

### **Información detallada**

0

Añadir pieza en bruto

**Información adicional:** ["Definir pieza en bruto con BLK FORM", Página 174](#page-173-0)

■ Puntos de referencia en la máquina **Información adicional:** ["Puntos de referencia en la máquina", Página 122](#page-121-0)

### **4.3.6 Estructura de un programa NC**

Estructurar programas NC de forma unificada ofrece las siguientes ventajas:

- Resumen aumentado
- Programación más rápida
- Reducción de las fuentes de error

#### **Configuración recomendada de un programa de contorno**

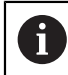

El control numérico añade automáticamente las frases NC **BEGIN PGM** y **END PGM**.

- 1 **BEGIN PGM** con selección de la unidad de medida
- 2 Definición de la pieza en bruto
- 3 Llamar herramienta con eje de herramienta y datos tecnológicos
- 4 Desplazar la herramienta a un posición segura, activar el cabezal
- 5 Posicionar previamente en el espacio de trabajo, cerca del primer punto de contorno
- 6 Posicionar previamente en el eje de herramienta y conectar el refrigerante según corresponda
- 7 Aproximar el contorno, en caso necesario, conectar la corrección del radio de herramienta
- 8 Mecanizar contorno
- 9 Dejar contorno, desconectar refrigerante
- 10 Desplazar la herramienta a un posición segura
- 11 Finalizar programa NC
- 12 **END PGM**

### **4.3.7 Entrada y salida al contorno**

Si se programa un contorno, se necesita un punto inicial y un punto final fuera del contorno.

Para aproximar y salir del contorno se necesitan las siguientes posiciones:

#### **Figura auxiliar Posición**

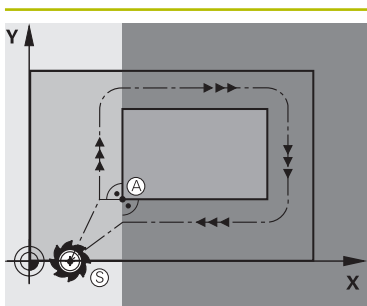

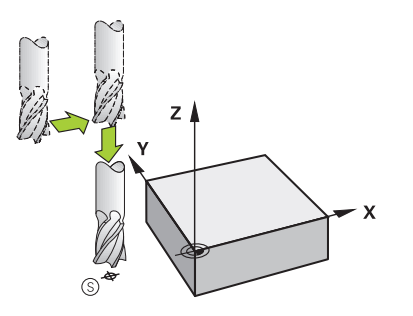

# **Punto inicial**

El punto inicial debe cumplir las siguientes condiciones:

- Sin corrección de radio de la herramienta
- Que la herramienta se pueda aproximar sin colisionar  $\overline{\phantom{a}}$
- Que esté próximo al primer punto del contorno

La figura muestra lo siguiente:

Si el punto inicial se define en la zona gris oscuro, el contorno se dañará al aproximar el primer punto de contorno.

#### **Aproximar el punto inicial por el eje de la herramienta**

Antes de aproximar el primer punto de contorno se debe posicionar la herramienta en el eje de herramienta a la profundidad de trabajo. Si existe riesgo de colisión, aproximar el punto inicial por separado en el eje de la herramienta.

## **Primer punto del contorno**

El control numérico desplaza la herramienta del punto inicial al primer punto de contorno.

Para desplazar la herramienta al primer punto de contorno, programar una corrección del radio de herramienta.

### **Punto final**

El punto final debe cumplir las siguientes condiciones:

- Que la herramienta se pueda aproximar sin colisionar
- Oue esté próximo al primer punto del contorno
- Evitar dañar el contorno: El punto de partida óptimo se encuentra en la prolongación de la trayectoria de la herramienta para el mecanizado del último elemento del contorno.

La figura muestra lo siguiente:

Si el punto final se define en la zona gris oscuro, el contorno se dañará al aproximar el punto final.

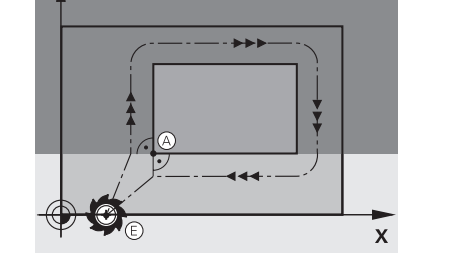

### **Figura auxiliar Posición**

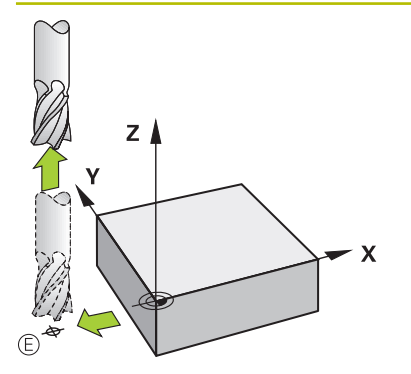

### **Dejar el punto final por el eje de herramienta**

Programar el eje de la herramienta por separado al salir del punto final.

#### **Punto inicial y punto final comunes**

Para un punto inicial y un punto final comunes, no programar ninguna compensación del radio de la herramienta.

Evitar dañar el contorno: El punto de partida óptimo se encuentra entre las prolongaciones de la trayectoria de la herramienta para el mecanizado del primer elemento del contorno.

### **Información detallada**

Funciones para la aproximación y salida del contorno **Información adicional:** ["Fundamentos de las funciones de aproximación y](#page-234-0) [salida", Página 235](#page-234-0)

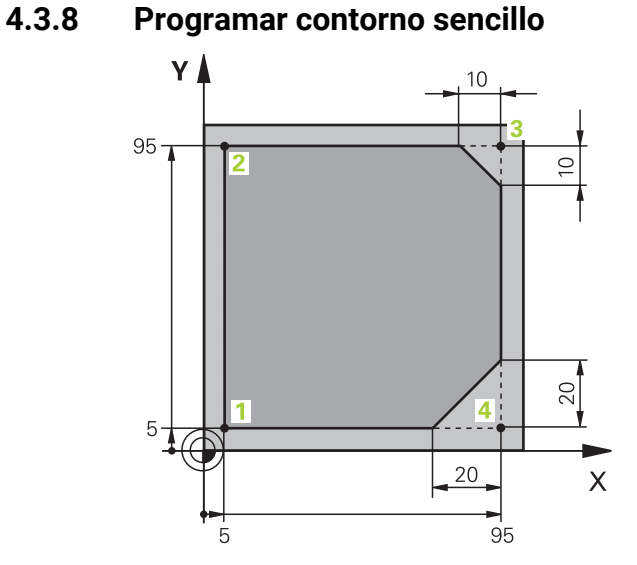

A la pieza que se va a programar

Los siguientes contenidos muestran cómo se fresa en una pasada el contorno representado a una profundidad de 5 mm. La definición de la pieza en bruto ya está creada.

**Información adicional:** ["Definición de la pieza en bruto", Página 101](#page-100-0)

Después de añadir una función NC, el control numérico muestra una explicación sobre el elemento sintáctico actual en la barra del diálogo. Los datos se pueden introducir directamente en el formulario.

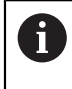

Programar los programas NC como si la herramienta estuviera en movimiento. Es irrelevante si el movimiento lo ejecuta un eje del cabezal o de la mesa.

### **Llamada a la herramienta**

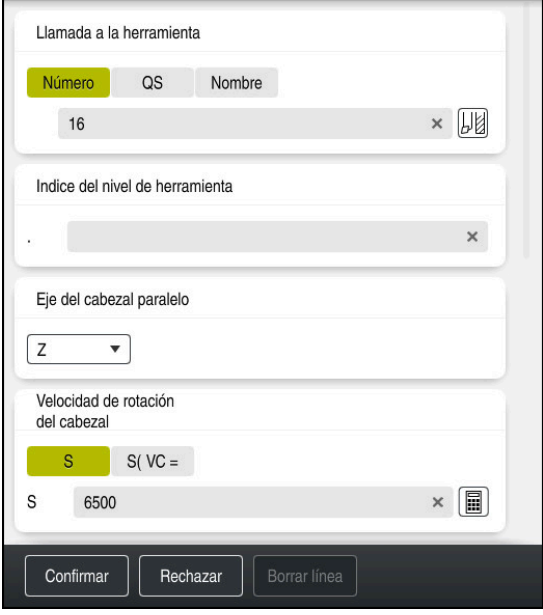

Columna **Formulario** con los elementos sintácticos de la llamada de herramienta

Para llamar una herramienta, hacer lo siguiente:

TOOL<br>CALL

▶ Seleccionar **TOOL CALL** 

- Seleccionar **Número** en el formulario
- Introducir número de herramienta, p. ej. **16**
- Seleccionar el eje de herramienta **Z**
- Seleccionar velocidad del cabezal **S**
- Introducir la velocidad de giro del cabezal, p. ej. **6500**

Confirmar

0

**3 TOOL CALL 12 Z S6500**

Seleccionar **Confirmar** El control numérico finaliza la frase NC.

El alcance completo de las funciones del control numérico solo está disponible si se utiliza el eje de herramienta **Z**, p. ej. definición de patrones **PATTERN DEF**.

Los ejes de herramienta **X** e **Y** se pueden utilizar de forma limitada, siempre que estén preparados y configurados por el fabricante.
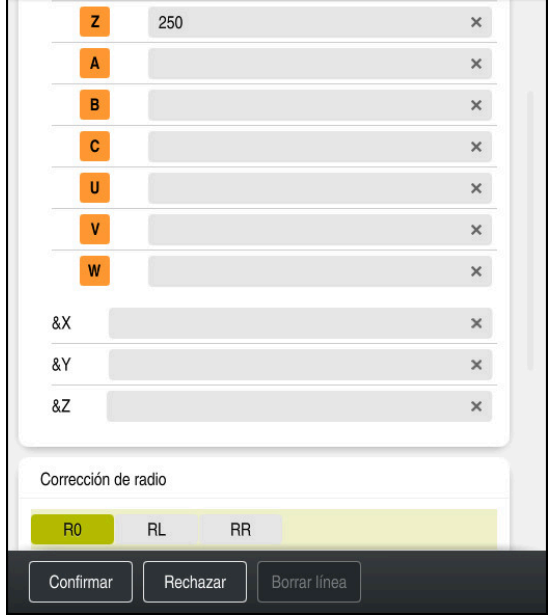

#### **Desplazar la herramienta a un posición segura**

Columna **Formulario** con los elementos sintácticos de una recta

Hacer avanzar la herramienta a una posición segura de este modo:

- 
- Seleccionar la función de trayectoria **L**

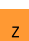

- ▶ Seleccionar **Z**
- Introducir valor, p. ej. **250**
- Seleccionar corrección del radio de herramienta **R0**
- El control numérico acepta **R0** sin corrección del radio de la herramienta.
- Seleccionar avance **FMAX**
- El control numérico acepta la marcha rápida **FMAX**.
- Si es necesario, introducir la función auxiliar **M**, p. ej. **M3**, para conectar el cabezal

Confirmar

- Seleccionar **Confirmar**
- El control numérico finaliza la frase NC.

### **4 L Z+250 R0 FMAX M3**

#### **Posicionar previamente en el espacio de trabajo**

Para posicionar en el espacio de trabajo, hacer lo siguiente:

Seleccionar la función de trayectoria **L**  $\overline{\phantom{a}}$ Seleccionar **X** Introducir valor, p. ej. **-20** Seleccionar **Y** Introducir valor, p. ej. **-20** Seleccionar avance **FMAX** Seleccionar **Confirmar** Confirmar El control numérico finaliza la frase NC.

**5 L X-20 Y-20 FMAX**

#### **Posicionar previamente en el eje de herramienta**

Para posicionar el eje de la herramienta, hacer lo siguiente:

Seleccionar la función de trayectoria **L**

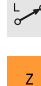

- ▶ Seleccionar **Z**
- Introducir valor, p. ej. **-5**
- Seleccionar avance **F**
- Introducir el valor del avance de posicionamiento, p. ej. **3000**
- Introducir la función auxiliar **M**, p. ej. **M8**, según corresponda para activar el refrigerante

Confirmar

- Seleccionar **Confirmar**
- $\mathbf{r}$ El control numérico finaliza la frase NC.

#### **6 L Z-5 R0 F3000 M8**

#### **Llegada al contorno**

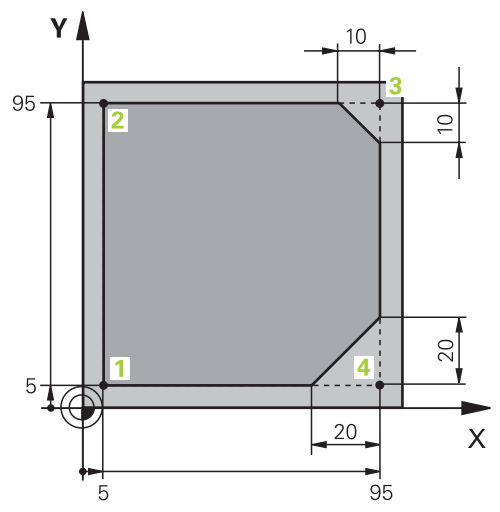

A la pieza que se va a programar

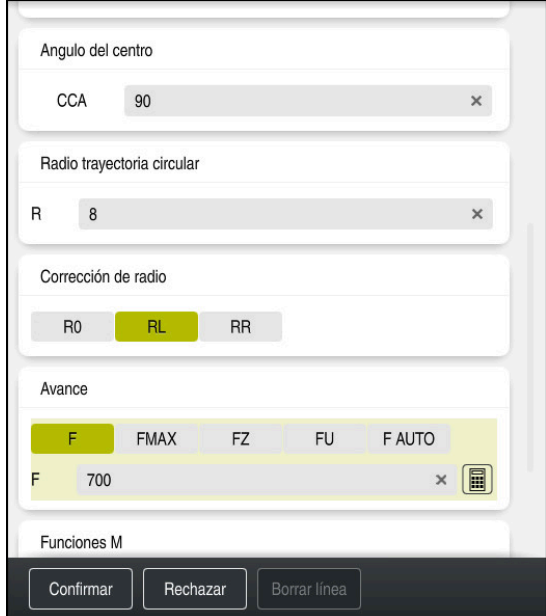

Columna **Formulario** con los elementos sintácticos de una función de aproximación

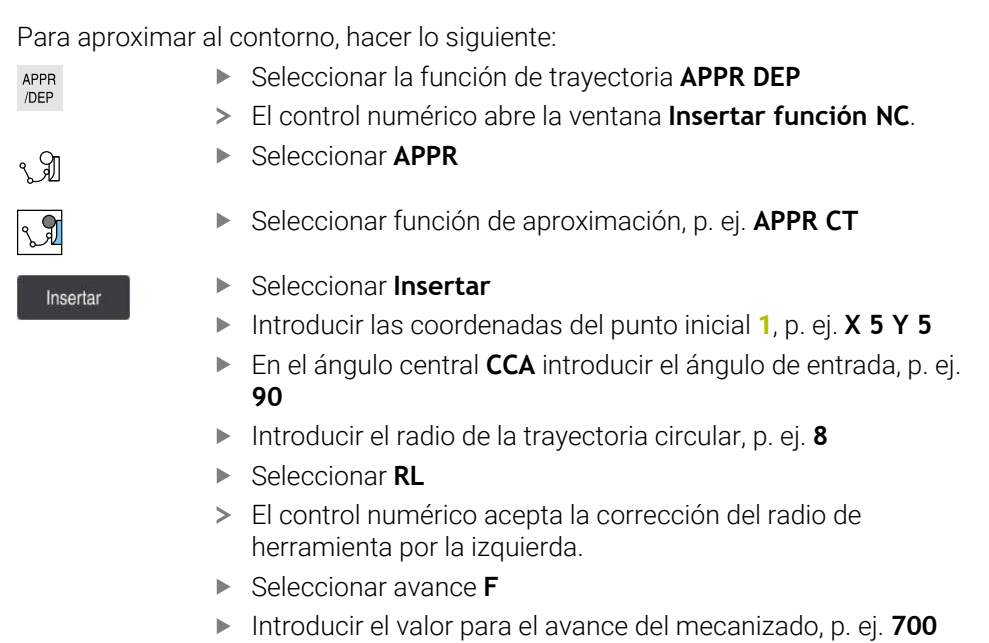

- Seleccionar **Confirmar**
- El control numérico finaliza la frase NC.

**7 APPR CT X+5 Y+5 CCA90 R+8 RL F700**

Confirmar

HEIDENHAIN | TNC7 | Manual de instrucciones Programar y probar | 10/2022 **111**

### **Mecanizar contorno**

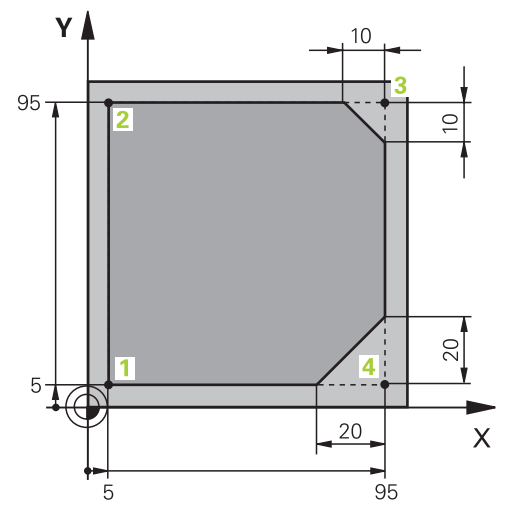

A la pieza que se va a programar

Para mecanizar el contorno, hacer lo siguiente:

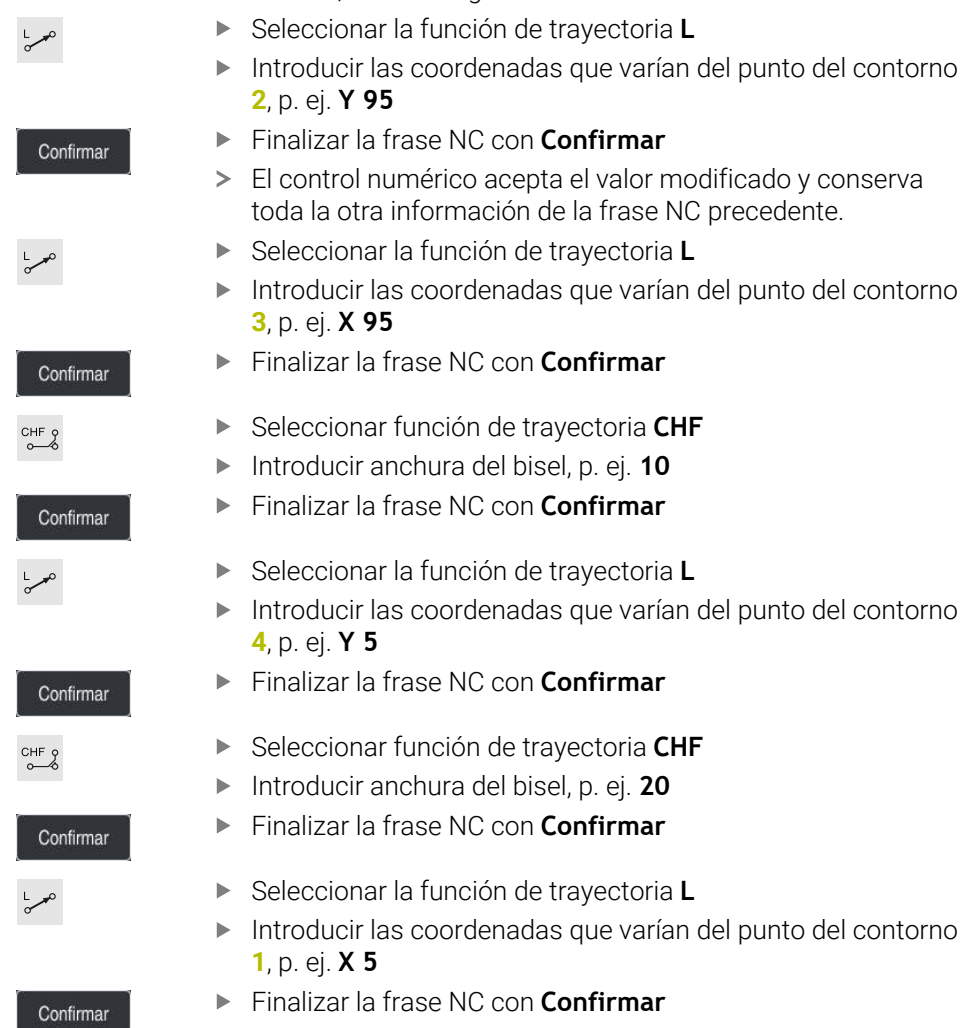

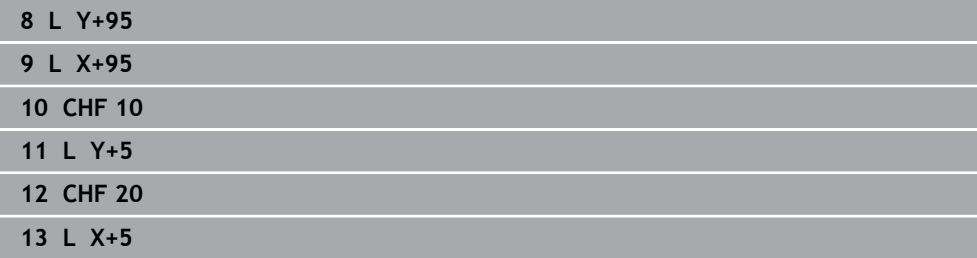

#### **Salida del contorno**

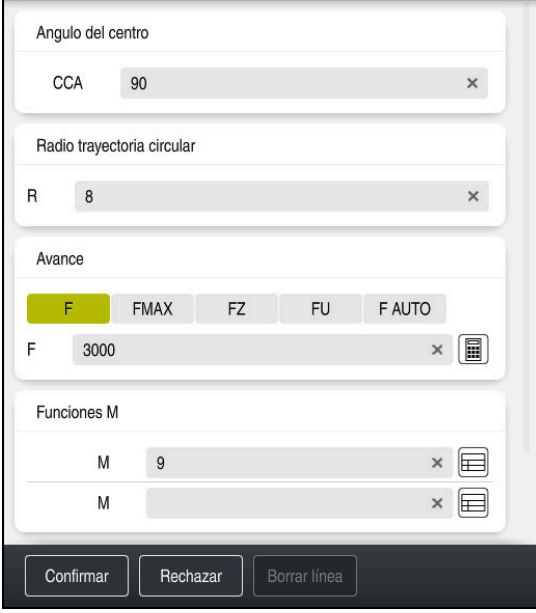

Columna **Formulario** con los elementos sintácticos de una función de salida

Para dejar el contorno, hacer lo siguiente:

- Seleccionar la función de trayectoria **APPR DEP**
	- El control numérico abre la ventana **Insertar función NC**.
- Seleccionar **DEP**
- Insertar

APPR<br>/DEP

M

Seleccionar la función de retirada, p. ej. **DEP CT**

### Seleccionar **Insertar**

- En el ángulo central **CCA**, introducir el ángulo de salida, p. ej. **90**
- Introducir el radio de salida, p. ej. **8**
- Seleccionar avance **F**
- Introducir el valor del avance de posicionamiento, p. ej. **3000**
- En caso necesario, introducir la función auxiliar **M**, p. ej. **M9**, para desconectar el refrigerante

Confirmar

- Seleccionar **Confirmar**  $\blacktriangleright$
- El control numérico finaliza la frase NC.

#### **14 DEP CT CCA90 R+8 F3000 M9**

### **Desplazar la herramienta a una posición segura y finalizar el programa NC**

Hacer avanzar la herramienta a una posición segura de este modo:

- Seleccionar la función de trayectoria **L**
- بوبا  $\mathsf{z}$
- ▶ Seleccionar **Z**
- Introducir valor, p. ej. **250**
- Seleccionar corrección del radio de herramienta **R0**
- Seleccionar avance **FMAX**
- Introducir la función auxiliar **M**, p. ej. **M30**, para finalizar el programa

Confirmar

- Seleccionar **Confirmar**
- El control numérico finaliza la frase NC y el programa NC

#### **15 L Z+250 R0 FMAX M30**

### **Información detallada**

- Llamada a la herramienta **Información adicional:** ["Llamada de herramienta con TOOL CALL", Página 191](#page-190-0)
- Recta **L**

**[Información adicional:](#page-207-0)** "Recta L", Página 208

- Descripción de los ejes y del espacio de trabajo **Información adicional:** ["Descripción de los ejes en las fresadoras", Página 120](#page-119-0)
- Funciones para la aproximación y salida del contorno **Información adicional:** ["Fundamentos de las funciones de aproximación y](#page-234-0) [salida", Página 235](#page-234-0)
- Bisel **CHF**

**Información adicional:** ["Bisel CHF", Página 210](#page-209-0)

**Funciones auxiliares Información adicional:** ["Resumen de las funciones auxiliares", Página 519](#page-518-0)

### **4.3.9 Configurar la interfaz del control numérico para la simulación**

En el modo de funcionamiento **Programación**, también se pueden probar los programas NC gráficamente. El control numérico simula el programa NC activo en la zona de trabajo **Programa**.

Para simular el programa NC, se debe abrir la zona de trabajo **Simulación**.

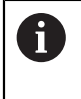

Para la simulación, se puede cerrar la columna **Formulario** para obtener una vista más grande del programa NC y de la zona de trabajo **Simulación**.

#### **Abrir la zona de trabajo Simulación**

Para poder abrir zonas de trabajo adicionales en el modo de funcionamiento **Programación**, tiene que haber un programa NC abierto.

Para abrir la zona de trabajo **Simulación**, hacer lo siguiente:

- En la barra de aplicaciones, seleccionar **Zonas de trabajo**
- Seleccionar **Simulación**
- El control numérico muestra asimismo la zona de trabajo **Simulación**.

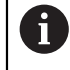

La zona de trabajo **Simulación** también se puede abrir con la tecla del modos de funcionamiento **Test del programa**.

#### **Configurar la zona de trabajo Simulación**

El programa NC se puede simular sin llevar a cabo ajustes especiales. Sin embargo, para poder supervisar la simulación, se recomienda adaptar la velocidad de esta.

Para adaptar la velocidad de la simulación, hacer lo siguiente:

- Seleccionar factor mediante el control deslizante, p. ej. **5,0 \* T**
- El control numérico lleva a cabo la siguiente simulación con el quíntuple de la velocidad programada.

Si se utilizan tablas diferentes para la ejecución del programa y la simulación, p. ej. tablas de herramientas, en la zona de trabajo **Simulación** se pueden definir tablas.

#### **Información detallada**

Zona de trabajo **Simulación Información adicional:** ["Zona de trabajo Simulación", Página 711](#page-710-0)

### **4.3.10 Simular programa NC**

En la zona de trabajo **Simulación** se prueba el programa NC.

#### **Iniciar la simulación**

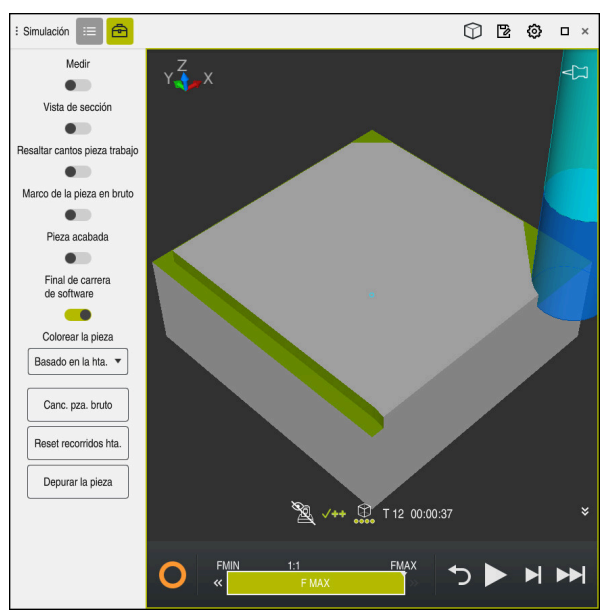

Zona de trabajo **Simulación** en el modo de funcionamiento **Programación**

Para iniciar la simulación, hacer lo siguiente:

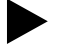

- Seleccionar **Inicio**
	- En caso necesario, el control numérico pregunta si se desea guardar el fichero.
- Guardar
- Seleccionar **Guardar**
- El control numérico inicia la simulación.
- El control numérico muestra le estado de la simulación mediante **StiB**.

### **Definición**

**StiB** (control numérico activo):

Con el icono **StiB**, el control numérico muestra el estado actual de la simulación en la barra de acciones y en la pestaña del programa NC:

- Blanco: no hay tarea de desplazamiento
- Verde: mecanizado activo, los ejes se mueven
- Naranja: programa NC interrumpido
- Rojo: programa NC parado

#### **Información detallada**

Zona de trabajo **Simulación Información adicional:** ["Zona de trabajo Simulación", Página 711](#page-710-0)

## **4.4 Desconectar la máquina**

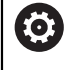

Rogamos consulte el manual de la máquina.

La desconexión es una función que depende de la máquina.

## *INDICACIÓN*

### **¡Atención: Peligro de pérdida de datos!**

El control numérico debe apagarse para que finalicen los procesos activos y los datos se guarden de forma segura. Desconectar inmediatamente el control numérico accionando el interruptor principal puede conllevar a la pérdida de datos en todos los estados del control numérico.

- Apagar siempre el control numérico
- Accionar el interruptor principal únicamente después de ver el aviso en la pantalla

Para desactivar la máquina, hacer lo siguiente:

Seleccionar modo de funcionamiento **Iniciar**

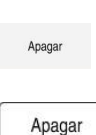

ଲ

- Seleccionar **Apagar**
- El control numérico abre la ventana **Apagar**.
- Seleccionar **Apagar**
	- > Si hay cambios sin guardar en los programas NC o contornos. el control numérico muestra la ventana **Cerrar programa**.
	- En caso necesario, utilizar **Guardar** o **Guardar como** para guardar los programas NC y contornos no guardados
- > El control numérico se apaga.
- Cuando el apagado ha finalizado, el control numérico muestra el texto **Ahora puede Vd. desconectar.**
- Desactivar conmutador principal de la máquina

**5**

**Fundamentos NC y de programación**

# **5.1 Fundamentos NC**

## **5.1.1 Ejes programables**

0

0

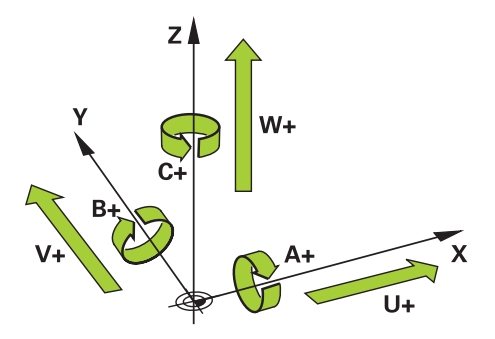

Los ejes programables del control numérico corresponden a las definiciones de ejes de DIN 66217.

Los ejes programables se describen de la siguiente forma:

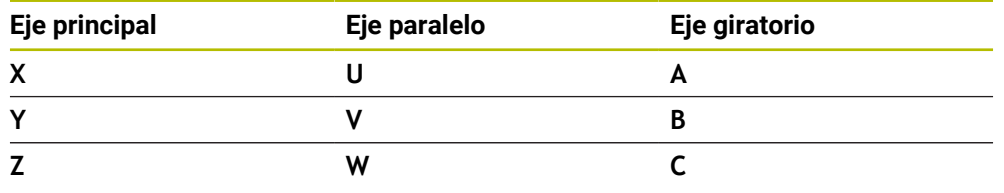

Rogamos consulte el manual de la máquina. La cantidad, la denominación y la asignación de los ejes programables depende de la máquina

El fabricante puede definir más ejes, p. ej. ejes PLC.

## <span id="page-119-0"></span>**5.1.2 Descripción de los ejes en las fresadoras**

Los ejes **X**, **Y** y **Z** de la fresadora también se denominan eje principal (primer eje), eje auxiliar (segundo eje) y eje de herramienta. El eje principal y el eje auxiliar forman el espacio de trabajo.

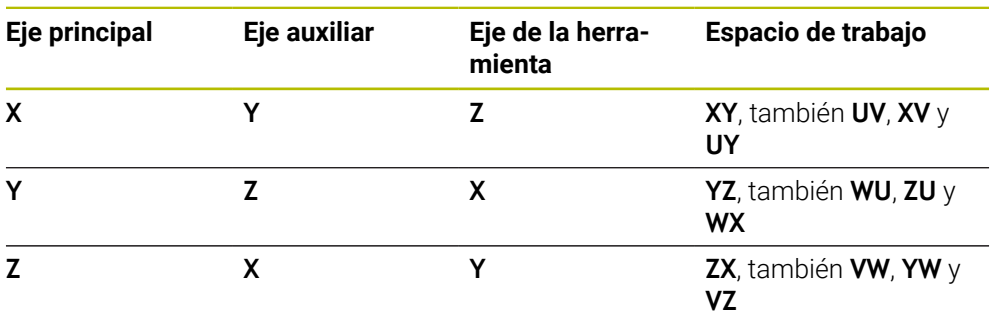

Los ejes están relacionados de la siguiente forma:

El alcance completo de las funciones del control numérico solo está disponible si se utiliza el eje de herramienta **Z**, p. ej. definición de patrones **PATTERN DEF**.

Los ejes de herramienta **X** e **Y** se pueden utilizar de forma limitada, siempre que estén preparados y configurados por el fabricante.

### <span id="page-120-0"></span>**5.1.3 Sistemas de medida de trayectoria y marcas de referencia**

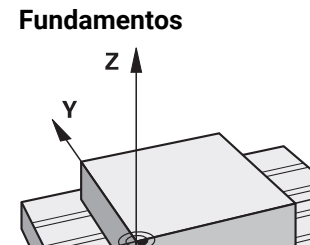

La posición de los ejes de la máquina se determina mediante sistemas de medida. Por defecto, los ejes lineales están equipados con sistemas lineales de medida. Las mesas giratorias o ejes rotativos reciben sistemas de medida angulares.

Los sistemas de medida de trayectoria registran las posiciones de la mesa de la máquina o de la herramienta generando una señal eléctrica al moverse un eje. A partir de la señal eléctrica, el control numérico calcula la posición del eje en el sistema de referencia actual.

**Información adicional:** ["Sistemas de referencia", Página 280](#page-279-0)

Los sistemas de medida pueden registrar posiciones de diferente forma:

- absoluto
- incremental

En caso de fallo de alimentación, el control numérico no puede calcular la posición de los ejes. Cuando se ha restablecido la alimentación, los sistemas de medida de trayectoria absolutos e incrementales se comportan de forma diferente.

#### **Sistemas de medida de trayectoria absolutos**

En los sistemas de medida absolutos, cada posición se identifica inequívocamente en el sistema de medida. Por tanto, el control numérico puede crear una relación entre la posición del eje y el sistema de coordenadas justo después del fallo de alimentación.

#### **Sistemas de medida incrementales**

Para determinar la posición, los sistemas de medida de trayectoria incrementales calculan la distancia de la posición actual a una marca de referencia. Las marcas de referencia identifican un punto de referencia fijo de la máquina. Para poder calcular la posición actual tras un fallo de alimentación, debe sobrepasarse una marca de referencia.

Si los sistemas de medida de trayectoria poseen marcas de referencia codificados por distancia, en el caso de los sistemas lineales de medida, solo deben desplazar los ejes un máx. de 20 mm. En los sistemas angulares de medida, esta distancia puede ser de máx. 20°.

**Información adicional:** Manual de instrucciones Alineación y mecanizado

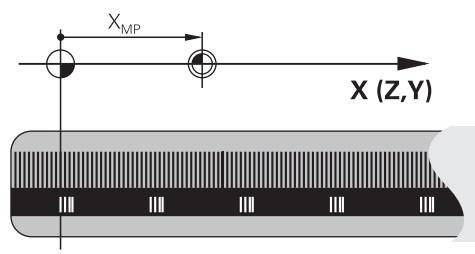

### **5.1.4 Puntos de referencia en la máquina**

La siguiente tabla contiene un resumen de los puntos de referencia en la máquina o en la pieza.

### **Temas utilizados**

Puntos de referencia en la herramienta

**Información adicional:** ["Puntos de referencia en la herramienta", Página 187](#page-186-0)

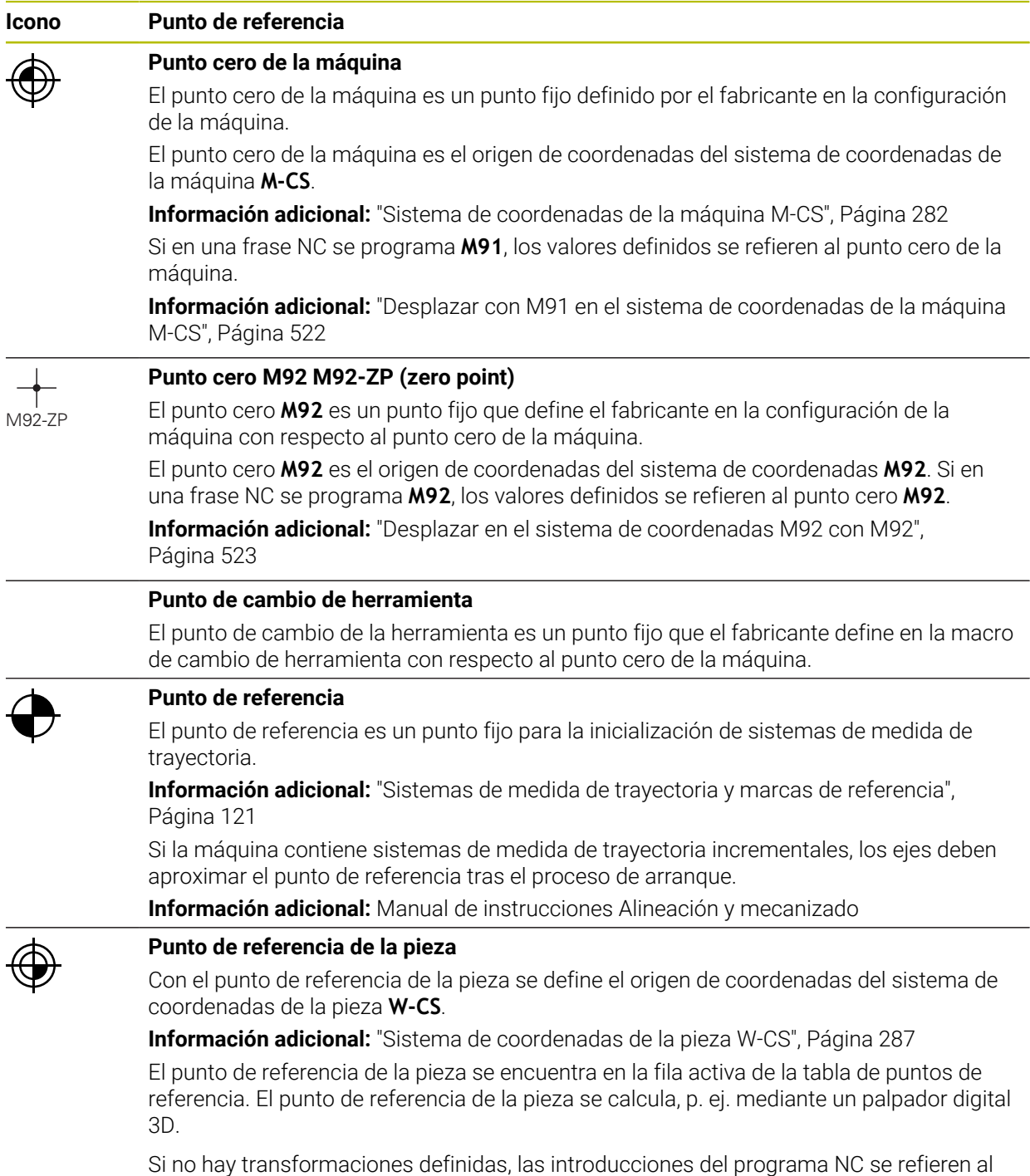

punto de referencia de la pieza.

**Icono Punto de referencia**

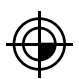

### **Punto cero (origen) de pieza**

El punto cero de la pieza se define con transformaciones en el programa NC, p. ej. con la función **TRANS DATUM** o una tabla de puntos de referencia. Las introducción en el programa NC se refieren al punto cero de la pieza. Si en el programa NC no se han definido transformaciones, el punto cero de la pieza corresponde al punto de referencia de la pieza.

Si se inclina el espacio de trabajo (opción #8), el punto cero de la pieza actúa como punto de giro de la pieza.

## **5.2 Posibilidades de programación**

### **5.2.1 Funciones de trayectoria**

Mediante las funciones de trayectoria se pueden programar contornos.

El contorno de una pieza se compone de varios elementos de contorno, como rectas y arcos. Los movimientos de herramienta para estos contornos se programan mediante las funciones de trayectoria, p. ej. recta **L**.

**Información adicional:** ["Fundamentos de las funciones de trayectoria", Página 205](#page-204-0)

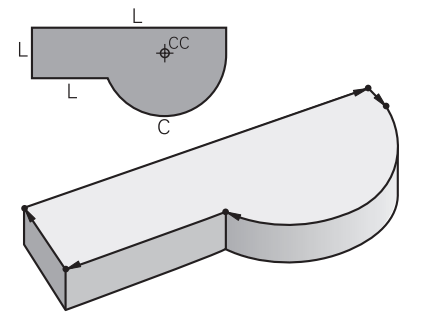

### **5.2.2 Programación gráfica**

Como alternativa a la programación Klartext, se pueden programar contornos gráficamente en la zona de trabajo **Contorno**.

Se pueden crear bocetos 2D dibujando líneas y arcos y exportarlos como contorno en un programa NC.

Los contornos existentes se pueden importar de un programa NC y editar gráficamente.

**Información adicional:** ["Programación gráfica", Página 635](#page-634-0)

### **5.2.3 Funciones auxiliares M**

Mediante las funciones auxiliares se pueden controlar los siguientes apartados:

- Ejecución del programa, p. ej. **MO** PARADA de la ejecución del programa
- Funciones de la máquina, p. ej. **M3** Cabezal ACTIVADO en sentido horario
- Comportamiento de trayectoria de la herramienta, p. ej. **M197** Redondear esquinas

**Información adicional:** ["Funciones auxiliares", Página 517](#page-516-0)

### **5.2.4 Subprogramas y repeticiones parciales de un programa**

Los pasos de mecanizado programados una vez se pueden ejecutar repetidas veces con subprogramas y repeticiones parciales del programa.

Las partes del programa que están definidas en una label pueden ejecutarse directamente una tras otra varias veces como una repetición parcial del programa o llamarse como subprograma en posiciones definidas del programa principal.

Si se desea ejecutar una parte del programa NC bajo determinadas condiciones, programar estos pasos del programa también en un subprograma.

Dentro de un programa NC se puede abrir y ejecutar otro programa NC.

**Información adicional:** ["Subprogramas y repeticiones de programas con label LBL",](#page-265-0) [Página 266](#page-265-0)

### **5.2.5 Programar con variables**

Las variables del programa NC representan valores numéricos o textos. A una variable se le asignará un valor numérico o un texto en otro lugar.

En la ventana **Lista de parámetros Q** se pueden ver y editar los valores numéricos y los textos de cada variable.

**Información adicional:** ["Ventana Lista de parámetros Q", Página 566](#page-565-0)

Con las variables se pueden programar funciones matemáticas que controlen la ejecución del programa o describan un contorno.

Mediante la programación de variables, también se pueden guardar y seguir procesando, por ejemplo, los resultados de las mediciones que el palpador digital 3D registra durante la ejecución del programa.

**Información adicional:** ["Variables: Parámetros Q, QL, QR Y QS", Página 562](#page-561-0)

### **5.2.6 Programas CAD**

En el control numérico también se pueden optimizar y ejecutar programas NC creados externamente.

Mediante CAD (**Computer-Aided Design**) se crean modelos geométricos de las piezas que se van a fabricar.

En un sistema CAM (**Computer-Aided Manufacturing**) se define, a continuación, cómo se va a fabricar el modelo CAD. Mediante una simulación interna se pueden comprobar los recorridos de herramienta existentes sin control numérico.

A continuación, se utiliza un posprocesador para generar en CAM los programas NC específicos del control numérico y de la máquina. No solo crea funciones de trayectoria programables, sino también splines (**SPL**) o rectas **LN** con vectores normales a la superficie.

**Información adicional:** ["Mecanizado con múltiples ejes", Página 483](#page-482-0)

## <span id="page-124-0"></span>**5.3 Fundamentos de programación**

### **5.3.1 Contenido de un programa NC**

### **Aplicación**

Mediante los programas NC se definen los movimientos y el comportamiento de la máquina. Los programas NC se componen de frases NC que contienen elementos sintácticos de las funciones NC. Con el lenguaje conversacional de HEIDENHAIN, el control numérico ayuda al usuario ofreciendo un diálogo con indicaciones sobre el contenido necesario para cada elemento sintáctico.

### **Temas utilizados**

- Apertura de un nuevo programa NC **Información adicional:** ["Apertura de un nuevo programa NC", Página 100](#page-99-0)
- **Programas NC mediante ficheros CAD Información adicional:** ["Programas NC generados por CAM", Página 501](#page-500-0)
- Estructura de un programa NC para el mecanizado del contorno **Información adicional:** ["Estructura de un programa NC", Página 103](#page-102-0)

### **Descripción de la función**

Los programas NC se crean en el modo de funcionamiento **Programación** de la zona de trabajo **Programa**.

**Información adicional:** ["Zona de trabajo Programa", Página 129](#page-128-0)

La primera y última frase NC del programa NC contienen la siguiente información:

- Sintaxis **BEGIN PGM** o **END PGM**
- Nombre del programa NC
- Unidad de medida del programa NC mm o in

El control numérico añade las frases NC **BEGIN PGM** y **END PGM** automáticamente al crear el programa NC. Estas frases NC no se pueden borrar.

Las frases NC creadas después de **BEGIN PGM** contienen la siguiente información:

- Definición de la pieza en bruto
- Llamadas de herramienta
- Desplazamiento a una posición de seguridad
- Avances y revoluciones
- Movimientos de recorrido, ciclos y otras funciones NC

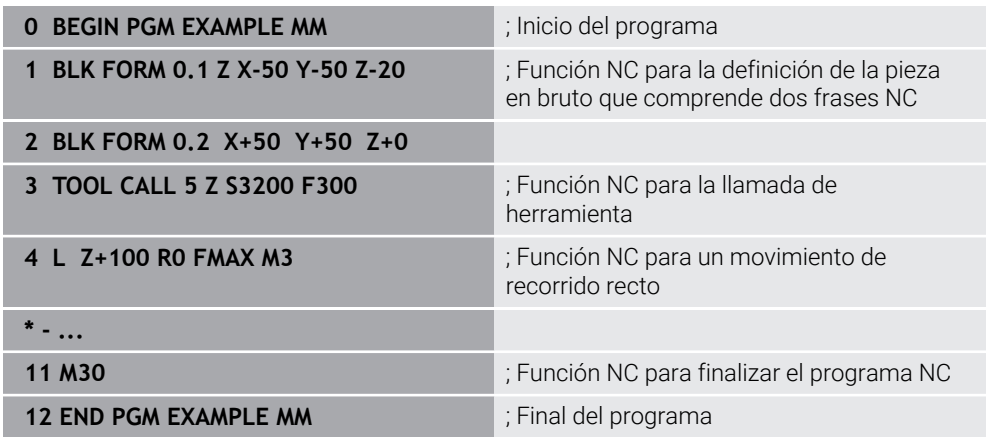

#### **Parte de la sintaxis Significado**

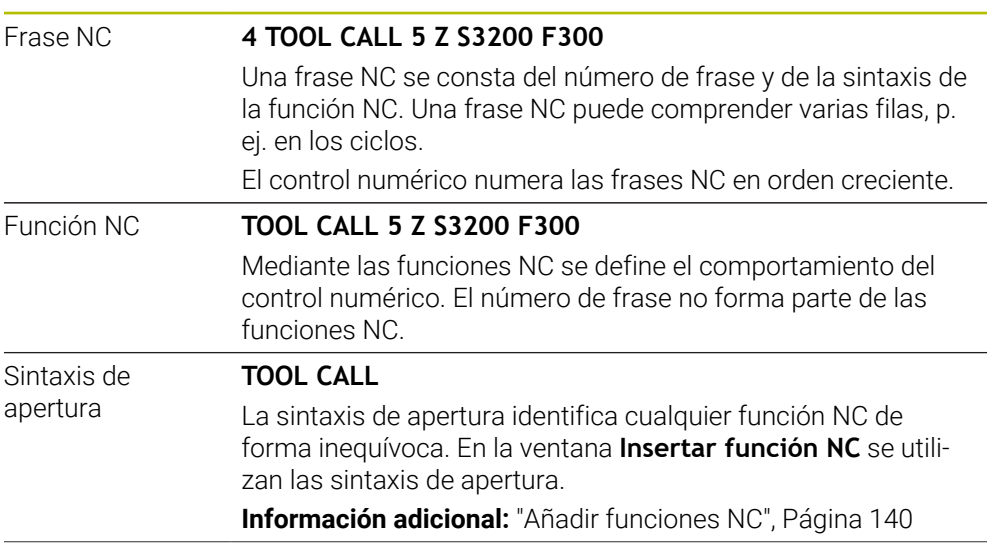

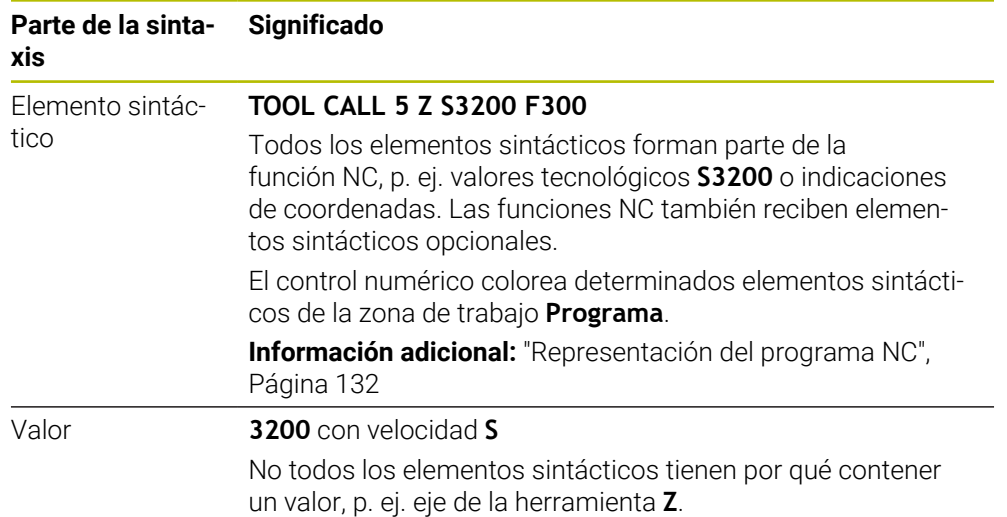

Si se crean programas NC en un editor de texto o de forma externa al control numérico, tener en cuenta la ortografía y la secuencia de los elementos sintácticos.

#### **Notas**

- Las funciones NC pueden consistir en varias frases NC, p. ej. **BLK FORM**.
- Las funciones adicionales **M** y los comentarios pueden ser elementos sintácticos dentro de las funciones NC, así como las funciones NC propias.
- Programar los programas NC como si la herramienta estuviera en movimiento. Es irrelevante si el movimiento lo ejecuta un eje del cabezal o de la mesa.
- Con la extensión **\*.h** se define un programa Klartext. **Información adicional:** ["Fundamentos de programación", Página 125](#page-124-0)

### **5.3.2 Modo de funcionamiento Programación**

### **Aplicación**

En el modo de funcionamiento **Programación** se dispone de las siguientes opciones:

- Crear, editar y simular programas NC
- Crear y editar un contorno
- Crear y editar tablas de palés.

### **Descripción de la función**

Con **Añadir** se puede abrir un fichero o crear uno nuevo. El control numérico muestra máx. diez pestañas.

El modo de funcionamiento **Programación** ofrece las siguientes zonas de trabajo cuando el programa NC está abierto:

- **Ayuda Información adicional:** ["Zona de trabajo Ayuda", Página 684](#page-683-0)
- Contorno **Información adicional:** ["Programación gráfica", Página 635](#page-634-0)
- **Programa Información adicional:** ["Zona de trabajo Programa", Página 129](#page-128-0)
- **Simulación Información adicional:** ["Zona de trabajo Simulación", Página 711](#page-710-0)
- **Estado de la simulación Información adicional:** Manual de instrucciones Alineación y mecanizado
- **Teclado**

**Información adicional:** ["Teclado en pantalla de la barra del control numérico",](#page-685-0) [Página 686](#page-685-0)

Si se abre una tabla de palés, el control numérico muestra las zonas de trabajo **Lista de trabajos** y **Formulario** para los palés. Estas zonas de trabajo no se pueden modificar.

**Información adicional:** ["Zona de trabajo Lista de trabajos", Página 734](#page-733-0)

**Información adicional:** ["Zona de trabajo Formulario para palés", Página 742](#page-741-0)

Si la opción #154 está activa, utilizar el rango funcional completo para mecanizar tablas de palés con **Batch Process Manager**.

**Información adicional:** ["Zona de trabajo Lista de trabajos", Página 734](#page-733-0)

Si hay un programa NC o una tabla de palés seleccionados en el modo de funcionamiento **Ejecución pgm.**, el control numérico muestra el estado **M** en la pestaña del programa NC. Si la zona de trabajo **Simulación** para este programa NC está abierta, el control numérico muestra el icono **StiB** en la pestaña del programa NC.

### **Iconos y botones**

El modo de funcionamiento **Programación** contiene los siguientes iconos y botones:

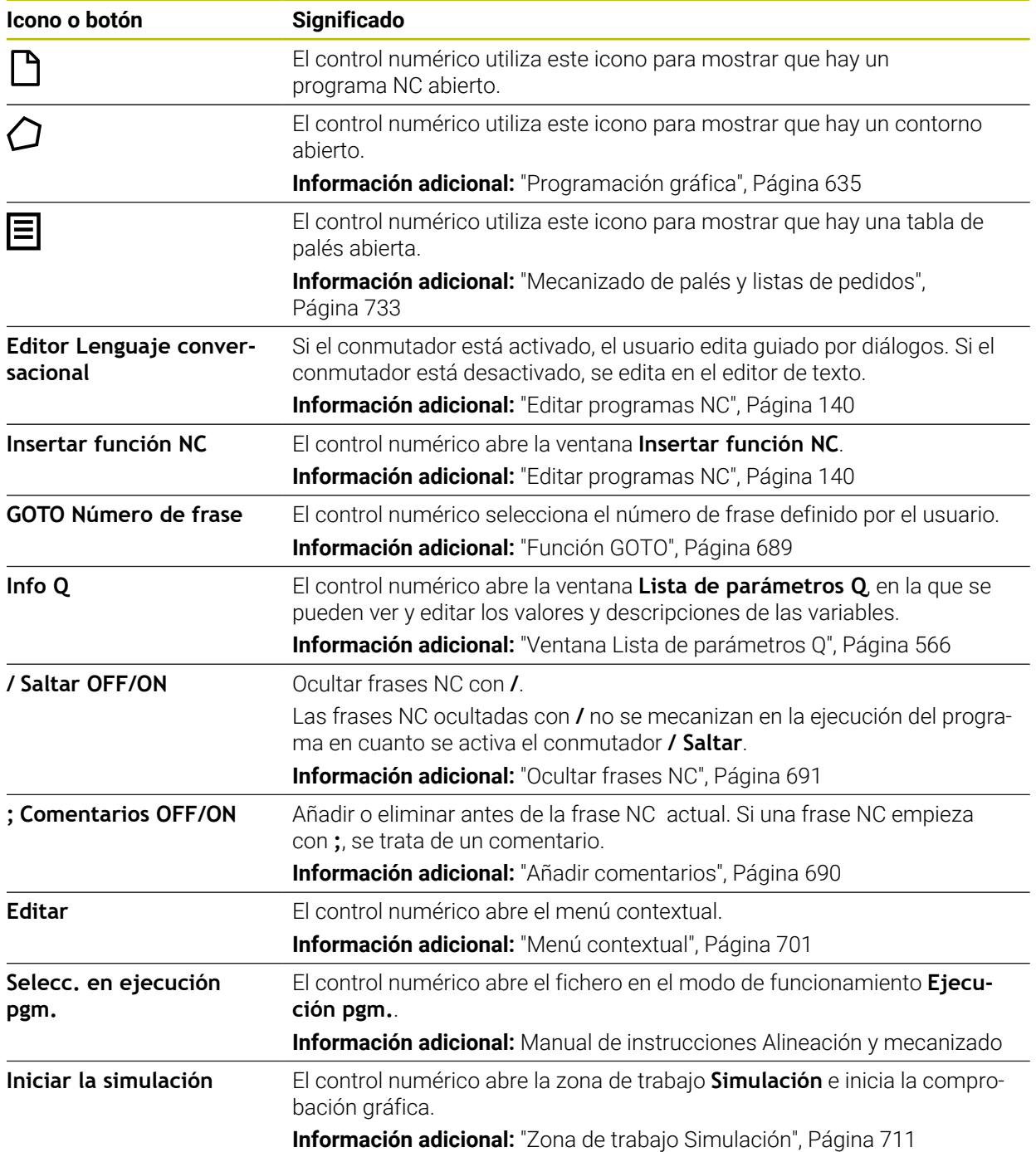

### <span id="page-128-0"></span>**5.3.3 Zona de trabajo Programa**

### **Aplicación**

En la zona de trabajo **Programa**, el control numérico muestra el programa NC. En el modo de funcionamiento **Programación** y la aplicación **MDI** se puede editar el programa NC, en el modo de funcionamiento **Ejecución pgm.**, no.

## **Descripción de la función**

## **Apartados de la zona de trabajo Programa**

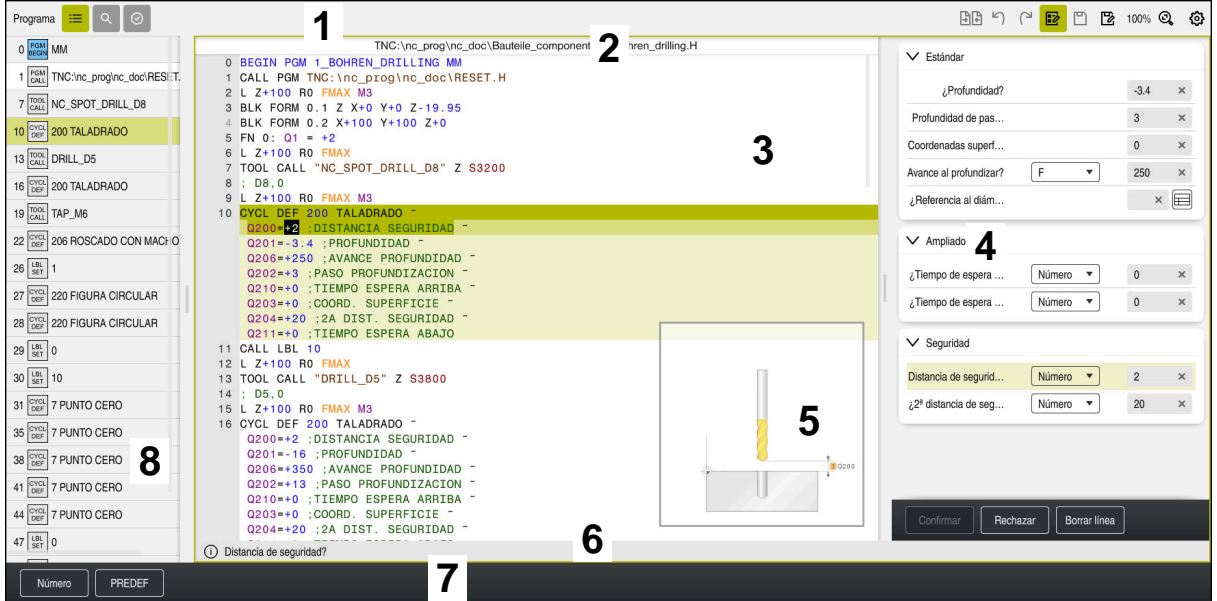

Zona de trabajo **Programa** con Estructurar, Figura auxiliar y Formulario

1 Carátula del título

**Información adicional:** ["Iconos de la barra de título", Página 131](#page-130-0)

2 Barra de información del fichero

En la barra de información del fichero, el control numérico muestra la ruta del programa NC. En los modos de funcionamiento **Ejecución pgm.** y **Programación**, la barra de información del fichero muestra un árbol de navegación.

- 3 Contenido del programa NC **Información adicional:** ["Representación del programa NC", Página 132](#page-131-0)
- 4 Columna **Formulario Información adicional:** ["Columna Formulario de la zona de trabajo Programa",](#page-138-0) [Página 139](#page-138-0)
- 5 Figura auxiliar del elemento sintáctico editado **Información adicional:** ["Figura auxiliar", Página 132](#page-131-1)
- 6 Barra de diálogo En la barra de diálogos, el control numérico muestra información adicional o instrucciones para el elemento sintáctico que se está editando.
- 7 Barra de acciones

En la barra de acciones, el control numérico muestra las posibilidades de selección para el elemento sintáctico que se está editando.

8 Columna **Estructurar**, **Búsqueda** o **Comprobación de la herramienta Información adicional:** ["Columna Estructurar de la zona de trabajo Programa",](#page-692-0) [Página 693](#page-692-0)

**Información adicional:** ["Columna Búsqueda de la zona de trabajo Programa",](#page-695-0) [Página 696](#page-695-0)

**Información adicional:** Manual de instrucciones Alineación y mecanizado

### <span id="page-130-0"></span>**Iconos de la barra de título**

La zona de trabajo **Programa** incluye los siguientes iconos en la barra de título: **Información adicional:** ["Iconos de la interfaz del control numérico", Página 90](#page-89-0)

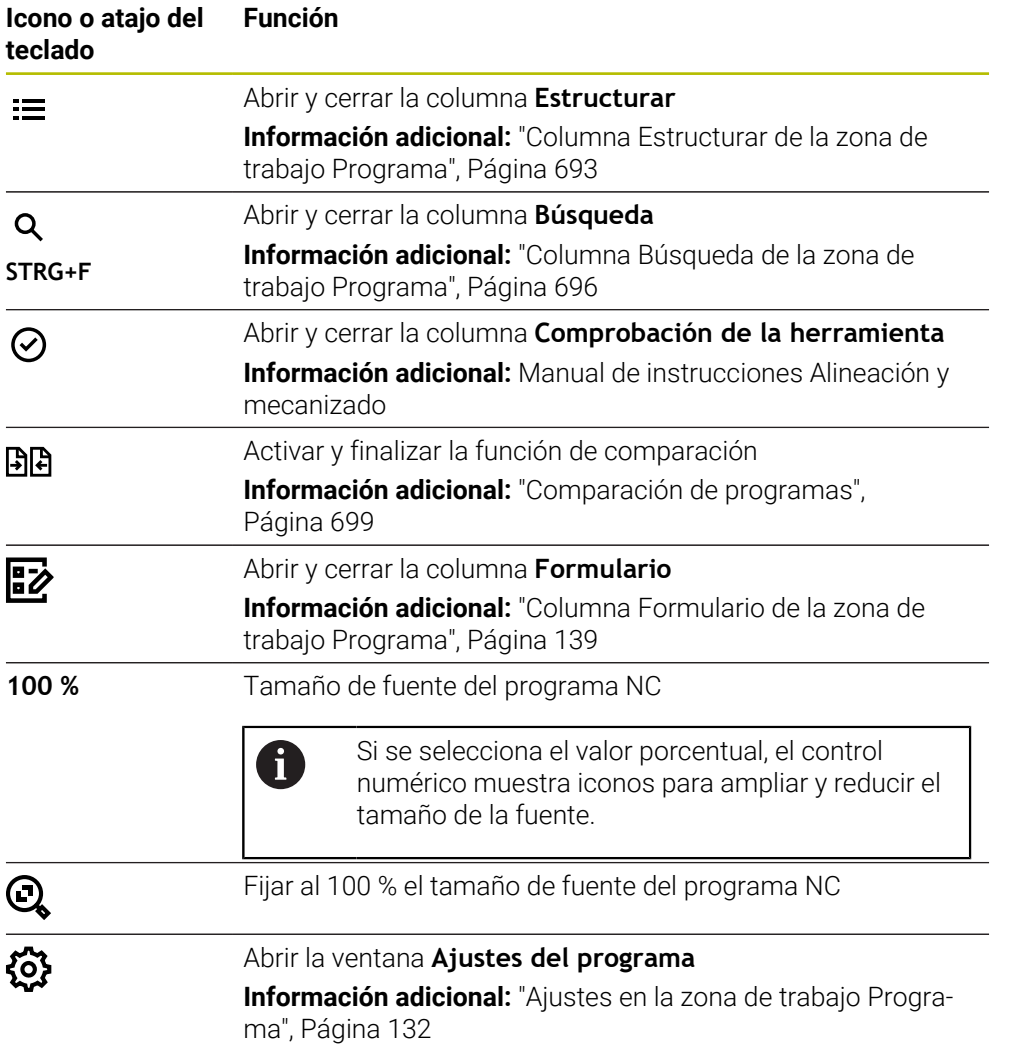

### <span id="page-131-0"></span>**Representación del programa NC**

Por defecto, el control numérico muestra la sintaxis en color negro. El control numérico distingue los siguientes elementos sintácticos dentro del programa NC:

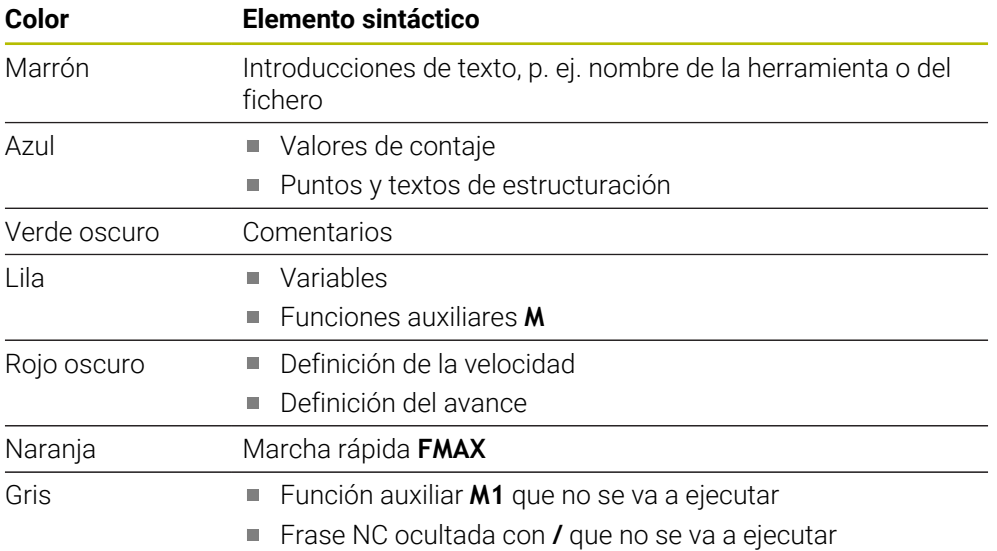

#### <span id="page-131-1"></span>**Figura auxiliar**

Si se edita una frase NC, el control numérico muestra una figura auxiliar sobre el elemento sintáctico actual en algunas funciones NC. El tamaño de la figura auxiliar depende del tamaño de la zona de trabajo **Programa**.

El control numérico muestra la figura auxiliar en el marco derecho de la zona de trabajo, en el borde inferior o superior. La posición de la figura auxiliar se encuentra en la mitad en la que no está el cursor.

Si se pulsa o selecciona la figura auxiliar, el control numérico la muestra en el tamaño máximo. Si la zona de trabajo **Ayuda** está abierta, el control numérico muestra la figura auxiliar en ella.

**Información adicional:** ["Zona de trabajo Ayuda", Página 684](#page-683-0)

### <span id="page-131-2"></span>**Ajustes en la zona de trabajo Programa**

En la ventana **Ajustes del programa** se puede influir tanto en los contenidos mostrados como en el comportamiento del control numérico dentro de la zona de trabajo **Programa**. Los ajustes seleccionados actúan de forma modal.

Los ajustes disponibles en la ventana **Ajustes del programa** dependen del modo de funcionamiento o la aplicación. La ventana **Ajustes del programa** contiene los siguientes apartados:

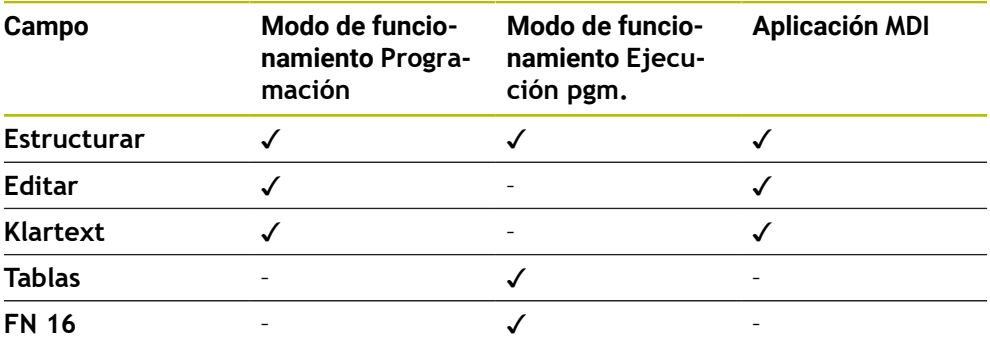

#### **Campo Estructurar**

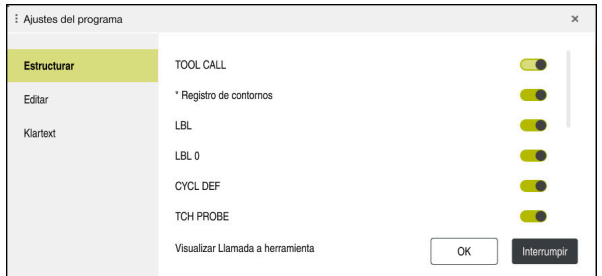

Apartado **Estructurar** en la ventana **Ajustes del programa**

En el apartado **Estructurar** se seleccionan mediante conmutadores los elementos estructurales que muestra el control numérico en la columna **Estructurar**.

**Información adicional:** ["Columna Estructurar de la zona de trabajo Programa",](#page-692-0) [Página 693](#page-692-0)

Se pueden seleccionar los siguientes elementos estructurales:

- **TOOL CALL**
- **\* punto de separación**
- **LBL**
- $\blacksquare$  LBL 0
- **CYCL DEF**
- **TCH PROBE**
- **MONITORING SECTION START**
- **MONITORING SECTION STOP**
- **PGM CALL**
- **FUNCTION MODE**
- $M30 / M2$
- **M1**
- **M0 / STOP**
- **APPR / DEP**

### **Campo Editar**

El apartado **Editar** contiene los siguientes ajustes:

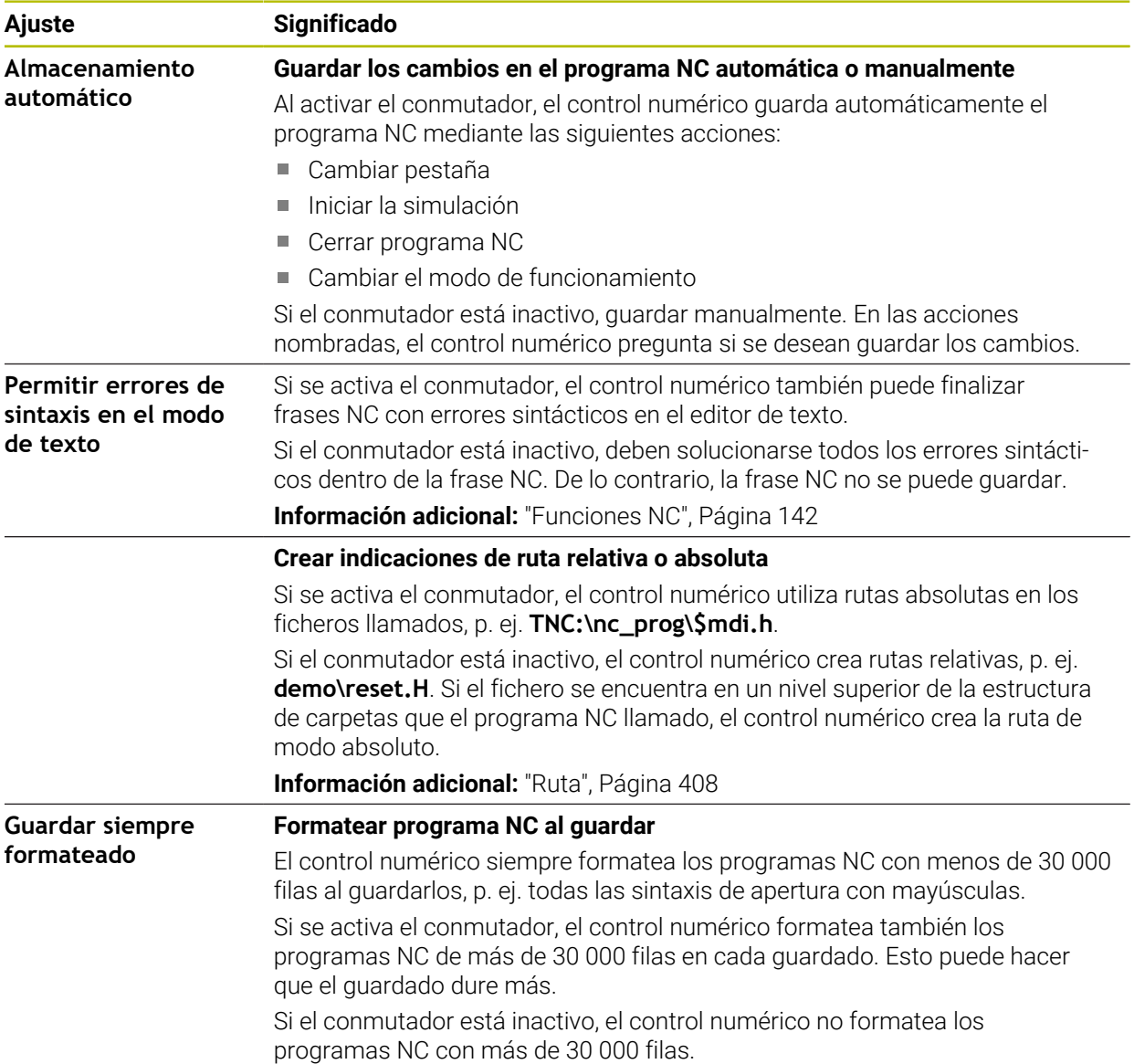

#### **Apartado Klartext**

En el apartado **Klartext** se puede elegir si el control numérico ofrece determinados elementos sintácticos de una frase NC durante la introducción.

El control numérico ofrece los siguientes ajustes con conmutador:

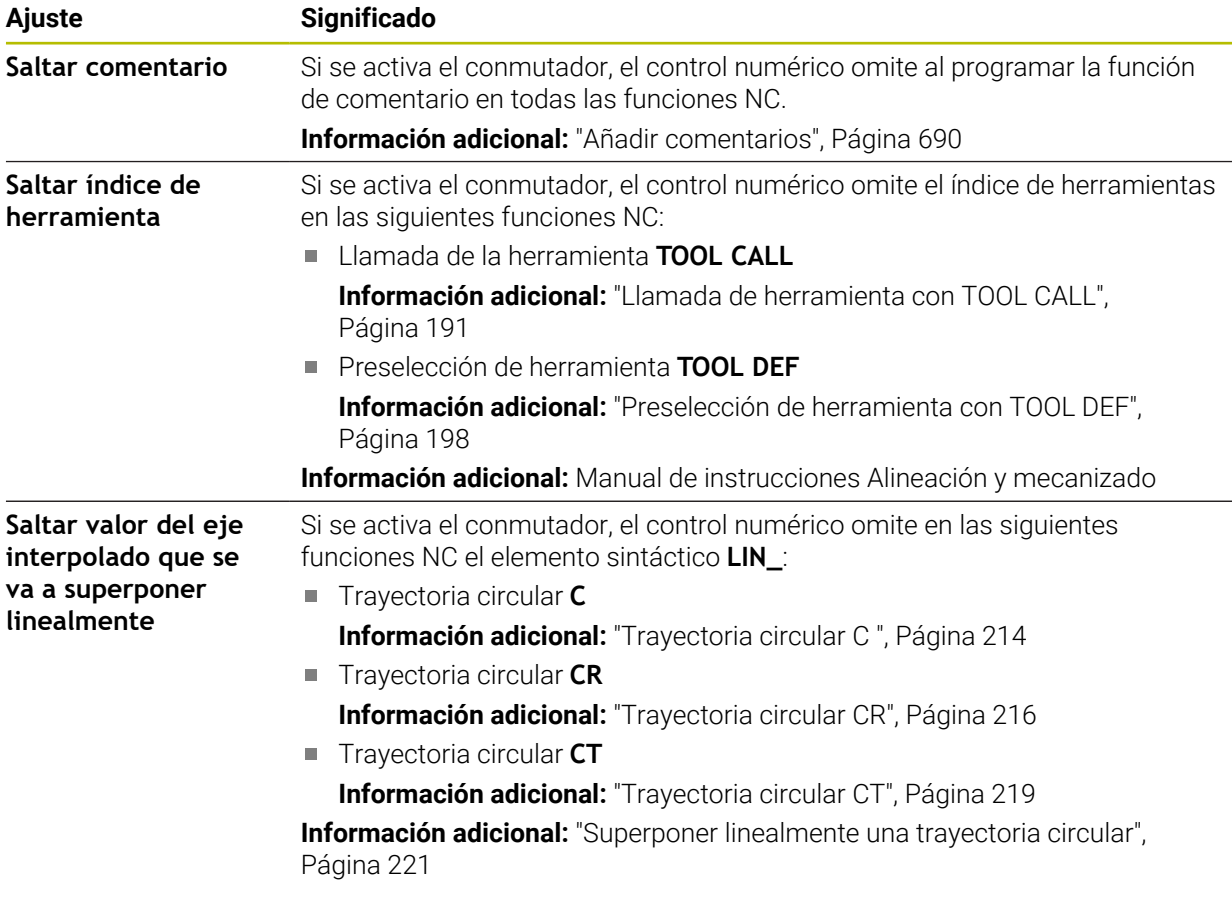

Los elementos sintácticos se pueden programar en el formulario independientemente de los ajustes del apartado **Klartext**.

#### **Tablas**

En el apartado **Tablas** se puede seleccionar una tabla única para cada una de las áreas de aplicación mostradas que se activan durante la ejecución del programa.

Las siguientes tablas se pueden seleccionar en una ventana de selección:

- **Puntos cero Información adicional:** ["Tabla de puntos cero", Página 769](#page-768-0) **Corrección hta.**
- **Información adicional:** ["Tabla de correcciones \\*.tco", Página 780](#page-779-0)
- **Corrección pieza Información adicional:** ["Tabla de correcciones \\*.wco", Página 782](#page-781-0)

### **FN 16**

En el apartado **FN 16**, se puede utilizar el conmutador **Show pop-up window** para seleccionar si el control numérico muestra una ventana relacionada con **FN 16**. **Información adicional:** ["Emitir texto formateado con FN 16: F-PRINT", Página 584](#page-583-0)

### <span id="page-135-0"></span>**Manejar la zona de trabajo Programa**

La zona de trabajo **Programa** ofrece las siguientes posibilidades de manejo:

- Manejo táctil
- Manejo con teclas y botones
- Manejo con ratón

#### **Manejo táctil**

Las siguientes funciones se ejecutan con gestos:

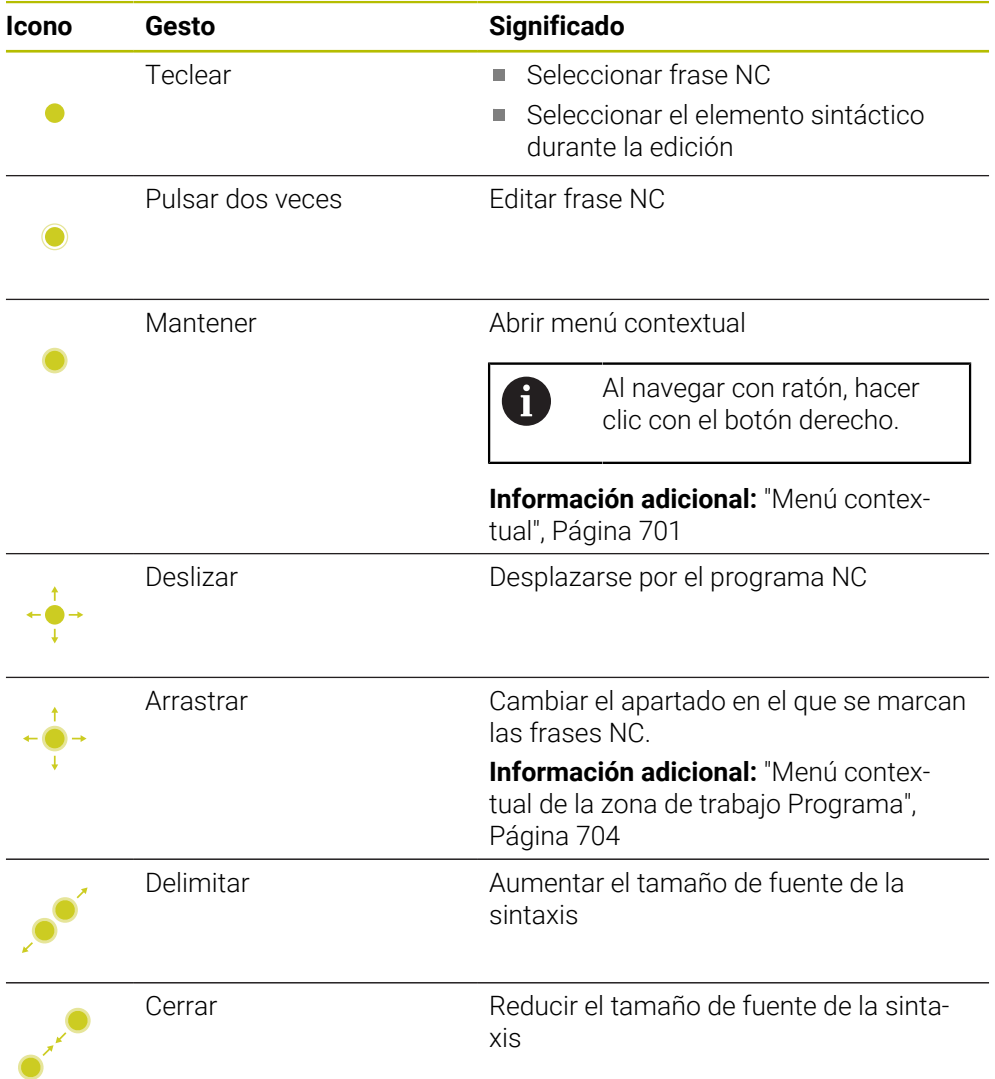

### **Teclas y botones**

Con las teclas y los botones se ejecutan las siguientes funciones:

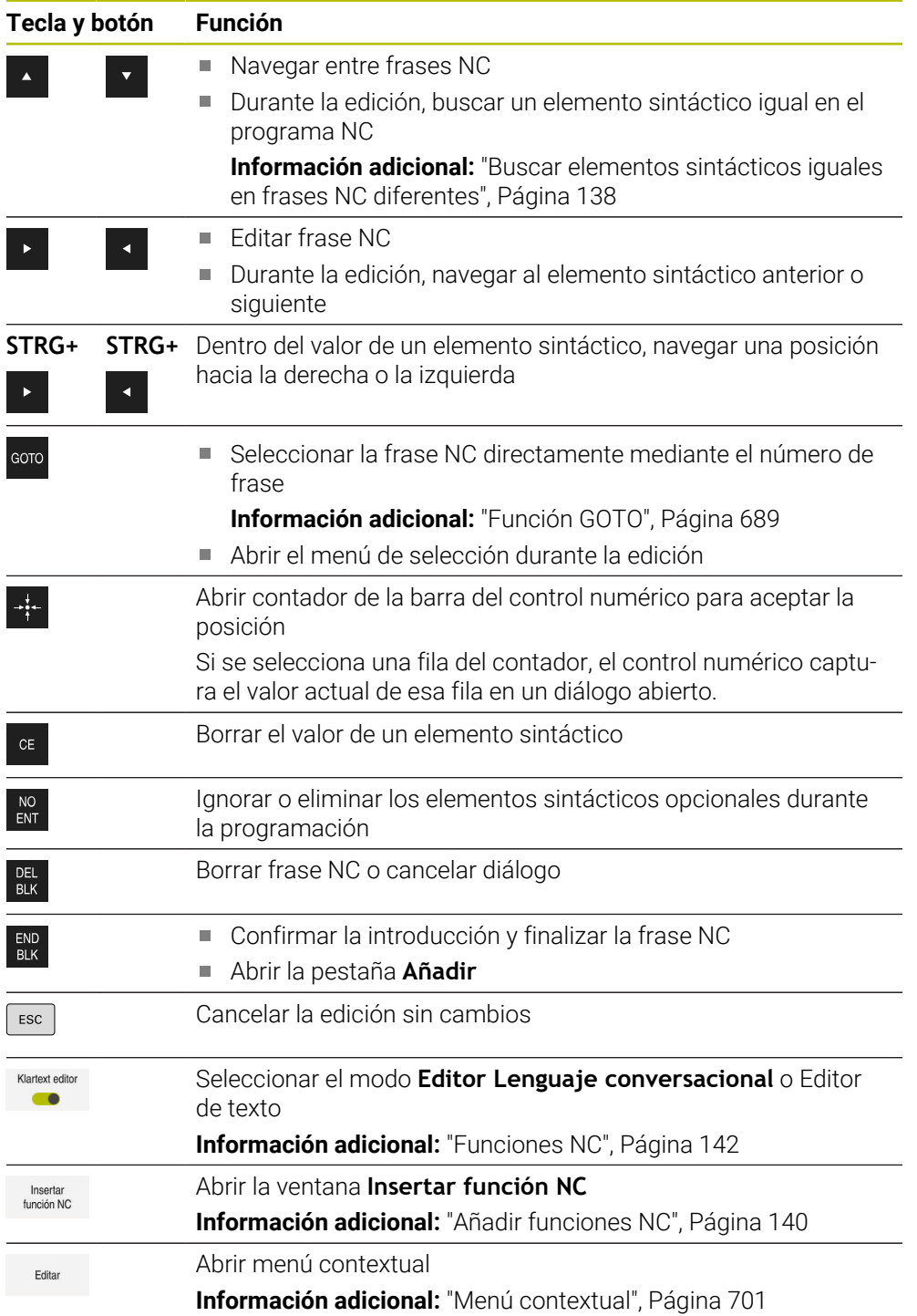

### <span id="page-137-0"></span>**Buscar elementos sintácticos iguales en frases NC diferentes**

Al editar una frase NC, se puede buscar el mismo elemento sintáctico en el resto del programa NC.

Para buscar un elemento sintáctico en el programa NC, hacer lo siguiente:

- ▶ Seleccionar frase NC
	- $\blacktriangleright$  Fditar frase NC
	- Navegar hasta el elemento sintáctico deseado

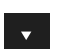

- ► Seleccionar la flecha hacia abajo y hacia arriba El control numérico marca la siguiente frase NC que contiene
- el elemento sintáctico. El cursor luminoso se encuentra en el mismo elemento sintáctico que en la frase NC anterior. Con la flecha hacia arriba, el control numérico busca hacia atrás.

### **Notas**

- Si se busca el mismo elemento en programas NC muy largos, el control numérico muestra una ventana. La búsqueda se puede cancelar en cualquier momento.
- Si la frase NC contiene un error sintáctico, el control numérico muestra un icono delante del número de frase. Si se selecciona el icono, el control numérico muestra la descripción del error correspondiente.
- Con el parámetro de máquina opcional **warningAtDEL** (n.º 105407) se define si el control numérico muestra una pregunta de seguridad en una ventana superpuesta al eliminar una frase NC.
- Con el parámetro de máquina **stdTNChelp** (n.º 105405) se define si el control numérico muestra figuras auxiliares como ventana superpuesta en la zona de trabajo **Programa**.

Si la zona de trabajo **Ayuda** está abierta, el control numérico muestra en ella la figura auxiliar, independientemente del ajuste del parámetro de máquina.

**Información adicional:** ["Zona de trabajo Ayuda", Página 684](#page-683-0)

- Con el parámetro de máquina opcional **maxLineCommandSrch** (n.º 105412) se define cuántas frases NC busca el control numérico después de un mismo elemento sintáctico.
- Si se abre un programa NC, el control numérico comprueba si el programa NC está completo y es correcto sintácticamente.

Con el parámetro de máquina opcional **maxLineGeoSearch** (n.º 105408) se define hasta qué frase NC hace comprobaciones el control numérico.

- Si se abre un programa NC que no contiene nada, se pueden editar las frases NC **BEGIN PGM** y **END PGM** y se puede modificar la unidad del programa NC.
- Un programa NC está incompleto sin la frase NC **END PGM**. Si se abre un programa NC incompleto en el modo de funcionamiento **Programación**, el control numérico añade la frase NC automáticamente.
- Si se ejecuta un programa NC en el modo de funcionamiento **Ejecución pgm.**, este programa NC no se puede editar en el modo de funcionamiento **Programación**.

### <span id="page-138-0"></span>**Columna Formulario de la zona de trabajo Programa**

#### **Aplicación**

En la columna **Formulario** de la zona de trabajo **Programa**, el control numérico muestra todos los elementos sintácticos posibles para la función NC seleccionada actualmente. Todos los elementos sintácticos se pueden editar en el formulario.

#### **Temas utilizados**

- Zona de trabajo **Formulario** para tablas de palés **Información adicional:** ["Zona de trabajo Formulario para palés", Página 742](#page-741-0)
- Editar función NC en la columna **Formulario Información adicional:** ["Funciones NC", Página 142](#page-141-0)

### **Condiciones**

**Modo Editor Lenguaje conversacional** activo

#### **Descripción de la función**

El control numérico ofrece los siguientes iconos y botones para manejar la columna **Formulario**:

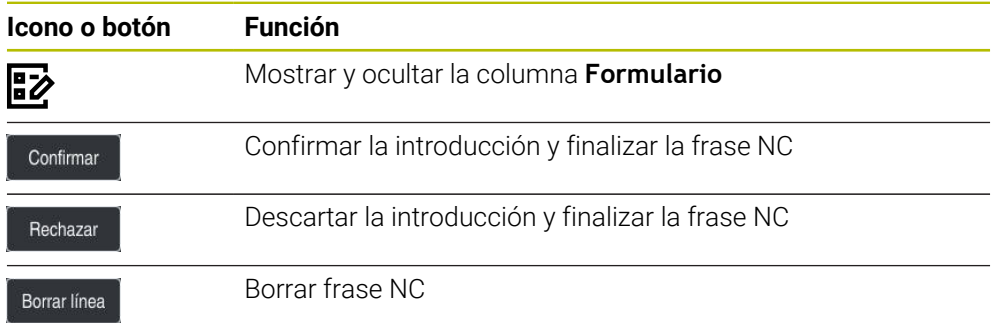

El control numérico agrupa los elementos sintácticos en el formulario según la función, p. ej. coordenadas o seguridad.

El control numérico enmarca los elementos sintácticos necesarios en rojo. Cuando se hayan definido todos los elementos sintácticos necesarios, se podrán confirmar las introducciones y finalizar la frase NC. El control numérico destaca el elemento sintáctico que se está editando en color.

Si alguna introducción no es válida, el control numérico muestra un icono de advertencia delante del elemento sintáctico. Si se selecciona el icono de advertencia, el control numérico muestra información sobre el error.

#### **Notas**

- En los siguientes casos, el control numérico no muestra ningún contenido en el formulario:
	- El Programa NC se ejecuta
	- Se marcan las frases NC
	- La frase NC contiene un error sintáctico
	- Están seleccionadas las frases NC **BEGIN PGM** o **END PGM**
- Si en una frase NC se definen varias funciones auxiliares, la secuencia de funciones auxiliares se puede modificar mediante las flechas del formulario.
- Si se define una label con un número, el control numérico muestra un icono junto al campo de introducción. Con este icono, el control numérico utiliza el siguiente número libre para la label.

**5**

## <span id="page-139-1"></span>**5.3.4 Editar programas NC**

### **Aplicación**

La edición de los programas NC incluye tanto añadir como modificar funciones NC. Los programas NC que se han generado previamente mediante un sistema CAM y transferido al control numérico también se pueden editar.

### **Temas utilizados**

Manejar la zona de trabajo **Programa**

**Información adicional:** ["Manejar la zona de trabajo Programa", Página 136](#page-135-0)

### **Condiciones**

Los programas NC solo se pueden editar en el modo de funcionamiento **Programación** y en la aplicación **MDI**.

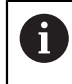

En la aplicación **MDI** solo se edita el programa NC **\$mdi.h** o **\$mdi\_inch.h**.

### **Descripción de la función**

### <span id="page-139-0"></span>**Añadir funciones NC**

### **Añadir función NC directamente con teclas o botones**

Las funciones NC más utilizadas, p. ej. las funciones de trayectoria, se pueden añadir directamente mediante las teclas.

Como alternativa a las teclas, el control numérico ofrece el teclado en pantalla y la zona de trabajo **Teclado** del modo Introducción NC.

**Información adicional:** ["Teclado en pantalla de la barra del control numérico",](#page-685-0) [Página 686](#page-685-0)

Para añadir las funciones NC más utilizadas, hacer lo siguiente:

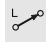

- Seleccionar **L**
- El control numérico crea una nueva frase NC e inicia el diálogo.
- ▶ Seguir el diálogo

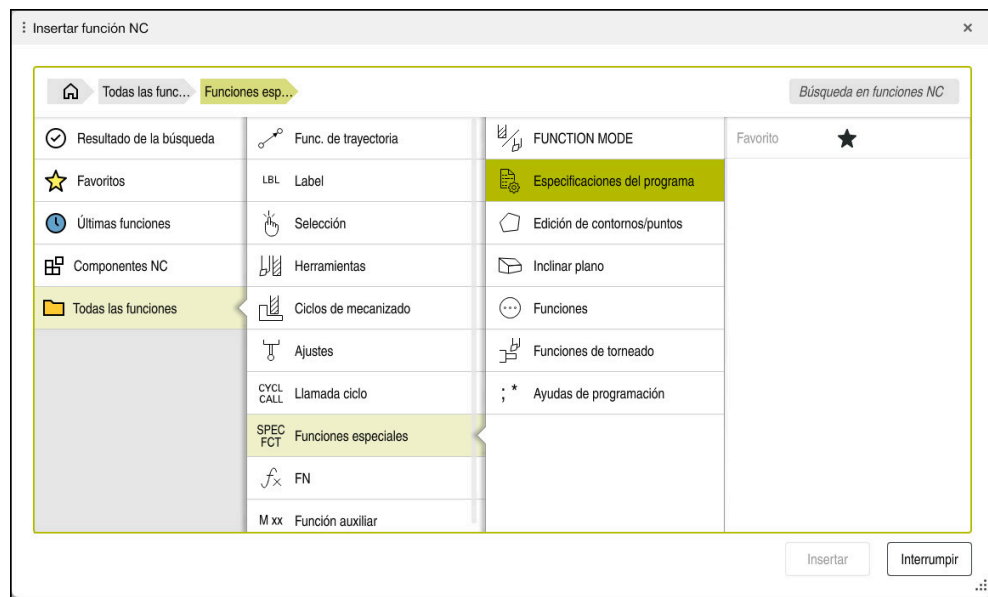

#### **Añadir función NC mediante selección**

Ventana **Insertar función NC**

Todas las funciones NC se pueden seleccionar en la ventana **Insertar función NC**.

La ventana **Insertar función NC** ofrece las siguientes posibilidades de navegación:

- Navegar manualmente por la estructura de árbol partiendo de **Todas las funciones**
- Delimitar posibilidades de selección mediante teclas o botones, p. ej. la tecla **CYCL DEF** abre los grupos de ciclos

**Información adicional:** ["Campo Diálogo NC", Página 86](#page-85-0)

- Últimas diez funciones NC utilizadas en **Últimas funciones**
- Funciones NC marcadas como favoritas en **Favoritos Información adicional:** ["Iconos de la interfaz del control numérico", Página 90](#page-89-0)
- Secuencia guardada de las funciones NC en **Componentes NC Información adicional:** ["Componentes NC para la reutilización", Página 275](#page-274-0)
- Introducir un término de búsqueda en **Búsqueda en funciones NC**

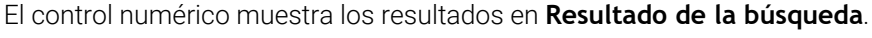

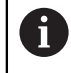

La búsqueda se puede iniciar justo después de abrir la ventana **Insertar función NC** introduciendo un carácter.

En los apartados **Resultado de la búsqueda**, **Favoritos** y **Últimas funciones**, el control numérico muestra la ruta de las funciones NC.

Para añadir una nueva función NC, hacer lo siguiente:

Insertar<br>función NC

- Seleccionar **Insertar función NC**
- El control numérico abre la ventana **Insertar función NC**.
- ▶ Navegar a la función NC deseada
- El control numérico marca la función NC seleccionada.

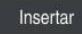

- Seleccionar **Insertar**
- El control numérico crea una nueva frase NC e inicia el diálogo.
- ▶ Seguir el diálogo

### **Añadir función NC en el editor de texto**

El control numérico ofrece autocompletado en el editor de texto.

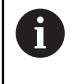

Si el modo Editor de texto está activo, el conmutador **Editor Lenguaje conversacional** se encuentra a la izquierda y es de color gris.

Para añadir una función NC, hacer lo siguiente:

- ▶ Pulsar tecla Intro
- El control numérico añade una frase NC.
- En caso necesario, introducir la primera letra de la función NC
- Pulsar el atajo del teclado **CTRL+ESPACIO**
- El control numérico muestra un menú de selección con sintaxis de apertura.
- ▶ Seleccionar sintaxis de apertura
- $\blacktriangleright$  En caso necesario, introducir valor
- En caso necesario, usar de nuevo el atajo del teclado **CTRL+ESPACIO**
- En caso necesario, seleccionar el elemento sintáctico
	- Si se pulsa el atajo del teclado **CTRL+ESPACIO** justo después de la introducción, el control numérico muestra un menú de selección para el elemento sintáctico actual.
		- Si se añade un espacio tras un elemento sintáctico completamente introducido y, a continuación, se pulsa **CTRL+ESPACIO**, el control numérico muestra un menú de selección para el siguiente elemento sintáctico.

### <span id="page-141-0"></span>**Funciones NC**

END<br>BLK

Ħ

#### **Modificar función NC en el modo Editor Lenguaje conversacional**

El control numérico abre por defecto tanto los programas NC recién creados como los sintácticamente correctos en el modo **Editor Lenguaje conversacional**.

Para modificar una función NC existente del modo **Editor Lenguaje conversacional**, hacer lo siguiente:

- Navegar a la función NC deseada
- Navegar hasta el elemento sintáctico deseado
- El control numérico muestra elementos sintácticos alternativos en la barra de acciones.
- Seleccionar elemento sintáctico
- ► En caso necesario, definir un valor

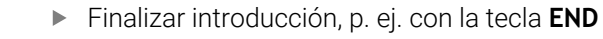

#### **Modificar la función NC en la columna Formulario**

Si el modo **Editor Lenguaje conversacional** está activo, también se puede utilizar la columna **Formulario**.

La columna **Formulario** no solo muestra los elemento sintácticos seleccionados y utilizados, sino todos los posibles para la función NC actual.

Para modificar una función NC existente en la columna **Formulario**, hacer lo siguiente:

Navegar a la función NC deseada

- Mostrar columna **Formulario**
- En caso necesario, seleccionar un elemento sintáctico alternativo, p. ej. **LP** en lugar de **L**
- Modificar o completar el valor según corresponda
- En caso necesario, introducir un elemento sintáctico opcional o seleccionarlo de una lista, p. ej. función auxiliar **M8**
- Finalizar la introducción, p. ej. con el botón **Confirmar**

Confirmar

屘

### **Modificar función NC en el modo Editor de texto**

El control numérico intenta corregir automáticamente los errores sintácticos del programa NC. Si no es posible llevar a cabo una corrección automática, el control numérico cambia al modo Editor de texto al editar esta frase NC. Antes de poder cambiar al modo **Editor Lenguaje conversacional**, deben corregirse todos los errores.

- Si el modo Editor de texto está activo, el conmutador **Editor Lenguaje conversacional** se encuentra a la izquierda y es de color gris.
	- Al editar una frase NC con errores sintácticos, el proceso de edición solo se puede cancelar con la tecla **ESC**.

Para modificar una función NC existente en el modo Editor de texto, hacer lo siguiente:

- El control numérico subraya el elemento sintáctico incorrecto con una línea en zigzag y muestra un icono de advertencia antes de la función NC, p. ej. si aparece **FMX** en lugar de **FMAX**.
- Navegar a la función NC deseada
	- En caso necesario, seleccionar el icono de advertencia
	- El control numérico muestra la descripción del error correspondiente.
	- Finalizar frase NC
	- El control numérico abre la ventana **Autocorrección de la frase NC** con una propuesta de solución.
	- Aceptar la propuesta con **Sí** en el programa NC o cancelar la autocorrección

■ El control numérico no puede ofrecer una propuesta de solución en todos los casos.

■ El modo Editor de texto admite todas las posibilidades de navegación de la zona de trabajo **Programa**. Sin embargo, se puede manejar el modo Editor de texto más rápido mediante gestos o el ratón, ya que se puede, p. ej., seleccionar directamente el icono de advertencia.

Ť.

i
#### **Notas**

- Las instrucciones del trabajo contienen fragmentos de texto resaltado, p. ej. **200 TALADRADO**. Estos fragmentos de texto se pueden utilizar para buscar específicamente en la ventana **Insertar función NC**.
- Al editar una función NC, navegar mediante las flechas a la izquierda y a la derecha hacia los elementos sintácticos individuales, también en los ciclos. Con las flechas hacia arriba y hacia abajo, el control numérico busca elementos sintácticos iguales en el resto del programa NC.

**Información adicional:** ["Buscar elementos sintácticos iguales en frases NC](#page-137-0) [diferentes", Página 138](#page-137-0)

■ Si se ha editado una frase NC y todavía no se ha guardado, se pueden utilizar las funciones **Deshacer** y **Rehacer** para los cambios en los elementos sintácticos de la función NC.

**Información adicional:** ["Iconos de la interfaz del control numérico", Página 90](#page-89-0)

Al pulsar la tecla **Aceptar posición real**, el control numérico abre el contador del resumen de estado. El valor actual de un eje se puede capturar en el diálogo de programación.

**Información adicional:** Manual de instrucciones Alineación y mecanizado

- Programar los programas NC como si la herramienta estuviera en movimiento. Es irrelevante si el movimiento lo ejecuta un eje del cabezal o de la mesa.
- Si se ejecuta un programa NC en el modo de funcionamiento **Ejecución pgm.**, este programa NC no se puede editar en el modo de funcionamiento **Programación**.
- Si en la ventana **Insertar función NC** se selecciona una función NC y se arrastra hacia la derecha, el control numérico ofrece las siguientes funciones de fichero.
	- Añadir o eliminar de favoritos
	- Navegar a la función NC

No en el apartado **Todas las funciones**

- En los apartados **Resultado de la búsqueda**, **Favoritos** y **Últimas funciones**, el control numérico muestra la ruta de las funciones NC.
- Si las opciones de software no están desbloqueadas, el control numérico muestra los contenidos no disponibles en la ventana **Insertar función NC**.

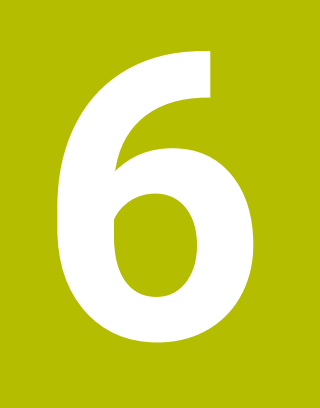

# **Programación según la tecnología**

# <span id="page-147-0"></span>**6.1 Conmutar modo de mecanizado con FUNCTION MODE**

## **Aplicación**

Para las tecnologías de fresado, fresado-torneado y rectificado, el control numérico ofrece un modo de mecanizado **FUNCTION MODE** correspondiente. Además, mediante **FUNCTION MODE SET** se pueden activar los ajustes definidos por el fabricante, p. ej. modificaciones de la zona de desplazamiento.

## **Temas utilizados**

- Mecanizado de fresado-torneado (opción #50)
- **Información adicional:** ["Mecanizado de torneado \(opción #50\)", Página 150](#page-149-0)
- Mecanizado de rectificado (opción #156) **Información adicional:** ["Mecanizado de rectificado \(opción #156\)", Página 163](#page-162-0)
- Modificar la cinemática en la aplicación **Configuraciones Información adicional:** Manual de instrucciones Alineación y mecanizado

## **Condiciones**

■ Control numérico adaptado por el fabricante

El fabricante define qué funciones internas ejecuta el control numérico en esta función. Para la función **FUNCTION MODE SET**, el fabricante debe definir posibilidades de selección.

- Para **FUNCTION MODE TURN** opción de software #50 Fresado-torneado
- Para **FUNCTION MODE GRIND**, opción de software #156 Rectificado por coordenadas

## **Descripción de la función**

Al conmutar los modos de mecanizado, el control numérico ejecuta una macro que realiza los ajustes específicos de la máquina en el modo de mecanizado correspondiente. Con las funciones NC **FUNCTION MODE TURN** y **FUNCTION MODE MILL** se activa una cinemática de la máquina, que el fabricante de

la máquina ha definido y depositado en la Macro.

Si el fabricante ha desbloqueado la selección de diferentes cinemáticas de máquina, se puede utilizar la función **FUNCTION MODE** para cambiar de cinemática.

Si el modo de torneado está activo, el control numérico muestra un icono en la zona de trabajo **Posiciones**.

**Información adicional:** Manual de instrucciones Alineación y mecanizado

## **Introducción**

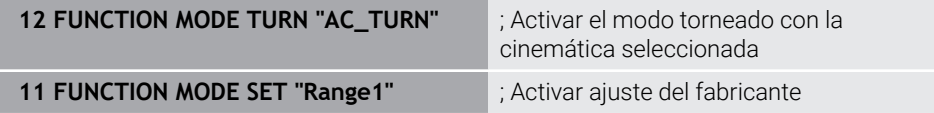

La función NC contiene los siguientes elementos sintácticos:

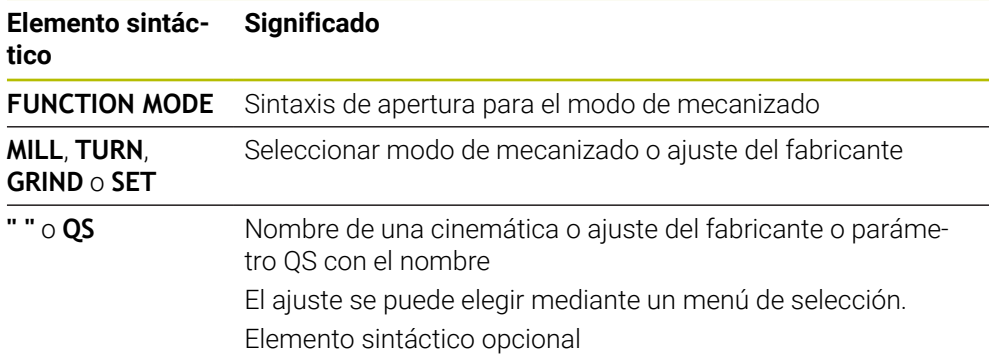

## **Notas**

## **ADVERTENCIA**

#### **¡Atención! ¡Peligro para el operario y la máquina!**

Durante el mecanizado de torneado, las altas velocidades y las piezas con fuertes desequilibrios originan, p. ej., fuerzas físicas muy elevadas. Si los parámetros de mecanizado son erróneos, no se tienen en cuenta los desequilibrios o las sujeciones no son correctas, existe un gran riesgo de accidente durante el mecanizado.

- Fijar la pieza en el centro del cabezal
- Fijar la pieza firmemente
- Programar velocidades reducidas (aumentar si es necesario)
- Limitar velocidad (aumentar si es necesario)
- Eliminar desequilibrio (calibrar)
- Con el parámetro de máquina opcional **CfgModeSelect** (n.º 132200), el fabricante define los ajustes de la función **FUNCTION MODE SET**. Si el fabricante no define el parámetro de máquina, **FUNCTION MODE SET** no estará disponible.
- Si las funciones **Inclinar plano de trabajo** o **TCPM** están activas, no puede conmutar el modo de mecanizado.
- En el modo de torneado, el punto de referencia debe encontrarse en el centro del cabezal de torneado.

# <span id="page-149-0"></span>**6.2 Mecanizado de torneado (opción #50)**

## <span id="page-149-1"></span>**6.2.1 Fundamentos**

En función de la máquina y la cinemática, en las fresadoras se pueden llevar a cabo tanto mecanizados de fresado como de torneado. De este modo, en una máquina se pueden mecanizar piezas por completo, aunque para ello sean necesarios fresados y torneados complejos.

Durante el mecanizado de torneado, la herramienta está en una posición fija mientras la mesa giratoria y la pieza sujetada ejecutar un movimiento de rotación.

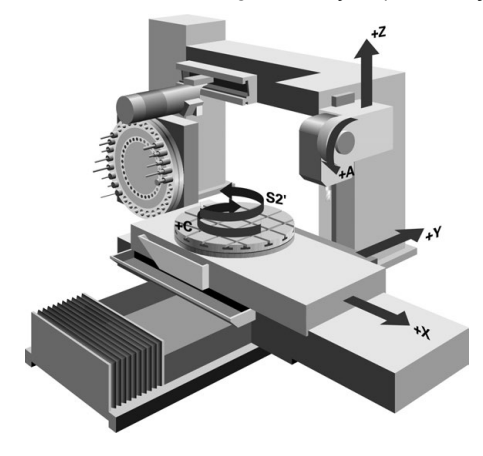

## **Fundamentos NC del mecanizado de torneado**

Durante el torneado, la disposición de los ejes es que las coordenadas X describen el diámetro de la pieza y las coordenadas Z las posiciones longitudinales.

La programación siempre se realiza en el espacio de trabajo **ZX**. La utilización de los ejes de máquina para cada uno de los movimientos depende de la correspondiente cinemática de la máquina y será determinada por el fabricante de la máquina. De esta forma, los programas NC con funciones de torneado se mantienen intercambiables y no dependen del tipo de máquina.

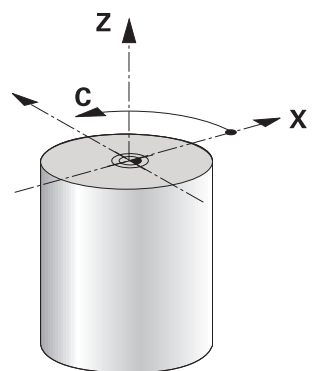

## **Punto de referencia de la pieza en el mecanizado de torneado**

En el control numérico se puede cambiar fácilmente entre fresado y torneado dentro de un programa NC. Durante el torneado, la mesa rotativa sirve de husillo de torneado y el husillo de fresado con la pieza queda fijada. Así se crean contornos con reflexión de revolución. El punto de referencia de la herramienta debe encontrarse en el centro del cabezal de torneado.

**Información adicional:** Manual de instrucciones Alineación y mecanizado

Si se utiliza una corredera radial, el punto de referencia de la pieza también se puede fijar en otra posición, ya que en este caso el mecanizado lo ejecuta el cabezal de la herramienta.

**Información adicional:** ["Utilizar corredera radial con FACING HEAD POS \(opción](#page-490-0) [#50\)", Página 491](#page-490-0)

## **Proceso de fabricación**

En función de la dirección de mecanizado y la tarea, los torneados se dividen en diversos proceso de fabricación, p. ej.:

- Torneado longitudinal
- Refrentado
- Ranurado en superficie lateral
- Roscado

El control numérico ofrece varios ciclos para cada uno de los diferentes procesos de producción.

**Información adicional:** Manual de instrucciones Ciclos de mecanizado

Para, por ejemplo, fabricar destalonamientos, los ciclos también se pueden utilizar con la herramienta inclinada.

**Información adicional:** ["Mecanizado de torneado inclinado", Página 155](#page-154-0)

## **Herramientas para el mecanizado de torneado**

En la gestión de las herramientas de torneado se precisan otras descripciones geométricas que en el caso de herramientas de fresado o mandrinado. P. ej., para poder ejecutar una corrección del radio de cuchilla, el control numérico necesita que el radio de la cuchilla esté definido. El control numérico proporciona una tabla de herramientas especial para las herramientas de torneado. En la gestión de herramientas, el control numérico solo muestra los datos de herramientas necesarios para el tipo de herramienta actual.

**Información adicional:** Manual de instrucciones Alineación y mecanizado

**Información adicional:** ["Corrección del radio de cuchilla en herramientas de](#page-374-0) [torneado \(opción #50\)", Página 375](#page-374-0)

Las herramientas de torneado se pueden corregir en el programa NC.

Para ello, el control numérico ofrece las siguientes funciones:

■ Corrección del radio de corte.

**Información adicional:** ["Corrección del radio de cuchilla en herramientas de](#page-374-0) [torneado \(opción #50\)", Página 375](#page-374-0)

- Tablas de corrección **Información adicional:** ["Corrección de herramienta con tablas de correcciones",](#page-377-0) [Página 378](#page-377-0)
- Función **FUNCTION TURNDATA CORR Información adicional:** ["Corregir herramientas de torneado con FUNCTION](#page-382-0)

## **Notas**

## **ADVERTENCIA**

#### **¡Atención! ¡Peligro para el operario y la máquina!**

Durante el mecanizado de torneado, las altas velocidades y las piezas con fuertes desequilibrios originan, p. ej., fuerzas físicas muy elevadas. Si los parámetros de mecanizado son erróneos, no se tienen en cuenta los desequilibrios o las sujeciones no son correctas, existe un gran riesgo de accidente durante el mecanizado.

- Fijar la pieza en el centro del cabezal
- Fijar la pieza firmemente
- Programar velocidades reducidas (aumentar si es necesario)
- ► Limitar velocidad (aumentar si es necesario)
- Eliminar desequilibrio (calibrar)
- La orientación del cabezal de herramienta (ángulo del cabezal) depende de la dirección del mecanizado. Para mecanizados de exteriores, la cuchilla de herramienta señala hacia fuera del centro del cabezal de torneado. En los mecanizados interiores, la herramienta señala desde el centro del cabezal de torneado.

Una modificación de la dirección de mecanizado (mecanizado exterior e interior) requiere adaptar la dirección del cabezal.

**Información adicional:** ["Resumen de las funciones auxiliares", Página 519](#page-518-0)

- Para el mecanizado de torneado, la cuchilla de la herramienta y el centro del cabezal de torneado deben encontrarse a la misma altura. Por eso en el torneado la herramienta debe posicionarse previamente en la coordenada Y del centro del cabezal de torneado.
- En el modo de torneado, en la indicación de posición del eje X se muestran los valores de diámetro. El control numérico mostrará un símbolo de diámetro adicional.

**Información adicional:** Manual de instrucciones Alineación y mecanizado

- En el modo de torneado actúa el potenciómetro de husillo para el husillo de torneado (mesa de torneado)
- En el torneado no se permiten ciclos de conversiones de coordenadas, con la excepción del desplazamiento de punto cero.

**Información adicional:** ["Desplazamiento del punto cero con TRANS DATUM",](#page-302-0) [Página 303](#page-302-0)

- Durante el torneado, las transformaciones **SPA, SPB** y **SPC** no son admisibles en la tabla de puntos de referencia. Si se activa una de las transformaciones mencionadas, el control numérico muestra el mensaje de error **La transformación no es posible** durante el mecanizado del programa NC en el torneado.
- Los tiempos de mecanizado calculados en la simulación gráfica no coinciden con los tiempos de mecanizado reales. El motivo en los mecanizados combinados de fresado y torneado es, entre otros, la conmutación de los modos de mecanizado.

**Información adicional:** ["Zona de trabajo Simulación", Página 711](#page-710-0)

## **6.2.2 Valores tecnológicos para el mecanizado de torneado**

## **Definir la velocidad para el mecanizado de torneado con FUNCTION TURNDATA SPIN**

#### **Aplicación**

Durante el torneado se puede trabajar con revoluciones constantes y también con velocidades de corte constantes.

Para definir las revoluciones, se utiliza la función **FUNCTION TURNDATA SPIN**.

#### **Condiciones**

- Máquina con dos ejes rotativos como mín.
- Opción de software #50 Fresado-torneado

## **Descripción de la función**

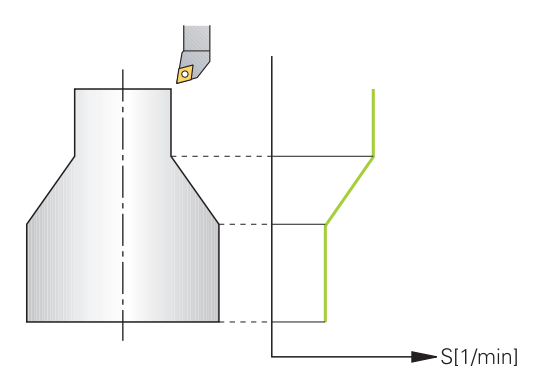

Cuando trabaja con velocidad de corte **VCONST:ON** constante, el control numérico modifica la velocidad dependiendo de la distancia de la cuchilla de la herramienta al centro del cabezal de torneado. Al posicionar en la dirección del centro de torneado, el control numérico aumenta la velocidad de la mesa, la reduce con movimientos desde el centro de torneado hacia afuera.

En el mecanizado con revoluciones constantes **VCONST:Off**, las revoluciones no dependen de la posición de la herramienta.

Con la función **FUNCTION TURNDATA SPIN**, con una velocidad constante también se puede definir una velocidad máxima.

#### **Introducción**

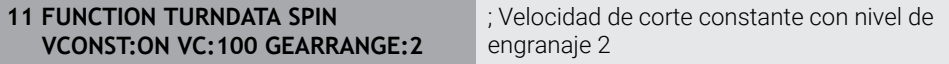

La función NC contiene los siguientes elementos sintácticos:

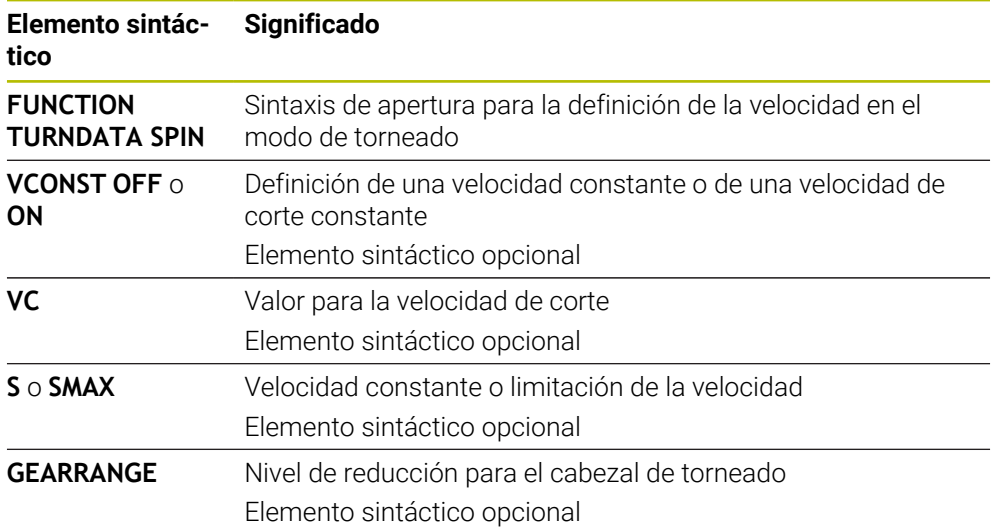

#### **Notas**

- Al trabajar con una velocidad de corte constante, el nivel de reducción seleccionado limita el campo de las revoluciones posibles. La existencia y el tipo de niveles de reducción dependen de la configuración de su máquina.
- Cuando se ha alcanzado el n.º de revoluciones máximo, en la indicación de estado el Control numérico indica **SMAX** en lugar de **S**.
- Para reiniciar la limitación de velocidad de giro, programe **FUNCTION TURNDATA SPIN SMAX0**.
- En el modo de torneado actúa el potenciómetro de husillo para el husillo de torneado (mesa de torneado)
- En el torneado de excéntrica el ciclo **800** limita la velocidad de rotación máxima. Tras el torneado excéntrico, el control numérico restablece una limitación de la velocidad de giro programada.

**Información adicional:** Manual de instrucciones Ciclos de mecanizado

#### **Velocidad de avance**

#### **Aplicación**

En el torneado se indican avances en mm por revolución mm/rev. Para ello, en el control numérico se utiliza la función auxiliar **M136**.

**Información adicional:** ["Interpretar avance en mm/rev con M136", Página 546](#page-545-0)

#### **Descripción de la función**

Para el torneado, los avances, a menudo, se indican en mm por revolución. De este modo, el control numérico desplaza la herramienta en cada revolución del cabezal lo equivalente a un valor definido. Por ello, el avance resultante depende de las revoluciones del husillo de torneado. Con velocidades más altas, el control numérico aumenta el avance, con velocidades reducidas, lo reduce. De esta manera, se puede mecanizar con una profundidad de corte y fuerza de mecanizado constantes y obtener un espesor de mecanizado constante.

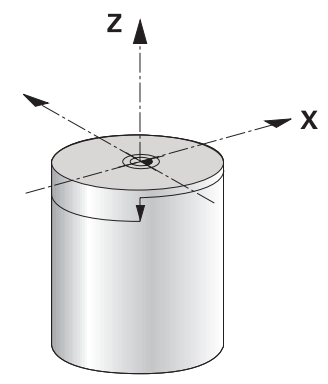

#### **Nota**

Las velocidades de corte constantes (**VCONST: ON**) pueden no observarse en muchos mecanizados de torneado, ya que la velocidad máxima del cabezal se alcanza previamente. Con el parámetro de máquina **facMinFeedTurnSMAX** (núm. 201009) puede definir el comportamiento del control numérico después de que se alcance la velocidad de giro máxima.

## <span id="page-154-0"></span>**6.2.3 Mecanizado de torneado inclinado**

#### **Aplicación**

A veces puede ser necesario de posicionar los ejes basculantes de una manera determinada para poder realizar un mecanizado. Esto es importante, por ejemplo, si solo pueden mecanizarse elementos de contorno bajo una posición determinada debido a la geometría de la herramienta.

#### **Condiciones**

- Máquina con dos ejes rotativos como mín.
- Opción de software #50 Fresado-torneado

## **Descripción de la función**

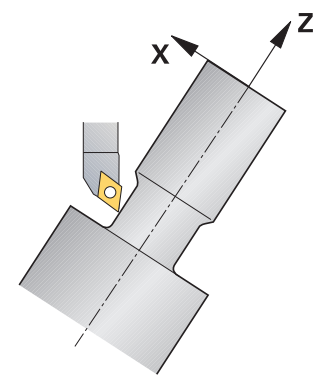

El control numérico ofrece las posibilidades siguientes para mecanizar con inclinación:

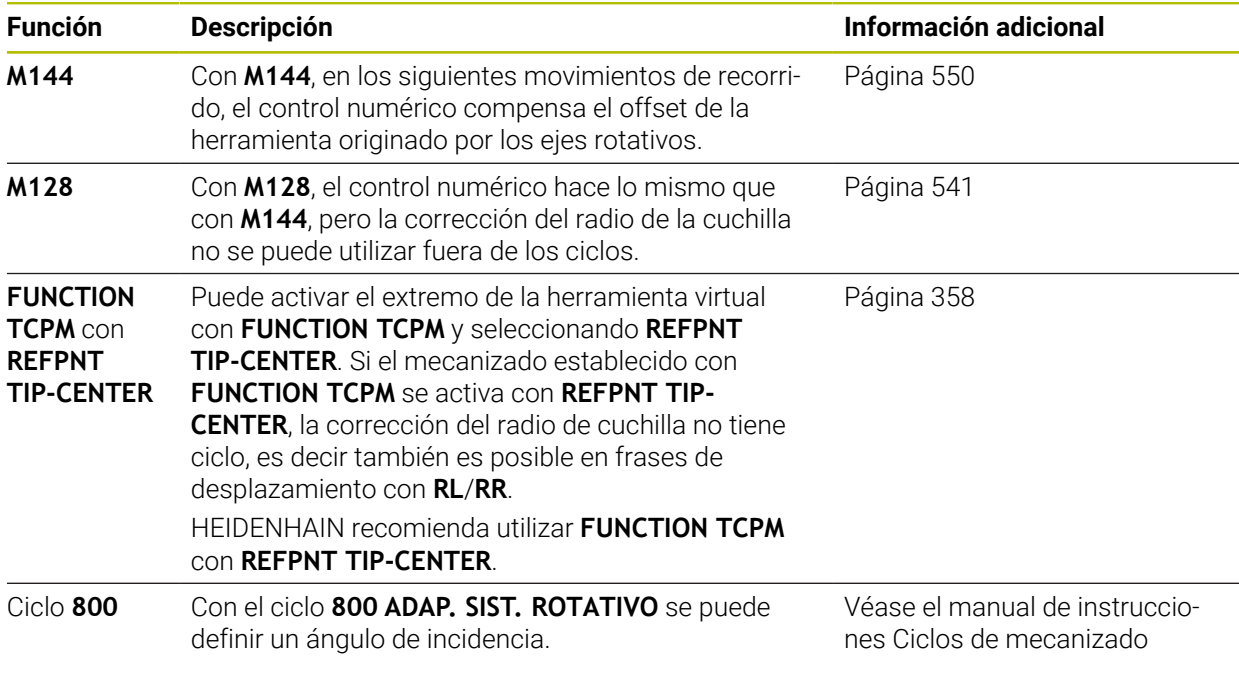

Si realiza ciclos de torneado con **M144**, **FUNCTION TCPM** o **M128**, el ángulo de la herramienta se modifica frente al contorno. El control numérico tiene en cuenta estas modificaciones automáticamente y supervisa también el mecanizado en estado inclinado.

## **Notas**

- Solo es posible utilizar ciclos de roscado en un mecanizado inclinado con ángulos de incidencia rectos (+90° y -90°).
- La corrección de herramienta **FUNCTION TURNDATA CORR-TCS** siempre tiene efecto en el sistema de coordenadas de herramienta, incluso durante un mecanizado inclinado.

**Información adicional:** ["Corregir herramientas de torneado con FUNCTION](#page-382-0) [TURNDATA \(opción #50\)", Página 383](#page-382-0)

#### <span id="page-156-0"></span>**6.2.4 Mecanizado de torneado simultáneo**

#### **Aplicación**

Puede vincular el mecanizado de torneado a la función **M128** o **FUNCTION TCPM** y **REFPNT TIP-CENTER**. Esto le permite producir contornos en un paso en los cuales debe modificar el ángulo de incidencia (mecanizado simultáneo).

#### **Temas utilizados**

- Ciclos para el torneado simultáneo (opción #158) **Información adicional:** Manual de instrucciones Ciclos de mecanizado
- Función auxiliar **M128** (opción #9) **Información adicional:** ["Compensar la inclinación de la herramienta automá](#page-540-0)[ticamente con M128 \(opción #9\)", Página 541](#page-540-0)
- **FUNCTION TCPM** (opción #9) **Información adicional:** ["Compensar la colocación de la herramienta con](#page-357-0) [FUNCTION TCPM \(opción #9\)", Página 358](#page-357-0)

#### **Condiciones**

- Máquina con dos ejes rotativos como mín.
- Opción de software #50 Fresado-torneado
- Opción de software #9 Funciones ampliadas grupo 2

#### **Descripción de la función**

El contorno de torneado simultáneo es un contorno de torneado en el que puede programarse un eje giratorio en círculos polares **CP** y frases lineales **L** y cuya inclinación no daña el contorno. No se impide las colisiones con cuchillas laterales o soportes. Esto permite acabar contornos con una herramienta en un solo trazado, aunque diversas partes del contorno solo se pueden alcanzar en diferentes inclinaciones.

Puede escribir en el programa NC cómo deben inclinarse los ejes giratorios para alcanzar las diferentes partes del contorno sin colisiones.

Con la sobremedida del radio de cuchilla **DRS** puede dejar una sobremedida equidistante en el contorno.

Con **FUNCTION TCPM** y **REFPNT TIP-CENTER** puede calibrar las herramientas de torneado también en el extremo teórico de la herramienta.

Si se desea ejecutar un torneado simultáneo mediante **M128**, deben cumplirse las siguientes condiciones:

- Solo para programas NC creados en la trayectoria del punto central de la herramienta
- Solo para herramientas de torneado tipo seta con TO 9 **Información adicional:** Manual de instrucciones Alineación y mecanizado

■ La herramienta debe calibrarse en el centro del radio de cuchilla

**Información adicional:** ["Puntos de referencia en la herramienta", Página 187](#page-186-0)

## **Ejemplo**

Un programa NC con mecanizado simultáneo se compone de lo siguiente:

- Activar modo de torneado
- Cambiar la herramienta de torneado
- Adaptar el sistema de coordenadas con el ciclo **800 ADAP. SIST. ROTATIVO**
- Activar **FUNCTION TCPM** con **REFPNT TIP-CENTER**
- Activar corrección del radio de la cuchilla con **RL/RR**
- **Programar contorno de torneado simultáneo**
- Finalizar la corrección del radio de cuchilla con **R0** o Abandonar contorno
- **Anular FUNCTION TCPM**

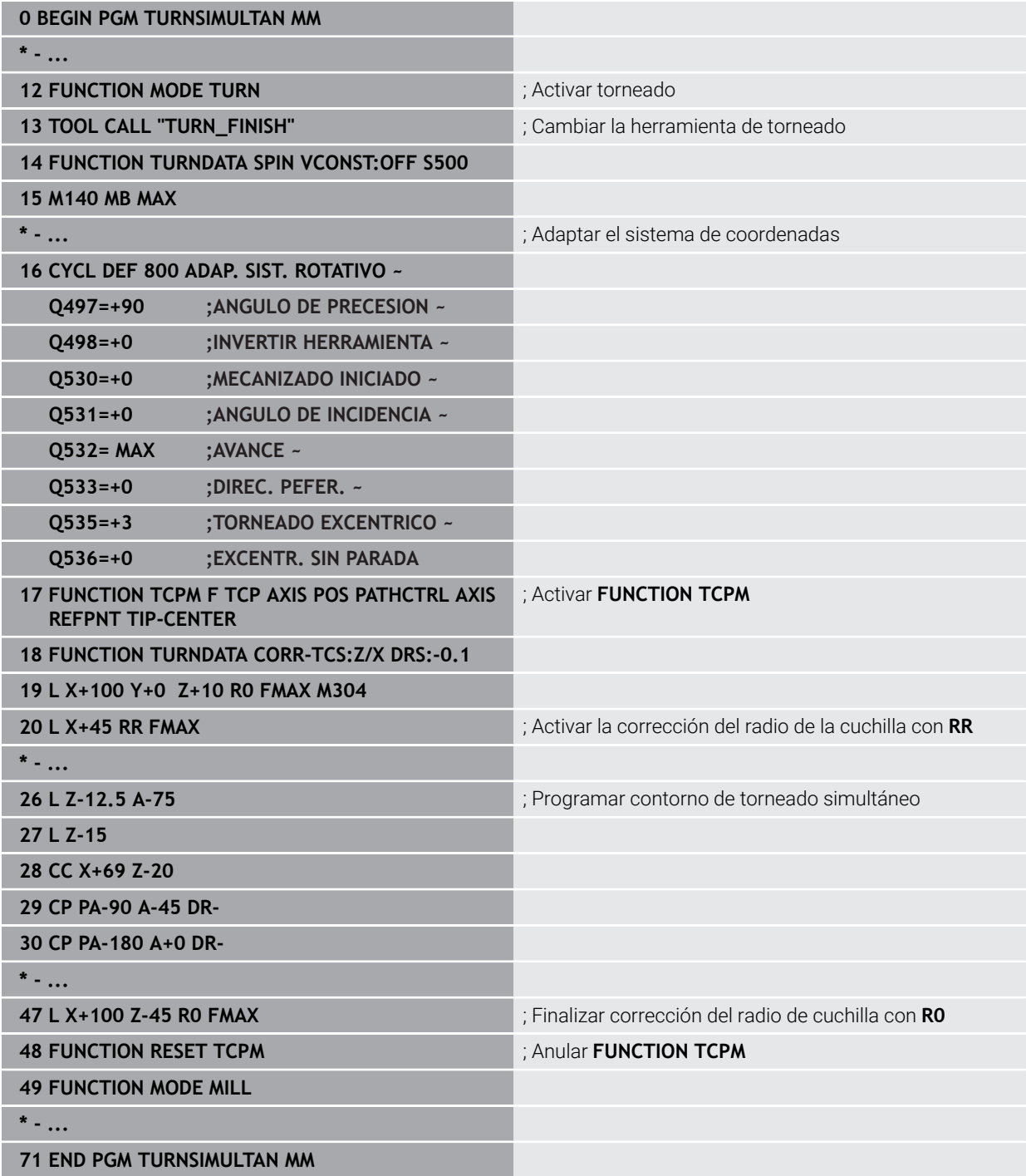

## **6.2.5 Torneado con herramientas FreeTurn**

#### **Aplicación**

El control numérico permite definir herramientas FreeTurn y, p. ej., utilizarlas para mecanizados de torneado inclinados o simultáneos.

Las herramientas FreeTurn son herramientas de torneado con varias cuchillas. En función de la variante, una sola herramienta FreeTurn puede desbastar y acabar de forma paralela al eje y al contorno.

Utilizar herramientas FreeTurn reduce el tiempo de mecanizado porque requiere menos cambios de herramienta. La alineación de la herramienta necesaria con respecto a la pieza solo permite el mecanizado exterior.

#### **Temas utilizados**

- Mecanizado de torneado inclinado **Información adicional:** ["Mecanizado de torneado inclinado", Página 155](#page-154-0)
- Mecanizado de torneado simultáneo **Información adicional:** ["Mecanizado de torneado simultáneo", Página 157](#page-156-0)
- Herramientas FreeTurn

**Información adicional:** Manual de instrucciones Alineación y mecanizado

■ Herramientas indexadas

**Información adicional:** Manual de instrucciones Alineación y mecanizado

#### **Condiciones**

Máquina cuyo cabezal de la herramienta es perpendicular al cabezal de la pieza o puede inclinarse

En función de la cinemática de la máquina se necesita un eje rotativo para alinear los cabezales entre sí.

- Máquina con cabezal de herramienta regulado El control numérico inclina la cuchilla de la herramienta mediante el cabezal de herramienta.
- Opción de software #50 Fresado-torneado
- **Descripción cinemática**

El fabricante crea la descripción de la cinemática. Mediante la descripción de la cinemática, el control numérico puede tener en cuenta la geometría de la herramienta, entre otras cosas.

- Macros del fabricante para el mecanizado de torneado simultáneo con herramientas FreeTurn
- Herramienta FreeTurn con portaherramientas apto
- Definición de la herramienta

Una herramienta FreeTurn siempre se compone de las tres cuchillas de una herramienta indexada.

## **Descripción de la función**

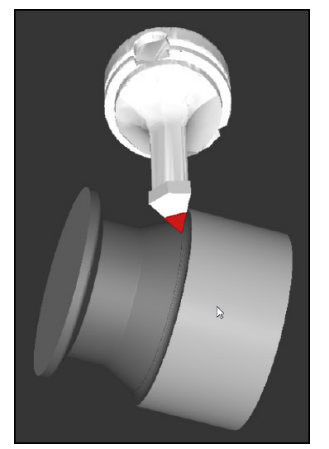

Herramienta FreeTurn en la simulación

Para utilizar herramientas FreeTurn, en el programa NC, llamar únicamente a la cuchilla deseada de la herramienta indexada definida correctamente. **Información adicional:** Manual de instrucciones Ciclos de mecanizado

## **Herramientas FreeTurn**

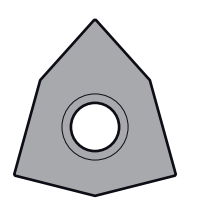

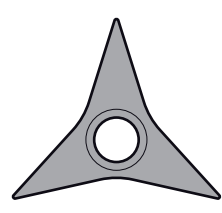

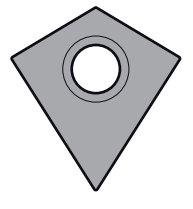

Placas de corteFreeTurn para desbaste

Placas de corteFreeTurn para acabado

Placas de corteFreeTurn para desbaste y acabado

El control numérico es compatible con todas las variantes de herramientas FreeTurn:

- Herramienta con cuchillas de acabado
- Herramienta con cuchillas de desbaste
- Herramienta con cuchillas de acabado y desbaste

En la columna **TYP** de la gestión de herramientas, seleccionar como tipo de herramienta una herramienta de torneado (**TURN**). Asignar las herramientas de desbaste (**ROUGH**) o de acabado (**FINISH**) como tipos de herramienta específicos de la tecnología a las distintas cuchillas en la columna **TYPE**.

**Información adicional:** Manual de instrucciones Alineación y mecanizado

Definir una herramienta FreeTurn como herramienta indexada con tres cuchillas decaladas entre sí mediante el ángulo de orientación **ORI**. A cada cuchilla se le asigna la orientación de la herramienta **TO 18**.

**Información adicional:** Manual de instrucciones Alineación y mecanizado

# **6**

## **Portaherramientas FreeTurn**

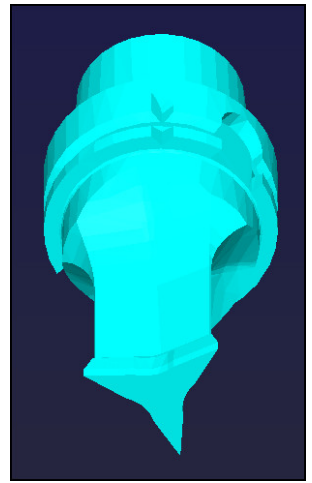

Modelo de portaherramientas para una herramienta FreeTurn

Para cada variante de herramienta FreeTurn existe un portaherramientas correspondiente. HEIDENHAIN ofrece modelos de portaherramientas listos para descargar dentro del software del puesto de programación. Asignar las cinemáticas de portaherramientas generadas a partir de los modelos a cada cuchilla indexada.

**Información adicional:** Manual de instrucciones Alineación y mecanizado

## **Notas**

# *INDICACIÓN*

## **Atención: peligro de colisión**

La longitud del cono de la herramienta de torneado limita el diámetro que se puede mecanizar. Durante el mecanizado, existe riesgo de colisión.

- Comprobar el proceso mediante la simulación
- La alineación de la herramienta necesaria con respecto a la pieza solo permite el mecanizado exterior.
- Tener en cuenta que se pueden combinar herramientas FreeTurn con diferentes estrategias de mecanizado. Por tanto, tener en cuenta las indicaciones específicas, p. ej., con respecto a los ciclos de mecanizado seleccionados.

## **6.2.6 Desequilibro en el modo de torneado**

## **Aplicación**

Durante el mecanizado de torneado, la herramienta está en una posición fija mientras la mesa giratoria y la pieza sujetada ejecutar un movimiento de rotación. En función del tamaño de la pieza, las masas grandes inician aquí un movimiento de rotación. El giro de la pieza origina una fuerza centrifuga hacia el exterior.

El control numérico ofrece funciones para detectar el desequilibrio y ayudar a compensarlo.

## **Temas utilizados**

- Ciclo **892 COMPR. DESEQUILIBRIO Información adicional:** Manual de instrucciones Ciclos de mecanizado
- Ciclo **239 DETERMINAR CARGA** (opción #143) **Información adicional:** Manual de instrucciones Ciclos de mecanizado

## **Descripción de la función**

6

Rogamos consulte el manual de la máquina.

Las funciones de desequilibrio no son necesarias en todos los tipos de máquina y, por lo tanto, no están disponibles.

Las funciones de desequilibrio descritas a continuación son funciones básicas que el fabricante de la máquina instala y adapta en la máquina. Por esta razón, el efecto y volumen de funciones puede desviarse de la descripción. Cada fabricante de máquinas puede proporcionar también otras funciones de desequilibrio.

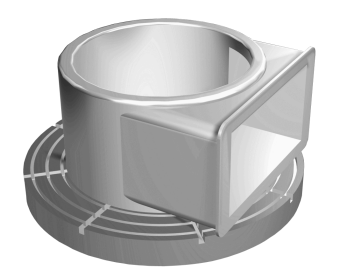

La fuerza centrifuga originada, básicamente depende de la revoluciones, la masa y el desequilibrio de una pieza. Si se hace girar un cuerpo con una masa distribuida de forma no uniforme, se produce un desequilibrio. Si el cuerpo se encuentra en rotación origina fuerzas centrifugas hacia el exterior. Si la masa en rotación está distribuida uniformemente, no existen fuerzas centrífugas. Las fuerzas centrífugas se compensan fijando los contrapesos.

Con el ciclo **892 COMPR. DESEQUILIBRIO** se define un desequilibro máximo admisible y una velocidad máxima. El control numérico supervisa estas introducciones.

**Información adicional:** Manual de instrucciones Ciclos de mecanizado

## **Monitor de desequilibrio**

La función Monitor de desequilibrio supervisa el desequilibrio de la pieza en rotación. Al sobrepasar un valor determinado por el fabricante de la máquina para el desequilibrio máximo, el control numérico emite un aviso de error y activa la parada de emergencia.

Adicionalmente, en el parámetro de máquina opcional **limitUnbalanceUsr** (n.º 120101) se puede reducir todavía más el desequilibrio máximo admisible. Al sobrepasar este límite, el control numérico emite un mensaje de error. El control numérico no detiene el giro de la mesa.

El control numérico activa automáticamente la función Monitor de desequilibrio al conmutar al torneado. El Monitor de desequilibrio queda activado hasta volver al modo fresado.

**Información adicional:** ["Conmutar modo de mecanizado con FUNCTION MODE",](#page-147-0) [Página 148](#page-147-0)

#### **Notas**

## **ADVERTENCIA**

#### **¡Atención! ¡Peligro para el operario y la máquina!**

Durante el mecanizado de torneado, las altas velocidades y las piezas con fuertes desequilibrios originan, p. ej., fuerzas físicas muy elevadas. Si los parámetros de mecanizado son erróneos, no se tienen en cuenta los desequilibrios o las sujeciones no son correctas, existe un gran riesgo de accidente durante el mecanizado.

- Fijar la pieza en el centro del cabezal
- Fijar la pieza firmemente
- Programar velocidades reducidas (aumentar si es necesario)
- ► Limitar velocidad (aumentar si es necesario)
- Eliminar desequilibrio (calibrar)
- Por la rotación de la pieza se originan fuerzas centrífugas que en función del desequilibrio pueden originar vibraciones (resonancias). Esto afecta negativamente el proceso de mecanizado y puede reducir la duración de la herramienta.
- La eliminación de material durante el mecanizado modifica la distribución de masas en la pieza. Ello origina desequilibrio, por lo que es recomendable realizar una comprobación del desequilibrio incluso entre pasos del mecanizado.
- Para compensar un desequilibrio pueden ser necesarios en algunos casos varios pesos de equilibrado colocados de forma diferente.

## <span id="page-162-0"></span>**6.3 Mecanizado de rectificado (opción #156)**

## **6.3.1 Fundamentos**

En tipos de máquinas de fresado especiales se pueden ejecutar tanto mecanizados de fresado como de rectificado. De este modo pueden mecanizarse piezas completamente en una máquina, incluso cuando se precisan mecanizados de fresado y de rectificado complejos.

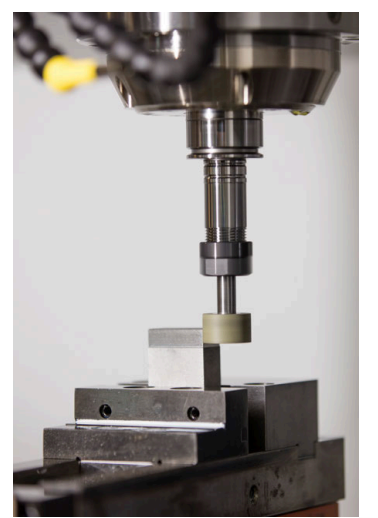

## **Condiciones**

- Opción de software #156 Rectificado por coordenadas
- Descripción de la cinemática disponible para el modo de rectificado El fabricante crea la descripción de la cinemática.

## **Proceso de fabricación**

El concepto rectificado comprende muchos tipos de mecanizado diferentes, que en parte se diferencian mucho entre sí, p. ej.:

- Rectificado por coordenadas
- Rectificado cilíndrico
- Rectificado plano

En el TNC7 se dispone ahora de rectificado por coordenadas.

El rectificado por coordenadas es el rectificado de un contorno 2D. El movimiento de la herramienta en el plano se puede superponer opcionalmente con un movimiento pendular a lo largo del eje de herramienta activo.

**Información adicional:** ["Rectificado por coordenadas", Página 165](#page-164-0)

Si en la máquina de fresado se ha desbloqueado el rectificado (opción #156), se dispone también de la función de repasado. Con ello se le puede dar forma a la muela de rectificado en la máquina o se puede reafilar.

**Información adicional:** ["Repasado", Página 166](#page-165-0)

## **Movimiento pendular**

En el rectificado por coordenadas se puede superponer el movimiento de la herramienta en el plano con un movimiento de elevación, el denominado movimiento pendular. El movimiento de elevación superpuesto actúa en el eje de la herramienta activo.

Se definen los límites superior e inferior de la elevación y se puede iniciar y detener el movimiento pendular y resetear los valores. El movimiento pendular actúa hasta que se vuelva a detener. Con **M2** o **M30** se detiene el movimiento pendular automáticamente.

El control numérico ofrece ciclos para definir, arrancar y parar el movimiento pendular.

Mientras el movimiento pendular esté activo en la ejecución del programa, no se podrán cambiar el resto de aplicaciones del modo de funcionamiento **Manual**. El control numérico visualiza el movimiento pendular en la zona de trabajo **Simulación** del modo de funcionamiento **Ejecución pgm.**.

## **Herramientas para el mecanizado de rectificado**

En la gestión de herramientas de rectificado se precisan descripciones geométricas diferentes que en el caso de herramientas de fresado o de herramientas de mandrinado. El control numérico proporciona una tabla de herramientas especial para las herramientas de rectificado y otra para las de repasado. En la gestión de herramientas, el control numérico solo muestra los datos de herramientas necesarios para el tipo de herramienta actual.

**Información adicional:** Manual de instrucciones Alineación y mecanizado

Las herramientas de rectificado se pueden corregir mediante tablas de correcciones durante la ejecución del programa.

**Información adicional:** ["Corrección de herramienta con tablas de correcciones",](#page-377-0) [Página 378](#page-377-0)

## **Configuración de un programa NC para el mecanizado de rectificado**

Un programa NC con mecanizado de rectificado se configura de la forma siguiente:

- En caso necesario, repasado de la herramienta de rectificado
- Definir el núcleo pendular
- Dado el caso, iniciar separadamente el movimiento pendular
- Recorrer el contorno
- Detener el núcleo pendular

Para el contorno se pueden emplear determinados ciclos de mecanizado, como p. ej. ciclos de rectificado, cajera, isla o SL.

**Información adicional:** Manual de instrucciones Ciclos de mecanizado

## <span id="page-164-0"></span>**6.3.2 Rectificado por coordenadas**

#### **Aplicación**

En una máquina de fresado se emplea el rectificado por coordenadas principalmente para el acabado de un contorno prefabricado con la ayuda de una herramienta de rectificado. El rectificado por coordenadas solo se diferencia poco del fresado. En lugar de una herramienta de fresado se emplea una herramienta de rectificado, p. ej. una barrita de rectificado o una muela de rectificado. Con la ayuda del rectificado por coordenadas se obtienen unas precisiones superiores y unas superficies mejores que con el fresado.

#### **Temas utilizados**

- Ciclos para el mecanizado de amolado **Información adicional:** Manual de instrucciones Ciclos de mecanizado
- Datos de la herramienta para herramientas de rectificado **Información adicional:** Manual de instrucciones Alineación y mecanizado
- Repasar herramientas de rectificado **Información adicional:** ["Repasado", Página 166](#page-165-0)

#### **Condiciones**

- Opción de software #156 Rectificado por coordenadas
- Descripción de la cinemática disponible para el modo de rectificado El fabricante crea la descripción de la cinemática.

## **Descripción de la función**

El mecanizado tiene lugar en el funcionamiento de fresado **FUNCTION MODE MILL**.

Con la ayuda de los ciclos de rectificado se dispone de secuencias de movimiento especiales para la herramienta de rectificado. En las mismas, un movimiento de elevación o de oscilación, el denominado núcleo pendular, se superpone al movimiento en el espacio de trabajo.

También se puede realizar el rectificado en el espacio de trabajo inclinado. El control numérico desplaza de forma pendular a lo largo del eje de herramienta activo en el sistema de coordenadas del espacio de trabajo **WPL-CS**.

## **Notas**

 $\mathbb{R}^n$ Mientras el movimiento pendular está activo, el control numérico no contempla ningún proceso hasta una frase.

**Información adicional:** Manual de instrucciones Alineación y mecanizado

- El movimiento pendular sigue produciéndose durante una **STOP** o **M0** programada, así como en el modo **Frase a frase**, incluso después de una frase NC.
- Si se rectifica un contorno sin ciclo, si el radio interior más pequeño del contorno es inferior al radio de la herramienta, el control numérico emite un mensaje de error.
- Si se trabaja con ciclos SL, el control numérico procesa únicamente las zonas que son posibles para el radio de herramienta actual. El material restante no se arranca.

## <span id="page-165-0"></span>**6.3.3 Repasado**

## **Aplicación**

Se denomina repasado al reafilado o a la recuperación de la forma de la herramienta de amolado en la máquina. En el repasado, la herramienta de repasado mecaniza la muela abrasiva. Por consiguiente, al realizar el repasado, la herramienta de amolado es la pieza.

#### **Temas utilizados**

- Activar modo de repasado con **FUNCTION DRESS Información adicional:** ["Activar modo de repasado con FUNCTION DRESS",](#page-168-0) [Página 169](#page-168-0)
- Ciclos de diamantado

**Información adicional:** Manual de instrucciones Ciclos de mecanizado

- Datos de la herramienta para herramientas de repasado **Información adicional:** Manual de instrucciones Alineación y mecanizado
- Rectificado por coordenadas **Información adicional:** ["Rectificado por coordenadas", Página 165](#page-164-0)

## **Condiciones**

- Opción de software #156 Rectificado por coordenadas
- Descripción de la cinemática disponible para el modo de rectificado El fabricante crea la descripción de la cinemática.

## **Descripción de la función**

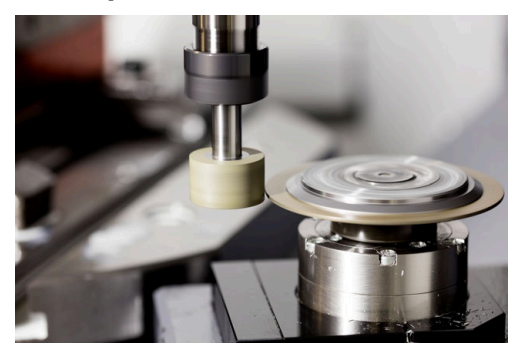

En el repasado, el punto cero de la pieza se encuentra en una arista de la muela abrasiva. La arista correspondiente se selecciona mediante el ciclo **1030 ARISTA MUELA ACT.**

La disposición de los ejes durante el repasado está fijada de tal modo que las coordenadas X describen posiciones en el radio de la muela abrasiva y las coordenadas Z las posiciones longitudinales en el eje de la herramienta de amolado. De este modo, los programas de repasado son independientes del tipo de máquina.

El constructor de la máquina fija cuales ejes de la máquina ejecutan los movimientos programados.

Durante el repasado se produce un arranque de material en la muela de rectificado y un posible desgaste en la herramienta de repasado. Tanto el arranque de material como el desgaste modifican los datos de la herramienta, que deben corregirse tras el repasado.

El parámetro **COR\_TYPE** ofrece las siguientes posibilidades para corregir los datos de la herramienta en la gestión de herramientas:

#### **Muela con corrección, COR\_TYPE\_GRINDTOOL**

Métodos de corrección con arranque de material en la herramienta de rectificado **Información adicional:** ["Arranque de material en la herramienta de rectificado",](#page-167-0) [Página 168](#page-167-0)

#### **Herramienta de repasado con desgaste, COR\_TYPE\_DRESSTOOL**

Método de corrección con arranque de material en la herramienta de repasado **Información adicional:** ["Arranque de material en la herramienta de rectificado",](#page-167-0) [Página 168](#page-167-0)

La herramienta de rectificado o repasado se corrige, independientemente del método de corrección, con los ciclos **1032 MUELA ABRASIVA CORR. LONGITUD** Y **1033 CORREC. RADIO MUELA RECTIFIC.**.

#### <span id="page-166-0"></span>**Repasado simplificado mediante una macro**

El constructor de la máquina puede programar el modo de repasado completo en una denominada Macro.

En este caso, el constructor de la máquina fija el proceso del repasado. La programación de **FUNCTION DRESS BEGIN** no es necesaria.

En función de esta macro, puede iniciarse el modo de repasado con uno de los siguientes ciclos:

- Ciclo **1010 REPASAR DIAM.**
- Ciclo **1015 REAFILADO DEL PERFIL**
- Ciclo **1016 RECTIFICAR MUELA DE COPA**
- Ciclo del fabricante

#### **Métodos de corrección**

#### <span id="page-167-0"></span>**Arranque de material en la herramienta de rectificado**

Al repasar, normalmente se utiliza una herramienta de repasado más dura que la herramienta de rectificado. Debido a la diferencia de dureza, durante el repasado, el arranque de material se produce principalmente en la herramienta de rectificado. El valor de repasado programado se retira realmente en la herramienta de rectificado, ya que la herramienta de repasado no se desgasta visiblemente. En este caso, utilizar el método de corrección **Muela con corrección, COR\_TYPE\_GRINDTOOL** en el parámetro **COR\_TYPE** de la herramienta de rectificado.

Con este método de corrección, los datos de herramienta de la herramienta de repasado permanecen constantes. El control numérico solo corrige la herramienta de rectificado de la forma siguiente:

- Valor de repasado programado en los datos básicos de la herramienta de rectificado, p. ej. **R-OVR**
- En caso necesario, desviación medida entre la cota nominal y la real en los datos de corrección de la herramienta de rectificado, p. ej. **dR-OVR**

#### **Arranque de material en la herramienta de repasado**

Al contrario de lo que ocurre en el caso estándar, en algunas combinaciones de rectificado y repasado, el arranque de material no tiene lugar únicamente en la herramienta de rectificado. En este caso, la herramienta de repasado se desgasta visiblemente, p. ej., con herramientas de rectificado muy duras combinadas con herramientas de repasado más blandas. Para corregir este desgaste visible de la herramienta de repasado, el control numérico ofrece el método de corrección **Herramienta de repasado con desgaste, COR\_TYPE\_DRESSTOOL** en el parámetro **COR\_TYPE** de la herramienta de rectificado.

Este método de corrección supone una modificación considerable de los datos de herramienta de la herramienta de repasado. El control numérico corrige tanto la herramienta de rectificado como la herramienta de repasado de la forma siguiente:

- Valor de repasado en los datos básicos de la herramienta de rectificado, p. ej. **R-OVR**
- Desgaste medido en los datos de corrección de la herramienta de repasado, p. ej. **DXL**

Si se utiliza el método de corrección **Herramienta de repasado con desgaste, COR\_TYPE\_DRESSTOOL**, tras el repasado, el control numérico guarda el número de herramienta de la herramienta de repasado utilizada en el parámetro **T\_DRESS** de la herramienta de rectificado. En los sucesivos procesos de repasado, el control numérico supervisa si se utiliza la herramienta de repasado definida. Si se utiliza otra herramienta de repasado, el control numérico detiene el mecanizado con un mensaje de error.

Después de cada proceso de repasado, se debe volver a calibrar la herramienta de rectificado para que el control numérico calcule el desgaste y pueda corregirlo.

#### **Notas**

- El constructor de la máquina debe preparar la máquina para el repasado. Si es necesario, el constructor de la máquina proporciona ciclos propios.
- Calibrar la herramienta de rectificado después del acabado para que el control numérico introduzca los valores delta correctos.
- No todas las herramientas de amolado deben reavivarse. Tener en cuenta las indicaciones del fabricante de la herramienta.
- Con el método de corrección **Herramienta de repasado con desgaste, COR\_TYPE\_DRESSTOOL** no se pueden utilizar herramientas de repasado inclinadas.

## <span id="page-168-0"></span>**6.3.4 Activar modo de repasado con FUNCTION DRESS**

## **Aplicación**

Con la función **FUNCTION DRESS** se activa una cinemática de repasado para repasar la herramienta de rectificado. La herramienta de rectificado va hasta la pieza y los ejes se desplazan en dirección inversa.

En caso necesario, el fabricante proporciona un procedimiento para el repasado. **Información adicional:** ["Repasado simplificado mediante una macro", Página 167](#page-166-0)

#### **Temas utilizados**

- Ciclos de diamantado
	- **Información adicional:** Manual de instrucciones Ciclos de mecanizado
- Fundamentos del repasado **Información adicional:** ["Repasado", Página 166](#page-165-0)

#### **Condiciones**

- Opción de software #156 Rectificado por coordenadas
- Descripción de la cinemática disponible para el modo de repasado El fabricante crea la descripción de la cinemática.
- Herramienta de rectificado cambiada
- Herramienta de rectificado sin cinemática de portaherramientas asignada

## **Descripción de la función**

## *INDICACIÓN*

#### **¡Atención: Peligro de colisión!**

Al activar **FUNCTION DRESS BEGIN**, el control numérico conmuta la cinemática. La muela de rectificado pasa a ser la pieza. Dado el caso, los ejes se mueven en dirección opuesta. Durante la ejecución de la función y el subsiguiente mecanizado existe riesgo de colisión.

- ► Activar el modo de repasado **FUNCTION DRESS** únicamente en los modos de funcionamiento **Ejecución pgm.** o en el modo **Frase a frase**
- Antes de la función **FUNCTION DRESS BEGIN**, posicionar la muela de rectificado en la proximidad de la herramienta de repasado
- Tras la función **FUNCTION DRESS BEGIN**, trabajar exclusivamente con ciclos de HEIDENHAIN o del constructor de la máquina
- Tras una interrupción del programa NC o tras una pérdida de la alimentación eléctrica comprobar la dirección de desplazamiento de los ejes
- En caso necesario, programar una conmutación de la cinemática

Para que el control numérico conmute a la cinemática de repasado, se debe programar el proceso de repasado entre las funciones **FUNCTION DRESS BEGIN** y **FUNCTION DRESS END**.

Si el modo de repasado está activo, el control numérico muestra un icono en la zona de trabajo **Posiciones**.

**Información adicional:** Manual de instrucciones Alineación y mecanizado

Con la función **FUNCTION DRESS END** se conmuta retornando al funcionamiento normal.

En caso de una interrupción del programa NC o de una pérdida de la alimentación eléctrica, el control numérico activa automáticamente el modo normal y la cinemática activa antes del modo de repasado.

#### **Introducción**

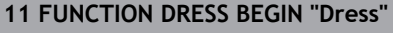

**11 FUNCTION DRESS BEGIN "Dress"** ; Activar modo de repasado con la cinemática **Dress**

La función NC contiene los siguientes elementos sintácticos:

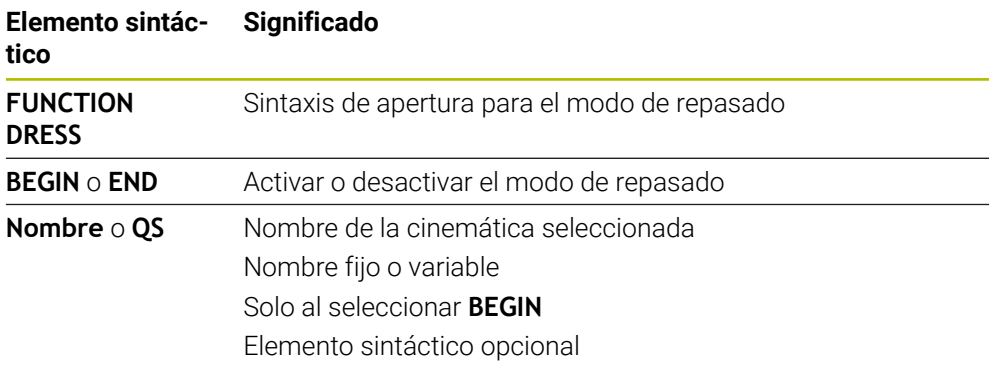

## **Notas**

## *INDICACIÓN*

#### **¡Atención: Peligro de colisión!**

Los ciclos de repasado posicionan la herramienta de repasado en la arista programada de la muela de rectificado. El posicionamiento tiene lugar al mismo tiempo en los dos ejes del espacio de trabajo. Durante el movimiento, el control numérico no ejecuta ninguna comprobación de colisión. Existe riesgo de colisión.

- Antes de la función **FUNCTION DRESS BEGIN**, posicionar la muela de rectificado en la proximidad de la herramienta de repasado
- Asegurar la ausencia de colisiones
- Introducir lentamente el programa NC

## *INDICACIÓN*

#### **¡Atención: Peligro de colisión!**

Con una cinemática de repasado activa, los movimientos de la máquina actúan, dado el caso, en la dirección opuesta. Durante el desplazamiento de los ejes existe riesgo de colisión.

- Tras una interrupción del programa NC o tras una pérdida de la alimentación eléctrica comprobar la dirección de desplazamiento de los ejes
- En caso necesario, programar una conmutación de la cinemática
- En el repasado, el filo de la herramienta de repasado y el centro de la muela abrasiva deben encontrarse a la misma altura. La Coordenada Y programada debe ser 0.
- Al cambiar al modo de repasado, la herramienta de amolado permanece en el cabezal y mantiene la velocidad de rotación actual.
- Durante el proceso de repasado, el control numérico no contempla ningún proceso hasta una frase. Si en el proceso hasta una frase, tras el repasado, se selecciona la primera frase de datos NC, el control numérico va a la última posición a la que se llegó en el repasado.

**Información adicional:** Manual de instrucciones Alineación y mecanizado

- Si las funciones Inclinar plano de mecanizado o **TCPM** están activas, no se puede conmutar a modo de repasado.
- Al activar el modo de repasado, el control numérico restablece las funciones de inclinación manuales (opción #8) y la función **FUNCTION TCPM** (opción #9).

**Información adicional:** Manual de instrucciones Alineación y mecanizado

**Información adicional:** ["Compensar la colocación de la herramienta con](#page-357-0) [FUNCTION TCPM \(opción #9\)", Página 358](#page-357-0)

En el modo de repasado, el punto cero de la pieza se puede modificar mediante la función **TRANS DATUM**. De lo contrario, no se permiten funciones NC o ciclos para la traslación de coordenadas. El control numérico muestra un mensaje de error.

**Información adicional:** ["Desplazamiento del punto cero con TRANS DATUM",](#page-302-0) [Página 303](#page-302-0)

- La función **M140** no está permitida en el modo de repasado. El control numérico muestra un mensaje de error.
- El control numérico no representa el repasado gráficamente. Los tiempos calculados en la simulación no coinciden con los tiempos de mecanizado reales. El motivo de ello es, entre otras cosas, la necesaria conmutación de la cinemática.

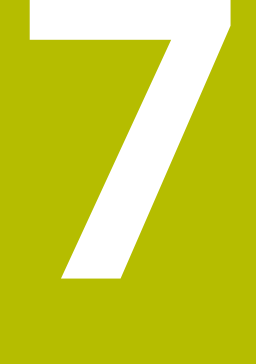

# **Pieza en bruto**

# **7.1 Definir pieza en bruto con BLK FORM**

## **Aplicación**

Con la función **BLK FORM** se define una pieza en bruto para la simulación del programa NC.

#### **Temas utilizados**

- Representación de la pieza en bruto en la zona de trabajo **Simulación Información adicional:** ["Zona de trabajo Simulación", Página 711](#page-710-0)
- Seguimiento interno del contorno **FUNCTION TURNDATA BLANK** (opción #50) **Información adicional:** ["Corregir herramientas de torneado con FUNCTION](#page-382-0) [TURNDATA \(opción #50\)", Página 383](#page-382-0)

## **Descripción de la función**

La pieza en bruto se define con respecto al punto de referencia de la pieza. **Información adicional:** ["Puntos de referencia en la máquina", Página 122](#page-121-0)

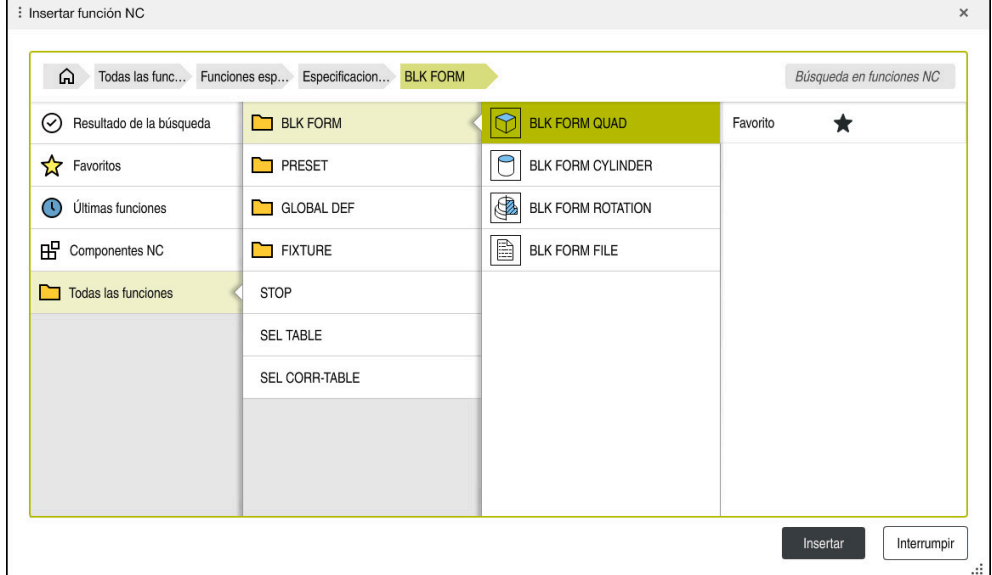

Ventana **Insertar función NC** para definir la pieza en bruto

Si se crea un programa NC nuevo, el control numérico abre automáticamente la ventana **Insertar función NC** para la definición de la pieza en bruto.

**Información adicional:** ["Apertura de un nuevo programa NC", Página 100](#page-99-0)

El control numérico proporciona las siguientes definiciones de la pieza en bruto:

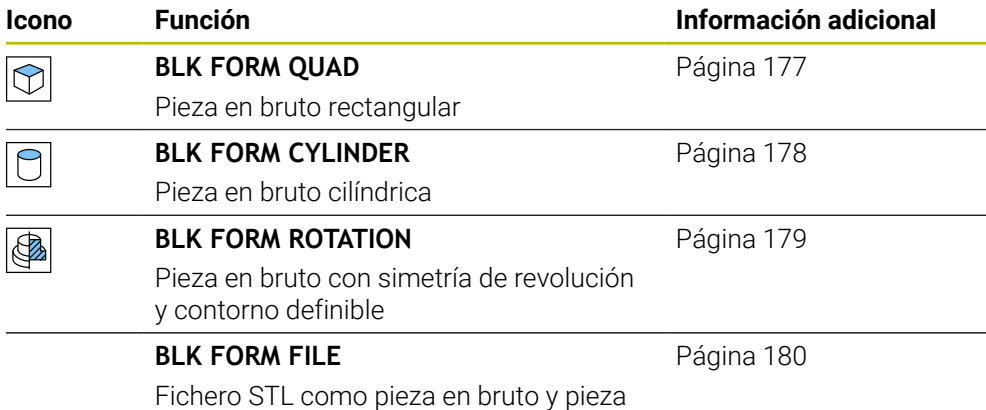

acabada

#### **Notas**

6

## *INDICACIÓN*

#### **¡Atención: Peligro de colisión!**

El control no realiza una comprobación de colisiones automática con la pieza, ni con la herramienta ni con otros componentes de la máquina, aunque la monitorización de colisiones dinámica DCM esté activada. Durante el mecanizado, existe riesgo de colisión.

- Activar el conmutador **Comprobaciones ampliadas** para la simulación
- Comprobar el proceso mediante la simulación
- Probar con cuidado el programa NC o el segmento del programa en el modo **Frase a frase**

El alcance completo de las funciones del control numérico solo está disponible si se utiliza el eje de herramienta **Z**, p. ej. definición de patrones **PATTERN DEF**.

Los ejes de herramienta **X** e **Y** se pueden utilizar de forma limitada, siempre que estén preparados y configurados por el fabricante.

- Para seleccionar ficheros o subprogramas, existen las siguientes posibilidades:
	- Introducir ruta del fichero
	- Introducir el número o nombre del subprograma
	- Elegir el fichero o subprograma en una ventana de selección
	- Definir la ruta del fichero o el nombre del subprograma en un parámetro QS
	- Definir el número de subprograma en un parámetro Q, QL o QR

Si el fichero llamado se encuentra en la misma carpeta que el programa NC llamado, también se puede introducir solamente el nombre del fichero.

- Para que el control numérico represente la pieza en bruto en la simulación, la pieza en bruto debe tener unas dimensiones mínimas. Las dimensiones mínimas comprenden 0,1 mm o 0,004 in en todos los ejes y en el radio.
- El control numérico no muestra la pieza en bruto en la simulación hasta que se haya ejecutado por completo la definición de la pieza en bruto.
- Aunque al crear un programa NC se desee cerrar la ventana **Insertar función NC** o completar la definición de una pieza en bruto, se puede definir una pieza en bruto en cualquier momento mediante la ventana **Insertar función NC**.
- La función **Comprobaciones ampliadas** de la simulación utiliza la información de la definición de la pieza en bruto para supervisar la pieza. Aunque haya varias piezas fijadas en la máquina, el control numérico solo puede supervisar la pieza en bruto activa.

**Información adicional:** ["Comprobaciones ampliadas en la simulación",](#page-434-0) [Página 435](#page-434-0)

En la zona de trabajo **Simulación** se puede exportar la vista actual de la pieza como fichero STL. Con esta función se pueden crear los modelos 3D que faltan, p. ej. piezas semiacabadas en varios pasos de mecanizado.

**Información adicional:** ["Exportar pieza simulada como fichero STL",](#page-722-0) [Página 723](#page-722-0)

## <span id="page-176-0"></span>**Aplicación**

Con la función **BLK FORM QUAD** se define una pieza en bruto rectangular. Para ello, definir una diagonal espacial mediante un punto MIN y un punto MAX.

#### **Descripción de la función**

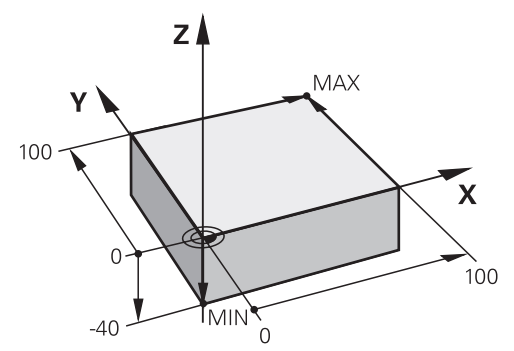

Pieza en bruto rectangular con punto MIN y punto MAX

Las caras del paralelepípedo son paralelas a los ejes **X**, **Y** y **Z**.

El paralelepípedo se define introduciendo un punto MIN en la esquina inferior izquierda delantera y un punto MAX en la equina superior derecha trasera.

Las coordenadas de los puntos se definen en los ejes **X**, **Y** y **Z** desde el punto de referencia de la pieza. Si la coordenada Z del punto MAX se define con un valor positivo, la pieza en bruto contiene una sobremedida.

**Información adicional:** ["Puntos de referencia en la máquina", Página 122](#page-121-0)

Si se utiliza una pieza en bruto rectangular para el mecanizado de torneado (opción #50), debe tenerse en cuenta lo siguiente:

Aunque el mecanizado de torneado tenga lugar en un plano bidimensional (coordenadas Z y X), con una pieza en bruto rectangular deberá programar los valores Y en la definición de la pieza en bruto.

**Información adicional:** ["Fundamentos", Página 150](#page-149-1)

#### **Introducción**

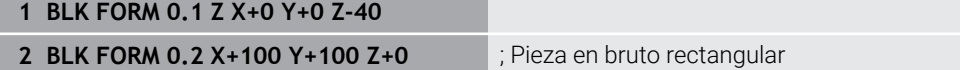

La función NC contiene los siguientes elementos sintácticos:

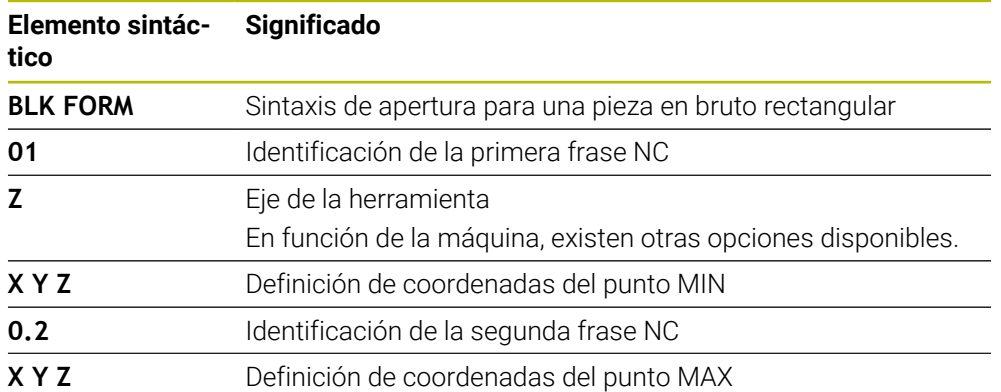

## <span id="page-177-0"></span>**7.1.2 Tubería cilíndrica con BLK FORM CYLINDER**

## **Aplicación**

Con la función **BLK FORM CYLINDER**, definir una pieza en bruto cilíndrica. Se puede definir un cilindro como material sólido o como tubería.

## **Descripción de la función**

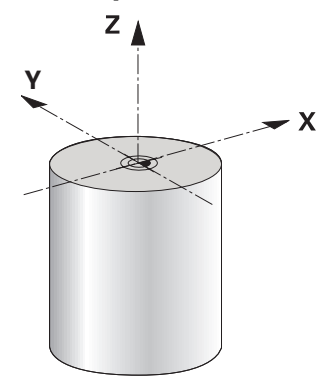

Pieza en bruto cilíndrica

Definir un cilindro introduciendo al menos el radio o diámetro y la altura.

El punto de referencia de la pieza se encuentra en el espacio de trabajo, en el centro del cilindro. Opcionalmente se puede definir una sobremedida y el radio o diámetro interior de la pieza en bruto.

## **Introducción**

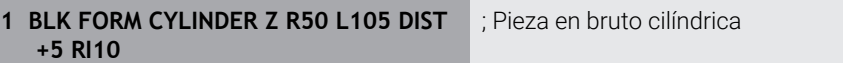

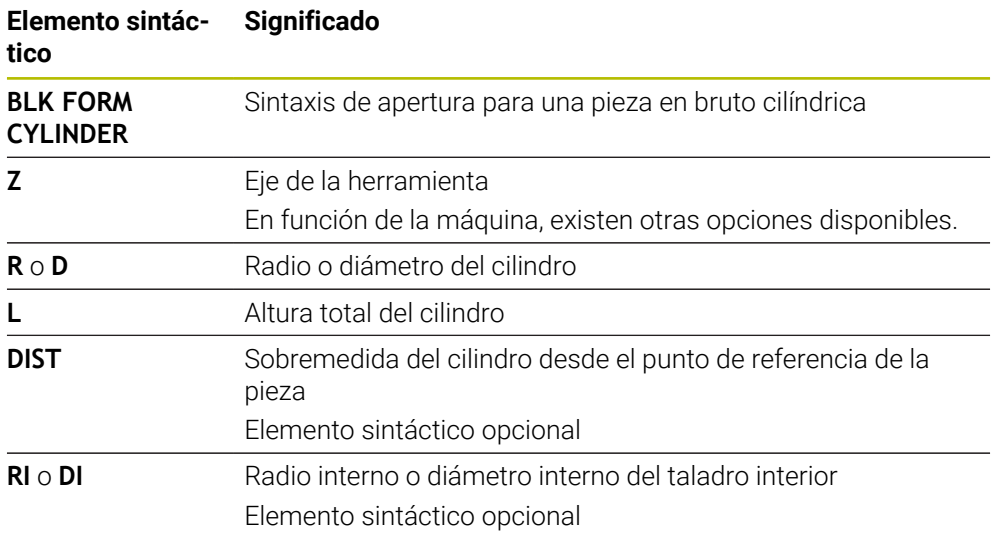

La función NC contiene los siguientes elementos sintácticos:

## <span id="page-178-0"></span>**7.1.3 Pieza en bruto con simetría de revolución y con BLK FORM ROTATION**

## **Aplicación**

Con la función **BLK FORM ROTATION** se define una pieza con simetría de revolución y contorno definible. El contorno se define en un subprograma o en un programa NC separado.

## **Descripción de la función**

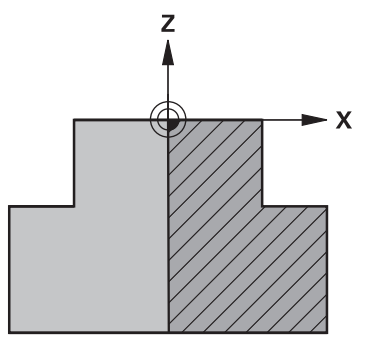

Contorno de la pieza en bruto con el eje de herramienta **Z** y el eje principal **X**

Indican desde la definición de la pieza en bruto hasta la descripción del contorno. En la descripción del contorno, programar media sección del contorno alrededor del eje de herramienta como eje de rotación.

La descripción del contorno debe cumplir las siguientes condiciones:

- Solo coordenadas del eje principal y del eje de herramienta
- Punto inicial definido en ambos ejes
- Contorno cerrado
- Solo valores positivos en el eje principal
- En el eje de herramienta se admiten valores positivos y negativos

El punto de referencia de la pieza se encuentra en el espacio de trabajo, en el centro de la pieza en bruto. Las coordenadas del contorno de la pieza en bruto se definen desde el punto de referencia de la pieza. También se puede definir una sobremedida.

#### **Introducción**

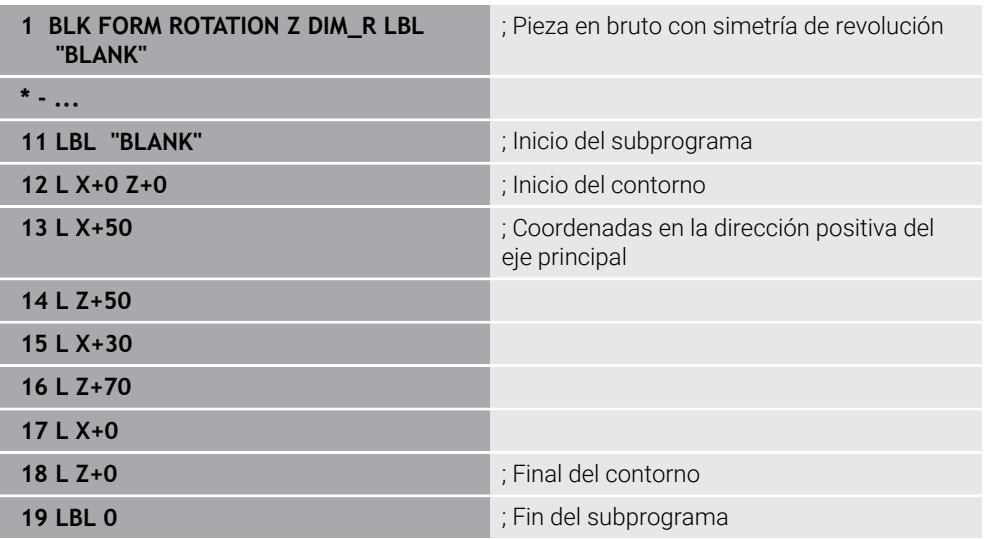

La función NC contiene los siguientes elementos sintácticos:

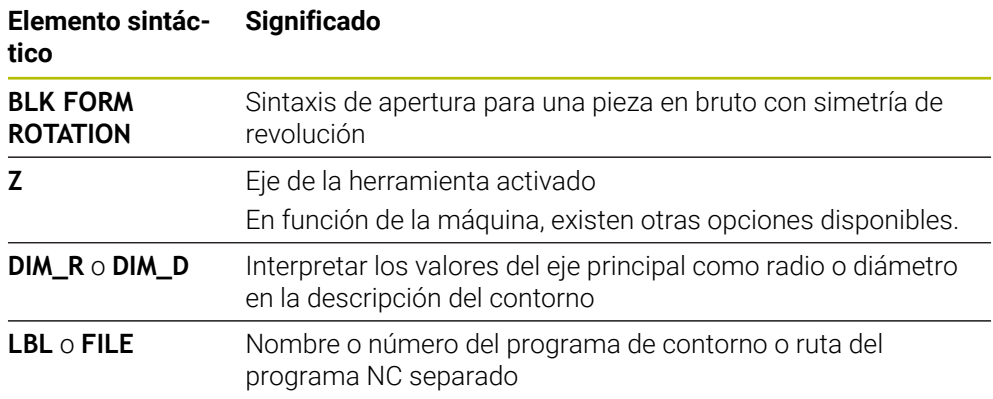

## **Notas**

- Si se programa la descripción del contorno con valores incrementales, el control numérico interpreta los valores independientemente de la selección **DIM\_R** o **DIM\_D** como radios.
- Con la opción de software #42 CAD Import se pueden capturar contornos de ficheros CAD y guardarlos en subprogramas o programas NC separados. **Información adicional:** Manual de instrucciones Alineación y mecanizado

## <span id="page-179-0"></span>**7.1.4 Fichero STL como pieza en bruto con BLK FORM FILE**

## **Aplicación**

Se pueden conectar modelos 3D en formato STL como pieza en bruto y, opcionalmente, como pieza acabada. Esta función es especialmente cómoda junto con los programas CAM, ya que además del programa NC, también existen los modelos 3D necesarios.

## **Condiciones**

- Máx. 20 000 triángulos por fichero STL en formato ASCII
- Máx. 50 000 triángulos por fichero STL en formato binario
### **Descripción de la función**

Las cotas del programa NC se originan en el mismo lugar que las cotas del modelo 3D.

#### **Introducción**

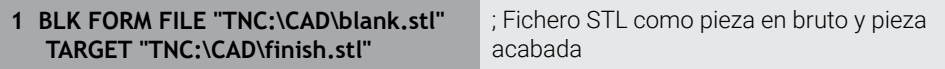

La función NC contiene los siguientes elementos sintácticos:

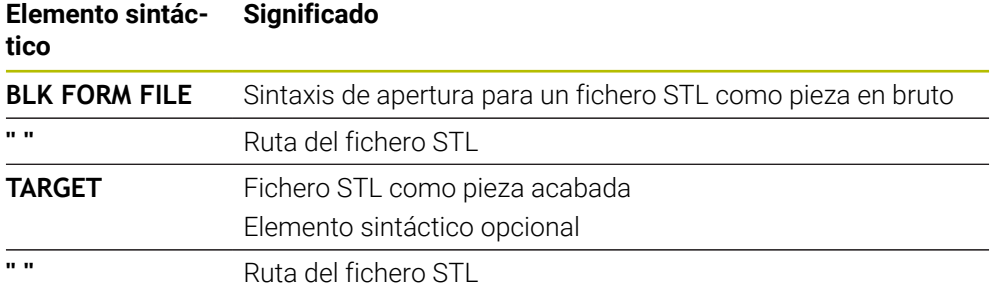

#### **Notas**

En la zona de trabajo **Simulación** se puede exportar la vista actual de la pieza como fichero STL. Con esta función se pueden crear los modelos 3D que faltan, p. ej. piezas semiacabadas en varios pasos de mecanizado.

**Información adicional:** ["Exportar pieza simulada como fichero STL",](#page-722-0) [Página 723](#page-722-0)

Si se ha vinculado una pieza en bruto y una pieza acabada, en la simulación se pueden comparar los modelos y se puede detectar fácilmente el material residual.

**Información adicional:** ["Comparar modelos", Página 728](#page-727-0)

■ El control numérico carga los ficheros STL en formato binario más rápido que los que están en fichero ASCII.

# **7.2 Seguimiento interno del contorno en el torneado con FUNCTION TURNDATA BLANK (opción #50)**

#### **Aplicación**

Mediante el seguimiento de la pieza en bruto, el control numérico reconoce las zonas que ya están mecanizadas y adapta todos los recorridos de arranque y parada a la situación de mecanizado en curso correspondiente. Con ello se evitan cortes al aire y el tiempo de mecanizado se reduce notablemente.

La pieza en bruto se define para el seguimiento interno del contorno en un subprograma o programa NC separado.

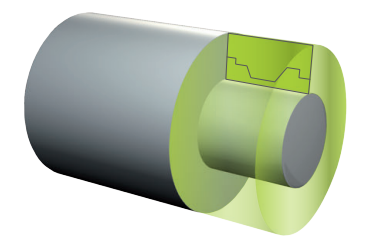

#### **Temas utilizados**

- Subprogramas **Información adicional:** ["Subprogramas y repeticiones de programas con label](#page-265-0) [LBL", Página 266](#page-265-0)
- $\blacksquare$  Modo de torneado **FUNCTION MODE TURN Información adicional:** ["Fundamentos", Página 150](#page-149-0)
- Definir pieza en bruto para la simulación con **BLK FORM Información adicional:** ["Definir pieza en bruto con BLK FORM", Página 174](#page-173-0)

#### **Condiciones**

- Opción de software #50 Fresado-torneado
- **Modo de torneado FUNCTION MODE TURN** activo El seguimiento de la pieza en bruto solo es posible con el mecanizado del ciclo en régimen de modo de torneado.
- Contorno de la pieza en bruto cerrado para el seguimiento interno del contorno La posición inicial y final deben ser idénticas. La pieza en bruto corresponde a la sección transversal de un cuerpo de rotación simétrica.

# **Descripción de la función**

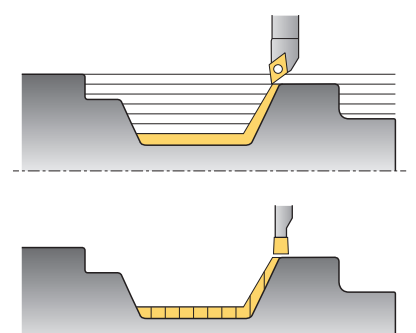

Con **TURNDATA BLANK** puede llamar una descripción del contorno que el control numérico utiliza como pieza en bruto de seguimiento.

La pieza en bruto se puede definir en un subprograma dentro del programa NC o como programa NC separado.

El seguimiento interno del contorno solo se activa en combinación con los ciclos de desbaste. En los ciclos de acabado, el control numérico siempre mecaniza todo el contorno, p. ej. para que el contorno no presente ninguna desviación.

**Información adicional:** Manual de instrucciones Ciclos de mecanizado

Para seleccionar ficheros o subprogramas, existen las siguientes posibilidades:

- $\blacksquare$  Introducir ruta del fichero
- Introducir el número o nombre del subprograma
- Elegir el fichero o subprograma en una ventana de selección
- Definir la ruta del fichero o el nombre del subprograma en un parámetro QS
- Definir el número de subprograma en un parámetro Q, QL o QR

Con la función **FUNCTION TURNDATA BLANK OFF** se desactiva el seguimiento interno del contorno.

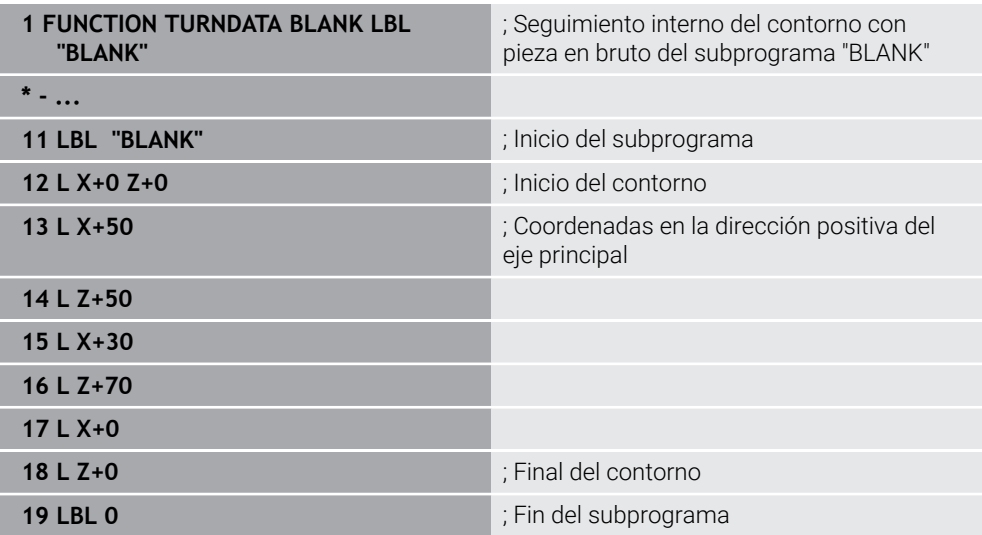

La función NC contiene los siguientes elementos sintácticos:

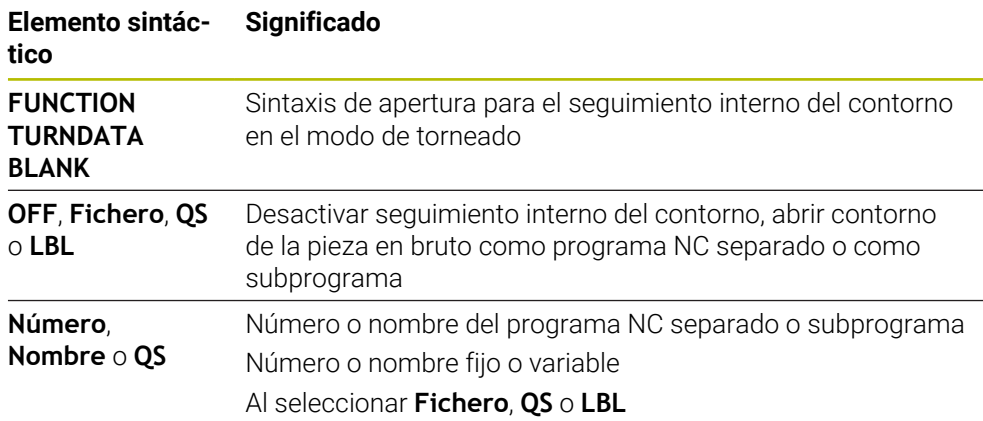

**7**

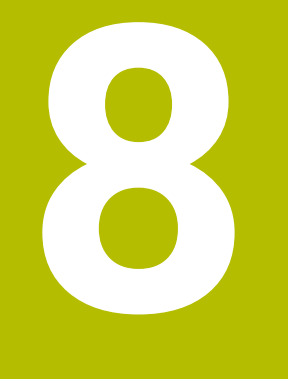

# **Herramientas**

# **8.1 Fundamentos**

Para poder utilizar las funciones del control numérico, definir en él las herramientas con datos reales, p. ej. el radio. De este modo, se simplificará la programación y se aumentará la seguridad del proceso.

Para añadir una herramienta de la máquina, proceder de la siguiente forma:

- Preparar previamente la herramienta y colocarla en un portaherramientas adecuado.
- Para calcular las dimensiones de la herramienta partiendo del punto de referencia del portaherramientas, medir la herramienta mediante un dispositivo de preajuste, por ejemplo. El control numérico requiere las cotas para calcular los caminos de búsqueda.

**Información adicional:** ["Punto de referencia del portaherramientas",](#page-186-0) [Página 187](#page-186-0)

■ Para poder definir por completo la herramienta, se necesitan más datos de esta. Estos datos de herramienta se pueden obtener, p. ej. del catálogo de herramientas del fabricante.

**Información adicional:** Manual de instrucciones Alineación y mecanizado

Guardar todos los datos de herramienta calculados para esta herramienta en la gestión de herramientas.

**Información adicional:** Manual de instrucciones Alineación y mecanizado

En caso necesario, asignar un portaherramientas a la herramienta para una simulación realista y sin riesgo de colisiones.

**Información adicional:** Manual de instrucciones Alineación y mecanizado

Si se ha definido por completo la herramienta, programar una llamada de herramienta dentro de un programa NC.

**Información adicional:** ["Llamada de herramienta con TOOL CALL", Página 191](#page-190-0)

Si la máquina está equipada con un sistema de cambio de herramientas desordenado y una pinza doble, reducir el tiempo de cambio de herramienta según corresponda mediante una selección previa de la herramienta.

**Información adicional:** ["Preselección de herramienta con TOOL DEF",](#page-197-0) [Página 198](#page-197-0)

- En caso necesario, ejecutar una comprobación del empleo de la herramienta antes de iniciar el programa. Con ello, se comprobará si la herramienta está disponible en la máquina y si se dispone de suficiente tiempo restante de uso. **Información adicional:** Manual de instrucciones Alineación y mecanizado
- Si se ha mecanizado una pieza y, a continuación, se ha medido, corregir según corresponda las herramientas.

**Información adicional:** ["Corrección del radio de herramienta", Página 372](#page-371-0)

# **8.2 Puntos de referencia en la herramienta**

El control numérico diferencia entre los siguientes puntos de referencia en la herramienta para los distintos cálculos o aplicaciones.

#### **Temas utilizados**

Puntos de referencia en la máquina o en la pieza **Información adicional:** ["Puntos de referencia en la máquina", Página 122](#page-121-0)

# <span id="page-186-0"></span>**8.2.1 Punto de referencia del portaherramientas**

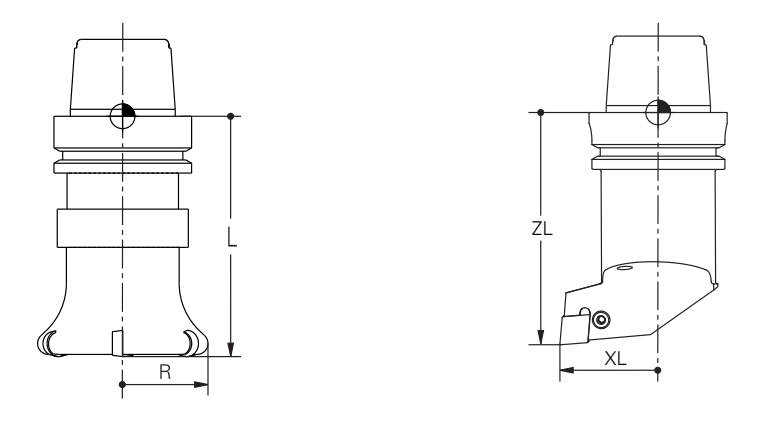

El punto de referencia del portaherramientas es un punto fijo que define el fabricante. Por lo general, el punto de referencia del portaherramientas se encuentra en la punta del cabezal.

A partir del punto de referencia del portaherramientas, definir las cotas de la herramienta en la gestión de herramientas, p. ej. la longitud **L** y el radio **R**.

**Información adicional:** Manual de instrucciones Alineación y mecanizado

# **8.2.2 Extremo de la herramienta TIP**

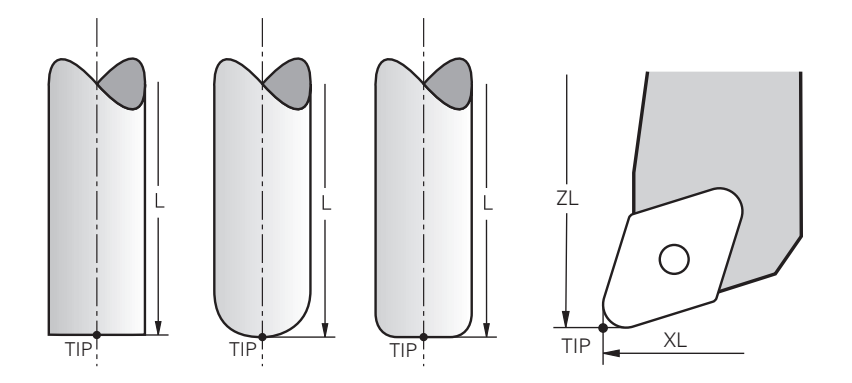

El extremo de la herramienta es el elemento que se encuentra más alejado del punto de referencia del portaherramientas. El extremo de la herramienta es el origen de coordenadas del sistema de coordenadas de la herramienta **T-CS**

**Información adicional:** ["Sistema de coordenadas de la herramienta T-CS",](#page-292-0) [Página 293](#page-292-0)

En las herramientas de fresado, el extremo de la herramienta se encuentra en el centro del radio de la herramienta **R** y en el punto más largo de la herramienta en el eje de esta.

El extremo de la herramienta se define en las siguientes columnas de la gestión de herramientas con respecto al punto de referencia del portaherramientas:

- $\overline{\phantom{a}}$ **L**
- **DL**
- **ZL** (opción #50, opción #156)
- **XL** (opción #50, opción #156)
- **YL** (opción #50, opción #156)
- **DZL** (opción #50, opción #156)
- **DXL** (opción #50, opción #156)
- **DYL** (opción #50, opción #156)
- **LO** (opción #156)
- **DLO** (opción #156)

**Información adicional:** Manual de instrucciones Alineación y mecanizado

Con las herramientas de torneado (opción #50), el control numérico utiliza el extremo teórico de la herramienta, es decir, los valores medidos más largos **ZL**, **XL** e **YL**.

# **8.2.3 Punto central de la herramienta TCP (tool center point)**

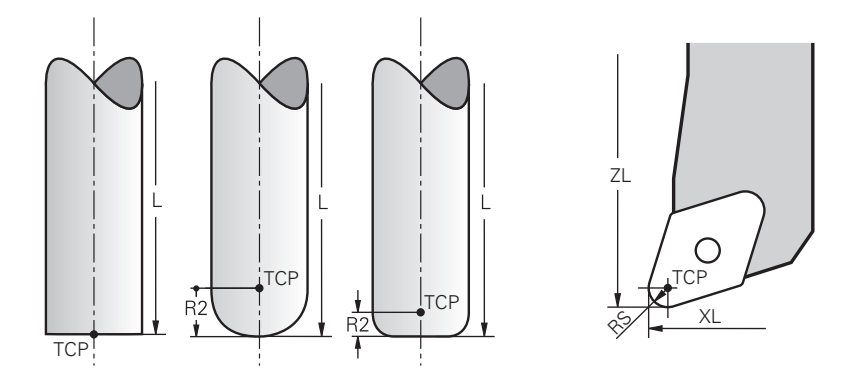

El punto central de la herramienta es el centro del radio de herramienta **R**. Si se ha definido un radio de herramienta 2 **R2**, el punto central de la herramienta se desplaza desde el extremo de la herramienta en función a este valor.

En las herramientas de torneado (opción #50) el punto central de la herramienta se sitúa en el centro del radio de cuchilla **RS**.

El punto central de la herramienta se define en la gestión de herramientas con respecto al punto de referencia del portaherramientas.

**Información adicional:** Manual de instrucciones Alineación y mecanizado

# **8.2.4 Punto de guía de la herramienta TLP (tool location point)**

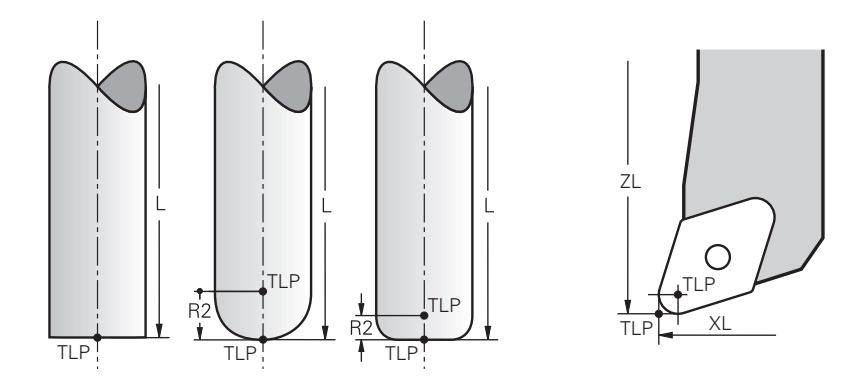

El control numérico posiciona la herramienta en el punto de guía de la herramienta. Por lo general, el punto de guía de la herramienta se encuentra en el extremo de la herramienta.

Dentro de la función **FUNCTION TCPM** (opción #9), también se puede seleccionar el punto de guía de la herramienta en el punto central de la herramienta.

**Información adicional:** ["Compensar la colocación de la herramienta con FUNCTION](#page-357-0) [TCPM \(opción #9\)", Página 358](#page-357-0)

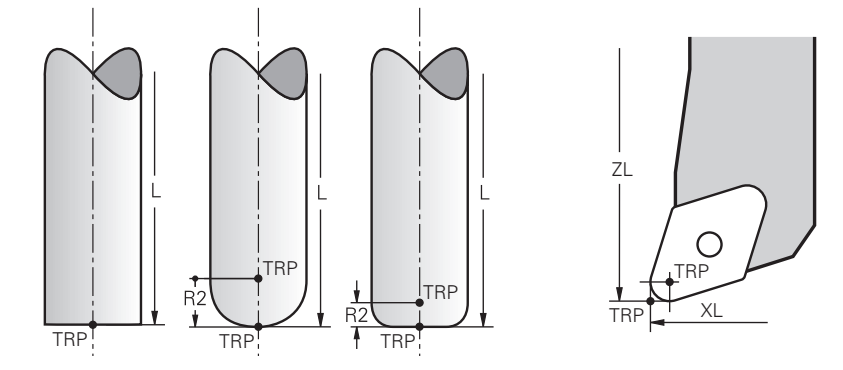

# **8.2.5 Punto de giro de la herramienta TRP (tool rotation point)**

En las funciones de inclinación con **MOVE** (opción #8), el control numérico inclina en función del punto de giro de la herramienta. Por lo general, el punto de giro de la herramienta se encuentra en el extremo de la herramienta.

Si en las funciones **PLANE** se selecciona **MOVE**, definir la posición relativa entre la pieza y la herramienta con el elemento sintáctico **DIST**. El control numérico desplaza el punto de giro de la herramienta desde el extremo de la herramienta en función de este valor. Si no se define **DIST**, el control numérico mantiene constante el extremo de la herramienta.

**Información adicional:** ["Posicionamiento de un eje rotativo", Página 346](#page-345-0)

Dentro de la función **FUNCTION TCPM** (opción #9) también se puede seleccionar el punto de giro de la herramienta en el punto central de la herramienta.

**Información adicional:** ["Compensar la colocación de la herramienta con FUNCTION](#page-357-0) [TCPM \(opción #9\)", Página 358](#page-357-0)

# **8.2.6 Centro del radio de herramienta 2 CR2 (center R2)**

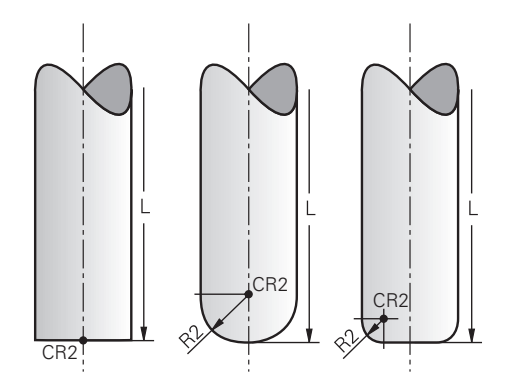

El control numérico utiliza el centro del radio de herramienta 2 junto con la corrección de herramienta 3D (opción #9) En las rectas **LN**, el vector normal a la superficie indica este punto y define la dirección de la corrección de herramienta 3D. **Información adicional:** ["Corrección de herramienta 3D \(opción #9\)", Página 385](#page-384-0) El centro del radio de herramienta 2 se desplaza desde el extremo y la cuchilla de la herramienta en función del valor **R2**.

# **8.3 Llamada a la herramienta**

# <span id="page-190-0"></span>**8.3.1 Llamada de herramienta con TOOL CALL**

# **Aplicación**

Con la función **TOOL CALL** se llama una herramienta durante el programa NC. Si la herramienta se encuentra en el almacén de herramientas, el control numérico la intercambia en el cabezal. Si la herramienta no se encuentra en el almacén, se puede cambiar manualmente.

#### **Temas utilizados**

Cambio de herramienta automático con **M101**

**Información adicional:** ["Cambiar automáticamente la herramienta gemela con](#page-554-0) [M101", Página 555](#page-554-0)

- Tabla de herramientas **tool.t Información adicional:** Manual de instrucciones Alineación y mecanizado
- Tabla de posiciones **tool\_p.tch Información adicional:** Manual de instrucciones Alineación y mecanizado

# **Condiciones**

■ Herramienta definida Para llamar a una herramienta, esta debe estar definida en la gestión de herramientas.

**Información adicional:** Manual de instrucciones Alineación y mecanizado

# **Descripción de la función**

Durante la llamada de una herramienta, el control numérico lee la fila correspondiente de la gestión de herramientas. Los datos de herramienta se pueden consultar en la pestaña **Herram.** de la zona de trabajo **Estado**.

**Información adicional:** Manual de instrucciones Alineación y mecanizado

HEIDENHAIN recomienda activar el cabezal tras cada llamada de herramienta con **M3** o **M4**. De este modo se evitan problemas durante la ejecución del programa, p. ej. al iniciar tras una interrupción. **Información adicional:** ["Resumen de las funciones auxiliares",](#page-518-0) [Página 519](#page-518-0)

#### **Iconos**

 $\mathbf i$ 

La función NC **TOOL CALL** ofrece los siguientes símbolos:

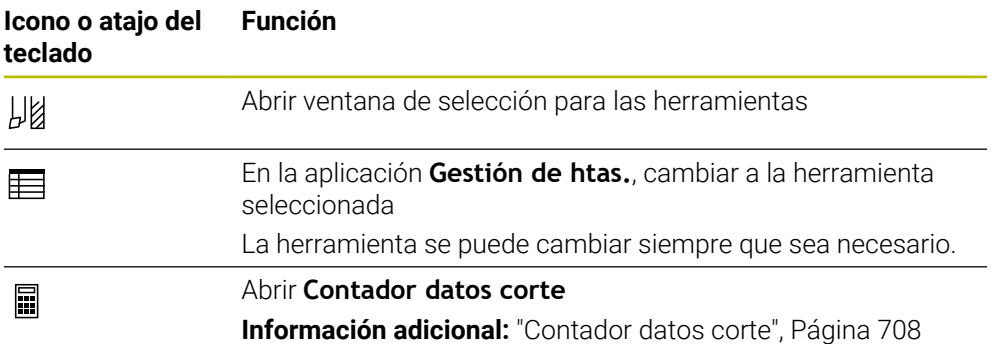

**8**

# **Introducción**

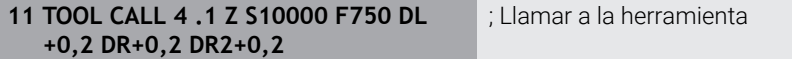

La función NC contiene los siguientes elementos sintácticos:

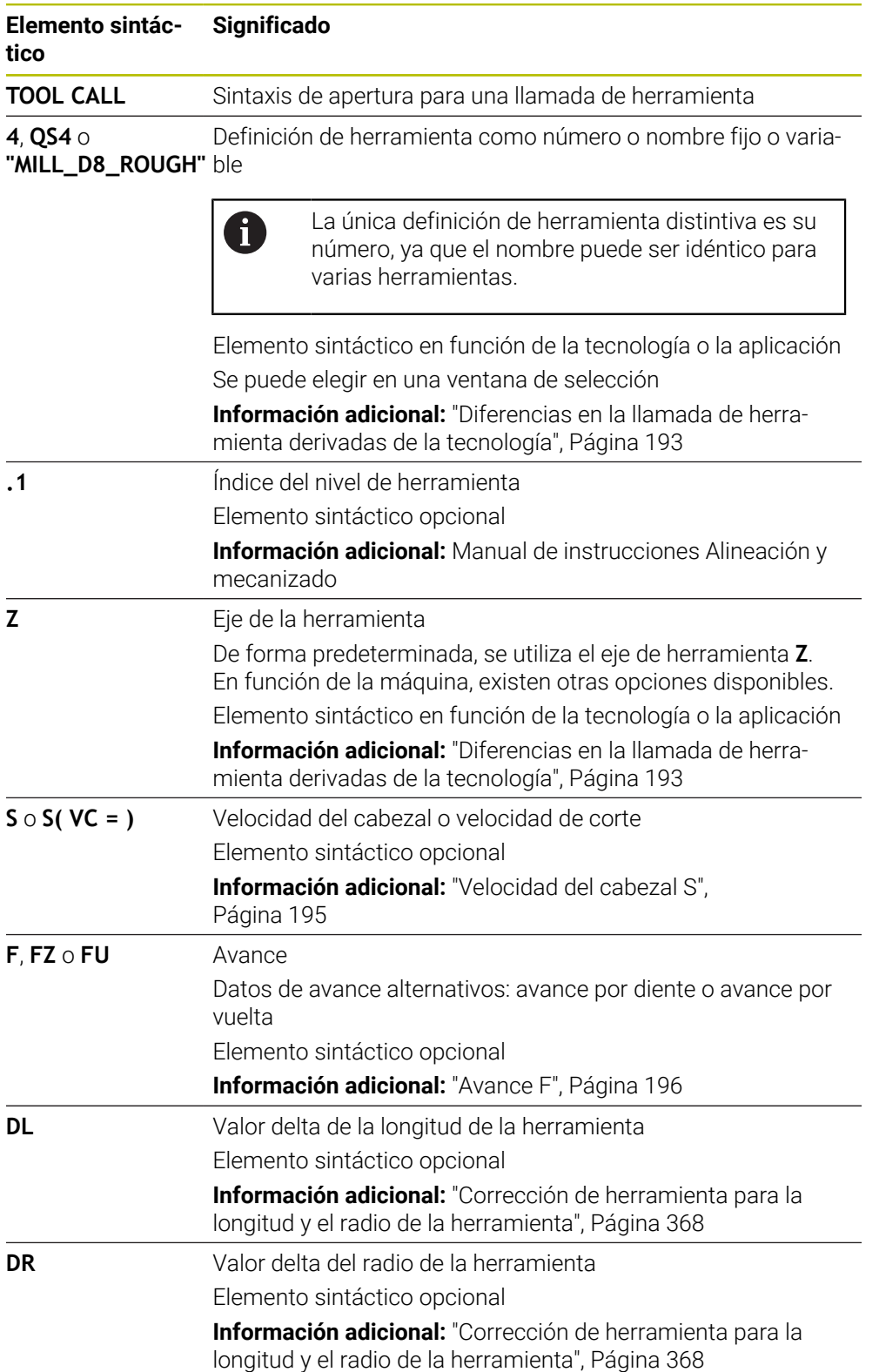

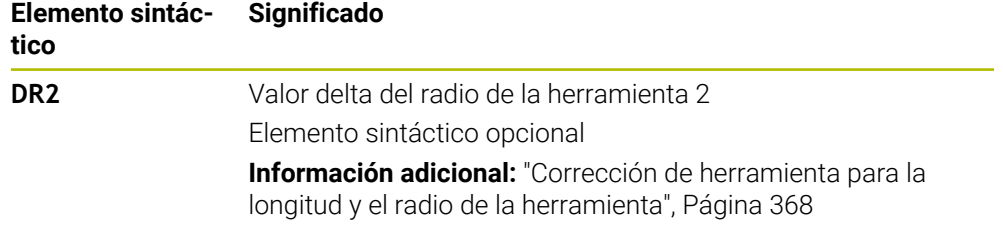

#### <span id="page-192-0"></span>**Diferencias en la llamada de herramienta derivadas de la tecnología**

#### **Llamada de una herramienta de fresado**

Para una herramienta de fresado se pueden definir los siguientes datos de herramienta:

- Número o nombre de la herramienta fijo o variable
- $\blacksquare$  Índice del nivel de herramienta
- Eje de la herramienta
- Velocidad del cabezal
- Avance
- **DL**
- DR
- DR<sub>2</sub>

Al llamar una herramienta de fresado son necesarios el número o nombre de la herramienta, el eje de herramienta y la velocidad del cabezal.

**Información adicional:** Manual de instrucciones Alineación y mecanizado

#### **Llamada de una herramienta de torneado (opción #50)**

Para una herramienta de torneado se pueden definir los siguientes datos de herramienta:

- Número o nombre de la herramienta fijo o variable
- Índice del nivel de herramienta
- Avance

Al llamar una herramienta de torneado son necesarios el número o nombre de la herramienta.

**Información adicional:** Manual de instrucciones Alineación y mecanizado

#### **Llamada de una herramienta de rectificado (opción #156)**

Para una herramienta de rectificado se pueden definir los siguientes datos de herramienta:

- Número o nombre de la herramienta fijo o variable
- Índice del nivel de herramienta
- Eje de la herramienta
- Velocidad del cabezal
- Avance

Al llamar una herramienta de rectificado son necesarios el número o nombre de la herramienta y el eje de herramienta.

**Información adicional:** Manual de instrucciones Alineación y mecanizado

#### **Llamada de una herramienta de repasado (opción #156)**

Para una herramienta de repasado se pueden definir los siguientes datos de herramienta:

- Número o nombre de la herramienta fijo o variable
- Índice del nivel de herramienta
- Avance

Al llamar una herramienta de repasado son necesarios el número o nombre de la herramienta.

**Información adicional:** Manual de instrucciones Alineación y mecanizado Las herramientas de repasado solo se pueden llamar durante el modo de repasado.

**Información adicional:** ["Activar modo de repasado con FUNCTION DRESS",](#page-168-0) [Página 169](#page-168-0)

La herramienta de repasado no se cambia en el cabezal. Se debe montar la herramienta de repasado manualmente en una posición prevista por el constructor de la máquina. Además, se debe definir la herramienta en la tabla de posiciones.

#### **Llamada de herramienta de un palpador digital de piezas (opción #17)**

Para un palpador digital de piezas se pueden definir los siguientes datos de herramienta:

- Número o nombre de la herramienta fijo o variable
- Índice del nivel de herramienta
- Eje de la herramienta

 $\mathbf{f}$ 

Al llamar un palpador digital de piezas son necesarios el número o nombre de la herramienta y el eje de herramienta.

**Información adicional:** Manual de instrucciones Alineación y mecanizado

#### **Actualizar los datos de la herramienta**

Con una **TOOL CALL** también se pueden actualizar los datos de la herramienta activa sin necesidad de cambiar la herramienta, p. ej., modificar los datos de corte o los valores delta. Los datos de herramienta que se pueden modificar dependen de la tecnología.

En los siguientes casos, el control numérico solo actualiza los datos de la herramienta activa:

- Sin número o nombre de la herramienta y sin eje de herramienta
- Sin número o nombre de la herramienta y con el mismo eje de herramienta que en la llamada de herramienta anterior

Si en la llamada de herramienta se programa un número o nombre de la herramienta, o un eje de herramienta modificado, el control numérico ejecuta la macro de cambio de herramienta.

Esto puede hacer que el control numérico reemplace a una herramienta gemela, p. ej. porque la vida útil de la herramienta ha expirado.

**Información adicional:** ["Cambiar automáticamente la herramienta](#page-554-0) [gemela con M101", Página 555](#page-554-0)

# **Notas**

(o)

El alcance completo de las funciones del control numérico solo está disponible si se utiliza el eje de herramienta **Z**, p. ej. definición de patrones **PATTERN DEF**.

Los ejes de herramienta **X** e **Y** se pueden utilizar de forma limitada, siempre que estén preparados y configurados por el fabricante.

■ Con el parámetro de máquina **allowToolDefCall** (n.º 118705), el fabricante determina si en las funciones **TOOL CALL** y **TOOL DEF** se puede definir una herramienta según el nombre, número o ambos.

**Información adicional:** ["Preselección de herramienta con TOOL DEF",](#page-197-0) [Página 198](#page-197-0)

■ Con el parámetro de máquina opcional **progToolCallDL** (n.º 124501) el fabricante define si el control numérico tiene en cuenta los valores delta de una llamada de herramienta en la zona de trabajo **Posiciones**.

**Información adicional:** ["Corrección de herramienta para la longitud y el radio de](#page-367-0) [la herramienta", Página 368](#page-367-0)

# **8.3.2 Datos de corte**

# **Aplicación**

Los datos de corte se componen de la velocidad **S** o, alternativamente, de la velocidad de corte constante **VC** y el avance **F**.

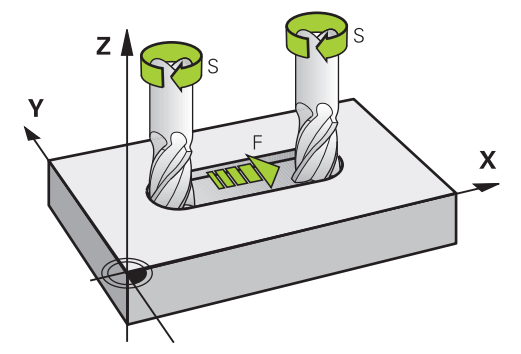

# **Descripción de la función**

# <span id="page-194-0"></span>**Velocidad del cabezal S**

Existen las siguientes opciones para definir la velocidad del cabezal **S**:

- Llamada de herramienta con **TOOL CALL**
- **Información adicional:** ["Llamada de herramienta con TOOL CALL", Página 191](#page-190-0)

#### Botón **S** de la aplicación **Manual operation**

**Información adicional:** Manual de instrucciones Alineación y mecanizado

La velocidad del cabezal **S** se define en la unidad de revoluciones del cabezal por minuto rpm.

De forma alternativa, en una llamada de herramienta se puede definir la velocidad de corte constante **VC** en metros por minuto m/min.

**Información adicional:** ["Valores tecnológicos para el mecanizado de torneado",](#page-152-0) [Página 153](#page-152-0)

#### **Funcionamiento**

La velocidad del cabezal o la velocidad de corte permanece activa hasta que se defina una nueva velocidad del cabezal o velocidad de corte en una **TOOL CALL**.

#### **Potentiometer**

Con el potenciómetro de velocidad se puede modificar la velocidad del cabezal entre 0 % y 150 % durante la ejecución del programa. La configuración del potenciómetro de velocidad solo tiene efecto en las máquinas con accionamiento continuo del cabezal principal. La velocidad máxima del cabezal depende de la máquina.

**Información adicional:** ["Potenciómetro", Página 89](#page-88-0)

#### **Visualizaciones de estados**

El control numérico muestra la velocidad actual del cabezal en las siguientes zonas de trabajo:

- Zona de trabajo **Posiciones**
- Pestaña **POS** de la zona de trabajo **Estado**

# <span id="page-195-0"></span>**Avance F**

Ħ

Se dispone de las siguientes posibilidades para definir el avance **F**:

- Llamada de herramienta con **TOOL CALL Información adicional:** ["Llamada de herramienta con TOOL CALL", Página 191](#page-190-0)
- Frase de posicionamiento **Información adicional:** ["Funciones de trayectoria", Página 199](#page-198-0)
- Botón **S** de la aplicación **Manual operation**

**Información adicional:** Manual de instrucciones Alineación y mecanizado

El avance de los ejes lineales se define en milímetros por minuto mm/min.

El avance de los ejes rotativos se define en grados por minuto °/min.

El avance se puede definir con tres decimales.

Alternativamente, el avance se puede definir en el programa NC o en una llamada de herramienta en las siguientes unidades:

Avance por diente **FZ** en mm/diente

Con **FZ** se define el recorrido de la herramienta por cada diente en milímetros.

Si se utiliza **FZ**, se deberá definir el número de dientes en la columna **CUT** de la gestión de herramientas.

**Información adicional:** Manual de instrucciones Alineación y mecanizado

■ Avance por revolución **FU** en mm/rev

Con **FU** se define el recorrido de la herramienta por cada revolución del cabezal en milímetros.

El avance por revolución se utiliza sobre todo en el mecanizado de torneado (opción #50).

**Información adicional:** ["Velocidad de avance", Página 155](#page-154-0)

Se puede llamar el avance definido en una **TOOL CALL** dentro del programa NC mediante **F AUTO**.

#### **[Información adicional:](#page-196-0)** "F AUTO", Página 197

El avance definido en el programa NC actúa hasta la frase NC en la que se programa un nuevo avance.

# **F MAX**

Si se define **F MAX**, el control numérico desplaza en marcha rápida. **F MAX** actúa frase a frase. A partir de la siguiente frase NC, tiene efecto el último avance definido. El avance máximo define de la máquina y del eje, según corresponda.

**Información adicional:** Manual de instrucciones Alineación y mecanizado

### <span id="page-196-0"></span>**F AUTO**

Si en una frase **TOOL CALL** se define un avance, en las siguientes frases de posicionamiento se puede utilizar este avance con **F AUTO**.

#### **Botón F de la aplicación Manual operation**

- Si se introduce F=0, se activa el avance que el fabricante haya definido como avance mínimo
- Si el avance introducido sobrepasa el valor máximo que ha definido el fabricante, actuará el valor definido por el fabricante

**Información adicional:** Manual de instrucciones Alineación y mecanizado

#### **Potentiometer**

Con el potenciómetro de avance se puede modificar el avance entre 0 % y 150 % durante la ejecución del programa. La configuración del potenciómetro de avance solo afecta al avance programado. Si no se alcanza el avance programado, el potenciómetro de avance no tendrá efecto.

**Información adicional:** ["Potenciómetro", Página 89](#page-88-0)

#### **Visualizaciones de estados**

El control numérico muestra el avance actual en mm/min en las siguientes zonas de trabajo:

- Zona de trabajo **Posiciones**
- Pestaña **POS** de la zona de trabajo **Estado**

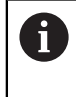

En la aplicación **Manual operation**, el control numérico muestra el avance con caracteres decimales en la pestaña **POS**. El control numérico muestra el avance con seis posiciones en total.

- El control numérico muestra el avance de la trayectoria
	- Con **3D ROT** activo se muestra el avance de la trayectoria con el movimiento de varios ejes
	- Con **3D ROT** inactivo, la indicación del avance permanece vacía cuando varios ejes se mueven simultáneamente
	- Si hay un volante activo, el control numérico muestra el avance de trayectoria durante la ejecución del programa.

**Información adicional:** Manual de instrucciones Alineación y mecanizado

#### **Notas**

- En los programas de pulgadas, se debe definir el avance en 1/10 in/min.
- Programar los movimientos de marcha rápida exclusivamente con la función NC **FMAX** y no mediante valores numéricos muy altos. Esta es la única forma de garantizar que la marcha rápida actúe frase a frase y que la marcha rápida se pueda regular independientemente del avance de mecanizado.
- Antes de desplazar un eje, el control numérico comprueba si se ha alcanzado la velocidad definida. En las frases de posicionamiento con avance **FMAX**, el control numérico no comprueba la velocidad.

# <span id="page-197-0"></span>**8.3.3 Preselección de herramienta con TOOL DEF**

# **Aplicación**

Mediante **TOOL DEF**, el control numérico prepara una herramienta en el almacén, lo que acorta el tiempo de cambio de herramienta.

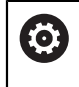

Rogamos consulte el manual de la máquina.

La preselección de las herramientas con **TOOL DEF** es una función que depende de la máquina.

# **Descripción de la función**

Si la máquina está equipada con un sistema de cambio de herramientas desordenado y una pinza doble, se puede llevar a cabo una preselección de herramienta. Para ello, tras una frase de datos **TOOL CALL**, programar la función **TOOL DEF** y seleccionar la siguiente herramienta que se va a utilizar en el programa NC. El control numérico prepara la herramienta durante la ejecución del programa.

#### **Introducción**

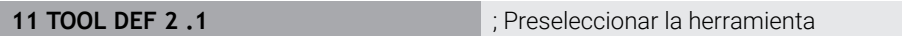

La función NC contiene los siguientes elementos sintácticos:

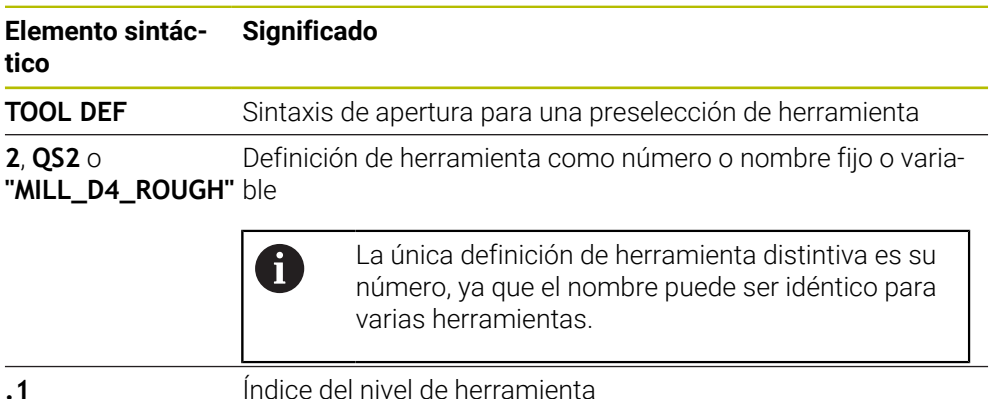

**Información adicional:** Manual de instrucciones Alineación y mecanizado

Elemento sintáctico opcional

Estas funciones se pueden utilizar con todas las tecnologías, excepto con las herramientas de repasado (opción #156).

# **Ejemplo de aplicación**

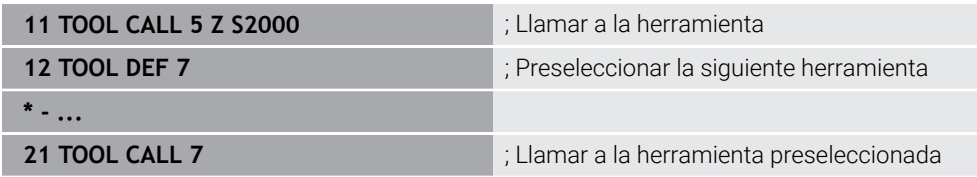

<span id="page-198-0"></span>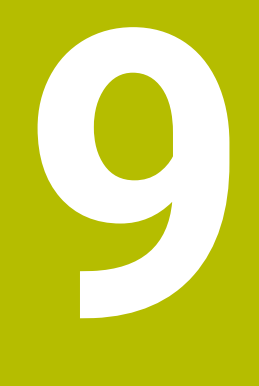

**Funciones de trayectoria**

# **9.1 Fundamentos de la definición de coordenadas**

Una pieza se programa definiendo movimientos de trayectoria y coordenadas objetivo.

En función de las acotaciones del dibujo técnico, se utilizan coordenadas cartesianas o polares con valores absolutos o incrementales.

# **9.1.1 Coordenadas cartesianas**

### **Aplicación**

Un sistema de coordenadas cartesianas se compone de dos o tres ejes perpendiculares entre sí. Las coordenadas cartesianas se refieren al punto cero del sistema de coordenadas, que se encuentra en el punto de intersección de los ejes.

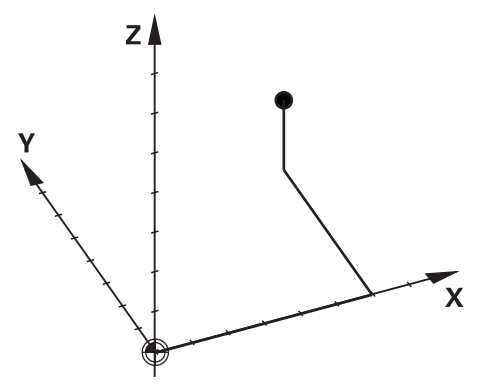

Con las coordenadas cartesianas se puede determinar un punto claramente en espacio definiendo tres valores de los ejes.

#### **Descripción de la función**

En el programa NC se definen los valores en los ejes lineales **X**, **Y** y **Z**, p. ej. mediante una recta **L**.

#### **11 L X+60 Y+50 Z+20 RL F200**

Las coordenadas programadas actúan modalmente. Si el valor de un eje no varía, no es necesario volver a definir el valor en los movimientos de trayectoria subsiguientes.

# **9.1.2 Coordenadas polares**

#### **Aplicación**

Las coordenadas polares se definen en uno de los tres planos de un sistema de coordenadas cartesianas.

Las coordenadas polares se componen de un polo definido previamente. A partir de ese polo se define un punto con la distancia al polo y el ángulo y el ángulo del eje de referencia angular.

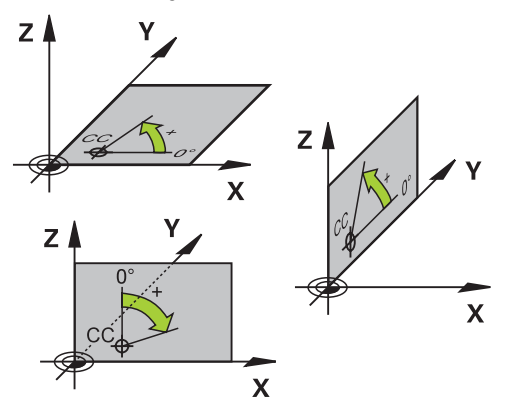

#### **Descripción de la función**

Las coordenadas polares se pueden utilizar, p. ej., en las siguientes situaciones:

- Puntos de las trayectorias circulares
- Planos de la pieza con indicaciones de ángulos, p. ej. en los círculos de taladros

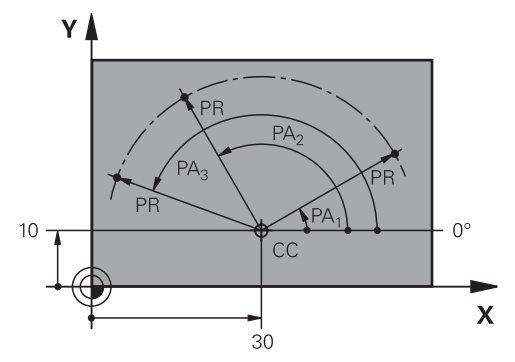

El polo **CC** se define con coordenadas cartesianas en dos ejes. Estos ejes determinan el plano y el eje de referencia angular.

Dentro de un programa NC, el polo actúa modalmente.

El eje de referencia se relaciona con el plano de la siguiente forma:

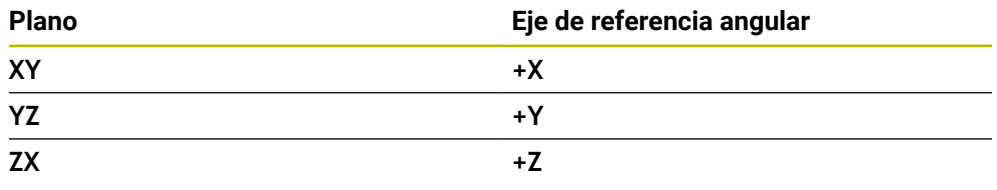

#### **11 CC X+30 Y+10**

El radio de coordenadas polares **PR** se refiere al polo. **PR** define la distancia que va del punto al polo.

El ángulo de coordenadas polares **PA** define el ángulo entre el eje de referencia angular y el punto.

#### **11 LP PR+30 PA+10 RR F300**

Las coordenadas programadas actúan modalmente. Si el valor de un eje no varía, no es necesario volver a definir el valor en los movimientos de trayectoria subsiguientes.

# **9.1.3 Introducciones absolutas**

#### **Aplicación**

Las introducciones absolutas siempre se refieren a un origen. En las coordenadas cartesianas, el origen es el punto cero, y en las polares lo son tanto el polo como el eje de referencia angular.

#### **Descripción de la función**

Las introducciones absolutas definen el punto en el que se posiciona el control numérico.

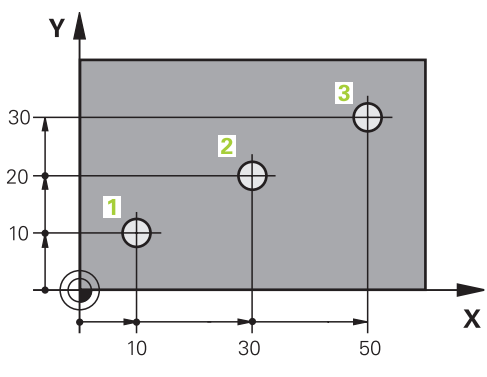

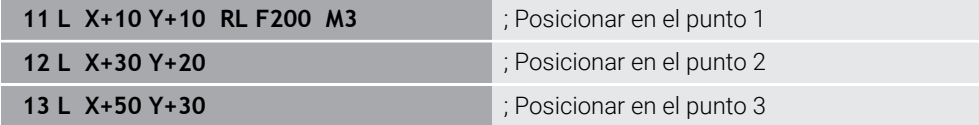

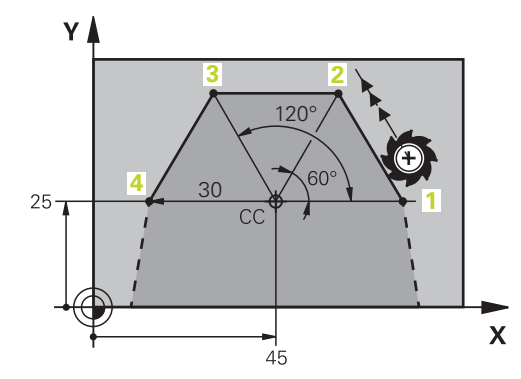

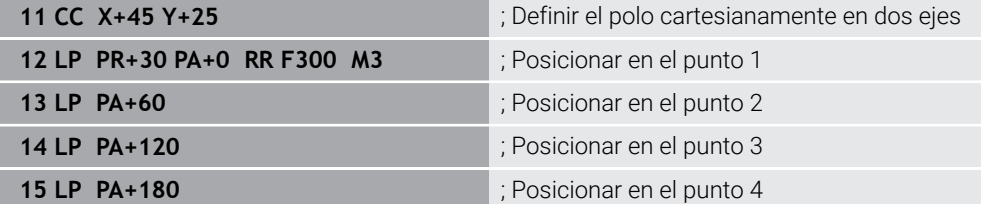

# **9.1.4 Introducciones incrementales**

#### **Aplicación**

Las introducciones incrementales siempre se refieren a las últimas coordenadas programadas. Para las coordenadas cartesianas, son los valores de los ejes **X**, **Y** y **Z**, para las polares, los valores del radio en coordenadas polares **PR** y el ángulo de coordenadas polares **PA**.

#### **Descripción de la función**

Las introducciones incrementales definen el valor según el cual posiciona el control numérico. En este caso, las últimas coordenadas programadas funcionan como punto cero del sistema de coordenadas.

Las coordenadas incrementales se definen con **I** antes de los datos de cada eje.

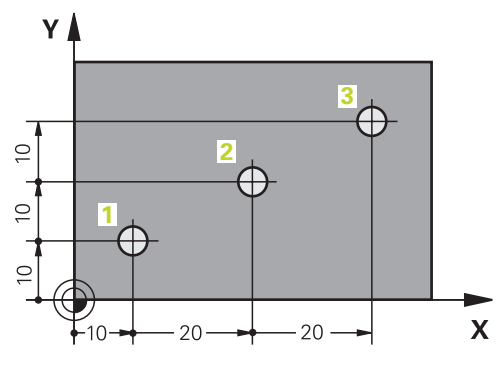

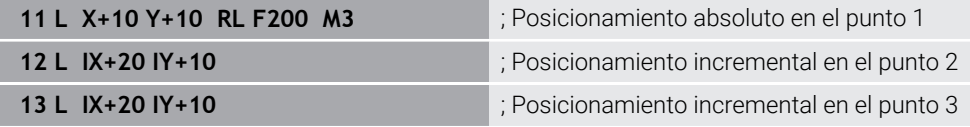

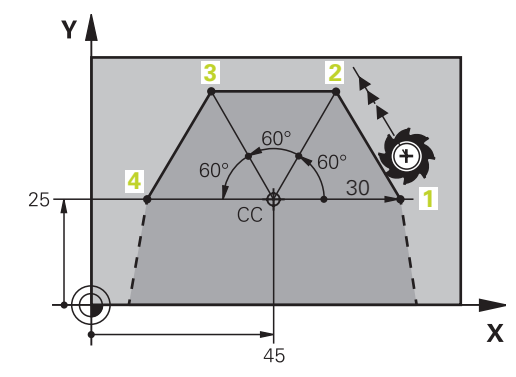

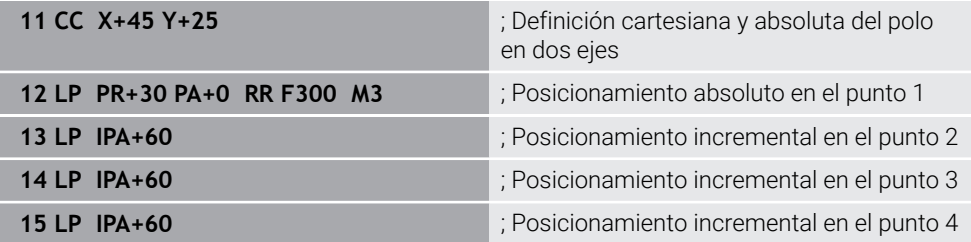

# **9.2 Fundamentos de las funciones de trayectoria**

# **Aplicación**

Al crear un programa NC, se pueden utilizar funciones de trayectoria para programar los elementos individuales del contorno. Para ello, definir los puntos finales de los elementos de contorno con coordenadas.

El control numérico calcula el recorrido mediante las introducciones de coordenadas, los datos de la herramienta y la corrección del radio. El control numérico posiciona al mismo tiempo todos los ejes de la máquina que se programen en la frase NC de una función de trayectoria.

# **Descripción de la función**

#### **Añadir una función de trayectoria**

Con las teclas grises para los tipos de trayectoria se abre el diálogo. El control numérico añade la frase NC en el programa NC y solicita la información de forma consecutiva.

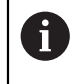

Según el tipo de máquina, se mueve la herramienta o la mesa de la máquina. Al programar una función de trayectoria, suponer siempre que es la herramienta la que se mueve.

### **Movimiento en un eje**

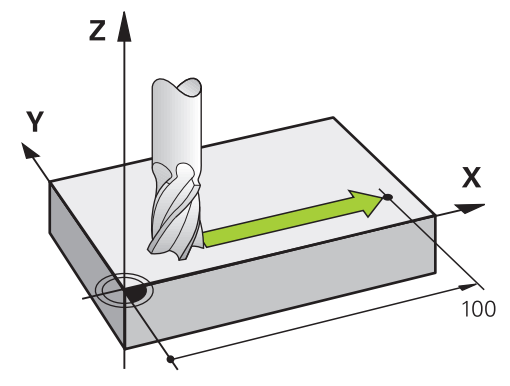

Si la frase NC contiene una indicación de coordenadas, el control numérico desplaza la herramienta paralelamente al eje de la máquina programado.

#### **Ejemplo**

#### **L X+100**

La herramienta conserva las coordenadas Y y Z y se desplaza a la posición **X+100**.

# **Movimiento en dos ejes**

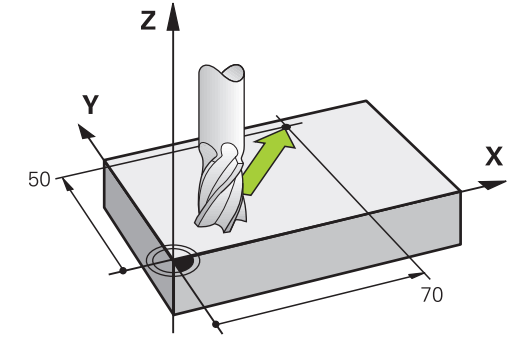

Si la frase NC contiene dos indicaciones de coordenadas, el control numérico desplaza la herramienta por el plano programado.

### **Ejemplo**

**L X+70 Y+50**

La herramienta conserva la coordenada Z y se desplaza por el plano XY a la posición **X+70 Y+50**.

El espacio de trabajo se define en la llamada de herramienta **TOOL CALL** con el eje de herramienta.

**Información adicional:** ["Descripción de los ejes en las fresadoras", Página 120](#page-119-0)

### **Movimiento en varios ejes**

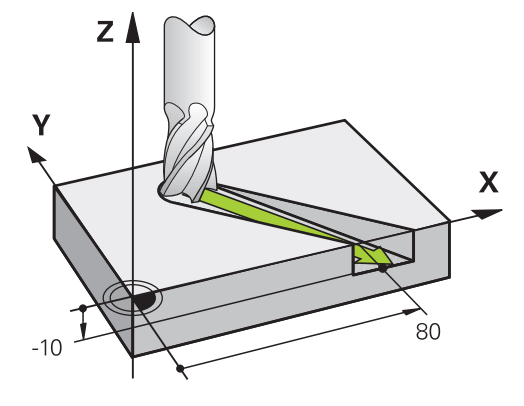

Si la frase NC contiene dos indicaciones de coordenadas, el control numérico desplaza la herramienta espacialmente a la posición programada.

#### **Ejemplo**

**L X+80 Y+0 Z-10**

En función de la cinemática de la máquina, se pueden programar hasta seis ejes en una recta **L**.

#### **Ejemplo**

**L X+80 Y+0 Z-10 A+15 B+0 C-45**

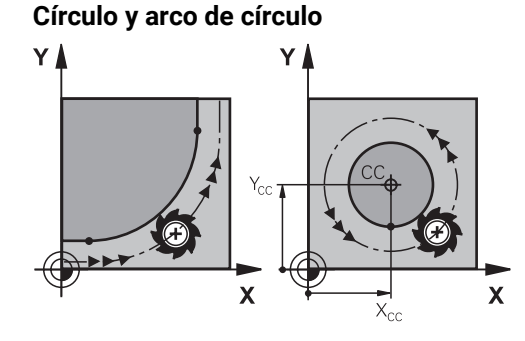

Con las funciones de trayectoria para arcos se pueden programar movimientos circulares en el espacio de trabajo.

El control numérico desplaza dos ejes e la máquina al mismo tiempo: la herramienta se mueve con respecto a la pieza en una trayectoria circular. Las trayectorias circulares se pueden programar con un centro del círculo **CC**.

### **Sentido de giro DR en movimientos circulares**

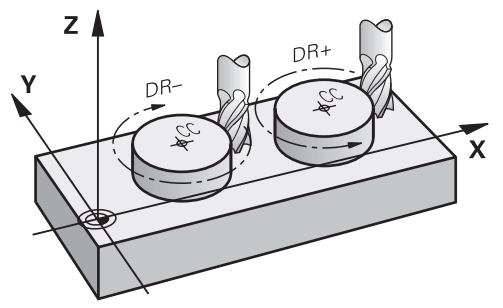

Para los movimientos circulares sin paso tangencial a otros elementos de contorno, el sentido de giro se define de la forma siguiente:

- Giro en sentido horario: **DR-**
- Giro en sentido antihorario: **DR+**

#### **Corrección del radio de la herramienta**

La corrección del radio de herramienta se define en la frase NC del primer elemento de contorno.

Para una trayectoria circular no se debe activar una corrección del radio de herramienta en una frase NC. Activar previamente la corrección del radio en una línea recta.

**Información adicional:** ["Corrección del radio de herramienta", Página 372](#page-371-0)

#### **Posicionamiento previo**

# *INDICACIÓN*

#### **¡Atención: Peligro de colisión!**

El control numérico no lleva a cabo ninguna comprobación automática de colisiones entre la herramienta y la pieza de trabajo. Además, un posicionamiento previo incorrecto puede provocar daños en los contornos. Durante dicho desplazamiento, existe riesgo de colisión.

- **Programar posición adecuada**
- Comprobar el proceso y el contorno con la simulación gráfica

# **9.3 Funciones de trayectoria con coordenadas cartesianas**

# **9.3.1 Resumen de las funciones de trayectoria**

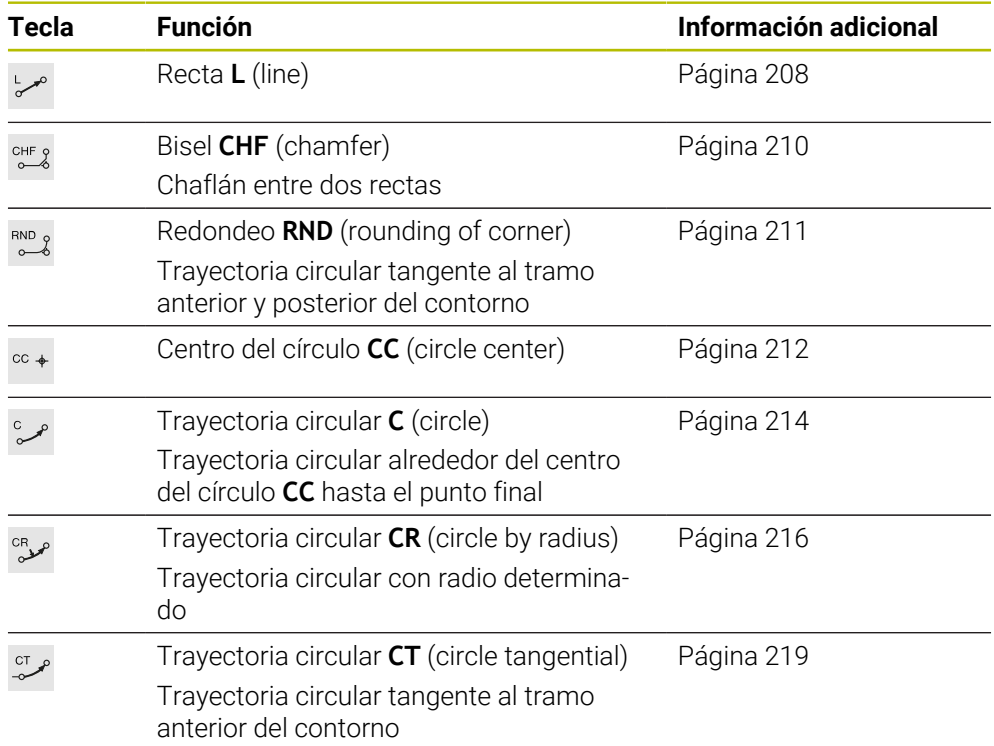

# <span id="page-207-0"></span>**9.3.2 Recta L**

# **Aplicación**

Con una recta **L** se programa un movimiento de recorrido en cualquier dirección.

# **Temas utilizados**

**Programar recta con coordenadas polares Información adicional:** ["Recta LP", Página 226](#page-225-0)

# **Descripción de la función**

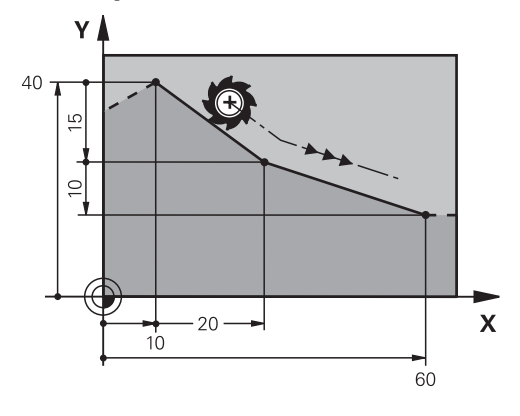

El control numérico desplaza la herramienta sobre una recta desde la posición actual hasta el punto final definido. El punto de partida es el punto final de la frase NC anterior.

En función de la cinemática de la máquina, se pueden programar hasta seis ejes en una recta **L**.

### **Introducción**

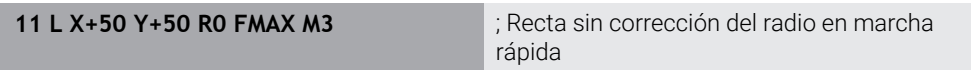

Para navegar a esta función, hacer lo siguiente:

#### **Insertar función NC Todas las funciones Func. de trayectoria L**

La función NC contiene los siguientes elementos sintácticos:

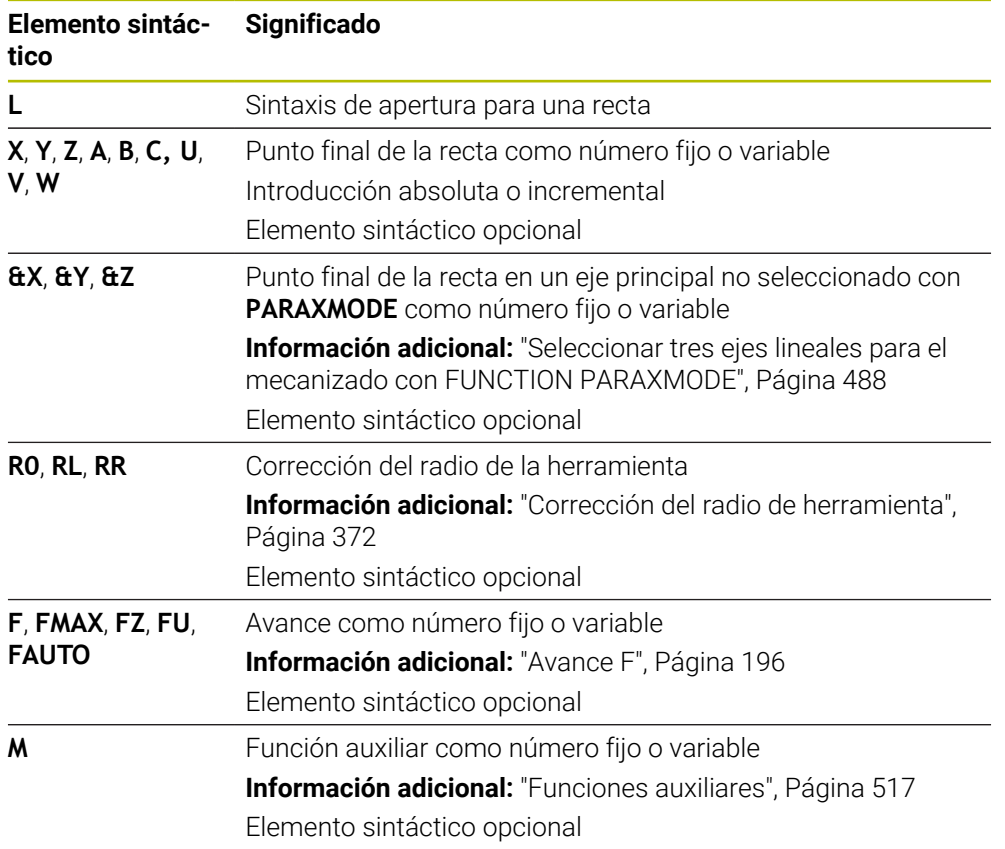

# **Notas**

En la columna **Formulario** se puede alternar entre la sintaxis para introducción de coordenadas cartesianas y polares.

**Información adicional:** ["Columna Formulario de la zona de trabajo Programa",](#page-138-0) [Página 139](#page-138-0)

■ Con la tecla **Aceptar posición real** se programa una recta **L** con todos los valores del eje. Los valores corresponden al modo **Pos. real (IST)** del contador.

# **Ejemplo**

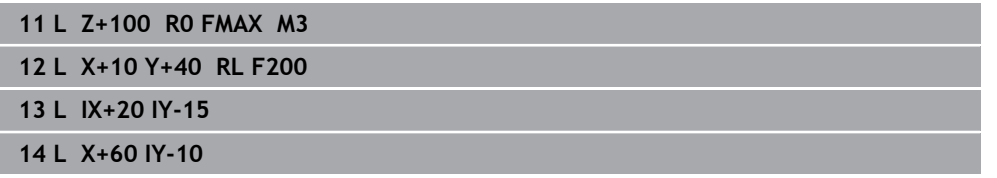

# <span id="page-209-0"></span>**9.3.3 Bisel CHF**

#### **Aplicación**

Con la función Bisel **CHF** se puede añadir un bisel entre dos rectas. El tamaño del bisel se refiere al punto de intersección que se programa mediante las rectas.

#### **Condiciones**

- Rectas en el espacio de trabajo antes y después de un bisel
- Corrección de herramienta idéntica antes y después de un bisel
- Bisel viable con la herramienta actual

# **Descripción de la función**

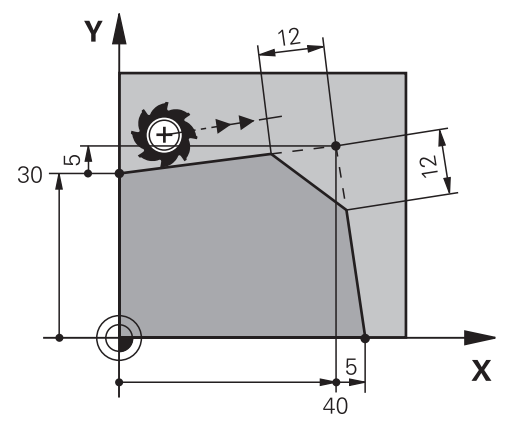

La intersección de dos rectas crea esquinas de contorno. Estas esquinas de contorno se pueden biselar con un bisel. El ángulo de la esquina no es relevante; se define la longitud que se va a acortar en cada recta. El control numérico no se aproxima a la esquina.

Si en la frase **CHF** se programa un avance, este solo estará activo durante el mecanizado del bisel.

#### **Introducción**

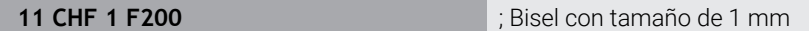

Para navegar a esta función, hacer lo siguiente:

**Insertar función NC Todas las funciones Func. de trayectoria CHF** La función NC contiene los siguientes elementos sintácticos:

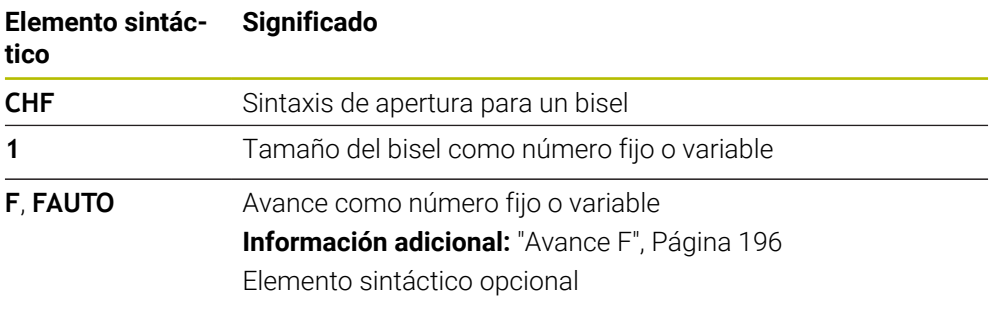

# **Ejemplo**

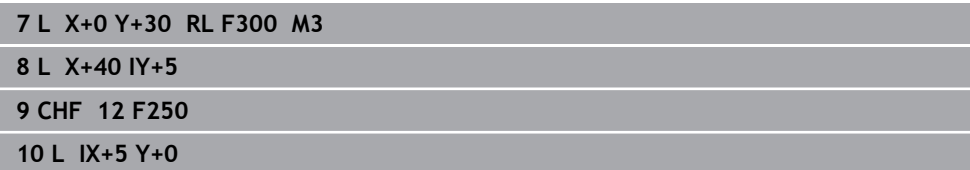

# <span id="page-210-0"></span>**9.3.4 Redondeo RND**

# **Aplicación**

Con la función Redondeo **RND** se puede añadir un redondeo entre dos rectas. El redondeo se refiere al punto de intersección que se programa mediante las rectas.

# **Condiciones**

- Funciones de trayectoria antes y después de un redondeo
- Corrección de herramienta idéntica antes y después de un redondeo
- Redondeo viable con la herramienta actual

# **Descripción de la función**

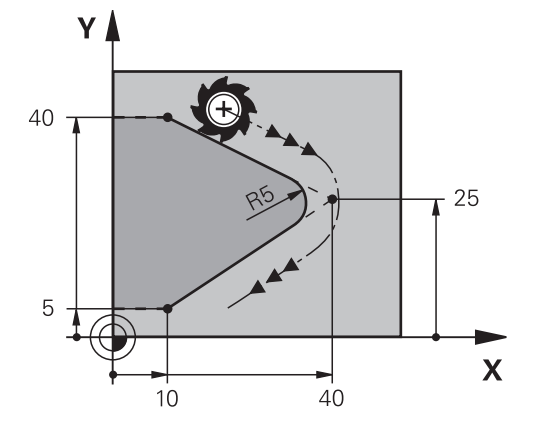

El redondeo se programa entre dos funciones de trayectoria. La trayectoria circular conecta tangencialmente con el elemento de contorno anterior y posterior. El control numérico no se aproxima al punto de intersección.

Si en la frase **RND** se programa un avance, este solo estará activo durante el mecanizado del redondeo.

# **Introducción**

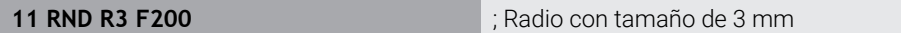

Para navegar a esta función, hacer lo siguiente:

**Insertar función NC Todas las funciones Func. de trayectoria RND**

La función NC contiene los siguientes elementos sintácticos:

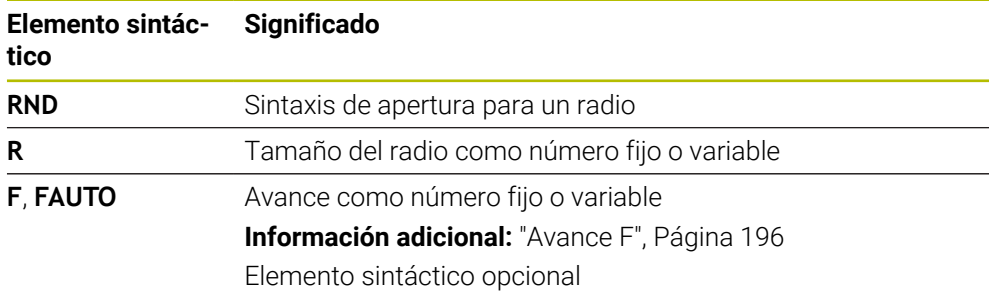

# **Ejemplo**

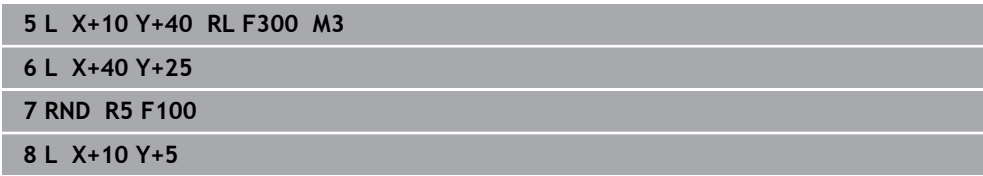

# <span id="page-211-0"></span>**9.3.5 Centro del círculo CC**

# **Aplicación**

Con la función Centro del círculo **CC** se define una posición como centro del círculo.

#### **Temas utilizados**

■ Programar polo como referencia para las coordenadas polares **Información adicional:** ["Origen de las coordenadas polares del polo CC",](#page-224-0) [Página 225](#page-224-0)

# **Descripción de la función**

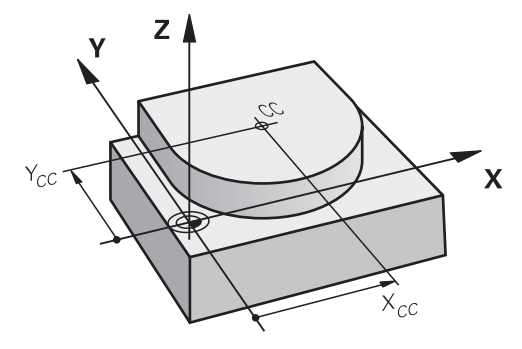

El centro del círculo se define con introducciones de coordenadas con un máx. de dos ejes. Si no se introducen coordenadas, el control numérico captura la última posición definida. El centro del círculo permanece activo hasta que se define uno nuevo. El control numérico no aproxima el centro del círculo.

Antes de programar una trayectoria circular **C** se necesita un centro del círculo.

Al mismo tiempo, el control numérico utiliza la función **CC** como polo de las coordenadas polares.

**Información adicional:** ["Origen de las coordenadas polares del polo CC",](#page-224-0) [Página 225](#page-224-0)

# **Introducción**

A

**11 CC X+0 Y+0 11 CC X+0 Y+0 11 CC X+0 Y+0** 

Para navegar a esta función, hacer lo siguiente:

**Insertar función NC Todas las funciones Func. de trayectoria CC** La función NC contiene los siguientes elementos sintácticos:

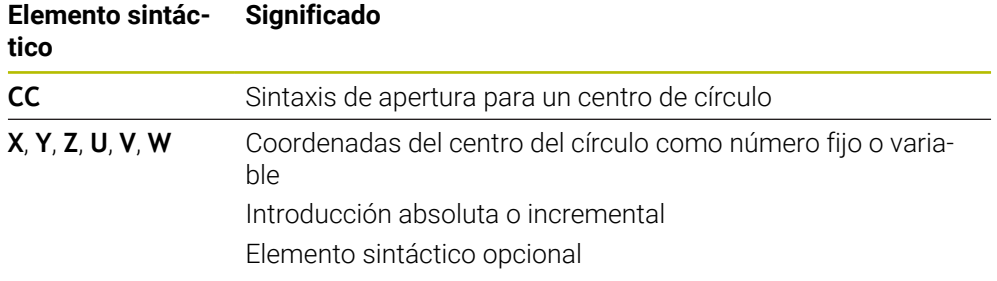

# **Ejemplo**

**5 CC X+25 Y+25** o **10 L X+25 Y+25 11 CC**

# <span id="page-213-0"></span>**9.3.6 Trayectoria circular C**

# **Aplicación**

Con la función Trayectoria circular **C** se programa una trayectoria circular alrededor del punto central de un círculo.

# **Temas utilizados**

**Programar trayectoria circular con coordenadas polares Información adicional:** ["Trayectoria circular CP alrededor del polo CC",](#page-227-0) [Página 228](#page-227-0)

# **Condiciones**

Centro del círculo **CC** definido **Información adicional:** ["Centro del círculo CC", Página 212](#page-211-0)

# **Descripción de la función**

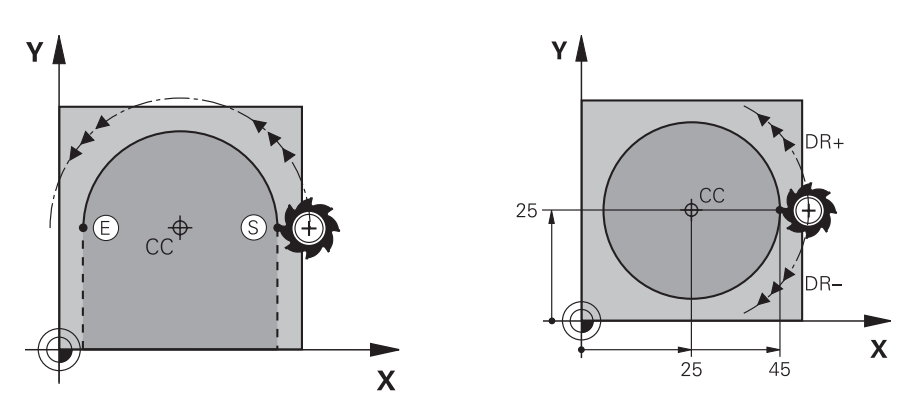

El control numérico desplaza la herramienta sobre una trayectoria circular desde la posición actual hasta el punto final definido. El punto de partida es el punto final de la frase NC anterior. El nuevo punto final se puede definir con un máx. de dos ejes.

Al programar un círculo completo, definir las mismas coordenadas para el punto inicial y el punto final. Estos puntos deben encontrarse en la trayectoria circular.

> En el parámetro de máquina **circleDeviation** (n.º 200901) se puede definir la desviación admisible del radio del círculo. La desviación máxima admisible comprende 0,016 mm.

Con el sentido de giro se define si el control numérico desplaza la trayectoria circular en sentido horario o antihorario.

Definición del sentido de giro:

i

- En sentido horario: sentido de giro **DR-** (con corrección de radio **RL**)
- En sentido antihorario: sentido de giro **DR**+ (con corrección de radio **RL**)

#### **Introducción**

**11 C X+50 Y+50 LIN\_Z-3 DR- RL F250 M3**

; trayectoria circular con superposición lineal del eje Z

Para navegar a esta función, hacer lo siguiente:

**Insertar función NC Todas las funciones Func. de trayectoria C** La función NC contiene los siguientes elementos sintácticos:

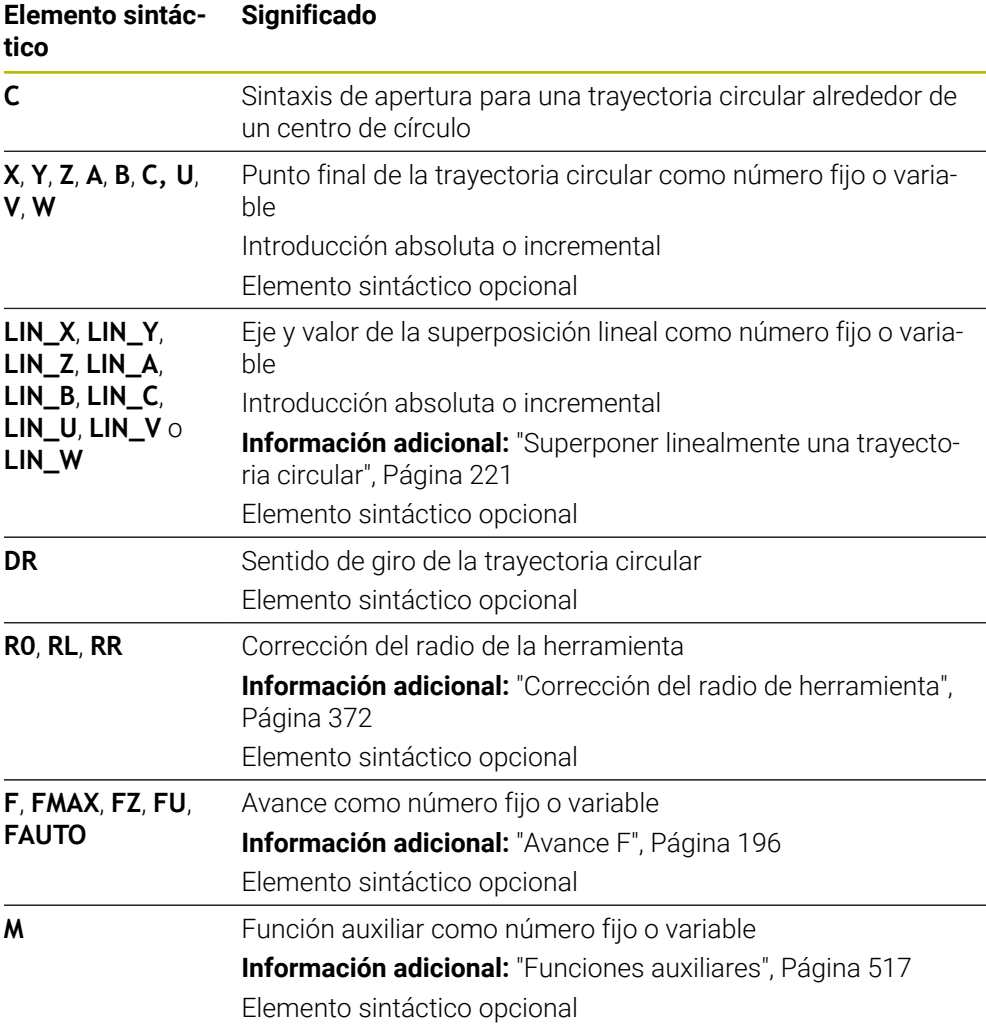

# **Nota**

En la columna **Formulario** se puede alternar entre la sintaxis para introducción de coordenadas cartesianas y polares.

**Información adicional:** ["Columna Formulario de la zona de trabajo Programa",](#page-138-0) [Página 139](#page-138-0)

# **Ejemplo**

**5 CC X+25 Y+25**

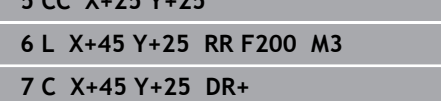

**9**

# <span id="page-215-0"></span>**9.3.7 Trayectoria circular CR**

# **Aplicación**

Con la función Trayectoria circular **CR** se programa una trayectoria circular mediante un radio.

# **Descripción de la función**

El control numérico desplaza la herramienta sobre una trayectoria circular, con el radio **R**, desde la posición actual hasta el punto final definido. El punto de partida es el punto final de la frase NC anterior. El nuevo punto final se puede definir con un máx. de dos ejes.

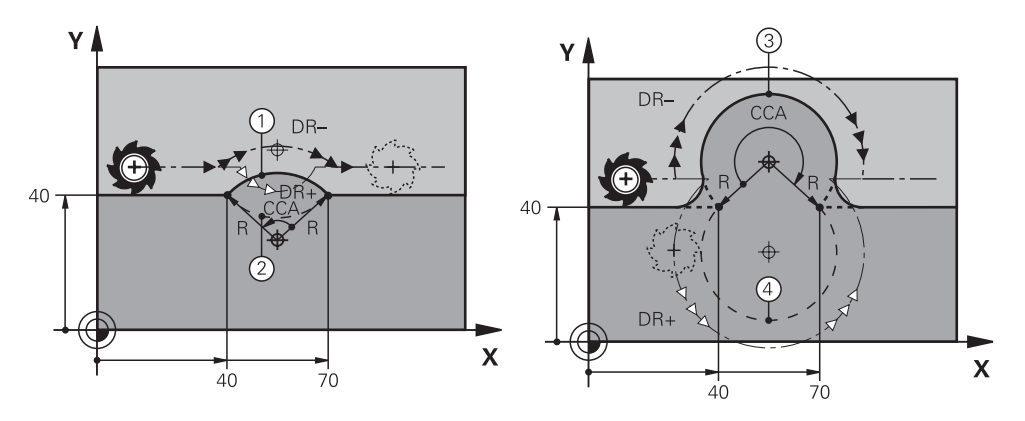

Los puntos inicial y final pueden estar conectados por cuatro trayectorias circulares distintas con el mismo radio. La trayectoria circular correcta se define con el ángulo central **CCA**, el radio de trayectoria circular **R** y el sentido de giro **DR**.

El signo del radio de la trayectoria circular **R** decide si el control numérico selecciona el ángulo central mayor o menor de 180°.

El radio repercute sobre el ángulo central de la siguiente forma:

■ Trayectoria circular menor: CCA<180°

Radio con signo positivo **R**>0

■ Trayectoria circular mayor: CCA>180° Radio con signo negativo **R**<0
Con el sentido de giro se define si el control numérico desplaza la trayectoria circular en sentido horario o antihorario.

Definición del sentido de giro:

- En sentido horario: sentido de giro **DR-** (con corrección de radio **RL**)
- En sentido antihorario: sentido de giro **DR+** (con corrección de radio **RL**)

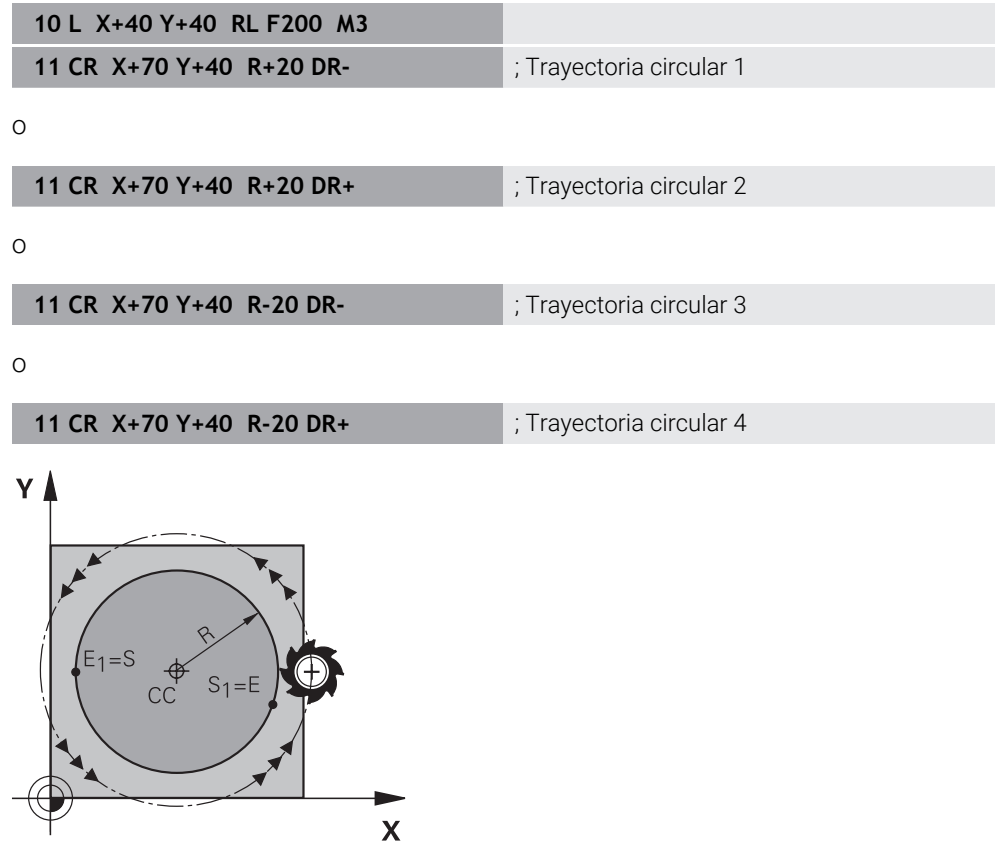

Para un círculo completo, programar dos trayectorias circulares consecutivas. El punto final de la primera trayectoria circular es el punto inicial de la segunda. El punto final de la segunda trayectoria circular es el punto inicial de la primera.

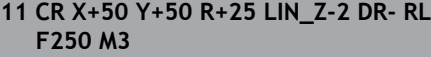

; trayectoria circular con superposición lineal del eje Z

Para navegar a esta función, hacer lo siguiente:

**Insertar función NC Todas las funciones Func. de trayectoria CR**

La función NC contiene los siguientes elementos sintácticos:

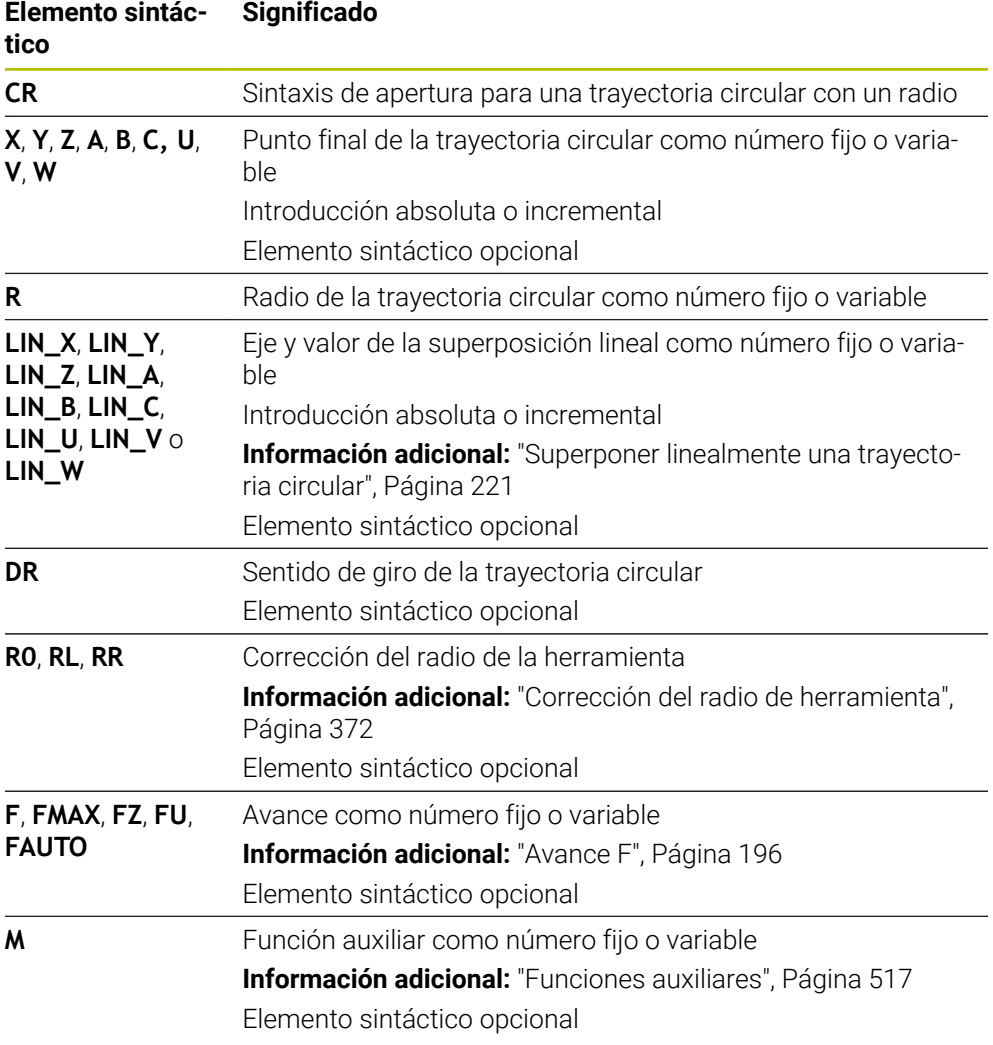

## **Nota**

La distancia entre el punto inicial y el final no puede ser mayor que el diámetro del círculo.

### <span id="page-218-0"></span>**9.3.8 Trayectoria circular CT**

#### **Aplicación**

Con la función Trayectoria circular **CT** se programa una trayectoria circular que conecta tangencialmente con el anterior elemento de contorno programado.

#### **Temas utilizados**

Programar trayectoria circular cortada tangencialmente con coordenadas polares

**Información adicional:** ["Trayectoria circular CTP", Página 230](#page-229-0)

### **Condiciones**

Anterior elemento de contorno programado

Antes de una trayectoria circular **CT**, debe haberse programado un elemento de contorno con el que la trayectoria circular pueda conectar. Para ello se precisan como mínimo dos frases NC.

### **Descripción de la función**

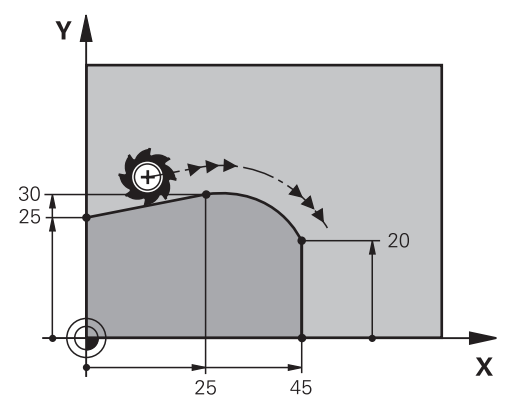

El control numérico desplaza la herramienta sobre una trayectoria circular, con conexión tangencial, desde la posición actual hasta el punto final definido. El punto de partida es el punto final de la frase NC anterior. El nuevo punto final se puede definir con un máx. de dos ejes.

Si los elementos de contorno se unen continuamente sin puntos de inflexión o de esquina, la unión será tangencial.

### **11 CT X+50 Y+50 LIN\_Z-2 RL F250 M3** ; trayectoria circular con superposición

lineal del eje Z

Para navegar a esta función, hacer lo siguiente:

**Insertar función NC Todas las funciones Func. de trayectoria CT** La función NC contiene los siguientes elementos sintácticos:

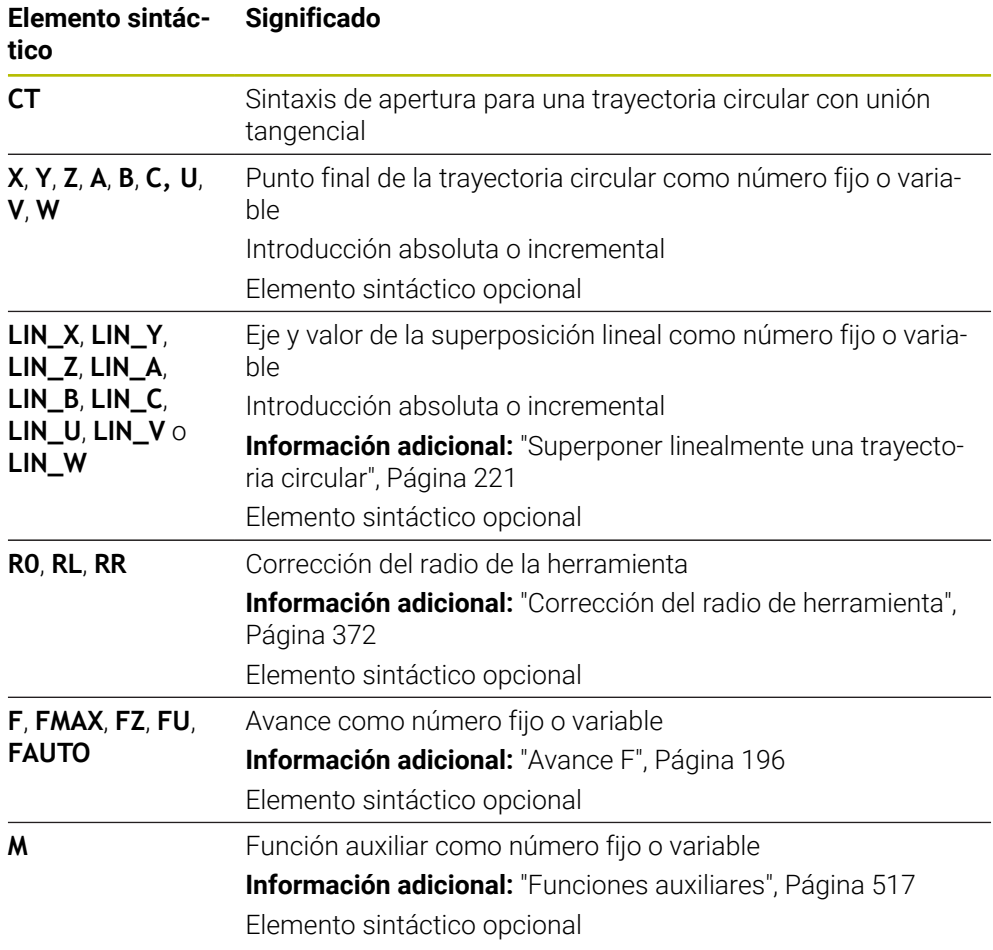

## **Nota**

- El elemento de contorno y la trayectoria circular deben contener las dos coordenadas del plano en las que se ejecuta la trayectoria circular.
- En la columna **Formulario** se puede alternar entre la sintaxis para introducción de coordenadas cartesianas y polares. **Información adicional:** ["Columna Formulario de la zona de trabajo Programa",](#page-138-0) [Página 139](#page-138-0)

# **Ejemplo**

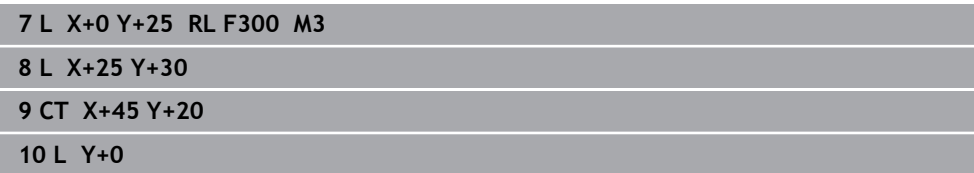

# <span id="page-220-0"></span>**9.3.9 Superponer linealmente una trayectoria circular**

### **Aplicación**

En el espacio de trabajo se puede superponer linealmente un movimiento programado, lo que crea un movimiento espacial.

Si, p. ej., se superpone linealmente una trayectoria circular, se crea una hélice. Una hélice es una espiral cilíndrica, p. ej. una rosca.

### **Temas utilizados**

Superposición lineal de una trayectoria circular programada con coordenadas polares

**Información adicional:** ["Superposición lineal de una trayectoria circular",](#page-231-0) [Página 232](#page-231-0)

# **Descripción de la función**

Se pueden superponer linealmente las siguientes trayectorias circulares:

**Trayectoria circular C** 

**Información adicional:** ["Trayectoria circular C ", Página 214](#page-213-0)

**Trayectoria circular CR** 

**Información adicional:** ["Trayectoria circular CR", Página 216](#page-215-0)

■ Trayectoria circular **CT** 

**Información adicional:** ["Trayectoria circular CT", Página 219](#page-218-0)

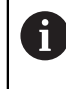

La unión tangencial de la trayectoria circular **CT** solo actúa en el eje activo del plano circular y no adicionalmente en la superposición lineal.

Las trayectorias circulares se superponen con coordenadas cartesianas de movimiento lineal programando además el elemento sintáctico opcional **LIN**. Se puede definir un eje principal, rotativo o paralelo, p. ej. **LIN\_Z**.

### **Notas**

Dentro de los ajustes, en la zona de trabajo **Programa** se puede omitir la introducción del elemento sintáctico **LIN**.

**Información adicional:** ["Ajustes en la zona de trabajo Programa", Página 132](#page-131-0)

Alternativamente, también se pueden superponer movimientos lineales con un tercer eje, creando una rampa. Mediante una rampa se puede, p. ej., profundizar en el material con un herramienta que no corte por el centro.

**[Información adicional:](#page-207-0)** "Recta L", Página 208

# <span id="page-221-0"></span>**Ejemplo**

Mediante una repetición parcial del programa se puede programar una hélice con el elemento sintáctico **LIN**.

El ejemplo muestra una rosca M8 con una profundidad de 10 mm.

El paso de rosca comprende 1,25 mm, por eso, para una profundidad de 10 mm son necesarios ocho filetes de rosca. Además, un primer filete de rosca se ha programado como recorrido de aproximación.

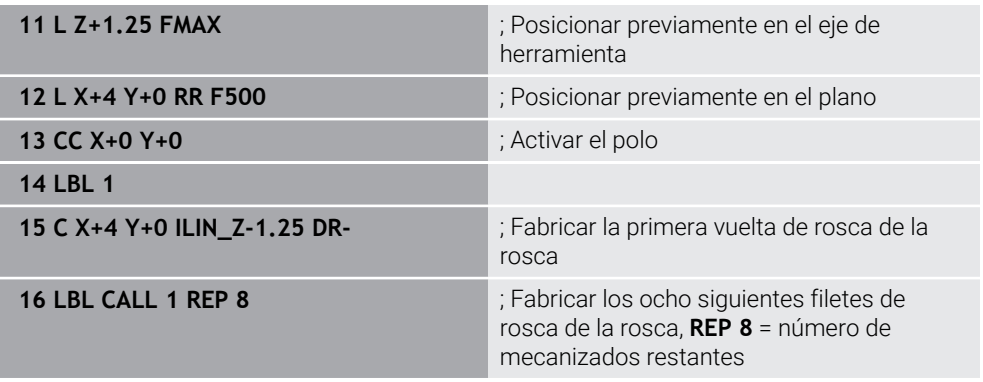

Este enfoque utiliza el paso de rosca directamente como profundidad de aproximación incremental por cada revolución.

**REP** muestra el número de repeticiones necesarias para conseguir los diez pasos de profundización calculados.

**Información adicional:** ["Subprogramas y repeticiones de programas con label LBL",](#page-265-0) [Página 266](#page-265-0)

# **9.3.10 Trayectoria circular en otro plano**

# **Aplicación**

Se pueden programar trayectorias circulares que no se encuentran en el espacio de trabajo activo.

# **Descripción de la función**

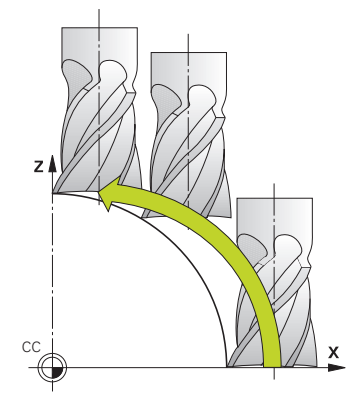

Las trayectorias circulares en otros planos se programan con un eje del espacio de trabajo y el eje de herramienta.

**Información adicional:** ["Descripción de los ejes en las fresadoras", Página 120](#page-119-0) Para programar trayectorias circulares en otros planos, utilizar las siguientes funciones:

- **C**
- **CR**
- **CT**

A

Si se utiliza la función **C** para trayectorias circulares en otro plano, deberá definirse previamente el centro del círculo **CC** con un eje del espacio de trabajo y el eje de herramienta.

Si estas trayectorias circulares se rotan, se producirán círculos espaciales. Al mecanizar círculos espaciales, el control numérico desplaza en tres ejes.

# **Ejemplo**

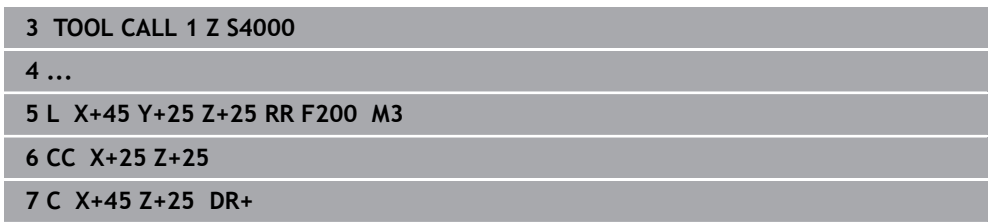

# **9.3.11 Ejemplo: funciones de trayectoria cartesianas**

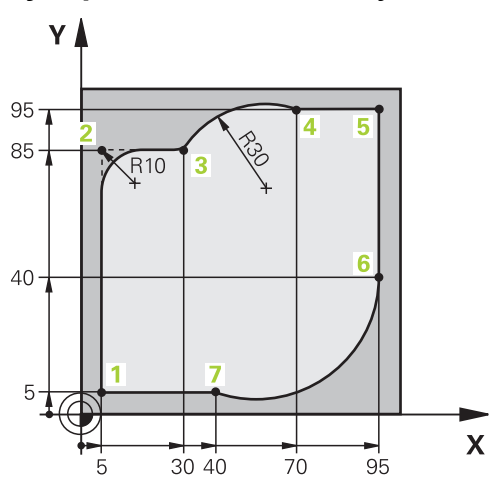

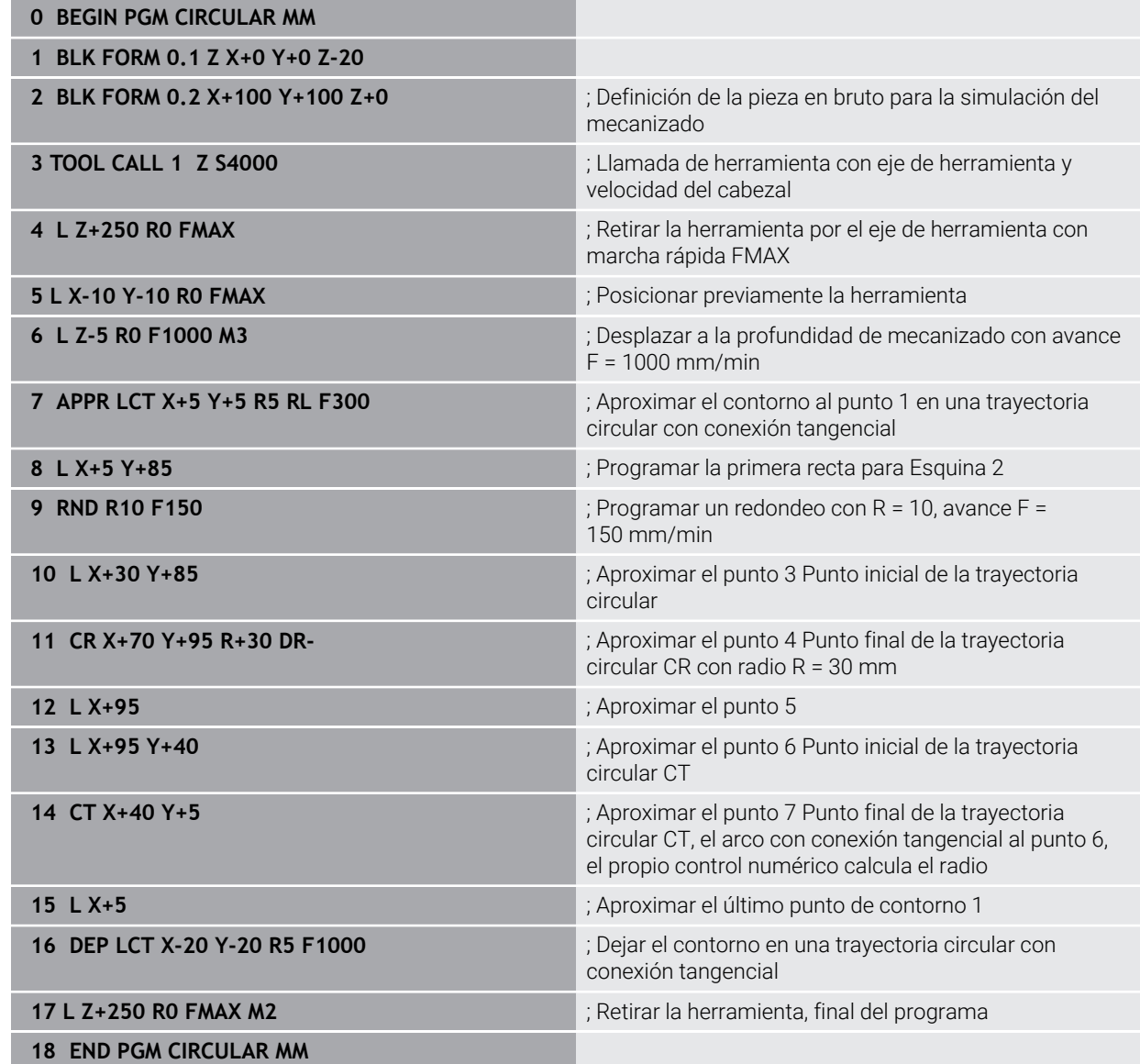

# **9.4 Funciones de trayectoria con coordenadas polares**

### **9.4.1 Resumen de las coordenadas polares**

Con las coordenadas polares se puede programar una posición con ángulo **PA** y distancia **PR** a un polo **CC** previamente definido.

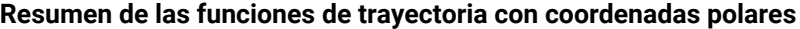

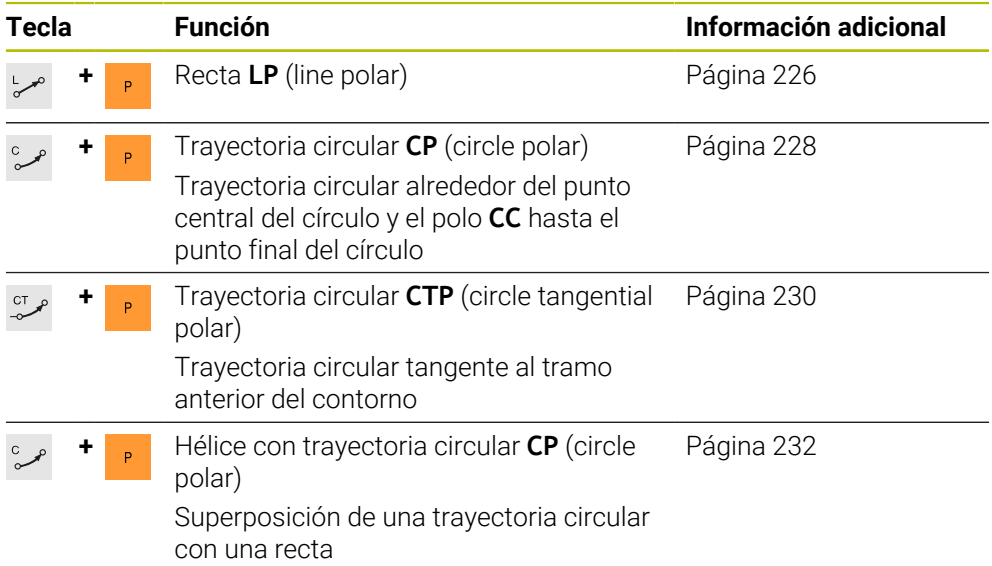

# <span id="page-224-0"></span>**9.4.2 Origen de las coordenadas polares del polo CC**

### **Aplicación**

Antes de programar con coordenadas polares, definir un polo **CC**. Todas las coordenadas polares se refieren al polo.

#### **Temas utilizados**

Programar el centro del círculo como referencia para la trayectoria circular **C Información adicional:** ["Centro del círculo CC", Página 212](#page-211-0)

### **Descripción de la función**

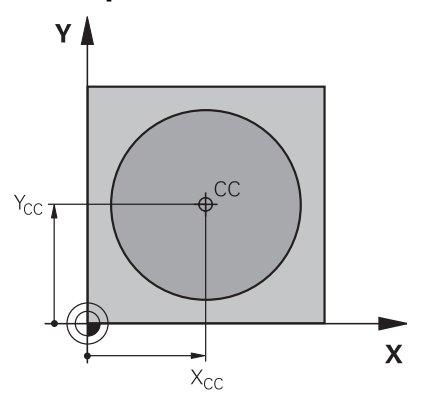

Con la función **CC** se define una posición como polo. Un polo se define con introducciones de coordenadas con un máx. de dos ejes. Si no se introducen coordenadas, el control numérico captura la última posición definida. El polo permanece activo hasta que se defina uno nuevo. El control numérico no aproxima esta posición.

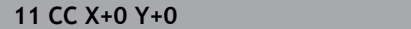

Para navegar a esta función, hacer lo siguiente:

```
Insertar función NC Todas las funciones Func. de trayectoria CC
```
La función NC contiene los siguientes elementos sintácticos:

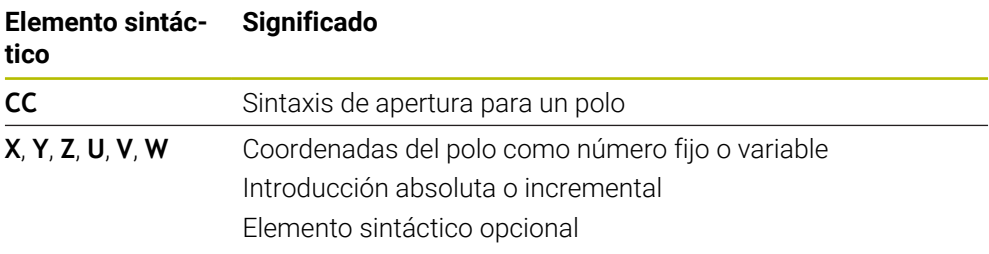

; Polo

### **Ejemplo**

**11 CC X+30 Y+10**

# <span id="page-225-0"></span>**9.4.3 Recta LP**

### **Aplicación**

Con la función Recta **LP** se programa un movimiento de recorrido recto en cualquier dirección con coordenadas polares.

### **Temas utilizados**

**Programar recta con coordenadas cartesianas [Información adicional:](#page-207-0)** "Recta L", Página 208

### **Condiciones**

Pol **CC**

Antes de programar con coordenadas polares, es necesario definir un polo **CC**. **Información adicional:** ["Origen de las coordenadas polares del polo CC",](#page-224-0) [Página 225](#page-224-0)

# **Descripción de la función**

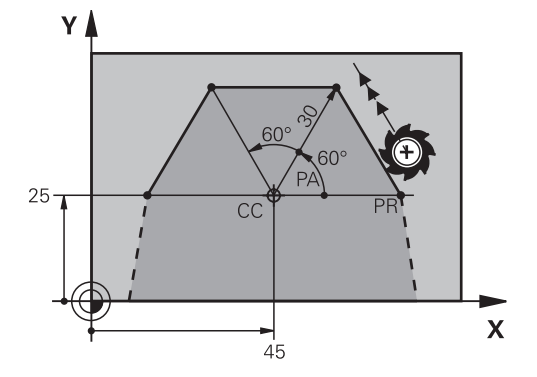

El control numérico desplaza la herramienta sobre una recta desde la posición actual hasta el punto final definido. El punto de partida es el punto final de la frase NC anterior.

La recta se define con el radio de coordenadas polares **PR** y el ángulo de coordenadas polares **PA**. El radio de coordenadas polares **PR** es la distancia del punto final al polo.

El signo de **PA** se determina mediante el eje de referencia angular:

- Ángulo del eje de referencia angular a **PR** en sentido antihorario: **PA**>0
- Ángulo del eje de referencia angular a **PR** en sentido horario: **PA**<0

### **Introducción**

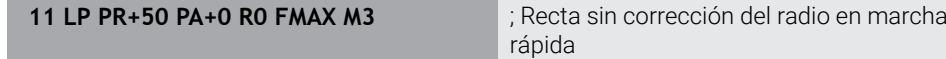

Para navegar a esta función, hacer lo siguiente:

**Insertar función NC Todas las funciones Func. de trayectoria L** La función NC contiene los siguientes elementos sintácticos:

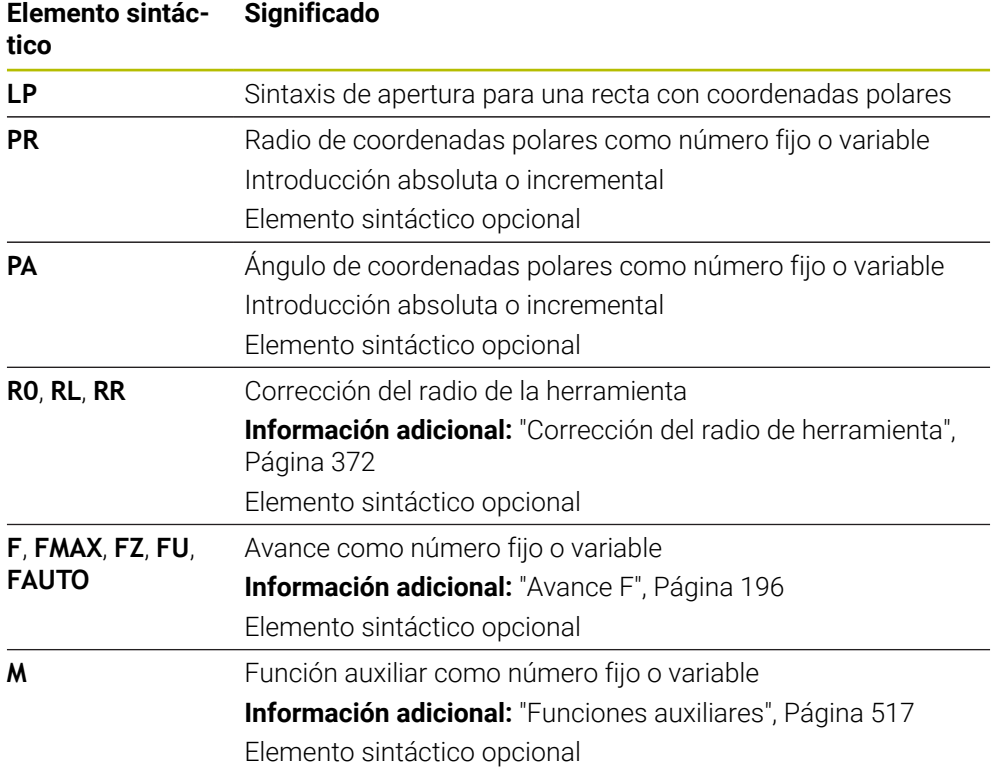

## **Nota**

En la columna **Formulario** se puede alternar entre la sintaxis para introducción de coordenadas cartesianas y polares.

**Información adicional:** ["Columna Formulario de la zona de trabajo Programa",](#page-138-0) [Página 139](#page-138-0)

### **Ejemplo**

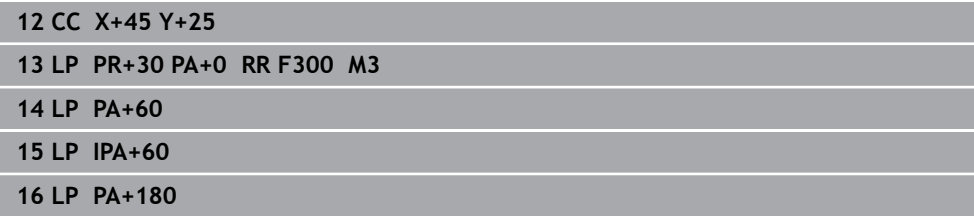

## <span id="page-227-0"></span>**9.4.4 Trayectoria circular CP alrededor del polo CC**

#### **Aplicación**

Con la función Trayectoria circular **CP** se programa una trayectoria circular alrededor del polo definido.

### **Temas utilizados**

■ Programar trayectoria circular con coordenadas cartesianas **Información adicional:** ["Trayectoria circular C ", Página 214](#page-213-0)

### **Condiciones**

Pol **CC**

Antes de programar con coordenadas polares, es necesario definir un polo **CC**. **Información adicional:** ["Origen de las coordenadas polares del polo CC",](#page-224-0) [Página 225](#page-224-0)

### **Descripción de la función**

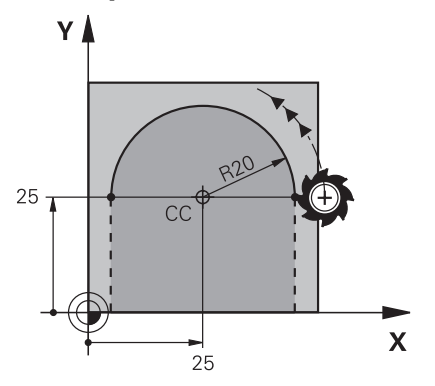

El control numérico desplaza la herramienta sobre una trayectoria circular desde la posición actual hasta el punto final definido. El punto de partida es el punto final de la frase NC anterior.

La distancia del punto inicial al polo es, de forma automática, tanto el radio de las coordenadas polares **PR** como el radio de la trayectoria circular. Definir qué ángulo de coordenadas polares **PA** desplaza el control numérico con este radio.

11 CP PA+50 Z-2 DR- RL F250 M3 ; Trayectoria circular

Para navegar a esta función, hacer lo siguiente:

**Insertar función NC Todas las funciones Func. de trayectoria C** La función NC contiene los siguientes elementos sintácticos:

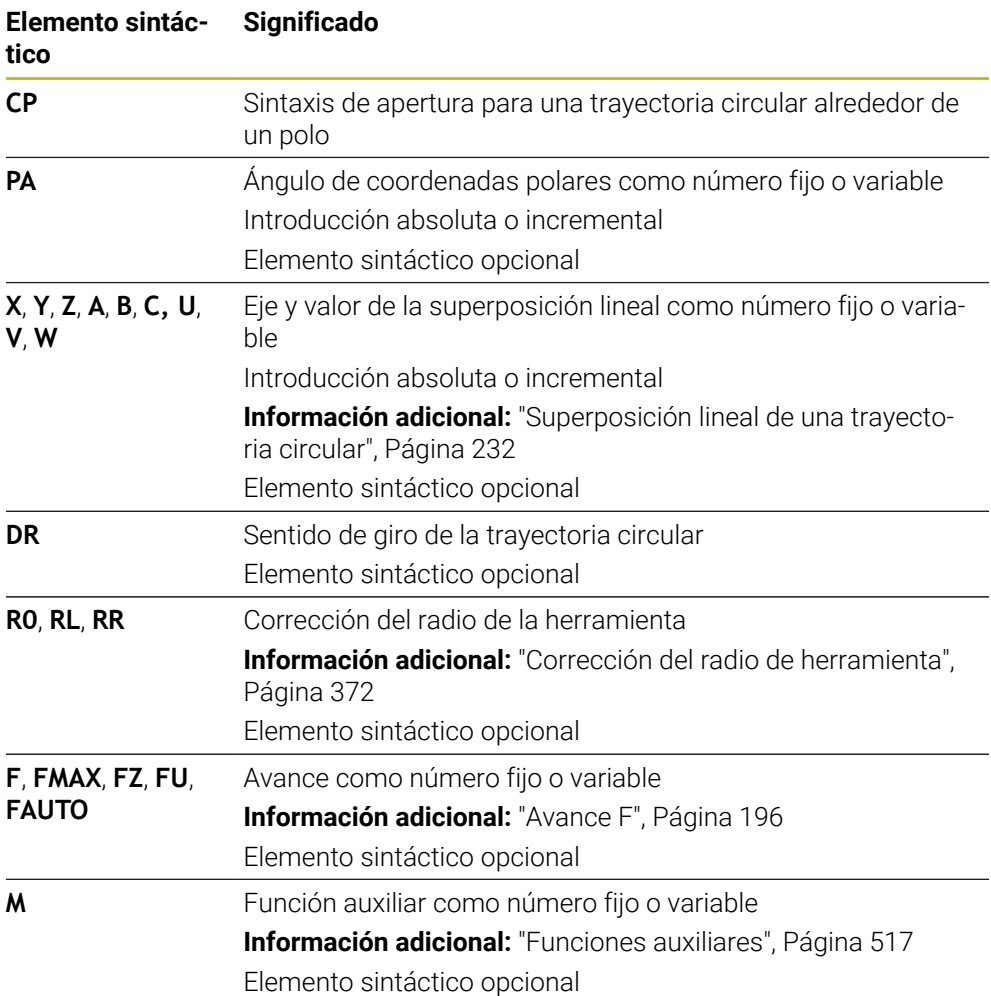

#### **Notas**

- En la columna **Formulario** se puede alternar entre la sintaxis para introducción de coordenadas cartesianas y polares.
- Si se define **PA** de forma incremental, el sentido de giro debe definirse con el mismo signo.

Tener en cuenta este comportamiento al importar programas NC de controles numéricos antiguos y adaptarlos según corresponda al programa NC.

# **Ejemplo**

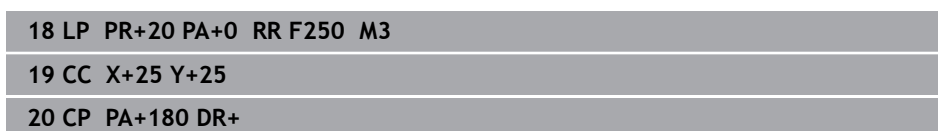

# <span id="page-229-0"></span>**9.4.5 Trayectoria circular CTP**

### **Aplicación**

Con la función **CTP** se programa una trayectoria circular con coordenadas polares que conecta tangencialmente con el anterior elemento de contorno programado.

#### **Temas utilizados**

Programar trayectoria circular cortada tangencialmente con coordenadas cartesianas

**Información adicional:** ["Trayectoria circular CT", Página 219](#page-218-0)

### **Condiciones**

Pol **CC**

Antes de programar con coordenadas polares, es necesario definir un polo **CC**. **Información adicional:** ["Origen de las coordenadas polares del polo CC",](#page-224-0) [Página 225](#page-224-0)

Anterior elemento de contorno programado Antes de una trayectoria circular **CTP**, debe haberse programado un elemento de contorno con el que la trayectoria circular pueda conectar. Para ello se precisan como mínimo dos frases de posicionamiento.

## **Descripción de la función**

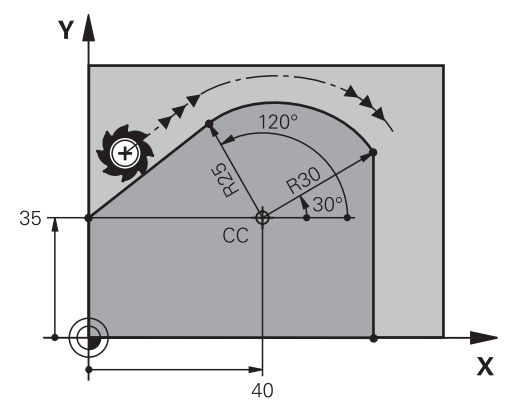

El control numérico desplaza la herramienta sobre una trayectoria circular con conexión tangencial desde la posición actual hasta el punto final definido polarmente. El punto de partida es el punto final de la frase NC anterior.

Si los elementos de contorno se unen continuamente sin puntos de inflexión o de esquina, la unión será tangencial.

**11 CTP PR+30 PA+50 Z-2 DR- RL F250 M3**

; Trayectoria circular

Para navegar a esta función, hacer lo siguiente:

**Insertar función NC Todas las funciones Func. de trayectoria CT** La función NC contiene los siguientes elementos sintácticos:

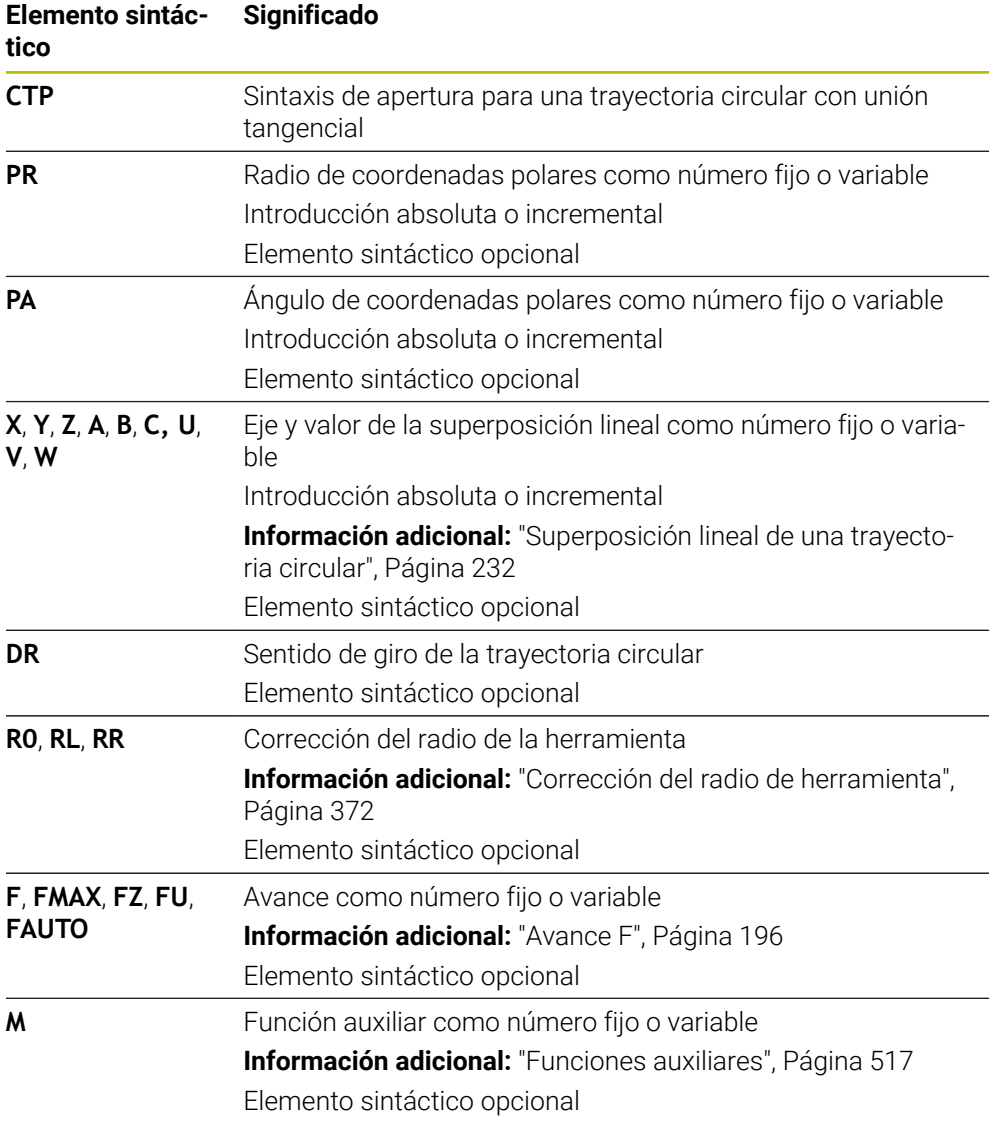

### **Notas**

- El polo **no** es el punto central del círculo del contorno.
- En la columna **Formulario** se puede alternar entre la sintaxis para introducción de coordenadas cartesianas y polares.

**Información adicional:** ["Columna Formulario de la zona de trabajo Programa",](#page-138-0) [Página 139](#page-138-0)

## **Ejemplo**

**12 L X+0 Y+35 RL F250 M3**

**13 CC X+40 Y+35**

**14 LP PR+25 PA+120**

**15 CTP PR+30 PA+30**

**16 L Y+0**

# <span id="page-231-0"></span>**9.4.6 Superposición lineal de una trayectoria circular**

## **Aplicación**

En el espacio de trabajo se puede superponer linealmente un movimiento programado, lo que crea un movimiento espacial.

Si, p. ej., se superpone linealmente una trayectoria circular, se crea una hélice. Una hélice es una espiral cilíndrica, p. ej. una rosca.

### **Temas utilizados**

Superposición lineal de una trayectoria circular programada con coordenadas cartesianas

**Información adicional:** ["Superponer linealmente una trayectoria circular",](#page-220-0) [Página 221](#page-220-0)

## **Condiciones**

Los movimientos de trayectoria de una hélice solo se pueden programar con una trayectoria circular **CP**.

**Información adicional:** ["Trayectoria circular CP alrededor del polo CC", Página 228](#page-227-0)

### **Descripción de la función**

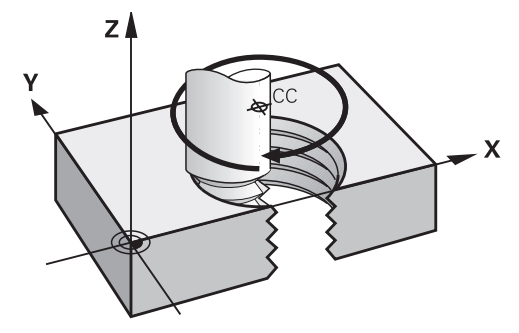

Una hélice se compone de la superposición de una trayectoria circular **CP** con una recta perpendicular. La trayectoria circular **CP** se programa en el espacio de trabajo. Una hélice se utiliza en los siguientes casos:

- Roscados interiores y exteriores de grandes diámetros
- Ranuras de lubrificación

#### <span id="page-232-0"></span>**Dependencias entre las distintas formas de rosca**

La tabla muestra las dependencias entre la dirección de mecanizado, el sentido de giro y la corrección del radio para las diferentes formas de rosca:

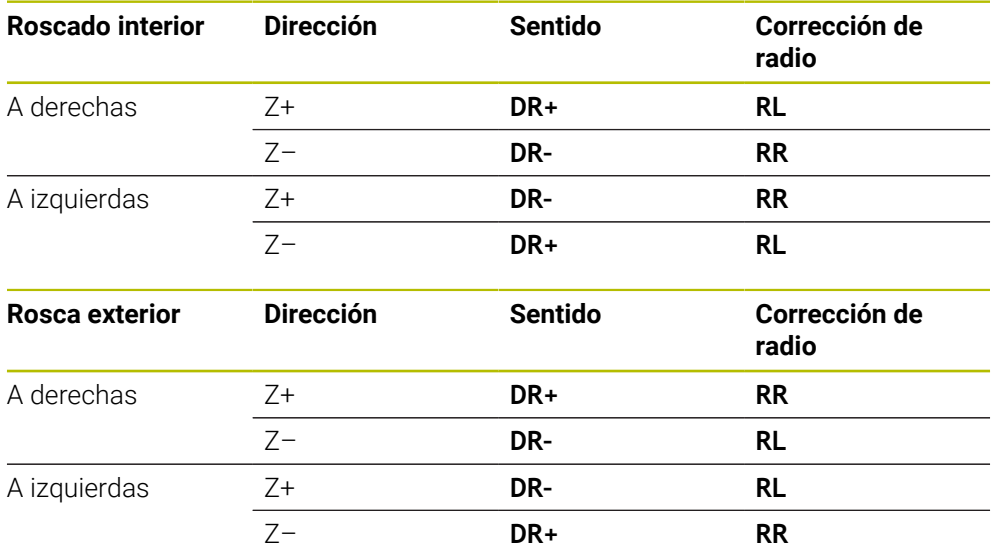

### **Programación de una línea helicoidal**

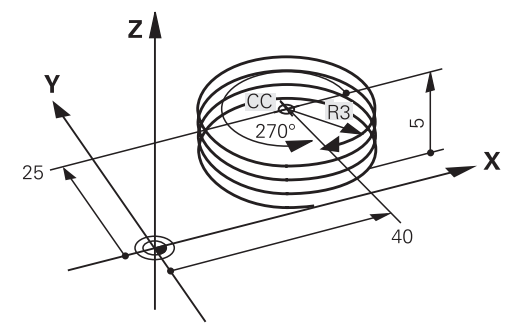

A

Definir el mismo signo para el sentido de giro **DR** y el ángulo total incremental **IPA**. De lo contrario, la herramienta recorrerá una trayectoria incorrecta.

Para programar una hélice, hacer lo siguiente:

Seleccionar **C**

- Seleccionar **P**
- Seleccionar **I**
- Definir el ángulo total incremental **IPA**
- Definir la altura total incremental **IZ**
- ▶ Seleccionar el sentido de giro
- ▶ Seleccionar la corrección del radio
- Dado el caso, definir el avance
- Definir la función auxiliar según corresponda

# **Ejemplo**

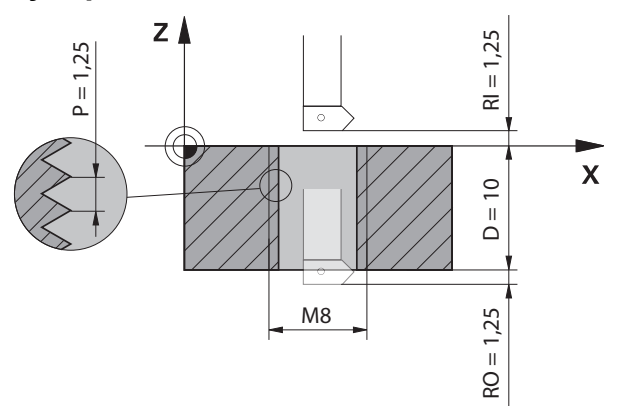

Este ejemplo contiene las siguientes especificaciones:

- Rosca **M8**
- Fresa de roscado hacia la izquierda

A partir del dibujo y las especificaciones se puede deducir la siguiente información:

- Mecanizado interior
- Rosca derecha
- Corrección de radio **RR**

La información obtenida requiere la dirección de mecanizado Z-.

**Información adicional:** ["Dependencias entre las distintas formas de rosca",](#page-232-0) [Página 233](#page-232-0)

Determinar y calcular los siguientes valores:

- Profundidad de mecanizado total incremental
- Número de vueltas de rosca
- Ángulo total incremental

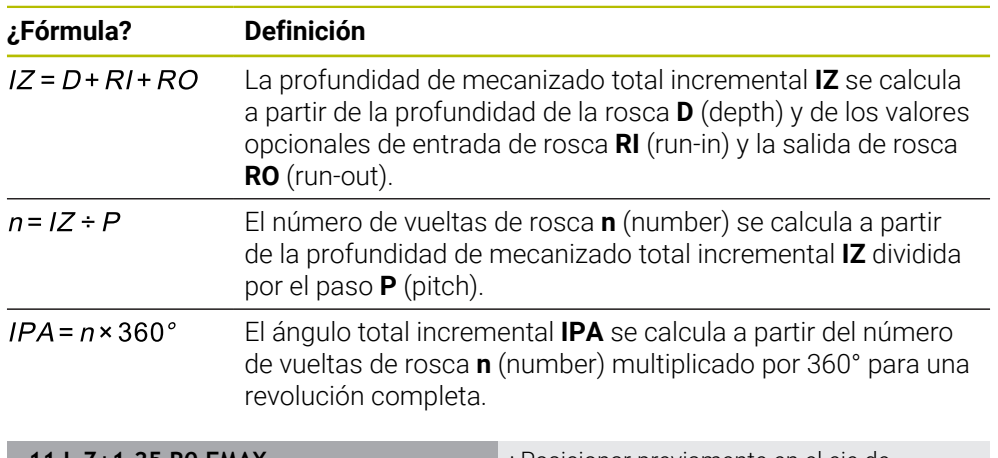

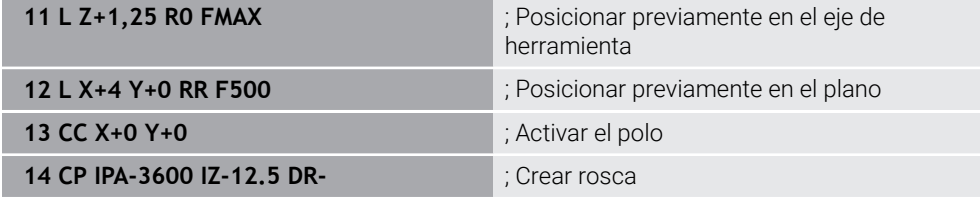

Alternativamente, la rosca también se puede programar mediante una repetición parcial del programa.

**Información adicional:** ["Subprogramas y repeticiones de programas con label LBL",](#page-265-0) [Página 266](#page-265-0)

**[Información adicional:](#page-221-0)** "Ejemplo", Página 222

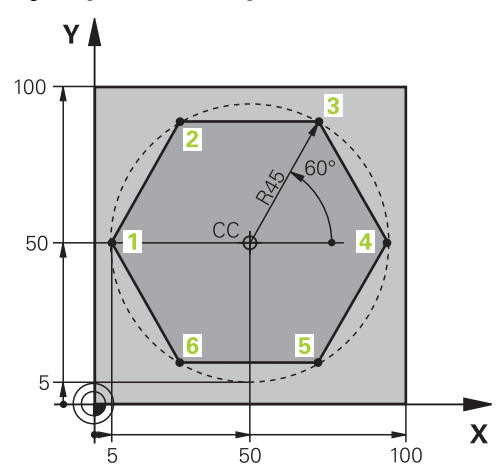

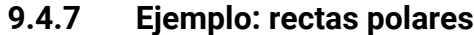

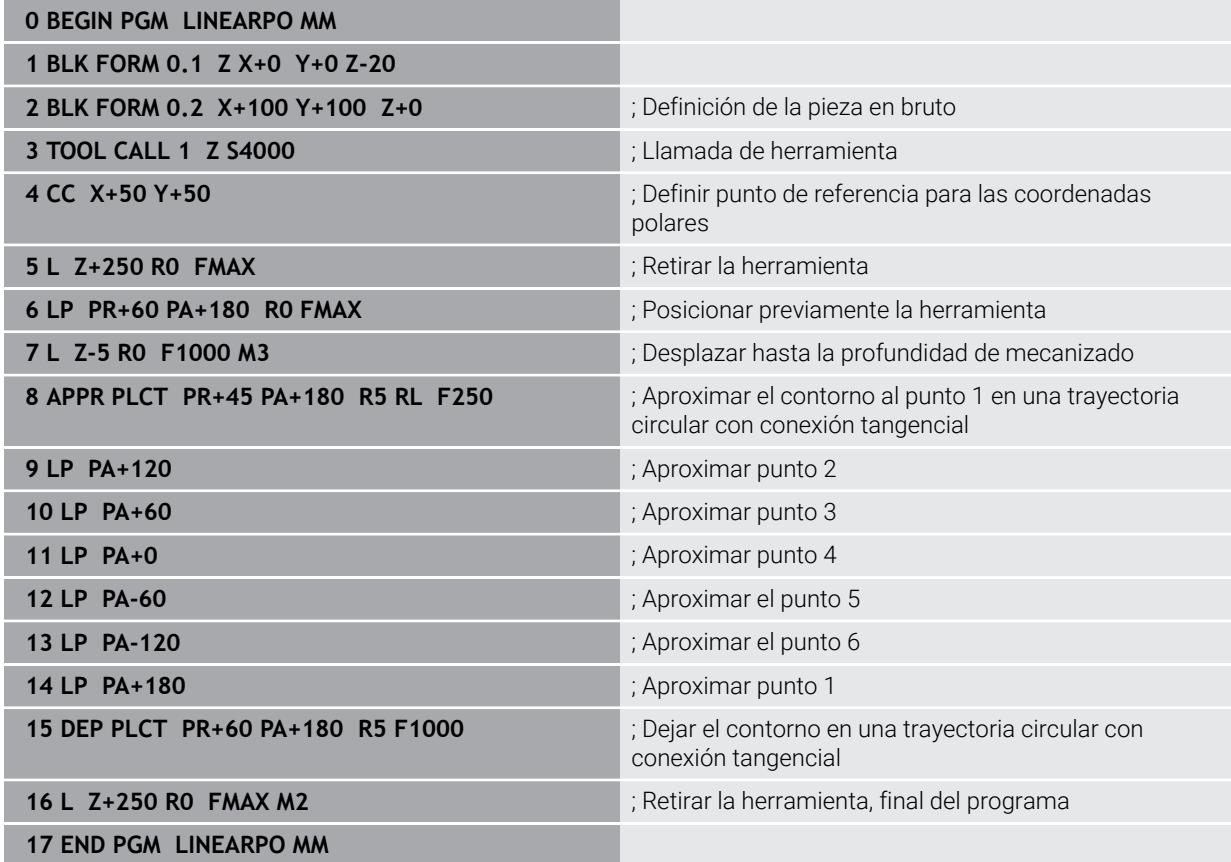

# **9.5 Fundamentos de las funciones de aproximación y salida**

Mediante las funciones de aproximación y salida se pueden evitar las marcas de corte en la pieza, ya que la herramienta se aproxima al contorno y sale de él suavemente.

Como las funciones de aproximación y salida comprenden varias funciones de trayectoria, los programas NC son más cortos. Los elementos sintácticos definidos **APPR** y **DEP** permiten volver a encontrar más fácilmente los contornos en el programa NC.

# **9.5.1 Resumen de las funciones de aproximación y salida**

La carpeta **APPR** de la ventana **Insertar función NC** contiene las siguientes funciones:

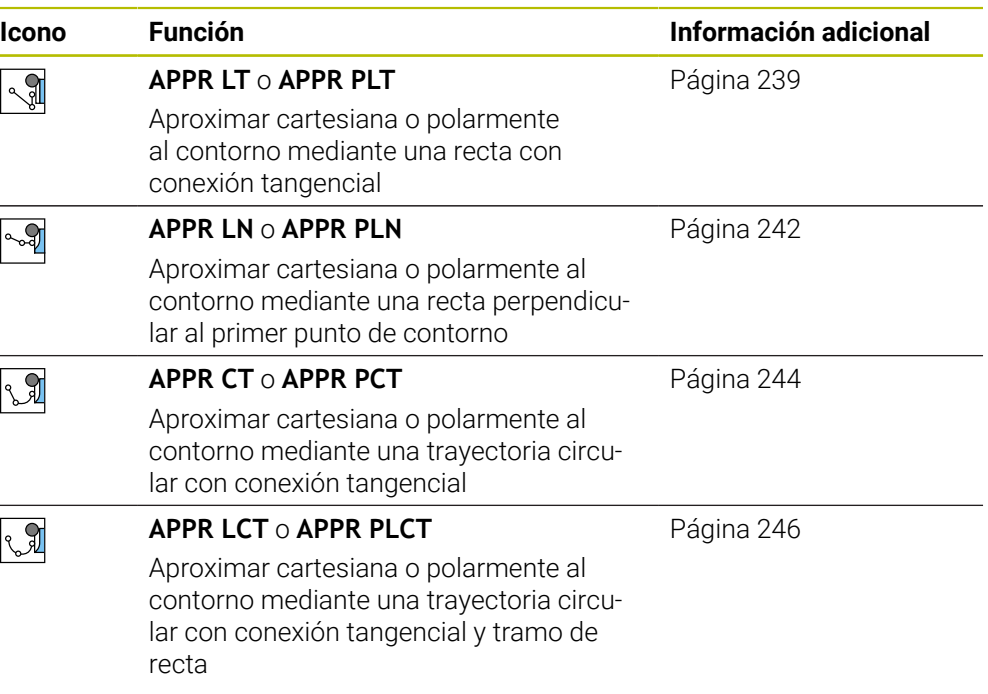

### La carpeta **DEP** de la ventana **Insertar función NC** contiene las siguientes funciones:

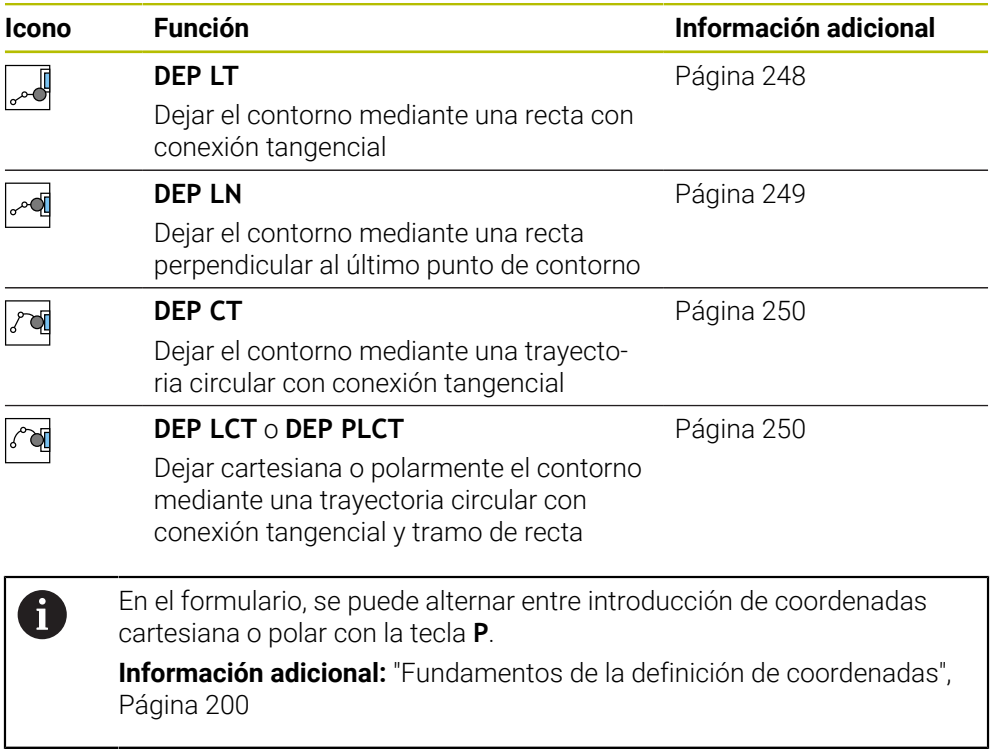

# **9**

#### **Aproximación y salida de la hélice**

Al aproximar y dejar una hélice, la herramienta se desplaza por la prolongación de la hélice y conecta al contorno en una trayectoria circular tangencial. Para ello, utilizar las funciones **APPR CT** y **DEP CT**.

**Información adicional:** ["Superposición lineal de una trayectoria circular",](#page-231-0) [Página 232](#page-231-0)

# **9.5.2 Posiciones al aproximar y salir**

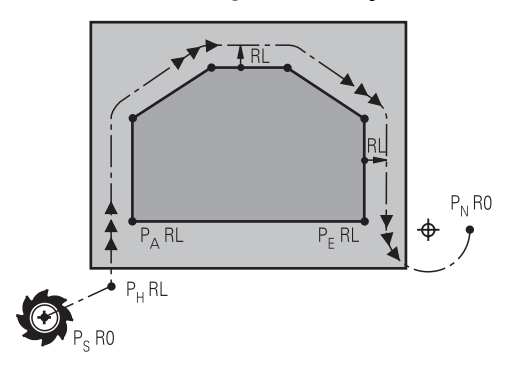

# *INDICACIÓN*

## **¡Atención: Peligro de colisión!**

El control numérico pasa de la posición actual (Punto inicial  $P_s$ ) al punto auxiliar P<sub>H</sub> en el último avance programado. Si ha programado **FMAX** en la última frase de posicionamiento antes de la función de aproximación, el control numérico desplaza también el punto auxiliar  $P_H$  en marcha rápida.

Antes de la función de aproximación, programar otro avance como **FMAX**

El control numérico utiliza las siguientes posiciones al aproximar y dejar un contorno:

 $\blacksquare$  Punto inicial P<sub>S</sub>

El punto inicial  $P_S$  se programa antes de una función de aproximación sin corrección del radio. La posición del punto inicial se encuentra fuera del contorno.

 $\blacksquare$  Punto auxiliar P $\blacksquare$ 

Algunas funciones de aproximación y salida requieren asimismo un punto  $a$ uxiliar  $P_H$ . El control numérico calcula automáticamente el punto auxiliar a partir de los datos.

Para calcular el punto auxiliar  $P_H$ , el control numérico requiere una función de trayectoria consecutiva. Si no hay ninguna función de trayectoria a continuación, el control numérico detiene el mecanizado o la simulación con un mensaje de error.

**Primer punto del contorno P**<sub>A</sub>

El primer punto del contorno  $P_A$  se programa dentro de la función de aproximación junto con la corrección del radio **RR** o **RL**.

> Si se programa **R0**, el control numérico detiene el mecanizado o la simulación con un mensaje de error.

Esta reacción difiere del comportamiento del control numérico iTNC 530.

 $\blacksquare$  Último punto del contorno P<sub>F</sub>

El último punto del contorno  $P<sub>E</sub>$  se programa con cualquier función de trayectoria.

 $\blacksquare$  Punto final P<sub>N</sub>

 $\mathbf i$ 

La posición  $P_N$  se encuentra fuera del contorno y se calcula a partir de los datos que contiene la función de salida. La función de salida cancela automáticamente la corrección del radio.

# **9**

# *INDICACIÓN*

#### **¡Atención: Peligro de colisión!**

El control numérico no lleva a cabo ninguna comprobación automática de colisiones entre la herramienta y la pieza de trabajo. Además, un posicionamiento previo incorrecto y puntos auxiliares  $P_H$  pueden provocar daños en los contornos. Durante dicho desplazamiento, existe riesgo de colisión.

- **Programar posición adecuada**
- $\triangleright$  Comprobar el punto auxiliar  $P_H$ , el proceso y el contorno con la simulación gráfica

## **Definiciones**

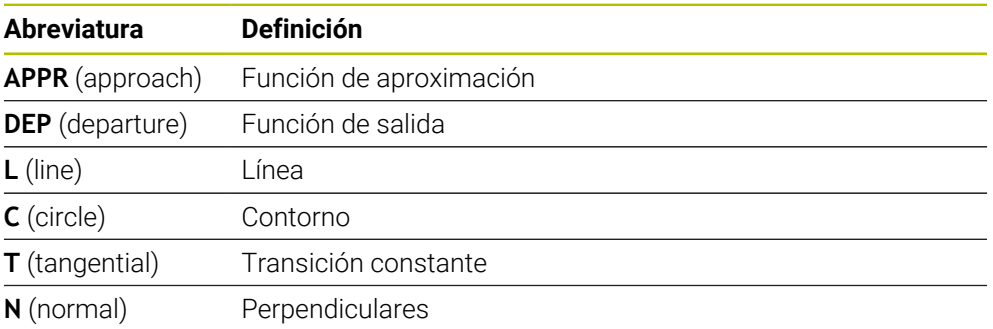

# **9.6 Funciones de aproximación y salida con coordenadas cartesianas**

### <span id="page-238-0"></span>**9.6.1 Función de aproximación APPR LT**

### **Aplicación**

Con la función NC **APPR LT**, el control numérico aproxima el contorno a una recta, tangencialmente al primer elemento del contorno.

Las coordenadas del primer punto de contorno se programan cartesianas.

### **Temas utilizados**

**APPR PLT** con coordenadas polares **Información adicional:** ["Función de aproximación APPR PLT", Página 253](#page-252-0)

# **Descripción de la función**

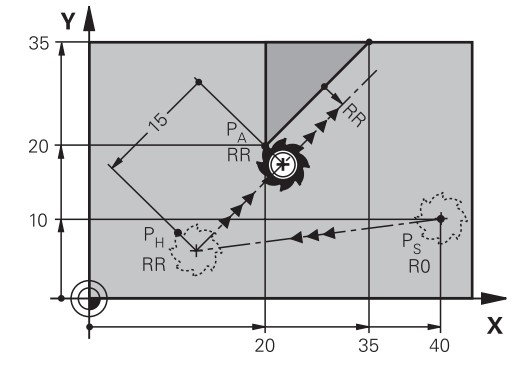

La función NC comprende los siguientes pasos:

- $\blacksquare$  Una recta del punto inicial P<sub>S</sub> al punto auxiliar P<sub>H</sub>
- $\blacksquare$  Una recta del punto auxiliar P<sub>H</sub> al primer punto del contorno P<sub>A</sub>

### **Introducción**

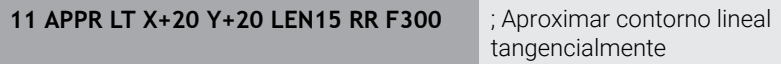

Para navegar a esta función, hacer lo siguiente:

#### **Insertar función NC Todas las funciones Func. de trayectoria APPR APPR LT**

La función NC contiene los siguientes elementos sintácticos:

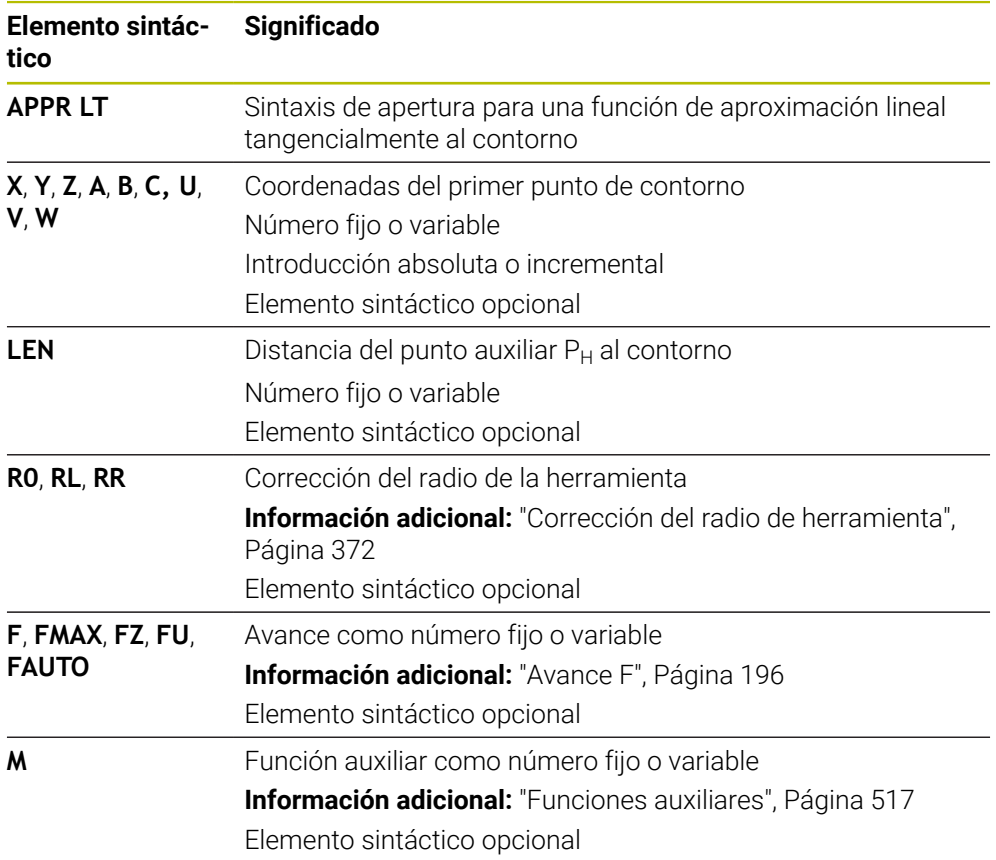

# **Nota**

En la columna **Formulario** se puede alternar entre la sintaxis para introducción de coordenadas cartesianas y polares.

**Información adicional:** ["Columna Formulario de la zona de trabajo Programa",](#page-138-0) [Página 139](#page-138-0)

# **Ejemplo APPR LT**

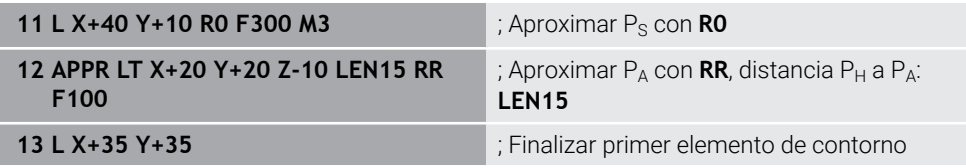

# <span id="page-241-0"></span>**9.6.2 Función de aproximación APPR LN**

## **Aplicación**

Con la función NC **APPR LN**, el control numérico aproxima el contorno a una recta, perpendicularmente al primer elemento del contorno.

Las coordenadas del primer punto de contorno se programan cartesianas.

### **Temas utilizados**

**APPR PLN** con coordenadas polares

**Información adicional:** ["Función de aproximación APPR PLN", Página 255](#page-254-0)

# **Descripción de la función**

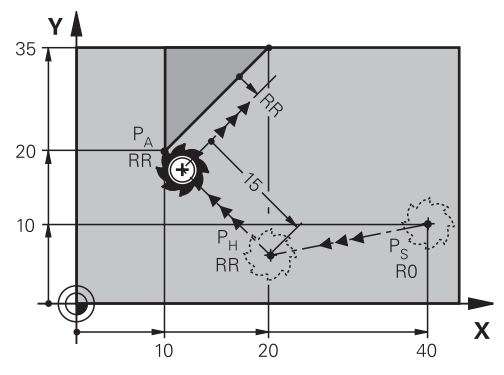

La función NC comprende los siguientes pasos:

- Una recta del punto inicial  $P_S$  al punto auxiliar  $P_H$
- $\blacksquare$  Una recta del punto auxiliar P<sub>H</sub> al primer punto del contorno P<sub>A</sub>

**11 APPR LN X+20 Y+20 LEN+15 RR F300** ; Aproximar contorno lineal

perpendicularmente

Para navegar a esta función, hacer lo siguiente:

### **Insertar función NC Todas las funciones Func. de trayectoria APPR APPR LN**

La función NC contiene los siguientes elementos sintácticos:

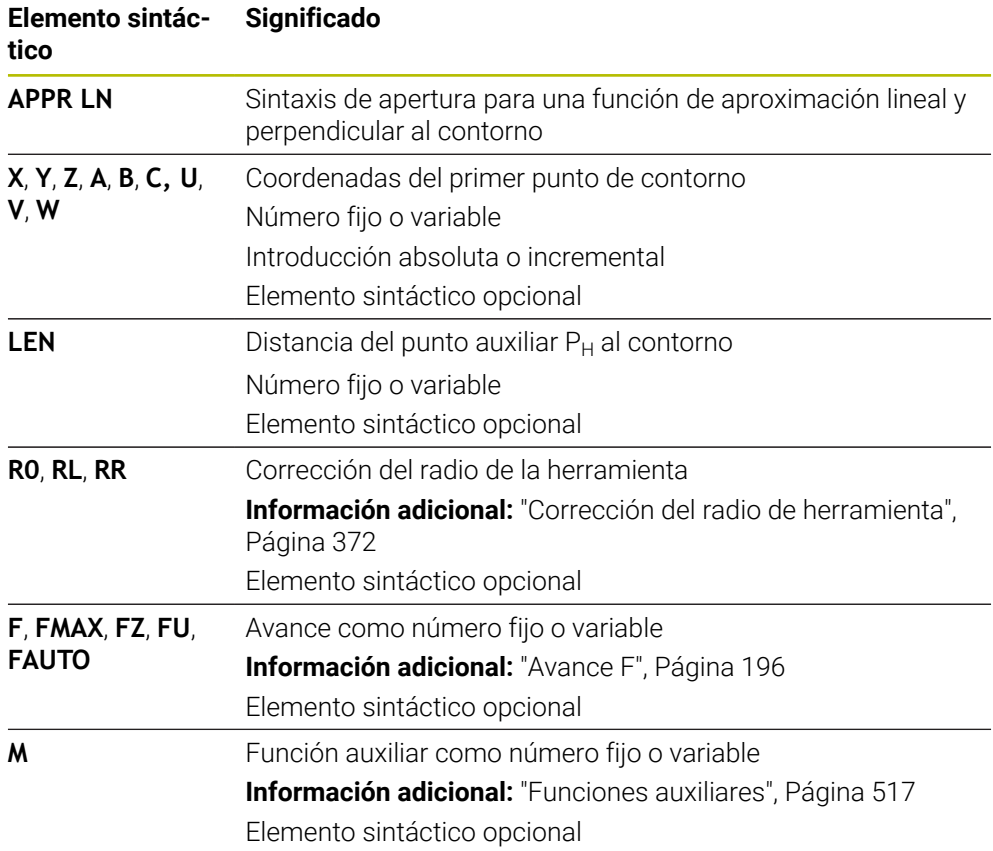

### **Nota**

En la columna **Formulario** se puede alternar entre la sintaxis para introducción de coordenadas cartesianas y polares.

**Información adicional:** ["Columna Formulario de la zona de trabajo Programa",](#page-138-0) [Página 139](#page-138-0)

### **Ejemplo APPR LN**

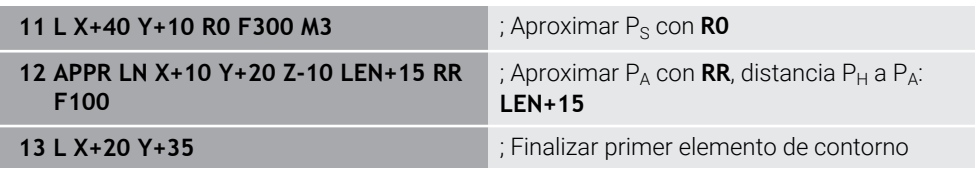

# <span id="page-243-0"></span>**9.6.3 Función de aproximación APPR CT**

# **Aplicación**

Con la función NC **APPR CT**, el control numérico aproxima el contorno a una trayectoria circular, tangencialmente al primer elemento del contorno.

Las coordenadas del primer punto de contorno se programan cartesianas.

### **Temas utilizados**

**APPR PCT** con coordenadas polares

**Información adicional:** ["Función de aproximación APPR PCT", Página 257](#page-256-0)

# **Descripción de la función**

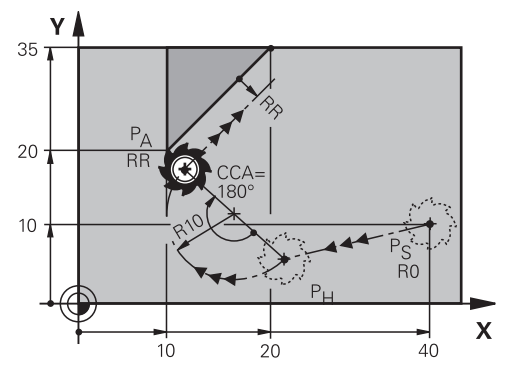

La función NC comprende los siguientes pasos:

- Una recta del punto inicial  $P_S$  al punto auxiliar  $P_H$ La distancia del punto auxiliar  $P_H$  al primer punto de contorno  $P_A$  se calcula a partir del ángulo central **CCA** y el radio **R**.
- Una trayectoria circular del punto auxiliar  $P_H$  al primer punto del contorno  $P_A$ La trayectoria circular se define a través del ángulo central **CCA** y el radio **R**. El sentido de giro de la trayectoria circular depende de la corrección del radio activa y del signo del radio **R**.

La tabla muestra la relación entre la corrección del radio de herramienta, el signo del radio **R** y el sentido de giro:

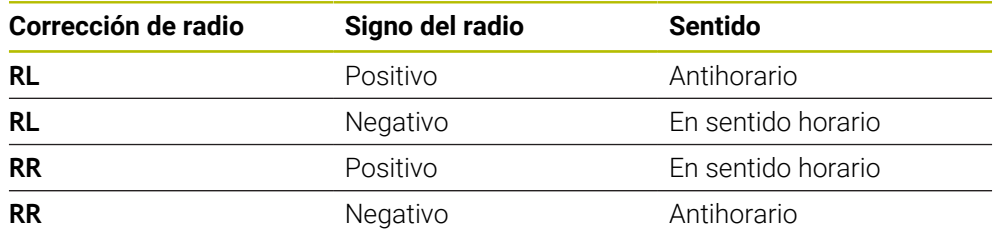

Ŧ

Si se modifica el signo del radio **R**, la posición del punto auxiliar P<sub>H</sub> cambia.

Para el ángulo central **CCA** se aplica lo siguiente:

- Solo valores de entrada positivos
- Valor de introducción máximo 360°

**11 APPR CT X+20 Y+20 CCA80 R+5 RR F300**

; Aproximar contorno circular tangencialmente

Para navegar a esta función, hacer lo siguiente:

### **Insertar función NC Todas las funciones Func. de trayectoria APPR APPR CT**

La función NC contiene los siguientes elementos sintácticos:

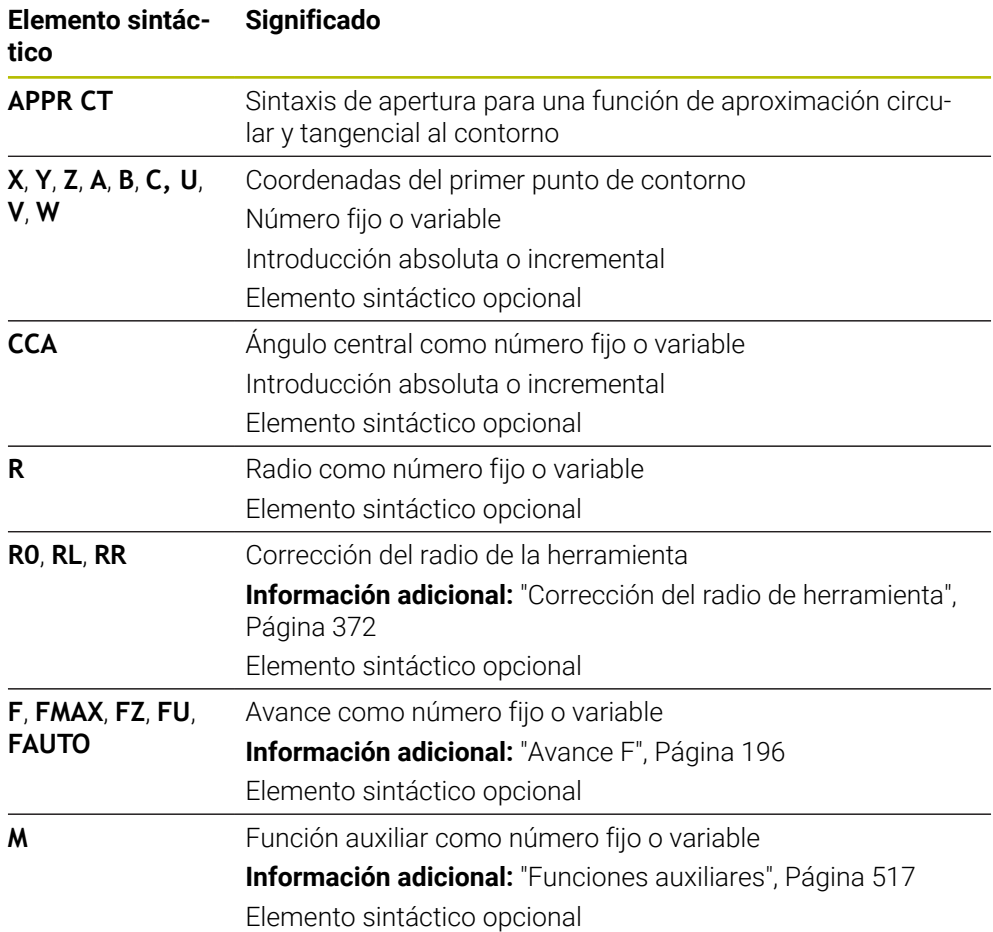

### **Nota**

En la columna **Formulario** se puede alternar entre la sintaxis para introducción de coordenadas cartesianas y polares.

**Información adicional:** ["Columna Formulario de la zona de trabajo Programa",](#page-138-0) [Página 139](#page-138-0)

## **Ejemplo APPR CT**

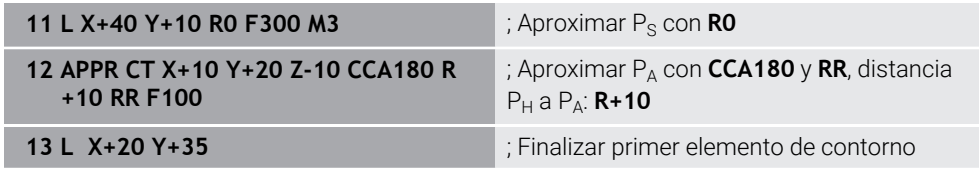

# <span id="page-245-0"></span>**9.6.4 Función de aproximación APPR LCT**

## **Aplicación**

Con la función NC **APPR LCT**, el control numérico aproxima el contorno a una recta con trayectoria circular unida tangencialmente con el primero elemento del contorno.

Las coordenadas del primer punto de contorno se programan cartesianas.

### **Temas utilizados**

**APPR PLCT** con coordenadas polares

**Información adicional:** ["Función de aproximación APPR PLCT", Página 260](#page-259-0)

# **Descripción de la función**

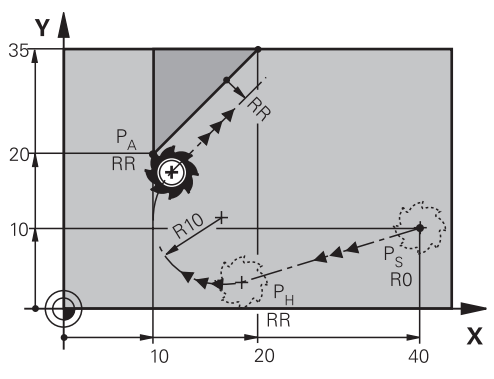

La función NC comprende los siguientes pasos:

Una recta del punto inicial  $P_S$  al punto auxiliar  $P_H$ 

La recta es tangencial a la trayectoria circular.

El punto auxiliar  $P_H$  se calcula desde el punto inicial  $P_S$ , el radio **R** y el primer punto del contorno PA.

 $\blacksquare$  Una trayectoria circular en el espacio de trabajo del punto auxiliar P<sub>H</sub> al primer punto del contorno P<sup>A</sup>

La trayectoria circular se define claramente mediante el radio **R**.

Si en la función de aproximación se programa la coordenada Z, la herramienta se desplaza desde el punto inicial  $P_S$  simultáneamente en tres ejes hacia el punto auxiliar  $P_H$ .

**11 APPR LCT X+20 Y+20 Z-10 R5 RR F300**

; Aproximar el contorno lineal y circular tangencialmente

Para navegar a esta función, hacer lo siguiente:

### **Insertar función NC** ▶ Todas las funciones ▶ Func. de trayectoria ▶ APPR ▶ **APPR LCT**

La función NC contiene los siguientes elementos sintácticos:

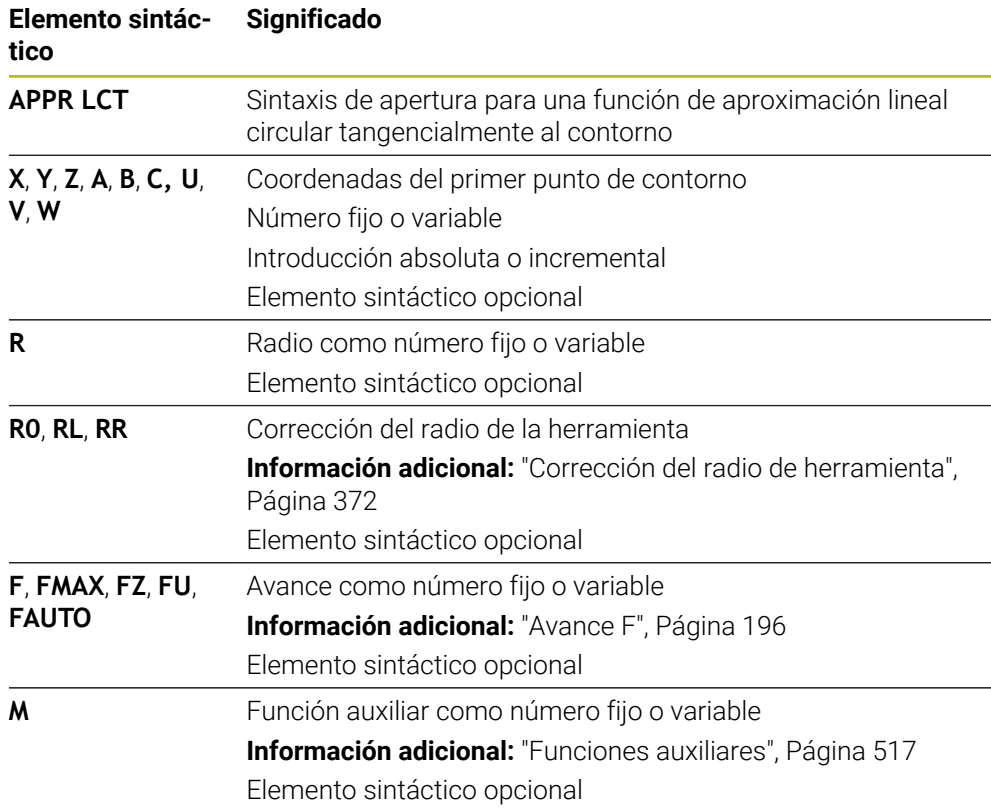

### **Nota**

En la columna **Formulario** se puede alternar entre la sintaxis para introducción de coordenadas cartesianas y polares.

**Información adicional:** ["Columna Formulario de la zona de trabajo Programa",](#page-138-0) [Página 139](#page-138-0)

### **Ejemplo APPR LCT**

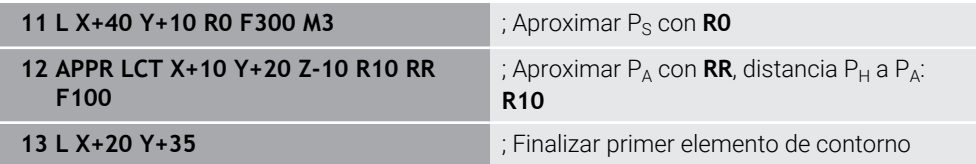

# <span id="page-247-0"></span>**9.6.5 Función de salida DEP LT**

## **Aplicación**

Con la función NC **DEP LT**, el control numérico deja el contorno en línea recta tangencialmente al último elemento de contorno.

## **Descripción de la función**

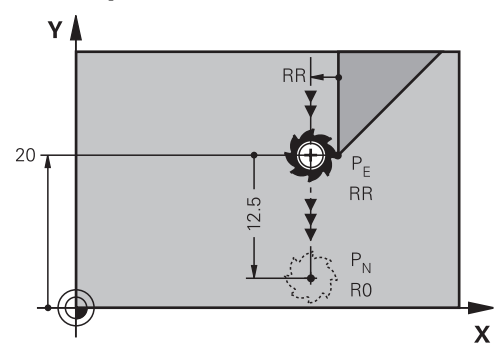

La herramienta se desplaza en una recta desde el último punto del contorno  $P_E$  al punto final P<sub>N</sub>

### **Introducción**

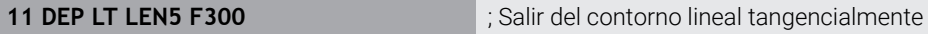

Para navegar a esta función, hacer lo siguiente:

**Insertar función NC** ▶ Todas las funciones ▶ Func. de trayectoria ▶ DEP ▶ DEP **LT**

La función NC contiene los siguientes elementos sintácticos:

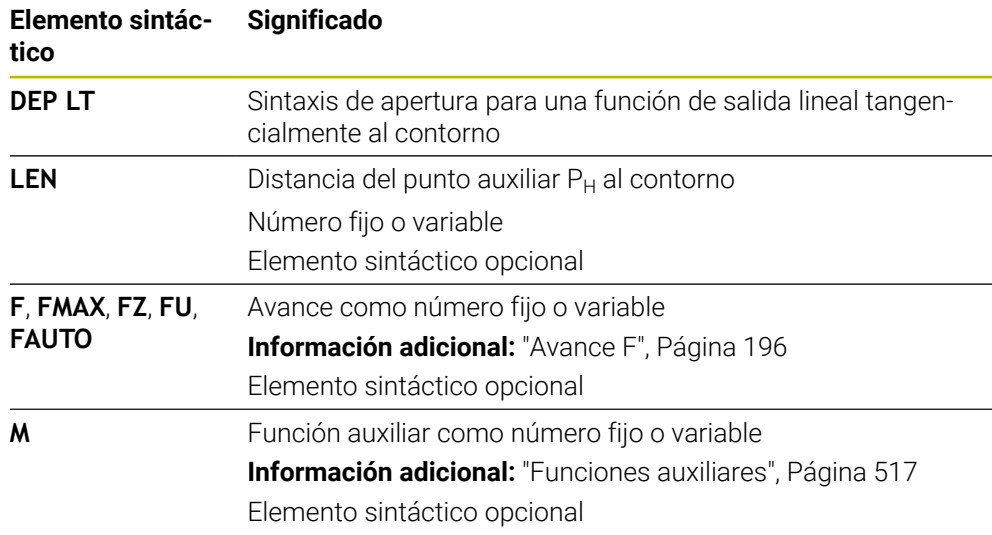

# **Ejemplo DEP LT**

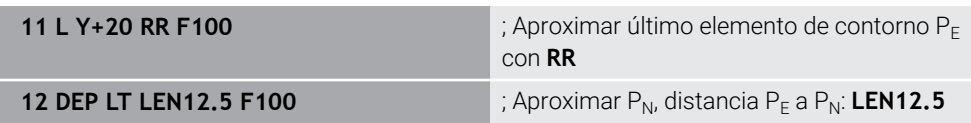

# <span id="page-248-0"></span>**9.6.6 Función de salida DEP LN**

### **Aplicación**

Con la función NC **DEP LN**, el control numérico deja el contorno en línea recta perpendicularmente al último elemento de contorno.

### **Descripción de la función**

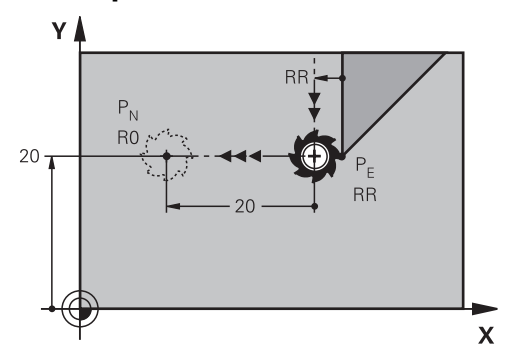

La herramienta se desplaza en una recta desde el último punto del contorno  $P_E$  al punto final  $P_N$ 

El punto final P<sub>N</sub> tiene la distancia LEN, que incluye el radio de herramienta, al último punto del contorno P<sub>F</sub>.

#### **Introducción**

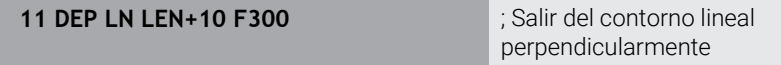

Para navegar a esta función, hacer lo siguiente:

```
Insertar función NC ▶ Todas las funciones ▶ Func. de trayectoria ▶ DEP ▶ DEP
LN
```
La función NC contiene los siguientes elementos sintácticos:

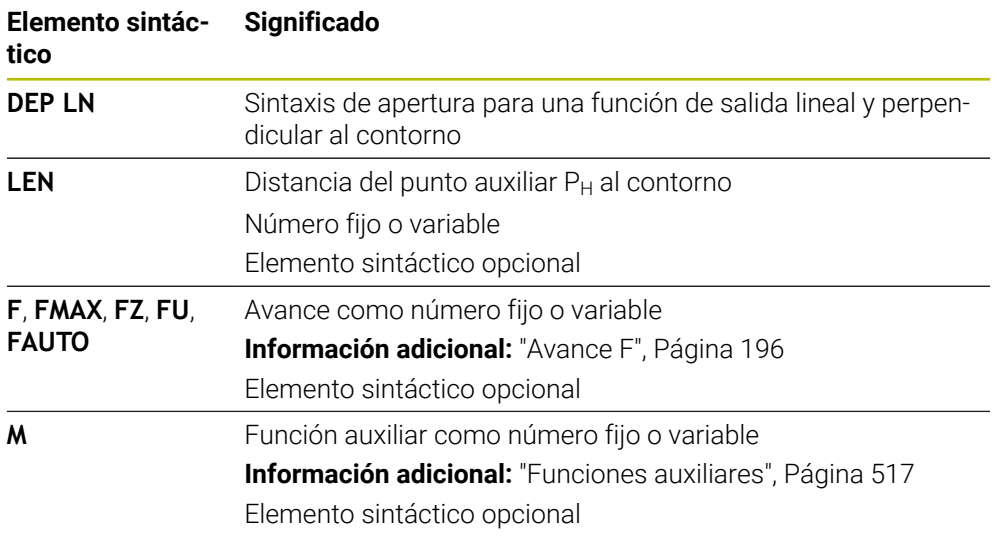

### **Ejemplo DEP LN**

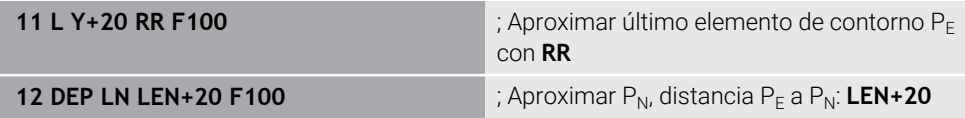

# <span id="page-249-0"></span>**9.6.7 Función de salida DEP CT**

# **Aplicación**

Con la función NC **DEP CT**, el control numérico deja el contorno en una trayectoria circular tangencialmente al último elemento de contorno.

## **Descripción de la función**

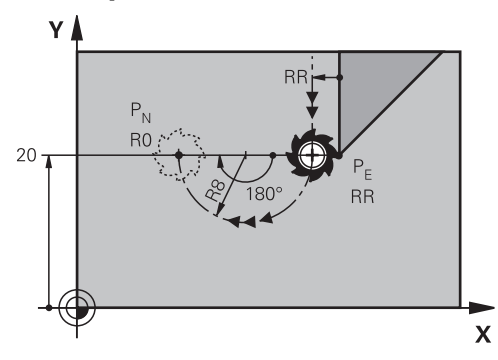

La herramienta se desplaza en una trayectoria circular desde el último punto del contorno  $P_F$  al punto final  $P_N$ 

La trayectoria circular se define a través del ángulo central **CCA** y el radio **R**.

El sentido de giro de la trayectoria circular depende de la corrección del radio activa y del signo del radio **R**.

La tabla muestra la relación entre la corrección del radio de herramienta, el signo del radio **R** y el sentido de giro:

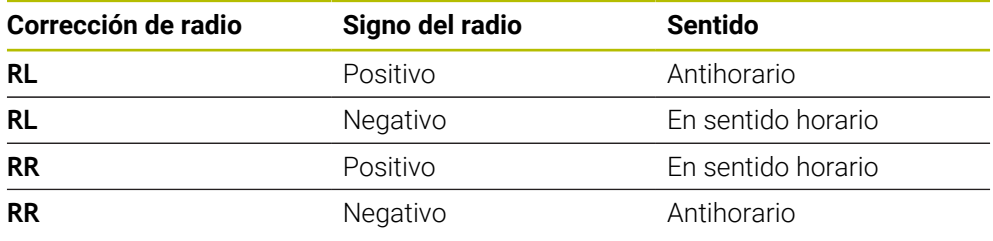

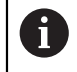

Si se modifica el signo del radio **R**, la posición del punto auxiliar P<sub>H</sub> cambia.

Para el ángulo central **CCA** se aplica lo siguiente:

- Solo valores de entrada positivos
- Valor de introducción máximo 360°

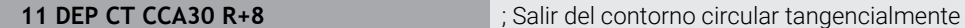

Para navegar a esta función, hacer lo siguiente:

**Insertar función NC** ▶ Todas las funciones ▶ Func. de trayectoria ▶ DEP ▶ DEP **CT**

La función NC contiene los siguientes elementos sintácticos:

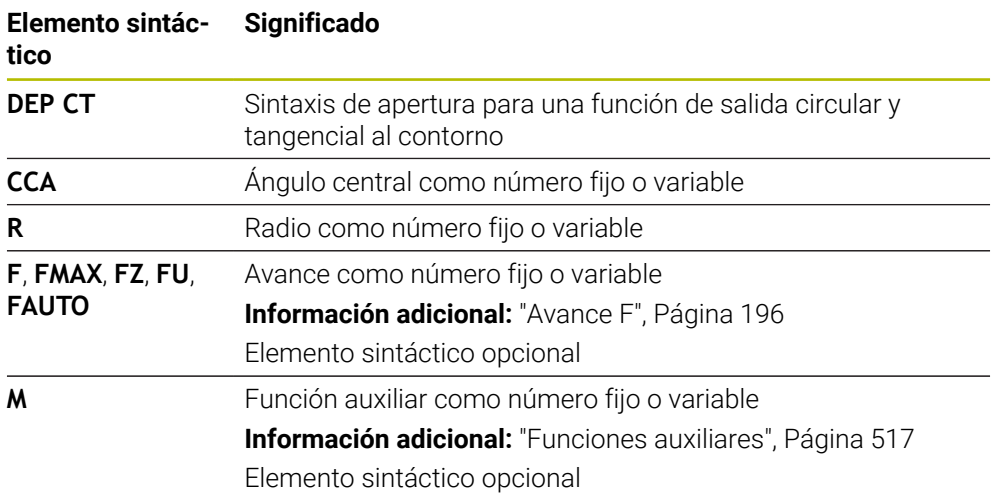

## **Ejemplo DEP CT**

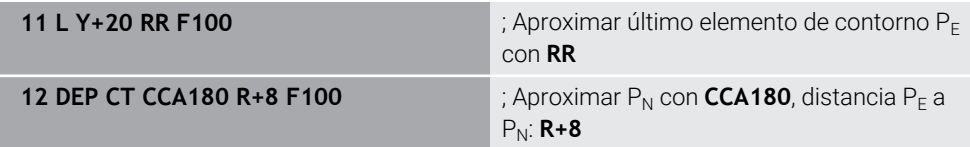

# **9.6.8 Función de salida DEP LCT**

## **Aplicación**

Con la función NC **DEP CT**, el control numérico sale del contorno en una trayectoria circular cortada por una recta, tangencialmente al último elemento de contorno. Programar las coordenadas del punto final  $P_N$  cartesianas.

#### **Temas utilizados**

**DEP LCT** con coordenadas polares **Información adicional:** ["Función de salida DEP PLCT", Página 262](#page-261-0)

# **Descripción de la función**

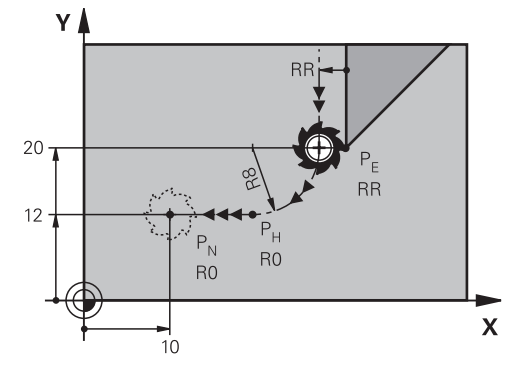

La función NC comprende los siguientes pasos:

- Una trayectoria circular del último punto del contorno  $P_E$  al punto auxiliar  $P_H$ El punto auxiliar  $P_H$  se calcula a partir del último elemento del contorno  $P_E$ , el radio  $\mathbf{R}$  y el punto final  $P_N$ .
- $\blacksquare$  Una recta del punto auxiliar P<sub>H</sub> al punto final P<sub>N</sub>

Si en la función de salida se programa la coordenada Z, la herramienta se desplaza desde el punto auxiliar  $P_H$  simultáneamente en tres ejes hasta el punto final  $P_N$ .

# **Introducción**

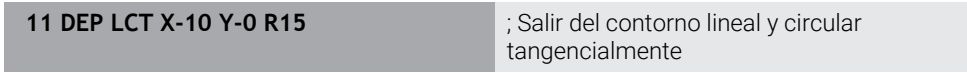

Para navegar a esta función, hacer lo siguiente:

### **Insertar función NC** ▶ Todas las funciones ▶ Func. de trayectoria ▶ DEP ▶ DEP **LCT**

La función NC contiene los siguientes elementos sintácticos:

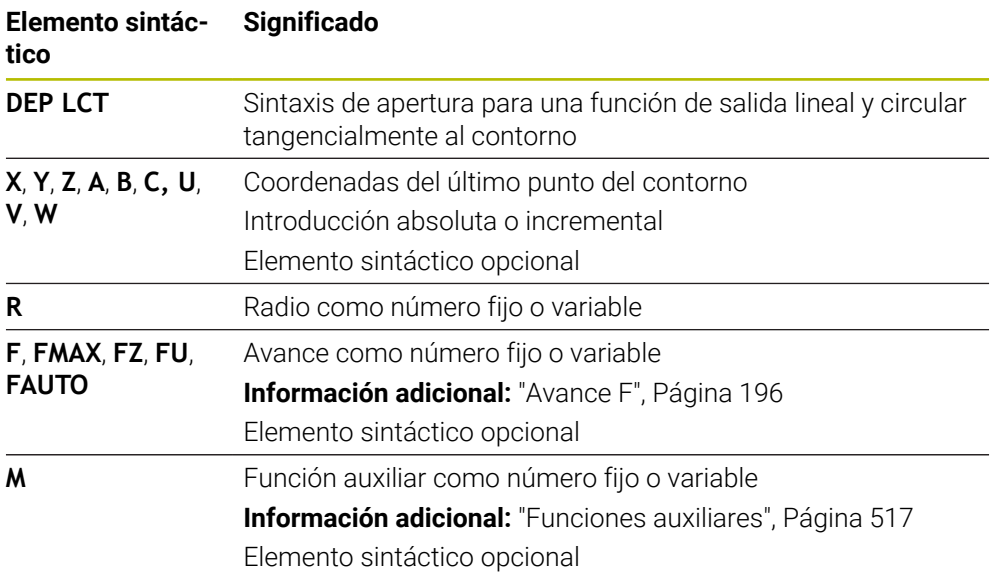

# **Nota**

En la columna **Formulario** se puede alternar entre la sintaxis para introducción de coordenadas cartesianas y polares.

**Información adicional:** ["Columna Formulario de la zona de trabajo Programa",](#page-138-0) [Página 139](#page-138-0)
#### **Ejemplo DEP LCT**

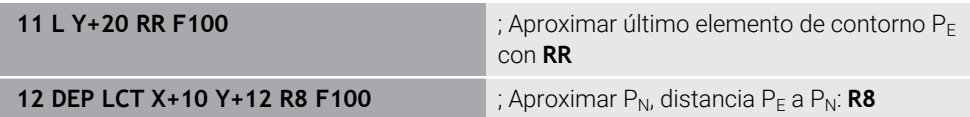

# **9.7 Funciones de aproximación y salida con coordenadas polares**

## **9.7.1 Función de aproximación APPR PLT**

#### **Aplicación**

Con la función NC **APPR PLT**, el control numérico aproxima el contorno a una recta, tangencialmente al primer elemento del contorno.

Las coordenadas del primer punto de contorno se programan polares.

#### **Temas utilizados**

**APPR LT** con coordenadas cartesianas **Información adicional:** ["Función de aproximación APPR LT", Página 239](#page-238-0)

#### **Condiciones**

Pol **CC**

Antes de programar con coordenadas polares, es necesario definir un polo **CC**. **Información adicional:** ["Origen de las coordenadas polares del polo CC",](#page-224-0) [Página 225](#page-224-0)

#### **Descripción de la función**

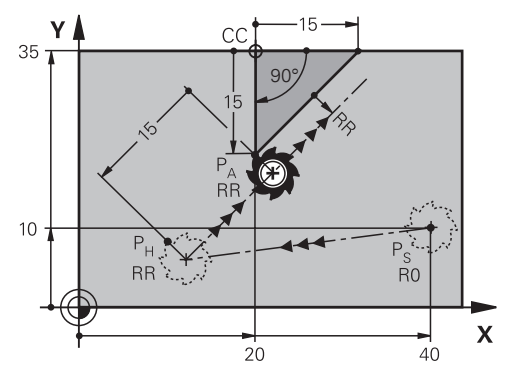

La función NC comprende los siguientes pasos:

- Una recta del punto inicial P<sub>S</sub> al punto auxiliar P<sub>H</sub>
- $\blacksquare$  Una recta del punto auxiliar P<sub>H</sub> al primer punto del contorno P<sub>A</sub>

**11 APPR PLT PR+15 PA-90 LEN15 RR F200**

; Aproximar contorno lineal tangencialmente

Para navegar a esta función, hacer lo siguiente:

#### **Insertar función NC Todas las funciones Func. de trayectoria APPR APPR PLT**

La función NC contiene los siguientes elementos sintácticos:

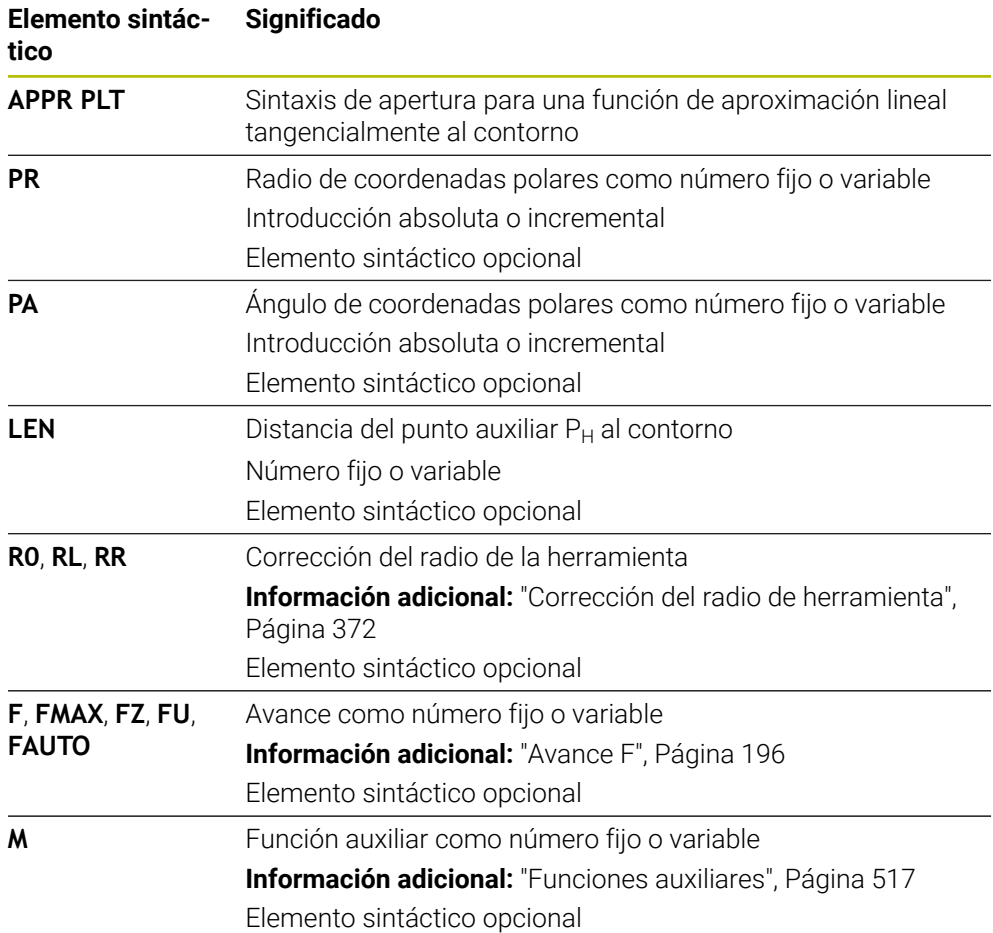

#### **Nota**

En la columna **Formulario** se puede alternar entre la sintaxis para introducción de coordenadas cartesianas y polares.

**Información adicional:** ["Columna Formulario de la zona de trabajo Programa",](#page-138-0) [Página 139](#page-138-0)

# **Ejemplo APPR PLT**

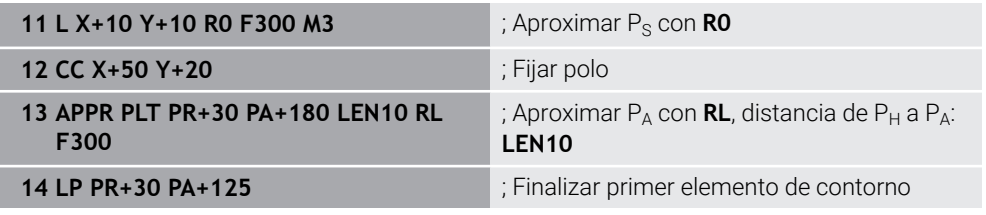

#### **9.7.2 Función de aproximación APPR PLN**

#### **Aplicación**

Con la función NC **APPR PLN**, el control numérico aproxima el contorno a una recta, perpendicularmente al primer elemento del contorno.

Las coordenadas del primer punto de contorno se programan polares.

#### **Temas utilizados**

**APPR LN** con coordenadas cartesianas

**Información adicional:** ["Función de aproximación APPR LN", Página 242](#page-241-0)

#### **Condiciones**

Pol **CC**

Antes de programar con coordenadas polares, es necesario definir un polo **CC**. **Información adicional:** ["Origen de las coordenadas polares del polo CC",](#page-224-0) [Página 225](#page-224-0)

#### **Descripción de la función**

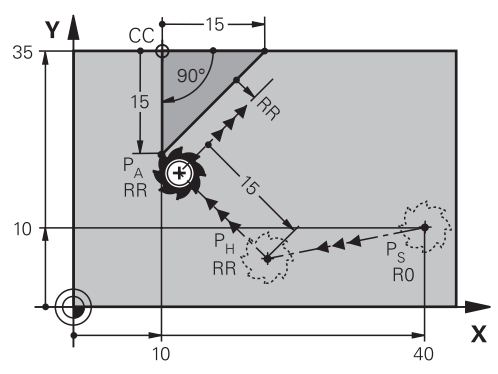

La función NC comprende los siguientes pasos:

- Una recta del punto inicial P<sub>S</sub> al punto auxiliar P<sub>H</sub>
- $\blacksquare$  Una recta del punto auxiliar P<sub>H</sub> al primer punto del contorno P<sub>A</sub>

**11 APPR PLN PR+15 PA-90 LEN+15 RL F300**

; Aproximar contorno lineal perpendicularmente

Para navegar a esta función, hacer lo siguiente:

#### **Insertar función NC Todas las funciones Func. de trayectoria APPR APPR PLN**

La función NC contiene los siguientes elementos sintácticos:

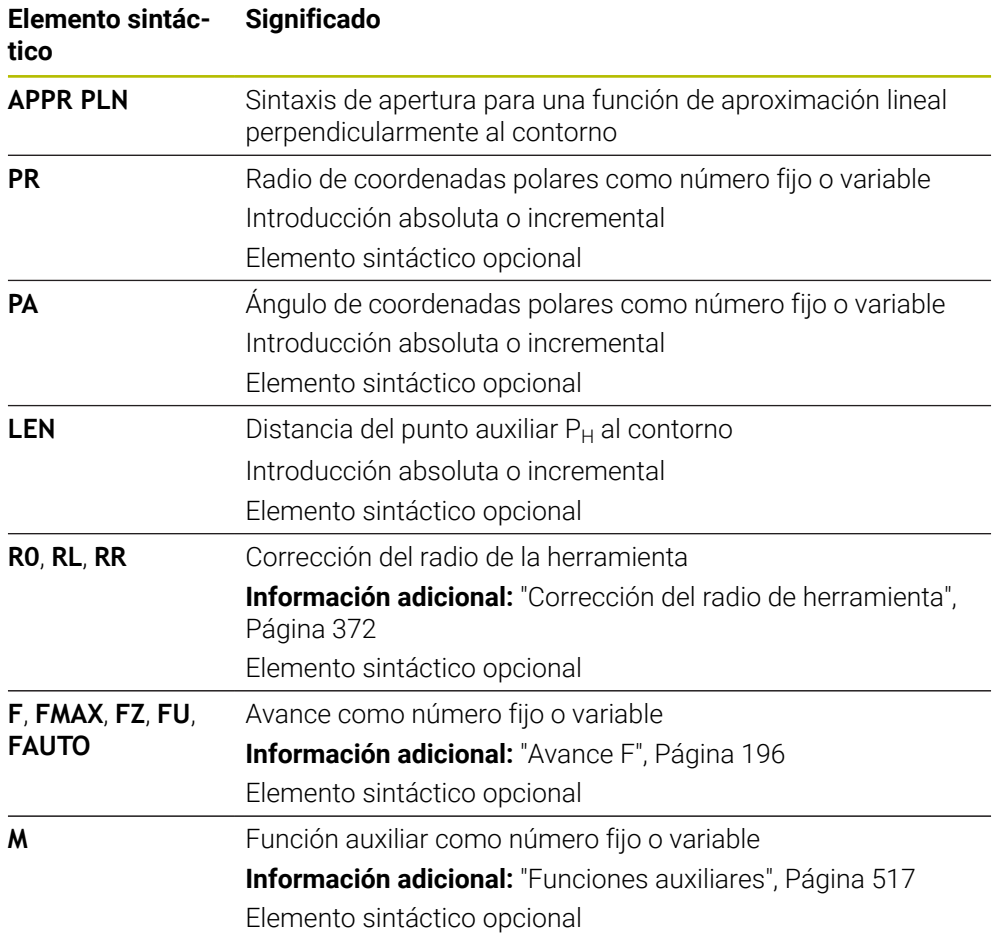

#### **Nota**

En la columna **Formulario** se puede alternar entre la sintaxis para introducción de coordenadas cartesianas y polares.

**Información adicional:** ["Columna Formulario de la zona de trabajo Programa",](#page-138-0) [Página 139](#page-138-0)

# **Ejemplo APPR PLN**

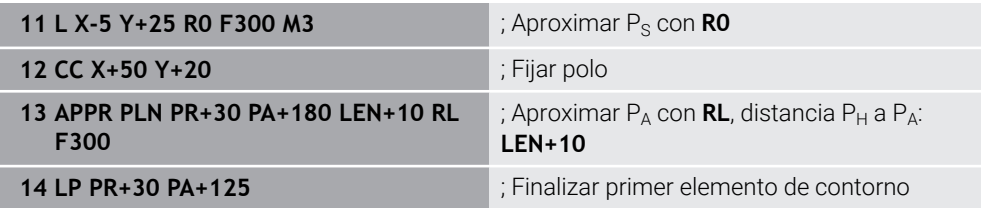

# **9.7.3 Función de aproximación APPR PCT**

#### **Aplicación**

Con la función NC **APPR PCT**, el control numérico aproxima el contorno a una trayectoria circular, tangencialmente al primer elemento del contorno.

Las coordenadas del primer punto de contorno se programan polares.

#### **Temas utilizados**

**APPR CT** con coordenadas cartesianas **Información adicional:** ["Función de aproximación APPR CT", Página 244](#page-243-0)

## **Condiciones**

Pol **CC**

Antes de programar con coordenadas polares, es necesario definir un polo **CC**. **Información adicional:** ["Origen de las coordenadas polares del polo CC",](#page-224-0) [Página 225](#page-224-0)

# **Descripción de la función**

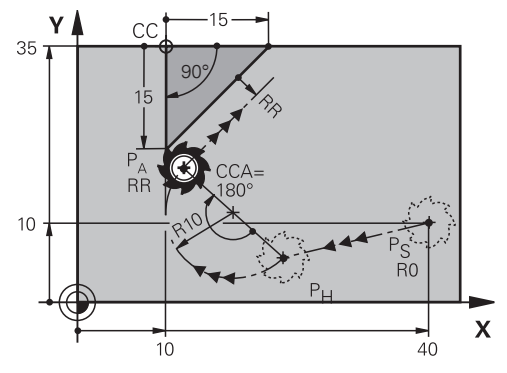

La función NC comprende los siguientes pasos:

- Una recta del punto inicial P<sub>S</sub> al punto auxiliar P<sub>H</sub> La distancia del punto auxiliar  $P_H$  al primer punto de contorno  $P_A$  se calcula a partir del ángulo central **CCA** y el radio **R**.
- $\blacksquare$  Una trayectoria circular del punto auxiliar P<sub>H</sub> al primer punto del contorno P<sub>A</sub> La trayectoria circular se define a través del ángulo central **CCA** y el radio **R**. El sentido de giro de la trayectoria circular depende de la corrección del radio activa y del signo del radio **R**.

La tabla muestra la relación entre la corrección del radio de herramienta, el signo del radio **R** y el sentido de giro:

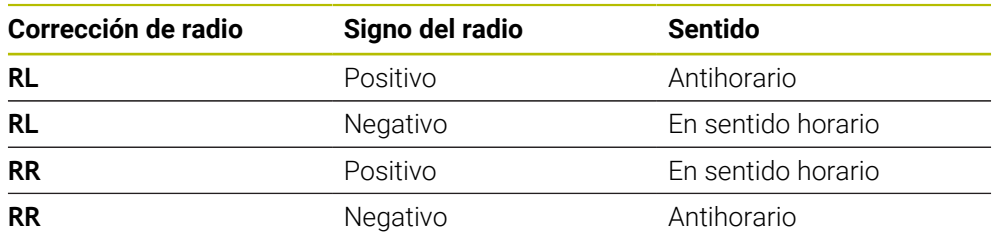

A

Si se modifica el signo del radio **R**, la posición del punto auxiliar P<sub>H</sub> cambia.

Para el ángulo central **CCA** se aplica lo siguiente:

- Solo valores de entrada positivos
- Valor de introducción máximo 360°

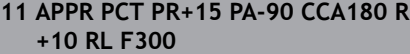

; Aproximar contorno circular tangencialmente

Para navegar a esta función, hacer lo siguiente:

#### **Insertar función NC** ▶ Todas las funciones ▶ Func. de trayectoria ▶ APPR ▶ **APPR PCT**

La función NC contiene los siguientes elementos sintácticos:

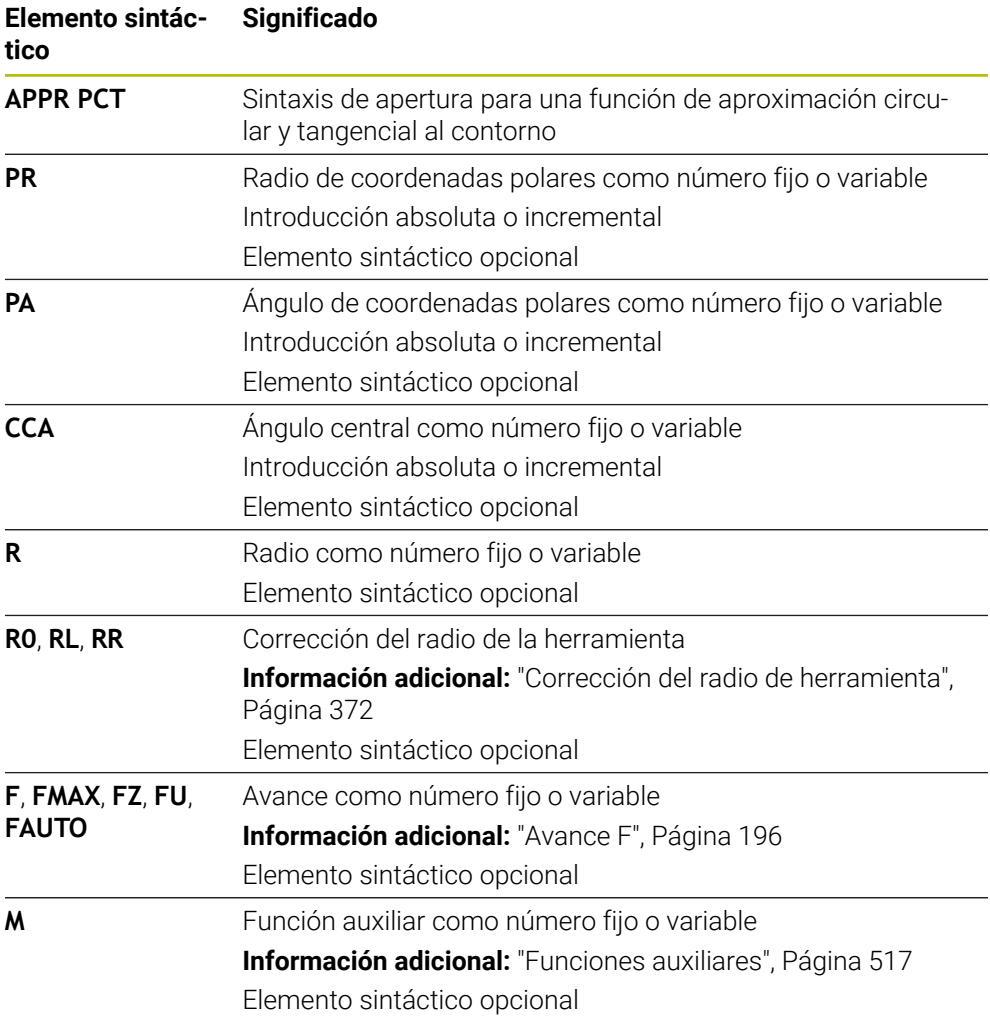

# **Nota**

En la columna **Formulario** se puede alternar entre la sintaxis para introducción de coordenadas cartesianas y polares.

**Información adicional:** ["Columna Formulario de la zona de trabajo Programa",](#page-138-0) [Página 139](#page-138-0)

#### **Ejemplo APPR PCT**

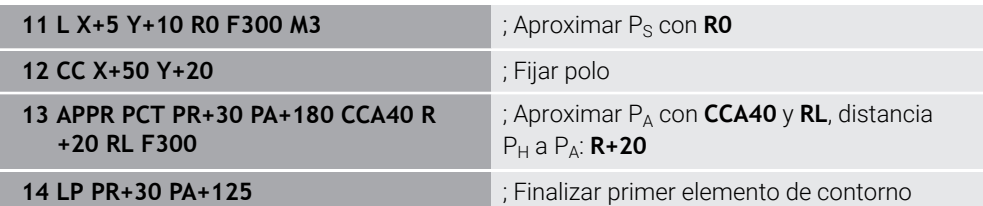

# **9.7.4 Función de aproximación APPR PLCT**

#### **Aplicación**

Con la función NC **APPR PLCT**, el control numérico aproxima el contorno a una recta con trayectoria circular unida tangencialmente con el primero elemento del contorno.

Las coordenadas del primer punto de contorno se programan polares.

#### **Temas utilizados**

**APPR LCT** con coordenadas cartesianas

**Información adicional:** ["Función de aproximación APPR LCT", Página 246](#page-245-0)

# **Condiciones**

Pol **CC**

Antes de programar con coordenadas polares, es necesario definir un polo **CC**. **Información adicional:** ["Origen de las coordenadas polares del polo CC",](#page-224-0) [Página 225](#page-224-0)

# **Descripción de la función**

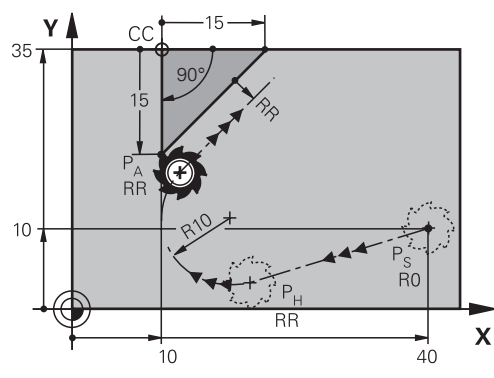

La función NC comprende los siguientes pasos:

- Una recta del punto inicial  $P_S$  al punto auxiliar  $P_H$ La recta es tangencial a la trayectoria circular. El punto auxiliar  $P_H$  se calcula desde el punto inicial  $P_S$ , el radio **R** y el primer punto del contorno P<sub>A</sub>.
- $\blacksquare$  Una trayectoria circular en el espacio de trabajo del punto auxiliar  $P_H$  al primer punto del contorno P<sup>A</sup>

La trayectoria circular se define claramente mediante el radio **R**.

Si en la función de aproximación se programa la coordenada Z, la herramienta se desplaza desde el punto inicial  $P_S$  simultáneamente en tres ejes hacia el punto auxiliar  $P_H$ .

**11 APPR PLCT PR+15 PA-90 R10 RL F300**

; Aproximar el contorno lineal y circular tangencialmente

Para navegar a esta función, hacer lo siguiente:

#### **Insertar función NC** ▶ Todas las funciones ▶ Func. de trayectoria ▶ APPR ▶ **APPR PLCT**

La función NC contiene los siguientes elementos sintácticos:

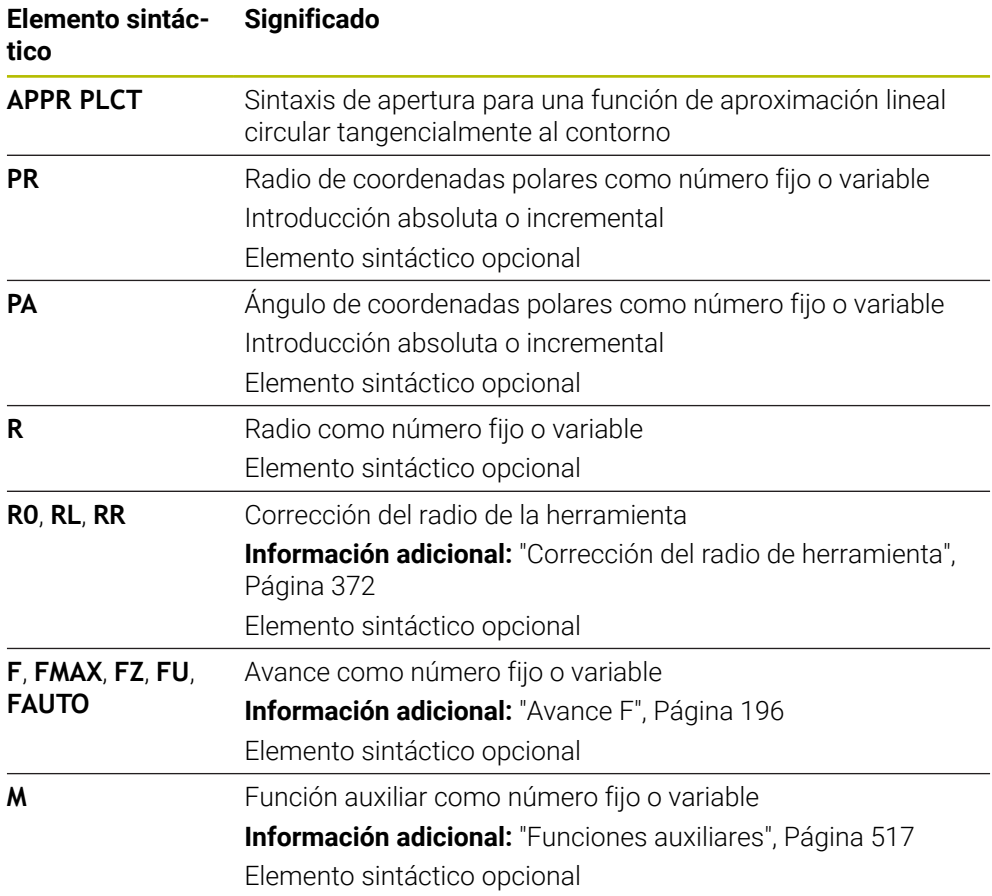

## **Nota**

En la columna **Formulario** se puede alternar entre la sintaxis para introducción de coordenadas cartesianas y polares.

**Información adicional:** ["Columna Formulario de la zona de trabajo Programa",](#page-138-0) [Página 139](#page-138-0)

## **Ejemplo APPR PLCT**

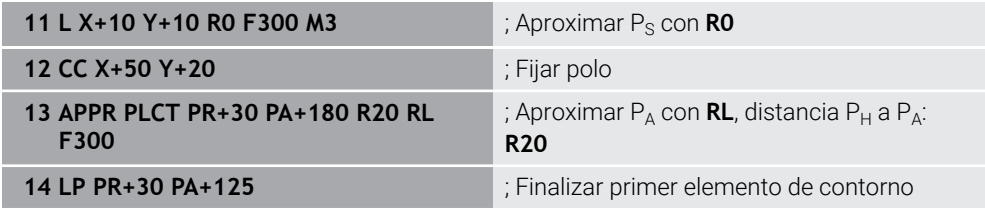

# **9.7.5 Función de salida DEP PLCT**

## **Aplicación**

Con la función NC **DEP PLCT**, el control numérico sale del contorno en una trayectoria circular cortada por una recta, tangencialmente al último elemento de contorno.

Programar las coordenadas del punto final  $P_N$  polares.

#### **Temas utilizados**

**DEP LCT** con coordenadas cartesianas **Información adicional:** ["Función de salida DEP LCT", Página 251](#page-250-0)

# **Condiciones**

Pol **CC**

Antes de programar con coordenadas polares, es necesario definir un polo **CC**. **Información adicional:** ["Origen de las coordenadas polares del polo CC",](#page-224-0) [Página 225](#page-224-0)

# **Descripción de la función**

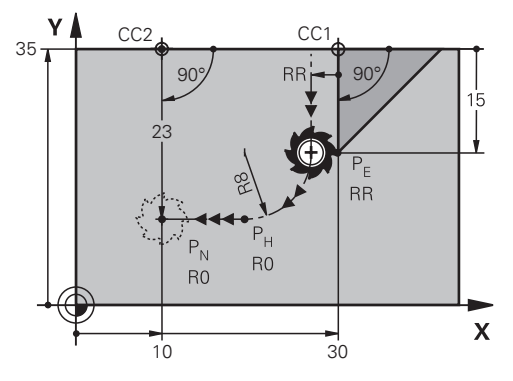

La función NC comprende los siguientes pasos:

- Una trayectoria circular del último punto del contorno  $P_F$  al punto auxiliar  $P_H$ El punto auxiliar  $P_H$  se calcula a partir del último elemento del contorno  $P_F$ , el radio  $\mathbf{R}$  y el punto final  $P_N$ .
- $\blacksquare$  Una recta del punto auxiliar P<sub>H</sub> al punto final P<sub>N</sub>

Si en la función de salida se programa la coordenada Z, la herramienta se desplaza desde el punto auxiliar  $P_H$  simultáneamente en tres ejes hasta el punto final  $P_N$ .

**11 DEP PLCT PR15 PA-90 R8** ; Salir del contorno lineal y circular tangencialmente

Para navegar a esta función, hacer lo siguiente:

#### **Insertar función NC** ▶ Todas las funciones ▶ Func. de trayectoria ▶ DEP ▶ DEP **PLCT**

La función NC contiene los siguientes elementos sintácticos:

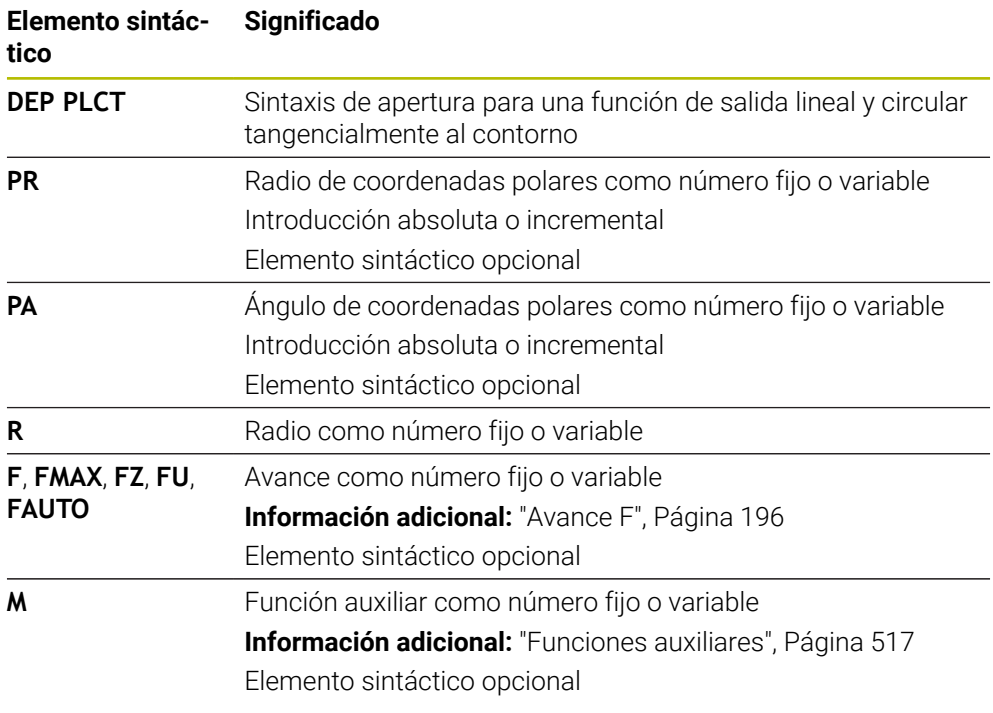

# **Nota**

En la columna **Formulario** se puede alternar entre la sintaxis para introducción de coordenadas cartesianas y polares.

**Información adicional:** ["Columna Formulario de la zona de trabajo Programa",](#page-138-0) [Página 139](#page-138-0)

#### **Ejemplo DEP PLCT**

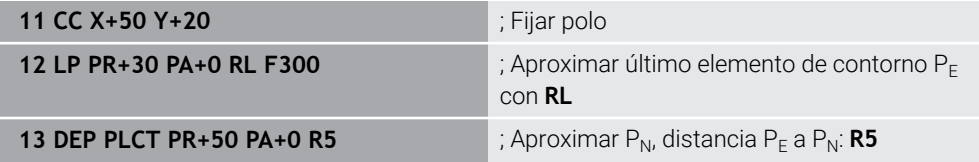

**10**

**Técnicas de programación**

# **10.1 Subprogramas y repeticiones de programas con label LBL**

# **Aplicación**

Las partes de un programa que se deseen se pueden ejecutar repetidas veces con subprogramas o repeticiones parciales de un programa. Con los subprogramas se añaden contornos o pasos de mecanizado completos tras el final del programa y se llaman en el programa NC. Con las repeticiones parciales del programa se repiten una o varias frases NC durante el programa NC. También se pueden combinar subprogramas y repeticiones parciales del programa.

Los subprogramas y las repeticiones parciales del programa se programan con la función NC **LBL**.

#### **Temas utilizados**

- Mecanizar programas NC dentro de otro programa NC **Información adicional:** ["Llamar al programa NC con PGM CALL", Página 271](#page-270-0)
- Saltos con condiciones en forma de decisiones "si/entonces" **Información adicional:** ["CarpetaComando de salto", Página 582](#page-581-0)

# <span id="page-265-0"></span>**Descripción de la función**

Los pasos del mecanizado para los subprogramas y las repeticiones parciales del programa se definen con la label **LBL**.

Junto con las label, el control numérico ofrece las siguientes teclas y iconos:

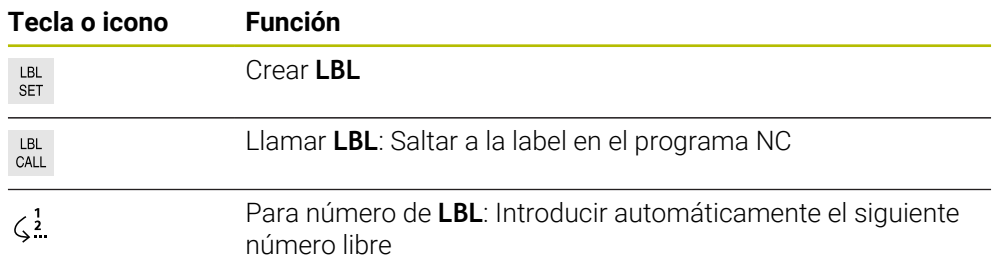

# **Definir la label con LBL SET**

Con la función **LBL SET** se define una nueva label en el programa NC

Cada label debe ser claramente identificable en el programa NC mediante un número o un nombre. Si hay algún número o nombre repetido en el programa NC, el control numérico muestra una advertencia antes de la frase NC.

**LBL 0** identifica el final de un subprograma. Este número es el único que puede aparecer cualquier número de veces en el programa NC.

# **10**

#### **Introducción**

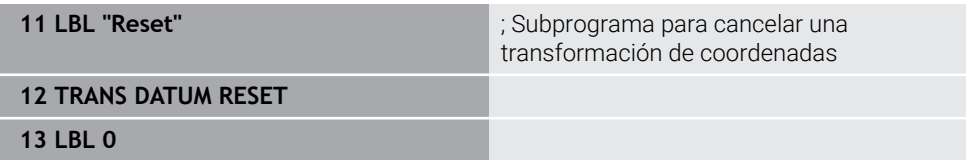

La función NC contiene los siguientes elementos sintácticos:

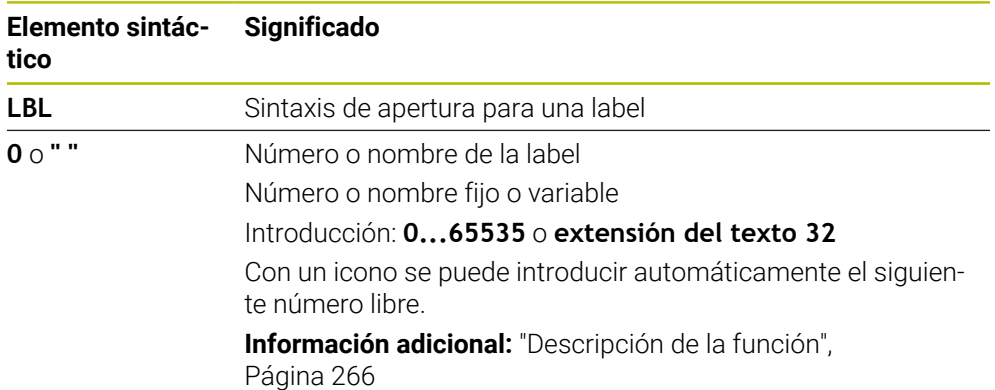

# **Llamar label con CALL LBL**

Con la función **CALL LBL** se llama una label en el programa NC.

Si el control numérico lee **CALL LBL**, salta a la label definida y mecaniza el programa NC desde esta frase NC. Si el control numérico lee **LBL 0**, retrocede a la siguiente frase NC tras **CALL LBL**.

En las repeticiones parciales del programa se puede definir opcionalmente que el control numérico ejecute el salto varias veces.

#### **Introducción**

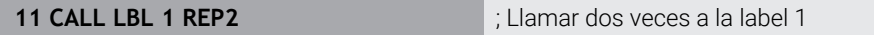

La función NC contiene los siguientes elementos sintácticos:

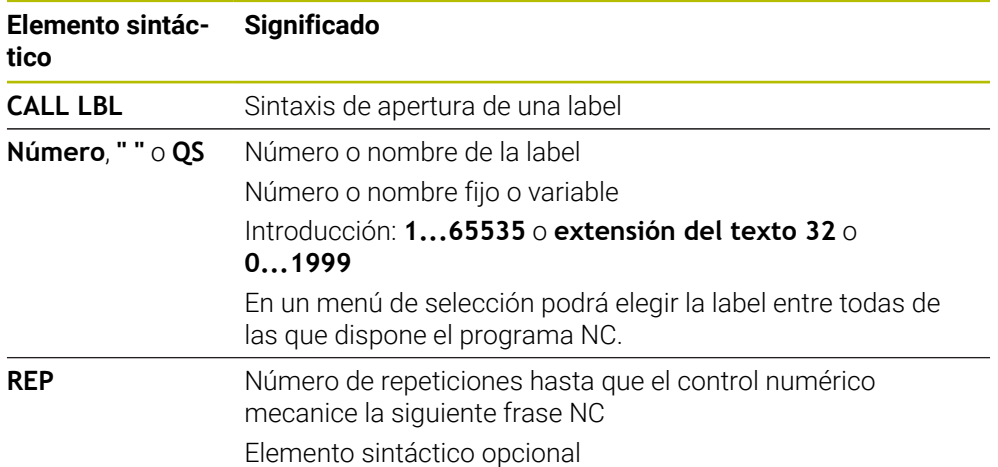

# <span id="page-267-0"></span>**Subprogramas**

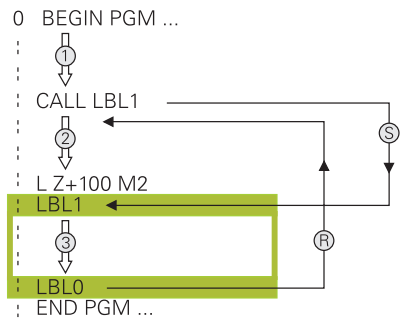

Con un subprograma se puede llamar parte de un programa NC tan a menudo como se desee en distintas posiciones del programa NC, p. ej. un contorno o posiciones de mecanizado.

Los subprogramas comienzan con una label **LBL** y finalizan con **LBL 0**. Con **CALL LBL** se llama el subprograma desde cualquier posición del programa NC. Por tanto, no se pueden definir repeticiones con **REP**.

El control numérico ejecuta el programa NC de la forma siguiente:

- 1 El control numérico ejecuta el programa NC hasta la función **CALL LBL**.
- 2 El control numérico salta hasta el inicio del subprograma definido **LBL**.
- 3 El control numérico ejecuta el subprograma hasta el final del subprograma **LBL 0**.
- 4 Después, el control numérico salta a la siguiente frase NC tras **CALL LBL** y continúa el programa NC.

En los subprogramas se aplican las siguientes condiciones:

- Un subprograma no puede llamarse a si mismo.
- **CALL LBL 0** no está permitido, ya que corresponde a la llamada al final de un subprograma.
- Programar respectivamente los subprogramas detrás de la frase NC con M2 y M30

Cuando los subprogramas se encuentran en el programa de mecanizado delante de la frase NC con M2 o M30, éstos se ejecutan sin llamada como mínimo una vez

El control numérico muestra información sobre el subprograma activo en la pestaña **LBL** de la zona de trabajo **Estado**.

**Información adicional:** Manual de instrucciones Alineación y mecanizado

# <span id="page-268-0"></span>**Repeticiones parciales del programa**

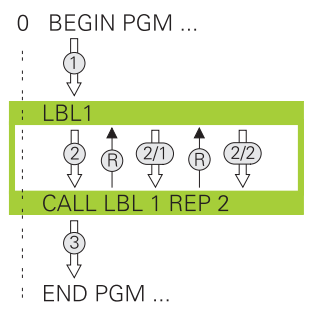

Con una repetición parcial del programa se puede repetir parte de un programa NC tan a menudo como se desee, p. ej. un mecanizado del contorno con aproximación incremental.

Una repetición parcial del programa comienza con una label **LBL** y finaliza tras la última repetición programada **REP** de la llamada de label **CALL LBL**.

El control numérico ejecuta el programa NC de la forma siguiente:

- 1 El control numérico ejecuta el programa NC hasta la función **CALL LBL**.
- De este modo, el control numérico ya ejecuta la parte del programa una vez, porque la parte del programa que se va a repetir se encuentra antes de la función **CALL LBL**.
- 2 El control numérico salta al inicio de la repetición parcial del programa **LBL**.
- 3 El control numérico repite la parte del programa tantas veces como se haya programado en **REP**.
- 4 Tras ello, el control numérico continúa el programa NC.
- En las repeticiones parciales del programa se aplican las siguientes condiciones:
- Programar la repetición parcial del programa antes del final del programa con **M30** o **M2**.
- En una repetición parcial del programa no se puede definir ninguna **LBL 0**.
- El Control numérico siempre ejecuta las partes del programa una vez más que la programación de las repeticiones, puesto que la primera repetición empieza tras el primer mecanizado.

El control numérico muestra información sobre la repetición parcial del programa en la pestaña **LBL** de la zona de trabajo **Estado**.

**Información adicional:** Manual de instrucciones Alineación y mecanizado

# **Notas**

De forma estándar, el control numérico muestra la función NC **LBL SET** en la estructuración.

**Información adicional:** ["Columna Estructurar de la zona de trabajo Programa",](#page-692-0) [Página 693](#page-692-0)

- Una parte del programa se puede repetir hasta 65.534 veces sucesivamente
- En el nombre de una label se permiten los siguientes caracteres: #  $\frac{2}{3}$  % &  $\frac{2}{3}$   $\frac{1}{3}$  0 1 2 3 4 5 6 7 8 9 @ a b c d e f g h i j k l m n o p q r s t u v w x y z- A B C D E F G H I J K L M N O P Q R S T U V W X Y Z
- En el nombre de una label están prohibidos los siguientes caracteres; <Espacio en blanco>!"' ( ) \* + : ; < = > ? [ / ] ^ ` { | } ~
- Comparar las técnicas de programación Subprograma y Repetición parcial del programa con las llamadas decisiones de "si/entonces", antes de crear el programa NC.

Con ello se evitan posibles malentendidos y errores de programación. **Información adicional:** ["CarpetaComando de salto", Página 582](#page-581-0)

# <span id="page-269-0"></span>**10.2 Funciones de selección**

# **10.2.1 Resumen de las funciones de selección**

La carpeta **Selección** de la ventana **Insertar función NC** contiene las siguientes funciones:

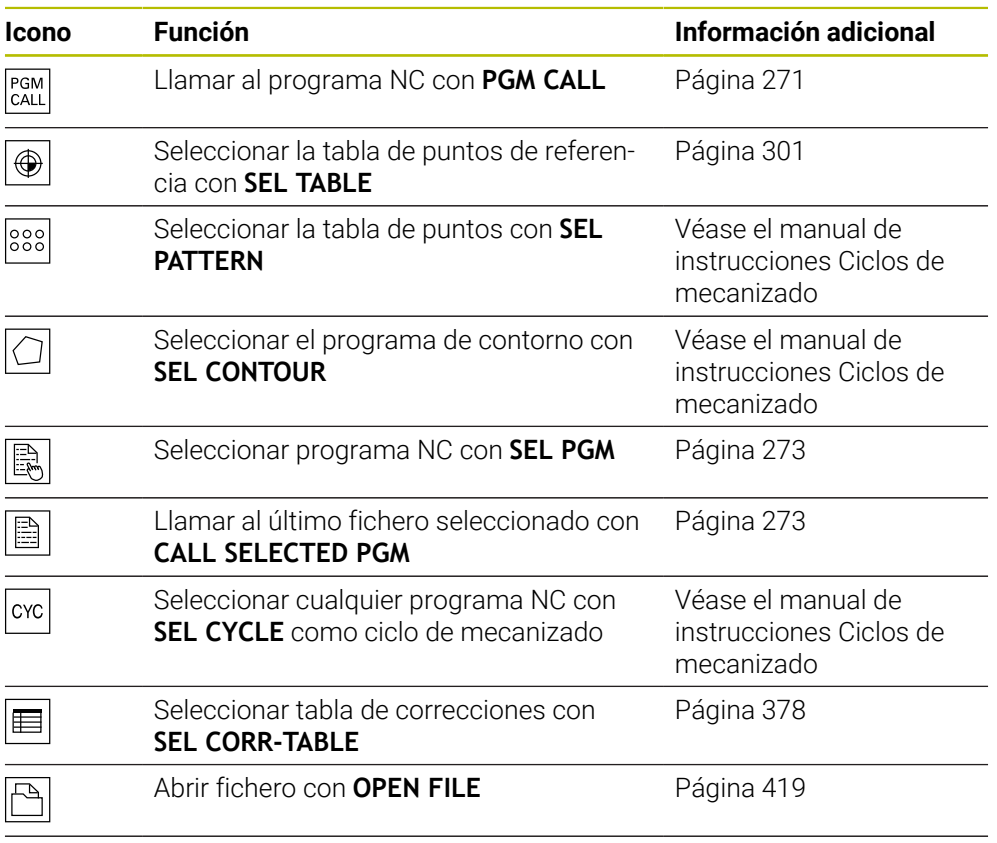

Crear un acceso directo a varios contornos con **CONTOUR DEF**

# <span id="page-270-0"></span>**10.2.2 Llamar al programa NC con PGM CALL**

# **Aplicación**

Con la función **PGM CALL** se llama desde un programa NC a otro programa NC separado. El control numérico ejecuta el programa NC llamado en la posición en la que se ha realizado la llamada en el programa NC. De este modo, se puede ejecutar un mecanizado con diversas transformaciones, por ejemplo.

# **Temas utilizados**

Llamada de programa con ciclo **12 PGM CALL**

**Información adicional:** Manual de instrucciones Ciclos de mecanizado

- Llamada de programa según la selección anterior **Información adicional:** ["Seleccionar el programa NC y llamarlo con SEL PGM y](#page-272-0) [CALL SELECTED PGM ", Página 273](#page-272-0)
- Ejecutar varios programas NC como lista de pedidos **Información adicional:** ["Mecanizado de palés y listas de pedidos", Página 733](#page-732-0)

# **Descripción de la función**

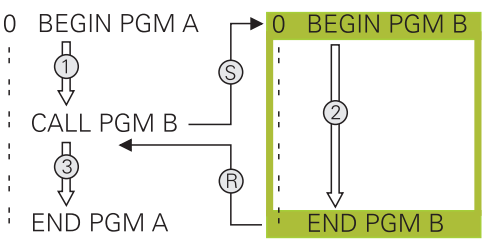

El control numérico ejecuta el programa NC de la forma siguiente:

- 1 El control numérico ejecuta el programa NC llamado hasta que se llama otro programa NC con **CALL PGM**.
- 2 A continuación, el control numérico ejecuta el programa NC llamado hasta la última frase NC.
- 3 A continuación, el control numérico vuelve a retomar el programa NC llamado hasta la siguiente frase NC tras **CALL PGM**.

En las llamadas del programa se aplican las siguientes condiciones:

- El programa NC llamado no puede contener ninguna llamada **CALL PGM** en él. En ese caso, se produciría un bucle sin fin.
- El programa NC llamado no puede contener ninguna función auxiliar **M30** o **M2**. Si en el programa NC llamado se han definido subprogramas con label, se puede reemplazar **M30** o **M2** por una función de salto incondicional. De este modo, el control numérico no ejecuta subprogramas sin llamada, por ejemplo.

**Información adicional:** ["Salto incondicional", Página 583](#page-582-0)

Si el programa NC llamado contiene las funciones auxiliares, el control numérico emite un mensaje de error.

El programa NC llamado debe estar completo. Si falta la frase NC **END PGM**, el control numérico emite un mensaje de error.

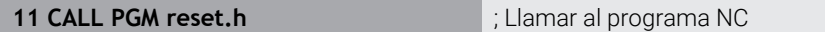

La función NC contiene los siguientes elementos sintácticos:

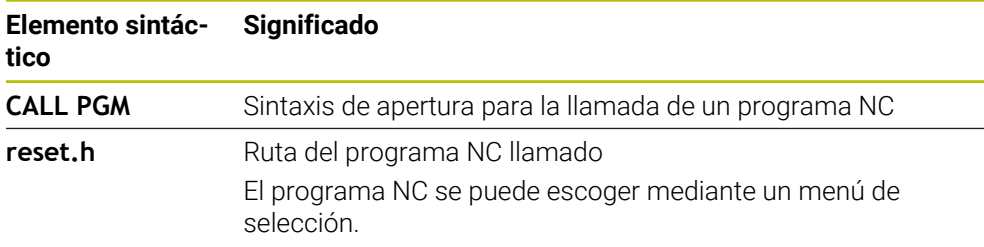

#### **Notas**

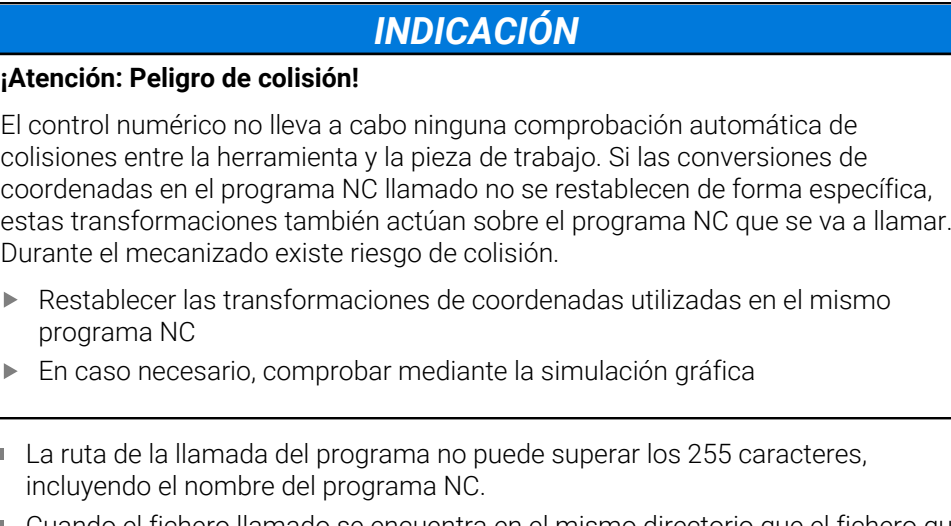

- Cuando el fichero llamado se encuentra en el mismo directorio que el fichero que se va a llamar, también se puede introducir solo el nombre de fichero sin ruta. Si se selecciona el fichero a través del menú, el control numérico avanza automáticamente.
- Si se quiere programar llamadas de programa en relación con parámetros de cadena de texto, utilizar la función **SEL PGM**.
- Si se quieren programar llamadas de programa en relación con parámetros de cadena de texto, utilizar la función **SEL PGM**.

**Información adicional:** ["Seleccionar el programa NC y llamarlo con SEL PGM y](#page-272-0) [CALL SELECTED PGM ", Página 273](#page-272-0)

- En principio, con una llamada de programa **PGM CALL**, los parámetros Q tienen efecto de forma global. Tener en cuenta, por consiguiente, que modificar los parámetros Q en el programa NC llamado también tiene efecto en el programa NC que se va llamar. En caso necesario, utilizar parámetros QL que solo actúen con el programa NC activo.
- En una llamada de programa **PGM CALL**, los parámetros Q actúan en principio globalmente. Tener en cuenta, por consiguiente, que modificar los parámetros Q en el programa NC llamado también tiene efecto en el programa NC que se va llamar. En caso necesario, utilizar parámetros QL que solo actúen con el programa NC activo.
- Si el control numérico ejecuta el programa NC llamado, tampoco se pueden editar los programas NC llamados.

# <span id="page-272-0"></span>**10.2.3 Seleccionar el programa NC y llamarlo con SEL PGM y CALL SELECTED PGM**

#### **Aplicación**

Con la función **SEL PGM** se selecciona otro programa NC separado que se llama en otra posición del programa NC activo. El control numérico ejecuta el programa NC seleccionado en la posición del programa NC llamado se llama con **CALL SELECTED PGM**.

#### **Temas utilizados**

Llamar directamente al programa NC **Información adicional:** ["Llamar al programa NC con PGM CALL", Página 271](#page-270-0)

# **Descripción de la función**

El control numérico ejecuta el programa NC de la forma siguiente:

- 1 El control numérico ejecuta el programa NC, hasta que se llama otro programa NC con **CALL PGM**. Cuando el control numérico lee **SEL PGM**, detecta el programa NC definido.
- 2 Cuando el control numérico lee **CALL SELECTED PGM**, llama al programa NC seleccionado previamente en esta posición.
- 3 A continuación, el control numérico ejecuta el programa NC llamado hasta la última frase NC.
- 4 A continuación, el control numérico vuelve a retomar el programa NC llamado hasta la siguiente frases NC tras **CALL SELECTED PGM**.

En las llamadas del programa se aplican las siguientes condiciones:

- El programa NC llamado no puede contener ninguna llamada **CALL PGM** en él. En ese caso, se produciría un bucle sin fin.
- El programa NC llamado no puede contener ninguna función auxiliar **M30** o **M2**. Si en el programa NC llamado se han definido subprogramas con label, se puede reemplazar **M30** o **M2** por una función de salto incondicional. De este modo, el control numérico no ejecuta subprogramas sin llamada, por ejemplo.

**Información adicional:** ["Salto incondicional", Página 583](#page-582-0)

Si el programa NC llamado contiene las funciones auxiliares, el control numérico emite un mensaje de error.

El programa NC llamado debe estar completo. Si falta la frase NC **END PGM**, el control numérico emite un mensaje de error.

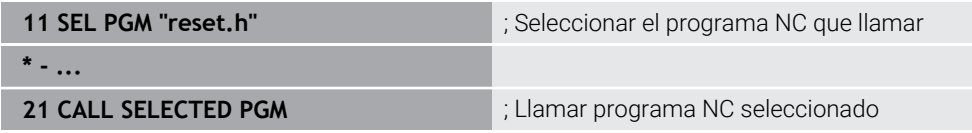

La función NC **SEL PGM** contiene los siguientes elementos sintácticos:

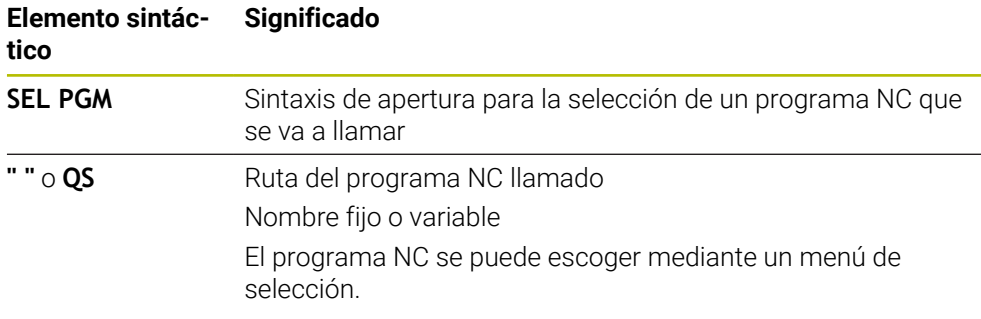

La función NC **CALL SELECTED PGM** contiene los siguientes elementos sintácticos:

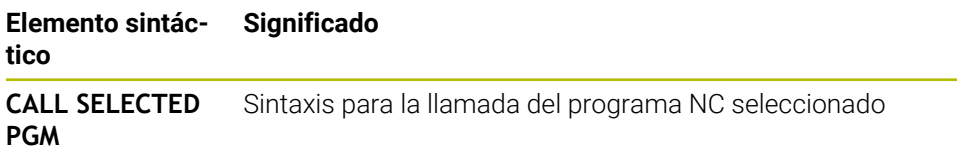

#### **Notas**

- Dentro de la función **SEL PGM** también se puede seleccionar el programa NC con parámetros QS, de forma que se pueda controlar la llamada del programa de manera variable.
- Si falta un **programa NC** llamado mediante CALL SELECTED PGM, el control numérico interrumpe la ejecución del programa o la simulación con un mensaje de error. Para evitar interrupciones no deseadas durante la ejecución del programa, pueden comprobarse todas las rutas al inicio del programa mediante la función **FN 18: SYSREAD** (**ID10 NR110** y **NR111**).

**Información adicional:** ["Leer dato del sistema con FN 18: SYSREAD",](#page-590-0) [Página 591](#page-590-0)

- Cuando el fichero llamado se encuentra en el mismo directorio que el fichero que se va a llamar, también se puede introducir solo el nombre de fichero sin ruta. Si se selecciona el fichero a través del menú, el control numérico avanza automáticamente.
- En una llamada de programa **PGM CALL**, los parámetros Q actúan en principio globalmente. Tener en cuenta, por consiguiente, que modificar los parámetros Q en el programa NC llamado también tiene efecto en el programa NC que se va llamar. En caso necesario, utilizar parámetros QL que solo actúen con el programa NC activo.
- Si el control numérico ejecuta el programa NC llamado, tampoco se pueden editar los programas NC llamados.

# **10.3 Componentes NC para la reutilización**

#### **Aplicación**

Se pueden guardar hasta 200 frases NC sucesivas como componentes NC y añadirlas durante la programación mediante la ventana **Insertar función NC**. Al contrario de lo que ocurre con los programas NC llamados, los componentes NC se pueden ajustar después de añadirlos sin modificar el propio componente.

#### **Temas utilizados**

- Ventana **Insertar función NC Información adicional:** ["Añadir funciones NC", Página 140](#page-139-0)
- Marcar y copiar frases NC con el menú contextual
- **Información adicional:** ["Menú contextual", Página 701](#page-700-0) ■ Llamar programas NC sin cambios
- **Información adicional:** ["Llamar al programa NC con PGM CALL", Página 271](#page-270-0)

# **Descripción de la función**

Los componentes NC se pueden utilizar en el modo de funcionamiento **Programación** y en la aplicación **MDI**.

El control numérico guarda los componentes NC como programas NC completos en la carpeta **TNC:\system\PGM-Templates**. También es posible crear subcarpetas para organizar los componentes NC.

Para crear un componente NC existen las siguientes posibilidades:

- Guardar las frases NC marcadas con el botón **Establecer componente NC Información adicional:** ["Menú contextual de la zona de trabajo Programa",](#page-703-0) [Página 704](#page-703-0)
- Crear un programa NC nuevo en la carpeta **TNC:\system\PGM-Templates**
- Copiar un programa NC existente en la carpeta **TNC:\system\PGM-Templates**

Si se crea un componente NC con el botón **Establecer componente NC**, el control numérico abre la ventana **Guardar componente NC**. En esta ventana se define el nombre del componente NC.

El control numérico muestra alfabéticamente todos los componentes NC en la ventana **Insertar función NC**, en **Componentes NC**. El componente NC deseado se puede añadir en la posición del cursor y adaptar en el programa NC.

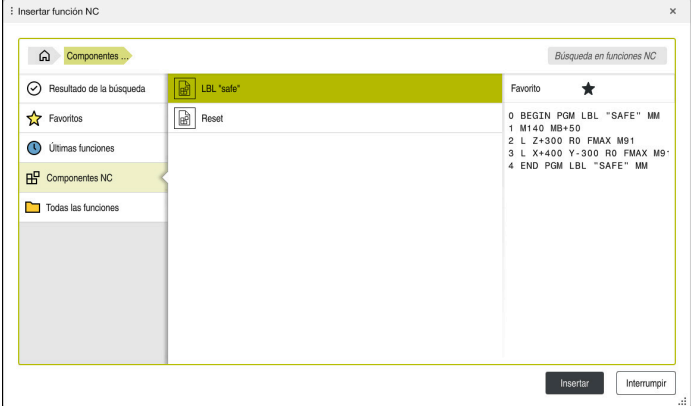

Componentes NC de la ventana **Insertar función NC**

Si se abre un componente NC como pestaña propia del modo de funcionamiento **Programación**, el contenido del componente NC se puede modificar permanentemente.

**10**

#### **Notas**

- Debe definirse un nombre inequívoco para cada componente NC. Si se desea guardar un componente NC con un nombre ya asignado, el control numérico abre la ventana **Sobrescribir componente NC**. El control numérico pregunta si se desea sobrescribir el componente NC existente.
- Si en la ventana **Insertar función NC** se selecciona un componente NC y se arrastra hacia la derecha, el control numérico ofrece las siguientes funciones de fichero:
	- **Mecanizar**
	- Renombrar
	- **Borrar**
	- Abrir la ruta en el modo de funcionamiento **Ficheros**
	- Marcar como favorito
- Si se utiliza la función **NC/PLC Backup** para hacer una copia de seguridad de la partición **TNC:**, la copia de seguridad también contendrá los componentes NC. **Información adicional:** Manual de instrucciones Alineación y mecanizado

# **10.4 Imbricación de las técnicas de programación**

#### **Aplicación**

Se pueden combinar técnicas de programación, p. ej. llamar a otro programa NC separado o a un subprograma en una repetición parcial del programa.

La profundidad de imbricación establece, entre otras cosas, con qué frecuencia partes del programa o subprogramas pueden contener otros subprogramas o repeticiones parciales de un programa.

#### **Temas utilizados**

■ Subprogramas

**Información adicional:** ["Subprogramas", Página 268](#page-267-0)

- Repeticiones de parte del programa
	- **Información adicional:** ["Repeticiones parciales del programa", Página 269](#page-268-0)
- Llamar a un programa NC separado **Información adicional:** ["Funciones de selección", Página 270](#page-269-0)

# **Descripción de la función**

En los programas NC se aplican las siguientes profundidades de imbricación máximas:

- Máxima profundidad de imbricación para subprogramas: 19
- Profundidad máxima de imbricación para programas NC externos: 19, en que un **CYCL CALL** actúa como una llamada a un programa externo
- Las repeticiones parciales se pueden imbricar tantas veces como se desee

# **10.4.1 Ejemplo**

#### **Llamada de subprograma dentro de un subprograma**

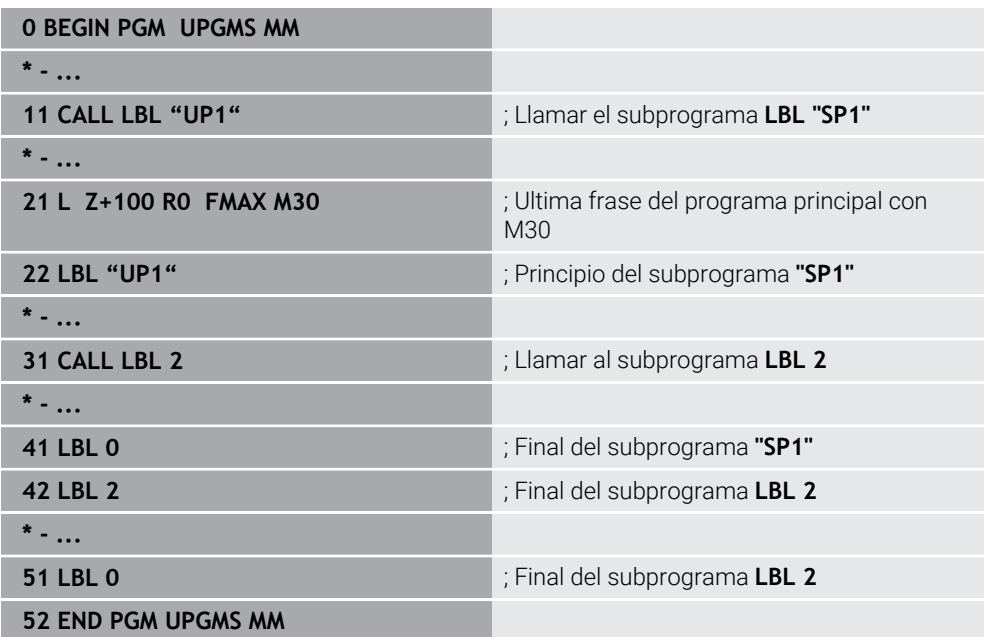

El control numérico ejecuta el programa NC de la forma siguiente:

- 1 El programa NC UPGMS se ejecuta hasta la frase NC 11.
- 2 Se llama al subprograma SP1 y se ejecuta hasta la frase NC 31.
- 3 Llamada al subprograma 2 y ejecución hasta la frase NC 51. Final del subprograma 2 y vuelta al subprograma desde donde se ha realizado la llamada
- 4 Ejecución del subprograma SP1 desde la frase NC 32 hasta la frase NC 41. Final del subprograma SP1 y regreso al programa NC UPGMS.
- 5 El programa NC UPGMS se ejecuta desde la frase NC 12 a la frase NC 21. Final del programa con retroceso a la frase NC 1.

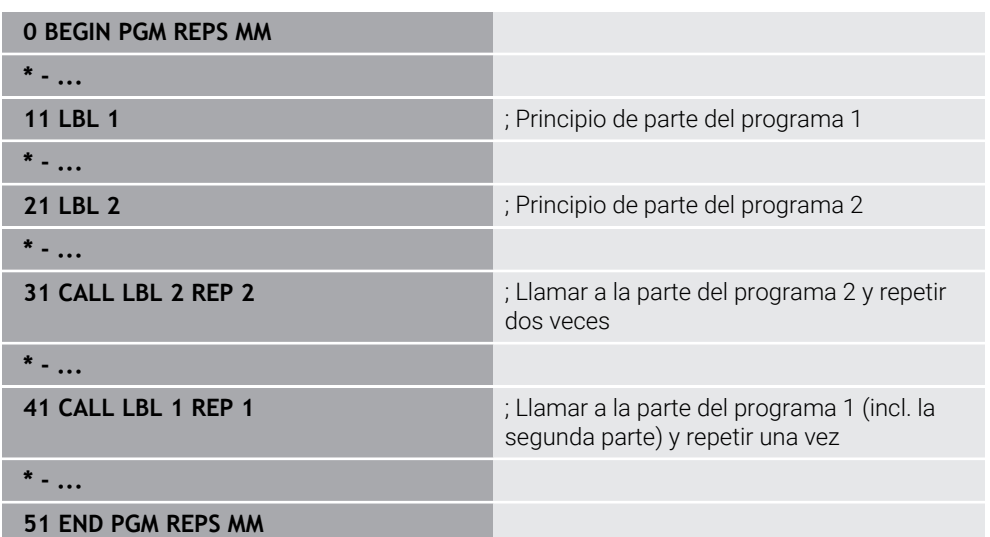

#### **Repetición parcial del programa dentro de una repetición parcial del programa**

El control numérico ejecuta el programa NC de la forma siguiente:

- 1 El programa NC REPS se ejecuta hasta la frase NC 31.
- 2 La parte del programa presente entre la frase NC 31 y la frase NC 21 se repite dos veces, con lo que se ejecuta tres veces en total.
- 3 El programa NC REPS se ejecuta desde la frase NC 32 a la frase NC 41.
- 4 La parte del programa entre la frase NC 41 y la frase NC 11 se repite una vez, con lo que se ejecuta dos veces en total (contiene la repetición parcial del programa presente entre la frase NC 21 y la frase NC 31).
- 5 El programa NC REPS se ejecuta desde la frase NC 42 a la frase NC 51. Final del programa con retroceso a la frase NC 1.

#### **Llamada de subprograma dentro de una repetición parcial del programa**

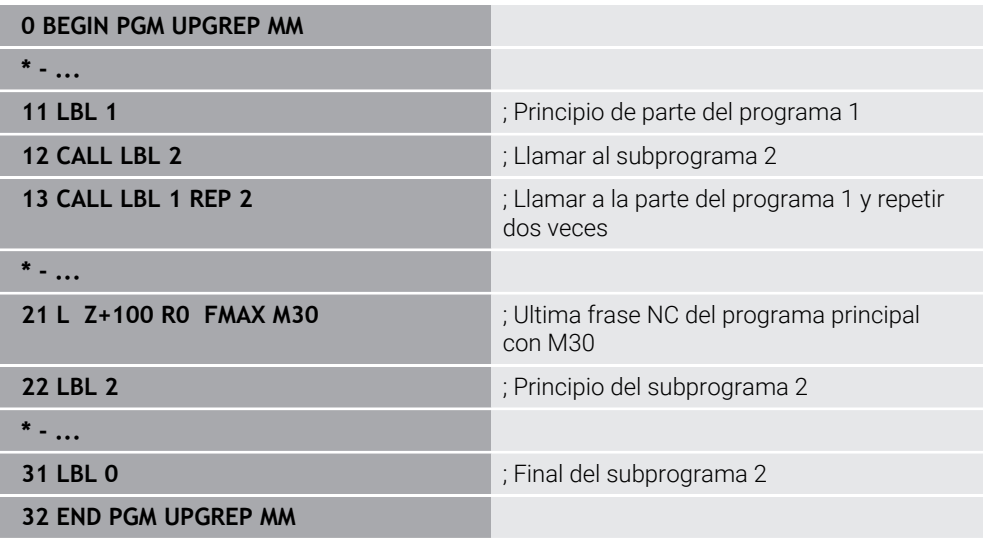

El control numérico ejecuta el programa NC de la forma siguiente:

- 1 El programa NC UPGREP se ejecuta hasta la frase NC 12.
- 2 Llamada al subprograma 2 y ejecución hasta la frase NC 31.
- 3 La parte del programa presente entre la frase NC 13 y la frase NC 11 (incl. el subprograma 2) se repite dos veces, con lo que se ejecuta tres veces en total.
- 4 El programa NC UPGREP se ejecuta desde la frase NC 14 a la frase NC 21. Final del programa con retroceso a la frase NC 1.

# **11**

# **Transformación de coordenadas**

# **11.1 Sistemas de referencia**

# **11.1.1 Resumen**

Para que el control numérico pueda posicionar correctamente un eje, necesita coordenadas exactas. Las coordenadas exactas, además de los valores definidos, también precisan un sistema de referencia en el que se apliquen los valores. El control numérico distingue los siguientes sistemas de referencia:

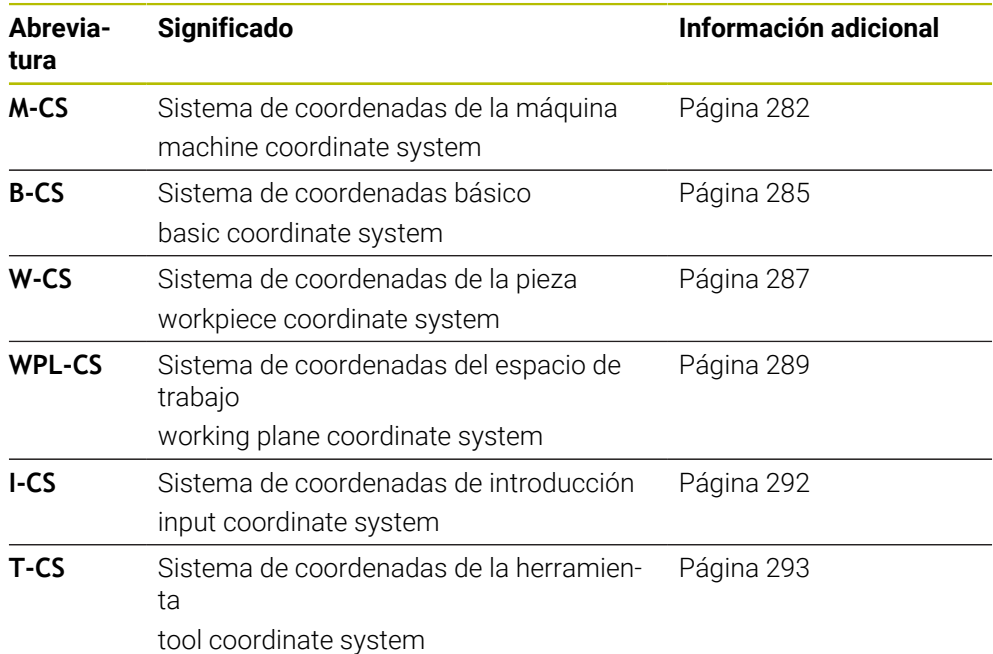

El control numérico utiliza diferentes sistemas de referencia para diversas aplicaciones. Esto le permite cambiar la herramienta siempre en la misma posición, por ejemplo, pero ajustar el mecanizado de un programa NC a la posición de la pieza.

Los sistemas de referencia se construyen de forma consecutiva. El sistema de coordenadas de la máquina **M-CS** es el sistema de referencia. La posición y orientación de los siguientes sistemas de referencia se determinan a través de transformaciones a partir de él.

#### **Definición**

#### **Transformaciones**

Las transformaciones de traslación permiten efectuar un desplazamiento a lo largo de una escala graduada. Las transformaciones rotativas permiten girar alrededor de un punto.

# **11.1.2 Fundamentos de los sistemas de coordenadas**

#### **Tipos de sistemas de coordenadas**

Para obtener coordenadas exactas, se debe definir un punto en todos los ejes del sistema de coordenadas:

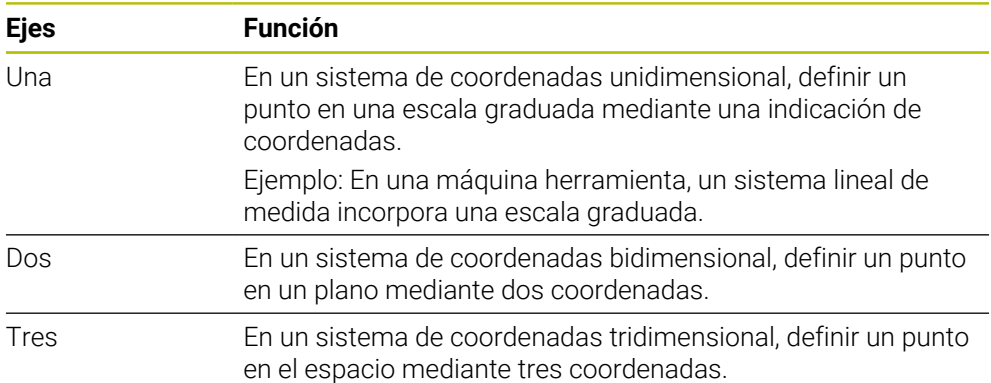

Si los ejes están dispuestos perpendiculares entre sí, se construye un sistema de coordenadas cartesiano.

Con la regla de la mano derecha se puede copiar un sistema de coordenadas cartesiano tridimensional. Las puntas de los dedos señalan hacia las direcciones positivas de los ejes.

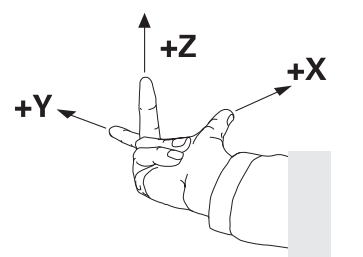

#### **Origen del sistema de coordenadas**

Las coordenadas únicas requieren un punto de referencia definido al que se refieran los valores, empezando por 0. Este punto es el origen de coordenadas, que se encuentra en la intersección de los ejes en todos los sistemas de coordenadas cartesianas tridimensionales del control numérico. El origen de coordenadas tiene las coordenadas **X+0**, **Y+0** y **Z+0**.

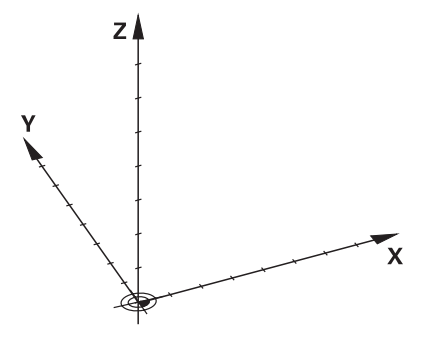

# <span id="page-281-0"></span>**11.1.3 Sistema de coordenadas de la máquina M-CS**

#### **Aplicación**

En el sistema de coordenadas de la máquina **M-CS** se programan posiciones constantes, p. ej. una posición segura para la retirada de herramienta. El fabricante también define posiciones constantes en **M-CS**, p. ej. el punto de cambio de la herramienta.

## **Descripción de la función**

#### **Características del sistema de coordenadas de la máquina M-CS**

El sistema de coordenadas de la máquina **M-CS** se corresponde con la descripción de la cinemática y, por consiguiente, con la mecánica de la máquina herramienta. Los ejes físicos de una máquina no deben estar dispuestos exactamente en ángulo recto entre sí y, por tanto, no se corresponden con un sistema de coordenadas cartesiano. Por lo tanto, el **M-CS** está formado por varios sistemas de coordenadas unidimensionales que se corresponden con los ejes de la máquina.

El fabricante de la máquina define la posición y la orientación de los sistemas de coordenadas unidimensionales en la descripción de la cinemática.

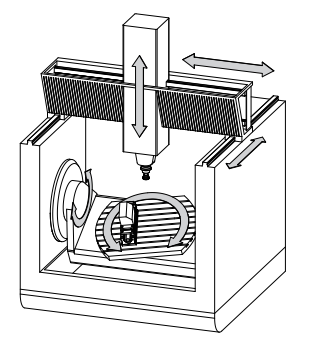

El origen de coordenadas del **M-CS** es el punto cero de la máquina. El fabricante define la posición del punto cero de la máquina en la configuración de la máquina.

Los valores en la configuración de la máquina definen los puntos cero de los sistemas de medida de recorridos y de los correspondientes ejes de la máquina. El punto cero de la máquina no tiene por qué estar obligatoriamente en el punto de intersección teórico de los ejes físicos. También puede estar situado fuera de la zona de desplazamiento.

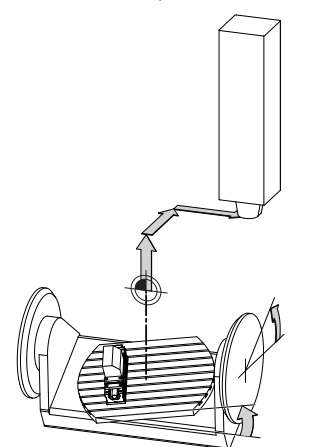

Posición del punto cero de la máquina en la máquina

## **Transformaciones en el sistema de coordenadas de la máquina M-CS**

En el sistema de coordenadas de la máquina **M-CS** se pueden definir las siguientes transformaciones:

■ Desplazamientos eje a eje en las columnas **OFFS** de la tabla de puntos de referencia

**Información adicional:** Manual de instrucciones Alineación y mecanizado

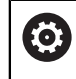

El fabricante de la máquina configura las columnas **OFFS** de la tabla de puntos de referencia adaptadas a la máquina.

Función **Offset aditivo (M-CS)** para ejes rotativos en la zona de trabajo **GPS** (opción #44)

**Información adicional:** Manual de instrucciones Alineación y mecanizado

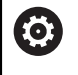

El fabricante puede definir transformaciones adicionales. **[Información adicional:](#page-283-0)** "Nota", Página 284

#### **Visualización de posiciones**

Los siguientes modos del contador se refieren al sistema de coordenadas de la máquina **M-CS**:

- **Pos. nominal sist.máquina (REFSOLL)**
- **Pos. Real Sistema máquina (REFIST)**

La diferencia entre los valores de los modos **REFREA** y **REAL** de un eje se calculan a partir de todos los offsets nombrados, así como de las transformaciones activas en sistemas de referencia adicionales.

#### **Programar la indicación de coordenadas en el sistema de coordenadas de la máquina M-CS**

Mediante la función auxiliar **M91** se pueden programar las coordenadas con respecto al punto cero de la máquina.

**Información adicional:** ["Desplazar con M91 en el sistema de coordenadas de la](#page-521-0) [máquina M-CS", Página 522](#page-521-0)

# <span id="page-283-0"></span>**Nota**

El fabricante puede definir las siguientes transformaciones adicionales en el sistema de coordenadas de la máquina **M-CS**:

- Desplazamientos del eje aditivos en ejes paralelos con **OEM offset**
- Desplazamientos eje a eje en las columnas **OFFS** de la tabla de puntos de referencia de los palés

**Información adicional:** ["Tabla de puntos de referencia de palés", Página 747](#page-746-0)

# *INDICACIÓN*

#### **¡Atención: Peligro de colisión!**

En función de la máquina, el control numérico puede disponer de una tabla de puntos de referencia de palés adicional. Los valores de la tabla de puntos de referencia de palés definidos por el fabricante actúan incluso antes que los valores de la tabla de puntos de referencia definidos por el usuario. Ya que los valores de la tabla de puntos de referencia de los palés no son visibles o editables, durante todos los movimientos existe riesgo de colisión.

- Respetar la documentación del fabricante de su máquina
- Utilizar los puntos de referencia de los palés exclusivamente en combinación con palés

## **Ejemplo**

Este ejemplo muestra la diferencia entre un movimiento de recorrido con y sin **M91**. El ejemplo muestra el comportamiento con un eje Y como eje de calce que no está dispuesto perpendicularmente al plano ZX.

#### **Movimiento de recorrido sin M91**

#### **11 L IY+10**

Se programa en el sistema de coordenadas de introducción cartesiano **I-CS** Los modos **REAL** y **NOML.** del contador solo muestran un movimiento del eje Y en el **I-CS**.

El control numérico calcula los recorridos necesarios de los ejes de la máquina a partir de los valores definidos. Como los ejes de la máquina no están dispuestos perpendiculares entre sí, el control numérico desplaza los ejes **Y** y **Z**.

Como el sistema de coordenadas de la máquina **M-CS** representa los ejes de la máquina, los modos **REFREA** y **RFTEÓ** del contador muestran los movimientos del eje Y y del eje Z en el **M-CS**.

#### **Movimiento de recorrido con M91**

#### **11 L IY+10 M91**

El control numérico desplaza 10 mm el eje de la máquina **Y**. Los modos **REFREA** y **RFTEÓ** del contador solo muestran un movimiento del eje Y en el **M-CS**.

El **I-CS** es un sistema de coordenadas cartesiano, al contrario que **M-CS**. Los ejes de ambos sistemas no coinciden. Los modos **REAL** y **NOML.** del contador muestran movimientos del eje Y y del eje Z en el **I-CS**.

# <span id="page-284-0"></span>**11.1.4 Sistema de coordenadas básico B-CS**

# **Aplicación**

En el sistema de coordenadas básico **B-CS** se define la posición y la orientación de la pieza. Se calculan los valores, p. ej. mediante un palpador digital 3D. El control numérico guarda los valores en la tabla de puntos de referencia.

# **Descripción de la función**

#### **Características del sistema de coordenadas básico B-CS**

El sistema de coordenadas básico **B-CS** es un sistema de coordenadas cartesiano tridimensional cuyo origen de coordenadas es el final de la descripción de la cinemática.

El fabricante define el origen de coordenadas y la orientación del **B-CS**.

#### **Transformaciones en el sistema de coordenadas básico B-CS**

Las siguientes columnas de la tabla de puntos de referencia actúan en el sistema de coordenadas básico **B-CS**:

- **X**
- **Y**
- **Z**
- **SPA**
- **SPB**
- **SPC**

0

La posición y la orientación del sistema de coordenadas de la pieza **W-CS** se calcula, p. ej. mediante un palpador digital 3D. El control numérico guarda los valores calculados como transformaciones básicas en el **B-CS**, en la tabla de puntos de referencia.

**Información adicional:** Manual de instrucciones Alineación y mecanizado

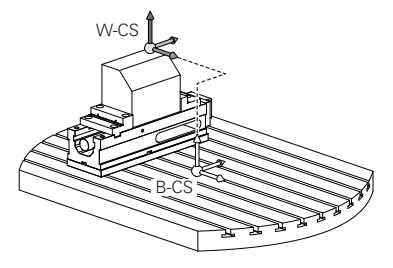

El fabricante de la máquina configura las columnas **TRANSFORM. BASE** de la tabla de puntos de referencia en función de la máquina.

**[Información adicional:](#page-285-0)** "Nota", Página 286

# <span id="page-285-0"></span>**Nota**

El fabricante puede definir transformaciones básicas adicionales en la tabla de puntos de referencia de palés.

# *INDICACIÓN*

#### **¡Atención: Peligro de colisión!**

En función de la máquina, el control numérico puede disponer de una tabla de puntos de referencia de palés adicional. Los valores de la tabla de puntos de referencia de palés definidos por el fabricante actúan incluso antes que los valores de la tabla de puntos de referencia definidos por el usuario. Ya que los valores de la tabla de puntos de referencia de los palés no son visibles o editables, durante todos los movimientos existe riesgo de colisión.

- Respetar la documentación del fabricante de su máquina
- Utilizar los puntos de referencia de los palés exclusivamente en combinación con palés

# <span id="page-286-0"></span>**11.1.5 Sistema de coordenadas de la pieza W-CS**

# **Aplicación**

En el sistema de coordenadas de la pieza **W-CS** se define la posición y la orientación del espacio de trabajo. Para ello, programar transformaciones e inclinar el espacio de trabajo.

# **Descripción de la función**

# **Características del sistema de coordenadas de la pieza W-CS**

El sistema de coordenadas de la pieza **W-CS** es un sistema de coordenadas cartesiano tridimensional cuyo origen de coordenadas es el punto de referencia de la pieza activo de la tabla de puntos de referencia.

Tanto la posición como la orientación del **W-CS** se definen mediante transformaciones básicas en la tabla de puntos de referencia.

**Información adicional:** Manual de instrucciones Alineación y mecanizado

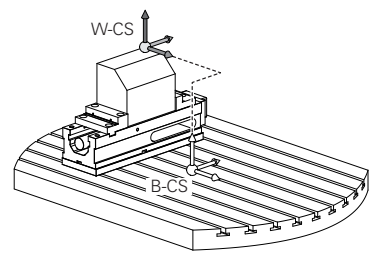

# **Transformaciones en el sistema de coordenadas de la pieza W-CS**

HEIDENHAIN recomienda el uso de las siguientes transformaciones en el sistema de coordenadas de la pieza **W-CS**:

- Función TRANS DATUM antes de inclinar el espacio de trabajo **Información adicional:** ["Desplazamiento del punto cero con TRANS DATUM",](#page-302-0) [Página 303](#page-302-0)
- Función **TRANS MIRROR** o ciclo **8 ESPEJO** antes de inclinar el espacio de trabajo con ángulos espaciales

**Información adicional:** ["Reflexión con TRANS MIRROR", Página 305](#page-304-0) **Información adicional:** Manual de instrucciones Ciclos de mecanizado

■ Funciones **PLANE** para inclinar el espacio de trabajo (opción #8)

**Información adicional:** ["Inclinar espacio de trabajo con funciones PLANE](#page-311-0) [\(opción #8\)", Página 312](#page-311-0)

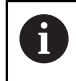

Los programas NC de controles numéricos antiguos que contienen el ciclo **19 PLANO DE TRABAJO** se pueden seguir ejecutando.

Con estas transformaciones se cambian la posición y la orientación del sistema de coordenadas del espacio de trabajo **WPL-CS**.

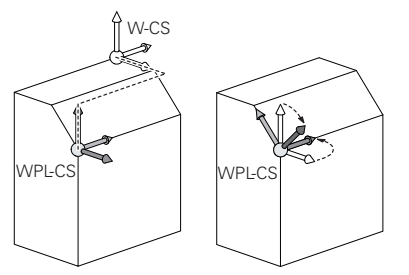

# *INDICACIÓN*

#### **Atención: Peligro de colisión**

El control numérico reacciona de forma diferente ante el tipo y la secuencia de las transformaciones programadas. Si se utilizan funciones inadecuadas, pueden producirse movimientos imprevistos o colisiones.

- Programar únicamente las transformaciones recomendadas en el sistema de referencia correspondiente
- Utilizar funciones de inclinación con ángulos espaciales en lugar de ángulos del eje
- Comprobar el programa NC mediante la simulación

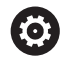

El fabricante define en el parámetro de máquina **planeOrientation** (n.º 201202) si el control numérico interpreta los valores de introducción del ciclo **19 PLANO DE TRABAJO** como ángulo espacial o como ángulo del eje.

El tipo de función de inclinación influye en el resultado de la siguiente forma:

- Si se inclina con ángulos espaciales (funciones **PLANE** excepto **PLANE AXIAL**, ciclo **19**), las transformaciones preprogramadas modifican la posición del punto cero de la pieza y la orientación de los ejes rotativos:
	- Un desplazamiento con la función **TRANS DATUM** modifica la posición del punto cero de la pieza.
	- Una reflexión cambia la orientación de los ejes rotativos. Se refleja todo el programa NC, incluido el ángulo espacial.
- Si se inclina con ángulos del eje (funciones **PLANE AXIAL**, ciclo 19), una reflexión preprogramada no afecta a la orientación de los ejes rotativos. Con estas funciones se pueden posicionar directamente los ejes de la máquina.

## **Transformaciones adicionales con ajustes globales del programa GPS (opción #44)**

En la zona de trabajo **GPS** (opción #44) se pueden definir las siguientes transformaciones adicionales en el sistema de coordenadas de la pieza **W-CS**:

#### **Giro básico aditivo (W-CS)**

La función actúa adicionalmente a un giro básico o giro básico 3D de la tabla de puntos de referencia o tabla de puntos de referencia de palés. La función es la primera transformación posible en el **W-CS**.

# **Desplazamiento (W-CS)**

La función actúa adicionalmente a un desplazamiento del punto cero definido en el programa NC (función **TRANS DATUM**) y antes de inclinar el espacio de trabajo.

# **Reflexión (W-CS)**

La función actúa adicionalmente a una reflexión definida en el programa NC (función **TRANS MIRROR** o ciclo **8 ESPEJO**) y antes de inclinar el espacio de trabajo.

#### **Desplazamiento (W-CS)**

La función actúa en el sistema de coordenadas modificado de la pieza. La función actúa después de las funciones **Desplazamiento (W-CS)** y **Reflexión (W-CS)** y antes de inclinar el espacio de trabajo.

**Información adicional:** Manual de instrucciones Alineación y mecanizado
## **Notas**

■ Los valores programados en el programa NC se refieren al sistema de coordenadas de introducción **I-CS**. Si en el programa NC no se definen transformaciones, el origen y la posición del sistema de coordenadas de la pieza **W-CS**, del sistema de coordenadas del espacio de trabajo **WPL-CS** y del **I-CS** son idénticos.

**Información adicional:** ["Sistema de coordenadas de introducción I-CS",](#page-291-0) [Página 292](#page-291-0)

■ En un mecanizado a 3 ejes puro, el sistema de coordenadas de la pieza **W-CS** y el sistema de coordenadas del espacio de trabajo **WPL-CS** son idénticos. En este caso, todas las transformaciones influyen en el sistema de coordenadas de introducción **I-CS**.

**Información adicional:** ["Sistema de coordenadas del espacio de trabajo WPL-](#page-288-0)[CS", Página 289](#page-288-0)

El resultado de transformaciones que se configuran mutuamente depende del orden secuencial de la programación.

## <span id="page-288-0"></span>**11.1.6 Sistema de coordenadas del espacio de trabajo WPL-CS**

## **Aplicación**

En el sistema de coordenadas del espacio de trabajo **WPL-CS** se define la posición y la orientación del sistema de coordenadas de introducción **I-CS** y, por tanto, la referencia para los valores de referencia del programa NC. Para ello, se programan transformaciones después de inclinar el espacio de trabajo.

**Información adicional:** ["Sistema de coordenadas de introducción I-CS",](#page-291-0) [Página 292](#page-291-0)

## **Descripción de la función**

## **Características del sistema de coordenadas del espacio de trabajo WPL-CS**

El sistema de coordenadas del espacio de trabajo **WPL-CS** es un sistema de coordenadas cartesiano tridimensional. El origen de coordenadas del **WPL-CS** se define mediante transformaciones en el sistema de coordenadas de la pieza **W-CS**.

**Información adicional:** ["Sistema de coordenadas de la pieza W-CS", Página 287](#page-286-0) Si en **W-CS** no se han definido transformaciones, la posición y la orientación del **W-CS** y del **WPL-CS** son idénticas.

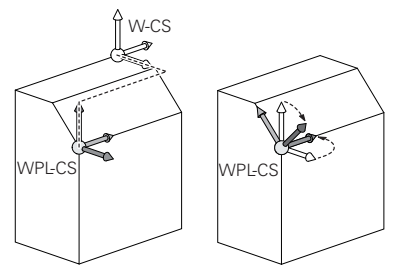

#### **Transformaciones en el sistema de coordenadas del espacio de trabajo WPL-CS**

HEIDENHAIN recomienda el uso de las siguientes transformaciones en el sistema de coordenadas del espacio de trabajo **WPL-CS**:

Función **TRANS DATUM**

**Información adicional:** ["Desplazamiento del punto cero con TRANS DATUM",](#page-302-0) [Página 303](#page-302-0)

- Función **TRANS MIRROR** o ciclo **8 ESPEJO Información adicional:** ["Reflexión con TRANS MIRROR", Página 305](#page-304-0) **Información adicional:** Manual de instrucciones Ciclos de mecanizado
- Función **TRANS ROTATION** o ciclo **10 GIRO Información adicional:** ["Giro con TRANS ROTATION", Página 308](#page-307-0) **Información adicional:** Manual de instrucciones Ciclos de mecanizado
- Función **TRANS SCALE** o ciclo **11 FACTOR ESCALA Información adicional:** ["Escalado con TRANS SCALE", Página 309](#page-308-0) **Información adicional:** Manual de instrucciones Ciclos de mecanizado
- Ciclo **26 FAC. ESC. ESP. EJE Información adicional:** Manual de instrucciones Ciclos de mecanizado
- Función **PLANE RELATIV** (opción #8)
	- **Información adicional:** ["PLANE RELATIV", Página 338](#page-337-0)

Con estas transformaciones se cambian la posición y la orientación sistema de coordenadas de introducción **I-CS**.

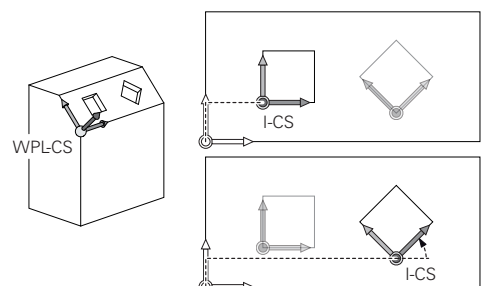

## *INDICACIÓN*

## **Atención: Peligro de colisión**

El control numérico reacciona de forma diferente ante el tipo y la secuencia de las transformaciones programadas. Si se utilizan funciones inadecuadas, pueden producirse movimientos imprevistos o colisiones.

- Programar únicamente las transformaciones recomendadas en el sistema de referencia correspondiente
- Utilizar funciones de inclinación con ángulos espaciales en lugar de ángulos del eje
- Comprobar el programa NC mediante la simulación

## **Transformación adicional con ajustes globales del programa GPS (opción #44)**

La transformación **Giro (I-CS)** de la zona de trabajo **GPS** actúa de forma aditiva a un giro en el programa NC.

**Información adicional:** Manual de instrucciones Alineación y mecanizado

## **Transformaciones adicionales con Fresado-torneado (opción #50)**

Con la opción de software Fresado-torneado están disponibles las siguientes transformaciones adicionales:

- Ángulo de precisión mediante los siguientes ciclos:
	- Ciclo **800 ADAP. SIST. ROTATIVO**
	- Ciclo **801 RESET SISTEMA ROTATIVO**
	- Ciclo **880 ENGR. FRES. GENER.**
- Transformación OEM definida por el fabricante para cinemáticas de torneado especiales

El fabricante también puede definir una transformación OEM y un ángulo de precisión sin la opción de software #50 Fresado-torneado.

Una transformación OEM se activa antes del ángulo de precisión.

Si se define una transformación OEM o un ángulo de precisión, el control numérico muestra los valores en la pestaña **POS** de la zona de trabajo **Estado**. Estas transformaciones también actúan durante el modo Fresado.

**Información adicional:** Manual de instrucciones Alineación y mecanizado

## **Transformación adicional con fabricación de ruedas dentadas (opción #157)**

Mediante los siguientes ciclos se puede definir un ángulo de precisión:

- Ciclo **286 FRES. GEN. DE R. DENT.**
- Ciclo **287 DESC. GEN. DE R. DENT.**

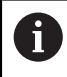

A

El fabricante también puede definir un ángulo de precisión sin la opción de software #157 Fabricación de ruedas dentadas.

## **Notas**

■ Los valores programados en el programa NC se refieren al sistema de coordenadas de introducción **I-CS**. Si en el programa NC no se definen transformaciones, el origen y la posición del sistema de coordenadas de la pieza **W-CS**, del sistema de coordenadas del espacio de trabajo **WPL-CS** y del **I-CS** son idénticos

**Información adicional:** ["Sistema de coordenadas de introducción I-CS",](#page-291-0) [Página 292](#page-291-0)

- En un mecanizado a 3 ejes puro, el sistema de coordenadas de la pieza **W-CS** y el sistema de coordenadas del espacio de trabajo **WPL-CS** son idénticos. En este caso, todas las transformaciones influyen en el sistema de coordenadas de introducción **I-CS**.
- El resultado de transformaciones que se configuran mutuamente depende del orden secuencial de la programación.
- Como función **PLANE** (opción #8) actúa **PLANE RELATIV** en el sistema de coordenadas de la pieza **W-CS** y orienta el sistema de coordenadas del espacio de trabajo **WPL-CS**. Pero los valores de la inclinación aditiva se refieren siempre al **WPL-CS** actual.

## <span id="page-291-0"></span>**11.1.7 Sistema de coordenadas de introducción I-CS**

## **Aplicación**

Los valores programados en el programa NC se refieren al sistema de coordenadas de introducción **I-CS**. Mediante las frases de posicionamiento se programa la posición de la herramienta.

## **Descripción de la función**

#### **Características del sistema de coordenadas de introducción I-CS**

El sistema de coordenadas de introducción **I-CS** es un sistema de coordenadas cartesiano tridimensional. El origen de coordenadas del **I-CS** se define mediante transformaciones en el sistema de coordenadas del espacio de trabajo **WPL-CS**.

**Información adicional:** ["Sistema de coordenadas del espacio de trabajo WPL-CS",](#page-288-0) [Página 289](#page-288-0)

Si en el **WPL-CS** no se han definido transformaciones, la posición y la orientación del **WPL-CS** y del **I-CS** son idénticas.

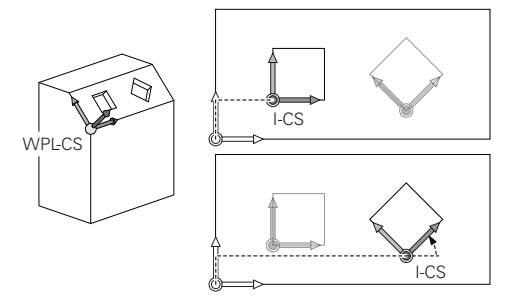

#### **Frases de posicionamiento en el sistema de coordenadas de introducción I-CS**

En el sistema de coordenadas de introducción **I-CS** se define la posición de la herramienta mediante frases de posicionamiento. La posición de la herramienta define la posición del sistema de coordenadas de la herramienta **T-CS**.

**Información adicional:** ["Sistema de coordenadas de la herramienta T-CS",](#page-292-0) [Página 293](#page-292-0)

Se pueden definir las siguientes frases de posicionamiento:

- Frases de posicionamiento paralelas a un eje
- Funciones de trayectoria con coordenadas cartesianas o polares
- Rectas LN con coordenadas cartesianas y vectores normales a la superficie (opción #9)
- Ciclos

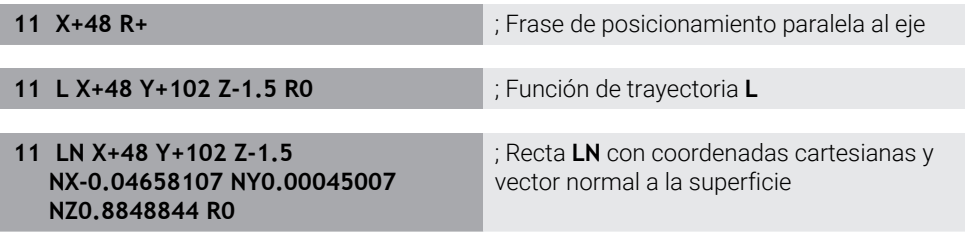

#### **Visualización de posiciones**

Los siguientes modos del contador se refieren al sistema de coordenadas de introducción **I-CS**:

- **Pos. nominal (SOLL)**
- **Pos. real (IST)**

## **Notas**

- Los valores programados en el programa NC se refieren al sistema de coordenadas de introducción **I-CS**. Si en el programa NC no se definen transformaciones, el origen y la posición del sistema de coordenadas de la pieza **W-CS**, del sistema de coordenadas del espacio de trabajo **WPL-CS** y del **I-CS** son idénticos.
- En un mecanizado a 3 ejes puro, el sistema de coordenadas de la pieza **W-CS** y el sistema de coordenadas del espacio de trabajo **WPL-CS** son idénticos. En este caso, todas las transformaciones influyen en el sistema de coordenadas de introducción **I-CS**.

**Información adicional:** ["Sistema de coordenadas del espacio de trabajo WPL-](#page-288-0)[CS", Página 289](#page-288-0)

## <span id="page-292-0"></span>**11.1.8 Sistema de coordenadas de la herramienta T-CS**

## **Aplicación**

En el sistema de coordenadas de la herramienta **T-CS**, el control numérico convierte las correcciones de herramienta y una colocación de herramienta.

## **Descripción de la función**

#### **Características del sistema de coordenadas de la herramienta T-CS**

El sistema de coordenadas de la herramienta **T-CS** es un sistema de coordenadas cartesiano tridimensional cuyo origen de coordenadas es el extremo de la herramienta TIP.

El extremo de la herramienta se define mediante introducciones en la gestión de herramientas con respecto al punto de referencia del portaherramientas. Por lo general, el fabricante define el punto de referencia del portaherramientas en la punta del cabezal.

**Información adicional:** ["Puntos de referencia en la máquina", Página 122](#page-121-0)

El extremo de la herramienta se define en las siguientes columnas de la gestión de herramientas con respecto al punto de referencia del portaherramientas:

- **L**
- **DL**
- **ZL** (opción #50, opción #156)
- **XL** (opción #50, opción #156)
- **YL** (opción #50, opción #156)
- **DZL** (opción #50, opción #156)
- **DXL** (opción #50, opción #156)
- **DYL** (opción #50, opción #156)
- **LO** (opción #156)
- **DLO** (opción #156)

**Información adicional:** ["Punto de referencia del portaherramientas", Página 187](#page-186-0)

La posición de la herramienta y, con ella, la posición del **T-CS** se definen mediante frases de posicionamiento en el sistema de coordenadas de introducción **I-CS**.

**Información adicional:** ["Sistema de coordenadas de introducción I-CS",](#page-291-0) [Página 292](#page-291-0)

Mediante las funciones auxiliares se puede programar asimismo en otros sistemas de coordenadas, p. ej. con **M91** en el sistema de coordenadas de la máquina **M-CS**.

**Información adicional:** ["Desplazar con M91 en el sistema de coordenadas de la](#page-521-0) [máquina M-CS", Página 522](#page-521-0)

La orientación del **T-CS** es, en la mayor parte de los casos, idéntica a la orientación del **I-CS**.

Cuando las siguientes funciones están activas, la orientación del **T-CS** depende de la colocación de la herramienta:

■ Función auxiliar **M128** (opción #9)

**Información adicional:** ["Compensar la inclinación de la herramienta automá](#page-540-0)[ticamente con M128 \(opción #9\)", Página 541](#page-540-0)

Función **FUNCTION TCPM** (opción #9)

**Información adicional:** ["Compensar la colocación de la herramienta con](#page-357-0) [FUNCTION TCPM \(opción #9\)", Página 358](#page-357-0)

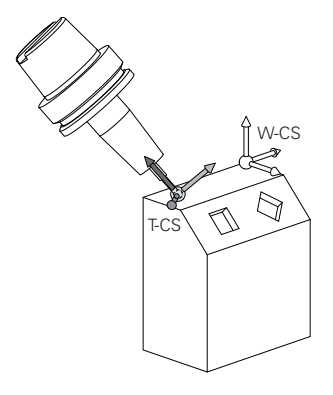

Con la función auxiliar **M128** se define la colocación de la herramienta en el sistema de coordenadas de la máquina **M-CS** mediante ángulos del eje. El efecto de la colocación de la herramienta depende de la cinemática de la máquina.

**[Información adicional:](#page-543-0)** "Notas", Página 544

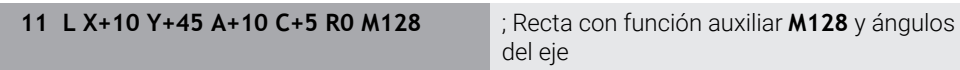

También se puede definir una colocación de herramienta en el sistema de coordenadas del espacio de trabajo **WPL-CS**, p. ej. con la función **FUNCTION TCPM** o las rectas **LN**.

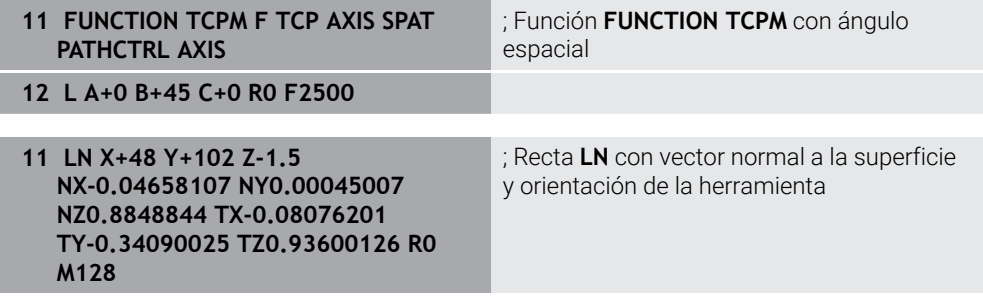

## **Transformaciones en el sistema de coordenadas de la herramienta T-CS**

Las siguientes correcciones de herramienta actúan en el sistema de coordenadas de la herramienta **T-CS**:

- Valores de corrección de la gestión de herramientas **Información adicional:** ["Corrección de herramienta para la longitud y el radio de](#page-367-0) [la herramienta", Página 368](#page-367-0)
- Valores de corrección de la llamada de herramienta **Información adicional:** ["Corrección de herramienta para la longitud y el radio de](#page-367-0) [la herramienta", Página 368](#page-367-0)
- Valores de las tablas de correcciones **\*.tco Información adicional:** ["Corrección de herramienta con tablas de correcciones",](#page-377-0) [Página 378](#page-377-0)
- Valores de la función **FUNCTION TURNDATA CORR T-CS** (opción #50) **Información adicional:** ["Corregir herramientas de torneado con FUNCTION](#page-382-0) [TURNDATA \(opción #50\)", Página 383](#page-382-0)
- Corrección de herramienta 3D con vectores normales a la superficie (opción #9) **Información adicional:** ["Corrección de herramienta 3D \(opción #9\)",](#page-384-0) [Página 385](#page-384-0)
- Corrección de herramienta 3D en función del ángulo de presión con tablas de valores de corrección (opción #92)

**Información adicional:** ["Corrección del radio 3D en función del ángulo de presión](#page-399-0) [\(opción #92\)", Página 400](#page-399-0)

#### **Contador**

La visualización del eje de herramienta virtual **VT** se refiere al sistema de coordenadas de la herramienta **T-CS**.

El control numérico muestra los valores de **VT** en la zona de trabajo **GPS** (opción #44) y en la pestaña **GPS** de la zona de trabajo **Estado**.

**Información adicional:** Manual de instrucciones Alineación y mecanizado Los volantes HR 520 y HR 550 FS muestran los valores de **VT** en el indicador. **Información adicional:** Manual de instrucciones Alineación y mecanizado

## **11.2 Funciones NC para la gestión de puntos de referencia**

## **11.2.1 Resumen**

El control numérico dispone de las siguientes funciones para influir sobre un punto de referencia ya fijado en la tabla de puntos de referencia directamente desde el programa NC:

- Activar punto de referencia
- Copiar punto de referencia
- Corregir punto de referencia.

## **11.2.2 Activar punto de referencia con PRESET SELECT**

#### **Aplicación**

Con la función **punto de referencia SELECT** puede activarse como punto de referencia nuevo uno de los puntos de referencia definidos en la tabla de puntos de referencia.

## **Condiciones**

- La tabla de puntos de referencia contiene valores **Información adicional:** Manual de instrucciones Alineación y mecanizado
- Punto de referencia de la pieza fijado **Información adicional:** Manual de instrucciones Alineación y mecanizado

## **Descripción de la función**

Puede activarse el punto de referencia tanto mediante el número de punto de referencia como desde la entrada en la columna **Doc**. Si la entrada de la columna **Doc** no es exacta, el control numérico activa el punto de referencia con el número de punto de referencia más bajo.

Con el elemento sintáctico **KEEP TRANS** se puede definir que el control numérico mantenga las siguientes transformaciones:

- Función **TRANS DATUM**
- Ciclo **8 ESPEJO** y la función **TRANS MIRROR**
- Ciclo **10 GIRO** y la función **TRANS ROTATION**
- Ciclo **11 FACTOR ESCALA** y la función **TRANS DATUM**
- Ciclo **26 FAC. ESC. ESP. EJE**

#### **Introducción**

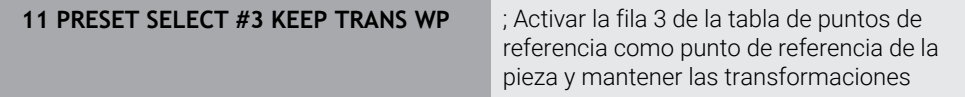

La función NC contiene los siguientes elementos sintácticos:

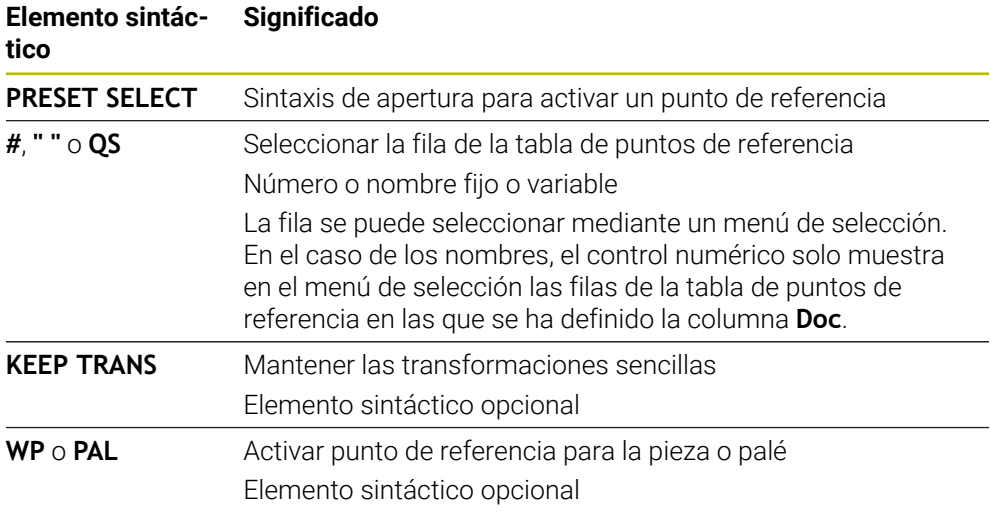

## **Nota**

Si se programa **PRESET SELECT** sin parámetro opcional, el comportamiento será idéntico al del ciclo **247 FIJAR PTO. REF.**.

**Información adicional:** Manual de instrucciones Ciclos de mecanizado

## **11.2.3 Copiar punto de referencia con PRESET COPY**

## **Aplicación**

Con la función **PRESET COPY** puede copiarse uno de los puntos de referencia de la tabla de puntos de referencia y activarse el punto de referencia copiado.

## **Condiciones**

- La tabla de puntos de referencia contiene valores **Información adicional:** Manual de instrucciones Alineación y mecanizado
- Punto de referencia de la pieza fijado **Información adicional:** Manual de instrucciones Alineación y mecanizado

## **Descripción de la función**

Puede seleccionarse el punto de referencia que se va a copiar tanto mediante el número de punto de referencia como desde la entrada en la columna **Doc**. Si la entrada de la columna **Doc** no es inequívoca, el control numérico selecciona el punto de referencia con el número de punto de referencia más bajo.

## **Introducción**

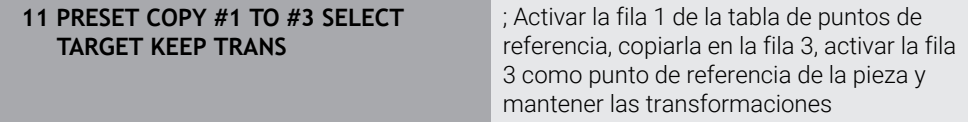

La función NC contiene los siguientes elementos sintácticos:

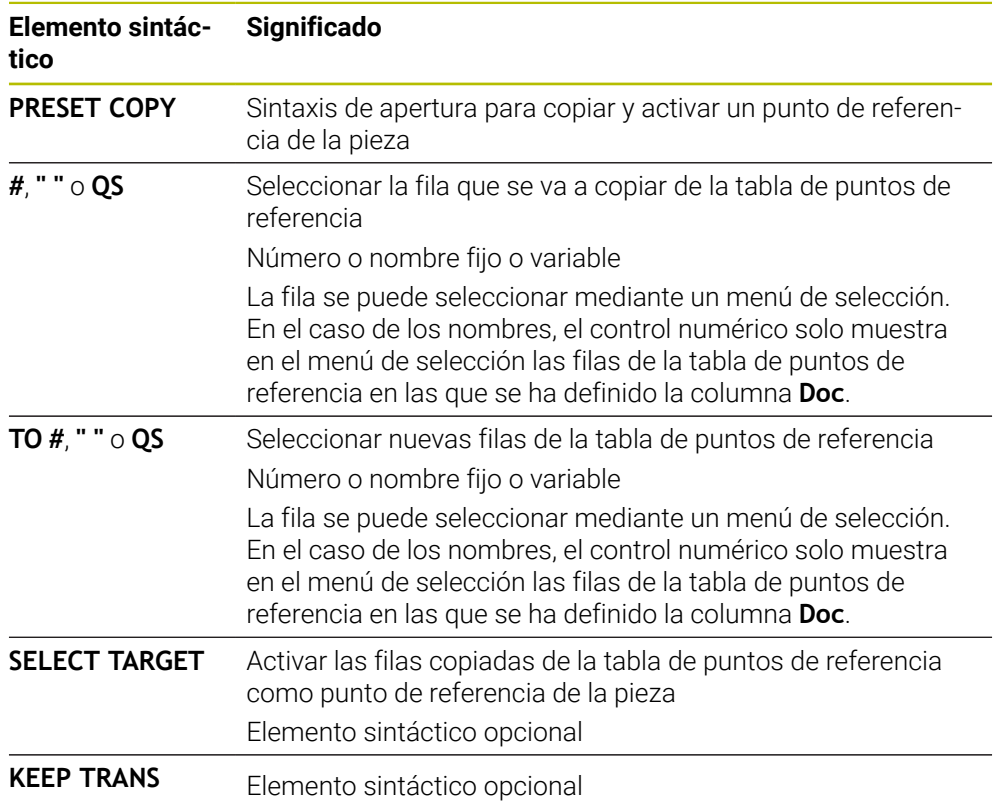

## **11.2.4 Corregir el punto de referencia con PRESET CORR**

## **Aplicación**

Con la función **PRESET CORR** puede corregirse el punto de referencia activo.

## **Condiciones**

- La tabla de puntos de referencia contiene valores **Información adicional:** Manual de instrucciones Alineación y mecanizado
- Punto de referencia de la pieza fijado **Información adicional:** Manual de instrucciones Alineación y mecanizado

## **Descripción de la función**

Cuando en una frase NC se corrige el giro básico y también una traslación, el control numérico corrige primero la traslación y, a control numérico, el giro básico. Los valores de corrección se refieren al sistema de referencia activo. Al corregir los valores OFFS, estos se refieren al sistema de coordenadas de la máquina **M-CS**.

**Información adicional:** ["Sistemas de referencia", Página 280](#page-279-0)

#### **Introducción**

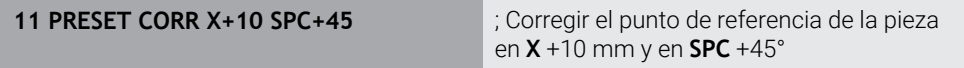

La función NC contiene los siguientes elementos sintácticos:

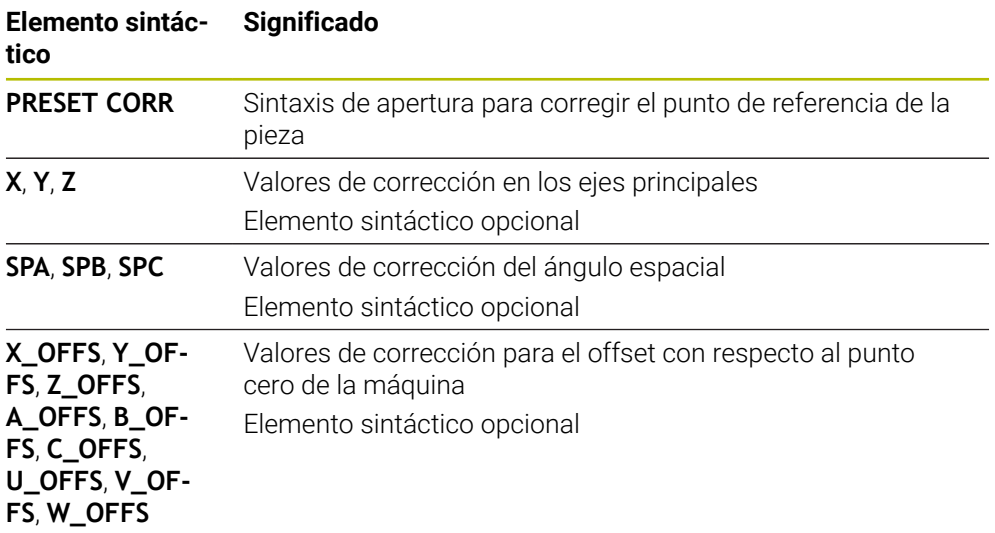

## **11.3 Tabla de puntos cero**

## **Aplicación**

Una tabla de puntos cero sirve para guardar posiciones en la pieza. Para poder utilizar una tabla de puntos cero, es necesario activarla. Dentro de un programa NC se pueden llamar puntos cero para, por ejemplo, ejecutar mecanizados en varias piezas en la misma posición. La fila activa de la tabla de puntos de referencia funciona como punto cero de la pieza en el programa NC.

## **Temas utilizados**

- Contenidos y creación de una tabla de puntos de referencia
	- **Información adicional:** ["Tabla de puntos cero", Página 769](#page-768-0)
- Editar tabla de puntos de referencia durante la ejecución del programa **Información adicional:** Manual de instrucciones Alineación y mecanizado
- Tabla de puntos de referencia **Información adicional:** Manual de instrucciones Alineación y mecanizado

## **Descripción de la función**

Los puntos cero de la tabla de puntos cero se refieren al punto de referencia actual de la pieza. Los valores de las coordenadas de las tablas de puntos cero son exclusivamente absolutos.

Las tablas de puntos cero se activan en las siguientes situaciones:

- Uso frecuente del mismo desplazamiento del punto cero
- Mecanizados recurrentes en diversas piezas
- Mecanizados recurrentes en diferentes posiciones de una pieza

## **Activar manualmente la tabla de puntos cero**

Para el modo de funcionamiento **Ejecución pgm.** se puede activar una tabla de puntos cero manualmente.

En el modo de funcionamiento **Ejecución pgm.**, la ventana **Ajustes del programa** contiene el apartado **Tablas**. En este apartado se pueden seleccionar una tabla de puntos cero y las dos tablas de correcciones para la ejecución del programa mediante una ventana de selección.

Si se activa una tabla, el control numérico la marca con el estado **M**.

## <span id="page-300-0"></span>**11.3.1 Activar tabla de puntos cero en el programa NC**

Para activar una tabla de puntos cero en el programa NC, hacer lo siguiente:

- Seleccionar **Insertar función NC**
	- El control numérico abre la ventana **Insertar función NC.**
	- Seleccionar **SEL TABLE**
	- El control numérico abre la barra de acciones.
- Seleccionar **Selección**
- El control numérico abre una ventana para la selección de ficheros.
- ▶ Seleccionar tabla cero pieza
- Seleccionar **Selección**

Si la tabla de puntos cero no está guardada en la misma lista que el programa NC, deberá definirse el nombre completo de la ruta. En la ventana **Ajustes del programa** se puede definir si el control numérico crea rutas absolutas o relativas.

**Información adicional:** ["Ajustes en la zona de trabajo Programa", Página 132](#page-131-0)

Si se introduce manualmente el nombre de la tabla de puntos cero, tener en cuenta lo siguiente:

- Si la tabla de puntos cero está guardada en el mismo directorio que el programa NC, solo es necesario introducir el nombre del fichero.
- Si la tabla de puntos cero no está guardada en el mismo directorio que el programa NC, es necesario definir el nombre completo de la ruta.

## **Definición**

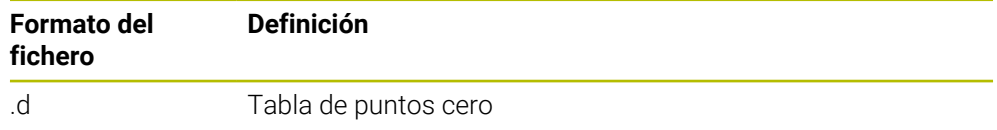

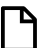

Selección

Insertar<br>función NC

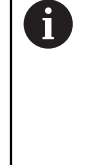

## **11.4 Funciones NC para la transformación de coordenadas**

## **11.4.1 Resumen**

El control numérico proporciona las siguientes funciones **TRANS**:

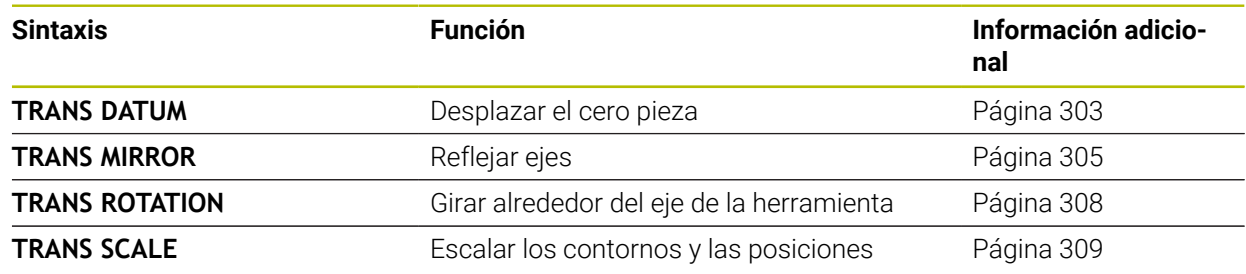

Definir las funciones en la secuencia de la tabla y restablecer las funciones en secuencia inversa. La secuencia de programación afecta al resultado.

Desplazar, p. ej., primero el punto cero de la pieza y, a continuación, reflejar el contorno. Si se invierte la secuencia, el contorno se refleja en el punto cero original de la pieza.

Todas las funciones **TRANS** actúan con respecto al punto cero de la pieza. El punto cero de la pieza es el origen del sistema de coordenadas de introducción **I-CS**.

**Información adicional:** ["Sistema de coordenadas de introducción I-CS", Página 292](#page-291-0)

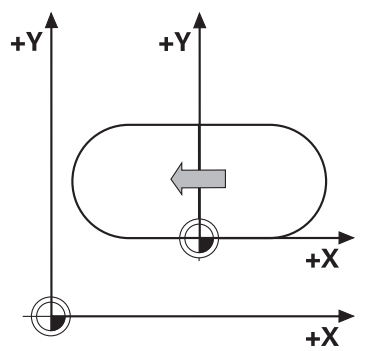

## **Temas utilizados**

- Ciclos para las transformaciones de coordenadas **Información adicional:** Manual de instrucciones Ciclos de mecanizado
- Funciones **PLANE** (opción #8) **Información adicional:** ["Inclinar espacio de trabajo con funciones PLANE](#page-311-0) [\(opción #8\)", Página 312](#page-311-0)
- Sistemas de referencia **Información adicional:** ["Sistemas de referencia", Página 280](#page-279-0)

## <span id="page-302-0"></span>**11.4.2 Desplazamiento del punto cero con TRANS DATUM**

## **Aplicación**

Con la función **TRANS DATUM** se desplaza el punto cero de la pieza mediante coordenadas fijas o variables, o con datos de una fila de la tabla de puntos cero. Con la función **TRANS DATUM RESET** se puede restablecer el desplazamiento del punto cero.

## **Temas utilizados**

■ Contenido de la tabla de puntos cero

**Información adicional:** ["Tabla de puntos cero", Página 769](#page-768-0)

■ Activar la tabla de puntos cero

**Información adicional:** ["Activar tabla de puntos cero en el programa NC",](#page-300-0) [Página 301](#page-300-0)

■ Punto de referencia de la máquina **Información adicional:** ["Puntos de referencia en la máquina", Página 122](#page-121-0)

## **Descripción de la función**

## **TRANS DATUM AXIS**

Con la función **TRANS DATUM AXIS** se define un desplazamiento del punto cero introduciendo valores en el eje correspondiente. Se pueden definir en una frase NC hasta nueve coordenadas; es posible la introducción incremental.

El control numérico muestra el resultado del desplazamiento del punto cero en la zona de trabajo **Posiciones**.

**Información adicional:** Manual de instrucciones Alineación y mecanizado

## **TRANS DATUM TABLE**

Con la función **TRANS DATUM TABLE** se puede definir un desplazamiento del punto cero seleccionando una fila de una tabla de puntos cero.

Opcionalmente, se puede definir la ruta de una tabla de puntos cero. Si no se define ninguna ruta, el control numérico utiliza la tabla de puntos cero activada con **SEL TABLE**.

**Información adicional:** ["Activar tabla de puntos cero en el programa NC",](#page-300-0) [Página 301](#page-300-0)

El control numérico muestra el desplazamiento del punto cero y la ruta de la tabla de puntos cero en la pestaña **TRANS** de la zona de trabajo **Estado**.

**Información adicional:** Manual de instrucciones Alineación y mecanizado

## **TRANS DATUM RESET**

Con la función **TRANS DATUM RESET** se desactiva el desplazamiento de un punto cero. Es irrelevante cómo se haya definido el punto cero anteriormente.

#### **Introducción**

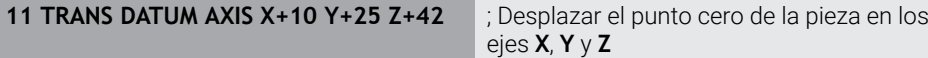

La función NC contiene los siguientes elementos sintácticos:

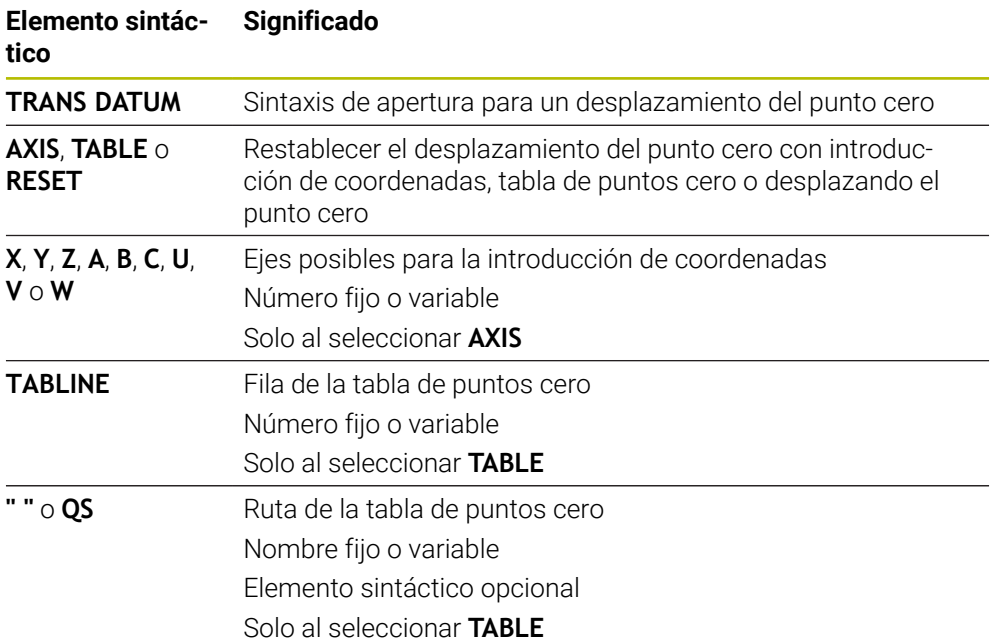

## **Notas**

- La función **TRANS DATUM** sustituye al ciclo **7 PUNTO CERO**. Si se importa un programa NC de un control numérico anterior, el control numérico modifica el ciclo **7** al editar en la función NC **TRANS DATUM**.
- Si se ejecuta un desplazamiento del punto cero absoluto con **TRANS DATUM** o el ciclo **7 PUNTO CERO**, el control numérico sobrescribe los valores del desplazamiento del punto cero actual. El control numérico compensa los valores incrementales con los valores del desplazamiento del punto cero actual.
- Los valores absolutos se refieren al punto de referencia. Los valores incrementales se refieren al punto cero de la pieza.

**Información adicional:** ["Puntos de referencia en la máquina", Página 122](#page-121-0)

■ Con el parámetro de máquina **transDatumCoordSys** (n.º 127501), el fabricante define a qué sistema de referencia se refieren los valores del visualizador de cotas.

**Información adicional:** ["Sistemas de referencia", Página 280](#page-279-0)

## <span id="page-304-0"></span>**11.4.3 Reflexión con TRANS MIRROR**

#### **Aplicación**

Con la función **TRANS MIRROR** se pueden reflejar contornos o posiciones alrededor de uno o varios ejes.

Con la función **TRANS MIRROR RESET** se puede restablecer la reflexión.

#### **Temas utilizados**

Ciclo **8 ESPEJO**

**Información adicional:** Manual de instrucciones Ciclos de mecanizado

■ Reflexión aditiva dentro de los ajustes globales del programa GPS (opción #44) **Información adicional:** Manual de instrucciones Alineación y mecanizado

## **Descripción de la función**

La reflexión actúa de forma modal a partir de la definición en el programa NC. El control numérico refleja contornos o posiciones alrededor del punto cero activo de la pieza. Cuando el punto cero se encuentra fuera del contorno, el control numérico también refleja la distancia hasta el punto cero.

**Información adicional:** ["Puntos de referencia en la máquina", Página 122](#page-121-0)

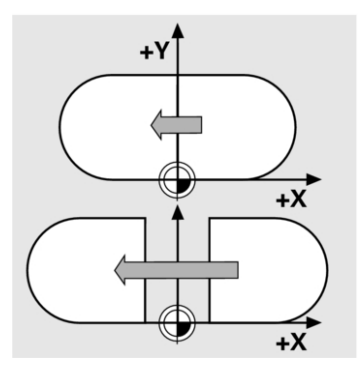

Si solo se refleja un eje, se modifica el sentido de desplazamiento de la herramienta Un sentido de giro definido en un ciclo se mantiene, p. ej., dentro de los ciclos OCM (opción #167).

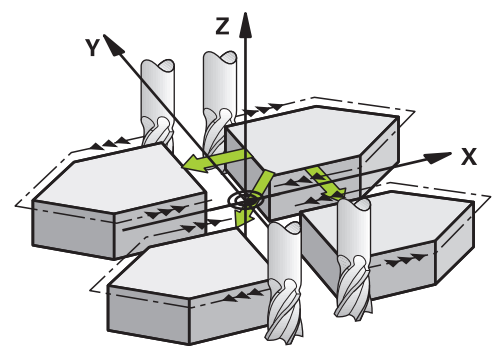

Según los valores de eje **AXIS** seleccionados, el control numérico refleja los siguientes espacios de trabajo:

- **X**: El control numérico refleja el espacio de trabajo **YZ**
- **Y**: El control numérico refleja el espacio de trabajo **ZX**
- **Z**: El control numérico refleja el espacio de trabajo **XY**

**Información adicional:** ["Descripción de los ejes en las fresadoras", Página 120](#page-119-0) Se pueden seleccionar hasta tres valores de eje.

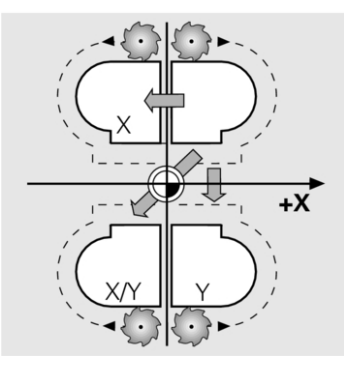

El control numérico muestra un escalado activo en la pestaña **TRANS** de la zona de trabajo **Estado**.

**Información adicional:** Manual de instrucciones Alineación y mecanizado

#### **Introducción**

**11 TRANS MIRROR AXIS X** ; Reflejar coordenadas X alrededor del eje Y

La función NC contiene los siguientes elementos sintácticos:

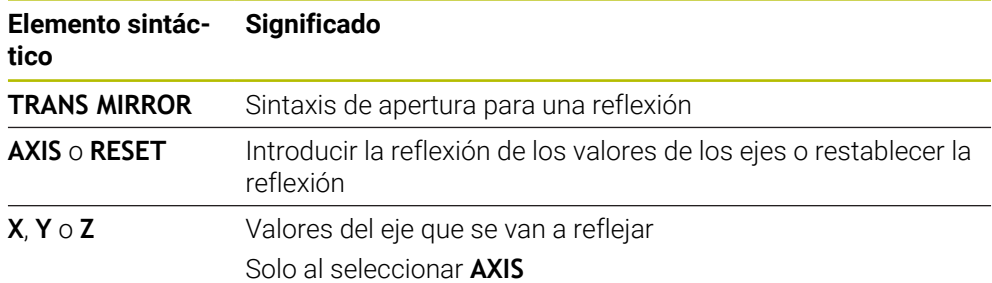

#### **Notas**

Esta función solo se puede utilizar en el modo de mecanizado **FUNCTION MODE MILL**.

**Información adicional:** ["Conmutar modo de mecanizado con FUNCTION MODE",](#page-147-0) [Página 148](#page-147-0)

Si se ejecuta una reflexión con **TRANS MIRROR** o el ciclo **8 ESPEJO**, el control numérico sobrescribe la reflexión actual.

**Información adicional:** Manual de instrucciones Ciclos de mecanizado

#### **Indicaciones relacionadas con las funciones de inclinación**

## *INDICACIÓN*

#### **Atención: Peligro de colisión**

El control numérico reacciona de forma diferente ante el tipo y la secuencia de las transformaciones programadas. Si se utilizan funciones inadecuadas, pueden producirse movimientos imprevistos o colisiones.

- Programar únicamente las transformaciones recomendadas en el sistema de referencia correspondiente
- Utilizar funciones de inclinación con ángulos espaciales en lugar de ángulos del eje
- Comprobar el programa NC mediante la simulación

El tipo de función de inclinación influye en el resultado de la siguiente forma:

- Si se inclina con ángulos espaciales (funciones **PLANE** excepto **PLANE AXIAL**, ciclo **19**), las transformaciones preprogramadas modifican la posición del punto cero de la pieza y la orientación de los ejes rotativos:
	- Un desplazamiento con la función **TRANS DATUM** modifica la posición del punto cero de la pieza.
	- Una reflexión cambia la orientación de los ejes rotativos. Se refleja todo el programa NC, incluido el ángulo espacial.
- Si se inclina con ángulos del eje (funciones **PLANE AXIAL**, ciclo 19), una reflexión preprogramada no afecta a la orientación de los ejes rotativos. Con estas funciones se pueden posicionar directamente los ejes de la máquina.

**Información adicional:** ["Sistema de coordenadas de la pieza W-CS", Página 287](#page-286-0)

## <span id="page-307-0"></span>**11.4.4 Giro con TRANS ROTATION**

## **Aplicación**

Con la función **TRANS ROTATION** se pueden girar contornos o posiciones alrededor de un ángulo de giro.

Con la función **TRANS ROTATION RESET** se puede restablecer el giro.

#### **Temas utilizados**

Ciclo **10 GIRO**

**Información adicional:** Manual de instrucciones Ciclos de mecanizado

Giro aditivo dentro de los ajustes globales del programa GPS (opción #44) **Información adicional:** Manual de instrucciones Alineación y mecanizado

## **Descripción de la función**

El giro actúa de forma modal a partir de la definición en el programa NC. El control numérico gira el mecanizado en el espacio de trabajo alrededor del punto cero activo de la pieza.

**Información adicional:** ["Puntos de referencia en la máquina", Página 122](#page-121-0) El control numérico gira el sistema de coordenadas de introducción **I-CS** de la forma siguiente:

- A partir del eje de referencia angular, el eje principal corresponde a
- Alrededor del eje de la herramienta
- **Información adicional:** ["Descripción de los ejes en las fresadoras", Página 120](#page-119-0)

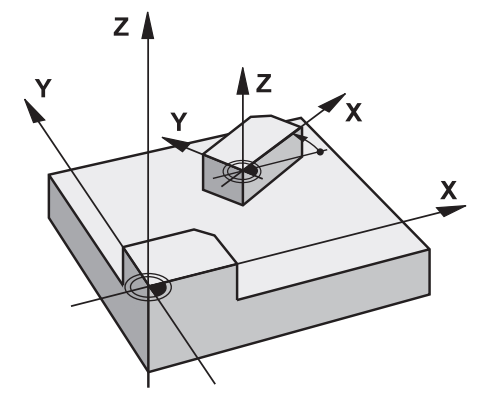

Para programar un giro, hacer lo siguiente:

- absoluto, referido al eje positivo principal
- Incremental, referido al último giro activo

El control numérico muestra un giro activo en la pestaña **TRANS** de la zona de trabajo **Estado**.

**Información adicional:** Manual de instrucciones Alineación y mecanizado

#### **Introducción**

11 TRANS ROTATION ROT+90 ; Girar el mecanizado 90°

La función NC contiene los siguientes elementos sintácticos:

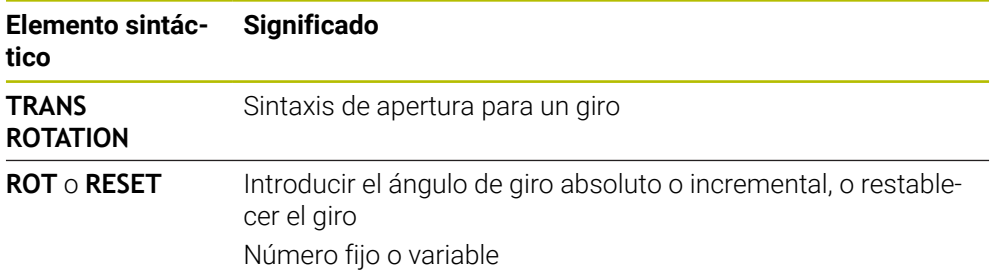

## **Notas**

Esta función solo se puede utilizar en el modo de mecanizado **FUNCTION MODE MILL**.

**Información adicional:** ["Conmutar modo de mecanizado con FUNCTION MODE",](#page-147-0) [Página 148](#page-147-0)

Si se ejecuta un giro absoluto con **TRANS ROTATION** o el ciclo **10 GIRO**, el control numérico sobrescribe los valores del giro actual. El control numérico compensa los valores incrementales con los valores del giro actual.

**Información adicional:** Manual de instrucciones Ciclos de mecanizado

## <span id="page-308-0"></span>**11.4.5 Escalado con TRANS SCALE**

#### **Aplicación**

Con la función **TRANS SCALE** se pueden escalar contornos o distancias al punto cero alrededor de un ángulo de giro y así ampliarlos o reducirlos uniformemente. De este modo, se pueden tener en cuenta los factores de contracción y prolongación, por ejemplo.

Con la función **TRANS SCALE RESET** se puede restablecer el escalado.

#### **Temas utilizados**

Ciclo **11 FACTOR ESCALA**

**Información adicional:** Manual de instrucciones Ciclos de mecanizado

## **Descripción de la función**

El escalado actúa de forma modal a partir de la definición en el programa NC. En función de la posición del punto cero de la pieza, el control numérico escala de la forma siguiente:

- Punto cero de la pieza en el centro del contorno: El control numérico escala el contorno uniformemente en todas direcciones.
- Punto cero de la pieza en la parte inferior izquierda del contorno: El control numérico escala el contorno en la dirección positiva de los ejes X e Y.
- Punto cero de la pieza en la parte superior derecha del contorno: El control numérico escala el contorno en la dirección negativa de los ejes X e Y.

**Información adicional:** ["Puntos de referencia en la máquina", Página 122](#page-121-0)

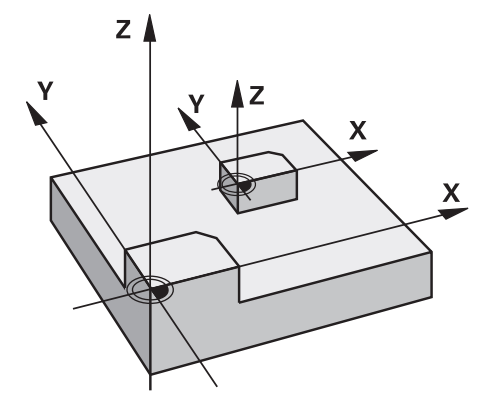

Si el factor de escala **SCL** es menor que 1, el control numérico reduce el contorno. Si el factor de escala **SCL** es mayor que 1, el control numérico amplía el contorno.

Al escalar, el control numérico tiene en cuenta todas las introducciones de coordenadas e indicaciones de cotas de los ciclos.

El control numérico muestra un escalado activo en la pestaña **TRANS** de la zona de trabajo **Estado**.

**Información adicional:** Manual de instrucciones Alineación y mecanizado

#### **Introducción**

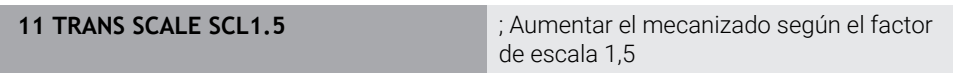

La función NC contiene los siguientes elementos sintácticos:

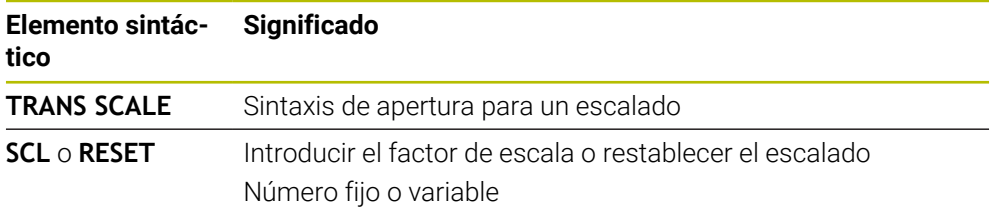

## **Notas**

Esta función solo se puede utilizar en el modo de mecanizado **FUNCTION MODE MILL**.

**Información adicional:** ["Conmutar modo de mecanizado con FUNCTION MODE",](#page-147-0) [Página 148](#page-147-0)

Si se ejecuta un escalado con **TRANS SCALE** o el ciclo **11 FACTOR ESCALA**, el control numérico sobrescribe el factor de escala actual.

**Información adicional:** Manual de instrucciones Ciclos de mecanizado

Si se reduce un contorno con radios interiores, poner atención en seleccionar la herramienta adecuada. De lo contrario, puede quedar material residual.

## **11.5 Inclinar espacio de trabajo (opción #8)**

## **11.5.1 Fundamentos**

Con la inclinación del espacio de trabajo se pueden mecanizar con ejes rotativos varias caras de una pieza en una desalineación, por ejemplo. Mediante las funciones de inclinación también se puede alinear una pieza fijada oblicuamente.

El espacio de trabajo solo se puede inclinar con un eje de herramienta **Z** activo.

Las funciones del control numérico para inclinar el espacio de trabajo son transformaciones de coordenadas. Para ello, el plano de mecanizado siempre está perpendicular a la dirección del eje de la hta.

**Información adicional:** ["Sistema de coordenadas del espacio de trabajo WPL-CS",](#page-288-0) [Página 289](#page-288-0)

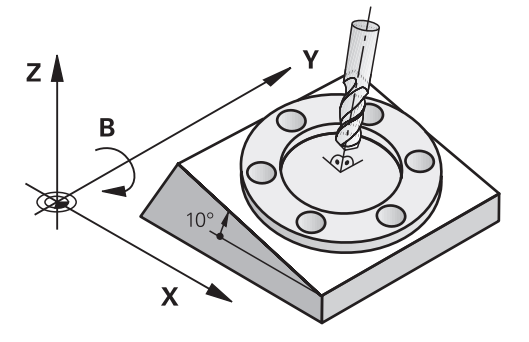

Existen dos modos de funcionamiento para la inclinación del plano de mecanizado:

Inclinación automática con la ventana **Rotación 3D** en la aplicación **Manual operation**

**Información adicional:** Manual de instrucciones Alineación y mecanizado

■ Inclinación controlada mediante las funciones **PLANE** en el programa NC **Información adicional:** ["Inclinar espacio de trabajo con funciones PLANE](#page-311-0) [\(opción #8\)", Página 312](#page-311-0)

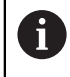

Los programas NC de controles numéricos antiguos que contienen el ciclo **19 PLANO DE TRABAJO** se pueden seguir ejecutando.

## **Indicaciones sobre las diferentes cinemáticas de máquina**

Si no hay transformaciones activas y el espacio de trabajo no está inclinado, los ejes de la máquina lineales se desplazan en paralelo al sistema de coordenadas básico **B-CS**. Las máquinas se comportan de forma casi idéntica independientemente de la cinemática.

**Información adicional:** ["Sistema de coordenadas básico B-CS", Página 285](#page-284-0)

Si se inclina el espacio de trabajo, el control numérico desplaza los ejes e la máquina en función de la cinemática.

Tener en cuenta los siguientes aspectos con respecto a la cinemática de la máquina:

Máquina con ejes rotativos en la mesa

Con esta cinemática, los ejes rotativos de la mesa ejecutan el movimiento de inclinación y se modifica la posición de la pieza en el espacio de la máquina. Los ejes de máquina lineales desplazan en el sistema de coordenadas del espacio de trabajo **WPL-CS** inclinado al igual que en el **B-CS** sin inclinar.

**Información adicional:** ["Sistema de coordenadas del espacio de trabajo WPL-](#page-288-0)[CS", Página 289](#page-288-0)

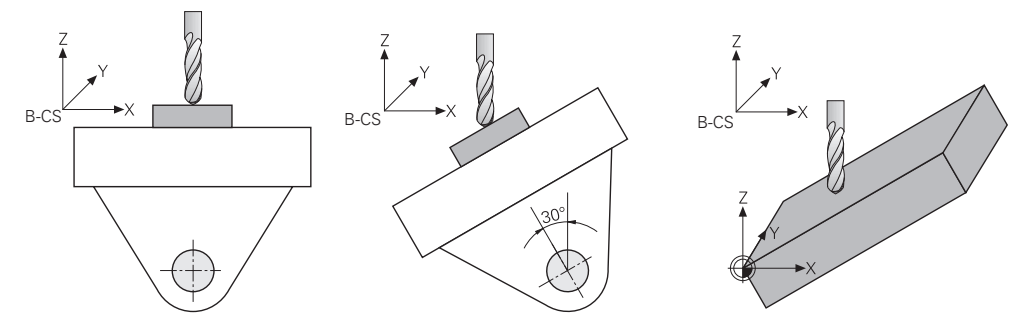

Máquina con ejes giratorios del cabezal

Con esta cinemática, los ejes rotativos del cabezal ejecutan el movimiento de inclinación y la posición de la pieza en el espacio de la máquina no varía. En el **WPL-CS** inclinado y en función del ángulo de giro, al menos dos ejes de máquina lineales ya no se desplazan en paralelo al **B-CS** sin inclinar.

**Información adicional:** ["Sistema de coordenadas del espacio de trabajo WPL-](#page-288-0)[CS", Página 289](#page-288-0)

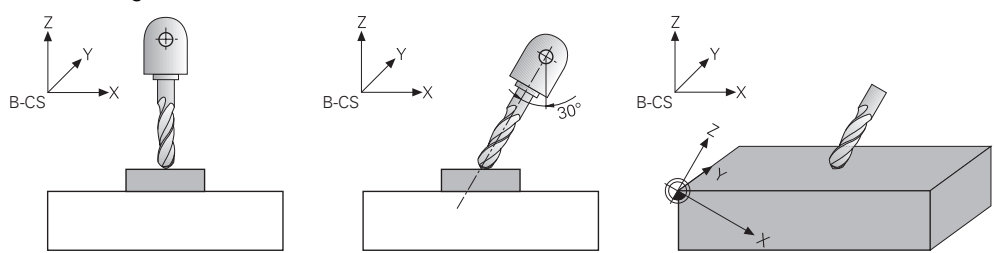

## <span id="page-311-0"></span>**11.5.2 Inclinar espacio de trabajo con funciones PLANE (opción #8)**

## **Fundamentos**

#### **Aplicación**

Con la inclinación del espacio de trabajo se pueden mecanizar con ejes rotativos varias caras de una pieza en una desalineación, por ejemplo.

Mediante las funciones de inclinación también se puede alinear una pieza fijada oblicuamente.

## **Temas utilizados**

- Tipos de mecanizado según el número de ejes **Información adicional:** ["Modos de mecanizado según el número de ejes",](#page-503-0) [Página 504](#page-503-0)
- Aceptar los espacios de trabajo inclinados en el modo de funcionamiento **Manual** con la ventana **Rotación 3D**

**Información adicional:** Manual de instrucciones Alineación y mecanizado

#### **Condiciones**

 $\mathbf i$ 

■ Máquina con ejes giratorios

Para el mecanizado de 3-2 ejes se necesitan al menos dos ejes rotativos. También es posible utilizar ejes desmontables como mesa adicional.

- Descripción cinemática Para calcular el ángulo de inclinación, el control numérico necesita una descripción de la cinemática creada por el fabricante.
- Opción de software #8 Funciones ampliadas grupo 1
- Herramienta con eje de herramienta **Z**

#### **Descripción de la función**

Al inclinar el espacio de trabajo se define la orientación del sistema de coordenadas del espacio de trabajo **WPL-CS**.

**Información adicional:** ["Sistemas de referencia", Página 280](#page-279-0)

La posición del punto cero de la pieza y, con ella, la posición del sistema de coordenadas del espacio de trabajo **WPL-CS** se define mediante la función **TRANS DATUM** antes de inclinar el espacio de trabajo en el sistema de coordenadas de la pieza **W-CS**.

Un desplazamiento del punto cero actúa siempre en el **WPL-CS** activo, es decir, después de la función de inclinación. Si se desplaza el punto cero de la pieza para la inclinación, se debe restablecer la función de inclinación activa según corresponda.

**Información adicional:** ["Desplazamiento del punto cero con TRANS](#page-302-0) [DATUM", Página 303](#page-302-0)

En la práctica, los planos de la pieza presentan distintos datos angulares. Por ello, el control numérico ofrece diferentes funciones **PLANE** con diversas opciones para definir ángulos.

**Información adicional:** ["Resumen de las funciones PLANE", Página 314](#page-313-0) Además de la definición geométrica del espacio de trabajo, para cada función **PLANE** se debe determinar cómo el control numérico posiciona los ejes rotativos.

**Información adicional:** ["Posicionamiento de un eje rotativo", Página 346](#page-345-0)

Si la definición geométrica del espacio de trabajo no proporciona ninguna posición de inclinación exacta, se podrá seleccionar la solución de inclinación deseada.

**Información adicional:** ["Soluciones de inclinación", Página 349](#page-348-0)

En función de los ángulos definidos y de la cinemática de la máquina, se puede seleccionar si el control numérico posiciona los ejes rotativos o simplemente orienta el sistema de coordenadas del espacio de trabajo **WPL-CS**.

**Información adicional:** ["Tipos de transformación", Página 353](#page-352-0)

#### **Indicación de estado**

#### **Zona de trabajo Posiciones**

En cuanto el espacio de trabajo se haya inclinado, la visualización de estado general mostrará un icono en la zona de trabajo **Posiciones**.

**Información adicional:** Manual de instrucciones Alineación y mecanizado

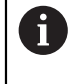

Si se desactiva o restablece correctamente la función de inclinación, dejará de mostrarse el icono para el espacio de trabajo inclinado. **Información adicional:** ["PLANE RESET", Página 342](#page-341-0)

#### **Zona de trabajo Estado**

Si el espacio de trabajo está inclinado, las pestañas **POS** y **TRANS** de la zona de trabajo **Estado** contienen información sobre la orientación activa del espacio de trabajo.

Si se define el espacio de trabajo mediante los ángulos del eje, el control numérico muestra los valores de los ejes definidos. Para cada posibilidad de definición geométrica alternativa se podrá ver el ángulo espacial resultante.

**Información adicional:** Manual de instrucciones Alineación y mecanizado

#### <span id="page-313-0"></span>**Resumen de las funciones PLANE**

El control numérico ofrece las siguientes funciones **PLANE**:

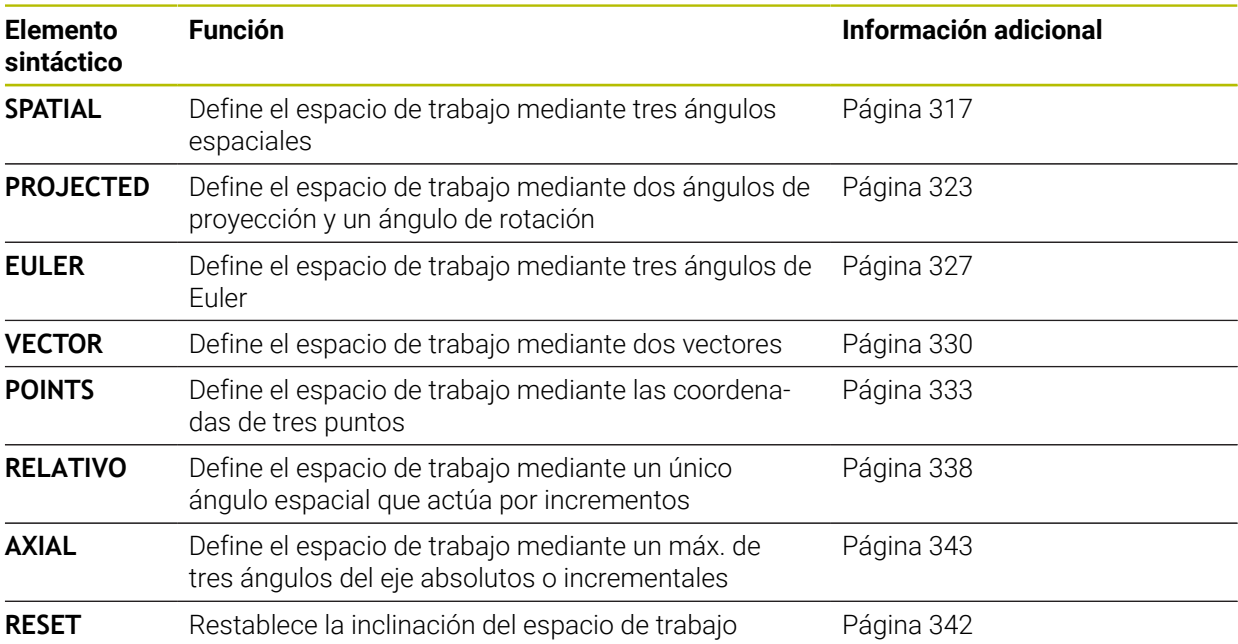

#### **Notas**

## *INDICACIÓN*

#### **¡Atención: Peligro de colisión!**

Al conectar la máquina, el control numérico intenta restablecer el estado de desconectado del plano inclinado. Bajo ciertas circunstancias esto no es posible. Esto aplica, p. ej si bascula con ángulo del eje y la máquina se ha configurado con ángulo espacial o si se ha modificado la cinemática.

- Siempre que sea posible, restablecer la inclinación antes del apagado
- Al volver a conectar comprobar el estado de la inclinación

## *INDICACIÓN*

#### **¡Atención: Peligro de colisión!**

El ciclo **8 ESPEJO** puede actuar de diversas formas en combinación con la función **Inclinar plano de trabajo**. Aquí son decisivas las secuencias de programación, los ejes reflejados y la función de inclinación utilizada. Durante el proceso de inclinación y el subsiguiente mecanizado existe riesgo de colisión.

- Comprobar el proceso y las posiciones con la simulación gráfica
- Probar con cuidado el programa NC o el segmento del programa en el modo de funcionamiento **Ejecución frase a frase**

Ejemplos

- 1 Ciclo **8 ESPEJO** programado antes de la función de inclinación sin ejes giratorios:
	- La inclinación de la función **PLANE** utilizada se reflejará (excepto **PLANE AXIAL**)
	- La simetría tiene efecto tras la inclinación con **PLANE AXIAL** o el ciclo **19**
- 2 Ciclo **8 ESPEJO** programado antes de la función de inclinación con un eje giratorio:
	- El eje giratorio reflejado no tiene repercusión en la inclinación de la función **PLANE** utilizada, solo se reflejará el desplazamiento del eje giratorio

## *INDICACIÓN*

#### **¡Atención: Peligro de colisión!**

Los ejes giratorios con dentado Hirth deben retirarse del dentado para la inclinación. Durante el desplazamiento de retirada y el movimiento de inclinación existe riesgo de colisión.

- Retirar la herramienta antes de modificar la posición del eje rotativo
- Si utiliza la función **PLANE** con la función **M120** activa, el control numérico anula automáticamente la corrección de radio y, con ello, también la función **M120**.
- Restablecer las funciones **PLANE** siempre con **PLANE RESET**. La introducción del valor 0 en todos los parámetros **PLANE** (p. ej., los tres ángulos espaciales) solo restablece el ángulo, no la función.
- Si se limita el número de ejes basculantes con la función **M138**, las posibilidades de pivotación de la máquina pueden ser limitadas. Su fabricante determina si el control numérico tiene en cuenta el ángulo del eje de los ejes seleccionados o si lo fija en 0.
- El control numérico soporta la inclinación del plano de mecanizado únicamente con el eje del cabezal Z.
- Los programas NC de controles numéricos antiguos que contienen el ciclo 19 **PLANO DE TRABAJO** se pueden seguir ejecutando.

En caso necesario, se puede editar el ciclo **19 PLANO DE TRABAJO**. Sin embargo, no se puede volver a añadir el ciclo, ya que el control numérico ya no lo ofrece en la programación.

## **Inclinar el espacio de trabajo sin ejes rotativos**

Rogamos consulte el manual de la máquina. El constructor de la máquina debe habilitar y adaptar esta función. El fabricante debe tener en cuenta el ángulo exacto en la descripción de la cinemática, p. ej. un cabezal angular montado.

También puede alinear sin ejes giratorios el espacio de trabajo programado perpendicular a la herramienta, p. ej. para adaptar el espacio de trabajo a un cabezal angular montado.

Con la función **PLANE SPATIAL** y el comportamiento de posicionamiento **STAY** se inclina el espacio de trabajo del ángulo introducido por el fabricante.

Ejemplo de cabezal angular integrado con dirección fija **Y** de la herramienta:

## **Ejemplo**

6

**11 TOOL CALL 5 Z S4500**

**12 PLANE SPATIAL SPA+0 SPB-90 SPC+0 STAY**

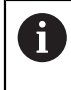

El ángulo de inclinación debe coincidir exactamente con el ángulo de la herramienta; de no ser así, el control numérico emite un mensaje de error.

## <span id="page-316-0"></span>**PLANE SPATIAL**

## **Aplicación**

Mediante la función **PLANE SPATIAL** se define el espacio de trabajo con tres ángulos espaciales.

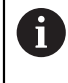

Los ángulos espaciales son la posibilidad de definición más utilizada de un espacio de trabajo. La definición no es específica de la máquina, es decir, no depende de los ejes rotativos disponibles.

## **Temas utilizados**

- Definir un único ángulo espacial que actúe por incrementos **Información adicional:** ["PLANE RELATIV", Página 338](#page-337-0)
- Introducción del ángulo del eje **Información adicional:** ["PLANE AXIAL", Página 343](#page-342-0)

## **Descripción de la función**

Los ángulos espaciales definen un espacio de trabajo como tres giros independientes entre sí en el sistema de coordenadas de la pieza **W-CS**, es decir, en el espacio de trabajo sin inclinar.

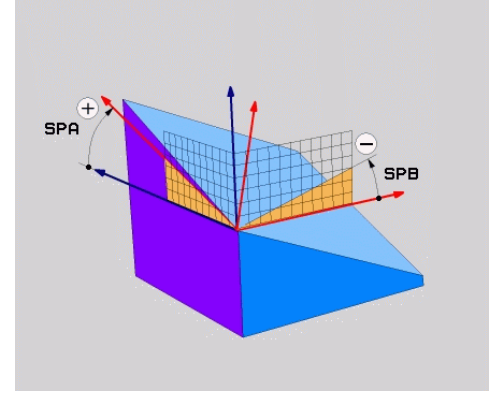

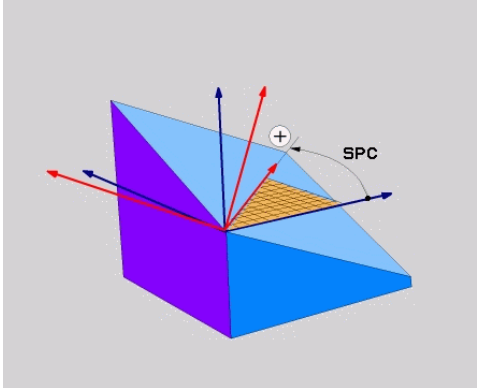

Ángulos espaciales **SPA** y **SPB** Ángulo espacial **SPC**

Aunque uno o mas ángulos contengan el valor 0, deben definirse los tres.

Como los ángulos espaciales se programan independientemente de los ejes rotativos disponibles físicamente, no deben hacer diferencias con respecto al signo entre los ejes del cabezal y de la mesa. Utilizar siempre la regla de la mano derecha ampliada.

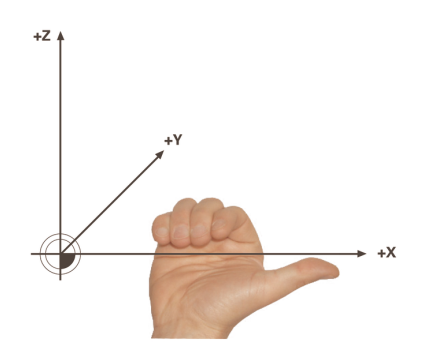

El pulgar de la mano derecha apunta a la dirección positiva del eje alrededor de la cual se lleva a cabo la rotación. Al doblar los dedos, los dedos doblados apuntan hacia el sentido de giro positivo.

La introducción de los ángulos espaciales como tres giros independientes entre sí en el sistema de coordenadas de la pieza **W-CS** con la secuencia de programación **A-B-C** supone un reto para muchos usuarios. La dificultad reside en que hay que tener en cuenta simultáneamente dos sistemas de coordenadas, el **W-CS** sin modificar y el sistema de coordenadas del espacio de trabajo **WPL-CS** modificado. Por ello, se pueden definir alternativamente los ángulos espaciales representando tres giros sucesivos con la secuencia de inclinación **C-B-A**. Esta alternativa permite tener en cuenta un único sistema de coordenadas: el sistema de coordenadas del espacio de trabajo **WPL-CS** modificado.

**[Información adicional:](#page-320-0)** "Notas", Página 321

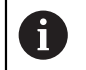

Esta vista se corresponde con tres funciones **PLANE RELATIV** programadas sucesivamente, primero con **SPC**, luego con **SPB** y, finalmente, con **SPA**. Los ángulos espaciales por incrementos **SPB** y **SPA** se refieren al sistema de coordenadas del espacio de trabajo **WPL-CS**, es decir, a un espacio de trabajo inclinado.

**Información adicional:** ["PLANE RELATIV", Página 338](#page-337-0)

## **Ejemplo de aplicación**

#### **Ejemplo**

#### **11 PLANE SPATIAL SPA+45 SPB+0 SPC+0 TURN MB MAX FMAX SYM- TABLE ROT**

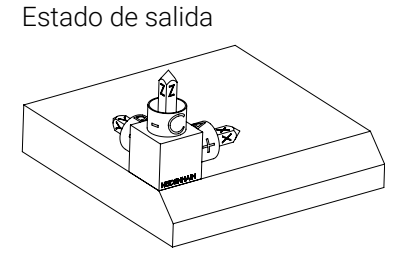

Estado de salida El estado de salida muestra la posición y la orientación del sistema de coordenadas del espacio de trabajo **WPL-CS** todavía sin inclinar. La posición define el punto cero de la pieza, que en el ejemplo se ha desplazado a la arista superior del bisel. El punto cero activo de la pieza también define la posición alrededor de la cual el control numérico orienta o gira el **WPL-CS**.

Orientación del eje de herramienta

A

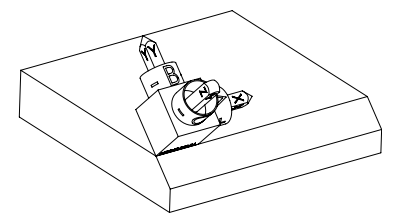

Mediante el ángulo espacial definido **SPA+45**, el control numérico orienta el eje Z inclinado del **WPL-CS** perpendicularmente a la superficie del bisel. El giro alrededor del ángulo **SPA** tiene lugar alrededor del eje X sin inclinar.

La alineación del eje X se corresponde con la orientación del eje X sin inclinar.

La orientación del eje Y inclinado se obtiene automáticamente, ya que todos los ejes están colocados perpendicularmente entre sí.

Si se programa el mecanizado del bisel dentro de un subprograma, se puede fabricar un bisel circunferencial con cuatro definiciones del espacio de trabajo.

Si el ejemplo define el espacio de trabajo del primer bisel, programar el resto de biseles mediante los siguientes ángulos espaciales:

- **SPA+45**, **SPB+0** y **SPC+90** para el segundo bisel **[Información adicional:](#page-320-0)** "Notas", Página 321
- **SPA+45**, **SPB+0** y **SPC+180** para el tercer bisel
- **SPA+45**, **SPB+0** y **SPC+270** para el cuarto bisel

Los valores se refieren al sistema de coordenadas de la pieza **W-CS** sin inclinar.

Tener en cuenta que antes de cada definición del espacio de trabajo, se debe desplazar el punto cero de la pieza.

## **Introducción**

#### **11 PLANE SPATIAL SPA+45 SPB+0 SPC+0 TURN MB MAX FMAX SYM- TABLE ROT**

La función NC contiene los siguientes elementos sintácticos:

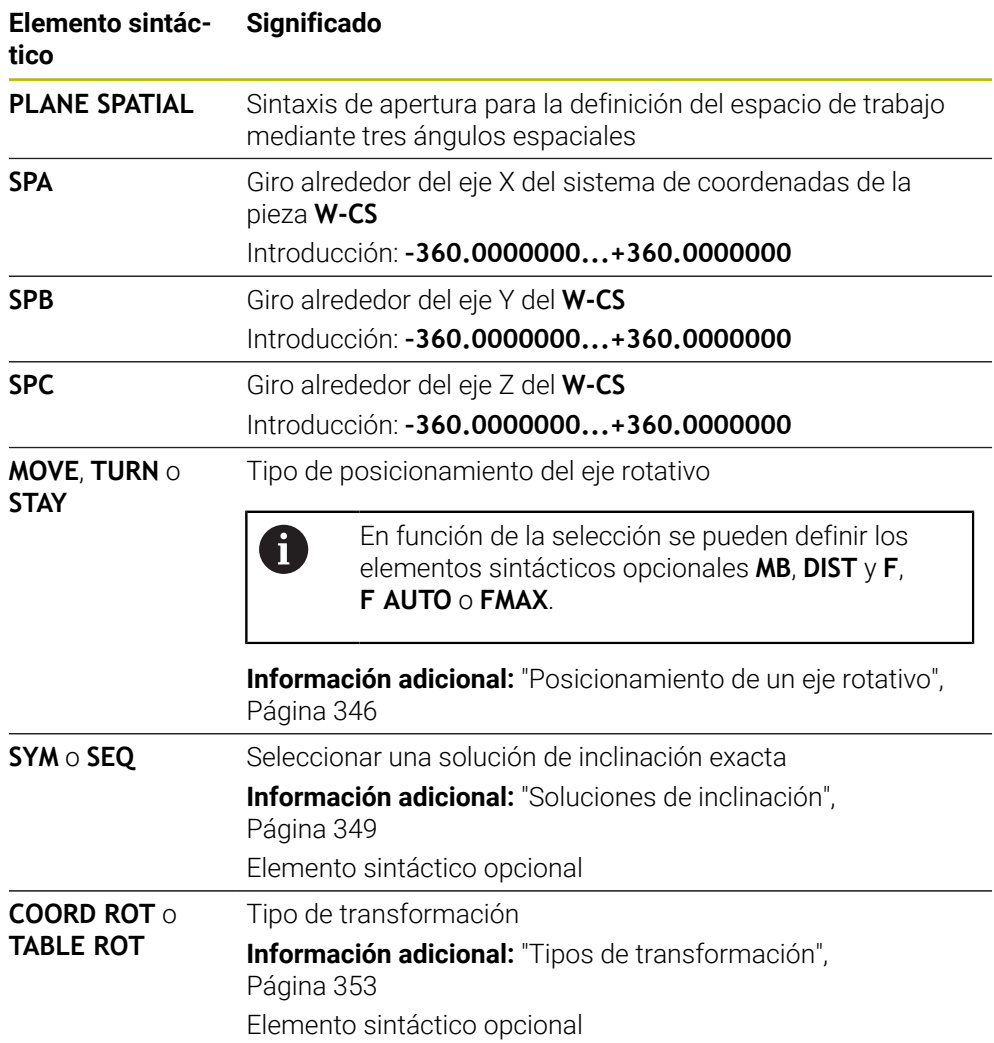

## <span id="page-320-0"></span>**Notas**

**Comparación de las vistas en el ejemplo de un bisel**

#### **Ejemplo**

**11 PLANE SPATIAL SPA+45 SPB+0 SPC+90 TURN MB MAX FMAX SYM- TABLE ROT**

#### **Vistas A-B-C**

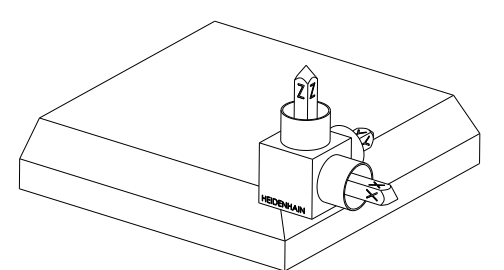

Estado de salida

#### **SPA+45**

Orientación del eje de herramienta **Z** Giro alrededor del eje X del sistema de coordenadas de la pieza **W-CS** inclinado

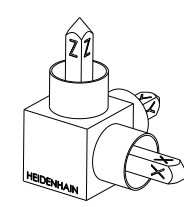

#### **SPB+0**

Giro alrededor del eje Y del **W-CS** sin inclinar

Con valor 0 no hay giro

#### **SPC+90**

Orientación del eje principal **X** Giro alrededor del eje Z del **W-CS** sin inclinar

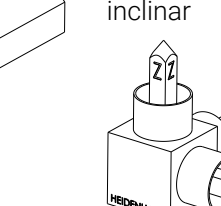

**Vistas C-B-A**

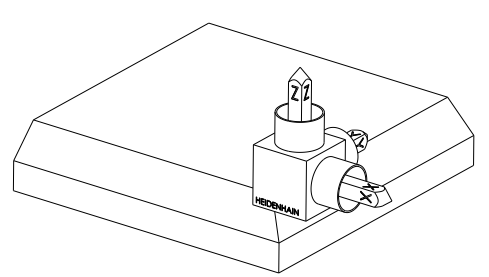

⋐

Estado de salida

## **SPC+90**

Orientación del eje principal **X** Giro alrededor del eje Z del sistema de coordenadas de la pieza **W-CS**, es decir, en el espacio de trabajo sin inclinar

#### **SPB+0**

Giro alrededor del eje Y en el sistema de coordenadas del espacio de trabajo **WPL-CS**, es decir, en el espacio de trabajo inclinado Con valor 0 no hay giro

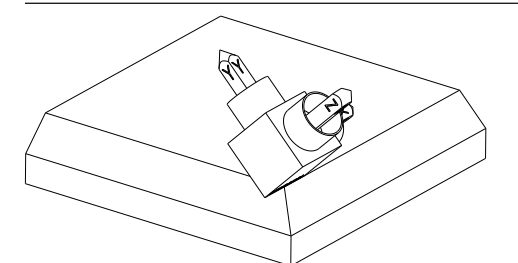

**SPA+45**

Orientación del eje de herramienta **Z** Giro alrededor del eje X en el **WPL-CS**, es decir, en el espacio de trabajo inclinado

Ambas vistas conducen al mismo resultado.

#### **Definición**

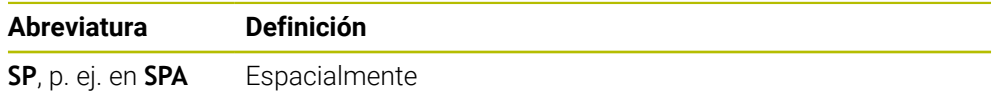

# **11**

## <span id="page-322-0"></span>**PLANE PROJECTED**

#### **Aplicación**

f.

Con la función **PLANE PROJECTED** se define el espacio de trabajo con dos ángulos de proyección. Con otro ángulo de rotación se alinea opcionalmente el eje X en el espacio de trabajo inclinado.

#### **Descripción de la función**

Los ángulos de proyección definen un espacio de trabajo como dos ángulos independientes entre sí en los espacios de trabajo **ZX** e **YZ** del sistema de coordenadas de la pieza **W-CS** sin inclinar.

**Información adicional:** ["Descripción de los ejes en las fresadoras", Página 120](#page-119-0) Con otro ángulo de rotación se alinea opcionalmente el eje X en el espacio de trabajo inclinado.

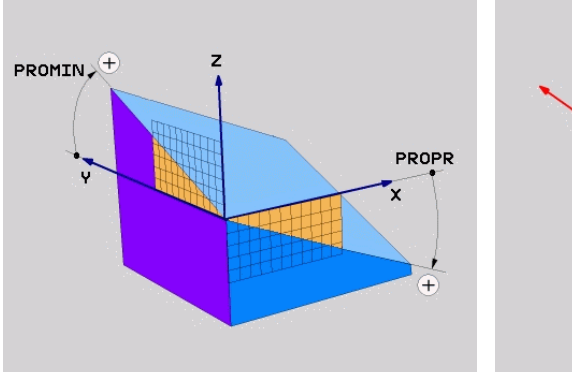

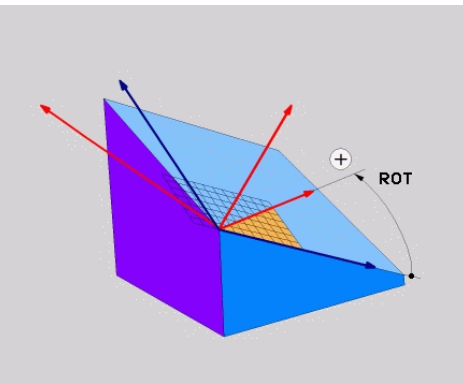

Ángulo de proyección **PROMIN** y **PROPR** Ángulo de rotación **ROT**

Aunque uno o mas ángulos contengan el valor 0, deben definirse los tres.

La introducción de los ángulos de proyección en piezas rectangulares es sencilla porque las aristas de las piezas se corresponden con los ángulos de proyección.

En las piezas no rectangulares, los ángulos de proyección se calculan representando los espacios de trabajo **ZX** e **YZ** como platos transparentes con escalas angulares. Si se observa la pieza de frente a través del plano **ZX**, la diferencia entre el eje X y la arista de la pieza se corresponde con el ángulo de proyección **PROPR**. El ángulo de proyección **PROMIN** se calcula mediante el mismo procedimiento, pero observando la pieza desde la izquierda.

> Si se utiliza **PLANE PROJECTED** para un mecanizado de varias caras o interior, se deberán emplear o proyectar las aristas ocultas de la pieza. En esos casos, representar la pieza transparente.

**[Información adicional:](#page-325-0)** "Notas", Página 326

#### **Ejemplo de aplicación**

#### **Ejemplo**

#### **11 PLANE PROJECTED PROPR+0 PROMIN+45 ROT+0 TURN MB MAX FMAX SYM- TABLE ROT**

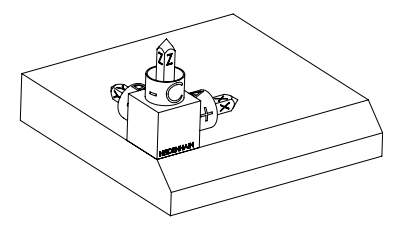

Estado de salida El estado de salida muestra la posición y la orientación del sistema de coordenadas del espacio de trabajo **WPL-CS** todavía sin inclinar. La posición define el punto cero de la pieza, que en el ejemplo se ha desplazado a la arista superior del bisel. El punto cero activo de la pieza también define la posición alrededor de la cual el control numérico orienta o gira el **WPL-CS**.

Orientación del eje de herramienta

A

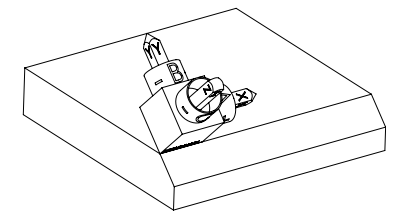

Mediante el ángulo de proyección definido **PROMIN+45**, el control numérico orienta el eje Z del **WPL-CS** perpendicularmente a la superficie del bisel. El ángulo de **PROMIN** actúa en el espacio de trabajo **YZ**.

La alineación del eje X se corresponde con la orientación del eje X sin inclinar.

La orientación del eje Y inclinado se obtiene automáticamente, ya que todos los ejes están colocados perpendicularmente entre sí.

Si se programa el mecanizado del bisel dentro de un subprograma, se puede fabricar un bisel circunferencial con cuatro definiciones del espacio de trabajo.

Si el ejemplo define el espacio de trabajo del primer bisel, programar el resto de biseles mediante los siguientes ángulos de proyección y rotación:

- **PROPR+45**, **PROMIN+0** y **ROT+90** para el segundo bisel
- **PROPR+0**, **PROMIN-45** y **ROT+180** para el tercer bisel
- **PROPR-45**, **PROMIN+0** y **ROT+270** para el cuarto bisel

Los valores se refieren al sistema de coordenadas de la pieza **W-CS** sin inclinar.

Tener en cuenta que antes de cada definición del espacio de trabajo, se debe desplazar el punto cero de la pieza.
# **Introducción**

### **11 PLANE PROJECTED PROPR+0 PROMIN+45 ROT+0 TURN MB MAX FMAX SYM- TABLE ROT**

La función NC contiene los siguientes elementos sintácticos:

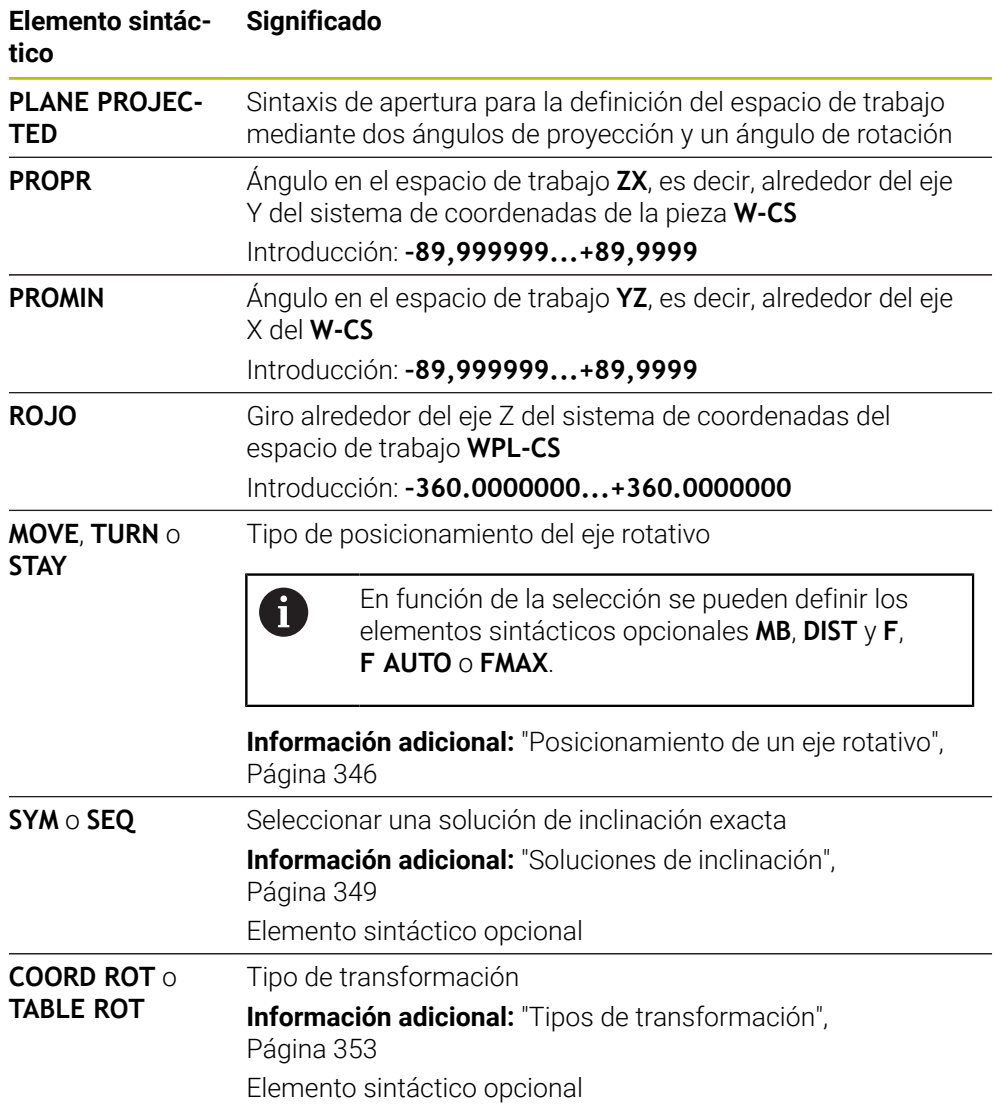

### **Notas**

**Proceso con aristas ocultas de la pieza en el ejemplo de un taladro diagonal**

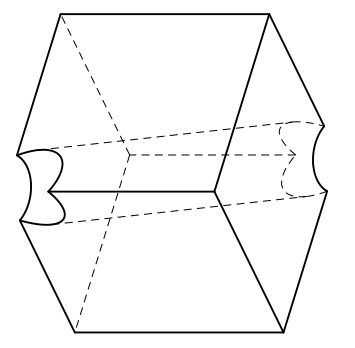

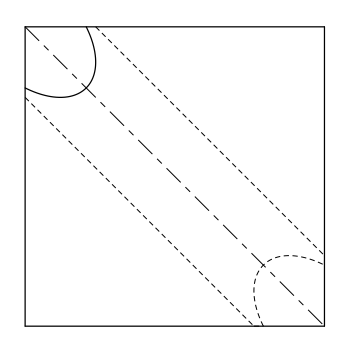

Cubo con un taladro diagonal Vista frontal, es decir, proyección en el espacio de trabajo **ZX**

### **Ejemplo**

#### **11 PLANE PROJECTED PROPR-45 PROMIN+45 ROT+0 TURN MB MAX FMAX SYM-TABLE ROT**

#### **Comparación del ángulo de proyección y espacial**

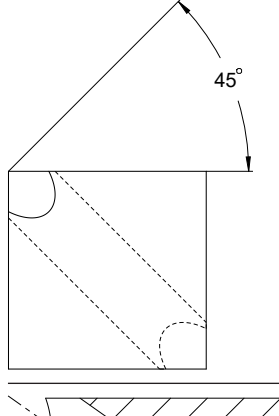

Si se representa la pieza transparente, es más fácil calcular los ángulos de proyección. Ambos ángulos de proyección son de 45°.

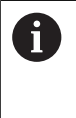

Durante la definición del signo, debe tenerse en cuenta que el espacio de trabajo es perpendicular al eje central del taladro.

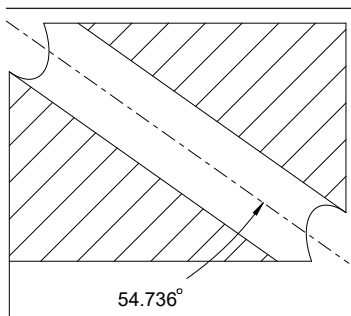

En una definición del espacio de trabajo mediante ángulos espaciales se debe observar las diagonales espaciales.

El corte completo a lo largo del eje del taladro muestra que el eje no forma un triángulo isósceles con las aristas inferior e izquierda de la pieza. Por ello, un ángulo espacial **SPA+45**, por ejemplo, produce un resultado erróneo.

**Definición**

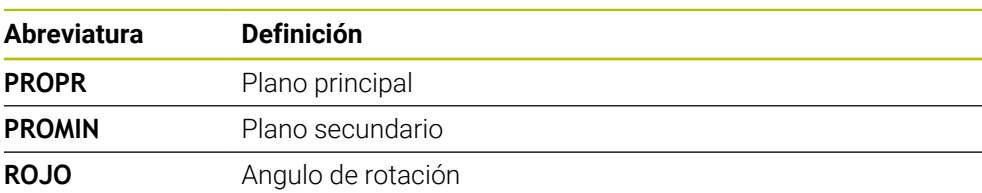

# **PLANE EULER**

### **Aplicación**

Con la función **PLANE EULER** se define el espacio de trabajo con tres ángulos de Euler.

## **Descripción de la función**

Los ángulos de Euler definen un espacio de trabajo como tres giros consecutivos que parten del sistema de coordenadas de la pieza **W-CS** sin inclinar.

Con el tercer ángulo de Euler se puede alinear opcionalmente el eje X inclinado.

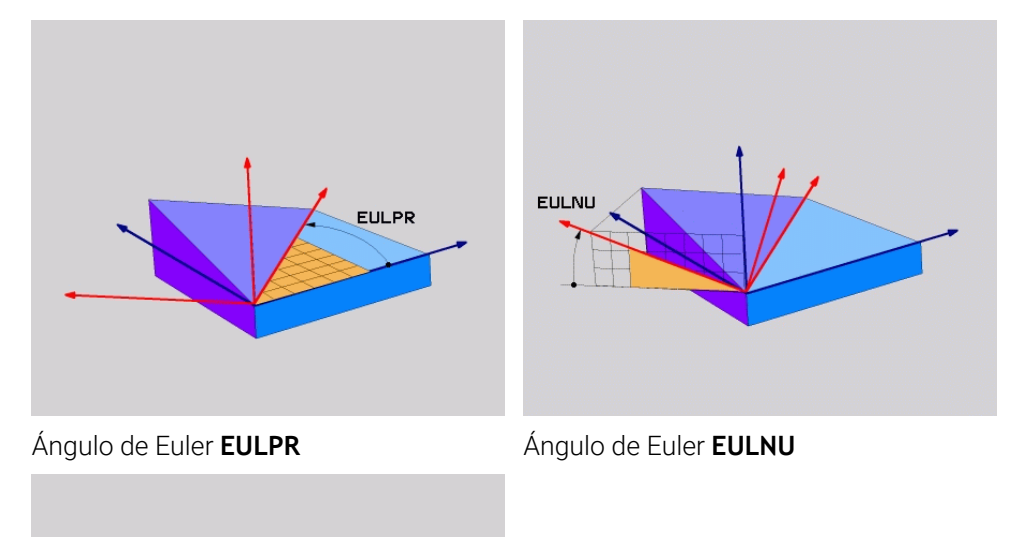

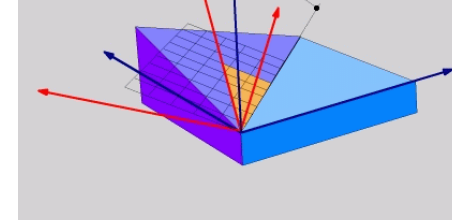

**EULROT** 

Ángulo de Euler **EULROT**

Aunque uno o mas ángulos contengan el valor 0, deben definirse los tres.

Los giros consecutivos se llevan a cabo, en primer lugar, alrededor del eje Z sin inclinar, a continuación, alrededor del eje X inclinado y, a continuación, alrededor del eje Z.

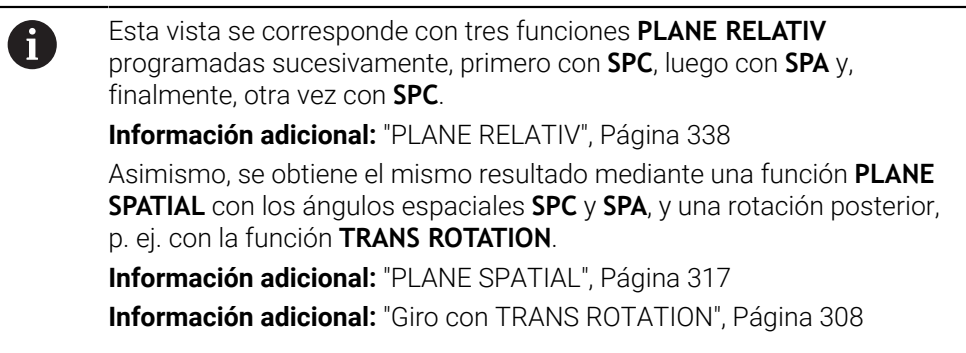

## **Ejemplo de aplicación**

#### **Ejemplo**

### **11 PLANE EULER EULPR+0 EULNU45 EULROT0 TURN MB MAX FMAX SYM- TABLE ROT**

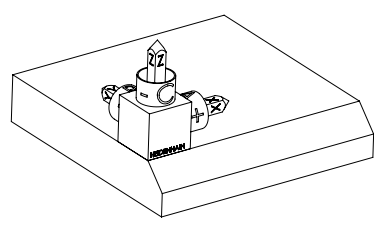

Estado de salida El estado de salida muestra la posición y la orientación del sistema de coordenadas del espacio de trabajo **WPL-CS** todavía sin inclinar. La posición define el punto cero de la pieza, que en el ejemplo se ha desplazado a la arista superior del bisel. El punto cero activo de la pieza también define la posición alrededor de la cual el control numérico orienta o gira el **WPL-CS**.

Orientación del eje de herramienta

A

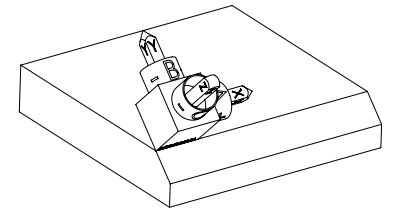

Mediante el ángulo de Euler definido **EULNU**, el control numérico orienta el eje Z del **WPL-CS** perpendicularmente a la superficie del bisel. El giro alrededor del ángulo **EULNU** tiene lugar alrededor del eje X sin inclinar.

La alineación del eje X se corresponde con la orientación del eje X sin inclinar.

La orientación del eje Y inclinado se obtiene automáticamente, ya que todos los ejes están colocados perpendicularmente entre sí.

Si se programa el mecanizado del bisel dentro de un subprograma, se puede fabricar un bisel circunferencial con cuatro definiciones del espacio de trabajo.

Si el ejemplo define el espacio de trabajo del primer bisel, programar el resto de biseles mediante los siguientes ángulos de Euler:

- **EULPR+90**, **EULNU45** y **EULROT0** para el segundo bisel
- **EULPR+180**, **EULNU45** y **EULROT0** para el tercer bisel
- **EULPR+270**, **EULNU45** y **EULROT0** para el cuarto bisel

Los valores se refieren al sistema de coordenadas de la pieza **W-CS** sin inclinar.

Tener en cuenta que antes de cada definición del espacio de trabajo, se debe desplazar el punto cero de la pieza.

## **Introducción**

# **Ejemplo**

## **11 PLANE EULER EULPR+0 EULNU45 EULROT0 TURN MB MAX FMAX SYM- TABLE ROT**

La función NC contiene los siguientes elementos sintácticos:

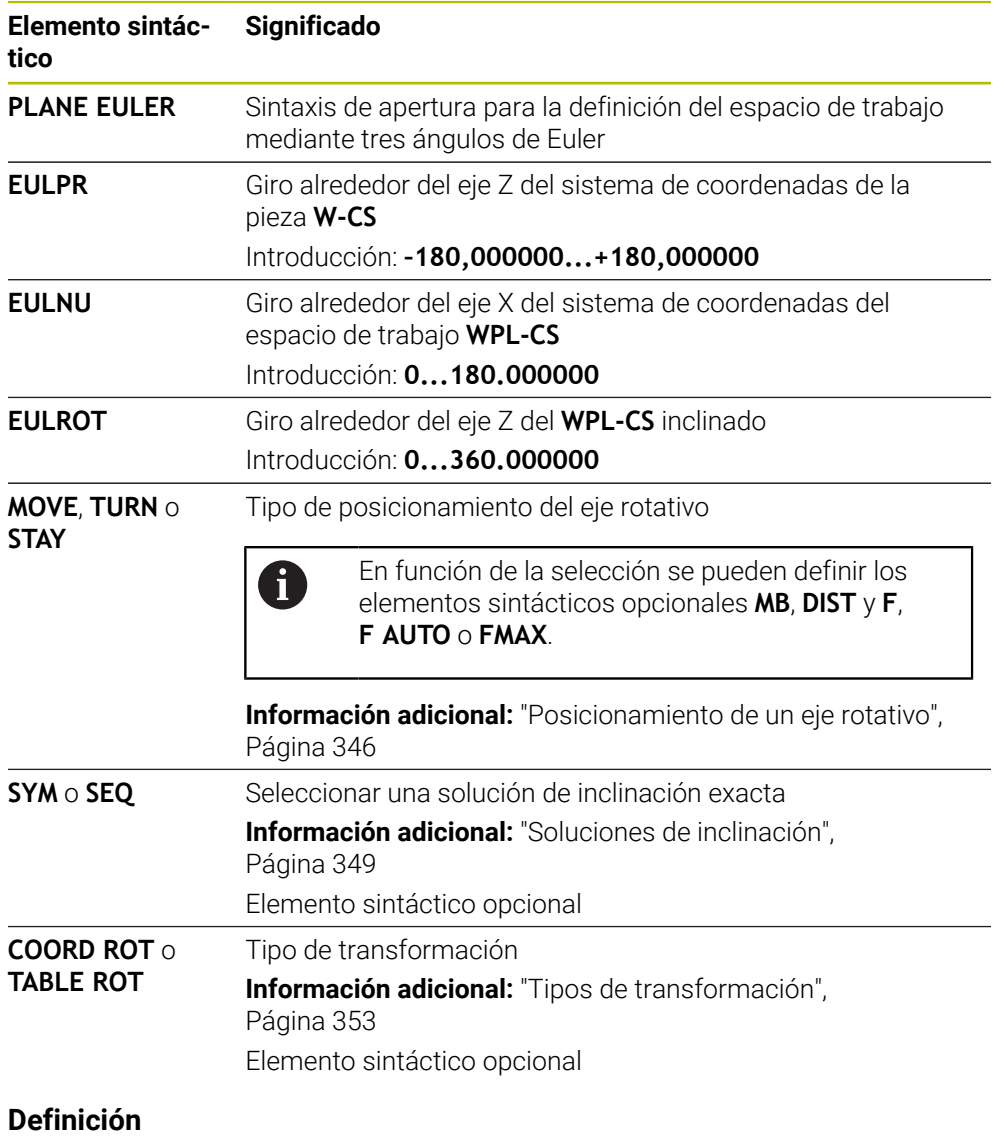

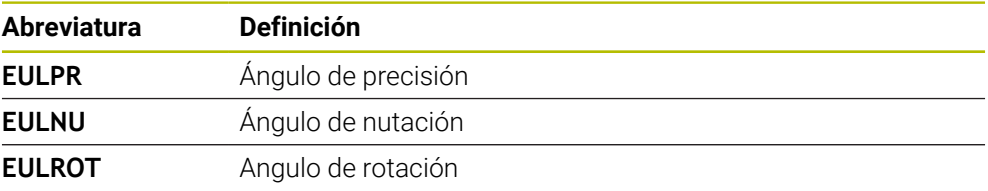

# **PLANE VECTOR**

### **Aplicación**

 $\mathbf{i}$ 

Con la función **PLANE VECTOR** se define el espacio de trabajo con dos vectores.

### **Temas utilizados**

- Formato de salida de los programas NC
	- **Información adicional:** ["Formatos de salida de los programas NC", Página 502](#page-501-0)

## **Descripción de la función**

Los vectores definen un espacio de trabajo como dos indicaciones de dirección independientes que parten del sistema de coordenadas de la pieza **W-CS** sin inclinar.

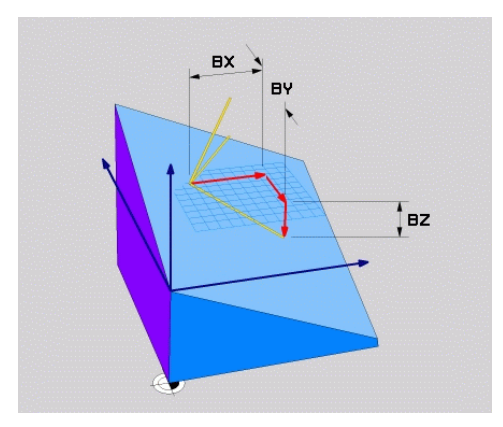

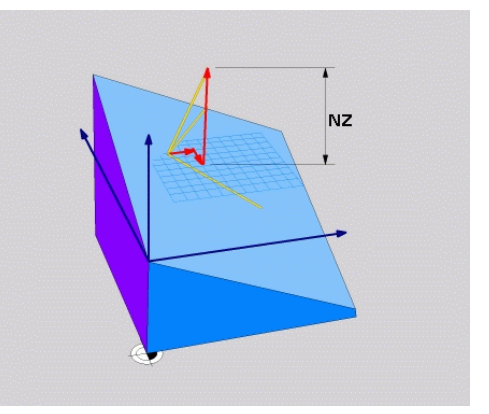

Vector básico con los componentes **BX**, Componente **NZ** del vector normal **BY** y **BZ**

Aunque uno o más componentes contengan el valor 0, deben definirse los seis componentes.

> No se puede introducir un vector normalizado. Se pueden utilizar las dimensiones del dibujo o cualquier valor que no cambie cómo se relacionan los componentes entre sí.

**Información adicional:** ["Ejemplo de aplicación", Página 331](#page-330-0)

El vector básico con los componentes **BX**, **BY** y **BZ** define la dirección del eje X inclinado. El vector normal con los componentes **NX**, **NY** y **NZ** define la dirección del eje Z inclinado y, con ella, indirectamente el espacio de trabajo. El vector normal es perpendicular al espacio de trabajo inclinado.

### <span id="page-330-0"></span>**Ejemplo de aplicación**

#### **Ejemplo**

#### **11 PLANE VECTOR BX+1 BY+0 BZ+0 NX+0 NY-1 NZ+1 TURN MB MAX FMAX SYM-TABLE ROT**

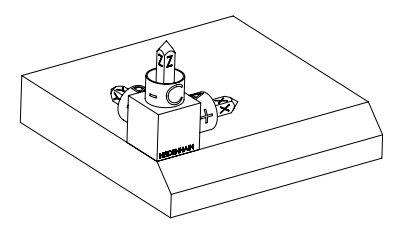

Estado de salida El estado de salida muestra la posición y la orientación del sistema de coordenadas del espacio de trabajo **WPL-CS** todavía sin inclinar. La posición define el punto cero de la pieza, que en el ejemplo se ha desplazado a la arista superior del bisel. El punto cero activo de la pieza también define la posición alrededor de la cual el control numérico orienta o gira el **WPL-CS**.

Orientación del eje de herramienta

A

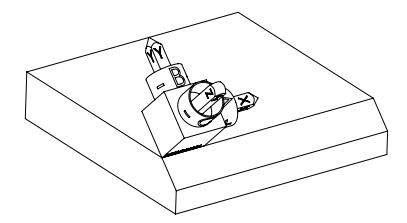

Mediante el vector normal definido con los componentes **NX+0**, **NY-1** y **NZ+1**, el control numérico orienta el eje Z del sistema de coordenadas del espacio de trabajo **WPL-CS** perpendicularmente a la superficie del bisel.

La alineación del eje X inclinado se corresponde con la orientación del eje X sin inclinar mediante el componente **BX+1**.

La orientación del eje Y inclinado se obtiene automáticamente, ya que todos los ejes están colocados perpendicularmente entre sí.

Si se programa el mecanizado del bisel dentro de un subprograma, se puede fabricar un bisel circunferencial con cuatro definiciones del espacio de trabajo.

Si el ejemplo define el espacio de trabajo del primer bisel, programar el resto de biseles mediante los siguientes componentes de los vectores:

- **BX+0**, **BY+1** y **BZ+0**, así como **NX+1**, **NY+0** y **NZ+1** para el segundo bisel
- **BX-1**, **BY+0** y **BZ+0**, así como **NX+0**, **NY+1** y **NZ+1** para el tercer bisel

**BX+0**, **BY-1** y **BZ+0**, así como **NX-1**, **NY+0** y **NZ+1** para el cuarto bisel Los valores se refieren al sistema de coordenadas de la pieza **W-CS** sin inclinar.

Tener en cuenta que antes de cada definición del espacio de trabajo, se debe desplazar el punto cero de la pieza.

### **Introducción**

#### **11 PLANE VECTOR BX+1 BY+0 BZ+0 NX+0 NY-1 NZ+1 TURN MB MAX FMAX SYM-TABLE ROT**

La función NC contiene los siguientes elementos sintácticos:

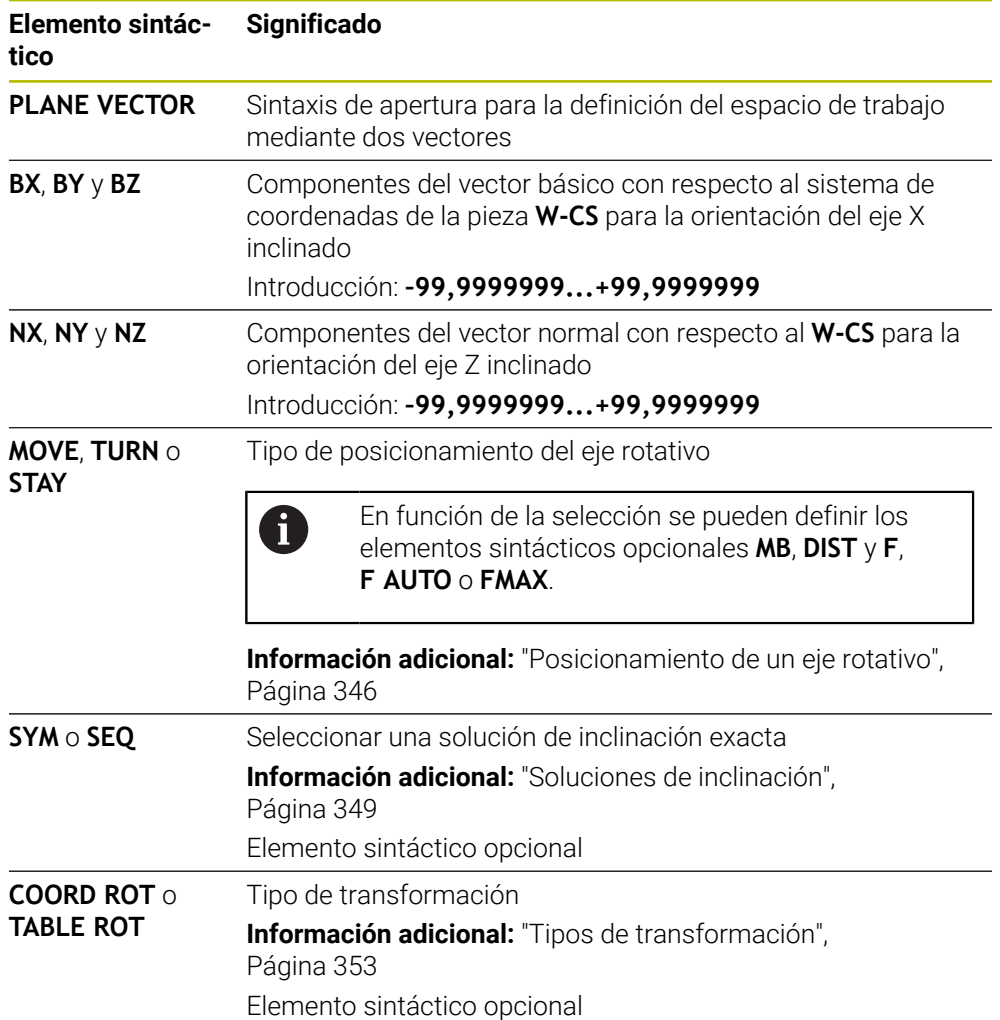

### **Notas**

- Si los componentes del vector normal contienen valores muy pequeños, p. ej. 0 o 0,0000001, el control numérico no puede determinar la inclinación del espacio de trabajo. En tales casos, el control numérico interrumpe el mecanizado con un mensaje de error. Este comportamiento no es configurable.
- El control numérico calcula internamente en cada caso los vectores normalizados a partir de los valores que usted ha introducido.

### **Indicaciones relacionadas con los vectores no perpendiculares**

Para que el espacio de trabajo se defina inequívocamente, los vectores deben programarse perpendiculares entre sí.

Con el parámetro de máquina opcional **autoCorrectVector** (n.º 201207), el fabricante define el comportamiento del control numérico en los vectores no perpendiculares.

Alternativamente a un mensaje de error, el control numérico puede corregir o sustituir el vector básico no perpendicular. En ese caso, el control numérico no modifica el vector normal.

Comportamiento de corrección del control numérico con un vector base no perpendicular:

■ El control numérico proyecta el vector básico a lo largo del vector normal sobre el espacio de trabajo definido mediante el vector normal.

El comportamiento de corrección del control numérico con un vector base no perpendicular que, además, es demasiado corto, paralelo o antiparalelo al vector normal:

- Cuando el vector normal contiene el valor 0 en el componente **NX**, el vector básico corresponde al eje X de origen.
- Cuando el vector normal contiene el valor 0 en el componente NY, el vector básico corresponde al eje Y de origen.

# **Definición**

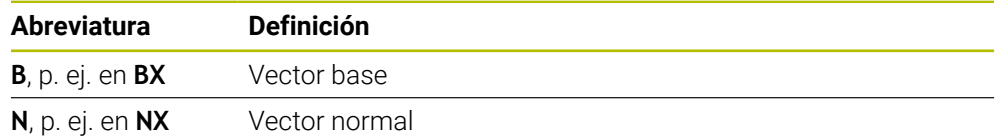

# **PLANE POINTS**

# **Aplicación**

Mediante la función **PLANE POINTS** se define el espacio de trabajo con tres puntos.

# **Temas utilizados**

Alinear el plano con el ciclo de palpación **431 MEDIR PLANO**

**Información adicional:** Manual de instrucciones Programar ciclos de medición para piezas y herramientas

# **Descripción de la función**

Definir los puntos de un espacio de trabajo mediante sus coordenadas en el sistema de coordenadas de la pieza **W-CS** sin inclinar

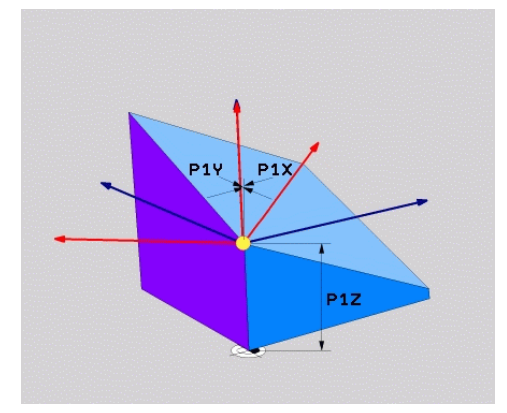

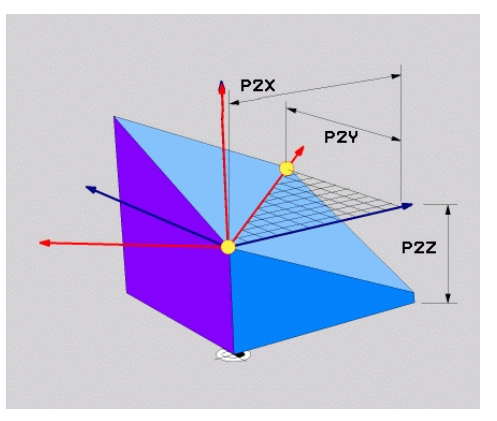

Primer punto con las coordenadas **P1X**, **P1Y** y **P1Z**

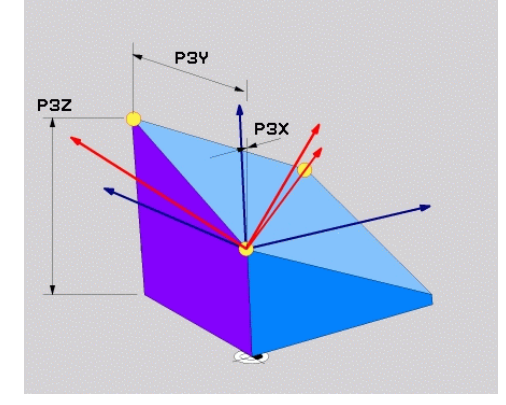

Segundo punto con las coordenadas **P2X**, **P2Y** y **P2Z**

Tercer punto con las coordenadas **P3X**, **P3Y** y **P3Z**

Aunque una o más coordenadas contengan el valor 0, se deben definir las nueve coordenadas.

El primer punto con las coordenadas **P1X**, **P1Y** y **P1Z** define el primer punto del eje X inclinado.

> Se puede imaginar que con el primer punto se define el origen del eje X inclinado y, con él, el punto para orientar el sistema de coordenadas del espacio de trabajo **WPL-CS**.

Tener en cuenta que con la definición del primer punto no se desplaza el punto cero de la pieza. Si se desea programar las coordenadas del primer punto con el valor 0 respectivamente, deberá desplazarse el punto cero de la pieza previamente a esta posición.

El segundo punto con coordenadas **P2X**, **P2Y** y **P2Z** define el segundo punto del eje X inclinado y, con él, también su orientación.

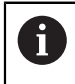

En el espacio de trabajo definido se calcula automáticamente la orientación del eje Y inclinado, ya que ambos ejes son perpendiculares entre sí.

El tercer punto con coordenadas **P3X**, **P3Y** y **P3Z** define la inclinación del espacio de trabajo inclinado.

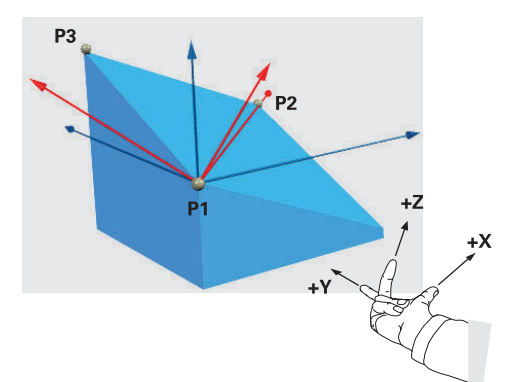

Para que la dirección del eje de herramienta positiva se aleje de la pieza, se aplican las siguientes condiciones a la posición de los tres puntos:

- El punto 2 se encuentra a la derecha del punto 1
- $+x$  **El punto 3 se encuentra por encima** de las líneas de unión del punto 1 y 2.

# **Ejemplo de aplicación**

#### **Ejemplo**

#### **11 PLANE POINTS P1X+0 P1Y+0 P1Z+0 P2X+1 P2Y+0 P2Z+0 P3X+0 P3Y+1 P3Z+1 TURN MB MAX FMAX SYM- TABLE ROT**

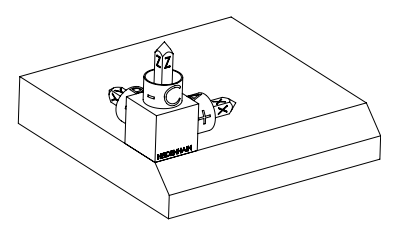

Estado de salida El estado de salida muestra la posición y la orientación del sistema de coordenadas del espacio de trabajo **WPL-CS** todavía sin inclinar. La posición define el punto cero de la pieza, que en el ejemplo se ha desplazado a la arista superior del bisel. El punto cero activo de la pieza también define la posición alrededor de la cual el control numérico orienta o gira el **WPL-CS**.

Orientación del eje de herramienta

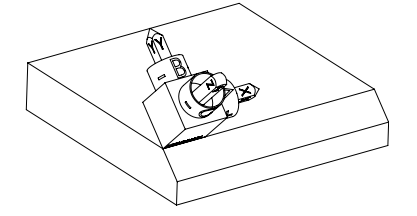

Mediante los dos primeros puntos **P1** y **P2**, el control numérico orienta el eje X del **WPL-CS**.

La alineación del eje X se corresponde con la orientación del eje X sin inclinar.

**P3** define la inclinación del espacio de trabajo inclinado.

Las orientaciones de los ejes inclinados Y y Z se calculan automáticamente, ya que todos los ejes son perpendiculares entre sí.

> Se pueden introducir las dimensiones del dibujo o cualquier valor que no cambie cómo se relacionan las introducciones entre sí.

En el ejemplo también se puede definir **P2X** con la anchura de la pieza **+100**. Del mismo modo, **P3Y** y **P3Z** se pueden programar con la anchura del bisel **+10**.

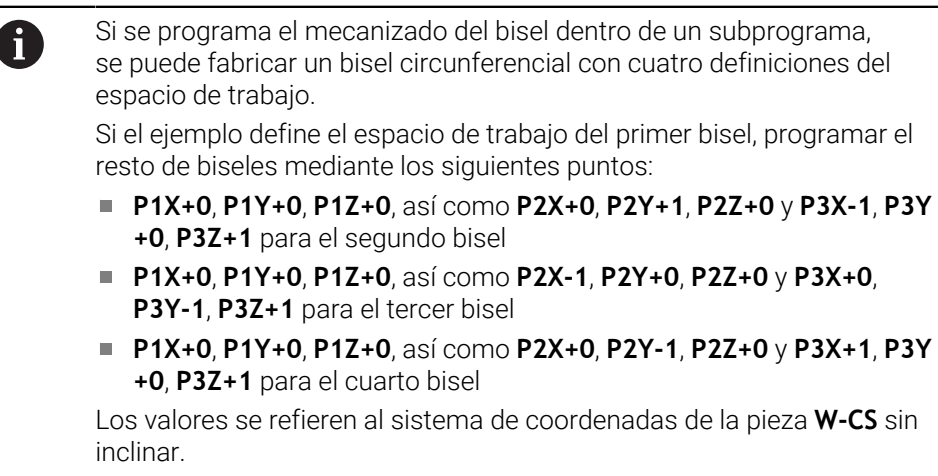

 $\mathbf{i}$ 

Tener en cuenta que antes de cada definición del espacio de trabajo, se debe desplazar el punto cero de la pieza.

# **Introducción**

#### **11 PLANE POINTS P1X+0 P1Y+0 P1Z+0 P2X+1 P2Y+0 P2Z+0 P3X+0 P3Y+1 P3Z+1 TURN MB MAX FMAX SYM- TABLE ROT**

La función NC contiene los siguientes elementos sintácticos:

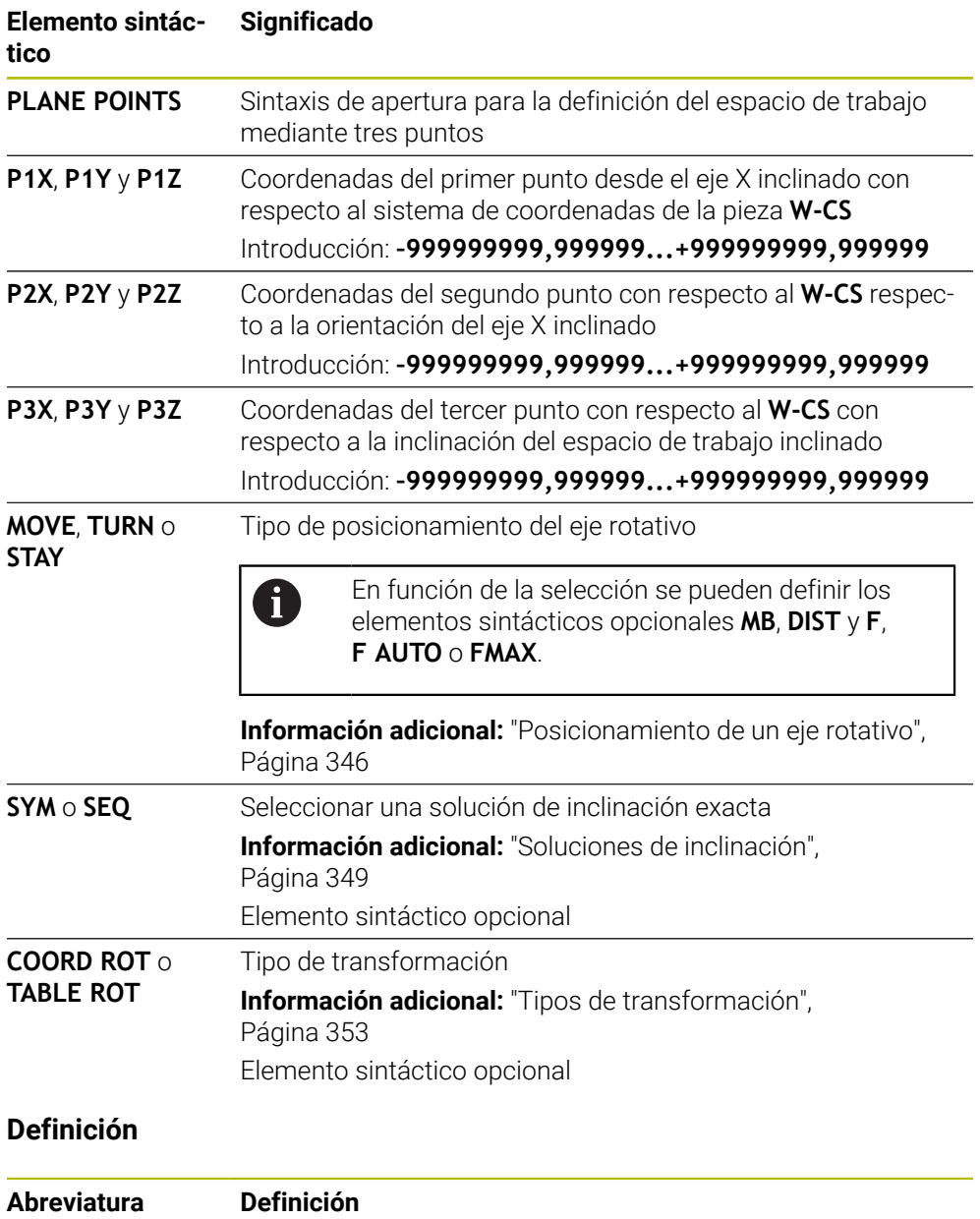

**P**, p. ej. en **P1X** Punto

# <span id="page-337-0"></span>**PLANE RELATIV**

## **Aplicación**

 $\mathbf i$ 

Con la función **PLANE RELATIV** se define el espacio de trabajo con un único ángulo espacial.

El ángulo definido siempre actúa con respecto al sistema de coordenadas de introducción **I-CS**.

**Información adicional:** ["Sistemas de referencia", Página 280](#page-279-0)

## **Descripción de la función**

Un ángulo espacial relativo define un espacio de trabajo como un giro en el sistema de referencia activo.

Si el espacio de trabajo no está inclinado, el ángulo espacial definido se refiere al sistema de coordenadas de la pieza **W-CS** sin inclinar.

Si el espacio de trabajo está inclinado, el ángulo espacial relativo se refiere al sistema de coordenadas del espacio de trabajo **WPL-CS** inclinado.

> Con **PLANE RELATIV** se puede programar, p. ej. un bisel en una superficie inclinada de la pieza inclinando aún más el espacio de trabajo lo equivalente al ángulo del bisel.

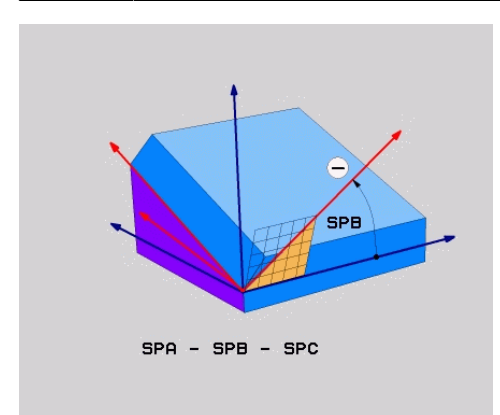

Ángulo espacial aditivo **SPB**

En cada función **PLANE RELATIVE** se define un solo ángulo espacial. Sin embargo, se pueden programar sucesivamente todas las funciones **PLANE RELATIV** que se desee.

Si después de una función **PLANE RELATIV** se desea deshacer la inclinación del espacio de trabajo activo previamente, definir otra función **PLANE RELATIV** con el mismo ángulo, pero el signo opuesto.

### **Ejemplo de aplicación**

#### **Ejemplo**

#### **11 PLANE RELATIV SPA+45 TURN MB MAX FMAX SYM- TABLE ROT**

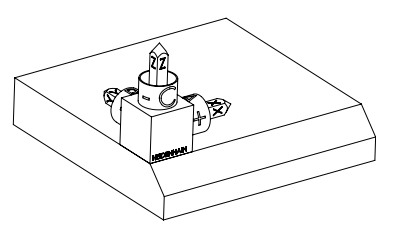

Estado de salida El estado de salida muestra la posición y la orientación del sistema de coordenadas del espacio de trabajo **WPL-CS** todavía sin inclinar. La posición define el punto cero de la pieza, que en el ejemplo se ha desplazado a la arista superior del bisel. El punto cero activo de la pieza también define la posición alrededor de la cual el control numérico orienta o gira el **WPL-CS**.

Orientación del eje de herramienta

A

Ŧ

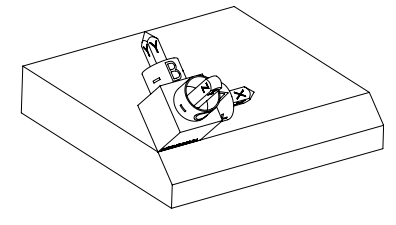

Mediante el ángulo espacial **SPA+45**, el control numérico orienta el eje Z del **WPL-CS** perpendicularmente a la superficie del bisel. El giro alrededor del ángulo **SPA** tiene lugar alrededor del eje X sin inclinar.

La alineación del eje X se corresponde con la orientación del eje X sin inclinar.

La orientación del eje Y inclinado se obtiene automáticamente, ya que todos los ejes están colocados perpendicularmente entre sí.

Si se programa el mecanizado del bisel dentro de un subprograma, se puede fabricar un bisel circunferencial con cuatro definiciones del espacio de trabajo.

Si el ejemplo define el espacio de trabajo del primer bisel, programar el resto de biseles mediante los siguientes ángulos espaciales:

- Primera función PLANE RELATIVE con SPC+90 y otra inclinación relativa con **SPA+45** para el segundo bisel
- Primera función PLANE RELATIVE con **SPC+180** y otra inclinación relativa con **SPA+45** para el tercer bisel
- Primera función PLANE RELATIVE con SPC+270 y otra inclinación relativa con **SPA+45** para el cuarto bisel

Los valores se refieren al sistema de coordenadas de la pieza **W-CS** sin inclinar.

Tener en cuenta que antes de cada definición del espacio de trabajo, se debe desplazar el punto cero de la pieza.

Si se sigue desplazando el punto cero de la pieza en un espacio de trabajo, se deben definir valores incrementales. **[Información adicional:](#page-340-0)** "Nota", Página 341

# **Introducción**

## **11 PLANE RELATIV SPA+45 TURN MB MAX FMAX SYM- TABLE ROT**

La función NC contiene los siguientes elementos sintácticos:

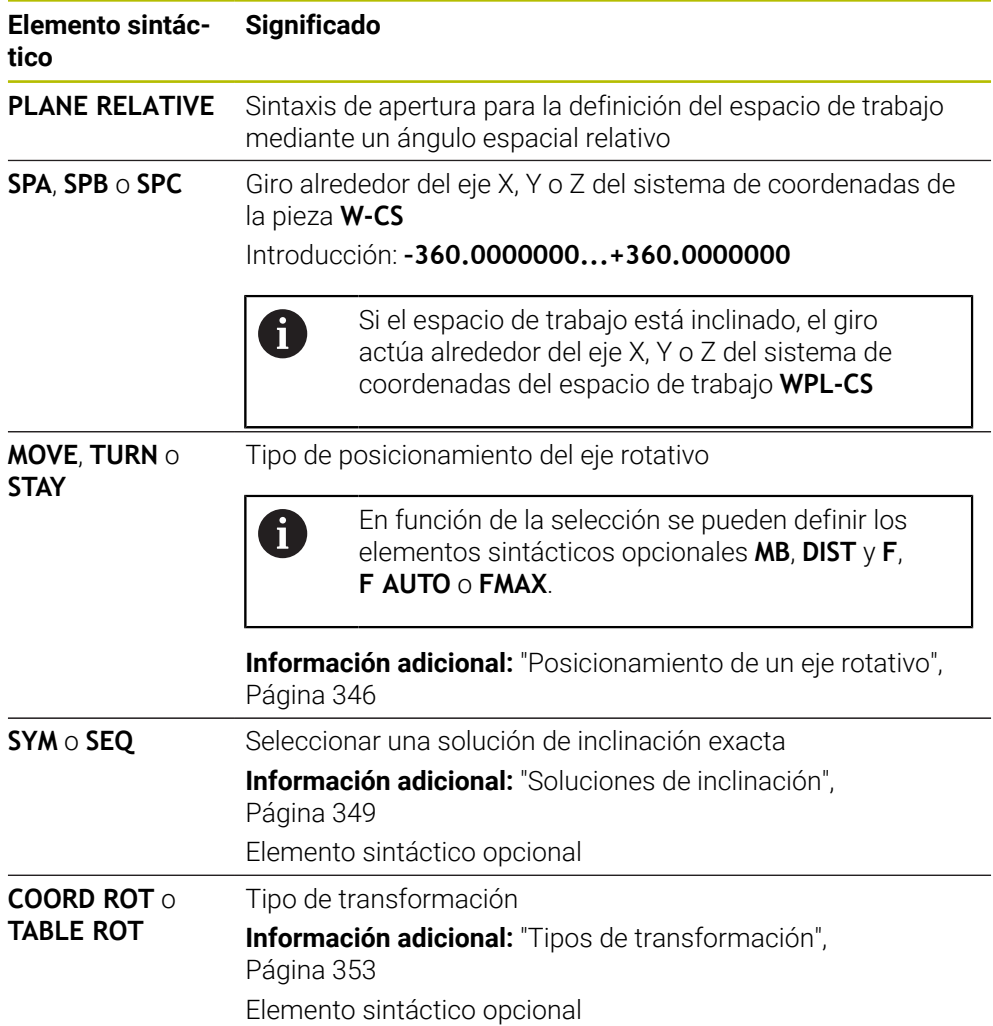

# <span id="page-340-0"></span>**Nota**

## **Desplazamiento del punto cero incremental en el ejemplo de un bisel**

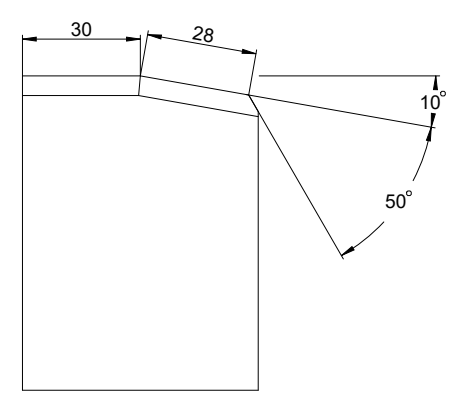

Bisel de 50° en la superficie inclinada de una pieza

## **Ejemplo**

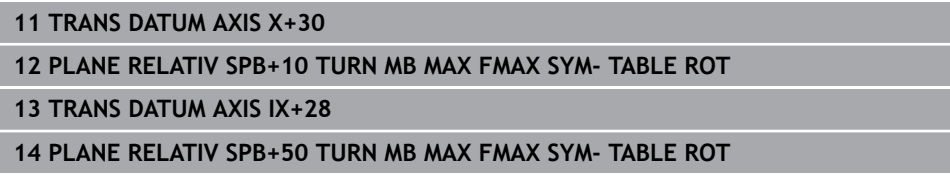

Este procedimiento presenta la ventaja de que se puede programar directamente con las dimensiones del dibujo.

# **Definición**

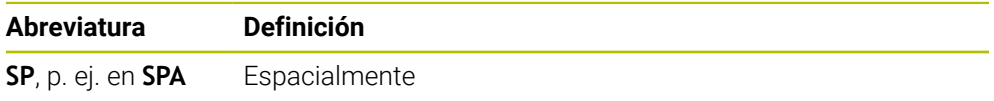

# **PLANE RESET**

# **Aplicación**

Con la función **PLANE RESET** se restablecen todos los ángulos de inclinación y se desactiva la inclinación del espacio de trabajo.

### **Descripción de la función**

La función **PLANE RESET** siempre ejecuta dos subtareas:

- Restablecer todos los ángulos de inclinación, independientemente de la función de inclinación seleccionada o del tipo de ángulo
- Desactivar la inclinación del espacio de trabajo

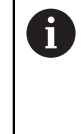

Esta subtarea no efectúa ninguna otra función de inclinación. Aunque dentro de cualquier función de inclinación se programen todas las indicaciones angulares con el valor 0, la inclinación del espacio de trabajo permanecerá activa.

Con el posicionamiento opcional de los ejes rotativos, se puede volver a girar los ejes rotativos hasta la posición inicial como una tercera subtarea.

**Información adicional:** ["Posicionamiento de un eje rotativo", Página 346](#page-345-0)

## **Introducción**

### **11 PLANE RESET TURN MB MAX FMAX**

La función NC contiene los siguientes elementos sintácticos:

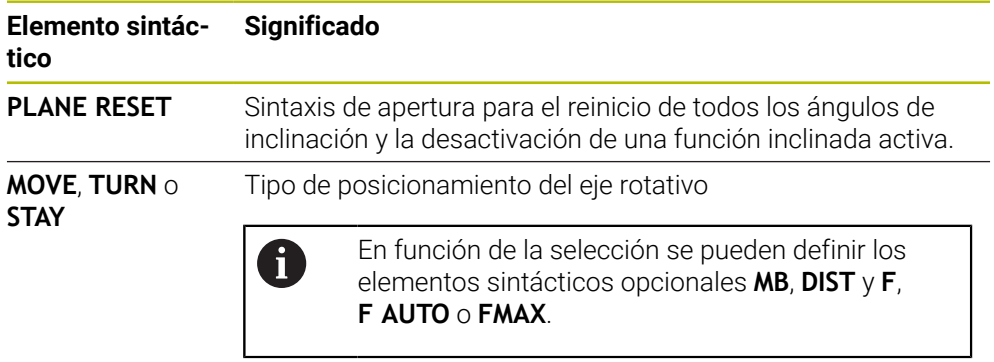

**Información adicional:** ["Posicionamiento de un eje rotativo",](#page-345-0) [Página 346](#page-345-0)

### **Nota**

i

Antes de la ejecución del programa, comprobar que no hay ninguna transformación de coordenadas no deseada activa. En caso necesario, la inclinación del espacio de trabajo también se puede desactivar manualmente mediante la ventana **Rotación 3D**.

**Información adicional:** Manual de instrucciones Alineación y mecanizado

En la visualización de estado se puede comprobar el estado deseado de la situación inclinada.

**Información adicional:** ["Indicación de estado", Página 314](#page-313-0)

# **PLANE AXIAL**

### **Aplicación**

Con la función **PLANE AXIAL** se define el espacio de trabajo con hasta un máx. de tres ángulos del eje absolutos o incrementales.

Se puede programar un ángulo del eje por cada uno de los ejes rotativos disponibles en la máquina.

 $\mathbf i$ 

Gracias a la posibilidad de definir un solo ángulo del eje, también se puede utilizar **PLANE AXIAL** en máquinas con un solo eje rotativo.

Tener en cuenta que los programas NC con ángulos del eje siempre dependen de la cinemática y, por lo tanto, nunca son independientes de la máquina.

### **Temas utilizados**

Programar independientemente de la cinemática con ángulos espaciales **Información adicional:** ["PLANE SPATIAL", Página 317](#page-316-0)

### **Descripción de la función**

Los ángulos del eje definen tanto la orientación del espacio de trabajo como las coordinadas nominales de los ejes rotativos.

Los ángulos del eje deben corresponder con los ejes disponibles de la máquina. Si programa ángulos del eje para ejes giratorios no disponibles, el control numérico emitirá un mensaje de error.

Como los ángulos del eje dependen de la cinemática, se debe diferenciar entre los ejes del cabezal y de la mesa con respecto al signo.

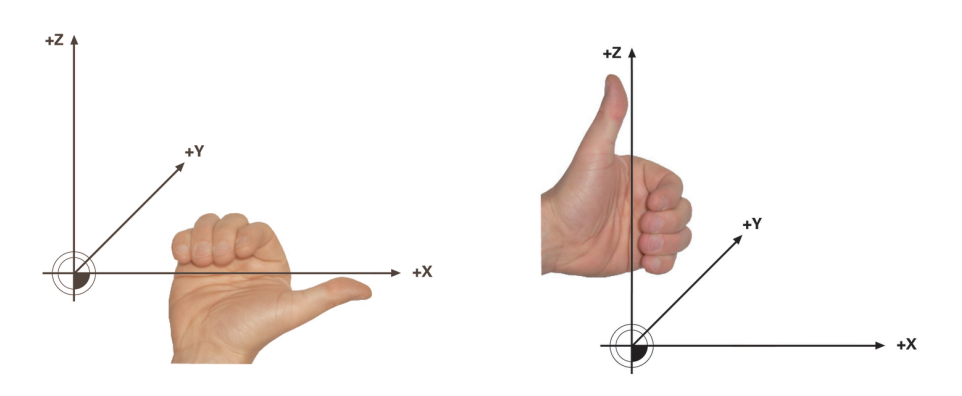

Regla de la mano derecha ampliada para los ejes rotativos del cabezal

Regla de la mano izquierda ampliada para los ejes rotativos de la mesa

El pulgar de la mano correspondiente apunta a la dirección positiva del eje alrededor de la cual se lleva a cabo la rotación. Al doblar los dedos, los dedos doblados apuntan hacia el sentido de giro positivo.

Tenga en cuenta que con los ejes rotativos construidos uno encima del otro, el posicionamiento del primer eje rotativo también cambia la posición del segundo eje rotativo.

# **Ejemplo de aplicación**

El siguiente ejemplo se aplica a una máquina con una cinemática de mesa AC cuyos dos ejes rotativos están construidos perpendicularmente y uno encima del otro.

### **Ejemplo**

### **11 PLANE AXIAL A+45 TURN MB MAX FMAX**

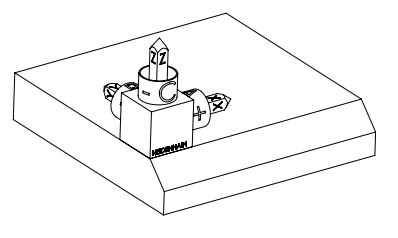

Orientación del eje de herramienta

A

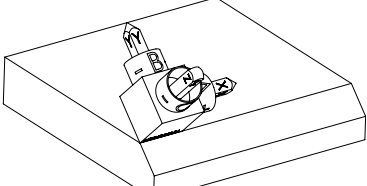

Estado de salida El estado de salida muestra la posición y la orientación del sistema de coordenadas del espacio de trabajo **WPL-CS** todavía sin inclinar. La posición define el punto cero de la pieza, que en el ejemplo se ha desplazado a la arista superior del bisel. El punto cero activo de la pieza también define la posición alrededor de la cual el control numérico orienta o gira el **WPL-CS**.

Mediante el ángulo del eje definido **A**, el control numérico orienta el eje Z del **WPL-CS** perpendicularmente a la superficie del bisel. El giro alrededor del ángulo **A** tiene lugar alrededor del eje X sin inclinar.

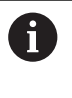

Para que la herramienta se coloque perpendicular a la superficie del bisel, el eje rotativo de la mesa A debe inclinarse hacia atrás. Según la regla de la mano izquierda

ampliada para los ejes de la mesa, el signo del valor del eje A debe ser positivo.

La alineación del eje X se corresponde con la orientación del eje X sin inclinar.

La orientación del eje Y inclinado se obtiene automáticamente, ya que todos los ejes están colocados perpendicularmente entre sí.

Si se programa el mecanizado del bisel dentro de un subprograma, se puede fabricar un bisel circunferencial con cuatro definiciones del espacio de trabajo.

Si el ejemplo del espacio de trabajo define el primer bisel, programar el resto de biseles mediante los siguientes ángulos del eje:

- **A+45** y **C+90** para el segundo bisel
- **A+45** y **C+180** para el tercer bisel
- **A+45** y **C+270** para el cuarto bisel

Los valores se refieren al sistema de coordenadas de la pieza **W-CS** sin inclinar.

Tener en cuenta que antes de cada definición del espacio de trabajo, se debe desplazar el punto cero de la pieza.

### **Introducción**

#### **11 PLANE AXIAL A+45 TURN MB MAX FMAX**

La función NC contiene los siguientes elementos sintácticos:

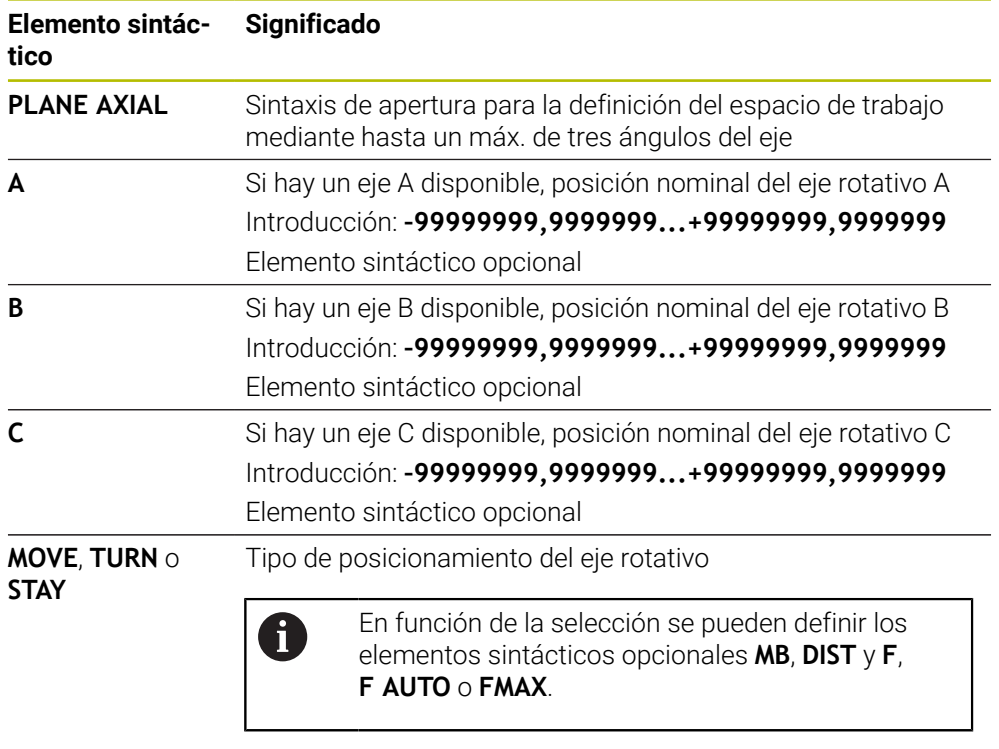

**Información adicional:** ["Posicionamiento de un eje rotativo",](#page-345-0) [Página 346](#page-345-0)

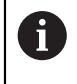

Las introducciones **SYM** o **SEQ**, así como **COORD ROT** o **TABLE ROT** son posibles, pero no tienen efecto junto con **PLANE AXIAL**.

### **Notas**

6

Rogamos consulte el manual de la máquina.

Si las definiciones de ángulos espaciales de su máquina lo permiten, puede seguir programando después de **PLANE AXIAL** también con **PLANE RELATIV**.

- Los ángulos del eje de la función **PLANE AXIAL** actúan modalmente. Si programa un ángulo del eje incremental, el control numérico suma este valor al ángulo del eje activo actualmente. Si programa en dos funciones **PLANE AXIAL** consecutivas dos ejes giratorios diferentes, el nuevo espacio de trabajo resultará de ambos ángulos del eje definidos.
- La función **PLANE AXIAL** no compensa los giros básicos.
- En combinación con **PLANE AXIAL**, las transformaciones programadas (reflejar, tornear y escalar) no influyen en la posición del punto de giro o en la orientación de los ejes giratorios.

**Información adicional:** ["Transformaciones en el sistema de coordenadas de la](#page-286-0) [pieza W-CS", Página 287](#page-286-0)

■ Si no se utiliza ningún sistema CAM, **PLANE AXIAL** solo funciona correctamente con ejes rotativos colocados en ángulo recto.

# <span id="page-345-0"></span>**Posicionamiento de un eje rotativo**

### **Aplicación**

Con el tipo de posicionamiento del eje rotativo se define cómo inclina el control numérico los ejes rotativos según el valor del eje calculado.

La selección depende, entre otros, de los siguientes aspectos:

- ¿La herramienta se encuentra en las inmediaciones de la pieza durante la inclinación?
- $\overline{\phantom{a}}$ ¿La herramienta se encuentra en una posición de inclinación segura durante la inclinación?
- ¿Deben y pueden posicionarse automáticamente los ejes rotativos?

# **Descripción de la función**

El control numérico ofrece tres tipos de posicionamiento de ejes rotativos entre los que se debe elegir.

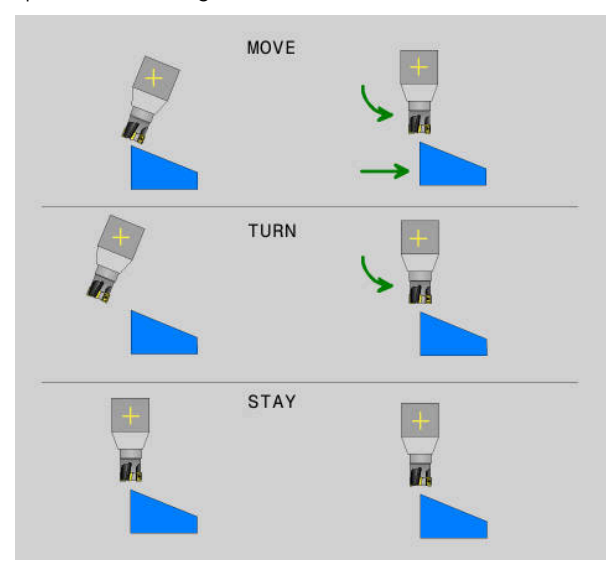

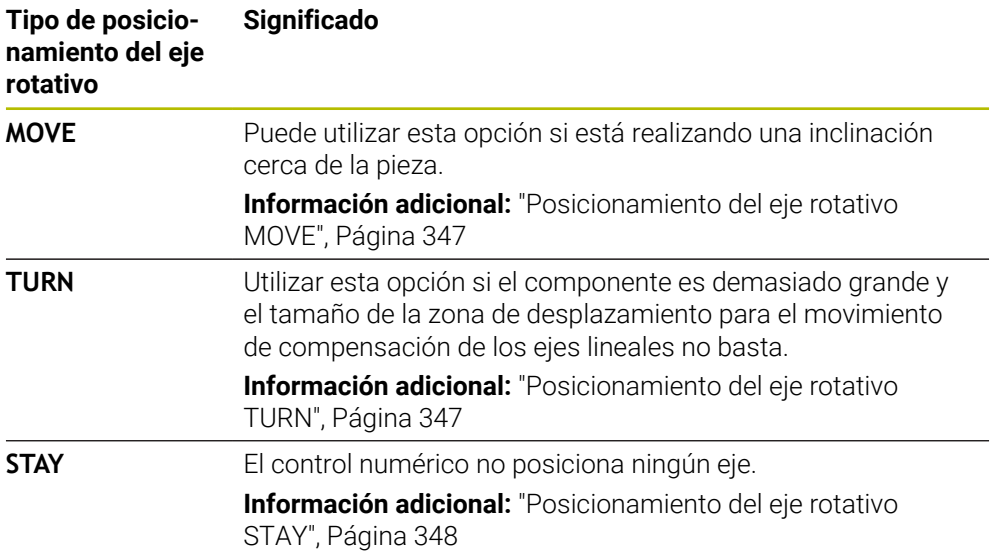

### <span id="page-346-0"></span>**Posicionamiento del eje rotativo MOVE**

El control numérico posiciona los ejes rotativos y ejecuta movimientos de compensación en los ejes principales lineales.

Los movimientos de compensación hacen que la posición relativa entre la herramienta y la pieza no varíe durante el posicionamiento.

# *INDICACIÓN*

#### **¡Atención: Peligro de colisión!**

El punto de giro se encuentra en el eje de la herramienta. Con diámetros de herramienta grandes, la herramienta puede profundizar en el material durante la inclinación. Durante dicho movimiento de inclinación existe riesgo de colisión.

Asegurarse de que hay una distancia suficiente entre la herramienta y la pieza

Si no se define **DIST** o se define con el valor 0, el punto de giro y, con él, el centro del movimiento de concentración, se encuentran en el extremo de la herramienta.

Se define **DIST** con un valor mayor que 0, desplazar el centro de giro al eje de la herramienta lo equivalente a este valor lejos del extremo de la herramienta.

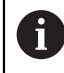

Si se desea inclinar en la pieza alrededor de un punto específico, asegurarse de que:

- Antes de la inclinación, la herramienta se encuentra directamente encima del punto deseado de la pieza.
- El valor definido en **DIST** corresponde exactamente con la distancia entre el extremo de la herramienta y el punto de giro deseado.

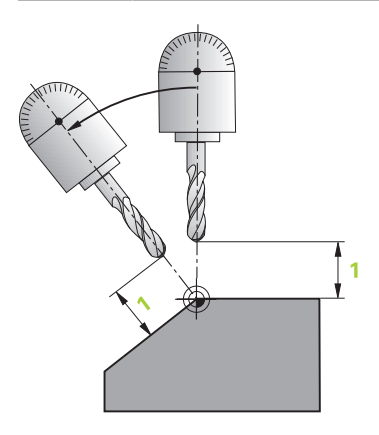

## <span id="page-346-1"></span>**Posicionamiento del eje rotativo TURN**

El control numérico sol posiciona los ejes rotativos. Después de la inclinación, debe posicionarse la herramienta.

# <span id="page-347-0"></span>**Posicionamiento del eje rotativo STAY**

Tras la inclinación, deben posicionarse tanto los ejes rotativos como la herramienta.

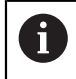

Con **STAY**, el control numérico también orienta automáticamente el sistema de coordenadas del espacio de trabajo **WPL-CS**.

Si se selecciona **STAY**, los ejes rotativos deben inclinarse en una frase de posicionamiento separada después de la función **PLANE**.

En la frase de posicionamiento, utilizar solamente los ángulos del eje calculados por el control numérico:

- **Q120** para el ángulo del eje del eje A
- **Q121** para el ángulo del eje del eje B
- **Q122** para el ángulo del eje del eje C

Mediante las variables se evitan errores de introducción y de cálculo. Asimismo, no se pueden llevar a cabo cambios después de modificar los valores dentro de las funciones **PLANE**.

### **Ejemplo**

**11 L A+Q120 C+Q122 FMAX**

### **Introducción**

# **MOVE**

#### **11 PLANE SPATIAL SPA+45 SPB+0 SPC+0 MOVE DIST0 FMAX**

Seleccionar **MOVE** permite definir los siguientes elementos sintácticos:

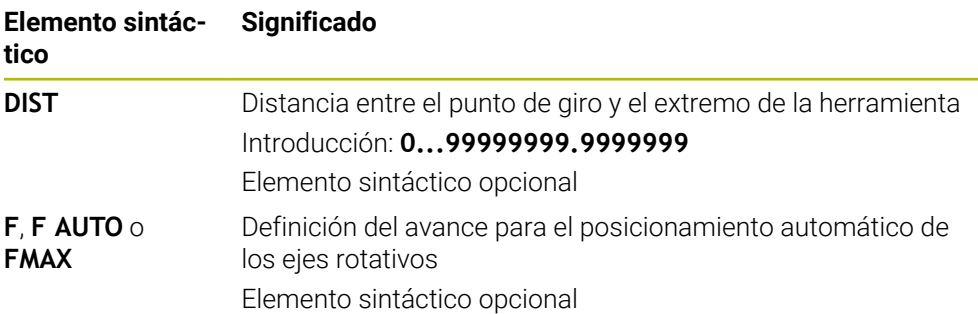

### **TURN**

#### **11 PLANE SPATIAL SPA+45 SPB+0 SPC+0 TURN MB MAX FMAX**

Seleccionar **TURN** permite definir los siguientes elementos sintácticos:

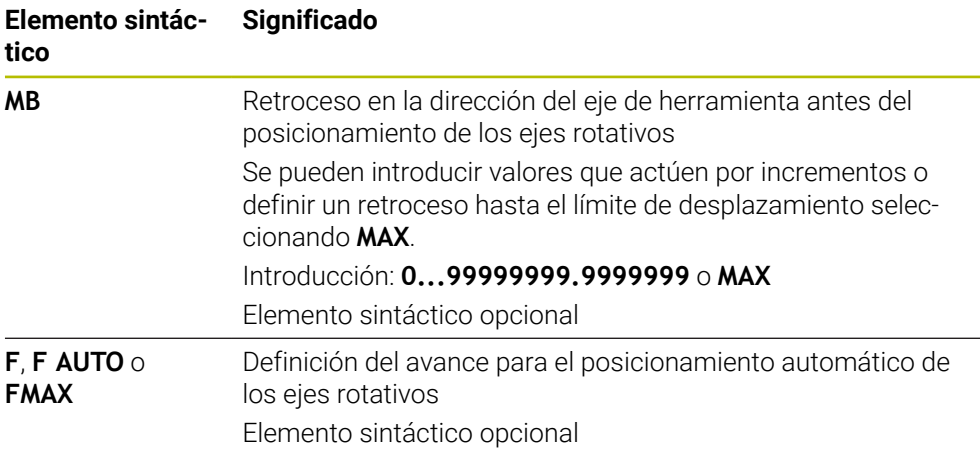

### **STAY**

#### **11 PLANE SPATIAL SPA+45 SPB+0 SPC+0 TURN MB MAX FMAX**

Seleccionar **STAY** no permite definir los siguientes elementos sintácticos.

#### **Nota**

# *INDICACIÓN*

#### **¡Atención: Peligro de colisión!**

El control numérico no lleva a cabo ninguna comprobación automática de colisiones entre la herramienta y la pieza de trabajo. Si el posicionamiento previo es incorrecto o erróneo antes de la inclinación, existe riesgo de colisión durante el movimiento de inclinación.

- Programar una posición segura antes de la inclinación
- Probar con cuidado el programa NC o el segmento del programa en el modo de funcionamiento **Ejecución frase a frase**

# <span id="page-348-0"></span>**Soluciones de inclinación**

### **Aplicación**

 $\mathbf i$ 

Con **SYM (SEQ)** se elige la opción deseada entre varias soluciones de inclinación.

Mediante los ángulos del eje solo se pueden definir soluciones de giro únicas.

El resto de posibilidades de definición pueden dar lugar a varias soluciones de inclinación en función de la máquina.

# **Descripción de la función**

El control numérico ofrece dos posibilidades de selección entre las que se puede elegir.

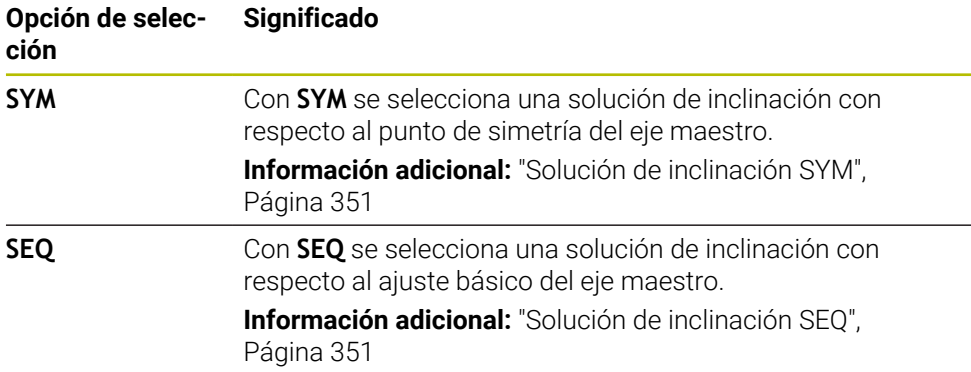

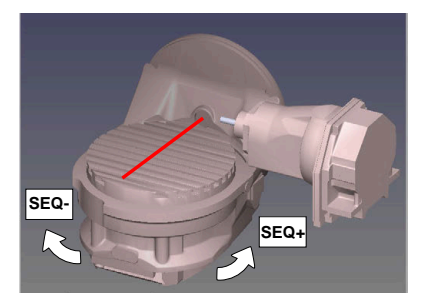

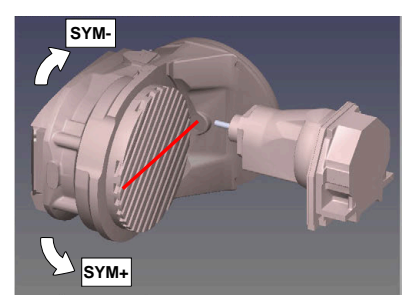

Referencia para **SEQ**

Referencia para **SYM**

Si la solución que se ha elegido mediante **SYM** (**SEQ**) no se encuentra en la zona de desplazamiento de la máquina, el control numérico emite el mensaje de error **Ángulo no permitido**.

La introducción de **SYM** o **SEQ** es opcional.

Si no se define **SYM** (**SEQ**) el control numérico calcula la solución de la forma siguiente:

- 1 Determinar si ambas posibilidades de solución se encuentran en la zona de desplazamiento del eje giratorio
- 2 Dos posibilidades de solución: partiendo de la posición actual del eje de giro, seleccionar la variante de solución con el recorrido más corto
- 3 Una posibilidad de solución: seleccionar la única solución
- 4 Ninguna posibilidad de solución: Emitir mensaje de error **Ángulo no permitido**

## <span id="page-350-0"></span>**Solución de inclinación SYM**

Con la ayuda de la función **SYM**, seleccionar una posibilidad de solución referida al punto de reflexión del eje maestro:

- **SYM**+ posiciona el eje maestro en el semiespacio positivo partiendo del punto de reflexión
- **SYM**+ posiciona el eje maestro en el semiespacio negativo partiendo del punto de reflexión

**SYM** emplea, a diferencia de **SEQ**, el punto de reflexión del eje maestro como referencia. Cada eje maestro posee dos posiciones de reflexión, que están desfasadas 180° entre sí (en parte solo una posición de reflexión en la zona de desplazamiento).

Determinar el punto de reflexión procediendo del modo siguiente:

- Ejecutar**PLANE SPATIAL** con un ángulo espacial cualquiera y **SYM+**
- Guardar el ángulo de eje del eje maestro en un parámetro Q, p. ej. -80
- Repetir la función**PLANE SPATIAL**con **SYM-**
- Guardar el ángulo de eje del eje maestro en un parámetro Q, p. ej. -100
- Formar valor medio, p. ej. -90

El valor medio corresponde al punto de reflexión.

### <span id="page-350-1"></span>**Solución de inclinación SEQ**

Ħ

Con la ayuda de la función **SEQ**, seleccionar una de las posibilidades de solución referida a la posición básica del eje maestro:

- **SEQ+** posiciona el eje maestro en la zona de inclinación positiva partiendo de la posición básica
- **SEQ-** posiciona el eje maestro en la zona de inclinación negativa partiendo de la posición básica

**SEQ** parte de la posición básica (0°) del eje maestro. El eje maestro es el primer eje de giro partiendo de la herramienta o el último eje de giro partiendo de la mesa (dependiendo de la configuración de la máquina) Si existen ambas posibilidades de solución en la zona positiva o negativa, el control numérico emplea automáticamente la solución más próxima (recorrido más corto). Si se precisa la segunda posibilidad de solución, debe posicionarse previamente el eje maestro, o bien antes de inclinar el espacio de trabajo (en la zona de la segunda posibilidad de solución) o bien trabajar con **SYM**

# **Ejemplos**

### **Máquina con mesa giratoria C y mesa basculante A Función programada: PLANE SPATIAL SPA+0 SPB+45 SPC+0**

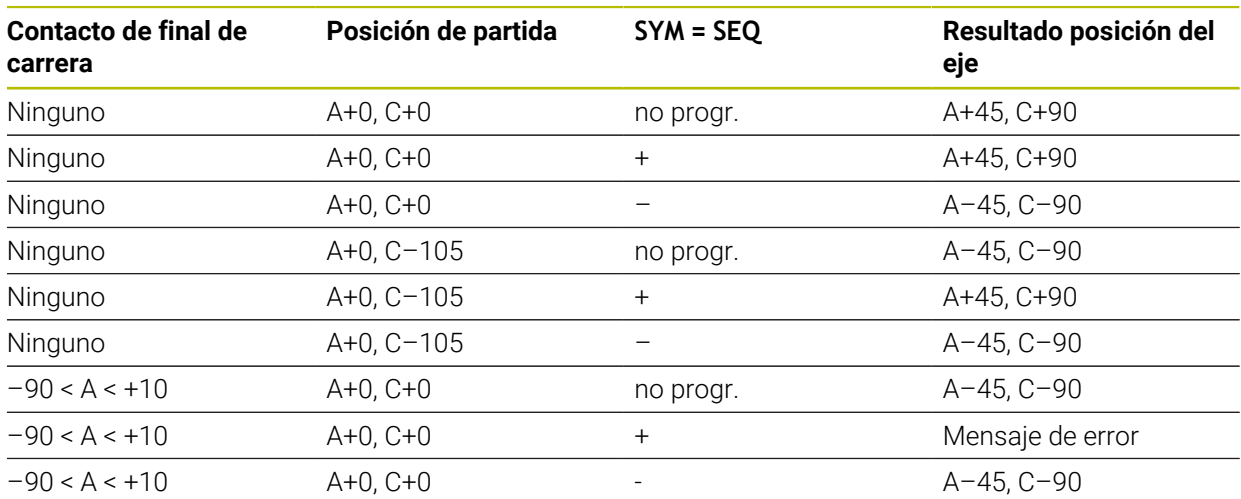

### **Máquina con mesa giratoria B y mesa basculante A (contacto de final de carrera A +180 y -100). Función programada: PLANE SPATIAL SPA-45 SPB+0 SPC+0**

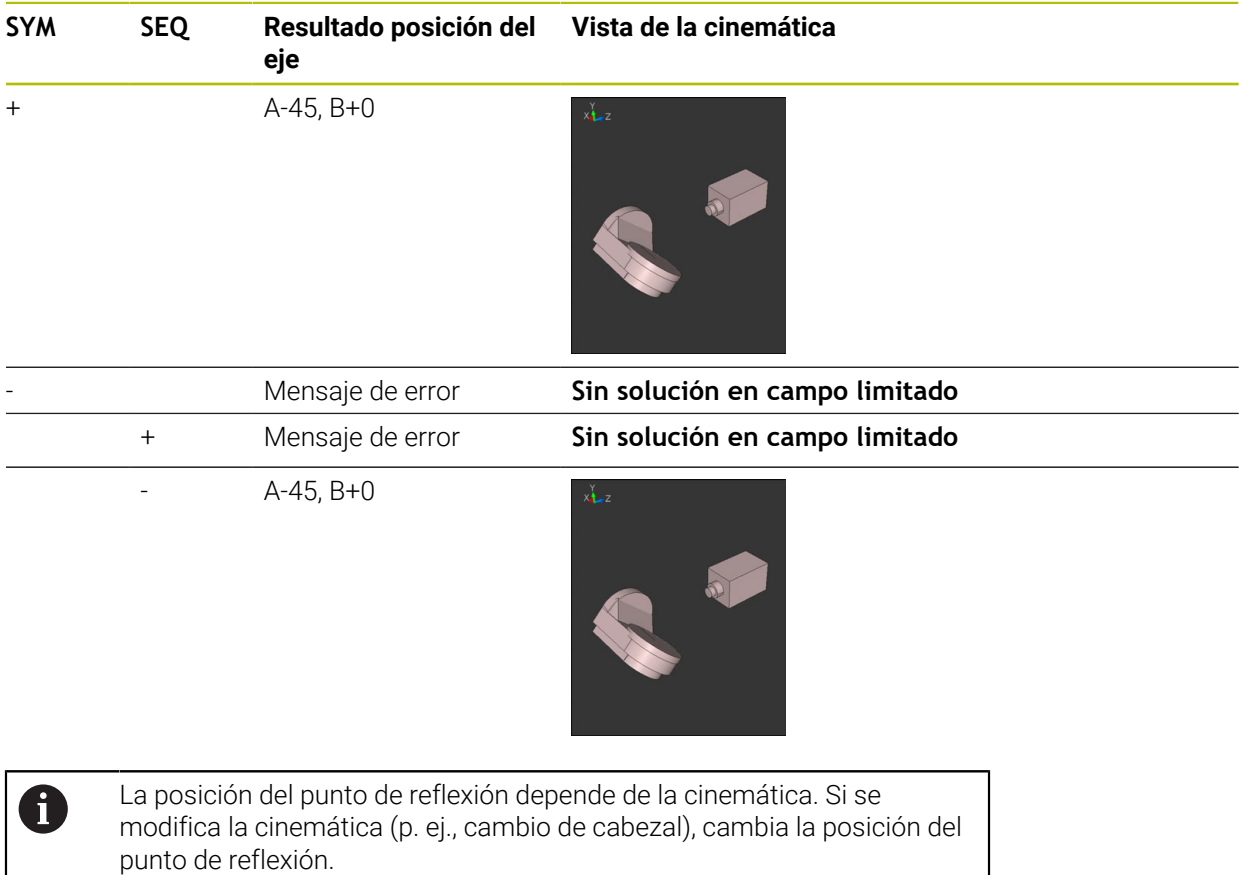

Dependiendo de la cinemática, el sentido de giro positivo de **SYM** no se corresponde con el sentido de giro positivo de **SEQ**. Por lo tanto, antes de la programación debe determinarse en cada máquina la posición del punto de reflexión y el sentido de giro de **SYM**.

# <span id="page-352-0"></span>**Tipos de transformación**

## **Aplicación**

 $\mathbf{i}$ 

Con **COORD ROT** y **TABLE ROT** se influye en la orientación del sistema de coordenadas del espacio de trabajo **WPL-CS** mediante la posición del eje del llamado eje rotativo libre.

> Un eje rotativo cualquiera se convierte en un eje rotativo libre en la constelación siguiente:

- el eje rotativo no tiene ningún efecto sobre la colocación de la herramienta, ya que el eje de rotación y el eje de la herramienta en la situación inclinada están paralelos
- en la cadena cinemática partiendo de la pieza, el eje rotativo es el primer eje rotativo

Por consiguiente, el efecto de los tipos de transformación **COORD ROT** y **TABLE ROT** depende de los ángulos espaciales programados y de la cinemática de la máquina.

# **Descripción de la función**

El control numérico ofrece dos posibilidades de selección.

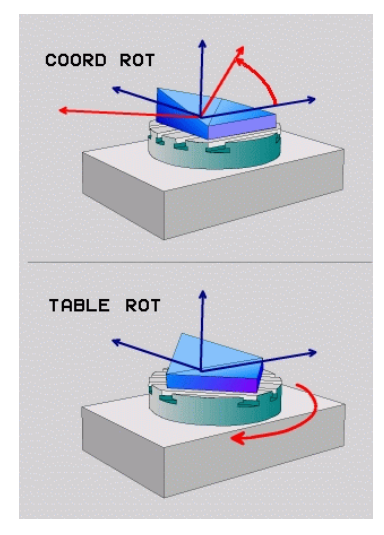

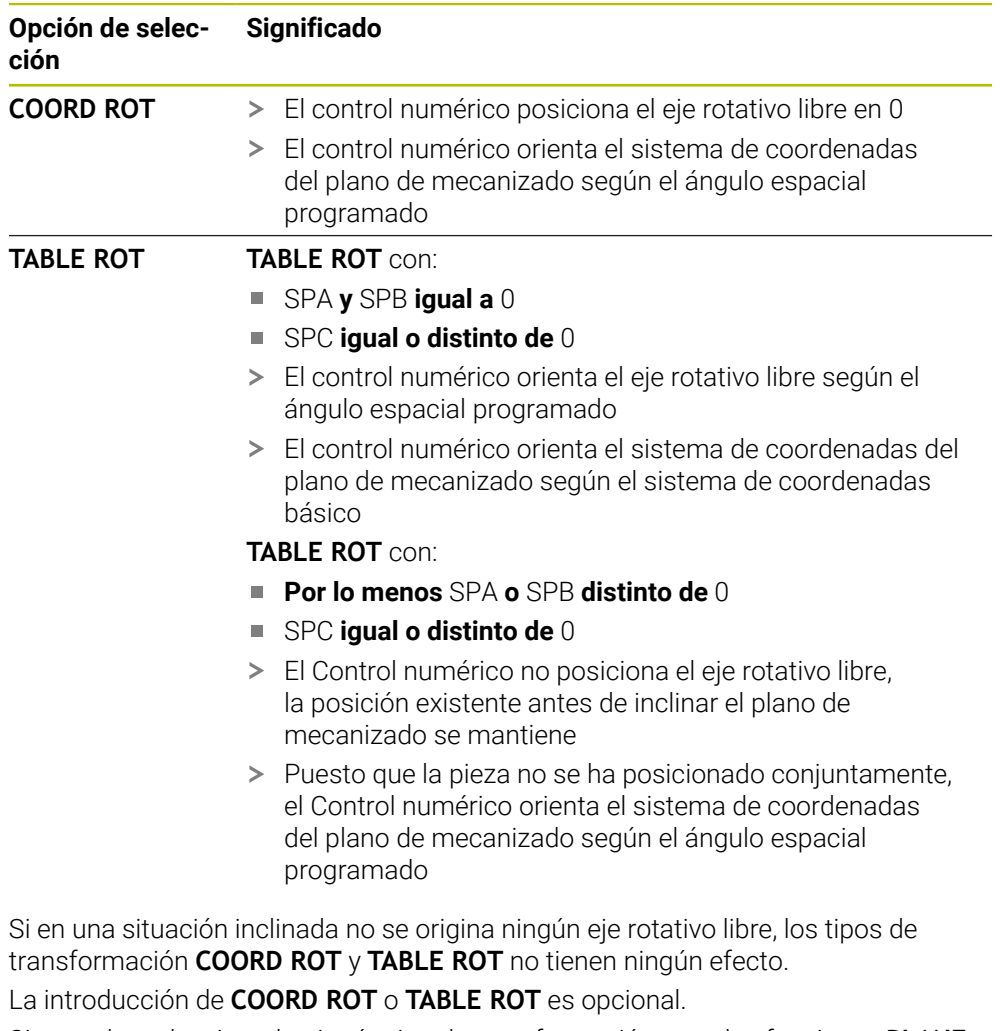

Si no se ha seleccionado ningún tipo de transformación, para las funciones **PLANE** el control numérico emplea el tipo de transformación **COORD ROT**

El siguiente ejemplo muestra el efecto del tipo de transformación **TABLE ROT** en combinación con un eje rotativo libre.

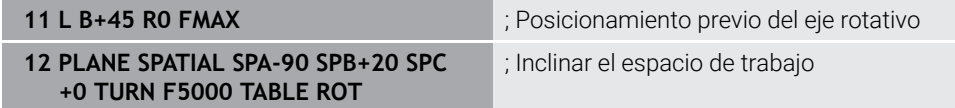

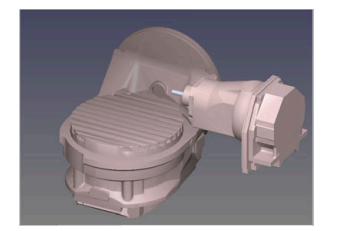

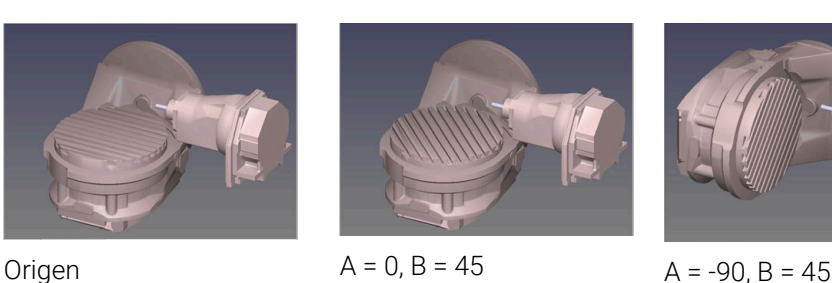

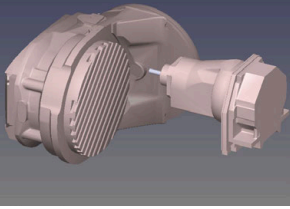

- El Control numérico posiciona el eje B en el ángulo del eje B+45
- En la situación de inclinación programada con SPA-90, el eje B se convierte en el eje rotativo libre
- El Control numérico no posiciona el eje rotativo libre, la posición del eje B existente antes de inclinar el plano de mecanizado se mantiene
- Puesto que la pieza no se ha posicionado conjuntamente, el Control numérico orienta el sistema de coordenadas del plano de mecanizado según el ángulo espacial programado SPB+20

### **Notas**

- Para el comportamiento del posicionamiento mediante los tipos de transformación **COORD ROT** y **TABLE ROT** es irrelevante si el eje giratorio es una mesa o un cabezal.
- La posición de eje resultante del eje rotativo libre depende, entre otras cosas, de un giro básico activo
- La orientación del sistema de coordenadas del espacio de trabajo depende además de una rotación programada, p. ej., con la ayuda del ciclo **10 GIRO**.

# **11.6 Mecanizado inclinado (opción #9)**

# **Aplicación**

Si se inclina la herramienta durante el mecanizado, se pueden mecanizar posiciones de difícil acceso en la pieza sin colisiones.

## **Temas utilizados**

- Compensar inclinación de la herramienta con **FUNCTION TCPM** (opción #9) **Información adicional:** ["Compensar la colocación de la herramienta con](#page-357-0) [FUNCTION TCPM \(opción #9\)", Página 358](#page-357-0)
- Compensar inclinación de la herramienta con **M128** (opción #9) **Información adicional:** ["Compensar la inclinación de la herramienta automá](#page-540-0)[ticamente con M128 \(opción #9\)", Página 541](#page-540-0)
- $\blacksquare$  Inclinar espacio de trabajo (opción #8) **Información adicional:** ["Inclinar espacio de trabajo \(opción #8\)", Página 311](#page-310-0)
- **Puntos de referencia en la herramienta Información adicional:** ["Puntos de referencia en la herramienta", Página 187](#page-186-0)
- Sistemas de referencia **Información adicional:** ["Sistemas de referencia", Página 280](#page-279-0)

# **Condiciones**

- Máquina con ejes giratorios
- **Descripción cinemática** Para calcular el ángulo de inclinación, el control numérico necesita una descripción de la cinemática creada por el fabricante.
- Opción de software #9 Funciones ampliadas grupo 2

# **Descripción de la función**

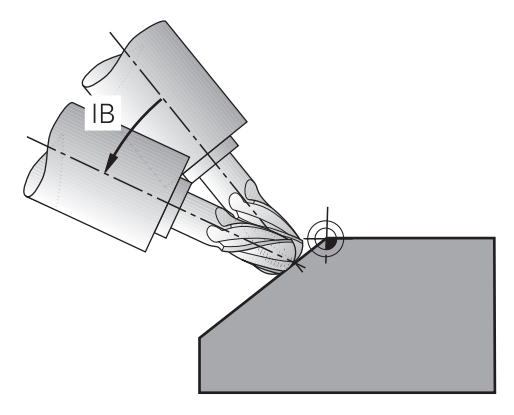

Con la función **FUNCTION TCPM** se puede ejecutar un mecanizado inclinado. De este modo, el espacio de trabajo también se puede inclinar.

**Información adicional:** ["Inclinar espacio de trabajo \(opción #8\)", Página 311](#page-310-0)

Es posible transformar un mecanizado inclinado con las siguientes funciones:

Desplazar incrementalmente el eje rotativo

**Información adicional:** ["Mecanizado inclinado con desplazamiento incremental",](#page-356-0) [Página 357](#page-356-0)

■ Vectores normales

**Información adicional:** ["Mecanizado inclinado con vectores normales",](#page-356-1) [Página 357](#page-356-1)

# <span id="page-356-0"></span>**Mecanizado inclinado con desplazamiento incremental**

Se puede llevar a cabo un mecanizado inclinado modificando el ángulo de inclinación, además del movimiento lineal normal, cuando la función **FUNCTION TCPM** o **M128** está activa, p. ej. **L X100 Y100 IB-17 F1000 G01 G91 X100 Y100 IB-17 F1000**. Así, durante la inclinación de la herramienta, la posición relativa del punto de giro de la herramienta no varía.

### **Ejemplo**

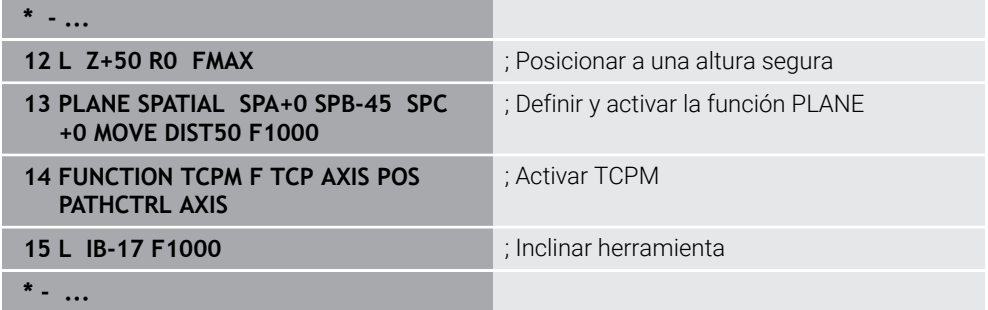

## <span id="page-356-1"></span>**Mecanizado inclinado con vectores normales**

En un mecanizado inclinado con vectores normales, la inclinación de la herramienta se lleva a cabo mediante las rectas **LN**.

Para ejecutar un mecanizado inclinado con vectores normales, se debe activar la función **FUNCTION TCPM** o la función auxiliar **M128**.

### **Ejemplo**

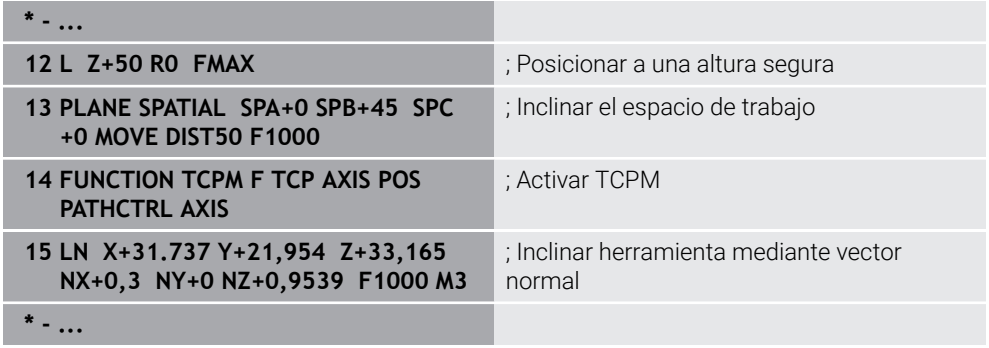

# <span id="page-357-0"></span>**11.7 Compensar la colocación de la herramienta con FUNCTION TCPM (opción #9)**

# **Aplicación**

Con la función **FUNCTION TCPM** se influye en el comportamiento de posicionamiento del control numérico. Si se activa **FUNCTION TCPM**, el control numérico compensa las inclinaciones de herramienta modificadas mediante un movimiento de compensación de los ejes lineales.

Con **FUNCTION TCPM** es posible modificar la inclinación de la herramienta, p. ej. durante un mecanizado inclinado, mientras la posición del punto de guía de la herramienta respecto al contorno sigue siendo la misma.

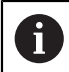

En lugar de **M128**, HEIDENHAIN recomienda la función **FUNCTION TCPM**, ya que es más potente.

## **Temas utilizados**

- Compensar inclinación de la herramienta con **M128 Información adicional:** ["Compensar la inclinación de la herramienta automá](#page-540-0)[ticamente con M128 \(opción #9\)", Página 541](#page-540-0)
- Inclinación del espacio de trabajo **Información adicional:** ["Inclinar espacio de trabajo \(opción #8\)", Página 311](#page-310-0)
- Puntos de referencia en la herramienta

**Información adicional:** ["Puntos de referencia en la herramienta", Página 187](#page-186-0)

Sistemas de referencia **Información adicional:** ["Sistemas de referencia", Página 280](#page-279-0)

# **Condiciones**

- Máquina con ejes giratorios
- Descripción cinemática Para calcular el ángulo de inclinación, el control numérico necesita una descripción de la cinemática creada por el fabricante.
- Opción de software #9 Funciones ampliadas grupo 2

# **Descripción de la función**

La función **FUNCTION TCPM** es un desarrollo continuado de la función **M128**, con la que puede determinar el comportamiento del control numérico al posicionar ejes rotativos.

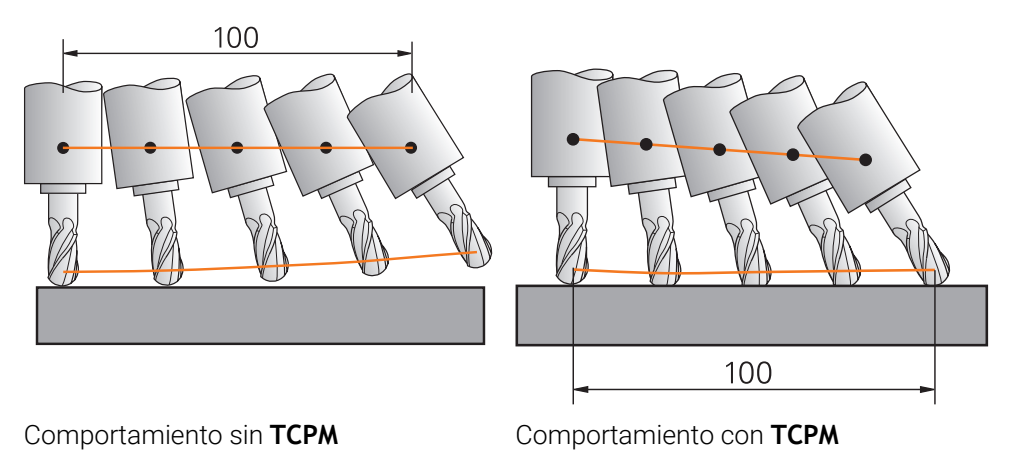

Si **FUNCTION TCPM** está activa, el control numérico muestra el icono **TCPM** en el contador

**Información adicional:** Manual de instrucciones Alineación y mecanizado Con la función **FUNCTION RESETTCPM** se restablece la función **FUNCTION TCPM**.

# **Introducción**

### **FUNCTION TCPM**

### **10 FUNCTION TCPM F TCP AXIS POS PATHCTRL AXIS REFPNT CENTER-CENTER F1000**

La función NC contiene los siguientes elementos sintácticos:

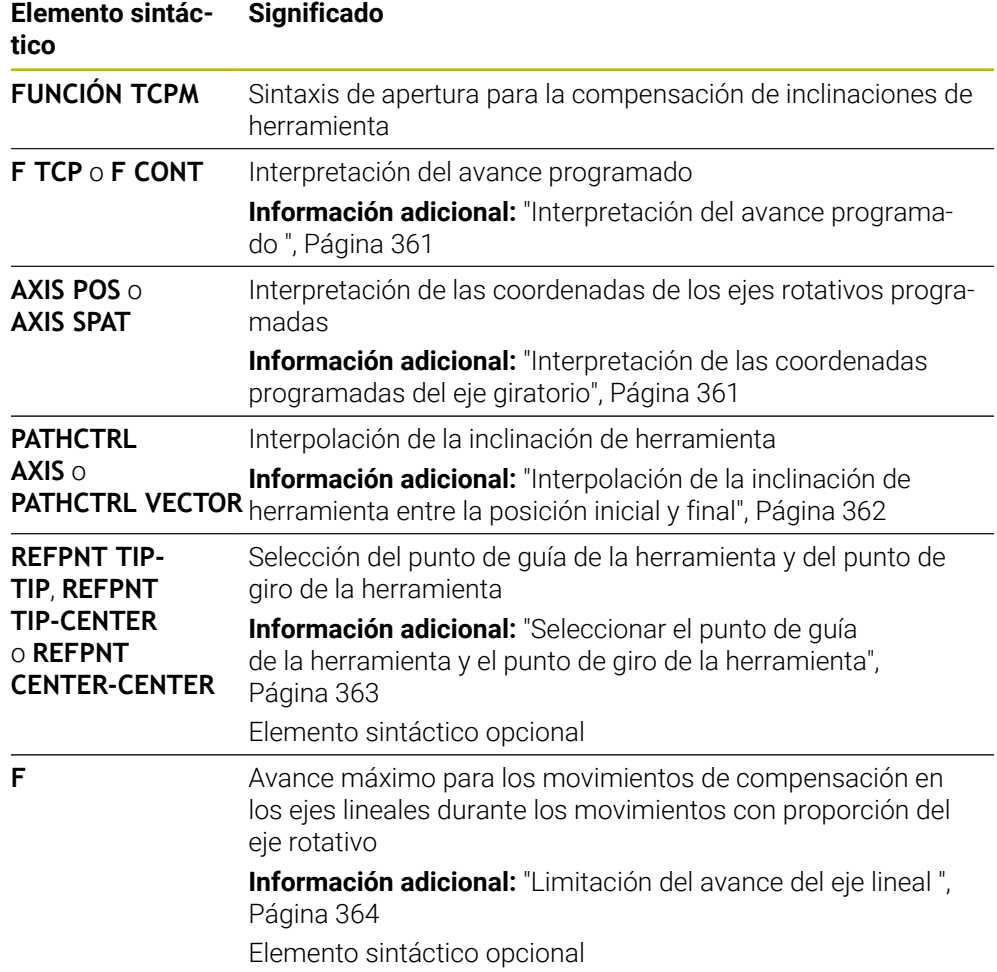

### **FUNCTION RESET TCPM**

### **10 FUNCTION RESET TCPM**

La función NC contiene los siguientes elementos sintácticos:

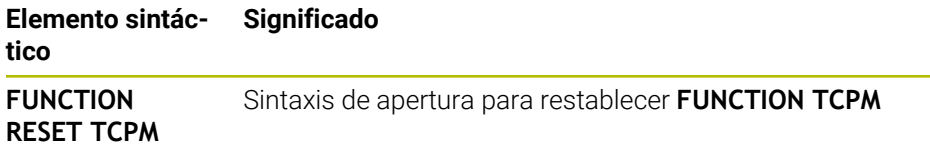
# **Interpretación del avance programado**

El control numérico ofrece las siguientes posibilidades para interpretar el avance:

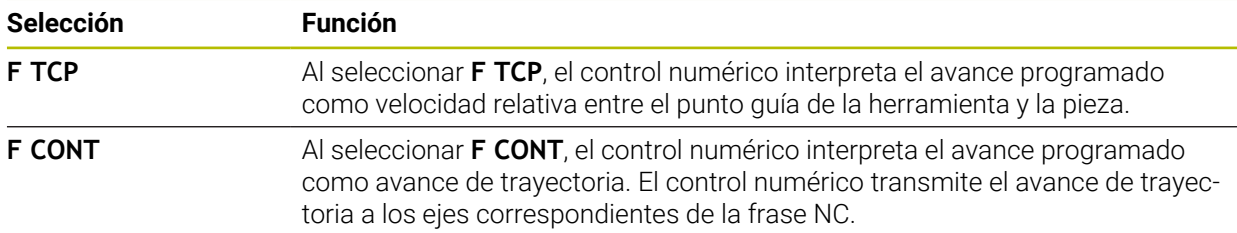

# **Interpretación de las coordenadas programadas del eje giratorio**

El control numérico ofrece las siguientes posibilidades para interpretar la inclinación de la herramienta entre la posición inicial y final:

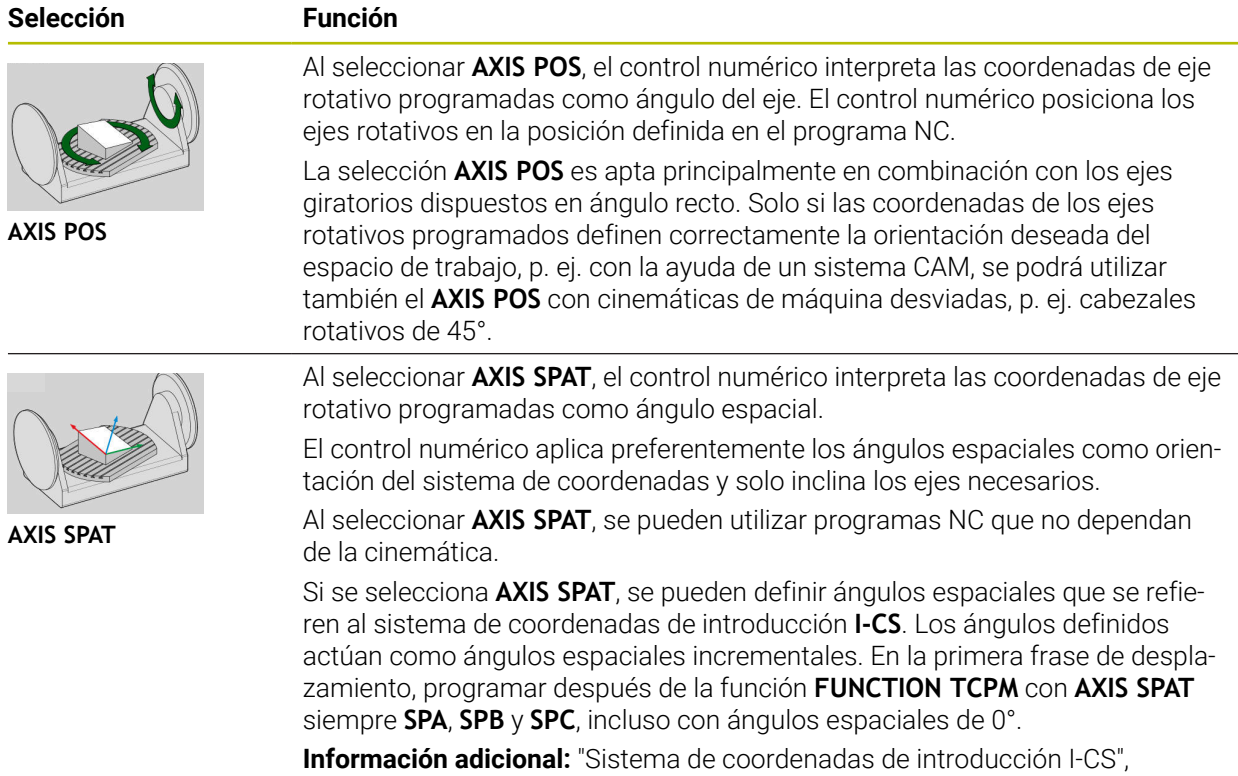

[Página 292](#page-291-0)

# **Interpolación de la inclinación de herramienta entre la posición inicial y final**

El control numérico ofrece las siguientes posibilidades para interpolar la inclinación de herramienta entre las posiciones inicial y final programadas:

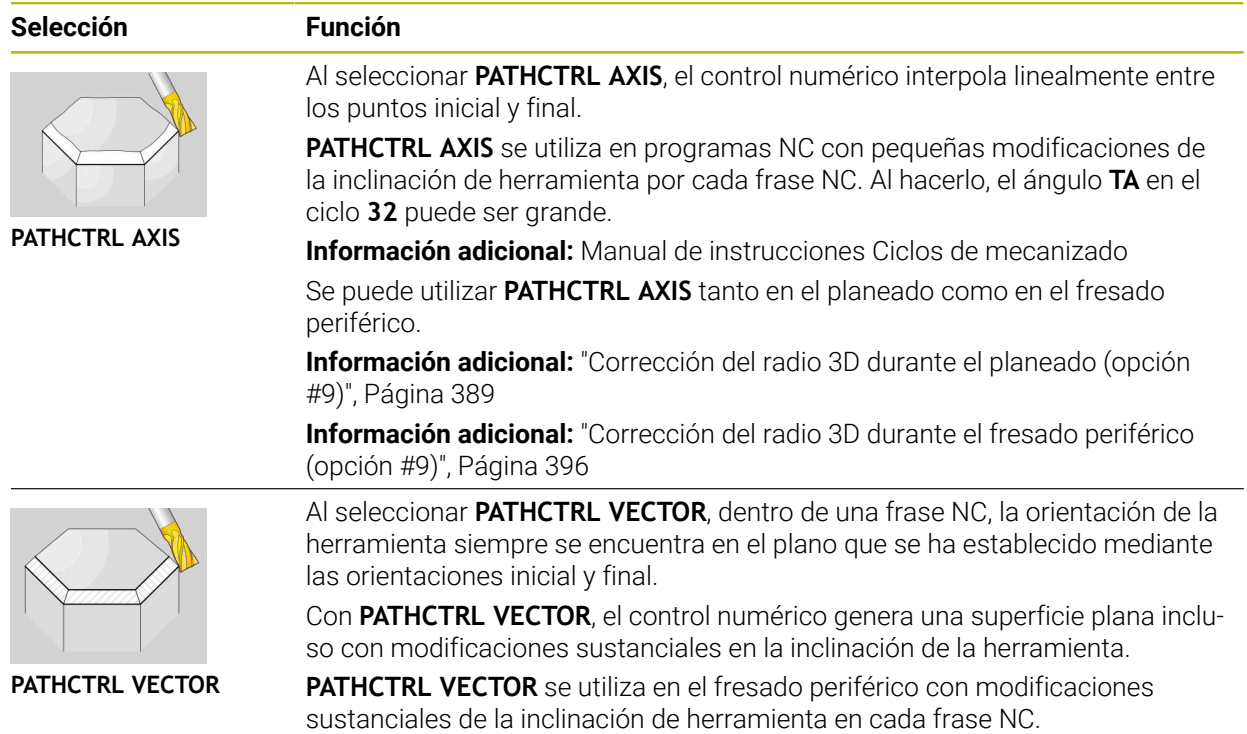

Con ambas posibilidades de selección, el control numérico desplaza el punto de guía de la herramienta programado a una recta que se encuentra entre la posición inicial y la final.

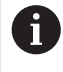

Para un desplazamiento continuo, puede definirse el ciclo **32** con una **tolerancia para ejes giratorios**.

**Información adicional:** Manual de instrucciones Ciclos de mecanizado

# **Seleccionar el punto de guía de la herramienta y el punto de giro de la herramienta**

El control numérico ofrece las siguientes posibilidades para definir el punto de guía y el punto de giro de las herramientas:

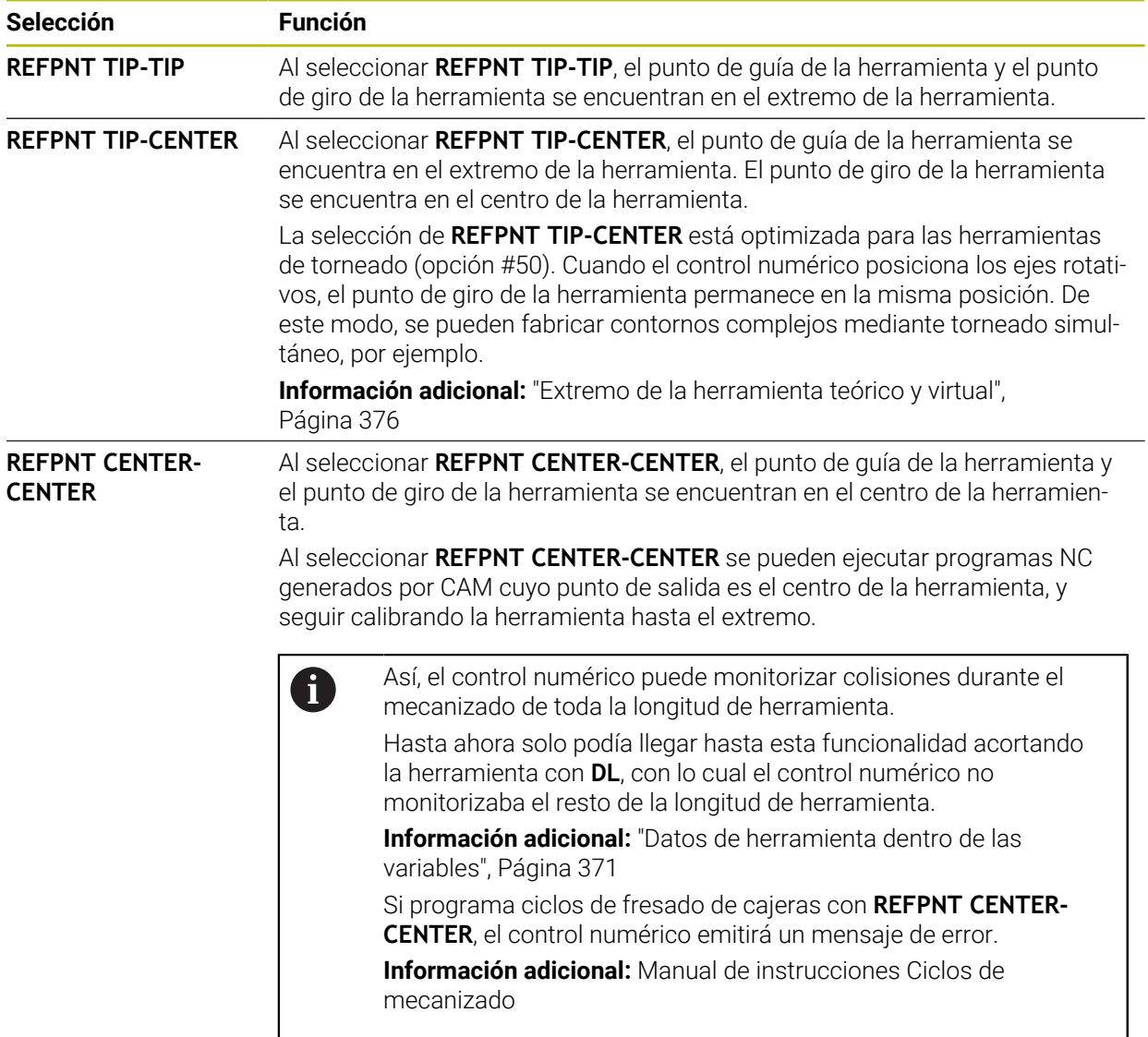

**Información adicional:** ["Puntos de referencia en la herramienta", Página 187](#page-186-0) La introducción de un punto de referencia es opcional. Si no introduce nada, el control numérico utilizará **REFPNT TIP-TIP**.

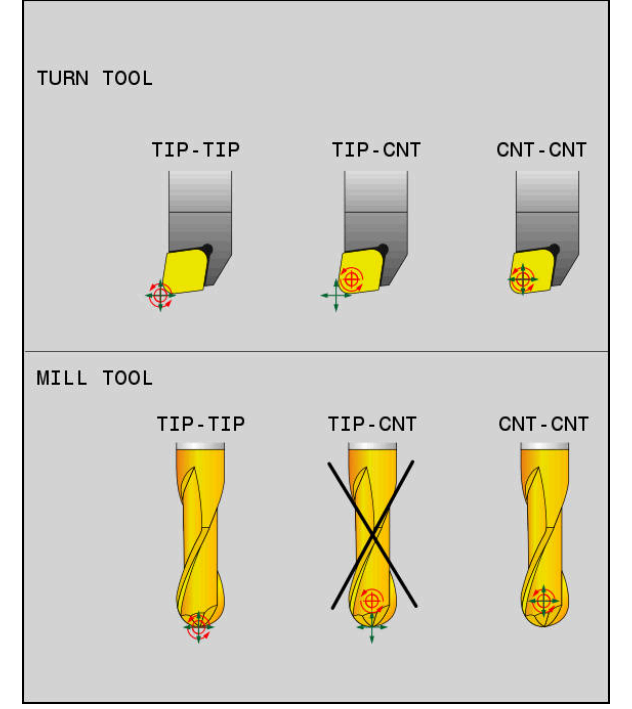

Posibilidades de selección para el punto de referencia de la herramienta y el punto de giro de la herramienta

# **Limitación del avance del eje lineal**

Con la introducción opcional **F** se limita el avance de los ejes lineales durante los movimientos con proporción del eje rotativo.

De este modo se pueden impedir movimientos de compensación rápidos, p. ej. durante movimientos de retroceso en la marcha rápida.

El valor que se seleccione para la limitación del avance lineal no debe  $\mathbf i$ ser demasiado pequeño, porque podrían producirse oscilaciones de avance demasiado grandes en el punto de guía de la herramienta. Las oscilaciones del avance provocan una menor calidad superficial. La limitación del avance también tiene efecto cuando **FUNCTION TCPM** está activa, solo en movimientos con una proporción del eje rotativo, no en movimientos puros del eje lineal.

La limitación del avance del eje lineal sigue actuando hasta que se programe una nueva o se restablezca **FUNCTION TCPM**.

### **Notas**

# *INDICACIÓN*

### **¡Atención: Peligro de colisión!**

Los ejes giratorios con dentado Hirth deben retirarse del dentado para la inclinación. Durante el desplazamiento de retirada y el movimiento de inclinación existe riesgo de colisión.

Retirar la herramienta antes de modificar la posición del eje rotativo

- Antes de realizar posicionamientos con **M91** o **M92** y delante de una frase **TOOL CALL**, restablecer **FUNCTION TCPM**.
- Se pueden utilizar los siguientes ciclos con **FUNCTION TCPM** activa:
	- Ciclo **32 TOLERANCIA**
	- Ciclo **800 ADAP. SIST. ROTATIVO** (opción #50)
	- Ciclo **882 TORNEADO CON DESBASTE SIMULTANEO** (opción #158)
	- Ciclo **883 GIRAR ACABADO SIMULTANEO** (opción #158)
	- Ciclo **444 PALPAR 3D**
- Para evitar daños en el contorno, utilizar exclusivamente fresas esféricas en el planeado. Si se combina con otras formas de herramienta, comprobar la existencia de posibles daños en el contorno en el programa NC mediante la zona de trabajo **Simulación**.

**[Información adicional:](#page-543-0)** "Notas", Página 544

### **Indicaciones relacionadas con los parámetros de máquina**

Con el parámetro de máquina opcional **presetToAlignAxis** (n.º 300203), el fabricante define para cada eje cómo interpreta los offset el control numérico. En **FUNCTION TCPM** y **M128**, el parámetro de máquina solo es relevante para el eje rotativo que gira alrededor del eje de herramienta (principalmente **C\_OFFS**).

**Información adicional:** Manual de instrucciones Alineación y mecanizado

Si el parámetro de máquina no está definido, o se ha definido con el valor **TRUE**, se puede utilizar el offset para compensar una posición inclinada de la pieza en el plano. El offset afecta a la orientación del sistema de coordenadas de la pieza **W-CS**.

**Información adicional:** ["Sistema de coordenadas de la pieza W-CS", Página 287](#page-286-0)

■ Si el parámetro de máquina se ha definido con el valor **FALSE**, el offset no se puede utilizar para compensar la posición inclinada de la pieza en el plano. El control numérico no tiene en cuenta el offset durante el mecanizado.

**11**

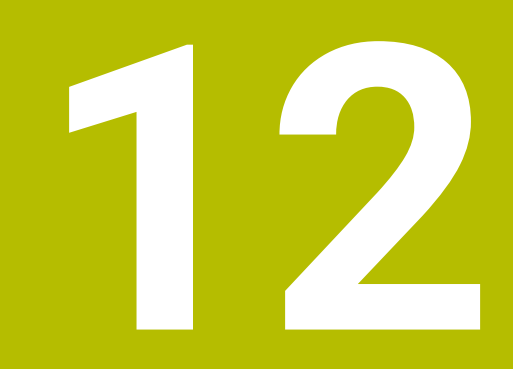

# **Correcciones**

# <span id="page-367-0"></span>**12.1 Corrección de herramienta para la longitud y el radio de la herramienta**

# **Aplicación**

Mediante los valores delta se pueden llevar a cabo correcciones de herramienta en la longitud y en el radio de la herramienta. Los valores delta influyen en las dimensiones calculadas, y por tanto activas, de la herramienta.

El valor delta para la longitud de herramienta **DL** actúa en el eje de la herramienta. El valor delta para el radio de herramienta **DR** actúa únicamente en los movimientos de recorrido con radio corregido de las funciones de trayectoria y ciclos.

**Información adicional:** ["Funciones de trayectoria", Página 199](#page-198-0)

### **Temas utilizados**

- Corrección del radio de la herramienta **Información adicional:** ["Corrección del radio de herramienta", Página 372](#page-371-0)
- Corrección de herramienta con tablas de correcciones **Información adicional:** ["Corrección de herramienta con tablas de correcciones",](#page-377-0) [Página 378](#page-377-0)

### **Descripción de la función**

El control numérico diferencia entre dos tipos de valores delta:

Los valores delta de la tabla de herramientas proporcionan una corrección de herramienta permanente que es necesaria, p. ej. debido al desgaste. Estos valores delta se calculan, p. ej. mediante un palpador digital de herramientas. El control numérico introduce automáticamente los valores delta en la gestión de herramientas.

**Información adicional:** Manual de instrucciones Alineación y mecanizado

Los valores delta que contiene una llamada de herramienta sirven para efectuar una corrección del radio que actúa solamente en el programa NC actual, p. ej. en una sobremedida de la pieza.

**Información adicional:** ["Llamada de herramienta con TOOL CALL", Página 191](#page-190-0)

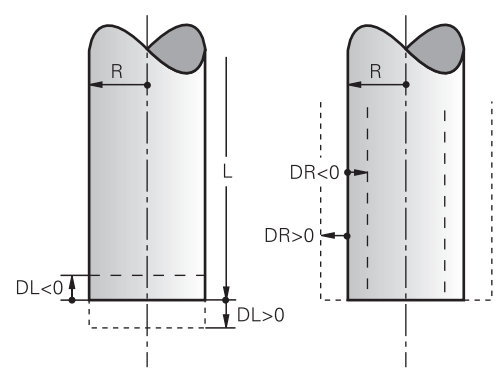

Los valores delta corresponden a desviaciones de la longitud y del radio de las herramientas.

Con un valor delta positivo, se aumenta la longitud o el radio de la herramienta. De este modo, la herramienta retira menos material durante el mecanizado, p. ej. para una sobremedida en la pieza.

Con un valor delta negativo, se reduce la longitud o el radio actual de la herramienta. De este modo, la herramienta retira más material durante el mecanizado.

Si se desea programar valores delta en un programa NC, definir el valor dentro de una llamada de herramienta o mediante una tabla de correcciones.

**Información adicional:** ["Llamada de herramienta con TOOL CALL", Página 191](#page-190-0)

**Información adicional:** ["Corrección de herramienta con tablas de correcciones",](#page-377-0) [Página 378](#page-377-0)

Dentro de una llamada de herramienta, los valores delta se pueden definir asimismo mediante variables.

**Información adicional:** ["Datos de herramienta dentro de las variables", Página 371](#page-370-0)

# **Corrección de la longitud de herramienta**

El control numérico tiene en cuenta la corrección de la longitud de herramienta en cuanto se llama una herramienta. El control numérico solo lleva a cabo la corrección de la longitud de herramienta con la longitud L>0.

Durante la corrección de la longitud de herramienta, el control numérico tiene en cuenta los valores delta de la tabla de herramientas y del programa NC.

### Longitud de herramienta activa = **L** + **DL**<sub>TAB</sub> + **DL**<sub>Prog</sub>

- **L**: Longitud de herramienta **L** de la tabla de herramientas
- **DL** TAB: Valor delta para la longitud de herramienta **DL** de la tabla de herramientas
- **DL** Prog: Valor delta para la longitud de herramienta **DL** de la llamada de herramienta o de la tabla de correcciones
	- Actúa el último valor programado.

**Información adicional:** ["Llamada de herramienta con TOOL](#page-190-0) [CALL", Página 191](#page-190-0)

**Información adicional:** ["Corrección de herramienta con tablas de](#page-377-0) [correcciones", Página 378](#page-377-0)

# *INDICACIÓN*

### **¡Atención: Peligro de colisión!**

Para la corrección de la longitud de herramienta, el control numérico utiliza la longitud de herramienta definida en la tabla de herramientas. Las longitudes de herramienta incorrectas provocan también una corrección errónea de la longitud de herramienta. Para herramientas con longitud **0** y tras una **TOOL CALL 0**, el control numérico no realiza corrección de la longitud de herramienta ni comprobación de colisiones. Durante posicionamientos de la herramienta sucesivos existe peligro de colisión.

- Definir las herramientas siempre con la longitud de herramienta real (no solo diferencias)
- Utilizar **TOOL CALL 0** exclusivamente para vaciar el cabezal

### **Corrección del radio de la herramienta**

El control numérico tiene en cuenta la corrección del radio de herramienta en los siguientes casos:

- Si la corrección del radio de herramienta **RR** o **RL** está activa **Información adicional:** ["Corrección del radio de herramienta", Página 372](#page-371-0)
- Dentro de los ciclos de mecanizado **Información adicional:** Manual de instrucciones Ciclos de mecanizado
- En el caso de rectas LN con vectores normales a la superficie

**Información adicional:** ["Recta LN", Página 386](#page-385-0)

Durante la corrección del radio de herramienta, el control numérico tiene en cuenta los valores delta de la tabla de herramientas y del programa NC. Radio de herramienta activo =  $R + DR<sub>TAB</sub> + DR<sub>Prod</sub>$ 

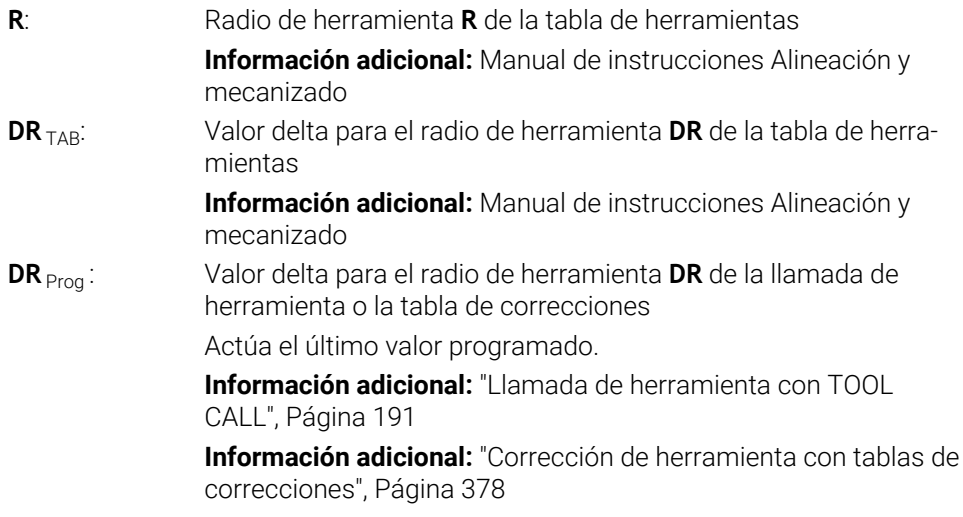

### <span id="page-370-0"></span>**Datos de herramienta dentro de las variables**

Al ejecutar una llamada de herramienta, el control numérico calcula todos los valores específicos de la herramienta y los guarda en variables.

**Información adicional:** ["Parámetros Q preasignados", Página 569](#page-568-0) Longitud y radio activos de la herramienta:

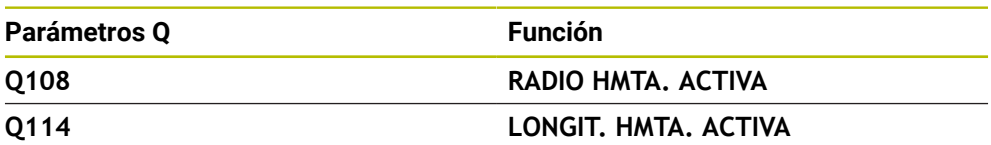

Después de que el control numérico haya guardado los valores actuales en variables, estas se pueden utilizar en el programa NC.

### **Ejemplo de aplicación**

Se puede utilizar el parámetro Q **Q108 RADIO HMTA.** Utilizar **RADIO HMTA. ACTIVA** para desplazar el punto de guía de la herramienta de una fresa esférica al centro de la esfera mediante los valores delta de la longitud de herramienta.

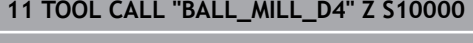

**12 TOOL CALL DL-Q108**

De esta forma, el control numérico puede monitorizar toda la herramienta para prevenir colisiones y las dimensiones que contiene el programa NC se pueden seguir programando en el centro de la esfera.

### **Notas**

El control numérico representará gráficamente los valores delta de la gestión de herramientas en la simulación. Para los valores delta del programa NC o de las tablas de corrección, el control numérico solo modifica la posición de la herramienta en la simulación.

**Información adicional:** ["Simulación de herramientas", Página 721](#page-720-0)

■ Con el parámetro de máquina opcional **progToolCallDL** (n.º 124501) el fabricante define si el control numérico tiene en cuenta los valores delta de una llamada de herramienta en la zona de trabajo **Posiciones**.

**Información adicional:** ["Llamada a la herramienta", Página 191](#page-190-1)

**Información adicional:** Manual de instrucciones Alineación y mecanizado

Durante la corrección de herramienta, el control numérico tiene en cuenta hasta seis ejes, entre ellos, los ejes rotativos.

# <span id="page-371-0"></span>**12.2 Corrección del radio de herramienta**

### **Aplicación**

Con una corrección del radio de herramienta activa, el control numérico ya no se refiere en el programa NC al centro de la herramienta, sino a la cuchilla de la herramienta.

Mediante la corrección del radio de herramienta se programan las dimensiones del dibujo sin que sea necesario tener en cuenta el radio de la herramienta. De este modo, después de una rotura de la herramienta, por ejemplo, se puede utilizar una herramienta con dimensiones diferentes sin modificar el programa.

### **Temas utilizados**

Puntos de referencia en la herramienta **Información adicional:** ["Puntos de referencia en la herramienta", Página 187](#page-186-0)

### **Condiciones**

Datos de herramienta definidos en la gestión de herramientas **Información adicional:** Manual de instrucciones Alineación y mecanizado

### **Descripción de la función**

Durante la corrección del radio de herramienta, el control numérico tiene en cuenta el radio de herramienta activo. El radio de herramienta activo se obtiene a partir del radio de herramienta **R** y los valores delta **DR** de la gestión de herramientas y del programa NC.

Radio de herramienta activo =  $R + DR<sub>TAB</sub> + DR<sub>Pron</sub>$ 

**Información adicional:** ["Corrección de herramienta para la longitud y el radio de la](#page-367-0) [herramienta", Página 368](#page-367-0)

Para corregir los movimientos de recorrido paralelos al eje, hacer lo siguiente:

- **R+**: Alarga un movimiento de recorrido paralelo al eje alrededor del radio de la  $\Box$ herramienta
- **R-**: Acorta un movimiento de recorrido paralelo al eje alrededor del radio de la herramienta

Una frase NC con funciones de trayectoria puede contener las siguientes correcciones del radio de herramienta:

- **RL**: Corrección del radio de herramienta, a la izquierda del contorno
- **RR**: Corrección del radio de herramienta, a la derecha del contorno
- **R0**: Restablecer una corrección del radio activa, posicionamiento con el centro de la herramienta

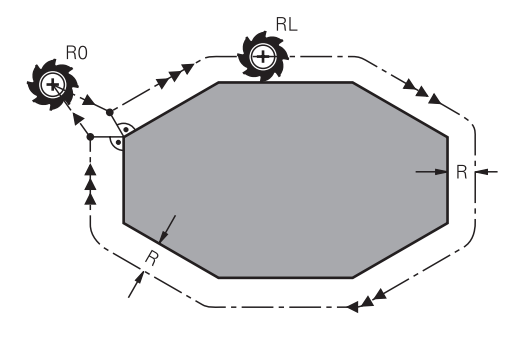

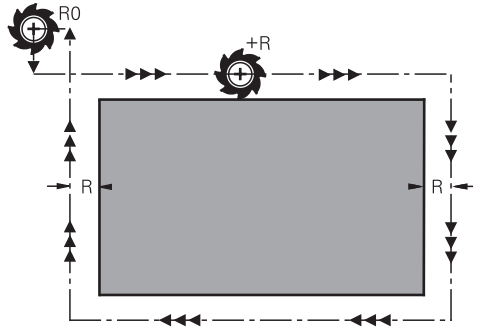

Movimiento de recorrido con radio corregido y funciones de trayectoria Movimiento de recorrido con movimientos paralelos al eje

En este caso el centro de la herramienta queda separado del contorno programado la distancia del radio de dicha herramienta. A la **derecha** y a la **izquierda** se representa la posición de la herramienta en la dirección del desplazamiento a lo largo del contorno de la herramienta.

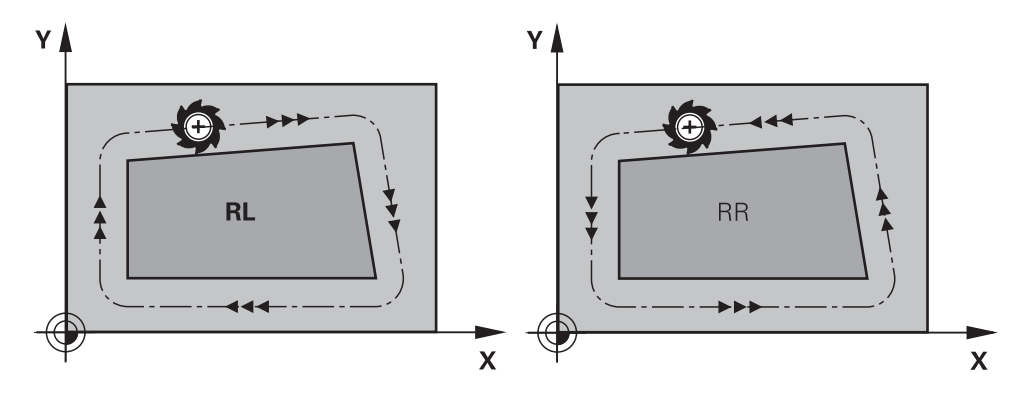

**RL**: La herramienta se desplaza por la izquierda del contorno

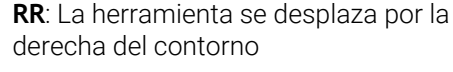

**12**

# **Funcionamiento**

La corrección del radio de herramienta se activa a partir de la frase NC en la que está programada. La corrección del radio de herramienta actúa de forma modal y al final de la frase.

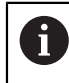

Programar la corrección del radio de herramienta una única vez para poder efectuar modificaciones con más rapidez.

El control numérico restablece la corrección del radio de herramienta en los siguientes casos:

- Frase de posicionamiento con RO
- Función **DEP** para abandonar un contorno
- Seleccionar un nuevo programa NC

### **Notas**

# *INDICACIÓN*

### **¡Atención: Peligro de colisión!**

Para que el control numérico pueda sobrepasar un contorno, necesita posiciones de aproximación y de alejamiento seguras. Estas posiciones deben permitir los movimientos de compensación al activar y desactivar la corrección del radio. Las posiciones falsas pueden ocasionar daños en el contorno. Durante el mecanizado existe riesgo de colisión.

- programar posiciones de aproximación y alejamiento seguras alejadas del contorno
- ▶ Tener en cuenta el radio de la herramienta
- Tener en cuenta la estrategia de aproximación de la herramienta
- Con una corrección del radio de herramienta activa, el control numérico muestra un icono en la zona de trabajo **Posiciones**.

**Información adicional:** Manual de instrucciones Alineación y mecanizado

- Entre dos frases NC con diferente corrección del radio de herramienta **RR** y **RL**, debe programarse por lo menos una frase de desplazamiento del espacio de trabajo sin corrección del radio de herramienta **R0**.
- Durante la corrección de herramienta, el control numérico tiene en cuenta hasta seis ejes, entre ellos, los ejes rotativos.

#### **Indicaciones relacionadas con el mecanizado de aristas**

Esquinas exteriores:

Una vez programada la corrección del radio, el control numérico lleva la herramienta por las esquinas exteriores según un círculo de paso. Si es preciso, el control numérico reduce el avance en las esquinas exteriores, p. ej., cuando se efectúan grandes cambios de dirección

Esquinas interiores:

En las esquinas interiores, el control numérico calcula el punto de intersección de las trayectorias en las que el punto central de la herramienta de desplaza corregido. Desde dicho punto la herramienta se desplaza a lo largo de la trayectoria del contorno. De esta forma no se daña la pieza en las esquinas interiores. De ahí que para un contorno determinado no se pueda seleccionar cualquier radio de herramienta.

# **12.3 Corrección del radio de cuchilla en herramientas de torneado (opción #50)**

# **Aplicación**

Las herramientas de torneado poseen un radio de cuchilla en el extremo de la herramienta (**RS**). Ello origina que en el mecanizado de conos, chaflanes y radios se produzcan distorsiones en el contorno, ya que los recorridos de desplazamiento programados están referidos básicamente a la punta de corte teórica S. SRK evita este tipo de desviaciones.

### **Temas utilizados**

- Datos de herramienta de las herramientas de torneado
- Corrección del radio con **RR** y **RL** en modo Fresado

**Información adicional:** Manual de instrucciones Alineación y mecanizado

# **Condiciones**

- Opción de software #50 Fresado-torneado
- Datos de herramienta necesarios definidos para el tipo de herramienta **Información adicional:** Manual de instrucciones Alineación y mecanizado

# **Descripción de la función**

El control numérico comprueba la geometría de la cuchilla mediante el ángulo extremo **P-ANGLE** y el ángulo de ajuste **T-ANGLE**. El control numérico mecaniza los elementos de contorno en el ciclo hasta donde es posible con la herramienta correspondiente.

En los ciclos de torneado, el control numérico realiza automáticamente una corrección del radio de cuchilla. En frases de desplazamiento individuales y dentro de contornos programados se activa el SKR con **RL** o **RR**.

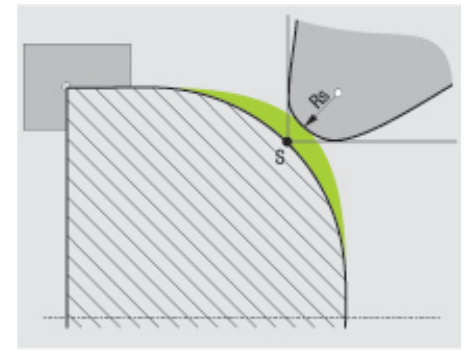

Desviación entre el radio de cuchilla **RS** y el extremo de la herramienta teórico S.

# <span id="page-375-0"></span>**Extremo de la herramienta teórico y virtual**

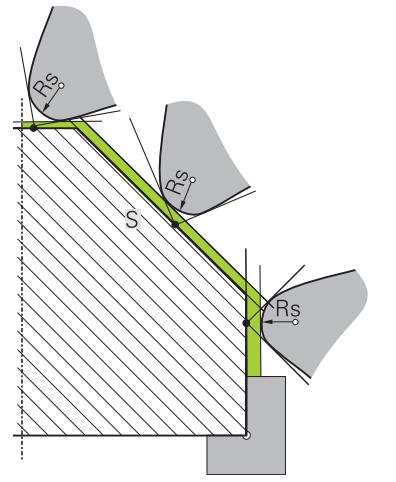

Oblicuo con extremo de la herramienta teórico

El extremo de la herramienta teórico actúa en el sistema de coordenadas de la herramienta. Si inclina la herramienta, la posición del extremo de la herramienta gira con la herramienta.

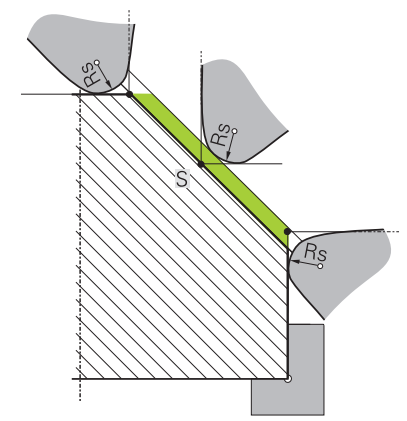

Oblicuo con extremo de la herramienta virtual

Puede activar el extremo de la herramienta virtual con **FUNCTION TCPM** y seleccionando **REFPNT TIP-CENTER**. La condición para calcular los extremos de la herramienta virtuales es contar con unos datos de herramienta correctos.

**Información adicional:** ["Compensar la colocación de la herramienta con FUNCTION](#page-357-0) [TCPM \(opción #9\)", Página 358](#page-357-0)

El extremo de la herramienta virtual actúa en el sistema de coordenadas de la herramienta. Si inclina la herramienta, el extremo de la herramienta virtual permanece en la misma posición mientras que la herramienta tenga la misma orientación de herramienta **TO**. El control numérico conmuta la visualización de estado **TO** y, con ello, también el extremo de la herramienta virtual cuando la herramienta, p. ej., abandone la zona angular válida para **TO 1**.

Los extremos de la herramienta virtuales permiten también realizar con fidelidad al contorno mecanizados longitudinales y transversales inclinados paralelos al eje sin corrección del radio.

**Información adicional:** ["Mecanizado de torneado simultáneo", Página 157](#page-156-0)

**Notas**  $7+$  $Z+$ **CUTWIDTH RS**  $\overline{2}$  $\overline{7}$  $\mathbf{1}$  $T0=$  $X +$  $T0=$  $X+$ 5  $\overline{3}$ 3 5  $\overline{4}$  $6\phantom{a}$  $\Gamma$  $Z+$  $Z+$ **RS** [o  $\mathbf{1}$  $T0=$  $X+$  $\overline{O}$  5 3

- En posición de cuchilla neutral (TO=2, 4, 6, 8) la dirección de la corrección de radio no esta perfectamente definida. En estos casos, el SKR solo es posible dentro de los ciclos de mecanizado.
- La corrección del radio de la cuchilla también es posible en un mecanizado inclinado.

Las siguientes posibilidades limitan las funciones auxiliares activas:

- Con M128 es posible la corrección del radio de cuchilla exclusivamente en combinación con ciclos de mecanizado
- Con **M144** o **FUNCTION TCPM** con **REFPNT TIP-CENTER** es posible la corrección del radio de cuchilla adicionalmente con todas las frases de desplazamiento, por ejemplo con **RL**/**RR**
- Si queda material restante debido al ángulo del filo secundario, el control numérico emitirá un aviso de advertencia.. Con el parámetro de máquina **suppressResMatlWar** (n.º 201010) puede desactivar la programación de ejes paralelos.

# <span id="page-377-0"></span>**12.4 Corrección de herramienta con tablas de correcciones**

# **Aplicación**

Con las tablas de corrección se pueden guardar correcciones en el sistema de coordenadas de la herramienta (T-CS) o en el sistema de coordenadas del plano de mecanizado (WPL-CS). Las correcciones guardadas se pueden llamar durante el programa NC para corregir la herramienta.

Las tablas de corrección ofrecen las ventajas siguientes:

- Se puede realizar la modificación de los valores sin adaptación en el programa NC
- Se puede realizar la modificación de los valores durante la ejecución del programa NC

Con la extensión de la tabla se determina en cual sistema de coordenadas el control numérico ejecuta la corrección.

El control numérico ofrece las siguientes tablas de corrección:

- tco (tool correction): Corrección en el sistema de coordenadas de la herramienta **T-CS**
- wco (workpiece correction): Corrección en el sistema de coordenadas del espacio de trabajo **WPL-CS**

**Información adicional:** ["Sistemas de referencia", Página 280](#page-279-0)

### **Temas utilizados**

- Contenido de las tablas de corrección **Información adicional:** ["Tabla de correcciones \\*.tco", Página 780](#page-779-0) **Información adicional:** ["Tabla de correcciones \\*.wco", Página 782](#page-781-0)
- Editar las tablas de correcciones durante la ejecución del programa **Información adicional:** Manual de instrucciones Alineación y mecanizado

# **Descripción de la función**

Para corregir las herramientas mediante las tablas de correcciones, seguir los siguientes pasos:

- Crear tabla de correcciones **Información adicional:** ["Crear tabla de correcciones", Página 783](#page-782-0)
- Activar la tabla de correcciones en el programa NC
- **Información adicional:** ["Seleccionar tablas de correcciones con SEL CORR-](#page-380-0)[TABLE", Página 381](#page-380-0)
- Alternativamente, activar la tabla de correcciones manualmente para la ejecución del programa

**Información adicional:** ["Activar tablas de correcciones manualmente",](#page-379-0) [Página 380](#page-379-0)

Activar el valor de corrección

**Información adicional:** ["Activar valor de corrección con FUNCTION CORRDATA",](#page-381-0) [Página 382](#page-381-0)

Los valores de las tablas de correcciones se pueden editar dentro del programa NC.

**Información adicional:** ["Acceso a los valores de la tabla ", Página 762](#page-761-0)

Los valores de las tablas de correcciones también se pueden editar durante la ejecución del programa.

**Información adicional:** Manual de instrucciones Alineación y mecanizado

# **Corrección de herramienta en el sistema de coordenadas de la herramienta T-CS**

Con la tabla de correcciones **\*.tco** se definen los valores de corrección para la herramienta en el sistema de coordenadas de la herramienta **T-CS**

**Información adicional:** ["Sistema de coordenadas de la herramienta T-CS",](#page-292-0) [Página 293](#page-292-0)

Las correcciones actúan como sigue:

En herramientas de fresado como alternativa a los valores delta en el **TOOL CALL**

**Información adicional:** ["Llamada de herramienta con TOOL CALL", Página 191](#page-190-0)

■ En herramientas de torneado como alternativa a **FUNCTION TURNDATA CORR-TCS** (Opción #50)

**Información adicional:** ["Corregir herramientas de torneado con FUNCTION](#page-382-0) [TURNDATA \(opción #50\)", Página 383](#page-382-0)

En herramientas abrasivas como corrección de **LO** y **R-OVR** (Opción #156) **Información adicional:** Manual de instrucciones Alineación y mecanizado

El control numérico muestra un desplazamiento activo mediante la tabla de correcciones **\*.tco** en la pestaña **Herram.** de la zona de trabajo **Estado**. **Información adicional:** Manual de instrucciones Alineación y mecanizado

# **Corrección de herramienta en el sistema de coordenadas del espacio de trabajo WPL-CS**

Los valores de las tablas de correcciones con extensión **\*.wco** actúan como desplazamientos en el sistema de coordenadas del espacio de trabajo **WPL-CS**.

**Información adicional:** ["Sistema de coordenadas del espacio de trabajo WPL-CS",](#page-288-0) [Página 289](#page-288-0)

Las tablas de correcciones **\*.wco** se utilizan generalmente para el mecanizado de torneado (opción #50).

Las correcciones actúan como sigue:

- En el mecanizado de torneado como alternativa a **FUNCTION TURNDATA CORR-WPL** (opción #50)
- Un desplazamiento X actúa en el radio

Si se desea llevar a cabo un desplazamiento en WPL-CS, existen las siguientes posibilidades:

- **FUNCTION TURNDATA CORR-WPL**
- **FUNCTION CORRDATA WPL**

 $\mathbf{i}$ 

- Desplazamiento mediante la tabla de herramientas de torneado
	- Columna opcional **WPL-DX-DIAM**
	- Columna opcional **WPL-DZ**

Los desplazamientos **FUNCTION TURNDATA CORR-WPL** y **FUNCTION CORRDATA WPL** son opciones de programación alternativas del mismo desplazamiento.

Un desplazamiento en el sistema de coordenadas del espacio de trabajo **WPL-CS** mediante la tabla de herramientas de torneado actúa de forma aditiva a las funciones **FUNCTION TURNDATA CORR-WPL** y **FUNCTION CORRDATA WPL**.

El control numérico muestra un desplazamiento activo mediante la tabla de correcciones **\*.wco**, que incluye la ruta de la tabla, en la pestaña **TRANS** de la zona de trabajo **Estado**.

**Información adicional:** Manual de instrucciones Alineación y mecanizado

### <span id="page-379-0"></span>**Activar tablas de correcciones manualmente**

Las tablas de correcciones se pueden activar manualmente para el modo de funcionamiento **Ejecución pgm.**.

En el modo de funcionamiento **Ejecución pgm.**, la ventana **Ajustes del programa** contiene el apartado **Tablas**. En este apartado se pueden seleccionar una tabla de puntos cero y las dos tablas de correcciones para la ejecución del programa mediante una ventana de selección.

Si se activa una tabla, el control numérico la marca con el estado **M**.

# <span id="page-380-0"></span>**12.4.1 Seleccionar tablas de correcciones con SEL CORR-TABLE**

# **Aplicación**

Si se utilizan tablas de corrección, emplear la función **SEL CORR-TABLE**, para activar la tabla de corrección deseada desde el programa NC.

### **Temas utilizados**

- Activar valores de corrección de la tabla **Información adicional:** ["Activar valor de corrección con FUNCTION CORRDATA",](#page-381-0) [Página 382](#page-381-0)
- Contenido de las tablas de corrección

**Información adicional:** ["Tabla de correcciones \\*.tco", Página 780](#page-779-0) **Información adicional:** ["Tabla de correcciones \\*.wco", Página 782](#page-781-0)

# **Descripción de la función**

Para el programa NC se puede seleccionar tanto una tabla **\*.tco** como una tabla **\*.wco**.

### **Introducción**

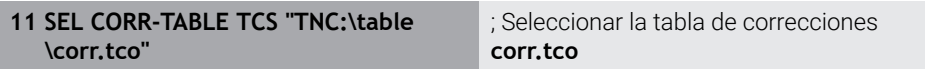

La función NC contiene los siguientes elementos sintácticos:

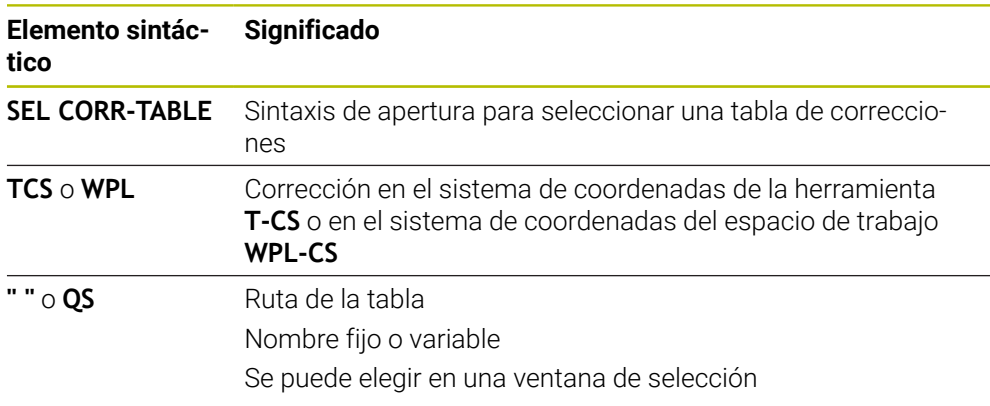

# <span id="page-381-0"></span>**12.4.2 Activar valor de corrección con FUNCTION CORRDATA**

# **Aplicación**

Con la función **FUNCTION CORRDATA** se activa una fila de la tabla de correcciones para la herramienta activa.

### **Temas utilizados**

■ Seleccionar tabla de correcciones

**Información adicional:** ["Seleccionar tablas de correcciones con SEL CORR-](#page-380-0)[TABLE", Página 381](#page-380-0)

Contenido de las tablas de corrección

**Información adicional:** ["Tabla de correcciones \\*.tco", Página 780](#page-779-0) **Información adicional:** ["Tabla de correcciones \\*.wco", Página 782](#page-781-0)

# **Descripción de la función**

Los valores de corrección actúan hasta el siguiente cambio de herramienta o hasta el final del programa NC.

Si se modifica un valor, esta modificación pasará a estar activa solo después de una nueva llamada de la corrección.

### **Introducción**

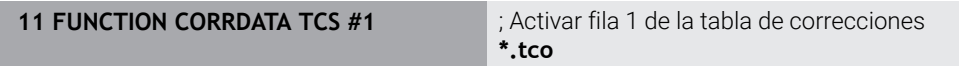

La función NC contiene los siguientes elementos sintácticos:

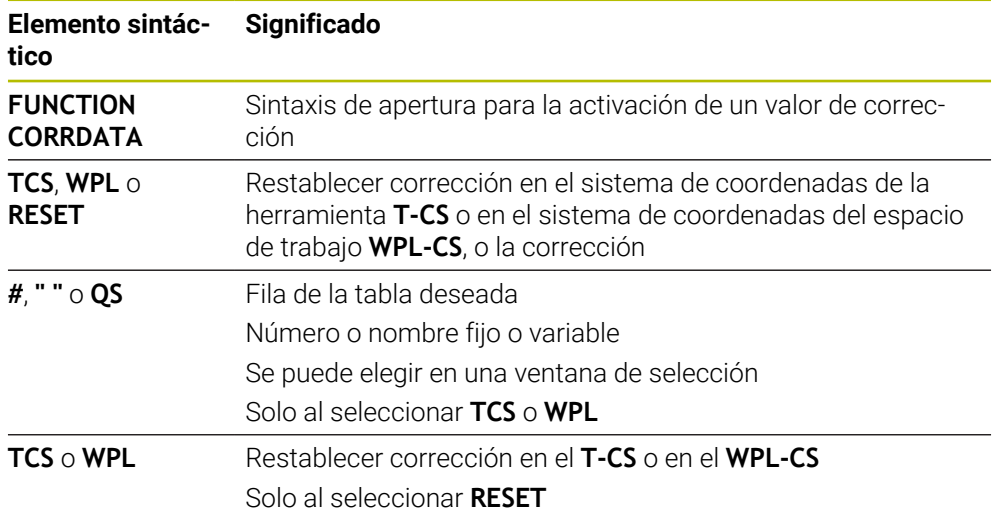

# <span id="page-382-0"></span>**12.5 Corregir herramientas de torneado con FUNCTION TURNDATA (opción #50)**

# **Aplicación**

Con la función **FUNCTION TURNDATA CORR** se definen valores de corrección adicionales para la herramienta activa. En **FUNCTION TURNDATA CORR** se pueden introducir valores delta para las longitudes de herramienta en dirección X **DXL** y en dirección Z **DZL**. Los valores de corrección tiene un efecto aditivo sobre los valores de corrección de la tabla de herramientas de torneado.

La corrección se puede definir en el sistema de coordenadas de la herramienta **T-CS** o en el sistema de coordenadas del espacio de trabajo **WPL-CS**.

**Información adicional:** ["Sistemas de referencia", Página 280](#page-279-0)

### **Temas utilizados**

- Valores delta de la tabla de herramientas de torneado
	- **Información adicional:** Manual de instrucciones Alineación y mecanizado
- Corrección de herramienta con tablas de correcciones

**Información adicional:** ["Corrección de herramienta con tablas de correcciones",](#page-377-0) [Página 378](#page-377-0)

## **Condiciones**

- Opción de software #50 Fresado-torneado
- Datos de herramienta necesarios definidos para el tipo de herramienta **Información adicional:** Manual de instrucciones Alineación y mecanizado

### **Descripción de la función**

El usuario define en qué sistema de coordenadas actúa la corrección:

- **FUNCTION TURNDATA CORR-TCS**: La corrección de la herramienta actúa en el sistema de coordenadas de la herramienta
- **FUNCTION TURNDATA CORR-WPL**: La corrección de la herramienta actúa en el sistema de coordenadas de la pieza

Con la función **FUNCTION TURNDATA CORR-TCS** puede definir una sobremedida del radio de cuchilla con **DRS**. De este modo, puede programar una sobremedida del contorno equidistante. Para punzones, puede corregir la anchura de punzonado con **DCW**.

La corrección de herramienta **FUNCTION TURNDATA CORR-TCS** siempre tiene efecto en el sistema de coordenadas de herramienta, incluso durante un mecanizado inclinado.

**FUNCTION TURNDATA CORR** siempre es efectiva para la herramienta activa. Volver a desactivar la corrección mediante una nueva llamada de herramienta **TOOL CALL**. Si abandona el programa NC (p. ej., PGM MGT), el control numérico restablece automáticamente los valores de corrección.

# **Introducción**

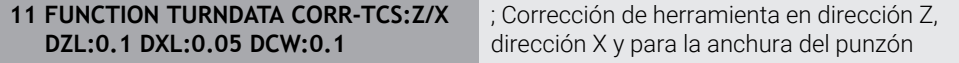

La función NC contiene los siguientes elementos sintácticos:

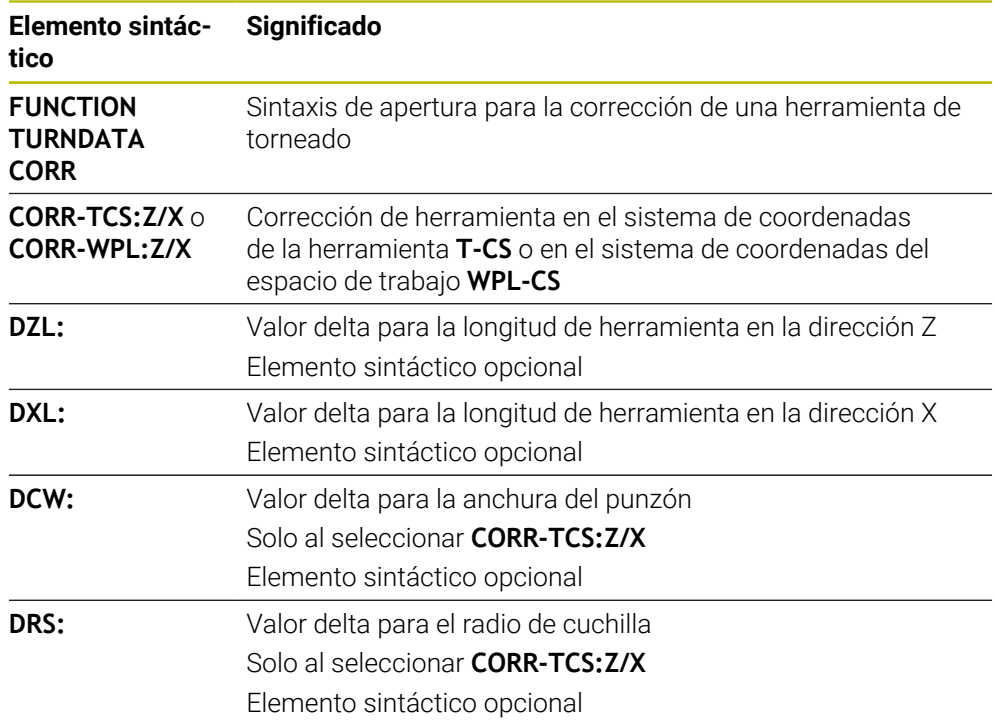

### **Nota**

Las funciones **FUNCTION TURNDATA CORR** y **FUNCTION TURNDATA CORR-TCS** no tienen efecto sobre el torneado por interpolación.

Si en el ciclo **292 CONT. IPO.-TORNEAR** se desea corregir una herramienta de torneado, debe hacerse en el ciclo o en la tabla de herramientas.

**Información adicional:** Manual de instrucciones Ciclos de mecanizado

# **12.6 Corrección de herramienta 3D (opción #9)**

# <span id="page-384-0"></span>**12.6.1 Fundamentos**

 $\mathbf{i}$ 

El control numérico permite una corrección de herramienta 3D en los programas NC generados por CAM con vectores normales a la superficie.

**Información adicional:** ["Recta LN", Página 386](#page-385-0)

El control numérico desplaza la herramienta en la dirección de las normales a la superficie según la suma de los valores delta de la gestión de herramientas, de la llamada de herramienta y de las tablas de corrección.

**Información adicional:** ["Herramientas para la corrección de herramienta 3D",](#page-387-0) [Página 388](#page-387-0)

La corrección de herramienta 3D se utiliza, p. ej. en los siguientes casos:

- Corrección de herramientas rectificadas para compensar pequeñas diferencias entre las dimensiones de herramienta programadas y las reales
- Corrección de herramientas de sustitución con diámetros diferentes para compensar diferencias aún mayores entre las dimensiones de herramienta programadas y las reales
- Generar una sobremedida de la pieza constante que se pueda utilizar como distancia de acabado, por ejemplo

La corrección de herramienta 3D ahorra tiempo, ya que no es necesario volver a calcular y emitir desde el sistema CAM.

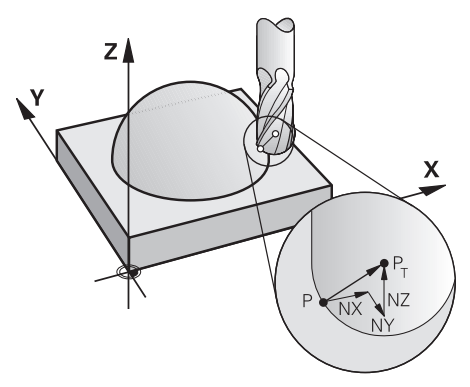

Para una colocación opcional de la herramienta, las frases NC deben contener también un vector de herramienta con los componentes TX, TY y TZ.

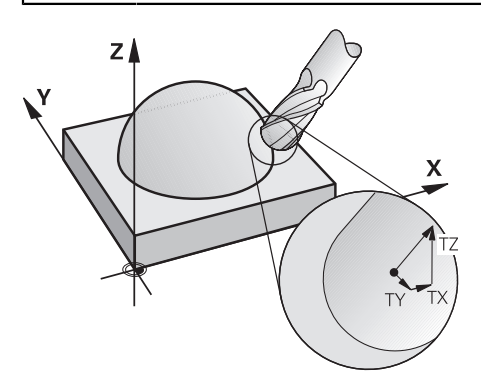

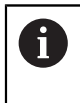

Tener en cuenta las diferencias entre el planeado y el fresado periférico. **Información adicional:** ["Corrección del radio 3D durante el planeado](#page-388-0) [\(opción #9\)", Página 389](#page-388-0)

**Información adicional:** ["Corrección del radio 3D durante el fresado](#page-395-0) [periférico \(opción #9\)", Página 396](#page-395-0)

# <span id="page-385-0"></span>**12.6.2 Recta LN**

# **Aplicación**

Las rectas **LN** son indispensables en la corrección 3D. Dentro de las rectas **LN**, un vector normal a la superficie determina la dirección de la corrección de herramienta 3D. Un vector de herramienta opcional define la inclinación de la herramienta.

# **Temas utilizados**

■ Fundamentos de la corrección 3D **Información adicional:** ["Fundamentos", Página 385](#page-384-0)

# **Condiciones**

- Opción de software #9 Funciones ampliadas grupo 2
- Programa NC creado con el sistema CAM Las rectas **LN** no se pueden programar directamente en el con, sino que se crean mediante un sistema CAM.

**Información adicional:** ["Programas NC generados por CAM", Página 501](#page-500-0)

# **Descripción de la función**

Al igual que con una recta **L**, con una recta **LN** se definen las coordenadas del punto de destino.

# **[Información adicional:](#page-207-0)** "Recta L", Página 208

Asimismo, las rectas **LN** comprenden un vector normal a la superficie y un vector de herramienta opcional.

### **Introducción**

#### **LN X+31,737 Y+21,954 Z+33,165 NX+0,2637581 NY+0,0078922 NZ–0,8764339 TX +0,0078922 TY–0,8764339 TZ+0,2590319 F1000 M128**

La función NC contiene los siguientes elementos sintácticos:

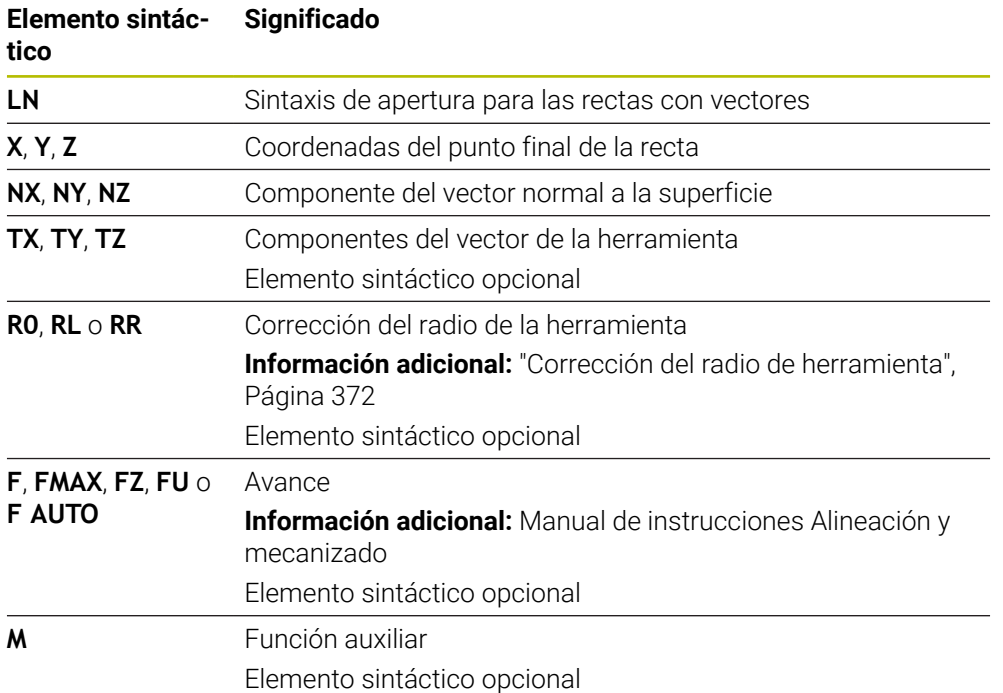

### **Notas**

- La sintaxis NC debe poseer la secuencia X, Y, Z para la posición y NC, NY, NZ, así como TX, TY, TZ para los vectores.
- La sintaxis NC de las frases LN deben contener siempre todas las coordenadas y todas las normales a la superficie, aunque los valores en relación a la frase NC anterior no hayan variado.
- Para evitar posibles interrupciones del avance durante el mecanizado, calcular los vectores con exactitud y emitirlos con mín. 7 decimales.
- El programa NC generador por CAM debe contener vectores normalizados.
- La corrección de herramienta en 3D mediante los vectores normales a la superficie tiene efecto sobre las indicaciones de coordenadas en los ejes principales X, Y y Z.

### **Definición**

#### **Vector normal**

Un vector normal es una medida matemática que tienen el valor 1 y una dirección cualquiera. La dirección se define mediante los componentes X, Y y Z.

# <span id="page-387-0"></span>**12.6.3 Herramientas para la corrección de herramienta 3D**

### **Aplicación**

Las correcciones de herramienta 3D se pueden utilizar con las formas de herramienta "fresa cilíndrica", "fresa toroidal" y "fresa esférica".

### **Temas utilizados**

- Corrección en la gestión de herramientas
	- **Información adicional:** ["Corrección de herramienta para la longitud y el radio de](#page-367-0) [la herramienta", Página 368](#page-367-0)
- Corrección en la llamada de herramienta
	- **Información adicional:** ["Llamada de herramienta con TOOL CALL", Página 191](#page-190-0)
- Corrección con tablas de correcciones **Información adicional:** ["Corrección de herramienta con tablas de correcciones",](#page-377-0) [Página 378](#page-377-0)

# **Descripción de la función**

Las formas de herramienta se diferencian mediante las columnas **R** y **R2** de la gestión de herramientas:

- **Fresa cilíndrica:**  $R2 = 0$
- Fresa toroidal: **R2** > 0
- Fresa esférica: **R2** = **R**

**Información adicional:** Manual de instrucciones Alineación y mecanizado

Con los valores delta **DL**, **DR** y **DR2** se adaptan los valores de la gestión de herramientas a la herramienta real.

El control numérico corrige entonces la posición de la herramienta según la suma de los valores delta de la tabla de herramientas y de la corrección de herramienta programada (llamada de la herramienta o tabla de corrección).

En las rectas **LN**, el vector normal a la superficie define la dirección en la que el control numérico corrige la herramienta. El vector normal a la superficie siempre muestra el radio de herramienta 2 CR2 en el centro.

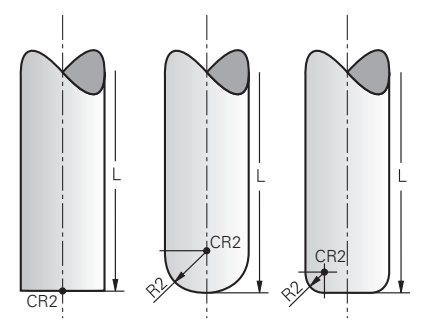

Posición de CR2 en las formas de herramienta individuales

**Información adicional:** ["Puntos de referencia en la herramienta", Página 187](#page-186-0)

### **Notas**

Las herramientas se definen en la gestión de herramientas. La longitud de herramienta total se corresponde con la distancia entre el punto de referencia del portaherramientas y el extremo de la herramienta. El control numérico solo es capaz de monitorizar toda la herramienta para evitar colisiones si dispone de la longitud total.

Si se define una fresa esférica con la longitud total y se emite un programa NC en el centro de la esfera, el control numérico debe tener en cuenta la diferencia. Durante la llamada de herramienta en el programa NC, definir el radio de la esfera como valor delta negativo en **DL**, lo que desplaza el punto de guía de la herramienta al centro de la herramienta.

Cuando s cambia una herramienta con sobremedida (valores delta positivos), el control numérico emite un mensaje de error. Puede eliminar el mensaje de error con la función **M107**.

**Información adicional:** ["Permitir sobremedidas de herramienta positivas con](#page-556-0) [M107 \(opción #9\)", Página 557](#page-556-0)

Mediante la simulación, asegurarse de que no se produzcan daños en el contorno debidos a una sobremedida de la herramienta.

# <span id="page-388-0"></span>**12.6.4 Corrección del radio 3D durante el planeado (opción #9)**

# **Aplicación**

El planeado es un mecanizado con la superficie frontal de la herramienta.

El control numérico desplaza la herramienta en la dirección de las normales a la superficie según la suma de los valores delta de la gestión de herramientas, de la llamada de herramienta y de las tablas de corrección.

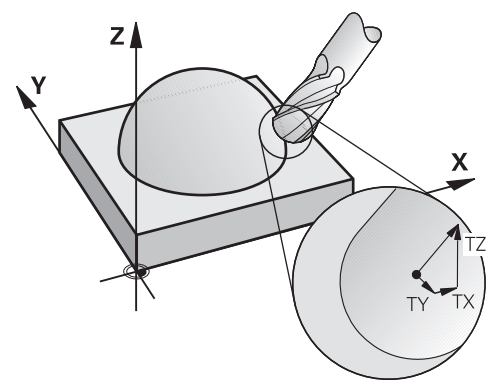

# **Condiciones**

- Opción de software #9 Funciones ampliadas grupo 2
- Máquina con ejes rotativos que se pueden posicionar automáticamente
- Emisión de vectores normales a la superficie desde el sistema CAM **Información adicional:** ["Recta LN", Página 386](#page-385-0)
- Programa NC con **M128** o **FUNCTION TCPM Información adicional:** ["Compensar la inclinación de la herramienta automá](#page-540-0)[ticamente con M128 \(opción #9\)", Página 541](#page-540-0)

**Información adicional:** ["Compensar la colocación de la herramienta con](#page-357-0) [FUNCTION TCPM \(opción #9\)", Página 358](#page-357-0)

# **Descripción de la función**

Durante el planeado se admiten las siguientes variantes:

- Frase **LN** sin orientación de la herramienta, **M128** o **FUNCTION TCPM** activa: herramienta perpendicular al contorno de la pieza
- Frase **LN** con orientación de la herramienta **T**, **M128** o **FUNCTION TCPM** activa: la herramienta mantiene la orientación de herramienta especificada
- Frase **LN** sin **M128** o **FUNCTION TCPM**: el control numérico ignora el vector de dirección **T**, incluso si está definido

### **Ejemplo**

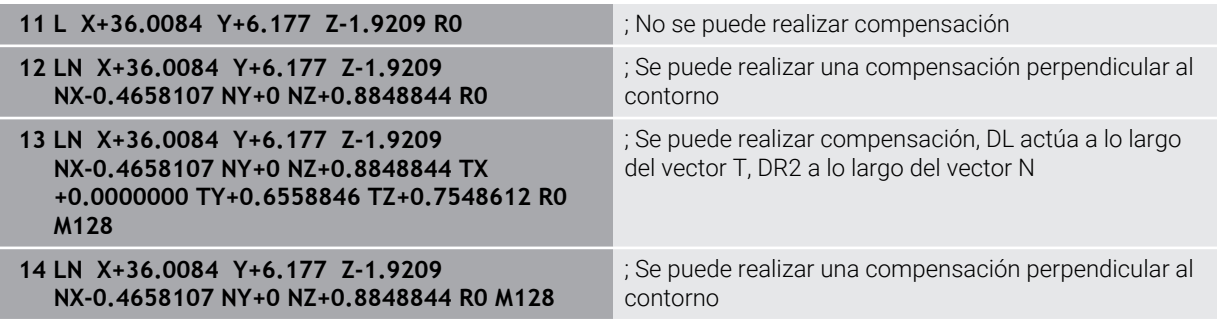

### **Notas**

# *INDICACIÓN*

#### **¡Atención: Peligro de colisión!**

Los ejes giratorios de una máquina pueden poseer zonas de desplazamiento limitadas, p. ej. un eje de cabezal B con -90° hasta +10°. Una modificación del ángulo de inclinación de más de +10° puede originar en este caso un giro de 180° del eje de la mesa. Durante dicho movimiento de inclinación existe riesgo de colisión.

- En caso necesario, programar una posición segura antes de la inclinación
- ▶ Probar con cuidado el programa NC o el segmento del programa en el modo **Frase a frase**
- Si en la frase LN no se ha fijado ninguna orientación de la herramienta, entonces estando **TCPM** activo, el control numérico mantiene la herramienta perpendicular al contorno de la herramienta.

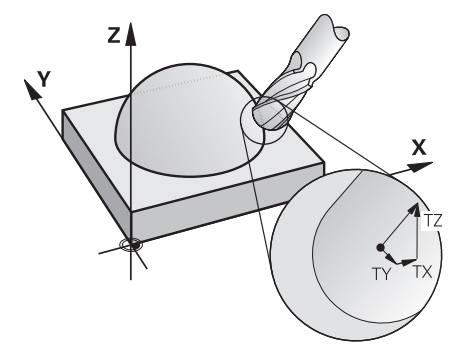

- Cuando en la frase LN hay una orientación de herramienta **T** definida y, al mismo tiempo, **M128** (o **FUNCTION TCPM**) está activa, el control numérico posiciona los ejes giratorios de la máquina automáticamente de forma que la herramienta alcanza la orientación de la herramienta especificada. Si no ha activado **M128** (o **FUNCTION TCPM**), el control numérico ignora el vector direccional **T**, incluso cuando está definido en la frase **LN**.
- El control numérico no puede posicionar los ejes giratorios automáticamente en todas las máquinas.
- El control numérico utiliza de modo general los **valores delta** definidos para la corrección de herramienta en 3D. El control numérico compensa todo el radio de la herramienta (**R** + **DR**) si **FUNCTION PROG PATH IS CONTOUR** está activada.

**Información adicional:** ["Corrección del radio 3D con todo el radio de herramienta](#page-398-0) [con FUNCTION PROG PATH \(opción #9\)", Página 399](#page-398-0)

# **Ejemplos**

### **Corregir fresa cilíndrica rectificada CAM de salida extremo de la herramienta**

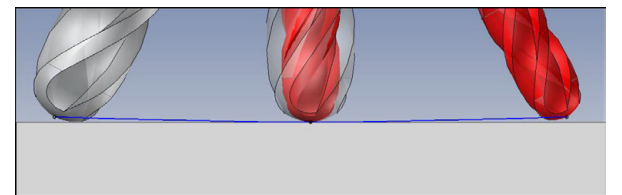

Utilizar una fresa esférica rectificada con Ø 5,8 mm en lugar de Ø 6 mm.

El programa NC se configura de la forma siguiente:

- CAM de salida para fresas esféricas Ø 6 mm
- Puntos NC emitidos en el extremo de la herramienta
- Programa de vectores con vectores normales a la superficie

# **Solución sugerida:**

- Medición de la herramienta en el extremo de la herramienta
- Introducir la corrección de herramienta en la tabla de herramientas:
	- **R** y **R2** los datos de herramienta teóricos a partir del sistema CAM
	- **DR** y **DR2** la diferencia entre el valor nominal y el valor real

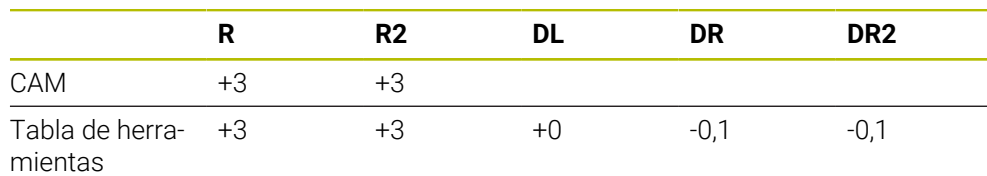

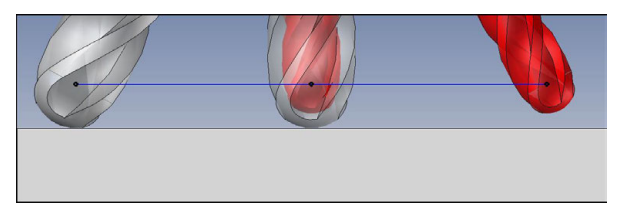

Utilizar una fresa esférica rectificada con Ø 5,8 mm en lugar de Ø 6 mm.

El programa NC se configura de la forma siguiente:

- $\blacksquare$  CAM de salida para fresas esféricas Ø 6 mm
- Puntos NC emitidos en el centro de la esfera
- Programa de vectores con vectores normales a la superficie

### **Solución sugerida**:

- Medición de la herramienta en el extremo de la herramienta
- Función TCPM **REFPNT CNT-CNT**
- Introducir la corrección de herramienta en la tabla de herramientas:
	- **R** y **R2** los datos de herramienta teóricos a partir del sistema CAM
	- **DR** y **DR2** la diferencia entre el valor nominal y el valor real

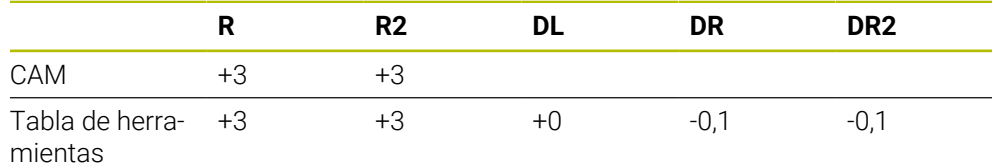

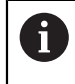

Con TCPM **REFPNT CNT-CNT**, los valores de corrección de herramienta para la emisión en el extremo de la herramienta o en el centro de la esfera son idénticos.

### **Generar sobremedida de la pieza Salida de CAM extremo de la herramienta**

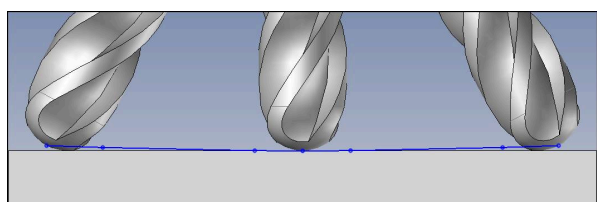

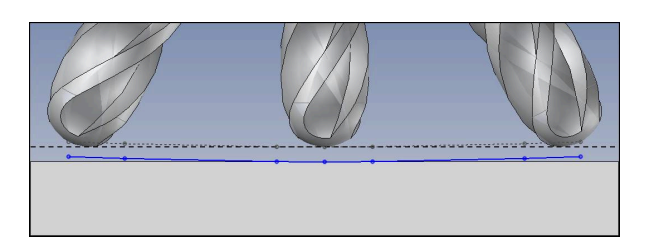

Se utiliza una fresa cilíndrica con Ø 6 mm y se quiere dejar una sobremedida de 0,2 mm en el contorno.

El programa NC se configura de la forma siguiente:

- CAM de salida para fresas esféricas  $\emptyset$  6 mm
- Puntos NC emitidos en el extremo de la herramienta
- Programa de vectores con vectores normales a la superficie y vectores de herramienta

### **Solución sugerida:**

- Medición de la herramienta en el extremo de la herramienta
- Introducir la corrección de herramienta en la frase TOOL-CALL:
	- **DL**, **DR** y **DR2** la sobremedida deseada
- Suprimir el mensaje de error con **M107**

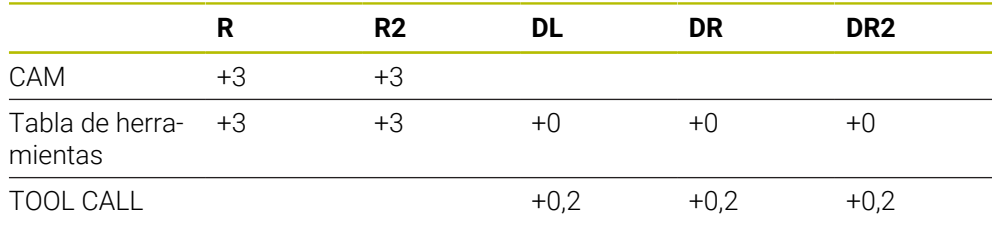

#### **Generar sobremedida de la pieza Salida de CAM centro de la esfera**

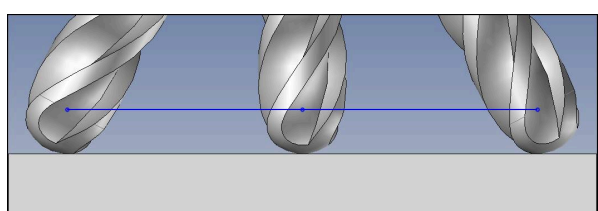

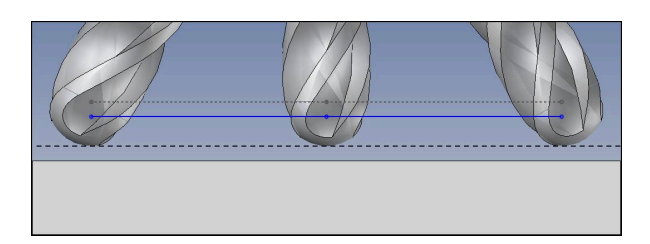

Se utiliza una fresa cilíndrica con Ø 6 mm y se quiere dejar una sobremedida de 0,2 mm en el contorno.

El programa NC se configura de la forma siguiente:

- $\blacksquare$  CAM de salida para fresas esféricas Ø 6 mm
- Puntos NC emitidos en el centro de la esfera
- **Función TCPM REFPNT CNT-CNT**
- Programa de vectores con vectores normales a la superficie y vectores de herramienta

#### **Solución sugerida:**

- Medición de la herramienta en el extremo de la herramienta
- Introducir la corrección de herramienta en la frase TOOL-CALL:
	- **DL**, **DR** y **DR2** la sobremedida deseada
- Suprimir el mensaje de error con **M107**

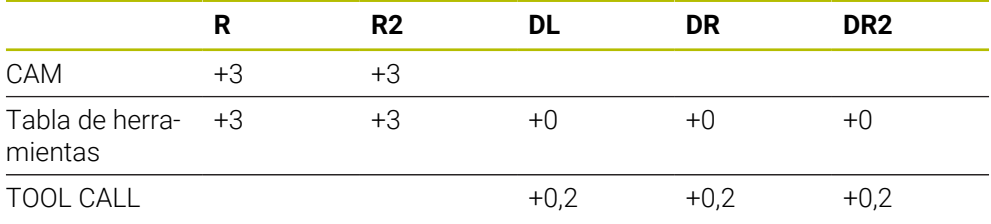

# <span id="page-395-0"></span>**12.6.5 Corrección del radio 3D durante el fresado periférico (opción #9)**

# **Aplicación**

El fresado periférico es un mecanizado con la superficie lateral de la herramienta.

El control numérico desplaza la herramienta perpendicularmente a la dirección del movimiento y perpendicularmente a la dirección de la herramienta según la suma de los valores delta de la gestión de herramientas, la llamada de herramienta y de las tablas e corrección.

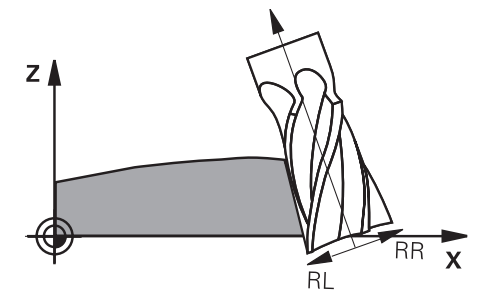

# **Condiciones**

- Opción de software #9 Funciones ampliadas grupo 2
- Máquina con ejes rotativos que se pueden posicionar automáticamente
- Emisión de vectores normales a la superficie desde el sistema CAM **Información adicional:** ["Recta LN", Página 386](#page-385-0)
- **Programa NC con ángulos espaciales**
- Programa NC con **M128** o **FUNCTION TCPM Información adicional:** ["Compensar la inclinación de la herramienta automá](#page-540-0)[ticamente con M128 \(opción #9\)", Página 541](#page-540-0)

**Información adicional:** ["Compensar la colocación de la herramienta con](#page-357-0) [FUNCTION TCPM \(opción #9\)", Página 358](#page-357-0)

■ Programa NC con corrección del radio de herramienta **RL** o **RR Información adicional:** ["Corrección del radio de herramienta", Página 372](#page-371-0)

# **Descripción de la función**

Durante el fresado periférico se admiten las siguientes variantes:

- Frase **L** con ejes rotativos programados, **M128** o **FUNCTION TCPM** activa, determinar la dirección de corrección con corrección del radio **RL** o **RR**
- Frase **LN** con orientación de la herramienta **T** perpendicular al vector N, **M128** o **FUNCTION TCPM** activa
- Frase **LN** con orientación de la herramienta **T** sin vector N, **M128** o **FUNCTION TCPM** activa

### **Ejemplo**

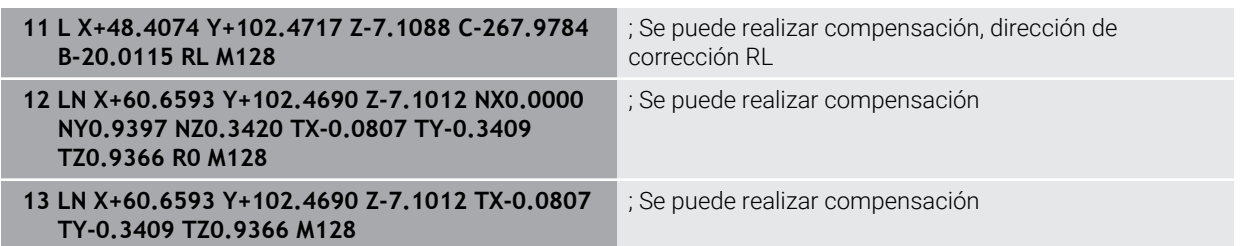
#### **Notas**

# *INDICACIÓN*

#### **¡Atención: Peligro de colisión!**

Los ejes giratorios de una máquina pueden poseer zonas de desplazamiento limitadas, p. ej. un eje de cabezal B con -90° hasta +10°. Una modificación del ángulo de inclinación de más de +10° puede originar en este caso un giro de 180° del eje de la mesa. Durante dicho movimiento de inclinación existe riesgo de colisión.

- En caso necesario, programar una posición segura antes de la inclinación
- ▶ Probar con cuidado el programa NC o el segmento del programa en el modo **Frase a frase**
- El control numérico no puede posicionar los ejes giratorios automáticamente en todas las máquinas.
- El control numérico utiliza de modo general los **valores delta** definidos para la corrección de herramienta en 3D. El control numérico compensa todo el radio de la herramienta (**R** + **DR**) si **FUNCTION PROG PATH IS CONTOUR** está activada.

**Información adicional:** ["Corrección del radio 3D con todo el radio de herramienta](#page-398-0) [con FUNCTION PROG PATH \(opción #9\)", Página 399](#page-398-0)

### **Ejemplo**

**Corregir fresa cilíndrica rectificada CAM de salida centro de la herramienta**

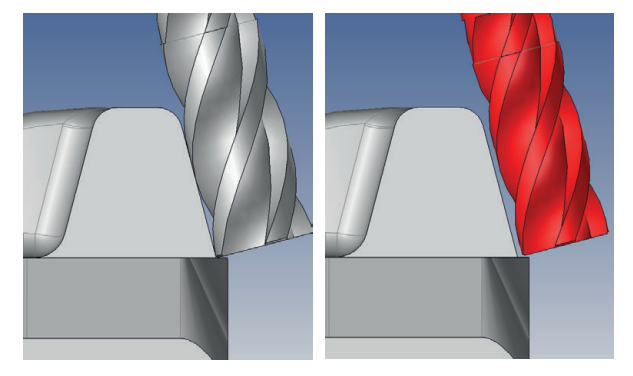

Utilizar una fresa cilíndrica rectificada con Ø 11,8 mm en lugar de Ø 12 mm. El programa NC se configura de la forma siguiente:

- CAM de salida para fresas cilíndricas Ø 12 mm
- Puntos NC emitidos en el centro de la herramienta
- Programa de vectores con vectores normales a la superficie y vectores de herramienta
	- Alternativa:
- Programa de lenguaje conversacional con corrección de radio de herramienta **RL**/**RR** activa

#### **Solución sugerida:**

- Medición de la herramienta en el extremo de la herramienta
- Suprimir el mensaje de error con **M107**
- Introducir la corrección de herramienta en la tabla de herramientas:
	- **R** y **R2** los datos de herramienta teóricos a partir del sistema CAM
	- **DR** y **DL** la diferencia entre el valor nominal y el valor real

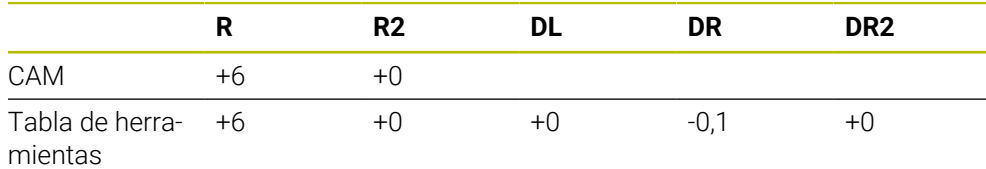

### <span id="page-398-0"></span>**12.6.6 Corrección del radio 3D con todo el radio de herramienta con FUNCTION PROG PATH (opción #9)**

#### **Aplicación**

Con la función **FUNCTION PROG PATH** puede definir si el control numérico aplica la corrección del radio 3D como hasta ahora solo a los valores delta o en todo el radio de la herramienta.

#### **Temas utilizados**

■ Fundamentos de la corrección 3D

**Información adicional:** ["Fundamentos", Página 385](#page-384-0)

Herramientas para la corrección 3D

**Información adicional:** ["Herramientas para la corrección de herramienta 3D",](#page-387-0) [Página 388](#page-387-0)

### **Condiciones**

- Opción de software #9 Funciones ampliadas grupo 2
- Programa NC creado con el sistema CAM Las rectas **LN** no se pueden programar directamente en el con, sino que se crean mediante un sistema CAM.

**Información adicional:** ["Programas NC generados por CAM", Página 501](#page-500-0)

### **Descripción de la función**

Si activa la función **FUNCTION PROG PATH**, las coordinadas programadas corresponderán exactamente con las coordenadas del contorno.

El control numérico compensa en la corrección del radio 3D el radio de la herramienta completo **R + DR** y el radio de arista completo **R2 + DR2**.

Con la función **FUNCTION PROG PATH OFF** puede desactivar la interpretación especial.

En la corrección del radio 3D el control numérico solo compensa los valores delta **DR** y **DR2**.

Si activa la **FUNCTION PROG PATH**, la interpretación de la trayectoria programada solo actúa como contorno para todas las correcciones 3D hasta que usted vuelva a desactivar la función.

#### **Introducción**

**Elemento sintác-**

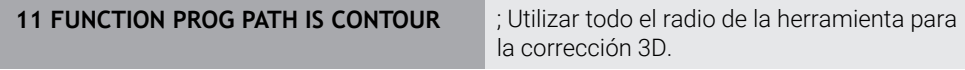

La función NC contiene los siguientes elementos sintácticos:

**Significado**

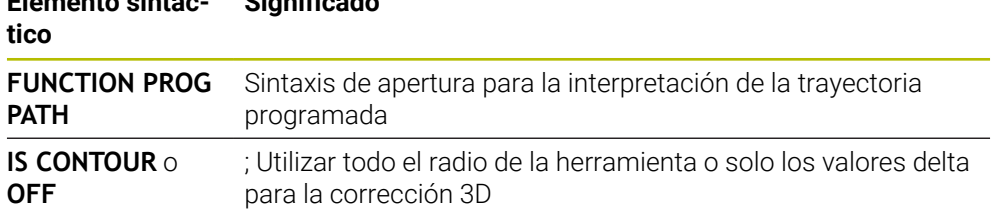

# <span id="page-399-0"></span>**12.7 Corrección del radio 3D en función del ángulo de presión (opción #92)**

### **Aplicación**

Por razones de fabricación, el radio de esfera de una fresa esférica se desvía de su forma ideal. La imprecisión máxima de la forma la fija el fabricante de la herramienta. Las desviaciones comunes están entre 0,005 mm y 0,01 mm.

La imprecisión de la forma se puede memorizar en forma de una tabla de valores de corrección. La tabla contiene valores angulares y la desviación del valor teórico **R2** medida en el valor de ángulo correspondiente.

Con la opción de software **3D-ToolComp** (Opción #92), el Control numérico puede compensar el valor de corrección definido en la tabla de valores de corrección según el punto de actuación real de la herramienta.

Además, con la opción de software **3D-ToolComp** se puede realizar una calibración 3D del palpador digital. Las desviaciones hallada en la calibración del palpador se ponen en la tabla de valores de corrección.

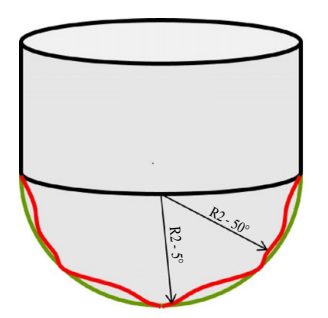

#### **Temas utilizados**

- Tabla de corrección \*.3DTC **Información adicional:** ["Tabla de correcciones \\*.3DTC", Página 784](#page-783-0)
- Calibrar el palpador digital 3D **Información adicional:** Manual de instrucciones Alineación y mecanizado
- Palpación 3D con palpador digital **Información adicional:** Manual de instrucciones Programar ciclos de medición para piezas y herramientas
- Corrección 3D en programas NC generados por CAM con normales a la superficie

**Información adicional:** ["Corrección de herramienta 3D \(opción #9\)", Página 385](#page-384-1)

### **Condiciones**

- Opción de software #9 Funciones ampliadas grupo 2
- Opción de software #92 3D-ToolComp
- Emisión de vectores normales a la superficie desde el sistema CAM
- Herramienta definida adecuadamente en la gestión de herramientas:
	- Valor 0 en la columna **DR2**
	- Nombre de la tabla de valores de corrección correspondiente en la columna **DR2TABLE**

**Información adicional:** Manual de instrucciones Alineación y mecanizado

### **Descripción de la función**

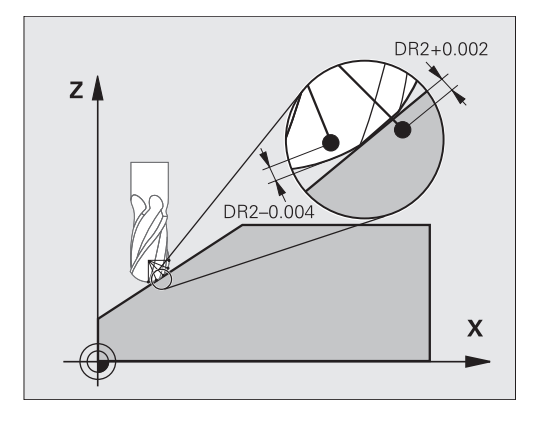

Si se ejecuta un programa NC con vectores normales a la superficie y para la herramienta activa se ha asignado una tabla de valores de corrección dentro de la tabla de herramientas TOOL.T (columna DR2TABLE), entonces el control numérico considera los valores de la tabla de valores de corrección en lugar del valor de corrección DR2 en TOOL.T.

Con ello, el Control numérico considera el valor de corrección de la tabla de valores de corrección definido para el punto de contacto de la herramienta con la pieza. Si el punto de contacto se encuentra entre dos puntos de contorno, el Control numérico interpola el valor de corrección lineal entre los dos ángulos más próximos.

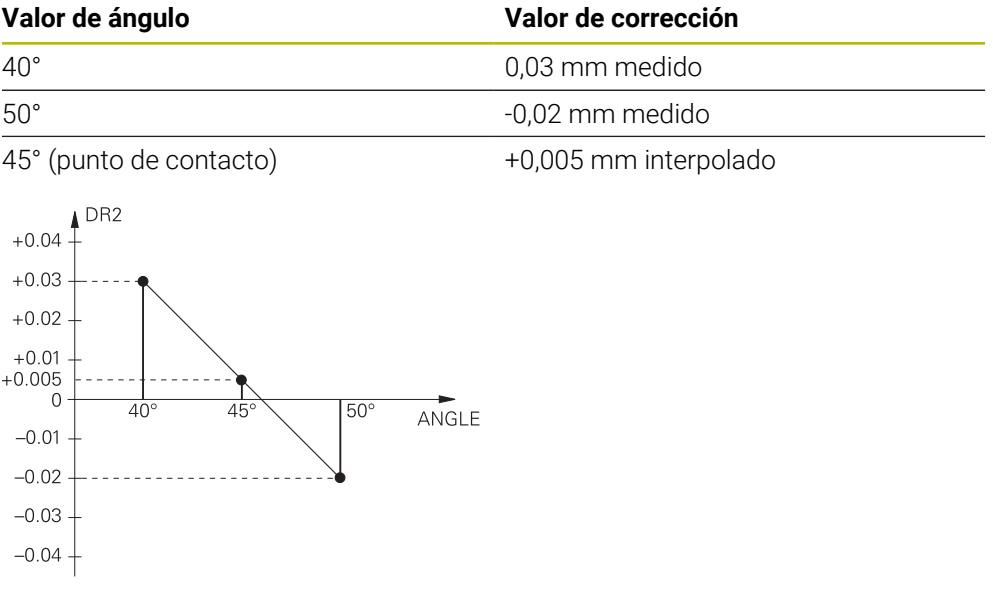

### **Notas**

- $\blacksquare$ Si el control numérico no puede calcular un valor de corrección mediante interpolación, aparecerá un mensaje de error.
- A pesar del valor de corrección calculado positivo, **M107** (eliminar mensaje de error con valores de corrección positivos) no es necesaria.
- El control numérico considera o el DR2 de TOOL. To un valor de corrección de la tabla de valores de corrección. Se pueden definir offsets adicionales, p. ej., una sobremedida de superficie mediante el DR2 en el programa NC (tabla de corrección **.tco** o **TOOL CALL**frase de datos.

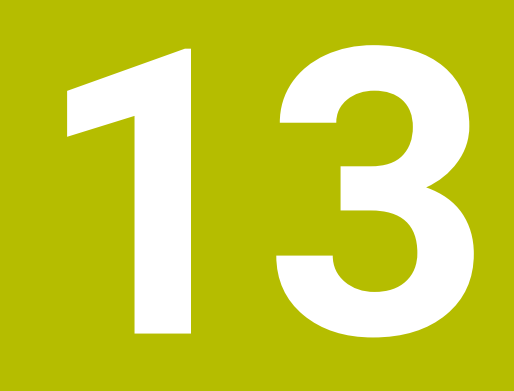

# **Ficheros**

# <span id="page-403-0"></span>**13.1 Gestión de ficheros**

### **13.1.1 Fundamentos**

### **Aplicación**

En la gestión de ficheros, el control numérico muestra unidades de disco, carpetas y ficheros. Se pueden crear y borrar carpetas o ficheros, o conectar unidades de disco. La gestión de ficheros comprende el modo de funcionamiento **Ficheros**, así como la

zona de trabajo y la ventana **Abrir fichero**.

#### **Temas utilizados**

- Copia de seguridad de datos
- Conectar la unidad de red

**Información adicional:** Manual de instrucciones Alineación y mecanizado

### **Descripción de la función**

#### **Iconos y botones**

La gestión de ficheros contiene los siguientes iconos y botones:

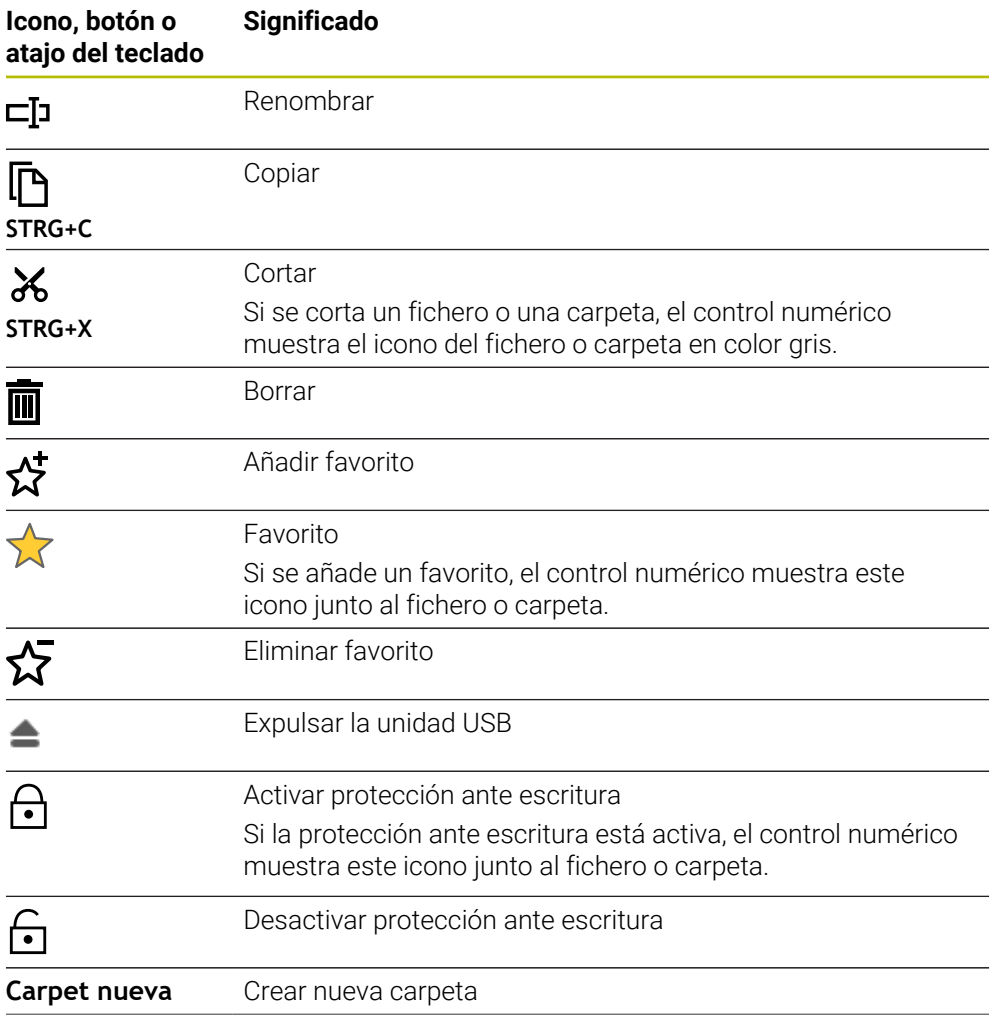

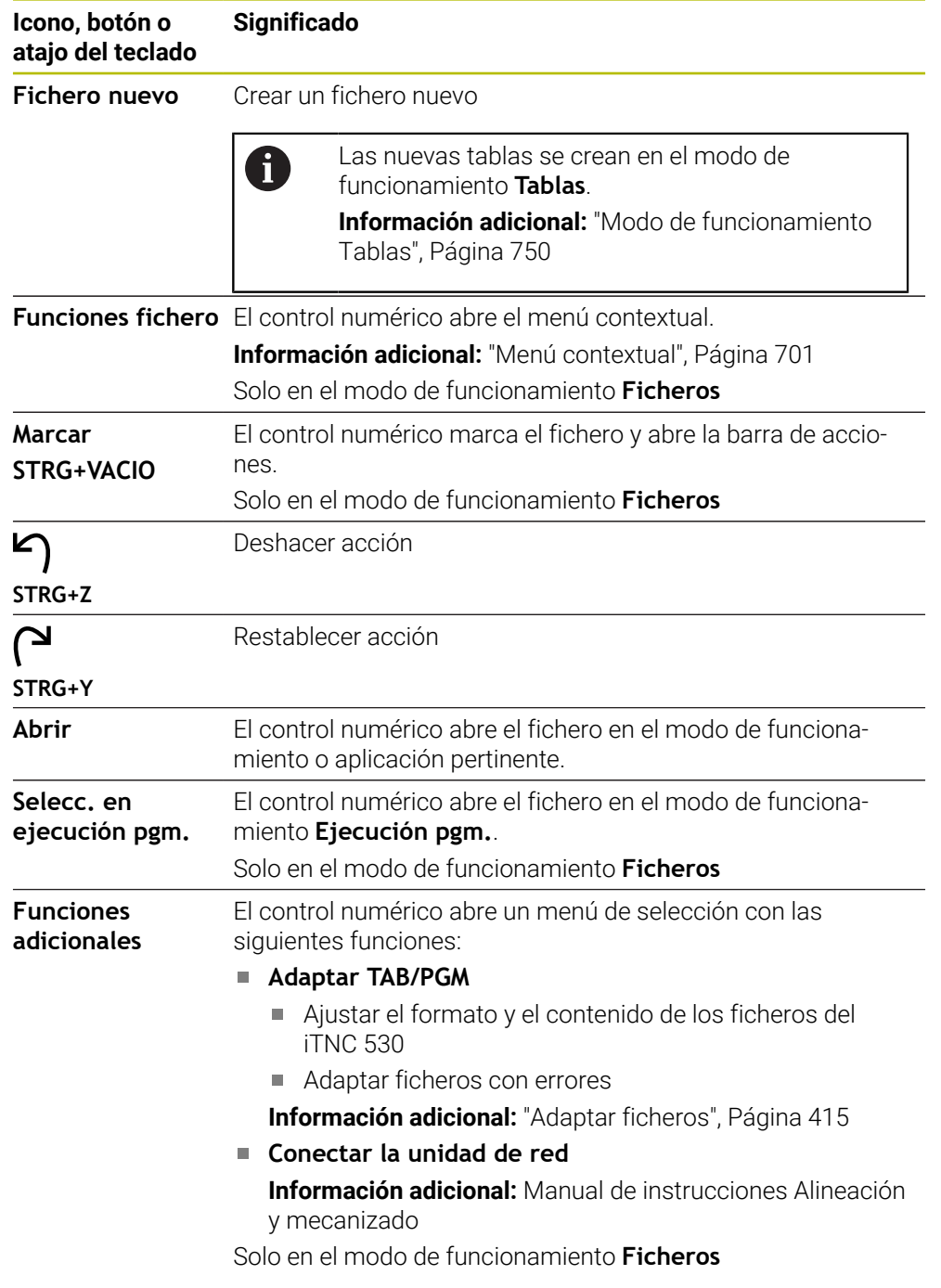

# **Zonas de la gestión de ficheros**

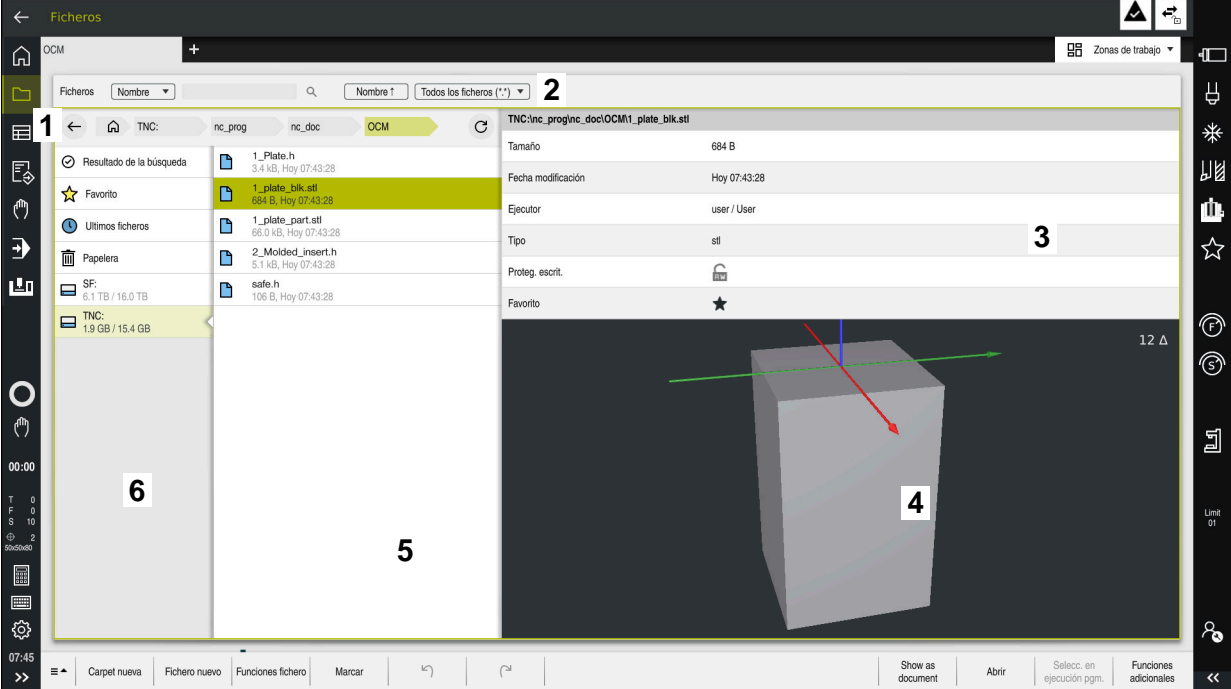

Modo de funcionamiento **Ficheros**

1 Ruta de navegación

En la ruta de navegación, el control numérico muestra la posición de la carpeta actual en la estructura de carpetas. Mediante los elementos individuales de la ruta de navegación se puede llegar a los niveles superiores de carpeta.

- 2 Carátula del título
	- Búsqueda de texto completo

**Información adicional:** ["Búsqueda de texto completo en la barra de título",](#page-406-0) [Página 407](#page-406-0)

Clasificar

**Información adicional:** ["Ordenar en la barra de título", Página 407](#page-406-1)

**Filtrar** 

**Información adicional:** ["Filtros de la barra de título", Página 407](#page-406-2)

3 Campo de información

**Información adicional:** ["Campo de información", Página 407](#page-406-3)

4 Zona de vista previa

En esta zona, el control numérico muestra una vista previa del fichero seleccionado, p. ej. una parte del programa NC.

5 Columna de contenido

En la columna de contenido, el control numérico muestra todas las carpetas y ficheros que se seleccionan en la columna de navegación.

El control numérico muestra los siguientes estados para un fichero según corresponda:

- **M**: El fichero está activo en el modo de funcionamiento **Ejecución pgm.**
- **S**: El fichero está activo en la zona de trabajo **Simulación**
- **E**: El fichero está activo en el modo de funcionamiento **Programación**
- 6 Columna de navegación **Información adicional:** ["Columna de navegación", Página 408](#page-407-0)

#### <span id="page-406-0"></span>**Búsqueda de texto completo en la barra de título**

En la búsqueda de texto completo se puede buscar cualquier secuencia de caracteres en los nombres o el contenido de los ficheros. El control numérico solo busca en la estructura subordinada de la unidad de disco o carpeta seleccionada.

En el menú de selección, elegir si el control numérico buscará nombres o el contenido de los ficheros.

Se puede utilizar un **\*** como comodín. Este comodín puede representar un solo carácter o una palabra completa. Con el comodín también se pueden buscar formatos de fichero concretos, p. ej. **\*.pdf**.

#### <span id="page-406-1"></span>**Ordenar en la barra de título**

Las carpetas y los ficheros se pueden ordenar en orden ascendente o descendente según los siguientes criterios:

- **Nombre**
- **Tipo**
- **Tamaño**
- **Fecha modificación**

Si se ordena por nombre o formato, el control numérico dispone los ficheros alfabéticamente.

#### <span id="page-406-2"></span>**Filtros de la barra de título**

El control numérico ofrece filtros estándar para los formatos de fichero. Si se desea filtrar por otro formato de fichero, se puede buscar con el comodín en la búsqueda de texto.

**Información adicional:** ["Búsqueda de texto completo en la barra de título",](#page-406-0) [Página 407](#page-406-0)

#### <span id="page-406-3"></span>**Campo de información**

En el campo de información, el control numérico muestra la ruta del fichero o la carpeta.

#### **[Información adicional:](#page-407-1)** "Ruta", Página 408

Según el elemento seleccionado, el control numérico muestra la siguiente información adicional:

- **Tamaño**
- **Fecha modificación**
- **Ejecutor**
- **Tipo**

En el campo de información se pueden seleccionar las siguientes funciones:

- Activar y desactivar la protección ante escritura
- Añadir o eliminar favoritos

#### <span id="page-407-0"></span>**Columna de navegación**

La columna de navegación ofrece las siguientes posibilidades de navegación:

#### **Resultado de la búsqueda**

El control numérico muestra los resultados de la búsqueda de texto. Si no hay ninguna búsqueda anterior o no se encuentra ningún resultado, el campo aparecerá vacío.

#### **Favorito**

El control numérico muestra todas las carpetas y ficheros que se han marcado como favoritos.

#### **Ultimos ficheros**

El control numérico muestra los 15 últimos ficheros abiertos.

#### **Papelera**

El control numérico envía las carpetas y ficheros borrados a la papelera. El menú contextual se puede utilizar para restablecer estos ficheros o vaciar la papelera.

**Información adicional:** ["Menú contextual", Página 701](#page-700-0)

#### Unidades de disco, p. ej. **TNC:**

El control numérico muestra unidades de disco internas y externas, p. ej. un dispositivo USB.

El control numérico muestra el almacenamiento utilizado y el total debajo de cada unidad de disco.

#### **Caracteres permitidos**

En el nombre de las unidades de disco, carpetas y ficheros se pueden utilizar los siguientes caracteres:

A B C D E F G H I J K L M N O P Q R S T U V W X Y Z a b c d e f g h i j k l m n o p q r s t u v w x y z 0 1 2 3 4 5 6 7 8 9 \_ -

Utilizar únicamente los caracteres indicados. De lo contrario, podrían producirse problemas como los errores en la transferencia de ficheros.

Los siguientes caracteres cumplen una función y, por eso, no se pueden utilizar en los nombres:

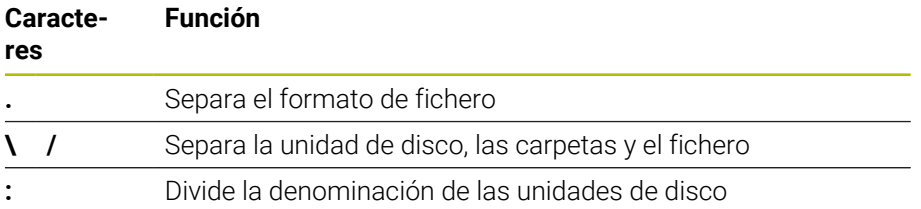

#### **Nombre**

Al crear un fichero, defina primero un nombre. A continuación va la extensión del fichero, compuesta por un punto y el formato del fichero.

#### <span id="page-407-1"></span>**Ruta**

La longitud máxima permitida de la ruta es de 255 caracteres. La longitud de la ruta abarca los nombres de las unidades de disco, carpetas, fichero y la extensión del fichero.

#### **Ruta absoluta**

Una ruta absoluta describe la ubicación exacta de un fichero. La indicación de ruta comienza por la unidad de disco y contiene el recorrido por la estructura de carpetas hasta la ubicación de almacenamiento del fichero, p. ej. **TNC:\nc\_prog\\$mdi.h**. Si el fichero llamado se ha movido, la ruta absoluta deberá configurarse de nuevo.

#### **Ruta relativa**

Una ruta relativa describe la ubicación de un fichero con respecto al fichero llamado. La indicación de la ruta contiene el recorrido por la estructura de carpetas hasta la ubicación de almacenamiento del fichero, partiendo del fichero llamado, p. ej. **demo \reset.H**. Si un fichero se ha movido, la ruta relativa deberá configurarse de nuevo.

#### <span id="page-408-0"></span>**Tipos de fichero**

El formato del fichero se puede definir tanto en mayúsculas como en minúsculas.

#### **Formatos de fichero específicos de HEIDENHAIN**

El control numérico puede abrir los siguientes formatos de fichero específicos de HEIDENHAIN.

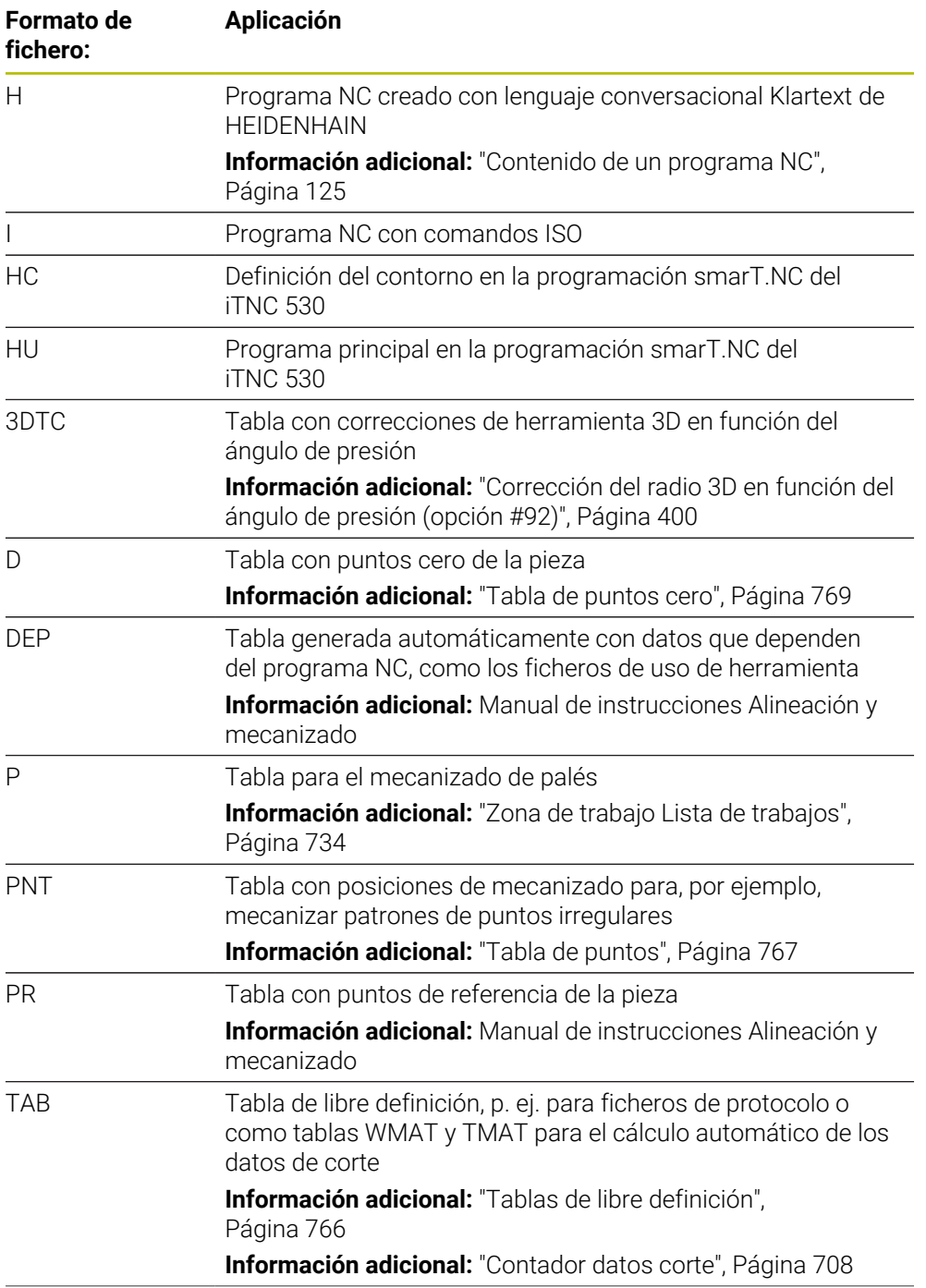

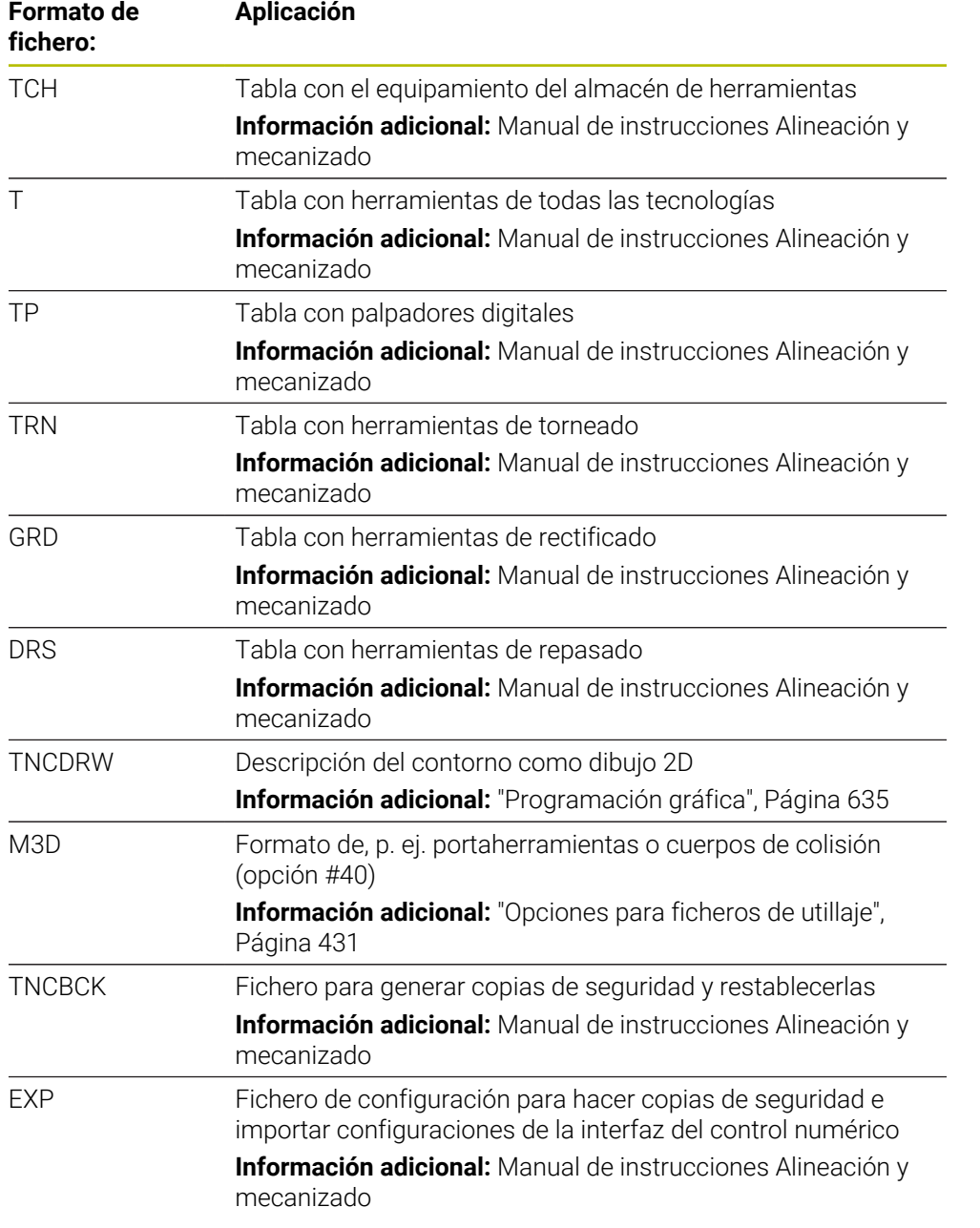

El control numérico abre los formatos de fichero indicados con una aplicación interna o mediante una herramienta HEROS.

#### **Formatos de fichero estándar**

El control numérico puede abrir los siguientes formatos de fichero estándar:

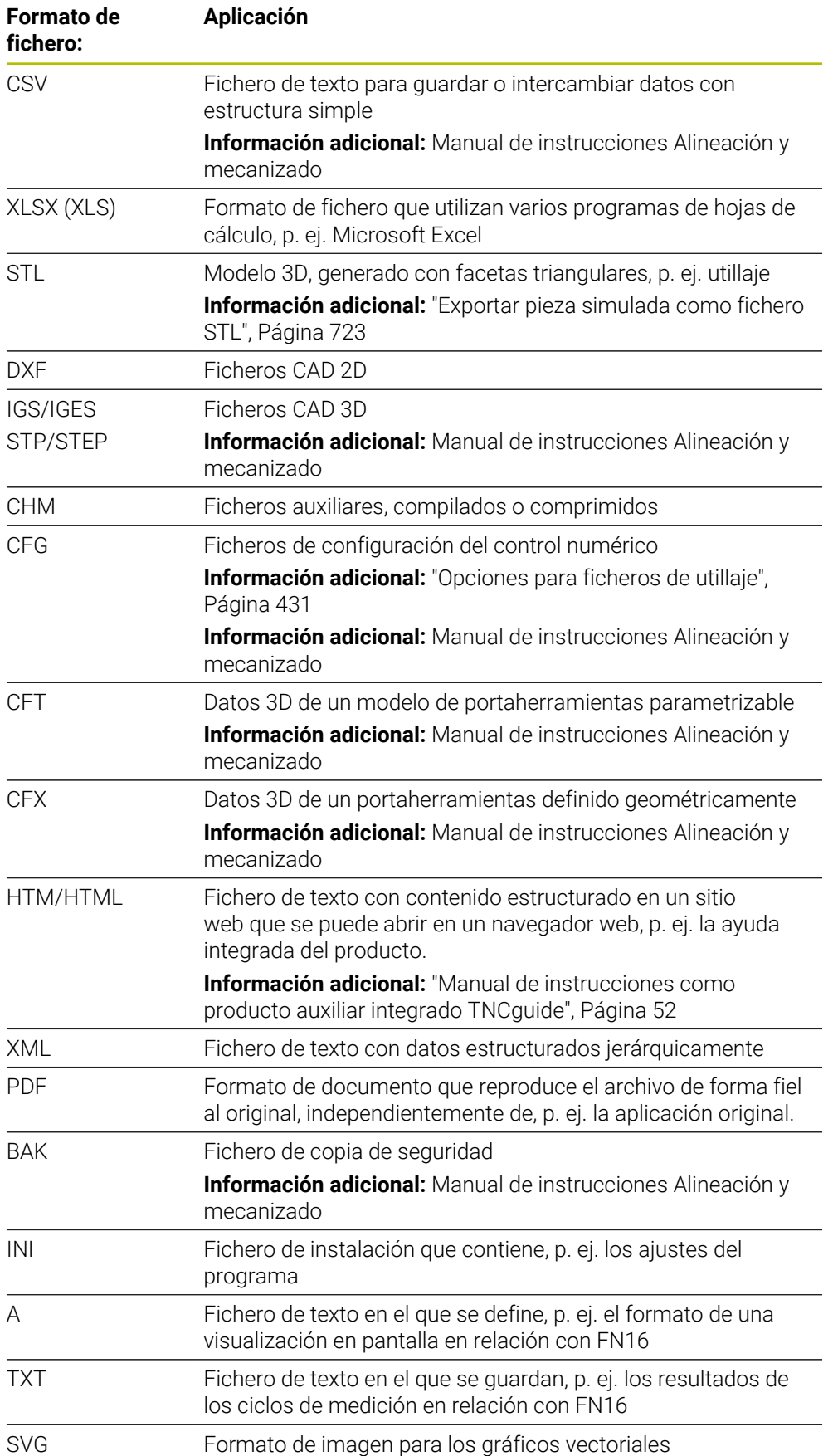

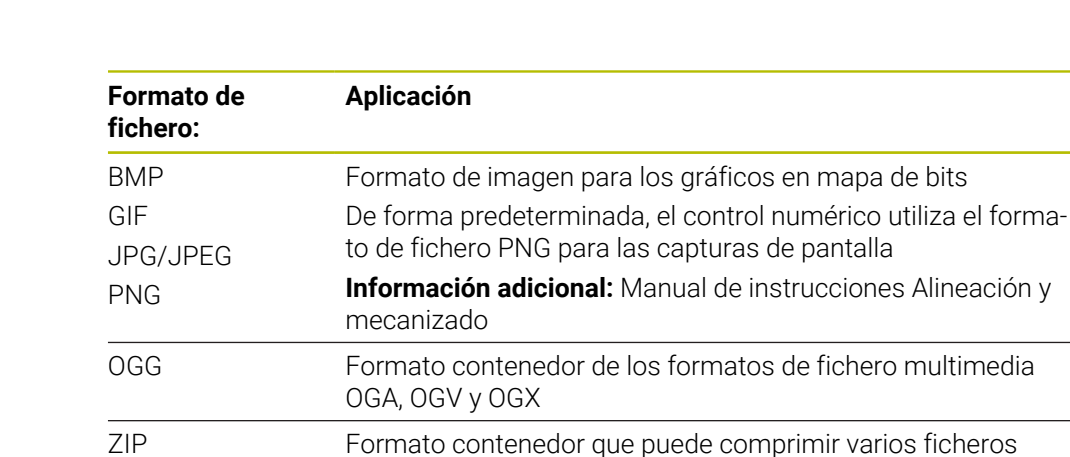

juntos

El control numérico abre algunos de los formatos de fichero mencionados mediante una herramienta HEROS.

**Información adicional:** Manual de instrucciones Alineación y mecanizado

#### **Notas**

- El control numérico dispone de un espacio de almacenamiento de 189 GB. Un fichero puede ocupar un máximo de 2 GB.
- Los nombres de las tablas y las columnas de las tablas deben comenzar con una letra y no pueden contener símbolos matemáticos, por ejemplo: **+**. Estos caracteres pueden provocar errores relacionados con los comandos SQL al leer los datos.

**Información adicional:** ["Acceso a las tablas con instrucciones SQL",](#page-613-0) [Página 614](#page-613-0)

Si el cursor se encuentra dentro de la columna de contenido, se pueden empezar a introducir datos con el teclado. El control numérico abre otro campo de introducción y busca automáticamente la secuencia de caracteres introducida. Si existe algún fichero o carpeta que incluya los caracteres introducidos, el control numérico colocará el cursor allí.

■ Si se cierra un programa NC con la tecla **END BLK**, el control numérico abre la pestaña **Añadir**. El cursor se coloca en el programa NC que se acaba de cerrar. Si se vuelve a pulsar la tecla **END BLK**, el control numérico vuelve a abrir el programa NC con el cursor en la última fila seleccionada. En los archivos grandes, este comportamiento puede ralentizar el sistema.

Si se pulsa la tecla **ENT**, el control numérico abre un programa NC con el cursor siempre en la fila 0.

El control numérico crea el fichero de uso de herramienta como fichero dependiente con la extensión **\*.dep**, p. ej. para la comprobación de uso de la herramienta.

Con el parámetro de máquina **dependentFiles** (n.º 122101), el fabricante define si el control numérico muestra los ficheros dependientes.

■ Con el parámetro de máquina **createBackup** (n.º 105401), el fabricante define si el control numérico crea un fichero de copia de seguridad al guardar los programas NC. Tener en cuenta que la gestión de los ficheros de copia de seguridad requiere más espacio de almacenamiento.

#### **Indicaciones relacionadas con las funciones de los ficheros**

Si se selecciona un fichero o carpeta y se arrastra hacia la derecha, el control numérico muestra las siguientes funciones de fichero:

- Renombrar
- Copiar
- Cortar
- **Borrar**
- Activar y desactivar la protección ante escritura
- Añadir o eliminar favorito

Algunas de estas funciones de fichero también se pueden seleccionar mediante el menú contextual.

**Información adicional:** ["Menú contextual", Página 701](#page-700-0)

#### **Indicaciones relacionadas con la copia de ficheros**

- Si se copia un fichero y se vuelve a añadir a la misma carpeta, el control numérico añade **\_Copy** al final del nombre del fichero.
- Si se añade un fichero a otra carpeta y en la carpeta de destino ya existe un fichero con el mismo nombre, el control numérico muestra la ventana **Insertar fichero**. El control numérico muestra la ruta de ambos ficheros y ofrece las siguientes opciones:
	- Sustituir fichero existente
	- Saltar datos copiados
	- Añadir además del nombre del fichero

La solución seleccionada también se puede aplicar al resto de casos.

#### **13.1.2 Zona de trabajo Abrir fichero**

#### **Aplicación**

En la zona de trabajo **Abrir fichero** se pueden seleccionar o crear ficheros, por ejemplo.

### **Descripción de la función**

En función del modo de funcionamiento, la zona de trabajo **Abrir fichero** se abre con los siguientes iconos:

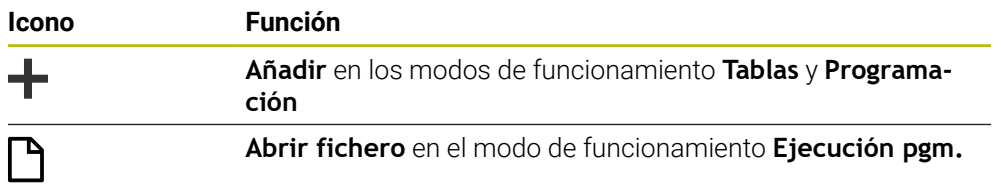

Las siguientes funciones de la zona de trabajo **Abrir fichero** se pueden ejecutar en los modos de funcionamiento correspondientes:

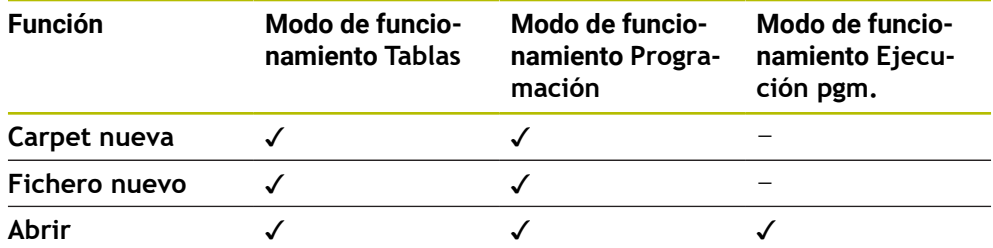

### **13.1.3 Zona de trabajo Selección rápida**

#### **Aplicación**

En la zona de trabajo **Selección rápida**, se pueden crear ficheros o abrir ficheros existentes según el modo de funcionamiento activo.

### **Descripción de la función**

La zona de trabajo **Selección rápida** se puede abrir con la función **Añadir** en los siguientes modos de funcionamiento:

**Tablas**

**Información adicional:** ["Zona de trabajo Selección rápida en el modo de funcio](#page-413-0)[namiento Tablas", Página 414](#page-413-0)

**Programación**

**Información adicional:** ["Zona de trabajo Selección rápida en el modo de funcio](#page-413-1)[namiento Programación", Página 414](#page-413-1)

**Información adicional:** ["Iconos de la interfaz del control numérico", Página 90](#page-89-0)

#### <span id="page-413-0"></span>**Zona de trabajo Selección rápida en el modo de funcionamiento Tablas**

La zona de trabajo **Selección rápida** ofrece los siguientes botones en el modo de funcionamiento **Tablas**:

- **Crear nueva tabla**
- **Gestión de htas.**
- **Tabla puestos**
- **Ptos. refer.**
- Sondas palpac.
- **Puntos cero**
- **Consecuencia de aplicación T**
- **Lista disposic.**

La zona de trabajo **Selección rápida** incluye los siguientes apartados:

- **Tablas activas para la ejecución**
- **Tablas activas para la simulación**

El control numérico muestra los botones **Ptos. refer.** y **Puntos cero** en ambos apartados.

Con los botones **Ptos. refer.** y **Puntos cero** se abre la tabla activa en la ejecución del programa o la simulación, respectivamente. Si en la ejecución del programa y en la simulación está activa la misma tabla, el control numérico solo la abre una vez.

#### <span id="page-413-1"></span>**Zona de trabajo Selección rápida en el modo de funcionamiento Programación**

La zona de trabajo **Selección rápida** ofrece los siguientes botones en el modo de funcionamiento **Programación**:

- **Programa nuevo mm**
- **Programa nuevo pulgadas**
- **Nuevo programa DIN/ISO mm**
- **Nuevo programa DIN/ISO pulg.**
- **Nuevo contorno**
- **Nueva lista de trabajos**

### **13.1.4 Zona de trabajo Documento**

#### **Aplicación**

En la zona de trabajo **Documento**, se pueden abrir ficheros para visualizarlos, p. ej. un dibujo técnico.

#### **Temas utilizados**

■ Formatos de fichero admitidos **Información adicional:** ["Tipos de fichero", Página 409](#page-408-0)

#### **Descripción de la función**

La zona de trabajo **Documento** está disponible en todos los modos de funcionamiento y aplicaciones. Cuando se abre un fichero, el control numérico muestra el mismo fichero en todos los modos de funcionamiento.

**Información adicional:** ["Resumen de los modos de funcionamiento", Página 77](#page-76-0)

En la zona de trabajo **Documento** se pueden abrir los siguientes formatos de fichero:

- Ficheros PDF
- Ficheros HTML
- Ficheros de texto, p. ej.  $*$ .a
- Ficheros de imagen, p. ej.  $*$ .png
- Ficheros de vídeo, p. ej.  $*$ .ogg

**Información adicional:** ["Tipos de fichero", Página 409](#page-408-0)

Mediante el portapapeles, se pueden transferir las cotas de un dibujo técnico al programa NC, por ejemplo.

#### **Abrir fichero**

Para abrir un fichero en la zona de trabajo **Documento**, hacer lo siguiente:

En caso necesario, abrir la zona de trabajo **Documento**

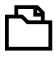

- Seleccionar **Abrir fichero**
- El control numérico abre una ventana de selección con la gestión de ficheros.
- ▶ Seleccionar el fichero deseado

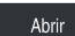

Seleccionar **Abrir** El control numérico muestra el fichero en la zona de trabajo **Documento**.

#### <span id="page-414-0"></span>**13.1.5 Adaptar ficheros**

#### **Aplicación**

Para poder utilizar uno de los ficheros creados en el iTNC 530 en el **TNC7**, el control numérico debe adaptar el formato y el contenido del fichero. Para ello, utilizar la función **Adaptar TAB/PGM**.

#### **Descripción de la función**

#### **Importar un programa NC**

Con la función **Adaptar TAB/PGM**, el control numérico elimina las vocales modificadas y comprueba si existe la frase NC **END PGM**. Sin esta frase NC, el programa NC está incompleto.

#### **Importación de una tabla**

En la columna **NOMBRE** de la tabla de herramientas se pueden utilizar los siguientes caracteres:

# \$ % & , - . 0 1 2 3 4 5 6 7 8 9 @ A B C D E F G H I J K L M N O P Q R S T U V W X Y Z \_

Si se adaptan tablas de controles numéricos antiguos mediante la función **Adaptar TAB/PGM**, el control numérico modifica lo siguiente, si procede:

- El control numérico cambia las comas por puntos:
- El control numérico acepta todos los tipos de herramienta compatibles y define todos los tipos de herramienta desconocidos como **No definido**.

Con la función **Adaptar TAB/PGM**, también se pueden adaptar tablas del TNC7 en caso necesario.

**Información adicional:** Manual de instrucciones Alineación y mecanizado

### **Adaptar fichero**

Hacer una copia de seguridad antes de adaptar el fichero original.

Para adaptar el formato y el contenido de un fichero del iTNC 530, hacer lo siguiente:

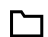

- Seleccionar el modo de funcionamiento **Ficheros**
- Funciones adicionales
- Seleccionar el fichero deseado
- Seleccionar **Funciones adicionales**
	- El control numérico abre un menú de selección.
	- ▶ Seleccionar **Adaptar TAB/PGM**
	- El control numérico adapta el formato y el contenido del fichero.

El control numérico guarda los cambios y sobrescribe el fichero original.

Comprobar el contenido después de modificarlo

#### **Notas**

# *INDICACIÓN*

#### **¡Atención: Peligro de pérdida de datos!**

Cuando se utiliza la función **Adaptar TAB/PGM**, los ficheros se pueden borrar o modificar permanentemente.

- Antes de adaptar el fichero, hacer una copia de seguridad
- El fabricante define mediante reglas de importación y exportación qué ajustes lleva a cabo el control numérico, p. ej. eliminar las modificaciones de las vocales.
- Con el parámetro de máquina opcional **importFromExternal** (n.º 102909), el fabricante define para cada formato de fichero si va a tener lugar un ajuste automático al copiarlo al control numérico.

### **13.1.6 Unidades USB**

#### **Aplicación**

Se pueden transferir o guardar externamente datos mediante un dispositivo USB.

#### **Condiciones**

- $UBB 2.003.0$
- Dispositivo USB con sistema de datos compatible El control numérico admite dispositivos USB con los siguientes sistemas de datos:
	- **FAT**
	- **N** VFAT
	- $exFAT$
	- **ISO9660**

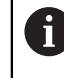

El control numérico no admite equipos USB con otro sistema de ficheros, p. ej. NTFS.

■ Interfaz de datos configurada

**Información adicional:** Manual de instrucciones Alineación y mecanizado

### **Descripción de la función**

El control numérico muestra el dispositivo USB como unidad de disco en la columna de navegación del modo de funcionamiento **Ficheros** o la zona de trabajo **Abrir fichero**.

El control numérico detecta automáticamente los dispositivos USB. Si se conecta un dispositivo USB en un sistema de datos no compatible, el control numérico emitirá un mensaje de error.

Si se desea ejecutar un programa NC guardado en el dispositivo USB, transferir antes el fichero al disco duro del control numérico.

Al transferir ficheros grandes, el control numérico muestra el progreso de la transferencia en la parte inferior de las columnas de navegación y de contenido.

#### **Desconectar un dispositivo USB**

Para desconectar un dispositivo USB, hacer lo siguiente:

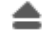

- Seleccionar **Expulsar**
- El control numérico abre una ventana superpuesta y pregunta si se desea expulsar el dispositivo USB.

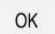

- Seleccionar **OK**
- El control numérico muestra el mensaje **Ahora se puede retirar el dispositivo USB**.

#### **Notas**

### *INDICACIÓN*

#### **Atención: La manipulación de datos conlleva riesgos.**

Si los programas NC se ejecutan directamente desde una unidad de red o USB, no se tiene ningún control sobre posibles cambios o manipulaciones del programa NC. Además, la ejecución del programa NC puede ralentizar la velocidad de la red. Pueden producirse movimientos de la máquina y colisiones no deseados.

▶ Copiar el programa NC y todos los ficheros abiertos en la unidad de disco **TNC:**

# *INDICACIÓN*

#### **¡Atención: Peligro de pérdida de datos!**

Si los dispositivos USB conectados no se desconectan correctamente, se podrían dañar o borrar los ficheros.

- Utilizar la interfaz USB únicamente para transferir y hacer copias de seguridad, no para editar ni ejecutar programas NC
- Desconectar dispositivos USB mediante el icono después de transferir los datos
- Si el control numérico muestra un mensaje de error al conectar una unidad USB, comprobar los ajustes del software de seguridad **SELinux**.

**Información adicional:** Manual de instrucciones Alineación y mecanizado

- Si el control numérico muestra un mensaje de error al utilizar una unidad USB, ignorar y aceptar el mensaje con **CE**.
- Hacer frecuentemente copias de seguridad de los ficheros del control numérico. **Información adicional:** Manual de instrucciones Alineación y mecanizado

# **13.2 Funciones de fichero programables**

#### **Aplicación**

Mediante las funciones de fichero programables se pueden gestionar ficheros desde el programa NC. Se pueden abrir, copiar, mover o borrar ficheros. De este modo se puede, por ejemplo, abrir el dibujo de un componente con un ciclo de palpación durante el proceso de medición.

### **Descripción de la función**

### **Abrir fichero con OPEN FILE**

Con la función **OPEN FILE** se puede abrir un fichero desde un programa NC.

Si se define **OPEN FILE**, el control numérico continúa con el diálogo y se puede programar un **STOP**.

Con la función, el control numérico puede abrir todos los tipos de fichero que se pueden abrir manualmente.

**Información adicional:** ["Tipos de fichero", Página 409](#page-408-0)

El control numérico abre el fichero en la última herramienta HEROS utilizada para este tipo de fichero. Si es la primera vez que se abre un tipo de fichero y para este hay varias herramientas HEROS disponibles, el control numérico interrumpe la ejecución del programa y abre la ventana **Application?**. En la ventana **Application?** se selecciona la herramienta HEROS con la que el control numérico abrirá el fichero. El control numérico guarda esta elección.

Los siguientes tipos de fichero disponen de varias herramientas HEROS para abrir los ficheros:

- CFG
- SVG
- $B$ MP
- GIF
- JPG/JPEG
- **PNG**

Ŧ

Para evitar una interrupción de la ejecución del programa o seleccionar una herramienta HEROS, abrir el tipo de fichero correspondiente una vez en la gestión de ficheros. Si para un tipo de fichero hay disponibles varias herramientas HEROS, siempre se puede seleccionar la herramienta HEROS en la que el control numérico abre el fichero dentro de la gestión de ficheros.

**Información adicional:** ["Gestión de ficheros", Página 404](#page-403-0)

#### **Introducción**

#### **11 OPEN FILE "FILE1.PDF" STOP**

La función NC contiene los siguientes elementos sintácticos:

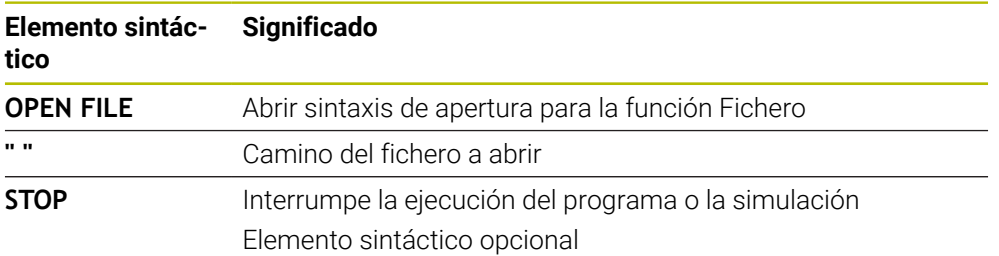

### **Copiar, mover o borrar ficheros con FUNCTION FILE**

El control numérico ofrece las siguientes funciones para copiar, mover o borrar ficheros desde un programa NC:

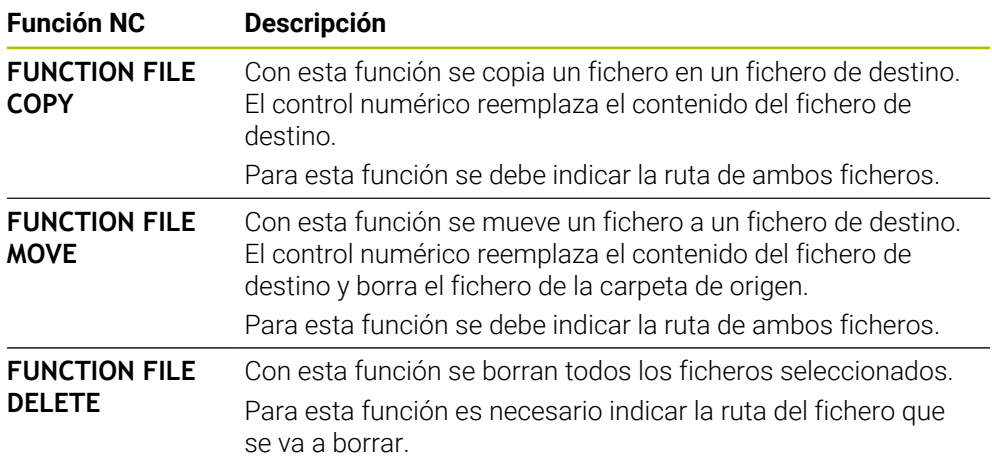

#### **Introducción**

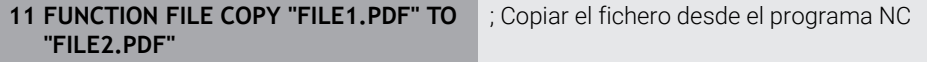

La función NC contiene los siguientes elementos sintácticos:

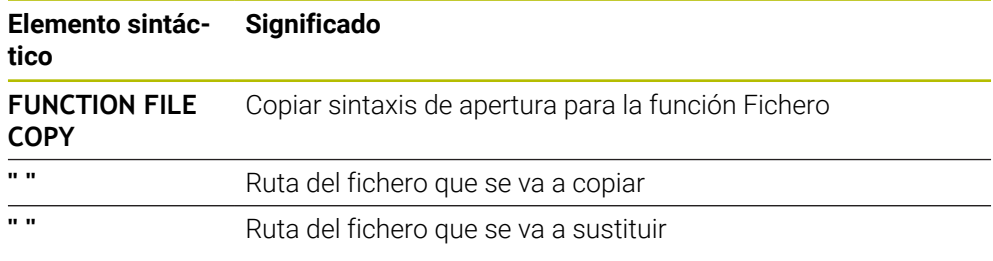

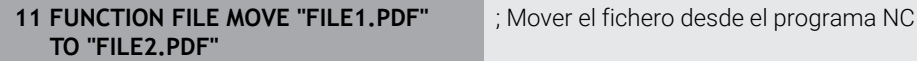

La función NC contiene los siguientes elementos sintácticos:

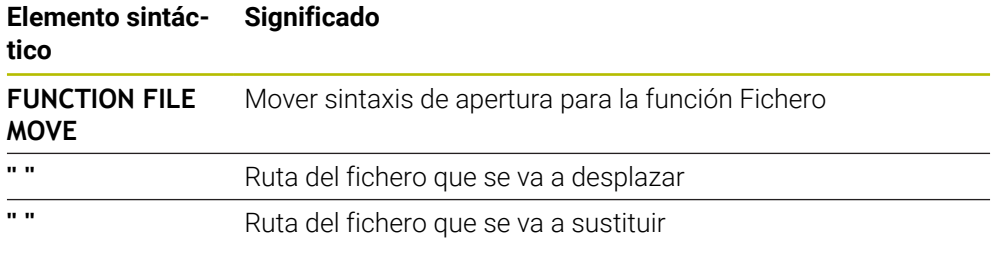

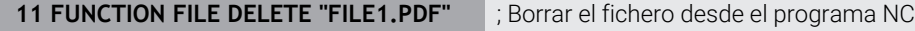

La función NC contiene los siguientes elementos sintácticos:

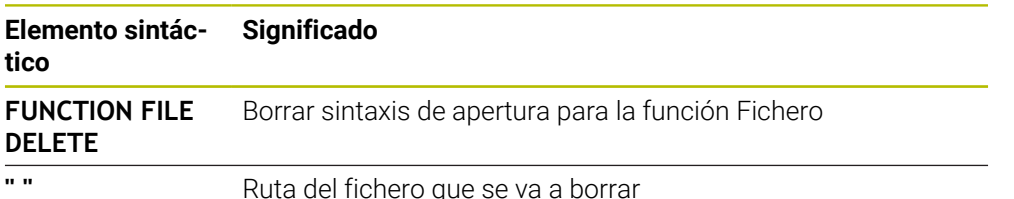

#### **Notas**

### *INDICACIÓN*

#### **¡Atención: Peligro de pérdida de datos!**

Si se borra un fichero con la función **FUNCTION FILE DELETE**, el control numérico no mueve este fichero a la papelera. El control numérico elimina el fichero definitivamente.

- Utilizar esta función solo cuando los ficheros ya no se necesiten
- Existen las siguientes posibilidades para seleccionar ficheros:
	- Introducir ruta del fichero
	- Elegir fichero mediante una ventana de selección
	- Definir la ruta del fichero o el nombre del subprograma en un parámetro QS

Si el fichero llamado se encuentra en la misma carpeta que el fichero llamado, también se puede introducir solamente el nombre del fichero.

- Si en un programa NC llamado se aplican funciones de fichero en el programa NC que se va a llamar, el control numérico muestra el mensaje de error.
- Si se desea copiar o mover un fichero que no está disponible, el control numérico muestra un mensaje de error.
- Si el fichero que se va a borrar no está disponible, el control numérico no muestra ningún mensaje de error.

**14**

**Monitorizaciónde colisiones**

# <span id="page-423-0"></span>**14.1 Monitorización dinámica de colisiones DCM (opción #40)**

### **Aplicación**

Con la monitorización dinámica de colisiones DCM (dynamic collision monitoring) se pueden supervisar los componentes de la máquina definidos por el fabricante para evitar colisiones. Si estos cuerpos de colisión quedan por debajo de una distancia mínima definida entre ellos, el control numérico interrumpe con un mensaje de error. De este modo, se reduce el riesgo de colisión.

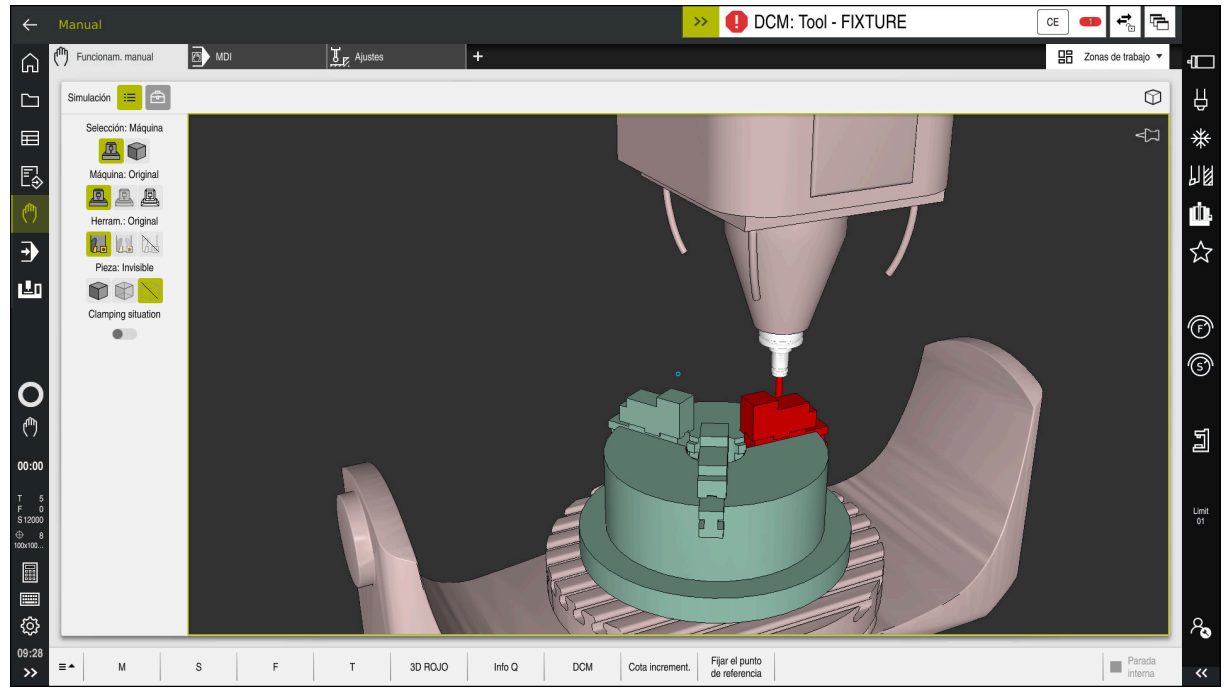

Monitorización dinámica de colisiones DCM con advertencia antes de una colisión

### **Condiciones**

- Opción de software #40 Monitorización dinámica de colisiones DCM
- Control numérico preparado por el fabricante

El fabricante debe definir un modelo cinemático de la máquina, puntos de anclaje del utillaje y la distancia de seguridad entre los cuerpos de colisión.

**Información adicional:** ["Monitorización de utillaje \(opción #40\)", Página 430](#page-429-0)

■ Herramientas con radio positivo **R** y longitud **L**.

**Información adicional:** Manual de instrucciones Alineación y mecanizado

■ Los valores de la gestión de herramientas corresponden a las dimensiones reales de la herramienta

**Información adicional:** Manual de instrucciones Alineación y mecanizado

### **Descripción de la función**

 $\boldsymbol{\Phi}$ 

Rogamos consulte el manual de la máquina. El fabricante adapta la monitorización dinámica de colisiones DCM al control numérico.

El fabricante puede definir componentes de máquina y distancias mínimas que el control numérico monitoriza en todos los movimientos de la máquina. Si dos cuerpos de colisión quedan por debajo de una distancia mínima definida entre ellos, el control numérico emite un mensaje de error y detiene el movimiento.

 $C<sub>F</sub>$ 

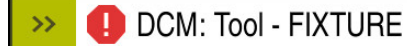

Mensaje de error sobre la monitorización dinámica de colisiones DCM

# *INDICACIÓN*

#### **¡Atención: Peligro de colisión!**

Si la monitorización dinámica de colisiones DCM está inactiva, el control numérico no ejecutará ninguna monitorización de colisiones automática. De este modo, el control numérico impide los desplazamientos que provocan colisiones. Durante todos los desplazamientos existe riesgo de colisión.

- Activar DCM siempre que sea posible
- Volver a activar DCM de inmediato tras una interrupción temporal
- ► Probar con cuidado el programa NC o el segmento del programa con DCM inactivo en el modo **Frase a frase**

El control numérico puede representar gráficamente los cuerpos de colisión en los siguientes modos de funcionamiento:

- Modo de funcionamiento **Programación**
- Modo de funcionamiento **Manual**
- **Modo de funcionamiento Ejecución pgm.**

El control numérico supervisa las herramientas según se han definido en la gestión de herramientas para detectar colisiones.

# *INDICACIÓN*

#### **¡Atención: Peligro de colisión!**

El control no realiza una comprobación de colisiones automática con la pieza, ni con la herramienta ni con otros componentes de la máquina, aunque la monitorización de colisiones dinámica DCM esté activada. Durante el mecanizado, existe riesgo de colisión.

- Activar el conmutador **Comprobaciones ampliadas** para la simulación
- Comprobar el proceso mediante la simulación
- Probar con cuidado el programa NC o el segmento del programa en el modo **Frase a frase**

**Información adicional:** ["Comprobaciones ampliadas en la simulación", Página 435](#page-434-0)

### **Monitorización dinámica de colisiones DCM en los modos de funcionamiento Manual y Ejecución pgm.**

La monitorización dinámica de colisiones DCM se activa por separado para los modos de funcionamiento **Manual** y **Ejecución pgm.** con el botón **DCM**. **Información adicional:** Manual de instrucciones Alineación y mecanizado

En los modos de funcionamiento **Manual** y **Ejecución pgm.**, el control numérico detiene un movimiento cuando dos cuerpos quedan por debajo de la distancia mínima entre ellos. En este caso, el control numérico emite un mensaje de error en el que se citan los dos cuerpos causantes de la colisión.

> Rogamos consulte el manual de la máquina. El fabricante de la máquina define la distancia mínima entre los objetos sometidos a monitorización de colisiones.

Antes de la advertencia de colisión, el control numérico reduce dinámicamente el avance de los movimientos. De este modo, se garantiza que los ejes se detengan a tiempo antes de una colisión.

Cuando se activa la advertencia de colisión, el control numérico representa en rojo los objetos que van a colisionar en la zona de trabajo **Simulación**.

> Si se da un aviso de colisión, son posibles exclusivamente los desplazamientos de la máquina con la tecla de dirección del eje o con volante que aumentan la distancia de los cuerpos de colisión. Si hay una monitorización de colisiones activa y, al mismo tiempo, se da un aviso de colisión, no se permitirán desplazamientos que reduzcan la distancia o la mantengan igual.

 $\bullet$ 

 $\mathbf{i}$ 

### **Monitorización dinámica de colisiones DCM en el modo de funcionamiento Programación**

La monitorización dinámica de colisiones DCM para la simulación se activa en la zona de trabajo **Simulación**.

**Información adicional:** ["Activar la monitorización dinámica de colisiones DCM para](#page-427-0) [la simulación", Página 428](#page-427-0)

En el modo de funcionamiento **Programación** puede comprobarse un programa NC en busca de colisiones antes de la ejecución. En caso de colisión, el control numérico detiene la simulación y muestra un mensaje de error en el que se nombran los dos objetos causantes de la colisión.

HEIDENHAIN recomienda utilizar la monitorización dinámica de colisiones DCM en el modo de funcionamiento **Programación** solo como complemento de DCM en los modos de funcionamiento **Manual** y **Ejecución pgm.**.

> La monitorización de colisiones ampliada muestra colisiones entre la pieza y las herramientas o portaherramientas.

**Información adicional:** ["Comprobaciones ampliadas en la simulación",](#page-434-0) [Página 435](#page-434-0)

Para llegar a un resultado comparable con la ejecución durante la ejecución del programa, los siguientes puntos deben coincidir:

- Punto de referencia de la pieza
- Giro básico

 $\mathbf i$ 

- Offset en los ejes individuales
- Estado de inclinación
- Modelo cinemático activo

En la simulación se debe seleccionar el punto de referencia de la pieza activo. Para la simulación se puede capturar el punto de referencia de la pieza activo en la tabla de puntos de referencia.

**Información adicional:** ["Columna Opciones de visualización", Página 714](#page-713-0)

Los siguientes puntos difieren de la máquina en la simulación, dado el caso, o no están disponibles:

- La posición de cambio de herramienta simulada puede diferir de la posición de cambio de herramienta de la máquina
- Las modificaciones en la cinemática pueden, dado el caso, actuar con retraso en la simulación
- Los posicionamientos PLC no se representan en la simulación
- Los ajustes globales del programa GPS (opción #44) no están disponibles
- La superposición del volante no está disponible
- El mecanizado de listas de pedidos no está disponible
- Las limitaciones de la zona de desplazamiento de la aplicación **Configuraciones** no están disponibles

### <span id="page-427-0"></span>**14.1.1 Activar la monitorización dinámica de colisiones DCM para la simulación**

La monitorización dinámica de colisiones DCM solo se puede activar en el modo de funcionamiento **Programación** para la simulación.

Para activar DCM en la simulación, hacer lo siguiente:

- Seleccionar el modo de funcionamiento **Programación**
- ι
- Seleccionar **Zonas de trabajo**
- Seleccionar **Simulación**
- El control numérico abre la zona de trabajo **Simulación**.
- $:=$

A

- Seleccionar la columna **Opciones de visualización**
- Activar el conmutador **DCM**
- El control numérico activa DCM en el modo de funcionamiento **Programación**.

El control numérico muestra el estado de la monitorización dinámica de colisiones DCM en la zona de trabajo **Simulación Información adicional:** ["Iconos de la zona de trabajo Simulación",](#page-712-0) [Página 713](#page-712-0)

# **14.1.2 Activar la representación gráfica de los cuerpos de colisión**

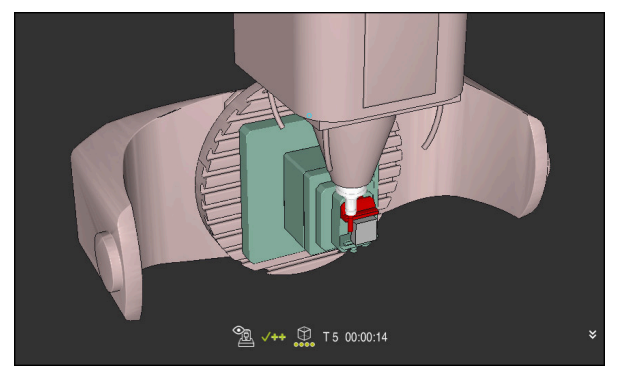

Simulación en el modo **Máquina**

Para activar la representación gráfica de los cuerpos de colisión, hacer lo siguiente:

- لي)
- Seleccionar modo de funcionamiento, p. ej. **Manual**
- Seleccionar **Zonas de trabajo**
- Seleccionar la zona de trabajo **Simulación**
- El control numérico abre la zona de trabajo **Simulación**.

Seleccionar la columna **Opciones de visualización**

 $\equiv$ 

- Seleccionar el modo **Máquina**
- El control numérico muestra una representación gráfica de la máquina y de la pieza.

#### **Cambiar la representación**

Para modificar la representación gráfica de los cuerpos de colisión, hacer lo siguiente:

Activar la representación gráfica de los cuerpos de colisión

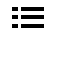

Seleccionar la columna **Opciones de visualización**

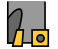

Modificar la representación gráfica de los cuerpos de colisión, p. ej. **Original**

### **14.1.3 FUNCTION DCM: activar y desactivar la monitorización dinámica de colisiones DCM en el programa NC**

#### **Aplicación**

Algunos pasos de mecanizado se llevan a cabo cerca de un cuerpo de colisión por razones de fabricación. Si se desea excluir pasos de mecanizado individuales de la monitorización dinámica de colisiones DCM, se puede desactivar DCM en el programa NC. De este modo, también se pueden monitorizar partes de un programa NC para detectar colisiones.

#### **Condiciones**

Para poder utilizar esta función, la supervisión dinámica de colisiones DCM debe estar activa para el modo de funcionamiento **Ejecución pgm.**. De no ser así, la función no tendrá ningún efecto. No se puede activar DCM de esta forma.

#### **Descripción de la función**

### *INDICACIÓN*

#### **¡Atención: Peligro de colisión!**

Si la monitorización dinámica de colisiones DCM está inactiva, el control numérico no ejecutará ninguna monitorización de colisiones automática. De este modo, el control numérico impide los desplazamientos que provocan colisiones. Durante todos los desplazamientos existe riesgo de colisión.

- ▶ Activar DCM siempre que sea posible
- Volver a activar DCM de inmediato tras una interrupción temporal
- ▶ Probar con cuidado el programa NC o el segmento del programa con DCM inactivo en el modo **Frase a frase**

**FUNCTION DCM** actúa exclusivamente dentro del programa NC.

La monitorización dinámica de colisiones DCM se puede desactivar en el programa NC, p. ej. en las siguientes situaciones:

- Para reducir la distancia entre dos objetos sometidos a monitorización de colisiones
- Para impedir paradas durante la ejecución del programa

Se puede elegir entre las siguientes funciones NC:

- **FUNCTION DCM OFF** desactiva la monitorización de colisiones hasta el final del programa NC o la función **FUNCTION DCM ON**.
- **FUNCTION DCM ON** cancela la función **FUNCTION DCM OFF** y vuelve a activar la monitorización de colisiones.

#### **Programar FUNCTION DCM**

Para programar la función **FUNCTION DCM**, hacer lo siguiente:

Insertar<br>función NC

- Seleccionar **Insertar función NC**
- El control numérico abre la ventana **Insertar función NC**.
- Seleccionar **FUNCTION DCM**
- Seleccionar elemento sintáctico **OFF** u **ON**

#### **Notas**

- La monitorización dinámica de colisiones DCM ayuda a reducir el riesgo de colisión. Sin embargo, el control numérico no puede tener en cuenta todas las constelaciones en funcionamiento.
- El control numérico solo puede proteger contra colisiones los componentes de la máquina cuyas medidas, alineación y posición su fabricante ha definido correctamente.
- El control numérico tiene en cuenta los valores delta **DL** y **DR** de la gestión de herramientas. No se tienen en cuenta los valores delta de la frase **TOOL CALL** o de una tabla de correcciones.
- En algunas herramientas, p. ej. las fresas con cabezal portacuchillas, el radio causante de la colisión puede ser mayor que el valor definido en la gestión de herramientas.
- Tras iniciar un ciclo de palpación, el control numérico ya no supervisa la longitud del vástago y el diámetro de la bola de palpación, con lo que también se pueden palpar cuerpos de colisión.

# <span id="page-429-0"></span>**14.2 Monitorización de utillaje (opción #40)**

### **14.2.1 Fundamentos**

#### **Aplicación**

Con la función Monitorización de utillaje pueden representarse situaciones de desalineación y monitorizarse colisiones.

#### **Temas utilizados**

- Monitorización dinámica de colisiones DCM (opción #40) **Información adicional:** ["Monitorización dinámica de colisiones DCM \(opción](#page-423-0)
	- [#40\)", Página 424](#page-423-0)
- Incluir fichero STL como pieza en bruto

**Información adicional:** ["Fichero STL como pieza en bruto con BLK FORM FILE",](#page-179-0) [Página 180](#page-179-0)

### **Condiciones**

- Opción de software #40 Monitorización dinámica de colisiones DCM
- Descripción cinemática El fabricante crea la descripción de la cinemática
- Punto de anclaje definido

Con el llamado punto de anclaje, el fabricante determina el punto de referencia para colocar el utillaje. El punto de anclaje suele estar situado al final de la cadena cinemática, p. ej. en el centro de una mesa giratoria. Puede consultarse la posición del punto de anclaje en el manual de la máquina.

- Utillaje en formato apto:
	- Fichero STL
		- Máx. 20 000 triángulos
		- La malla poligonal forma una cubierta cerrada
	- Fichero CFG
	- Fichero M3D

### **Descripción de la función**

Para utilizar la monitorización de utillaje, se necesitan los siguientes pasos:

- Crear utillaje o cargarlo en el control numérico
- **Información adicional:** ["Opciones para ficheros de utillaje", Página 431](#page-430-0)
- **Posicionar el medio de sujeción** 
	- Función **Set up fixtures** en la aplicación **Ajustes** (opción #140) **Información adicional:** Manual de instrucciones Alineación y mecanizado
	- **Posicionar manualmente el utillaje**
- Si el utillaje cambia, cargar o eliminar utillaje en el programa NC

**Información adicional:** ["Cargar y eliminar utillaje con la función FIXTURE \(opción](#page-433-0) [#40\)", Página 434](#page-433-0)

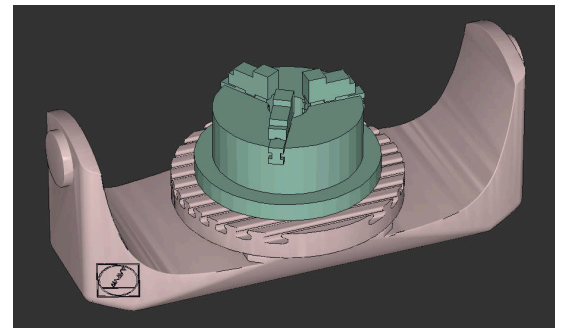

Plato de tres mordazas cargado como utillaje

#### <span id="page-430-0"></span>**Opciones para ficheros de utillaje**

Si se integra el utillaje con la función **Set up fixtures**, solo se pueden utilizar ficheros STL.

Con la función **3D mesh** (opción #152) se pueden crear ficheros STL a partir de otros formatos de fichero y adaptar los ficheros STL a las exigencias del control numérico.

**Información adicional:** Manual de instrucciones Alineación y mecanizado Como alternativa, los ficheros CDF y M3D se pueden instalar manualmente.

### **Utillaje como fichero STL**

Con los ficheros STL pueden representarse como utillaje inmóvil tanto componentes individuales como subgrupos completos. El formato STL es especialmente idóneo para los sistemas de sujeción de punto cero y las desalineaciones recurrentes.

Cuando un fichero STL no cumple las exigencias del control numérico, se emite un mensaje de error.

Con la opción de software #152 CAD Model Optimizer se pueden adaptar ficheros STL que no cumplen las exigencias y utilizarlos como utillaje.

**Información adicional:** Manual de instrucciones Alineación y mecanizado

#### **Utillaje como fichero M3D**

M3D es un formato de fichero de la empresa HEIDENHAIN. Con el programa de pago M3D Converter de HEIDENHAIN se pueden crear ficheros M3D a partir de ficheros STL o STEP.

Para utilizar un fichero M3D como utillaje, el fichero debe haberse creado y comprobado con el software M3D Converter.

#### **Utillaje como fichero CFG**

Los ficheros CFG son ficheros de configuración. Hay la opción de integrar ficheros STL y M3D en un fichero CFG. De este modo pueden proyectarse desalineaciones complejas.

La función **Set up fixtures** genera un fichero CFG para el utillaje con los valores medidos.

En los ficheros CFG se puede corregir la orientación de los datos del utillaje en el control numérico. Los ficheros CFG se pueden crear y editar en el control numérico mediante **KinematicsDesign**.

**Información adicional:** Manual de instrucciones Alineación y mecanizado
## **Notas**

## *INDICACIÓN*

## **¡Atención: Peligro de colisión!**

La situación de desalineación de la Monitorización del utillaje debe corresponder con el estado real de la máquina, de lo contrario, existirá riesgo de colisiones.

- Medir la posición del utillaje en la máquina
- Utilizar valores de medición para la colocación del utillaje
- ▶ Probar programas NC en el Simulación
- Al utilizar un sistema CAM, hay que emitir la situación de desalineación mediante el postprocesador.
- Tener en cuenta la alineación del sistema de coordenadas en el sistema CAD. Adaptar la alineación del sistema de coordenadas mediante el sistema CAD a la alineación del utillaje en la máquina.
- La orientación del modelo de utillaje en el sistema CAD se puede seleccionar libremente y, por ello, no siempre coincide con la alineación del utillaje en la máquina.
- Ajustar el origen de las coordenadas en el sistema CAD de forma que el utillaje se pueda colocar directamente sobre el punto de anclaje de la cinemática.
- Establézcase un directorio central para el utillaje, p. ej. **TNC:\system\Fixture**.
- HEIDENHAIN recomienda guardar en el control numérico las situaciones de desalineación recurrentes en variantes adaptadas a los tamaños de pieza estándar, p. ej. un tornillo de banco con diferentes anchuras de desalineación. Al guardar varios utillajes, puede seleccionarse el utillaje adecuado para su mecanizado sin necesidad de configuración.
- Pueden consultarse los ficheros de ejemplo preparados para las desalineaciones del día a día operativo en la base de datos NC del portal Klartext:

**[https://www.klartext-portal.de/de\\_DE/tipps/nc-solutions](https://www.klartext-portal.de/de_DE/tipps/nc-solutions)**

## **14.2.2 Cargar y eliminar utillaje con la función FIXTURE (opción #40)**

## **Aplicación**

Con la función **FIXTURE** se puede cargar o eliminar utillaje guardado desde el programa NC.

En el modo de funcionamiento **Programación** y en la aplicación **MDI** se pueden cargar distintos utillajes de forma independiente.

**Información adicional:** ["Monitorización de utillaje \(opción #40\)", Página 430](#page-429-0)

## **Condiciones**

- Opción de software #40 Monitorización dinámica de colisiones DCM
- Hay un fichero de utillaje medido

## **Descripción de la función**

Durante la simulación o el mecanizado se comprobará el riesgo de colisiones de la situación de desalineación seleccionada.

Con la función **FIXTURE SELECT** se selecciona un fichero de utillaje mediante una ventana superpuesta. En caso necesario, modificar el filtro de búsqueda de la ventana a **Todos los ficheros (.\*)**.

Con la función **FIXTURE RESET** se elimina el utillaje.

## **Introducción**

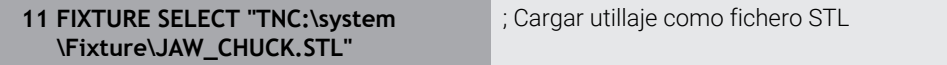

La función NC contiene los siguientes elementos sintácticos:

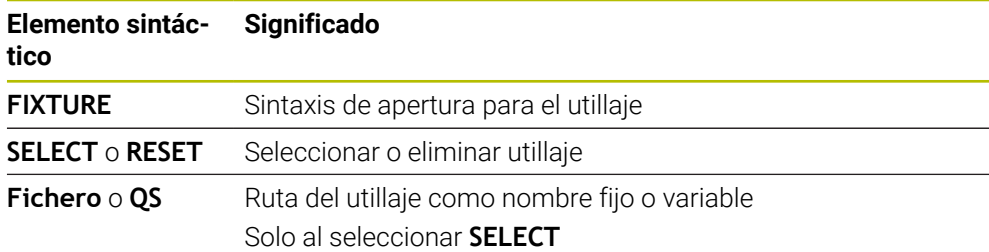

# **14.3 Comprobaciones ampliadas en la simulación**

## **Aplicación**

Con la función **Comprobaciones ampliadas**, en la zona de trabajo **Simulación** se puede comprobar si existe una colisión entre la pieza y la herramienta o el portaherramientas.

## **Temas utilizados**

Monitorización de colisiones de los componentes de la máquina mediante la función Monitorización dinámica de colisiones DCM (opción #40)

**Información adicional:** ["Monitorización dinámica de colisiones DCM \(opción](#page-423-0) [#40\)", Página 424](#page-423-0)

## **Descripción de la función**

La función **Comprobaciones ampliadas** solo se puede utilizar en el modo de funcionamiento **Programación**.

La función **Comprobaciones ampliadas** se activa mediante un conmutador de la columna **Opciones de visualización**.

**Información adicional:** ["Columna Opciones de visualización", Página 714](#page-713-0) Si la función **Comprobaciones ampliadas** está activa, el control numérico emite una advertencia en los siguientes casos:

- Arranque de material en marcha rápida El control numérico colorea en rojo el arranque de material en marcha rápida durante la simulación.
- Colisiones entre la herramienta y la pieza
- Colisiones entre el portaherramientas y la pieza

El control numérico también tiene en cuenta los escalonamientos de una herramienta escalonada.

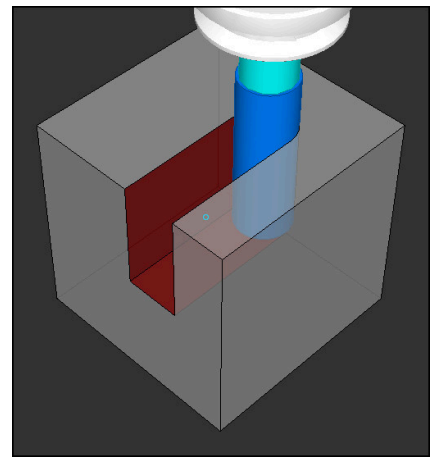

Arranque de material en marcha rápida

## **Notas**

- La función **Comprobaciones ampliadas** ayuda a reducir el riesgo de colisión. Sin embargo, el control numérico no puede tener en cuenta todas las constelaciones en funcionamiento.
- La función **Comprobaciones ampliadas** de la simulación utiliza la información de la definición de la pieza en bruto para supervisar la pieza. Aunque haya varias piezas fijadas en la máquina, el control numérico solo puede supervisar la pieza en bruto activa.

**Información adicional:** ["Definir pieza en bruto con BLK FORM", Página 174](#page-173-0)

## **14.4 Retirar la herramienta automáticamente con FUNCTION LIFTOFF**

## **Aplicación**

La herramienta se retira hasta 2 mm del contorno. El control numérico calcula la dirección de la retirada debido a las introducciones en la frase **FUNCTION LIFTOFF**.

La función **LIFTOFF** actúa en las siguientes situaciones:

- En caso de una parada NC iniciada por el usuario
- Durante una parada NC activada por el software, p. ej. cuando ha ocurrido un error en el sistema de accionamiento
- En caso de interrupción de la corriente

## **Temas utilizados**

■ Retirada automática con **M148** 

**Información adicional:** ["Retirar automáticamente durante una parada NC o un](#page-551-0) [fallo de alimentación con M148", Página 552](#page-551-0)

■ Retirar en el eje de la herramienta con M140

**Información adicional:** ["Retirar por el eje de la herramienta con M140",](#page-547-0) [Página 548](#page-547-0)

## **Condiciones**

- Desbloquear la función del fabricante Con el parámetro de máquina **on** (n.º 201401), el fabricante define si una retirada automática funciona.
- **LIFTOFF** de la herramienta activado En la columna **LIFTOFF** de la gestión de herramientas se debe definir el valor **Y**.

#### **Descripción de la función**

Tiene la siguientes posibilidades para programar la función LIFTOFF:

- **FUNCTION LIFTOFF TCS X Y Z**: Retirada en el sistema de coordenadas de la herramienta **T-CS** en el vector que resulta de **X**, **Y** y **Z**
- **FUNCTION LIFTOFF ANGLE TCS SPB**: Retirada en el sistema de coordenadas de la herramienta **T-CS** con ángulo espacial definido Ventajoso en el mecanizado de torneado (opción #50)
- **FUNCTION LIFTOFF RESET**: Restablecer la función NC

**Información adicional:** ["Sistema de coordenadas de la herramienta T-CS",](#page-292-0) [Página 293](#page-292-0)

El control numérico reinicia automáticamente la función **FUNCTION LIFTOFF** al final de un programa.

## **FUNCTION LIFTOFF en el modo Torneado (opción #50)**

## *INDICACIÓN*

#### **¡Atención! ¡Peligro para herramienta y pieza!**

Si se emplea la función **FUNCTION LIFTOFF ANGLE TCS** en el modo de funcionamiento de torneado, pueden producirse movimientos no deseados de los ejes. El comportamiento del control numérico depende de la descripción de la cinemática y del ciclo **800** (**Q498=1**).

- ▶ Probar con cuidado el programa NC o el segmento del programa en el modo de funcionamiento **Ejecución frase a frase**
- Dado el caso, cambiar el signo del ángulo definido

Cuando el parámetro **Q498** se define con 1, el control numérico revoluciona la herramienta durante el mecanizado.

En combinación con la función **LIFTOFF**, el control numérico reacciona de la siguiente forma:

- Si el cabezal de la herramienta está definido como eje, la dirección de **LIFTOFF** está invertida.
- Si el cabezal de la herramienta está definido como transformación cinemática, la dirección de **LIFTOFF** no está invertida.

**Información adicional:** Manual de instrucciones Ciclos de mecanizado

## **Introducción**

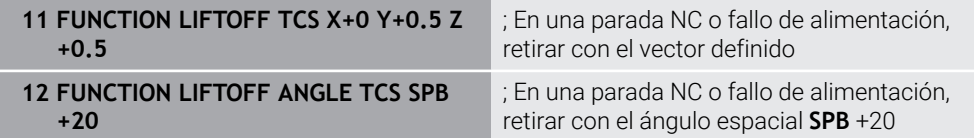

Para navegar a esta función, hacer lo siguiente:

#### **Insertar función NC Todas las funciones Funciones especiales Funciones FUNCTION LIFTOFF**

La función NC contiene los siguientes elementos sintácticos:

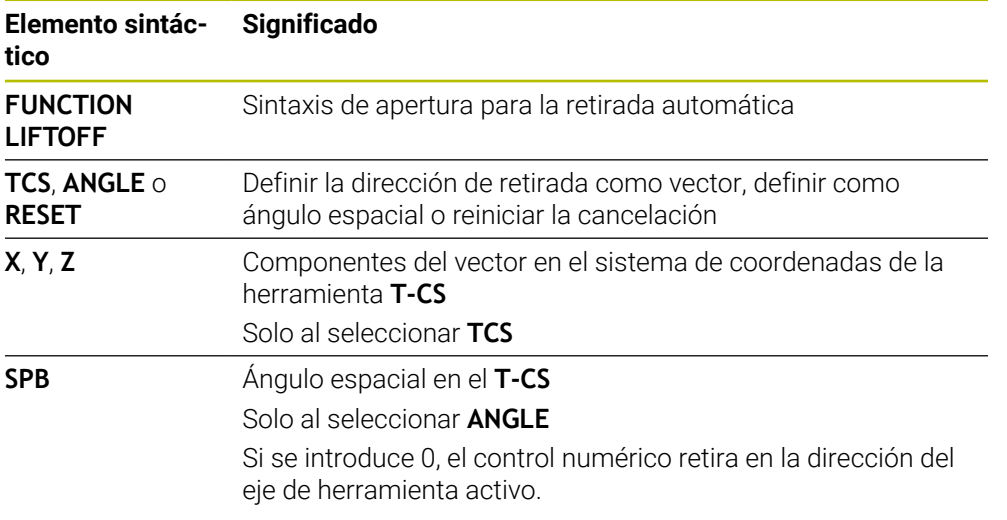

## **Notas**

- Con la función **M149**, el control numérico desactiva la función **FUNCTION LIFTOFF** sin restablecer la dirección de retirada. Si se programa **M148**, el control numérico activa la retirada automática con la dirección de retirada definida mediante **FUNCTION LIFTOFF**.
- Durante una parada de emergencia, el control numérico no retira la herramienta.
- El control numérico no supervisa el movimiento de retirada con la monitorización dinámica de colisiones DCM (opción #40) **Información adicional:** ["Monitorización dinámica de colisiones DCM \(opción](#page-423-0) [#40\)", Página 424](#page-423-0)
- Con el parámetro de máquina **distance** (n.º 201402), el fabricante define la altura máxima de retirada.
- Con el parámetro de máquina **feed** (n.º 201405), el fabricante define la velocidad del movimiento de retirada.

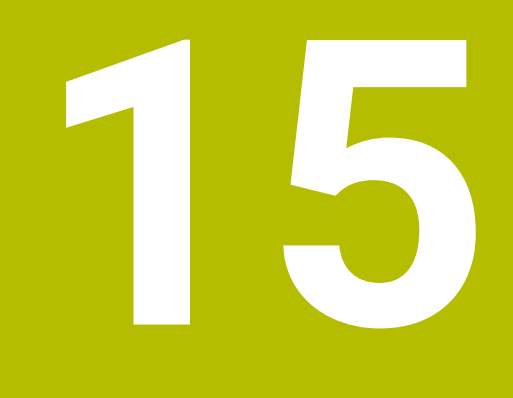

**Funciones de regulación**

# **15.1 Regulación adaptativa del avance AFC (opción #45)**

## **15.1.1 Fundamentos**

## **Aplicación**

Con la regulación adaptativa del avance AFC se ahorra tiempo durante el mecanizado de programas NC y protege la máquina. El control numérico regula el avance de trayectoria durante la ejecución del programa en función de la potencia del cabezal. Asimismo, el control numérico reacciona ante las sobrecargas del cabezal.

## **Temas utilizados**

■ Tablas relacionadas con AFC **Información adicional:** Manual de instrucciones Alineación y mecanizado

## **Condiciones**

- Opción de software #45 Regulación adaptativa del avance AFC
- **Desbloqueado por el fabricante** Con el parámetro de máquina opcional **Enable** (n.º 120001) el fabricante define si se puede utilizar AFC.

## **Descripción de la función**

Para regular el avance durante la ejecución del programa con AFC, hacer lo siguiente:

- Definir los ajustes básicos para AFC en la tabla **AFC.tab Información adicional:** Manual de instrucciones Alineación y mecanizado
- Definir para cada herramienta los ajustes de AFC en la gestión de herramientas **Información adicional:** Manual de instrucciones Alineación y mecanizado
- Definir AFC en el programa NC

**Información adicional:** ["Funciones NC para AFC \(opción #45\)", Página 443](#page-442-0)

■ Definir AFC en el modo de funcionamiento **Ejecución pgm.** con el conmutador **AFC**.

**Información adicional:** ["Conmutador AFC en el modo de funcionamiento](#page-444-0) [Ejecución pgm.", Página 445](#page-444-0)

Calcular la potencia del cabezal de referencia antes de la regulación automática con un recorrido de aprendizaje

**Información adicional:** Manual de instrucciones Alineación y mecanizado Si AFC está activa en el recorrido de aprendizaje o en el modo de regulación, el

control numérico muestra un icono en la zona de trabajo **Posiciones**. **Información adicional:** Manual de instrucciones Alineación y mecanizado

El control numérico muestra información detallada sobre la función en la pestaña **AFC** de la zona de trabajo **Estado**.

**Información adicional:** Manual de instrucciones Alineación y mecanizado

## **Ventajas de AFC**

Activar la Regulación adaptativa del avance AFC ofrece las siguientes ventajas:

Optimización del tiempo de mecanizado

Al regular el avance, el control numérico intenta mantener la potencia de cabezal máxima aprendida previamente o la potencia de referencia de regulación especificada en la tabla de herramientas (columna **AFC-LOAD**) durante todo el tiempo de mecanizado. El tiempo total de mecanizado se acorta aumentando el avance en zonas de mecanizado con menos erosión de material

Supervisión de herramientas

Si la potencia del cabezal sobrepasa el valor máximo aprendido o especificado, el control numérico reduce el avance hasta alcanzar la potencia de referencia del cabezal. Si el valor del avance cae por debajo del mínimo, el control numérico lleva a cabo una reacción de sobrecarga. AFC también puede utilizar la potencia del cabezal para supervisar la herramienta y detectar desgastes y roturas sin modificar el avance.

**Información adicional:** Manual de instrucciones Alineación y mecanizado

Conservación de la mecánica de la máquina

Mediante reducciones del avance a tiempo o las reacciones de sobrecarga correspondientes se evitarán daños por sobrecarga en la máquina

## **Tablas relacionadas con AFC**

El control numérico ofrece las siguientes tablas relacionadas con AFC:

**AFC.tab**

En la tabla **AFC.tab** se establecen los ajustes de regulación con los que el control numérico ejecutará la regulación del avance. La tabla se debe guardar en el directorio **TNC:\table**.

**Información adicional:** Manual de instrucciones Alineación y mecanizado

**\*.H.AFC.DEP**

En un corte de aprendizaje, en primer lugar, el control numérico copia en el fichero **<name>.H.AFC.DEP** para cada tramo de mecanizado los ajustes básicos definidos en la tabla AFC.TAB. **<name>** corresponde al nombre del programa NC para el que se ha realizado el recorrido de aprendizaje. Adicionalmente, el control numérico registra la potencia del cabezal máxima alcanzada durante el corte de aprendizaje y guarda este valor también en la tabla.

**Información adicional:** Manual de instrucciones Alineación y mecanizado

#### **\*.H.AFC2.DEP**

Durante un corte de aprendizaje, el control numérico guarda para cada tramo de mecanizado información en el fichero **<name>.H.AFC2.DEP**. El **<name>** corresponde al nombre del programa NC para el que se lleva a cabo el recorrido de aprendizaje.

Durante el modo de regulación, el control numérico actualiza los datos de esta tabla y lleva a cabo evaluaciones.

Durante la ejecución del programa se pueden abrir y editar según corresponda las tablas de AFC. El control numérico solo proporciona tablas para el programa NC activo.

**Información adicional:** Manual de instrucciones Alineación y mecanizado

**15**

## **Notas**

## *INDICACIÓN*

## **¡Atención! ¡Peligro para herramienta y pieza!**

Si se desactiva la regulación adaptativa del avance AFC, el control numérico vuelve a utilizar inmediatamente el avance de mecanizado programado. Si antes de desactivarla, AFC ha reducido el avance (p. ej., por desgaste), el control numérico acelera hasta el avance programado. Este comportamiento tiene lugar independientemente de cómo se haya desactivado la función. La aceleración del avance puede provocar daños en la herramienta y en las piezas.

- Detener el mecanizado si el valor va a quedar por debajo de **FMIN** de forma inminente, no desactivar AFC
- Definir la reacción de sobrecarga cuando el valor **FMIN** haya pasado por debajo
- Si la regulación adaptativa del avance está activa en el modo **regeln**, el control numérico ejecuta una reacción de desconexión, independientemente de la reacción de sobrecarga programada.
	- Si en la carga del cabezal de referencia, se ha quedado por debajo del factor de avance mínimo

El control numérico ejecuta la reacción de sobrecarga de la columna **OVLD** de la tabla **AFC.tab**.

**Información adicional:** Manual de instrucciones Alineación y mecanizado

- Si el avance programado queda por debajo de la barrera del 30 % El control numérico ejecuta una parada NC.
- La regulación adaptativa del avance no es adecuada para diámetros de herramienta inferiores a 5 mm. El diámetro límite también puede ser mayor cuando la velocidad nominal del cabezal sea muy elevada.
- En aquellos mecanizados en los que deban adaptarse entre sí el avance y la velocidad del cabezal (p. ej., en el roscado con macho), no debe trabajarse con la regulación adaptativa del avance.
- En las frases NC con **FMAX**, la regulación adaptativa del avance **no está activa**.
- Con el parámetro de máquina **dependentFiles** (n.º 122101), el fabricante define si el control numérico muestra los ficheros dependientes en la gestión de ficheros.

## <span id="page-442-0"></span>**15.1.2 Activar y desactivar AFC**

## **Funciones NC para AFC (opción #45)**

#### **Aplicación**

La regulación adaptativa del avance AFC se activa y desactiva desde el programa NC.

#### **Condiciones**

- Opción de software #45 Regulación adaptativa del avance AFC
- Ajustes de regulación definidos en la tabla **AFC.tab Información adicional:** Manual de instrucciones Alineación y mecanizado
- Ajuste de regulación deseado definido para todas las herramientas **Información adicional:** Manual de instrucciones Alineación y mecanizado
- Conmutador **AFC** activo **Información adicional:** ["Conmutador AFC en el modo de funcionamiento](#page-444-0) [Ejecución pgm.", Página 445](#page-444-0)

#### **Descripción de la función**

El control numérico pone a su disposición varias funciones con las cuales puede iniciar y finalizar AFC:

- **FUNCTION AFC CTRL**: la función **AFC CTRL** inicia el modo de regulación desde la posición en la que se está ejecutando esta frase NC, incluso cuando la fase de aprendizaje todavía no ha finalizado.
- **FUNCTION AFC CUT BEGIN TIME1 DIST2 LOAD3**: el control numérico inicia una secuencia de corte con **AFC** activo. El cambio de recorrido de aprendizaje en el modo de regulación se realiza cuando la fase de aprendizaje puede registrar la potencia de referencia o bien cuando se cumple uno de los datos **TIME**, **DIST** o **LOAD**.
- **FUNCTION AFC CUT END**: la función **AFC CUT END** finaliza la regulación AFC.

#### **Introducción**

#### **FUNCTION AFC CTRL**

11 **FUNCTION AFC CTRL 11 FUNCTION AFC CTRL 11 FUNCTION AFC CTRL** 

La función NC contiene los siguientes elementos sintácticos:

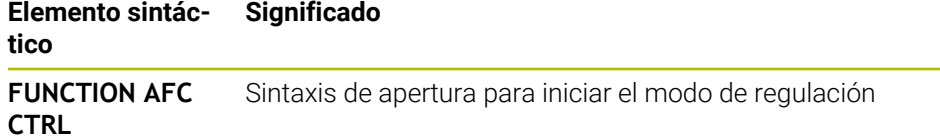

#### **FUNCTION AFC CUT**

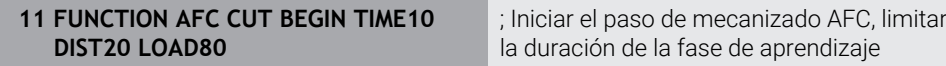

La función NC contiene los siguientes elementos sintácticos:

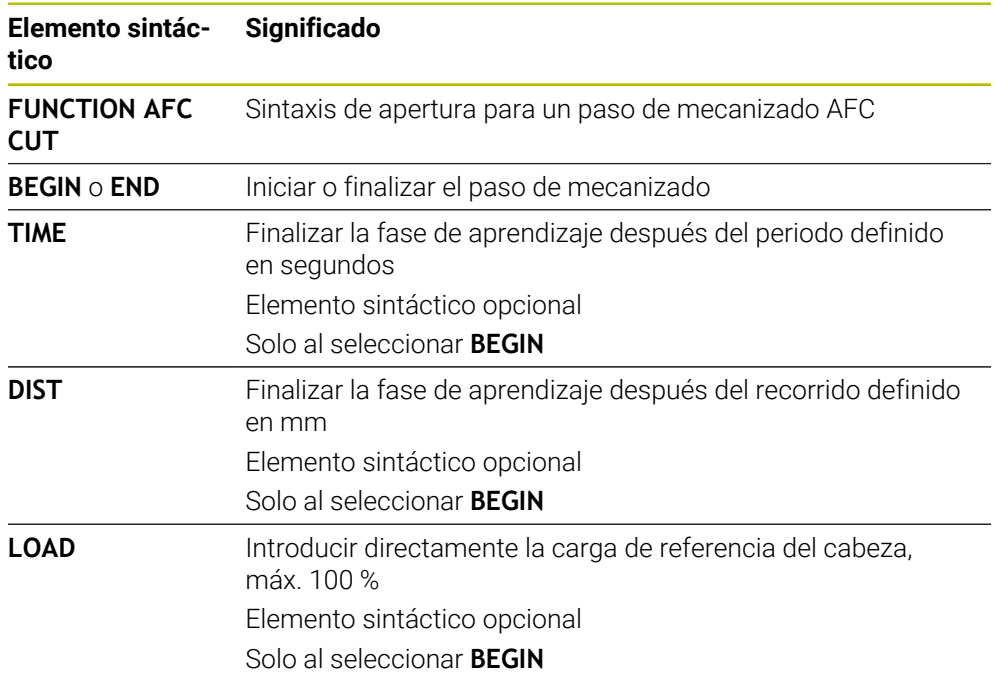

## **Notas**

## *INDICACIÓN*

#### **¡Atención! ¡Peligro para herramienta y pieza!**

Si se activa el modo de mecanizado **FUNCTION MODE TURN**, el control numérico borra los valores **OVLD** actuales. Por eso se debe programar el modo de mecanizado antes de la llamada de la herramienta. Con un orden secuencial de programación incorrecto no tiene lugar ninguna monitorización de la herramienta, lo que puede originar daños en la herramienta y en la pieza.

- Programar el modo de mecanizado **FUNCTION MODE TURN** antes de la llamada de la herramienta
- Las especificaciones **TIME**, **DIST** y **LOAD** actúan modalmente. Pueden restablecerse introduciendo **0**.
- Ejecutar la función **AFC CUT BEGIN** sólo después de haberse alcanzado la velocidad de rotación inicial. Si este no fuera el caso, el control numérico emite un mensaje de error y el corte AFC no se inicia.
- ¡Una potencia de referencia de regulación se puede especificar con la ayuda de la columna de la tabla de herramientas **AFC LOAD** y con la ayuda de la introducción **LOAD** en el programa NC! Se activa el valor **AFC LOAD** mediante la llamada de herramienta, el valor **LOAD** con la ayuda de la función **FUNCTION AFC CUT BEGINN**.

Si programa las dos posibilidades, el control numérico utiliza el valor programado en el programa NC.

## <span id="page-444-0"></span>**Conmutador AFC en el modo de funcionamiento Ejecución pgm.**

#### **Aplicación**

Con el conmutador **AFC** se activa o desactiva la regulación adaptativa del avance AFC en el modo de funcionamiento **Ejecución pgm.**

#### **Temas utilizados**

■ Activar AFC en el programa NC

**Información adicional:** ["Funciones NC para AFC \(opción #45\)", Página 443](#page-442-0)

#### **Condiciones**

- Opción de software #45 Regulación adaptativa del avance AFC
- Desbloqueado por el fabricante

Con el parámetro de máquina opcional **Enable** (n.º 120001) el fabricante define si se puede utilizar AFC.

#### **Descripción de la función**

Las funciones NC solo tienen efecto en AFC si se activa el conmutador **AFC**.

Si no se desactiva específicamente AFC mediante el conmutador, AFC permanecerá activa. El control numérico guarda la posición del conmutador incluso después de reiniciarse.

Si el conmutador **AFC** está activo, el control numérico muestra un icono en la zona de trabajo **Posiciones**. Además de la posición actual del potenciómetro de avance, el control numérico muestra el valor de avance regulado en %.

**Información adicional:** Manual de instrucciones Alineación y mecanizado

#### **Notas**

## *INDICACIÓN*

#### **¡Atención! ¡Peligro para herramienta y pieza!**

Si desactiva la función AFC, el control numérico vuelve a utilizar de inmediato el avance de mecanizado programado. Si AFC ha reducido el avance antes de desactivarse (p. ej., por desgaste), el control numérico acelera hasta el avance programado. Esto ocurre independientemente de cómo se haya desactivado la función (p. ej., potenciómetro de avance). La aceleración del avance puede provocar daños en la herramienta y en las piezas.

- ▶ Parar el mecanizado si el valor **FMIN** es demasiado bajo (no desactivar la función **AFC**)
- Definir la reacción de sobrecarga cuando el valor **FMIN** haya pasado por debajo
- Si la regulación adaptativa del avance está activa en el modo **regeln**, el control numérico fija internamente el override de cabezal a 100 %. No puede modificarse de nuevo la velocidad del cabezal.
- Si la regulación adaptativa del avance está activa en el modo **regeln**, el control numérico acepta la función de override de cabezal.
	- El hecho de aumentar el override de cabezal no influye en la regulación.
	- Si el override de avance se reduce con el potenciómetro más del 10 % con respecto a la posición al principio del programa, el control numérico desactiva AFC.

La regulación puede volver a activarse con el conmutador **AFC**.

- Los valores del potenciómetro hasta el 50 % siempre tienen efecto, incluso con la regulación activada.
- Con la regulación del avance está permitido el proceso hasta una frase. El control numérico tiene en cuenta así el número de corte de la posición de entrada.

## **15.2.1 Resumen**

El control numérico ofrece las siguientes funciones NC para la regulación del programa:

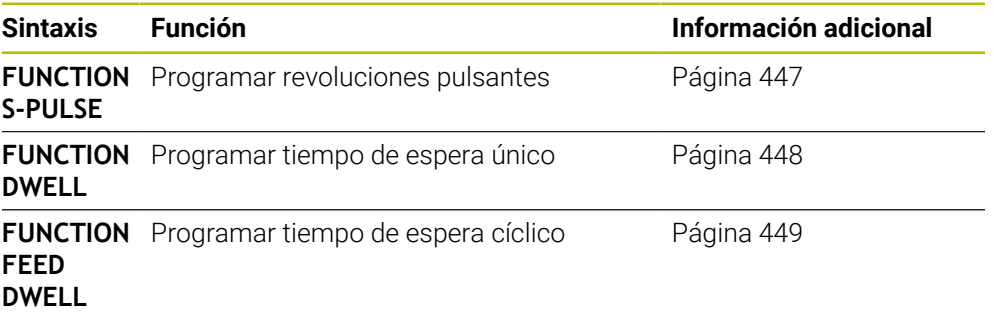

## <span id="page-446-0"></span>**15.2.2 Revoluciones pulsantes con FUNCTION S-PULSE**

## **Aplicación**

Con la función **FUNCTION S-PULSE** se programa un número de revoluciones pulsantes para evitar p. ej. al girar con un número de revoluciones constantes las oscilaciones naturales de la máquina

## **Descripción de la función**

Con el valor de introducción **P-TIME** se define la duración de una oscilación (longitud del período), con el valor de introducción **SCALE** la variación del número de revoluciones en tanto por ciento. El número de revoluciones del cabezal cambia en forma senoidal alrededor del valor nominal.

Con **FROM-SPEED** y **TO-SPEED** se define el área en la que actúa la velocidad pulsante mediante una limitación de velocidad superior e inferior. Ambos valores de introducción son opcionales. Si no se definen parámetros, la función actúa en todo el rango de velocidad.

Con la función **FUNCTION S-PULSE RESET** puede restablecer la velocidad de giro pulsante.

Si hay activa una velocidad pulsante, el control numérico muestra un icono en la zona de trabajo **Posiciones**.

**Información adicional:** Manual de instrucciones Alineación y mecanizado

## **Introducción**

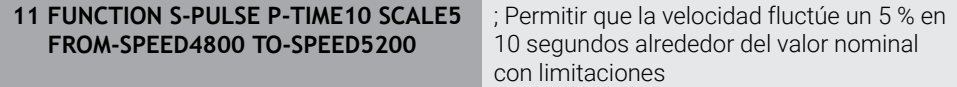

La función NC contiene los siguientes elementos sintácticos:

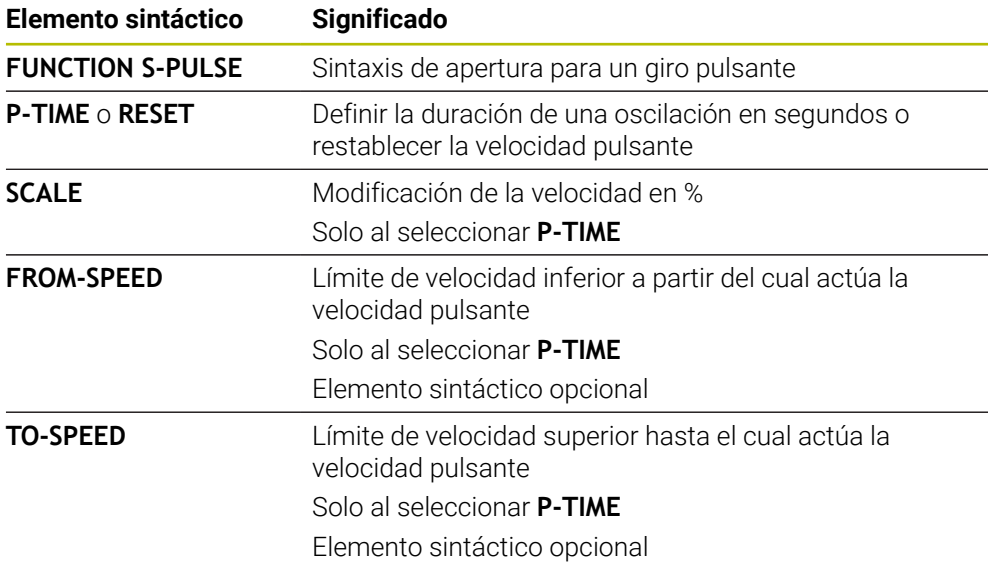

## **Nota**

El control numérico nunca supera un límite de número de revoluciones programado. El número de revoluciones se mantiene hasta que la curva senoidal de la función **FUNCTION S-PULSE** vuelva a estar por debajo del número de revoluciones máximo.

## <span id="page-447-0"></span>**15.2.3 Tiempo de espera programado con FUNCTION DWELL**

## **Aplicación**

Con la función **FUNCTION DWELL** se programa un tiempo de espera en segundos o se define el número de vueltas del cabezal para la espera.

## **Temas utilizados**

Ciclo **9 TIEMPO ESPERA**

**Información adicional:** Manual de instrucciones Ciclos de mecanizado

Programar un tiempo de espera repetido

**Información adicional:** ["Tiempo de espera cíclico con FUNCTION FEED DWELL",](#page-448-0) [Página 449](#page-448-0)

## **Descripción de la función**

El tiempo de espera definido de **FUNCTION DWELL** está activo tanto en el fresado como asimismo en el torneado.

#### **Introducción**

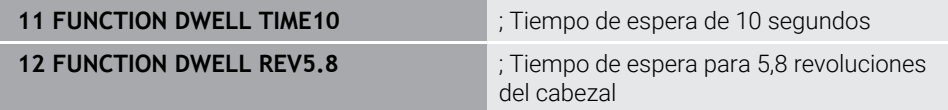

La función NC contiene los siguientes elementos sintácticos:

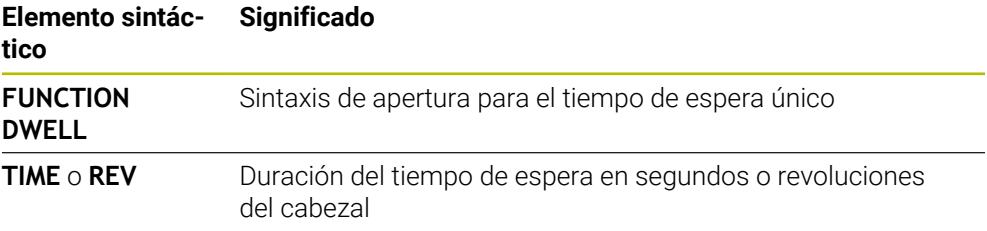

## <span id="page-448-0"></span>**15.2.4 Tiempo de espera cíclico con FUNCTION FEED DWELL**

#### **Aplicación**

Con la función **FUNCTION FEED DWELL** se programa un tiempo de espera cíclico en segundos, p. ej. para forzar una rotura de viruta en un ciclo de torneado.

#### **Temas utilizados**

**Programar tiempo de espera único** 

**Información adicional:** ["Tiempo de espera programado con FUNCTION DWELL",](#page-447-0) [Página 448](#page-447-0)

## **Descripción de la función**

El tiempo de espera definido de **FUNCTION FEED DWELL** está activo tanto en el fresado como asimismo en el torneado.

La función **FUNCTION FEED DWELL** no está activa en movimientos con marcha rápida y en movimientos de palpación.

Con la función **FUNCTION FEED DWELL RESET** se resetea el tiempo de espera repetitivo.

El control numérico reinicia automáticamente la función **FUNCTION FEED DWELL** al final de un programa.

Se programa **FUNCTION FEED DWELL** inmediatamente antes del mecanizado que se quiere realizar con rotura de viruta. Resetear el tiempo de espera inmediatamente después del mecanizado realizado con rotura de viruta.

## **Introducción**

**11 FUNCTION FEED DWELL D-TIME0.5 F-TIME5**

; Activar tiempo de espera cíclico: desbastar durante 5 segundos, esperar durante 0,5 segundos

Para navegar a esta función, hacer lo siguiente:

#### **Insertar función NC Funciones especiales Funciones FUNCTION FEED FUNCTION FEED DWELL**

La función NC contiene los siguientes elementos sintácticos:

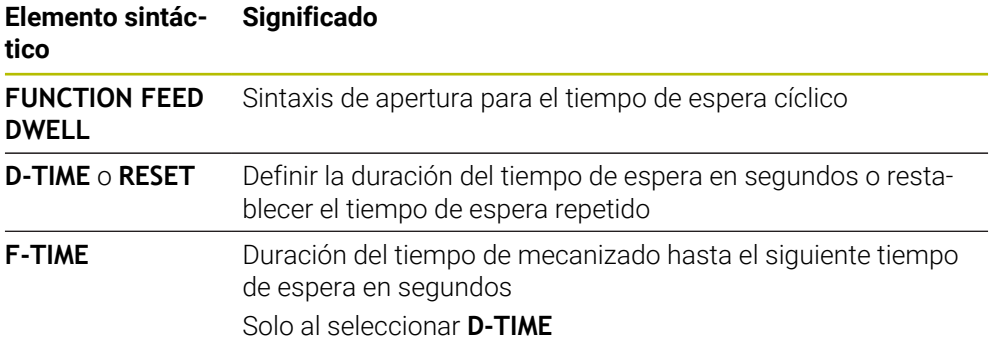

## **Notas**

# *INDICACIÓN*

## **¡Atención! ¡Peligro para herramienta y pieza!**

Si la función **FUNCTION FEED DWELL**, el control numérico vuelve a interrumpir el avance. Durante la interrupción del avance, la herramienta permanece en la posición actual, el cabezal prosigue con el torneado. Durante la fabricación de roscas, este comportamiento provoca el rechazo de la pieza. Además, durante la ejecución existe riesgo de rotura de la herramienta.

▶ Desactivar la función **FUNCTION FEED DWELL** antes de la fabricación de la herramienta

El tiempo de espera se puede restablecer introduciendo **D-TIME 0**.

**16**

# **Monitorización**

# <span id="page-451-0"></span>**16.1 Supervisión de componentes con MONITORING HEATMAP (opción #155)**

## **Aplicación**

T

Con la función **MONITORING HEATMAP** se puede iniciar y detener la representación de piezas como Heatmap de componentes desde el programa NC.

El control numérico supervisa el componente seleccionado y representa el resultado en color en el llamado Heatmap de la pieza.

Si la supervisión del proceso (opción #168) representa un Heatmap de proceso en la simulación, el control numérico no muestra ningún Heatmap de los componentes.

**Información adicional:** ["Supervisión del proceso \(opción #168\)",](#page-453-0) [Página 454](#page-453-0)

#### **Temas utilizados**

- Pestaña **MON** de la zona de trabajo **Estado Información adicional:** Manual de instrucciones Alineación y mecanizado
- Ciclo **238 MEDIR ESTADO MAQUINA** (opción #155) **Información adicional:** Manual de instrucciones Ciclos de mecanizado
- Colorear la pieza como Heatmap en la simulación
- **Información adicional:** ["Columna Opciones de la pieza", Página 716](#page-715-0) **Superv. del proceso** (opción #168) con **SECTION MONITORING**

**Información adicional:** ["Supervisión del proceso \(opción #168\)", Página 454](#page-453-0)

## **Condiciones**

- Opción de software #155 Supervisión de componentes
- Componentes que supervisar definidos

En el parámetro de máquina opcional **CfgMonComponent** (n.º 130900), el fabricante define los componentes de la máquina que se van a supervisar, así como los umbrales de advertencia y error.

## **Descripción de la función**

El Heatmap de los componentes funciona de forma similar a la imagen de una cámara térmica infrarroja.

- Verde: Componente en zona segura según definición
- Amarillo: Componente en la zona de advertencia
- Rojo: Componente con sobrecarga

El control numérico muestra estos estados de la pieza en la simulación y los sobrescribe según corresponda mediante mecanizados posteriores.

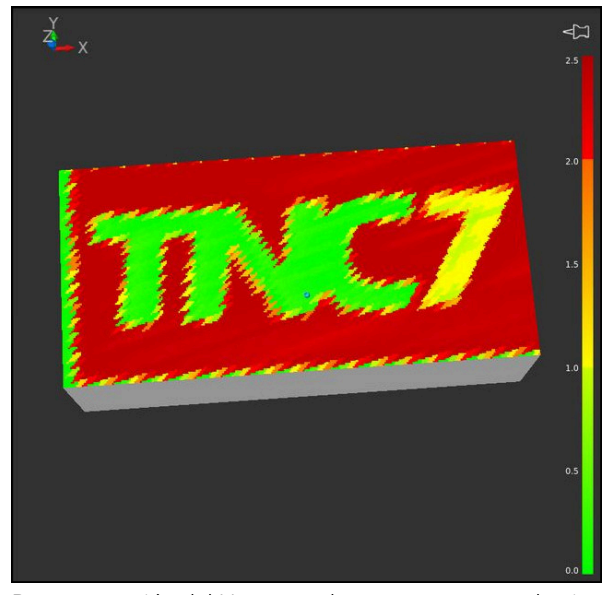

Representación del Heatmap de componentes en la simulación sin mecanizado previo

Con heatmap puede verse el estado de un solo componente a la vez. Si se inicia heatmap varias veces seguidas, se detendrá la supervisión del componente anterior.

## **Introducción**

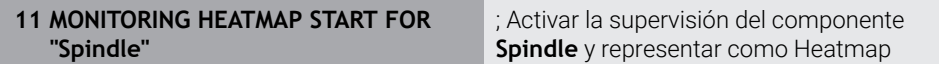

La función NC contiene los siguientes elementos sintácticos:

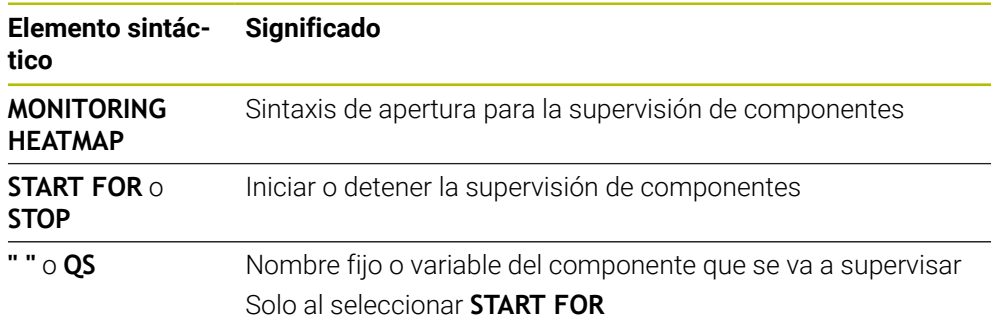

## **Nota**

El control numérico no puede mostrar directamente los cambios de estado en la simulación, ya que se deben procesar las señales entrantes, p. ej. en caso de una rotura de la herramienta. El control numérico muestra el cambio con un pequeño retardo.

# <span id="page-453-0"></span>**16.2 Supervisión del proceso (opción #168)**

## **16.2.1 Fundamentos**

Mediante la supervisión del proceso, el control numérico detecta los fallos del proceso, p. ej.:

- Rotura de la herramienta
- Ausencia de preparación de la pieza, o preparación errónea
- Cambios en la posición o el tamaño de la pieza en bruto
- Material incorrecto, p. ej. aluminio en lugar de acero

Mediante la supervisión del proceso se puede controlar el proceso de mecanizado durante la ejecución del programa mediante tareas de supervisión. La tarea de supervisión compara el recorrido de la señal del mecanizado actual de un programa NC con uno o más mecanizados de referencia. La tarea de supervisión calcula límites superior e inferior a partir de estos mecanizados de referencia. Si el mecanizado actual se encuentra fuera de los límites durante un tiempo de parada predefinido, la tarea de supervisión actúa con una reacción definida. Si, p. ej., la tensión del cabezal disminuye debido a una rotura de la herramienta, la tarea de supervisión lleva a cabo una reacción definida previamente.

**Información adicional:** Manual de instrucciones Alineación y mecanizado

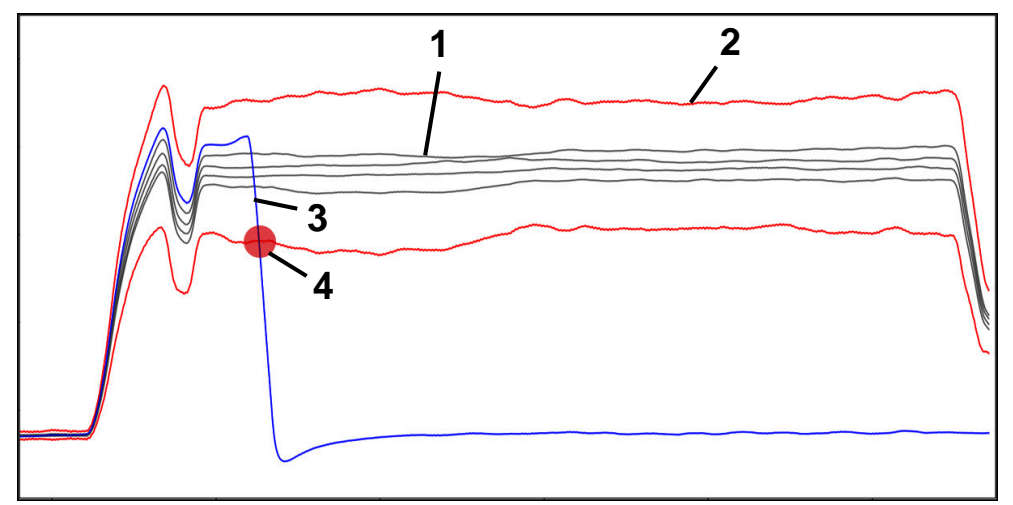

Disminución de la tensión del cabezal debido a una rotura de la herramienta

- 1 Referencias
- 2 Límites que consisten en la anchura de túnel y, en caso necesario, del ensanchamiento
- 3 Mecanizado actual
- 4 Fallo del proceso, p. ej. por una rotura de la herramienta

Si se utiliza la supervisión del proceso, se necesitan los siguientes pasos:

- Definir las fases de la supervisión en el programa NC **Información adicional:** ["Definir fase de supervisión mediante MONITORING](#page-479-0) [SECTION \(opción #168\)", Página 480](#page-479-0)
- Introducir lentamente el programa NC en la frase individual antes de activar la supervisión del proceso

**Información adicional:** Manual de instrucciones Alineación y mecanizado

- Activar la supervisión del proceso **Información adicional:** Manual de instrucciones Alineación y mecanizado
- Ejecución continua del programa NC **Información adicional:** Manual de instrucciones Alineación y mecanizado
- En caso necesario, llevar a cabo ajustes en las tareas de supervisión
	- Seleccionar modelo de estrategia **Información adicional:** Manual de instrucciones Alineación y mecanizado
	- Añadir o eliminar tareas de supervisión **Información adicional:** Manual de instrucciones Alineación y mecanizado
	- Definir ajustes y reacciones dentro de las tareas de supervisión **Información adicional:** Manual de instrucciones Alineación y mecanizado
	- Representar tarea de supervisión en la simulación como Heatmap del proceso **Información adicional:** ["Columna Opciones de la pieza", Página 716](#page-715-0)

**Información adicional:** Manual de instrucciones Alineación y mecanizado

- Mecanizar de nuevo el programa NC en ejecución continua **Información adicional:** Manual de instrucciones Alineación y mecanizado
- En caso necesario, seleccionar más referencias y optimizar los parámetros **Información adicional:** Manual de instrucciones Alineación y mecanizado

#### **Temas utilizados**

**Vigilancia de componentes** (opción #155) con **MONITORING HEATMAP Información adicional:** ["Supervisión de componentes con MONITORING HEAT-](#page-451-0)[MAP \(opción #155\)", Página 452](#page-451-0)

## **16.2.2 Zona de trabajo Superv. del proceso (opción #168)**

## **Aplicación**

En la zona de trabajo **Superv. del proceso**, el control numérico visualiza el proceso de mecanizado durante la ejecución del programa. Se pueden activar diferentes tareas de supervisión adaptadas al proceso. En caso necesario, se pueden llevar a cabo ajustes en las tareas de supervisión.

**Información adicional:** ["Tareas de supervisión", Página 464](#page-463-0)

## **Condiciones**

- Opción de software #168 Supervisión del proceso
- Fase de supervisión definida con **MONITORING SECTION Información adicional:** ["Definir fase de supervisión mediante MONITORING](#page-479-0)
- [SECTION \(opción #168\)", Página 480](#page-479-0)
- En el modo de mecanizado **FUNCTION MODE MILL** es posible llevar a cabo un proceso reproducible

En el modo de mecanizado **FUNCTION MODE TURN** (opción #50), las tareas de supervisión **FeedOverride** y **SpindleOverride** son funcionales.

**Información adicional:** ["Conmutar modo de mecanizado con FUNCTION MODE",](#page-147-0) [Página 148](#page-147-0)

## **Descripción de la función**

La zona de trabajo **Superv. del proceso** proporciona información y ajustes para la supervisión del proceso de mecanizado.

En función de la posición del cursor en el programa NC, el control numérico ofrece las siguientes zonas:

■ Zona global

El control numérico muestra indicaciones sobre el programa NC activo.

**Información adicional:** ["Zona global", Página 459](#page-458-0)

■ Zona de la estrategia

El control numérico muestra las tareas de supervisión y los gráficos de los registros. Las tareas de supervisión se pueden configurar.

**Información adicional:** ["Zona de la estrategia", Página 461](#page-460-0)

Columna **Opciones de supervisión** de la zona global

El control numérico muestra información sobre los registros que se refiere a las fases de supervisión del programa NC.

**Información adicional:** ["Columna Opciones de supervisión de la zona global",](#page-473-0) [Página 474](#page-473-0)

Columna **Opciones de supervisión** dentro de una fase de supervisión

El control numérico muestra información sobre los registros que solo se refiere a la fase de supervisión seleccionada actualmente.

**Información adicional:** ["Columna Opciones de supervisión dentro de una fase de](#page-473-1) [supervisión", Página 474](#page-473-1)

<span id="page-456-0"></span>La zona de trabajo **Superv. del proceso** contiene los siguientes iconos:

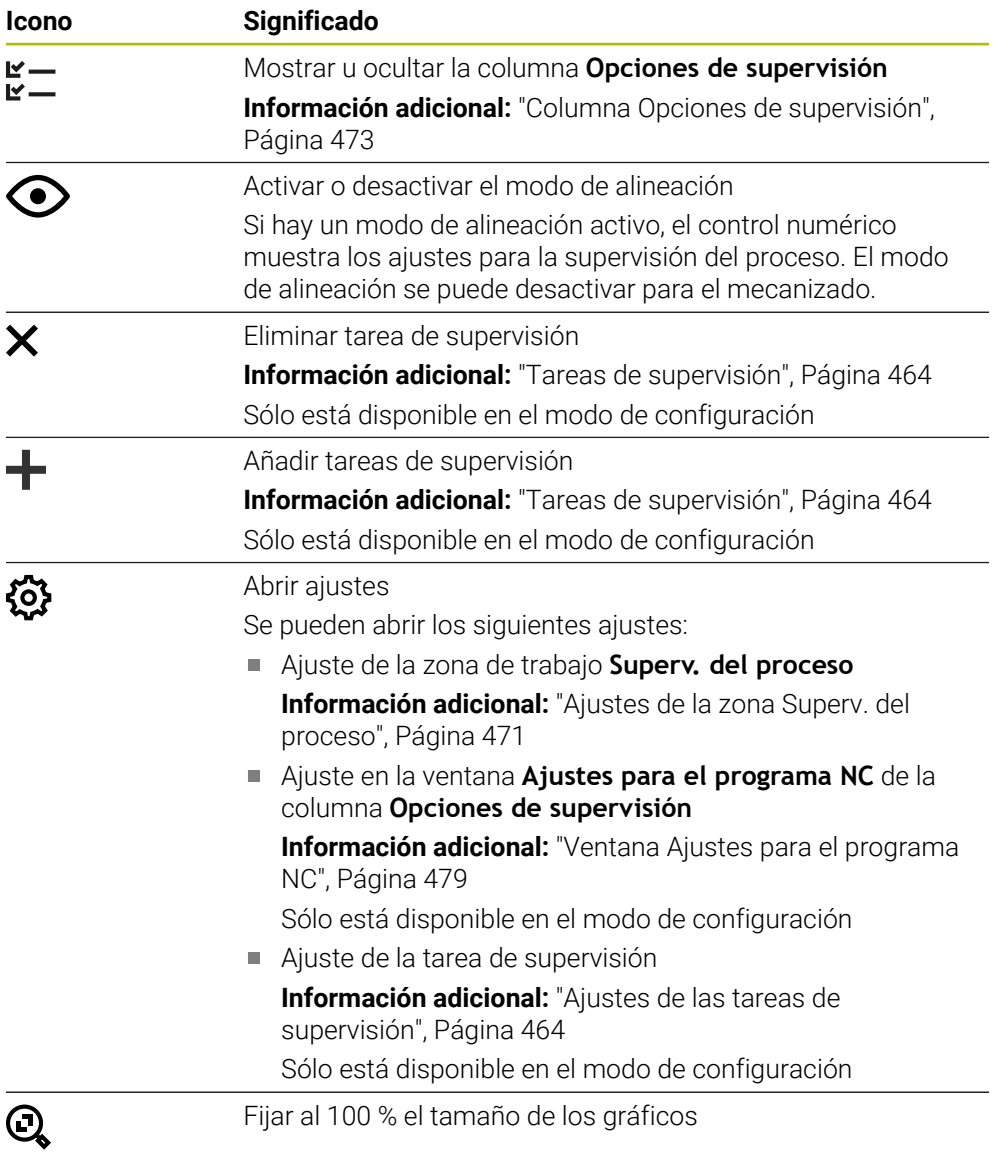

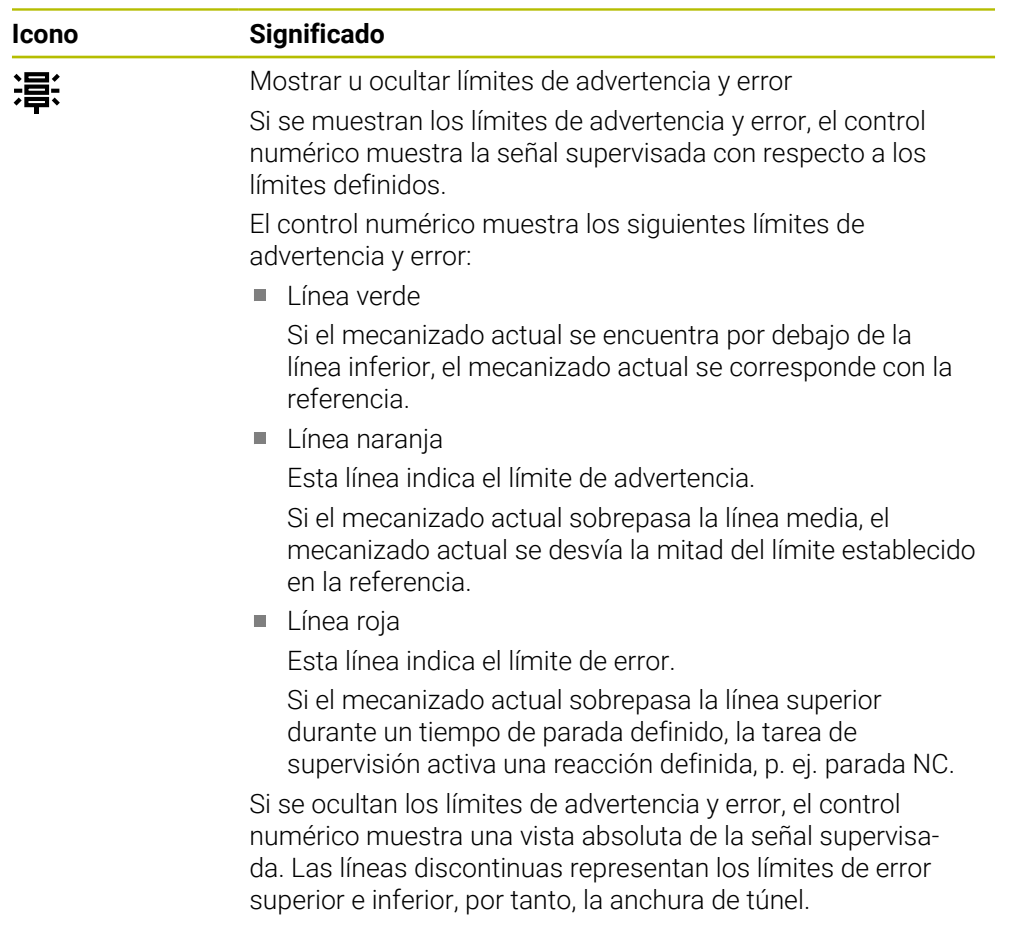

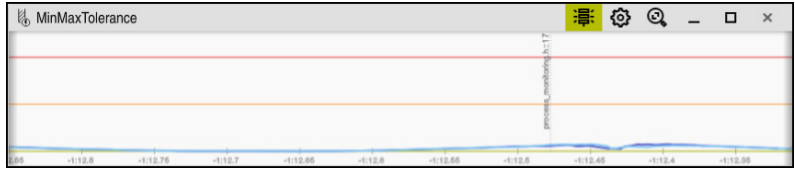

Se muestran los límites de advertencia y error: el control numérico muestra la señal con respecto a los límites definidos

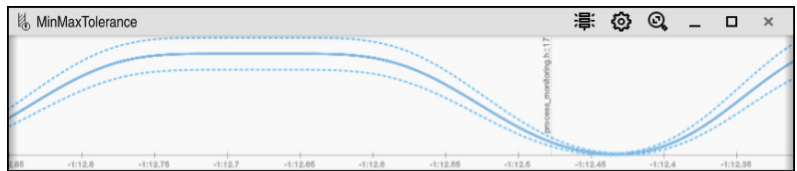

Límites de advertencia y error ocultos: la línea continua representa la señal y las líneas discontinuas la anchura de túnel calculada en cada momento

## <span id="page-458-0"></span>**Zona global**

Si en el programa NC, el cursor luminoso se encuentra fuera de una fase de supervisión, la zona de trabajo **Superv. del proceso** muestra la zona global.

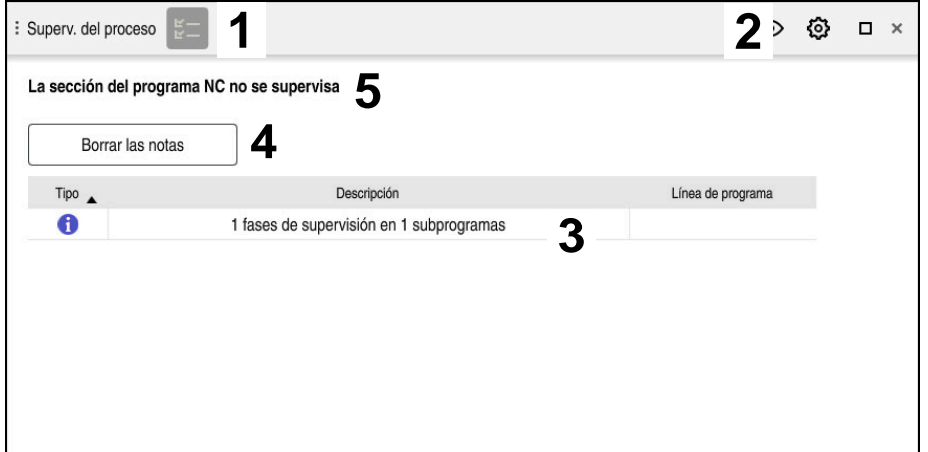

Zona global en la zona de trabajo **Superv. del proceso**

La zona de trabajo **Superv. del proceso** muestra lo siguiente en la zona global:

- 1 Icono **Opciones de supervisión Información adicional:** ["Columna Opciones de supervisión", Página 473](#page-472-0)
- 2 Icono **Ajustes** de la zona de trabajo **Superv. del proceso Información adicional:** ["Ajustes de la zona Superv. del proceso", Página 471](#page-470-0)
- 3 Tabla con indicaciones sobre el programa NC activo **Información adicional:** ["Indicaciones sobre el programa NC", Página 460](#page-459-0)
- 4 Botón **Borrar las notas** Con el botón **Borrar las notas** se puede vaciar la tabla.
- 5 Información de que esta zona no está supervisada en el programa NC

#### <span id="page-459-0"></span>**Indicaciones sobre el programa NC**

En esta zona, el control numérico muestra una tabla con indicaciones sobre el programa NC activo La tabla contiene la siguiente información:

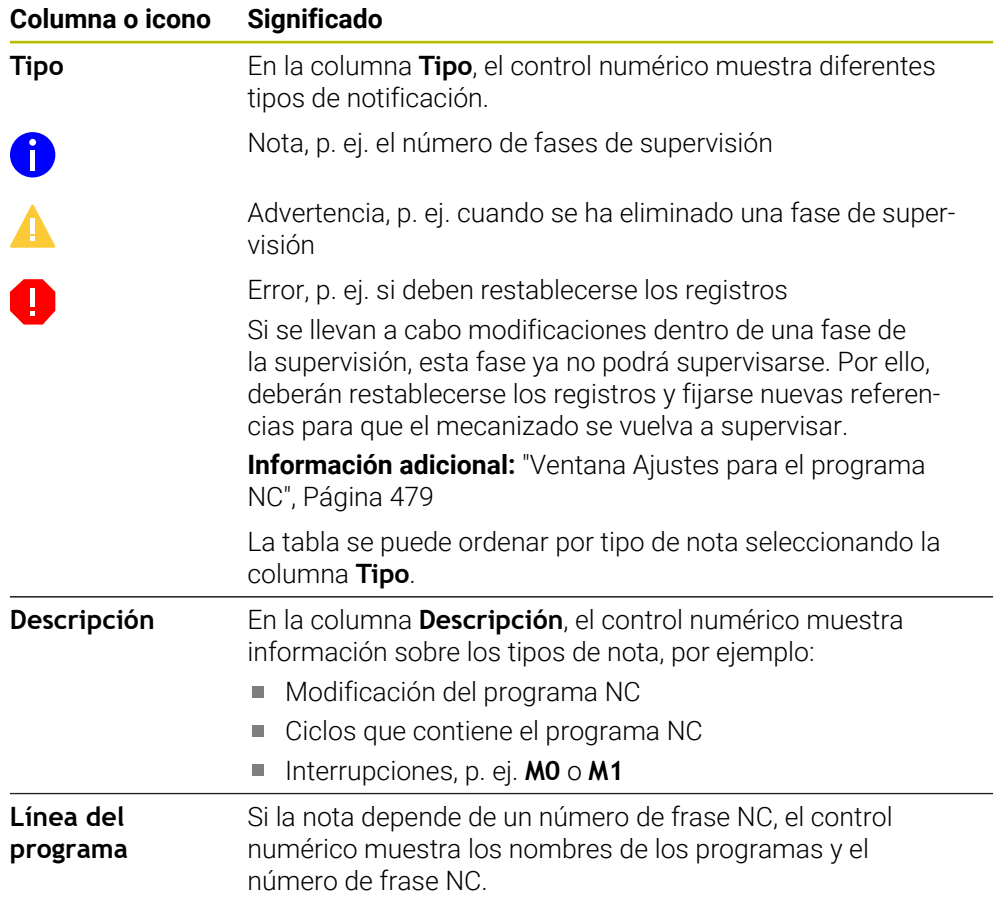

## <span id="page-460-0"></span>**Zona de la estrategia**

Si en el programa NC, el cursor luminoso se encuentra dentro de la fase de supervisión, la zona de trabajo **Superv. del proceso** muestra la zona de la estrategia.

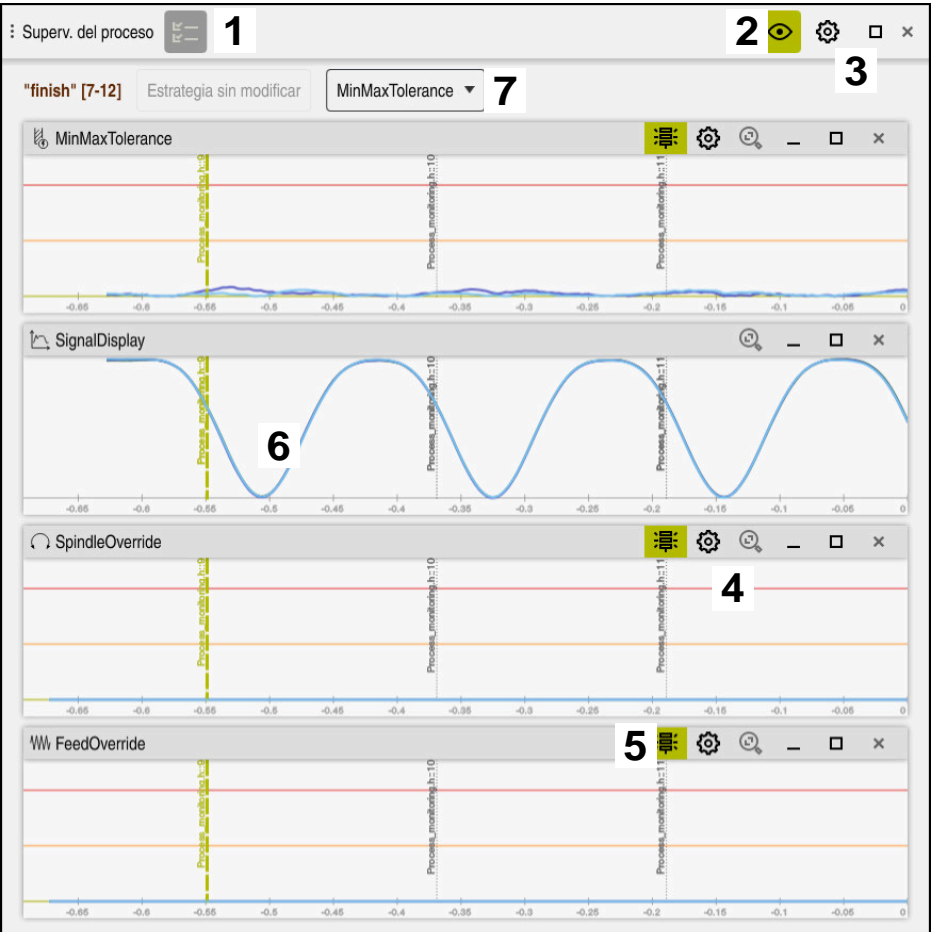

Zona de la estrategia en la zona de trabajo **Superv. del proceso**

La zona de trabajo **Superv. del proceso** muestra lo siguiente en la zona de la estrategia:

- 1 Icono **Opciones de supervisión Información adicional:** ["Columna Opciones de supervisión", Página 473](#page-472-0)
- 2 Activar o desactivar el modo de alineación **[Información adicional:](#page-456-0)** "Iconos", Página 457
- 3 Icono **Ajustes** de la zona de trabajo **Superv. del proceso Información adicional:** ["Ajustes de la zona Superv. del proceso", Página 471](#page-470-0)
- 4 Icono **Ajustes** para las tareas de supervisión **Información adicional:** ["Ajustes de las tareas de supervisión", Página 464](#page-463-1) Sólo está disponible en el modo de configuración
- 5 Mostrar u ocultar límites de advertencia y error **[Información adicional:](#page-456-0)** "Iconos", Página 457
- 6 Tareas de supervisión **Información adicional:** ["Tareas de supervisión", Página 464](#page-463-0)
- 7 El control numérico muestra la siguiente información y funciones:
	- Nombre de la fase de supervisión que corresponda Si el nombre está definido en el programa NC con el elemento sintáctico opcional **AS**, el control numérico lo mostrará. Si no se ha definido ningún nombre, el control numérico muestra **MONITORING SECTION**. **Información adicional:** ["Introducción", Página 481](#page-480-0) ■ Zona de los números de frase NC de la fase de supervisión entre corchetes cuadrados

Inicio y final de la fase de supervisión en el programa NC

- Botón **Estrategia sin modificar** o **Guardar estrategia como plantilla Información adicional:** ["Modelo de estrategia", Página 462](#page-461-0)
- Menú de selección del modelo de estrategia **Información adicional:** ["Modelo de estrategia", Página 462](#page-461-0)

Sólo está disponible en el modo de configuración

#### <span id="page-461-0"></span>**Modelo de estrategia**

Un modelo de estrategia comprende una o más tareas de supervisión junto con sus ajustes definidos.

Un menú de selección permite elegir entre los siguientes modelos de estrategia:

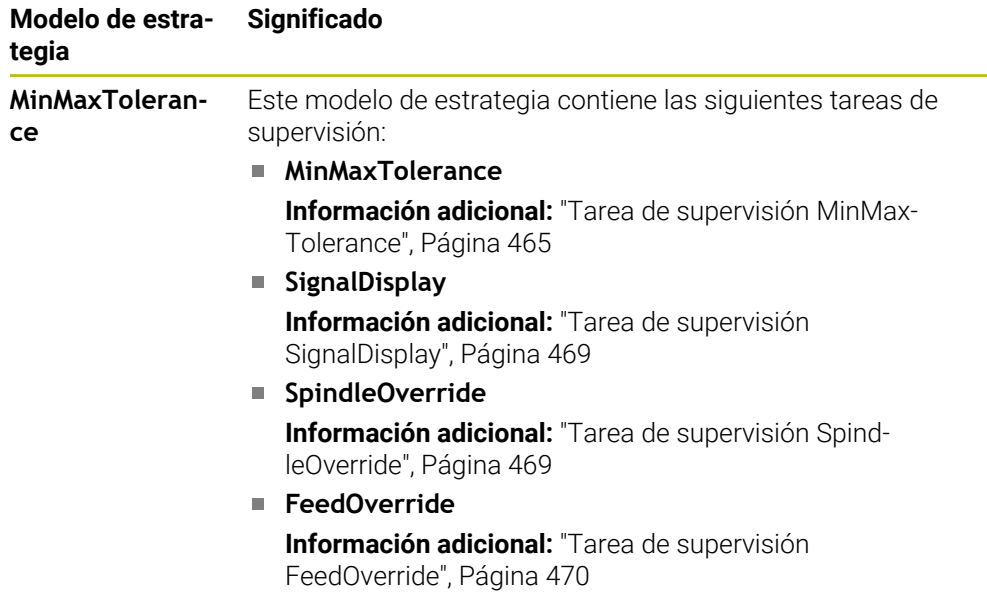

 $\mathbf i$ 

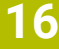

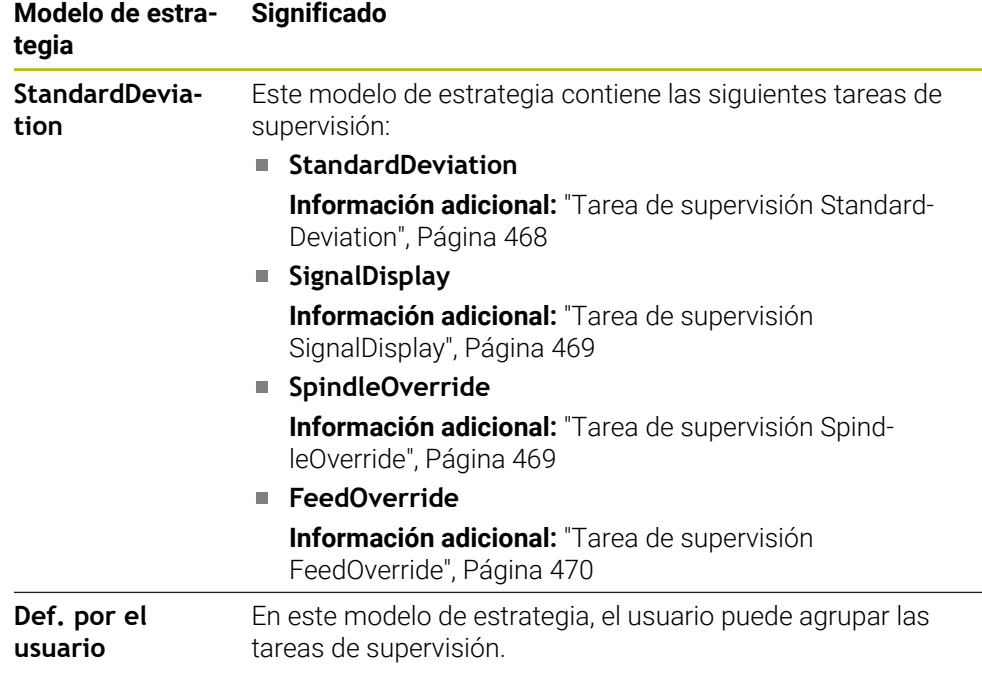

Si se modifica un modelo de estrategia, se puede sobrescribir mediante el botón **Guardar estrategia como plantilla**. El control numérico sobrescribe el modelo de estrategia seleccionada actualmente.

> Si el ajuste básico de los modelos de estrategia no se puede restablecer de forma autónoma, sobrescribir únicamente el modelo **Def. por el usuario**.

> Con el parámetro de máquina opcional **ProcessMonitoring** (n.º 133700) el fabricante puede restablecer el ajuste básico de los modelos de estrategia.

En los ajustes de la zona de trabajo **Superv. del proceso** se define qué modelo de estrategia selecciona por defecto el control numérico tras guardar una nueva fase de supervisión.

**Información adicional:** ["Ajustes de la zona Superv. del proceso", Página 471](#page-470-0)

## <span id="page-463-0"></span>**Tareas de supervisión**

La zona de trabajo **Superv. del proceso** incluye las siguientes tareas de supervisión:

**MinMaxTolerance**

Con **MinMaxTolerance**, el control numérico supervisa si el mecanizado actual se encuentra dentro del rango de referencias seleccionadas, lo que abarca las desviaciones porcentuales y estáticas.

**Información adicional:** ["Tarea de supervisión MinMaxTolerance", Página 465](#page-464-0)

**StandardDeviation**

Con **StandardDeviation**, el control numérico supervisa si el mecanizado actual se encuentra dentro del rango de las referencias seleccionadas, lo que abarca el ensanchamiento estático y un múltiplo de la desviación estándar σ.

**Información adicional:** ["Tarea de supervisión StandardDeviation", Página 468](#page-467-0)

#### **SignalDisplay**

Con **SignalDisplay**, el control numérico muestra el progreso del proceso de todas las referencias seleccionadas y el mecanizado actual.

**Información adicional:** ["Tarea de supervisión SignalDisplay", Página 469](#page-468-0)

#### **SpindleOverride**

Con **SpindleOverride**, el control numérico supervisa los cambios en el override del cabezal a través del potenciómetro.

**Información adicional:** ["Tarea de supervisión SpindleOverride", Página 469](#page-468-1)

#### **FeedOverride**

Con **FeedOverride**, el control numérico supervisa los cambios del override de avance a través del potenciómetro.

**Información adicional:** ["Tarea de supervisión FeedOverride", Página 470](#page-469-0)

En cada tarea de supervisión, el control numérico muestra el mecanizado actual y las referencias seleccionadas en forma de gráfico. El eje temporal se indica en segundos o, para las fases de supervisión más largas, en minutos.

#### <span id="page-463-1"></span>**Ajustes de las tareas de supervisión**

Los ajustes de las tareas de supervisión se pueden modificar por separado para cada fase de supervisión. Si se selecciona el ajuste de una tarea de supervisión, el control numérico muestra dos apartados. En el de la izquierda, el control numérico muestra en gris los ajustes que estaban activos en el momento del registro. En el de la derecha, el control numérico muestra los ajustes actuales de la tarea de supervisión. Con el botón **Aplicar** se pueden guardar respectivamente los ajustes del apartado de la izquierda o de la derecha. Además, se puede eliminar una tarea de supervisión para una fase de supervisión o añadir una mediante el signo más.

Los valores de las tareas de supervisión configurados en el ajuste básico son los valores de salida recomendados. Estos valores de salida se pueden adaptar en el mecanizado del usuario.

Si se modifican los ajustes de una tarea de supervisión o se añade una nueva, el control numérico identifica el cambio añadiendo el símbolo **\*** antes del nombre.

#### <span id="page-464-0"></span>**Tarea de supervisión MinMaxTolerance**

Con **MinMaxTolerance**, el control numérico supervisa si el mecanizado actual se encuentra dentro del rango de referencias seleccionadas, lo que abarca las desviaciones porcentuales y estáticas.

Los casos de aplicación de **MinMaxTolerance** son fallos claros del proceso, p. ej. durante una producción de series pequeñas:

- Rotura de la herramienta
- Herramienta que falta
- Cambios en la posición o el tamaño de la pieza en bruto

El control numérico necesita al menos un mecanizado registrado como referencia. Si no se selecciona ninguna referencia, esta tarea de supervisión estará inactiva y no mostrará ningún gráfico.

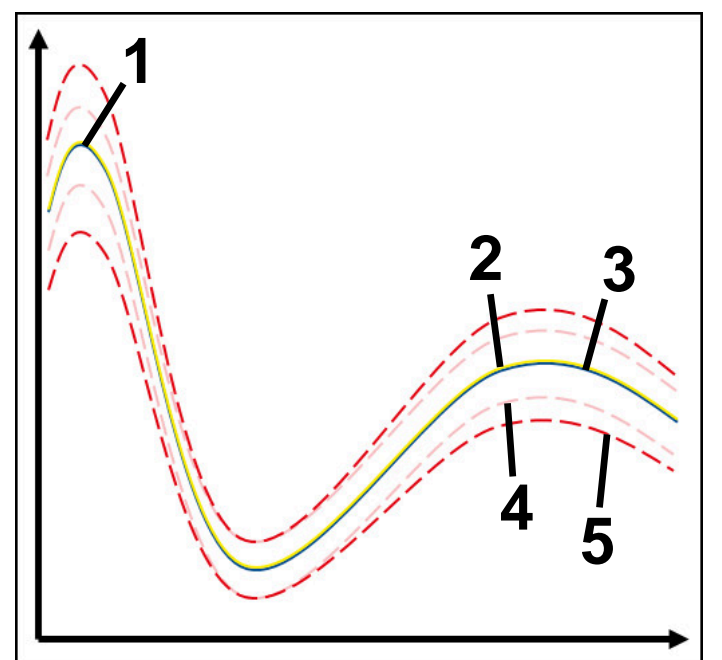

- 1  **Primera buena referencia**
- 2 **Segunda referencia buena**
- 3 Tercera referencia buena
- 4 Límites que consisten en la anchura de túnel
- 5 Límites que consisten en el ensanchamiento porcentual de la anchura de túnel estática

**Información adicional:** ["Registros de la fase de supervisión", Página 476](#page-475-0)

Si, por ejemplo, se obtiene un registro simplemente aceptable debido al desgaste de la herramienta, esta tarea de supervisión también puede tener una posibilidad de aplicación alternativa.

**Información adicional:** ["Posibilidad de aplicación alternativa con referencia](#page-466-0) [aceptable", Página 467](#page-466-0)

#### **Ajustes de MinMaxTolerance**

Esta tarea de supervisión se puede configurar mediante controles deslizantes:

**Desviación porcentual aceptada**

Ensanchamiento porcentual de la anchura de túnel

**Static tunnel width**

Límites superior e inferior, a partir de las referencias

**H. de par.**

Tiempo máximo en milisegundos que la señal puede encontrarse fuera de la desviación definida. Después de este tiempo, el control numérico activa las reacciones definidas de la tarea de supervisión.

Para la siguiente tarea de supervisión se pueden activar o desactivar las siguientes reacciones:

#### **La tarea de supervisión emite una advertencia**

Si la señal sobrepasa los límites del tiempo de parada definido, el control numérico emite una advertencia en el menú de notificaciones.

#### **La tarea de supervisión activa una parada NC**

Si la señal sobrepasa los límites del tiempo de parada definido, el control numérico detiene el programa NC. El usuario puede comprobar el estado del mecanizado. Si se decide que no hay ningún error grave, se puede retomar el programa NC.

#### **Abort program run**

Si la señal sobrepasa los límites del tiempo de parada definido, el control numérico interrumpe el programa NC. El programa NC no se puede retomar.

#### **La tarea de supervisión bloquea la herramienta**

Si la señal sobrepasa los límites del tiempo de parada definido, el control numérico bloquea la herramienta en la gestión de herramientas.

## <span id="page-466-0"></span>**Posibilidad de aplicación alternativa con referencia aceptable**

Si el control numérico ha registrado un mecanizado simplemente aceptable, se puede utilizar una posibilidad de aplicación alternativa de la tarea de supervisión **MinMaxTolerance**.

Seleccionar al menos dos referencias:

- Una referencia óptima
- Una referencia simplemente aceptable, por ejemplo, que presenta una señal de carga del cabezal mayor debido al desgaste de la herramienta

La tarea de supervisión comprueba si el mecanizado actual se encuentre dentro del rango de las referencias seleccionadas. Con esta estrategia se selecciona una desviación muy pequeña o ninguna, ya que la tolerancia ya se ha indicado en las diferentes referencias.

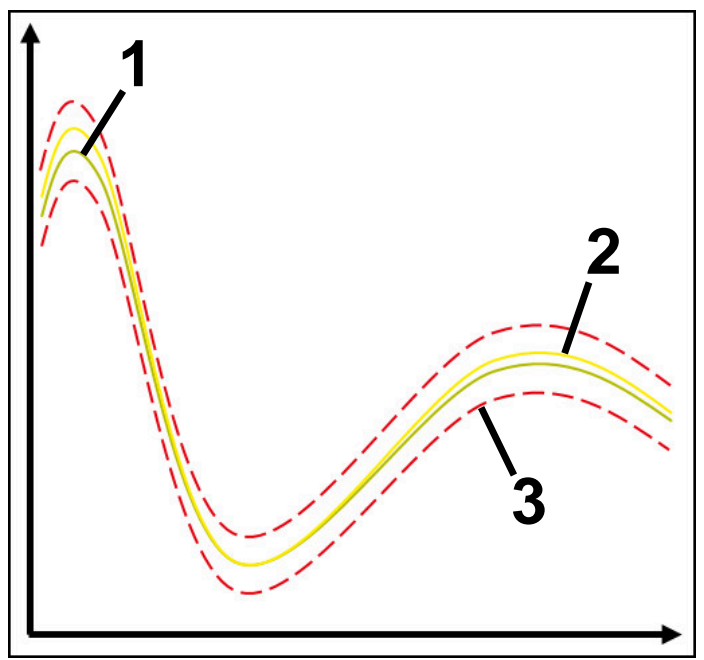

- 1 Referencia óptima
- 2 Referencia todavía aceptable
- 3 Límites que consisten en la anchura de túnel

#### <span id="page-467-0"></span>**Tarea de supervisión StandardDeviation**

Con **StandardDeviation**, el control numérico supervisa si el mecanizado actual se encuentra dentro del rango de las referencias seleccionadas, lo que abarca el ensanchamiento estático y un múltiplo de la desviación estándar σ.

Los casos de aplicación de **StandardDeviation** son fallos del proceso de cualquier tipo, p. ej. durante una producción en serie:

- Rotura de la herramienta
- Herramienta que falta
- Desgaste de la herramienta
- Cambios en la posición o el tamaño de la pieza en bruto

El control numérico necesita al menos tres mecanizados registrados como referencia. Las referencias deberían incluir un mecanizado óptimo, uno bueno y otro simplemente aceptable. Si no se seleccionan las referencias requeridas, la tarea de supervisión no se activará y no mostrará ningún gráfico.

**Información adicional:** ["Registros de la fase de supervisión", Página 476](#page-475-0)

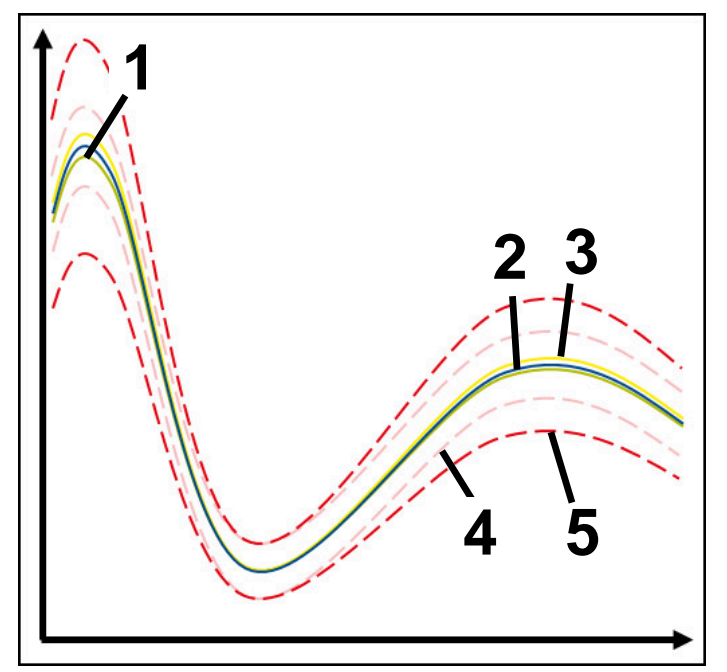

- 1  **Referencia óptima**
- 2 Referencia buena
- 3 Referencia todavía aceptable
- 4 Límites que consisten en la anchura de túnel
- 5 Límites que consisten en el ensanchamiento de la anchura del túnel multiplicado por el factor σ
#### **Ajustes de StandardDeviation**

Esta tarea de supervisión se puede configurar mediante controles deslizantes:

**Múltiplo de σ**

Ensanchamiento de la anchura del túnel multiplicado por el factor σ

**Static tunnel width**

Límites superior e inferior, a partir de las referencias

**H. de par.**

Tiempo máximo en milisegundos que la señal puede encontrarse fuera de la desviación definida. Después de este tiempo, el control numérico activa las reacciones definidas de la tarea de supervisión.

Para la siguiente tarea de supervisión se pueden activar o desactivar las siguientes reacciones:

**La tarea de supervisión emite una advertencia**

Si la señal sobrepasa los límites del tiempo de parada definido, el control numérico emite una advertencia en el menú de notificaciones.

## **La tarea de supervisión activa una parada NC**

Si la señal sobrepasa los límites del tiempo de parada definido, el control numérico detiene el programa NC. El usuario puede comprobar el estado del mecanizado. Si se decide que no hay ningún error grave, se puede retomar el programa NC.

#### **Abort program run**

Si la señal sobrepasa los límites del tiempo de parada definido, el control numérico interrumpe el programa NC. El programa NC no se puede retomar.

#### **La tarea de supervisión bloquea la herramienta**

Si la señal sobrepasa los límites del tiempo de parada definido, el control numérico bloquea la herramienta en la gestión de herramientas.

#### **Tarea de supervisión SignalDisplay**

Con **SignalDisplay**, el control numérico muestra el progreso del proceso de todas las referencias seleccionadas y el mecanizado actual.

Se puede comparar si el mecanizado actual se corresponde con las referencias. De este modo, se verifica visualmente si el mecanizado se puede utilizar como referencia.

La tarea de supervisión no activa ninguna reacción.

#### **Tarea de supervisión SpindleOverride**

Con **SpindleOverride**, el control numérico supervisa los cambios en el override del cabezal a través del potenciómetro.

El control numérico utiliza el primer mecanizado registrado como referencia.

## **Ajustes de SpindleOverride**

Esta tarea de supervisión se puede configurar mediante controles deslizantes:

**Desviación porcentual aceptada**

Desviación aceptada del override en porcentaje, comparada con el primer registro

**H. de par.**

Tiempo máximo en milisegundos que la señal puede encontrarse fuera de la desviación definida. Después de este tiempo, el control numérico activa las reacciones definidas de la tarea de supervisión.

Para la siguiente tarea de supervisión se pueden activar o desactivar las siguientes reacciones:

#### **La tarea de supervisión emite una advertencia**

Si la señal sobrepasa los límites del tiempo de parada definido, el control numérico emite una advertencia en el menú de notificaciones.

#### **La tarea de supervisión activa una parada NC**

Si la señal sobrepasa los límites del tiempo de parada definido, el control numérico detiene el programa NC. El usuario puede comprobar el estado del mecanizado. Si se decide que no hay ningún error grave, se puede retomar el programa NC.

## **Tarea de supervisión FeedOverride**

Con **FeedOverride**, el control numérico supervisa los cambios del override de avance a través del potenciómetro.

El control numérico utiliza el primer mecanizado registrado como referencia.

## **Ajustes FeedOverride**

Esta tarea de supervisión se puede configurar mediante controles deslizantes:

## **Desviación porcentual aceptada**

Desviación aceptada del override en porcentaje, comparada con el primer registro

**H. de par.**

Tiempo máximo en milisegundos que la señal puede encontrarse fuera de la desviación definida. Después de este tiempo, el control numérico activa las reacciones definidas de la tarea de supervisión.

Para la siguiente tarea de supervisión se pueden activar o desactivar las siguientes reacciones:

## **La tarea de supervisión emite una advertencia**

Si la señal sobrepasa los límites del tiempo de parada definido, el control numérico emite una advertencia en el menú de notificaciones.

## **La tarea de supervisión activa una parada NC**

Si la señal sobrepasa los límites del tiempo de parada definido, el control numérico detiene el programa NC. El usuario puede comprobar el estado del mecanizado. Si se decide que no hay ningún error grave, se puede retomar el programa NC.

## **Ajustes de la zona Superv. del proceso**

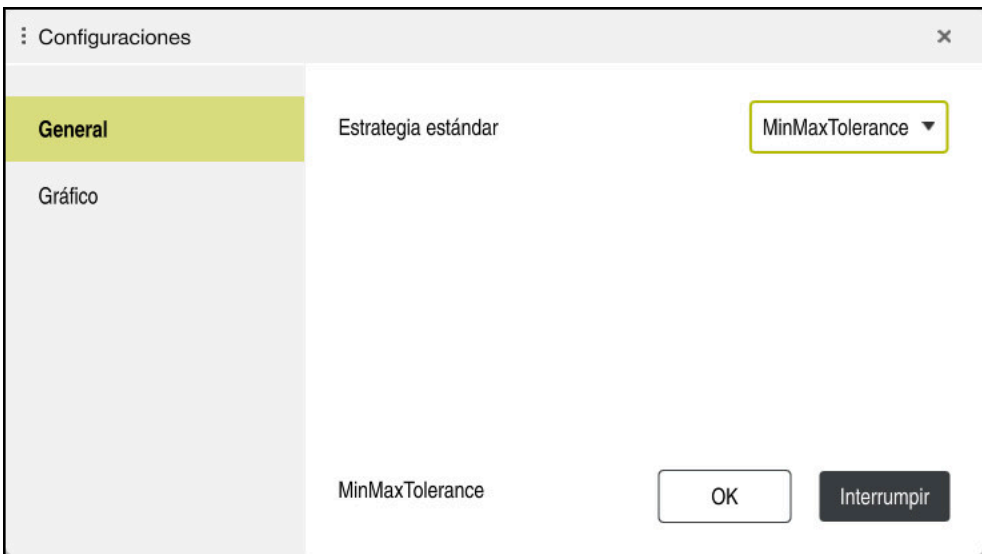

Ajustes de la zona **Superv. del proceso**

## **General**

En el apartado **General**, se selecciona el modelo de estrategia que utiliza por defecto el control numérico:

- **MinMaxTolerance**
- **StandardDeviation**
- **Def. por el usuario**

**Información adicional:** ["Modelo de estrategia", Página 462](#page-461-0)

### **Gráfico**

En el apartado **Gráfico**, se pueden seleccionar los siguientes ajustes:

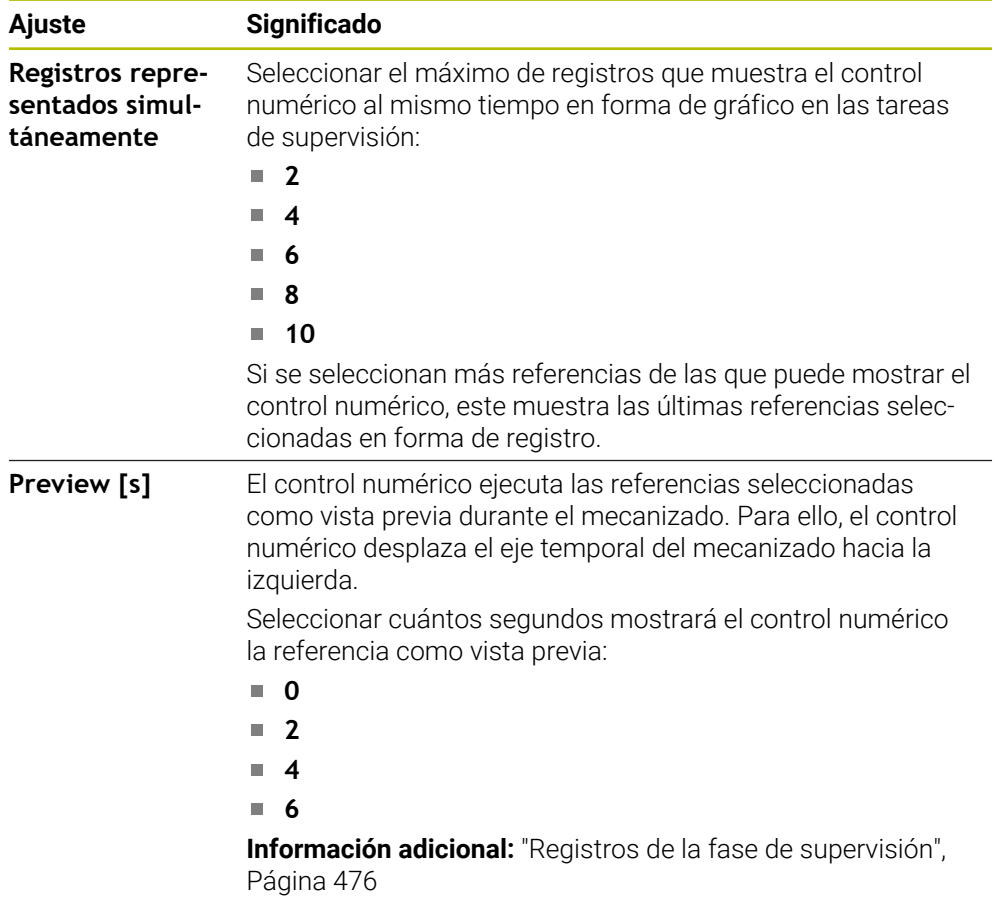

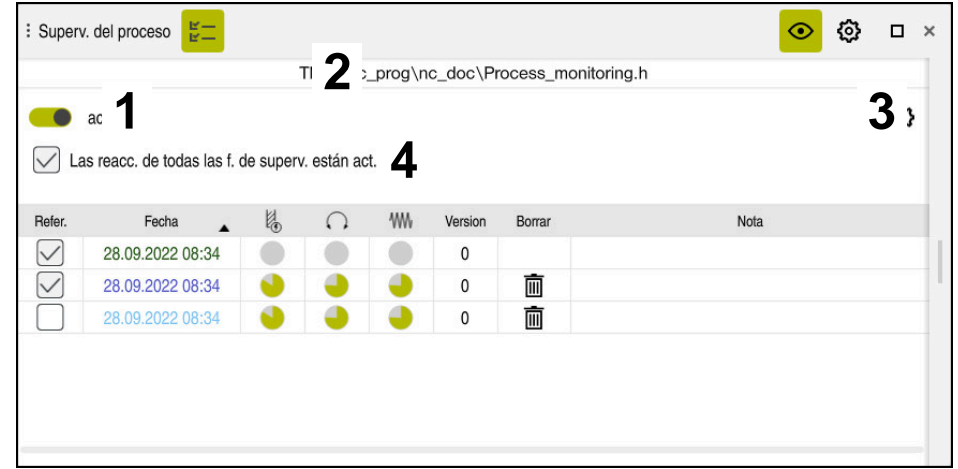

<span id="page-472-0"></span>**Columna Opciones de supervisión**

Columna **Opciones de supervisión** de la zona global

La columna **Opciones de supervisión** muestra lo siguiente en la zona superior, independientemente de la posición del cursor en el programa NC:

- 1 Conmutador para activar o desactivar la supervisión del proceso en todo el programa NC
- 2 Ruta del programa NC actual
- 3 Abrir el icono **Ajustes** de la ventana **Ajustes para el programa NC Información adicional:** ["Ventana Ajustes para el programa NC", Página 479](#page-478-0) Sólo está disponible en el modo de configuración
- 4 Casilla de verificación para activar o desactivar las reacciones de todas las fases de supervisión en el programa NC

Sólo está disponible en el modo de configuración

En función de la posición del cursor en el programa NC, el control numérico ofrece las siguientes zonas:

Columna **Opciones de supervisión** de la zona global Se pueden seleccionar referencias que actúen en todas las fases de supervisión del programa NC.

**Información adicional:** ["Columna Opciones de supervisión de la zona global",](#page-473-0) [Página 474](#page-473-0)

Columna **Opciones de supervisión** dentro de una fase de supervisión Se pueden definir ajustes y seleccionar referencias que actúen en la fase de supervisión seleccionada actualmente.

**Información adicional:** ["Columna Opciones de supervisión dentro de una fase de](#page-473-1) [supervisión", Página 474](#page-473-1)

#### <span id="page-473-0"></span>**Columna Opciones de supervisión de la zona global**

Si en el programa NC, el cursor luminoso se encuentra fuera de una fase de supervisión, la zona de trabajo **Superv. del proceso** muestra la columna **Opciones de supervisión** en la zona global.

En la zona global, el control numérico muestra una tabla con los registros de todas las fases de supervisión del programa NC.

**Información adicional:** ["Registros de la fase de supervisión", Página 476](#page-475-0)

#### <span id="page-473-1"></span>**Columna Opciones de supervisión dentro de una fase de supervisión**

Si en el programa NC, el cursor luminoso se encuentra dentro de la fase de supervisión, la zona de trabajo **Superv. del proceso** muestra la columna **Opciones de supervisión** dentro de la fase de supervisión.

Si el cursor luminoso se encuentra dentro de la fase de supervisión, el control numérico resalta esa zona en gris.

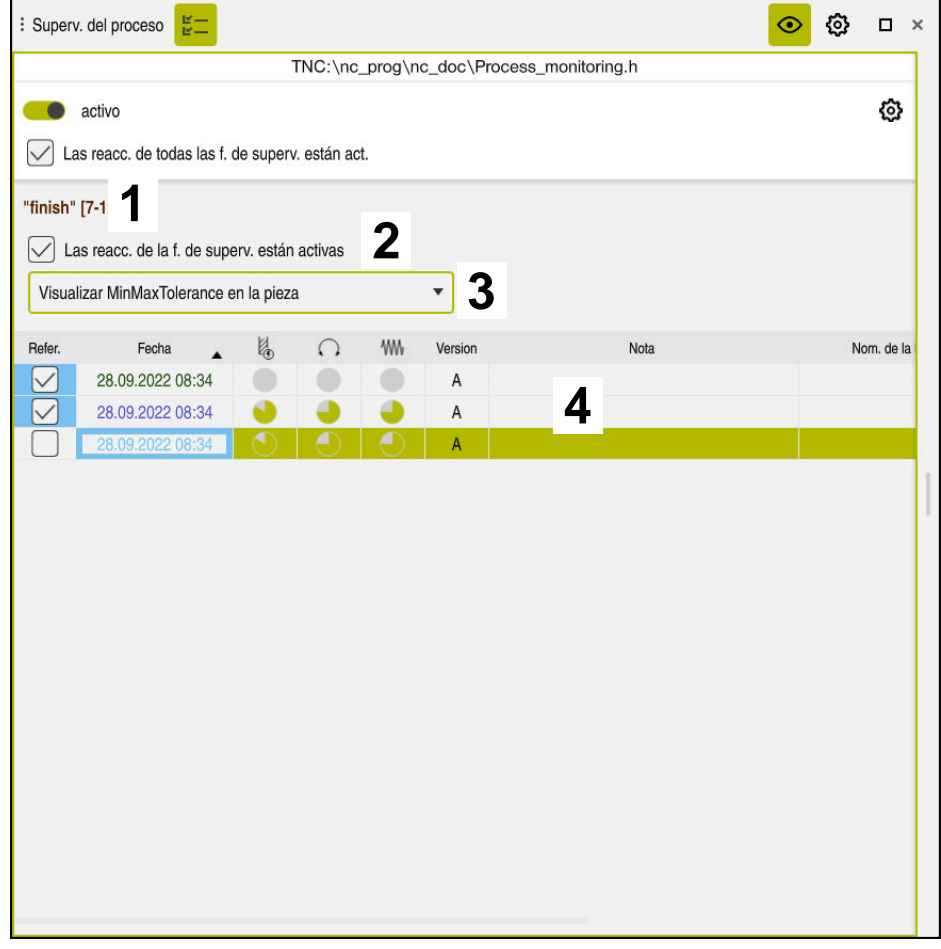

Columna **Opciones de supervisión** dentro de la fase de supervisión

Dentro de la fase de supervisión, la columna **Opciones de supervisión** muestra lo siguiente:

- 1 El control numérico muestra la siguiente información y funciones:
	- Nombre de la fase de supervisión que corresponda Si el nombre está definido en el programa NC con el elemento sintáctico opcional **AS**, el control numérico lo mostrará. Si no se ha definido ningún nombre, el control numérico muestra **MONITORING SECTION**. **Información adicional:** ["Introducción", Página 481](#page-480-0)
	- Zona de los números de frase NC de la fase de supervisión entre corchetes cuadrados

Inicio y final de la fase de supervisión en el programa NC

2 Casilla de verificación para activar y desactivar las reacciones dentro de la fase de supervisión

Se pueden activar o desactivar las reacciones de la fase de supervisión seleccionada actualmente.

Sólo está disponible en el modo de configuración

3 Menú de selección del Heatmap del proceso

Una tarea de supervisión se puede mostrar como Heatmap del proceso en la zona de trabajo **Simulación**.

**Información adicional:** ["Columna Opciones de la pieza", Página 716](#page-715-0) **Información adicional:** ["Supervisión de componentes con MONITORING](#page-451-0) [HEATMAP \(opción #155\)", Página 452](#page-451-0)

Sólo está disponible en el modo de configuración

4 Tabla con los registros de la fase de supervisión

Los registros solo se refieren a la fase de supervisión en la que se encuentra actualmente el cursor luminoso.

**Información adicional:** ["Registros de la fase de supervisión", Página 476](#page-475-0)

## <span id="page-475-0"></span>**Registros de la fase de supervisión**

Los contenidos y funciones de la tabla con los registros de los mecanizados dependen de la posición del cursor en el programa NC.

**Información adicional:** ["Columna Opciones de supervisión", Página 473](#page-472-0) La tabla contiene la siguiente información sobre la fase de supervisión:

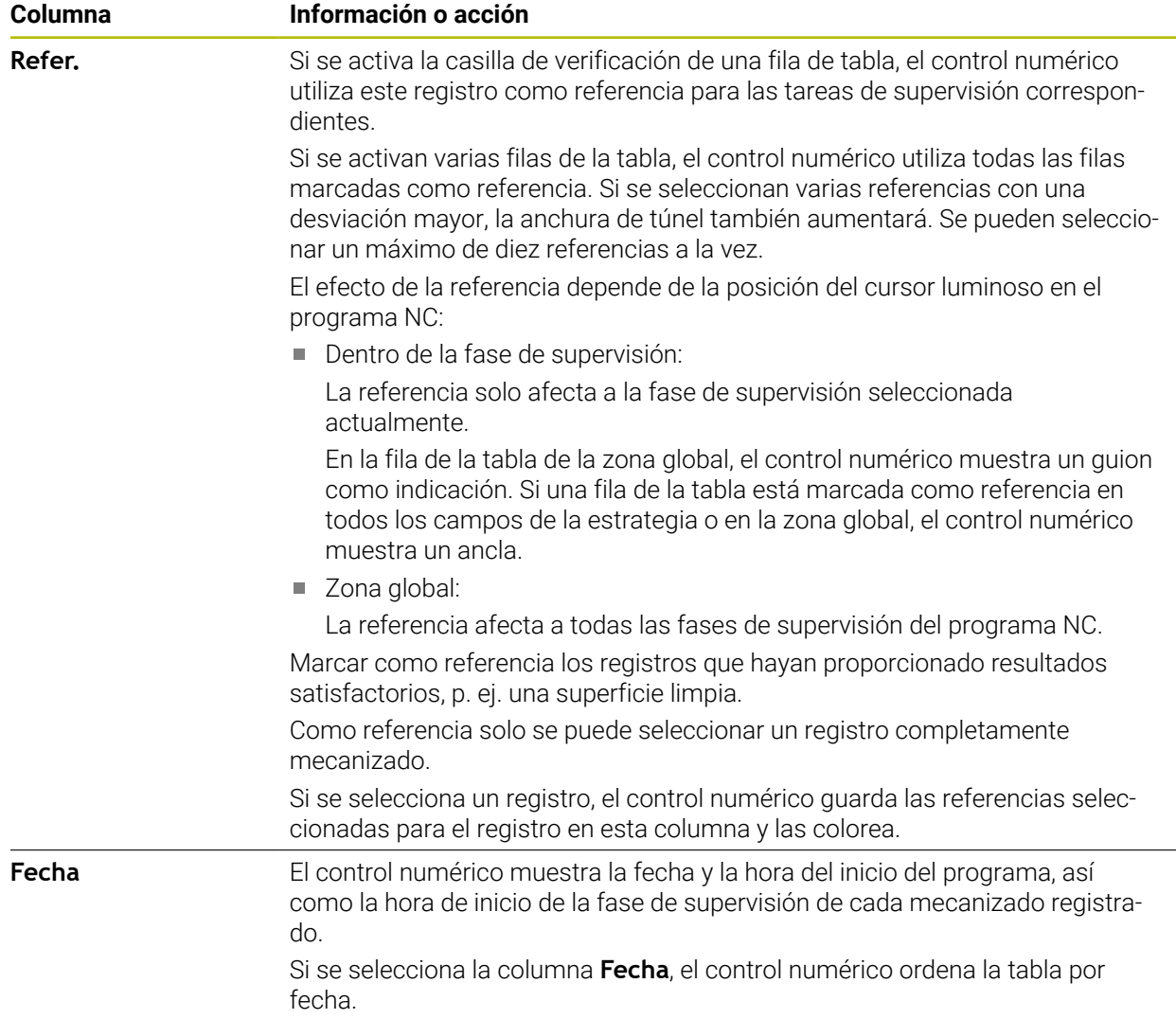

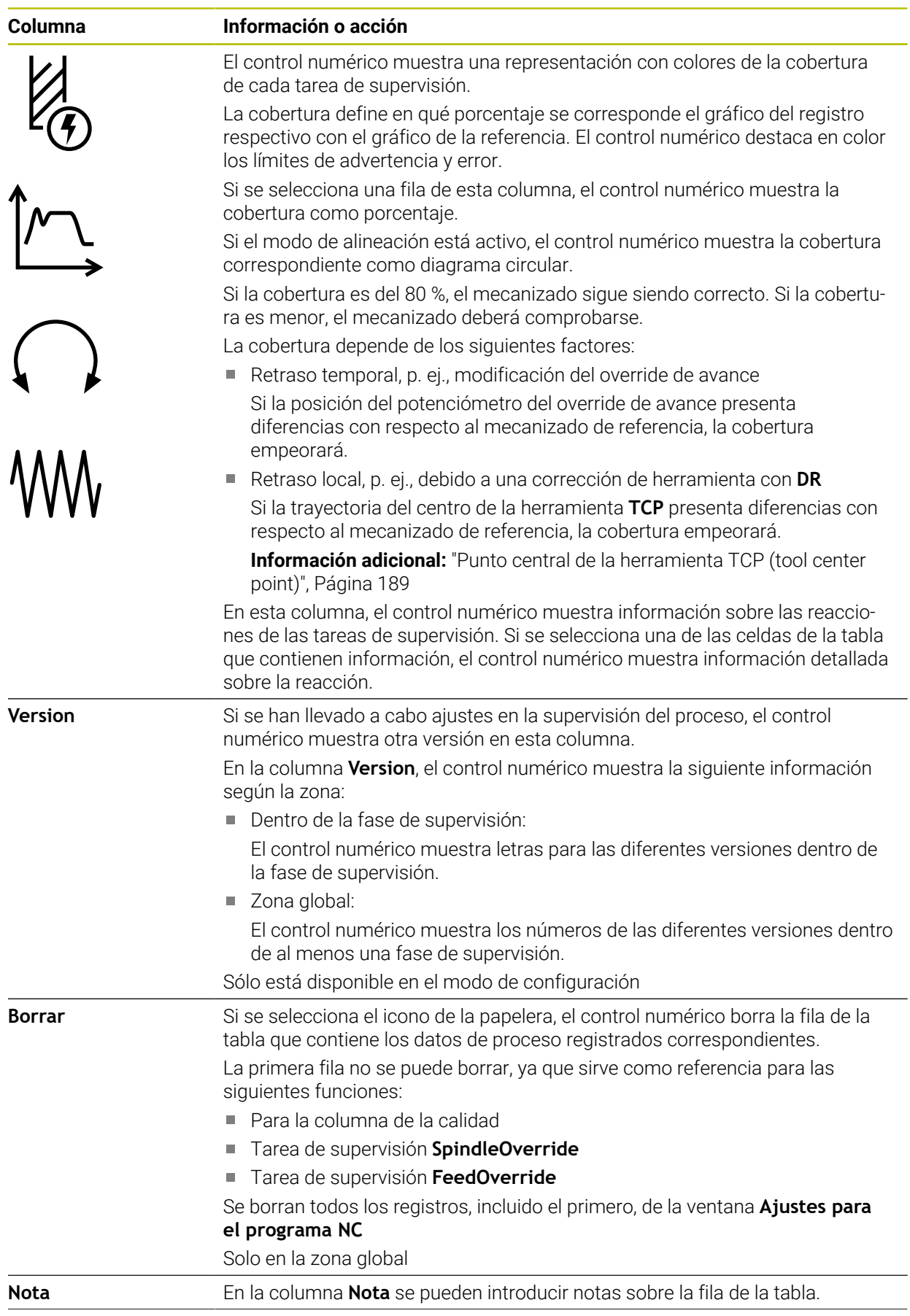

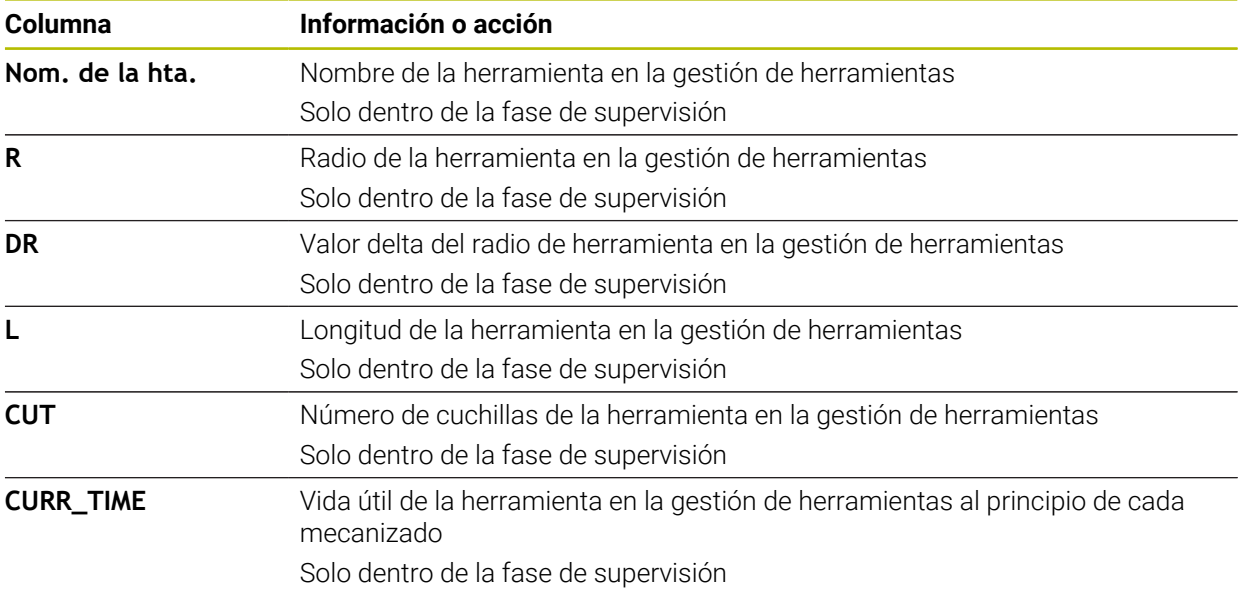

## <span id="page-478-0"></span>**Ventana Ajustes para el programa NC**

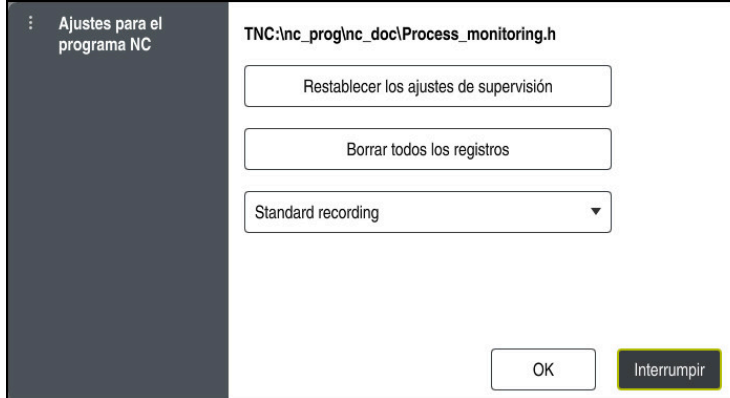

Ventana **Ajustes para el programa NC**

La ventana **Ajustes para el programa NC** ofrece los siguientes ajustes:

- **Restablecer los ajustes de supervisión**
- **Borrar todos los registros**, incluida la primera fila de la tabla
- Menú de selección con el tipo y el número de mecanizados registrados

#### **Standard recording**

El control numérico registra toda la información.

## **Limit recordings**

El control numérico registra todos los mecanizados hasta alcanzar un número determinado.

Si el número de mecanizados sobrepasa el valor máximo, el control numérico sobrescribe el último mecanizado.

Introducción: **2...999999999**

#### **Only meta-information**

El control numérico no registra datos de proceso, sino únicamente los metadatos, p. ej. la fecha y la hora. En este caso, los registros ya no se pueden utilizar como referencia. Este ajuste se puede utilizar para monitorizar y registrar si la supervisión del proceso ya está configurada. Con este ajuste se reduce considerablemente la cantidad de datos.

#### **Each nth recording**

El control numérico no registra datos de proceso de todos los mecanizados. El usuario define cada cuántos mecanizados registra datos de proceso el control numérico. Del resto de mecanizados, el control numérico solo registra metadatos.

#### Introducción: **2...20**

**Información adicional:** ["Registros de la fase de supervisión", Página 476](#page-475-0)

## **Notas**

- Si se utilizan piezas en bruto de distinto tamaño, ajustar la supervisión del proceso de forma más tolerante o iniciar la primera fase de supervisión después del mecanizado previo.
- Es posible que el control no detecte diferencias con respecto al ciclo en vacío si la carga del cabezal es demasiado baja, p. ej. en una herramienta con un diámetro pequeño.
- Si se elimina una tarea de supervisión y se vuelve a añadir, los registros anteriores seguirán disponibles.
- El fabricante puede definir cómo reacciona el control numérico ante una interrupción del programa relacionada con el mecanizado de palés, p. ej. seguir mecanizado el siguiente palé.

## **Indicaciones de manejo**

- El gráfico se puede ampliar o reducir arrastrándolo o desplazándolo con la rueda del ratón.
- El gráfico se puede desplazar si se arrastra manteniendo pulsado el botón izquierdo del ratón o se desliza.
- El gráfico se puede alinear seleccionando un número de frase NC. El control numérico marca el número de frase NC seleccionado dentro de la tarea de supervisión.
- Si se pulsa o hace clic dos veces en un punto dentro del gráfico, el control numérico selecciona la frase NC correspondiente en el programa.

**Información adicional:** ["Gestos generales de la pantalla táctil", Página 83](#page-82-0)

## **16.2.3 Definir fase de supervisión mediante MONITORING SECTION (opción #168)**

## **Aplicación**

Con la función **MONITORING SECTION** se divide el programa NC en fase de supervisión para la supervisión del proceso.

## **Temas utilizados**

Zona de trabajo **Superv. del proceso**

**Información adicional:** Manual de instrucciones Alineación y mecanizado

## **Condiciones**

■ Opción de software #168 Supervisión del proceso

## **Descripción de la función**

Con **MONITORING SECTION START** se define el inicio de una nueva fase de supervisión y con **MONITORING SECTION STOP**, el final.

Las fase de supervisión no se pueden anidar.

Si no se define **MONITORING SECTION STOP**, el control numérico sigue interpretando una nueva fase de supervisión con las siguientes funciones:

- **Con otra MONITORING SECTION START**
- Con una **TOOL CALL** física

El control numérico solo interpreta una fase de supervisión durante una llamada de herramienta si tiene lugar un cambio de herramienta.

**Información adicional:** ["Llamada de herramienta con TOOL CALL", Página 191](#page-190-0)

Si se programan los siguientes elementos sintácticos, el control numérico muestra una advertencia:

- Posiciones con respecto al punto cero de la máquina, p. ej. **M91**
- Llamada de herramienta gemela con **M101**
- Retirada automática con M140
- Repeticiones con valores variables, p. ej. **CALL LBL 99 REP QR1**
- Comando de salto, p. ej. **FN 5**
- Funciones auxiliares referentes al cabezal principal, p. ej. **M3**
- Nueva fase de supervisión mediante **TOOL CALL**
- Fase de supervisión finalizada mediante **PGM END**

**Información adicional:** ["Indicaciones sobre el programa NC", Página 460](#page-459-0)

Si se programan los siguientes elementos sintácticos, el control numérico muestra un error:

- Error sintáctico dentro de la fase de supervisión
- Parada dentro de la fase de supervisión, p. ej. **M0**
- Llamada de un programa NC dentro de la fase de supervisión, p. ej. **PGM CALL**
- Subprogramas que faltan
- Finalizar la fase de supervisión antes de su inicio
- Varias fases de supervisión con idéntico contenido

Ante un error, la supervisión del proceso no se puede utilizar.

**Información adicional:** ["Indicaciones sobre el programa NC", Página 460](#page-459-0)

## <span id="page-480-0"></span>**Introducción**

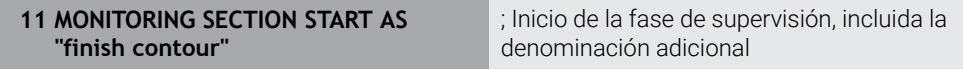

La función NC contiene los siguientes elementos sintácticos:

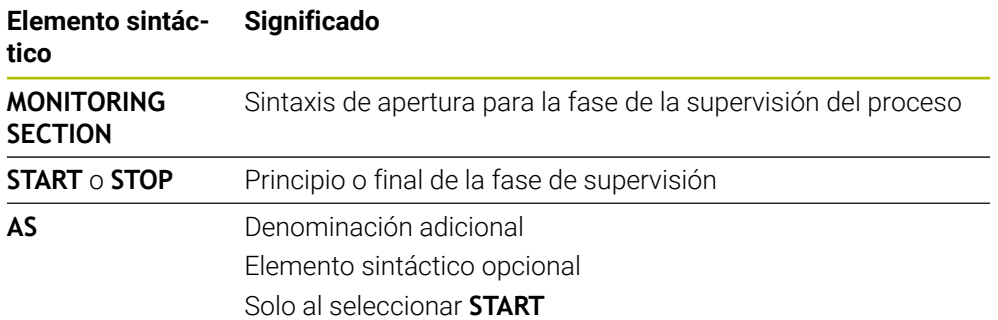

## **Notas**

El control numérico muestra el principio y el final de la fase de supervisión en la estructura.

**Información adicional:** ["Ajustes en la zona de trabajo Programa", Página 132](#page-131-0)

Finalizar la fase de supervisión antes del final del programa con **MONITORING SECTION STOP**.

Si no se define un final para la fase de supervisión, el control numérico la finaliza con **END PGM**.

Las fases de supervisión de la supervisión del proceso no se pueden solapar con las fases de **AFC**.

**Información adicional:** ["Regulación adaptativa del avance AFC \(opción #45\)",](#page-439-0) [Página 440](#page-439-0)

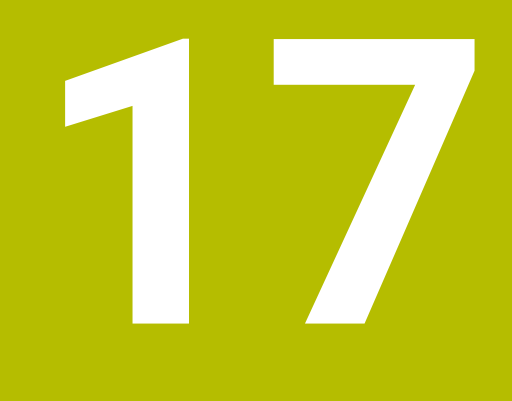

**Mecanizado con múltiples ejes**

# <span id="page-483-2"></span>**17.1 Mecanizado con ejes paralelos U, V y W**

## **17.1.1 Fundamentos**

Además de los ejes principales X, Y y Z existen los denominados ejes paralelos U, V y W. Un eje paralelo es, p. ej., una pinola para taladros que sirva para mover masas más pequeñas en máquinas grandes.

**Información adicional:** ["Ejes programables", Página 120](#page-119-0)

El control numérico pone a su disposición las siguientes funciones para el mecanizado con los ejes paralelos U, V y W:

- **FUNCTION PARAXCOMP**: Definir el comportamiento al posicionar ejes paralelos **Información adicional:** ["Definir el comportamiento al posicionar ejes paralelos](#page-483-0) [con FUNCTION PARAXCOMP", Página 484](#page-483-0)
- **FUNCTION PARAXMODE**: Seleccionar tres ejes lineales para el mecanizado **Información adicional:** ["Seleccionar tres ejes lineales para el mecanizado con](#page-487-0) [FUNCTION PARAXMODE", Página 488](#page-487-0)

Si el fabricante de la máquina ya ha conectado el eje paralelo en la configuración, el control numérico compensa el eje, sin que antes se tenga que programar **PARAXCOMP**. Puesto que con ello el control numérico compensa el eje paralelo de forma permanente, también se puede p. ej palpar una pieza con una posición cualquiera del eje W.

En este caso, el control numérico muestra un icono en la zona de trabajo **Posiciones**.

**Información adicional:** Manual de instrucciones Alineación y mecanizado

Téngase en cuenta que un **PARAXCOMP OFF** no desconecta el eje paralelo, sino que el control numérico vuelve a activar la configuración estándar. El control numérico únicamente desconecta la compensación automática si el eje se indica también en la frase, p. ej. **PARAXCOMP OFF W**.

Tras iniciar el control numérico, actúa la configuración definida por fabricante.

## **Condiciones**

- Máquina con ejes paralelos
- Funciones de eje paralelo activadas por el fabricante

Con el parámetro de máquina opcional **parAxComp** (n.º 300205), el fabricante define si la función de eje paralelo está activada por defecto.

## <span id="page-483-0"></span>**17.1.2 Definir el comportamiento al posicionar ejes paralelos con FUNCTION PARAXCOMP**

## **Aplicación**

Con la función **FUNCTION PARAXCOMP** se define si el control numérico tiene en cuenta los ejes paralelos durante los movimientos de recorrido con el eje principal correspondiente.

## <span id="page-483-1"></span>**Descripción de la función**

Si la función **FUNCTION PARAXCOMP** está activa, el control numérico muestra un icono en la zona de trabajo **Posiciones**. Si se da el caso, el icono de **FUNCTION PARAXMODE** puede ocultar el icono activo de **FUNCTION PARAXCOMP**.

**Información adicional:** Manual de instrucciones Alineación y mecanizado

## **FUNCTION PARAXCOMP DISPLAY**

Con la función **PARAXCOMP DISPLAY** puede activar la función de visualización para los desplazamientos de ejes paralelos. El control numérico añade los movimientos de desplazamiento del eje paralelo en la indicación de posición del eje principal correspondiente (visualización de sumas). Así, la indicación de posición del eje principal siempre muestra la distancia relativa de la herramienta a la pieza, y esto independientemente de si se mueve el eje principal o el eje paralelo.

## **FUNCTION PARAXCOMP MOVE**

Con la función **PARAXCOMP MOVE** el control numérico compensa los desplazamientos de ejes paralelos mediante un movimiento de compensación en el eje principal correspondiente asociado..

Con un movimiento de eje paralelo, p. ej. del eje W en dirección negativa, el control numérico mueve al mismo tiempo el eje principal Z en dirección positiva con el mismo valor. La distancia relativa de la herramienta a la pieza se mantiene igual. Utilización en una máquina con pórtico: entrar el contrapunto para desplazar el travesaño de manera sincronizada hacia abajo.

#### **FUNCTION PARAXCOMP OFF**

Con la función **PARAXCOMP OFF** puede desactivar las funciones de ejes paralelos **PARAXCOMP DISPLAY** y **PARAXCOMP MOVE**.

El control numérico restablece la función de eje paralelo **PARAXCOMP** con las siguientes funciones:

■ Selección de un programa NC

**PARAXCOMP OFF**

Si **FUNCTION PARAXCOMP** está inactiva, el control numérico no muestra ningún símbolo ni información adicional detrás del nombre de los ejes.

## **Introducción**

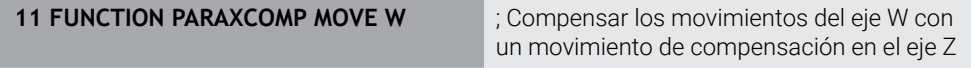

La función NC contiene los siguientes elementos sintácticos:

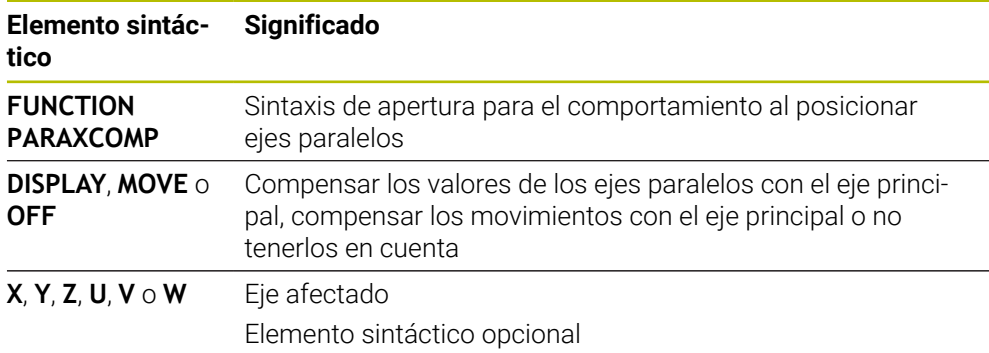

## **Notas**

- La función **PARAXCOMP MOVE** solo se puede utilizar en combinación con frases lineales **L**.
- El control numérico solo permite una función **PARAXCOMP** activa por cada eje. Si se define un eje tanto para **PARAXCOMP DISPLAY** como para **PARAXCOMP MOVE**, se activará la última función ejecutada.
- Mediante los valores de offset se puede definir una desviación en el eje paralelo para el programa NC, p. ej. **W**. De este modo, se pueden mecanizar piezas de diferentes alturas con el mismo programa NC, por ejemplo.

**[Información adicional:](#page-486-0)** "Ejemplo", Página 487

#### **Indicaciones relacionadas con los parámetros de máquina**

Con el parámetro de máquina opcional **presetToAlignAxis** (n.º 300203), el fabricante define para cada eje cómo interpreta los offset el control numérico. Con **FUNCTION PARAXCOMP**, el parámetro de máquina solo es relevante para los ejes paralelos (**U\_OFFS**, **V\_OFFS** y **W\_OFFS**). Si no hay ningún offset disponible, el control numérico reacciona tal y como se menciona en la descripción de la función.

**Información adicional:** ["Descripción de la función", Página 484](#page-483-1)

**Información adicional:** Manual de instrucciones Alineación y mecanizado

- Si el parámetro de máquina para el eje paralelo no está definido, o se ha definido con el valor **FALSE**, el offset solo tiene efecto en el eje paralelo. La referencia de las coordenadas programadas del eje paralelo se desplaza según el valor de offset. Además, las coordinadas del eje principal se refieren al punto de referencia de la pieza.
- Si el parámetro de máquina del eje paralelo se define con el valor **TRUE**, el offset tiene efecto en los ejes paralelo y principal. Las referencias de las coordenadas programadas para los ejes paralelo y principal se desplazan según el valor de offset.

## <span id="page-486-0"></span>**Ejemplo**

Este ejemplo muestra el efecto del parámetro de máquina opcional **presetToAlignAxis** (n.º 300203).

El mecanizado tiene lugar en una fresadora de pórtico con una pinola como eje paralelo **W** al eje principal **Z**. La columna **W\_OFFS** de la tabla de puntos de referencia contiene el valor **-10**. El valor Z del punto de referencia de la pieza se encuentra en el punto cero de la máquina.

**Información adicional:** ["Puntos de referencia en la máquina", Página 122](#page-121-0)

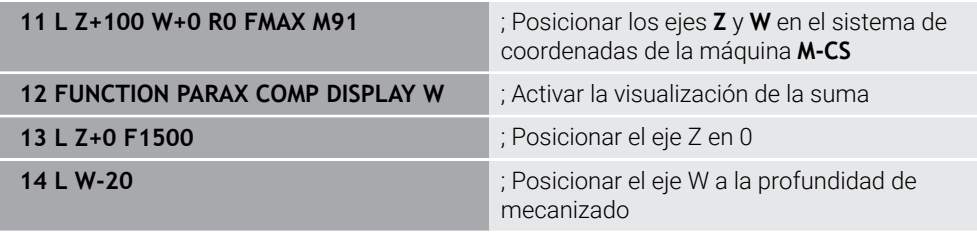

En la primera frase NC, el control numérico posiciona los ejes **Z** y **W** con respecto al punto cero de la máquina, es decir, independientemente del punto de referencia de la pieza. En el modo **REFREA**, el contador muestra los valores **Z+100** y **W+0**. En el modo **REAL**, el control numérico tiene en cuenta el **W\_OFFS** y muestra los valores **Z+100** y **W+10**.

En la frase NC **11**, el control numérico activa la visualización de la suma para los modos **REAL** y **NOML.** del contador. El control numérico muestra los movimientos de recorrido del eje W en el contador del eje Z.

El resultado depende de la configuración del parámetro de máquina **presetToAlignAxis**:

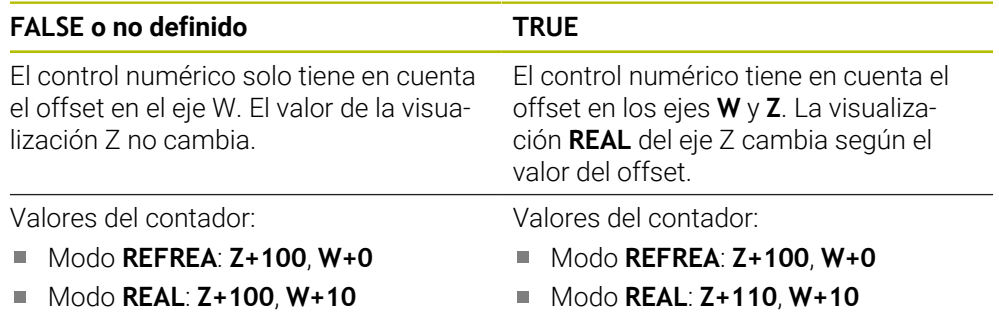

En la frase NC **12**, el control numérico posiciona el eje Z en la coordenada programada **0**.

El resultado depende de la configuración del parámetro de máquina **presetToAlignAxis**:

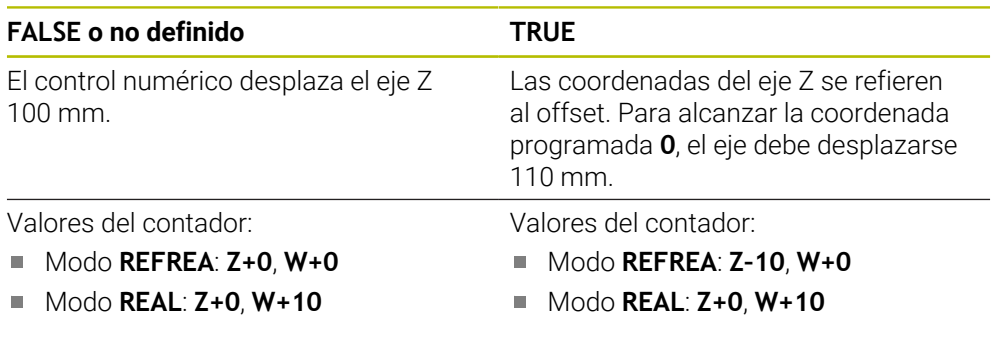

En la frase NC **13**, el control numérico posiciona el eje W en la coordenada programada **-20**. Las coordenadas del eje W se refieren al offset. Para alcanzar la coordenada programada, el eje debe desplazarse 30 mm. Mediante la visualización

de la suma, el control numérico también muestra el movimiento de recorrido en la visualización **REAL** del eje Z.

Los valores del contador dependen de la configuración del parámetro de máquina **presetToAlignAxis**:

#### **FALSE o no definido TRUE**

Valores del contador:

- Modo **REFREA**: **Z+0**, **W–30**
- Modo **REAL**: **Z–30**, **W–20**

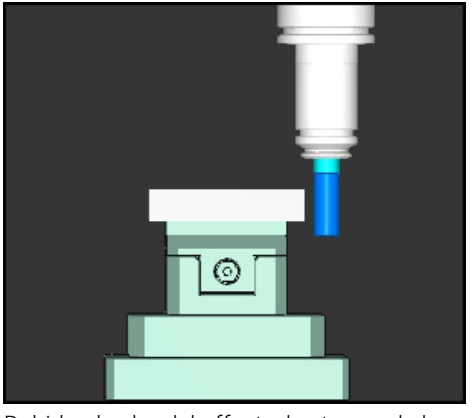

Debido al valor del offset, el extremo de la herramienta se encuentra a más profundidad que el programado en el programa NC (**REFREA W–30** en lugar de **W–20**).

Valores del contador:

- Modo **REFREA**: **Z–10**, **W–30**
- Modo **REAL**: **Z–30**, **W–20**

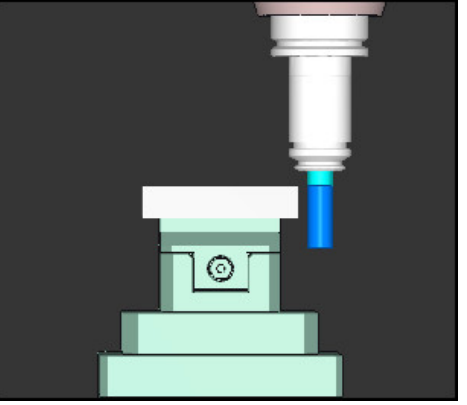

Debido al valor duplicado del offset, el extremo de la herramienta se encuentra a más profundidad que el programado en el programa NC (**REFREA Z–10**, **W–30** en lugar de **Z+0**, **W–20**).

Si con la función **PARAXCOMP DISPLAY** activa solo se desplaza el eje W, el control numérico tiene en cuenta el offset una única vez, independientemente de la configuración del parámetro de máquina **presetToAlignAxis**.

## <span id="page-487-0"></span>**17.1.3 Seleccionar tres ejes lineales para el mecanizado con FUNCTION PARAXMODE**

## **Aplicación**

i

Con la función **PARAXMODE** puede definir los ejes con los que el control numérico realizará el mecanizado. Todos los movimientos de desplazamiento y la descripción de contorno, independientemente de la máquina, se programan mediante los ejes principales X, Y y Z.

## **Condiciones**

Se calcula el eje paralelo

Si el fabricante de la máquina todavía no ha activado de forma estándar la función **PARAXCOMP**, se deberá activar **PARAXCOMP**, antes de proceder a trabajar con **PARAXMODE**.

**Información adicional:** ["Definir el comportamiento al posicionar ejes paralelos](#page-483-0) [con FUNCTION PARAXCOMP", Página 484](#page-483-0)

## **Descripción de la función**

Si se activa la función **PARAXMODE**, el control numérico realizará los movimientos de desplazamiento programados con los ejes definidos en la función. Si el control numérico se debe desplazar con el eje principal, cuya selección se ha anulado con **PARAXMODE**, introducir dicho eje además con el carácter **&**. El carácter **&**se refiere entonces al eje principal.

**Información adicional:** ["Desplazar el eje principal y el eje paralelo", Página 490](#page-489-0) Defina en la función **PARAXMODE** 3 ejes (p. ej., **FUNCTION PARAXMODE X Y W**) con los que el control numérico ejecutará los movimientos de recorrido programados. Si la función **FUNCTION PARAXMODE** está activa, el control numérico muestra un icono en la zona de trabajo **Posiciones**. Si se da el caso, el icono de **FUNCTION PARAXMODE** puede ocultar el icono activo de **FUNCTION PARAXCOMP**.

**Información adicional:** Manual de instrucciones Alineación y mecanizado

## **FUNCTION PARAXMODE OFF**

Con la función **PARAXMODE OFF** puede desactivar las funciones de ejes paralelos. El control numérico utiliza los ejes principales configurados por el fabricante de la máquina.

El control numérico restablece la función de eje paralelo **PARAXMODE ON** con las siguientes funciones:

- Selección de un programa NC
- Final del programa
- **M2** y **M30**
- **PARAXMODE OFF**

#### **Introducción**

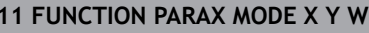

**11 FUNCTION PARAX MODE X Y W** ; Ejecutar los movimientos de recorrido programados con los ejes **X**, **Y** y **W**

La función NC contiene los siguientes elementos sintácticos:

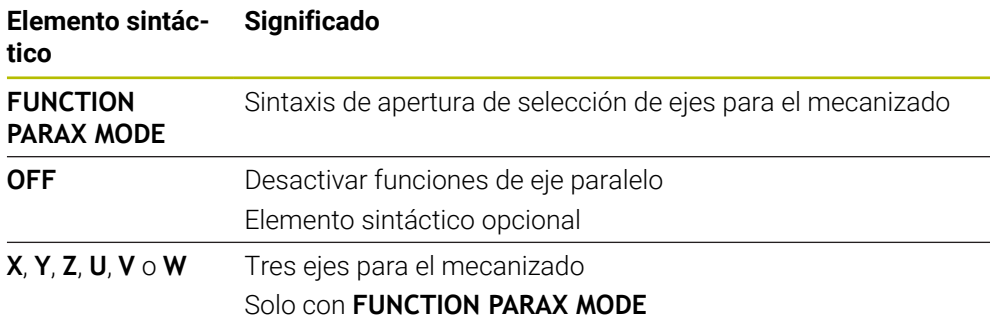

## <span id="page-489-0"></span>**Desplazar el eje principal y el eje paralelo**

Si la función **PARAXMODE** está activa, se puede desplazar el eje principal deseleccionado con el carácter **&** dentro de la recta **L**. **[Información adicional:](#page-207-0)** "Recta L", Página 208

Para desplazar un eje principal deseleccionado, hacer lo siguiente:

- Seleccionar **L**
	- ▶ Definir coordenadas
	- Seleccionar el eje principal deseleccionad, p. ej. **&Z**
	- **Introducir valor**
	- Definir la corrección del radio según corresponda
	- Dado el caso, definir el avance
	- Definir la función auxiliar según corresponda
	- Confirmar introducción

## **Notas**

- Antes de un cambio de la cinemática de la máquina hay que desactivar las funciones de ejes paralelos.
- Para que el control numérico compense el eje principal cuya selección se ha quitado con **PARAXMODE**, se conecta la función **PARAXCOMP** para este eje.
- El posicionamiento adicional de un eje principal con la orden **&** se realiza en el sistema REF. Si la indicación de posición está ajustada al valor nominal, no se muestra este movimiento. En su caso, cambiar la indicación de posición a Valor REF.

**Información adicional:** Manual de instrucciones Alineación y mecanizado

## **Indicaciones relacionadas con los parámetros de máquina**

- Con el parámetro de máquina **noParaxMode** (Nº 105413) se puede desactivar la programación de ejes paralelos.
- Su fabricante determina la compensación de posibles valores de offset (X\_OFFS, Y\_OFFS y Z\_OFFS de la tabla de puntos de referencia) con el eje posicionado mediante el operador **&** en el parámetro **presetToAlignAxis** (n.º 300203).
	- Si el parámetro de máquina para el eje principal no se ha definido o se ha definido con el valor **FALSE**, el offset solo actúa en el eje programado con **&**. Además, las coordinadas del eje paralelo se refieren al punto de referencia de la pieza. A pesar del offset, el eje paralelo se desplaza a las coordenadas programadas.
	- Si el parámetro de máquina para el eje principal se ha definido con el valor **TRUE**, el offset actúa en los ejes principal y paralelo. Las referencias de las coordenadas de los ejes principal y paralelo se desplazan según el valor de offset.

## **17.1.4 Ejes paralelos relacionados con ciclos de mecanizado**

La mayoría de los ciclos de mecanizado también se pueden utilizar con ejes paralelos.

**Información adicional:** Manual de instrucciones Ciclos de mecanizado

Los siguientes ciclos no se pueden utilizar con ejes paralelos:

- Ciclo **285 DEFINIR R. DENT.** (Opción #157)
- Ciclo **286 FRES. GEN. DE R. DENT.** (Opción #157)
- Ciclo **287 DESC. GEN. DE R. DENT.** (Opción #157)
- Ciclos del palpador digital

## **17.1.5 Ejemplo**

En el siguiente programa NC se taladra con el eje W:

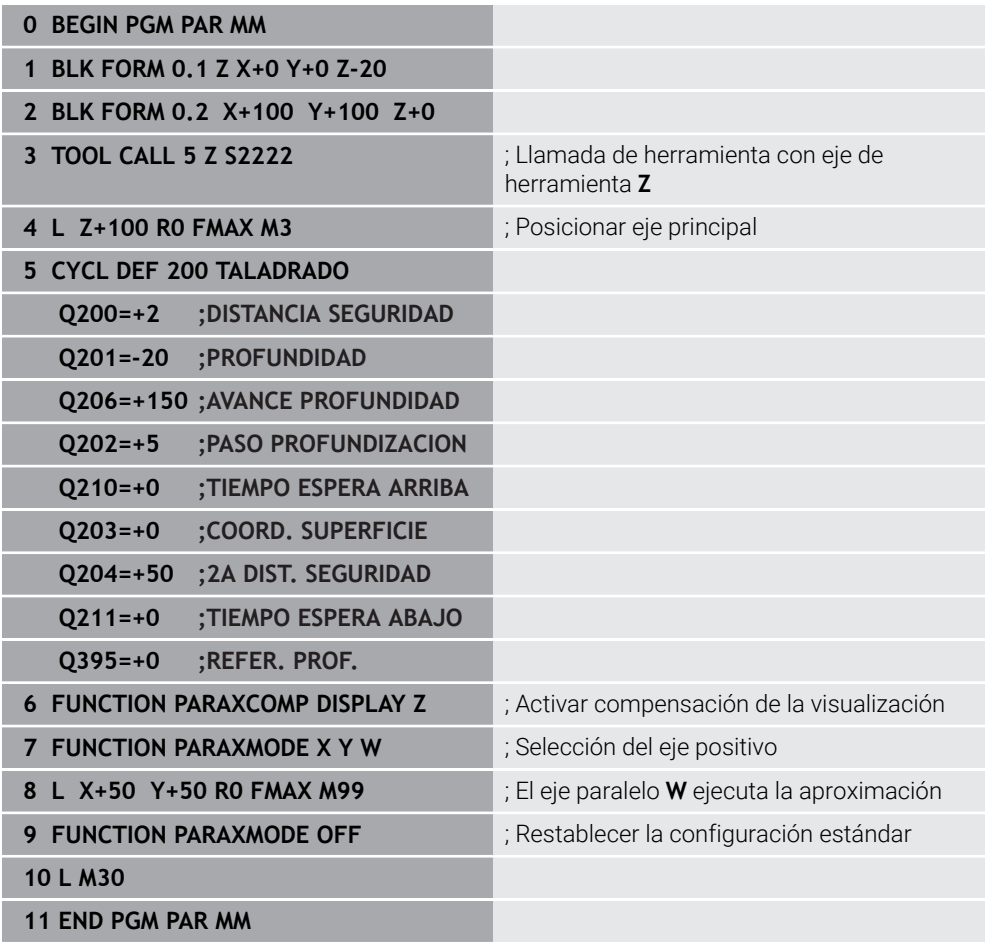

# **17.2 Utilizar corredera radial con FACING HEAD POS (opción #50)**

## **Aplicación**

Con una corredera radial, también denominada cabezal de mandrinado, puede realizar casi todos los mecanizados de torneado con menos herramientas diferentes. La posición del carro de la corredera radial se puede programar en la dirección X. En la corredera radial puede montar, p. ej., una herramienta de torneado longitudinal que puede llamar con una frase TOOL CALL.

## **Temas utilizados**

Mecanizado con ejes paralelos **U**, **V** y **W Información adicional:** ["Mecanizado con ejes paralelos U, V y W", Página 484](#page-483-2)

## **Condiciones**

- Opción de software #50 Fresado-torneado
- Control numérico preparado por el fabricante El fabricante debe tener en cuenta la corredera radial en la cinemática.
- Cinemática con corredera radial activada

**Información adicional:** ["Conmutar modo de mecanizado con FUNCTION MODE",](#page-147-0) [Página 148](#page-147-0)

El punto cero de la pieza en el espacio de trabajo se encuentra en el centro del contorno simétrico a la rotación

Con una corredera radial, el punto cero de la pieza no debe estar en el centro de la mesa giratoria, ya que el cabezal de la herramienta gira.

**Información adicional:** ["Desplazamiento del punto cero con TRANS DATUM",](#page-302-0) [Página 303](#page-302-0)

## **Descripción de la función**

6

Rogamos consulte el manual de la máquina.

El fabricante puede proporcionar ciclos propios para trabajar con una corredera radial. A continuación se describe el alcance funcional estándar.

Definir la corredera radial como herramienta de torneado.

**Información adicional:** Manual de instrucciones Alineación y mecanizado

Durante la llamada a la herramienta tenga en cuenta:

- Frase **TOOL CALL** sin eje de la herramienta
- Velocidad de corte y velocidad de giro con **TURNDATA SPIN**
- Activar el cabezal con M3 o M4

El mecanizado también funciona con espacios de trabajo inclinados y en piezas sin simetría de revolución.

Si se desplaza con la corredera radial sin la función **FACING HEAD POS**, los movimientos de la corredera radial deben programarse con el eje U, p. ej. en la aplicación **Manual operation**. Si la función **FACING HEAD POS** está activa, programar la corredera radial con el eje X.

Si se activa la corredera radial, el control numérico posiciona en **X** e **Y** automáticamente en el punto cero de la pieza. Para evitar colisiones, se puede definir una altura segura mediante el elemento sintáctico **HEIGHT**.

La corredera radial se desactiva con la función **FUNCTION FACING HEAD**.

## **Introducción**

## **Activar corredera radial**

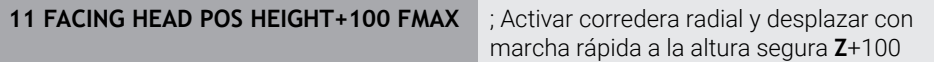

La función NC contiene los siguientes elementos sintácticos:

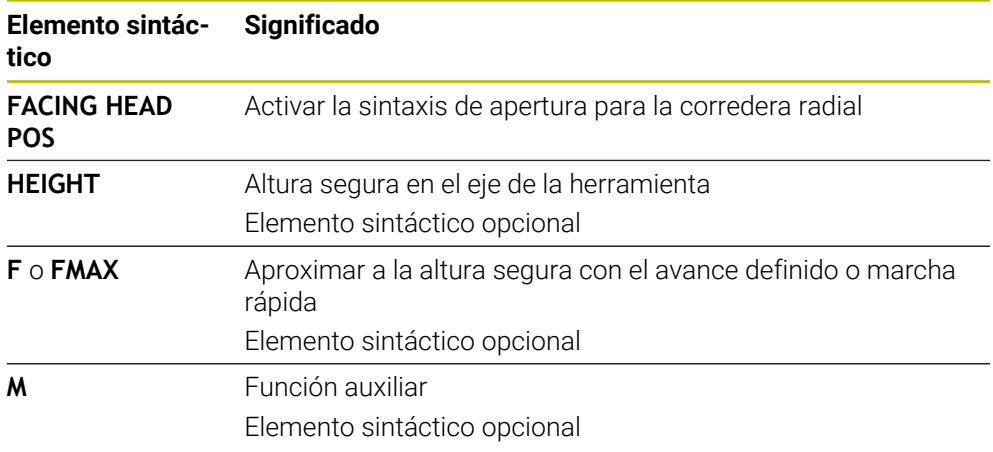

## **Desactivar corredera radial**

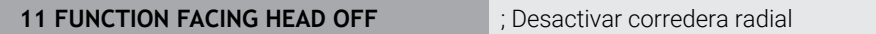

La función NC contiene los siguientes elementos sintácticos:

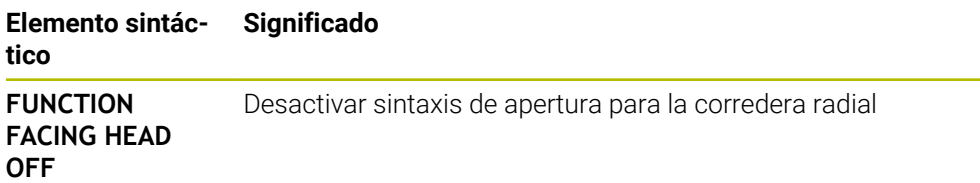

## **Notas**

# *INDICACIÓN*

## **¡Atención! ¡Peligro para herramienta y pieza!**

Mediante la función **FUNCTION MODE TURN** debe seleccionarse una cinemática preparada por el fabricante para la introducción de una corredera radial. En esta cinemática, el control numérico incorpora movimientos del eje de la corredera radial programados en la función **FACING HEAD** activa como movimientos del eje U. Si la función **FACING HEAD** está inactiva y este automatismo falla en el modo de funcionamiento **Funcionamiento manual**. Por ello, los movimientos **X** (programados o tecla del eje) se ejecutan en el eje X. La corredera radial debe desplazarse en este caso con el eje U. Durante la retirada de la herramienta los movimientos manuales existe riesgo de colisiones.

- ▶ Posicionar la corredera radial con la función activa **FACING HEAD POS** en los ajustes básicos
- Retirar la corredera radial con la función activa **FACING HEAD POS**
- En el modo de funcionamiento **Funcionamiento manual**, desplazar la corredera radial con la tecla del eje **U**
- Ya que la función **Inclinar plano de trabajo** es posible, vigilar siempre el estado 3D Rot
- Para una limitación de la velocidad de rotación, puede utilizar tanto el valor **NMAX** de la tabla de herramientas como el **SMAX** de **FUNCTION TURNDATA SPIN**.
- Al trabajar con una corredera radial existen las siguientes restricciones:
	- No están disponibles las funciones auxiliares M91 y M92
	- No es posible el retroceso con **M140**
	- No están disponibles **TCPM** o **M128** (Opción #9)
	- No es posible una monitorización de colisiones **DCM** (Opción #40)
	- Los ciclos **800**, **801** y **880** no son posibles
	- Los ciclos 286 y 287 no son posibles (opción #157)
- Si utiliza la corredera radial en el espacio de trabajo inclinado, tenga en cuenta lo siguiente:
	- El control numérico calcula el plano inclinado igual que en el fresado. Las funciones **COORD ROT** y **TABLE ROT** así como **SYM (SEQ)** se refieren al plano XY.

**Información adicional:** ["Soluciones de inclinación", Página 349](#page-348-0)

HEIDENHAIN recomienda utilizar el comportamiento de posición **TURN**. El comportamiento de posición **MOVE** solo es apto condicionalmente en combinación con la corredera radial.

**Información adicional:** ["Posicionamiento de un eje rotativo", Página 346](#page-345-0)

## **Indicaciones relacionadas con los parámetros de máquina**

Con el parámetro de máquina opcional **presetToAlignAxis** (n.º 300203), el fabricante define para cada eje cómo interpreta los offset el control numérico. Con **FACING HEAD POS**, el parámetro de máquina solo es relevante para el eje paralelo **U** (**U\_OFFS**).

**Información adicional:** Manual de instrucciones Alineación y mecanizado

- Si el parámetro de máquina no está definido, o se ha definido con el valor **FALSE**, el control numérico no tiene en cuenta el offset durante el mecanizado.
- Si el parámetro de máquina se ha definido con el valor **TRUE**, se puede utilizar el offset para compensar la desviación de la corredera radial. Si, p. ej., se utiliza una corredera radial con varias opciones de sujeción para la herramienta, fijar el offset en la posición de sujeción actual. De este modo, se podrán ejecutar programas NC independientemente de la posición de sujeción de la herramienta.

# **17.3 Mecanizado con cinemática polar con FUNCTION POLARKIN**

## **Aplicación**

En las cinemáticas polares, los movimientos de la trayectoria del espacio de trabajo no se llevan a cabo mediante dos ejes principales lineales, sino mediante un eje lineal y un eje rotativo. Tanto el eje principal lineal como el eje rotativo definen el espacio de trabajo y, junto con el eje de aproximación, el espacio de mecanizado.

En las fresadoras, diversos ejes principales lineales pueden sustituirse por ejes rotativos aptos. Las cinemáticas polares permiten mecanizar superficies más grandes que al mecanizar solo con los ejes principales, por ejemplo, en una máquina grande.

En los tornos y las rectificadoras con dos ejes principales lineales son posibles los fresados frontales gracias a las cinemáticas polares.

## **Condiciones**

■ Máquina con al menos un eje rotativo

El eje rotativo polar debe ser un eje de módulo montado del lado de la mesa frente a los ejes lineales seleccionados. Por tanto, los ejes lineales no deben estar situados entre el eje rotativo y la mesa. En caso necesario, el final de carrera de software limita la zona de desplazamiento máxima del eje rotativo.

■ Función **PARAXCOMP DISPLAY** con al menos los ejes principales **X**, Y v **Z** programados

HEIDENHAIN recomienda indicar todos los ejes disponibles dentro de **PARAXCOMP DISPLAY**.

**Información adicional:** ["Definir el comportamiento al posicionar ejes paralelos](#page-483-0) [con FUNCTION PARAXCOMP", Página 484](#page-483-0)

## **Descripción de la función**

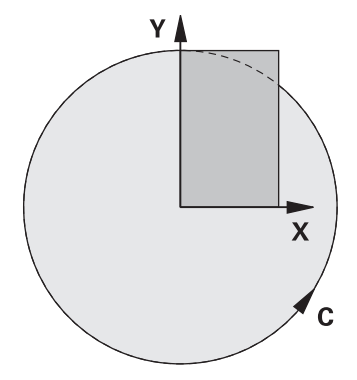

Si la cinemática polar está activa, el control numérico muestra un icono en la zona de trabajo **Posiciones**. Este icono oculta el de la función **PARAXCOMP DISPLAY**.

Con la función **POLARKIN AXES** puede activarse la cinemática polar. Los datos de los ejes definen el eje radial, el eje de aproximación y el eje polar. Los datos **MODE** influyen en el comportamiento de posicionamiento, mientras que los datos **POLE** definen el mecanizado en el polo. En este caso, el polo es el centro de rotación del eje rotativo.

Observaciones sobre la selección del eje:

- El primer eje lineal debe ser radial al eje rotativo.
- El segundo eje lineal define el eje de aproximación y debe ser paralelo al eje rotativo.
- El eje rotativo define el eje polar y se define en último lugar.
- Cualquier eje de módulo disponible y montado del lado de la mesa frente al eje lineal seleccionado puede servir como eje rotativo.
- Por tanto, ambos ejes lineales seleccionados abarcan una superficie en la que también se encuentra el eje rotativo.

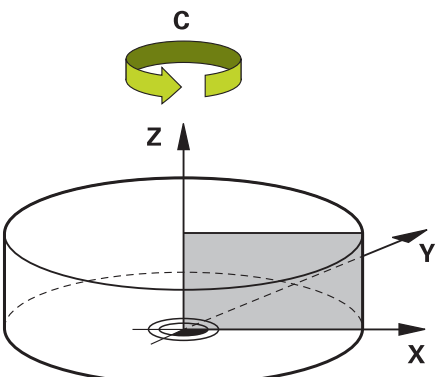

Las siguientes circunstancias desactivan la cinemática polar:

- Ejecución de la función **POLARKIN OFF**
- Selección de un programa NC
- Alcanzar el final del programa NC
- Interrupción del programa NC
- Selección de cinemática
- Reinicio del control numérico

## <span id="page-496-0"></span>**Opciones MODE**

El control numérico ofrece las siguientes opciones para el comportamiento de posicionamiento:

#### **Opciones MODE:**

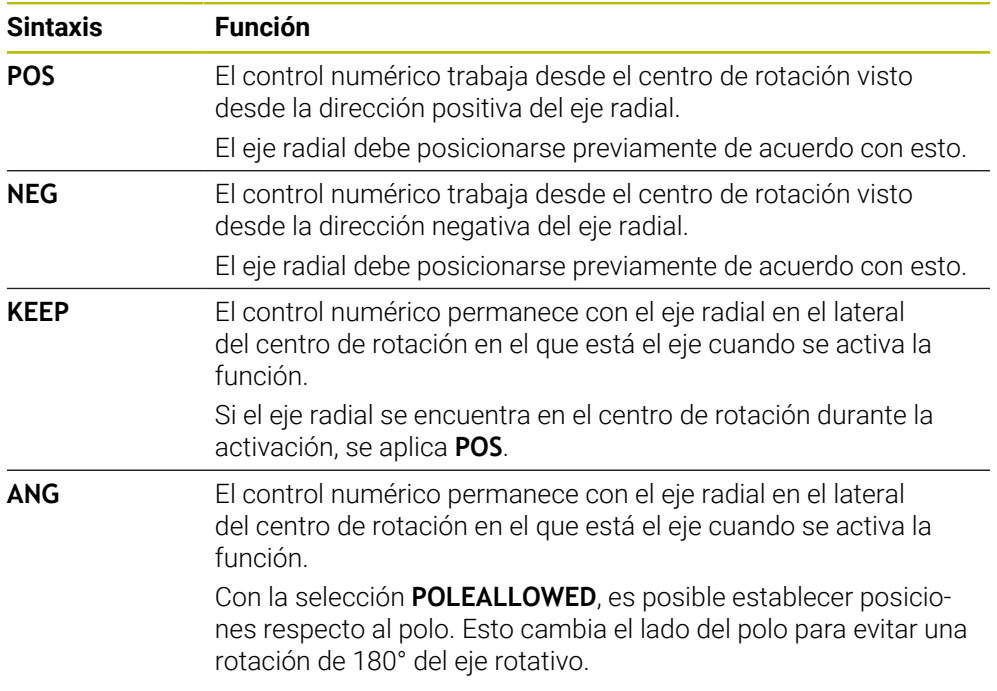

## <span id="page-496-1"></span>**Opciones POLE**

El control numérico ofrece las siguientes opciones para el mecanizado en el polo:

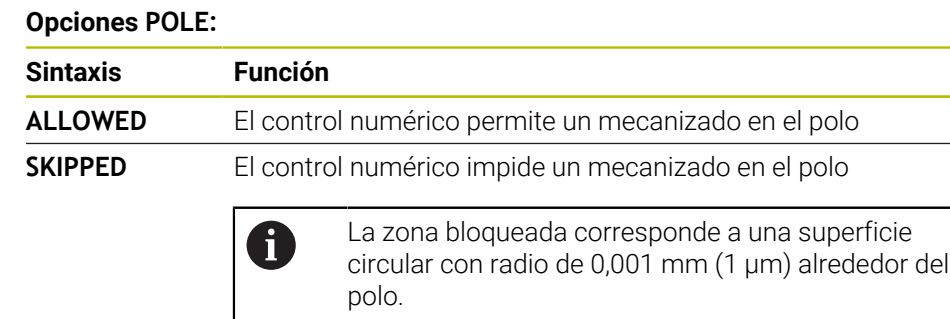

## **Introducción**

```
11 FUNCTION POLARKIN AXES X Z C
MODE: KEEP POLE: ALLOWED
```
; Activar cinemática polar con los ejes **X**, **Z** y **C**

La función NC contiene los siguientes elementos sintácticos:

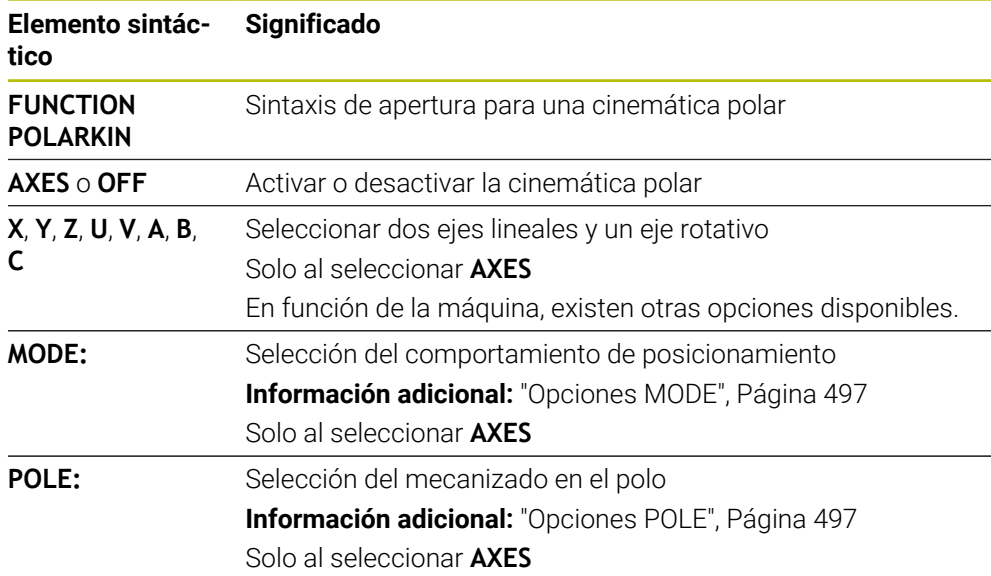

## **Notas**

- $\mathbf{r}$ Tanto los ejes principales X, Y y Z como los posibles ejes paralelos U, V y W pueden funcionar como ejes radiales o ejes de aproximación.
- Posicione los ejes lineales que no formen parte de la cinemática polar en la coordenada del polo antes de la función **POLARKIN**. En caso contrario, se origina una zona no mecanizable con un radio que corresponde como mínimo al valor del eje del eje lineal deseleccionado.
- Evite los mecanizados en el polo y cercanos al polo, ya que en esa zona pueden producirse oscilaciones del avance. Por ello, utilice preferentemente la opción **POLESKIPPED**.
- Queda descartado combinar la cinemática polar con las siguientes funciones:
	- Movimientos de recorrido con **M91 Información adicional:** ["Desplazar con M91 en el sistema de coordenadas de](#page-521-0) [la máquina M-CS", Página 522](#page-521-0)
	- Inclinación del plano de mecanizado (Opción #8)
	- **FUNCTION TCPM** o **M128** (Opción #9)
- Tener en cuenta que la zona de desplazamiento de los ejes puede estar limitada. **Información adicional:** ["Indicaciones sobre los contactos de final de carrera de](#page-511-0) [software en los ejes de módulo", Página 512](#page-511-0)

**Información adicional:** Manual de instrucciones Alineación y mecanizado

#### **Indicaciones relacionadas con los parámetros de máquina**

- Con el parámetro de máquina opcional **kindOfPref** (n.º 202301), el fabricante define el comportamiento del control numérico cuando la trayectoria del centro de la herramienta atraviesa el eje polar.
- Con el parámetro de máquina opcional **presetToAlignAxis** (n.º 300203), el fabricante define para cada eje cómo interpreta los offset el control numérico. Con **FUNCTION POLARKIN**, el parámetro de máquina solo es relevante para el eje rotativo que gira alrededor del eje de herramienta (principalmente **C\_OFFS**). **Información adicional:** Manual de instrucciones Alineación y mecanizado

Si el parámetro de máquina no está definido, o se ha definido con el valor **TRUE**, se puede utilizar el offset para compensar una posición inclinada de la pieza en el plano. El offset afecta a la orientación del sistema de coordenadas de la pieza **W-CS**.

**Información adicional:** ["Sistema de coordenadas de la pieza W-CS",](#page-286-0) [Página 287](#page-286-0)

■ Si el parámetro de máquina se ha definido con el valor **FALSE**, el offset no se puede utilizar para compensar la posición inclinada de la pieza en el plano. El control numérico no tiene en cuenta el offset durante el mecanizado.

# **17.3.1 Ejemplo: Ciclos SL en cinemática polar**

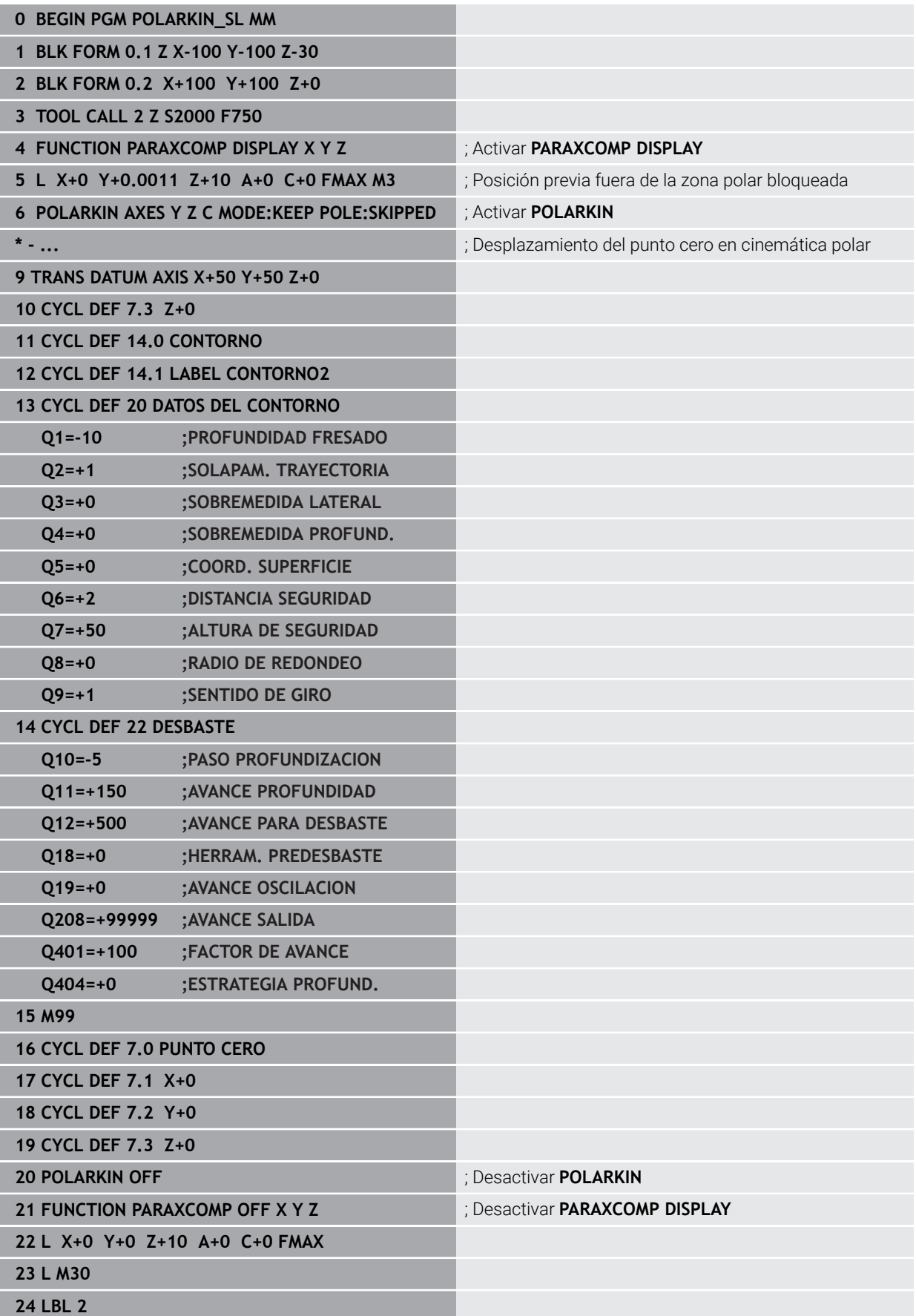

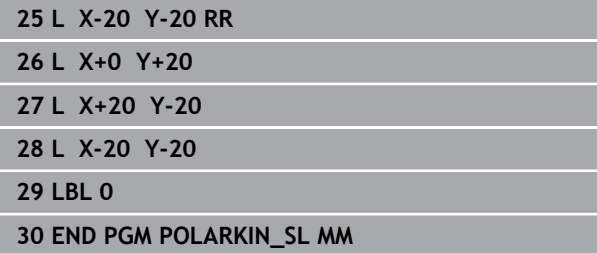

# **17.4 Programas NC generados por CAM**

## **Aplicación**

Los programas NC generados por CAM se crean en sistemas CAM externos al control numérico. Junto con los mecanizados simultáneos a 5 ejes y las superficies de forma libre, los sistemas CAM ofrecen una solución cómoda, y a veces la única.

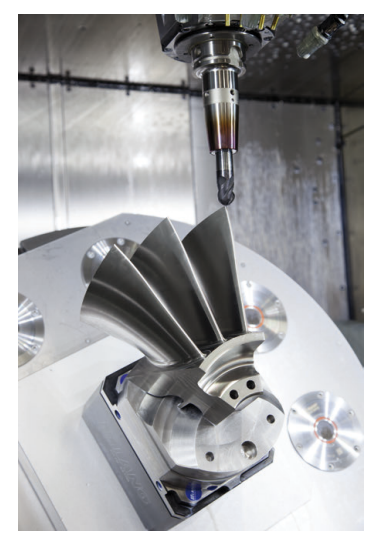

Para que los programas NC generados por CAM puedan utilizar todo el potencial de rendimiento del control numérico y ofrecer al usuario posibilidades de acceso y corrección, deben cumplirse las siguientes exigencias.

Los programas NC generados por CAM deben cumplir las mismas exigencias que los programas NC creados manualmente. Además, en la cadena de procesos surgen otras exigencias.

**Información adicional:** ["Pasos del proceso", Página 506](#page-505-0)

La cadena de procesos describe el proceso de construcción hasta la pieza fabricada.

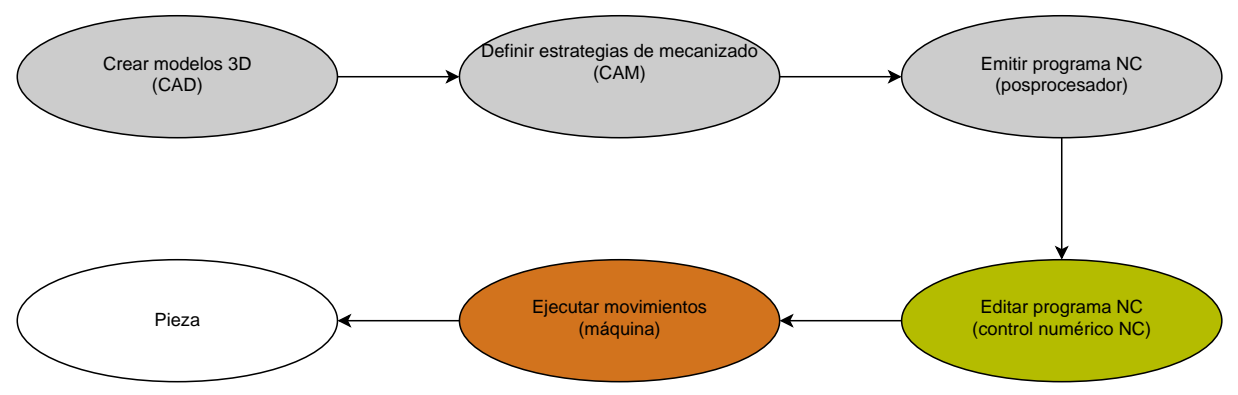

## **Temas utilizados**

- Utilizar datos 3D directamente en el control numérico **Información adicional:** Manual de instrucciones Alineación y mecanizado
- **Programar gráficamente Información adicional:** ["Programación gráfica", Página 635](#page-634-0)

## **17.4.1 Formatos de salida de los programas NC**

## **Salida en lenguaje conversacional HEIDENHAIN**

Si el programa NC se emite en lenguaje conversacional, se dispone de las siguientes opciones:

- Visualización en 3 ejes
- Emisión con hasta cinco ejes, sin **M128** o **FUNCTION TCPM**
- Emisión con hasta cinco ejes, con **M128** o **FUNCTION TCPM**

Ħ

Condiciones para el mecanizado a 5 ejes:

- Máquina con ejes giratorios
- Funciones ampliadas grupo 1 (opción #8)
- Funciones ampliadas grupo 2 (opción #9) para **M128** o **FUNCTION TCPM**

Cuando el sistema CAM cuenta con la cinemática de la máquina y los datos de herramienta exactos, se pueden emitir programas NC a 5 ejes sin **M128** o **FUNCTION TCPM**. El avance programado se calcula para todas las partes de los ejes por cada frase NC, lo que puede dar lugar a diferentes velocidades de corte.

Un programa NC es independiente de la máquina y flexible con **M128** o **FUNCTION TCPM**, ya que el control numérico acepta la compensación de la cinemática y utiliza los datos de herramienta de la gestión de herramientas. De este modo, el avance programado actúa sobre el punto de guía de la herramienta.

**Información adicional:** ["Compensar la colocación de la herramienta con FUNCTION](#page-357-0) [TCPM \(opción #9\)", Página 358](#page-357-0)

**Información adicional:** ["Puntos de referencia en la herramienta", Página 187](#page-186-0)

## **Ejemplos**

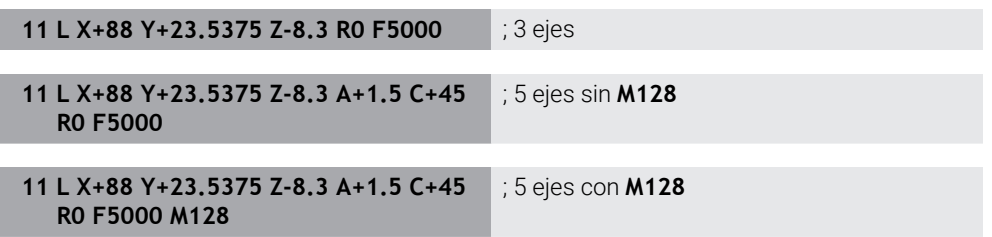

#### **emisión con vectores**

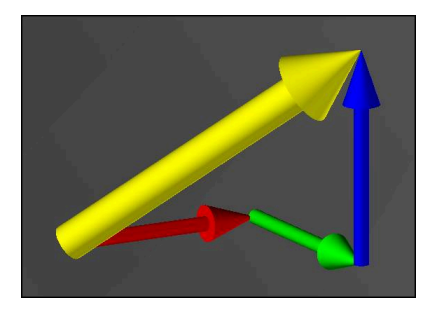

Desde el punto de vista de la física y la geometría, un vector es una magnitud orientada que describe una dirección y una longitud.

Para emitir vectores, el control numérico necesita al menos un vector normalizado que describa la dirección de la normal a la superficie o la colocación de la herramienta. Opcionalmente, la frase NC contiene ambos vectores.

Un vector normalizado es un vector con el valor 1. El valor del vector corresponde a la raíz cuadrada resultante de la suma de los cuadrados de sus componentes.

# $\sqrt{NX^2 + NY^2 + NZ^2} = 1$

Condiciones:

- Máquina con ejes giratorios
- Funciones ampliadas grupo 1 (opción #8)
- Funciones ampliadas grupo 2 (opción #9)

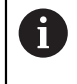

 $\mathbf i$ 

La emisión con vectores solo se puede utilizar en el modo Fresado. **Información adicional:** ["Conmutar modo de mecanizado con FUNCTION](#page-147-0) [MODE", Página 148](#page-147-0)

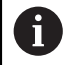

Emitir un vector con la dirección de las normales a la superficie es imprescindible para activar la corrección del radio 3D que depende del ángulo de presión (opción #92).

**Información adicional:** ["Corrección del radio 3D en función del ángulo de](#page-399-0) [presión \(opción #92\)", Página 400](#page-399-0)

#### **Ejemplos**

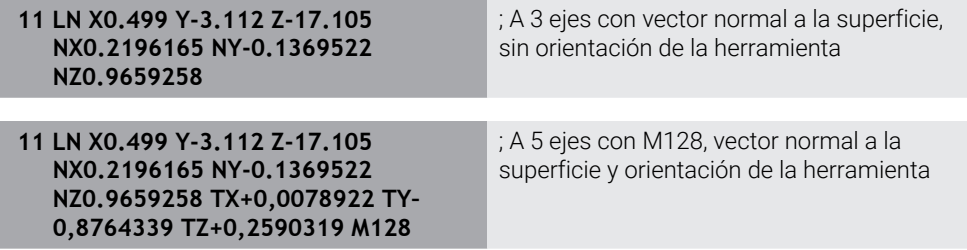

**17**

## **Configuración de una frase NC con vectores**

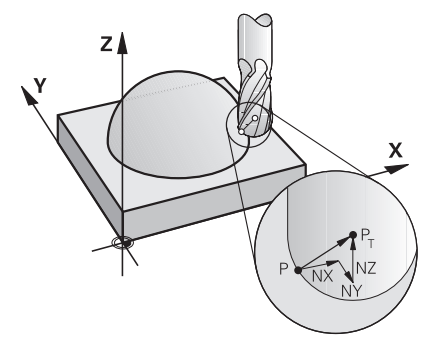

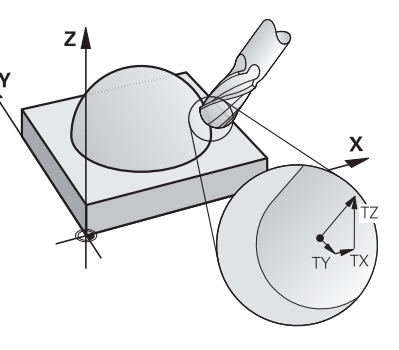

Vector normal a la superficie perpendicular al contorno

Vector de dirección de la herramienta

## **Ejemplo**

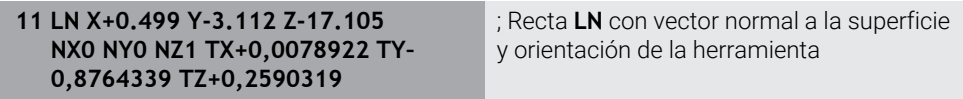

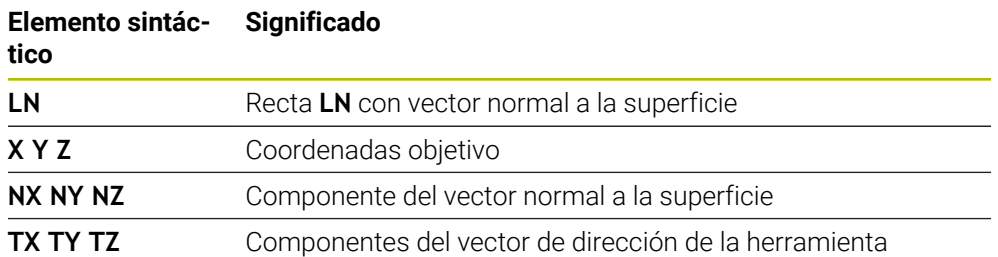

## **17.4.2 Modos de mecanizado según el número de ejes**

## **Mecanizado con 3 ejes**

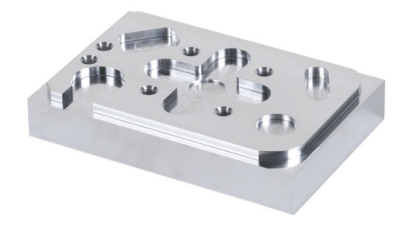

Si para el mecanizado de una pieza solo se necesitan los ejes lineales **X**, **Y** y **Z**, tiene lugar un mecanizado a 3 ejes.
**Mecanizado con 3+2 ejes**

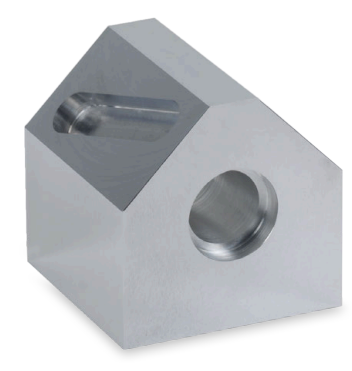

Si para el mecanizado de una pieza se necesita inclinar el espacio de trabajo, tiene lugar un mecanizado a 3+2 ejes.

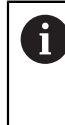

Condiciones:

- Máquina con ejes giratorios
- Funciones ampliadas grupo 1 (opción #8)

#### **Mecanizado inclinado**

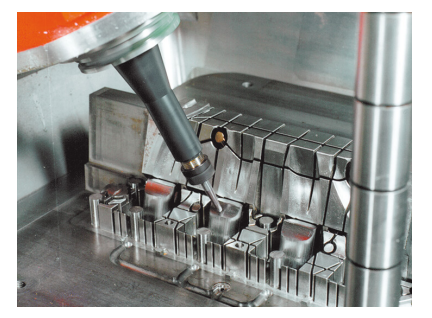

Durante el mecanizado inclinado, llamado también fresado frontal, la herramienta se sitúa en ángulo (definido por el usuario) con respecto al espacio de trabajo. No se modifica la orientación del sistema de coordenadas del espacio de trabajo **WPL-CS**, sino únicamente la posición de los ejes rotativos y, con ella, la inclinación de la herramienta. El control numérico puede compensar el offset que se origina de esta forma en el eje lineal.

El mecanizado inclinado se utiliza junto con los destalonamientos y las longitudes de sujeción de la herramienta.

Condiciones:

Ŧ

- Máquina con ejes giratorios
- Funciones ampliadas grupo 1 (opción #8)
- Funciones ampliadas grupo 2 (opción #9)

# **Mecanizado con 5 ejes**

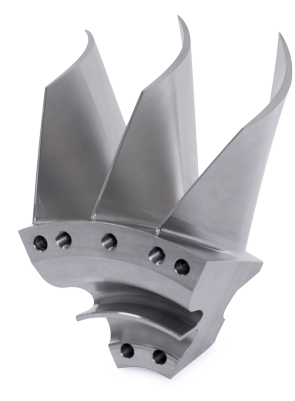

En el mecanizado de 5 ejes, llamado también mecanizado simultáneo de 5 ejes, la máquina desplaza cinco ejes al mismo tiempo. Para superficies de conformación libre, durante todo el proceso de mecanizado la herramienta se puede orientar de modo óptimo con respecto a la superficie de la pieza.

#### Condiciones:

- Máquina con ejes giratorios
- Funciones ampliadas grupo 1 (opción #8)
- Funciones ampliadas grupo 2 (opción #9)

El mecanizado de 5 ejes no es compatible con la versión Export del control numérico.

# **17.4.3 Pasos del proceso**

# **CAD**

i

### **Aplicación**

Mediante los sistemas CAD, los constructores crean los modelos 3D de las piezas necesarias. Los datos CAD erróneos afectan negativamente en toda la cadena de procesos, lo cual incluye la calidad de la pieza.

### **Notas**

- $\blacksquare$ En los modelos 3D, evitar las superficies abiertas o solapadas y los puntos innecesarios. Siempre que sea posible, utilizar las funciones de comprobación del sistema CAD.
- Construir o guardar los modelos 3D referidos al centro de tolerancia y no a las dimensiones nominales.

PDF y por tanto, es compatible con una producción sin papel.

Complementar la fabricación con los siguientes ficheros:  $\mathbf i$ ■ Preparar modelos 3D en formato STL. La simulación interna del control numérico puede utilizar datos CAD, p. ej. como piezas en bruto y acabadas. Es importante disponer de modelos del utillaje de la herramienta y la pieza junto con la monitorización de colisiones (opción #40). ■ Proporcionar los dibujos con las dimensiones que se van a comprobar. En este caso, el formato de fichero de los dibujos no es importante, ya que el control numérico puede abrir también ficheros

#### **Definición**

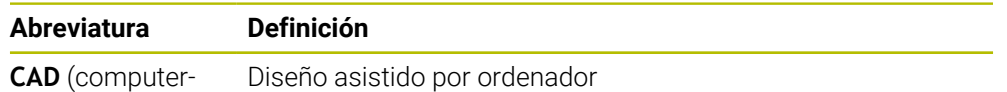

aided design)

Diseño asistido por ordenador

# **CAM y posprocesador**

#### **Aplicación**

Con la ayuda de estrategias de mecanizado dentro de los sistemas CAM, los programadores CAM crean programas NC independientes de la máquina y del control numérico basados en datos CAD.

Mediante el posprocesador, se emiten finalmente programas NC específicos para la máquina y el control numérico.

#### **Indicaciones sobre los datos CAD**

- Permiten evitar las pérdidas de calidad provocadas por formatos de transferencia inadecuados. Los sistemas CAM integrados con interfaces específicas del fabricante funcionan, en parte, sin pérdidas.
- Los datos CAD recibidos ofrecen una gran precisión. Para el mecanizado de acabado de radios grandes, se recomienda un error de geometría o modelado menor de 1 μm.

 $\bigcirc$ 

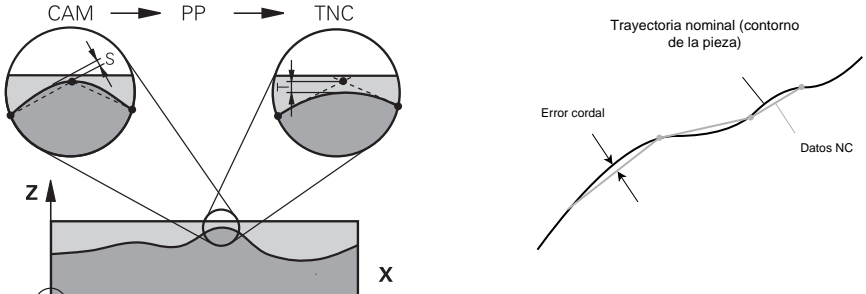

## **Indicaciones sobre error cordal y ciclo 32 TOLERANCIA**

En el desbaste, el foco está en la velocidad del mecanizado. La suma del error cordal y la tolerancia **T** en el ciclo **32 TOLERANCIA** debe ser menor que la sobremedida del contorno. De lo contrario, podrían producirse daños en el contorno.

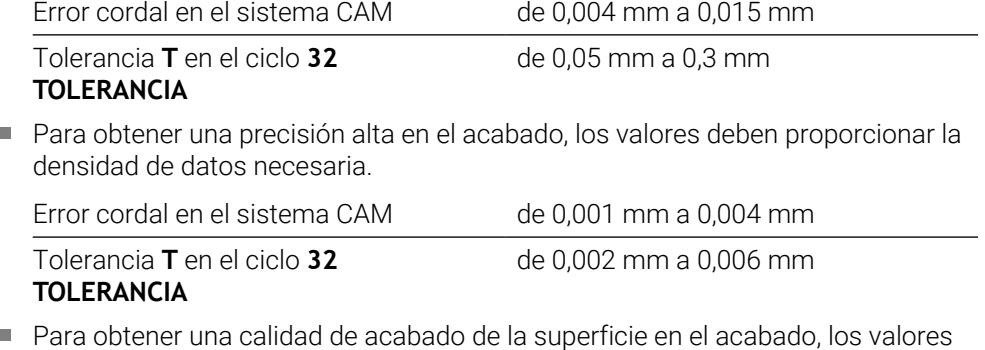

Para obtener una calidad de acabado de la superficie en el acabado, los valores deben permitir un alisado del contorno.

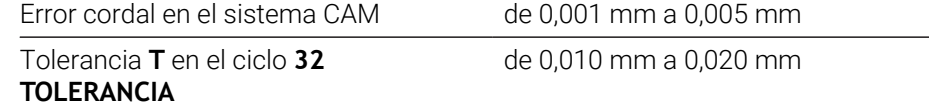

**Información adicional:** Manual de instrucciones Ciclos de mecanizado

#### **Indicaciones sobre la emisión NC optimizada para el control numérico**

- Evitar los errores de redondeo emitiendo las posiciones de los ejes con al menos cuatro decimales. Para los componentes ópticos y las piezas con radios grandes (curvaturas pequeñas), se recomiendan al menos cinco decimales. La emisión de vectores normales a la superficie (en rectas **LN**) requieren al menos siete decimales.
- Evitar la totalización de tolerancias emitiendo valores de coordenadas absolutos en lugar de incrementales en las frases de posicionamiento consecutivas.
- Emitir las frases de posicionamiento como arcos de círculo siempre que sea posible. El control numérico calcula con mayor precisión los círculos internamente.
- Evitar las repeticiones de posiciones, introducciones de avance y funciones adicionales idénticas, p. ej. **M3**.
- Volver a emitir el ciclo **32 TOLERANCIA** únicamente si se modifican los ajustes.
- Asegurarse de que las esquinas (transiciones de curvatura) se han definido con precisión mediante una frase NC.
- Si la trayectoria de la herramienta se muestra con grandes variaciones de la dirección, el avance oscilará notablemente. Siempre que sea posible, redondear las trayectorias de herramienta.

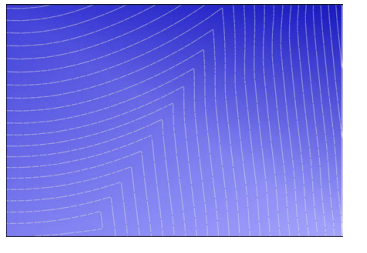

Trayectorias de herramienta con importantes modificaciones de la dirección en las transiciones

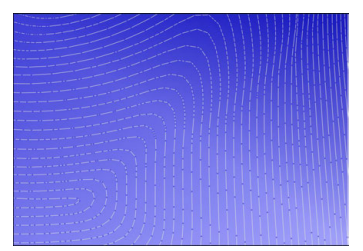

Trayectorias de herramienta con transiciones redondeadas

- $\mathbf{u}$ En las trayectorias rectas, prescindir de puntos intermedios o de apoyo. Estos puntos se originan, p. ej. mediante una emisión constante de puntos.
- Si los puntos no se distribuyen exactamente síncronos en superficies con curvatura uniforme, se evitarán los patrones en la superficie de la pieza.
- Utilizar distancias entre los puntos adaptadas a la pieza y al paso de mecanizado. Los valores iniciales posibles se encuentran entre 0,25 mm y 0,5 mm. Con avances de mecanizado altos tampoco se recomiendan valores superiores a 2,5 mm.
- Se pueden evitar posicionamientos erróneos emitiendo las funciones **PLANE** (opción #8) con **MOVE** o **TURN** sin frases de posicionamiento separadas. Si se emite **STAY** y los ejes rotativos se posicionan por separado, utilizar las variables **Q120** a **Q122** en lugar de valores de eje fijos.

**Información adicional:** ["Inclinar espacio de trabajo con funciones PLANE](#page-311-0) [\(opción #8\)", Página 312](#page-311-0)

- Evitar interrupciones del avance grandes en el punto de guía de la herramienta logrando que la relación entre los movimientos del eje lineal y rotativo no sea desfavorable. Por ejemplo, un cambio significativo en el ángulo de inclinación de la herramienta con un pequeño cambio simultáneo en la posición de la misma es problemático. Tener en cuenta las distintas velocidades de los ejes involucrados.
- Cuando la máquina desplaza 5 ejes simultáneamente se pueden sumar los errores cinemáticos de los ejes. Utilizar el menor número de ejes posible al mismo tiempo.

Evitar limitaciones del avance innecesarias que se pueden definir dentro de **M128** o la función **FUNCTION TCPM** (opción #9) para los movimientos de compensación.

**Información adicional:** ["Compensar la colocación de la herramienta con](#page-357-0) [FUNCTION TCPM \(opción #9\)", Página 358](#page-357-0)

■ Tener en cuenta el comportamiento específico de la máquina de los ejes rotativos.

**Información adicional:** ["Indicaciones sobre los contactos de final de carrera de](#page-511-0) [software en los ejes de módulo", Página 512](#page-511-0)

#### **Indicaciones sobre las herramientas**

- Una fresa esférica, una salida CAM en el centro de la herramienta y una tolerancia alta del eje rotativo **TA** (1° a 3°) en el ciclo **32 TOLERANCIA** permiten comportamientos de avance uniformes.
- Una fresa esférica o toroidal y una salida CAM referida al extremo de la herramienta requieren tolerancias bajas del eje rotativo **TA** (aprox. 0,1°) en el ciclo **32 TOLERANCIA**. Con valores más altos podría dañarse el contorno. La sobremedida de los daños en el contorno depende, por ejemplo, de la inclinación de la herramienta, el radio de herramienta y la profundidad de intervención.

**Información adicional:** ["Puntos de referencia en la herramienta", Página 187](#page-186-0)

#### **Indicaciones sobre las emisiones NC de fácil manejo**

- Permite un ajuste sencillo de los programas NC mediante los ciclos de mecanizado y palpación del control numérico.
- Se pueden aprovechar tanto las posibilidades de personalización como el resumen definiendo los avances en una posición central mediante variables. Utilizar preferentemente las variables de uso libre, p. ej. los parámetros **QL**. **Información adicional:** "Variables: Parámetros O, OL, OR Y OS", Página 562
- Mejorar el resumen estructurando los programas NC. En de los programas NC, utilizar subprogramas, por ejemplo. Siempre que sea posible, separar los proyectos grandes en varios programas NC separados.

**Información adicional:** ["Técnicas de programación", Página 265](#page-264-0)

Contemplar las posibilidades de corrección emitiendo contornos con el radio corregido.

**Información adicional:** Manual de instrucciones Alineación y mecanizado

Los puntos de estructuración permiten una navegación más rápida por los programas NC.

**Información adicional:** ["Estructurar programas NC", Página 693](#page-692-0)

Mediante los comentarios se puede comunicar información importante sobre el programa NC.

**Información adicional:** ["Añadir comentarios", Página 690](#page-689-0)

### **Control numérico NC y máquina**

### **Aplicación**

A partir del programa NC, el control numérico calcula puntos definidos del movimiento de los distintos ejes de la máquina y el perfil de velocidad requerido. A este respecto, unas funciones de filtrado internas del control numérico procesan y alisan el contorno, de modo que el control numérico cumpla con la desviación máxima admisible de la trayectoria.

Mediante el sistema operativo, la máquina convierte los movimientos y perfiles de velocidad calculados en movimientos de herramienta.

El mecanizado se puede optimizar mediante las posibilidades de introducción y corrección.

### **Indicaciones para el uso de los programas NC generados por CAM**

La simulación de datos NC independientes de la máquina y el control numérico dentro de los sistemas CAM puede desviarse del mecanizado real. Comprobar los programas NC generados por CAM mediante la simulación interna del control numérico.

**Información adicional:** ["Zona de trabajo Simulación", Página 711](#page-710-0)

■ Tener en cuenta el comportamiento específico de la máquina de los ejes rotativos.

**Información adicional:** ["Indicaciones sobre los contactos de final de carrera de](#page-511-0) [software en los ejes de módulo", Página 512](#page-511-0)

Comprobar que las herramientas necesarias están disponibles y que cuentan con vida útil suficiente.

**Información adicional:** Manual de instrucciones Alineación y mecanizado

■ Modificar los valores del ciclo 32 **TOLERANCIA** según sea necesario en función del error cordal y de la dinámica de la máquina.

**Información adicional:** Manual de instrucciones Ciclos de mecanizado

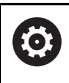

Rogamos consulte el manual de la máquina.

Mediante un ciclo adicional, algunos fabricantes permiten adaptar el comportamiento de la máquina al mecanizado correspondiente, p. ej. ciclo **332 Tuning**. Con el ciclo **332** se pueden modificar ajustes de los filtros, de aceleración y de las sacudidas.

- Si el programa NC generado por CAM contiene vectores normalizados, las herramientas también se pueden corregir tridimensionalmente. **Información adicional:** ["Formatos de salida de los programas NC", Página 502](#page-501-0) **Información adicional:** ["Corrección del radio 3D en función del ángulo de presión](#page-399-0) [\(opción #92\)", Página 400](#page-399-0)
- Las opciones de software permiten modificaciones adicionales. **Información adicional:** ["Funciones y paquetes de funciones", Página 514](#page-513-0) **Información adicional:** ["Opciones de software", Página 64](#page-63-0)

#### <span id="page-511-0"></span>**Indicaciones sobre los contactos de final de carrera de software en los ejes de módulo**

Las siguientes indicaciones sobre los contactos de final de carrera de software en los ejes de módulo se aplican también a los límites de desplazamiento.

**Información adicional:** Manual de instrucciones Alineación y mecanizado

Los contactos de final de carrera de software en los ejes de módulo deben cumplir las siguientes condiciones generales:

- El límite inferior es superior a -360° e inferior a +360°.
- El límite superior no es negativo e inferior a +360°.
- El límite inferior no es superior al límite superior.
- Los límites inferior y superior están en menos de 360° entre sí.

Si no se cumplen estas condiciones generales, el control numérico no puede mover el eje de módulo y emite un mensaje de error.

Si la posición de destino o una posición equivalente se encuentra dentro de la zona admisible, se permite un movimiento con los contactos de final de carrera de módulo activos. La dirección del movimiento se calcula automáticamente, ya que solo se puede aproximar una de las posiciones a la vez. Tener en cuenta los siguientes ejemplos.

Las posiciones equivalentes se diferencian por un offset de n x 360° con respecto a la posición de destino. El factor n corresponde a cualquier número entero.

#### **Ejemplo**

 $\mathbf{i}$ 

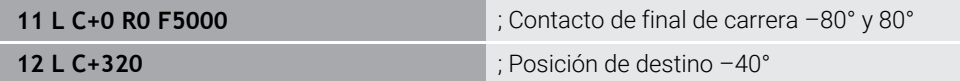

El control numérico posiciona el eje de módulo entre los contactos de final de carrera activos en la posición de –40° equivalente a 320°.

#### **Ejemplo**

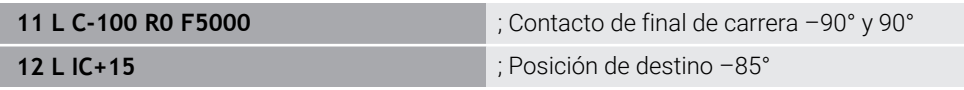

El control numérico ejecuta el movimiento de recorrido, ya que la posición de destino se encuentra dentro de la zona admisible. El control numérico posiciona el eje en la dirección del contacto de final de carrera más próximo.

#### **Ejemplo**

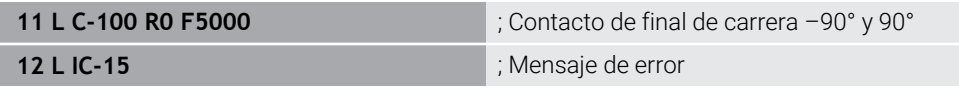

El control numérico emite un mensaje de error que indica que la posición de destino se encuentra fuera de la zona admisible.

#### **Ejemplos**

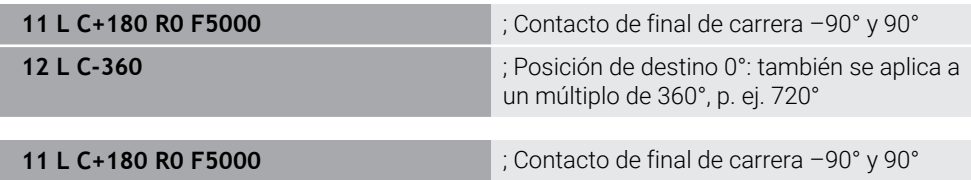

**12 L C+360** ; Posición de destino 360°: también se aplica a un múltiplo de 360°, p. ej. 720°

Si el eje se encuentra en el centro exacto de la zona prohibida, el recorrido hasta ambos contactos de final de carrera es idéntico. En este caso, el control numérico puede desplazar en ambas direcciones.

Si la frase de posicionamiento resulta en dos posiciones de destino equivalentes en la zona permitida, el control numérico posiciona en el recorrido más corto. Si ambas posiciones de destino equivalentes se encuentran a 180°, el control numérico selecciona la dirección de desplazamiento en función del signo programado.

# **Definiciones**

#### **Eje de módulo**

Los ejes de módulo son ejes cuyo sistema de medida solo proporciona valores de 0° a 359,9999°. Si se quiere utilizar un eje como cabezal, el fabricante debe configurar este eje como eje de módulo.

#### **Eje rollover**

Los ejes rollover son ejes rotativos que pueden llevar a cabo varias revoluciones o tantas como se desee. El fabricante debe configurar el eje rollover como eje de módulo.

#### **Contaje de módulo**

El contador de un eje rotativo con contaje de módulo se encuentra entre 0° y 359,9999°. Si se sobrepasa el valor de 359,9999°, la visualización vuelve a comenzar en 0°.

# <span id="page-513-0"></span>**17.4.4 Funciones y paquetes de funciones**

# **Control de movimiento ADP**

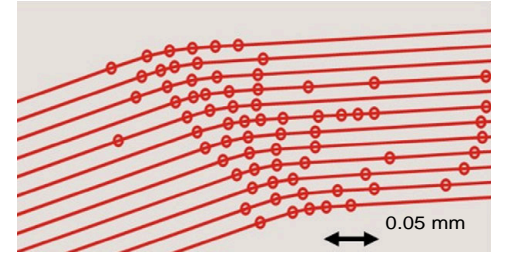

Distribución de los puntos

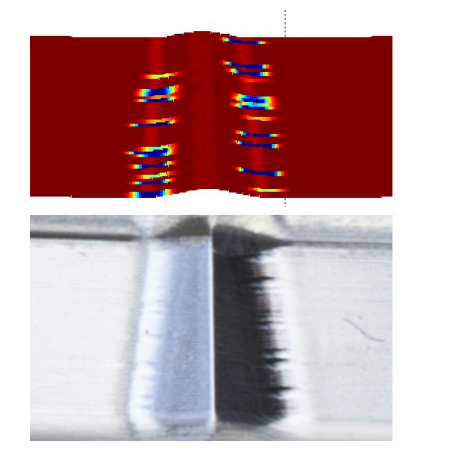

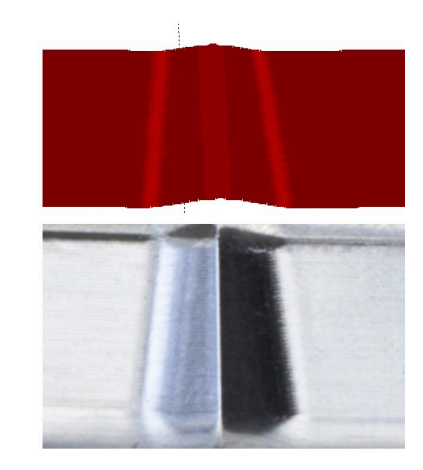

Comparación sin y con ADP

Los programas NC generados mediante CAM con resoluciones insuficientes y densidad de puntos variable en trayectorias adyacentes pueden provocar oscilaciones del avance y errores en la superficie de la pieza.

La función Advanced Dynamic Prediction ADP amplía el cálculo previo del perfil de avance máximo admisible y optimiza el control del movimiento de los ejes involucrados al fresar. De este modo, se puede alcanzar una mayor calidad de acabado de la superficie en menos tiempo de mecanizado y reducir los esfuerzos de repasado.

1800

mm/min

1700

1600

Las ventajas más importantes de ADP de un vistazo:

- En el fresado bidireccional, las trayectorias de avance y retroceso presentan un comportamiento de avance simétrico.
- Las trayectorias de herramienta adyacentes presentan comportamientos de avance uniformes.
- Se compensan o mitigan los efectos negativos de los problemas típicos que provocan los programas NC generados por CAM se compensan o mitigan, p. ej.:
	- Escalones cortos tipo escalera
	- Tolerancias bastas de la cuerda del segmento
	- Coordenadas del punto final de frase muy redondeadas
- El control numérico mantiene los parámetros dinámicos con precisión, incluso bajo condiciones difíciles.

# **Dynamic Efficiency**

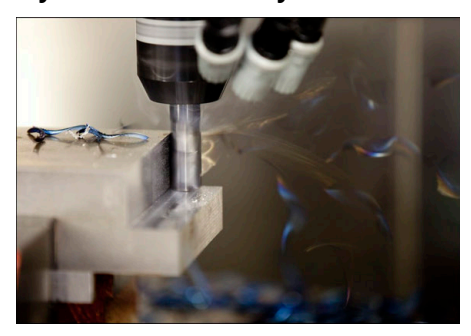

Con el paquete de funciones Dynamic Efficiency puede aumentarse la seguridad del proceso en el arranque de viruta de piezas pesadas y el mecanizado de desbaste y, por lo tanto, hacerlo más eficiente.

Dynamic Efficiency comprende las siguientes funciones de software:

- Active Chatter Control ACC (opción #145)
- Adaptive Feed Control AFC (opción #45)
- Ciclos para el fresado trocoidal (opción #167)
- El empleo de Dynamic Efficiency ofrece las siguientes ventajas:
- ACC, AFC y el fresado trocoidal reducen el tiempo de mecanizado gracias a un mayor volumen de arranque de material.
- AFC permite supervisar la herramienta y, con ello, aumenta la seguridad del proceso.
- ACC y el fresado trocoidal aumentan la vida útil de la herramienta.

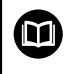

Para información adicional, véase el catálogo **Opciones y accesorios**

# **Dynamic Precision**

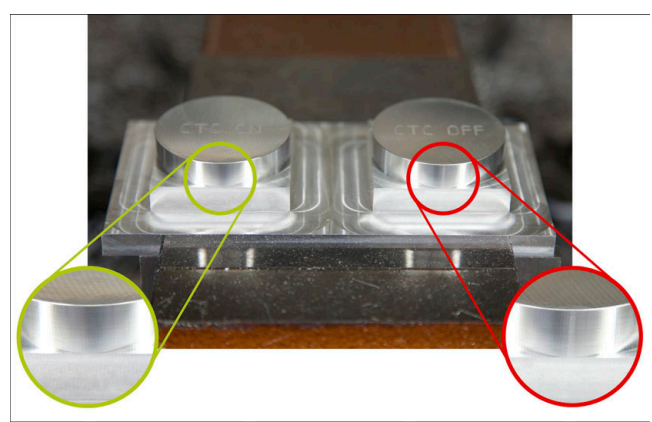

Con el paquete de funciones Dynamic Precisión puede ejecutar mecanizados rápidos y precisos con una alta calidad de acabado.

Dynamic Precision comprende las siguientes funciones de software:

- Cross Talk Compensation CTC (opción #141)
- **Position Adaptive Control PAC (opción #142)**
- Load Adaptive Control LAC (opción #143)
- **Motion Adaptive Control MAC (opción #144)**
- Active Vibration Damping AVD (opción #146)

Cada una de las funciones ofrece mejoras significativas. No obstante, pueden combinarse y complementarse entre sí:

- CTC aumenta la precisión de las fases de aceleración.
- AVD posibilita producir mejores superficies.
- CTC y AVD permiten llevar a cabo un mecanizado más rápido y precioso.
- PAC ofrece una mayor fidelidad al contorno.
- LAC mantiene una precisión constante, incluso con cargas variables.
- MAC reduce las oscilaciones y aumenta la aceleración máxima durante los movimientos con marcha rápida.

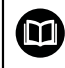

Para información adicional, véase el catálogo **Opciones y accesorios**

**18**

# **Funciones auxiliares**

# **18.1 Funciones auxiliares M y STOP**

# **Aplicación**

Con las funciones auxiliares se pueden activar o desactivar funciones e influir en el comportamiento del control numérico.

# **Descripción de la función**

Al final de una frase NC o en una frase NC separada, se pueden definir hasta cuatro funciones auxiliares **M**. Si se confirma la introducción de una función auxiliar, el control numérico continúa el diálogo y se pueden definir parámetros adicionales, p.

## ej. **M140 MB MAX**.

En la aplicación **Manual operation** se puede activar una función auxiliar mediante el botón **M**.

**Información adicional:** Manual de instrucciones Alineación y mecanizado

# **Efecto de las funciones auxiliares M**

Las funciones auxiliares **M** pueden actuar por frase o modalmente. Las funciones auxiliares tienen efecto desde el momento en el que se definen. Otras funciones o el final del programa NC restablecen las funciones auxiliares modales.

Independientemente de la secuencia programada, algunas funciones tendrán efecto al principio de la frase NC y otras al final.

Si se programan varias funciones auxiliares en una frase NC, la secuencia de ejecución es la siguiente:

- Las funciones auxiliares activas al principio de la frase se ejecutan antes que las activas al final de la frase.
- Cuando varias funciones auxiliares están activas al principio o al final de la frase, se ejecutan en la secuencia programada.

# **Función STOP**

La función **STOP** interrumpe la ejecución del programa o la simulación, p. ej. para comprobar la herramienta. En una frase **STOP** se pueden programar asimismo hasta cuatro funciones auxiliares **M**.

# **18.1.1 Programar STOP**

Para programar la función **STOP**, hacer lo siguiente:

- Seleccionar **STOP**
- **STOP**
- El control numérico genera una nueva frase NC con la función
	- **STOP**.

# **18.2 Resumen de las funciones auxiliares**

Rogamos consulte el manual de la máquina.

El fabricante de la máquina puede modificar el comportamiento de las funciones adicionales descritas. **M0** a **M30** son funciones auxiliares normalizadas.

En esta tabla se define el efecto de las funciones auxiliares de la forma siguiente:

- □ actúa al principio de la frase
- actúa al final de la frase

0

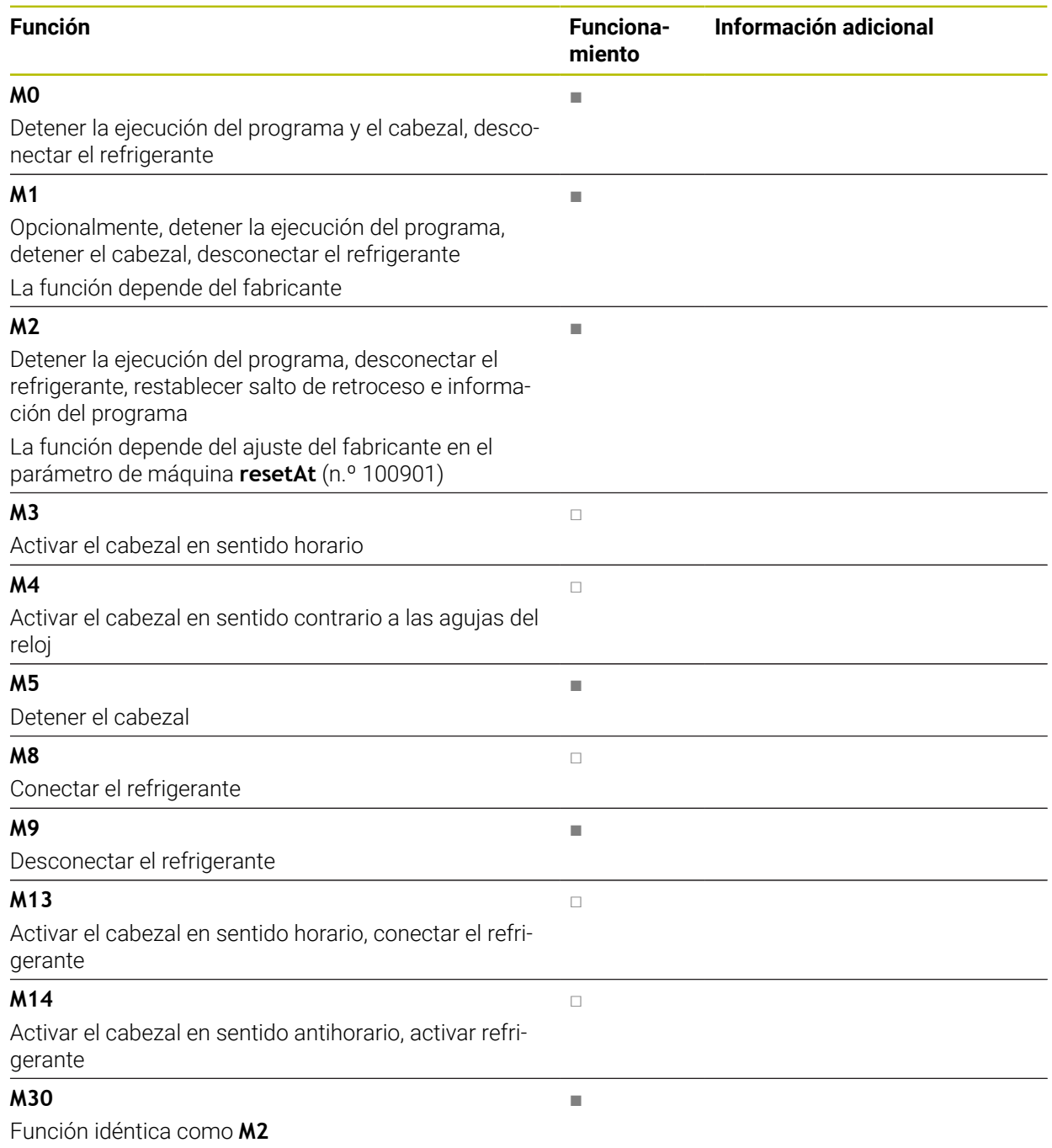

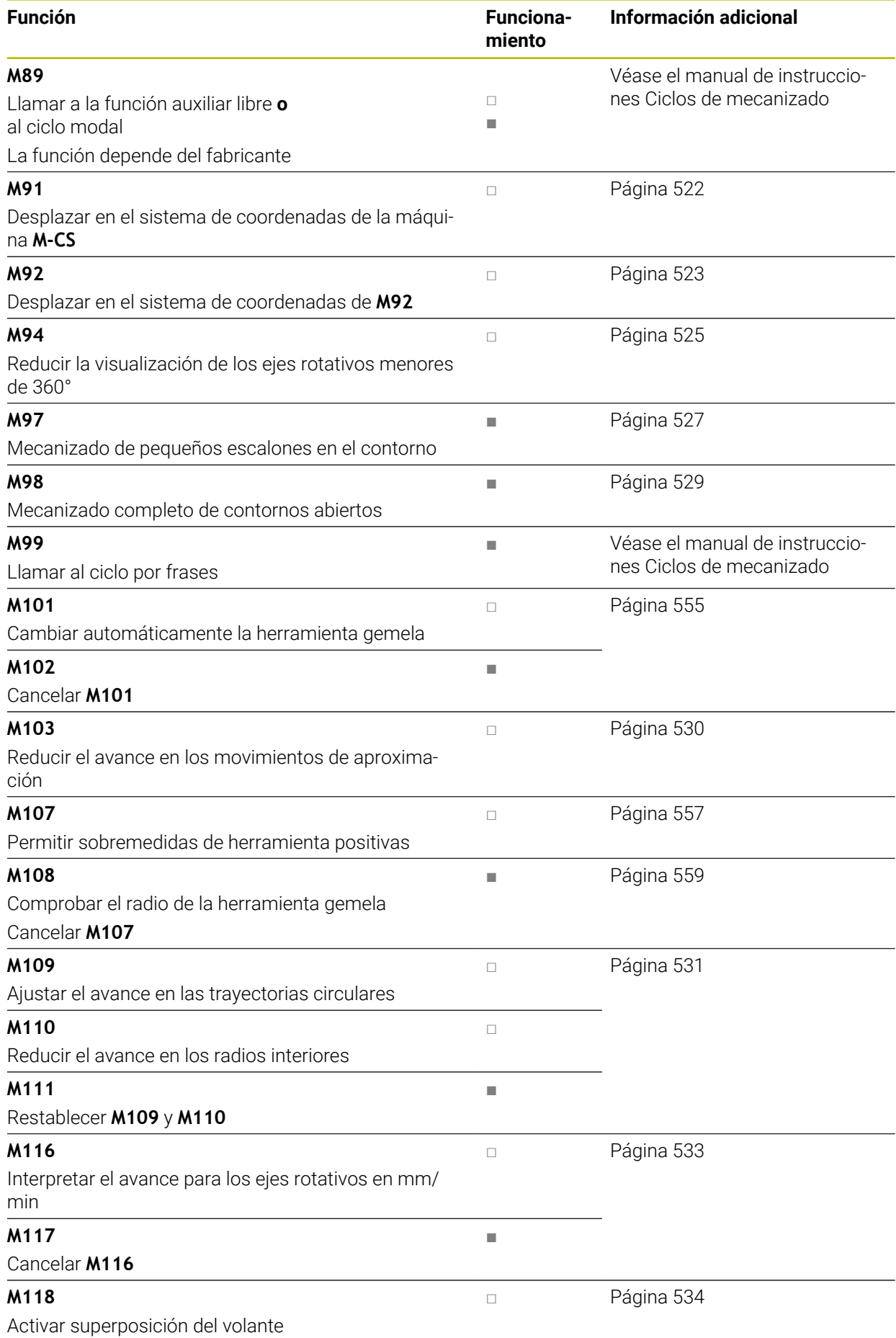

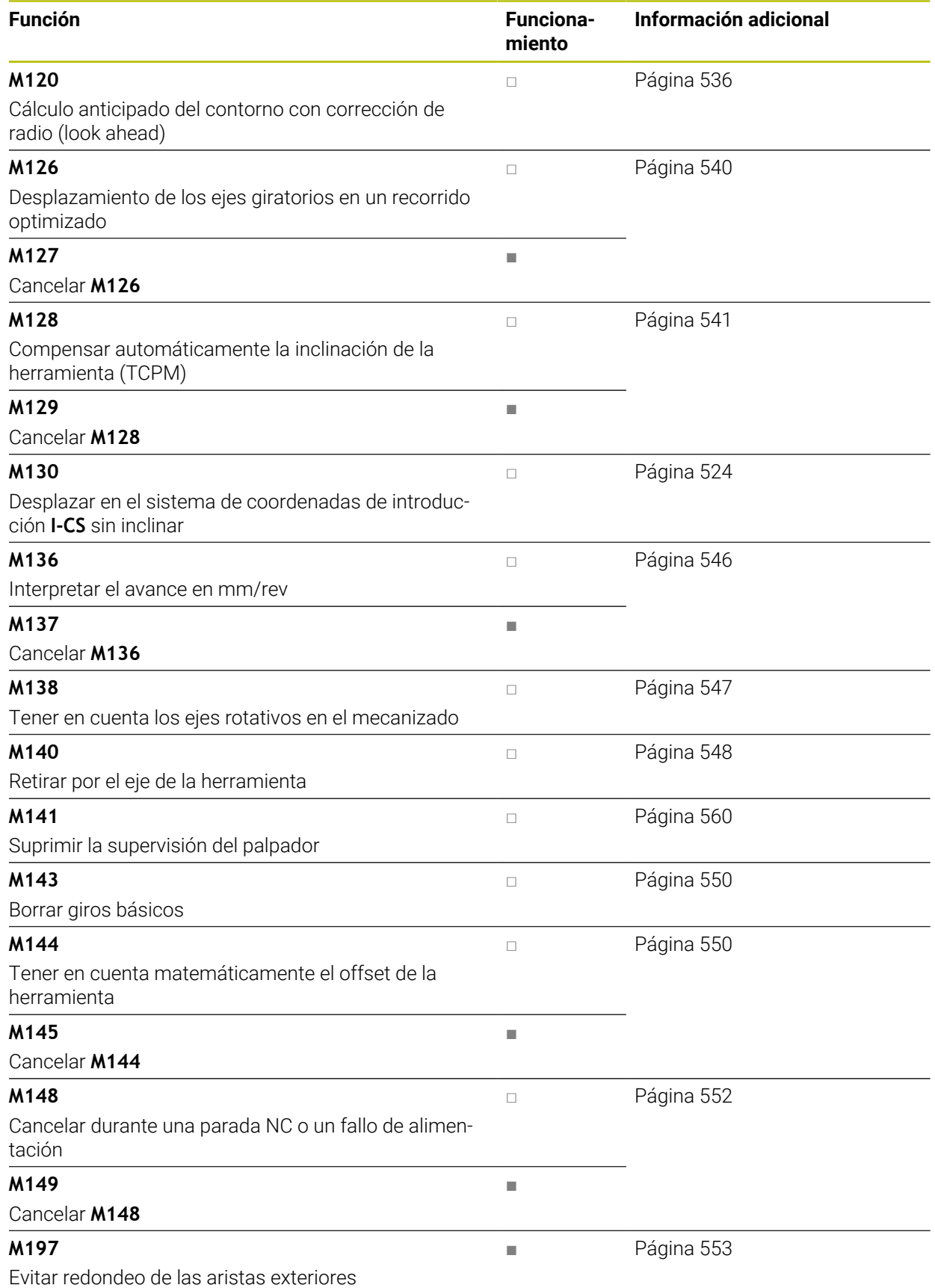

# **18.3 Funciones auxiliares para la indicación de coordenadas**

# <span id="page-521-0"></span>**18.3.1 Desplazar con M91 en el sistema de coordenadas de la máquina M-CS**

# **Aplicación**

Con **M91** se pueden programar posiciones fijas en la máquina, p. ej. para desplazar a posiciones seguras. Las coordenadas de las frases de posicionamiento con **M91** afectan al sistema de coordenadas de la máquina **M-CS**.

**Información adicional:** ["Sistema de coordenadas de la máquina M-CS", Página 282](#page-281-0)

# **Descripción de la función**

### **Funcionamiento**

**M91** actúa por frases y al principio de la frase.

### **Ejemplo de aplicación**

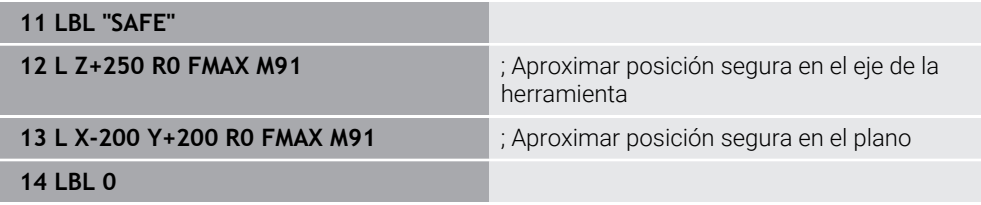

Aquí, **M91** se encuentra en un subprograma en el que el control numérico desplaza primero la herramienta por el eje de la herramienta y, a continuación, en el plano hasta una posición segura.

Ya que las coordenadas se refieren al punto cero de la máquina, la herramienta siempre aproxima la misma posición. De este modo, el subprograma puede llamarse repetidamente en el programa NC independientemente del punto de referencia de la pieza, p. ej. antes de inclinar los ejes rotativos.

Sin **M91**, el control numérico se refiere a las coordenadas programadas en el punto de referencia de la pieza.

**Información adicional:** ["Puntos de referencia en la máquina", Página 122](#page-121-0)

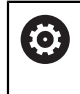

Las coordenadas de una posición segura dependen de la máquina. El fabricante define la posición del punto cero de la máquina.

#### **Notas**

- Si se programan coordenadas incrementales en una frase NC con la función auxiliar **M91**, las coordenadas se refieren a la última posición programada con **M91**. En la primera posición con **M91**, las coordenadas incrementales se refieren a la posición actual de la herramienta.
- Al posicionar con M91, el control numérico tiene en cuenta la corrección de radio activa.

**Información adicional:** Manual de instrucciones Alineación y mecanizado

El control numérico posiciona en la longitud con el punto de referencia del portaherramientas.

**Información adicional:** ["Puntos de referencia en la máquina", Página 122](#page-121-0)

- $\blacksquare$  Los siguientes contadores se refieren al sistema de coordenadas de la máquina **M-CS** y muestran los valores definidos con **M91**:
	- **Pos. nominal sist.máquina (REFSOLL)**
	- **Pos. Real Sistema máquina (REFIST)**
- En el modo de funcionamiento **Programación** se puede capturar el punto de referencia de la pieza actual para la simulación mediante la ventana **Posición de la pieza**. En esta constelación se pueden simular movimientos de recorrido con **M91**.

**Información adicional:** ["Columna Opciones de visualización", Página 714](#page-713-0)

■ Con el parámetro de máquina **refPosition** (n.º 400403), el fabricante define la posición del punto cero de la pieza.

### <span id="page-522-0"></span>**18.3.2 Desplazar en el sistema de coordenadas M92 con M92**

#### **Aplicación**

Con **M92** se pueden programar posiciones fijas en la máquina, p. ej. para desplazar a posiciones seguras. Las coordenadas de las frases de posicionamiento con **M92** se refieren al punto cero **M92** y actúan en el sistema de coordenadas **M92**. **Información adicional:** ["Puntos de referencia en la máquina", Página 122](#page-121-0)

### **Descripción de la función**

#### **Funcionamiento**

**M92** actúa por frases y al principio de la frase.

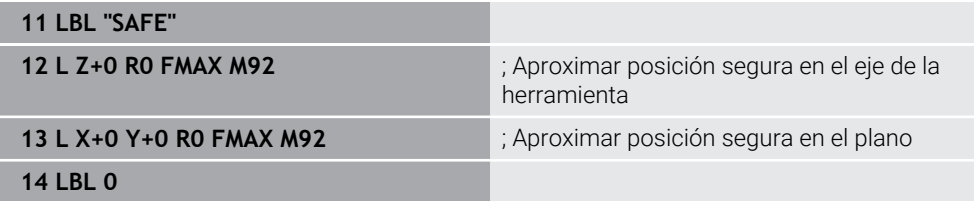

Aquí, **M92** se encuentra en un subprograma en el que la herramienta se desplaza primero por el eje de la herramienta y, a continuación, por el plano hasta una posición segura.

Ya que las coordenadas se refieren al punto cero **M92**, la herramienta siempre aproxima la misma posición. De este modo, el subprograma puede llamarse repetidamente en el programa NC independientemente del punto de referencia de la pieza, p. ej. antes de inclinar los ejes rotativos.

Sin **M92**, el control numérico refiere las coordenadas programadas al punto de referencia de la pieza.

**Información adicional:** ["Puntos de referencia en la máquina", Página 122](#page-121-0)

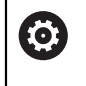

Las coordenadas de una posición segura dependen de la máquina. El fabricante define la posición del punto cero **M92**.

# **Notas**

Al posicionar con **M92**, el control numérico tiene en cuenta la corrección de radio activa.

**Información adicional:** Manual de instrucciones Alineación y mecanizado

El control numérico posiciona en la longitud con el punto de referencia del portaherramientas.

**Información adicional:** ["Puntos de referencia en la máquina", Página 122](#page-121-0)

■ En el modo de funcionamiento **Programación** se puede capturar el punto de referencia de la pieza actual para la simulación mediante la ventana **Posición de la pieza**. En esta constelación se pueden simular movimientos de recorrido con **M92**.

**Información adicional:** ["Columna Opciones de visualización", Página 714](#page-713-0)

■ Con el parámetro de máquina opcional **distFromMachDatum** (n.º 300501) el fabricante define la posición del punto cero **M92**.

# <span id="page-523-0"></span>**18.3.3 Desplazar en el sistema de coordenadas de introducción I-CS sin inclinar con M130**

# **Aplicación**

Las coordenadas de una recta con **M130** actúan en el sistema de coordenadas de introducción **I-CS** sin inclinar, a pesar de que el espacio de trabajo esté inclinado, p. ej. para la retirada.

# **Descripción de la función**

### **Funcionamiento**

**M130** actúa en las rectas sin corrección de radio, por frases y al principio de las frases.

**[Información adicional:](#page-207-0)** "Recta L", Página 208

**11 L Z+20 R0 FMAX M130** ; Retirar por el eje de herramienta

Con **M130** y a pesar del espacio de trabajo inclinado, el control numérico refiere las coordenadas de esta frase NC al sistema de coordenadas de introducción **I-CS** sin inclinar. De este modo, el control numérico retira la herramienta perpendicularmente a la arista superior de la pieza.

Sin **M130**, el control numérico refiere las coordenadas de las rectas al **I-CS** inclinado. **Información adicional:** ["Sistema de coordenadas de introducción I-CS", Página 292](#page-291-0)

#### **Notas**

# *INDICACIÓN*

#### **¡Atención: Peligro de colisión!**

La función auxiliar **M130** solo se activa por frases. El control numérico vuelve a ejecutar los mecanizados subsiguientes en el sistema de coordenadas del espacio de trabajo inclinado **WPL-CS**. Durante el mecanizado existe riesgo de colisión.

Comprobar el proceso y las posiciones mediante la simulación

Si se combina **M130** con una llamada de ciclo, el control numérico interrumpe el mecanizado con un mensaje de error.

### **Definición**

#### **Sistema de coordenadas de introducción I-CS sin inclinar**

En el sistema de coordenadas de introducción **I-CS** sin inclinar, el control numérico ignora la inclinación del espacio de trabajo, pero tiene en cuenta la alineación de la superficie de la pieza y todas las transformaciones activas, p. ej. un giro.

# **18.4 Funciones auxiliares para el comportamiento de la trayectoria**

# <span id="page-524-0"></span>**18.4.1 Reducir la visualización de los ejes rotativos menores de 360° con M94**

#### **Aplicación**

Con **M94**, el control numérico reduce la visualización de los ejes rotativos al rango de 0° a 360°. Además, esta limitación reduce a menos de 360° la diferencia angular entre la posición real y una nueva posición nominal, lo que significa que los movimientos de recorrido se pueden acortar.

#### **Temas utilizados**

Valores de los ejes rotativos en el contador **Información adicional:** Manual de instrucciones Alineación y mecanizado

# **Descripción de la función**

#### **Funcionamiento**

**M94** actúa por frases y al principio de la frase.

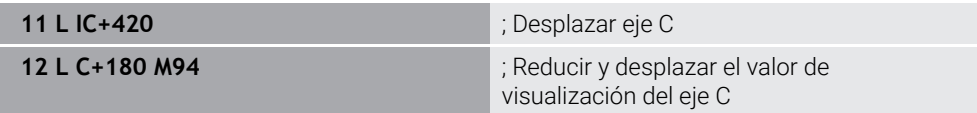

Antes del mecanizado, el control numérico muestra el valor 0° en el contador del eje C.

En la primera frase NC, el eje C se desplaza por incrementos 420°, p. ej. al producir una ranura de pegado.

La segunda frase NC reduce primero el contador del eje C de 420° a 60°. A continuación, el control numérico posiciona el eje C en la posición nominal 180°. La diferencia angular es de 120°.

Sin **M94**, la diferencia angular es de 240°.

#### **Introducción**

Si se define **M94**, el control numérico continúa el diálogo y solicita los ejes afectados. Si no se introduce ningún eje, el control numérico reduce el contador de todos los ejes rotativos.

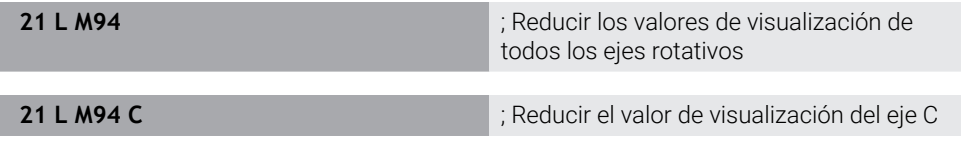

#### **Notas**

- M94 actúa únicamente en ejes rollover cuyo contador real permita valores superiores a 360°.
- Con el parámetro de máquina **isModulo** (n.º 300102), el fabricante define si el contaje de módulo se utiliza para un eje rollover.
- Con el parámetro de máquina opcional **shortestDistance** (n.º 300401), el fabricante define si el control numérico posiciona por defecto el eje rotativo con el recorrido más corto.
- Con el parámetro de máquina opcional **startPosToModulo** (n.º 300402), el fabricante define si el control numérico reduce el contador real en el rango de 0° a 360° antes de cada posicionamiento.
- Si un eje rotativo tiene activas limitaciones de desplazamiento o contactos de final de carrera de software, **M94** no afectará a este eje.

#### **Definiciones**

#### **Eje de módulo**

Los ejes de módulo son ejes cuyo sistema de medida solo proporciona valores de 0° a 359,9999°. Si se quiere utilizar un eje como cabezal, el fabricante debe configurar este eje como eje de módulo.

#### **Eje rollover**

Los ejes rollover son ejes rotativos que pueden llevar a cabo varias revoluciones o tantas como se desee. El fabricante debe configurar el eje rollover como eje de módulo.

#### **Contaje de módulo**

El contador de un eje rotativo con contaje de módulo se encuentra entre 0° y 359,9999°. Si se sobrepasa el valor de 359,9999°, la visualización vuelve a comenzar en 0°.

# <span id="page-526-0"></span>**18.4.2 Mecanizar niveles de contorno pequeños con M97**

# **Aplicación**

Con **M97** se pueden fabricar niveles de contorno más pequeños que el radio de la herramienta. El control numérico no daña el contorno y no muestra ningún mensaje de error.

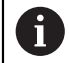

En lugar de **M97**, HEIDENHAIN recomienda la función más potente **M120** (opción #21),

Después de activar **M120**, se pueden fabricar contornos completos sin mensajes de error. **M120** también tiene en cuenta las trayectorias circulares.

#### **Temas utilizados**

- Cálculo anticipado del contorno con corrección del radio mediante **M120**
- **Información adicional:** ["Cálculo anticipado del contorno con corrección del radio](#page-535-0) [mediante M120", Página 536](#page-535-0)

# **Descripción de la función**

#### **Funcionamiento**

**M97** actúa por frases y al final de la frase.

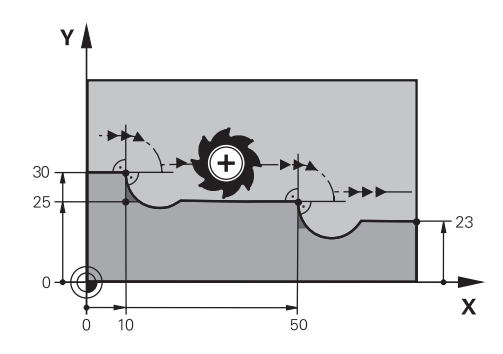

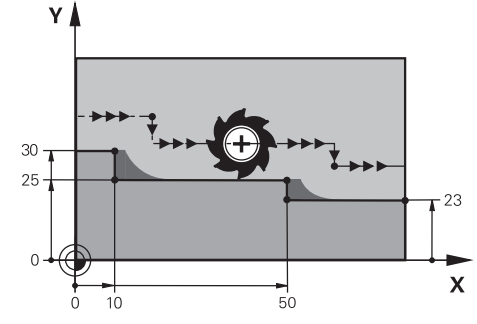

Nivel de contorno sin **M97** Nivel de contorno con **M97**

| <b>11 TOOL CALL 8 Z S5000</b> | Cambiar herramienta con diámetro 16                                               |
|-------------------------------|-----------------------------------------------------------------------------------|
| $\star$                       |                                                                                   |
| 21 L X+0 Y+30 RL              |                                                                                   |
| 22 L X+10 M97                 | ; Mecanizar nivel de contorno mediante<br>punto de intersección de la trayectoria |
| 23 L Y+25                     |                                                                                   |
| 24 L X+50 M97                 | ; Mecanizar nivel de contorno mediante<br>punto de intersección de la trayectoria |
| 25 L Y+23                     |                                                                                   |
| $26 L X+100$                  |                                                                                   |

Mediante **M97**, el control numérico calcula en los niveles de contorno con corrección del radio un punto de intersección de trayectorias que se encuentra en la prolongación de la trayectoria de la herramienta. El control numérico prolonga la trayectoria de la herramienta en función del radio de herramienta. Por tanto, cuanto menor sea el nivel de contorno y mayor sea el radio de la herramienta, más lejos se desplazará el contorno. El control numérico desplaza la herramienta sobre el punto de intersección de trayectorias y evita así dañar el contorno.

Sin **M97**, la herramienta se desplazaría en un círculo de transición alrededor de las aristas exteriores y provocaría daños en el contorno. En tales casos, el control numérico interrumpe el mecanizado con el mensaje de error **El radio de la herramienta es demasiado grande**.

### **Notas**

- **Programar M97** solamente en los puntos de las aristas exteriores.
- En el mecanizado subsiguiente, tener en cuenta que el desplazamiento de las aristas del contorno dejará material residual. En caso necesario, se deberá mecanizar posteriormente el nivel de contorno con una herramienta más pequeña.

# <span id="page-528-0"></span>**18.4.3 Mecanizar aristas del contorno abiertas con M98**

#### **Aplicación**

Si la herramienta mecanizar un contorno con corrección del radio, el material residual permanecerá en las aristas interiores. Con **M98**, el control numérico prolonga la trayectoria de la herramienta lo equivalente al radio de la herramienta para que la herramienta mecanice por completo un contorno abierto y elimine el material residual.

## **Descripción de la función**

#### **Funcionamiento**

**M98** actúa por frases y al final de la frase.

#### **Ejemplo de aplicación**

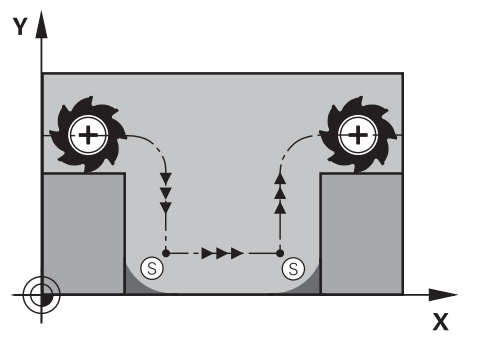

 $50 \mathbf{x}$ 

Contorno abierto sin **M98** Contorno abierto con **M98**

| 11 L X+0 Y+50 RL F1000 |                                                                       |
|------------------------|-----------------------------------------------------------------------|
| 12 L $X+30$            |                                                                       |
| 13 L Y+0 M98           | ; Mecanizar por completo aristas de<br>contorno abiertas              |
| 14 L X+100             | ; El control numérico mantiene la posición<br>del eje Y mediante M98. |
| 15 L Y+50              |                                                                       |

El control numérico desplaza la herramienta con corrección del radio a lo largo del contorno. Con **M98**, el control numérico calcula previamente el contorno y calcula un nuevo punto de intersección de trayectorias en la prolongación de la trayectoria de la herramienta. El control numérico desplaza la herramienta sobre este punto de intersección de trayectorias y mecaniza por completo el contorno abierto.

En la siguiente frase NC, el control numérico mantiene la posición del eje Y.

Sin **M98**, el control numérico utiliza las coordenadas programadas como limitación en el contorno con corrección del radio. El control numérico calcula el punto de corte de trayectorias de forma que no se dañe el contorno, con lo cual, deja material residual.

# <span id="page-529-0"></span>**18.4.4 Reducir el avance en los movimientos de aproximación con M103**

#### **Aplicación**

Con **M103**, el control numérico lleva a cabo movimientos de aproximación con un avance reducido, p. ej. para la profundización. El valor de avance de define mediante un factor porcentual.

#### **Descripción de la función**

#### **Funcionamiento**

En las rectas, **M103** actúa en el eje de herramienta al principio de la frase. Para restablecer **M103**, programar **M103** sin definir un factor.

#### **Ejemplo de aplicación**

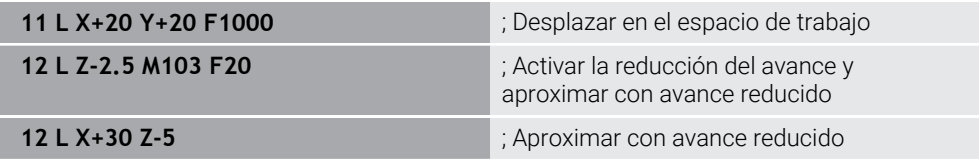

En la primera frase NC, el control numérico posiciona la herramienta en el espacio de trabajo.

En la frase NC **12**, el control numérico activa **M103** con el factor porcentual 20 y, tras ello, lleva a cabo el movimiento de aproximación con el avance reducido de 200 mm/min.

A continuación, en la frase NC **13**, el control numérico efectúa un movimiento de aproximación en los ejes X y Z con el avance reducido de 825 mm/min. Este avance mayor se debe a que, además del movimiento de aproximación, el control numérico también desplaza la herramienta en el plano. El control numérico calcula un valor de corte entre el avance en el plano y el avance de aproximación.

Sin **M103**, el movimiento de aproximación tiene lugar con el avance programado.

#### **Introducción**

Si se define **M103**, el control numérico continúa el diálogo y solicita el factor **F**.

#### **Notas**

El avance de aproximación  $F<sub>Z</sub>$  se calcula a partir del último avance programado FProg y el factor porcentual **F**.

#### $F_Z = F_{Proq} \times F$

La función **M103** también tiene efecto en el sistema de coordenadas inclinado del espacio de trabajo **WPL-CS**. Entonces, la reducción del avance actúa en los movimientos de aproximación en el eje virtual de la herramienta **VT**.

# <span id="page-530-0"></span>**18.4.5 Ajustar el avance en trayectorias circulares con M109**

# **Aplicación**

Con **M109**, el control numérico mantiene constante el avance de la cuchilla de la herramienta en los mecanizados interiores y exteriores de trayectorias circulares, p. ej. para un patrón de fresado uniforme durante el acabado.

# **Descripción de la función**

#### **Funcionamiento**

**M109** actúa al inicio de la frase.

Para restablecer **M109**, programar **M111**.

#### **Ejemplo de aplicación**

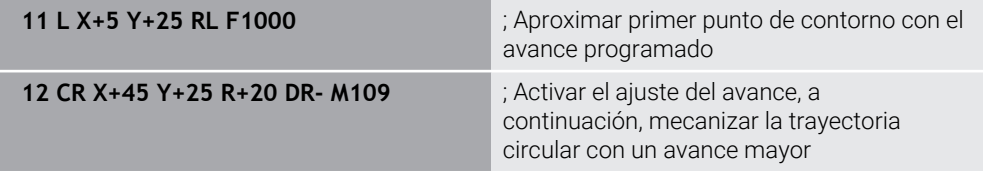

En la primera frase NC, el control numérico desplaza la herramienta con el avance programado que se refiere a la trayectoria del centro de la herramienta.

En la frase NC **12**, el control numérico activa **M109** y mantiene constante el avance de la cuchilla de la herramienta durante el mecanizado de trayectorias circulares. El control numérico calcula al principio de cada frase el avance de la cuchilla de la herramienta para esta frase NC y ajusta el avance programado en función del radio del contorno y de la herramienta. De este modo, el avance programado aumenta en los mecanizados exteriores y disminuye en los interiores.

A continuación, la herramienta mecaniza el contorno exterior con un avance mayor.

Sin **M109**, la herramienta mecaniza la trayectoria circular con el avance programado.

### **Notas**

# *INDICACIÓN*

#### **¡Atención! ¡Peligro para herramienta y pieza!**

Si la función **M109** está activa, el control numérico incrementa de forma notable el avance durante el mecanizado de esquinas exteriores (ángulo extremo) muy pequeñas. Durante la ejecución, existe riesgo de rotura de la herramienta y de daños de la pieza.

▶ No utilizar la función **M109** para el mecanizado de esquinas exteriores (ángulos extremos) muy pequeñas

Si se define **M109** con un valor superior a **200** antes de la llamada al ciclo de mecanizado, el ajuste del avance actúa también en las trayectorias circulares dentro de ciclos de mecanizado.

# **18.4.6 Reducir el avance en los radios interiores con M110**

#### **Aplicación**

Con **M110**, el control numérico mantiene constante el avance en la cuchilla de la herramienta solo en los radios interiores, al contrario que **M109**. Como resultado, las condiciones de corte permanecen iguales en la herramienta, lo cual es importante al cortar piezas gruesas, por ejemplo.

### **Descripción de la función**

#### **Funcionamiento**

**M110** actúa al inicio de la frase. Para restablecer **M110**, programar **M111**.

#### **Ejemplo de aplicación**

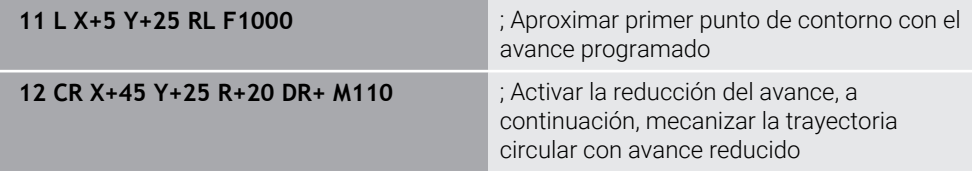

En la primera frase NC, el control numérico desplaza la herramienta con el avance programado que se refiere a la trayectoria del centro de la herramienta.

En la frase NC **12**, el control numérico activa **M110** y mantiene constante el avance de la cuchilla de la herramienta durante el mecanizado de radios interiores. El control numérico calcula al principio de cada frase el avance de la cuchilla de la herramienta para esta frase NC y ajusta el avance programado en función del radio del contorno y de la herramienta.

A continuación, la herramienta mecaniza el radio interior con avance reducido. Sin **M110**, la herramienta mecaniza el radio interior con el avance programado.

#### **Nota**

Si se define **M110** con un valor superior a **200** antes de la llamada al ciclo de mecanizado, el ajuste del avance actúa también en las trayectorias circulares dentro de ciclos de mecanizado.

# <span id="page-532-0"></span>**18.4.7 Interpretar el avance para los ejes rotativos en mm/min con M116 (opción #8)**

## **Aplicación**

Con **M116**, el control numérico interpreta el avance de los ejes rotativos en mm/min.

#### **Condiciones**

- Máquina con ejes giratorios
- Descripción cinemática

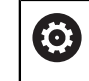

Rogamos consulte el manual de la máquina. El fabricante crea la descripción de la cinemática de la máquina.

■ Opción de software #8 Funciones ampliadas grupo 1

#### **Descripción de la función**

#### **Funcionamiento**

**M116** solo actúa en el espacio de trabajo y al principio de la frase. Para restablecer **M116**, programar **M117**.

#### **Ejemplo de aplicación**

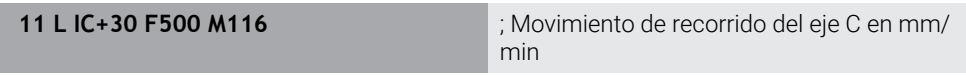

Mediante **M116**, el control numérico interpreta el avance programado del eje C en mm/min, p. ej. para un mecanizado de la superficie cilíndrica.

El control numérico calcula cada vez al principio de la frase el avance para esta frase NC, en función de la distancia del punto central de la herramienta al centro de los ejes rotativos.

Mientras el control numérico ejecuta la frase NC, el avance no cambia. Esto también se aplica cuando la herramienta se desplaza hacia el centro de un eje rotativo.

Sin **M116**, el control numérico interpreta el avance programado de un eje rotativo en °/min.

#### **Notas**

- **M116** se puede programar en los ejes rotativos del cabezal y de la mesa.
- La función **M116** también actúa cuando la función **Inclinar plano de trabajo** está activa.

**Información adicional:** ["Inclinar espacio de trabajo \(opción #8\)", Página 311](#page-310-0)

■ No es posible la combinación de M116 con M128 o **FUNCTION TCPM** (opción #9). Si se desea activar **M116** cuando la función **M128** o **FUNCTION TCPM** está activa, este eje debe excluirse del mecanizado con **M138**.

**Información adicional:** ["Para el mecanizado con M138, tener en cuenta los ejes](#page-546-0) [rotativos", Página 547](#page-546-0)

■ Sin M128 o FUNCTION TCPM (opción #9), M116 también puede activarse al mismo tiempo para varios ejes rotativos.

# <span id="page-533-0"></span>**18.4.8 Activar superposición del volante con M118**

### **Aplicación**

Con **M118**, el control numérico activa la superposición del volante. Durante la ejecución del programa se pueden llevar a cabo correcciones manuales con el volante.

#### **Temas utilizados**

Superposición del volante mediante los ajustes globales del programa GPS (opción #44)

**Información adicional:** Manual de instrucciones Alineación y mecanizado

### **Condiciones**

- Volante electrónico
- Opción de software #21 Funciones ampliadas grupo 3

# **Descripción de la función**

#### **Funcionamiento**

**M118** actúa al inicio de la frase.

Para restablecer **M118**, programar **M118** sin datos de ejes.

ñ

Una interrupción del programa también restablece la superposición del volante.

#### **Ejemplo de aplicación**

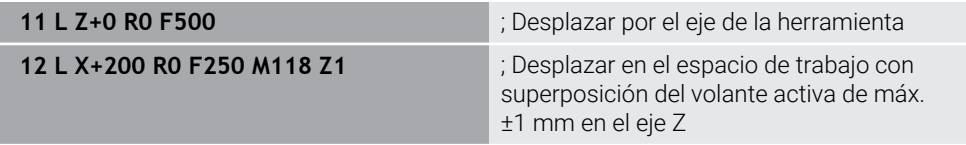

En la primera frase NC, el control numérico posiciona la herramienta en el eje de herramienta.

En la frase NC **12**, el control numérico activa al principio de la frase la superposición del volante con la zona de desplazamiento máxima de ±1 mm en el eje Z.

A continuación, el control numérico lleva a cabo el movimiento de recorrido en el espacio de trabajo. Durante este movimiento de recorrido, se puede desplazar la herramienta con el volante sin escalonamientos por el eje Z hasta máx. ±1 mm. De este modo se puede, por ejemplo retocar una pieza fijada en la que no se puede palpar debido a una superficie de forma libre.

#### **Introducción**

Si se define **M118**, el control numérico continúa el diálogo y solicita tanto los ejes como el valor máximo admisible de la superposición. El valor se define en mm para los ejes lineales y en ° para los ejes rotativos.

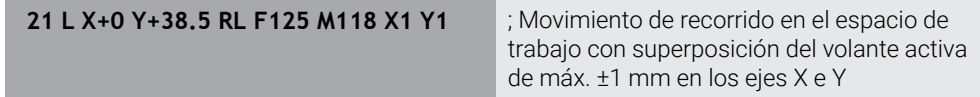

### **Notas**

6

Rogamos consulte el manual de la máquina.

El fabricante de su máquina debe adaptar el control numérico para esta función.

**M118** actúa por defecto en el sistema de coordenadas de la máquina **M-CS**. Si en la zona de trabajo **GPS** (opción #44) se activa el conmutador **Superposición del volante**, la superposición del volante actúa en el último sistema de coordenadas seleccionado.

**Información adicional:** Manual de instrucciones Alineación y mecanizado

- En la pestaña **POS HR** de la zona de trabajo **Estado**, el control numérico muestra el sistema de coordenadas activo sobre el que actúa la superposición del volante, así como los valores de desplazamiento máximos de cada eje. **Información adicional:** Manual de instrucciones Alineación y mecanizado
- La función Superposición del volante **M118** solo es posible en el estado de reposo junto con la monitorización dinámica de colisiones DCM (opción #40). Para poder utilizar **M118** sin limitación, se debe desactivar la función **DCM** (opción #40) o activar una cinemática sin cuerpos de colisión.

**Información adicional:** Manual de instrucciones Alineación y mecanizado

■ La superposición del volante también afecta a la aplicación **MDI**.

**Información adicional:** Manual de instrucciones Alineación y mecanizado

■ Para poder utilizar **M118** con ejes bloqueados, primero se debe solucionar el bloqueo.

#### **Indicaciones relacionadas con el eje de herramienta virtual VT (opción #44)**

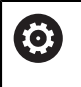

Rogamos consulte el manual de la máquina.

El fabricante de su máquina debe adaptar el control numérico para esta función.

En las máquinas con ejes rotativos de cabezal, durante el mecanizado inclinado se puede seleccionar si la superposición actúa en el eje Z o a lo largo del eje de herramienta virtual **VT**.

**Información adicional:** Manual de instrucciones Alineación y mecanizado

■ Con el parámetro de máquina **selectAxes** (n.º 126203), el fabricante define la ocupación de las teclas del eje en el volante.

Con un volante HR 5xx se puede colocar el eje de herramienta virtual en la tecla del eje naranja **VI**.

# <span id="page-535-0"></span>**18.4.9 Cálculo anticipado del contorno con corrección del radio mediante M120**

# **Aplicación**

Con **M120**, el control numérico calcula previamente un contorno con corrección del radio. De este modo, el control numérico puede producir contornos más pequeños que el radio de la herramienta sin dañar el contorno o mostrar mensajes de error.

# **Condiciones**

■ Opción de software #21 Funciones ampliadas grupo 3

# **Descripción de la función**

# **Funcionamiento**

**M120** actúa al principio de la frase y sobre los ciclos de fresado. Las siguientes funciones restablecen **M120**:

- Corrección de radio **R0**
- **M120 LA0**
- **M120** sin **LA**
- Función **PGM CALL**
- Funciones **PLANE** (opción #8)
- Ciclo **19 PLANO DE TRABAJO**

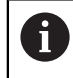

Los programas NC de controles numéricos antiguos que contienen el ciclo **19 PLANO DE TRABAJO** se pueden seguir ejecutando.

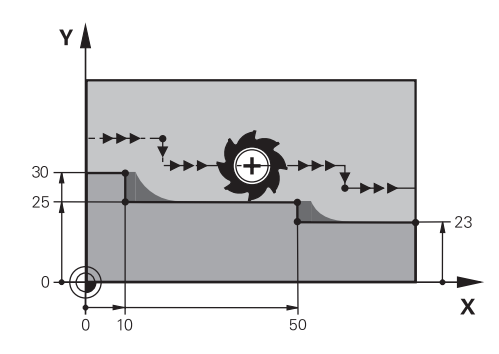

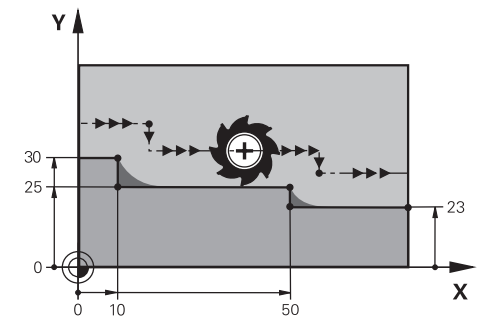

Nivel de contorno con **M97** Nivel de contorno con **M120**

| <b>11 TOOL CALL 8 Z S5000</b> | ; Cambiar herramienta con diámetro 16                                                |
|-------------------------------|--------------------------------------------------------------------------------------|
| $\star$<br>$\ddotsc$          |                                                                                      |
| 21 L X+0 Y+30 RL M120 LA2     | ; Activar el cálculo anticipado del contorno y<br>desplazar en el espacio de trabajo |
| $22 L X + 10$                 |                                                                                      |
| 23 L Y+25                     |                                                                                      |
| 24 L X+50                     |                                                                                      |
| 25 L Y+23                     |                                                                                      |
| 26 L X+100                    |                                                                                      |

Con **M120 LA2** en la frase NC **21**, el control comprueba el contorno con corrección del radio para detectar marcas de cuchillas. En este ejemplo, el control numérico calcula previamente la trayectoria de herramienta a partir de la frase NC actual cada dos frases NC. Después, el control numérico posiciona la herramienta con corrección del radio en el primer punto del contorno.

En el mecanizado del contorno, el control numérico prolonga la trayectoria de la herramienta lo suficiente para que esta no dañe el contorno.

Sin **M120**, la herramienta se desplazaría en un círculo de transición alrededor de las aristas exteriores y provocaría daños en el contorno. En tales casos, el control numérico interrumpe el mecanizado con el mensaje de error **El radio de la herramienta es demasiado grande**.

### **Introducción**

Si se define **M120**, el control numérico continúa el diálogo y solicita el número de frases NC **LA** que se van a calcular previamente., máx. 99.

#### **Notas**

# *INDICACIÓN*

#### **Atención: Peligro de colisión**

Definir el menor número posible de frases NC **LA** con cálculo anticipado. Si los valores seleccionados son demasiado grandes, el control numérico puede leer sobre partes del contorno.

- Probar programa NC antes del mecanizado mediante la simulación
- Introducir lentamente el programa NC
- En los mecanizados subsiguientes, tener en cuenta que en las aristas del contorno hay material residual. En caso necesario, se deberá mecanizar posteriormente el nivel de contorno con una herramienta más pequeña.
- Si siempre se programa **M120** en la misma frase NC que la corrección del contorno, se obtiene un procedimiento de programación constante y claro.
- Si cuando M120 está activa se mecanizan las siguientes funciones, el control numérico interrumpe la ejecución del programa y muestra un mensaje de error:
	- Ciclo **32 TOLERANCIA**
	- **M128** (opción #9)
	- **FUNCTION TCPM** (opción #9)
	- Proceso hasta una frase

# **Ejemplo**

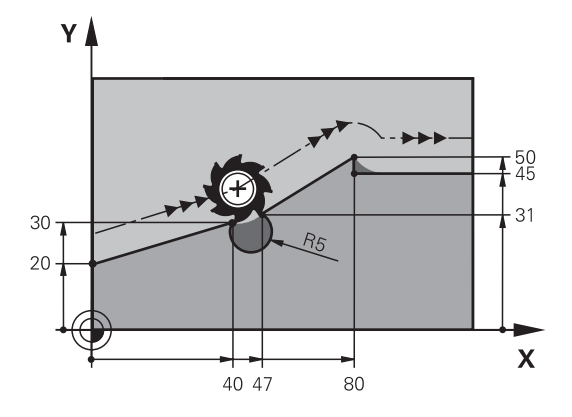

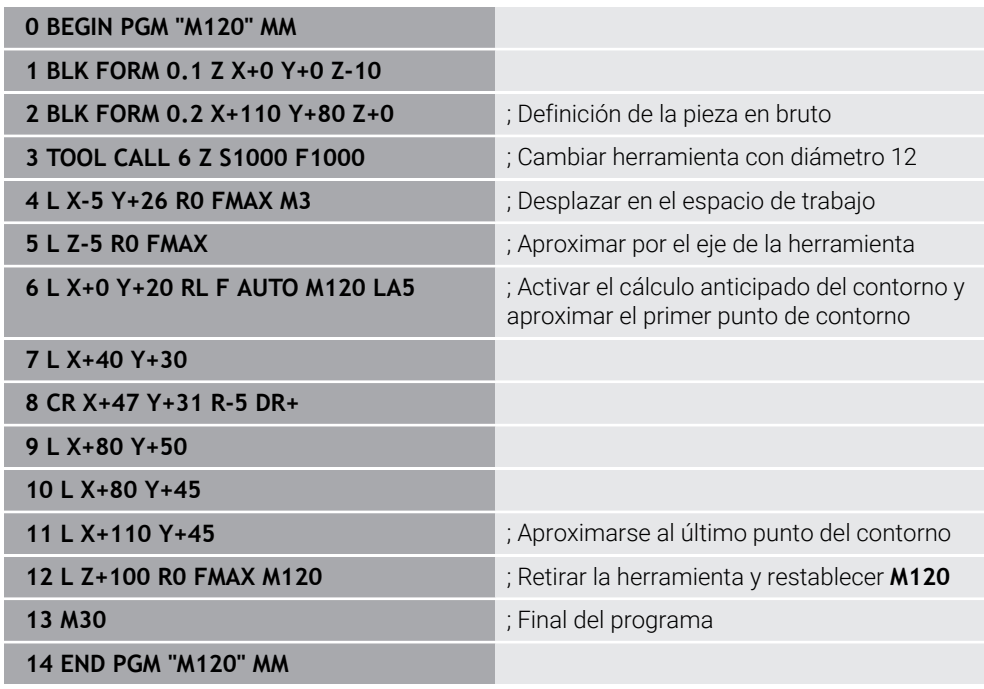

# **Definición**

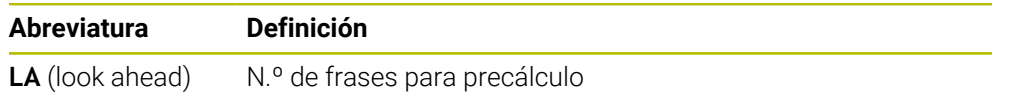

# <span id="page-539-0"></span>**18.4.10 Desplazar ejes rotativos con optimización de recorrido mediante M126**

### **Aplicación**

Con **M126**, el control numérico desplaza un eje rotativo por el recorrido más corto hasta las coordenadas programadas. La función solo afecta a los ejes rotativos cuyo contador se haya reducido a un valor menor que 360°.

# **Descripción de la función**

#### **Funcionamiento**

**M126** actúa al inicio de la frase. Para restablecer **M126**, programar **M127**.

#### **Ejemplo de aplicación**

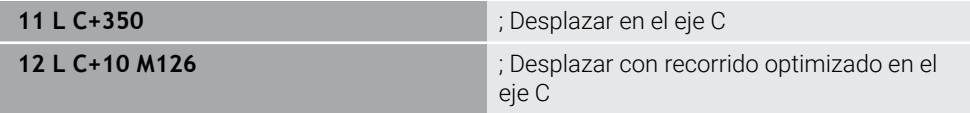

En la primera frase NC, el control numérico posiciona el eje C a 350°.

En la segunda frase NC, el control numérico activa **M126** y, a continuación, posiciona el eje C a 10° con recorrido optimizado. El control numérico utiliza el recorrido más corto y desplaza el eje C en la dirección de giro positiva, más allá de los 360°. El recorrido es de 20°.

Sin **M126**, el control numérico no desplaza el eje rotativo más allá de los 360°. El recorrido comprende 340° en la dirección del eje rotativo.

### **Notas**

- **M126** no actúa en los movimientos de recorrido por incrementos.
- El comportamiento de **M126** depende de la configuración de los ejes rotativos.
- **M126** actúa exclusivamente en ejes de módulo.

Con el parámetro de máquina **isModulo** (n.º 300102), el fabricante define si el eje rotativo es un eje de módulo.

- Con el parámetro de máquina opcional **shortestDistance** (n.º 300401), el fabricante define si el control numérico posiciona por defecto el eje rotativo con el recorrido más corto.
- Con el parámetro de máquina opcional **startPosToModulo** (n.º 300402), el fabricante define si el control numérico reduce el contador real en el rango de 0° a 360° antes de cada posicionamiento.

# **Definiciones**

### **Eje de módulo**

Los ejes de módulo son ejes cuyo sistema de medida solo proporciona valores de 0° a 359,9999°. Si se quiere utilizar un eje como cabezal, el fabricante debe configurar este eje como eje de módulo.

#### **Eje rollover**

Los ejes rollover son ejes rotativos que pueden llevar a cabo varias revoluciones o tantas como se desee. El fabricante debe configurar el eje rollover como eje de módulo.

#### **Contaje de módulo**

El contador de un eje rotativo con contaje de módulo se encuentra entre 0° y 359,9999°. Si se sobrepasa el valor de 359,9999°, la visualización vuelve a comenzar en 0°.
# <span id="page-540-0"></span>**18.4.11 Compensar la inclinación de la herramienta automáticamente con M128 (opción #9)**

## **Aplicación**

Si en el programa NC se modifica la posición de un eje rotativo controlado, el control numérico compensa automáticamente con **M128** la inclinación de la herramienta durante el proceso de inclinación mediante un movimiento de compensación de los ejes lineales. De este modo, la posición del extremo de la herramienta con respecto a la pieza no varía (TCPM).

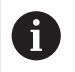

En lugar de **M128**, HEIDENHAIN recomienda la función **FUNCTION TCPM**, ya que es más potente.

#### **Temas utilizados**

Compensar offset de la herramienta con **FUNCTION TCPM**

**Información adicional:** ["Compensar la colocación de la herramienta con](#page-357-0) [FUNCTION TCPM \(opción #9\)", Página 358](#page-357-0)

### **Condiciones**

- Máquina con ejes giratorios
- **Descripción cinemática**

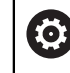

Rogamos consulte el manual de la máquina.

El fabricante crea la descripción de la cinemática de la máquina.

■ Opción de software #9 Funciones ampliadas grupo 2

# **Descripción de la función**

### **Funcionamiento**

**M128** actúa al inicio de la frase.

Utilizar las siguientes funciones para restablecer **M128**:

- **M129**
- **FUNCTION RESET TCPM**
- En el modo de funcionamiento **Ejecución pgm.**, seleccionar otro programa NC

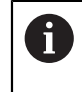

**M128** también actúa en el modo de funcionamiento **Manual** y permanece activo tras cambiar el modo de funcionamiento.

### **Ejemplo de aplicación**

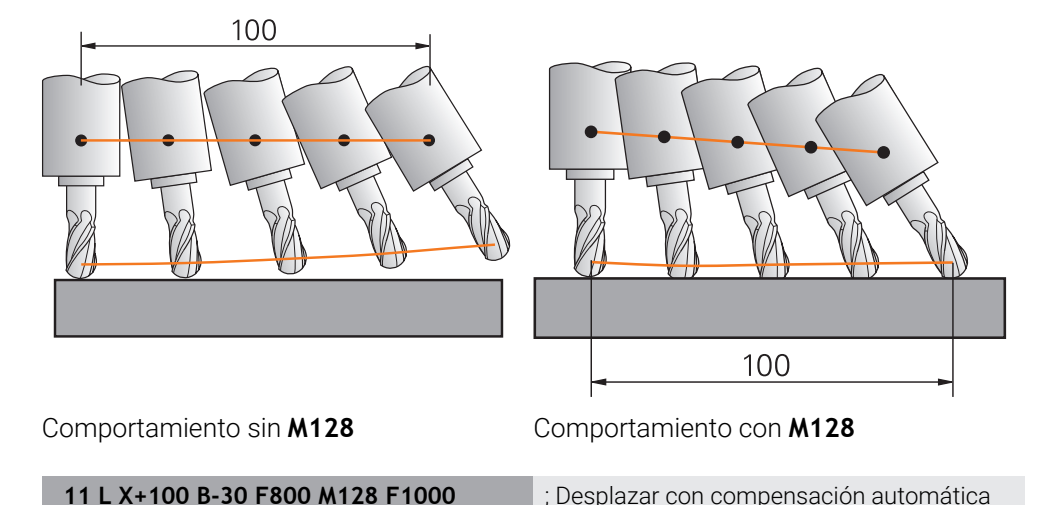

En esta frase NC, el control numérico activa **M128** con el avante para el movimiento de compensación. A continuación, el control numérico lleva a cabo un movimiento de recorrido simultáneo en el eje X y el eje B.

del movimiento del eje rotativo

Para mantener constante la posición del extremo de la herramienta con respecto a la pieza durante la inclinación del eje rotativo, el control ejecuta un movimiento de compensación continuo con la ayuda de los ejes lineales. En este ejemplo, el control numérico lleva a cabo el movimiento de compensación en el eje Z.

Sin **M128** se origina una desviación del extremo de la herramienta respecto a la posición nominal en cuanto se modifica el ángulo de inclinación de la herramienta. Dicha desviación no la compensa el control numérico. Si en el programa NC no se tiene en cuenta la desviación, el mecanizado se ejecuta desviado o conlleva a una colisión.

### **Introducción**

Si se define **M128**, el control numérico el control numérico continúa el diálogo y solicita el avance **F**. El valor definido limita el avance durante el movimiento de compensación.

# **Mecanizado inclinado con ejes rotativos no regulados**

Con los ejes rotativos no regulados, denominados ejes del contador, ejecutar también mecanizados inclinados junto con **M128**.

En los mecanizados inclinados con ejes rotativos no regulados, hacer lo siguiente:

- ▶ Antes de la activación de M128, posicionar manualmente los ejes rotativos
- Activar **M128**

Ħ

El control numérico lee el valor real de todos los ejes giratorios disponibles, calcula con él la nueva posición del punto de guía de la herramienta y actualiza el contador.

**Información adicional:** ["Puntos de referencia en la herramienta", Página 187](#page-186-0)

- El control numérico lleva a cabo el movimiento de compensación necesario con el siguiente movimiento de recorrido.
- ▶ Realizar el mecanizado
- Al final del programa, restablecer **M128** con **M129**
- Llevar los ejes rotativos a la posición de salida

Mientras **M128** esté activa, el control numérico supervisa la posición real de los ejes giratorios no regulados. Cuando la posición real de un valor definible por el fabricante difiere de la posición nominal, el control numérico emite un mensaje de error e interrumpe la ejecución del programa.

### **Notas**

# *INDICACIÓN*

### **¡Atención: Peligro de colisión!**

Los ejes giratorios con dentado Hirth deben retirarse del dentado para la inclinación. Durante el desplazamiento de retirada y el movimiento de inclinación existe riesgo de colisión.

Retirar la herramienta antes de modificar la posición del eje rotativo

# *INDICACIÓN*

### **Atención: Peligro de colisión**

Si durante el fresado periférico se define la inclinación de la herramienta mediante rectas **LN** con orientación de herramienta **TX**, **TY** y **TZ**, el control numérico calcula automáticamente las posiciones automáticas y los ejes rotativos. Durante este proceso se pueden producir movimientos de recorrido imprevistos.

- ▶ Probar programa NC antes del mecanizado mediante la simulación
- Introducir lentamente el programa NC

**Información adicional:** ["Corrección del radio 3D durante el fresado periférico \(opción](#page-395-0) [#9\)", Página 396](#page-395-0)

**Información adicional:** ["emisión con vectores", Página 503](#page-502-0)

- El avance del movimiento de compensación sigue activo hasta que se programe uno nuevo o se cancele **M128**.
- Si **M128** está activa, el control numérico muestra en la zona de trabajo **Posiciones** el icono **TCPM**.

**Información adicional:** Manual de instrucciones Alineación y mecanizado

El ángulo de incidencia de la herramienta se define introduciendo directamente las posiciones de los ejes rotativos. De este modo, los valores se refieren al sistema de coordenadas de la máquina **M-CS**. En las máquinas con ejes rotativos del cabezal, el sistema de coordenadas de la herramienta **T-CS** cambia. En las máquinas con ejes rotativos de la mesa, el sistema de coordenadas de la pieza **W-CS** cambia.

**Información adicional:** ["Sistemas de referencia", Página 280](#page-279-0)

- Si cuando **M128** se mecanizan las siguientes funciones, el control numérico interrumpe la ejecución del programa y muestra un mensaje de error:
	- Corrección del radio de cuchilla **RR/RL** en el modo de torneado (opción #50)
	- **M91**
	- **M92**
	- **M144**
	- Llamada a la herramienta **TOOL CALL**
	- Monitorización dinámica de colisiones DCM (opción #40) y, simultáneamente, **M118**

#### **Indicaciones relacionadas con los parámetros de máquina**

- Con el parámetro de máquina opcional **maxCompFeed** (n.º 201303) el fabricante define la velocidad máxima de los movimientos de compensación.
- Con el parámetro de máquina opcional **maxAngleTolerance** (n.º 205303) el fabricante define la tolerancia de ángulo máxima.
- Con el parámetro de máquina opcional **maxLinearTolerance** (n.º 205305) el fabricante define la tolerancia máxima del eje lineal.
- Con el parámetro de máquina opcional **manualOversize** (n.º 205304) el fabricante define una sobremedida manual para todos los cuerpos de colisión.
- Con el parámetro de máquina opcional **presetToAlignAxis** (n.º 300203), el fabricante define para cada eje cómo interpreta los offset el control numérico. En **FUNCTION TCPM** y **M128**, el parámetro de máquina solo es relevante para el eje rotativo que gira alrededor del eje de herramienta (principalmente **C\_OFFS**).

**Información adicional:** Manual de instrucciones Alineación y mecanizado

Si el parámetro de máquina no está definido, o se ha definido con el valor **TRUE**, se puede utilizar el offset para compensar una posición inclinada de la pieza en el plano. El offset afecta a la orientación del sistema de coordenadas de la pieza **W-CS**.

**Información adicional:** ["Sistema de coordenadas de la pieza W-CS",](#page-286-0) [Página 287](#page-286-0)

■ Si el parámetro de máquina se ha definido con el valor **FALSE**, el offset no se puede utilizar para compensar la posición inclinada de la pieza en el plano. El control numérico no tiene en cuenta el offset durante el mecanizado.

#### **Indicaciones relacionadas con las herramientas**

Si se inclina la herramienta durante el mecanizado del contorno, se debe utilizar una fresa esférica. De lo contrario, la herramienta podría dañar el contorno.

Para no dañar el contorno con las fresas esféricas durante el mecanizado, tener en cuenta lo siguiente:

■ Con M128, el control numérico equipara el punto de giro de la herramienta con el punto de guía de la herramienta. Si el punto de giro de la herramienta se encuentra en el extremo de la herramienta, la herramienta dañará el contorno si esta se inclina. Por ello, el punto de guía de la herramienta debe estar en el centro de la herramienta.

**Información adicional:** ["Puntos de referencia en la herramienta", Página 187](#page-186-0)

Para que el control numérico represente correctamente la herramienta en la simulación, se debe definir la longitud real de la herramienta en la columna **L** de la gestión de herramientas.

Durante la llamada de herramienta en el programa NC, definir el radio de la esfera como valor delta negativo en **DL**, lo que desplaza el punto de guía de la herramienta al centro de la herramienta.

**Información adicional:** ["Corrección de la longitud de herramienta", Página 370](#page-369-0)

Asimismo, para la monitorización dinámica de colisiones DCM (opción #40), se debe definir la longitud real de la herramienta en la gestión de herramientas.

**Información adicional:** ["Monitorización dinámica de colisiones DCM \(opción](#page-423-0) [#40\)", Página 424](#page-423-0)

Cuando el punto de guía de la herramienta se encuentre en el centro de esta, las coordenadas del eje de la herramienta deberán adaptarse al radio de la esfera en el programa NC.

En la función **FUNCTION TCPM** se pueden seleccionar el punto de guía de la herramienta y el punto de giro de la herramienta de forma independiente.

**Información adicional:** ["Compensar la colocación de la herramienta con FUNCTION](#page-357-0) [TCPM \(opción #9\)", Página 358](#page-357-0)

# **Definición**

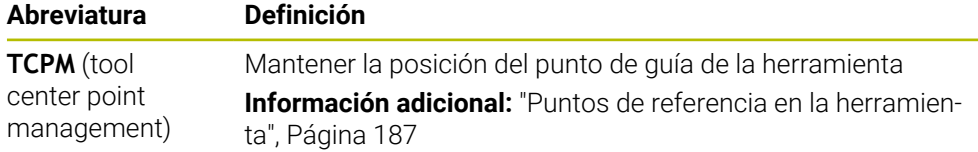

# **18.4.12 Interpretar avance en mm/rev con M136**

### **Aplicación**

Con **M136**, el control numérico interpreta el avance en milímetros por cada revolución del cabezal. El avance depende de la velocidad, p. ej. con relación al modo torneado (opción #50).

**Información adicional:** ["Conmutar modo de mecanizado con FUNCTION MODE",](#page-147-0) [Página 148](#page-147-0)

# **Descripción de la función**

### **Funcionamiento**

**M136** actúa al inicio de la frase. Para restablecer **M136**, programar **M137**.

### **Ejemplo de aplicación**

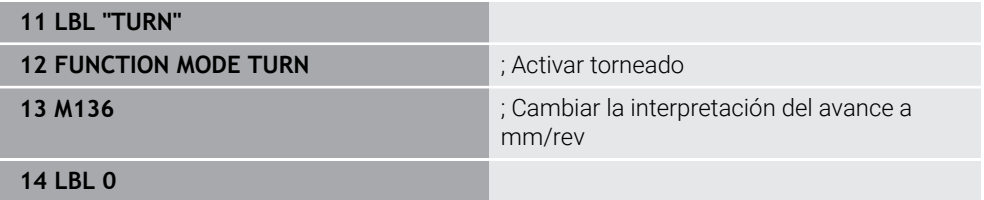

Aquí, **M136** se encuentra en un subprograma en el que el control numérico activa el modo torneado (opción #50).

Mediante **M136**, el control numérico interpreta el avance en mm/rev, imprescindible para el modo de torneado. El avance por revolución se refiere a la velocidad del cabezal de la pieza. De este modo, el control numérico desplaza la herramienta lo equivalente al valor de avance con cada revolución del cabezal de la pieza.

Sin **M136**, el control numérico interpreta el avance en mm/min.

# **Notas**

- En los programas NC que utilizan pulgadas como unidad, la combinación de **M136** con **FU** o **FZ** no está permitida.
- Con M136 activa, el cabezal de la pieza no puede estar regulado.
- No es posible combinar **M136** con una orientación del cabezal. Ya que durante la orientación del cabezal no hay ninguna velocidad disponible, el control numérico no puede calcular ningún avance, p. ej. en el roscado con macho.

# **18.4.13 Para el mecanizado con M138, tener en cuenta los ejes rotativos**

### **Aplicación**

Con **M138** se define, qué ejes rotativos tiene en cuenta el control numérico al calcular el posicionamiento de los ángulos espaciales. El control numérico excluye los ejes rotativos no definidos. De este modo, se puede limitar el número de posibilidades de inclinación y, con ello, evitar mensajes de error, p. ej. en las máquinas con tres ejes rotativos.

**M138** actúa junto con las siguientes funciones:

**M128** (opción #9)

**Información adicional:** ["Compensar la inclinación de la herramienta automá](#page-540-0)[ticamente con M128 \(opción #9\)", Página 541](#page-540-0)

- **FUNCTION TCPM** (opción #9) **Información adicional:** ["Compensar la colocación de la herramienta con](#page-357-0) [FUNCTION TCPM \(opción #9\)", Página 358](#page-357-0)
- Funciones **PLANE** (opción #8) **Información adicional:** ["Inclinar espacio de trabajo con funciones PLANE](#page-311-0) [\(opción #8\)", Página 312](#page-311-0)
- Ciclo **19 PLANO DE TRABAJO** (opción #8)

### **Descripción de la función**

#### **Funcionamiento**

**M138** actúa al inicio de la frase.

Para restablecer **M138**, programar **M138** sin datos de ejes rotativos.

#### **Ejemplo de aplicación**

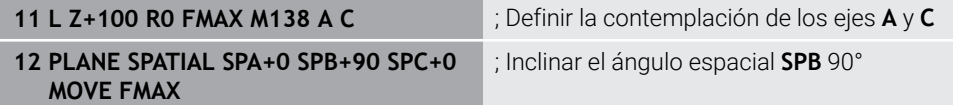

En una máquina de 6 ejes con ejes rotativos **A**, **B** y **C**, se debe excluir un eje rotativo en los mecanizados con ángulos espaciales. De lo contrario, son posibles demasiadas combinaciones.

Con **M138 A C**, el control numérico calcula la posición del eje al inclinar con ángulos espaciales únicamente en los ejes **A** y **C**. El eje C se excluye. Por ello, en la frase NC **12**, el control numérico posiciona el ángulo espacial **SPB+90** con los ejes **A** y **C**.

Sin **M138** existen demasiadas posibilidades de inclinación. El control numérico interrumpe el mecanizado y emite un mensaje de error.

#### **Introducción**

Si se define **M138**, el control numérico continúa el diálogo y solicita los ejes rotativos que se van a tener en cuenta.

**11 L Z+100 R0 FMAX M138 C** ; Definir la contemplación del eje C

### **Notas**

- Con M138, el control numérico solo excluye los ejes rotativos al calcular y posicionar ángulos espaciales. Sin embargo, un eje rotativo excluido con **M138** se puede desplazar con una frase de posicionamiento. Tener en cuenta que, en este caso, el control numérico no lleva a cabo ninguna compensación.
- Con el parámetro de máquina opcional **parAxComp** (n.º 300205), el fabricante define si el control numérico incluye la posición del eje descartado en el cálculo de la cinemática.

# **18.4.14 Retirar por el eje de la herramienta con M140**

# **Aplicación**

Con **M140**, el control numérico retira la herramienta por el eje de herramienta.

# **Descripción de la función**

### **Funcionamiento**

**M140** actúa por frases y al principio de las frases.

## **Ejemplo de aplicación**

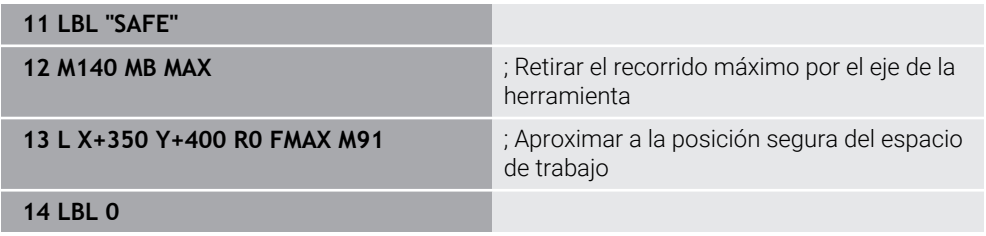

Aquí, **M140** se encuentra en un subprograma en el que el control numérico desplaza la herramienta hasta una posición segura.

Con **M140 MB MAX**, el control numérico retira la herramienta el máximo recorrido en la dirección positiva del eje de la herramienta. El control numérico detiene la herramienta ante un contacto de final de carrera o un cuerpo de colisión.

En la siguiente frase NC, el control numérico desplaza la herramienta a una posición segura en el espacio de trabajo.

Sin **M140**, el control numérico no efectúa ninguna retirada.

## **Introducción**

Si se define **M140**, el control numérico continúa el diálogo y solicita la longitud de retirada **MB**. La longitud de retirada se puede definir como valor incremental positivo o negativo. Con **MB MAX**, el control numérico desplaza la herramienta en la dirección positiva del eje de herramienta hasta llegar a un contacto de final de carrera o cuerpo de colisión.

En función de **MB**, se puede definir un avance para el movimiento de retirada. Si no se define ningún avance, el control numérico retira la herramienta en marcha rápida.

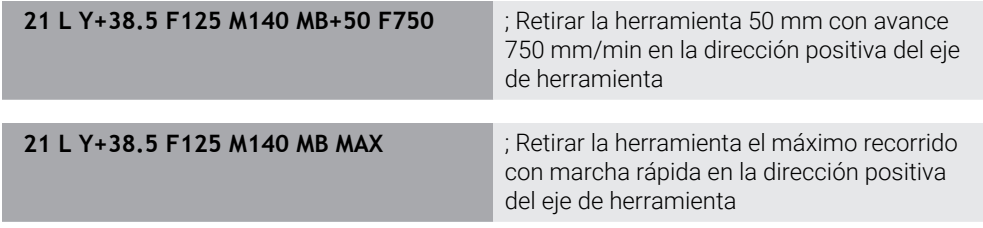

### **Notas**

# *INDICACIÓN*

#### **¡Atención: Peligro de colisión!**

El fabricante cuenta con varias posibilidades para configurar la función Monitorización dinámica de colisiones DCM (opción #40). En función de la máquina, el control numérico sigue ejecutando el programa NC sin mensajes de error a pesar de haber detectado una colisión. El control numérico detiene la herramienta en la última posición sin colisiones y continúa el programa NC desde esta posición. Con esta configuración de DCM se producen movimientos que no se han programado. **El comportamiento no depende de si la monitorización de colisiones está activa o inactiva.** Durante estos movimientos existe riesgo de colisión.

- ▶ Consultar el manual de la máquina
- Comprobar comportamiento en la máquina

# *INDICACIÓN*

#### **¡Atención: Peligro de colisión!**

Cuando mediante la función **M118** modifica la posición de un eje giratorio con el volante y, a continuación, ejecuta la función **M140**, el control numérico ignora los valores superpuestos durante el retroceso. Sobre todo en las máquinas con ejes giratorios del cabezal se producen movimientos no deseados e imprevisibles. Durante los movimientos de retroceso existe riesgo de colisión.

- ▶ No combinar M118 con M140 en máquinas con ejes giratorios del cabezal
- **M140** también afecta al espacio de trabajo inclinado. En las máquinas con ejes giratorios del cabezal, el control numérico mueve la herramienta en el sistema de coordenadas de la herramienta **T-CS**.

**Información adicional:** ["Sistema de coordenadas de la herramienta T-CS",](#page-292-0) [Página 293](#page-292-0)

- Con **M140 MB MAX**, el control numérico solo retira la herramienta en la dirección positiva del eje de la herramienta.
- Si en **MB** se define un valor negativo, el control numérico retira la herramienta en la dirección negativa del eje de la herramienta.
- El control numérico obtiene la información necesaria sobre el eje de la herramienta para **M140** de la llamada de herramienta.
- Con el parámetro de máquina opcional **moveBack** (n.º 200903), el fabricante define la distancia a un contacto de final de carrera o cuerpo de colisión con un retroceso máximo de **MB MAX**.

## **Definición**

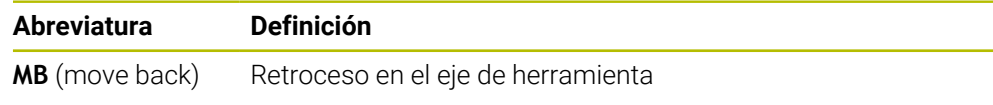

# **18.4.15 Borrar giros básicos con M143**

# **Aplicación**

Con **M143**, el control numérico restablece tanto un giro básico como un giro básico 3D, p. ej. después de mecanizar una pieza alineada.

# **Descripción de la función**

# **Funcionamiento**

**M143** actúa por frases y al principio de la frase.

# **Ejemplo de aplicación**

**11 M143 intervention and the contract of the contract of the contract of the contract of the contract of the contract of the contract of the contract of the contract of the contract of the contract of the contract of th** 

En esta frase NC, el control numérico restablece un giro básico desde el programa NC. En la fila activa de la tabla de puntos de referencia, el control numérico reinicia los valores de las columnas **SPA**, **SPB** y **SPC** con el valor **0**.

Sin **M143**, el giro básico sigue activo hasta que se restablece manualmente o se sobrescribe con un nuevo valor.

# **Nota**

La función **M143** no se admite en el proceso hasta una frase. **Información adicional:** Manual de instrucciones Alineación y mecanizado

# **18.4.16 Tener en cuenta el offset de la herramienta matemáticamente M144 (opción #9)**

# **Aplicación**

Con **M144**, en los siguientes movimientos de recorrido, el control numérico compensa el offset de la herramienta originado por los ejes rotativos.

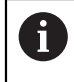

En lugar de **M144**, HEIDENHAIN recomienda la función **FUNCTION TCPM**(opción #9), ya que es más potente.

## **Temas utilizados**

Compensar offset de la herramienta con **FUNCTION TCPM**

**Información adicional:** ["Compensar la colocación de la herramienta con](#page-357-0) [FUNCTION TCPM \(opción #9\)", Página 358](#page-357-0)

# **Condiciones**

■ Opción de software #9 Funciones ampliadas grupo 2

# **Descripción de la función**

## **Funcionamiento**

**M144** actúa al inicio de la frase. Para restablecer **M144**, programar **M145**.

#### **Ejemplo de aplicación**

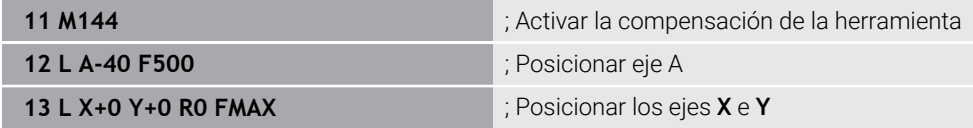

Con **M144**, el control numérico tiene en cuenta la posición de los ejes rotativos en las siguientes frases de posicionamiento.

En la frase NC **12**, el control numérico posiciona el eje rotativo **A**, con lo que se origina un offset entre el extremo de la herramienta y la pieza. El control numérico tiene en cuenta este offset matemáticamente.

En la siguiente frase NC, el control numérico posiciona los ejes **X** e **Y**. Con la **M144** activa, el control numérico compensa la posición del eje rotativo **A** durante el movimiento.

Sin **M144**, el control numérico no tiene en cuenta el offset y el mecanizado tiene lugar desplazado.

#### **Notas**

(ö)

Rogamos consulte el manual de la máquina.

Con respecto a los cabezales angulares, tener en cuenta el fabricante define la geometría de la máquina en la descripción de la cinemática. Si se utiliza un cabezal angular para el mecanizado, se deberá seleccionar la cinemática adecuada.

- Aunque **M144** esté activa, se puede posicionar con **M91** o **M92**. **Información adicional:** ["Funciones auxiliares para la indicación de coordenadas",](#page-521-0) [Página 522](#page-521-0)
- Con M144 activa, no están permitidas las funciones M128 y **FUNCTION TCPM**. Al activar estas funciones, el control numérico emite un mensaje de error.
- **M144** no actúa en combinación con las funciones **PLANE**. Si ambas funciones están activas, actúa la función **PLANE**.

**Información adicional:** ["Inclinar espacio de trabajo con funciones PLANE](#page-311-0) [\(opción #8\)", Página 312](#page-311-0)

Con **M144**, el control numérico desplaza según el sistema de coordenadas de la pieza **W-CS**.

Si se activan las funciones **PLANE**, el control numérico desplaza según el sistema de coordenadas del espacio de trabajo **WPL-CS**.

**Información adicional:** ["Sistemas de referencia", Página 280](#page-279-0)

#### **Notas junto con el mecanizado de torneado (opción #50)**

Si el eje inclinado se encuentra en una mesa basculante, el control numérico orienta el sistema de coordenadas de la pieza **W-CS**.

Si el eje inclinado es un cabezal basculante, el control numérico no orienta el **W-CS**.

En caso necesario, tras inclinar un eje rotativo se debe preposicionar de nuevo la herramienta de torneado en la coordenada Y y orientar la posición de la cuchilla con el ciclo **800 ADAP. SIST. ROTATIVO**.

**Información adicional:** Manual de instrucciones Ciclos de mecanizado

# **18.4.17 Retirar automáticamente durante una parada NC o un fallo de alimentación con M148**

### **Aplicación**

Con **M148**, el control numérico retira la herramienta automáticamente de la pieza en las siguientes situaciones:

- Parada NC activada manualmente
- Parada NC activada por el software, p. ej. por un error en el sistema operativo
- Interrupción de tensión

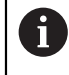

En lugar de **M148**, HEIDENHAIN recomienda la función **FUNCTION LIFTOFF**, ya que es más potente.

#### **Temas utilizados**

Retirada automática con **FUNCTION LIFTOFF**

**Información adicional:** ["Retirar la herramienta automáticamente con FUNCTION](#page-435-0) [LIFTOFF", Página 436](#page-435-0)

### **Condiciones**

■ Columna LIFTOFF de la gestión de herramientas En la columna **LIFTOFF** de la gestión de herramientas se debe definir el valor **Y**. **Información adicional:** Manual de instrucciones Alineación y mecanizado

## **Descripción de la función**

#### **Funcionamiento**

**M148** actúa al inicio de la frase.

Utilizar las siguientes funciones para restablecer **M148**:

- **M149**
- **FUNCTION LIFTOFF RESET**

### **Ejemplo de aplicación**

**11 M148** ; Activar la retirada automática

Esta frase NC activa **M148**. Si durante el mecanizado se activa una parada NC, la herramienta se retira hasta 2 mm en la dirección positiva del eje de herramienta. De este modo, se evitan posibles daños en la herramienta o la pieza.

Sin **M148**, los ejes permanecen inmóviles en caso de una parada NC, lo que hace que la herramienta se quede en la pieza y puede provocar marcas de corte libre.

### **Notas**

Durante un retroceso con **M148**, el control numérico no retira en la dirección del eje de la herramienta necesariamente. Con la función **M149**, el control numérico desactiva la función **FUNCTION**

**LIFTOFF** sin restablecer la dirección de retirada. Si se programa **M148**, el control numérico activa la retirada automática con la dirección de retirada definida mediante **FUNCTION LIFTOFF**.

- Tener en cuenta que la retirada automática no es ventajosa con todas las herramientas, p. ej. con las fresas de disco.
- Con el parámetro de máquina **on** (n.º 201401), el fabricante define si una retirada automática funciona.
- Con el parámetro de máquina **distance** (n.º 201402), el fabricante define la altura máxima de retirada.
- Con el parámetro de máquina **feed** (n.º 201405), el fabricante define la velocidad del movimiento de retirada.

### **18.4.18 Evitar redondeo de las aristas exteriores con M197**

### **Aplicación**

Con **M197**, el control numérico prolonga tangencialmente un contorno con corrección de radio en la arista exterior y añade un pequeño círculo de transición. De este modo se evita que la herramienta redondee la arista exterior.

#### **Descripción de la función**

### **Funcionamiento**

**M197** actúa por frases y solo en la arista exterior con corrección del radio.

### **Ejemplo de aplicación**

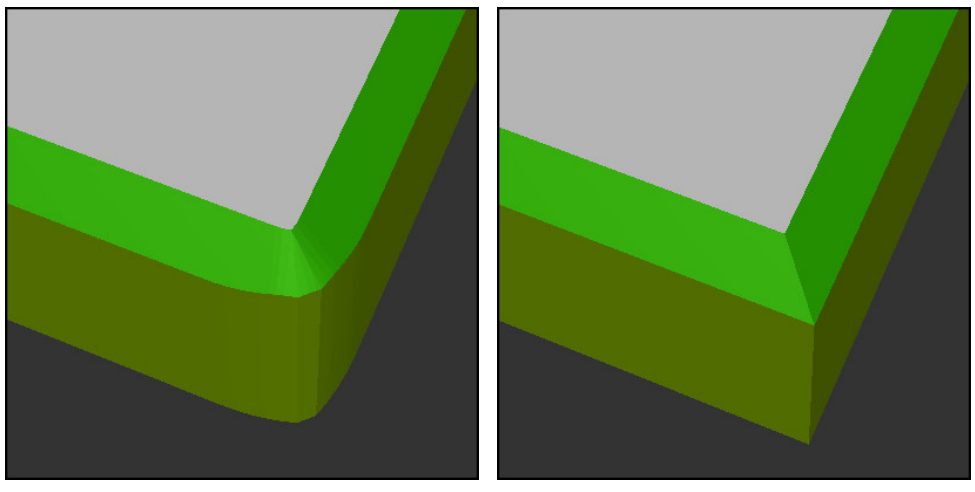

Contorno sin **M197** Contorno con **M197**

|                       | ; Aproximación al contorno                                  |
|-----------------------|-------------------------------------------------------------|
| 11 X+60 Y+10 M197 DL5 | ; Mecanizar la primera arista exterior con<br>aristas vivas |
| 12 X+10 Y+60 M197 DL5 | ; Mecanizar la segunda arista exterior con<br>aristas vivas |
|                       | ; Mecanizar el contorno restante                            |

Con **M197 DL5**, el control numérico prolonga tangencialmente el contorno en la arista exterior máx. 5 mm. En este ejemplo, los 5 mm corresponden exactamente al radio de la herramienta, lo que crea una arista exterior con aristas vivas. Mediante el radio de transición pequeño, el control numérico ejecuta el recorrido suavemente.

Sin **M197** y con una corrección del radio activa, el control numérico añade un círculo de transición tangencial en una arista exterior que provoca un redondeo en esta.

### **Introducción**

Si se define **M197**, el control numérico continúa el diálogo y solicita la prolongación tangencial **DL**. **DL** corresponde al valor máximo que el control numérico prolonga la arista exterior.

## **Nota**

Para obtener una arista viva, definir el parámetro **DL** en el tamaño del radio de la herramienta. Cuanto menor se seleccione **DL**, más se redondeará la arista.

# **Definición**

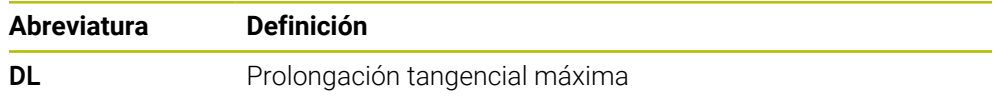

# **18.5 Funciones auxiliares para herramientas**

# <span id="page-554-0"></span>**18.5.1 Cambiar automáticamente la herramienta gemela con M101**

# **Aplicación**

Con **M101**, el control numérico cambia automáticamente una herramienta gemela tras sobrepasar un tiempo de vida especificado. El control numérico continúa el mecanizado con la herramienta gemela.

# **Condiciones**

 $\mathbf{f}$ 

- Columna **RT** de la gestión de herramientas En la columna **RT** se define el número de la herramienta gemela.
- Columna **TIME2** de la gestión de herramientas En la columna **TIME2** se define la vida útil tras la cual el control numérico cambia la herramienta gemela.

**Información adicional:** Manual de instrucciones Alineación y mecanizado

Como herramienta gemela solo se pueden utilizar herramientas con un radio idéntico. El control numérico no comprueba automáticamente el radio de la herramienta.

Si el control numérico debe comprobar el radio, programarlo tras el siguiente cambio de herramienta **M108**.

**Información adicional:** ["Comprobar el radio de la herramienta gemela](#page-558-0) [con M108", Página 559](#page-558-0)

# **Descripción de la función**

### **Funcionamiento**

6

**M101** actúa al inicio de la frase. Para restablecer **M101**, programar **M102**.

## **Ejemplo de aplicación**

Rogamos consulte el manual de la máquina.

**M101** es una función que depende de la máquina.

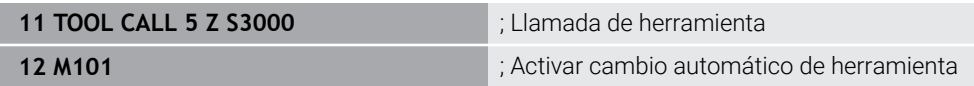

El control numérico lleva a cabo el cambio de herramienta y activa **M101** en la siguiente frase NC La columna **TIME2** de la gestión de herramientas contiene el valor máximo de la vida útil en caso de una llamada de herramienta. Si durante el mecanizado, la vida útil actual de la columna **CUR\_TIME** supera este valor, el control numérico cambia la herramienta gemela en una posición adecuada en el programa NC. El cambio tiene lugar como máximo tras un minuto, excepto si el control numérico todavía no ha finalizado la frase NC activa. Este caso de aplicación es ventajoso, p. ej. en los programas automatizados de las instalaciones sin operarios.

# **Introducción**

Si se define **M101**, el control numérico continúa el diálogo y solicita **BT**. Con **BT** se define el número de frases NC que se puede retrasar un cambio automático de herramienta, máx. 100. El contenido de las frases NC, p. ej. el avance o el trayecto, afecta al tiempo que se retrasa el cambio de herramienta.

Cuando no define **BT**, el control numérico utiliza el valor 1 o, en su caso, uno de los valores estándar definidos por el fabricante.

Tanto el valor de **BT** como la comprobación de la vida útil y el cálculo del cambio de herramienta automático influyen en el tiempo de mecanizado.

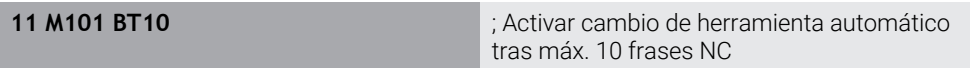

### **Notas**

# *INDICACIÓN*

### **¡Atención: Peligro de colisión!**

Durante un cambio de herramienta automático con **M101**, el control numérico hace siempre retroceder en primer lugar la herramienta en el eje de la herramienta. Durante el retroceso, existe peligro de colisión para las herramientas que crean destalonamientos, p. ej. para las fresas de disco o las fresas de ranurar.

- Utilizar **M101** solo en mecanizados sin destalonamientos
- Desactivar el cambio de herramienta con **M102**
- Si se quiere reiniciar el tiempo de uso actual de una herramienta (p. ej., después de un cambio de cuchillas), introducir el valor 0 en la columna **CUR\_TIME** de la gestión de herramientas.

**Información adicional:** Manual de instrucciones Alineación y mecanizado

En las herramientas indexadas, el control numérico no captura datos de la herramienta principal. En cada fila de la tabla de gestión de herramientas se debe definir según corresponda una herramienta gemela, en caso necesario, con índice. Cuando una herramienta indexada se gasta y, por consiguiente, se bloquea, esta circunstancia tampoco se aplicará a todos los índices. Esto significa que la herramienta principal, p. ej. se puede seguir utilizando.

**Información adicional:** Manual de instrucciones Alineación y mecanizado

- Cuanto más alto sea el valor de **BT**, menor es la repercusión de una eventual prolongación del tiempo de funcionamiento mediante **M101**. Debe tenerse en cuenta que con ello el cambio de herramienta se hará más tarde.
- La función auxiliar **M101** no está disponible para herramientas de torneado y en el torneado (opción #50).

#### **Indicaciones sobre el cambio de herramienta**

- El control numérico ejecuta el cambio de herramienta automático en un punto m. adecuado del programa NC.
- El control numérico no puede ejecutar el cambio de herramienta automático en los siguientes puntos del programa:
	- Durante un ciclo de mecanizado
	- Si la corrección del radio **RR** o **RL** está activa
	- Directamente después de una función de aproximación **APPR**
	- Directamente antes de una función de retirada **DEP**
	- Justo antes y después de un bisel **CHF** o un redondeo **RND**
	- Durante una macro
	- Durante un cambio de herramienta
	- Justo después de las funciones NC **TOOL CALL** o **TOOL DEF**
- Si el fabricante no define lo contrario, el control numérico posiciona la herramienta tras el cambio de herramienta de la forma siguiente:
	- Si la posición de destino del eje de herramienta se encuentra debajo de la posición actual, el eje de la herramienta es el último en posicionarse.
	- Si la posición de destino del eje de herramienta se encuentra encima de la posición actual, el eje de la herramienta es el primero en posicionarse.

#### **Indicación sobre el valor de introducción BT**

■ Para calcular un valor inicial adecuado para **BT** se utiliza la siguiente fórmula:  $BT = 10 \div t$ 

t: tiempo de mecanizado medio de una frase NC en segundos

Redondear el resultado a un número entero. Si el valor calculado es superior a 100 se utiliza el valor de entrada máximo de 100.

■ Con el parámetro de máquina opcional **M101BlockTolerance** (n.º 202206), el fabricante define el valor estándar del número de frases NC que se puede retrasar el cambio automático de la herramienta. Si no se define **BT**, se aplica este valor estándar.

### **Definición**

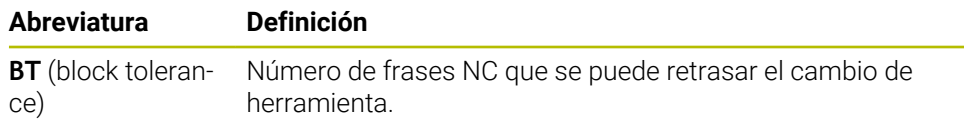

# <span id="page-556-0"></span>**18.5.2 Permitir sobremedidas de herramienta positivas con M107 (opción #9)**

#### **Aplicación**

Con **M107** (opción #9), el control numérico no interrumpe el mecanizado en presencia de valores delta positivos. La función se activa con una corrección de herramienta 3D activa o con rectas **LN**.

**Información adicional:** ["Corrección de herramienta 3D \(opción #9\)", Página 385](#page-384-0)

Con **M107** se puede utilizar, p. ej. en un programa CAM, la misma herramienta para el acabado previo con sobremedida y el acabado final posterior sin sobremedida. **Información adicional:** ["Formatos de salida de los programas NC", Página 502](#page-501-0)

### **Condiciones**

■ Opción de software #9 Funciones ampliadas grupo 2

## **Descripción de la función**

### **Funcionamiento**

**M107** actúa al inicio de la frase. Para restablecer **M107**, programar **M108**.

### **Ejemplo de aplicación**

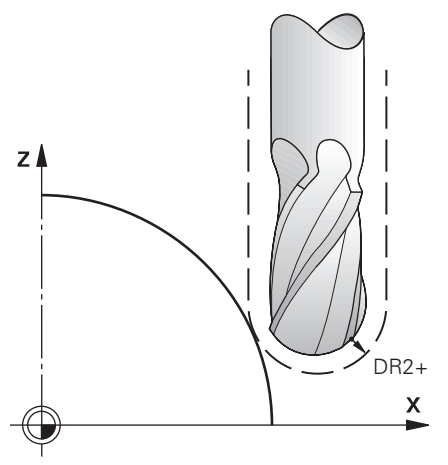

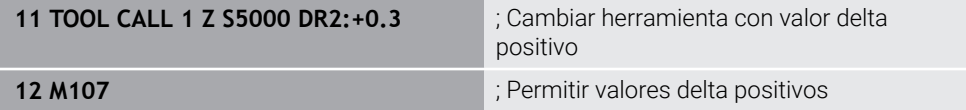

El control numérico lleva a cabo el cambio de herramienta y activa **M107** en la siguiente frase NC. De este modo, el control numérico permite los valores delta positivos y no emite ningún mensaje de error, p. ej. para el acabado previo.

Sin **M107**, emite un mensaje de error en presencia de valores delta positivos.

# **Notas**

- Antes del mecanizado en el programa NC, controlar que la herramienta no provoque daños en el contorno o colisiones debido a los valores delta.
- Durante el fresado periférico, el control numérico emite un mensaje de error en los siguientes casos:

### $DR_{Tab}$ + DR<sub>Prog</sub> > 0

**Información adicional:** ["Corrección del radio 3D durante el fresado periférico](#page-395-0) [\(opción #9\)", Página 396](#page-395-0)

- Durante el planeado, el control numérico emite un mensaje de error en los siguientes casos:
	- $\blacksquare$  DR<sub>Tab</sub>+DR<sub>Prog</sub>>0
	- $R^2 + DR^2_{Tab} + DR^2_{Prog} > R + DR_{Tab} + DR_{Prog}$
	- R2+ DR2<sub>Tab</sub>+ DR2<sub>Prog</sub> > 0
	- $\blacksquare$  DR2<sub>Tab</sub> + DR2<sub>Prog</sub> > 0

**Información adicional:** ["Corrección del radio 3D durante el planeado \(opción #9\)",](#page-388-0) [Página 389](#page-388-0)

# **Definición**

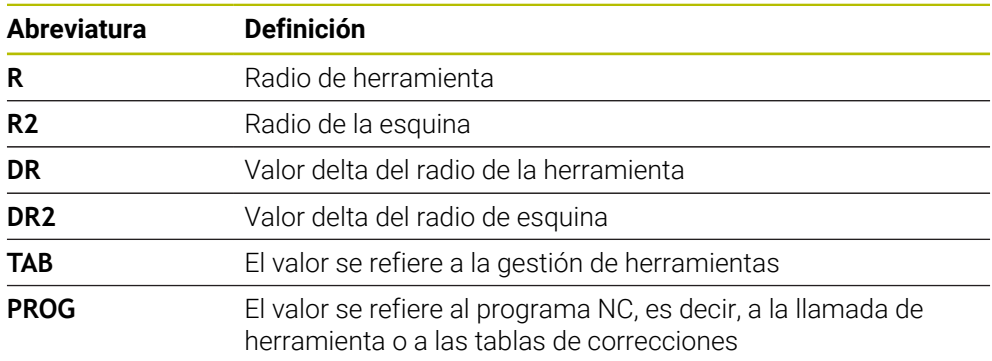

# <span id="page-558-0"></span>**18.5.3 Comprobar el radio de la herramienta gemela con M108**

## **Aplicación**

Si se programa **M108** antes del cambio de una herramienta gemela, el control numérico comprueba la herramienta gemela para detectar desviaciones en el radio. **Información adicional:** ["Cambiar automáticamente la herramienta gemela con](#page-554-0) [M101", Página 555](#page-554-0)

# **Descripción de la función**

### **Funcionamiento**

**M108** actúa al final de la frase.

### **Ejemplo de aplicación**

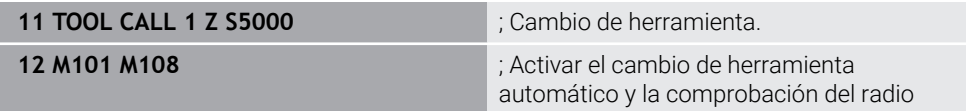

El control numérico lleva a cabo el cambio de herramienta y activa el cambio de herramienta automático y la comprobación del radio en la siguiente frase NC.

Si durante la ejecución del programa se supera la vida útil máxima de la herramienta, el control numérico la cambia por la herramienta gemela. El control numérico comprueba el radio de herramienta de la herramienta gemela basándose en la función auxiliar **M108** previamente definida. Si el radio de la herramienta gemela es mayor que el radio de la herramienta anterior, el control numérico muestra un mensaje de error.

Sin **M108**, el control numérico no comprueba el radio de la herramienta gemela.

## **Nota**

**M108** también sirve para restablecer **M107** (opción #9).

**Información adicional:** ["Permitir sobremedidas de herramienta positivas con M107](#page-556-0) [\(opción #9\)", Página 557](#page-556-0)

# **18.5.4 Suprimir la monitorización del palpador con M141**

## **Aplicación**

Si además de los ciclos de palpación **3 MEDIR** o **4 MEDIR 3D**, el vástago está desviado, se puede utilizar **M141** para retirar el palpador digital en una frase de posicionamiento.

# **Descripción de la función**

### **Funcionamiento**

**M141** actúa en las rectas, por frases y al principio de la frase.

### **Ejemplo de aplicación**

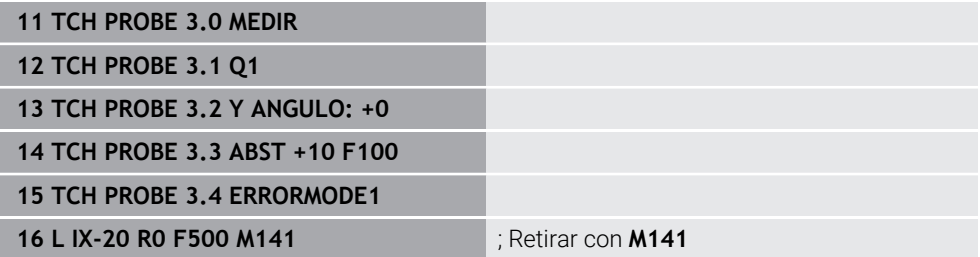

En el ciclo **3 MEDIR**, el control numérico palpa el eje X de la pieza. Ya que en este ciclo no se ha definido ningún recorrido de retroceso **MB**, el palpador digital permanece inmóvil después de la deflexión.

En la frase NC **16**, el control numérico retira el palpador digital 20 mm en la dirección opuesta. Con ello, **M141** suprime la supervisión del palpador digital.

Sin **M141**, el control numérico emite un mensaje de error en cuanto se desplazan los ejes de la máquina.

**Información adicional:** Manual de instrucciones Programar ciclos de medición para piezas y herramientas

## **Nota**

# *INDICACIÓN*

### **¡Atención: Peligro de colisión!**

Con el vástago desviado, la función auxiliar **M141** omite el correspondiente mensaje de error. El control numérico no realiza ninguna comprobación de colisiones con el vástago. Durante ambos comportamientos debe asegurarse de que el palpador digital puede retirar la herramienta con seguridad. Si se selecciona una dirección de retroceso errónea, existe peligro de colisión.

Probar con cuidado el programa NC o el segmento del programa en el modo de funcionamiento **Ejecución frase a frase**

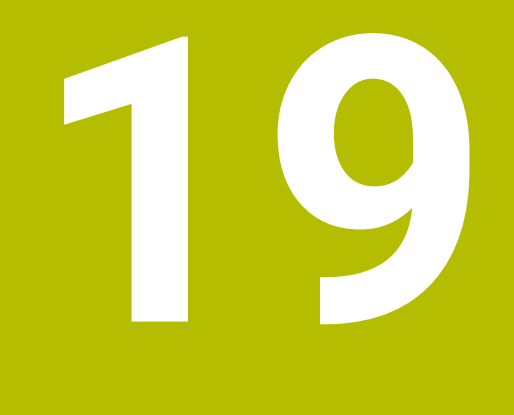

**Programación devariables**

# **19.1 Resumen de la programación de variables**

En la carpeta **NF** de la ventana **Insertar función NC**, el control numérico ofrece las siguientes opciones para programar variables:

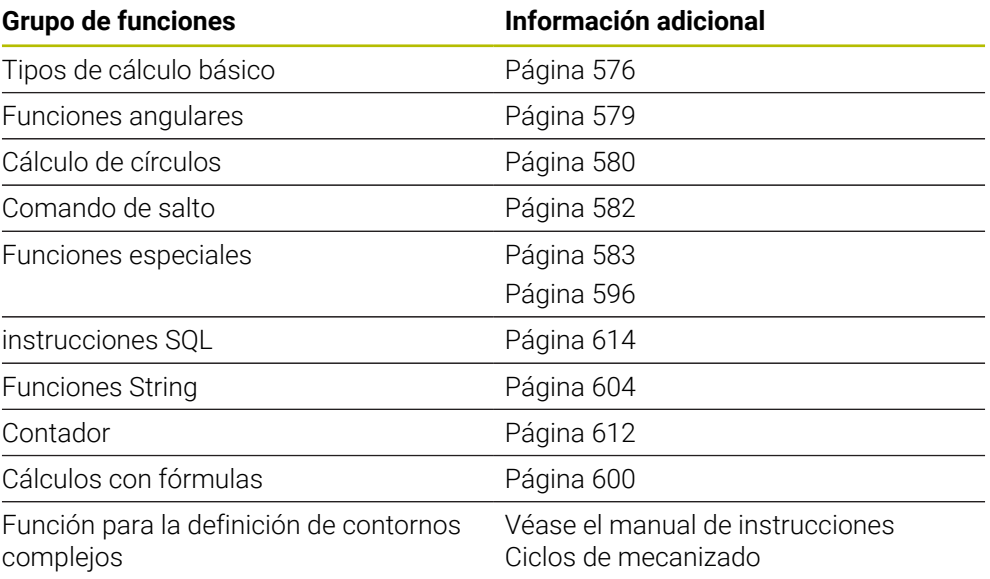

# **19.2 Variables: Parámetros Q, QL, QR Y QS**

# **19.2.1 Fundamentos**

# **Aplicación**

Con las variables de los parámetros Q, QL, QR y QS se pueden tener en cuenta dinámicamente los resultados de medición dentro de los cálculos.

Entre otros, se pueden programar los siguientes elementos sintácticos:

- Valores de coordenadas
- **Avances**
- **Revoluciones**
- Datos del ciclo

De este modo, se puede utilizar el mismo programa NC para diferentes piezas y cambiar solamente los valores en un lugar central.

**Descripción de la función**

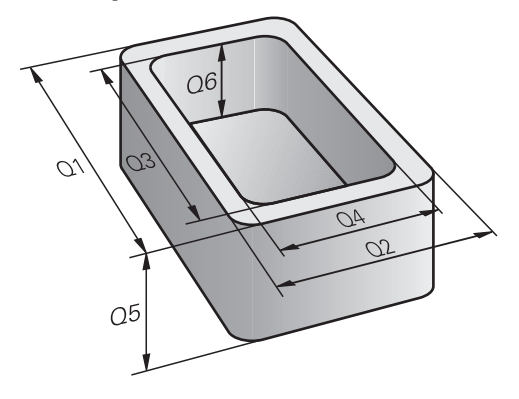

Las variables siempre se componen de letras y números. Las letras determinan el tipo de variable y los números, su rango.

En la pestaña **QPARA** de la zona de trabajo **Estado**, se puede definir qué rango de variables muestra el control numérico para cada tipo de variable.

**Información adicional:** Manual de instrucciones Alineación y mecanizado

### <span id="page-563-4"></span>**Tipos de variables**

El control numérico ofrece las siguientes variables para los valores numéricos:

- Parámetros 0 **Información adicional:** ["Parámetros Q", Página 564](#page-563-0)
- Parámetros QL **Información adicional:** ["Parámetros QL", Página 564](#page-563-1)
- Parámetros QR **Información adicional:** ["Parámetros QR", Página 564](#page-563-2)

Asimismo, el control numérico ofrece parámetros QS para los valores alfanuméricos, p. ej. textos.

**Información adicional:** ["Parámetros QS", Página 564](#page-563-3)

### <span id="page-563-0"></span>**Parámetros Q**

Los parámetros Q actúan sobre todos los programas NC en la memoria del control numérico

Los parámetros Q actúan localmente dentro de las macros y los ciclos del fabricante. Por tanto, el control numérico no devuelve los cambios al programa NC. El control numérico ofrece los siguientes parámetros Q:

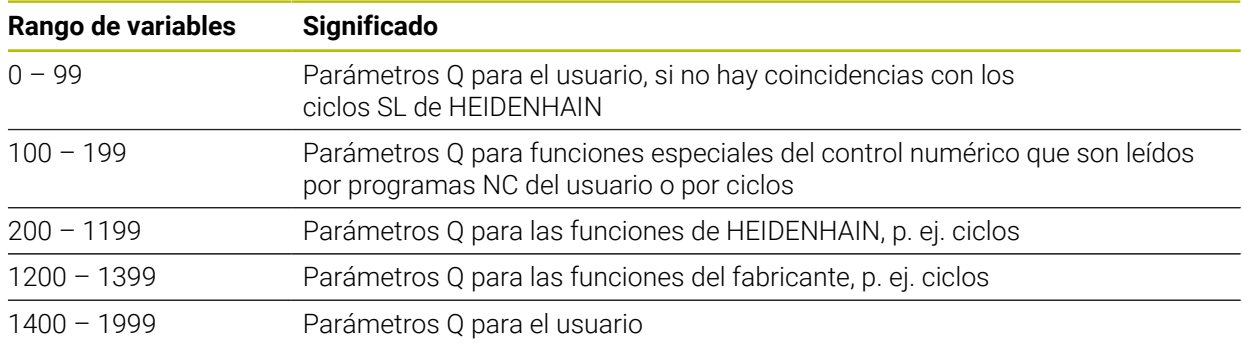

### <span id="page-563-1"></span>**Parámetros QL**

Los parámetros QL actúan localmente dentro de un programa NC. El control numérico ofrece los siguientes parámetros QL:

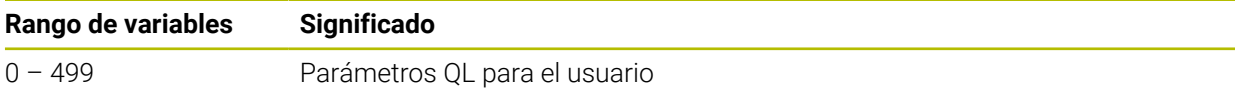

### <span id="page-563-2"></span>**Parámetros QR**

Los parámetros QE actúan de forma permanente para todos los programas NC de la memoria del control numérico, aunque se reinicie el control numérico.

El control numérico ofrece los siguientes parámetros QR:

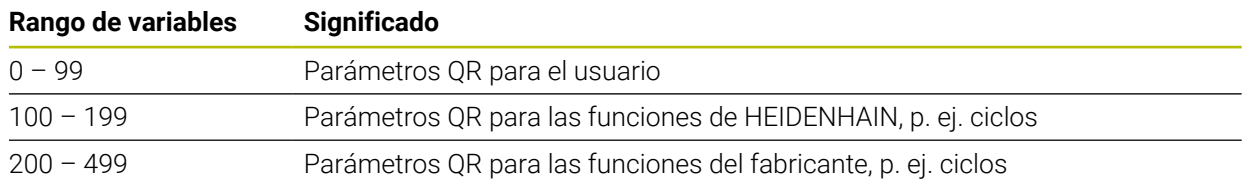

### <span id="page-563-3"></span>**Parámetros QS**

Los parámetros QS actúan sobre todos los programas NC en la memoria del control numérico

Los parámetros QS actúan localmente dentro de las macros y los ciclos del fabricante. Por tanto, el control numérico no devuelve los cambios al programa NC. El control numérico ofrece los siguientes parámetros QS:

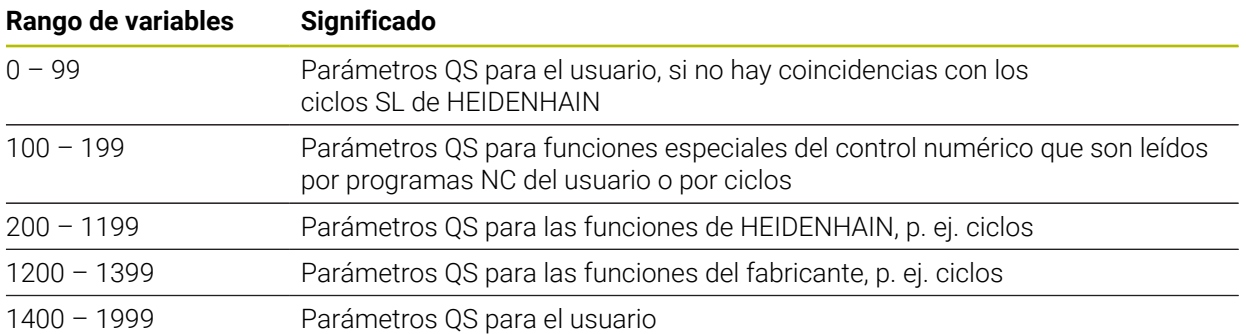

# **Ventana Lista de parámetros Q**

Con la ventana **Lista de parámetros Q** se pueden comprobar los valores de todas las variables y editarlos según corresponda.

| : Lista de parámetros Q                                        |                |                |            | $\times$                                |
|----------------------------------------------------------------|----------------|----------------|------------|-----------------------------------------|
| Parámetros Q                                                   |                |                |            | Búsqueda                                |
| Parámetros QS                                                  |                | N <sub>o</sub> | Valor      | Descripción                             |
| Parámetros OL                                                  | $\overline{Q}$ | 0              | 0.00000000 |                                         |
| Parámetros OR                                                  | Q              | 1              | 0.00000000 | PROFUNDIDAD FRESADO                     |
| $\Omega$<br>$\Omega$<br>$\overline{Q}$<br>$\Omega$<br>$\Omega$ |                | $\overline{2}$ | 0.00000000 | SOLAPAM, TRAYECTORIA                    |
|                                                                |                | $\overline{3}$ | 0.00000000 | SOBREMEDIDA LATERAL                     |
|                                                                |                | $\overline{4}$ | 0.00000000 | SOBREMEDIDA PROFUND.                    |
|                                                                |                | $\overline{5}$ | 0.00000000 | COORD. SUPERFICIE                       |
|                                                                |                | 6              | 0.00000000 | <b>DISTANCIA SEGURIDAD</b>              |
|                                                                |                |                |            | Actualizar todos<br>Cerrar<br>$\ddot{}$ |

Ventana **Lista de parámetros Q** con los valores del parámetro Q

En la parte izquierda se puede seleccionar qué tipo de variables muestra el control numérico.

El control numérico muestra la siguiente información:

- Tipo de variable, p. ej. parámetro Q
- Número de la variable
- Valor de la variable

 $\mathbf i$ 

■ Descripción de las variables preasignadas

Si el campo de la fila **Valor** tiene fondo blanco, el valor se puede editar.

Mientras el control numérico mecaniza un programa NC, no se pueden modificar las variables mediante la ventana **Lista de parámetros Q**. El control numérico solo permite cambios en las ejecuciones del programa interrumpidas o canceladas.

**Información adicional:** Manual de instrucciones Alineación y mecanizado

El control numérico asigna el estado necesario cuando se haya mecanizado una frase NC, p. ej. en la modo **Frase a frase**.

Los siguientes parámetros Q y QS no se pueden editar en la ventana **Lista de parámetros Q**:

- Rango de variables entre 100 y 199, ya que existe el riesgo de solapamiento con funciones especiales del control numérico
- Rango de variables entre 1200 y 1399, ya que existe el riesgo de solapamiento con funciones específicas del fabricante
- **Información adicional:** ["Tipos de variables", Página 564](#page-563-4)

Para buscar en la ventana **Lista de parámetros Q**, hacer lo siguiente:

- Dentro de toda la tabla según cualquier secuencia de caracteres
- Dentro de la columna **NR**, según un número de variable concreto

**Información adicional:** ["Buscar en la ventana Lista de parámetros Q", Página 567](#page-566-0) La ventana **Lista de parámetros Q** se puede abrir en los siguientes modos de funcionamiento:

- **Programación**
- **Manual**
- **Ejecución pgm.**

En los modos de funcionamiento **Manual** y **Ejecución pgm.** se puede abrir la ventana con la tecla **Q**.

# <span id="page-566-0"></span>**Buscar en la ventana Lista de parámetros Q**

Para buscar en la ventana **Lista de parámetros Q**, hacer lo siguiente:

- ▶ Seleccionar cualquier celda coloreada en gris
- ▶ Introducir secuencia de caracteres
- El control numérico abre un campo de introducción y busca la secuencia de caracteres en la columna de la celda seleccionada.
- El control numérico marca el primer resultado que comienza con la secuencia de caracteres.
- 

A

En caso necesario, seleccionar el siguiente resultado

En control numérico muestra un campo de introducción sobre la tabla. Alternativamente, se puede utilizar este campo de introducción para navegar hasta un número de variable concreto. El campo de introducción se puede seleccionar con la tecla **GOTO**.

### **Notas**

# *INDICACIÓN*

#### **¡Atención: Peligro de colisión!**

Los ciclos de HEIDENHAIN, los ciclos del fabricante y las funciones de proveedores externos utilizan variables. Las variables también se pueden programar dentro de los programas NC. Si el usuario se desvía del rango recomendado de variables, se pueden producir solapamientos y, por tanto, un comportamiento no deseado. Durante el mecanizado existe riesgo de colisión.

- Utilizar exclusivamente los conjuntos de variables recomendados por HEIDENHAIN
- $\triangleright$  No utilizar las variables preasignadas
- Tener en cuenta la documentación de HEIDENHAIN, del fabricante y de terceros
- Comprobar el proceso mediante la simulación

**Información adicional:** ["Parámetros Q preasignados", Página 569](#page-568-0)

- En el programa NC se puede introducir una mezcla de valores fijos y variables.
- A los parámetros QS se les puede asignar un máx. de 255 caracteres.
- Con la tecla **Q** se puede crear una frase NC para asignar un valor a una variable. Si se vuelve a pulsar la tecla, el control numérico cambia el tipo de variable siguiendo el orden **Q**, **QL**, **QR**.

En el teclado en pantalla, este procedimiento solo funciona con la tecla **Q** en el apartado Funciones NC.

**Información adicional:** ["Teclado en pantalla de la barra del control numérico",](#page-685-0) [Página 686](#page-685-0)

- A las variables se les pueden asignar valores numéricos entre –999 999 999 y +999 999 999. En el campo de introducción se pueden ingresar un máximo de 16 caracteres, nueve de los cuales pueden encontrarse antes de la coma. El control numérico puede calcular valores numéricos hasta una magnitud de 1010.
- Las variables se pueden restablecer al estado **Undefined**. Si, p. ej., se programa una posición con un parámetro Q no definido, el control numérico ignora este desplazamiento.

**Información adicional:** ["Asignar el estado no definido a la variable", Página 578](#page-577-0)

El control numérico almacena valores numéricos internamente en formato binario (norma IEEE 754). Debido al formato estandarizado utilizado, el control numérico no representa algunos números decimales con exactitud binaria (error de redondeo).

Tener en cuenta esta circunstancia, especialmente al utilizar valores de variables calculadas en órdenes de salto o posicionamientos.

#### **Notas sobre los parámetros QR y las copias de seguridad**

El control numérico guarda los parámetros QR en una copia de seguridad. Si el fabricante no define una ruta distinta, el control numérico guarda los parámetros QR en la ruta **SYS:\runtime\sys.cfg**. La unidad de disco **SYS:** solo se respalda si se hace una copia de seguridad completa.

El constructor de la máquina dispone de los siguientes parámetros de máquina opcionales para la indicación de la ruta:

- **pathNcQR** (n.º 131201)
- **pathSimQR** (n.º 131202)

Si el fabricante define en los parámetros opcionales de máquina una ruta en la unidad de disco **TNC:**, también se pueden utilizar las funciones **NC/PLC Backup** para hacer una copia de seguridad de los parámetros Q sin introducir una clave. **Información adicional:** Manual de instrucciones Alineación y mecanizado

## <span id="page-568-0"></span>**19.2.2 Parámetros Q preasignados**

El control numérico asigna los siguientes valores a los parámetros **Q100** hasta **Q199**, p. ej.:

- Valores del PLC
- Indicaciones sobre la herramienta y el cabezal
- Indicaciones sobre el estado de funcionamiento
- Resultados de medición de los ciclos de palpación

El control numérico guarda los valores de los parámetros Q **Q108** y **Q114** hasta **Q117** en la unidad de medida del programa NC actual.

## **Valores del PLC Q100 a Q107**

El control numérico asigna valores del PLC a los parámetros Q **Q100** hasta **Q107**.

### **Radio de herramienta activo Q108**

El control numérico asigna al parámetro Q **Q108** el valor del radio de herramienta activo.

El control numérico calcula el radio de herramienta activo a partir de los siguientes valores:

- Radio de herramienta **R** de la tabla de herramientas
- Valor delta **DR** de la tabla de htas.
- Valor delta **DR** del programa NC con una tabla de correcciones o una llamada de herramienta

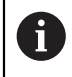

El control numérico guarda el radio de herramienta activo incluso después de reiniciarse.

**Información adicional:** Manual de instrucciones Alineación y mecanizado

# **Eje de herramienta Q109**

El valor del parámetro Q **Q109** depende del eje de herramienta actual:

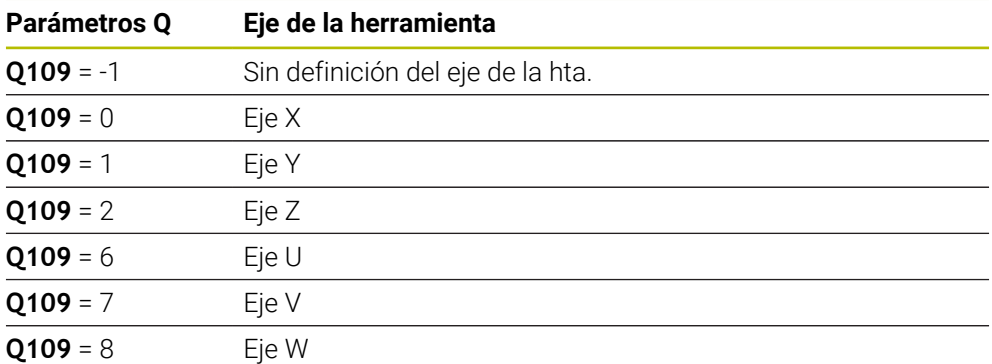

**Información adicional:** ["Descripción de los ejes en las fresadoras", Página 120](#page-119-0)

# **Estado del cabezal Q110**

El valor del parámetro Q **Q110** depende de la última función auxiliar activada para el cabezal:

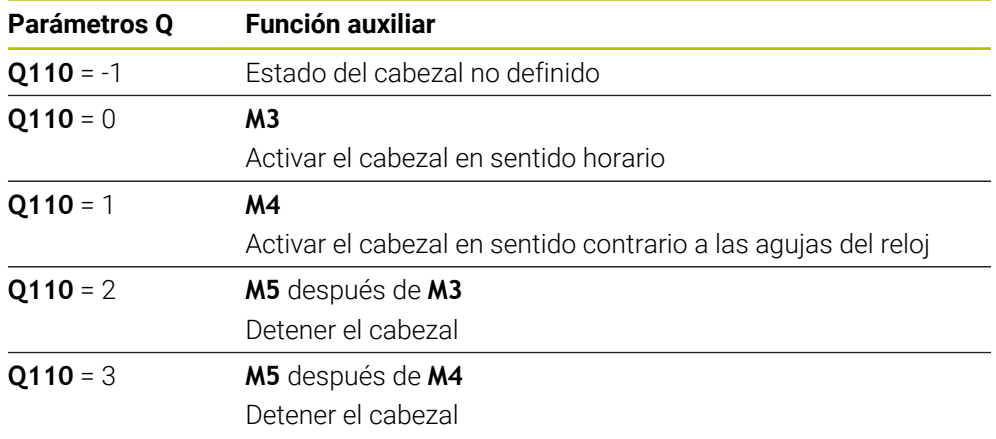

**Información adicional:** ["Funciones auxiliares", Página 517](#page-516-0)

# **Suministro de refrigerante Q111**

El valor del parámetro Q **Q111** depende de la última función auxiliar activada para el suministro de refrigerante:

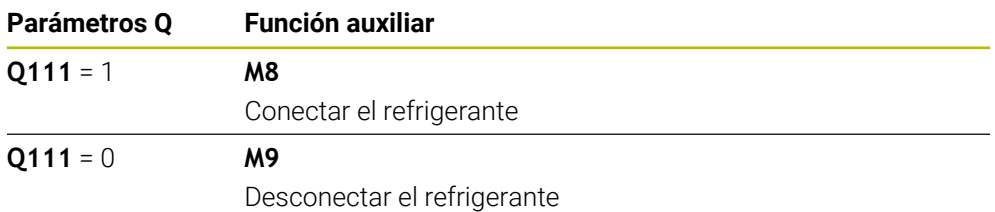

## **Factor de solapamiento Q112**

Durante el fresado de cajeras, el control numérico asigna al parámetro Q **Q112** el factor de solapamiento.

**Información adicional:** Manual de instrucciones Ciclos de mecanizado

# **Unidad de medida en el programa NC Q113**

El valor del parámetro Q **Q113** depende de la unidad de medida del programa NC. En el caso de imbricaciones con **PGM CALL**, el control numérico utiliza la unidad de medida del programa principal.

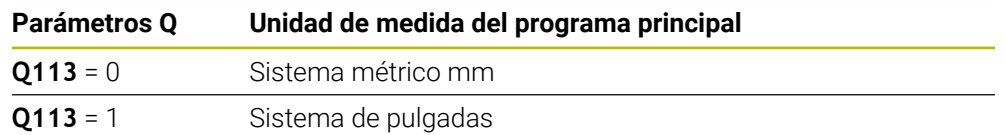

# **Longitud de herramienta Q114**

El control numérico asigna al parámetro Q **Q114** el valor de la longitud de herramienta activa.

El control numérico calcula la longitud de herramienta activa a partir de los siguientes valores:

- Longitud de herramienta **L** de la tabla de herramientas
- Valor delta **DL** de la tabla de htas.
- Valor delta **DL** del programa NC con una tabla de correcciones o una llamada de herramienta

i.

El control numérico guarda la longitud de herramienta activa incluso después de reiniciarse.

**Información adicional:** Manual de instrucciones Alineación y mecanizado

# **Coordenadas calculadas de los ejes rotativos Q120 a Q122**

El control numérico asigna las coordenada calculadas de los ejes rotativos a los parámetros Q **Q120** a **Q122**:

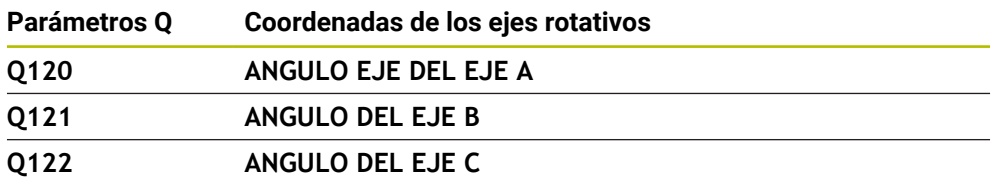

## **Resultados de medición de ciclos de palpación**

El control numérico asigna el resultado de medición de un ciclo de palpación programable a los siguientes parámetros Q.

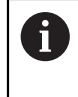

Las figuras auxiliares de los ciclos del palpación muestran si el control numérico guarda un resultado de medición en una variable. **Información adicional:** ["Zona de trabajo Ayuda", Página 684](#page-683-0)

**Información adicional:** Manual de instrucciones Programar ciclos de medición para piezas y herramientas

### **Q115 y Q116 durante la medición de la herramienta automática**

Durante la medición de herramienta automática, el control numérico asigna la desviación del valor real-nominal a los parámetros **Q115** y **Q116**, p. ej. con TT 160:

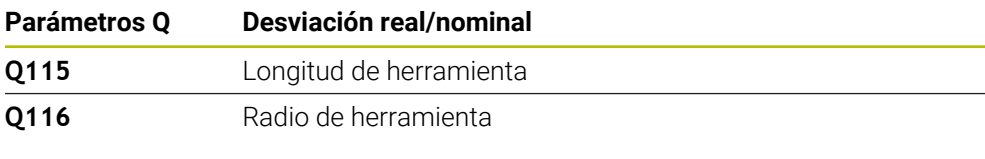

Después de la palpación, los parámetros Q **Q115** y **Q116** pueden A contener otros valores.

### **Parámetros Q Q115 a Q119**

Tras la palpación, el control numérico asigna los ejes de coordenadas a los parámetros Q **Q115** a **Q119**:

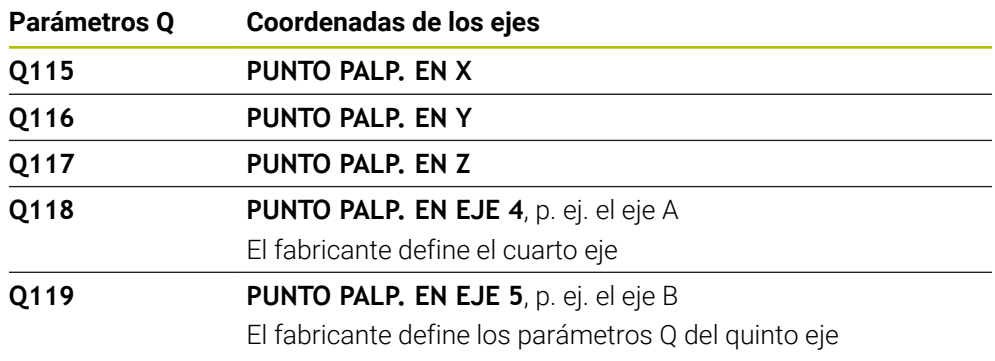

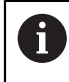

El control numérico no tiene en cuenta el radio y la longitud del vástago para este parámetro Q.

### **Parámetros Q Q150 a Q160**

El control numérico asigna los valores reales a los parámetros Q **Q150** a **Q160**:

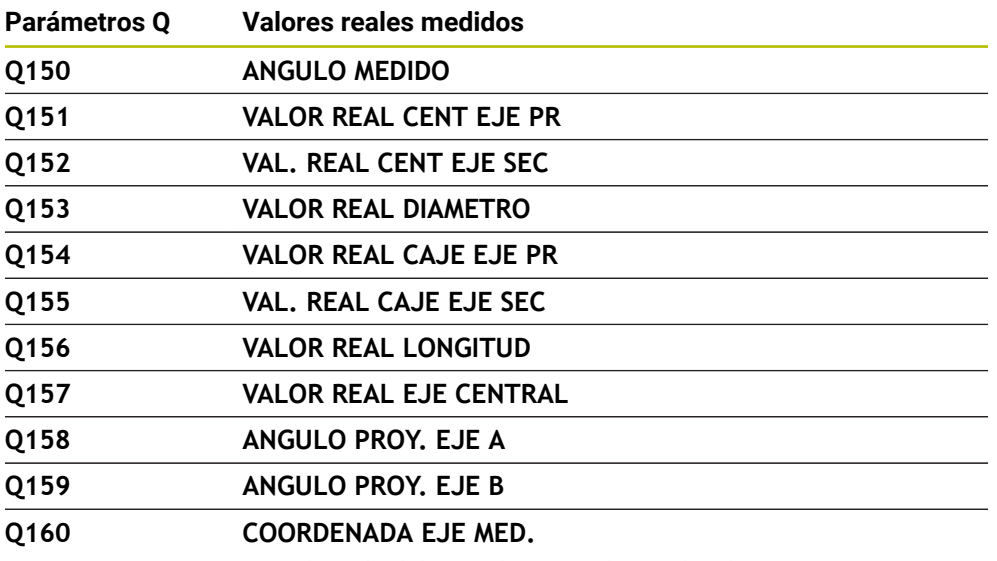

Coordenada del eje seleccionado en el ciclo

#### **Parámetros Q Q161 a Q167**

El control numérico asigna la desviación calculada a los parámetros Q **Q161** a **Q167**:

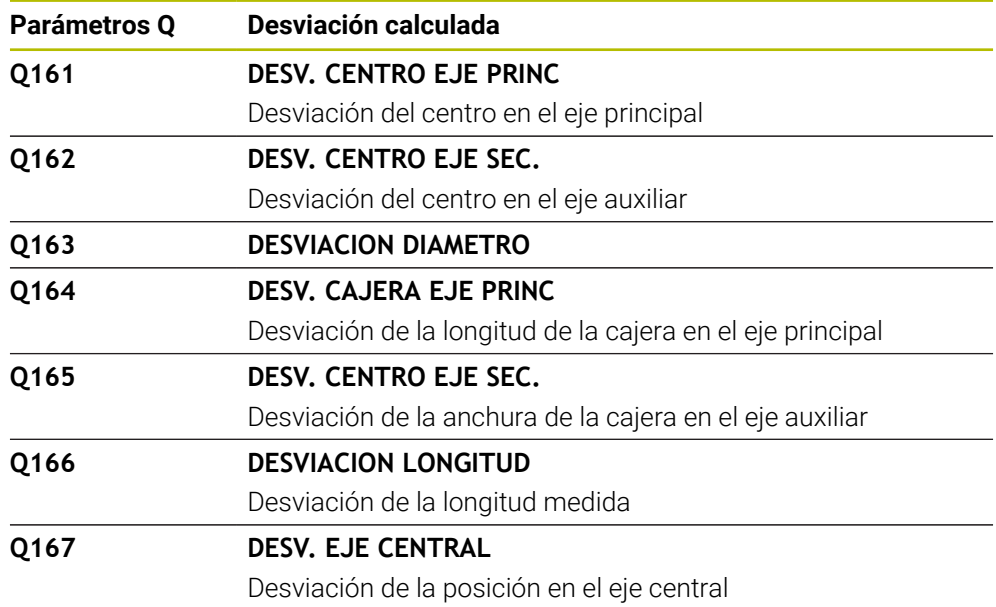

### **Parámetros Q Q170 a Q172**

El control numérico asigna el ángulo espacial calculado a los parámetros Q **Q170** a **Q172**:

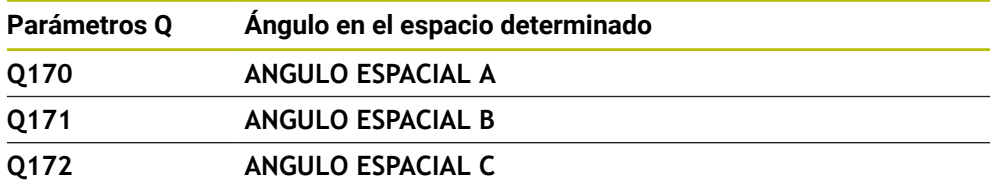

#### **Parámetros Q Q180 a Q182**

El control numérico asigna el estado de la pieza calculado a los parámetros Q **Q180** a **Q182**:

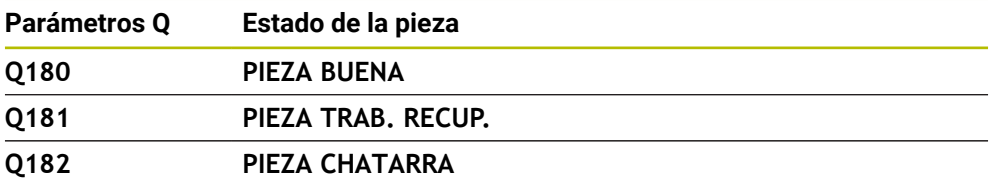

#### **Parámetros Q Q190 a Q192**

El control numérico reserva los parámetros Q **Q190** a **Q192** para los resultados de una medición de herramienta con un sistema de medición láser.

#### **Parámetros Q Q195 a Q198**

El control numérico reserva los parámetros Q **Q195** a **Q198** al uso interno:

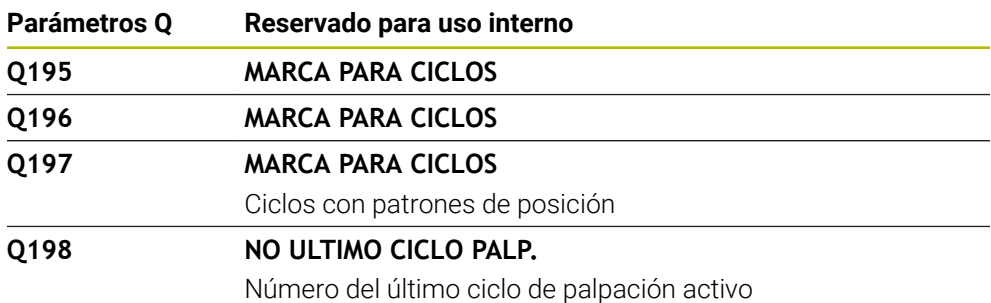

### **Parámetro Q Q199**

El valor del parámetro Q **Q199** depende del estado de una medición de la herramienta con un palpador digital de herramientas:

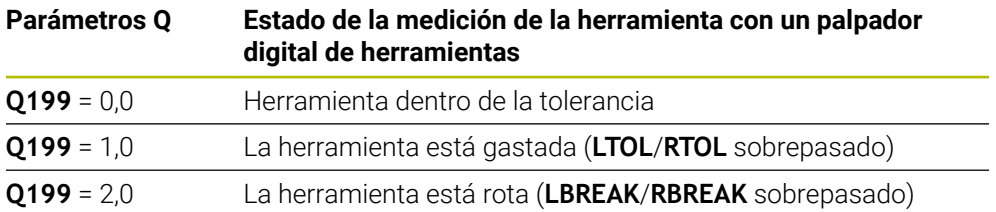

### **Parámetros Q Q950 a Q967**

El control numérico asigna a los parámetros Q **Q950** a **Q967** los valores reales medidos en combinación con los ciclos de palpación **14xx**:

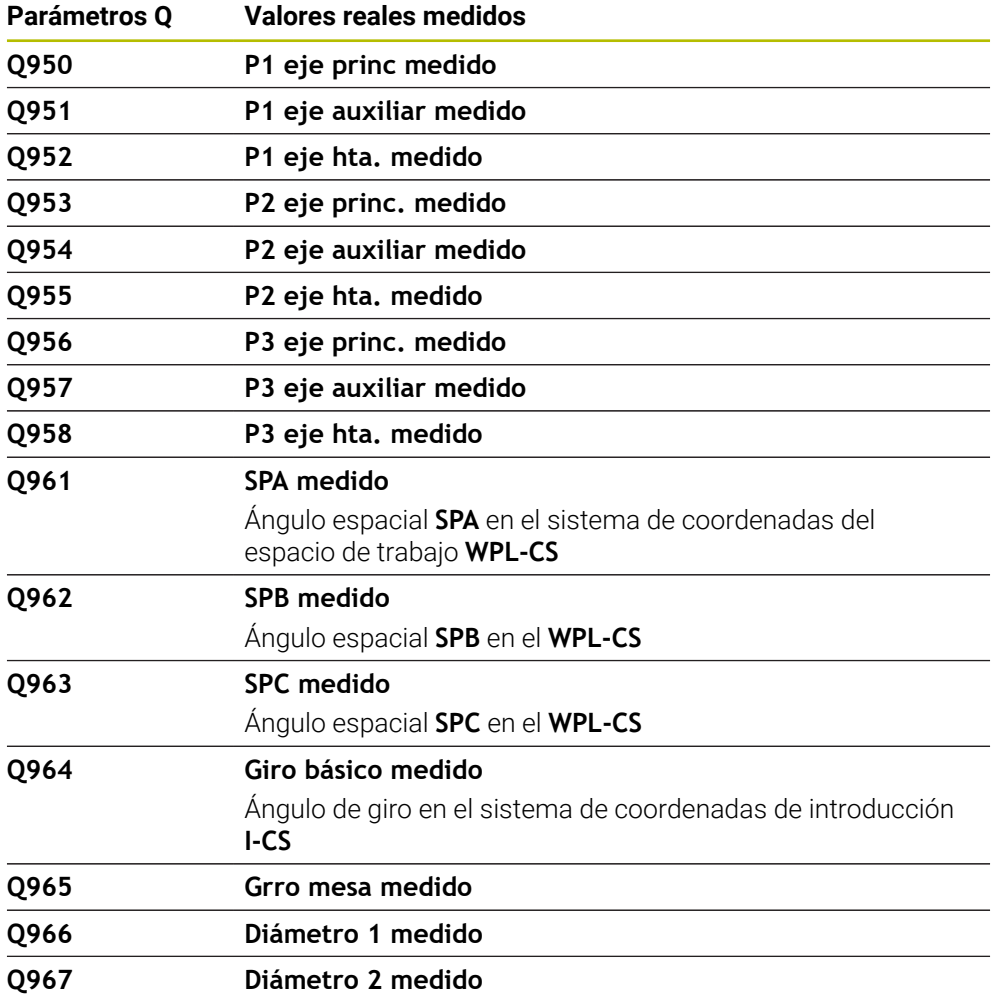

### **Parámetros Q Q980 a Q997**

El control numérico asigna a los parámetros Q **Q980** a **Q997** las desviaciones calculadas en combinación con los ciclos de palpación **14xx** en los siguientes parámetros Q:

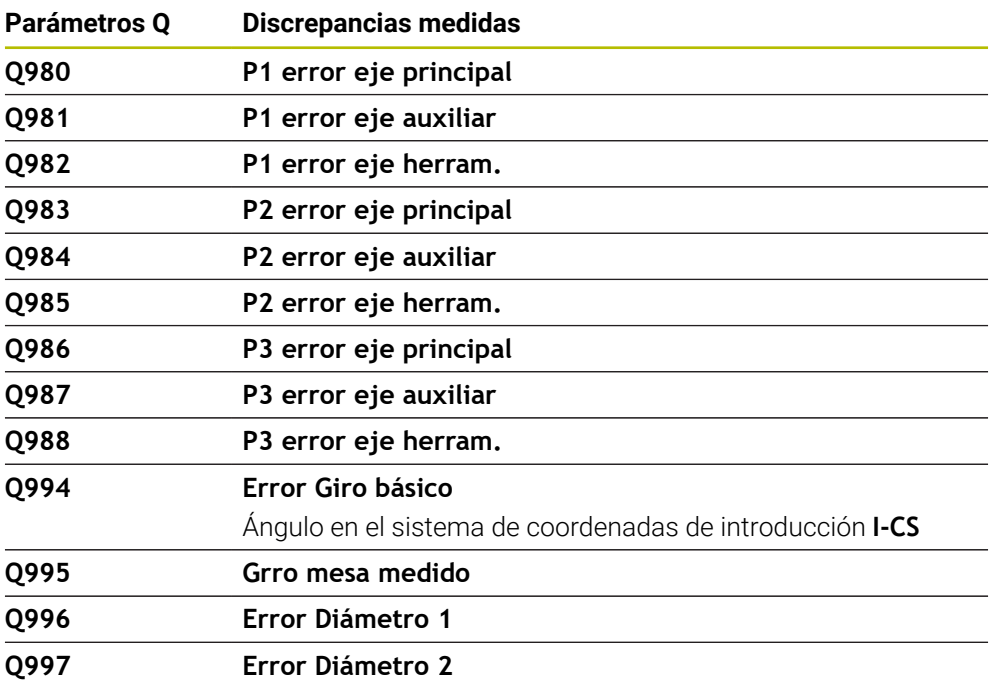

### **Parámetro Q Q183**

El valor de los parámetros Q **Q183** depende del estado de la pieza en combinación con los ciclos de palpación 14xx:

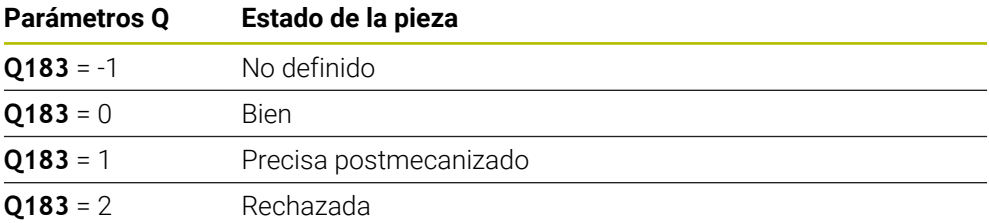

# <span id="page-575-0"></span>**19.2.3 Carpeta Tipos de cálculo básico**

### **Aplicación**

En la carpeta **Tipos de cálculo básico** de la ventana **Insertar función NC**, el control numérico ofrece las funciones **FN 0** a **FN 5**.

Con la función **FN 0** se pueden asignar valores numéricos a las variables. Después, programar una variable en el programa NC en lugar de un número fijo. También se pueden utilizar las variables predefinidas, p. ej., el radio de herramienta activo **Q108** Con las funciones **FN 1** a **FN 5**, se pueden utilizar los valores de las variables para calcular dentro del programa NC.
#### **Temas utilizados**

- Variables preasignadas **Información adicional:** ["Parámetros Q preasignados", Página 569](#page-568-0)
- Ciclos programables del palpador digital **Información adicional:** Manual de instrucciones Ciclos de mecanizado
- Cálculos con fórmulas **Información adicional:** ["Fórmulas en el programa NC", Página 600](#page-599-0)

## **Descripción de la función**

La carpeta **Tipos de cálculo básico** contiene las siguientes funciones:

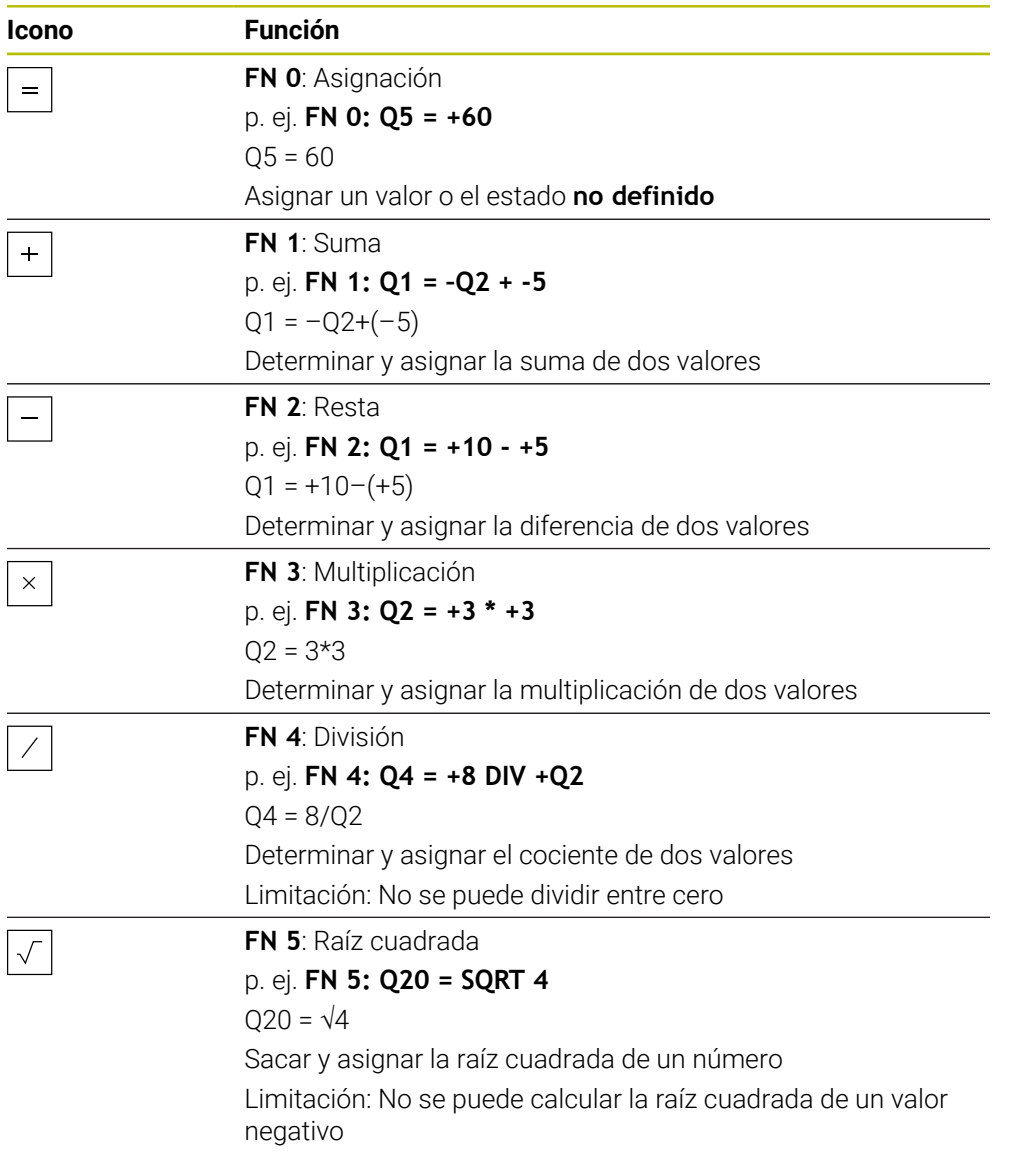

Definir la variable a la que se asigna el resultado a la izquierda del símbolo igual. A la derecha del símbolo igual se pueden utilizar valores fijos y variables. En las ecuaciones se pueden añadir signos a las variables y valores numéricos.

#### **Familias de piezas**

Para las familias de funciones, p. ej., se programan como variables las dimensiones de una pieza. Para el mecanizado de piezas individuales, asignar un valor numérico a cada variable.

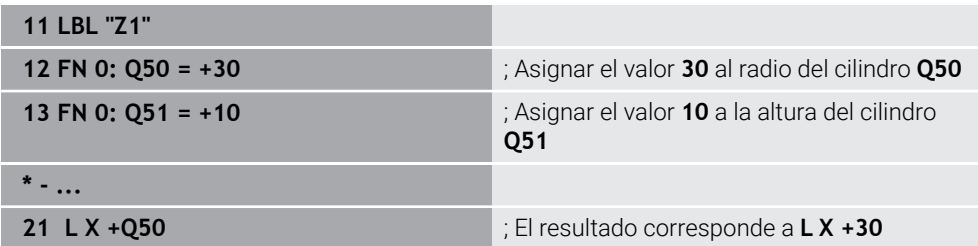

### **Ejemplo; Cilindro con parámetros Q**

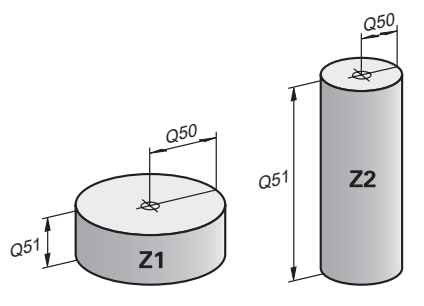

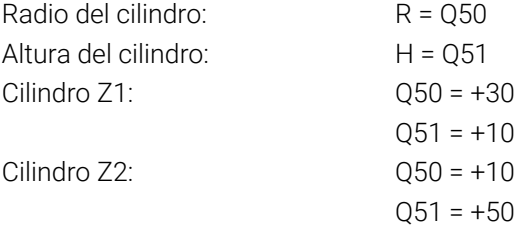

## **Asignar el estado no definido a la variable**

Para asignar el estado **no definido** a una variable, hacer lo siguiente:

Insertal función NC

- Seleccionar **Insertar función NC**
- El control numérico abre la ventana **Insertar función NC**.
- Seleccionar **FN 0**
- Introducir el número de la variable, p. ej. **Q5**
- Seleccionar **SET UNDEFINED**
- ▶ Confirmar introducción
- El control numérico asigna el estado **no definido** a la variable.

### **Notas**

- El control numérico diferencia entre variables indefinidas y variables con el valor 0.
- No se debe dividir entre 0 (**FN 4**).
- No se debe tomar la raíz de ningún valor negativo (FN 5).

## <span id="page-578-0"></span>**19.2.4 Carpeta Funciones angulares**

#### **Aplicación**

En la carpeta **Funciones angulares** de la ventana **Insertar función NC**, el control numérico ofrece las funciones **FN 6** a **FN 8** y **FN 13**.

Con estas funciones se pueden calcular funciones angulares para, p. ej. programar contornos triangulares variables.

#### **Descripción de la función**

La carpeta **Funciones angulares** contiene las siguientes funciones:

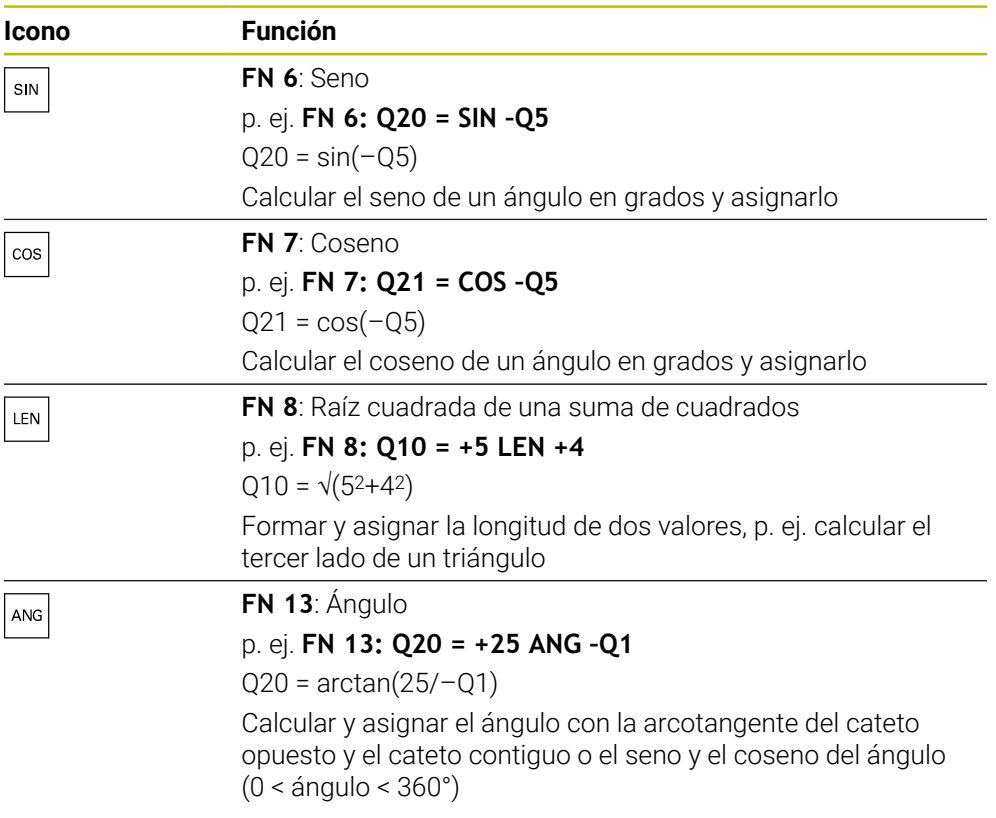

Definir la variable a la que se asigna el resultado a la izquierda del símbolo igual. A la derecha del símbolo igual se pueden utilizar valores fijos y variables. En las ecuaciones se pueden añadir signos a las variables y valores numéricos.

# **Definición**  $\mathsf{C}$ a  $\alpha$  $\bullet$  $\mathsf{b}$

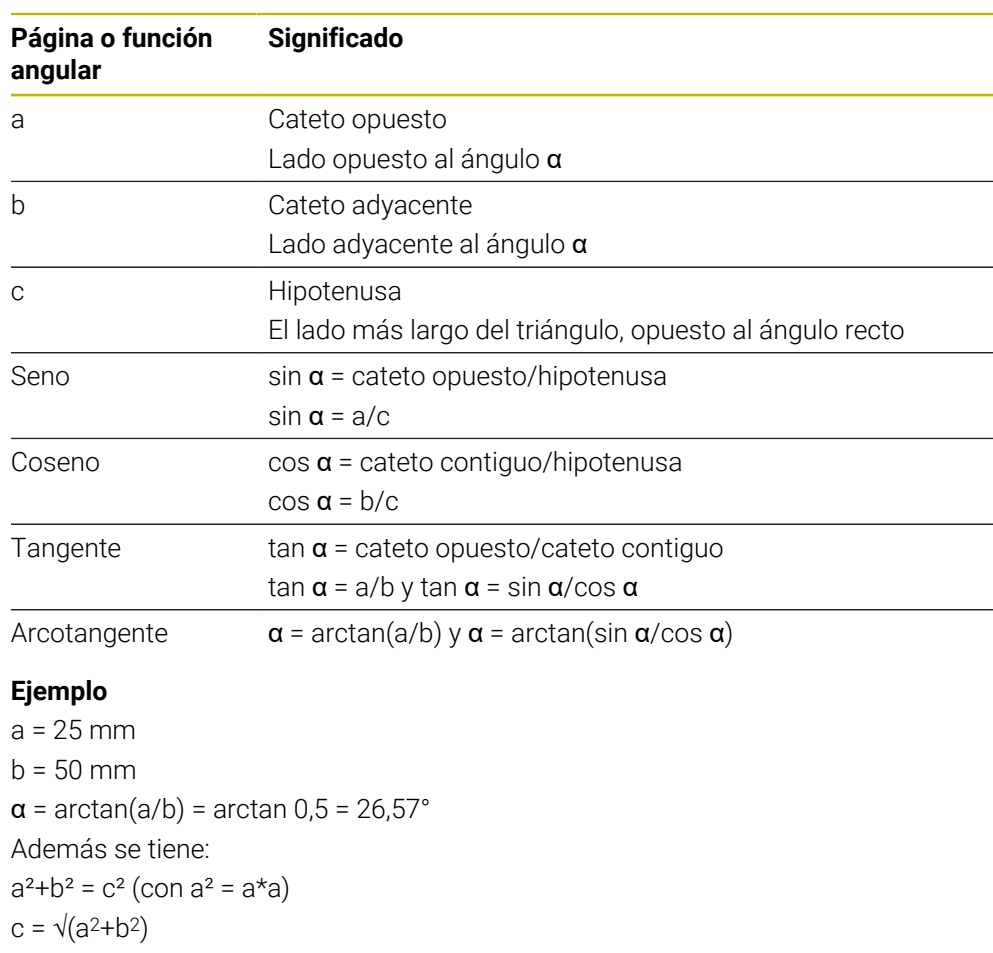

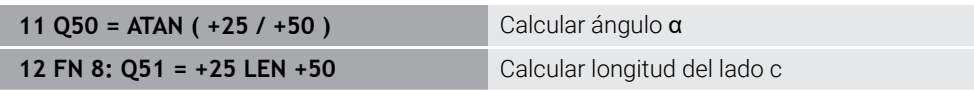

# **19.2.5 Carpeta Cálculo de círculos**

## **Aplicación**

En la carpeta **Cálculo de círculos** de la ventana **Insertar función NC**, el control numérico ofrece las funciones **FN 23** y **FN 24**.

Con estas funciones, se pueden calcular el centro y el radio del círculo a partir de tres coordenadas de tres o cuatro puntos del círculo, es decir, la posición y el tamaño de un arco de círculo.

## **Descripción de la función**

La carpeta **Cálculo de círculos** contiene las siguientes funciones:

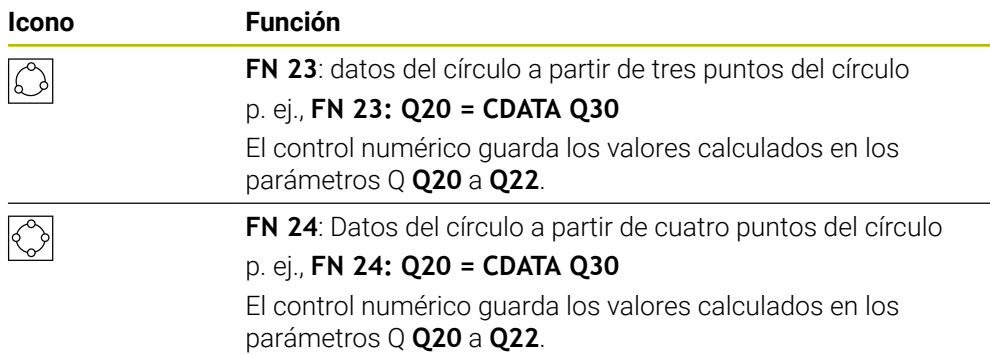

Definir la variable a la que se asigna el resultado a la izquierda del símbolo igual.

A la derecha del signo igual, definir la variable a partir de la cual el control numérico debe calcular los datos del círculo de las siguientes variables.

Las coordenadas de los datos del círculo se guardan en las variables sucesivas. Las coordenadas deben estar en el espacio de trabajo. Para ello, deben guardarse las coordenadas del eje principal antes de las coordenadas del eje auxiliar, p. ej., **X** antes de **Y** en el eje de herramienta **Z**.

**Información adicional:** ["Descripción de los ejes en las fresadoras", Página 120](#page-119-0)

### **Ejemplo de aplicación**

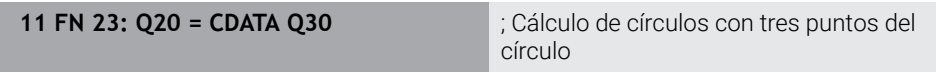

El control numérico comprueba los valores de los parámetros Q **Q30** a **Q35** y calcula los datos del círculo.

El control numérico guarda los resultados en los siguientes parámetros Q:

- Centro del círculo del eje principal en el parámetro Q **Q20** En el eje de herramienta **Z**, el eje principal es **X**
- Centro del círculo del eje auxiliar en el parámetro Q **Q21** En el eje de herramienta **Z**, el eje auxiliar es **Y**
- Radio del círculo en el parámetro Q **Q22**

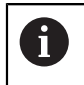

La función NC **FN 24** utiliza cuatro pares de coordenadas y, por tanto, ocho parámetros Q consecutivos.

## **Nota**

**FN 23** y **FN 24** no solo asignan automáticamente un valor a la variable de resultado que se encuentra a la izquierda del signo igual, sino también a las siguientes variables.

## **19.2.6 CarpetaComando de salto**

#### **Aplicación**

En la carpeta **Comando de salto** de la ventana **Insertar función NC**, el control numérico ofrece las funciones **FN 9** a **FN 12** para saltos con decisiones si/entonces.

Con condiciones si/entonces, el control numérico compara una variable o un valor fijo con otra variable o valor fijo. Si se cumple la condición, el control numérico salta a la label programada al final de la condición.

Si no se cumple la condición, el control numérico mecaniza la siguiente frase NC.

#### **Temas utilizados**

Saltos sin condiciones con llamada de label **CALL LBL**

**Información adicional:** ["Subprogramas y repeticiones de programas con label](#page-265-0) [LBL", Página 266](#page-265-0)

### **Descripción de la función**

La carpeta **Comando de salto** contiene las siguientes funciones para las decisiones si/entonces:

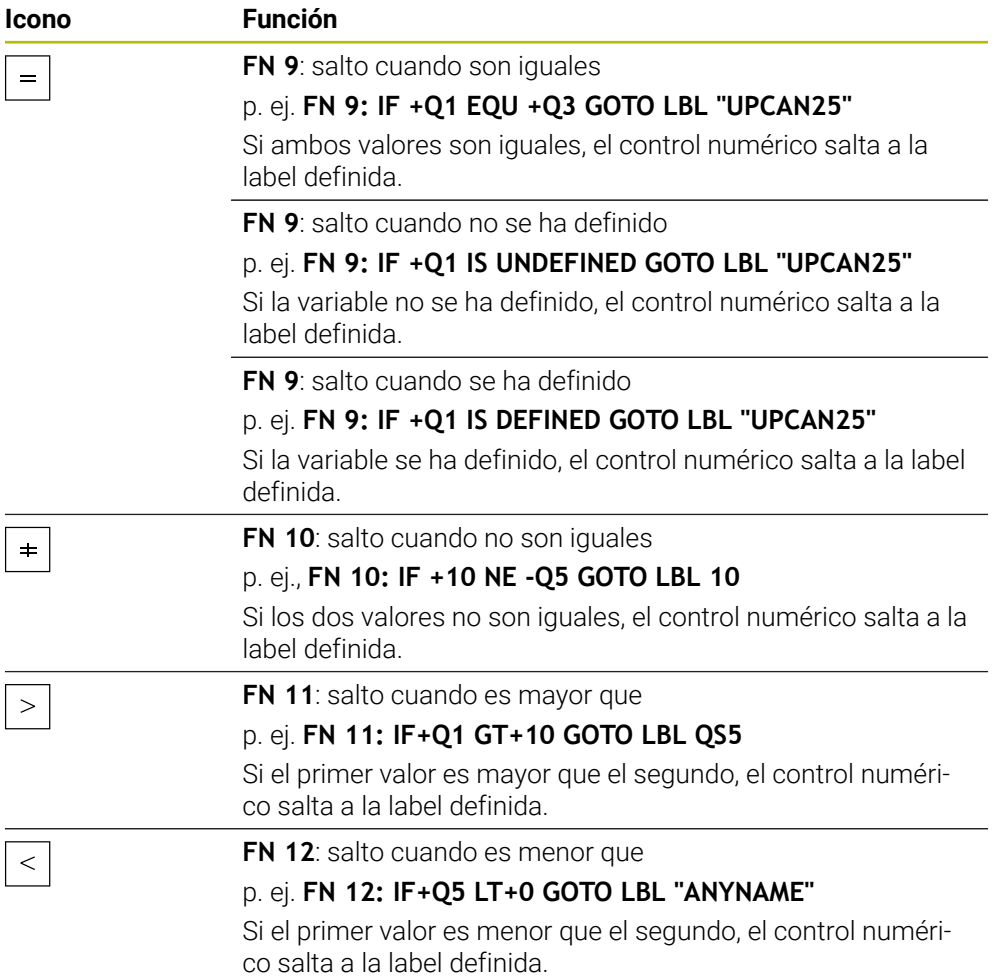

Introducir valores fijos o variables para las decisiones si/entonces.

#### **Salto incondicional**

Los saltos incondicionales son aquellos que siempre cumplen la condición.

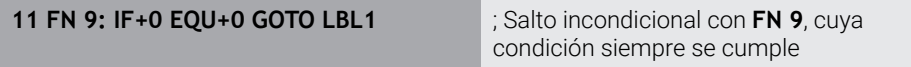

Estos saltos se pueden utilizar, p. ej. en un programa NC llamado en el que se trabaje con subprogramas. En un programa NC sin **M30** o **M2** se puede evitar que el control numérico ejecute subprogramas sin una llamada con **LBL CALL**. Programar una label como dirección de salto que esté programada justo antes del final del programa.

**Información adicional:** ["Subprogramas", Página 268](#page-267-0)

#### **Definiciones**

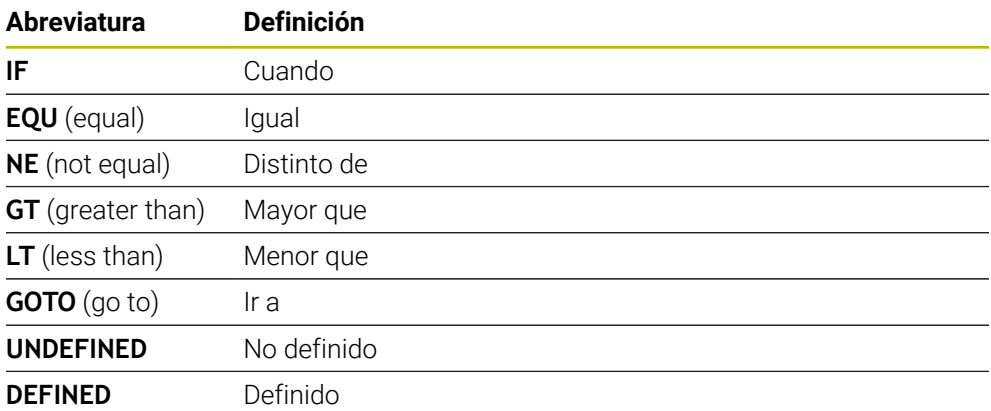

#### **19.2.7 Funciones especiales de la programación de variables**

## **Emitir mensaje de error con FN 14: ERORR**

#### **Aplicación**

Con la función **FN 14: ERROR** puede emitir mensajes de error controlados por programa que vienen especificados por el fabricante o por HEIDENHAIN.

#### **Temas utilizados**

- Números de error predefinidos por HEIDENHAIN **Información adicional:** ["Números de error predefinidos para FN 14: ERROR",](#page-785-0) [Página 786](#page-785-0)
- Mensajes de error en el menú de notificaciones **Información adicional:** Manual de instrucciones Alineación y mecanizado

## **Descripción de la función**

Si el control numérico ejecuta la función **FN 14: ERROR** durante la ejecución del programa o en la simulación, interrumpe el mecanizado y emite el mensaje definido. A continuación se deberá iniciar de nuevo el programa NC.

Definen el número de error para el mensaje de error deseado.

Los números de error se agrupan de la forma siguiente:

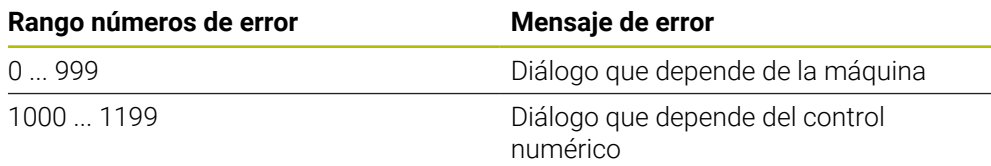

**Información adicional:** ["Números de error predefinidos para FN 14: ERROR",](#page-785-0) [Página 786](#page-785-0)

## **Introducción**

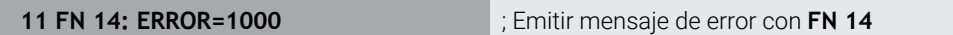

#### **Insertar función NC Todas las funciones FN Funciones especiales FN 14 ERROR**

La función NC contiene los siguientes elementos sintácticos:

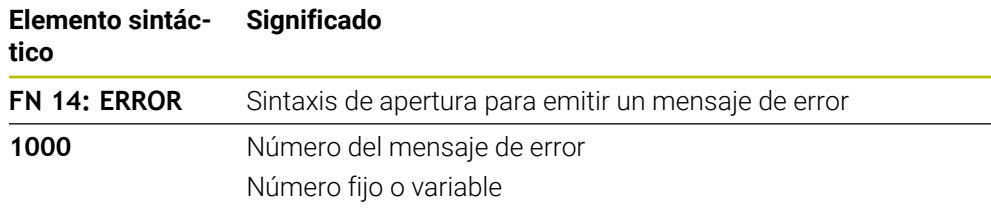

## **Nota**

Tener en cuenta que, en función del control numérico y la versión de software, no están disponibles todos los mensajes de error.

## **Emitir texto formateado con FN 16: F-PRINT**

## **Aplicación**

Con la función **FN 16: F-PRINT** se pueden emitir formateados números fijos y variables y textos, p. ej., para guardar resultados de la medición.

Se pueden modificar los valores del modo siguiente:

- Guardar como fichero en el control numérico
- Mostrar como ventana en la pantalla
- Guardar como fichero en una unidad de disco externa o dispositivo USB
- **Imprimir en una impresora conectada**

#### **Temas utilizados**

- Protocolo de medición generado automáticamente en los ciclos de palpación **Información adicional:** Manual de instrucciones Alineación y mecanizado
- Imprimir en una impresora conectada **Información adicional:** Manual de instrucciones Alineación y mecanizado

#### **Descripción de la función**

Para emitir números fijos y variables y texto se requieren los siguientes pasos:

- Fichero de origen El fichero de origen determina el contenido y el formato.
- Función NC **FN 16: F-PRINT** El control numérico crea el fichero de salida con la función NC **FN 16**. El tamaño máximo del fichero de salida es 20 kB.

**Información adicional:** ["Fichero de origen para el contenido y el formato",](#page-584-0) [Página 585](#page-584-0)

El control numérico genera el fichero de salida en los siguientes casos:

- Final del programa **END PGM**
- Interrupción del programa con la tecla **NC Stop**
- Código **M\_CLOSE** en el fichero de origen **Información adicional:** ["Palabras clave", Página 587](#page-586-0)

### <span id="page-584-0"></span>**Fichero de origen para el contenido y el formato**

El formato y el contenido del fichero de salida se definen en un fichero **\*.a**.

## **Formateado**

El formato del fichero de salida se define con los siguientes caracteres de formateado:

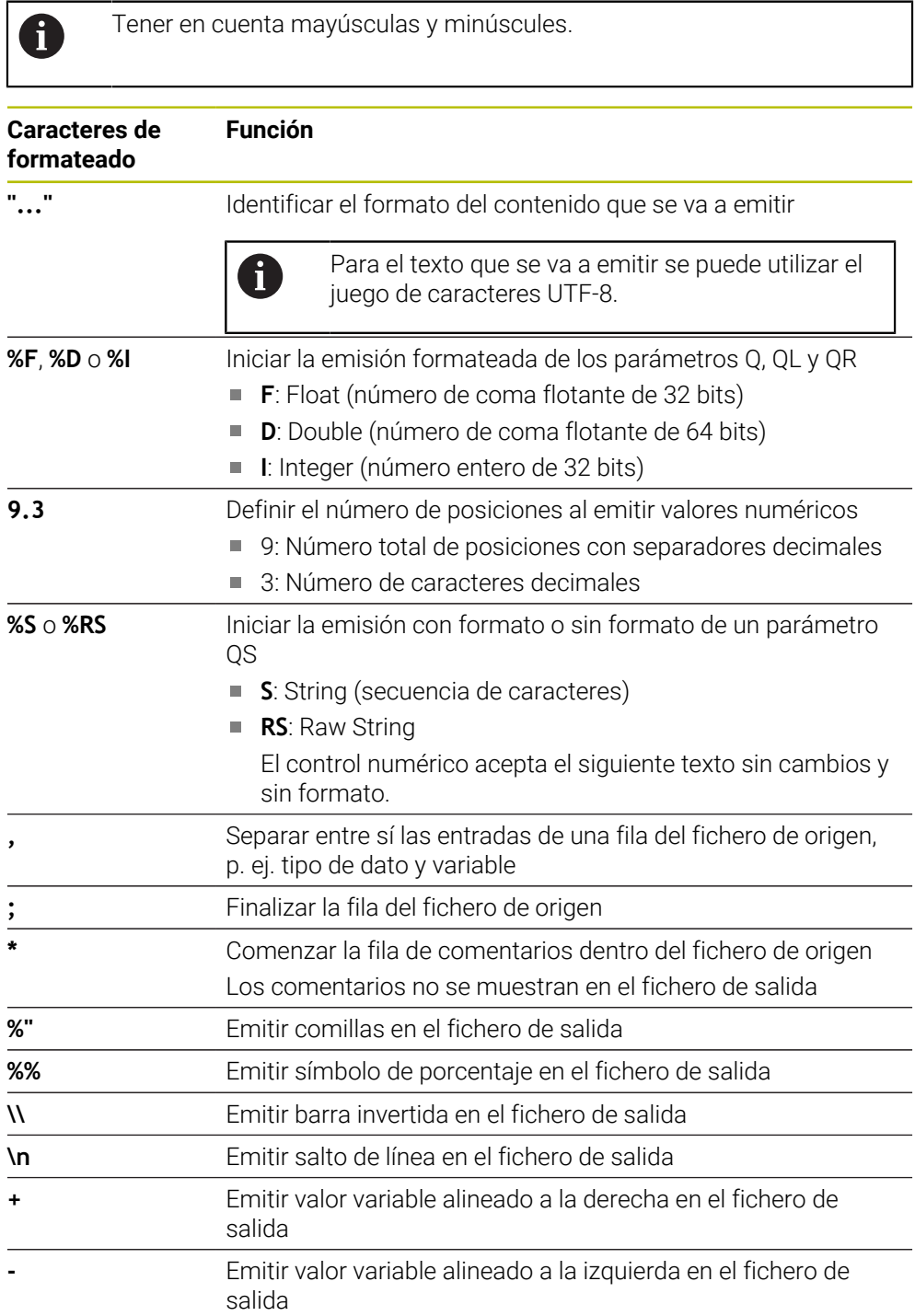

### <span id="page-586-0"></span>**Palabras clave**

El contenido del fichero de salida se puede definir con los siguientes códigos:

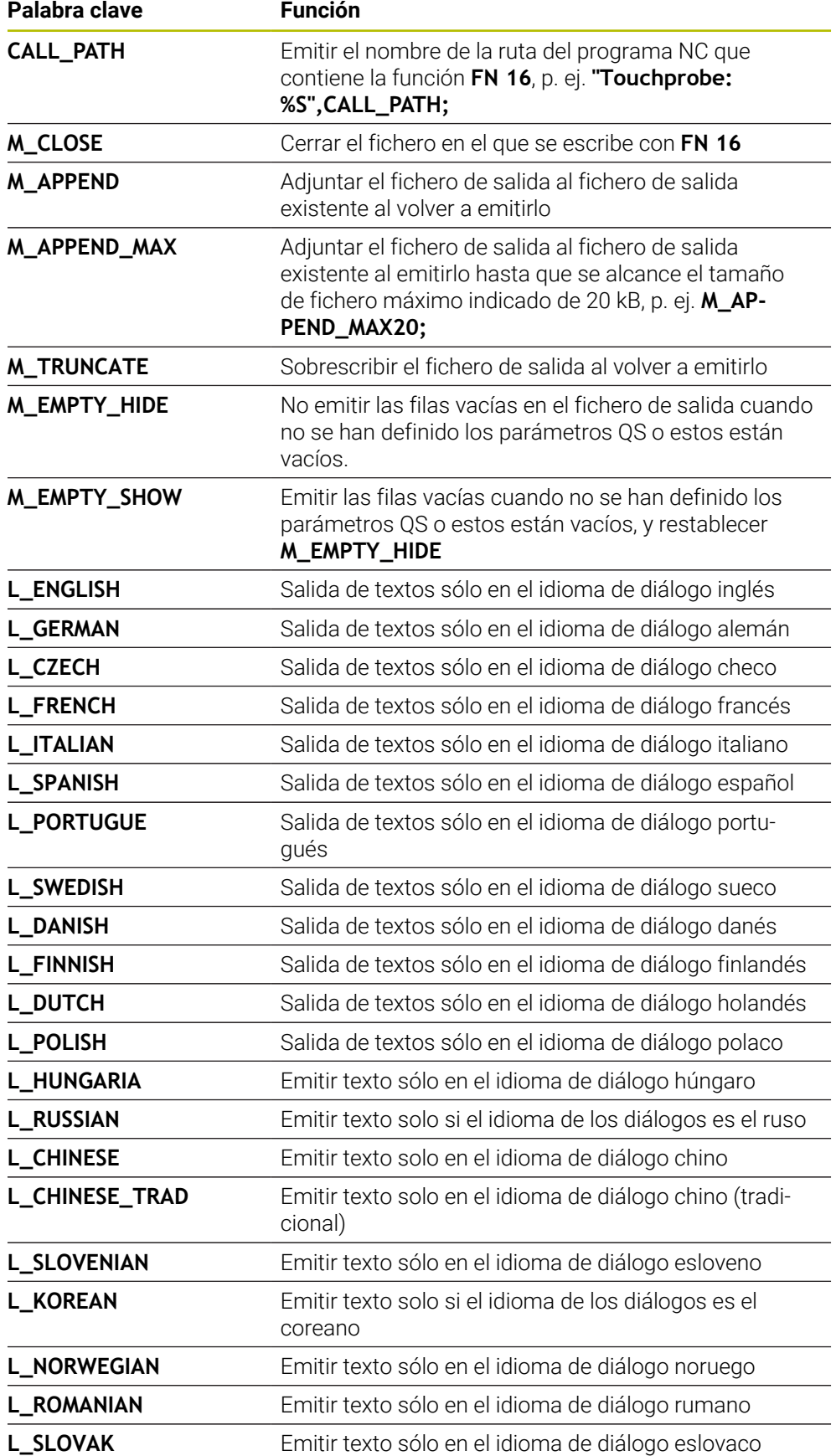

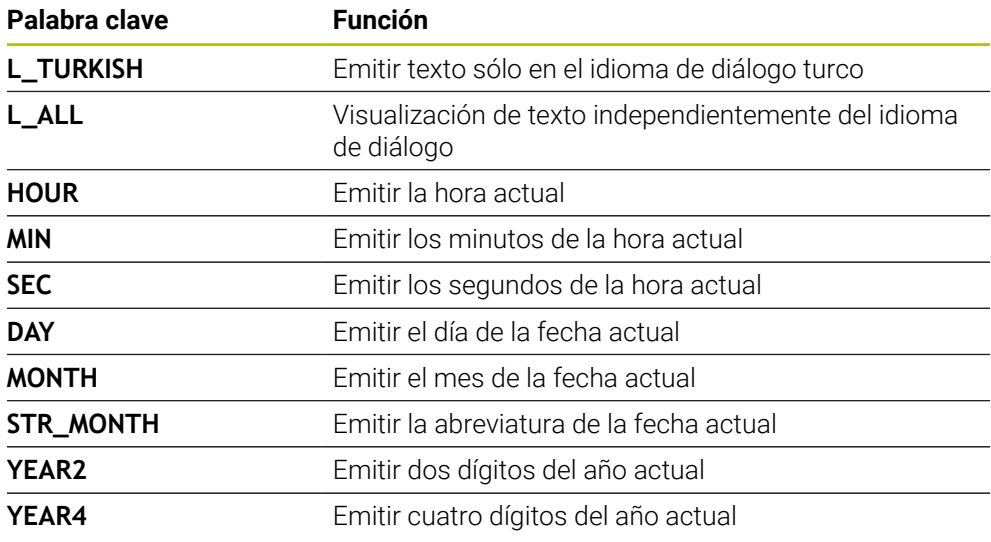

### **Introducción**

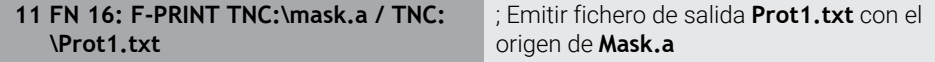

Para navegar a esta función, hacer lo siguiente:

#### **Insertar función NC FN Funciones especiales FN 16 F-PRINT**

La función NC contiene los siguientes elementos sintácticos:

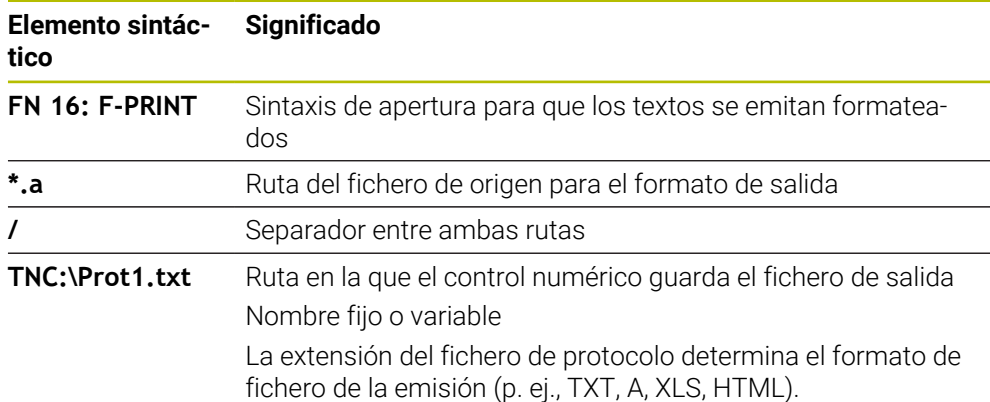

Si las rutas se definen como variables, introducir los parámetros QS con la siguiente sintaxis:

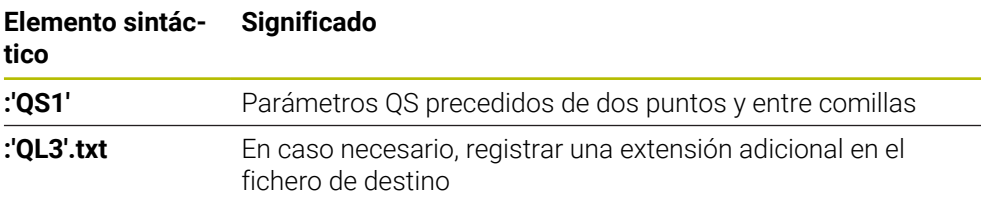

#### **Opciones de emisión**

#### **Visualización en pantalla**

La función **FN 16** se puede utilizar para emitir mensajes en una ventana de la pantalla del control numérico. Esto posibilita mostrar texto informativo de tal forma que el usuario tenga que reaccionar a él. En el programa NC se puede elegir el contenido y la posición del texto que se va a emitir. También se pueden emitir valores variables.

Para que el control numérico muestre el mensaje en su pantalla, definir la ruta de emisión como **SCREEN:**.

#### **Ejemplo**

**11 FN 16: F-PRINT TNC:\MASKE- \MASKE1.A / SCREEN:**

; Mostrar el fichero de salida en la pantalla del control numérico con **FN 16**

Ħ

Si con varias visualizaciones en pantalla en el programa NC se quiere sustituir el contenido de la ventana, definir los códigos **M\_CLOSE** o **M\_TRUNCATE**.

Con una visualización en pantalla, el control numérico abre la ventana **FN16- PRINT**. La ventana permanece abierta hasta que la cierre el usuario. Mientras la ventana esté abierta, se puede manejar el control numérico y cambiar de modo de funcionamiento en segundo plano.

Para cerrar la ventana, hacer lo siguiente:

- Botón **OK**
- Definir ruta de emisión **SCLR:** (Screen Clear)

#### **Guardar fichero de emisión**

Con la función **FN 16** se pueden guardar los ficheros de emisión en una unidad de disco o dispositivo USB.

Para que el control numérico guarde el fichero de salida, definir la ruta con la unidad de disco en la función **FN 16**.

#### **Ejemplo**

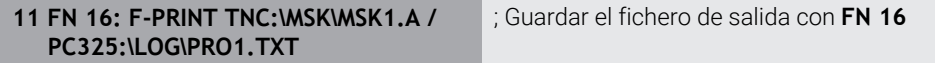

Si en el programa NC se programa la misma emisión más de una vez, en el fichero de destino, el control numérico añade la emisión actual detrás del contenido emitido hasta la fecha.

#### **Imprimir fichero de salida**

También se puede utilizar la función **FN 16** para imprimir los ficheros de salida en una impresora conectada.

**Información adicional:** Manual de instrucciones Alineación y mecanizado

Para que el control numérico imprima el fichero de salida, el fichero de origen debe terminar con el código **M\_CLOSE**.

Si se utiliza la impresora estándar, introducir **Printer:\** y un nombre de fichero como ruta de destino.

Si se utiliza otra impresora como impresora estándar, introducir la ruta de la impresora, p. ej., **Printer:\PR0739\**, y un nombre de fichero.

El control numérico guarda el fichero según el nombre de fichero y la ruta definidos. El control numérico no imprime el nombre del fichero.

El control numérico solo guarda el fichero hasta que se imprime.

#### **Ejemplo**

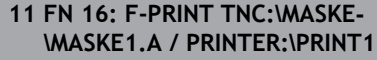

; Imprimir fichero de salida con **FN 16**

#### **Notas**

■ Con los parámetros de máquina opcionales **fn16DefaultPath** (n.º 102202) y **fn16DefaultPathSim** (n.º 102203), se define la ruta en la que el control numérico guarda los ficheros de salida.

Si se define una ruta tanto en los parámetros de máquina como en la función **FN 16**, la ruta se aplicará a la función **FN 16**.

- Si en la función FN solo se define como ruta de destino del fichero de salida el nombre del fichero, el control numérico guarda el fichero de salida en la carpeta del programa NC.
- Cuando el fichero llamado se encuentra en el mismo directorio que el fichero que se va a llamar, también se puede introducir solo el nombre de fichero sin ruta. Si se selecciona el fichero a través del menú, el control numérico avanza automáticamente.
- Con la función **%RS** en el fichero de origen, el control numérico captura el contenido sin formato definido. Para ello, se puede emitir, p. ej., una indicación de ruta con parámetros QS.
- En los ajustes de la zona de trabajo **Programa** se puede seleccionar si el control numérico muestra una visualización de pantalla en una ventana.

Si se desactiva la visualización de pantalla, el control numérico no muestra ninguna ventana. El control numérico sigue mostrando el contenido en la pestaña **FN 16** de la zona de trabajo **Estado**.

**Información adicional:** ["Ajustes en la zona de trabajo Programa", Página 132](#page-131-0) **Información adicional:** Manual de instrucciones Alineación y mecanizado

## **Ejemplo**

Ejemplo de un fichero de origen que genera un fichero de salida con contenido variable

**"TOUCHPROBE"; "%S",QS1; M\_EMPTY\_HIDE; "%S",QS2; "%S",QS3; M\_EMPTY\_SHOW; "%S",QS4; "DATE: %02d.%02d.%04d",DAY,MONTH,YEAR4; "TIME: %02d:%02d",HOUR,MIN; M\_CLOSE;**

Ejemplo para un programa NC que define exclusivamente **QS3**:

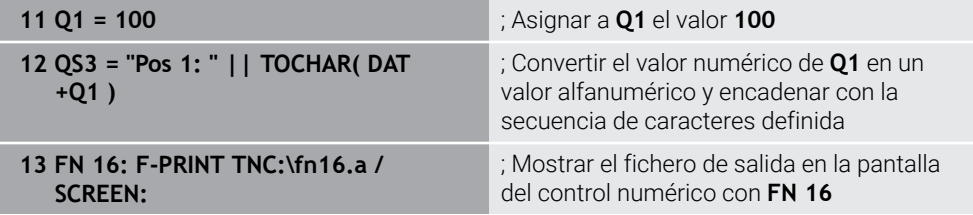

Ejemplo para la visualización en pantalla con dos filas vacías que provienen de **QS1** y **QS4**:

| : FN16 output                   |    |
|---------------------------------|----|
| <b>TOUCHPROBE</b>               |    |
| POS1: 100                       |    |
| DATE: 28.09.2022<br>TIME: 08:36 |    |
|                                 | OK |

Ventana **FN16-PRINT**

## **Leer dato del sistema con FN 18: SYSREAD**

#### **Aplicación**

Con la función **FN 18: SYSREAD** se pueden leer los datos del sistema y guardarlos en las variables.

#### **Temas utilizados**

- Lista de los datos del sistema del control numérico **Información adicional:** ["Lista de las funciones FN", Página 792](#page-791-0)
- Leer datos del sistema mediante los parámetros QS **Información adicional:** ["Leer los datos del sistema con SYSSTR", Página 605](#page-604-0)

## **Descripción de la función**

El control numérico emite datos del sistema con **FN 18: SYSREAD** siempre métricamente, independientemente de la unidad del programa NC.

#### **Introducción**

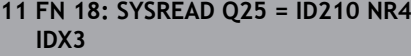

; Guardar el factor de escala activo del eje Z en **Q25**

Para navegar a esta función, hacer lo siguiente:

#### **Insertar función NC FN Funciones especiales FN 18 SYSREAD**

La función NC contiene los siguientes elementos sintácticos:

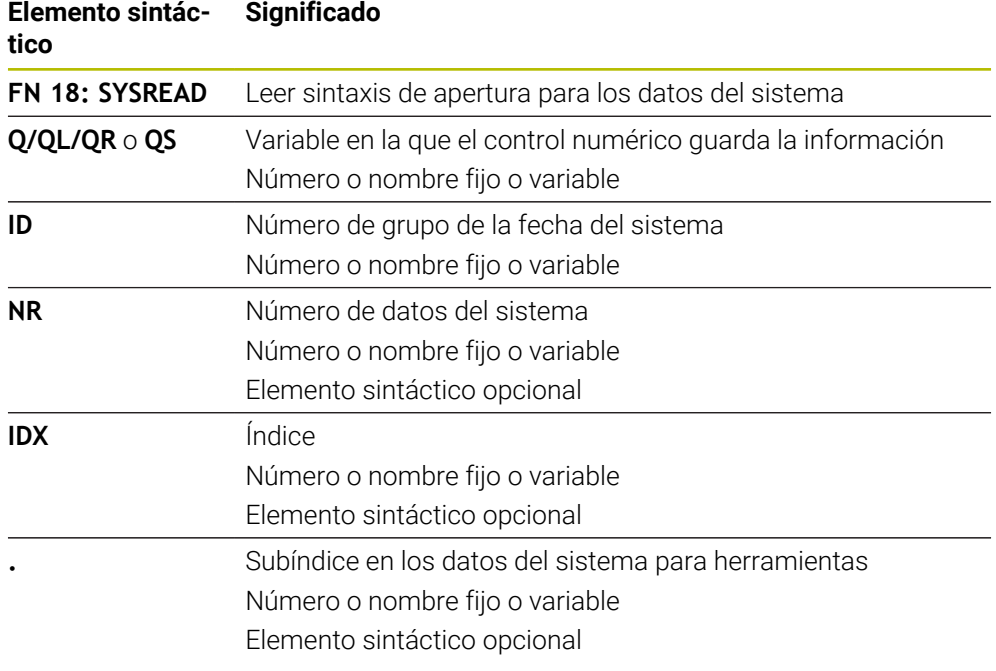

## **Nota**

Alternativamente, también pueden leerse los datos de la tabla de herramientas activa mediante **TABDATA READ**. Con esta función, el control numérico calcula automáticamente en la unidad del programa NC.

**Información adicional:** ["Leer valor de la tabla con TABDATA READ", Página 763](#page-762-0)

## **Transmitir los valores al PLC con FN 19: PLC**

#### **Aplicación**

Con la función **FN 19: PLC** se pueden transferir hasta dos valores fijos o variables al PLC.

### **Descripción de la función**

## *INDICACIÓN*

#### **¡Atención: Peligro de colisión!**

Las modificaciones en el PLC pueden producir comportamientos no deseados y errores graves, p. ej., un control numérico no operativo. Por este motivo, el acceso al PLC está protegido por contraseña. Esta función ofrece a HEIDENHAIN, el fabricante y a terceros la posibilidad de comunicarse con el PLC desde un programa NC. No es recomendable que la utilice el operador de la máquina o el programador NC. Durante la ejecución de la función y el subsiguiente mecanizado existe riesgo de colisión.

- Utilizar la función exclusivamente de acuerdo con HEIDENHAIN, el fabricante o la tercera parte
- Tener en cuenta la documentación de HEIDENHAIN, del fabricante y de terceros

## **Sincronizar el control numérico y el PLC con FN 20: WAIT FOR**

### **Aplicación**

Con la función **FN 20: WAIT FOR** se puede sincronizar el NC y PLC durante la ejecución del programa. El control numérico detiene la ejecución hasta que se ha cumplido la condición que se ha programado en la frase **FN 20: WAIT FOR-**.

### **Descripción de la función**

## *INDICACIÓN*

#### **¡Atención: Peligro de colisión!**

Las modificaciones en el PLC pueden producir comportamientos no deseados y errores graves, p. ej., un control numérico no operativo. Por este motivo, el acceso al PLC está protegido por contraseña. Esta función ofrece a HEIDENHAIN, el fabricante y a terceros la posibilidad de comunicarse con el PLC desde un programa NC. No es recomendable que la utilice el operador de la máquina o el programador NC. Durante la ejecución de la función y el subsiguiente mecanizado existe riesgo de colisión.

- Utilizar la función exclusivamente de acuerdo con HEIDENHAIN, el fabricante o la tercera parte
- Tener en cuenta la documentación de HEIDENHAIN, del fabricante y de terceros

Por tanto, la función **SYNC** siempre se puede utilizar al leer datos del sistema con **FN 18: SYSREAD**, por ejemplo. Los datos del sistema requieren una sincronización con la fecha y la hora actuales. En la función **FN 20: WAIT FOR**, el control numérico detiene el precálculo. El control numérico no calcula la frase NC según **FN 20** hasta que no haya ejecutado la frase NC con **FN 20**.

#### **Ejemplo de aplicación**

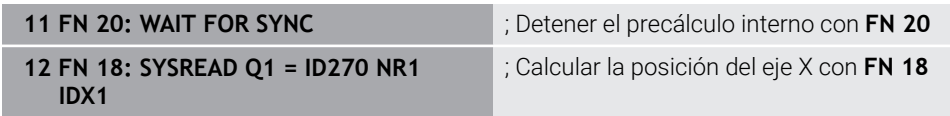

En este ejemplo, se detiene el cálculo anticipado del control numérico para determinar la posición actual del eje X.

## **Transmitir los valores al PLC con FN 29: PLC**

#### **Aplicación**

Con la función **FN 29: PLC** se pueden transferir hasta ocho valores fijos o variables al PLC.

#### **Descripción de la función**

## *INDICACIÓN*

#### **¡Atención: Peligro de colisión!**

Las modificaciones en el PLC pueden producir comportamientos no deseados y errores graves, p. ej., un control numérico no operativo. Por este motivo, el acceso al PLC está protegido por contraseña. Esta función ofrece a HEIDENHAIN, el fabricante y a terceros la posibilidad de comunicarse con el PLC desde un programa NC. No es recomendable que la utilice el operador de la máquina o el programador NC. Durante la ejecución de la función y el subsiguiente mecanizado existe riesgo de colisión.

- Utilizar la función exclusivamente de acuerdo con HEIDENHAIN, el fabricante o la tercera parte
- Tener en cuenta la documentación de HEIDENHAIN, del fabricante y de terceros

## **Crear ciclos propios con FN 37: EXPORT**

#### **Aplicación**

Necesitará la función **FN 37: EXPORT** cuando cree ciclos propios y quiera integrarlos en el control numérico.

#### **Descripción de la función**

## *INDICACIÓN*

#### **¡Atención: Peligro de colisión!**

Las modificaciones en el PLC pueden producir comportamientos no deseados y errores graves, p. ej., un control numérico no operativo. Por este motivo, el acceso al PLC está protegido por contraseña. Esta función ofrece a HEIDENHAIN, el fabricante y a terceros la posibilidad de comunicarse con el PLC desde un programa NC. No es recomendable que la utilice el operador de la máquina o el programador NC. Durante la ejecución de la función y el subsiguiente mecanizado existe riesgo de colisión.

- Utilizar la función exclusivamente de acuerdo con HEIDENHAIN, el fabricante o la tercera parte
- Tener en cuenta la documentación de HEIDENHAIN, del fabricante y de terceros

## **Enviar información del programa NC con FN 38: SEND**

#### **Aplicación**

Con la función **FN 38: SEND**, a partir del programa NC se pueden escribir valores fijos o variables en el libro de registro o enviarse a una aplicación externa, p. ej. StateMonitor.

#### **Descripción de la función**

Los datos se transmiten mediante una conexión TCP/IP.

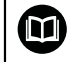

Encontrará información adicional en el manual RemoTools SDK.

#### **Introducción**

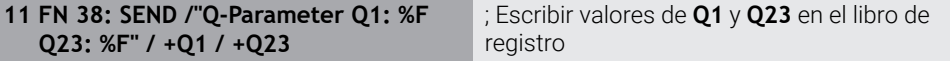

Para navegar a esta función, hacer lo siguiente:

#### **Insertar función NC FN Funciones especiales FN 38 SEND**

La función NC contiene los siguientes elementos sintácticos:

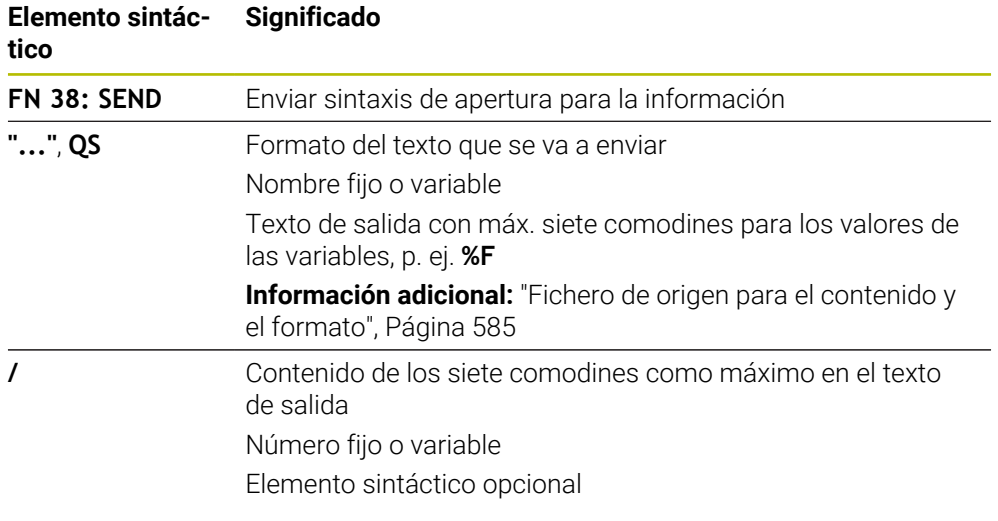

#### **Notas**

- Al indicar los números o texto fijos o variables, tener en cuenta mayúsculas y minúsculas.
- Para obtener un texto de emisión **%**, se deberá introducir **%%** en el punto de prueba deseado.

## **Ejemplo**

En este ejemplo, se envía información a StateMonitor.

Mediante la función **FN 38** se pueden contabilizar pedidos, entre otras cosas. Para poder utilizar esta función, deben darse las siguientes condiciones:

- StateMonitor versión 1.2
	- La gestión de pedidos con la ayuda del denominado JobTerminal (opción #4) es posible a partir de la versión 1.2 del StateMonitor
- Pedido establecido en StateMonitor
- Máquina herramienta asignada

En el ejemplo se dan las siguientes especificaciones:

- Número del pedido 1234
- Paso del trabajo 1

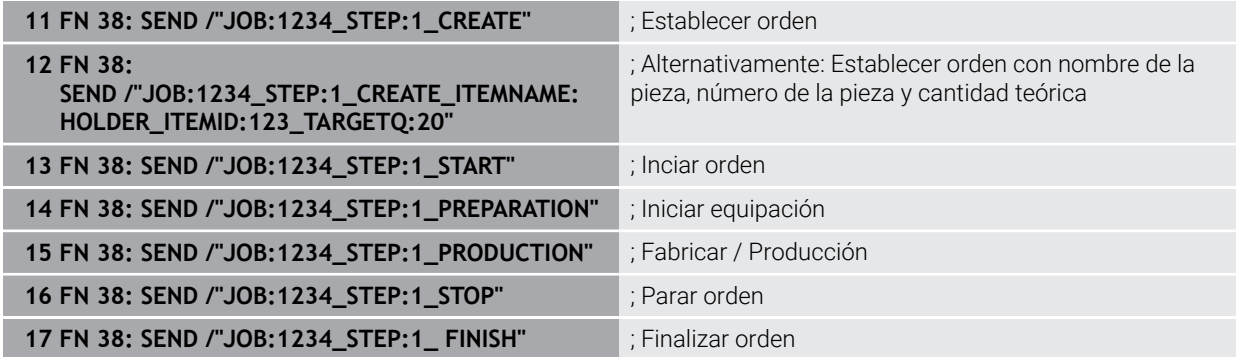

Adicionalmente se puede confirmar la cantidad de piezas del pedido.

Con los comodines **OK**, **S** y **R** se indica si la cantidad de las piezas confirmadas se han realizado o no correctamente.

Con **A** e **I** se define cómo interpreta esta información StateMonitor. Si se transfieren valores absolutos, StateMonitor sobrescribe los valores válidos hasta ese momento. Si se transfieren valores incrementales, StateMonitor cuenta el número de piezas incrementalmente.

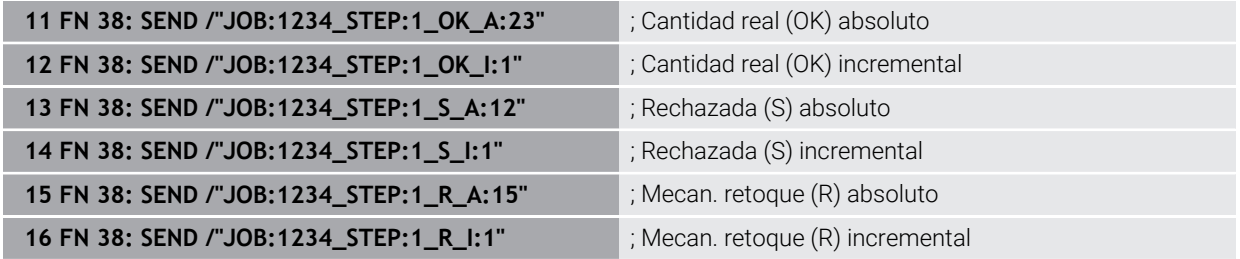

## <span id="page-595-0"></span>**19.2.8 Funciones NC para las tablas de libre definición**

## **Abrir tabla de libre definición con FN 26: TABOPEN**

## **Aplicación**

Con la función NC **FN 26:TABOPEN** se obre cualquiera tabla de libre definición para acceder a la tabla con permiso de escritura mediante **FN 27: TABWRITE** y con permiso de lectura con **FN 28: TABREAD**.

#### **Temas utilizados**

- Contenido y creación de tablas de libre definición **Información adicional:** ["Tablas de libre definición", Página 766](#page-765-0)
- Acceso a los valores de la tabla con una potencia de cálculo reducida **Información adicional:** ["Acceso a las tablas con instrucciones SQL",](#page-613-0) [Página 614](#page-613-0)

#### **Descripción de la función**

Seleccionar la tabla que se va a abrir introduciendo la ruta de la tabla de libre definición. Introducir un nombre de fichero con extensión **\*.tab**.

#### **Introducción**

**11 FN 26: TABOPEN TNC:\table\AFC.TAB** ; Abrir la tabla con **FN 26**

#### **Insertar función NC Todas las funciones FN Funciones especiales FN 26 TABOPEN**

La función NC contiene los siguientes elementos sintácticos:

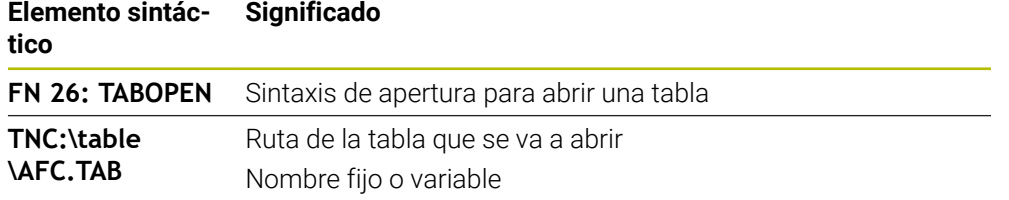

#### **Nota**

En un programa NC solo se puede abrir una tabla. Una nueva frase NC con **FN 26: TABOPEN** cierra automáticamente la última tabla abierta.

#### <span id="page-596-0"></span>**Describir tabla de libre definición con FN 27: TABWRITE**

#### **Aplicación**

Con la función NC **FN 27: TABWRITE** se escribe en la tabla que se ha abierto previamente con **FN 26: TABOPEN**.

#### **Temas utilizados**

- Contenido y creación de tablas de libre definición **Información adicional:** ["Tablas de libre definición", Página 766](#page-765-0)
- Abrir tabla de libre definición **Información adicional:** ["Abrir tabla de libre definición con FN 26: TABOPEN",](#page-595-0) [Página 596](#page-595-0)

#### **Descripción de la función**

Con la función NC **FN 27** se definen las columnas de la tabla en las que debe escribir el control numérico. Dentro de una frase NC se pueden definir varias columnas de la tabla, pero solo una fila de la tabla. El contenido que se va a escribir en las columnas se define previamente en las variables.

#### **Introducción**

```
11 FN 27: TABWRITE 2/"Length,Radius"
= Q2
```
; Describir tabla con **FN 27**

#### **Insertar función NC Todas las funciones FN Funciones especiales FN 27 TABWRITE**

La función NC contiene los siguientes elementos sintácticos:

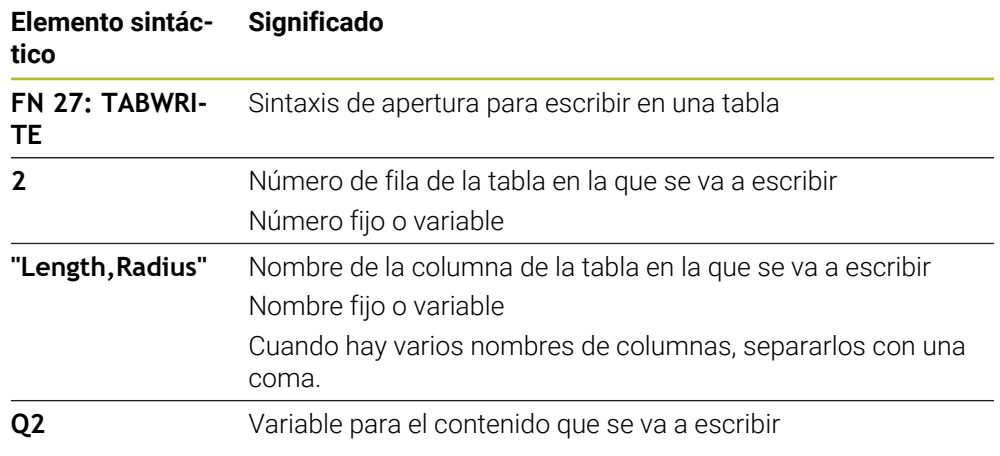

#### **Notas**

- Si se escriben varias columnas mediante una frase NC, se deben definir previamente los valores que se van a escribir en las variables consecutivas.
- Si se intenta escribir en una celda de la tabla bloqueada o no disponible, el control numérico muestra un mensaje de error.

#### **Ejemplo**

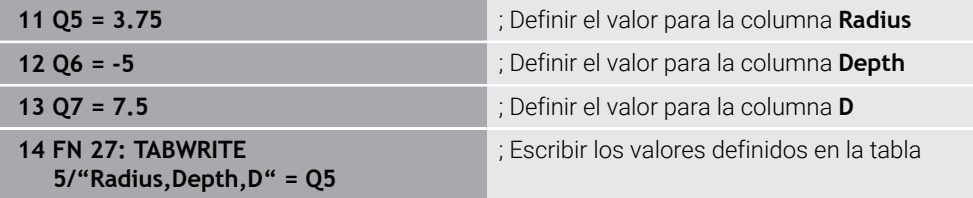

El control numérico escribe en las columnas **Radius**, **Depth** y **D** de la fila **5** de la tabla abierta actualmente. El control numérico escribe los valores de los parámetros Q **Q5**, **Q6** y **Q7** en las tablas.

## **Leer tabla de libre definición con FN 28: TABREAD**

#### **Aplicación**

Con la función NC **FN 28: TABREAD** se lee de la tabla que se ha abierto previamente con **FN 26: TABOPEN**.

#### **Temas utilizados**

- Contenido y creación de tablas de libre definición **Información adicional:** ["Tablas de libre definición", Página 766](#page-765-0)
- Abrir tabla de libre definición **Información adicional:** ["Abrir tabla de libre definición con FN 26: TABOPEN",](#page-595-0) [Página 596](#page-595-0)
- Describir tabla de libre definición

**Información adicional:** ["Describir tabla de libre definición con FN 27: TABWRITE",](#page-596-0) [Página 597](#page-596-0)

#### **Descripción de la función**

Con la función NC **FN 28** se definen las columnas de la tabla que debe leer el control numérico. Dentro de una frase NC se pueden definir varias columnas de la tabla, pero solo una fila de la tabla.

#### **Introducción**

**11 FN 28: TABREAD Q1 = 2 / "Length"** ; Leer tabla con **FN 28**

#### **Insertar función NC Todas las funciones FN Funciones especiales FN 28 TABREAD**

La función NC contiene los siguientes elementos sintácticos:

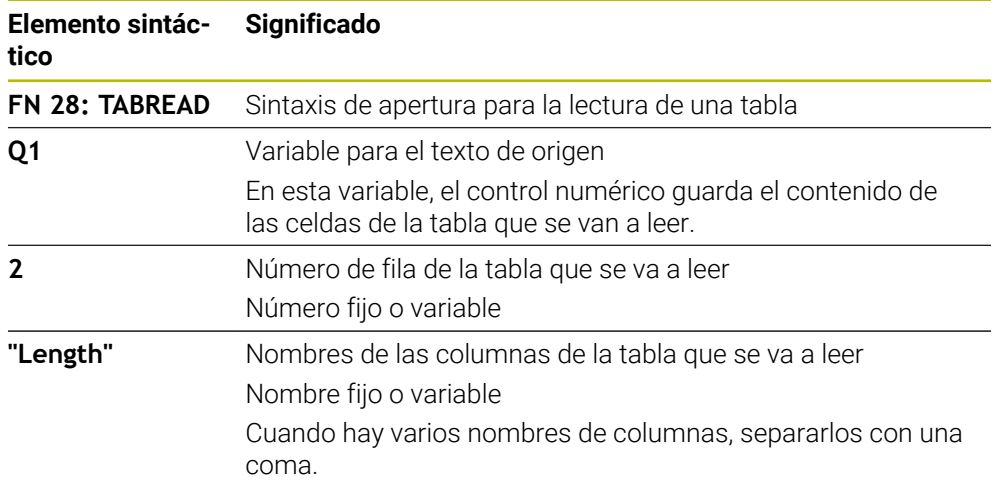

#### **Nota**

Si en una frase NC se definen varias columnas, el control numérico guarda los valores leídos en variables consecutivas del mismo tipo, p. ej. **QL1**, **QL2** y **QL3**.

### **Ejemplo**

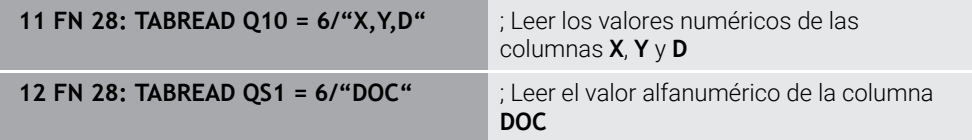

El control numérico lee los valores de las columnas **X**, **Y** y **D** de la fila **6** de la tabla abierta actualmente. El control numérico guarda los valores en los parámetros Q **Q10**, **Q11** y **Q12**.

El control numérico guarda en la misma fila el contenido de la columna **DOC** en el parámetro QS **QS1**.

## <span id="page-599-0"></span>**19.2.9 Fórmulas en el programa NC**

#### **Aplicación**

Con la función NC **Fórmula Q/QL/QR** se pueden definir varios pasos del cálculo en una frase NC mediante valores fijos o variables. También se puede asignar un valor único a una variable.

#### **Temas utilizados**

Fórmula de secuencia de caracteres para las cadenas de caracteres **Información adicional:** ["Funciones de secuencia de caracteres", Página 604](#page-603-0)

■ Definir un solo cálculo en la frase NC

**Información adicional:** ["Carpeta Tipos de cálculo básico", Página 576](#page-575-0)

#### **Descripción de la función**

La primera entrada que se define es la variable a la que se asigna el resultado.

A la derecha del signo igual, definir los pasos del cálculo o un valor que el control numérico asigna a la variable.

Si se define la función NC **Fórmula Q/QL/QR**, se puede abrir en la barra de acciones o en el formulario un teclado para introducir fórmulas con todos los símbolos matemáticos disponibles. El teclado en pantalla también contiene un modo para la introducción de fórmulas.

**Información adicional:** ["Teclado en pantalla de la barra del control numérico",](#page-685-0) [Página 686](#page-685-0)

#### **Reglas de cálculo**

#### **Orden al analizar diferentes operadores**

Si una fórmula contiene pasos de cálculo combinados de diferentes operadores, el control numérico analiza los pasos de cálculo en un orden definido. Un ejemplo conocido es la técnica mnemónica del "punto antes de raya".

**[Información adicional:](#page-602-0)** "Ejemplo", Página 603

El control numérico analiza los pasos del cálculo en el siguiente orden:

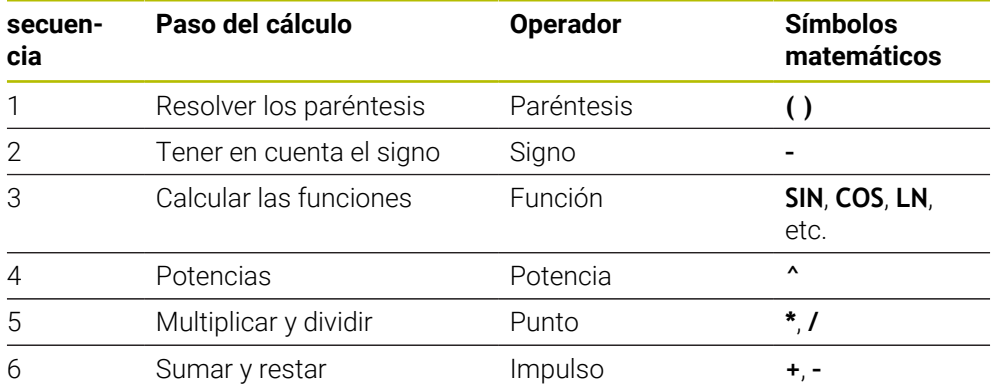

**Información adicional:** ["Pasos del cálculo", Página 601](#page-600-0)

#### **Orden al analizar operadores iguales**

El control numérico analiza los pasos del cálculo de operadores iguales de izquierda a derecha.

p. ej.,  $2 + 3 - 2 = (2 + 3) - 2 = 3$ 

Excepción: El control numérico analiza las potencias encadenadas de derecha a izquierda.

p. ej.,  $2 \times 3 \times 2 = 2 \times (3 \times 2) = 2 \times 9 = 512$ 

## <span id="page-600-0"></span>**Pasos del cálculo**

El teclado para la introducción de fórmulas contiene los siguientes pasos del cálculo:

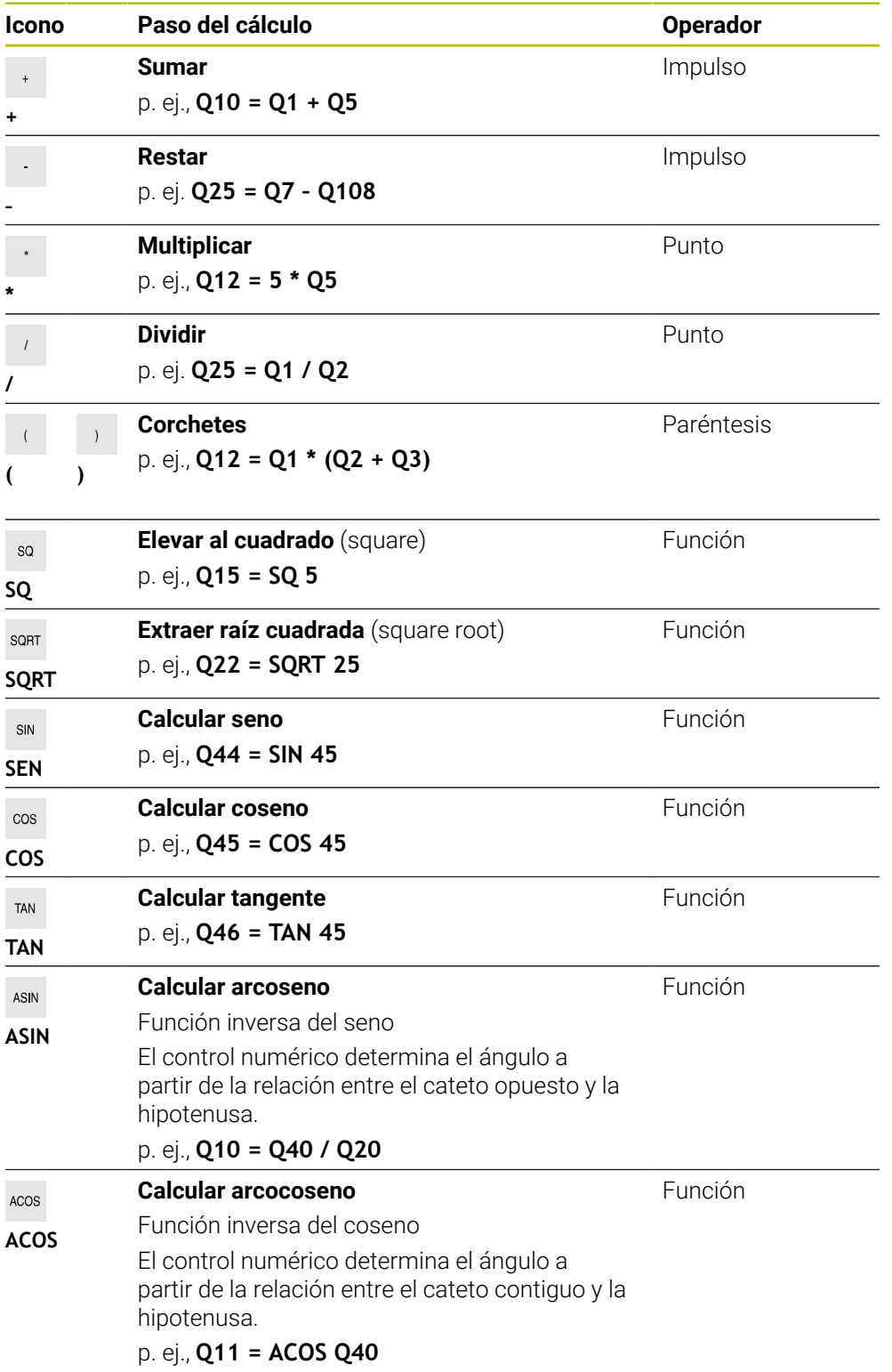

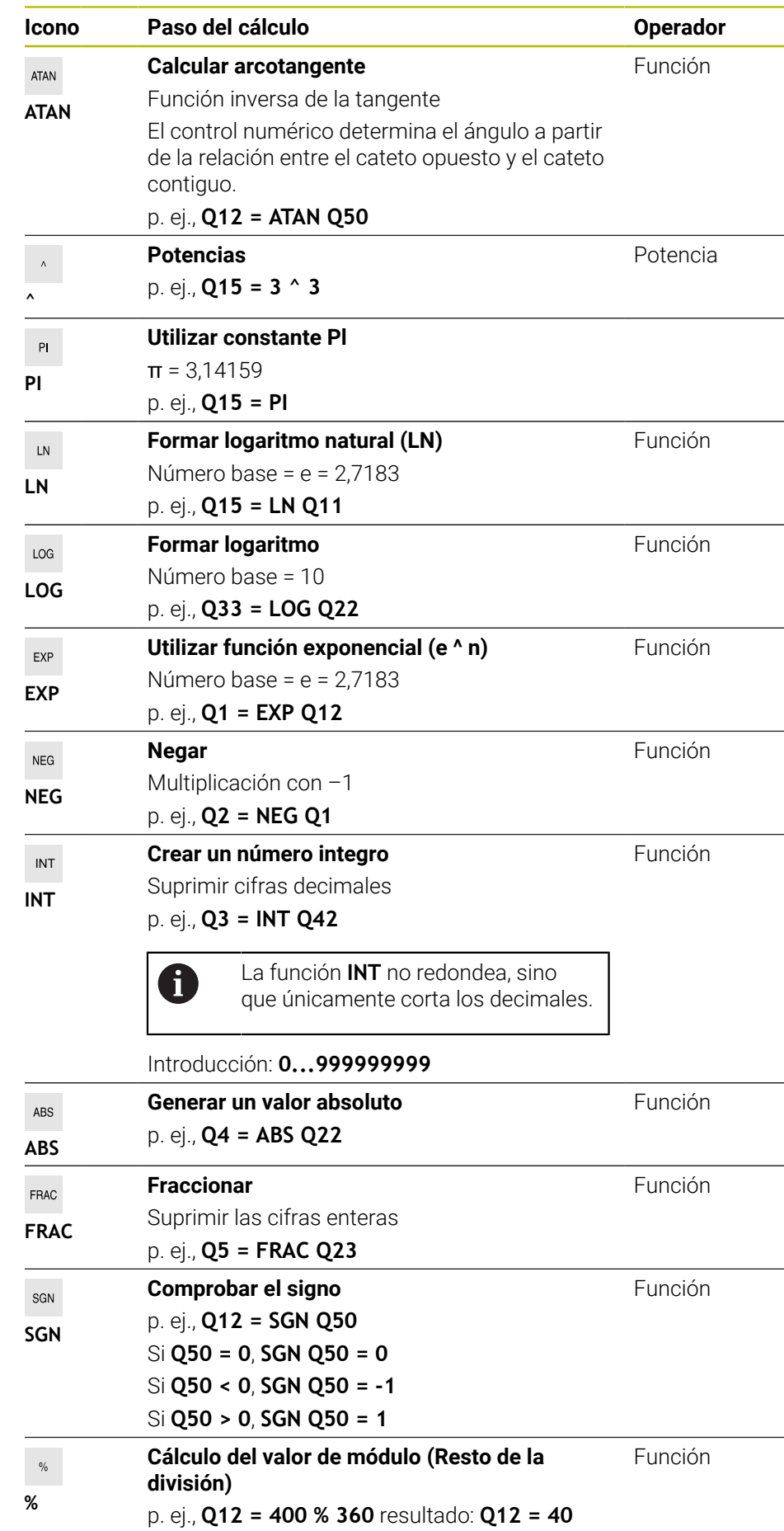

**Información adicional:** ["Carpeta Tipos de cálculo básico", Página 576](#page-575-0) **Información adicional:** ["Carpeta Funciones angulares", Página 579](#page-578-0) También se pueden definir pasos del cálculo para las secuencias de caracteres. **Información adicional:** ["Funciones de secuencia de caracteres", Página 604](#page-603-0)

## <span id="page-602-0"></span>**Ejemplo**

#### **Los cálculos de multiplicación y división se realizan antes que los de suma y resta**

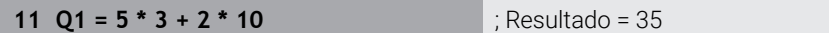

- Primer paso del cálculo:  $5 * 3 = 15$
- Segundo paso del cálculo:  $2 * 10 = 20$
- $\blacksquare$  Tercer paso del cálculo: 15 + 20 = 35

#### **Potencia antes de calcular rayas**

#### **11 Q2 = SQ 10 - 3^3** ; Resultado = 73

- Primer paso del cálculo: 10 al cuadrado = 100
- Segundo paso del cálculo: elevar 3 a la tercera potencia = 27
- Tercer paso del cálculo: 100 27 = 73

#### **Función antes de potencia**

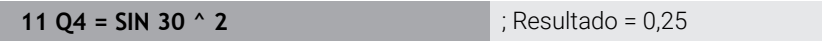

- $\blacksquare$  Primer paso del cálculo: calcular el seno de 30 = 0,5
- Segundo paso del cálculo: 0,5 al cuadrado = 0,25

#### **Paréntesis antes de una función**

**11 Q5 = SIN ( 50 - 20 )** ; Resultado = 0,5

- Primer paso del cálculo: resolver el paréntesis 50 20 = 30
- Segundo paso del cálculo: calcular el seno de  $30 = 0.5$

## <span id="page-603-0"></span>**19.3 Funciones de secuencia de caracteres**

## **Aplicación**

Con las funciones de secuencia de caracteres se pueden definir y procesar cadenas de texto mediante parámetros QS para, p. ej. crear protocolos variables con **FN 16: F-PRINT**. En informática, una cadena de texto describe una secuencia de caracteres alfanumérica.

## **Temas utilizados**

Campos de variables

**Información adicional:** ["Tipos de variables", Página 564](#page-563-0)

## **Descripción de la función**

A un parámetro QS se pueden asignar un máx. de 255 caracteres.

Dentro de los parámetros QS se permiten los siguientes caracteres:

- **Letras**
- Cifras
- Caracteres especiales, p. ej., **?**
- Signos de control, p. ej., **\** en las rutas
- Caracteres vacíos

Las funciones de las funciones de secuencia de caracteres individuales se programan mediante la introducción libre de sintaxis.

**Información adicional:** ["Funciones NC", Página 142](#page-141-0)

Los valores de los parámetros QS se pueden comprobar o seguir procesando con las funciones NC **Fórmula Q/QL/QR** y **Fórmula de secuencia de caracteres QS**.

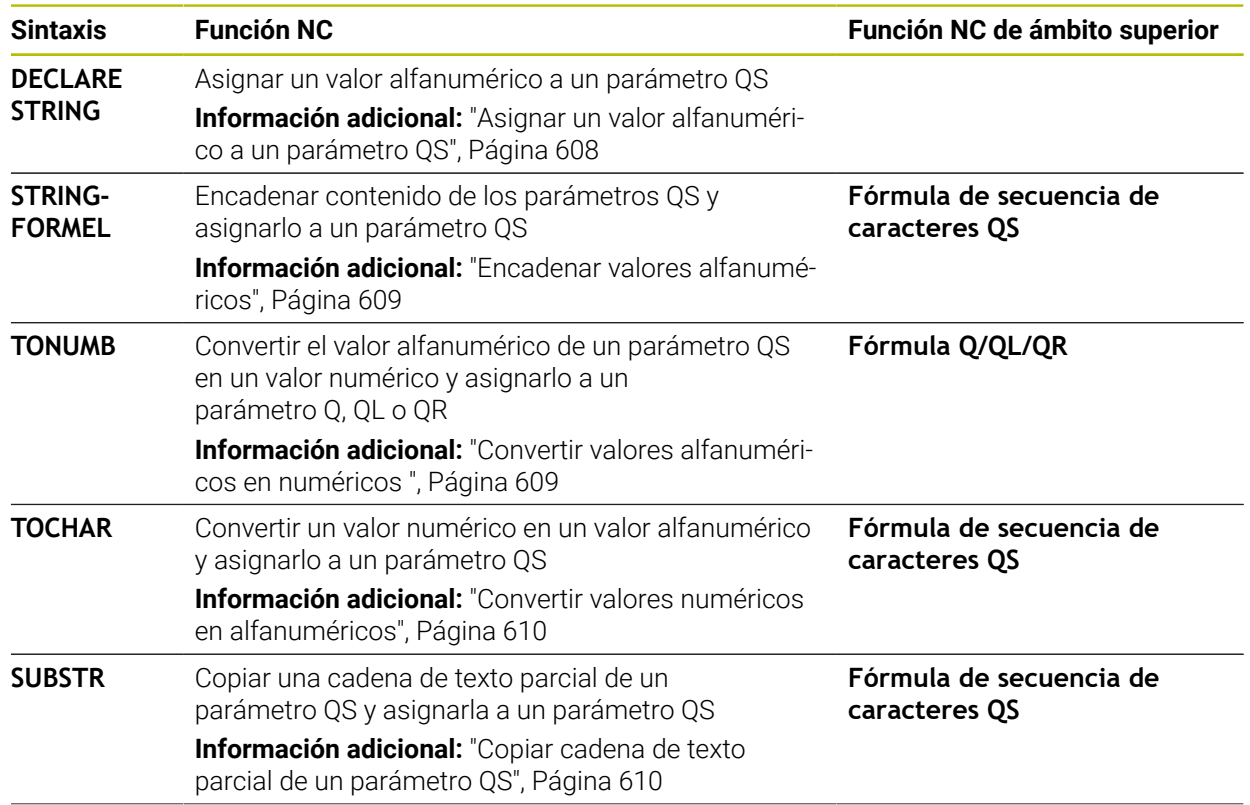

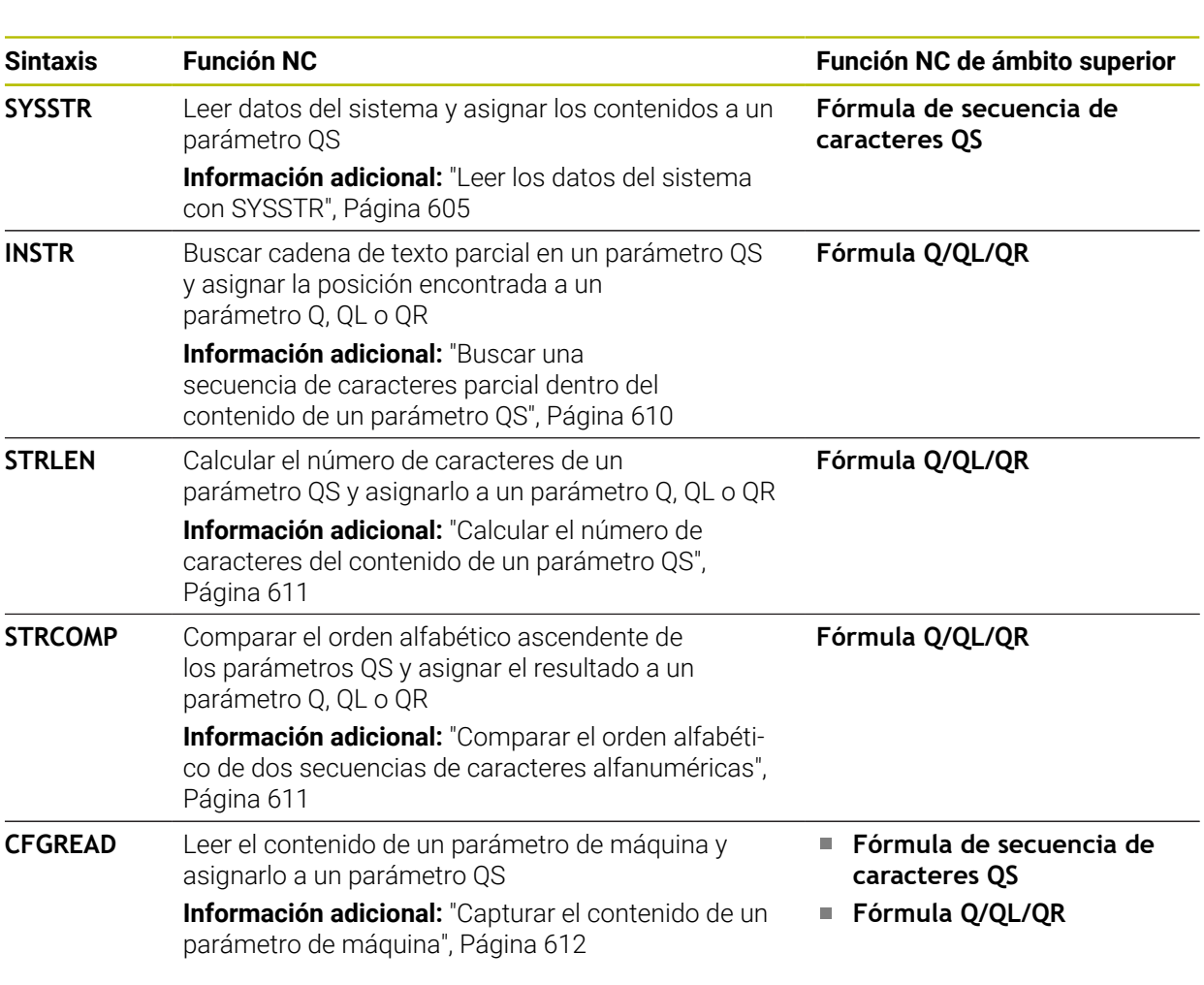

## <span id="page-604-0"></span>**Leer los datos del sistema con SYSSTR**

Con la función NC **SYSSTR** se pueden leer los datos del sistema y guardar su contenido en parámetros QS La fecha del sistema se selecciona mediante un número de grupo **ID** y un número **NR**.

Opcionalmente, se puede introducir **IDX** y **DAT**.

Se pueden leer los siguientes datos del sistema:

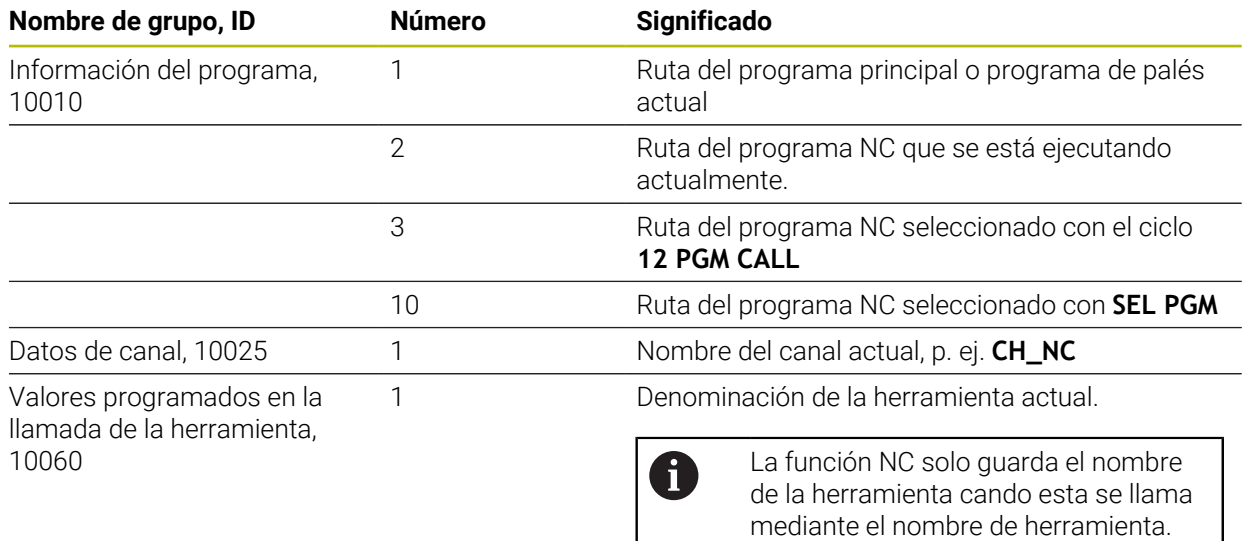

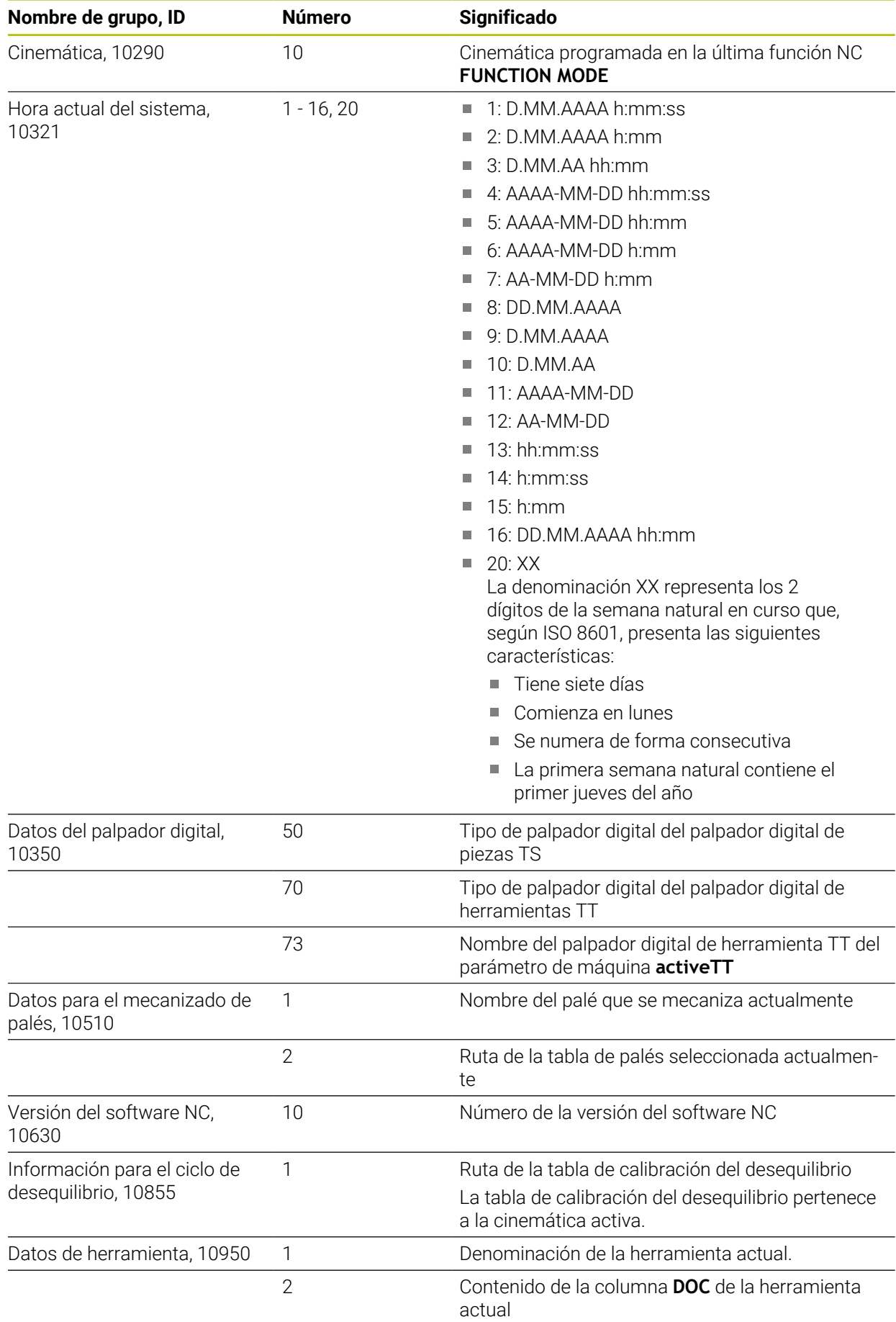

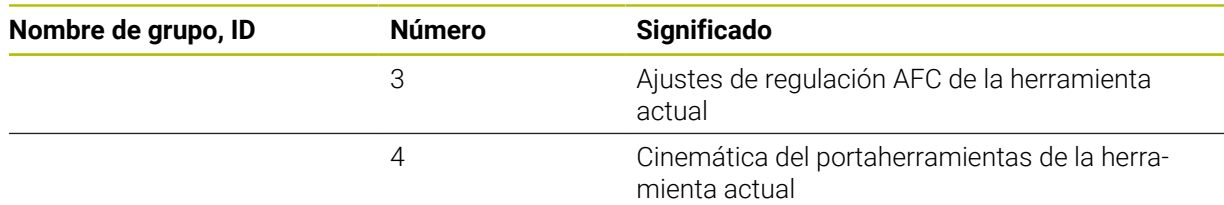

### <span id="page-606-0"></span>**Leer parámetros de máquina con CFGREAD**

Con la función NC **CFGREAD** se puede leer el contenido de los parámetros de máquina del control numérico como valores numéricos o alfanuméricos. Los valores numéricos leídos siempre se emiten en unidades métricas.

Para leer un parámetro de máquina, deben calcularse los siguientes contenidos en el editor de configuración del control numérico:

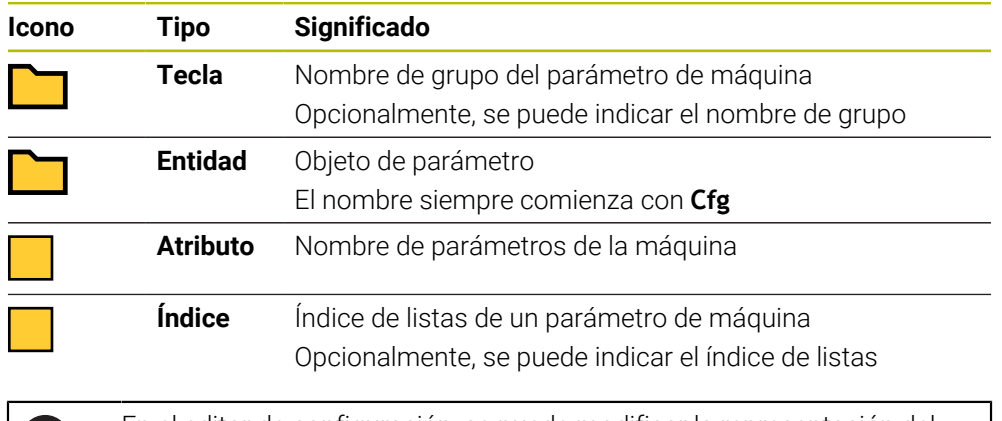

En el editor de configuración, se puede modificar la representación del parámetro existente para el parámetro de máquina. En la configuración estándar, se muestran los parámetros con textos cortos y explicativos.

Si se lee un parámetro de máquina con la función NC **CFGREAD**, se debe definir previamente un parámetro QS cada vez con atributo, entidad y Key.

**Información adicional:** ["Capturar el contenido de un parámetro de máquina",](#page-611-0) [Página 612](#page-611-0)

Ť

## <span id="page-607-0"></span>**19.3.1 Asignar un valor alfanumérico a un parámetro QS**

Antes de poder utilizar y procesar valores alfanuméricos, se deben asignar caracteres a los parámetros QS. Para ello, utilizar el comando **DECLARE STRING**.

Para asignar un valor alfanumérico a un parámetro QS, hacer lo siguiente:

Insertar<br>función NC

- Seleccionar **Insertar función NC**
- El control numérico abre la ventana **Insertar función NC**.
- Seleccionar **DECLARE STRING**
- Definir parámetro QS para el resultado
- Seleccionar **Nombre**
- Introducir el valor deseado
- Finalizar frase NC
- ▶ Mecanizar frase NC
- El control numérico guarda el valor introducido en el parámetro de destino.

En este ejemplo, el control numérico asigna un valor alfanumérico al parámetro QS **QS10**.

**11 DECLARE STRING QS10 = "workpiece"** ; Asignar valor alfanumérico a **QS10**

## <span id="page-608-0"></span>**19.3.2 Encadenar valores alfanuméricos**

Insertar<br>función NC

圖

Con el operador de concatenación **||** se pueden encadenar entre sí los contenidos de varios parámetros QS. Se pueden combinar, p. ej. valores alfanuméricos fijos y variables.

Para encadenar los contenidos de varios parámetros QS, hacer lo siguiente:

- ▶ Seleccionar **Insertar función NC** 
	- El control numérico abre la ventana **Insertar función NC**.
	- Seleccionar **String formula QS**
	- Definir parámetro QS para el resultado
	- Abrir el teclado de introducción de fórmulas
	- Seleccionar operador de concatenación **||**
	- ▶ Definir el número del parámetro OS con la primera secuencia de caracteres parcial a la izquierda del símbolo del operador de concatenación
	- Definir el número del parámetro QS con la segunda secuencia de caracteres parcial a la derecha del símbolo del operador de concatenación
	- $\blacktriangleright$  Finalizar frase NC
	- ▶ Confirmar introducción
	- Tras la ejecución, el control numérico guarda las cadenas de texto parciales de forma sucesiva como valores numéricos en el parámetro de destino.

En este ejemplo, el control numérico encadena los contenidos de los parámetros QS **QS12** y **QS13**. El control numérico asigna el valor alfanumérico al parámetro QS **QS10**.

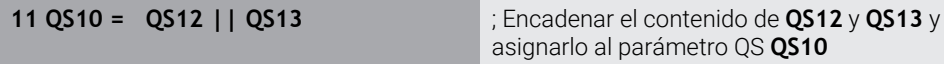

Contenido de los parámetros:

- **QS12**: **Estado:**
- **QS13**: **Rechazo**
- **QS10**: **Estado: Rechazo**

#### <span id="page-608-1"></span>**19.3.3 Convertir valores alfanuméricos en numéricos**

Con la función NC **TONUMB** solo se pueden guardar los caracteres numéricos de un parámetro QS en otro tipo de variable. A continuación, estos valores se pueden utilizar en los cálculos.

En este ejemplo, el control numérico convierte el valor alfanumérico del parámetro QS **QS11** en un valor numérico. El control numérico asigna este valor al parámetro Q **Q82**.

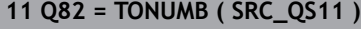

**11 Q82 = TONUMB ( SRC\_QS11 )** ; Convertir el valor alfanumérico de **QS11** en un valor numérico y asignarlo a **Q82**

## <span id="page-609-0"></span>**19.3.4 Convertir valores numéricos en alfanuméricos**

Con la función NC **TOCHAR** se puede guardar el contenido de una variable en un parámetro QS. El contenido guardado se puede encadenar, p. ej., con otros parámetros QS.

En este ejemplo, el control numérico convierte el valor numérico del parámetro Q **Q50** en un valor alfanumérico. El control numérico asigna este valor al parámetro QS **QS11**.

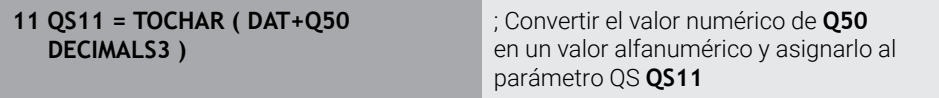

## <span id="page-609-1"></span>**19.3.5 Copiar cadena de texto parcial de un parámetro QS**

Con la función NC **SUBSTR** se puede guardar una cadena de texto parcial definida en un parámetro QS en otro parámetro QS. Esta función NC se puede utilizar, p. ej., para extraer el nombre de fichero de una ruta de fichero absoluta.

En este ejemplo, el control numérico guarda una cadena de texto parcial del parámetro QS **QS10** en el parámetro QS **QS13**. Mediante el elemento sintáctico **BEG2** se define que el control numérico copie a partir del tercer carácter. Con el elemento sintáctico **LEN4** se define que el control numérico copie los cuatro siguientes caracteres.

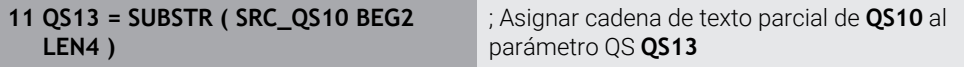

## <span id="page-609-2"></span>**19.3.6 Buscar una secuencia de caracteres parcial dentro del contenido de un parámetro QS**

Con la función NC **INSTR** se puede comprobar si dentro de un parámetro QS hay una secuencia de caracteres parcial determinada. Esto permite determinar si la concatenación de varios parámetros QS ha funcionado. Para comprobarlo hacen falta dos parámetros QS. El control numérico busca en el primer parámetro QS el contenido del segundo parámetro QS.

Si el control numérico encuentra la cadena de texto parcial, el control numérico guarda el número de caracteres hasta la posición encontrada de la cadena de texto parcial en el parámetro de resultados. Si se han encontrado varias posiciones, el resultado es idéntico, ya que el control numérico guarda la primera posición encontrada.

Si el control numérico no encuentra la cadena de texto parcial, guarda el número total de caracteres en el parámetro de resultados.

En este ejemplo, el control numérico busca en el parámetro QS **QS10** la secuencia de caracteres guardada en **QS13**. La búsqueda comienza a partir de la tercera posición. Al contar los caracteres, el control numérico empieza desde cero. El control numérico asigna la posición encontrada como número de caracteres al parámetro Q **Q50**.

**37 Q50 = INSTR ( SRC\_QS10 SEA\_QS13 BEG2 )**

## <span id="page-610-0"></span>**19.3.7 Calcular el número de caracteres del contenido de un parámetro QS**

La función NC **STRLEN** calcula el número de caracteres del

contenido de un parámetro QS. Con esta función NC se puede determinar, p. ej. la longitud de la ruta de un fichero.

Si no se ha definido el parámetro QS seleccionado, el control numérico proporciona el valor **-1**.

En este ejemplo, el control numérico calcula el número de caracteres del parámetro QS **QS15**. El control numérico asigna el valor numérico del número de caracteres al parámetro Q **Q52**.

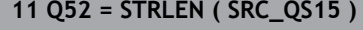

**11 Q52 = STRLEN ( SRC\_QS15 )** ; Calcular el número de caracteres de **QS14** y asignarlo a **Q52**

## <span id="page-610-1"></span>**19.3.8 Comparar el orden alfabético de dos secuencias de caracteres alfanuméricas**

Con la función NC **STRCOMP** se compara el orden alfabético del contenido de dos parámetros QS.

El control numérico vuelve a emitir los siguientes parámetros:

- **0**: El contenido de ambos parámetros QS es idéntico
- **-1**: Según el orden alfabético, el contenido del primer parámetro QS se encuentra **antes** del contenido del segundo parámetro QS
- **+1**: Según el orden alfabético, el contenido del primer parámetro QS se encuentra **después** del contenido del segundo parámetro QS

El orden alfabético se determina de la siguiente forma:

- 1 Caracteres especiales, p. ej., ?\_
- 2 Cifras, p. ej. 123

ń

- 3 Mayúsculas, p. ej. ABC
- 4 Minúsculas, p. ej. abc

El control numérico comprueba a partir del primer carácter hasta que el contenido del parámetro QS difiera. Si, p. ej., el contenido difiere en la cuarta posición, el control numérico interrumpe la comprobación en esa posición.

Los contenidos más cortos con secuencias de caracteres idénticas se muestran en primer lugar, p. ej. abc antes que abcd.

En este ejemplo, el control numérico compara el orden alfabético de **QS12** y **QS14**. El control numérico asigna el resultado como valor numérico al parámetro Q **Q52**.

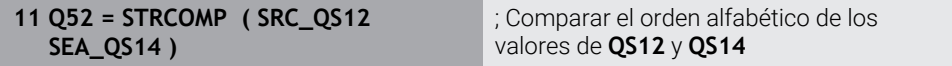

## <span id="page-611-0"></span>**19.3.9 Capturar el contenido de un parámetro de máquina**

En función del contenido del parámetro de máquina, mediante la función NC **CFGREAD** se pueden aceptar valores alfanuméricos en los parámetros QS o valores numéricos en los parámetros Q, QL o QR.

En este ejemplo, el control numérico guarda el factor de solapamiento del parámetro de máquina **pocketOverlap** como valor numérico en un parámetro Q.

Ajustes preestablecidos en los parámetros de máquina:

- **ChannelSettings**
- **CH\_NC**
	- **CfgGeoCycle**
		- **pocketOverlap**

### **Ejemplo**

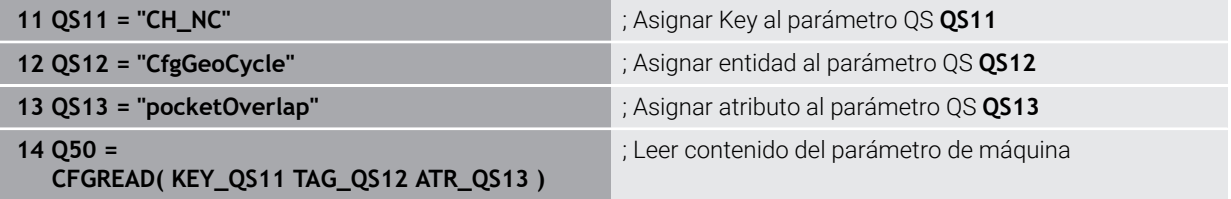

La función NC **CFGREAD** contiene los siguientes elementos sintácticos:

**KEY\_QS**: nombre de grupo (Key) del parámetro de máquina

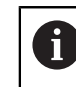

Si existe un nombre de grupo, definir un valor vacío para el parámetro QS correspondiente.

- **TAG\_QS**: nombre de objeto (entidad) del parámetro de máquina
- **ATR\_QS**: nombre (atributo) del parámetro de máquina
- **IDX**: índice del parámetro de máquina

**Información adicional:** ["Leer parámetros de máquina con CFGREAD", Página 607](#page-606-0)

## **Nota**

Si se utiliza la función NC **Fórmula de secuencia de caracteres QS**, el resultado es siempre un valor alfanumérico. Si se utiliza la función NC **Fórmula Q/QL/QR**, el resultado es siempre un valor numérico

# **19.4 Definir el contador con FUNCTION COUNT**

## **Aplicación**

Con la función NC **FUNCTION COUNT** se controla un contador desde el programa programa NC. Con este contador se puede, p. ej., definir una cantidad objetivo hasta que el control numérico deba repetir el programa NC.

## **Descripción de la función**

El estado del contador se conserva aunque se reinicie el control numérico.

El control numérico solo tiene en cuenta la función **FUNCTION COUNT** en el modo de funcionamiento **Ejecución pgm.**

El control numérico muestra todos los estados de contador actuales y la cantidad objetivo en la pestaña **PGM** de la zona de trabajo **Estado**.

**Información adicional:** Manual de instrucciones Alineación y mecanizado
### **Introducción**

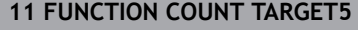

**11 FUNCTION COUNT TARGET5** ; Establecer la cantidad objetivo del contador en **5**

#### **Insertar función NC Todas las funciones FN FUNCTION COUNT**

La función NC contiene los siguientes elementos sintácticos:

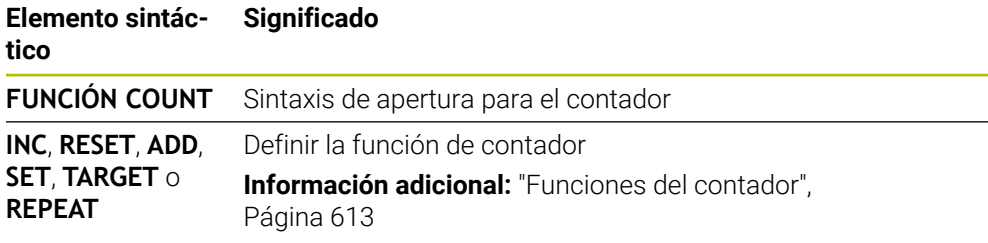

## <span id="page-612-0"></span>**Funciones del contador**

La función NC **FUNCTION COUNT** ofrece las siguientes funciones del contador:

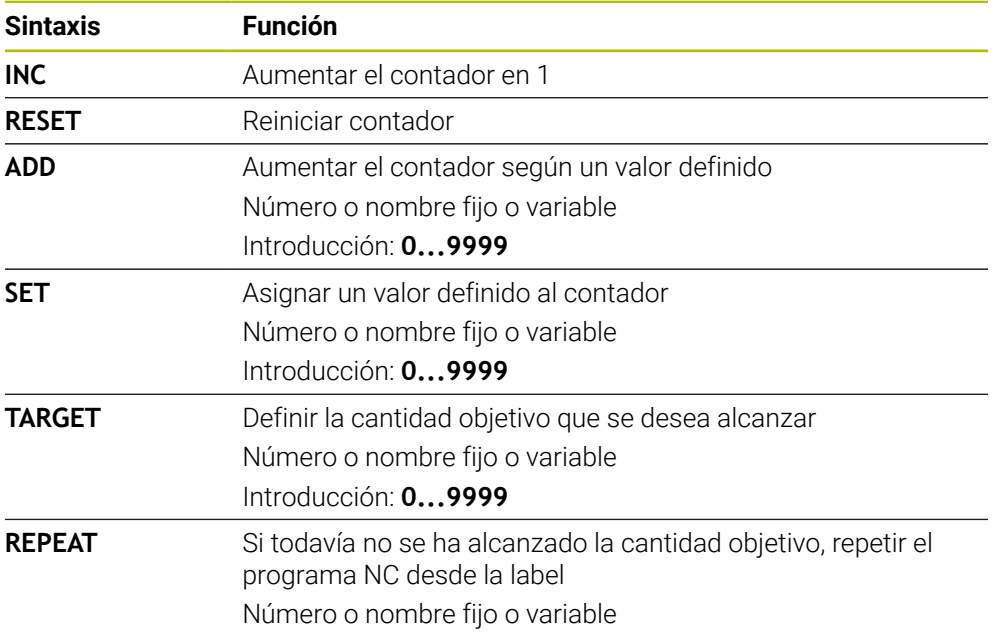

## **Notas**

# *INDICACIÓN*

#### **¡Atención: Peligro de pérdida de datos!**

El control numérico solo gestiona un contador. Cuando se ejecuta un programa NC en el que se va a reiniciar un contador, se eliminará el progreso de otro programa NC.

- Antes del mecanizado, comprobar si hay algún contador activo
- Con el parámetro de máquina opcional **CfgNcCounter** (n.º 129100), el fabricante define si se puede editar el contador.
- El estado actual del contador se puede grabar con el ciclo **225 GRABAR**. **Información adicional:** Manual de instrucciones Ciclos de mecanizado

# **19.4.1 Ejemplo**

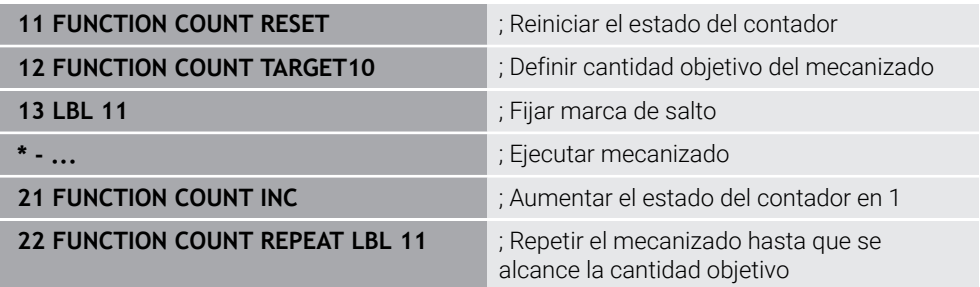

# **19.5 Acceso a las tablas con instrucciones SQL**

# **19.5.1 Fundamentos**

### **Aplicación**

Si desea acceder al contenido numérico o alfanumérico de una tabla o manipular la tabla (p. ej., renombrar columnas o filas), utilice las órdenes SQL disponibles.

La sintaxis de las órdenes SQL internas del control numérico disponibles se apoya considerablemente en el lenguaje de programación SQL, sin embargo, no está del todo conforme con él. Además, el control numérico no soporta el todo el volumen del lenguaje SQL.

## **Temas utilizados**

Abrir, describir y leer tabla de libre definición

**Información adicional:** ["Funciones NC para las tablas de libre definición",](#page-595-0) [Página 596](#page-595-0)

# **Condiciones**

- Clave 555343
- Tabla disponible
- Nombres de tabla aptos

Los nombres de las tablas y las columnas de las tablas deben comenzar con una letra y no pueden contener símbolos matemáticos, por ejemplo: **+**. Debido a las órdenes SQL, estos símbolos pueden causar problemas al leer o seleccionar datos.

## **Descripción de la función**

En el software NC, los accesos a las tablas deben realizarse mediante un servidor SQL. Este servidor se controla mediante las órdenes SQL disponibles. Las órdenes SQL se pueden definir directamente en un programa NC.

El servidor se basa en un modelo de transacción. Una **transacción** comprende varios pasos que deben cumplirse en conjunto y mediante los cuales se garantiza un mecanizado ordenado y definido de las entradas de la tabla.

Estos comandos SQL actúan en el modo de funcionamiento **Ejecución pgm.** y en la aplicación **MDI**.

Ejemplo de una transacción:

- Asignar parámetros Q a columnas de la tabla para accesos de lectura y escritura con **SQL BIND**
- Seleccionar datos con **SOL EXECUTE** o con la instrucción **SELECT**
- Leer, modificar o añadir datos con **SQL FETCH**, **SQL UPDATE** o **SQL INSERT**
- Confirmar o descartar interacción con **SQL COMMIT** o **SQL ROLLBACK**
- Habilitar enlaces entre las columnas de la tabla y los parámetros Q con **SQL BIND**

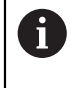

Cierre obligatoriamente todas las transacciones iniciadas, incluso los accesos de lectura únicos. Solo el final de las transacciones garantiza la aceptación de las modificaciones y las adiciones, la anulación de bloqueos y la habilitación de recursos utilizados.

El **Result-set** describe la cantidad de resultado de un fichero de tabla. Una consulta con **SELECT** define la cantidad del resultado.

El **Result-set** se origina en la ejecución de la consulta en el servidor SQL y ocupa allí recursos.

Esta consulta actúa como un filtro sobre la tabla, que hace visible únicamente una parte de las frases de datos. Para posibilitar la consulta, en este punto debe leerse necesariamente la hoja de cálculo.

Para la identificación del **Result-set** al leer y modificar datos y al concluir la transacción, el servidor SQL asigna un **Handle**. La **Handle** muestra el resultado de la consulta, visible en el programa NC. El valor 0 identifica un **Handle** no válido, con lo que para una consulta no se pudo crear ningún **Result-set**. Si ninguna de las filas cumple la condición indicada, se creará un **Result-set** vacío bajo un **Handle** válido.

### **Resumen de los comandos SQL**

El control numérico proporciona los siguientes comandos SQL:

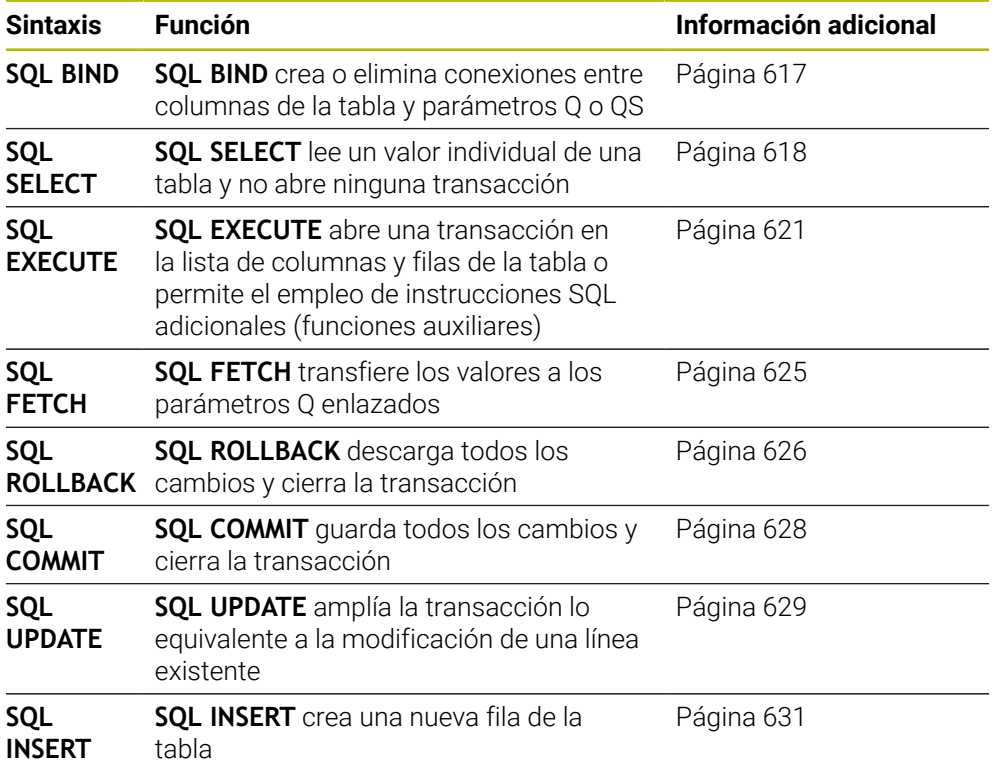

### **Notas**

# *INDICACIÓN*

#### **¡Atención: Peligro de colisión!**

Los accesos de lectura y escritura mediante órdenes tienen lugar siempre con unidades métricas, independientemente de la unidad de medida seleccionada de la tabla y del programa NC.

Si, por ejemplo, se guarda una longitud de una tabla en un parámetro Q, a partir de ahí el valor siempre será métrico. Si ese valor se utiliza a continuación en un programa de pulgadas para el posicionamiento (**L X+Q1800**), dará como resultado una posición falsa.

- En programas en pulgadas, convertir los valores leídos antes de la utilización
- Para alcanzar con discos duros HDR la máxima velocidad en aplicaciones de tablas y para preservar la potencia de cálculo, HEIDENHAIN recomienda el uso de funciones SQL en lugar de **FN 26**, **FN 27** y **FN 28**.

# <span id="page-616-0"></span>**19.5.2 Vincular variables a columnas de la tabla con SQL BIND**

# **Aplicación**

**SQL BIND** enlaza un parámetro Q con una columna de la tabla. Las órdenes SQL **FETCH**, **UPDATE** y **INSERT** evalúan este enlace (desviación) en la transferencia entre **Result-set** (conjunto de resultados) y programa NC.

# **Condiciones**

- Clave 555343
- Tabla disponible
- Nombres de tabla aptos

Los nombres de las tablas y las columnas de las tablas deben comenzar con una letra y no pueden contener símbolos matemáticos, por ejemplo: **+**. Debido a las órdenes SQL, estos símbolos pueden causar problemas al leer o seleccionar datos.

# **Descripción de la función**

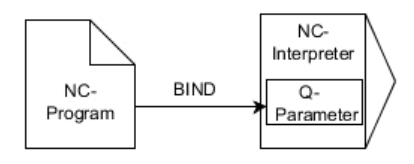

Programar tantas vinculaciones como se quiera con **SQL BIND...**, antes de emplear las instrucciones **FETCH**, **UPDATE** o **INSERT**.

Un **SQL BIND** sin nombre de tabla ni de columna anula el enlace. La vinculación termina a más tardar con el final del programa NC o del subprograma.

### **Introducción**

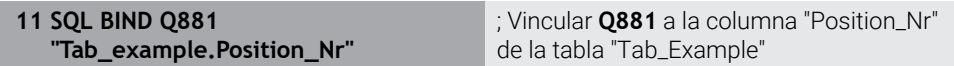

La función NC contiene los siguientes elementos sintácticos:

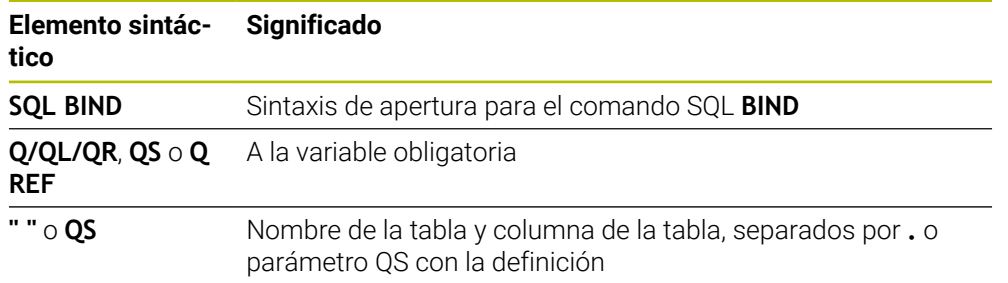

# **Notas**

- Como nombre de la tabla, introducir su ruta o un sinónimo. **Información adicional:** ["Ejecutar instrucciones SQL con SQL EXECUTE",](#page-620-0) [Página 621](#page-620-0)
- En los procesos de lectura y escritura, el control numérico tienen en cuenta exclusivamente las columnas indicadas mediante la orden **SELECT**. Cuando registra en la orden **SELECT** columnas sin enlace, el control numérico interrumpe el proceso de lectura o escritura con un mensaje de error.

# <span id="page-617-0"></span>**19.5.3 Leer valor de la tabla con SQL SELECT**

## **Aplicación**

**SQL SELECT** lee un valor individual de una tabla y guarda el resultado en el parámetro Q definido.

### **Condiciones**

- Clave 555343
- Tabla disponible
- Nombres de tabla aptos

Los nombres de las tablas y las columnas de las tablas deben comenzar con una letra y no pueden contener símbolos matemáticos, por ejemplo: **+**. Debido a las órdenes SQL, estos símbolos pueden causar problemas al leer o seleccionar datos.

# **Descripción de la función**

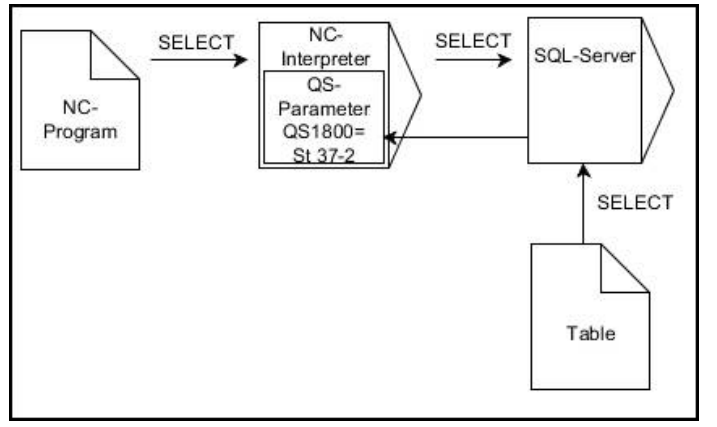

Las flechas negras y sintaxis asociada muestran procesos internos de **SQL SELECT**

Con **SQL SELECT** no hay ni transacciones ni enlaces entre las columnas de la tabla y los parámetros Q. El control numérico no tiene en cuenta las posibles vinculaciones existentes en la columna indicada. El valor leído lo copia el control numérico exclusivamente en el parámetro indicado para el resultado.

### **Introducción**

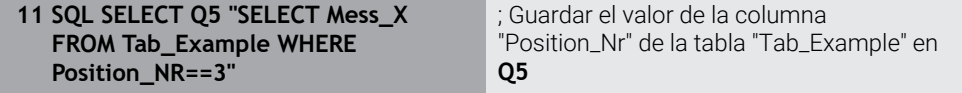

La función NC contiene los siguientes elementos sintácticos:

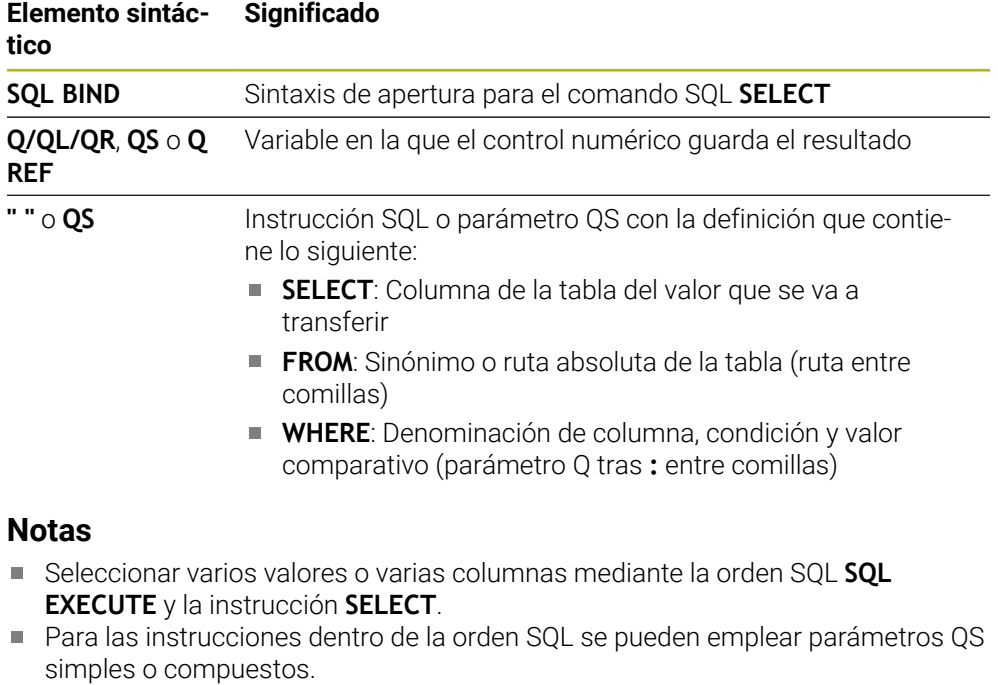

**Información adicional:** ["Encadenar valores alfanuméricos", Página 609](#page-608-0)

Si se comprueba el contenido de un parámetro QS en la indicación adicional del estado (pestaña **QPARA**), se ven exclusivamente los primeros 30 caracteres y, por consiguiente, no el contenido completo.

**Información adicional:** Manual de instrucciones Alineación y mecanizado

# **Ejemplo**

El resultado del siguiente programa NC es idéntico.

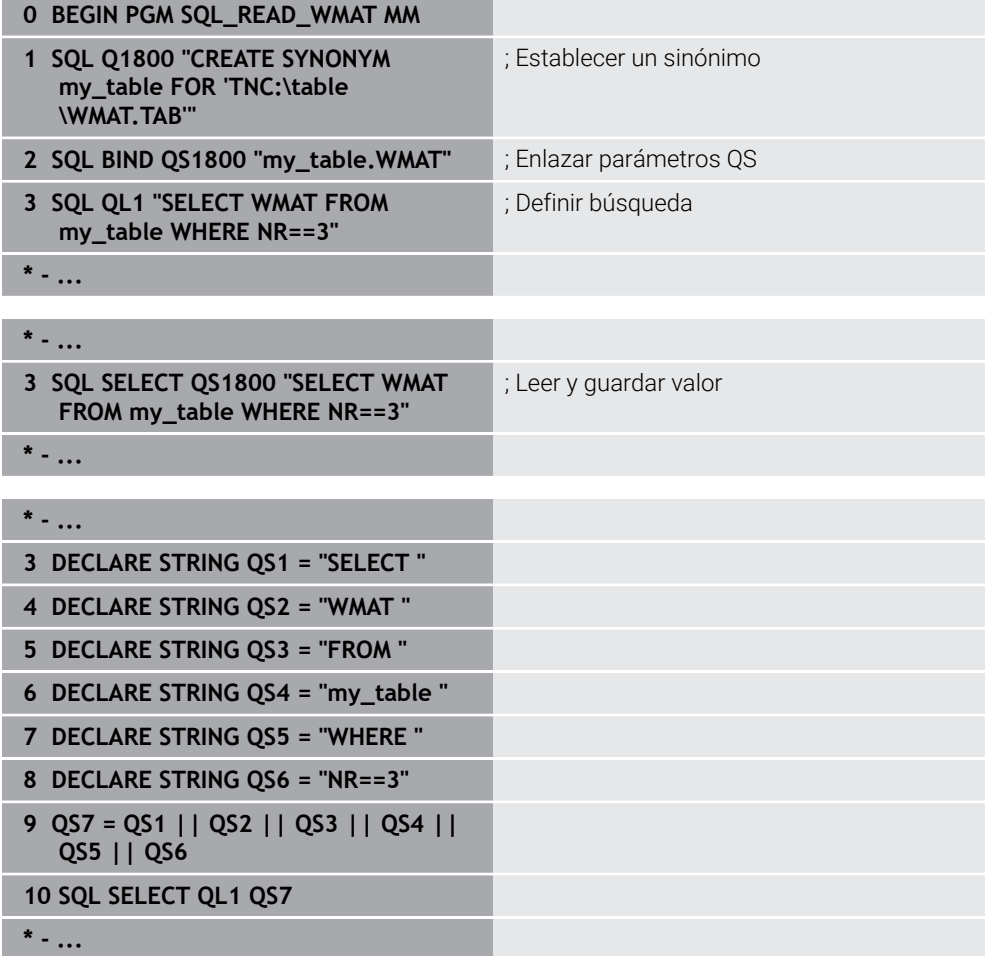

# <span id="page-620-0"></span>**19.5.4 Ejecutar instrucciones SQL con SQL EXECUTE**

# **Aplicación**

**SQL EXECUTE** se emplea en combinación con diferentes instrucciones SQL.

# **Condiciones**

- Clave 555343
- Tabla disponible
- Nombres de tabla aptos

Los nombres de las tablas y las columnas de las tablas deben comenzar con una letra y no pueden contener símbolos matemáticos, por ejemplo: **+**. Debido a las órdenes SQL, estos símbolos pueden causar problemas al leer o seleccionar datos.

# **Descripción de la función**

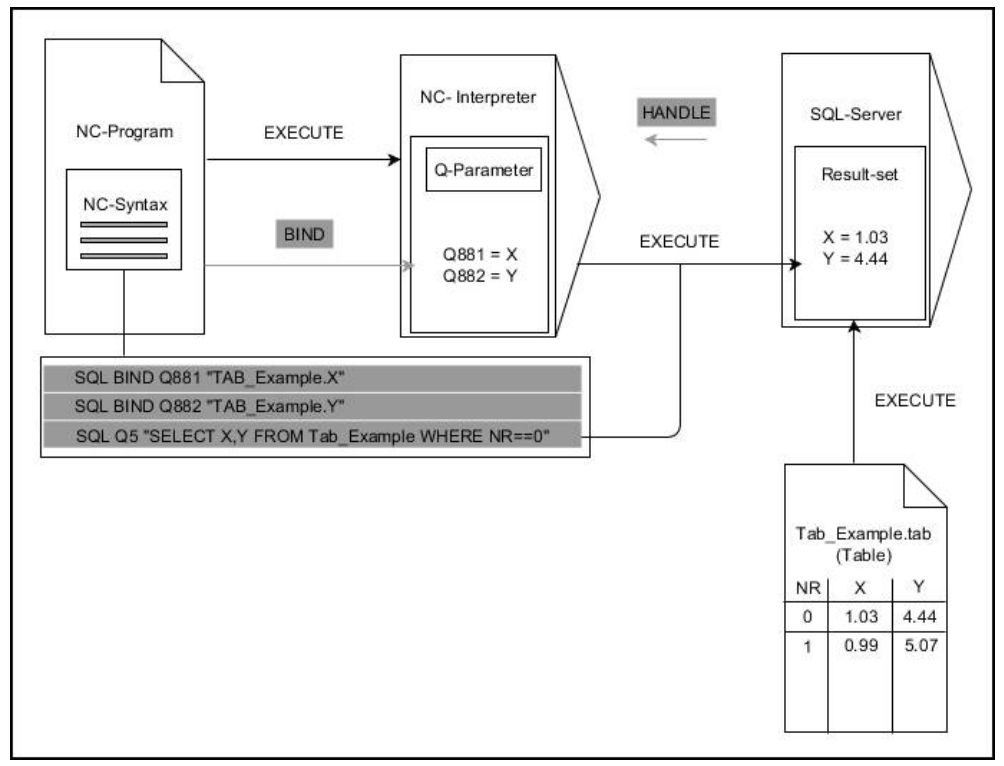

Las flechas negras y la sintaxis asociada muestran procesos internos de **SQL EXECUTE**. Las flechas grises y la sintaxis asociada no forman parte directamente de la orden **SQL EXECUTE**.

El control numérico ofrece las siguientes instrucciones SQL en el comando **SQL EXECUTE**:

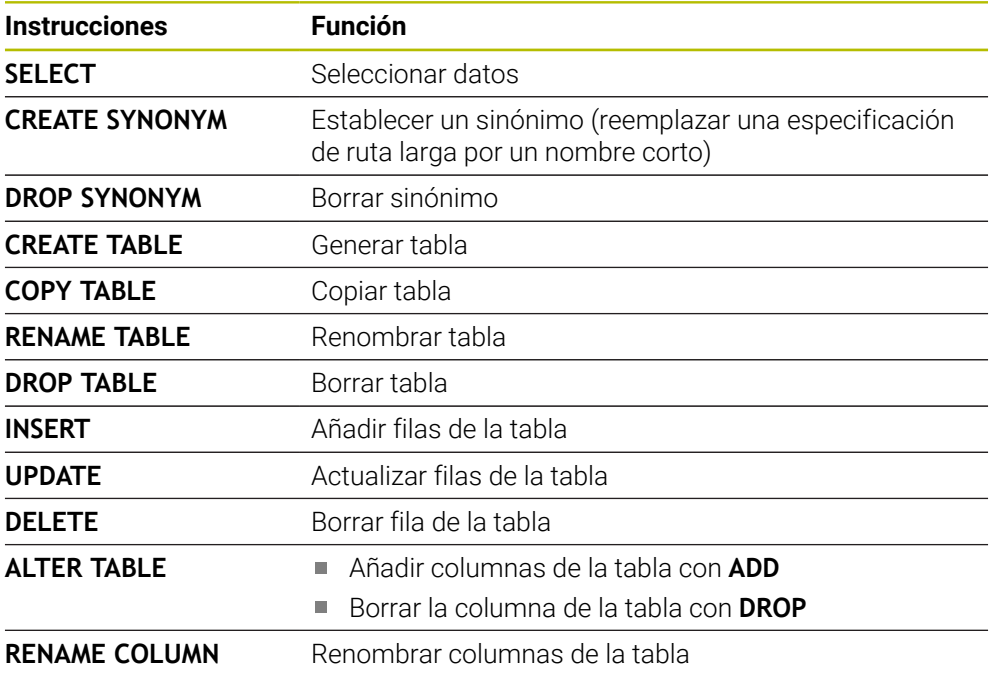

#### **SQL EXECUTE con la instrucción SQL SELECT**

El servidor SQL almacena los datos fila por fila en **Result-set** (conjunto de resultados). Las líneas se numeran correlativamente, empezando por 0. Este número de fila (el **INDEX**) lo utilizan las órdenes SQL **FETCH** y **UPDATE**.

**SQL EXECUTE** en combinación con la instrucción SQL **SELECT** selecciona valores de la tabla, los transfiere al **Result-set** y, al hacerlo, abre siempre una transacción. Al contrario que la orden SQL **SQL SELECT**, la combinación de **SQL EXECUTE** y la instrucción **SELECT** posibilita una selección simultánea de varias columnas y filas. En la función **SQL...** En la función **"SELECT...WHERE..."** puede indicar los criterios de búsqueda. Con ello delimitan, si es necesario, el número de líneas a transferir. Si no utiliza esta opción, se cargarán todas las filas de la tabla.

En la función **SQL...** Con **"SELECT...ORDER BY..."** indicará el criterio de clasificación. La indicación se compone de la denominación de la columna y del código para la clasificación ascendente **ASC** o descendiente **DESC**. Si no utiliza esta opción, las filas se guardarán en una secuencia aleatoria.

Con la función **SQL...** Con **"SELECT...FOR UPDATE"** puede bloquear las filas seleccionadas para otras aplicaciones. Estas líneas pueden leer otras aplicaciones, pero no las puede modificar. Si realiza modificaciones en las entradas de la tabla, necesitará esta opción obligatoriamente.

**Result-set vacío:** cuando ninguna fila corresponde al criterio de búsqueda, el servidor SQL devuelve una **HANDLE** válida sin entradas de la tabla.

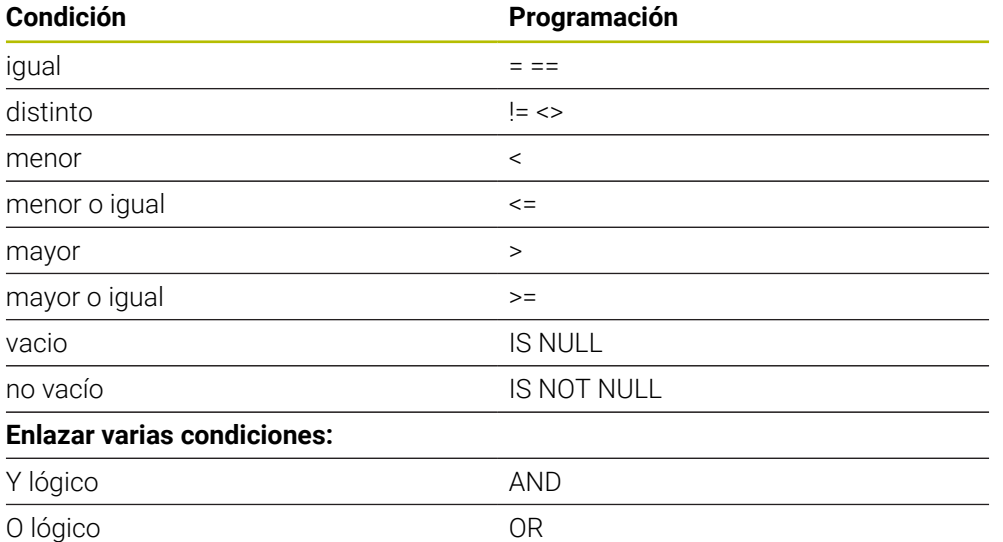

#### **Condiciones de la indicación WHERE**

#### **Notas**

- También se pueden definir sinónimos para tablas aún no creadas.
- La secuencia de las columnas en el fichero creado se corresponde con la secuencia dentro de la instrucción **AS SELECT**.
- Para las instrucciones dentro de la orden SQL se pueden emplear parámetros QS simples o compuestos.

**Información adicional:** ["Encadenar valores alfanuméricos", Página 609](#page-608-0)

Si se comprueba el contenido de un parámetro QS en la indicación adicional del estado (pestaña **QPARA**), se ven exclusivamente los primeros 30 caracteres y, por consiguiente, no el contenido completo.

**Información adicional:** Manual de instrucciones Alineación y mecanizado

# **Ejemplo**

#### **Ejemplo: seleccionar filas de la tabla**

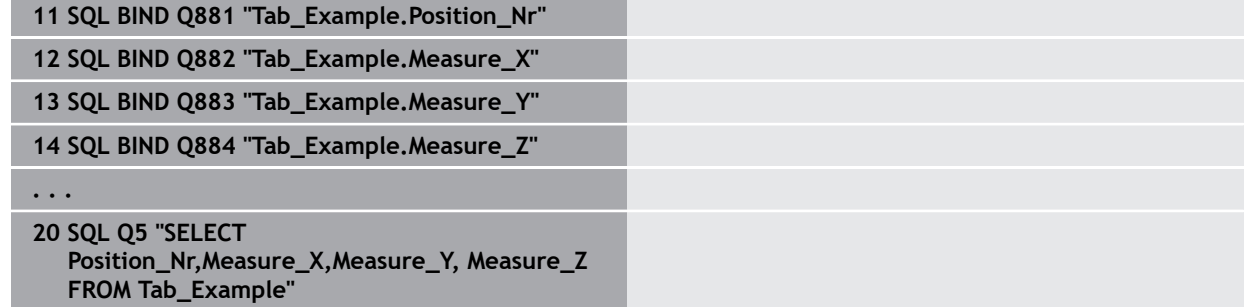

#### **Ejemplo: Seleccionar filas de la tabla con la función WHERE.**

**20 SQL Q5 "SELECT Position\_Nr,Measure\_X,Measure\_Y, Measure\_Z FROM Tab\_Example WHERE Position\_Nr<20"**

#### **Ejemplo: Seleccionar filas de la tabla con la función WHERE y parámetros Q**

**20 SQL Q5 "SELECT Position\_Nr,Measure\_X,Measure\_Y, Measure\_Z FROM Tab\_Example WHERE Position\_Nr==:'Q11'"**

#### **Ejemplo: Definir nombre de la tabla mediante la indicación absoluta de la ruta**

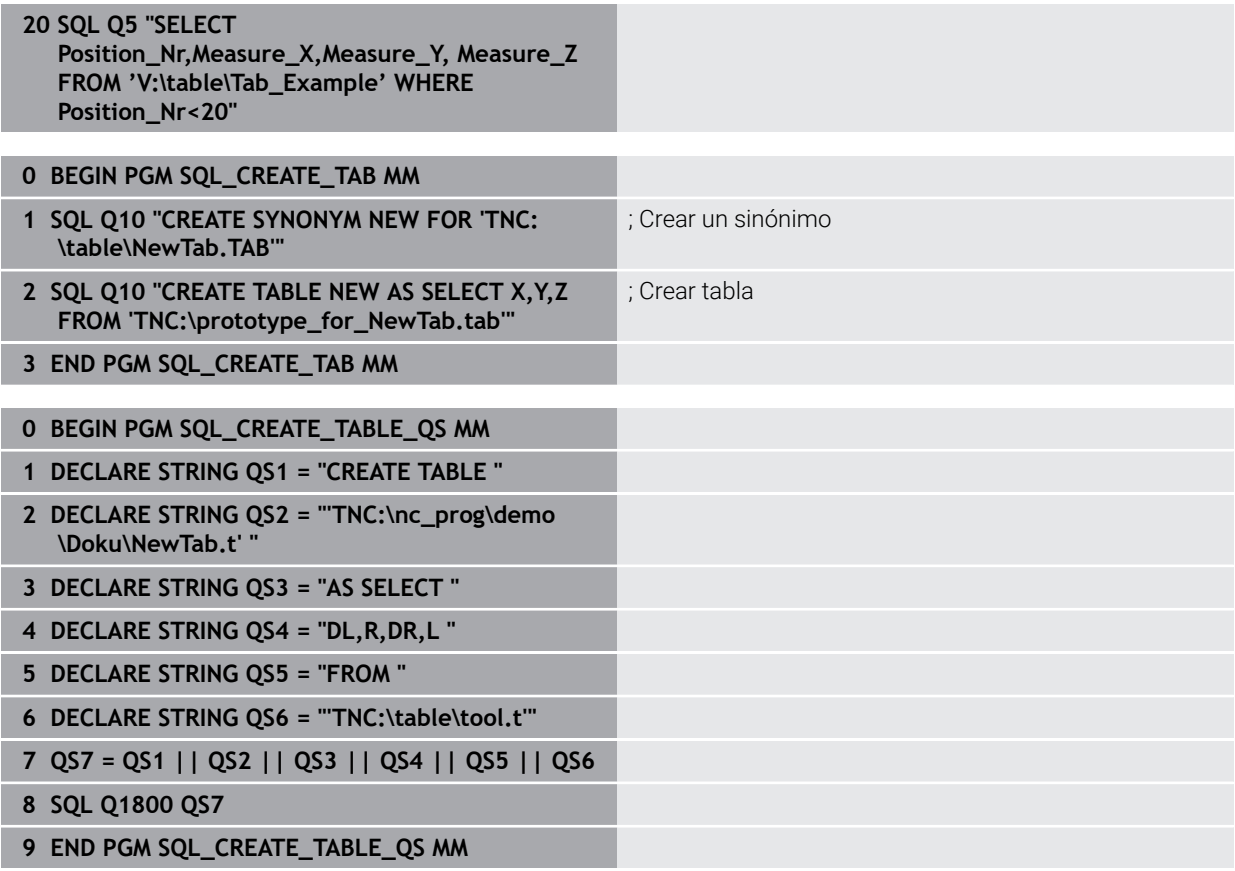

# <span id="page-624-0"></span>**19.5.5 Leer fila de la cantidad del resultado con SQL FETCH**

# **Aplicación**

**SQL FETCH** lee una línea de la **Result-set** (Cantidad de resultado). Los valores de las celdas individuales los deposita el control numérico en los parámetros Q vinculados. La transacción se definirá mediante el **HANDLE** que se va a indicar, la fila mediante **INDEX**.

**SQL FETCH** tiene en cuenta todas las columnas que contiene la instrucción **SELECT** (orden SQL **SQL EXECUTE**).

### **Condiciones**

- Clave 555343
- Tabla disponible
- Nombres de tabla aptos

Los nombres de las tablas y las columnas de las tablas deben comenzar con una letra y no pueden contener símbolos matemáticos, por ejemplo: **+**. Debido a las órdenes SQL, estos símbolos pueden causar problemas al leer o seleccionar datos.

# **Descripción de la función**

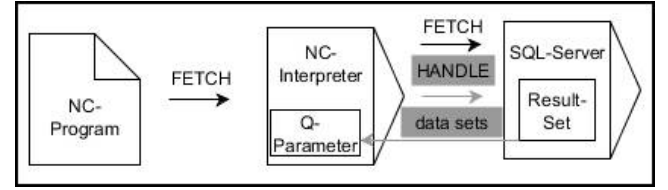

Las flechas negras y la sintaxis asociada muestran procesos internos de **SQL FETCH**. Las flechas grises y la sintaxis asociada no forman parte directamente de la orden **SQL FETCH**.

En la variable defienda, el control numérico muestra si el proceso de lectura ha sido correcto (0) o incorrecto (1).

#### **Introducción**

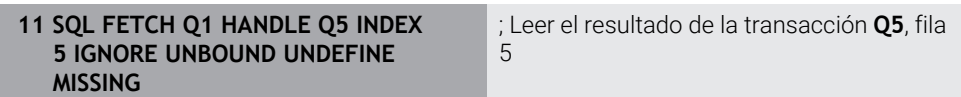

La función NC contiene los siguientes elementos sintácticos:

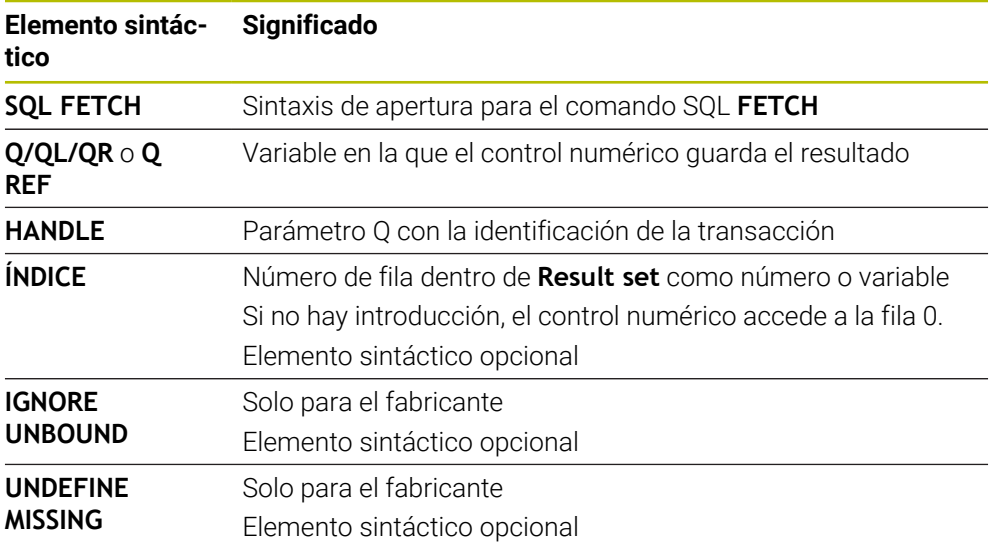

# **Ejemplo**

#### **Transferir número de fila en el parámetro Q**

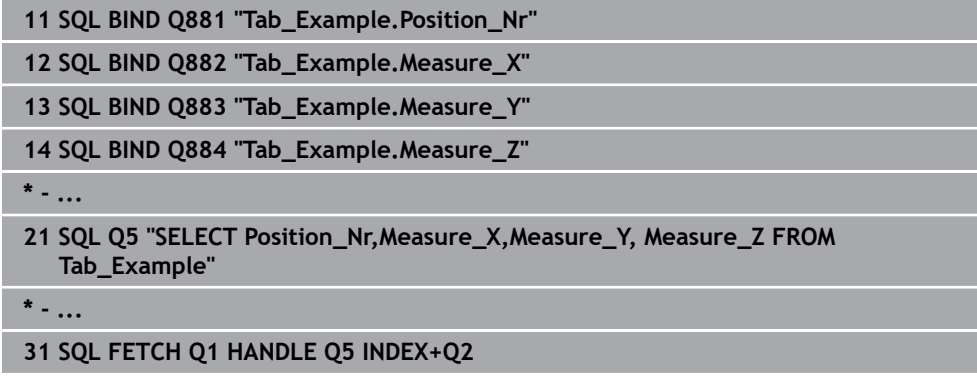

### <span id="page-625-0"></span>**19.5.6 Descartar los cambios en una transacción con SQL ROLLBACK**

#### **Aplicación**

**SQL ROLLBACK** descarga todos las modificaciones y ampliaciones de una transacción. La transacción se define mediante el **HANDLE** que se va a indicar.

### **Condiciones**

- Clave 555343
- Tabla disponible
- Nombres de tabla aptos

Los nombres de las tablas y las columnas de las tablas deben comenzar con una letra y no pueden contener símbolos matemáticos, por ejemplo: **+**. Debido a las órdenes SQL, estos símbolos pueden causar problemas al leer o seleccionar datos.

# **Descripción de la función**

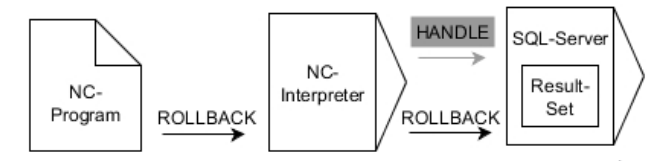

Las flechas negras y la sintaxis asociada muestran procesos internos de **SQL ROLLBACK**. Las flechas grises y la sintaxis asociada no forman parte directamente de la orden **SQL ROLLBACK**.

La función de la orden SQL **SQL ROLLBACK** depende del **INDEX**:

- Sin **INDEX**:
	- El control numérico cancela todas las modificaciones y ampliaciones de la transacción
	- El control numérico restablece un bloqueo fijado con **SELECT...FOR UPDATE**.
	- El control numérico concluye la transacción (el **HANDLE** pierde su validez)
- Con **INDEX**:
	- Únicamente la fila indexada se mantiene en el **Result-set** (el control numérico retira las filas restantes)
	- El control numérico cancela todas las posibles modificaciones y ampliaciones en las filas no indicadas
	- El control numérico bloquea exclusivamente las filas indexadas con **SELECT...FOR UPDATE** (el control numérico restablece todos los demás bloqueos)
	- La fila indicada (indexadas) será en lo sucesivo la nueva fila 0 del **Result-set**
	- El control numérico **no** concluye la transacción (el **HANDLE** mantiene su validez)
	- Es necesario finalizar la transacción manualmente mediante **SQL ROLLBACK** o **SQL COMMIT**

#### **Introducción**

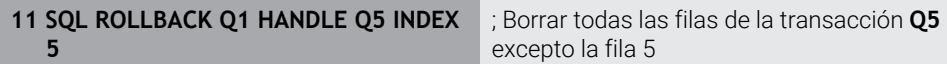

La función NC contiene los siguientes elementos sintácticos:

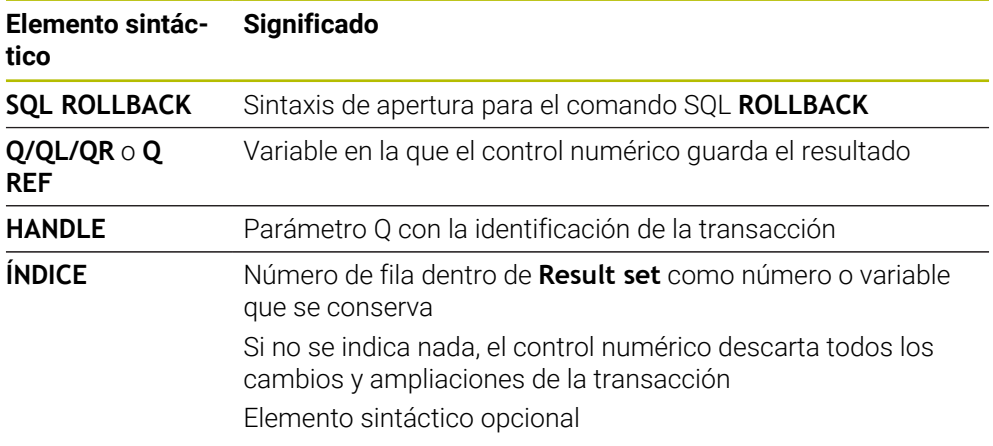

# **Ejemplo**

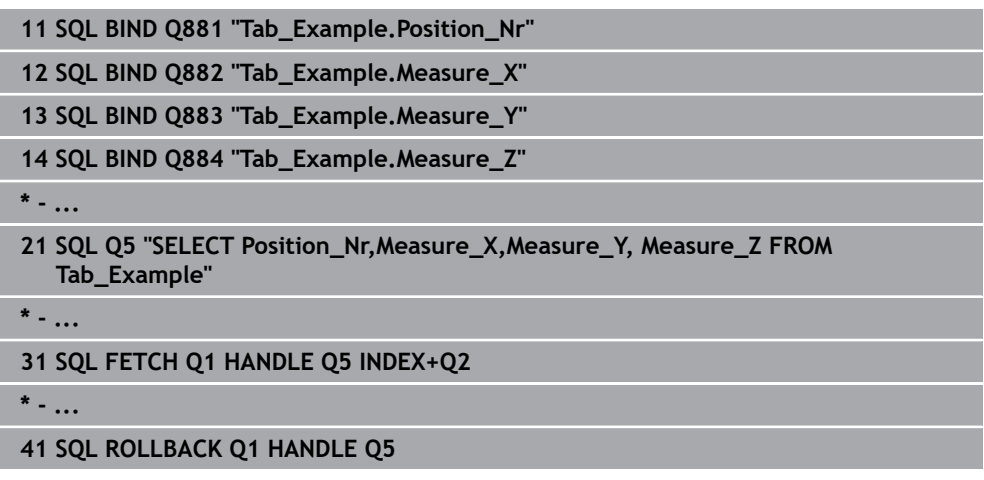

# <span id="page-627-0"></span>**19.5.7 Finalizar transacción con SQL COMMIT**

## **Aplicación**

**SQL COMMIT** vuelve a transferir simultáneamente todas las filas modificadas y añadidas en una transacción a la tabla. La transacción se define mediante el **HANDLE** que se va a indicar. El control numérico restablece un bloqueo fijado con **SELECT...FOR UPDATE**.

### **Condiciones**

- Clave 555343
- Tabla disponible
- Nombres de tabla aptos

Los nombres de las tablas y las columnas de las tablas deben comenzar con una letra y no pueden contener símbolos matemáticos, por ejemplo: **+**. Debido a las órdenes SQL, estos símbolos pueden causar problemas al leer o seleccionar datos.

# **Descripción de la función**

El **HANDLE** (proceso) adjudicado pierde su validez.

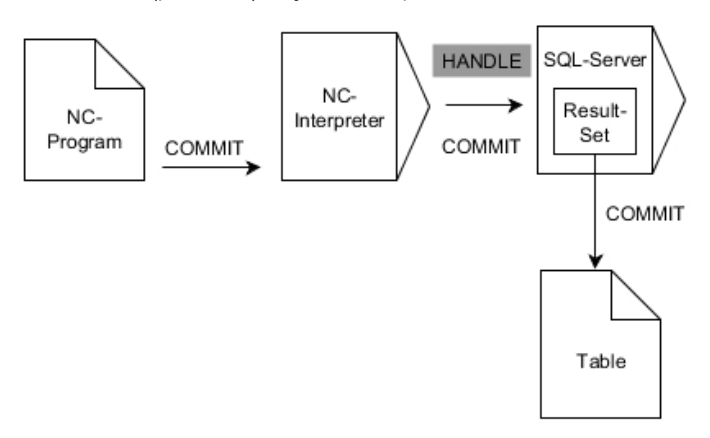

Las flechas negras y la sintaxis asociada muestran procesos internos de **SQL COMMIT**.

En la variable defienda, el control numérico muestra si el proceso de lectura ha sido correcto (0) o incorrecto (1).

#### **Introducción**

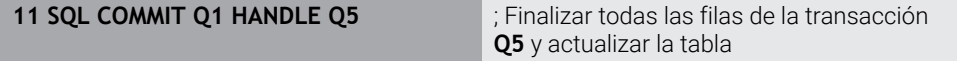

La función NC contiene los siguientes elementos sintácticos:

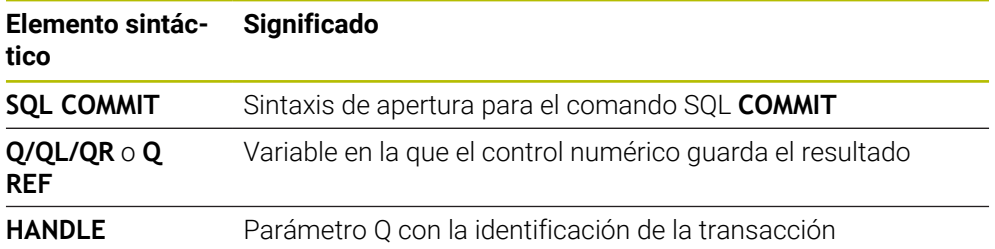

# **Ejemplo**

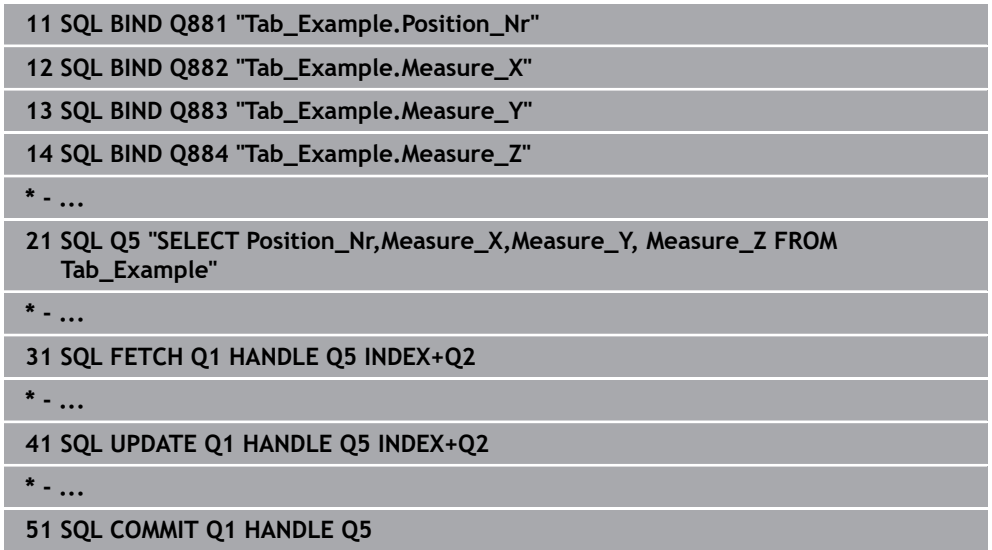

## <span id="page-628-0"></span>**19.5.8 Modificar la fila de la cantidad de resultado con SQL UPDATE**

### **Aplicación**

**SQL UPDATE** modifica una fila en la **Result-set** (memoria de resultado). Los nuevos valores de las celdas individuales los copia el control numérico a partir de los parámetros Q vinculados. La transacción se definirá mediante el **HANDLE** que se va a indicar, la fila mediante **INDEX**. El control numérico sobrescribe la fila actual en el **Result-set**.

#### **Condiciones**

- Clave 555343
- Tabla disponible
- Nombres de tabla aptos

Los nombres de las tablas y las columnas de las tablas deben comenzar con una letra y no pueden contener símbolos matemáticos, por ejemplo: **+**. Debido a las órdenes SQL, estos símbolos pueden causar problemas al leer o seleccionar datos.

# **Descripción de la función**

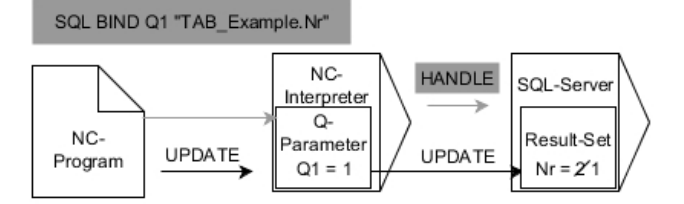

Las flechas negras y la sintaxis asociada muestran procesos internos de **SQL UPDATE**. Las flechas grises y la sintaxis asociada no forman parte directamente de la orden **SQL UPDATE**.

#### **SQL UPDATE** tiene en cuenta todas las columnas que contiene la instrucción **SELECT** (orden SQL **SQL EXECUTE**).

En la variable defienda, el control numérico muestra si el proceso de lectura ha sido correcto (0) o incorrecto (1).

#### **Introducción**

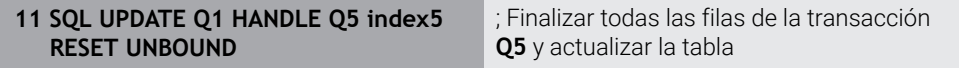

La función NC contiene los siguientes elementos sintácticos:

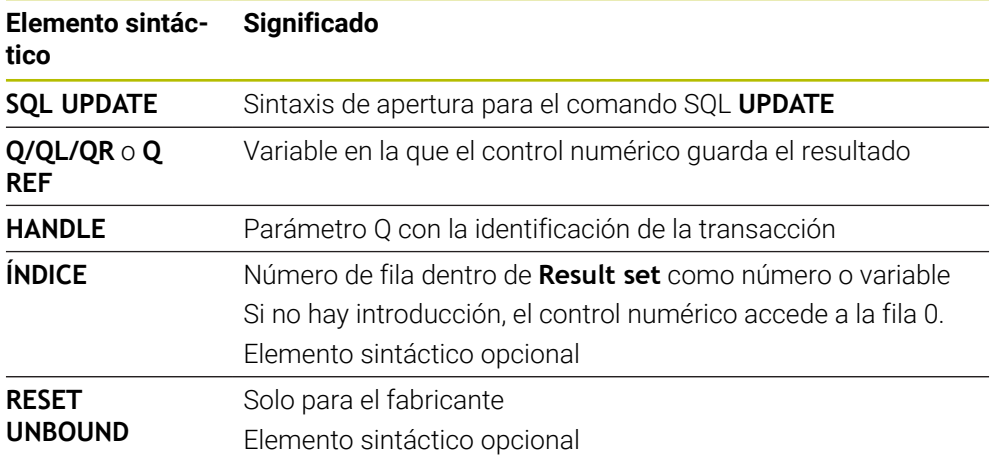

### **Nota**

Al escribir en tablas, el control numérico comprueba la longitud de los parámetros de String (cadena). Si los registros sobrepasan la longitud de las columnas a describir, el control numérico emite un mensaje de error.

### **Ejemplo**

#### **Transferir número de fila en el parámetro Q**

**11 SQL BIND Q881 "TAB\_EXAMPLE.Position\_NR"**

**12 SQL BIND Q882 "TAB\_EXAMPLE.Measure\_X"**

**13 SQL BIND Q883 "TAB\_EXAMPLE.Measure\_Y"**

**14 SQL BIND Q884 "TAB\_EXAMPLE.Measure\_Z"**

**\* - ...**

**21 SQL Q5 "SELECT Position\_NR,Measure\_X,Measure\_Y,Measure\_Z FROM TAB\_EXAMPLE"**

**\* - ...**

**31 SQL FETCH Q1 HANDLE Q5 INDEX+Q2**

#### **Programar directamente el número de fila**

**31 SQL UPDATE Q1 HANDLE Q5 INDEX5**

### <span id="page-630-0"></span>**19.5.9 Crear fila nueva en la cantidad de resultado con SQL INSERT**

### **Aplicación**

**SQL INSERT** crea una nueva fila en **Result-set** (cantidad de resultado). Los valores de las celdas individuales los copia el control numérico a partir de los parámetros Q vinculados. La transacción se define mediante el **HANDLE** que se va a indicar.

### **Condiciones**

- Clave 555343
- Tabla disponible
- Nombres de tabla aptos

Los nombres de las tablas y las columnas de las tablas deben comenzar con una letra y no pueden contener símbolos matemáticos, por ejemplo: **+**. Debido a las órdenes SQL, estos símbolos pueden causar problemas al leer o seleccionar datos.

### **Descripción de la función**

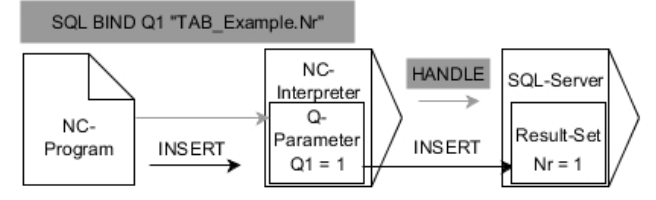

Las flechas negras y la sintaxis asociada muestran procesos internos de **SQL INSERT**. Las flechas grises y la sintaxis asociada no forman parte directamente de la orden **SQL INSERT**.

**SQL INSERT** tiene en cuenta todas las columnas que contiene la instrucción **SELECT** (orden SQL **SQL EXECUTE**). Las columnas de la tabla sin instrucción **SELECT** correspondiente (no contenidas en el resultado de la consulta) las describe el control numérico con valores estándar.

En la variable defienda, el control numérico muestra si el proceso de lectura ha sido correcto (0) o incorrecto (1).

#### **Introducción**

**11 SQL INSERT Q1 HANDLE Q5** ; Crear nueva fila en la transacción **Q5**

La función NC contiene los siguientes elementos sintácticos:

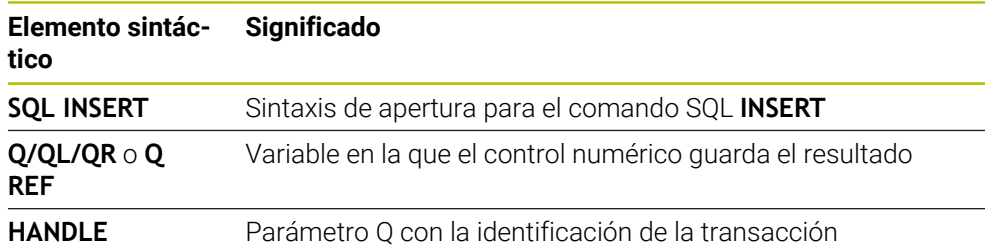

## **Nota**

Al escribir en tablas, el control numérico comprueba la longitud de los parámetros de String (cadena). Si los registros sobrepasan la longitud de las columnas a describir, el control numérico emite un mensaje de error.

# **Ejemplo**

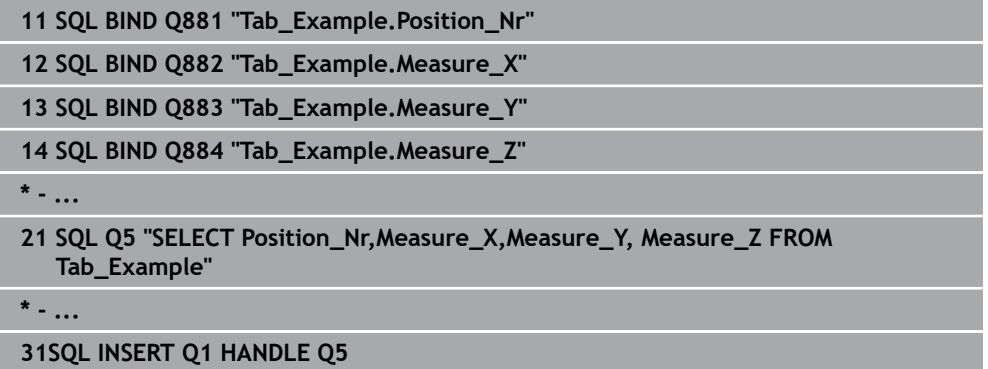

# **19.5.10 Ejemplo**

En el siguiente ejemplo se lee el material definido de la tabla (**WMAT.TAB**) y se guardará como texto en un parámetro QS. El próximo ejemplo muestra una posible aplicación y los pasos de programa necesarios.

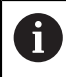

Se pueden seguir utilizando textos de los parámetros QS, por ejemplo, mediante la función **FN 16** en ficheros de protocolo propios.

### **Utilizar sinónimo**

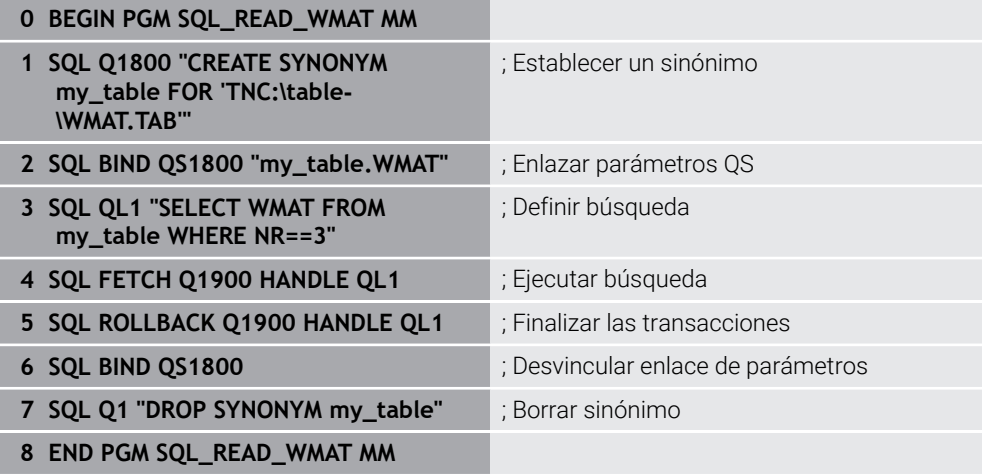

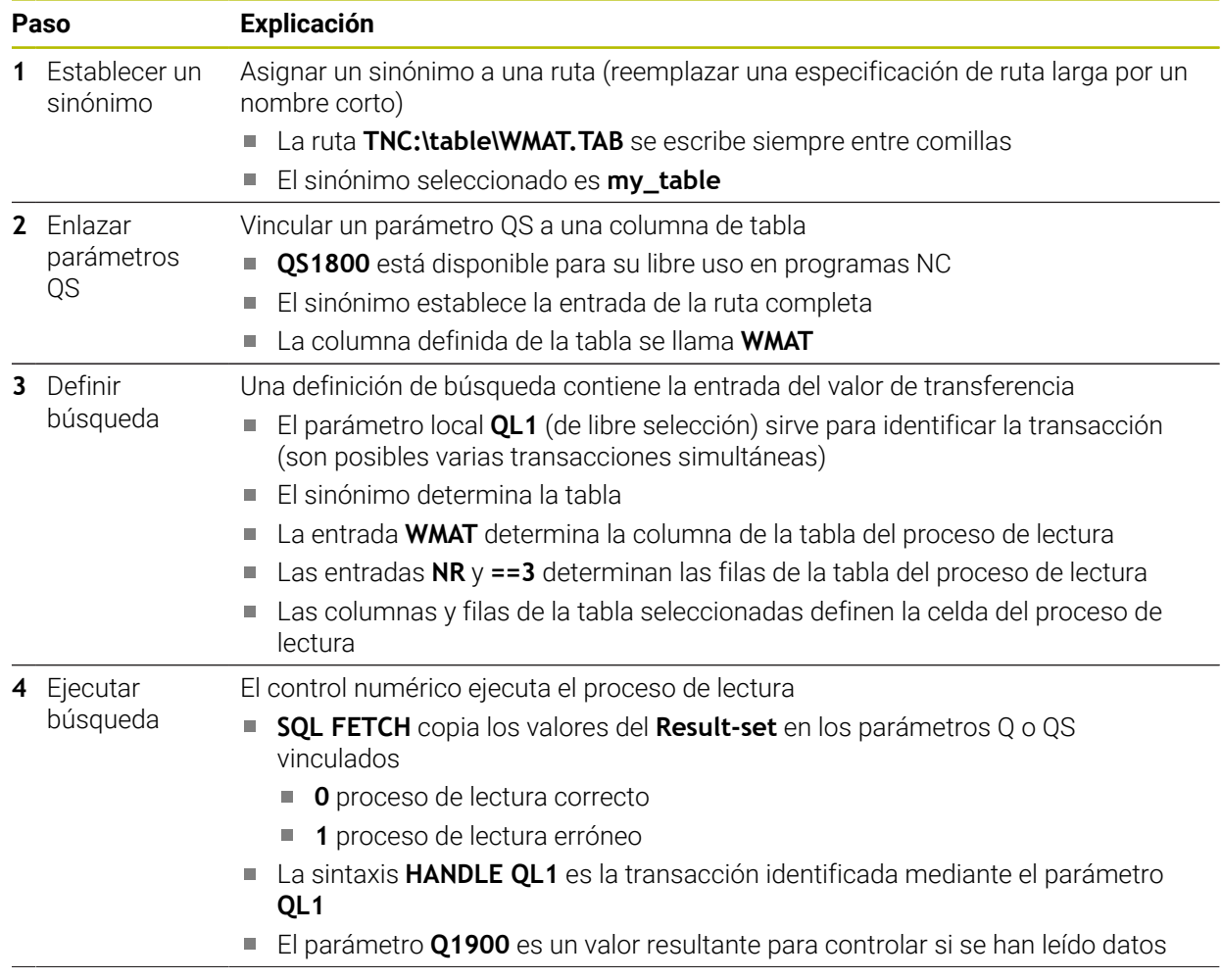

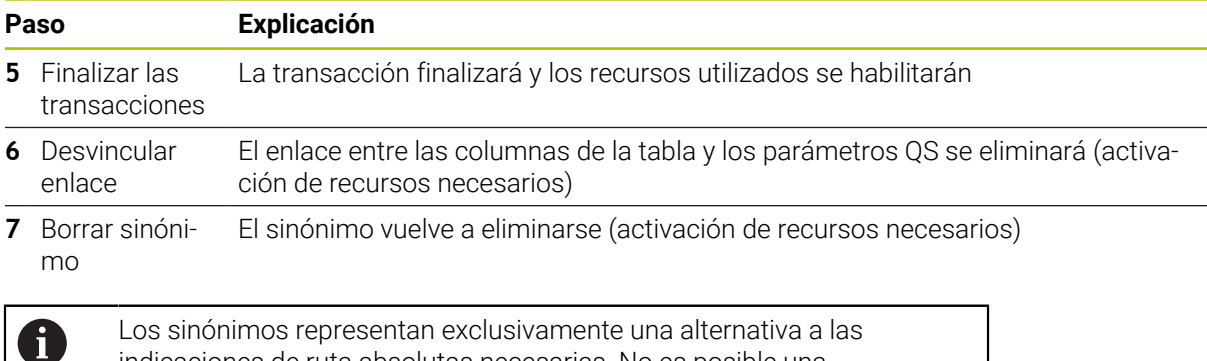

Los sinónimos representan exclusivamente una alternativa a las indicaciones de ruta absolutas necesarias. No es posible una introducción de datos de ruta relativos.

El siguiente programa NC muestra la introducción de una ruta absoluta.

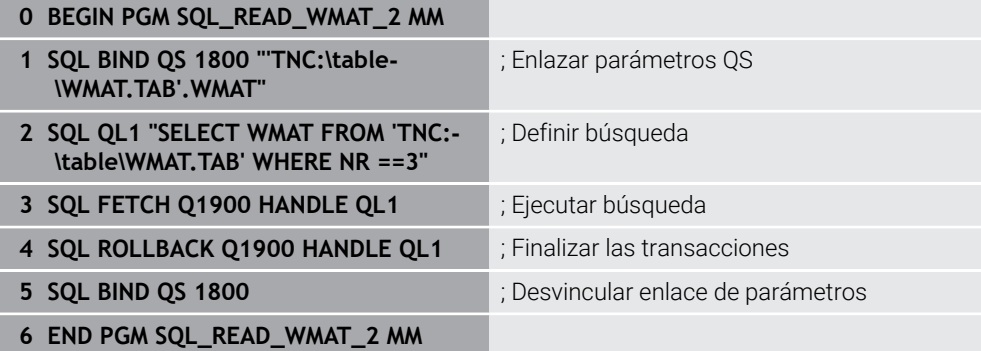

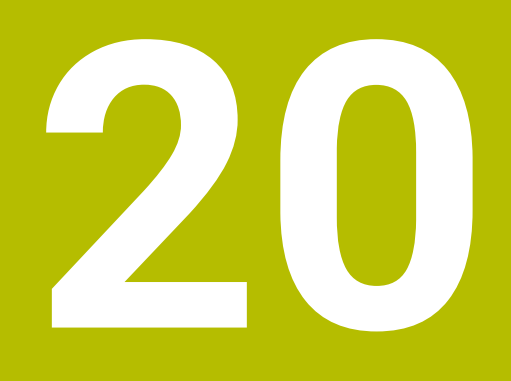

**Programación gráfica**

# **20.1 Fundamentos**

## **Aplicación**

La programación gráfica ofrece una alternativa a la programación convencional con lenguaje conversacional Klartext. Se pueden crear bocetos 2D dibujando líneas y arcos y utilizarlos para crear un contorno en Klartext. Además, se pueden importar y editar gráficamente contornos existentes de un programa NC en la zona de trabajo **Contorno**.

Se puede utilizar únicamente la programación gráfica con su propia pestaña o como zona de trabajo separada, **Contorno**. Si se utiliza la programación gráfica como pestaña propia, en ella no se puede abrir ninguna otra zona de trabajo del modo de funcionamiento **Programación**.

# **Descripción de la función**

La zona de trabajo **Contorno** se encuentra en el modo de funcionamiento **Programación**.

# **Subdivisión de la pantalla**

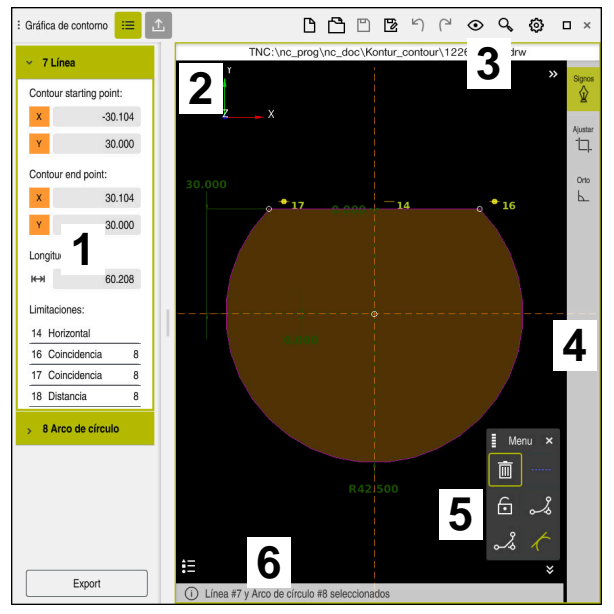

Subdivisión de la pantalla de la zona de trabajo **Contorno**

La zona de trabajo **Contorno** contiene los siguientes apartados:

- 1 Campo Información del elemento
- 2 Mostrar área
- 3 Carátula del título
- 4 Barra de herramientas
- 5 Funciones de dibujo
- 6 Barra de información

# **Elementos de manejo y gestos en la programación gráfica**

En la programación gráfica se puede crear un boceto 2D mediante diversos elementos.

**Información adicional:** ["Primeros pasos en la programación gráfica", Página 650](#page-649-0)

En la programación gráfica se dispone de los siguientes elementos:

- Línea
- Arco de círculo
- Punto de construcción
- Línea de construcción
- Círculo de construcción
- **Bisel**
- Redondeo

### **Gestos**

Además de los gestos especiales disponibles para la programación gráfica, también se pueden utilizar diversos gestos generales.

Información adicional: ["Gestos generales de la pantalla táctil", Página 83](#page-82-0)

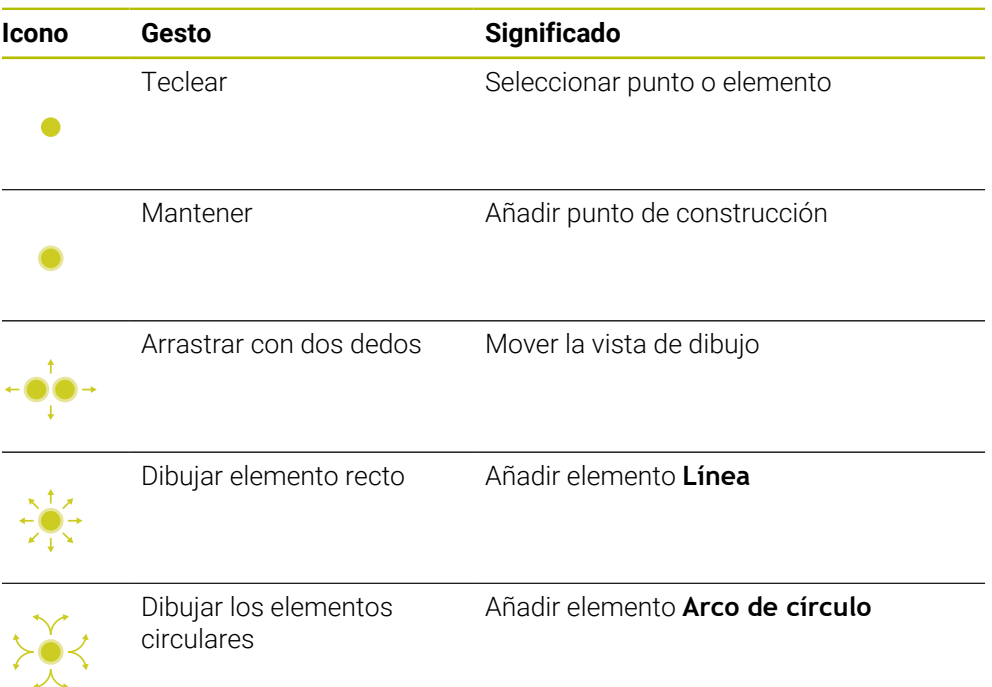

#### **Iconos de la barra de título**

La barra de título de la zona de trabajo **Contorno** muestra los iconos generales de la interfaz del control numérico, además de los iconos específicos de la programación gráfica.

**Información adicional:** ["Iconos de la interfaz del control numérico", Página 90](#page-89-0) El control numérico muestra los siguientes iconos en la barra del título:

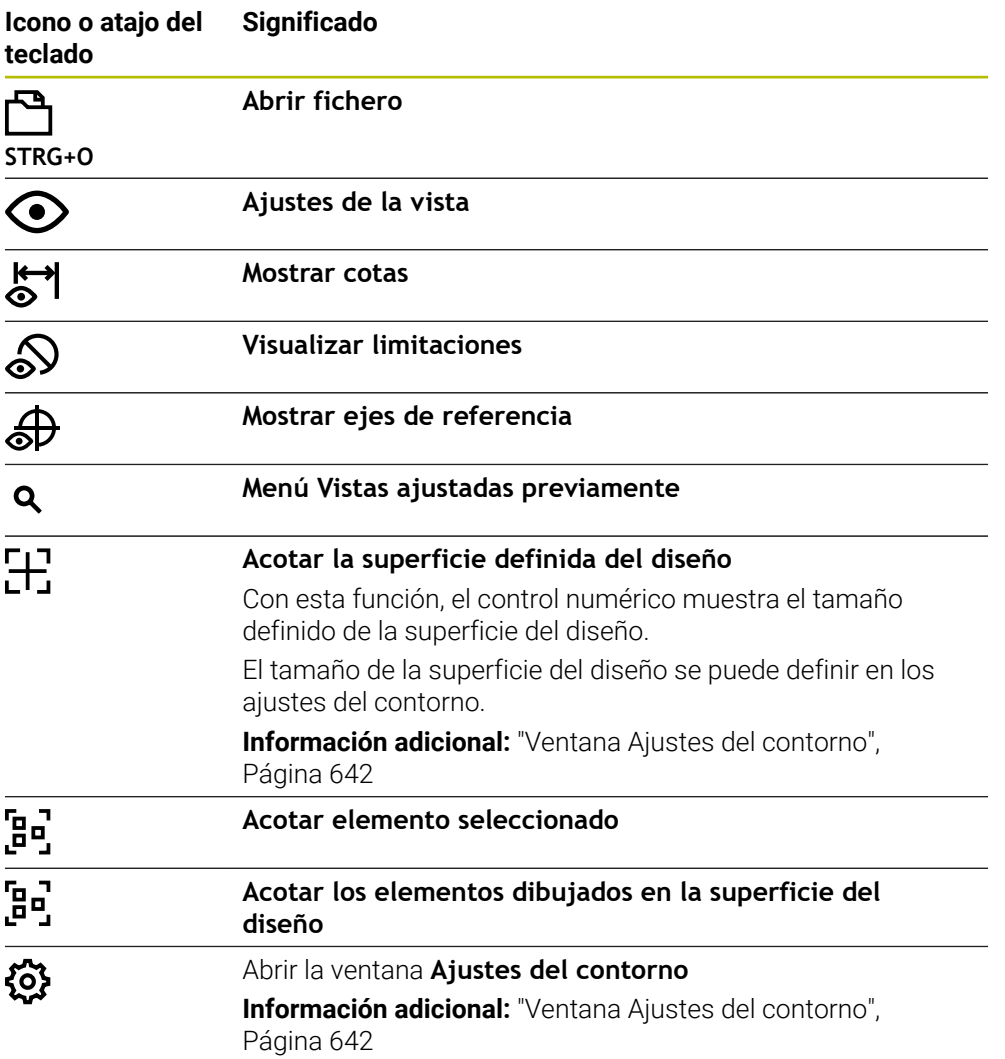

#### **Colores posibles**

El control numérico muestra los elementos en los siguientes colores:

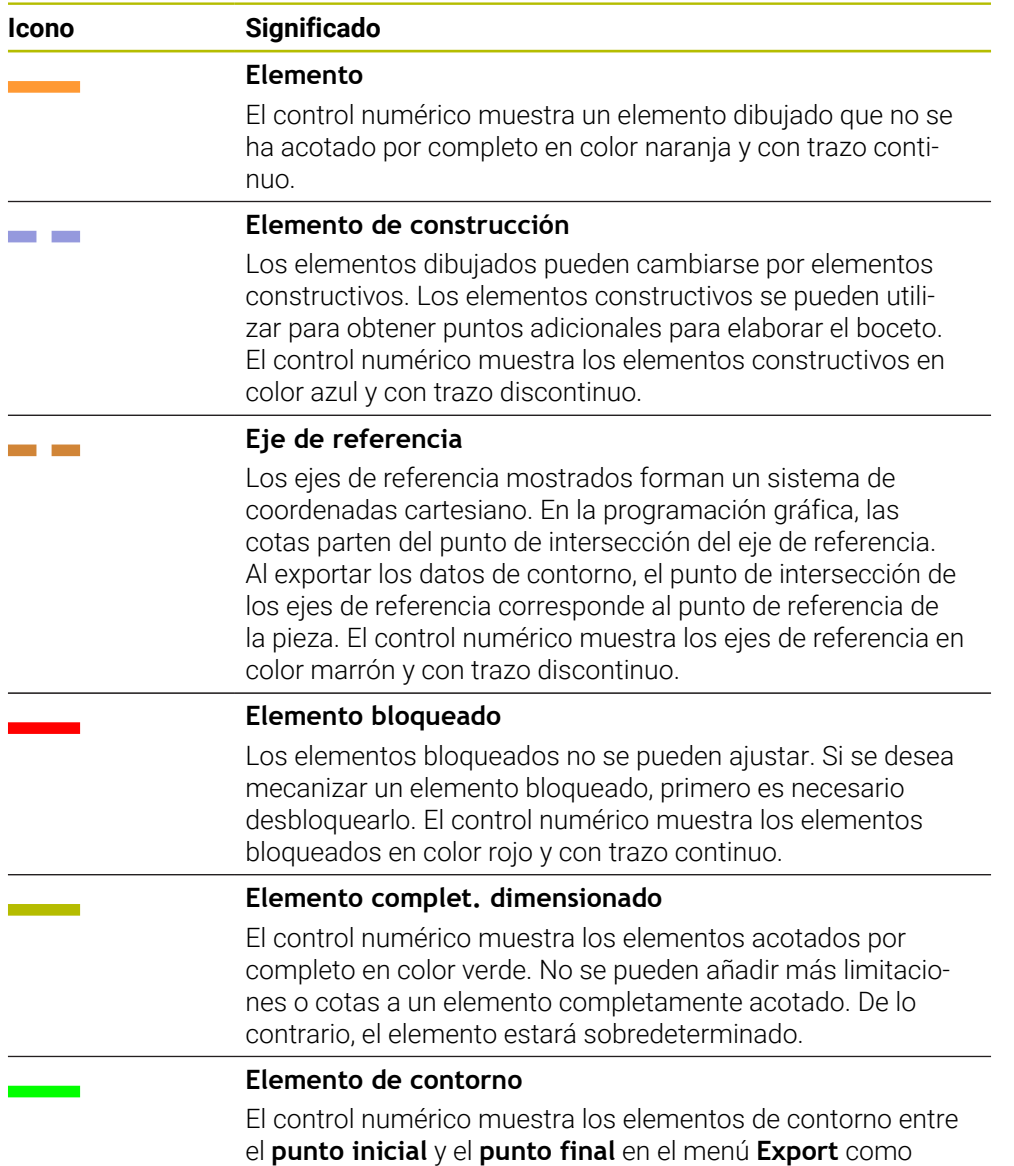

elementos con trazo continuo verde.

### <span id="page-639-0"></span>**Iconos del apartado Dibujar**

En el apartado Dibujar, el control numérico muestra los siguientes iconos:

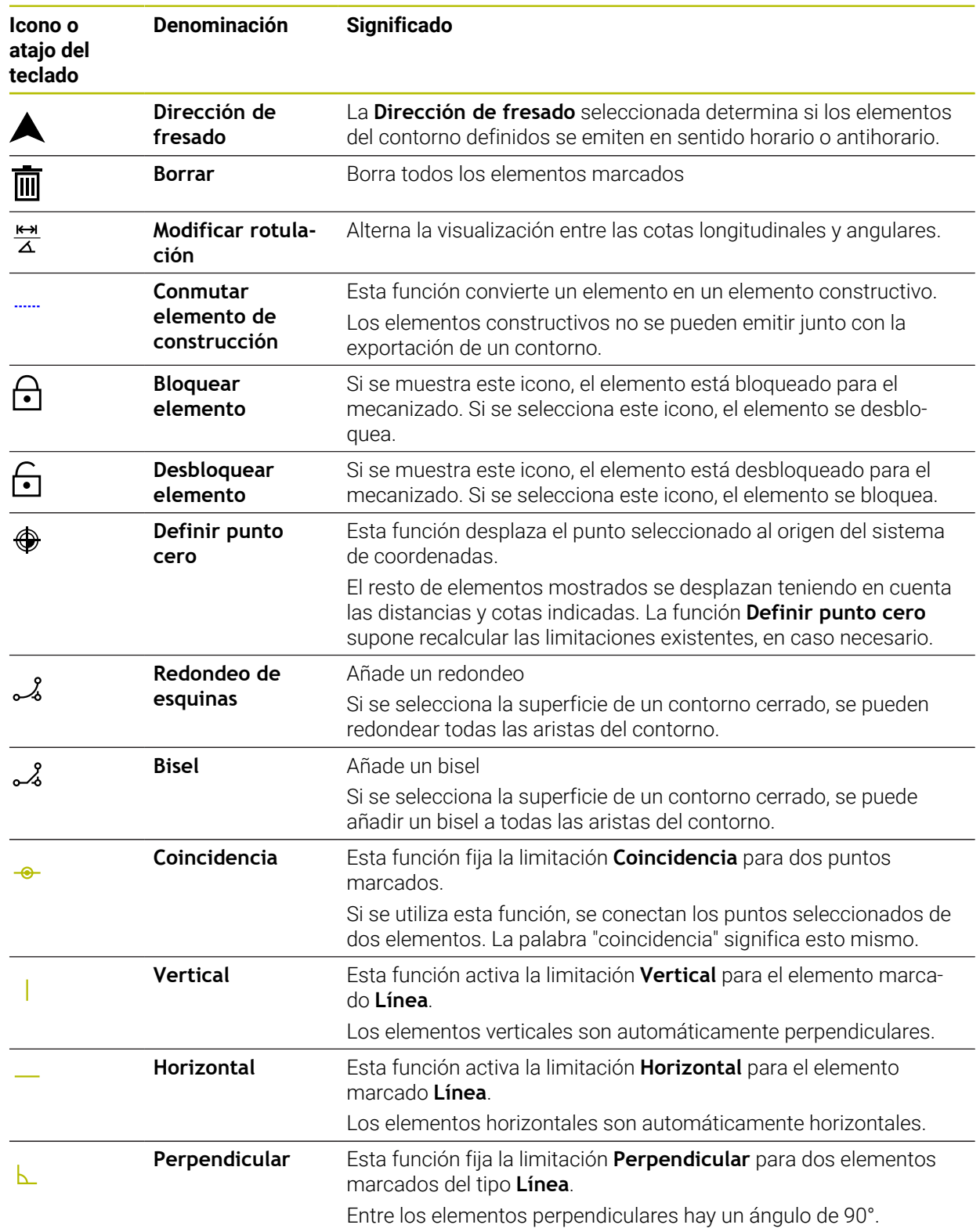

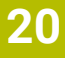

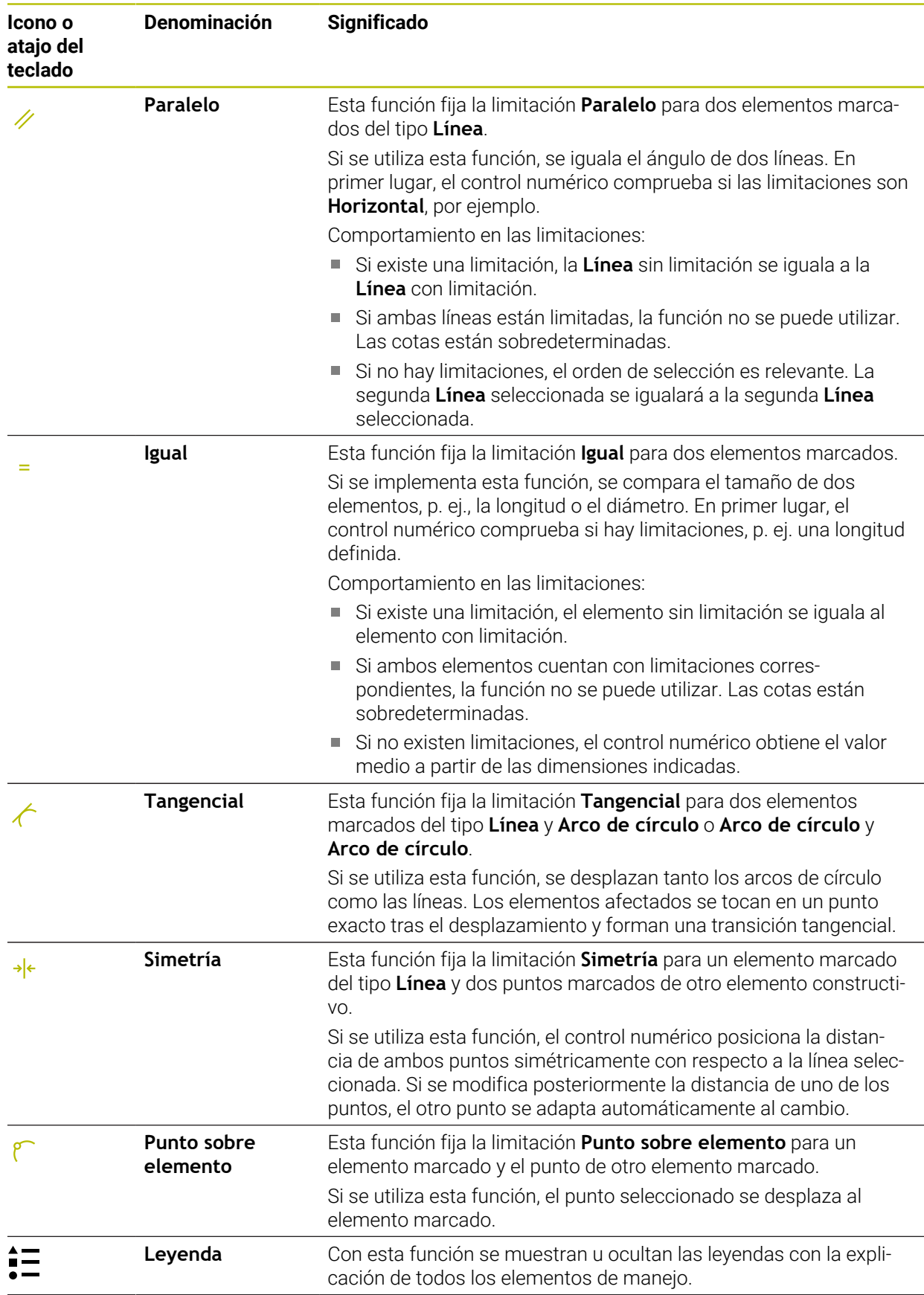

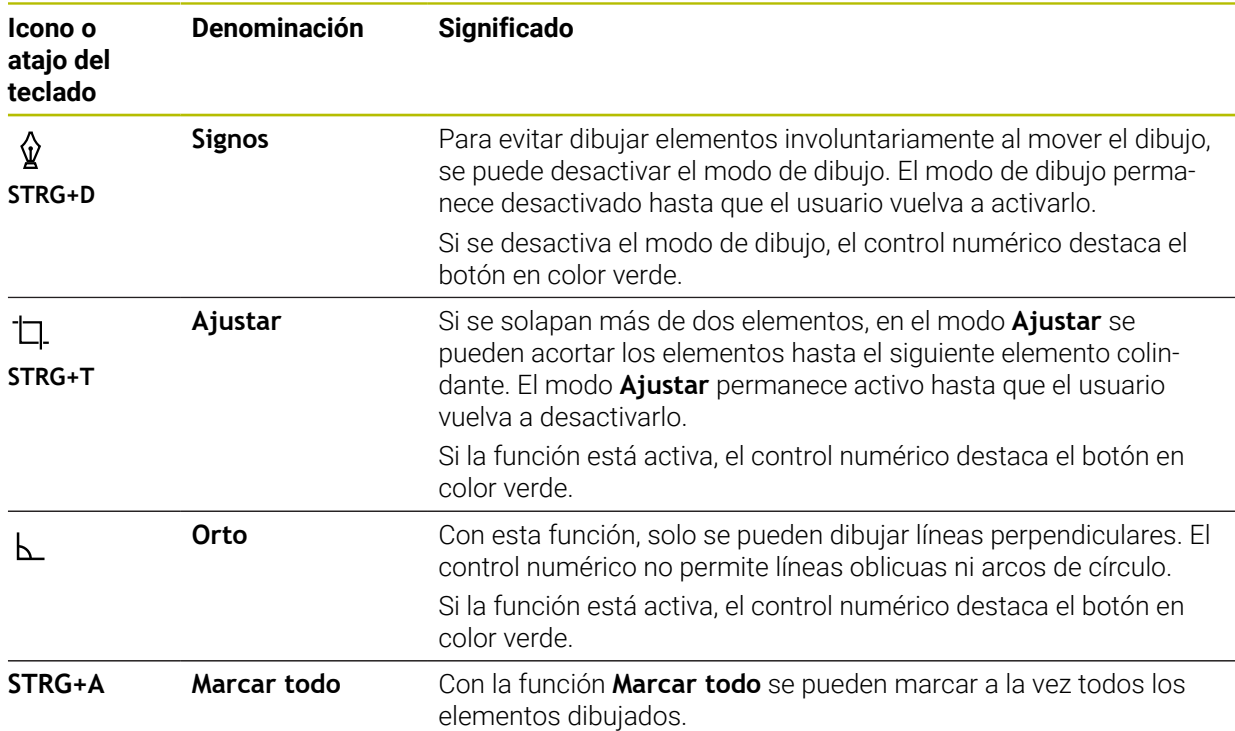

# <span id="page-641-0"></span>**Ventana Ajustes del contorno**

La ventana **Ajustes del contorno** contiene los siguientes apartados:

- **General**
- **Signos**
- **Export**

#### **Campo General**

El apartado **General** contiene los siguientes ajustes:

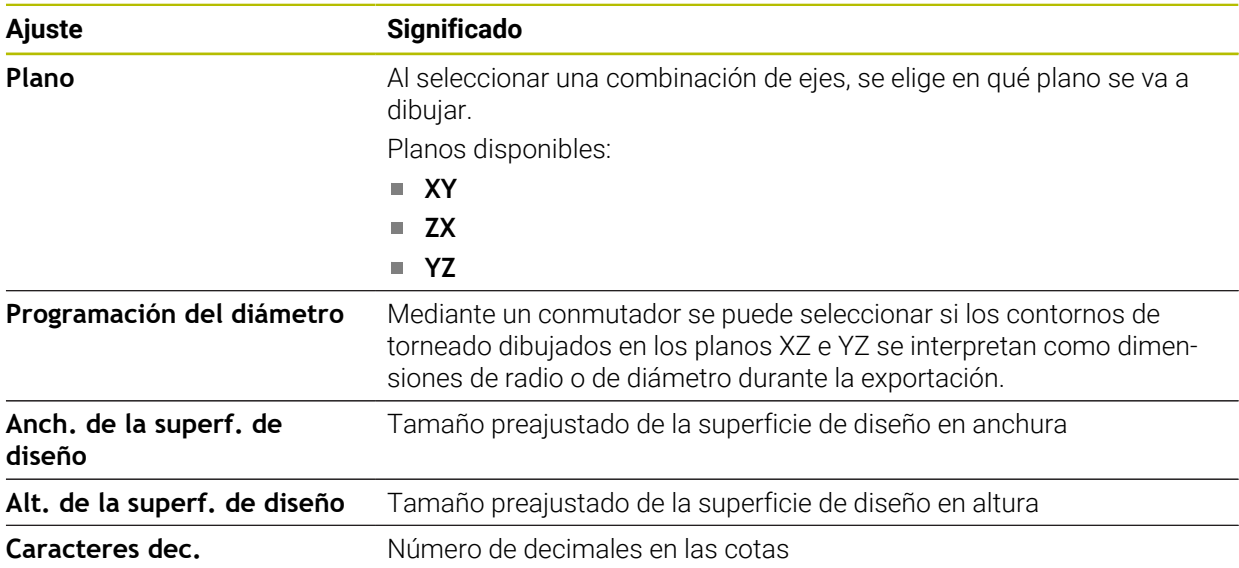

#### **Apartado Signos**

El apartado **Signos** contiene los siguientes ajustes:

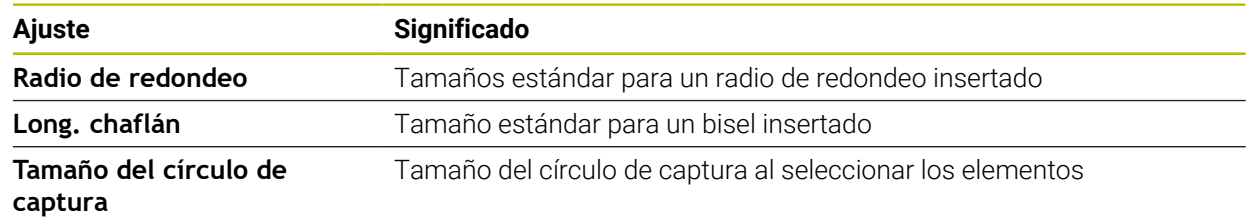

#### **Apartado Export**

El apartado **Export** contiene los siguientes ajustes:

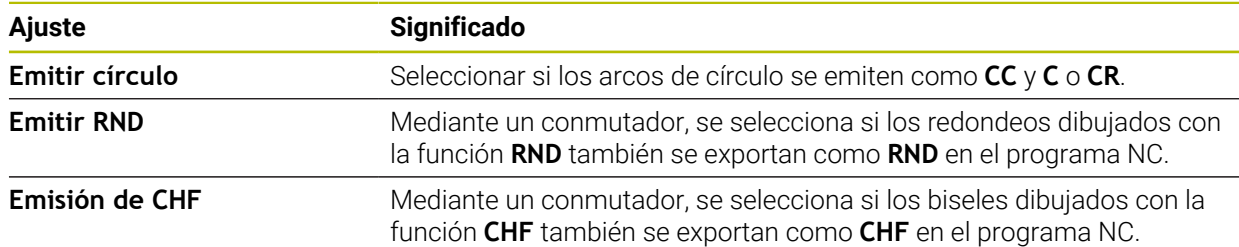

# **20.1.1 Crear un nuevo contorno**

Para crear un nuevo contorno, hacer lo siguiente:

- Seleccionar el modo de funcionamiento **Programación** E\$
	- Seleccionar **Añadir**
		- El control numérico abre las zonas de trabajo **Selección rápida** y **Abrir fichero**.
		- Seleccionar **Nuevo contorno**
			- El control numérico abre el contorno en una nueva pestaña.

# <span id="page-642-0"></span>**20.1.2 Bloquear y desbloquear elementos**

Si se desea proteger un elemento antes de realizar las adaptaciones, se puede bloquear. Los elementos bloqueados no se pueden modificar. Si se desea adaptar el elemento bloqueado, primero debe desbloquearse.

Para bloquear y desbloquear elementos en la programación gráfica, hacer lo siguiente:

**Seleccionar elemento dibujado** 

一

- Seleccionar la función **Bloquear elemento**
	- El control numérico bloquea el elemento.
	- El control numérico muestra el elemento bloqueado en rojo.

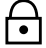

- Seleccionar la función **Desbloquear elemento**
- El control numérico desbloquea el elemento.
- El control numérico muestra el elemento bloqueado en amarillo.

### **Notas**

- Antes de dibujar, establecer los **Ajustes del contorno**. **Información adicional:** ["Ventana Ajustes del contorno", Página 642](#page-641-0)
- Acotar cada elemento inmediatamente después de dibujarlo. Si la acotación no se lleva a cabo hasta después de dibujar todo el contorno, este podría desplazarse involuntariamente.
- A los elementos dibujados se les pueden asignar limitaciones. Para no dificultar innecesariamente la construcción, trabajar únicamente con limitaciones necesarias.

**Información adicional:** ["Iconos del apartado Dibujar", Página 640](#page-639-0)

Si se seleccionan elementos del contorno, el control numérico destaca los elementos de la barra de menús en verde.

## **Definiciones**

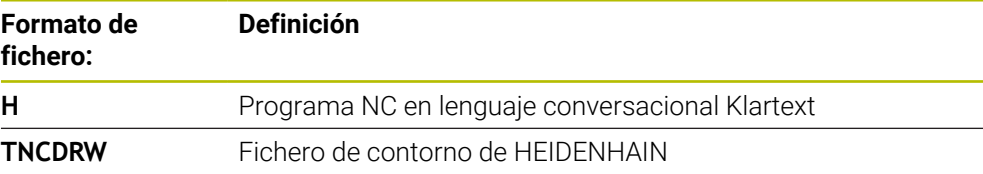

# <span id="page-643-0"></span>**20.2 Importar contornos en la programación gráfica**

### **Aplicación**

Con la zona de trabajo **Contorno**, no solo se pueden crear nuevos contornos, sino también importar contornos e programas NC existentes y editarlos gráficamente según corresponda.

#### **Condiciones**

- Máx. 200 frases NC
- No hay ciclos
- Sin movimientos de aproximación y alejamiento
- Sin rectas **LN** (opción #9)
- Sin datos tecnológicos, p. ej. avances o funciones auxiliares
- Sin movimientos de los ejes que se encuentran fuera del plano establecido, p. ej. plano XY

Si se intenta importar una frase NC no admisible en la programación gráfica, el control numérico emite un mensaje de error.

### **Descripción de la función**

| $\equiv$ $\blacksquare$ $\blacksquare$ 100% $\mathbb{Q}$ $\clubsuit$ $\mathbb{Q}$ $\blacksquare$ $\times$<br>$\alpha$<br>$\odot$<br>: Programa<br>庄 |
|----------------------------------------------------------------------------------------------------|
| 1078489.h                                                                                                    |
| TNC:\nc_prog\nc_doc\1078489.h                                                                                                    |
| BEGIN PGM 1078489 MM<br>LBL 1<br>$\overline{1}$                                                                                                    |
| L X+30 Y+95 RL<br>$\overline{2}$                                                                                                    |
| 3<br>$L X+40$                                                                                                    |
| 4 CT X+65 Y+80                                                                                                    |
| 5 CC X+75 Y+80                                                                                                    |
| C X+85 Y+80 DR+<br>6                                                                                                    |
| $\overline{7}$<br>$L X+95$                                                                                                    |
| 8<br>RND <sub>R5</sub>                                                                                                    |
| $L Y+50$<br>9                                                                                                    |
| L X+75 Y+30<br>10<br>RND R8<br>11                                                                                                    |
| 12 L Y+20                                                                                                    |
| 13 CC X+60 Y+20                                                                                                    |
| 14 C X+45 Y+20 DR-                                                                                                    |
| 15 L Y+30                                                                                                    |
| 16 RND R9                                                                                                    |
| 17 L X+0                                                                                                    |
| RND <sub>R4</sub><br>18                                                                                                    |
| 19 L X+15 Y+45                                                                                                    |
| 20 CT X+15 Y+60                                                                                                    |
| $L X+0 Y+75$<br>21                                                                                                    |
| 22<br>CR X+20 Y+95 R+20 DR-<br>23 L X+30 Y+95                                                                                                    |
| 24 LBL 0                                                                                                    |
| <b>END PGM 1078489 MM</b>                                                                                                    |
|                                                                                                    |
|                                                                                                    |
| $\overline{\mathbf{x}}$<br>Copiar<br>Cortar<br>Insertar<br><b>Borrar</b>                                                                            |
| Marcar todo<br>Insert last NC block<br>Establecer componente NC                                                                                     |
| Editar contorno                                                                                                    |

Sobre el contorno que se va a importar del programa NC

En la programación gráfica, todos los contornos consisten exclusivamente de elementos lineares o circulares con coordenadas cartesianas absolutas.

Al importar en la zona de trabajo **Contorno**, el control numérico convierte las siguientes funciones de trayectoria:

- Trayectoria circular **CT Información adicional:** ["Trayectoria circular CT", Página 219](#page-218-0)
- Frases NC con coordenadas polares **Información adicional:** ["Coordenadas polares", Página 201](#page-200-0)
- Frases NC con introducciones incrementales
	- **Información adicional:** ["Introducciones incrementales", Página 204](#page-203-0)
- Programación libre de contornos **FK**

**20**

## **20.2.1 Importar contornos**

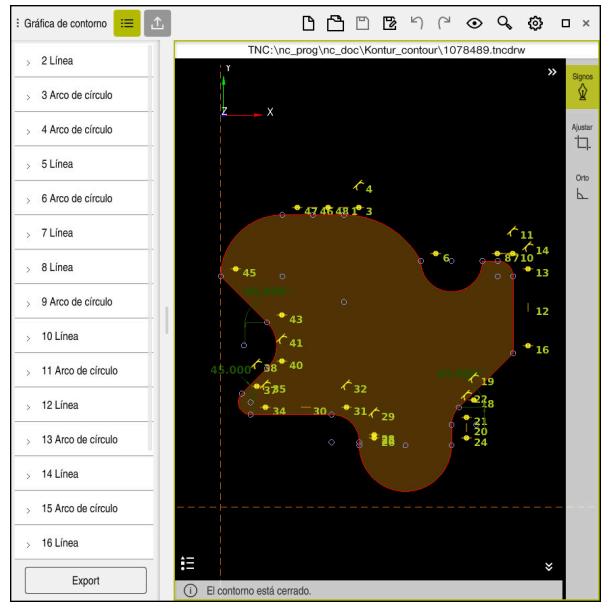

Contorno importado

Para importar contornos de los programas NC, hacer lo siguiente:

尽

A

- Seleccionar el modo de funcionamiento **Programación**
- Abrir el programa NC existente que contiene un contorno
- Buscar el contorno en el programa NC
- Mantener la primera frase NC del contorno
- El control numérico abre el menú contextual.
- Seleccionar **Marcar**
- El control numérico muestra dos flechas de marcación.
- Seleccionar el área deseada mediante las flechas de marcación
- Seleccionar **Editar gráficamente**
- El control numérico abre la zona del contorno en la zona de trabajo **Contorno**.

También se pueden importar contornos arrastrando las frases NC marcadas hacia la zona de trabajo abierta **Contorno**. Para ello, el control numérico muestra un icono verde en el marco derecho de la primera frase NC marcada.

**Información adicional:** ["Gestos generales de la pantalla táctil", Página 83](#page-82-0)

#### **Notas**

En la ventana **Ajustes del contorno** se puede determinar si la cotas de los contornos de torneado se interpretan como cotas de radio o de diámetro en el plano XZ o YZ.

**Información adicional:** ["Ventana Ajustes del contorno", Página 642](#page-641-0)

Si se utiliza la función **Editar gráficamente** para importar un contorno en la programación gráfica, primero se bloquearán todos los elementos. Antes de empezar a ajustar los elementos, deberán desbloquearse.

**Información adicional:** ["Bloquear y desbloquear elementos", Página 643](#page-642-0)

Después de importar los contornos, se podrán editar gráficamente y exportar. **Información adicional:** ["Primeros pasos en la programación gráfica",](#page-649-0) [Página 650](#page-649-0)

**Información adicional:** ["Exportar contornos de la programación gráfica",](#page-646-0) [Página 647](#page-646-0)

# <span id="page-646-0"></span>**20.3 Exportar contornos de la programación gráfica**

## **Aplicación**

Mediante la columna **Export**, se pueden exportar contornos recién creados o editados gráficamente desde la zona de trabajo **Contorno**.

#### **Temas utilizados**

■ Importar contornos

**Información adicional:** ["Importar contornos en la programación gráfica",](#page-643-0) [Página 644](#page-643-0)

■ Primeros pasos en la programación gráfica **Información adicional:** ["Primeros pasos en la programación gráfica",](#page-649-0) [Página 650](#page-649-0)

# **Descripción de la función**

La columna **Export** ofrece las siguientes funciones:

**Pto.inicial**

Con esta función se determina el **Pto.inicial** del contorno. El **Pto.inicial** se puede ajustar gráficamente o añadirle un valor del eje. Si se introduce un valor del eje, el control numérico calcula automáticamente el segundo valor del eje.

#### **Punto final**

Con esta función se determina el **Punto final** del contorno. El **Punto final** también se puede determinar del mismo modo que el **Pto.inicial**.

**Invertir dirección**

Con esta función se modifica la dirección de programación del contorno.

#### **Gener.texto convers.**

Con esta función se exporta el contorno como programa NC o subprograma. El control numérico solo puede exportar determinadas funciones de trayectoria. Todos los contornos generados contienen coordenadas cartesianas absolutas.

**Información adicional:** ["Ventana Ajustes del contorno", Página 642](#page-641-0)

El editor del contorno puede generar las siguientes funciones de trayectoria:

- Recta **L**
- Centro del círculo **CC**
- Trayectoria circular **C**
- Trayectoria circular **CR**
- Radio **RND**
- Bisel **CHF**

#### **Restablecer la selección**

Con esta función se pueden cancelar las marcas de un contorno.

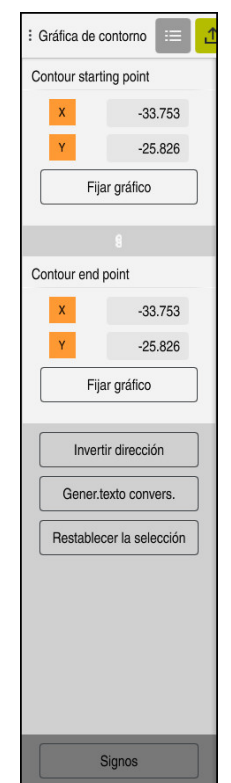
# **Notas**

- Mediante las funciones **Pto.inicial** y **Punto final** también se pueden captar zonas parciales de los elementos dibujados y generar un contorno a partir de ellas.
- Los contornos dibujados se pueden guardar en el control numérico con el formato de fichero **\*.tncdrw**.

# **20.4 Primeros pasos en la programación gráfica**

# **20.4.1 Tarea de ejemplo D1226664**

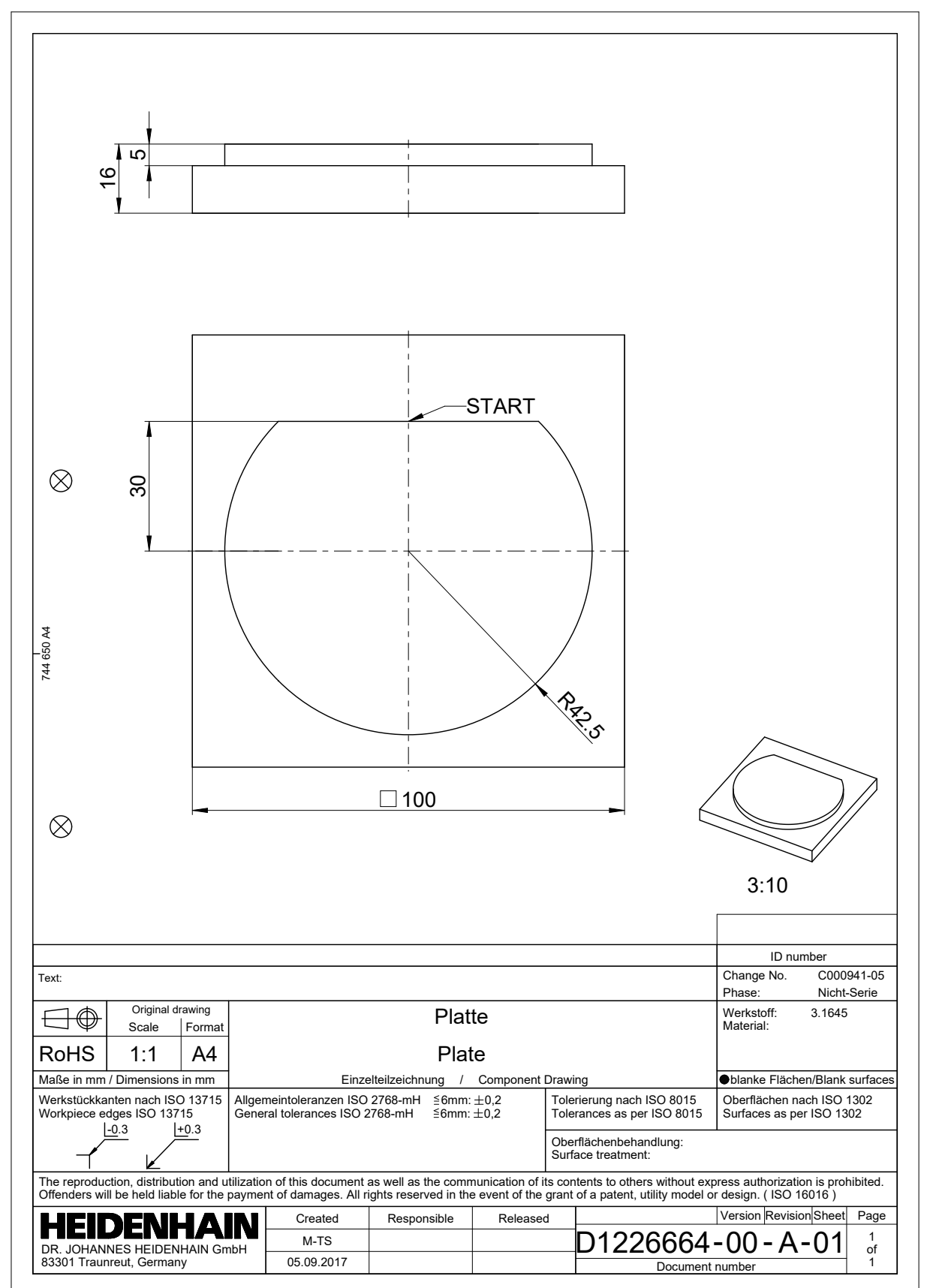

# **20.4.2 Dibujar contorno de ejemplo**

Para dibujar el contorno representado, hacer lo siguiente:

- ▶ Crear un nuevo contorno
	- **Información adicional:** ["Crear un nuevo contorno", Página 643](#page-642-0)
- Llevar a cabo **Ajustes del contorno**

En la ventana **Ajustes del contorno** se pueden definir ajustes básicos para dibujar. En este ejemplo se pueden utilizar los ajustes básicos.

**Información adicional:** ["Ventana Ajustes del contorno", Página 642](#page-641-0)

Dibujar **Línea** horizontal

- 
- Seleccionar el punto final de la línea dibujada
- El control numérico muestra las distancias X e Y de la línea al centro.
- Introducir la distancia Y al centro, p. ej. **30**
- El control numérico posiciona la línea según la condición fijada.
- Dibujar **Arco de círculo** desde el punto final de la línea hasta otro punto final
- El control numérico representa el contorno acotado en amarillo.
- ▶ Seleccionar punto central del arco
- El control numérico muestra las coordenadas del centro del arco en **X** e **Y**.
- Introducir **0** para las coordenadas X e Y del centro del arco
- El control numérico desplaza el contorno.
- ▶ Seleccionar el arco dibujado
- El control numérico muestra el valor actual del radio del arco.
- Introducir el radio **42,5**
- El control numérico adapta el radio del arco.
- El contorno está completamente definido.

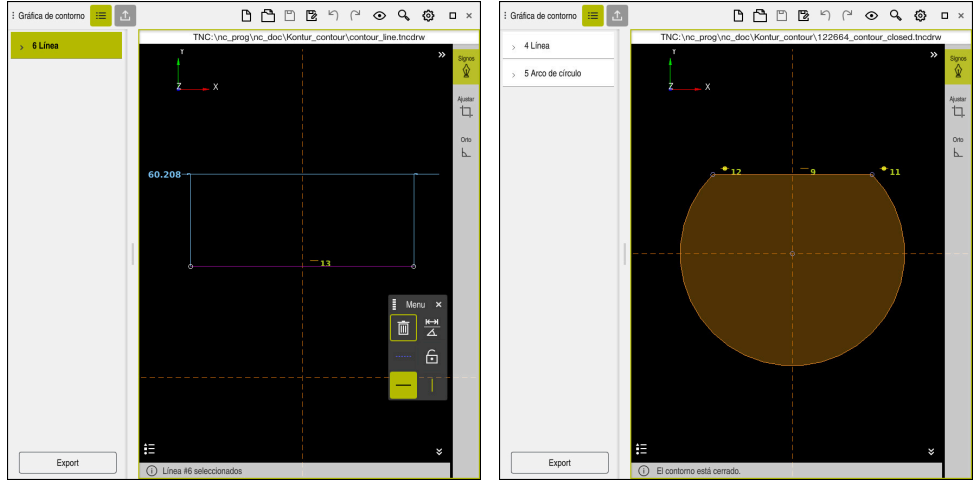

Línea dibujada Contorno cerrado

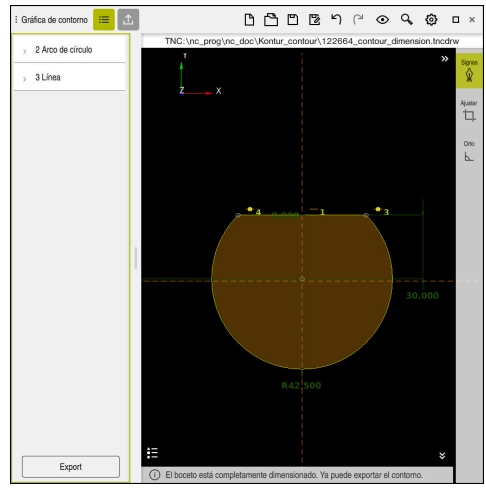

Contorno acotado

# **20.4.3 Exportar contorno dibujado**

Para exportar el contorno dibujado, hacer lo siguiente:

Dibujar el contorno

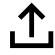

- Seleccionar la columna **Export**
- El control numérico muestra la columna **Export**.
- En el apartado **Pto.inicial** seleccionar **Fijar gráfico**
- Seleccionar el punto inicial en el contorno dibujado
- El control numérico muestra las coordenadas del punto inicial seleccionado, el contorno marcado y la dirección de programación.

La dirección de programación del contorno se puede i adaptar con la función **Invertir dirección**.

- Seleccionar la función **Gener.texto convers.**
- El control numérico genera el contorno en función de los datos definidos.

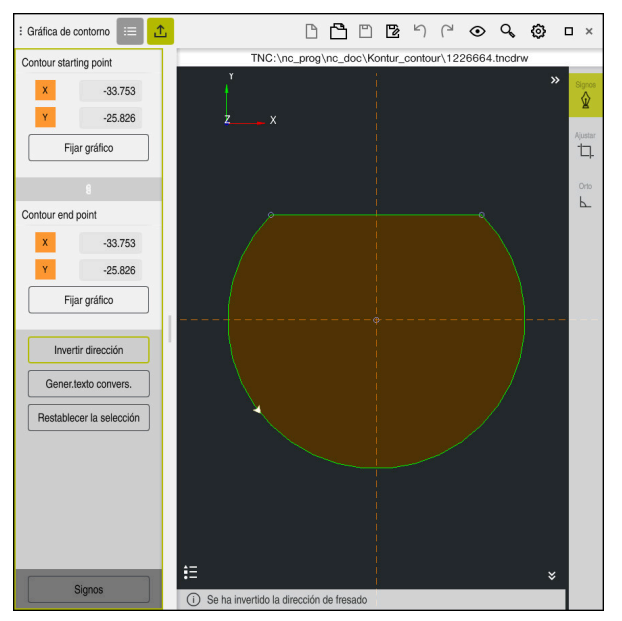

Elementos del contorno seleccionados en la columna **Export** con **Dirección de fresado** definida

**20**

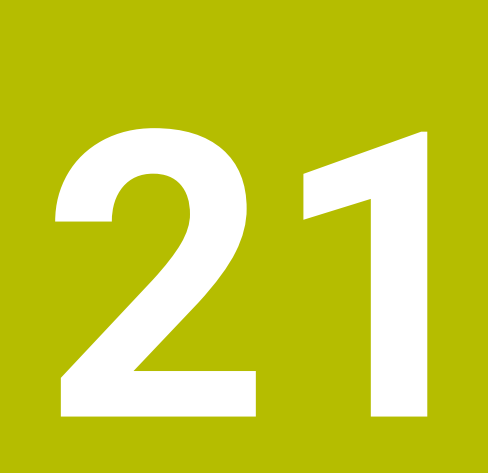

**ISO**

# **21.1 Principios básicos**

# **Aplicación**

La norma DIN 66025/ISO 6983 define una sintaxis NC universal. **Información adicional:** ["Ejemplo ISO", Página 658](#page-657-0) En el TNC7 se pueden ejecutar y editar programas NC con los elementos sintácticos IS admisibles.

# **Descripción de la función**

El TNC7 ofrece las siguientes posibilidades relacionadas con los programas ISO:

- **Transferir ficheros al control numérico** 
	- **Información adicional:** Manual de instrucciones Alineación y mecanizado
- Editar programas ISO en el control numérico
	- **Información adicional:** ["Sintaxis ISO", Página 660](#page-659-0)
	- Además de la sintaxis ISO normalizada, se pueden programar ciclos específicos de HEIDENHAIN como funciones G.

**[Información adicional:](#page-678-0)** "Ciclos", Página 679

■ Algunas funciones NC se pueden utilizar mediante la sintaxis Klartext en programas ISO.

**Información adicional:** ["Funciones Klartext en ISO", Página 681](#page-680-0)

**Probar los programas NC mediante la simulación** 

**Información adicional:** ["Zona de trabajo Simulación", Página 711](#page-710-0)

Editar programa NC **Información adicional:** Manual de instrucciones Alineación y mecanizado

# **Contenido de un programa NC**

Para configurar un programa ISO, hacer lo siguiente:

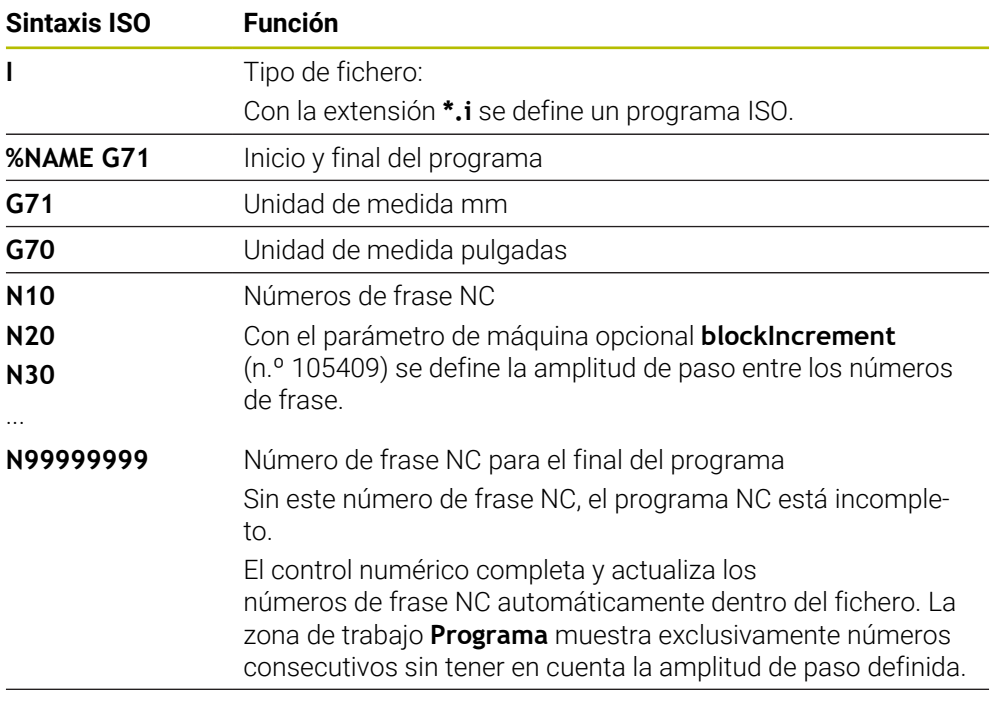

**G01 X+0 Y+0 ...** Funciones NC

**Información adicional:** ["Contenido de un programa NC", Página 125](#page-124-0)

# **Contenido de una frase NC**

### **N110 G01 G90 X+10 Y+0 G41 F3000 M3**

La frase NC contiene los siguientes elementos sintácticos:

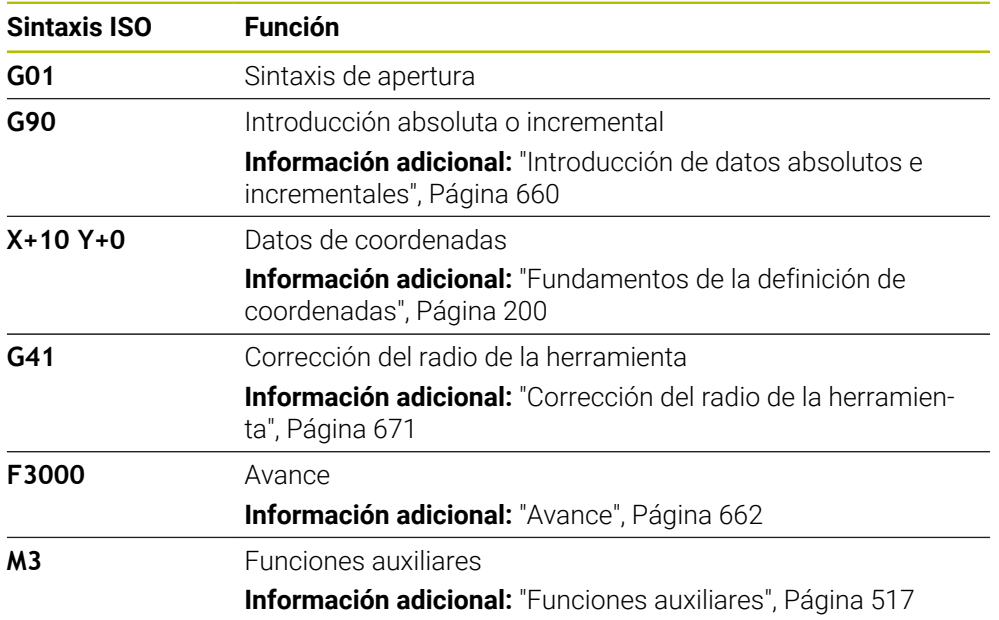

# <span id="page-657-0"></span>**Ejemplo ISO**

### **Tarea de ejemplo 1338459**

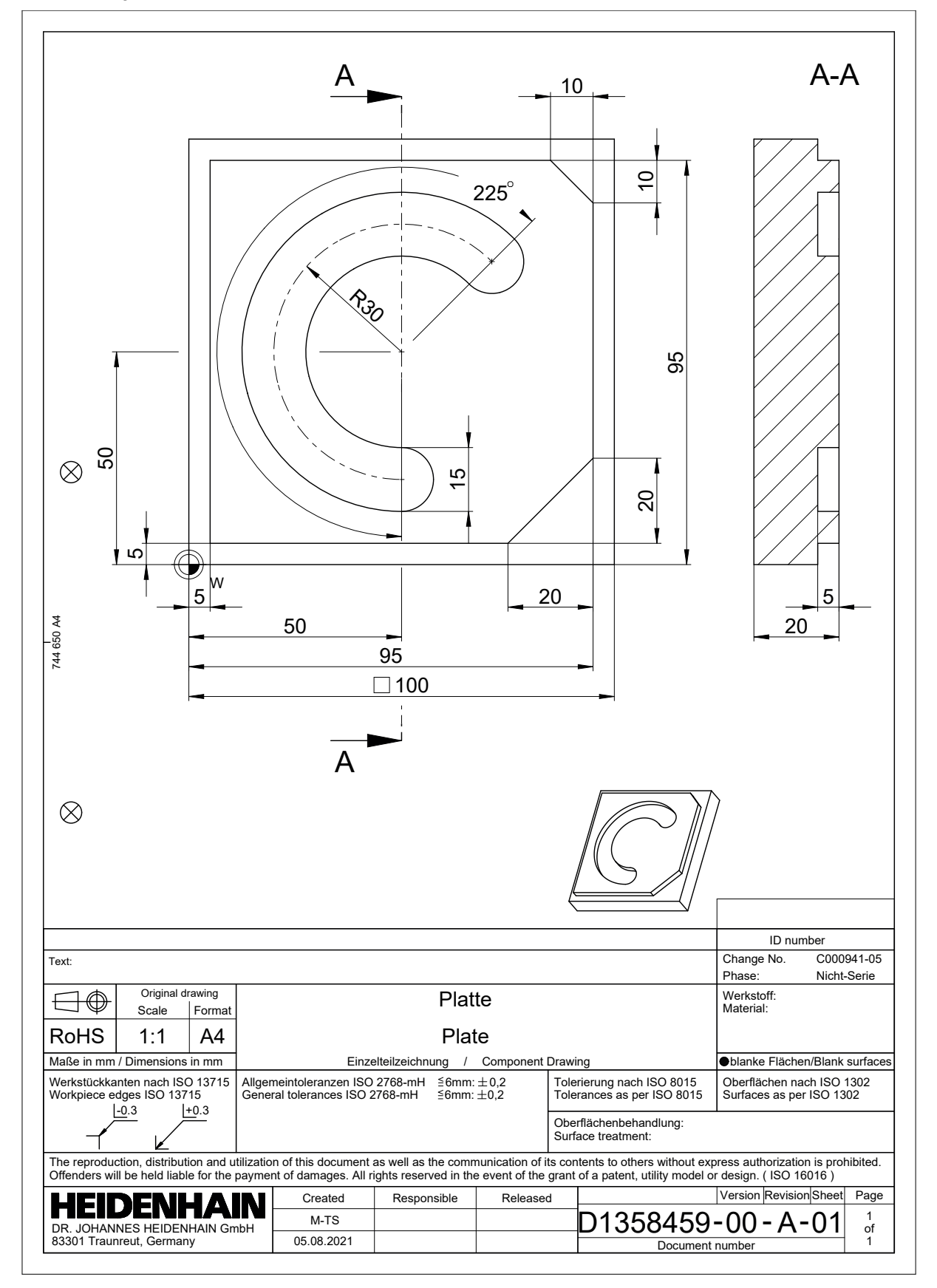

# **Solución de ejemplo 1338459**

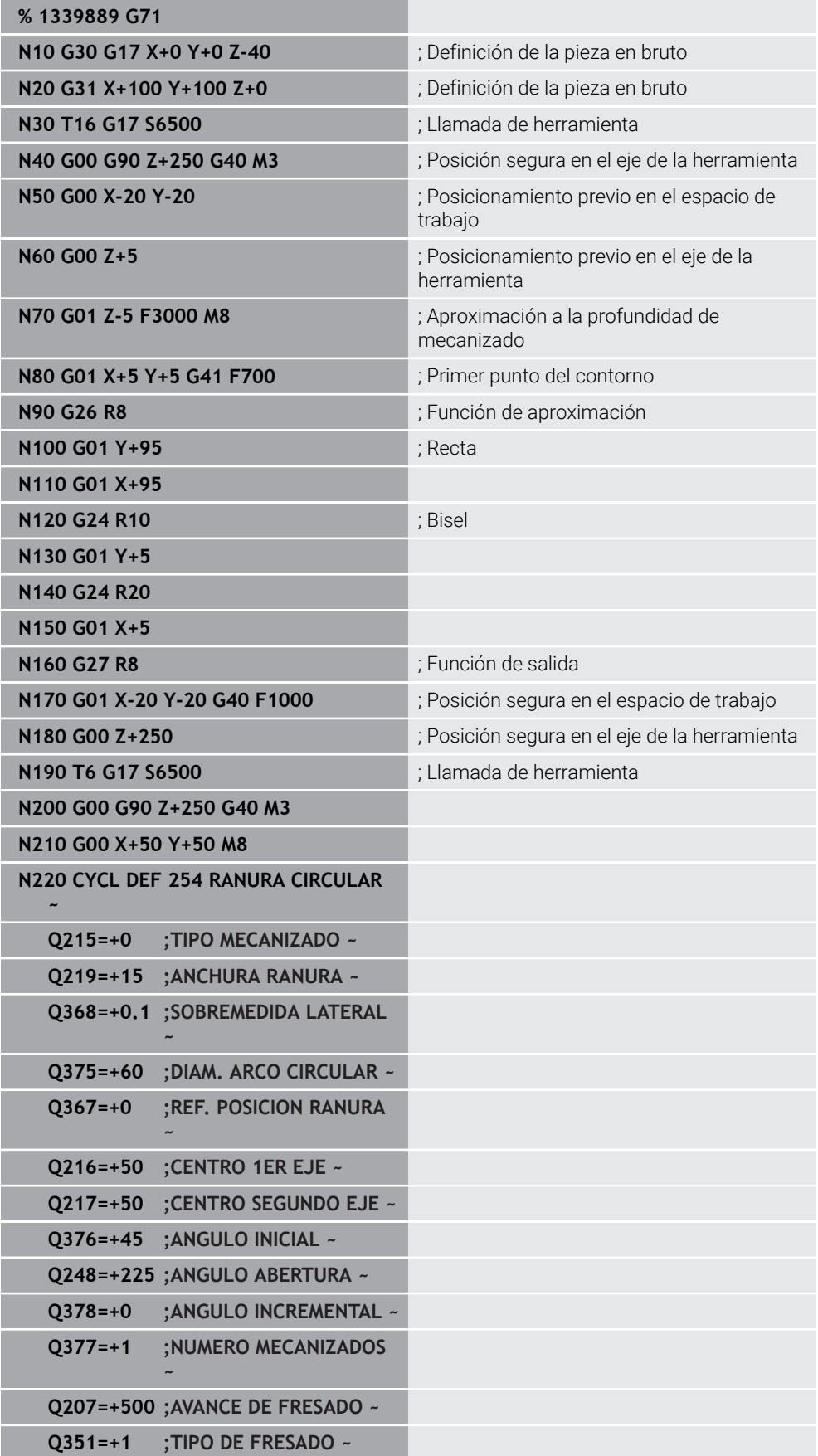

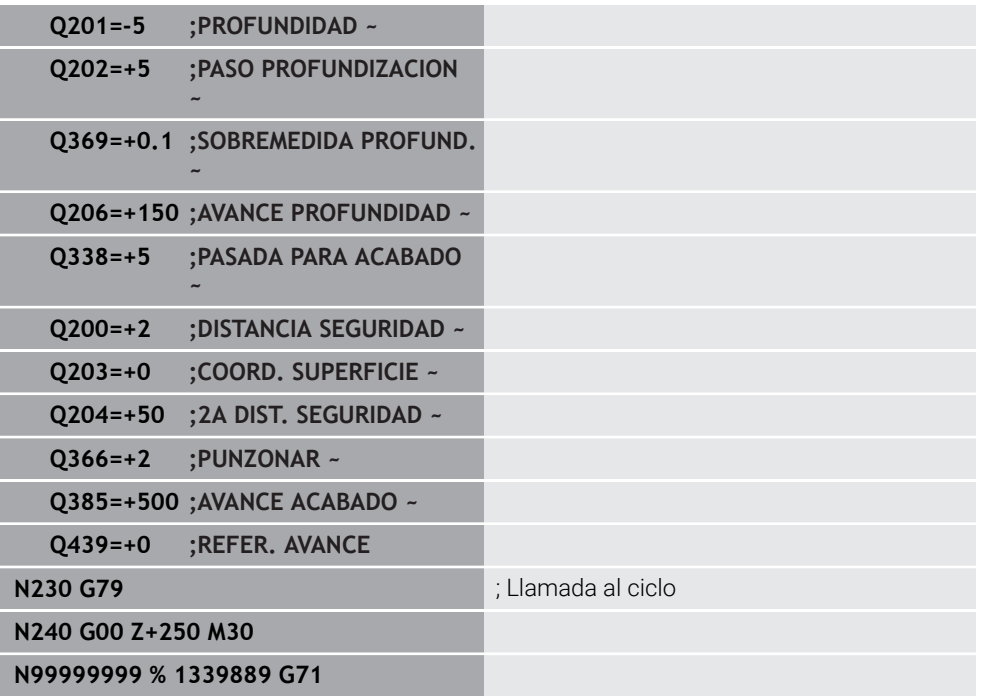

# **Notas**

- Un programa ISO también se puede editar en cualquier editor de texto, p. ej., **Leafpad**.
- Dentro de un programa ISO se puede llamar un programa Klartext para, p. ej., utilizar las opciones de programación gráfica.

**Información adicional:** ["Llamar programa NC", Página 669](#page-668-0)

**Información adicional:** ["Programación gráfica", Página 635](#page-634-0)

■ Dentro de un programa ISO se puede llamar un programa Klartext para, p. ej., utilizar las funciones NC que solo están disponibles para la programación en lenguaje conversacional Klartext.

**Información adicional:** ["Mecanizado con cinemática polar con FUNCTION](#page-494-0) [POLARKIN", Página 495](#page-494-0)

# <span id="page-659-1"></span><span id="page-659-0"></span>**21.2 Sintaxis ISO**

# **Introducción de datos absolutos e incrementales**

El control numérico ofrece las siguientes unidades de medida:

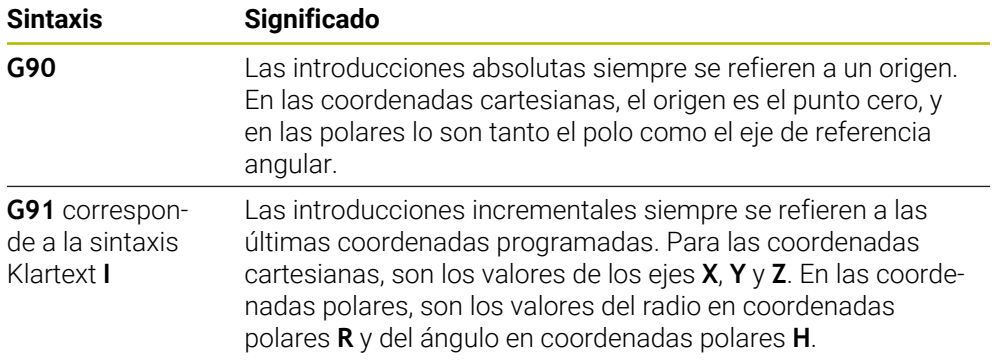

6

# <span id="page-660-0"></span>**Eje de la herramienta**

En algunas funciones NC se puede seleccionar un eje de herramienta, p. ej. para definir el espacio de trabajo.

> El alcance completo de las funciones del control numérico solo está disponible si se utiliza el eje de herramienta **Z**, p. ej. definición de patrones **PATTERN DEF**.

Los ejes de herramienta **X** e **Y** se pueden utilizar de forma limitada, siempre que estén preparados y configurados por el fabricante.

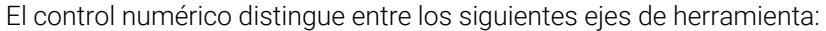

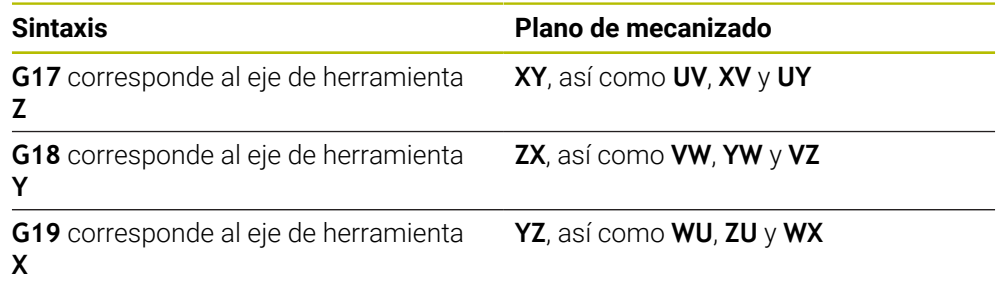

# **Pieza en bruto**

Con las funciones NC **G30** y **G31** se define una pieza en bruto rectangular para la simulación del programa NC.

El paralelepípedo se define introduciendo un punto MIN en la esquina inferior izquierda delantera y un punto MAX en la equina superior derecha trasera.

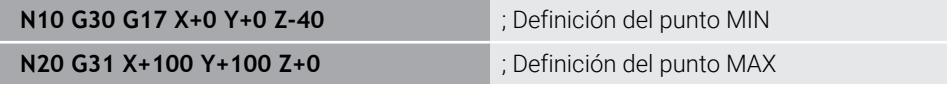

**G30** y **G31** corresponden a las sintaxis Klartext **BLK FORM 0.1** y **BLK FORM 0.2**.

**Información adicional:** ["Definir pieza en bruto con BLK FORM", Página 174](#page-173-0)

Con **G17**, **G18** y **G19** se define el eje de herramienta.

**Información adicional:** ["Eje de la herramienta", Página 661](#page-660-0)

Con la sintaxis Klartext también se pueden definir las siguientes piezas en bruto:

Tubería cilíndrica con **BLK FORM CYLINDER**

**Información adicional:** ["Tubería cilíndrica con BLK FORM CYLINDER", Página 178](#page-177-0)

- Pieza en bruto con simetría de revolución y con **BLK FORM ROTATION Información adicional:** ["Pieza en bruto con simetría de revolución y con BLK](#page-178-0) [FORM ROTATION", Página 179](#page-178-0)
- Fichero STL como pieza en bruto con **BLK FORM FILE**

**Información adicional:** ["Fichero STL como pieza en bruto con BLK FORM FILE",](#page-179-0) [Página 180](#page-179-0)

# **Herramientas**

# **Llamada a la herramienta**

Con la función NC **T** se llama una herramienta en el programa NC. **T** corresponde a la sintaxis Klartext **TOOL CALL**. **Información adicional:** ["Llamada de herramienta con TOOL CALL", Página 191](#page-190-0) Con **G17**, **G18** y **G19** se define el eje de herramienta. **Información adicional:** ["Eje de la herramienta", Página 661](#page-660-0)

### **Datos de corte**

#### **Velocidad cabezal**

La velocidad del cabezal **S** se define en la unidad de revoluciones del cabezal por minuto rpm.

De forma alternativa, en una llamada de herramienta se puede definir la velocidad de corte constante **VC** en metros por minuto m/min.

**N110 T1 G17 S( VC = 200 )** ; Llamada de herramienta con velocidad de corte constante

**Información adicional:** ["Velocidad del cabezal S", Página 195](#page-194-0)

#### <span id="page-661-0"></span>**Avance**

 $\mathbf i$ 

El avance de los ejes lineales se define en milímetros por minuto mm/min.

En los programas de pulgadas, se debe definir el avance en 1/10 in/min.

El avance de los ejes rotativos se define en grados por minuto °/min.

El avance se puede definir con tres decimales.

**Información adicional:** ["Avance F", Página 196](#page-195-0)

### **Definición de la herramienta**

Con la función NC **G99** se pueden definir las cotas de una herramienta.

Rogamos consulte el manual de la máquina.

La definición de herramientas con **G99** es una función que depende de la máquina.

Para definir herramientas, HEIDENHAIN recomienda utilizar la gestión de herramientas en lugar de la función **G99**.

#### **110 G99 T3 L+10 R+5** ; Definir herramienta

**G99** corresponde a la sintaxis Klartext **TOOL DEF**.

**Información adicional:** ["Preselección de herramienta con TOOL DEF", Página 198](#page-197-0)

# **Preselección de herramienta**

Mediante la función NC **G51**, el control numérico prepara una herramienta en el almacén, lo que acorta el tiempo de cambio de herramienta.

> Rogamos consulte el manual de la máquina. La preselección de herramientas con **G99** es una función que depende de la máquina.

j.

**110 G51 T3** ; Preseleccionar la herramienta

**G51** corresponde a la sintaxis Klartext **TOOL DEF**.

**Información adicional:** ["Preselección de herramienta con TOOL DEF", Página 198](#page-197-0)

#### **Funciones de trayectoria**

#### **Recta**

i

#### **Coordenadas cartesianas**

Con las funciones NC **G00** y **G01** se programa un movimiento de recorrido recto en cualquier dirección con marcha rápida o con avance de mecanizado.

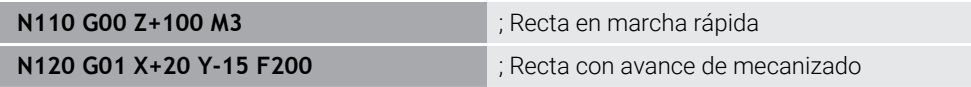

El avance programado con un valor numérico sigue activo hasta la frase NC en la que se programa un nuevo avance. **G00** solo actúa en la frase NC en la que está programada. Después de la frase NC con **G00**, vuelve a activarse el último avance programado con un valor numérico.

> Programar los movimientos de marcha rápida exclusivamente con la función NC **G00** y no mediante valores numéricos muy altos. De esta forma se garantiza que la marcha rápida actúe frase a frase y de que se pueda regular la marcha rápida independientemente del avance de mecanizado.

**G00** y **G01** corresponden a las sintaxis Klartext **L** con **FMAX** y **F**. **[Información adicional:](#page-207-0)** "Recta L", Página 208

#### **Coordenadas polares**

Con las funciones NC **G10** y **G11** se programa un movimiento de recorrido recto en cualquier dirección con marcha rápida o con avance de mecanizado.

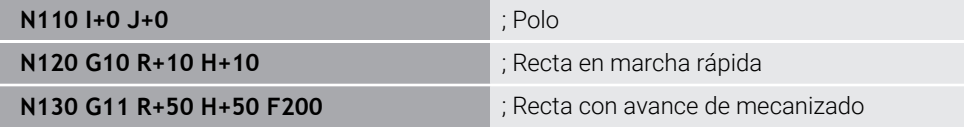

El radio en coordenadas polares **R** corresponde a la sintaxis Klartext **PR**. El ángulo en coordenadas polares **H** corresponde a la sintaxis Klartext **PA**. **G10** y **G11** corresponden a las sintaxis Klartext **L** con **FMAX** y **F**. **Información adicional:** ["Recta LP", Página 226](#page-225-0)

# **Bisel**

Con la función NC **G24** se puede añadir un bisel entre dos rectas. El tamaño del bisel se refiere al punto de intersección que se programa mediante las rectas.

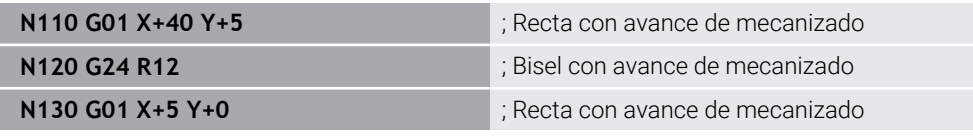

El valor situado detrás del elemento sintáctico **R** corresponde al tamaño del bisel.

**G24** corresponde a la sintaxis Klartext **CHF**

**Información adicional:** ["Bisel CHF", Página 210](#page-209-0)

# **Redondeo**

Con la función NC **G25** se puede añadir un redondeo entre dos rectas. El redondeo se refiere al punto de intersección que se programa mediante las rectas.

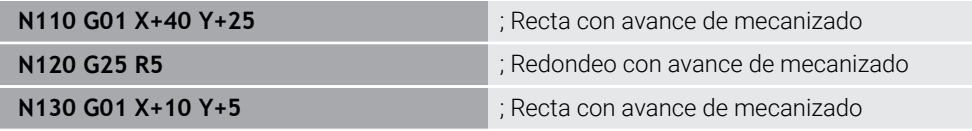

**G25** corresponde a la sintaxis Klartext **RND**

El valor situado detrás del elemento sintáctico **R** corresponde al radio. **Información adicional:** ["Redondeo RND", Página 211](#page-210-0)

# **Punto medio del círculo**

#### **Coordenadas cartesianas**

Con las funciones NC **I**, **J** y **K** o **G29** se define el centro del círculo.

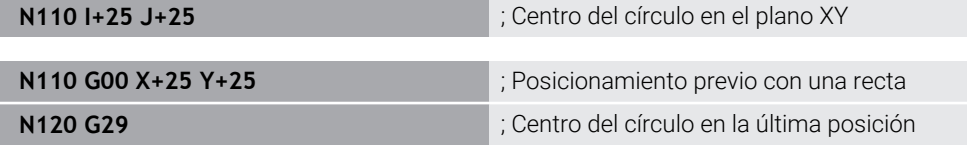

#### $\blacksquare$  **I**,  $J \vee K$

El centro del círculo se define en esta frase NC.

**G29**

El control numérico acepta la última posición programada como centro del círculo.

**I**, **J** y **K** o **G29** corresponden a la sintaxis Klartext **CC** con o sin valores del eje. **Información adicional:** ["Centro del círculo CC", Página 212](#page-211-0)

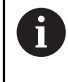

Con **I** y **J** se define el centro del círculo en los ejes **X** y **Y**. Para definir el eje **Z**, programar **K**.

**Información adicional:** ["Trayectoria circular en otro plano", Página 222](#page-221-0)

#### **Coordenadas polares**

Con las funciones NC **I**, **J** y **K** o **G29** se define un polo Todas las coordenadas polares se refieren al polo.

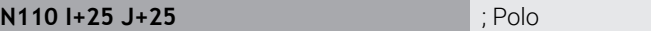

**I**, **J** y **K**

El polo se define en esta frase NC.

**G29**

El control numérico acepta la última posición programada como polo.

**I**, **J** y **K** o **G29** corresponden a la sintaxis Klartext **CC** con o sin valores del eje.

**Información adicional:** ["Origen de las coordenadas polares del polo CC", Página 225](#page-224-0)

# **Trayectoria circular alrededor del punto central del círculo**

#### **Coordenadas cartesianas**

Con las funciones NC **G02**, **G03** y **G05** se programa una trayectoria circular alrededor de un centro del círculo.

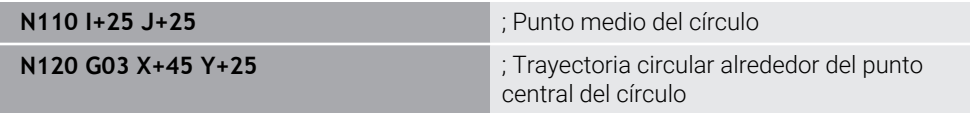

**G02**

Trayectoria circular en sentido horario, corresponde a la sintaxis Klartext **C** con **DR-**.

**G03**

Trayectoria circular en sentido antihorario, corresponde a la sintaxis Klartext **C** con **DR+**.

**G05**

Trayectoria circular sin sentido de giro, corresponde a la sintaxis Klartext **C** sin **DR**.

El control numérico utiliza el último sentido de giro programado.

**Información adicional:** ["Trayectoria circular C ", Página 214](#page-213-0)

### **Coordenadas polares**

Con las funciones NC **G12**, **G13** y **G15** se programa una trayectoria circular alrededor de un polo definido.

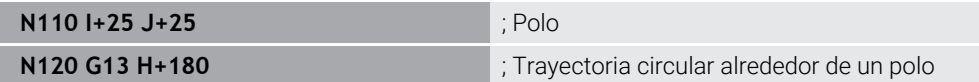

#### **G12**

Trayectoria circular en sentido horario, corresponde a la sintaxis Klartext **CP** con **DR-**.

**G13**

Trayectoria circular en sentido antihorario, corresponde a la sintaxis Klartext **CP** con **DR+**.

**G15**

Trayectoria circular sin sentido de giro, corresponde a la sintaxis Klartext **CP** sin **DR**.

El control numérico utiliza el último sentido de giro programado.

El ángulo en coordenadas polares **H** corresponde a la sintaxis Klartext **PA**.

**Información adicional:** ["Trayectoria circular CP alrededor del polo CC", Página 228](#page-227-0)

# **Trayectoria circular con radio definido**

#### **Coordenadas cartesianas**

Con las funciones NC **G02**, **G03** y **G05** se programa una trayectoria circular con radio definido. En cuanto se programa la indicación del radio, el control numérico ya no necesita un centro del círculo.

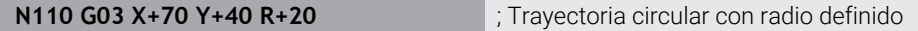

**G02**

Trayectoria circular en sentido horario, corresponde a la sintaxis Klartext **CR** con **DR-**.

**G03**

Trayectoria circular en sentido antihorario, corresponde a la sintaxis Klartext **CR** con **DR+**.

**G05**

Trayectoria circular sin sentido de giro, corresponde a la sintaxis Klartext **CR** sin **DR**.

El control numérico utiliza el último sentido de giro programado.

**Información adicional:** ["Trayectoria circular CR", Página 216](#page-215-0)

# **Trayectoria circular con unión tangencial**

#### **Coordenadas cartesianas**

Con la función NC **G06** se programa una trayectoria circular con unión tangencial a la función de trayectoria anterior.

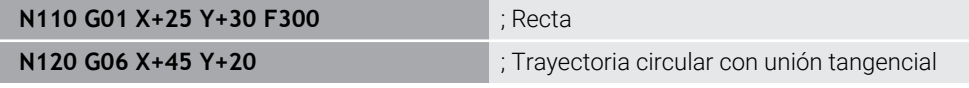

**G06** corresponde a la sintaxis Klartext **CT**

**Información adicional:** ["Trayectoria circular CT", Página 219](#page-218-0)

#### **Coordenadas polares**

Con la función NC **G16** se programa una trayectoria circular con unión tangencial a la función de trayectoria anterior.

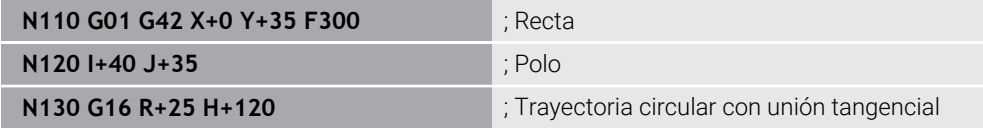

El radio en coordenadas polares **R** corresponde a la sintaxis Klartext **PR**.

El ángulo en coordenadas polares **H** corresponde a la sintaxis Klartext **PA**.

**G16** corresponde a la sintaxis Klartext **CTP**

**Información adicional:** ["Trayectoria circular CTP", Página 230](#page-229-0)

#### **Aproximación y salida del contorno**

Con las funciones NC **G26** y **G27** se puede sobrepasar o dejar suavemente el contorno mediante un segmento del círculo.

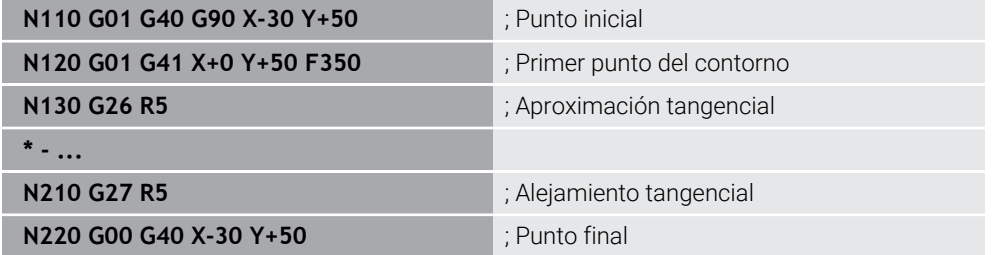

HEIDENHAIN recomienda utilizar las funciones NC **APPR** y **DEP**, ya que son más potentes. Estas funciones NC combinan en parte varias frases NC para sobrepasar y salir del contorno.

**G41** y **G42** corresponden a la sintaxis Klartext **RL** y **RR**.

**Información adicional:** ["Funciones de aproximación y salida con coordenadas](#page-238-0) [cartesianas", Página 239](#page-238-0)

Las funciones NC **APPR** y **DEP** también se pueden programar con coordenadas polares.

**Información adicional:** ["Funciones de aproximación y salida con coordenadas](#page-252-0) [polares", Página 253](#page-252-0)

#### **Técnicas de programación**

#### **Subprogramas y repeticiones parciales de un programa**

Las técnicas de programación ayudan a estructurar un programa NC y a evitar repeticiones innecesarias. Gracias a los subprogramas, las posiciones de mecanizado para varias herramientas solo se deben definir una vez. Con las repeticiones parciales del programa se evita programar varias veces frases NC o secuencias del programa idénticas y sucesivas. La combinación e imbricación de ambas técnicas de programación permite crear programas NC más cortos, así como llevar a cabo modificaciones en unas pocas posiciones centrales.

**Información adicional:** ["Subprogramas y repeticiones de programas con label LBL",](#page-265-0) [Página 266](#page-265-0)

# **Definir label**

Con la función NC **G98** se define una nueva label en el programa NC.

Cada label debe ser claramente identificable en el programa NC mediante un número o un nombre. Si hay algún número o nombre repetido en el programa NC, el control numérico muestra una advertencia antes de la frase NC.

Si se programa una label detrás de **M30** o **M2**, la label corresponde a un subprograma. Los subprogramas siempre deben finalizar con un **G98 L0**. Este número es el único que puede aparecer cualquier número de veces en el programa NC.

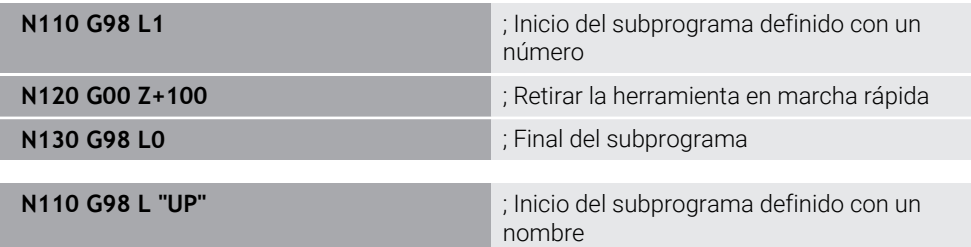

**G98 L** corresponde a la sintaxis Klartext **LBL**.

**Información adicional:** ["Definir la label con LBL SET", Página 266](#page-265-1)

#### **Llamar a un subprograma**

Con la función NC **L** se llama un subprograma programado después de un **M30** o **M2**.

Cuando el control numérico lee la función NC **L**, salta a la label definida y sigue ejecutando el programa NC desde esa frase NC. Cuando el control numérico lee **G98 L0**, retrocede a la siguiente frase NC después de la llamada con **L**.

**N110 L1 N110 L1 interval a unit of the state of the state of the state of the state of the state of the state of the state of the state of the state of the state of the state of the state of the state of the state of** 

**L** sin **G98** corresponde a la sintaxis Klartext **CALL LBL**.

**Información adicional:** ["Llamar label con CALL LBL", Página 267](#page-266-0)

#### **Repetición de parte de programa**

Con la repetición parcial del programa se puede repetir un segmento del programa tan a menudo como se desee. El segmento del programa debe comenzar con una definición de label **G98 L** y finalizar con una **L**. Con la cifra situada tras el punto decimal se puede definir opcionalmente cuán a menudo repite el control numérico este segmento del programa.

**N110 L1.2** ; Llamar dos veces a la label 1

**L** sin **98** y la cifra que sigue al punto decimal corresponden a la sintaxis Klartext **CALL LBL REP**.

**Información adicional:** ["Repeticiones parciales del programa", Página 269](#page-268-0)

### **Funciones de selección**

**Información adicional:** ["Funciones de selección", Página 270](#page-269-0)

#### <span id="page-668-0"></span>**Llamar programa NC**

Con la función NC **%** se puede, desde un programa NC, llamar a otro programa NC separado.

**N110 %TNC:\nc\_prog\reset.i** ; Llamar al programa NC

**%** corresponde a la sintaxis Klartext **CALL PGM**.

**Información adicional:** ["Llamar al programa NC con PGM CALL", Página 271](#page-270-0)

#### <span id="page-668-1"></span>**Activar la tabla de puntos cero en el programa NC**

Con la función NC **%:TAB:** se puede activar una tabla de puntos cero desde un programa NC.

**N110 %:TAB: "TNC:\table\zeroshift.d"** ; Activar la tabla de puntos cero

**%:TAB:** corresponde a la sintaxis Klartext **SEL TABLE**.

**Información adicional:** ["Activar tabla de puntos cero en el programa NC",](#page-300-0) [Página 301](#page-300-0)

#### **Seleccionar tabla de puntos**

Con la función NC **%:PAT:** se puede activar una tabla de puntos desde un programa NC.

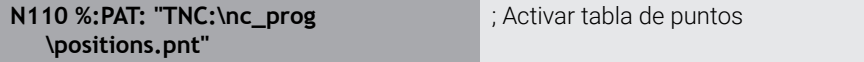

**%:PAT:** corresponde a la sintaxis Klartext **SEL PATTERN**.

#### **Seleccionar un programa NC con definición del contorno**

Con la función NC **%:CNT:** se puede, desde un programa NC, seleccionar otro programa NC con una definición del contorno.

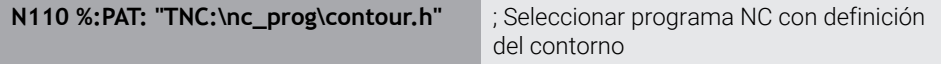

**Información adicional:** ["Programación gráfica", Página 635](#page-634-0)

**%:CNT:** corresponde a la sintaxis Klartext **SEL CONTOUR**.

#### **Seleccionar y llamar programa NC**

Con la función NC **%:PGM:** se puede seleccionar otro programa NC separado. Con la función NC **%<>%** se llama al programa NC seleccionado en otra posición dentro del programa NC activo.

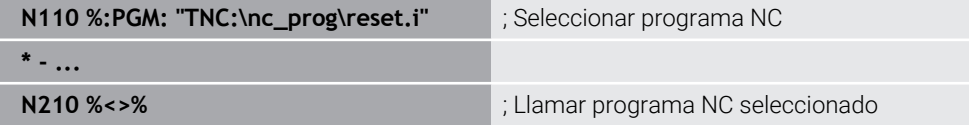

#### **%:PGM:** y **%<>%** corresponden a las sintaxis Klartext **SEL PGM** y **CALL SELECTED PGM**.

**Información adicional:** ["Llamar al programa NC con PGM CALL", Página 271](#page-270-0) **Información adicional:** ["Seleccionar el programa NC y llamarlo con SEL PGM y CALL](#page-272-0) [SELECTED PGM ", Página 273](#page-272-0)

### **Definir el programa NC como ciclo**

Con la función NC **G: :** se puede, desde un programa NC, definir otro programa NC como ciclo de mecanizado.

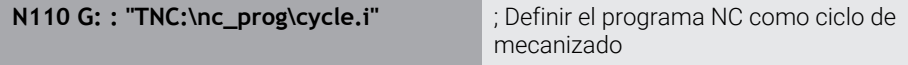

**G: :** corresponde a la sintaxis Klartext **SEL CYCLE**.

**Información adicional:** Manual de instrucciones Ciclos de mecanizado

# **Llamada al ciclo**

Es imprescindible no únicamente definir en el programa NC los ciclos para extracción de material, sino también llamarlos. La llamada se refiere siempre al último ciclo de mecanizado definido en el programa NC.

El control numérico ofrece las siguientes opciones para llamar un ciclo:

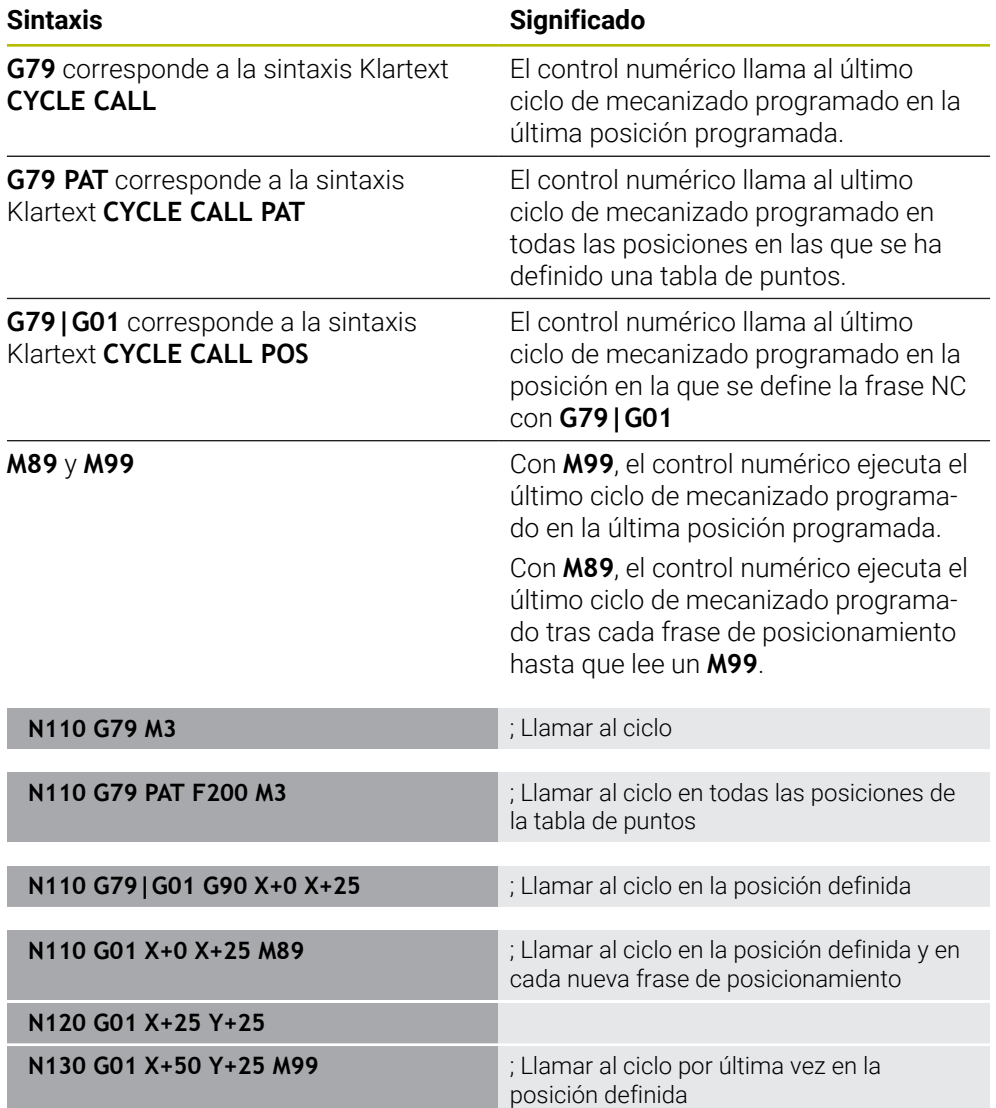

**Información adicional:** Manual de instrucciones Ciclos de mecanizado

# <span id="page-670-0"></span>**Corrección del radio de la herramienta**

Con una corrección del radio de herramienta activa, el control numérico ya no se refiere en el programa NC al centro de la herramienta, sino a la cuchilla de la herramienta.

Una frase de datos NC puede contener las siguientes correcciones del radio de la herramienta:

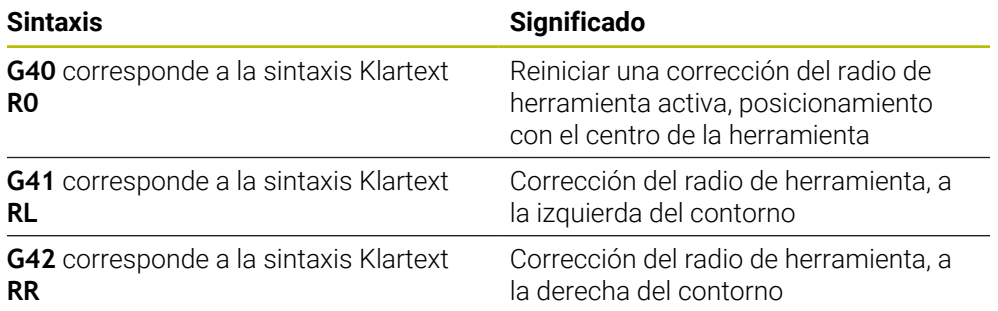

**Información adicional:** ["Corrección del radio de herramienta", Página 372](#page-371-0)

# **Funciones auxiliares**

Con las funciones auxiliares se pueden activar o desactivar funciones e influir en el comportamiento del control numérico.

**Información adicional:** ["Funciones auxiliares", Página 517](#page-516-0)

**G38** corresponde a la sintaxis Klartext **STOP**.

**Información adicional:** ["Funciones auxiliares M y STOP ", Página 518](#page-517-0)

# **Programación de variables**

El control numérico ofrece las siguientes opciones para programar variables dentro de los programas ISO:

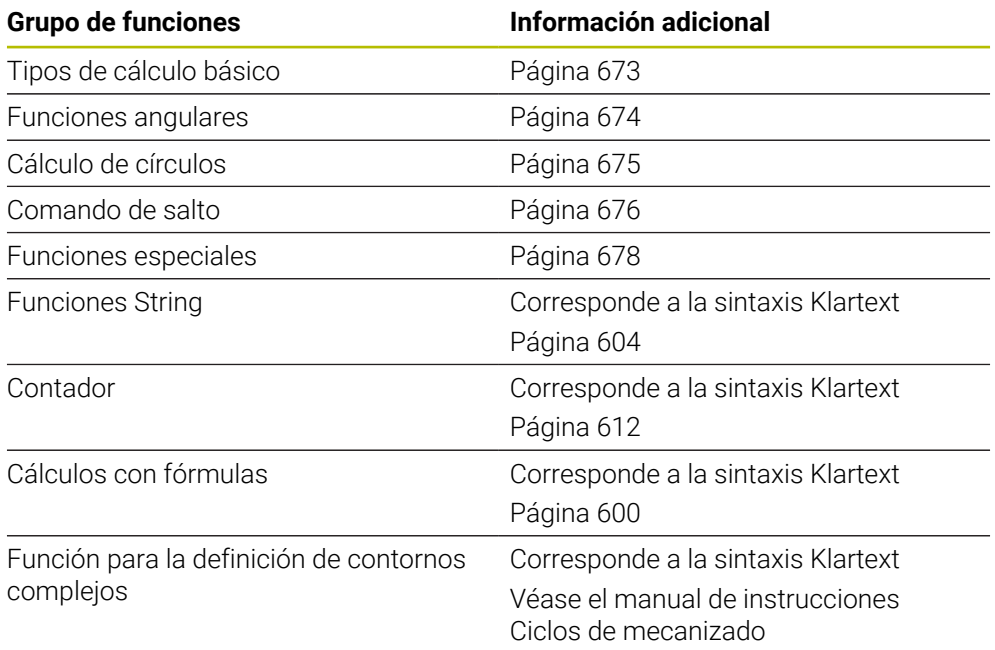

El control numérico diferencia entre los tipos de variable **Q**, **QL**, **QR** y **QS**.

**Información adicional:** ["Programación devariables", Página 561](#page-560-0)

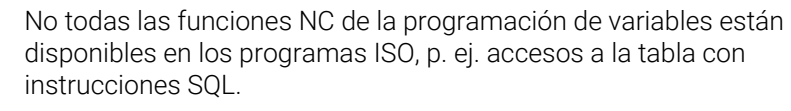

**Información adicional:** ["Acceso a las tablas con instrucciones SQL",](#page-613-0) [Página 614](#page-613-0)

A

# <span id="page-672-0"></span>**Tipos de cálculo básico**

Con las funciones **D01** a **D05** se pueden calcular valores dentro del programa NC. Si se desea calcular con variables, debe asignarse previamente un valor inicial a cada variable mediante la función **D00**.

El control numérico ofrece las siguientes funciones:

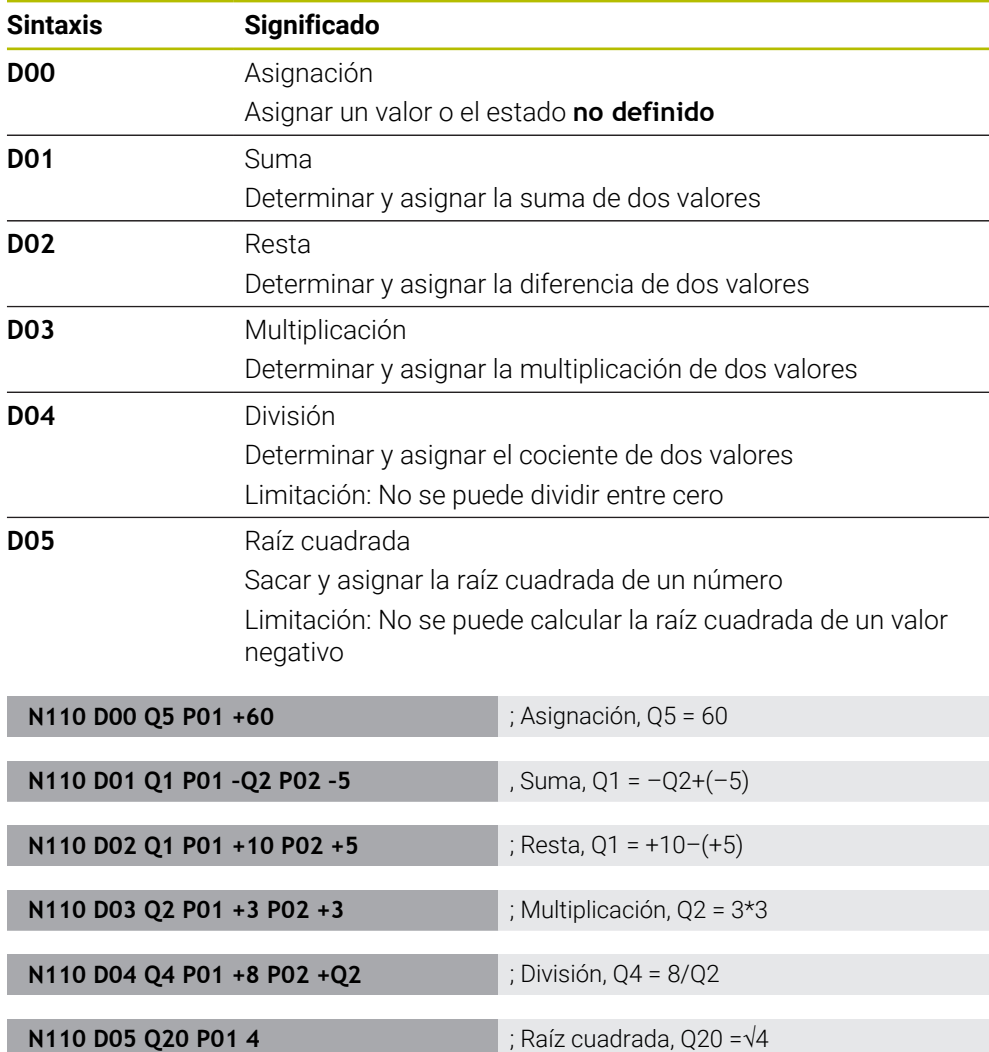

**D** corresponde a la sintaxis Klartext **FN**.

 $\mathbf{f}$ 

Los números de la sintaxis ISO corresponden a los números de la sintaxis Klartext. **P01**, **P02**, etc. actúan como comodines para, p. ej., los símbolos matemáticos que representa el control numérico en la sintaxis Klartext.

**Información adicional:** ["Carpeta Tipos de cálculo básico", Página 576](#page-575-0)

HEIDENHAIN recomienda introducir las fórmulas directamente, ya que permitirá programar varios pasos del cálculo en una frase NC. **Información adicional:** ["Fórmulas en el programa NC", Página 600](#page-599-0)

# <span id="page-673-0"></span>**Funciones angulares**

Con estas funciones se pueden calcular funciones angulares para, p. ej. programar contornos triangulares variables.

El control numérico ofrece las siguientes funciones:

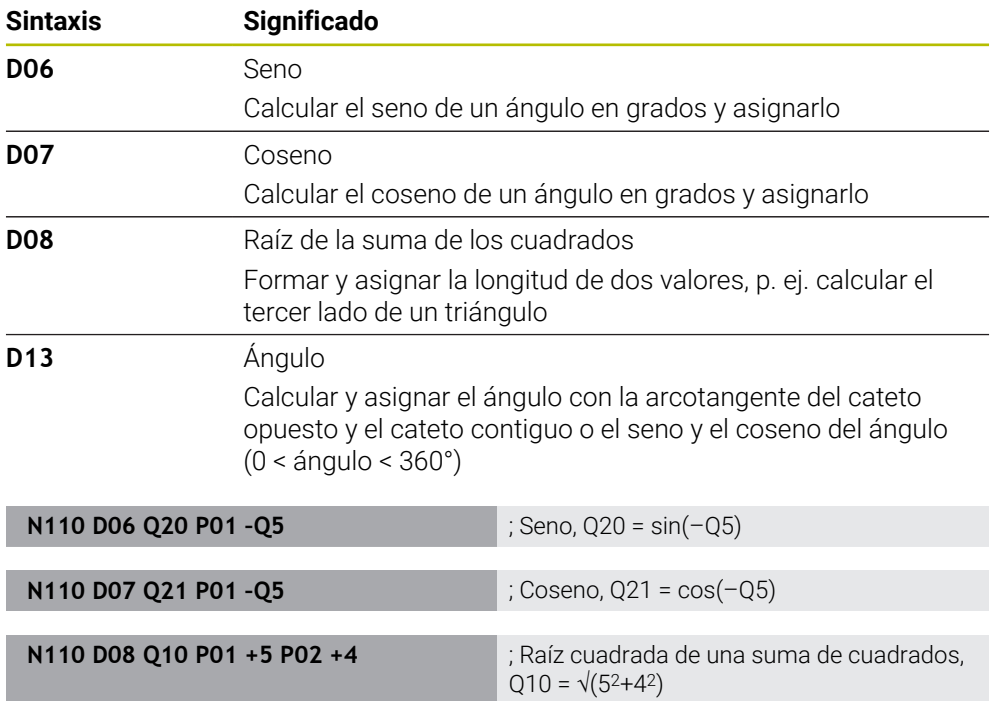

**D** corresponde a la sintaxis Klartext **FN**.

A

Los números de la sintaxis ISO corresponden a los números de la sintaxis Klartext.

**N110 D13 Q20 P01 +10 P02 –Q1** ; Ángulo, Q20 = arctan(25/–Q1)

**P01**, **P02**, etc. actúan como comodines para, p. ej., los símbolos matemáticos que representa el control numérico en la sintaxis Klartext.

**Información adicional:** ["Carpeta Funciones angulares", Página 579](#page-578-0)

HEIDENHAIN recomienda introducir las fórmulas directamente, ya que permitirá programar varios pasos del cálculo en una frase NC. **Información adicional:** ["Fórmulas en el programa NC", Página 600](#page-599-0)

# <span id="page-674-0"></span>**Cálculo de círculos**

Con estas funciones, se pueden calcular el centro y el radio del círculo a partir de tres coordenadas de tres o cuatro puntos del círculo, es decir, la posición y el tamaño de un arco de círculo.

El control numérico ofrece las siguientes funciones:

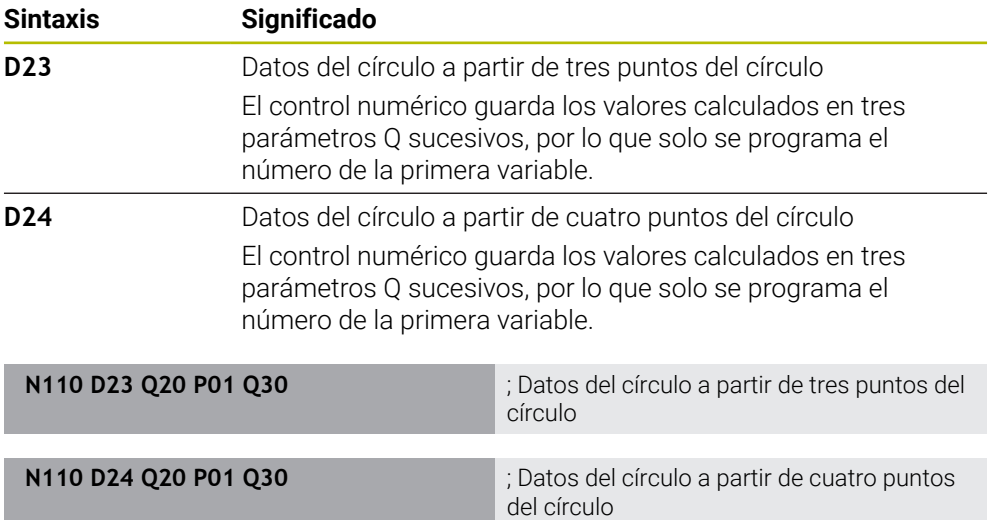

**D** corresponde a la sintaxis Klartext **FN**.

Los números de la sintaxis ISO corresponden a los números de la sintaxis Klartext.

**P01**, **P02**, etc. actúan como comodines para, p. ej., los símbolos matemáticos que representa el control numérico en la sintaxis Klartext.

**Información adicional:** ["Carpeta Cálculo de círculos", Página 580](#page-579-0)

# <span id="page-675-0"></span>**Comando de salto**

Con condiciones si/entonces, el control numérico compara una variable o un valor fijo con otra variable o valor fijo. Si se cumple la condición, el control numérico salta a la label programada al final de la condición.

Si no se cumple la condición, el control numérico mecaniza la siguiente frase NC. El control numérico ofrece las siguientes funciones:

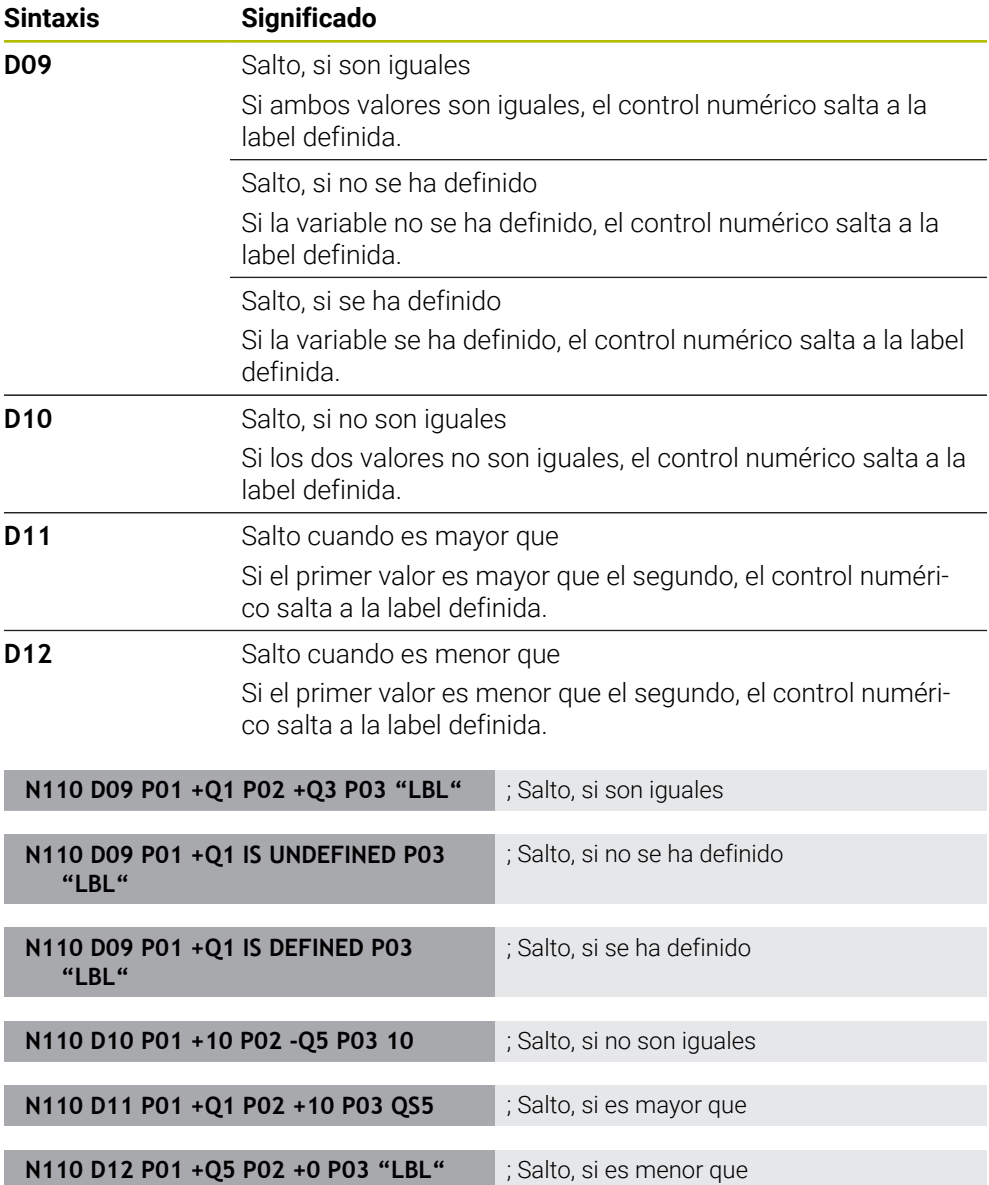

**D** corresponde a la sintaxis Klartext **FN**.

Los números de la sintaxis ISO corresponden a los números de la sintaxis Klartext.

**P01**, **P02**, etc. actúan como comodines para, p. ej., los símbolos matemáticos que representa el control numérico en la sintaxis Klartext.

**Información adicional:** ["CarpetaComando de salto", Página 582](#page-581-0)

# **Funciones para las tres tablas de libre definición**

Se puede abrir cualquier tabla de libre definición y, a continuación, acceder a ella con permiso de escritura o lectura.

El control numérico ofrece las siguientes funciones:

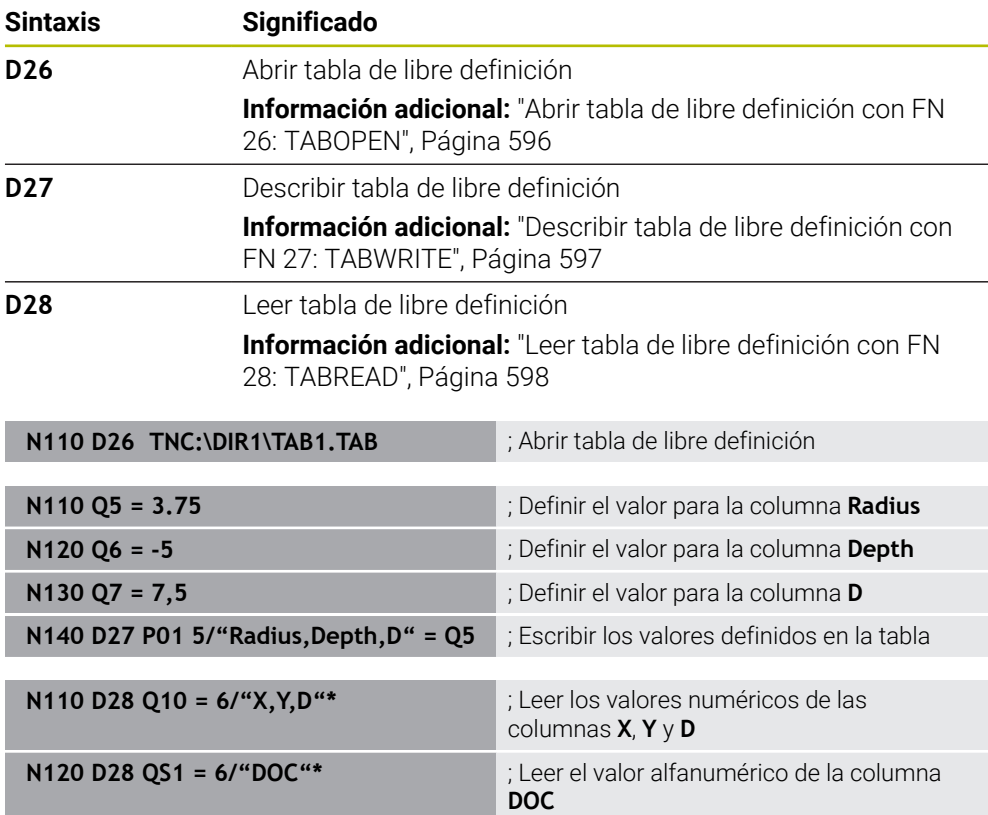

**D** corresponde a la sintaxis Klartext **FN**.

Los números de la sintaxis ISO corresponden a los números de la sintaxis Klartext.

**P01**, **P02**, etc. actúan como comodines para, p. ej., los símbolos matemáticos que representa el control numérico en la sintaxis Klartext.

# <span id="page-677-0"></span>**Funciones especiales**

El control numérico ofrece las siguientes funciones:

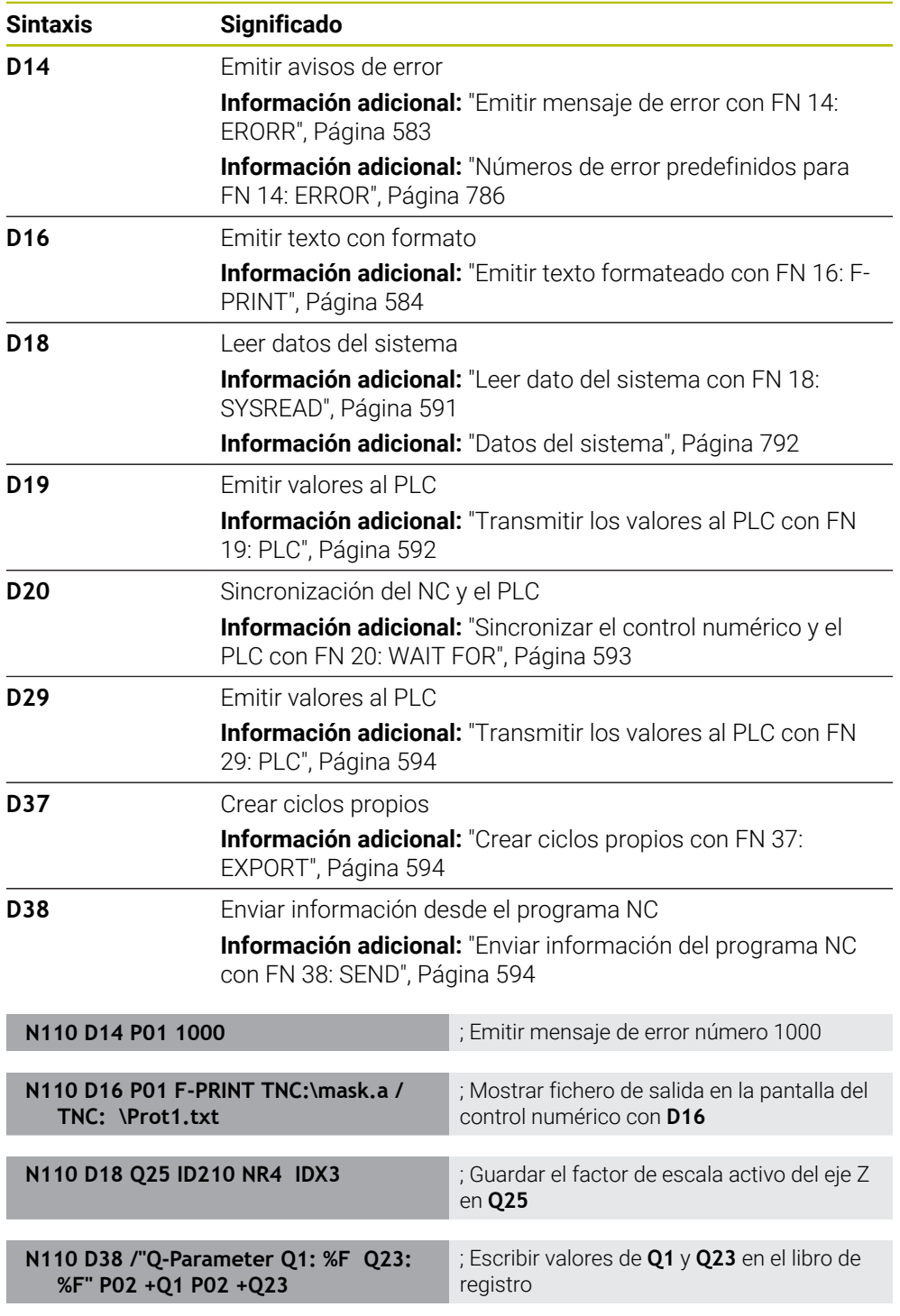

**D** corresponde a la sintaxis Klartext **FN**.

Los números de la sintaxis ISO corresponden a los números de la sintaxis Klartext. **P01**, **P02**, etc. actúan como comodines para, p. ej., los símbolos matemáticos que representa el control numérico en la sintaxis Klartext.

# *INDICACIÓN*

#### **¡Atención: Peligro de colisión!**

Las modificaciones en el PLC pueden producir comportamientos no deseados y errores graves, p. ej., un control numérico no operativo. Por este motivo, el acceso al PLC está protegido por contraseña. Las funciones **D19**, **D20**, **D29** y **D37** ofrecen a HEIDENHAIN, el fabricante y a terceros la posibilidad de comunicarse con un PLC desde un programa NC. No es recomendable que la utilice el operador de la máquina o el programador NC. Durante la ejecución de las funciones y el mecanizado subsiguiente existe riesgo de colisión.

- Utilizar las funciones exclusivamente con la conformidad de HEIDENHAIN, el fabricante o el tercero
- Tener en cuenta la documentación de HEIDENHAIN, del fabricante y de terceros

# <span id="page-678-0"></span>**21.3 Ciclos**

# **Principios básicos**

Además de las funciones NC con sintaxis ISO, en los programas ISO también se pueden utilizar los ciclos seleccionados con sintaxis Klartext. La programación es idéntica a la programación Klartext.

Los números de los ciclos Klartext corresponden a los números de las funciones G. En los ciclos antiguos con números inferiores a **200** existen excepciones. En estos casos, el número correspondiente a la función G se encuentra dentro de la descripción del ciclo.

**Información adicional:** Manual de instrucciones Ciclos de mecanizado

Los siguientes ciclos no están disponibles en los programas ISO:

- Ciclo **1 PTO REF POLAR**
- Ciclo **3 MEDIR**
- Ciclo **4 MEDIR 3D**
- Ciclo **26 FAC. ESC. ESP. EJE**

En lugar del ciclo **G80 PLANO DE TRABAJO**, HEIDENHAIN recomienda utilizar la función **PLANE**, ya que es más potente. Con las funciones **PLANE** se puede elegir si se programan ángulos del eje o ángulos espaciales.

**Información adicional:** ["PLANE SPATIAL", Página 317](#page-316-0)

# **Decalaje del punto cero**

Con las funciones NC **G53** o **G54** se programa una desviación del punto cero. **G54** desplaza el punto cero de la pieza a las coordenadas que se definen directamente dentro de la función. **G53** utiliza valores de coordenadas de una tabla de puntos cero. Mediante una desviación del punto cero se pueden repetir mecanizados en cualquier punto de la pieza.

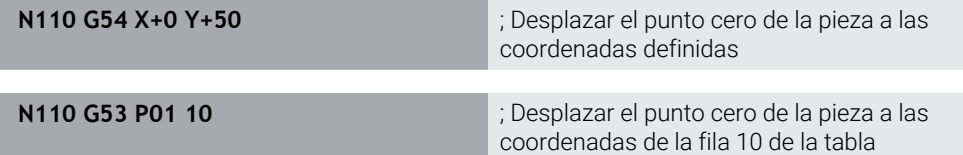

Para restablecer una desviación del punto cero, hacer lo siguiente:

- Dentro de la función **G54**, definir el valor 0 en cada eje
- Dentro de la función **G53**, seleccionar una fila de la tabla que contenga el valor **0** en todas las columnas

En la zona de trabajo **Estado**, el control numérico muestra la siguiente información:

- Nombre y ruta de la tabla de puntos cero activa
- Número de punto cero activo
- Comentario de la columna **DOC** del número de punto cero activo

#### **Notas**

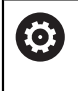

Con el parámetro de máquina **CfgDisplayCoordSys** (n.º 127501), el fabricante define en qué sistema de coordenadas se muestra la visualización de estado de un desplazamiento de punto cero activo.

- Los puntos cero de la tabla de puntos cero siempre se refieren al punto de referencia actual de la pieza.
- Si el punto cero de la pieza se desplaza con una tabla de puntos cero, la tabla de puntos cero debe activarse previamente con **%:TAB:**.

**Información adicional:** ["Activar la tabla de puntos cero en el programa NC",](#page-668-1) [Página 669](#page-668-1)

■ Si se trabaja sin **%:TAB:**, la tabla de puntos cero debe activarse manualmente. **Información adicional:** ["Activar manualmente la tabla de puntos cero",](#page-299-0) [Página 300](#page-299-0)

# <span id="page-680-0"></span>**21.4 Funciones Klartext en ISO**

# **Principios básicos**

Además de las funciones NC con sintaxis ISO y los ciclos, también se pueden utilizar las funciones NC seleccionadas con sintaxis Klartext en los programas ISO. La programación es idéntica a la programación Klartext.

Para más información sobre la programación, consultar los capítulos correspondientes de cada función NC.

Las siguientes funciones NC solo están disponibles en los programas Klartext.

- Definiciones de patrones con **PATTERN DEF**
- Funciones NC para la transformación de coordenadas **TRANS DATUM**, **TRANS MIRROR**, **TRANS ROTATION** y **TRANS SCALE Información adicional:** ["Funciones NC para la transformación de coordenadas",](#page-301-0) [Página 302](#page-301-0)
- Funciones de fichero **FUNCTION FILE** y **OPEN FILE Información adicional:** ["Funciones de fichero programables", Página 418](#page-417-0)
- Funciones para el mecanizado con ejes paralelos **PARAXCOMP** y **PARAXMODE Información adicional:** ["Mecanizado con ejes paralelos U, V y W", Página 484](#page-483-0)
- Programas con vectores normales **Información adicional:** ["Programas NC generados por CAM", Página 501](#page-500-0)
- Acceso a tablas con instrucciones SQL **Información adicional:** ["Acceso a las tablas con instrucciones SQL", Página 614](#page-613-0)

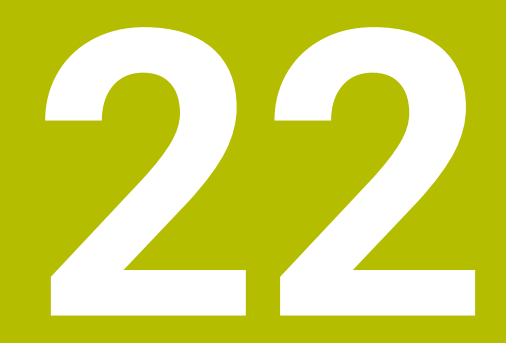

**Ayudas para el manejo**

# **22.1 Zona de trabajo Ayuda**

# **Aplicación**

En la zona de trabajo **Ayuda**, el control numérico muestra una figura auxiliar del elemento sintáctico actual de una función NC o el producto auxiliar integrado **TNCguide**.

### **Temas utilizados**

- Aplicación **Ayuda Información adicional:** ["Aplicación Ayuda", Página 53](#page-52-0)
- Manual de instrucciones como el producto auxiliar integrado **TNCguide Información adicional:** ["Manual de instrucciones como producto auxiliar](#page-51-0) [integrado TNCguide", Página 52](#page-51-0)
#### **Descripción de la función**

La zona de trabajo **Ayuda** se puede seleccionar en el modo de funcionamiento **Programación** y en la aplicación **MDI**.

**Información adicional:** ["Modo de funcionamiento Programación", Página 128](#page-127-0) **Información adicional:** Manual de instrucciones Alineación y mecanizado

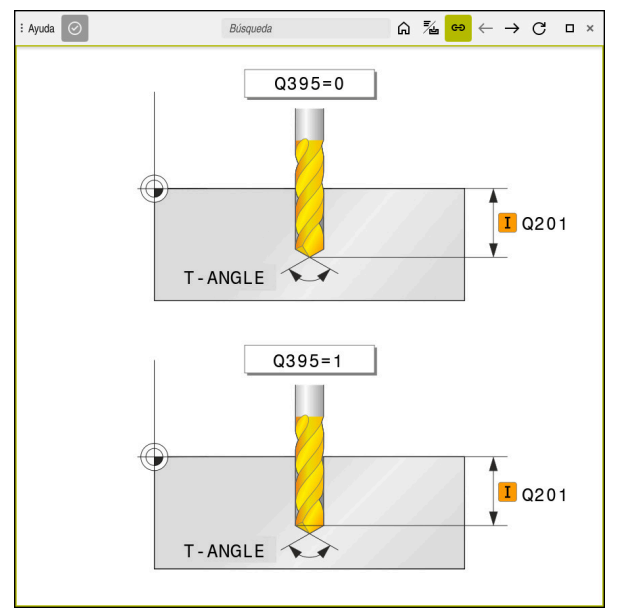

Zona de trabajo **Ayuda** con una figura auxiliar para un parámetro de ciclo

Si la zona de trabajo **Ayuda** está activa, el control numérico puede mostrar en ella la figura auxiliar durante la programación, en lugar de en la zona de trabajo **Programa**. **Información adicional:** ["Zona de trabajo Programa", Página 129](#page-128-0)

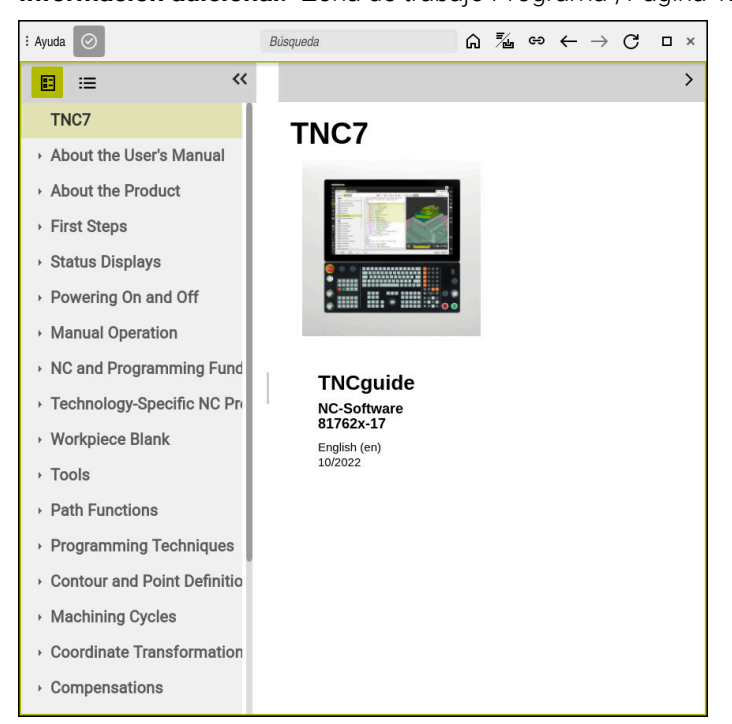

Zona de trabajo **Ayuda** con **TNCguide** abierto

Si la zona de trabajo **Ayuda** está activa, el control numérico puede mostrar el producto auxiliar integrado **TNCguide**.

**22**

**Información adicional:** ["Manual de instrucciones como producto auxiliar integrado](#page-51-0) [TNCguide", Página 52](#page-51-0)

## **Iconos de la zona de trabajo Ayuda**

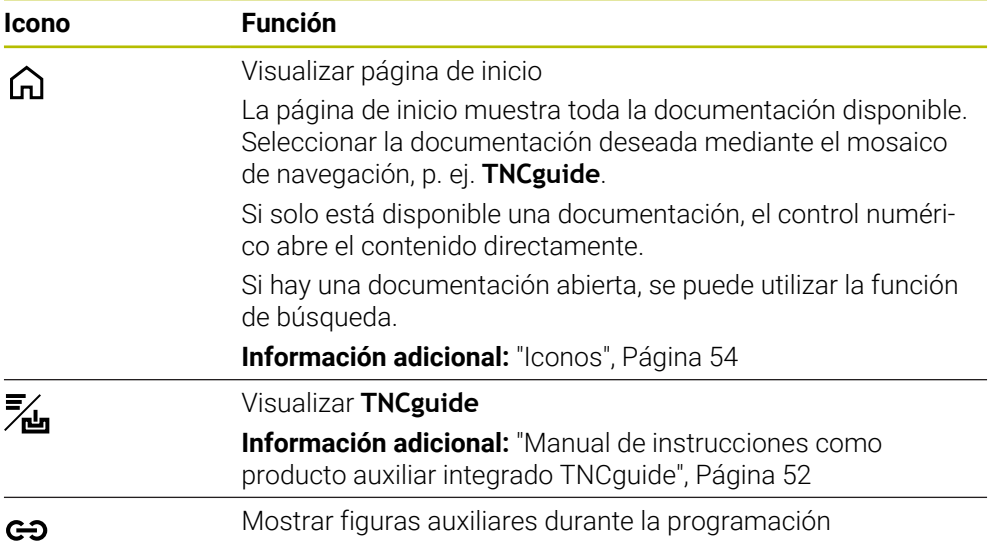

## **22.1.1 Nota**

Con el parámetro de máquina **stdTNChelp** (n.º 105405) se define si el control numérico muestra figuras auxiliares como ventana superpuesta en la zona de trabajo **Programa**.

**Información adicional:** ["Zona de trabajo Programa", Página 129](#page-128-0)

# **22.2 Teclado en pantalla de la barra del control numérico**

### **Aplicación**

El teclado en pantalla sirve para introducir funciones NC, letras y números, y para navegar.

El teclado en pantalla ofrece los siguientes modos:

- $\blacksquare$ Introducción NC
- Introducción de texto
- Introducción de fórmula

## **Descripción de la función**

Después del proceso de arranque, el control numérico abre por defecto el modo Introducción NC.

El teclado se puede mover por la pantalla. El teclado permanece activo hasta que se cierre, incluso si se cambia el modo de funcionamiento.

El control numérico recuerda la posición y el modo del teclado en pantalla hasta que se apague.

La zona de trabajo **Teclado** ofrece las mismas funciones que la del teclado en pantalla.

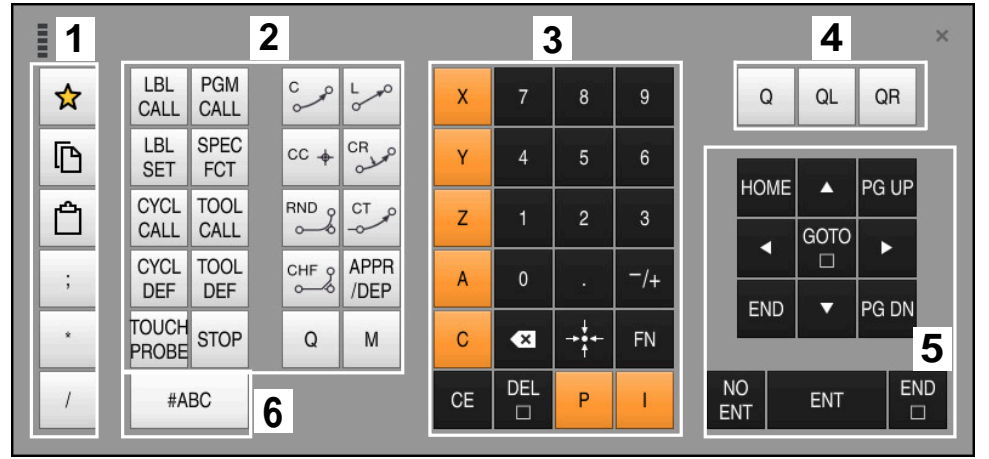

### **Apartados de Introducción NC**

Teclado en pantalla en el modo Introducción NC

Introducción NC incluye los siguientes apartados:

- 1 Funciones del fichero
	- Definir favoritos
	- Copiar
	- **Pegar**
	- Insertar el comentario
	- Añadir punto de estructuración
	- Ocultar frase NC
- 2 Funciones NC
- 3 Teclas del eje e introducción de cifras
- 4 Parámetros Q

T

- 5 Teclas de navegación y diálogo
- 6 Conmutar a la introducción de texto

Si en el apartado Funciones NC se pulsa varias veces la tecla **Q**, el control numérico modifica la sintaxis añadida en el siguiente orden:

- **Q**
- **QL**
- **QR**

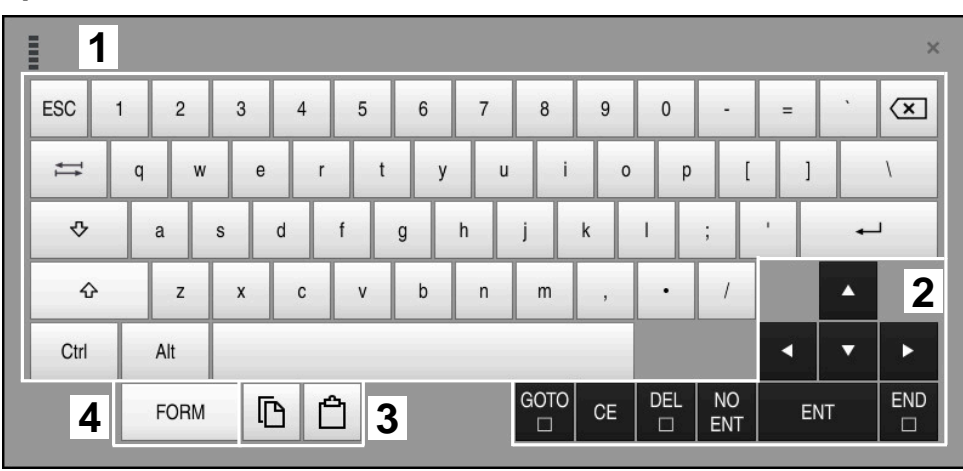

### **Apartados de la introducción de texto**

Teclado en pantalla en el modo Introducción de texto

La introducción de texto comprende los siguientes apartados:

- Introducción
- Teclas de navegación y diálogo
- copiar y pegar
- Conmutar a la introducción de fórmulas

## **Apartados de la introducción de fórmulas**

| mun                | 1             |            |             |            |            |                    |                          |                         |                |                      |                         |            |                  | $\times$             |
|--------------------|---------------|------------|-------------|------------|------------|--------------------|--------------------------|-------------------------|----------------|----------------------|-------------------------|------------|------------------|----------------------|
| $^{+}$             | $\frac{1}{2}$ |            | COS ACOS    | LOG        | <b>LN</b>  | TO<br><b>NUMB</b>  | <b>SUB</b><br><b>STR</b> | 7                       | 8              | 9                    |                         | Q          | QL               | $\mathbf{2}$<br>QR   |
| $\dot{\mathbf{x}}$ |               | SIN        | <b>ASIN</b> | ABS        | EXP        | <b>STR</b><br>COMP | <b>TO</b><br><b>CHAR</b> | 4                       | 5              | 6                    |                         |            |                  |                      |
|                    |               | <b>TAN</b> | <b>ATAN</b> | <b>INT</b> | FRAC       | IN<br><b>STR</b>   | SYS<br><b>STR</b>        |                         | $\overline{2}$ | 3                    |                         |            |                  |                      |
| $\&$               | $\frac{0}{0}$ | SQRT       | SQ          | <b>SGN</b> | <b>NEG</b> | <b>STR</b><br>LEN  | <b>CFG</b><br>READ       | $\mathbf{0}$            | ٠              | $^{-}/+$             |                         |            | $\blacktriangle$ | 3                    |
| $\Lambda$          |               |            | $\parallel$ | PI         | QS         | QC                 |                          | $\overline{\mathbf{x}}$ | $\frac{1}{2}$  | FN                   |                         |            | ▼                | Þ                    |
| D<br>5<br>僵<br>4   |               |            |             |            |            |                    |                          | GOTO<br>$\Box$          | CE             | <b>DEL</b><br>$\Box$ | <b>NO</b><br><b>ENT</b> | <b>ENT</b> |                  | <b>END</b><br>$\Box$ |

Teclado en pantalla en el modo Introducción de fórmulas

La introducción de fórmulas comprende los siguientes apartados:

- Introducción
- Parámetros Q
- Teclas de navegación y diálogo
- Copiar y pegar
- Conmutar a Introducción NC

### **22.2.1 Abrir y cerrar el teclado en pantalla**

Para abrir el teclado en pantalla, hacer lo siguiente:

- Seleccionar **teclado en pantalla** en la barra del control numérico.
- El control numérico abre el teclado en pantalla.

Para cerrar el teclado en pantalla, hacer lo siguiente:

- Seleccionar **Teclado en pantalla** con el teclado en pantalla abierto
- $\boldsymbol{\times}$

医酮

圖

- Alternativamente, seleccionar **Cerrar** dentro del teclado en pantalla
- El control numérico cierra el teclado en pantalla.

# **22.3 Función GOTO**

#### **Aplicación**

Con la tecla **GOTO** o el botón **GOTO Número de frase** se define en qué frase NC posiciona el control numérico el cursor luminoso. En el modo de funcionamiento **Tablas**, definir una fila de la tabla con el botón **GOTO Número de fila**.

### **Descripción de la función**

Si se ha abierto un programa NC para el mecanizado o en la simulación, el control numérico posiciona asimismo el cursor de ejecución antes de la frase NC. El control numérico inicia la ejecución del programa o la simulación desde la frase NC definida sin tener en cuenta el programa NC anterior.

Se puede introducir el número de frase o seleccionarla mediante **Buscar** en el programa NC.

## **22.3.1 Seleccionar frase NC con GOTO**

GOTO

OK

Para seleccionar una frase NC, hacer lo siguiente:

- ▶ Seleccionar GOTO
- El control numérico abre la ventana **Indicación de salto GOTO**.
- Introducir el número de frase
- Seleccionar **OK**
- El control numérico posiciona el cursor en la frase NC definida.

## *INDICACIÓN*

#### **Atención: Peligro de colisión**

Si en la ejecución del programa se selecciona una frase NC mediante la función **GOTO** y, a continuación, se mecaniza el programa NC, el control numérico ignora todas las funciones NC programadas anteriormente, p. ej. las transformaciones. En este caso, existe riesgo de colisión en los movimientos de recorrido posteriores.

- Utilizar **GOTO** exclusivamente al programar y probar programas NC
- Al mecanizar programas NC, utilizar solamente **Avan.frase**

**Información adicional:** Manual de instrucciones Alineación y mecanizado

#### **Notas**

- En lugar del botón **GOTO**, también se puede utilizar el atajo del teclado **CTRL+G**.
- Si en la barra de acciones el control numérico muestra un icono de selección, se puede abrir la ventana de selección con **GOTO**.

# <span id="page-689-0"></span>**22.4 Añadir comentarios**

### **Aplicación**

En un programa NC se pueden añadir comentarios y, mediante esta función, explicar los pasos del programa o dar instrucciones.

## **Descripción de la función**

Existen las posibilidades siguientes para añadir un comentario:

- Comentario dentro de una frase NC
- Comentario como frase NC propia
- Definir la frase NC existente como comentario

El control numérico identifica los comentarios con el carácter **;**. El control numérico no procesa los comentarios en la simulación ni en la ejecución del programa.

Un comentario puede contener un máx. de 255 caracteres.

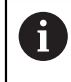

El último carácter en una frase de comentario no puede ser una tilde (**~**).

### **22.4.1 Añadir comentario como frase NC**

Para añadir un comentario como frase NC separada, hacer lo siguiente:

- Seleccionar frase NC tras la que se desea añadir un comentario
- ; Seleccionar **;**
	- El control numérico añade un comentario tras la frase NC seleccionada como nueva frase NC.
	- **Definir comentario**

## **22.4.2 Añadir comentario en la frase NC**

Para añadir un comentario dentro de una frase NC, hacer lo siguiente:

- Editar la frase NC deseada
	- ; Seleccionar **;**
		- El control numérico añade el carácter **;** al final de la frase.
		- ▶ Definir comentario

### **22.4.3 Marcar o desmarcar la frase NC como comentario**

Con el botón **Comentar/descomentar**, se puede definir una frase NC como comentario o volver a definir el comentario como frase NC.

Para marcar o desmarcar una frase NC como comentario, hacer lo siguiente:

- ▶ Seleccionar la frase NC deseada
- ; Comentarios<br>OFF/ON
- Seleccionar **Comentarios OFF/ON**
- El control numérico añade el carácter **;** al principio de la frase.
- Si la frase NC ya está definida como comentario, el control numérico elimina el carácter **;**.

## <span id="page-690-0"></span>**22.5 Ocultar frases NC**

#### **Aplicación**

Con **/** o el botón **Saltar OFF/ON** se pueden ocultar frases NC. Si se ocultan frases NC, las frases NC ocultas se pueden saltar en la ejecución del programa.

#### **Temas utilizados**

Modo de funcionamiento **Ejecución pgm. Información adicional:** Manual de instrucciones Alineación y mecanizado

## **Descripción de la función**

Si una frase NC se marca con **/**, la frase NC se ocultará. Si el modo de funcionamiento **Ejecución pgm.** o en la aplicación **MDI** se activa el conmutador **/ Saltar**, el control numérico salta la frase NC durante la ejecución.

Si el conmutador está activo, el control numérico marca en color gris las frases NC que se omiten.

**Información adicional:** Manual de instrucciones Alineación y mecanizado

**22**

# **22.5.1 Mostrar u ocultar las frases NC**

Para ocultar o mostrar una frase NC, hacer lo siguiente:

▶ Seleccionar la frase NC deseada

 $/$  Saltar OFF/

- Seleccionar **Saltar OFF/ON**
- El control numérico añade el carácter **/** antes de la frase NC.
- > Si la frase NC ya está oculta, el control numérico elimina el carácter **/**.

## <span id="page-692-1"></span>**22.6 Estructurar programas NC**

#### **Aplicación**

Mediante los puntos de estructuración, se pueden organizar programas NC largos y complejos para que la navegación por los programa NC sea más clara y rápida.

#### **Temas utilizados**

Columna **Estructurar** de la zona de **Programa**

**Información adicional:** ["Columna Estructurar de la zona de trabajo Programa",](#page-692-0) [Página 693](#page-692-0)

### **Descripción de la función**

Los programas NC se pueden estructurar mediante puntos de estructuración. Los puntos de estructuración son texto que se puede utilizar como comentario o títulos en las siguientes líneas del programa.

Un punto de estructuración no puede contener más de 255 caracteres.

El control numérico muestra los puntos de estructuración en la columna **Estructurar**.

#### **Información adicional:** ["Columna Estructurar de la zona de trabajo Programa",](#page-692-0) [Página 693](#page-692-0)

## **22.6.1 Añadir punto de estructuración**

Para añadir un punto de estructuración, hacer lo siguiente:

- Seleccionar la frase NC tras la que se quiere añadir un punto de estructuración
- \* Seleccionar **\***
	- El control numérico añade un punto de estructuración después de la frase NC seleccionada como nueva frase NC.
	- ▶ Definir texto de la estructura

## <span id="page-692-0"></span>**22.7 Columna Estructurar de la zona de trabajo Programa**

### **Aplicación**

Si se abre un programa NC, el control numérico busca elementos de estructuración en el programa NC y los muestra en la columna **Estructurar**. Los elementos de estructuración actúan como enlaces y permiten navegar con más rapidez por el programa NC.

#### **Temas utilizados**

- Zona de trabajo **Programa**, definir los contenidos de la columna **Estructurar Información adicional:** ["Ajustes en la zona de trabajo Programa", Página 132](#page-131-0)
- Añadir manualmente puntos de estructuración **Información adicional:** ["Estructurar programas NC", Página 693](#page-692-1)

## **Descripción de la función**

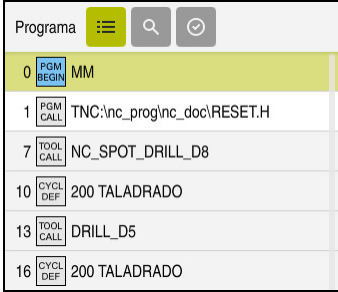

Columna **Estructurar** con elementos de estructuración creados automáticamente

Cuando se abre un programa NC, el control numérico crea la estructura automáticamente.

En la ventana **Ajustes del programa** se define qué elementos de estructuración muestra el control numérico en la estructura. Los elementos de estructuración **PGM BEGIN** y **PGM END** no se pueden ocultar.

**Información adicional:** ["Ajustes en la zona de trabajo Programa", Página 132](#page-131-0)

La columna **Estructurar** muestra la siguiente información:

- Número de frase NC
- $\blacksquare$  Icono de la función NC
- Información que depende de la función

Dentro de la estructura, el control numérico muestra los siguientes iconos:

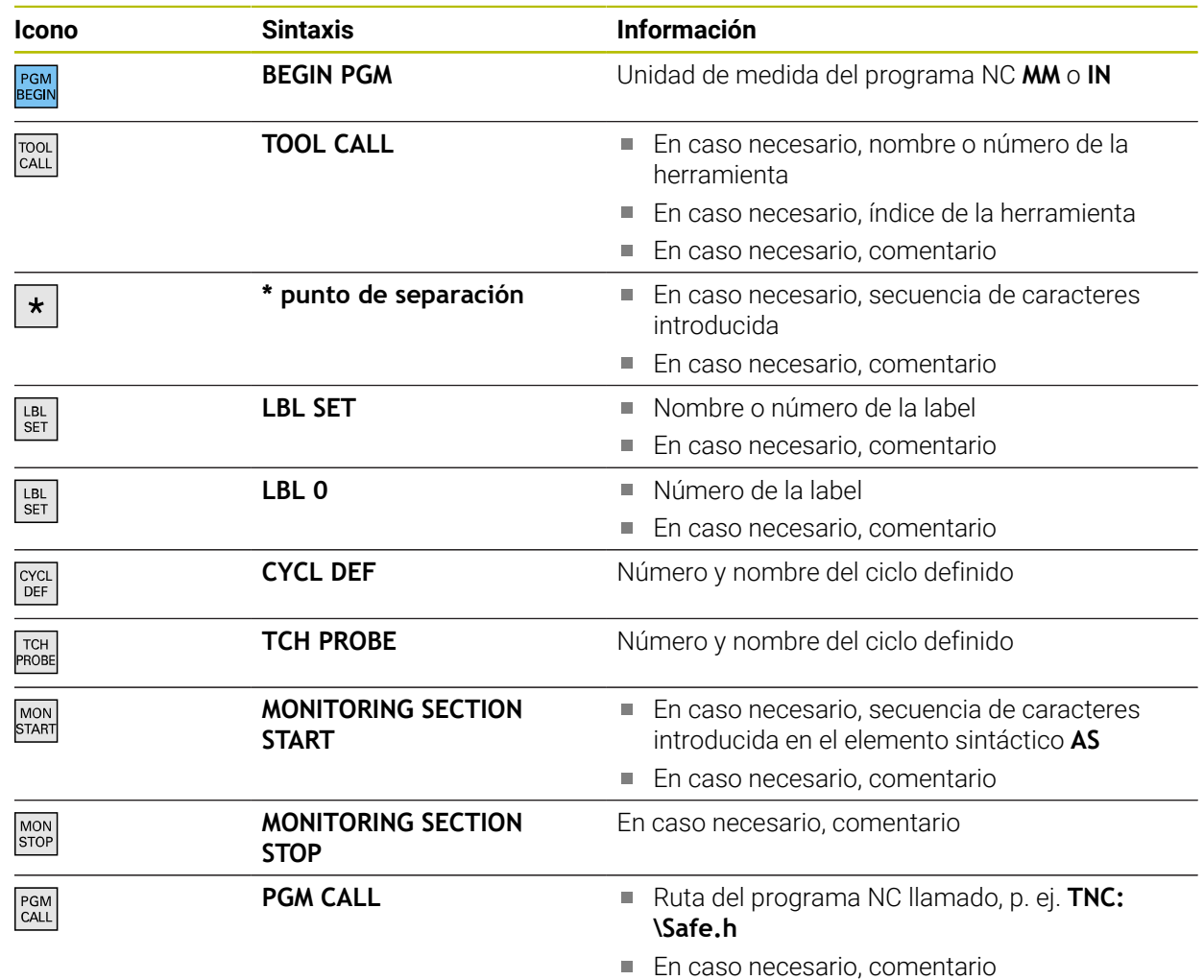

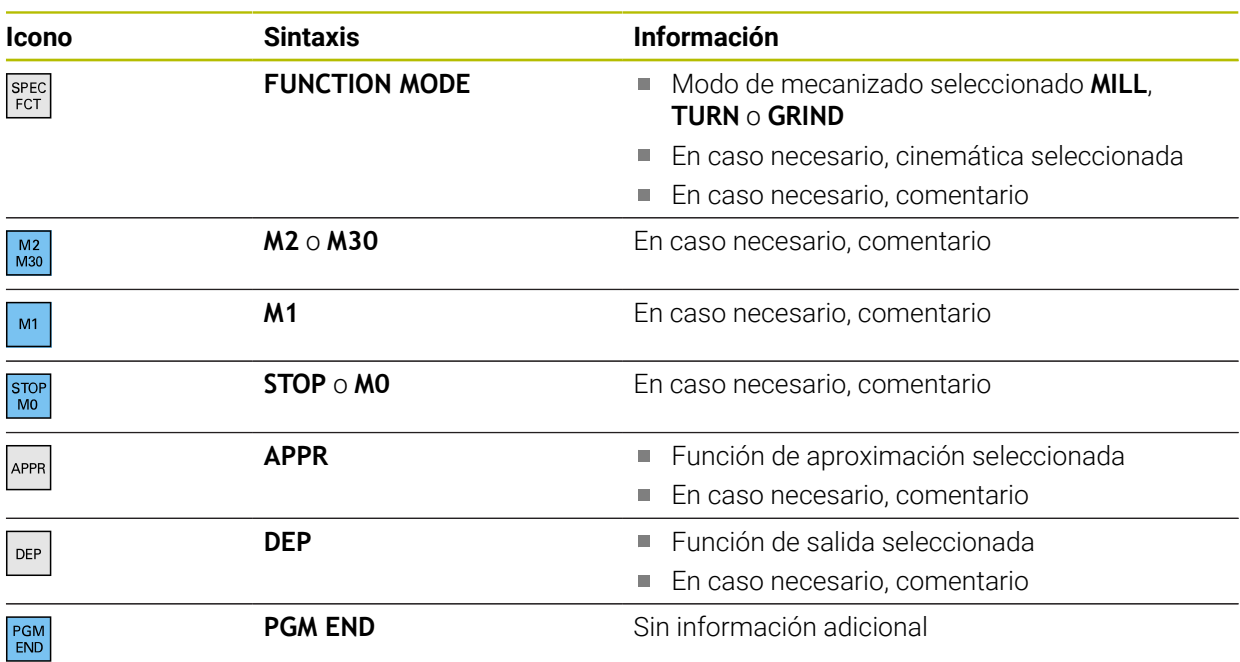

En el modo de funcionamiento **Ejecución pgm.**, la columna **Estructurar** contiene todos los puntos de estructuración, incluidos los de los programas NC llamados. El control numérico sangra la estructura de los programas NC llamados.

El control numérico muestra los comentarios como frases NC separadas, no dentro de la estructura. Estas frases NC comienzan con el carácter **;**.

["Añadir comentarios"](#page-689-0)

## **22.7.1 Editar frase NC mediante la estructura**

Para editar una frase NC mediante la estructura, hacer lo siguiente:

Abrir el programa NC

 $\equiv$ 

 $\mathbf i$ 

- Abrir la columna **Estructurar**
- ▶ Seleccionar elemento estructural
- El control numérico posiciona el cursor luminoso en la frase NC correspondiente del programa NC. El foco del cursor luminoso permanece en la columna **Estructurar**.

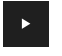

- ▶ Seleccionar la flecha a la derecha
- El foco del cursor luminoso cambia a la frase NC.
- ▶ Seleccionar la flecha a la derecha
- El control numérico edita la frase NC.

### **Notas**

- En los programas NC largos, crear la estructura puede llevar más tiempo que cargar el programa NC. Aunque no se haya creado la estructura, se puede trabajar de forma independiente en el programa NC cargado.
- En la columna **Estructurar**, se puede navegar hacia arriba y hacia abajo con las teclas cursoras.
- Si dentro de la columna **Estructurar** se marcan elementos estructurales, el control numérico también marca las frases NC correspondientes en el programa NC. El marcado se finaliza con el atajo del teclado **CTRL+ESPACIO**. Si se pulsa de nuevo **CTRL+ESPACIO**, el control numérico restablece la selección.
- En la estructura, el control numérico muestra los programas NC llamados con un fondo blanco. Si se pulsa dos veces sobre uno de estos elementos de estructuración, el control numérico abre el programa NC en una nueva pestaña. Al abrirse el programa NC, el control numérico cambia a la pestaña correspondiente.

# **22.8 Columna Búsqueda de la zona de trabajo Programa**

### **Aplicación**

En la columna **Búsqueda** se puede buscar cualquier secuencia de caracteres en el programa NC, p. ej. elementos sintácticos individuales. El control numérico muestra una lista con los resultados encontrados.

#### **Temas utilizados**

Buscar el mismo elemento sintáctico en el programa NC con las teclas cursoras **Información adicional:** ["Buscar elementos sintácticos iguales en frases NC](#page-137-0) [diferentes", Página 138](#page-137-0)

## **Descripción de la función**

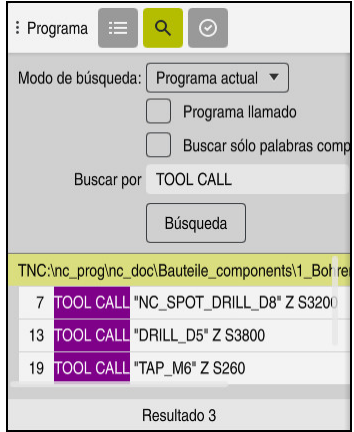

Columna **Búsqueda** en la zona de trabajo **Programa**

El control numérico solo ofrece el rango funcional completo en el modo de funcionamiento **Programación**. En la aplicación **MDI** solo se puede buscar en el programa NC activo. En el modo de funcionamiento **Ejecución pgm.**, el modo **Buscar y sustituir** no está disponible.

En la columna **Búsqueda**, el control numérico ofrece las siguientes funciones, iconos y botones:

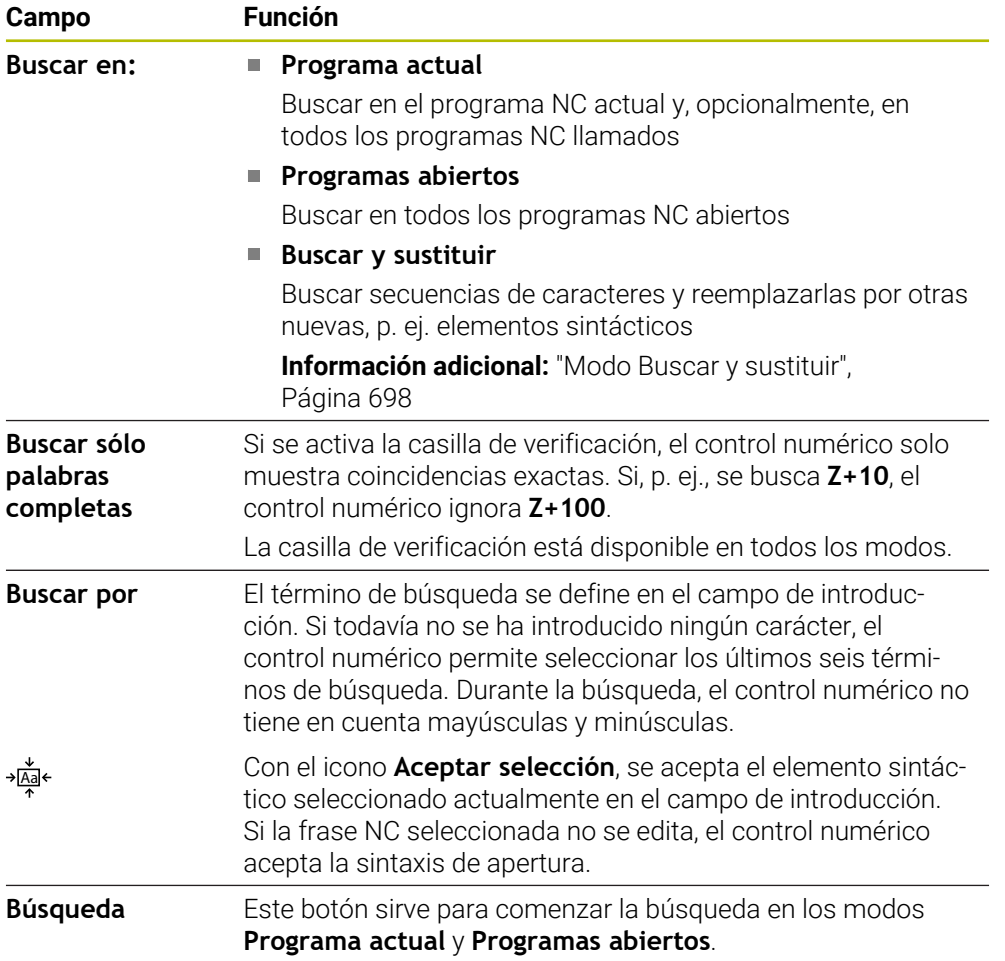

El control numérico muestra la siguiente información sobre los resultados:

- Número de resultados
- Rutas de fichero de los programas NC
- Números de frase NC
- Frase NC completa

El control numérico agrupa los resultados por programa NC. Al seleccionar un resultado, el control numérico posiciona el cursor luminoso sobre la frase NC correspondiente.

### <span id="page-697-0"></span>**Modo Buscar y sustituir**

En el modo **Buscar y sustituir** se pueden buscar secuencias de caracteres y sustituir los resultados encontrados por otras cadenas de texto, p. ej. elementos sintácticos.

Antes de sustituir un elemento sintáctico, el control numérico comprueba la sintaxis. Mediante la comprobación de sintaxis, el control numérico se asegura de que la sintaxis del nuevo contenido sea correcta. Si el resultado provoca un error de sintaxis, el control numérico no sustituye el contenido y muestra un aviso.

En el modo **Buscar y sustituir**, el control numérico proporciona las siguientes casillas de verificación y botones:

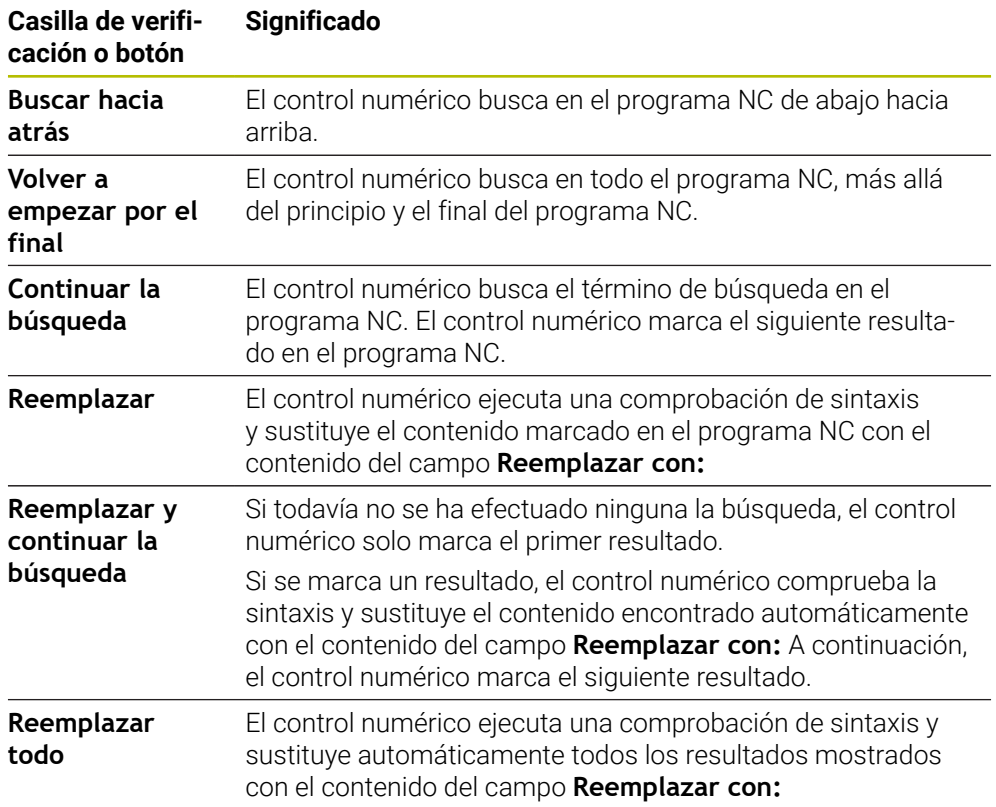

#### **22.8.1 Buscar y reemplazar elementos sintácticos**

Para buscar y reemplazar elementos sintáctico en el programa NC, hacer lo siguiente:

- Seleccionar modo de funcionamiento, p. ej. **Programación**
	- ▶ Seleccionar el programa NC deseado
	- El control numérico abre el programa NC seleccionado en la zona de trabajo **Programa**.
	- Abrir la columna **Búsqueda**
	- En el campo **Buscar en:** seleccionar la función **Buscar y sustituir**
	- El control numérico muestra los campos **Buscar por** y **Reemplazar con:**
	- En el campo **Buscar por**, introducir el contenido de la búsqueda, p. ej. **M4**
	- En el campo **Reemplazar con:**, introducir el contenido deseado, p. ej. **M3**
	- Seleccionar **Continuar la búsqueda**
	- Dentro del programa NC, el control numérico resalta el primer resultado en color lila.
- Seleccionar **Reemplazar**
- El control numérico ejecuta una comprobación de sintaxis y, si es correcta, reemplaza el contenido.

## **Notas**

Reemplazar

- Los resultados de la búsqueda se conservan hasta que se apague el control numérico o se busque otra cosa.
- Si se pulsa dos veces sobre un resultado de búsqueda en un programa NC llamado, el control numérico abre el programa NC en una nueva pestaña. Al abrirse el programa NC, el control numérico cambia a la pestaña correspondiente.
- Si no se ha introducido ningún valor en **Reemplazar con:**, el control numérico borra el valor buscado.

## **22.9 Comparación de programas**

### **Aplicación**

Con la función **Comparación de programas** se determinan las diferencias entre dos programas NC. Las diferencias se pueden registrar en el programa NC activo. Si en el programa NC activo hay cambios sin guardar, el programa NC puede compararse con la última versión guardada.

#### **Condiciones**

Máx. 30 000 líneas por programa NC

El control numérico tiene en cuenta las líneas reales, no el número de frases NC. Las frases NC también pueden abarcar varias líneas con un mismo número de frase, p. ej. en los ciclos.

**Información adicional:** ["Contenido de un programa NC", Página 125](#page-124-0)

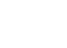

恳

Q

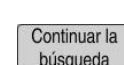

## **Descripción de la función**

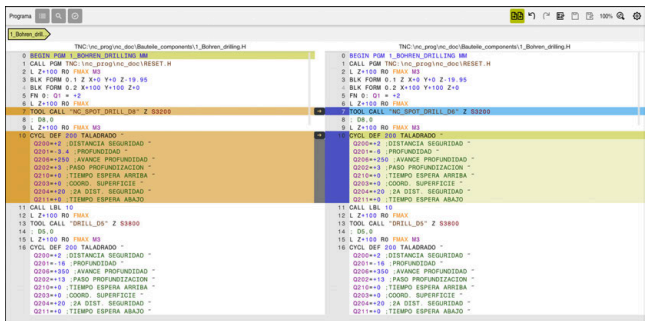

Comparación de dos programas NC

La comparación de programas solo se puede utilizar en el modo de funcionamiento **Programación**, en la zona de trabajo **Programa**.

El control numérico muestra el programa NC activo a la derecha y el programa de comparación a la izquierda.

El control numérico marca las diferencias con los siguientes colores:

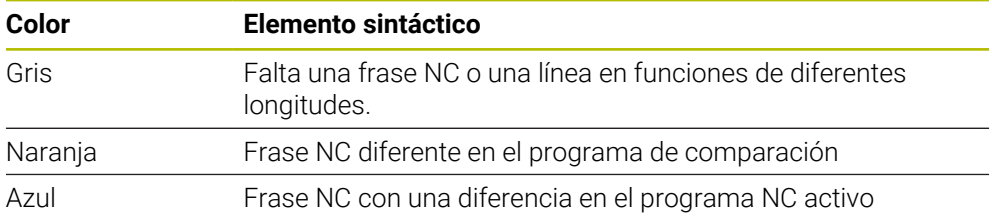

Durante la comparación de programas, el programa NC activo se puede editar, el programa de comparación no.

Si las frases NC presentan diferencias, las frases NC del programa de comparación se pueden copiar en el programa NC activo mediante un icono de flecha.

## **22.9.1 Copiar diferencias en el programa NC activo**

Para copiar diferencias en el programa NC activo, hacer lo siguiente:

Seleccionar el modo de funcionamiento **Programación** にく Abrir el programa NC Seleccionar **Comparación de programas GR** El control numérico abre una ventana de transición para la selección de ficheros. ▶ Seleccionar programa de comparación Seleccionar **Selección** Selección El control numérico muestra ambos programas NC en la vista de comparación y marca todas las frases NC diferentes. Seleccionar el icono de flecha junto a la frase NC deseada  $\rightarrow$ El control numérico copia la frase NC en el programa NC activo. Seleccionar **Comparación de programas AR** El control numérico cierra la vista de comparación y acepta las diferencias en el programa NC activo.

### **Notas**

- Si los programas NC contienen más de 1000 diferencias, el control numérico interrumpe la comparación.
- Si un programa NC contiene cambios sin guardar, el control numérico muestra una estrella en la pestaña de la barra de aplicaciones, delante del nombre del programa NC.
- Si se marcan varias frases NC en el programa de comparación, estas frases NC se pueden capturar al mismo tiempo. Si se marcan varias frases NC en el programa NC activo, estas frases NC se pueden sobrescribir al mismo tiempo. **Información adicional:** ["Menú contextual", Página 701](#page-700-0)

# <span id="page-700-0"></span>**22.10 Menú contextual**

## **Aplicación**

Al utilizar el gesto de mantener o pulsar el botón derecho del ratón, el control numérico abre el menú contextual del elemento seleccionado, p. ej. frases NC o ficheros. Con las diversas opciones del menú contextual se pueden activar funciones para el elemento seleccionado actualmente.

## **Descripción de la función**

Las funciones disponibles en el menú contextual dependen del elemento seleccionado y del modo de funcionamiento activo.

## **General**

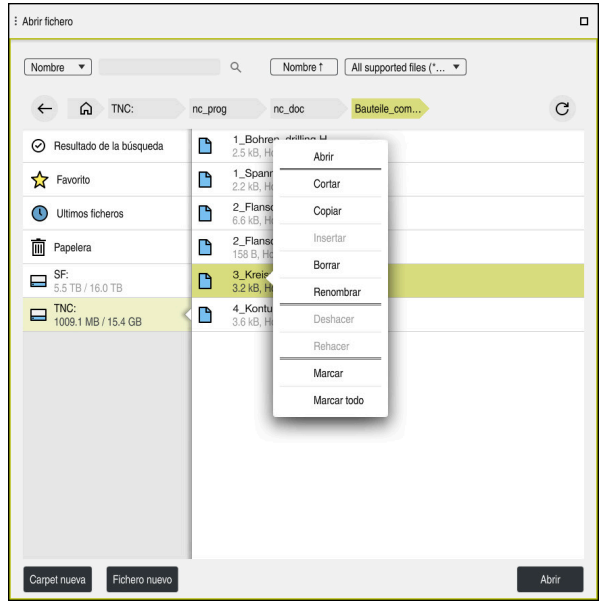

Menú contextual en la zona de trabajo **Abrir fichero**

El menú contextual ofrece las siguientes funciones:

- **Cortar**
- **Copiar**
- **Insertar**  $\mathbb{R}^n$
- **Borrar**
- **Deshacer**
- **Rehacer**
- **Marcar**

 $\mathbf i$ 

**Marcar todo**

Si se seleccionan las funciones **Marcar** o **Marcar todo**, el control numérico abre la barra de acciones. La barra de acciones muestra todas las funciones disponibles actualmente en el menú contextual.

Alternativamente al menú contextual, se pueden utilizar atajos del teclado: **Información adicional:** ["Iconos de la interfaz del control numérico", Página 90](#page-89-0)

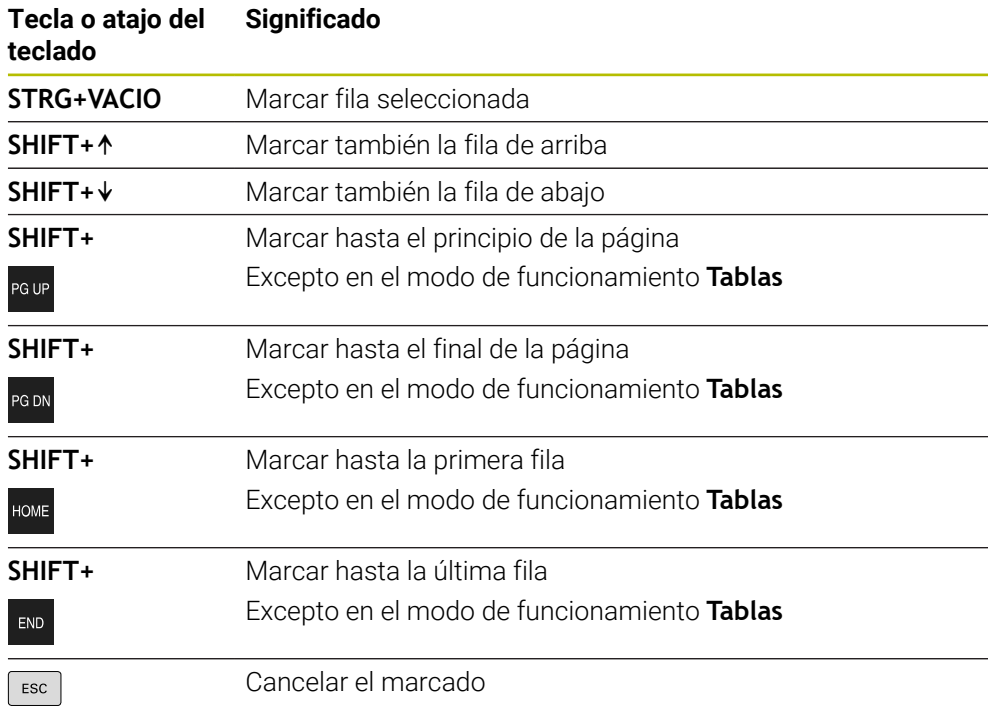

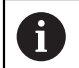

Los atajos del teclado no funcionan en la zona de trabajo **Lista de trabajos**.

## **Menú contextual en el modo de funcionamiento Ficheros**

En el modo de funcionamiento **Ficheros**, el menú contextual ofrece asimismo las siguientes funciones:

- **Abrir**
- **Selecc. ejecución pgma.**
- **Renombrar**

En las funciones de navegación, el menú contextual ofrece opciones adecuadas para navegar, p. ej. **Rechazar resultados búsqueda**.

**Información adicional:** ["Menú contextual", Página 701](#page-700-0)

### **Menú contextual del modo de funcionamiento Tablas**

En el modo de funcionamiento **Tablas**, el menú contextual ofrece asimismo la función **Interrumpir**. Con la función **Interrumpir**, se interrumpe el proceso de marcación.

**Información adicional:** ["Modo de funcionamiento Tablas", Página 750](#page-749-0)

### **Menú contextual de la zona de trabajo Lista de trabajos (opción #22)**

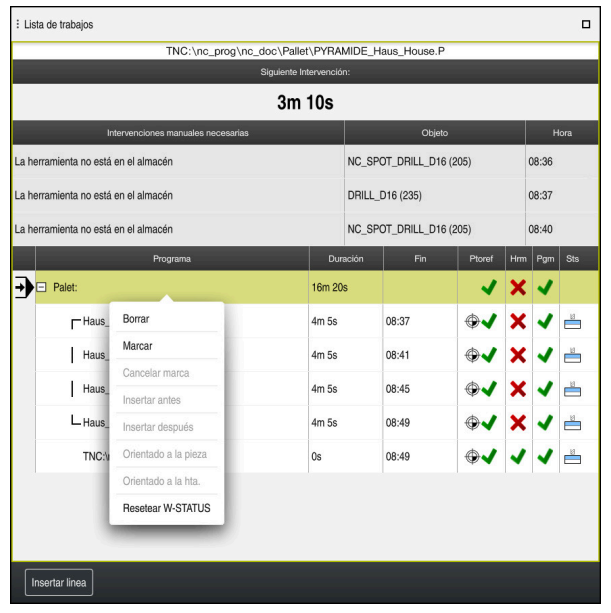

Menú contextual de la zona de trabajo **Lista de trabajos**

En la zona de trabajo **Lista de trabajos**, el menú contextual ofrece asimismo las siguientes funciones:

- **Cancelar marca**
- **Insertar antes**
- **Insertar después**
- **Orientado a la pieza**
- **Orientado a la hta.**
- **Resetear W-STATUS**

**Información adicional:** ["Zona de trabajo Lista de trabajos", Página 734](#page-733-0)

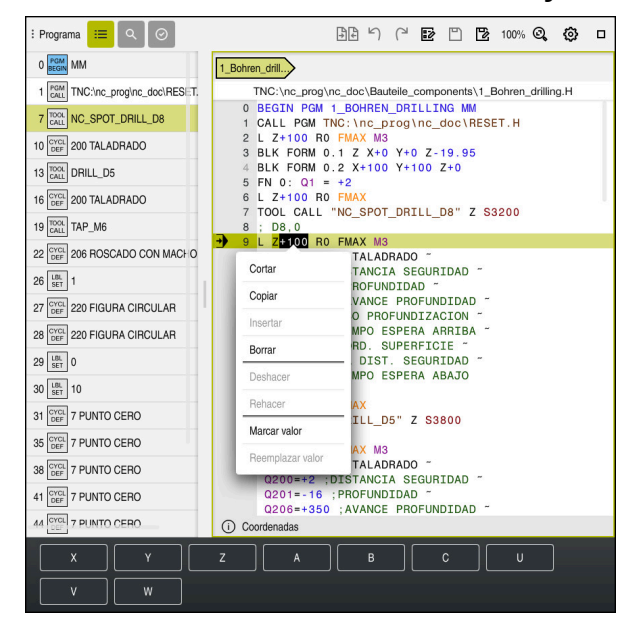

### **Menú contextual de la zona de trabajo Programa**

Menú contextual para el valor seleccionado en la zona de trabajo **Programa** del modo de funcionamiento **Programación**

En la zona de trabajo **Programa**, el menú contextual ofrece asimismo las siguientes funciones:

**Insert last NC block**

Mediante esta función se puede añadir la última frase NC borrada o editada. Esta frase NC se puede añadir en cualquier programa NC.

Solo en el modo de funcionamiento **Programación** y en la aplicación **MDI**

**Establecer componente NC**

Solo en el modo de funcionamiento **Programación** y en la aplicación **MDI**

**Información adicional:** ["Componentes NC para la reutilización", Página 275](#page-274-0)

**Editar gráficamente**

Solo en el modo de funcionamiento **Programación Información adicional:** ["Importar contornos en la programación gráfica",](#page-643-0) [Página 644](#page-643-0)

**Marcar valor**

Activa si se selecciona el valor de una frase NC.

**Reemplazar valor**

Activa si se selecciona el valor de una frase NC.

**Información adicional:** ["Zona de trabajo Programa", Página 129](#page-128-0)

A

Las funciones **Marcar valor** y **Reemplazar valor** solo están disponibles en el modo de funcionamiento **Programación** y en la aplicación **MDI**.

**Reemplazar valor** también está disponible durante la edición. En este caso, no hace falta marcar el valor que se va a reemplazar. Se pueden guardar, por ejemplo, valores de la calculadora o del contador en el portapapeles y añadirlos con la **Reemplazar valor**.

**Información adicional:** ["Calculadora", Página 706](#page-705-0)

**Información adicional:** Manual de instrucciones Alineación y mecanizado

Si se marca una frase NC, el control numérico muestra flechas de marcación al principio y al final de la zona marcada. Con estas flechas de marcación se puede modificar la zona marcada.

## **Menú contextual del editor de configuración**

En el editor de configuración, el menú contextual ofrece asimismo las siguientes funciones:

- **Introd, directa valores**
- **Hacer copia**
- Recuperar copia
- **Modificar nombre clave**
- **Abrir elemento**
- **Eliminar elemento**

**Información adicional:** Manual de instrucciones Alineación y mecanizado

# <span id="page-705-0"></span>**22.11 Calculadora**

## **Aplicación**

El control numérico proporciona una calculadora en la barra del control numérico. El resultado se puede copiar en el portapapeles, desde donde se podrán añadir los valores.

## **Descripción de la función**

La calculadora ofrece las siguientes funciones de cálculo:

- Tipos de cálculo básico
- Funciones básicas de trigonometría
- Raíz cuadrada
- Cálculo de la potencia
- **Valor inverso**

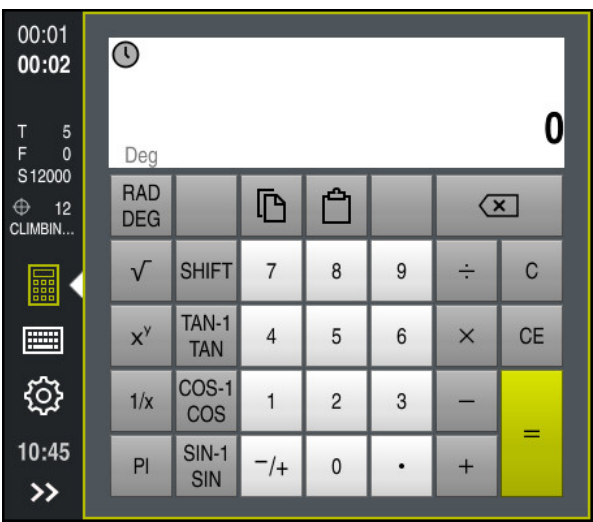

Calculadora

Se puede alternar entre el modo radianes **RAD** y grados **DEG**.

Se puede guardar el resultado en el portapapeles o pegar el último valor guardado en el portapapeles en la calculadora.

La calculadora guarda los últimos diez cálculos en el historial. Los resultados guardados se pueden utilizar en los cálculos posteriores. El historial se puede borrar manualmente.

## **22.11.1 Abrir y cerrar la calculadora**

Para abrir la calculadora, hacer lo siguiente:

畾

畾

- Seleccionar **Calculadora** en la barra del control numérico
- El control numérico abre la calculadora.

Para cerrar la calculadora, hacer lo siguiente:

- Seleccionar **Calculadora** con la calculadora abierta
- El control numérico cierra la calculadora.

## **22.11.2 Seleccionar el resultado del historial**

Para elegir un resultado del historial y utilizarlo en cálculos posteriores, hacer lo siguiente:

- Seleccionar **Historial**
	- El control numérico abre el historial de la calculadora.
	- ▶ Seleccionar el resultado deseado

 $\mathcal{O}$ 

 $\Omega$ 

- Seleccionar **Historial**
- El control numérico cierra el historial de la calculadora.

## **22.11.3 Borrar historial**

Para borrar el historial de la calculadora, hacer lo siguiente:

 $\odot$ 

 $\overline{\mathbf{m}}$ 

- Seleccionar **Historial**
- El control numérico abre el historial de la calculadora.
- Seleccionar **Borrar**
	- El control numérico borra el historial de la calculadora.

# **22.12 Contador datos corte**

### **Aplicación**

Gracias al nuevo contador de datos de corte, se puede calcular la velocidad y el avance en un proceso de mecanizado. Los valores calculados se pueden capturar en el programa NC, en un diálogo de avance o velocidad abierto.

Para los ciclos OCM (opción #167), el control numérico proporciona el **Contador datos corte OCM**.

**Información adicional:** Manual de instrucciones Ciclos de mecanizado

### **Condiciones**

 $\blacksquare$  Modo de fresado **FUNCTION MODE MILL** 

## **Descripción de la función**

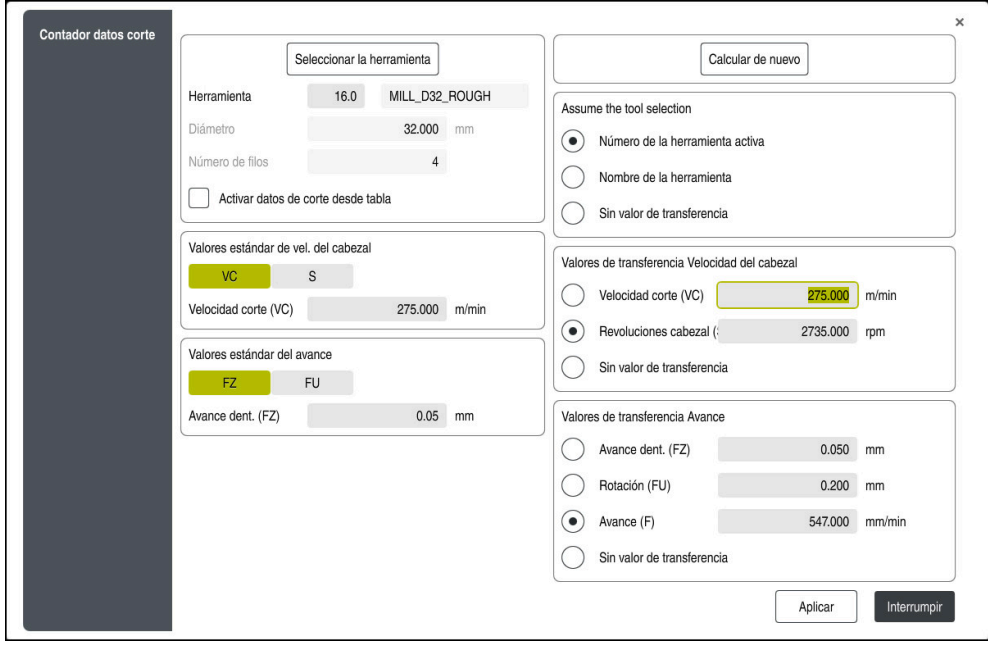

Ventana **Contador datos corte**

Introducir los datos a la izquierda del contador de datos de corte. A la derecha, el control numérico muestra el resultado calculado.

Si en la gestión de herramientas se selecciona una herramienta definida, el control numérico captura automáticamente el diámetro de la herramienta y el número de cuchillas.

Para calcular la velocidad, hacer lo siguiente:

- Velocidad de corte **VC** en m/min
- Velocidad **S** del cabezal en rpm
- Para calcular el avance, hacer lo siguiente:
- Avance por diente **FZ** en mm
- Avance por revolución **FU** en mm

Alternativamente, los datos de corte se pueden calcular mediante tablas.

**Información adicional:** ["Cálculo con tablas", Página 709](#page-708-0)

#### **Aceptación del valor**

Después de calcular los datos de corte se puede seleccionar qué valores acepta el control numérico.

Para la herramienta se dispone de las siguientes posibilidades de selección.

- **Número de la herramienta activa**
- **Nombre de la herramienta**
- **Sin valor de transferencia**

Para la velocidad se dispone de las siguientes posibilidades de selección:

- **Velocidad corte (VC)**
- Revoluciones cabezal (S)
- **Sin valor de transferencia**

Para el avance se dispone de las siguientes posibilidades de selección:

- **Avance dent. (FZ)**
- **Rotación (FU)**
- **Avance (F)**

Ħ

**Sin valor de transferencia**

### <span id="page-708-0"></span>**Cálculo con tablas**

Para calcular los datos de corte mediante tablas, debe definirse lo siguiente:

Material de la pieza en la tabla **WMAT.tab**

**Información adicional:** ["Tabla para los materiales de la pieza WMAT.tab",](#page-770-0) [Página 771](#page-770-0)

Material de corte de la herramienta en la tabla **TMAT.tab**

**Información adicional:** ["Material de corte de la herramientaTabla para los](#page-771-0) [materiales de corte de la herramienta ", Página 772](#page-771-0)

Combinación del material de la pieza y el material de corte en la tabla de datos de corte **\*.cut** o en la tabla de datos de corte en función del diámetro **\*.cutd**

> Mediante la tabla de datos de corte simplificada se calculan las velocidades y los avances con los datos de corte independientes del radio de la herramienta, p. ej. **VC** y **FZ**.

**Información adicional:** ["Tabla de datos de corte \\*.cut", Página 773](#page-772-0) Si se requieren datos de corte para el cálculo en función del radio de la herramienta, utilizar la tabla de datos de corte según el diámetro.

**Información adicional:** ["Tabla de datos de corte en función del](#page-773-0) [diámetro \\*.cutd", Página 774](#page-773-0)

- Parámetro de la herramienta en la gestión de herramientas:
	- **R**: Radio de herramienta
	- **LCUTS**: Número de cuchillas
	- **TMAT**: Material de corte de la **TMAT.tab**
	- **CUTDATA**: Fila de la tabla de datos de corte **\*.cut** o **\*.cutd**

**Información adicional:** Manual de instrucciones Alineación y mecanizado

## **22.12.1 Abrir el contador de datos de corte**

Para abrir la calculadora de datos de corte, hacer lo siguiente:

- ► Editar la frase NC deseada
- Seleccionar el elemento sintáctico para el avance o la velocidad

Seleccionar **Contador datos corte**

El control numérico abre la ventana **Contador datos corte.**

## **22.12.2 Calcular datos de corte con tablas**

Para poder calcular los datos de corte con tablas, deben cumplirse las siguientes condiciones:

- Tabla **WMAT.tab** creada
- Tabla **TMAT.tab** creada
- Tabla **\*.cut** o **\*.cutd** creada
- Material de corte y tabla de datos de corte asignados en la gestión de herramientas

Para calcular los datos de corte con tablas, hacer lo siguiente:

► Editar la frase NC deseada

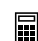

- Abrir **Contador datos corte**
- Seleccionar **Activar datos de corte desde tabla**
- Seleccionar el material de la pieza mediante **Seleccionar material**
- Seleccionar la combinación de material de la pieza-material de corte mediante **Seleccionar tipo de mecanizado**
- ▶ Seleccionar los valores que se deseen transferir
- Seleccionar **Aplicar**
- El control numérico acepta los valores calculados en la frase NC.

### **Notas**

Aplicar

Con el contador de datos de corte, no se pueden calcular datos de corte en régimen de rotación (opción #50), ya que los datos de avance y de velocidad de giro son distintos en régimen de rotación y en el fresado.

En el mecanizado de torneado, los avances se definen mayoritariamente en milímetros por vuelta (mm/1) (**M136**), pero el ordenador de datos de corte calcula siempre los avances en milímetros por minuto (mm/minuto). Asimismo, el radio en el ordenador de datos de corte se refiere a la herramienta, en el torneado, se requiere el diámetro de la pieza de trabajo.

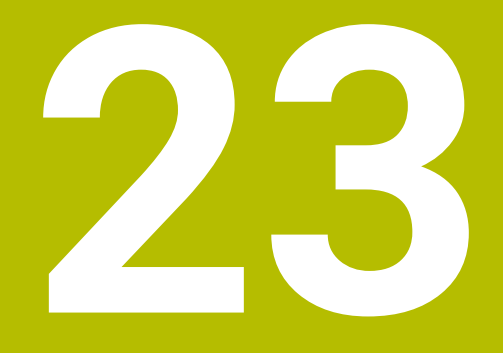

**Zona de trabajo Simulación**

## **23.1 Fundamentos**

### **Aplicación**

En el modo de funcionamiento **Programación** se puede comprobar gráficamente en la zona de trabajo **Simulación** si los programas NC están programados correctamente y se ejecutan sin colisiones.

En los modos de funcionamiento **Manual** y **Ejecución pgm.**, el control numérico muestra en la zona de trabajo **Simulación** los movimientos de recorrido de la máquina.

## **Condiciones**

- Definir herramientas en función de los datos de herramienta de la máquina
- Definición de la pieza en bruto válida para el test del programa **Información adicional:** ["Definir pieza en bruto con BLK FORM", Página 174](#page-173-0)

## **Descripción de la función**

En el modo de funcionamiento **Programación**, solo se puede abrir la zona de trabajo **Simulación** para un programa NC. Si se desea abrir la zona de trabajo en otra pestaña, el control numérico solicitará una confirmación.

Las funciones disponibles de la simulación dependen de los siguientes ajustes:

- Tipo de modelo seleccionado, p. ej. **2,5D**
- Calidad del modelo seleccionada, p. ej. **Medio**
- Modo seleccionado, p. ej. **Máquina**

## **Iconos de la zona de trabajo Simulación**

La zona de trabajo **Simulación** contiene los siguientes iconos:

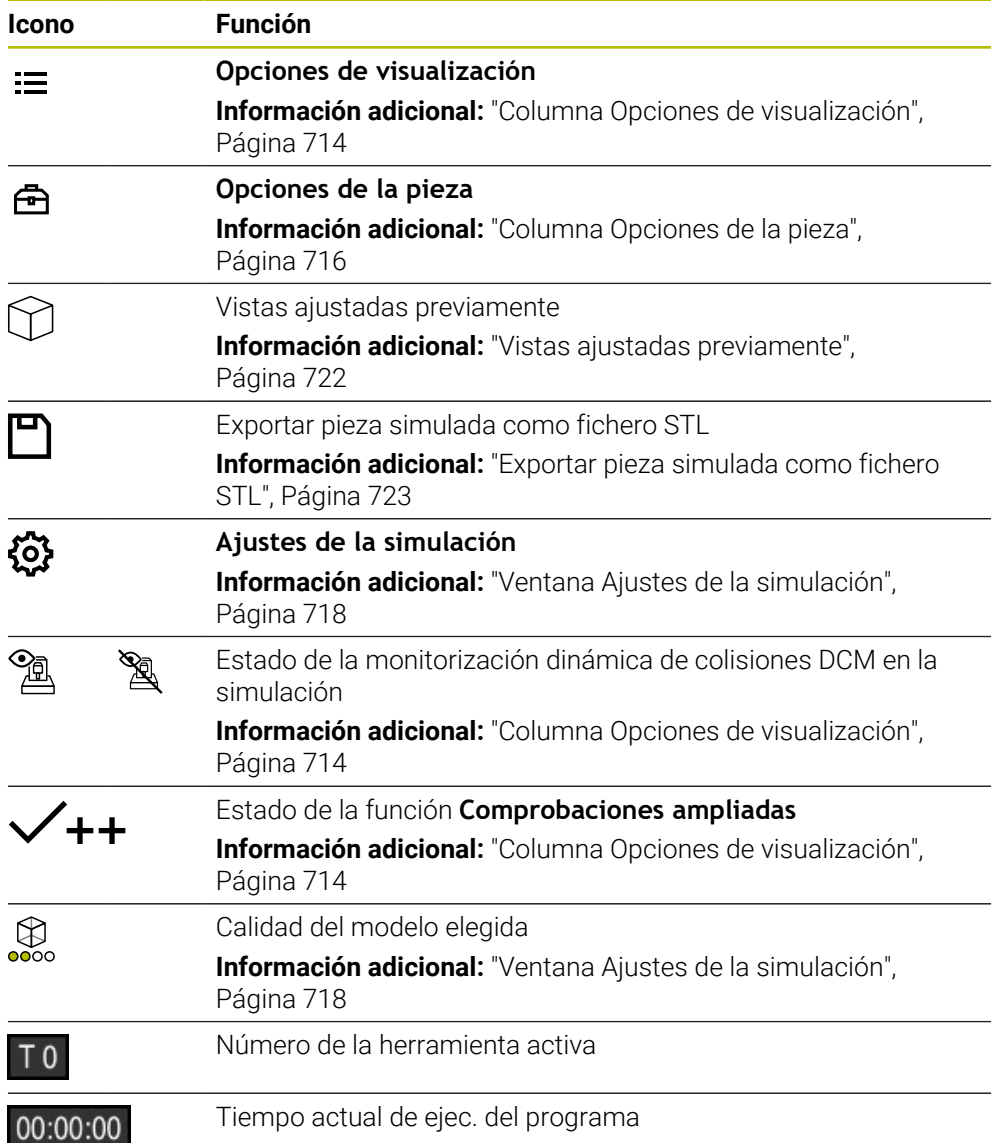

## <span id="page-713-0"></span>**Columna Opciones de visualización**

En la columna **Opciones de visualización** se pueden definir las siguientes opciones de visualización y funciones:

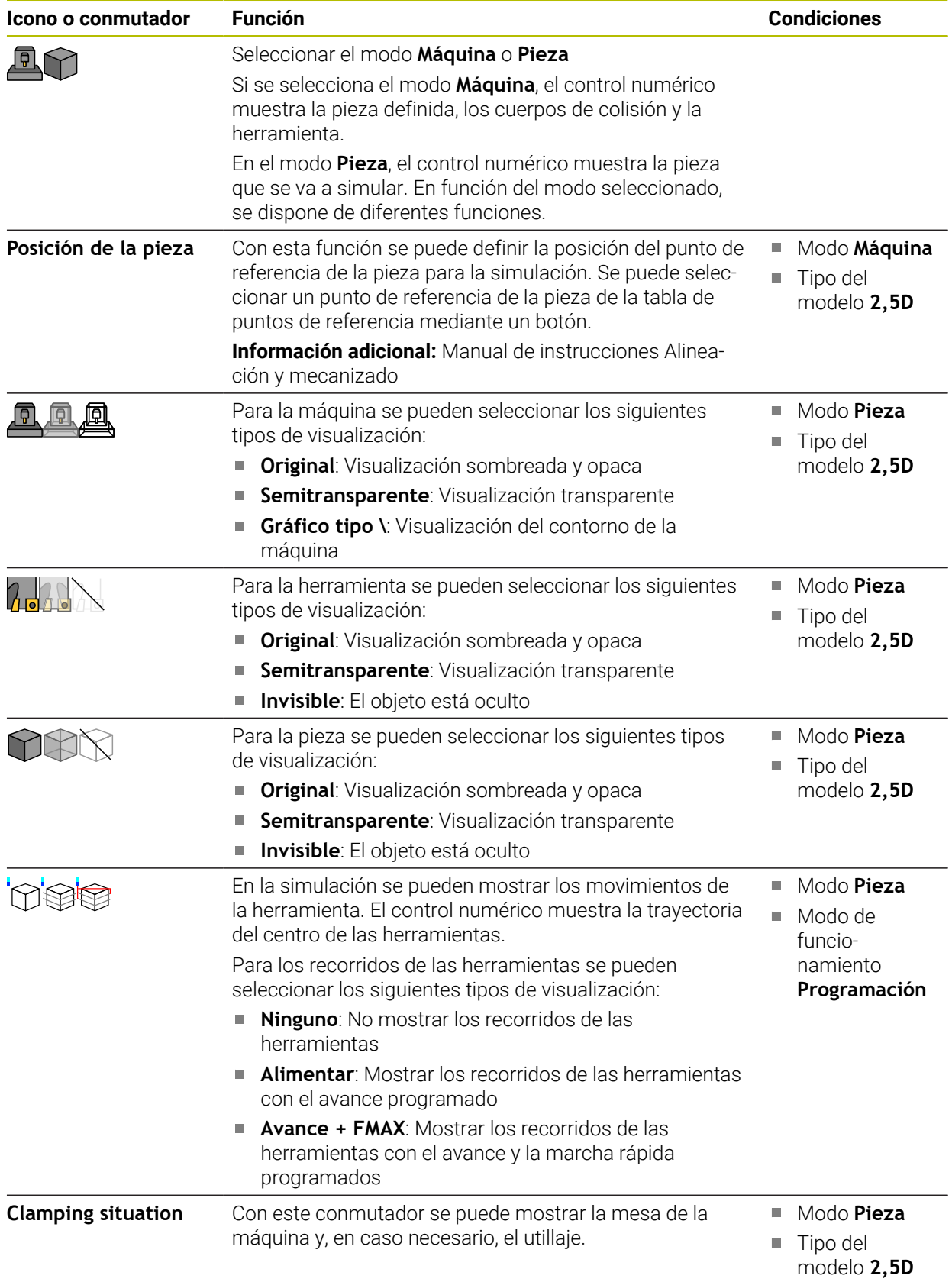

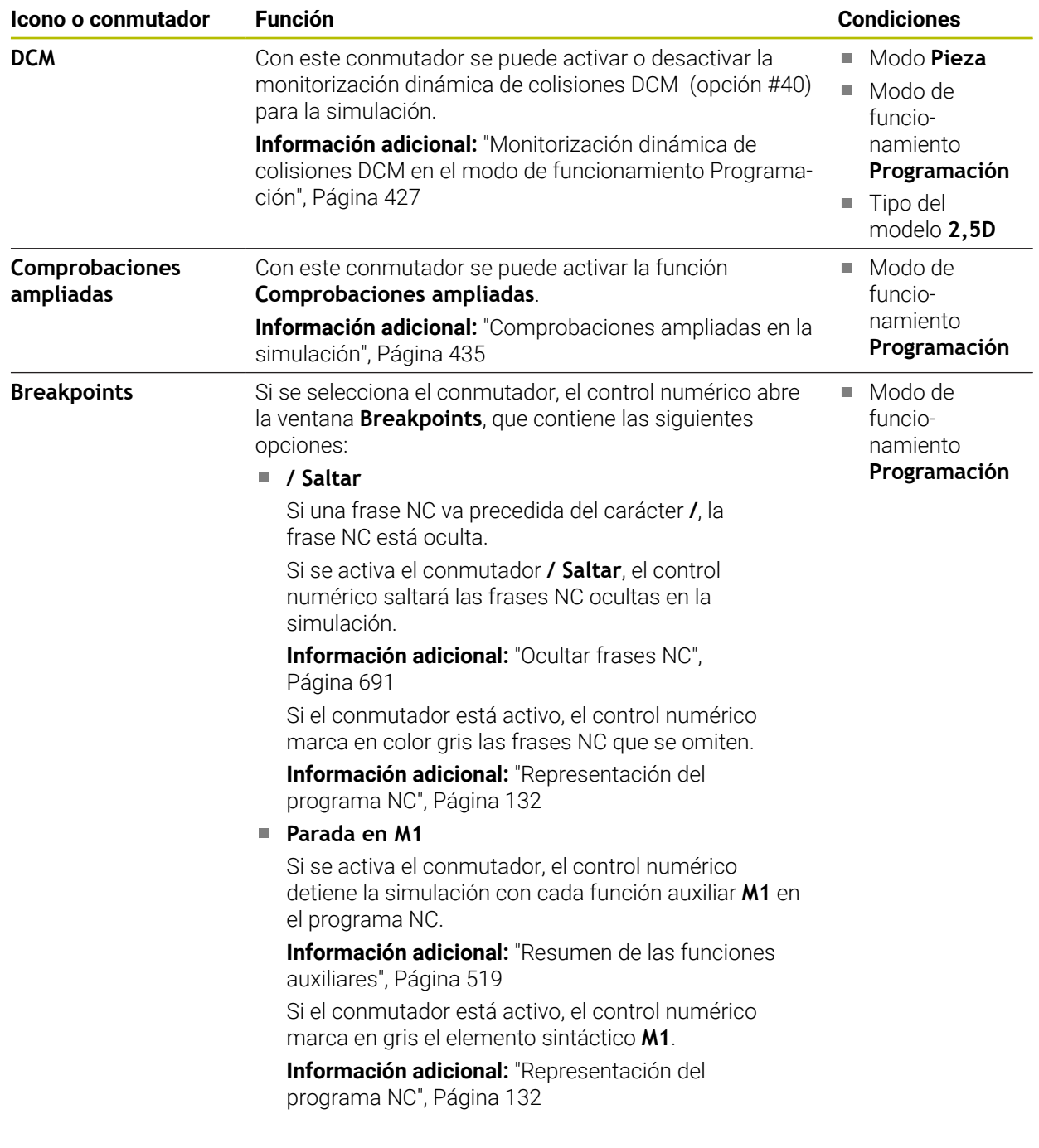

## <span id="page-715-0"></span>**Columna Opciones de la pieza**

En la columna **Opciones de la pieza**, se pueden definir las siguientes funciones de simulación para la pieza:

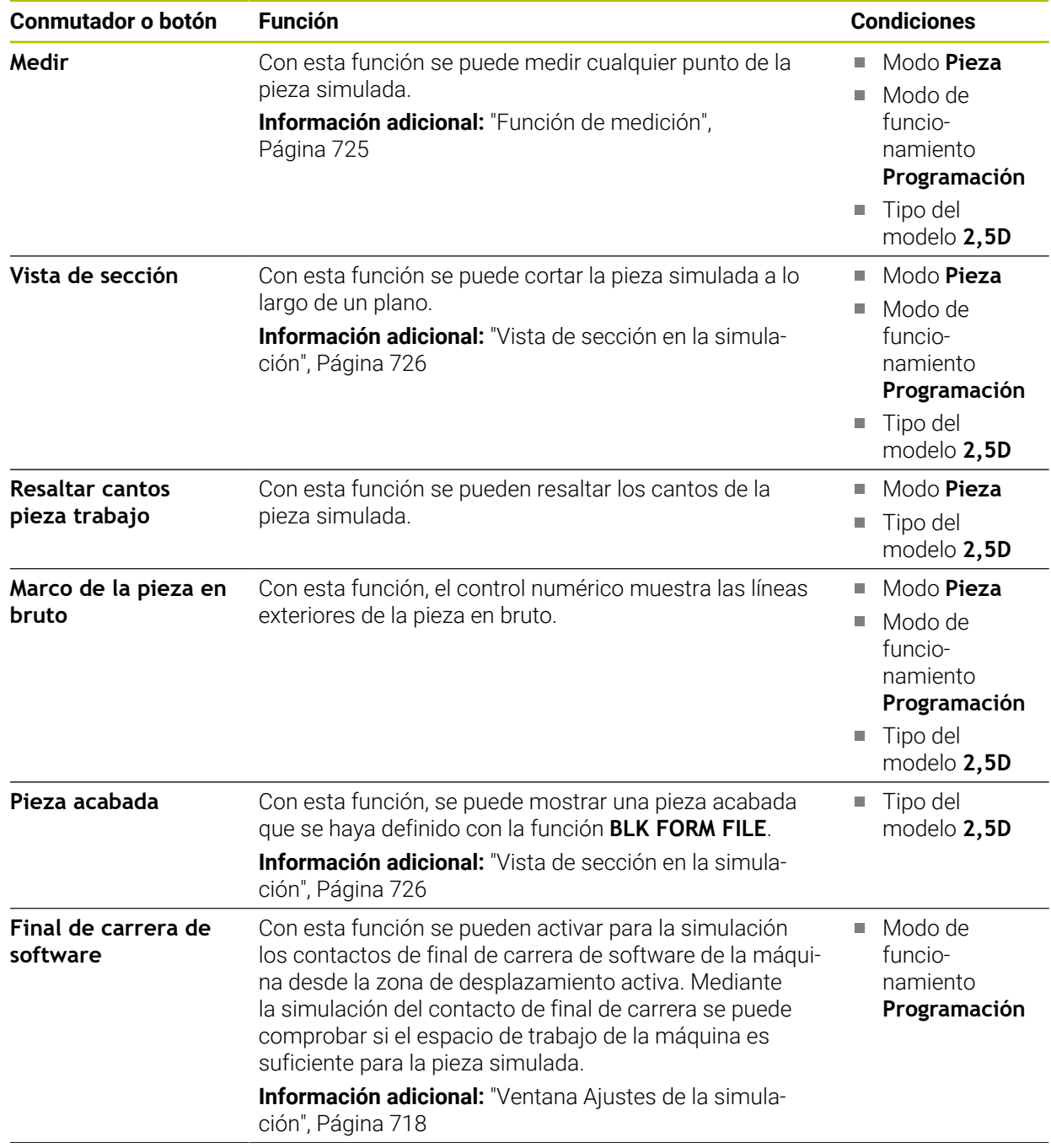

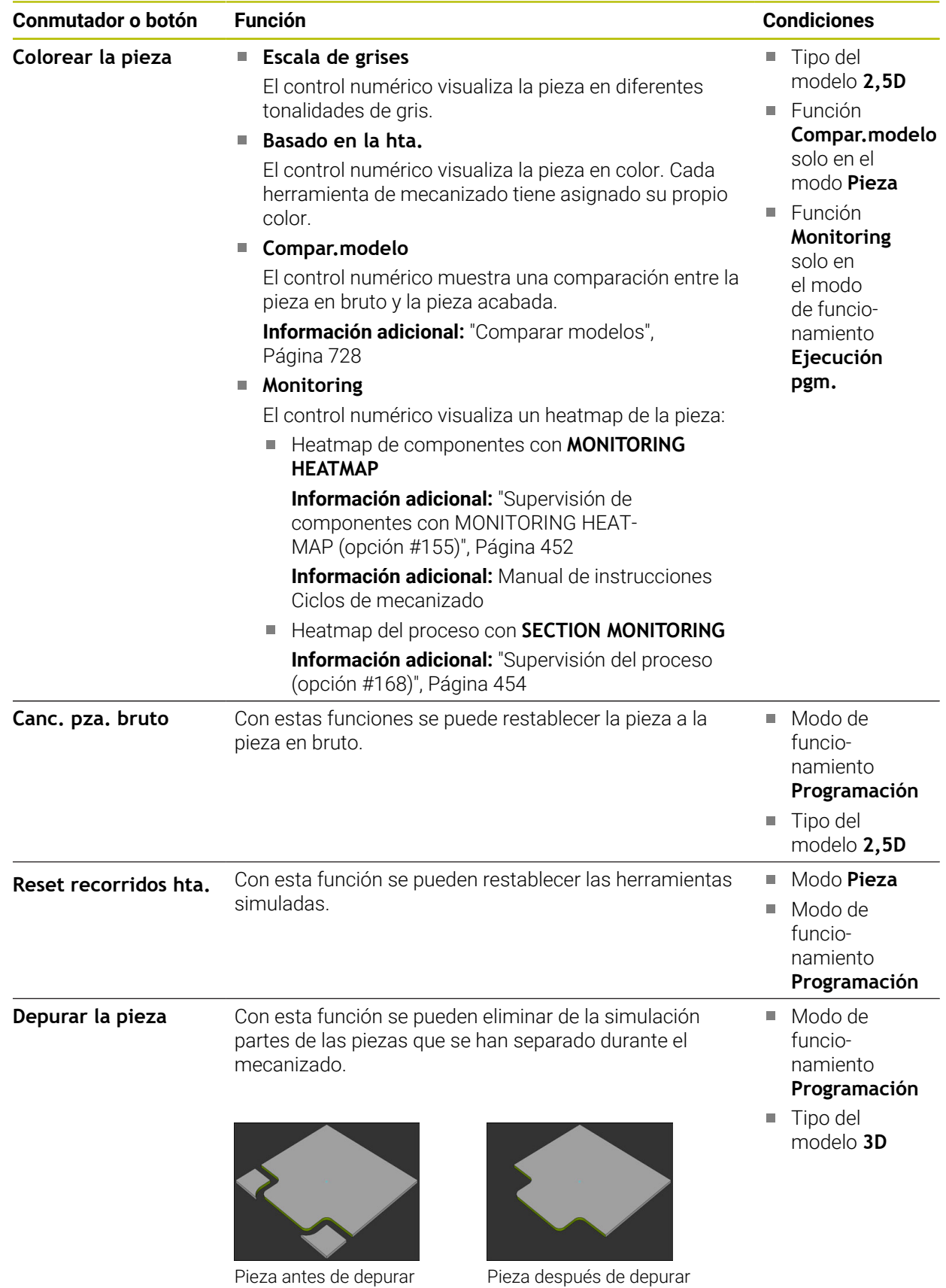

## <span id="page-717-0"></span>**Ventana Ajustes de la simulación**

La ventana **Ajustes de la simulación** solo está disponible en el modo de funcionamiento **Programación**.

La ventana **Ajustes de la simulación** contiene los siguientes apartados:

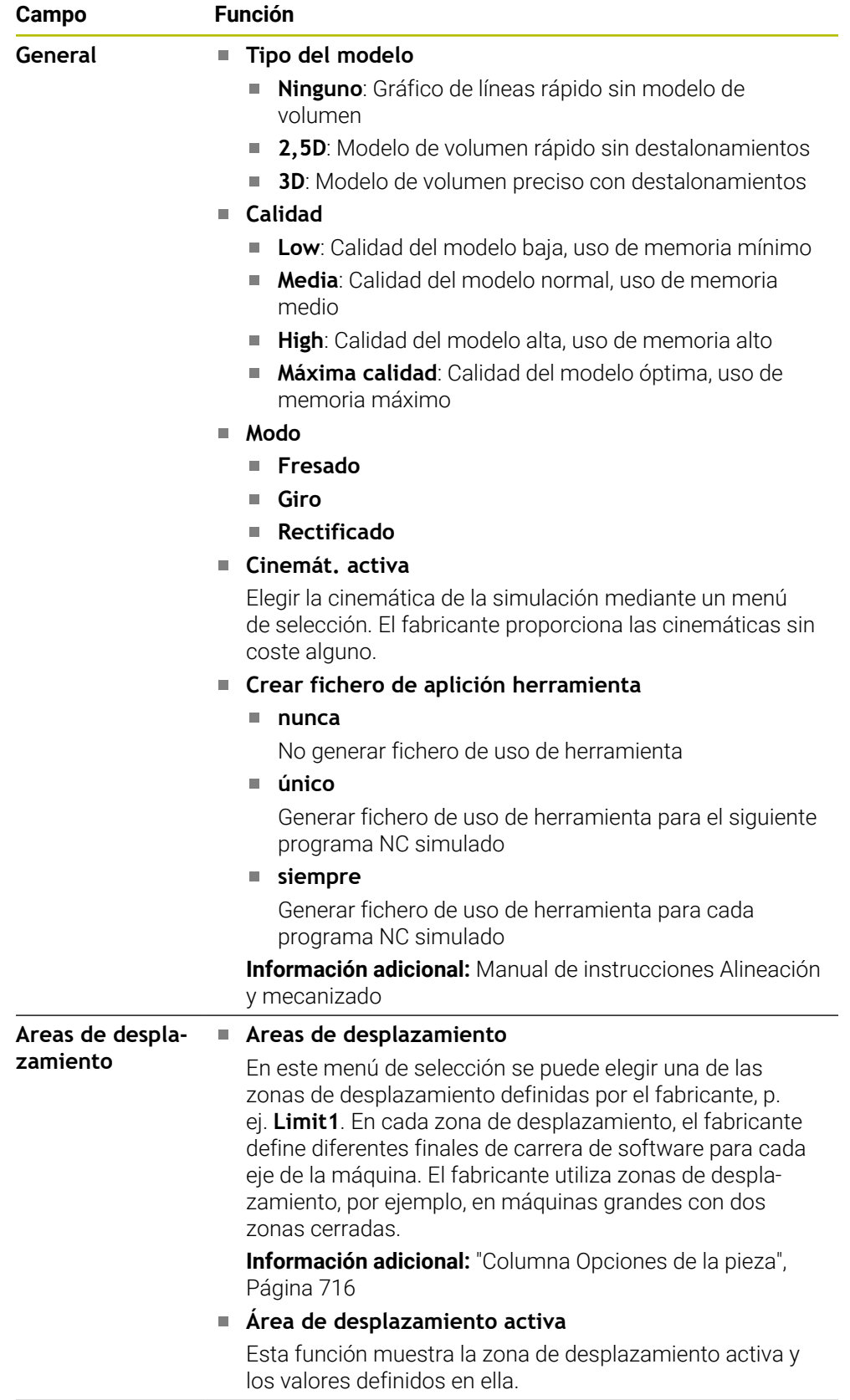

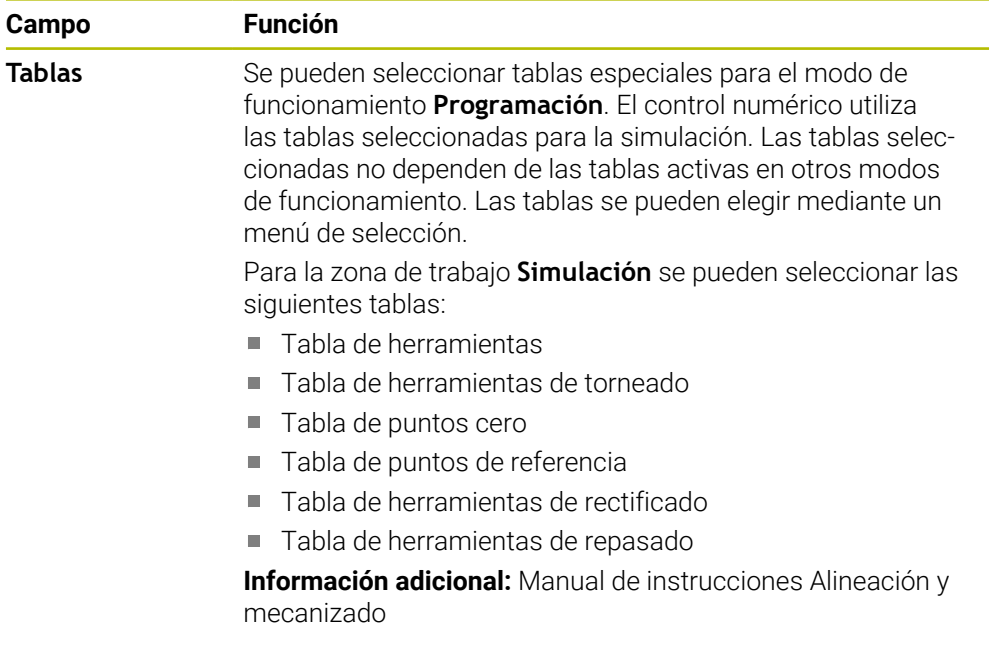

## **Barra de acciones**

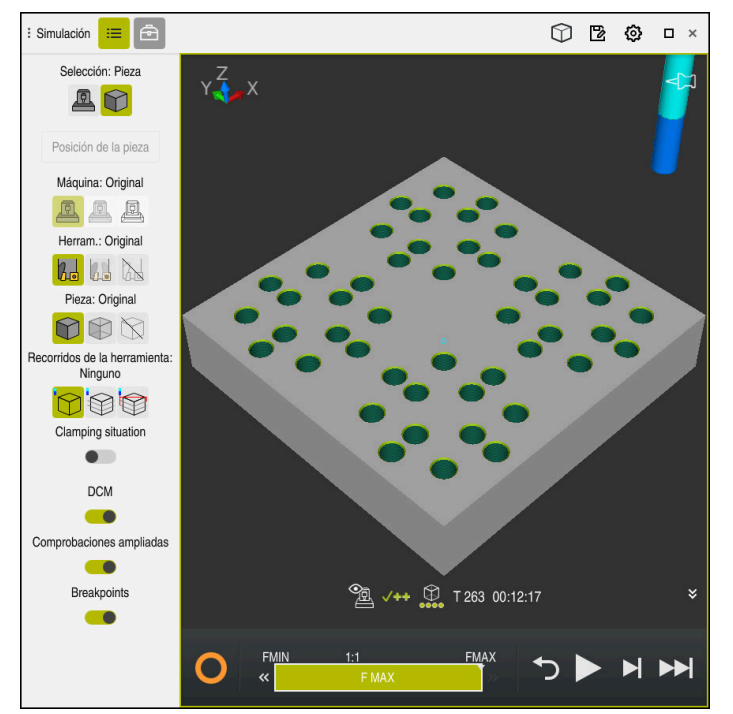

Zona de trabajo **Simulación** en el modo de funcionamiento **Programación**

En el modo de funcionamiento **Programación** se pueden probar programas NC en la simulación. La simulación sirve para detectar errores de programación o colisiones y comprobar visualmente el resultado del mecanizado.

En la barra de acciones, el control numérico muestra la herramienta activa y el tiempo de mecanizado.

**Información adicional:** Manual de instrucciones Alineación y mecanizado La barra de acciones contiene los siguientes iconos:

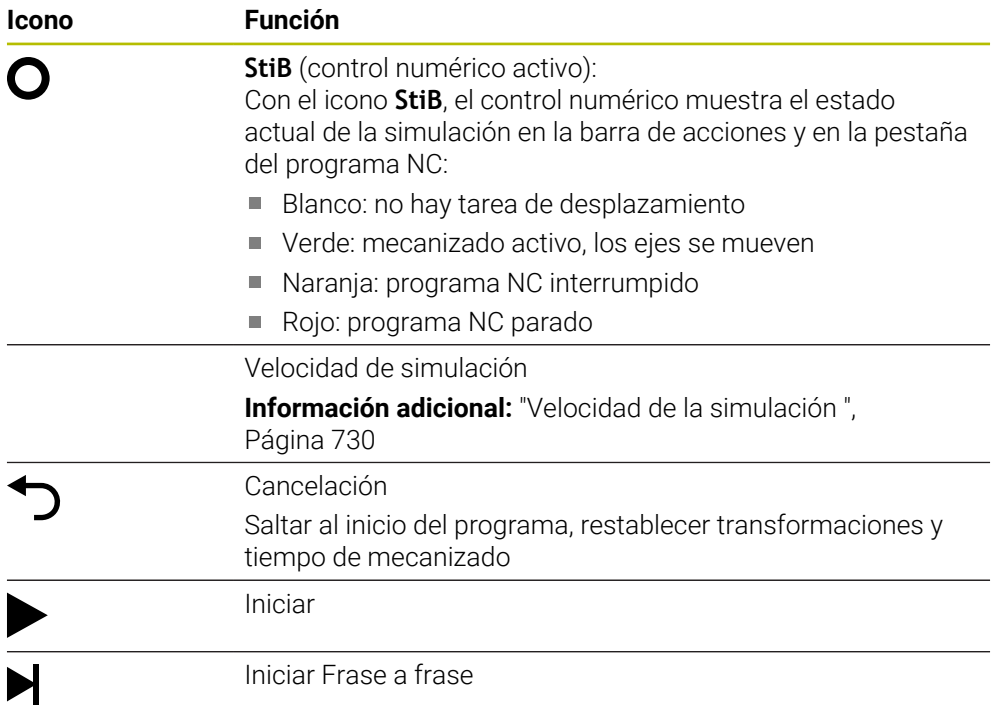
**Icono Función**

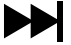

Ejecutar la simulación hasta la frase NC especificada **Información adicional:** ["Simular el programa NC hasta una](#page-730-0) [frase NC específica", Página 731](#page-730-0)

## **Simulación de herramientas**

El control numérico representa en la simulación las siguientes entradas de la tabla de herramientas:

- **L**
- **LCUTS**
- **LU**
- **RN**
- **T-ANGLE**
- **R**
- **R2**
- **CINEMÁTICA**
- **R\_TIP**
- Valor delta de la tabla de herramientas

Con los valores delta de la tabla de herramientas, la herramienta simulada aumenta o disminuye de tamaño. En la simulación, la herramienta se desplaza con los valores delta de la llamada de herramienta.

**Información adicional:** ["Corrección de herramienta para la longitud y el radio de](#page-367-0) [la herramienta", Página 368](#page-367-0)

**Información adicional:** Manual de instrucciones Alineación y mecanizado

El control numérico representa en la simulación las siguientes entradas de la tabla de herramientas de torneado:

- **ZL**
- **XL**
- **YL**
- **RS**
- **T-ANGLE**
- **P-ANGLE**
- **CUTLENGTH**
- **CUTWIDTH**

Si en la tabla de herramientas de torneado están definidas las columnas **ZL** y **XL**, la placa de corte se visualiza y el cuerpo básico se representa gráficamente.

**Información adicional:** Manual de instrucciones Alineación y mecanizado

El control numérico representa en la simulación las siguientes entradas de la tabla de herramientas rectificado:

- **R-OVR**
- **LO**
- **B**
- **R\_SHAFT**

**Información adicional:** Manual de instrucciones Alineación y mecanizado El control numérico muestra la herramienta en los siguientes colores:

- Turquesa: longitud de herramienta
- Rojo: longitud de la cuchilla y la herramienta está en intervención
- Azul: longitud de la cuchilla y la herramienta está en retirada

# **23.2 Vistas ajustadas previamente**

## **Aplicación**

En la zona de trabajo **Simulación**, se pueden seleccionar diferentes vistas predefinidas para alinear la pieza. De este modo, el posicionamiento de la pieza en la simulación es más rápido.

## **Descripción de la función**

El control numérico proporciona las siguientes vistas predefinidas:

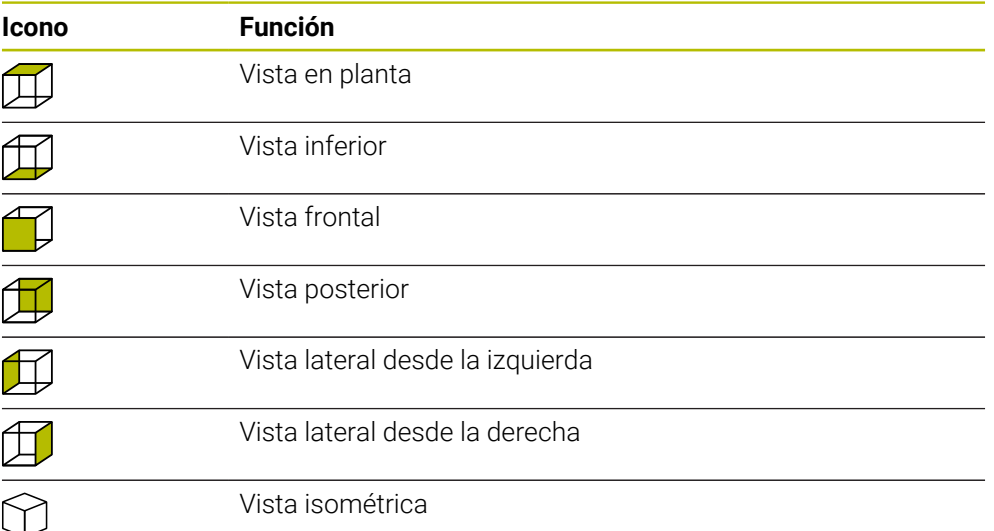

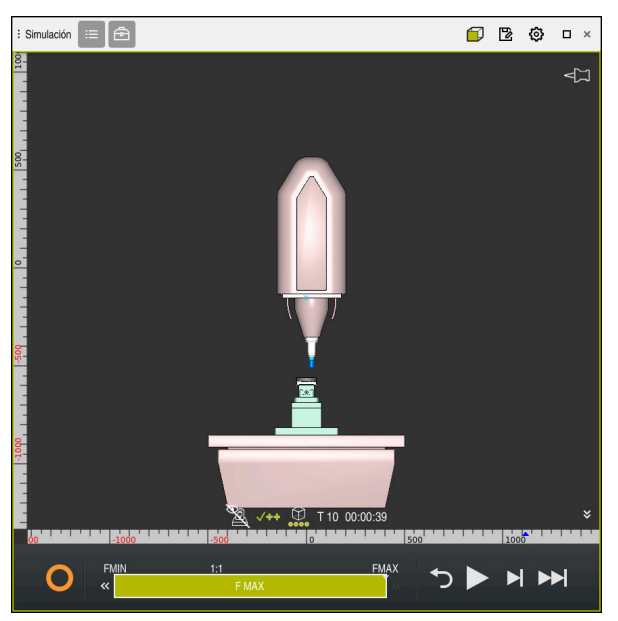

Vista frontal de la pieza simulada en el modo **Máquina**

# **23.3 Exportar pieza simulada como fichero STL**

## **Aplicación**

En la simulación se puede guardar el estado actual de la pieza simulada como modelo 3D en formato STL mediante la función **Guardar**.

El tamaño del fichero del modelo 3D depende de la complejidad de la geometría y de la calidad de modelo seleccionada.

#### **Temas utilizados**

- Utilizar fichero STL como pieza en bruto **Información adicional:** ["Fichero STL como pieza en bruto con BLK FORM FILE",](#page-179-0) [Página 180](#page-179-0)
- Adaptar fichero STL en el **CAD-Viewer** (opción #152) **Información adicional:** Manual de instrucciones Alineación y mecanizado

#### **Descripción de la función**

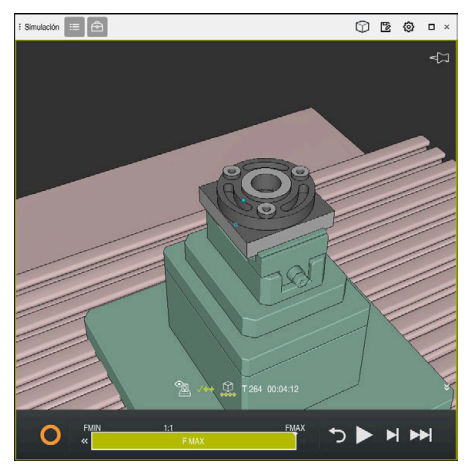

Pieza simulada

Esta función solo se puede utilizar en el modo de funcionamiento **Programación**.

El control numérico solo puede visualizar ficheros STL con un número de máx. 20 000 triángulos. Si el modelo 3D exportado contiene demasiados triángulos porque la calidad del modelo es demasiado alta, no se podrá seguir utilizando en el control numérico.

En este caso, reducir la calidad del modelo de la simulación.

**Información adicional:** ["Ventana Ajustes de la simulación", Página 718](#page-717-0) El número de triángulos también se puede reducir mediante la función **3D mesh** (opción #152).

**Información adicional:** Manual de instrucciones Alineación y mecanizado

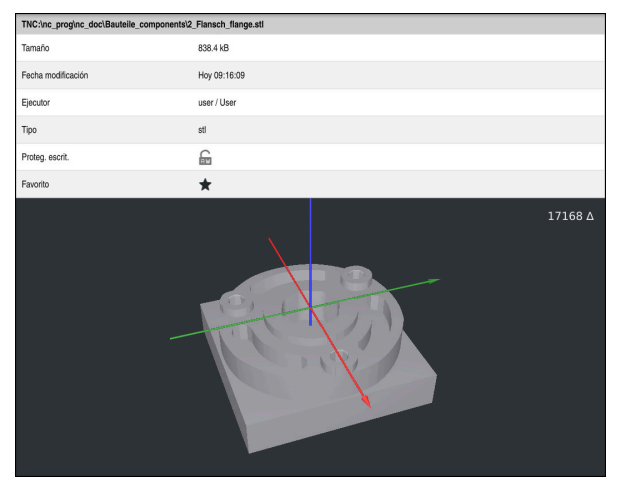

Pieza simulada como fichero STL guardado

## **23.3.1 Guardar pieza simulada como fichero STL**

Para guardar una pieza simulada como fichero STL, hacer lo siguiente:

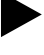

- ▶ Simular pieza
- 
- Seleccionar **Guardar**
- El control numérico abre la ventana **Guardar como**.
- Introducir nombre del fichero deseado
- Seleccionar **Generar**
- El control numérico guarda el fichero STL.

## **23.4 Función de medición**

#### **Aplicación**

Con la función de medición se puede medir cualquier punto de la pieza simulada. Para ello, el control numérico muestra información diversa sobre la superficie medida.

## **Condiciones**

Modo **Pieza**

## **Descripción de la función**

Al medir un punto de la pieza simulada, el cursor luminoso se ajusta siempre a la superficie seleccionada en ese momento.

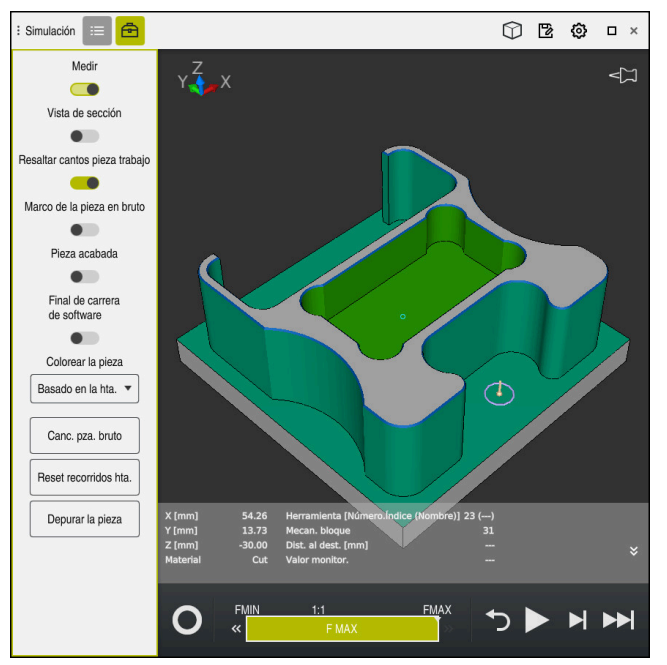

Punto medido en la pieza simulada

El control numérico muestra la siguiente información sobre la superficie medida:

- Posiciones medidas en los ejes **X**, **Y** y **Z**
- Estado de la superficie mecanizada
	- **Material Cut** = Superficie mecanizada
	- **Material NoCut** = Superficie no mecanizada
- Herramienta que se va a mecanizar
- Ejecutar una frase NC en el programa NC
- Distancia de la superficie medida a la pieza acabada
- Valores relevantes de los componentes de la máquina supervisados (opción #155)

**Información adicional:** Manual de instrucciones Alineación y mecanizado

## <span id="page-725-0"></span>**23.4.1 Medir la diferencia entre la pieza en bruto y la pieza acabada**

Para medir la diferencia entre la pieza en bruto y la pieza acabada, hacer lo siguiente:

- Seleccionar modo de funcionamiento, p. ej. **Programación**
- Abrir el programa NC con la pieza en bruto y la pieza acabada programadas en **BLK FORM FILE**
- Abrir la zona de trabajo **Simulación**
	- Seleccionar la columna **Opciones de herramienta**
	- Activar conmutador **Medir**
	- Elegir **Colorear la pieza** en el menú de selección

Compar.modelo v

- Seleccionar **Compar.modelo**
- El control numérico muestra la pieza en bruto y pieza acabada definidas en la función **BLK FORM FILE**.
- ▶ Iniciar la simulación
- El control numérico simula la pieza.
- Seleccionar el punto deseado de la pieza simulada
- El control numérico muestra la diferencia de cotas entre la pieza simulada y la pieza acabada.

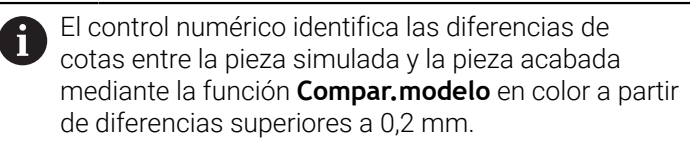

## **Notas**

- Al corregir herramientas, se puede utilizar la función de medición para calcular la herramienta que se va a corregir.
- Si se detecta un error en la pieza simulada, se puede determinar la frase NC que lo ha provocado mediante la función de medición.

# **23.5 Vista de sección en la simulación**

## **Aplicación**

En la vista de sección, la pieza simulada se puede cortar por cualquier eje. En la simulación se pueden comprobar, p. ej. los taladros y los destalonamientos.

## **Condiciones**

Modo **Pieza**

## **Descripción de la función**

La vista de sección solo se puede utilizar en el modo de funcionamiento **Programación**.

La posición del plano de corte es visible como un porcentaje en la simulación mientras se desplaza. El plano de corte permanece activo hasta que se reinicie el control numérico.

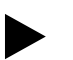

क़

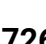

## **23.5.1 Desplazar planos de corte**

Para desplazar planos de corte, hacer lo siguiente:

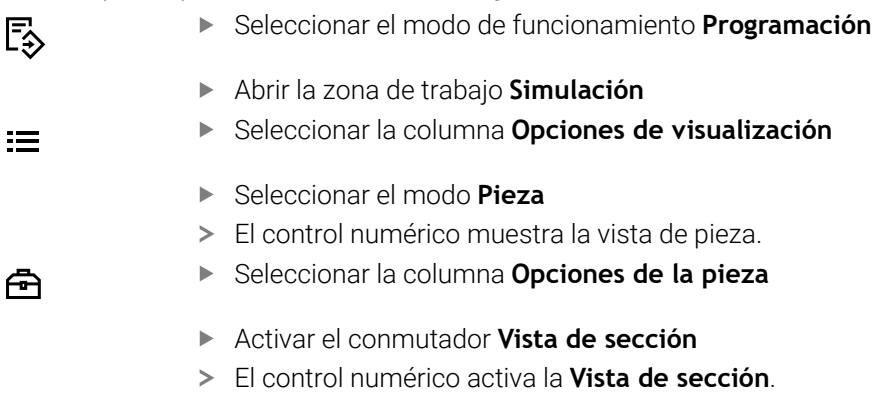

- En el menú de selección, elegir el eje de corte deseado, p. ej. eje Z
- Determinar el porcentaje deseado mediante el control deslizante
- El control numérico simula la pieza con los ajustes de corte seleccionados.

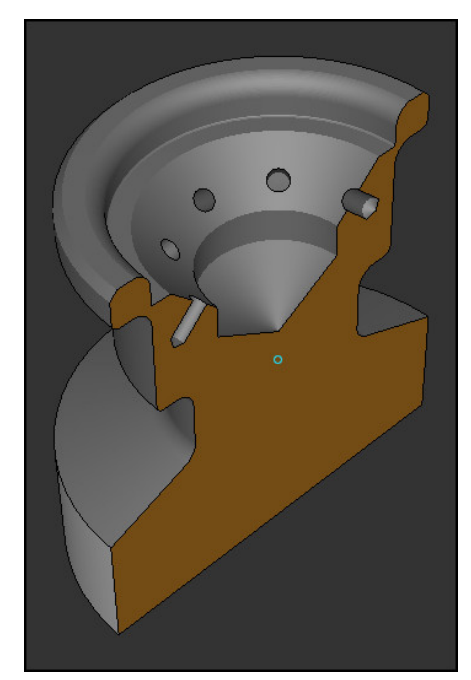

Pieza simulada en la **Vista de sección**

## **23.6 Comparar modelos**

### **Aplicación**

Con la función **Compar.modelo** se pueden comparar entre sí las piezas en bruto y acabadas en formato STL o M3D.

#### **Temas utilizados**

**Programar pieza en bruto y acabada con ficheros STL** 

**Información adicional:** ["Fichero STL como pieza en bruto con BLK FORM FILE",](#page-179-0) [Página 180](#page-179-0)

## **Condiciones**

- Fichero STL o fichero M3D de la pieza en bruto y la pieza acabada
- Modo **Pieza**
- Definición de la pieza en bruto con **BLK FORM FILE**  $\blacksquare$

## **Descripción de la función**

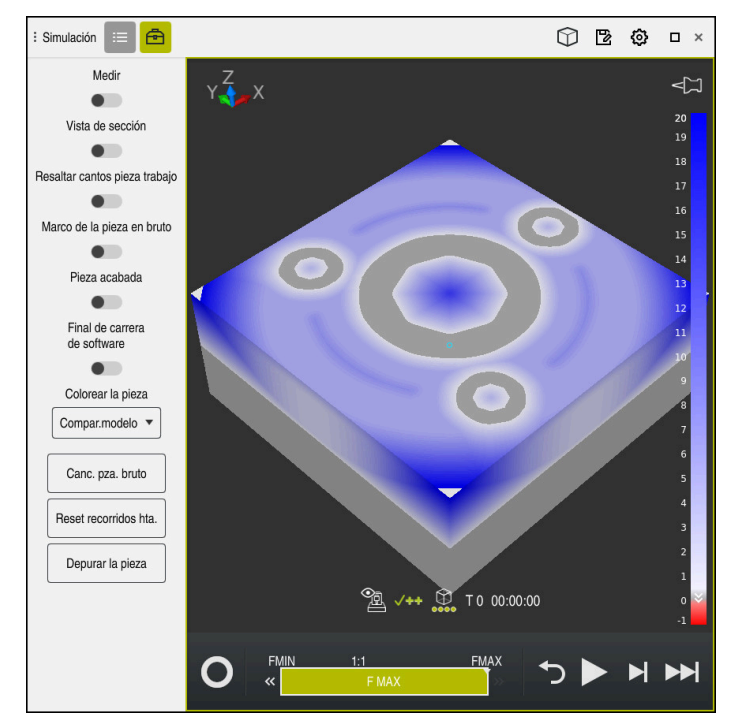

Con la función **Compar.modelo**, el control numérico muestra la diferencia de materiales de los modelos comparados. El control numérico muestra la diferencia de materiales en un gradiente de color del blanco al azul. Cuanto más material haya en el modelo acabado, más oscura será la tonalidad azul. Si se arranca material del modelo acabado, el control numérico muestra el material arrancado en rojo.

- El control numérico identifica las diferencias de contas entre la pieza simulada y la pieza acabada mediante la función **Compar.modelo** en color a partir de diferencias superiores a 0,2 mm.
- Utilizar esta función de medición para determinar con precisión las diferencias de cotas entre la pieza en bruto y la pieza acabada.

**Información adicional:** ["Medir la diferencia entre la pieza en bruto y la pieza](#page-725-0) [acabada", Página 726](#page-725-0)

# **23.7 Centro de giro de la simulación**

#### **Aplicación**

El centro de giro de la simulación se encuentra por defecto en el centro del modelo. Al acercar la imagen, el centro de giro vuelve a colocarse automáticamente en el centro del modelo. Si se desea girar la simulación en torno a un punto determinado, se puede especificar manualmente el centro de giro.

## **Descripción de la función**

Con la función **Centro de giro**, se puede fijar manualmente el centro de giro para la simulación.

Según el estado, el control numérico muestra el icono **Centro de giro** de la forma siguiente:

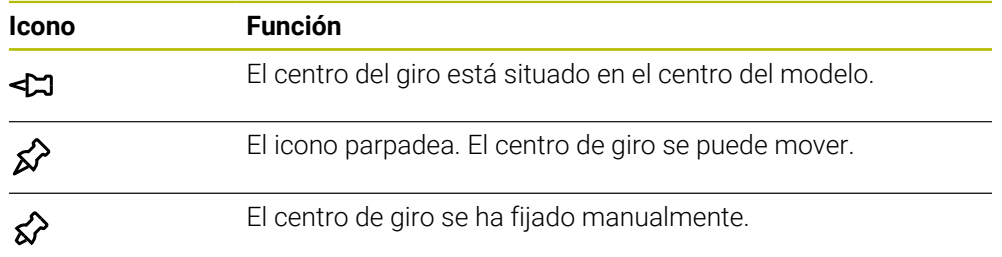

#### **23.7.1 Fijar centro de giro en una arista de la pieza simulada**

Para colocar el centro de giro en una arista de la pieza, hacer lo siguiente:

- Seleccionar modo de funcionamiento, p. ej. **Programación**
- Abrir la zona de trabajo **Simulación**
- El centro de giro se encuentra en el centro del modelo.

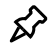

- Seleccionar **Centro de giro**
- El control numérico conmuta el icono **Centro de giro**. El icono parpadea.
- Seleccionar la arista de la pieza simulada
- El centro de giro está definido. El control numérico conmuta el icono **Centro de giro** a "fijado".

# <span id="page-729-0"></span>**23.8 Velocidad de la simulación**

## **Aplicación**

Mediante un control deslizante se puede seleccionar cualquier velocidad de simulación.

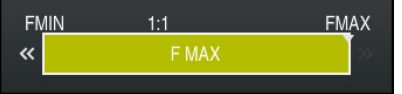

## **Descripción de la función**

Esta función solo se puede utilizar en el modo de funcionamiento **Programación**. De forma predeterminada, la velocidad de simulación es **FMAX**. Si se modifica la velocidad de simulación, el cambio permanecerá activo hasta el siguiente reinicio del control numérico.

La velocidad de simulación se puede modificar antes y durante la simulación.

El control numérico ofrece las posibilidades siguientes:

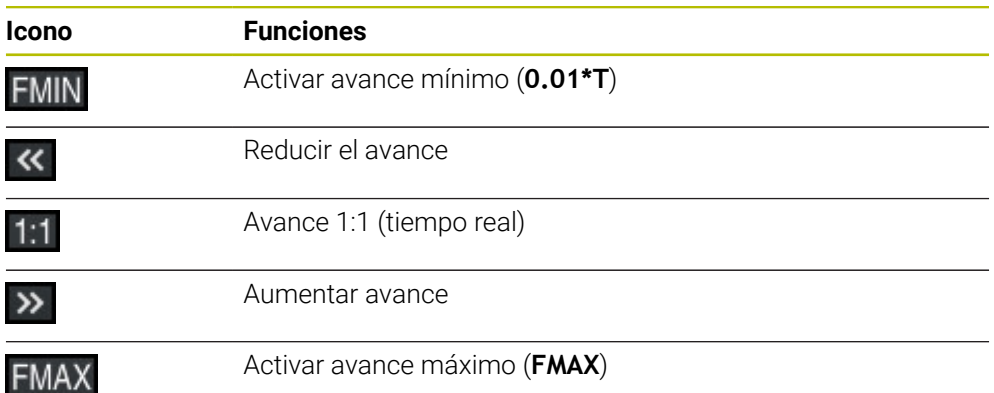

## <span id="page-730-0"></span>**23.9 Simular el programa NC hasta una frase NC específica**

#### **Aplicación**

Si se desea comprobar una posición crítica en el programa NC, se puede simular el programa NC hasta una frase NC determinada por el usuario. Cuando se alcance la frase NC en la simulación, el control numérico la detendrá automáticamente. A partir de la frase NC se puede continuar la simulación, por ejemplo en **Frase a frase** o con un avance menor.

#### **Temas utilizados**

- Opciones de la barra de acciones
	- **Información adicional:** ["Barra de acciones", Página 720](#page-719-0)
- Velocidad de la simulación **Información adicional:** ["Velocidad de la simulación ", Página 730](#page-729-0)

## **Descripción de la función**

Esta función solo se puede utilizar en el modo de funcionamiento **Programación**.

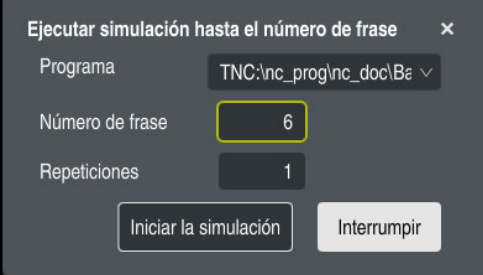

Ventana **Ejecutar simulación hasta el número de frase** con frase NC definida

En la ventana **Ejecutar simulación hasta el número de frase** se dispone de las siguientes posibilidades de ajuste:

#### **Programa**

En este campo, un menú de selección permite elegir si se desea simular hasta una frase NC del programa principal activo o de un programa llamado.

#### **Número de frase**

En el campo **Número de frase**, introducir el número de frases NC hasta las que se desea simular. El número de frases NC se refiere programa NC seleccionado en el campo **Programa**.

#### ■ Repeticiones

Si la frase NC deseada se encuentra dentro de la repetición parcial del programa, utilizar este campo. En este campo, introducir hasta qué ejecución de la repetición parcial del programa se desea simular.

Si en el campo **Repeticiones** se introduce **1** o **0**, el control numérico simula hasta la primera ejecución de la parte del programa (repetición 0).

**Información adicional:** ["Repeticiones parciales del programa", Página 269](#page-268-0)

## **23.9.1 Simular el programa NC hasta una frase NC específica**

Para simular hasta una frase NC determinada, hacer lo siguiente:

Abrir la zona de trabajo **Simulación**

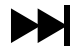

- Seleccionar **Ejecutar simulación hasta el número de frase**
- El control numérico abre la ventana **Ejecutar simulación hasta el número de frase**.
- Determinar el programa principal o programa llamado mediante el menú de selección del campo **Programa**
- En el campo **Número de frase**, introducir el número de la frase NC deseada
- En una repetición parcial del programa, introducir en el campo **Repeticiones** el número de ejecuciones de la repetición parcial del programa

Iniciar la simulación

- Seleccionar **Iniciar la simulación**
- El control numérico simula la pieza hasta la frase NC seleccionada.

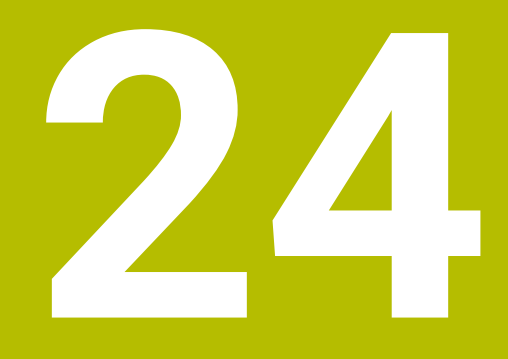

**Mecanizado de palés y listas de pedidos**

# **24.1 Fundamentos**

61

Rogamos consulte el manual de la máquina.

La gestión de palets es una función que depende de la máquina. A continuación se describen las funciones standard.

Las tablas de palés (**.p**) se emplean principalmente en centros de mecanizado con cambiadores de palés. De este modo, las tablas de palés llaman a los diferentes palés (PAL) y, opcionalmente, a las sujeciones (FIX) y a los programas NC (PGM) correspondientes. Las tablas de palés activan todos los puntos de referencia definidos y tablas de puntos cero.

Sin cambiadores de palés puede emplear tablas de palés para procesar sucesivamente programas NC con diferentes puntos de referencia con únicamente un **NC Start**. Este uso también se denomina lista de pedidos.

Tanto las tablas de palés como las listas de pedidos se pueden ejecutar orientadas a la herramienta. De este modo, el control numérico reduce los cambios de herramientas y, con ello, el tiempo de mecanizado.

**Información adicional:** ["Mecanizado orientado a la herramienta", Página 743](#page-742-0)

## <span id="page-733-0"></span>**24.1.1 Contador de palés**

En el control numérico se puede definir un contador de palés. Con él se puede, p. ej., definir de forma variable el número de piezas acabadas durante un mecanizado de palés con cambio automático de pieza.

Para ello, definir un valor nominal en la columna **TARGET** de la tabla de palés. El control numérico repite los programas NC de este palé hasta que se alcance el valor nominal.

De forma estándar, cada programa NC completado aumenta el valor real en 1. Si, por ejemplo, un programa NC produce varias piezas, definir el valor en la columna **COUNT** de la tabla de palés.

**Información adicional:** ["Tabla de palés", Página 775](#page-774-0)

El control numérico muestra el valor nominal definido y el valor real actual en la zona de trabajo **Lista de trabajos**.

**Información adicional:** ["Información sobre la tabla de palés", Página 735](#page-734-0)

# <span id="page-733-1"></span>**24.2 Zona de trabajo Lista de trabajos**

## **24.2.1 Fundamentos**

#### **Aplicación**

En la zona de trabajo **Lista de trabajos** se pueden editar y ejecutar tablas de palés.

#### **Temas utilizados**

- Contenido de una tabla de palés **Información adicional:** ["Tabla de palés", Página 775](#page-774-0)
- Zona de trabajo **Formulario** para palés **Información adicional:** ["Zona de trabajo Formulario para palés", Página 742](#page-741-0)
- Mecanizado orientado a la herramienta **Información adicional:** ["Mecanizado orientado a la herramienta", Página 743](#page-742-0)

## **Descripción de la función**

En la zona de trabajo **Lista de trabajos**, el control numérico muestra las filas individuales de la tabla de palés y el estado.

**Información adicional:** ["Información sobre la tabla de palés", Página 735](#page-734-0)

Si se activa el conmutador **Editar**, se puede utilizar el botón **Insertar fila** para añadir una nueva fila de la tabla en la barra de acciones.

**Información adicional:** ["Ventana Insertar fila", Página 737](#page-736-0)

Si se abre una tabla de palés en los modos de funcionamiento **Programación** y **Ejecución pgm.**, el control numérico muestra automáticamente la zona de trabajo **Lista de trabajos**. Esta zona de trabajo no se puede cerrar.

#### <span id="page-734-0"></span>**Información sobre la tabla de palés**

Al abrir una tabla de palés, el control numérico muestra la siguiente información en la zona de trabajo **Lista de trabajos**:

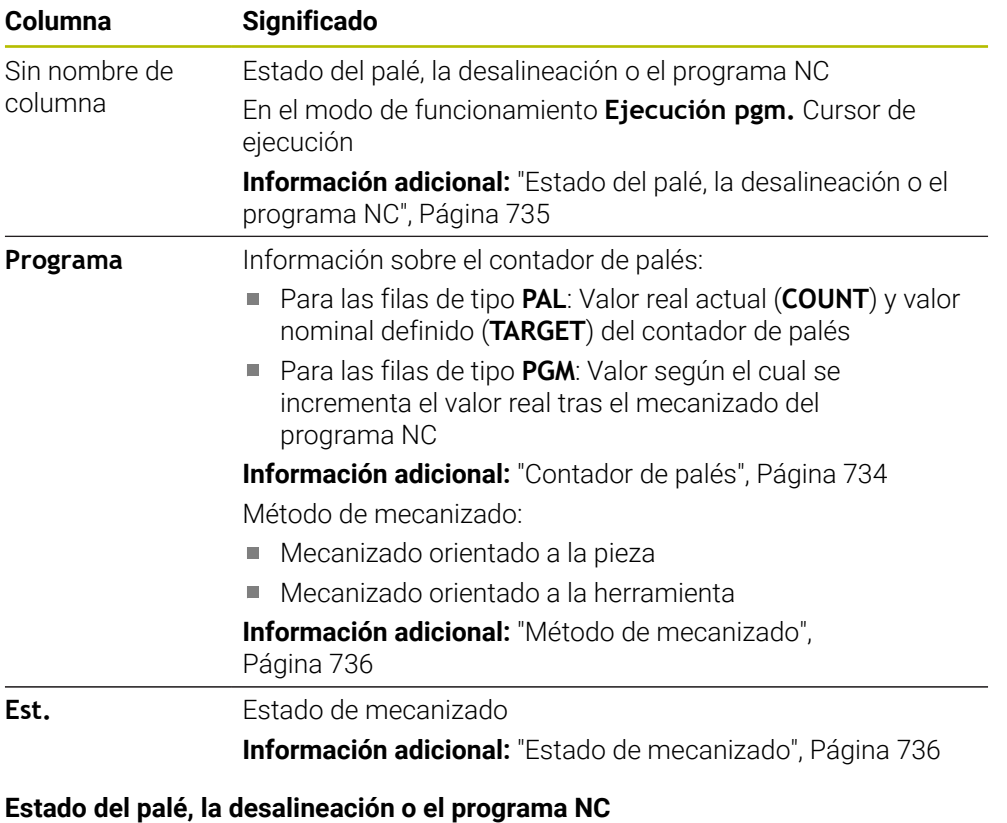

<span id="page-734-1"></span>El control numérico muestra el estado con los siguientes iconos:

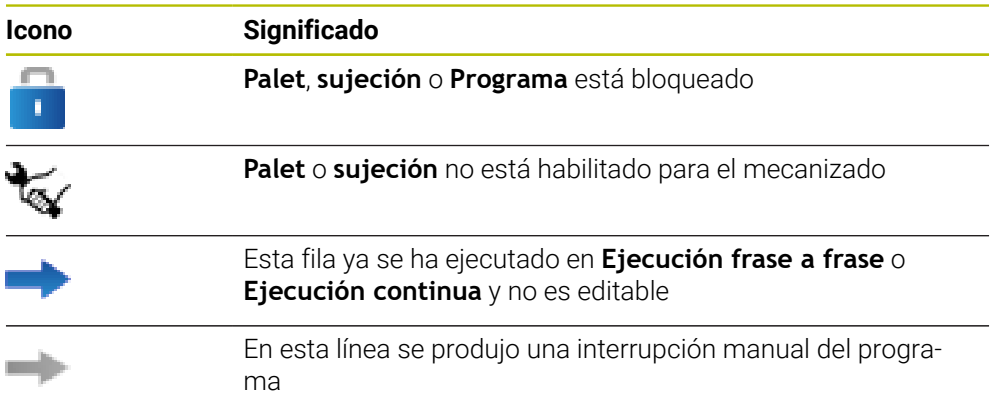

#### <span id="page-735-0"></span>**Método de mecanizado**

El control numérico muestra el método de mecanizado con los siguientes iconos:

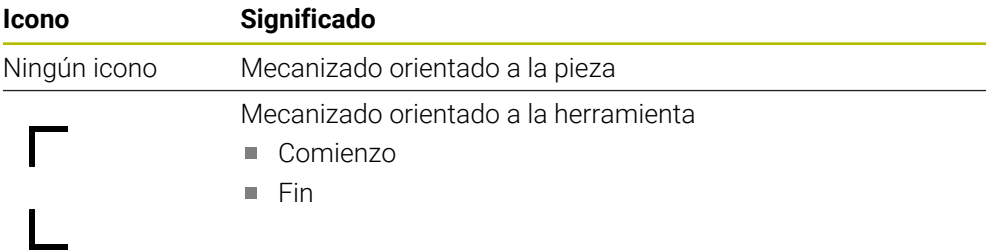

#### <span id="page-735-1"></span>**Estado de mecanizado**

El control numérico actualiza el estado del mecanizado durante la ejecución del programa.

El control numérico muestra el estado del mecanizado con los siguientes iconos:

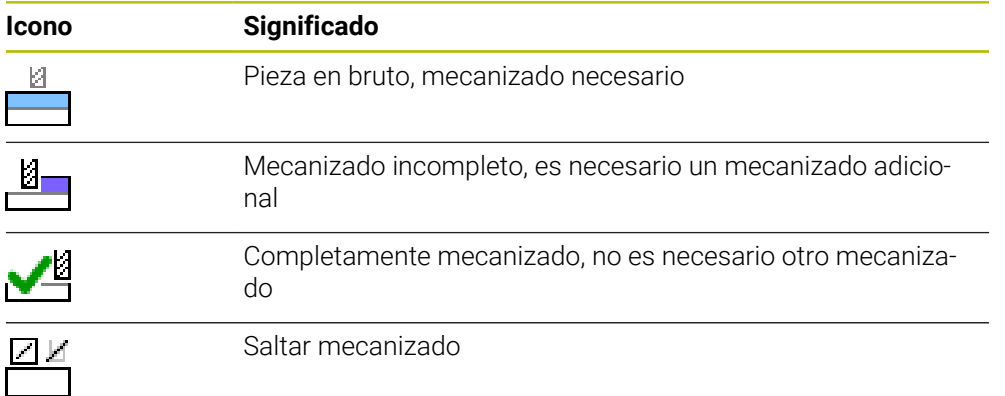

## <span id="page-736-0"></span>**Ventana Insertar fila**

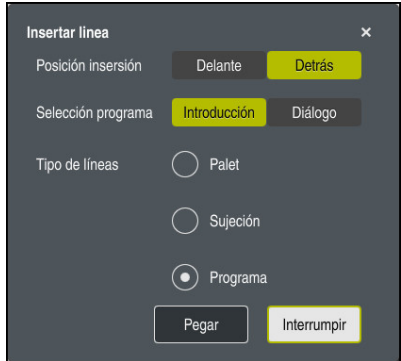

Ventana **Insertar fila** con la opción **Programa**

La ventana **Insertar fila** contiene los siguientes ajustes:

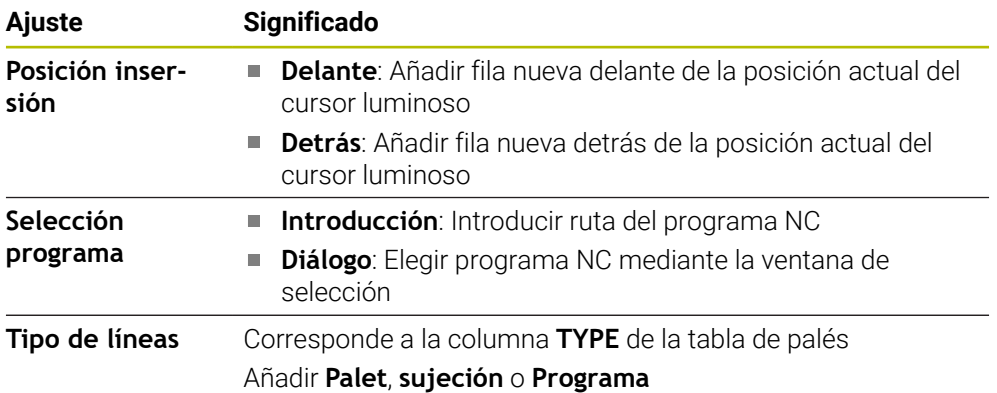

En la zona de trabajo **Formulario** se pueden editar los contenidos y ajustes de una fila.

**Información adicional:** ["Zona de trabajo Formulario para palés", Página 742](#page-741-0)

#### **Modo de funcionamiento Ejecución pgm.**

Además de la zona de trabajo **Lista de trabajos**, también se puede abrir la zona de trabajo **Programa**. Si se ha seleccionado una fila de la tabla con un programa NC, el control numérico muestra el contenido en la zona de trabajo **Programa**.

Mediante el cursor de ejecución, el control numérico muestra qué fila de la tabla está marcada para el mecanizado o se está ejecutando.

Mediante el botón **GOTO Cursor luminoso**, el cursor de ejecución se desplaza a la fila seleccionada actualmente de la tabla de palés.

**Información adicional:** ["Ejecutar proceso hasta una frase de cualquier frase NC",](#page-737-0) [Página 738](#page-737-0)

## <span id="page-737-0"></span>**Ejecutar proceso hasta una frase de cualquier frase NC**

Para ejecutar el proceso hasta una frase hasta una frase NC, hacer lo siguiente:

- Abrir tabla de palés en el modo de funcionamiento **Ejecución pgm.**
- Abrir zona de trabajo **Programa**
- Seleccionar la fila de la tabla con el programa NC
	- Seleccionar **GOTO Cursor luminoso**
		- El control numérico marca la fila de la tabla con el cursor de ejecución.
		- El control numérico muestra el contenido del programa NC en la zona de trabajo **Programa**.
		- ▶ Seleccionar la frase NC deseada
	- Seleccionar **Avan.frase**
	- El control numérico abre la ventana **Avan.frase** con los valores de la frase NC.
- 伍
- Pulsar la tecla **NC Start**
- El control numérico inicia el proceso hasta una frase.

## **Notas**

- En cuanto el modo de funcionamiento **Ejecución pgm.** abre una tabla de palés, esta ya no se puede editar en el modo de funcionamiento **Programación**.
- Con el parámetro de máquina **editTableWhileRun** (n.º 202102), el fabricante define si se puede editar la tabla de palés durante la ejecución del programa.
- Con el parámetro de máquina **stopAt** (n.º 202101), el fabricante define cuándo m. el control numérico detiene la ejecución del programa al mecanizar una tabla de palés.
- Con el parámetro de máquina opcional **resumePallet** (n.º 200603), el fabricante define si el control numérico continúa la ejecución del programa tras un mensaje de error.
- Con el parámetro de máquina opcional **failedCheckReact** (n.º 202106) se define si el control numérico comprueba las llamadas de herramienta o programa erróneas.
- Con el parámetro de máquina **failedCheckImpact** (n.º 202107) se define si el control numérico omite la desalineación o el palé ante una llamada de herramienta o programa errónea del programa NC.

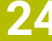

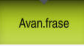

GOTO Cursor luminoso

## **24.2.2 Batch Process Manager (opción #154)**

### **Aplicación**

**Batch Process Manager** permite la planificación de pedidos de producción en una máquina herramienta.

Con Batch Process Manager, el control numérico muestra la siguiente información adicional en la zona de trabajo **Lista de trabajos**:

- Fecha de las intervenciones manuales importantes en la máquina
- Duración del programa NC
- Disponibilidad de las herramientas
- Precisión del programa NC

#### **Temas utilizados**

- Zona de trabajo **Lista de trabajos Información adicional:** ["Zona de trabajo Lista de trabajos", Página 734](#page-733-1)
- Mecanizar tabla de palés con la zona de trabajo **Formulario Información adicional:** ["Zona de trabajo Formulario para palés", Página 742](#page-741-0)
- Contenido de la tabla de palés **Información adicional:** ["Tabla de palés", Página 775](#page-774-0)

#### **Condiciones**

- Opción de software #22 Gestión de palés
- Opción de software #154 Batch Process Manager

El Batch Process Manager es una ampliación de la gestión de palés. Batch Process Manager proporciona el rango funcional completo de la zona de trabajo **Lista de trabajos**.

■ Comprobación del uso de la herramienta activa

Para obtener toda la información, la función de comprobación del uso de la herramienta debe estar habilitada y activada.

**Información adicional:** Manual de instrucciones Alineación y mecanizado

### **Descripción de la función**

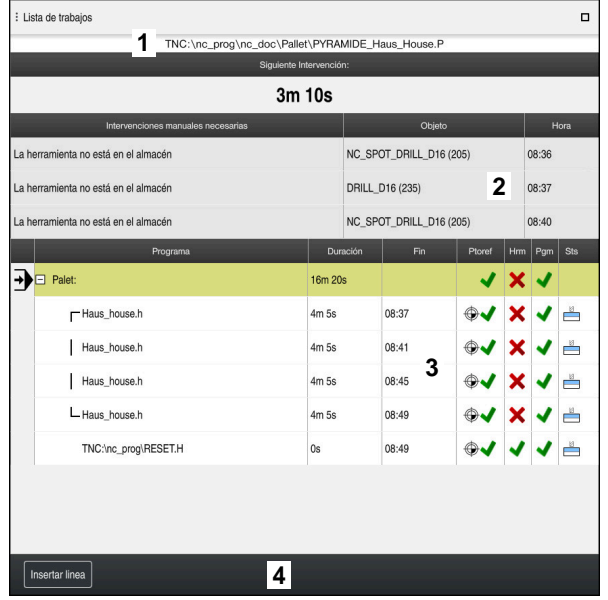

Zona de trabajo **Lista de trabajos** con **Batch Process Manager** (opción #154)

Con Batch Process Manager, la zona de trabajo **Lista de trabajos** muestra los siguientes apartados:

1 Barra de información del fichero

En la barra de información de fichero, el control numérico muestra la ruta de la tabla de palés.

- 2 Información sobre intervenciones manuales necesarias
	- Tiempo hasta la siguiente intervención manual
	- Tipo de intervención
	- Objeto afectado
	- Hora de la intervención manual
- 3 Información y estado de la tabla de palés

**Información adicional:** ["Información sobre la tabla de palés", Página 741](#page-740-0)

4 Barra de acciones

Si el conmutador **Editar** está activo, se puede añadir una nueva fila.

Si el conmutador **Editar** está inactivo, en el modo de funcionamiento **Ejecución pgm.** se pueden comprobar todos los programas NC de la tabla de palés con la monitorización dinámica de colisiones DCM (opción #40).

#### <span id="page-740-0"></span>**Información sobre la tabla de palés**

Al abrir una tabla de palés, el control numérico muestra la siguiente información en la zona de trabajo **Lista de trabajos**:

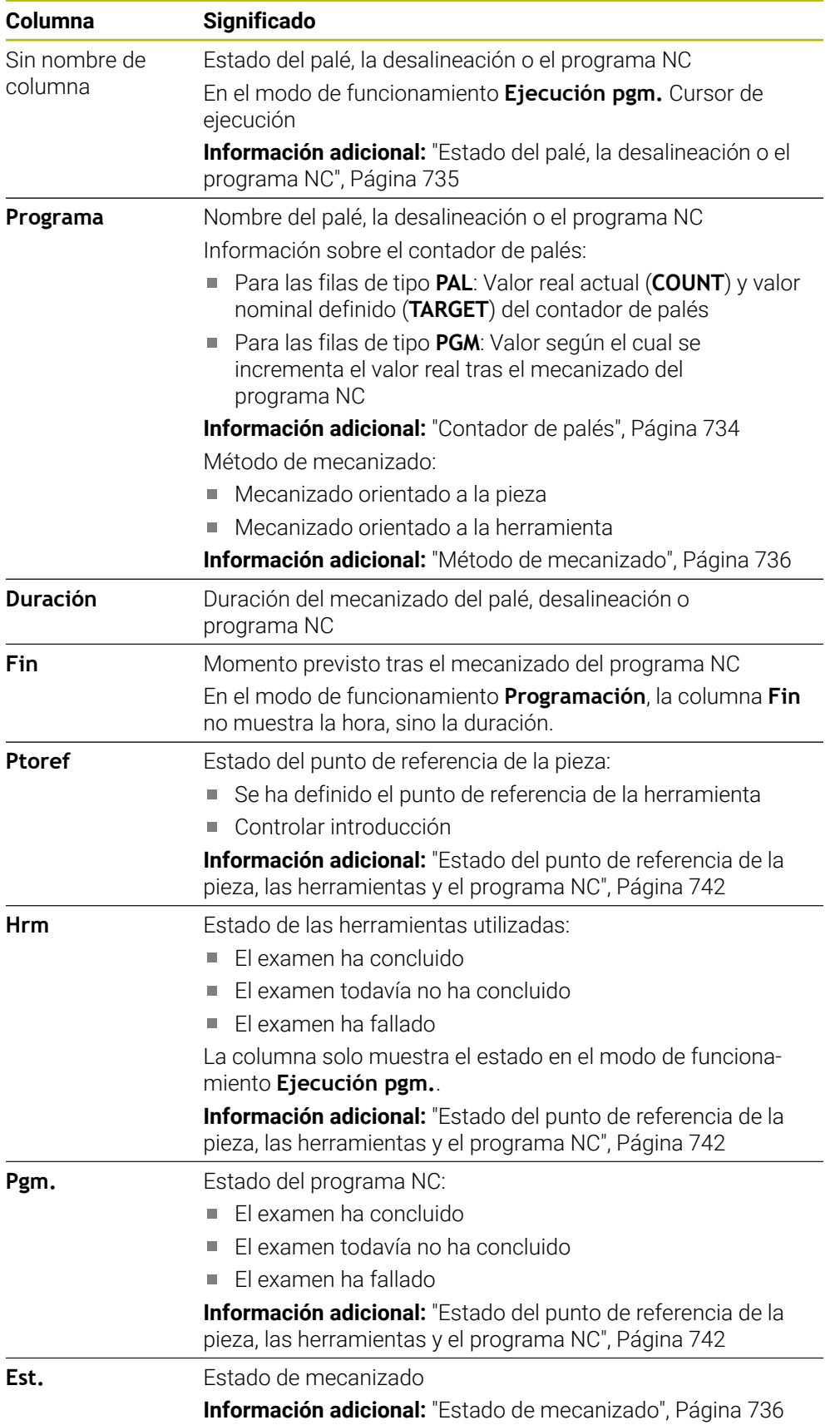

#### <span id="page-741-1"></span>**Estado del punto de referencia de la pieza, las herramientas y el programa NC**

El control numérico muestra el estado con los siguientes iconos:

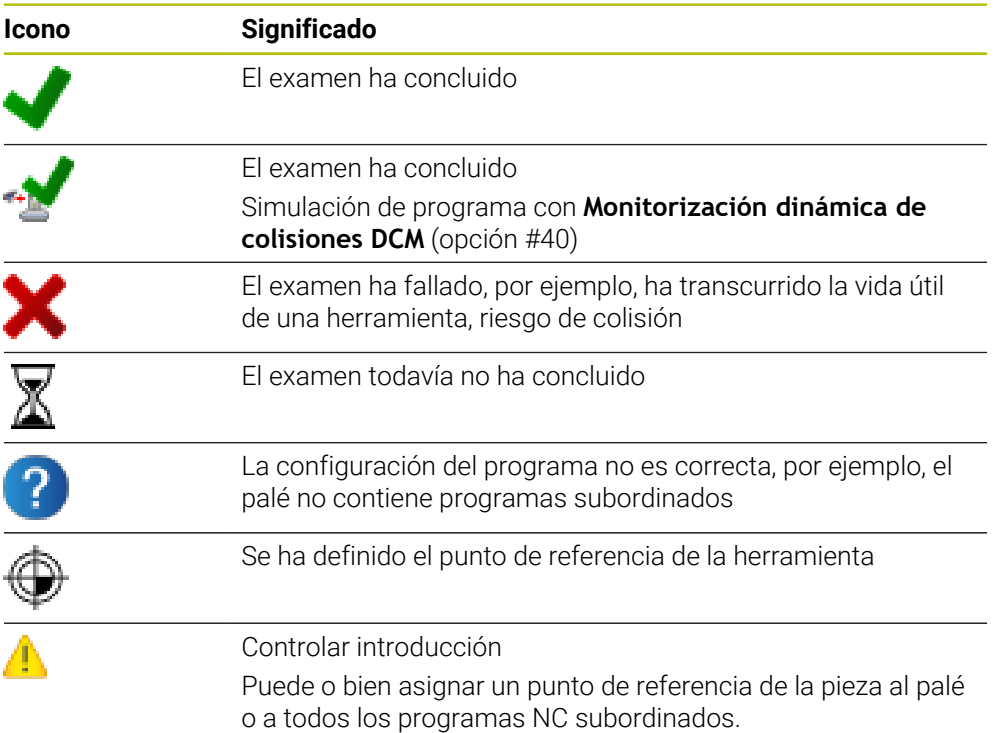

#### **Nota**

Una modificación de la lista de encargos repone la Comprobación de estado a colisión ha terminado  $\blacktriangleright$  a la Comprobación de estado ha terminado  $\blacktriangleright$ .

# <span id="page-741-0"></span>**24.3 Zona de trabajo Formulario para palés**

## **Aplicación**

En la zona de trabajo **Formulario**, el control numérico muestra los contenidos de la tabla de palés para la fila seleccionada.

#### **Temas utilizados**

- Zona de trabajo **Lista de trabajos Información adicional:** ["Zona de trabajo Lista de trabajos", Página 734](#page-733-1)
- Contenidos de la tabla de palés **Información adicional:** ["Tabla de palés", Página 775](#page-774-0)
- Mecanizado orientado a la herramienta **Información adicional:** ["Mecanizado orientado a la herramienta", Página 743](#page-742-0)

# **Descripción de la función**

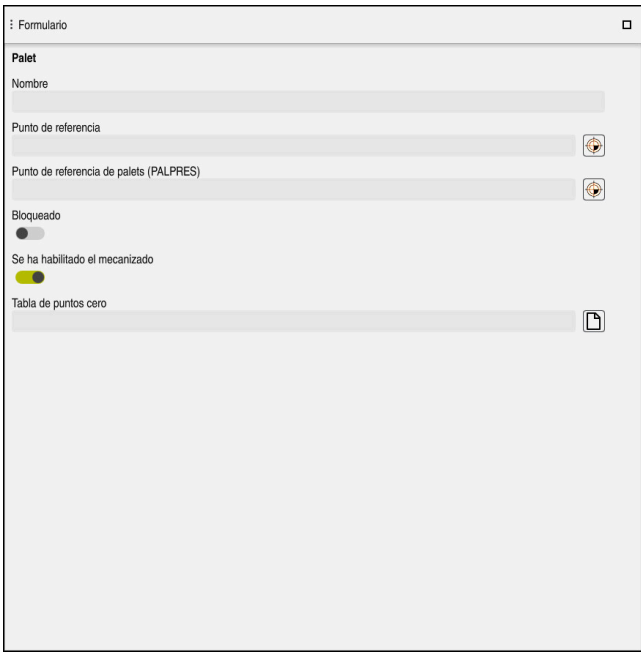

Zona de trabajo **Formulario** con los contenidos de una tabla de palés

Una tabla de palés puede incluir los siguientes tipos de filas:

- **Palet**
- **sujeción**
- **Programa**

En la zona de trabajo **Formulario**, el control numérico muestra los contenidos de la tabla de palés. El control numérico muestra el contenido relevante para cada tipo de fila de la fila seleccionada.

Los ajustes se pueden editar en la zona de trabajo **Formulario** o en el modo de funcionamiento **Tablas**. El control numérico sincroniza los contenidos.

Las opciones de introducción del formulario contienen por defecto los nombres de las columnas de la tabla.

Los conmutadores del formulario corresponden a las siguientes columnas de la tabla:

- El conmutador **Bloqueado** corresponde a la columna **LOCK**
- El conmutador **Se ha habilitado el mecanizado** corresponde a la columna **LOCATION**

Si el control numérico muestra un icono tras el campo de introducción, el contenido se puede elegir en una ventana de selección.

La zona de trabajo **Formulario** se puede seleccionar en los modos de funcionamiento **Programación** y **Ejecución pgm.**.

# <span id="page-742-0"></span>**24.4 Mecanizado orientado a la herramienta**

## **Aplicación**

En el mecanizado orientado a la herramienta también puede mecanizar varias piezas juntas en una máquina o cambiador de palets y así ahorrar en tiempos de cambio de herramienta. Sirve para utilizar la gestión de palés también en máquinas sin cambiador de palés.

- Contenidos de la tabla de palés **Información adicional:** ["Tabla de palés", Página 775](#page-774-0)
- Reinicio en una tabla de palés con proceso hasta una frase **Información adicional:** Manual de instrucciones Alineación y mecanizado

## **Condiciones**

- Opción de software #22 Gestión de palés
- Macro de cambio de herramienta para el mecanizado orientado a la herramienta
- Columna **METHOD** con los valores **TO** o **TCO**
- **Programas NC con las mismas herramientas** Las herramientas utilizadas deben ser las mismas, al menos parcialmente.
- Columna **W-STATUS** con los valores **BLANK** o **INCOMPLETE**
- **Programas NC sin las siguientes funciones:** 
	- **FUNCTION TCPM** o **M128** (opción #9)

**Información adicional:** ["Compensar la colocación de la herramienta con](#page-357-0) [FUNCTION TCPM \(opción #9\)", Página 358](#page-357-0)

**M144** (opción #9)

**Información adicional:** ["Tener en cuenta el offset de la herramienta matemá](#page-549-0)[ticamente M144 \(opción #9\)", Página 550](#page-549-0)

**M101**

**Información adicional:** ["Cambiar automáticamente la herramienta gemela](#page-554-0) [con M101", Página 555](#page-554-0)

**M118**

**Información adicional:** ["Activar superposición del volante con M118",](#page-533-0) [Página 534](#page-533-0)

Cambio del punto cero del palé

**Información adicional:** ["Tabla de puntos de referencia de palés",](#page-746-0) [Página 747](#page-746-0)

## **Descripción de la función**

Las siguientes columnas de la tabla de palés se aplican al mecanizado orientado a la herramienta:

- **W-STATUS**
- **METHOD**
- **CTID**
- **SP-X** a **SP-W**

También puede registrar posiciones de seguridad para los ejes. El control numérico solo aproxima estas posiciones si el fabricante las procesa en las macros NC.

**Información adicional:** ["Tabla de palés", Página 775](#page-774-0)

En la zona de trabajo **Lista de trabajos** se puede activar y desactivar el mecanizado orientado a la herramienta para cada programa NC con el menú contextual. Con ello, el control numérico actualiza la columna **METHOD**.

**Información adicional:** ["Menú contextual", Página 701](#page-700-0)

## **Proceso del mecanizado con herramienta orientada**

- 1 El control numérico reconoce al leer las indicaciones TO y CTO que en estas filas de la tabla de palets debe realizarse un mecanizado orientado a la herramienta
- 2 El control numérico mecaniza el programa NC con la indicación TO hasta TOOL CALL
- 3 El W-STATUS cambia de BLANK a INCOMPLETE y el control numérico introduce un valor en el campo CTID
- 4 El control numérico mecaniza todos los programas NC siguientes con la indicación CTO hasta TOOL CALL
- 5 El control numérico ejecuta con la siguiente herramienta el resto de pasos de mecanizado si se cumple alguno de los siguientes puntos:
	- La siguiente fila de la tabla contiene la indicación PAL
	- La siguiente fila de la tabla contiene la indicación TO o WPO
	- Todavía existen filas de la tabla que no contienen la indicación ENDED o EMPTY
- 6 En cada mecanizado, el control numérico actualiza la indicación en el campo CTID
- 7 Si todas las filas de la tabla del grupo contienen la indicación ENDED, el control numérico mecaniza las siguientes filas de la tabla de palets

## **Reinicio con proceso hasta una frase**

Tras una interrupción también puede volver a entrar en una tabla de palets. El control numérico puede especificar la fila y la frase NC que usted ha interrumpido. El control numérico guarda información sobre el reinicio en la columna **CTID** de la tabla de palés.

El proceso hasta una frase en la tabla de palets se realiza orientado a la pieza.

Después del reinicio, el control numérico puede volver a mecanizar orientado a la herramienta si en las siguientes filas del método de mecanizado orientado a la herramienta se ha definido TO y CTO

**Información adicional:** ["Tabla de palés", Página 775](#page-774-0)

Las siguientes funciones requieren ante todo atención especial durante un reinicio:

- Modificar los estados de máquina con funciones auxiliares (por ejemplo, M13)
- Escribir en la configuración (por ejemplo, WRITE KINEMATICS)
- Conmutación del margen de desplazamiento
- Ciclo **32**
- Ciclo **800**
- Inclinación del plano de mecanizado

#### **Notas**

## *INDICACIÓN*

#### **¡Atención: Peligro de colisión!**

No todas las tablas de palets y programas NC son aptos para un mecanizado orientado a la herramienta. Mediante el mecanizado orientado a la herramienta, el control numérico ya no ejecuta los programas NC de forma continua, sino que los distribuye en llamadas de herramienta. Al distribuir los programas NC se pueden activar funciones no reiniciadas (estados de la máquina) disponibles para todos los programas. Por tanto, durante el mecanizado existe riesgo de colisión.

- Tener en cuenta las limitaciones mencionadas
- Adaptar las tablas de palets y los programas NC al mecanizado orientado a la herramienta
	- Volver a programar la información del programa después de cada herramienta en cada programa NC (por ejemplo, **M3** o **M4**)
	- Restablecer las funciones especiales y las funciones auxiliares antes de cada herramienta en cada programa NC (por ejemplo, **Tilt the working plane** o **M138**)
- Probar la tabla de palés con los correspondientes programas NC en el modo de funcionamiento **Ejecución frase a frase** cuidadosamente
- Si quiere volver a iniciar el mecanizado, cambiar el W-STATUS a BLANK o a registro pequeño.

#### **Notas sobre el reinicio**

- La indicación en el campo CTID se mantiene durante dos semanas. Por este motivo, ya no será posible un reinicio.
- No debe modificar o eliminar la indicación del campo CTID.
- Al actualizar el software, los datos del campo CTID dejarán de ser válidos.
- El control numérico guarda los nombres del punto de referencia para el reinicio. Si modifica este punto de referencia, el mecanizado también se desplazará.
- Después de editar un programa NC dentro del mecanizado orientado a la herramienta ya no será posible un reinicio.

# <span id="page-746-0"></span>**24.5 Tabla de puntos de referencia de palés**

## **Aplicación**

En los puntos de referencia de palets se pueden compensar de forma sencilla, por ejemplo, diferencias condicionadas mecánicamente entre palets individuales. El fabricante define la tabla de puntos de referencia de palés.

#### **Temas utilizados**

- Contenidos de la tabla de palés **Información adicional:** ["Tabla de palés", Página 775](#page-774-0)
- Gestión del punto de referencia de la pieza **Información adicional:** Manual de instrucciones Alineación y mecanizado

## **Descripción de la función**

Si hay un punto de referencia de palés activo, se refiere al punto de referencia de la pieza.

En la columna **PALPRES** de la tabla de palés, se pueden introducir un punto de referencia de palés asociado a un palé.

También puede alinear el sistema de coordenadas del palet en conjunto colocando, por ejemplo, el punto cero del palet en el centro de una torre de sujeción.

Si hay un punto de referencia de palés activo, el control numérico no muestra ningún icono. El punto de referencia de palés activo y los valores definidos se pueden comprobar en la aplicación **Ajustes**.

**Información adicional:** Manual de instrucciones Alineación y mecanizado

#### **Nota**

## *INDICACIÓN*

#### **¡Atención: Peligro de colisión!**

A pesar de un giro básico mediante el punto cero del palé, el control numérico no muestra ningún icono en la visualización de estado. Durante todos los movimientos del eje siguientes existe riesgo de colisión.

- Comprobar los movimientos de recorrido de la máquina
- ► Utilizar el punto cero de los palés exclusivamente en combinación con palés

Si se modifica el punto de referencia de palés, el punto de referencia de la pieza debe volver a fijarse.

**Información adicional:** Manual de instrucciones Alineación y mecanizado

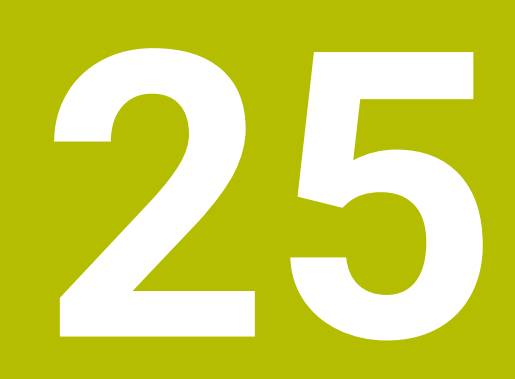

**Tablas**

# **25.1 Modo de funcionamiento Tablas**

## **Aplicación**

En el modo de funcionamiento **Tablas** se pueden abrir y, en caso necesario, editar las diversas tablas del control numérico.

## **Descripción de la función**

Si se selecciona **Añadir**, el control numérico muestra las zonas de trabajo **Selección rápida** y **Abrir fichero**.

En la zona de trabajo **Selección rápida** se pueden abrir directamente algunas tablas.

**Información adicional:** ["Zona de trabajo Selección rápida", Página 414](#page-413-0)

En la zona de trabajo **Abrir fichero** se puede abrir una tabla existente o crear una nueva.

**Información adicional:** ["Zona de trabajo Abrir fichero", Página 413](#page-412-0)

Puede haber varias tablas abiertas al mismo tiempo. El control numérico muestra cada tabla en su propia aplicación.

Si se ha seleccionado una tabla para la ejecución del programa o para la simulación, el control numérico muestra el estado **M** o **S** en la pestaña de la aplicación. Los estados solo se colorean en la aplicación activa, en el resto de aplicaciones permanecen en gris.

En cada aplicación se pueden abrir las zonas de trabajo **Tabla** y **Formulario**. **Información adicional:** ["Zona de trabajo Tabla", Página 753](#page-752-0)

**Información adicional:** ["Zona de trabajo Formulario para tablas", Página 760](#page-759-0)

Mediante el menú contextual se pueden seleccionar diferentes funciones, p. ej. **Copiar**.

**Información adicional:** ["Menú contextual", Página 701](#page-700-0)

### **Botones**

El modo de funcionamiento **Tablas** incluye los siguientes botines en la barra de funciones:

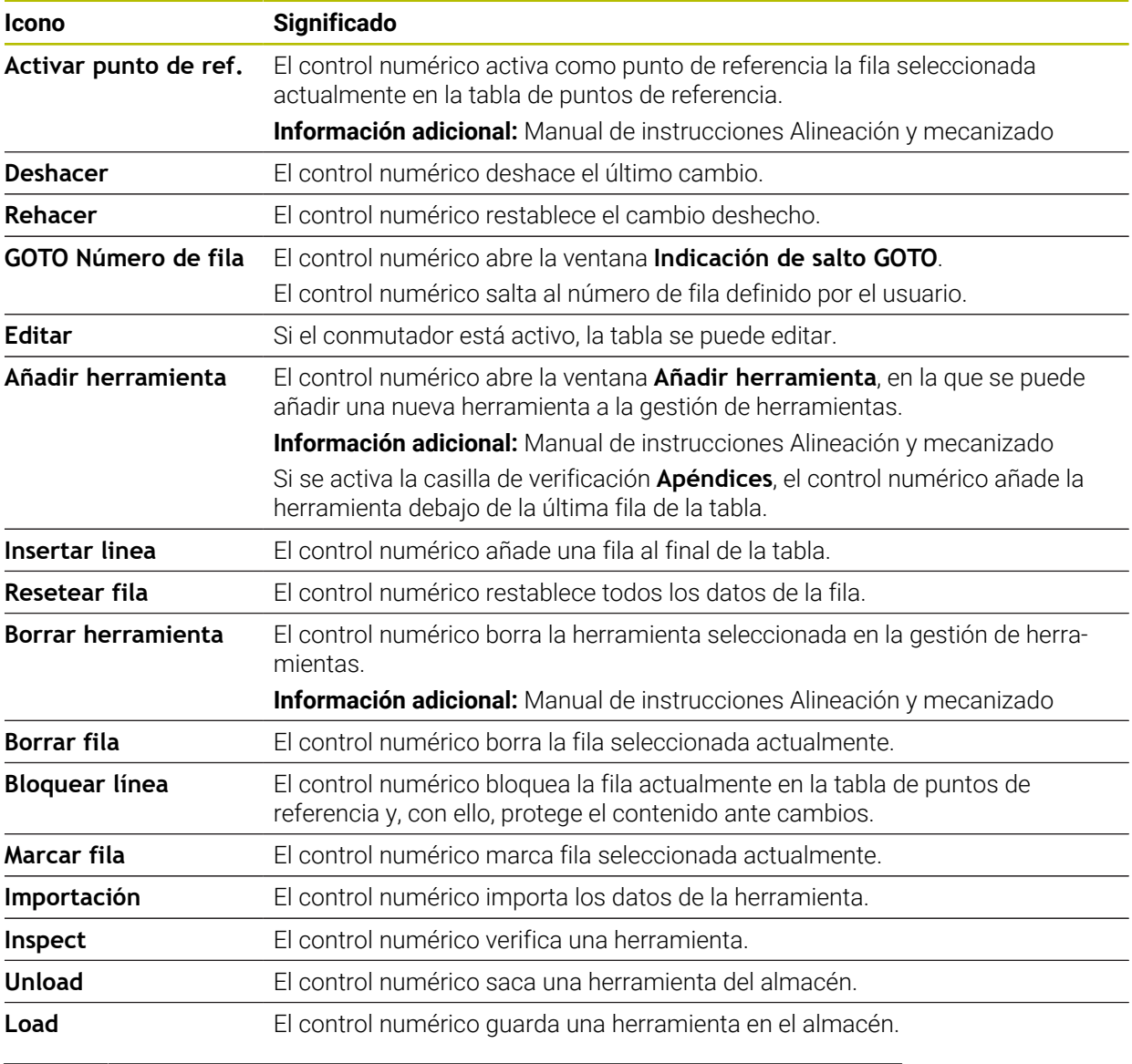

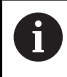

Rogamos consulte el manual de la máquina. En caso necesario, el fabricante adapta los botones.

#### **25.1.1 Editar contenido de las tablas**

Para editar el contenido de las tablas, hacer lo siguiente:

Seleccionar la celda deseada

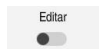

- Activar **Editar**
- El control numérico desbloquea los valores para su edición.

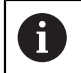

Si el conmutador **Editar** está activo, los contenidos se pueden editar tanto en la zona de trabajo **Tabla** como en la zona de trabajo **Formulario**.

## **Notas**

- El control numérico ofrece la posibilidad de transferir al TNC7 tablas de controles numéricos antiguos y de adaptarlas en caso necesario.
- Si se abre una tabla en la que faltan columnas, el control numérico abre la ventana **Representación incompleta de tabla**.

En la ventana **Representación incompleta de tabla** se puede seleccionar un modelo de tabla mediante un menú de selección. El control numérico muestra las columnas de la tabla que se van a añadir o eliminar.

Si, p. ej., se han editado tablas en un editor de texto, el control numérico ofrece la función **Adaptar TAB/PGM**. Con esta función se puede completar un formato de tabla erróneo.

**Información adicional:** ["Gestión de ficheros", Página 404](#page-403-0)

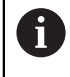

Editar las tablas exclusivamente con el editor de tablas del modo de funcionamiento **Tablas** para evitar errores, p. ej., de formato.

# <span id="page-752-0"></span>**25.2 Zona de trabajo Tabla**

### **Aplicación**

En la zona de trabajo **Tabla**, el control numérico muestra el contenido de una tabla. En algunas tablas, el control numérico muestra a la izquierda una columna con filtros y una función de búsqueda.

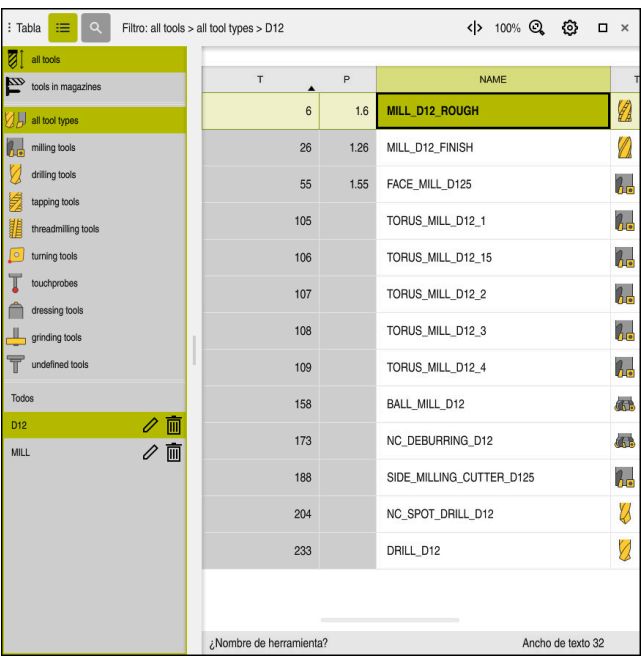

## **Descripción de la función**

Zona de trabajo **Tabla**

La zona de trabajo **Tabla** se abre por defecto en el modo de funcionamiento **Tablas** de cada aplicación.

El control numérico muestra el nombre y la ruta del fichero en la cabecera de la tabla.

Si se selecciona el título de una columna, el control numérico ordena el contenido de la tabla según esa columna.

Si la tabla lo permite, en esta zona de trabajo también se puede editar el contenido de las tablas.

## **Iconos y atajo del teclado**

La zona de trabajo **Tabla** contiene los siguientes iconos o atajos del teclado:

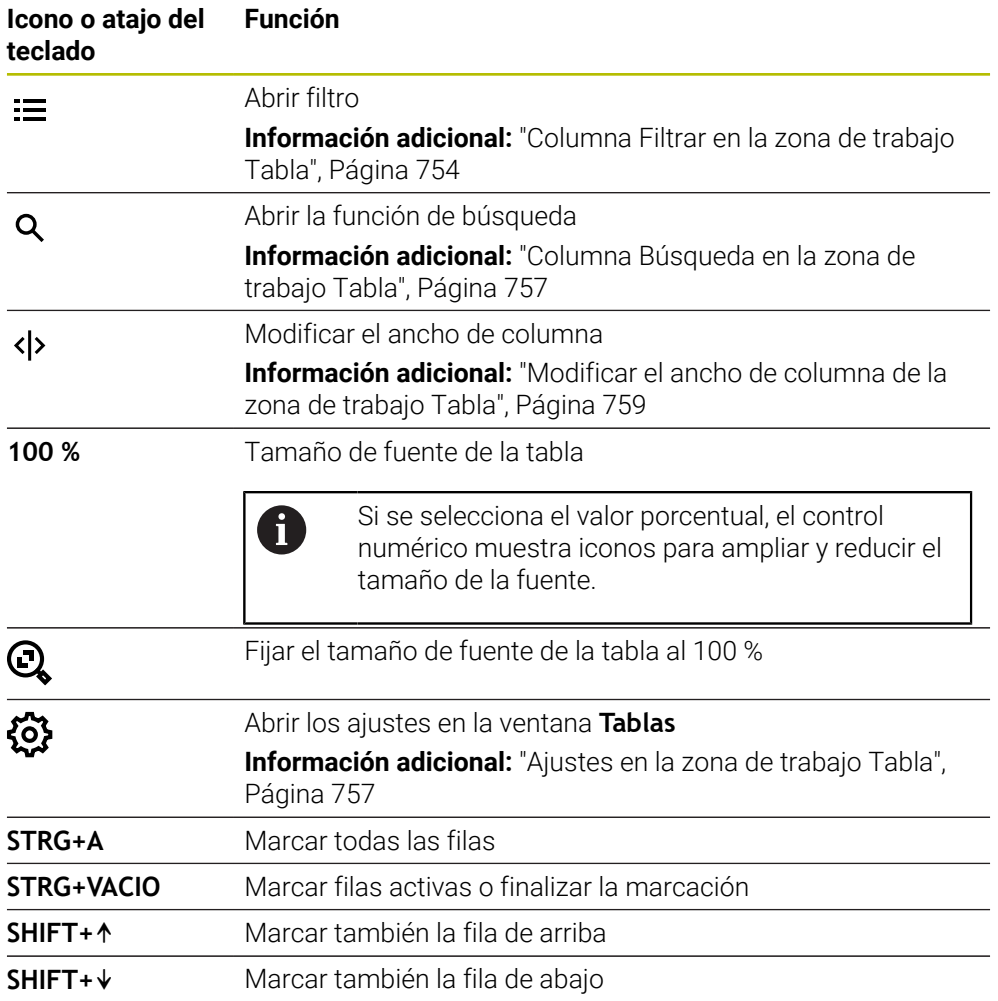

## <span id="page-753-0"></span>**Columna Filtrar en la zona de trabajo Tabla**

Se pueden filtrar las siguientes tablas:

- **Gestión de htas.**
- **Tabla puestos**
- **Ptos. refer.**
- **Tabla de htas.**

#### **Filtros de la Gestión de htas.**

El control numérico ofrece el siguiente filtro estándar en la **Gestión de htas.**:

- **Todas herramientas**
- **Htas. del almacén**

En función de si se selecciona **Todas herramientas** o **Htas. del almacén**, el control numérico sigue ofreciendo los siguientes filtros estándar en la columna Filtro:

- **Todos tipos htas.**
- **Htas. de fresado**
- **Taladro**
- **Macho de roscar**
- **Fresa de roscado**
- **Edit herram.**
- **Sondas de palpación**
- **Herramientas de rectificado**
- **Htas. abrasivas**
- **Herramienta no definida**

Si se desean mostrar determinados tipos de herramientas, se deben activar los filtros deseados y desactivar el filtro **Todos tipos htas.**

#### **Filtros en la Tabla puestos**

El control numérico ofrece los siguientes filtros estándar en la **Tabla puestos**:

- **all pockets**
- **spindle**
- **main magazine**
- **empty pockets**
- **occupied pockets**

#### **Filtros de la tabla Ptos. refer.**

El control numérico ofrece los siguientes filtros estándar en la tabla **Ptos. refer.**:

- **Transform. básica**
- **Offsets**
- **VIS.TODOS**

#### **Filtro definido por el usuario**

Adicionalmente, se pueden crear filtros definidos por el usuario. Para cada filtro definido por el usuario, el control numérico ofrece los siguientes iconos:

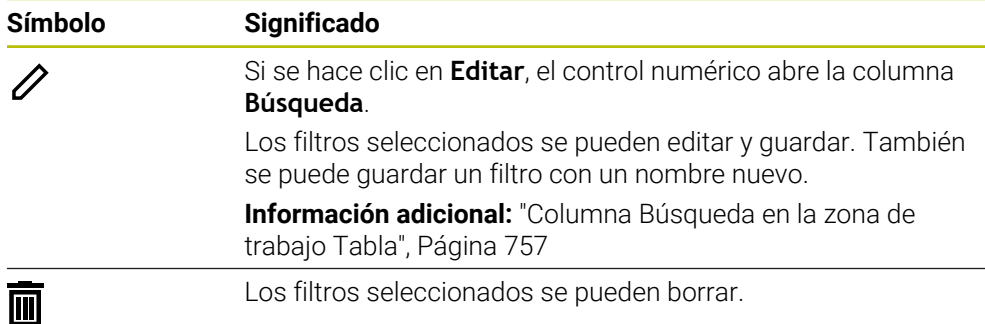

Si se desean desactivar los filtros definidos por el usuario, se debe activar el filtro **Todos** y desactivar los filtros definidos por el usuario.

> Rogamos consulte el manual de la máquina. Este manual de instrucciones describe las funciones básicas del control numérico. El fabricante puede adaptar las funciones del control numérico a la máquina, ampliarlas o restringirlas.

#### **Accesos directos a condiciones y filtros**

 $\mathbf i$ 

El control numérico crea accesos directos a los filtros de la siguiente forma:

■ Enlace Y para varias condiciones dentro de un filtro

Crear, p. ej., un filtro definido por el usuario que contenga las condiciones **R = 8** y **L > 150**. Si se activa este filtro, el control numérico filtra las filas de la tabla. El control numérico solo muestra las filas de la tabla que cumplen ambas condiciones al mismo tiempo.

■ Enlace O entre filtros del mismo tipo

Si, p. ej., se activan los filtros estándar **Htas. de fresado** y **Edit herram.**, el control numérico filtra las filas de la tabla. El control numérico solo muestra las filas de la tabla que cumplan al menos una de las condiciones. La fila de la tabla debe contener una herramienta de fresado o una herramienta de torneado.

■ Enlace Y entre filtros de diferente tipo

Crear, p. ej., un filtro definido por el usuario con la condición **R > 8**. Si se activa este filtro y el filtro estándar **Htas. de fresado**, el control numérico filtra las filas de la tabla. El control numérico solo muestra las filas de la tabla que cumplen ambas condiciones al mismo tiempo.
## **Columna Búsqueda en la zona de trabajo Tabla**

Es posible buscar en las siguientes tablas:

- **Gestión de htas.**
- **Tabla puestos**
- **Ptos. refer.**
- **Tabla de htas.**

En la función de búsqueda se pueden definir varias condiciones de búsqueda. Cada condición contiene la siguiente información:

Columna de la tabla, p. ej. **T** o **NOMBRE**

La columna se elige mediante el menú de selección **Buscar en**.

En caso necesario, operador, p. ej., **Contiene** o **Igual (=)**

El operador se elige mediante el menú de selección **Operador**.

Término de búsqueda en el campo de introducción **Buscar por**

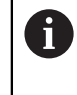

Si se buscan columnas con valores de selección predefinidos, el control numérico ofrece un menú de selección en lugar del campo de introducción.

El control numérico proporciona los siguientes botones:

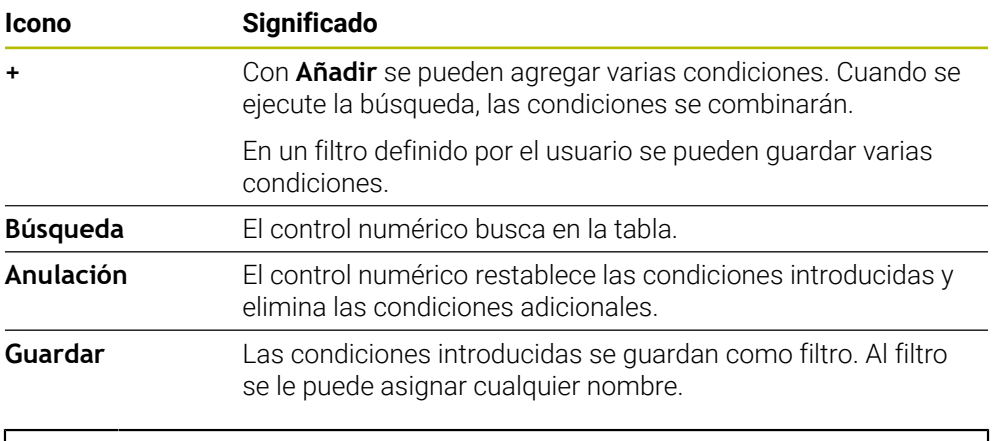

Rogamos consulte el manual de la máquina. Este manual de instrucciones describe las funciones básicas del control numérico. El fabricante puede adaptar las funciones del control numérico a la máquina, ampliarlas o restringirlas.

## **Ajustes en la zona de trabajo Tabla**

En la ventana **Tablas** se pueden modificar los contenidos de la zona de trabajo **Tabla**.

La ventana **Tablas** contiene los siguientes apartados:

**General**

A

**Secuencia de columnas**

#### **Campo General**

El ajuste seleccionado en el apartado **General** actúa modalmente.

Si el conmutador **Sincronizar la tabla y el formulario** está activo, el cursor luminoso se mueve con él. Si se selecciona, p. ej., otra columna de la tabla en la zona de trabajo **Tabla**, el control numérico mueve de la misma forma el cursor luminoso en la zona de trabajo **Formulario**.

#### **Campo Secuencia de columnas**

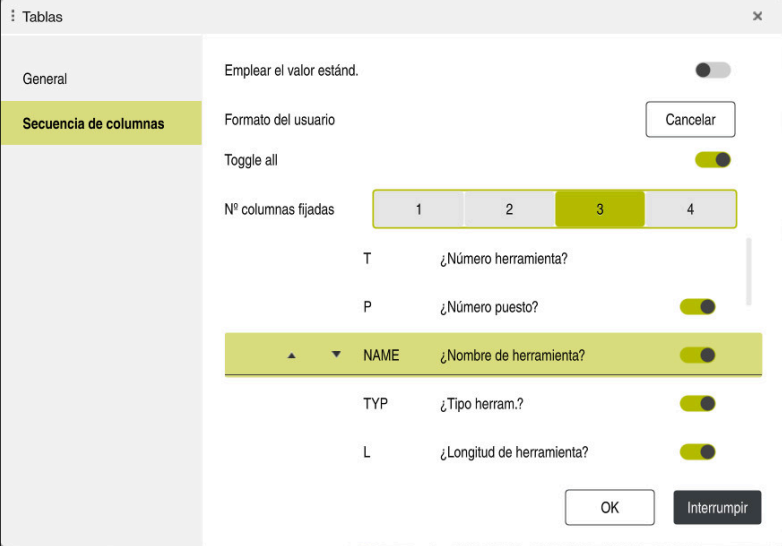

Ventana **Tablas**

El apartado **Secuencia de columnas** contiene los siguientes ajustes:

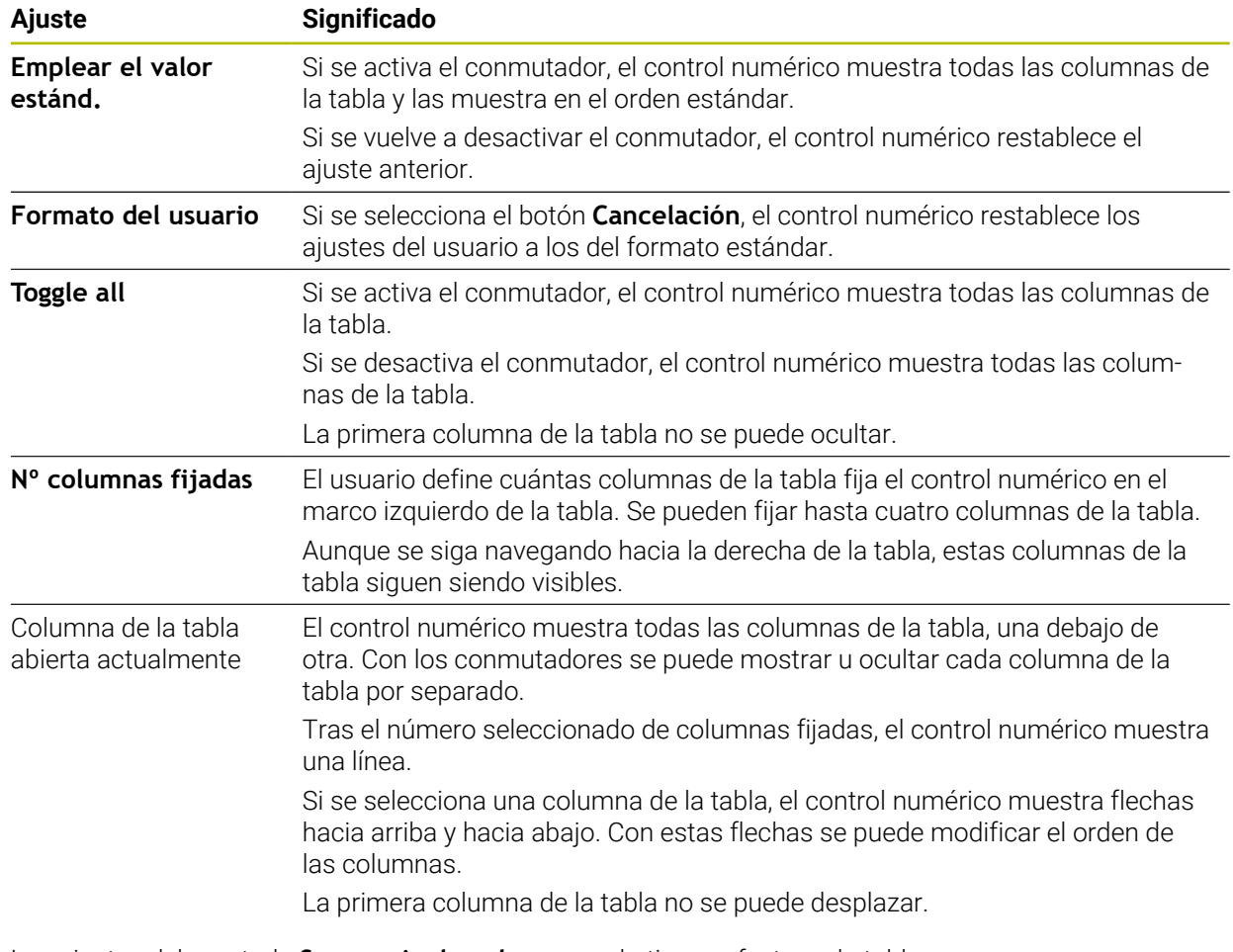

Los ajustes del apartado **Secuencia de columnas** solo tienen efecto en la tabla abierta actualmente.

## **25.2.1 Modificar el ancho de columna de la zona de trabajo Tabla**

Para modificar el ancho de columna, hacer lo siguiente:

- ▶ Seleccionar columna de la tabla
- $\langle \rangle$

#### Seleccionar **Modificar ancho de columna**

- El control numérico muestra una flecha a la izquierda y derecha de la cabecera de la columna seleccionada en la tabla.
- 
- Arrastrar la flecha a la izquierda o a la derecha
- El control ensancha o estrecha la columna de la tabla.
- En caso necesario, seleccionar más columnas

Si se selecciona otra columna, se deberá volver a  $\mathbf{i}$ elegir **Modificar ancho de columna**.

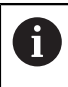

También se puede modificar el ancho de columna de las columnas no editables.

# **25.3 Zona de trabajo Formulario para tablas**

#### **Aplicación**

En la zona de trabajo **Formulario**, el control numérico muestra todo el contenido de una fila seleccionada de la tabla. En función de la tabla, los valores se pueden editar en el formulario.

## **Descripción de la función**

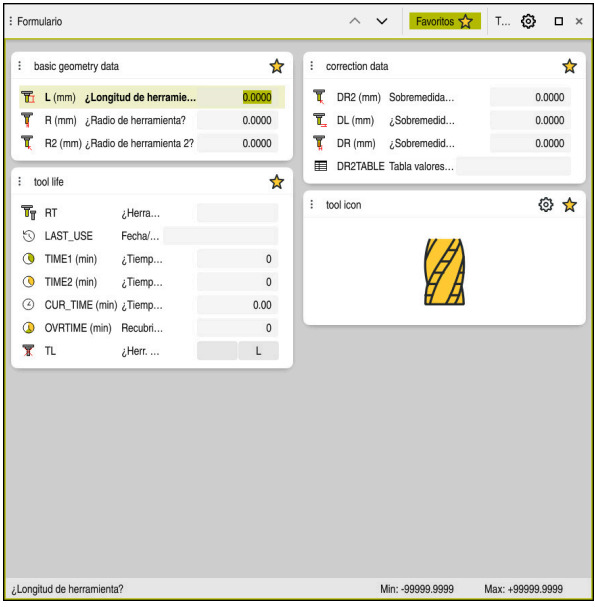

Zona de trabajo **Formulario** en la vista **Favoritos**

El control numérico muestra la siguiente información para cada columna:

- Icono de la columna según corresponda
- Nombre de la columna
- **Unidad según corresponda**
- Descripción de las columnas
- Valor actual

En el apartado **Tool Icon**, el control numérico muestra el icono del tipo de herramienta seleccionado. En las herramientas de torneado, los iconos también tienen en cuenta la orientación de la herramienta seleccionada y muestran dónde surten efecto los datos de herramienta relevantes.

**Información adicional:** Manual de instrucciones Alineación y mecanizado

Si alguna introducción no es válida, el control numérico muestra un icono delante del campo de introducción. Si se pulsa el icono, el control numérico muestra la causa del error, p. ej., **Hay demasiados caracteres**.

El control numérico muestra el contenido de determinadas tablas agrupado dentro de la zona de trabajo **Formulario**. En la vista **Todos**, el control numérico muestra todos los grupos. Con la función **Favoritos**, se pueden marcar grupos individuales para formar una vista individual. Los grupos se pueden ordenar mediante la pinza

## **Iconos**

La zona de trabajo **Tabla** contiene los siguientes iconos:

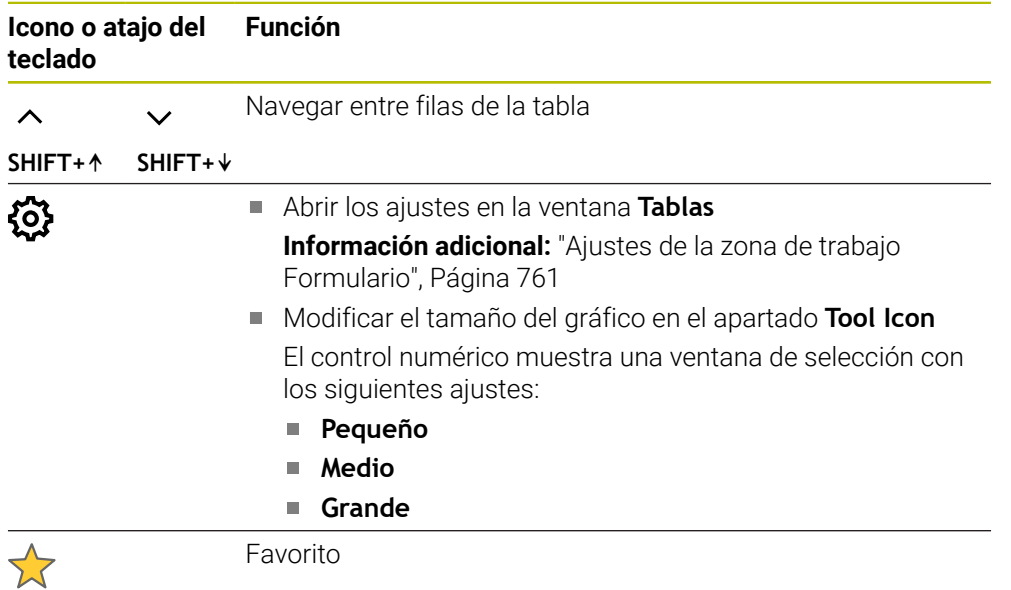

## <span id="page-760-0"></span>**Ajustes de la zona de trabajo Formulario**

En la ventana **Tablas** se puede seleccionar si el control numérico muestra las descripciones de las columnas. El ajuste seleccionado actúa por modos.

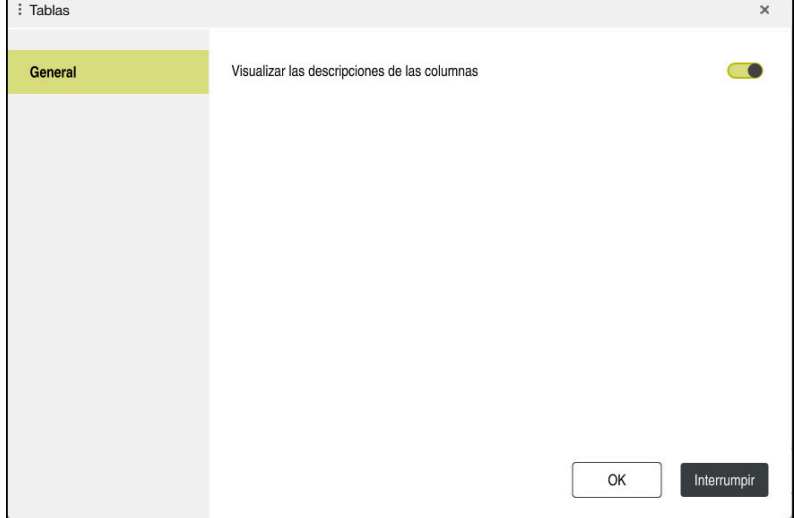

# **25.4 Acceso a los valores de la tabla**

## **25.4.1 Fundamentos**

Con las funciones **TABDATA** puede accederse a los valores de la tabla. Con estas funciones pueden modificarse los datos de corrección de forma automatizada desde el programa NC, por ejemplo.

Es posible acceder a las siguientes tablas:

- Tabla de herramientas **\*.t**, solo acceso de lectura
- Tabla de correcciones **\*.tco**, acceso de lectura y escritura
- Tabla de correcciones **\*.wco**, acceso de lectura y escritura
- Tabla de puntos de referencia **\*.pr**, acceso de lectura y escritura

El acceso tiene lugar en la tabla activa en cada caso. El acceso de lectura siempre es posible, el acceso de escritura solo durante la ejecución. Un acceso de escritura durante la simulación o durante el proceso hasta una frase no tendrá efecto.

El control numérico ofrece las siguientes funciones para acceder a los valores de la tabla:

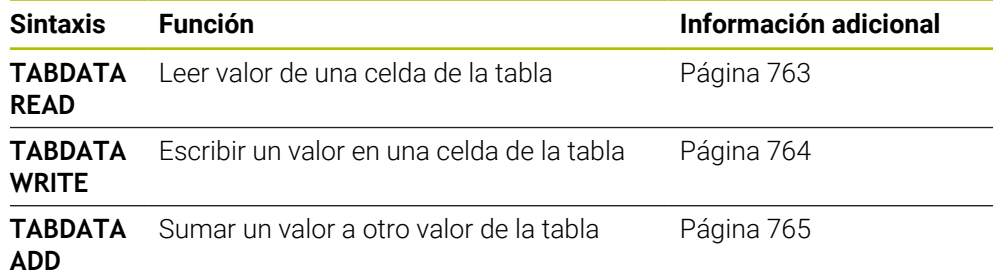

Si el programa NC y la tabla muestran unidades de medida diferentes, el control numérico convierte los valores de **MM** a **INCH** y viceversa.

#### **Temas utilizados**

■ Fundamentos de las variables

**Información adicional:** ["Fundamentos", Página 562](#page-561-0)

- Tabla de herramientas **Información adicional:** Manual de instrucciones Alineación y mecanizado
- Tablas de corrección **Información adicional:** ["Tablas de correcciones", Página 780](#page-779-0)
- Leer los valores de las tablas de libre definición **Información adicional:** ["Leer tabla de libre definición con FN 28: TABREAD",](#page-597-0) [Página 598](#page-597-0)
- Escribir valores en las tablas de libre definición **Información adicional:** ["Describir tabla de libre definición con FN 27: TABWRITE",](#page-596-0) [Página 597](#page-596-0)

#### <span id="page-762-0"></span>**Aplicación**

Con la función **TABDATA READ** puede leerse un valor de una tabla y guardarse en un parámetro Q.

Puede utilizarse, p. ej., la función **TABDATA READ** para comprobar con antelación los datos de herramienta de la herramienta utilizada y para evitar un mensaje de error durante la ejecución del programa.

## **Descripción de la función**

En función del tipo de columna que se lea, puede utilizarse **Q**, **QL**, **QR** o **QS** para guardar el valor. Con esta función, el control numérico calcula automáticamente en la unidad del programa NC.

#### **Introducción**

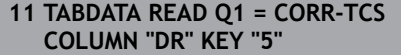

; Guardar en **Q1** el valor de la fila 5, columna **DR** de la tabla de correcciones

La función NC contiene los siguientes elementos sintácticos:

**Significado**

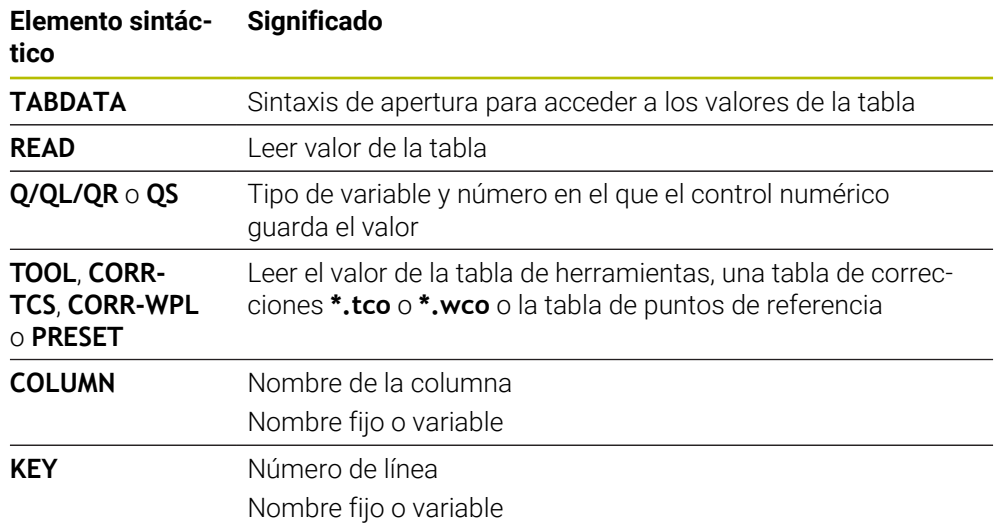

**25**

## <span id="page-763-0"></span>**25.4.3 Escribir valor en la tabla con TABDATA WRITE**

#### **Aplicación**

Con la función **TABDATA WRITE** puede escribirse un valor de un parámetro Q en una tabla.

Tras un ciclo de palpación puede utilizarse la función **TABDATA WRITE**, por ejemplo, para introducir una corrección de radio necesaria en la tabla de correcciones.

#### **Descripción de la función**

En función del tipo de columna que se describa, puede utilizarse **Q**, **QL**, **QR** o **QS** como parámetro de transferencia.

#### **Introducción**

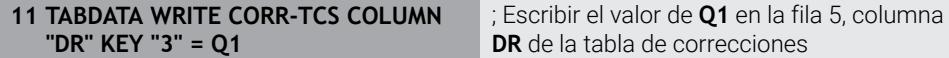

La función NC contiene los siguientes elementos sintácticos:

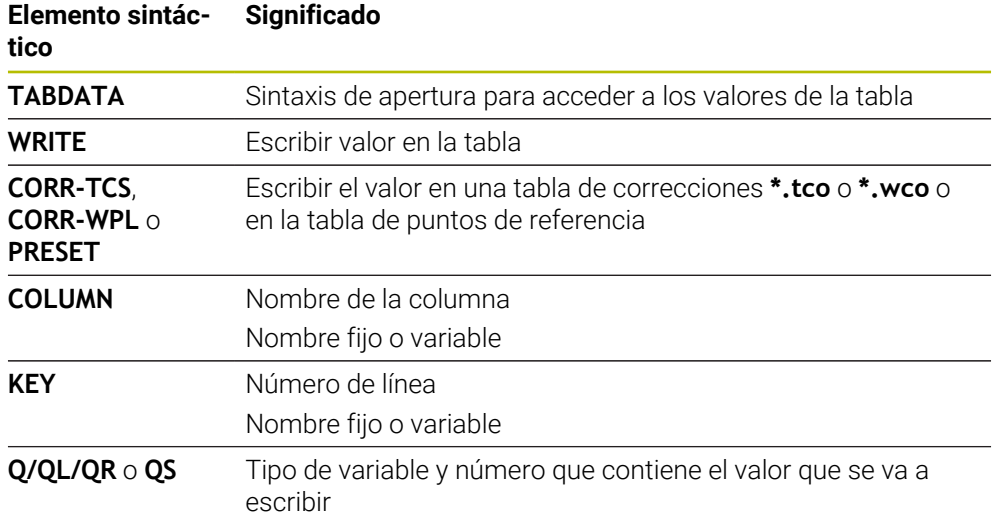

# <span id="page-764-0"></span>**25.4.4 Sumar valor de la tabla con TABDATA ADD**

## **Aplicación**

Con la función **TABDATA ADD** puede añadirse un valor de un parámetro Q a un valor de la tabla existente.

Puede utilizar la función **TABDATA ADD**, por ejemplo, para actualizar una corrección de herramienta durante una medición repetida.

# **Descripción de la función**

En función del tipo de columna que se describa, puede utilizarse **Q**, **QL** o **QR** como parámetro de transferencia.

Para escribir en una tabla de correcciones debe activarse la tabla.

**Información adicional:** ["Seleccionar tablas de correcciones con SEL CORR-TABLE",](#page-380-0) [Página 381](#page-380-0)

## **Introducción**

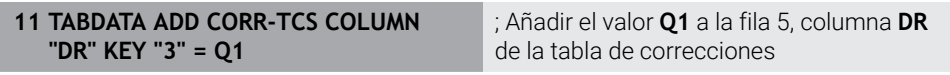

La función NC contiene los siguientes elementos sintácticos:

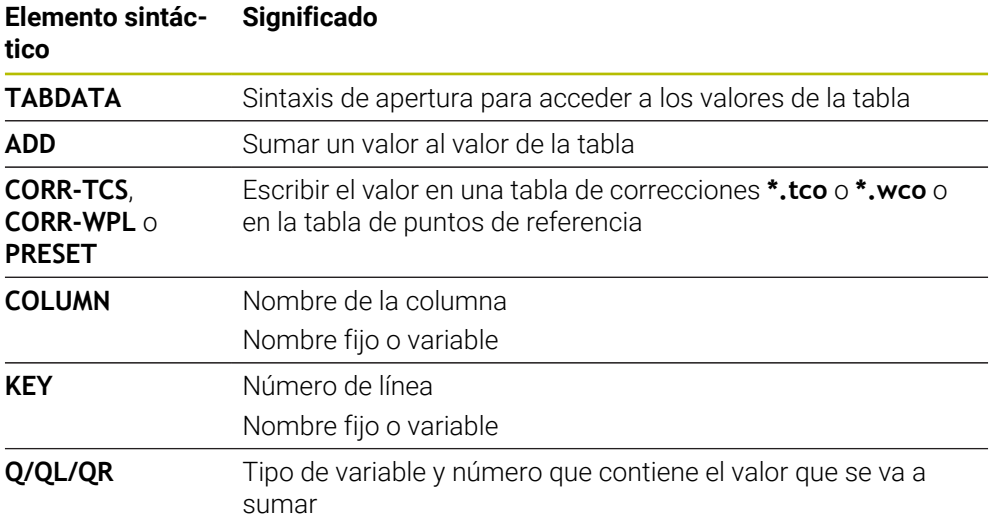

# **25.5 Tablas de libre definición**

## **Aplicación**

En las tablas de libre definición se puede memorizar y leer cualquier información desde el programa NC. Para ello, se dispone de las funciones de parámetro Q **FN 26** hasta **FN 28**.

#### **Temas utilizados**

#### Funciones de variables **FN 26** a **FN 28**

**Información adicional:** ["Funciones NC para las tablas de libre definición",](#page-595-0) [Página 596](#page-595-0)

## **Descripción de la función**

Al crear una tabla de libre definición, el control numérico ofrece diferentes modelos de tabla para seleccionar.

El fabricante de la máquina puede crear sus propios modelos de tabla y almacenarlos en el control numérico.

## **25.5.1 Generar la tabla de libre definición**

Para crear una tabla de libre definición, hacer lo siguiente:

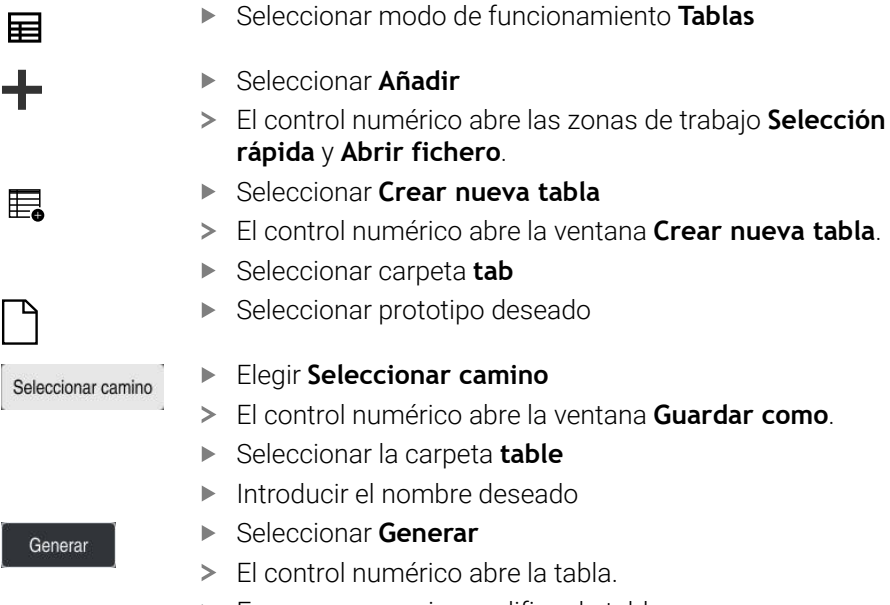

Generar

**En caso necesario, modificar la tabla** 

**Información adicional:** ["Zona de trabajo Tabla", Página 753](#page-752-0)

#### **Nota**

Los nombres de las tablas y las columnas de las tablas deben comenzar con una letra y no pueden contener símbolos matemáticos, por ejemplo: **+**. Debido a las órdenes SQL, estos símbolos pueden causar problemas al leer o seleccionar datos. **Información adicional:** "Acceso a las tablas con instrucciones SOL", Página 614

# **25.6 Tabla de puntos**

## **Aplicación**

Una tabla de puntos sirve para guardar posiciones en la pieza en un patrón irregular. En cada punto, el control numérico ejecuta una llamada de ciclo. Se pueden ocultar puntos individuales y definir una altura segura.

#### **Temas utilizados**

Llamar tabla de puntos, funciona en diferentes ciclos **Información adicional:** Manual de instrucciones Ciclos de mecanizado

## **Descripción de la función**

#### **Parámetros en las tablas de puntos**

Una tabla de puntos contiene los siguientes parámetros:

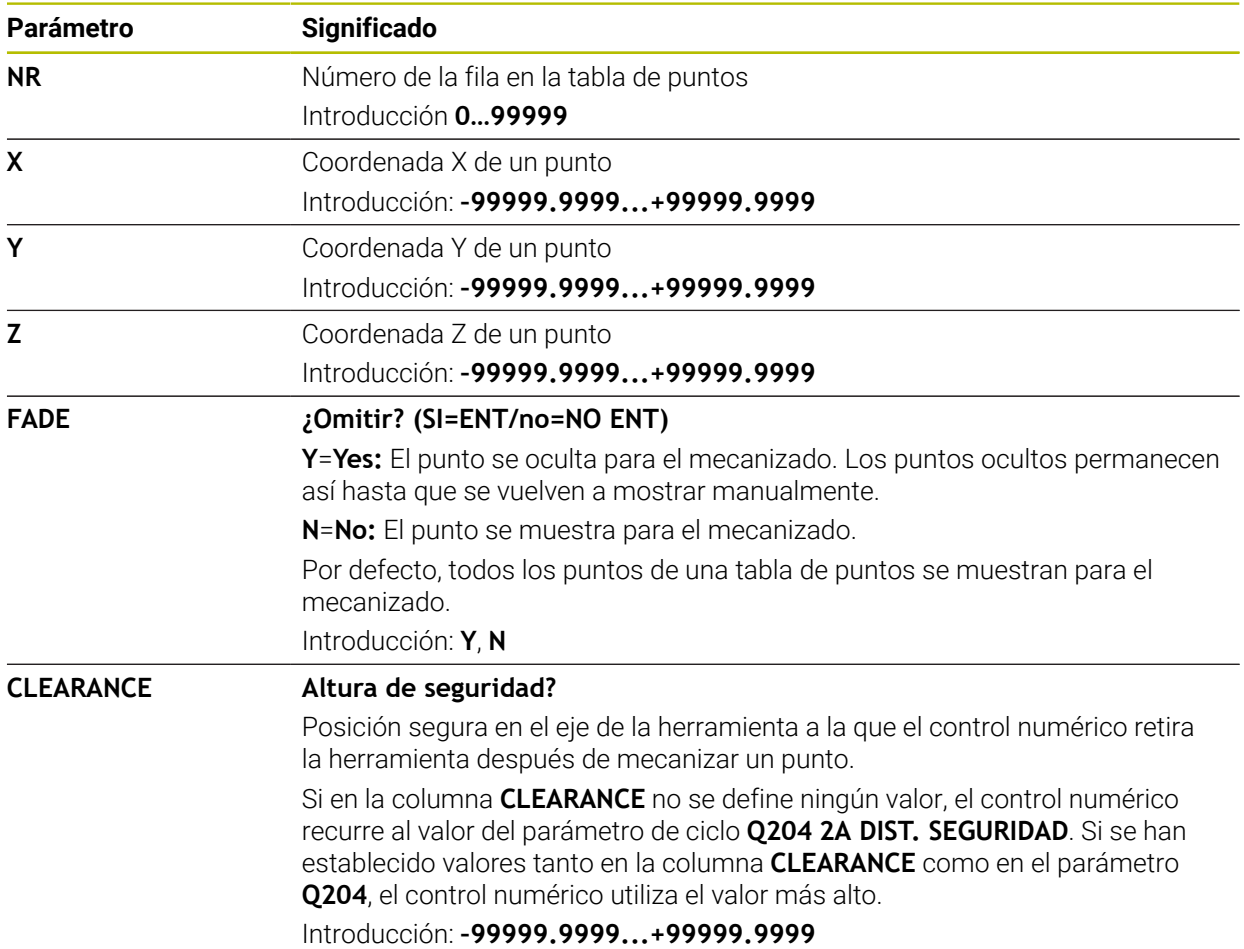

#### **25.6.1 Crear tabla de puntos**

Para crear una tabla de puntos cero, hacer lo siguiente:

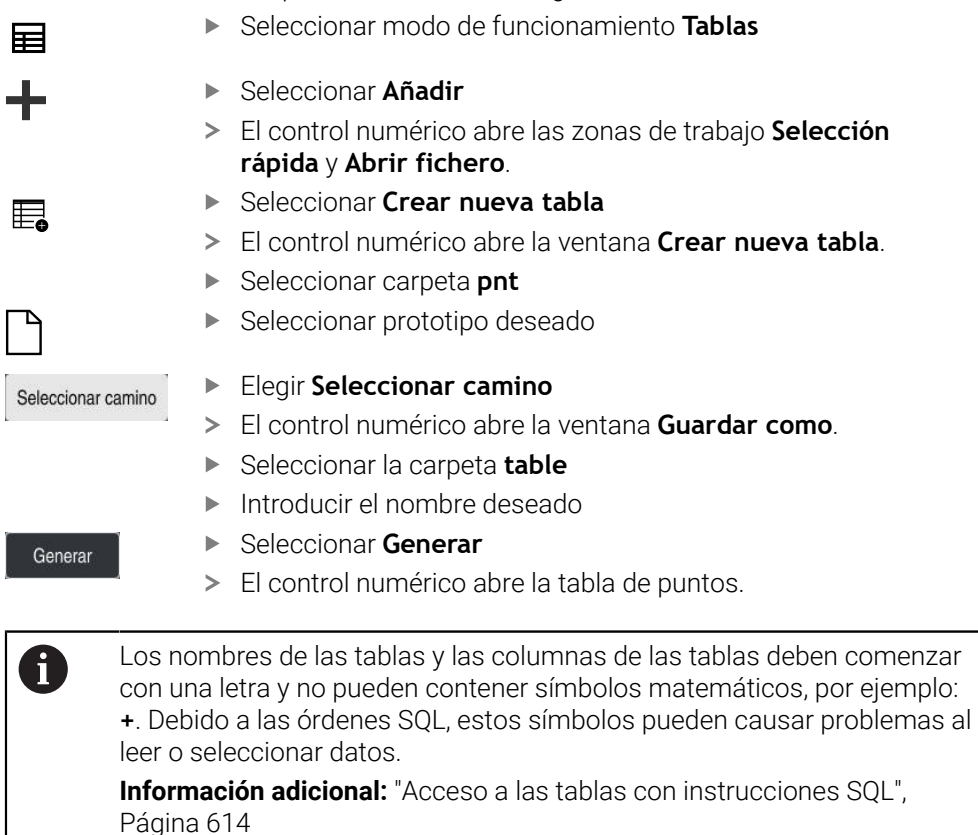

#### **25.6.2 Omitir puntos individuales en el mecanizado**

En la tabla de puntos se puede utilizar la columna **FADE** para marcar los puntos de forma que queden ocultos para el mecanizado.

Para ocultar puntos, hacer lo siguiente:

- ▶ Seleccionar el punto deseado en la tabla
- Seleccionar la columna **FADE**.

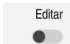

- Activar **Editar**
	- Introducir **Y**
	- El control numérico oculta el punto en la llamada de ciclo.

Si en la columna **FADE** se introduce una **Y**, se puede omitir este punto mediante el conmutador **/ Saltar** del modo de funcionamiento **Ejecución pgm.**.

**Información adicional:** Manual de instrucciones Alineación y mecanizado

# <span id="page-768-0"></span>**25.7 Tabla de puntos cero**

#### **Aplicación**

Una tabla de puntos cero sirve para guardar posiciones en la pieza. Para poder utilizar una tabla de puntos cero, es necesario activarla. Dentro de un programa NC se pueden llamar puntos cero para, por ejemplo, ejecutar mecanizados en varias piezas en la misma posición. La fila activa de la tabla de puntos de referencia funciona como punto cero de la pieza en el programa NC.

#### **Temas utilizados**

- Contenidos y creación de una tabla de puntos de referencia **Información adicional:** ["Tabla de puntos cero", Página 769](#page-768-0)
- Editar tabla de puntos de referencia durante la ejecución del programa **Información adicional:** Manual de instrucciones Alineación y mecanizado
- Tabla de puntos de referencia **Información adicional:** Manual de instrucciones Alineación y mecanizado

## **Descripción de la función**

#### **Parámetros de las tablas de puntos cero**

Una tabla de puntos cero contiene los siguientes parámetros:

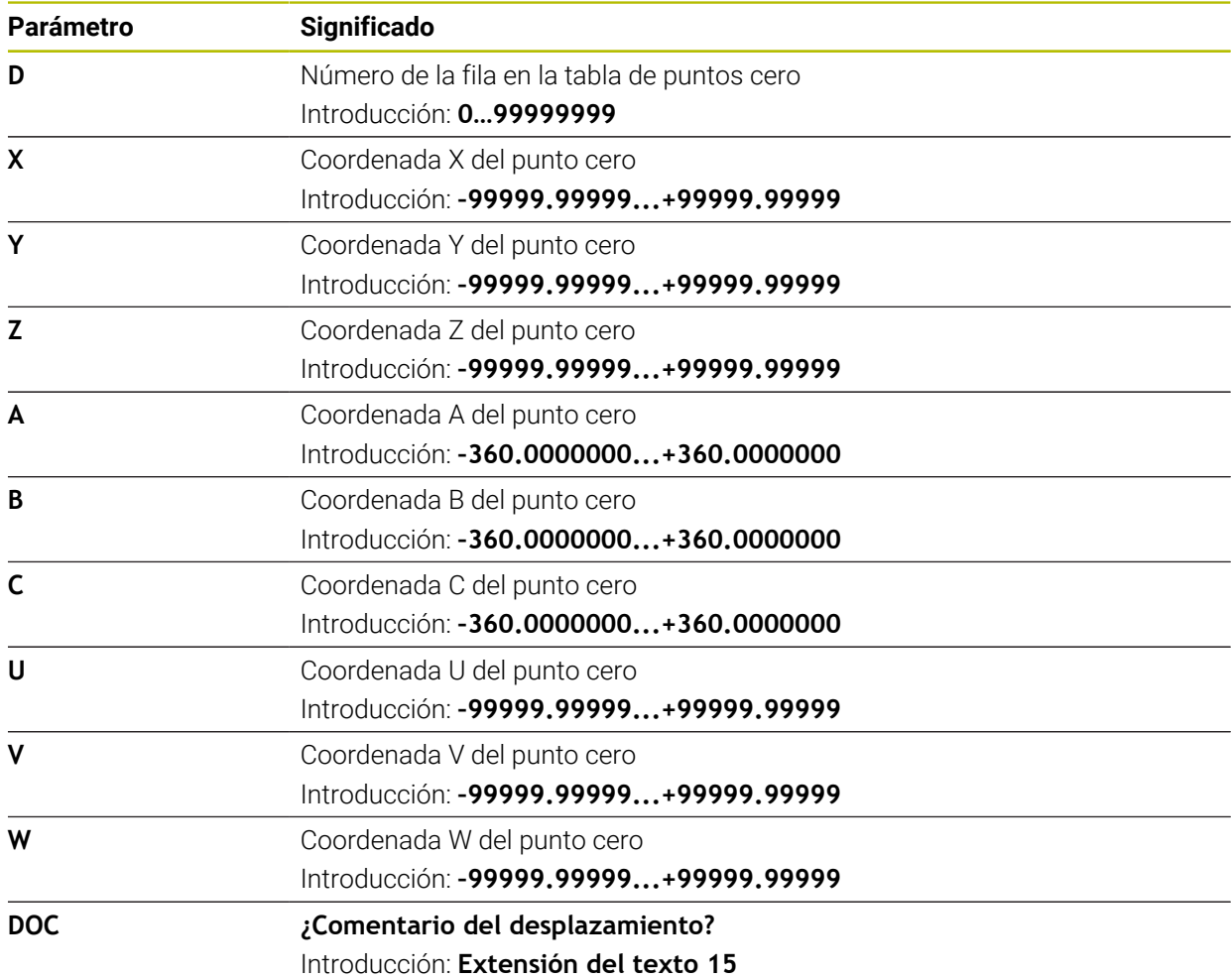

## **25.7.1 Crear tabla de puntos cero**

Para generar una tabla de puntos cero, hacer lo siguiente:

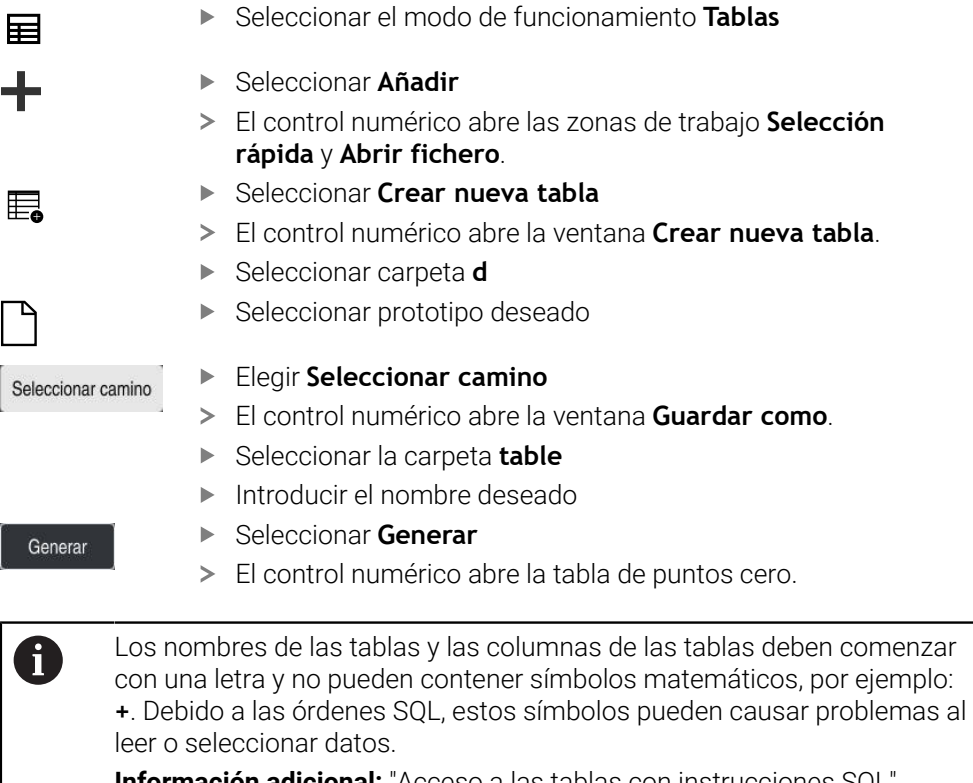

**Información adicional:** ["Acceso a las tablas con instrucciones SQL",](#page-613-0) [Página 614](#page-613-0)

## **25.7.2 Editar tabla de puntos cero**

La tabla de puntos cero activa se puede editar durante la ejecución del programa. **Información adicional:** Manual de instrucciones Alineación y mecanizado

Para editar una tabla de puntos cero, hacer lo siguiente:

Activar **Editar** Editar  $\bullet$ 

- ▶ Seleccionar valor
- ► Editar el valor
- Guardar cambio, p. ej. seleccionando otra fila

# *INDICACIÓN*

## **¡Atención: Peligro de colisión!**

El control numérico empieza a tener en cuenta las modificaciones de una tabla de puntos cero o tabla de correcciones después de guardar el valor. El punto cero o el valor de corrección debe volver a activarse en el programa NC. De lo contrario, el control numérico seguirá utilizando el valor anterior.

- Confirmar inmediatamente las modificaciones en la tabla, p. ej. con la tecla **ENT**
- Volver a activar el punto cero o el valor de corrección en el programa NC
- Después de modificar los valores de la tabla, introducir con cuidado el programa NC

# **25.8 Tablas para el cálculo de datos de corte**

## **Aplicación**

Mediante las siguientes tablas se pueden calcular los datos de corte de una herramienta en el calculador de datos de corte:

- Tabla con materiales de la pieza **WMAT.tab Información adicional:** ["Tabla para los materiales de la pieza WMAT.tab",](#page-770-0) [Página 771](#page-770-0)
- Tabla con materiales de corte de la herramienta **TMAT.tab Información adicional:** ["Material de corte de la herramientaTabla para los](#page-771-0) [materiales de corte de la herramienta ", Página 772](#page-771-0)
- Tabla de datos de corte **\*.cut Información adicional:** ["Tabla de datos de corte \\*.cut", Página 773](#page-772-0)
- Tabla de datos de corte en función del diámetro **\*.cutd Información adicional:** ["Tabla de datos de corte en función del diámetro \\*.cutd",](#page-773-0) [Página 774](#page-773-0)

#### **Temas utilizados**

- Calculadora de datos de corte **Información adicional:** ["Contador datos corte", Página 708](#page-707-0)
- Gestión de herramientas **Información adicional:** Manual de instrucciones Alineación y mecanizado

## **Descripción de la función**

#### <span id="page-770-0"></span>**Tabla para los materiales de la pieza WMAT.tab**

En la tabla para los materiales de la pieza **WMAT.tab** se define el material de la pieza. La tabla debe guardarse en la carpeta **TNC:\table**.

La tabla con materiales de la pieza **WMAT.tab** contiene los siguientes parámetros:

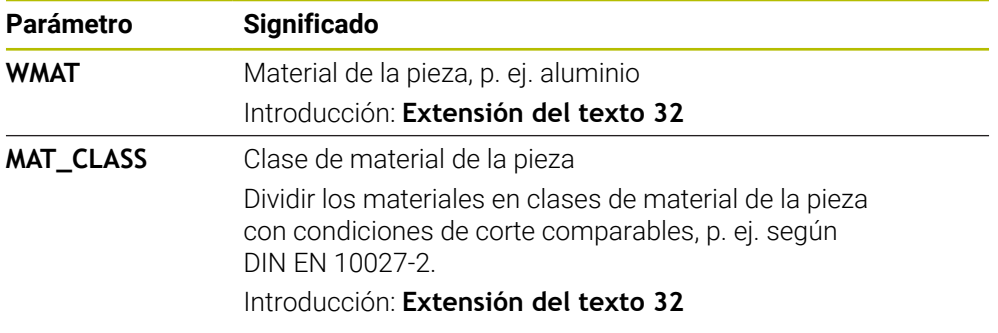

## <span id="page-771-0"></span>**Material de corte de la herramientaTabla para los materiales de corte de la herramienta**

En la tabla para los materiales de corte de la herramienta **TMAT.tab** se define el material de corte de la herramienta. La tabla debe guardarse en la carpeta **TNC: \table**.

La tabla con materiales de corte de la herramienta **TMAT.tab** contiene los siguientes parámetros:

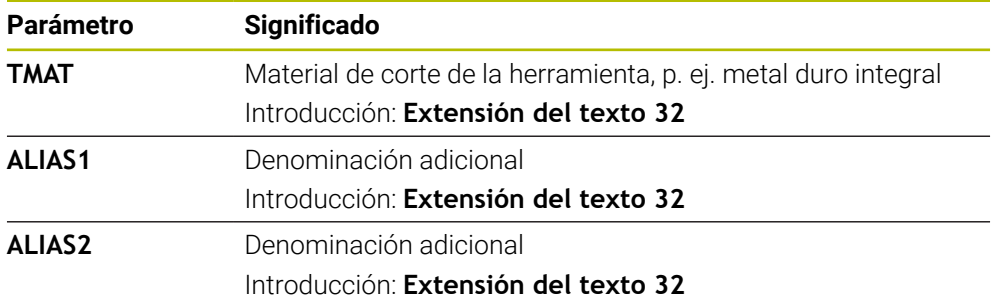

#### <span id="page-772-0"></span>**Tabla de datos de corte \*.cut**

En la tabla de datos de corte **\*.cut** se asignan los datos de corte asociados a los materiales de la pieza y a los materiales de corte de la herramienta. La tabla debe guardarse en la carpeta **TNC:\system\Cutting-Data**.

La tabla de datos de corte **\*.cut** contiene los siguientes parámetros:

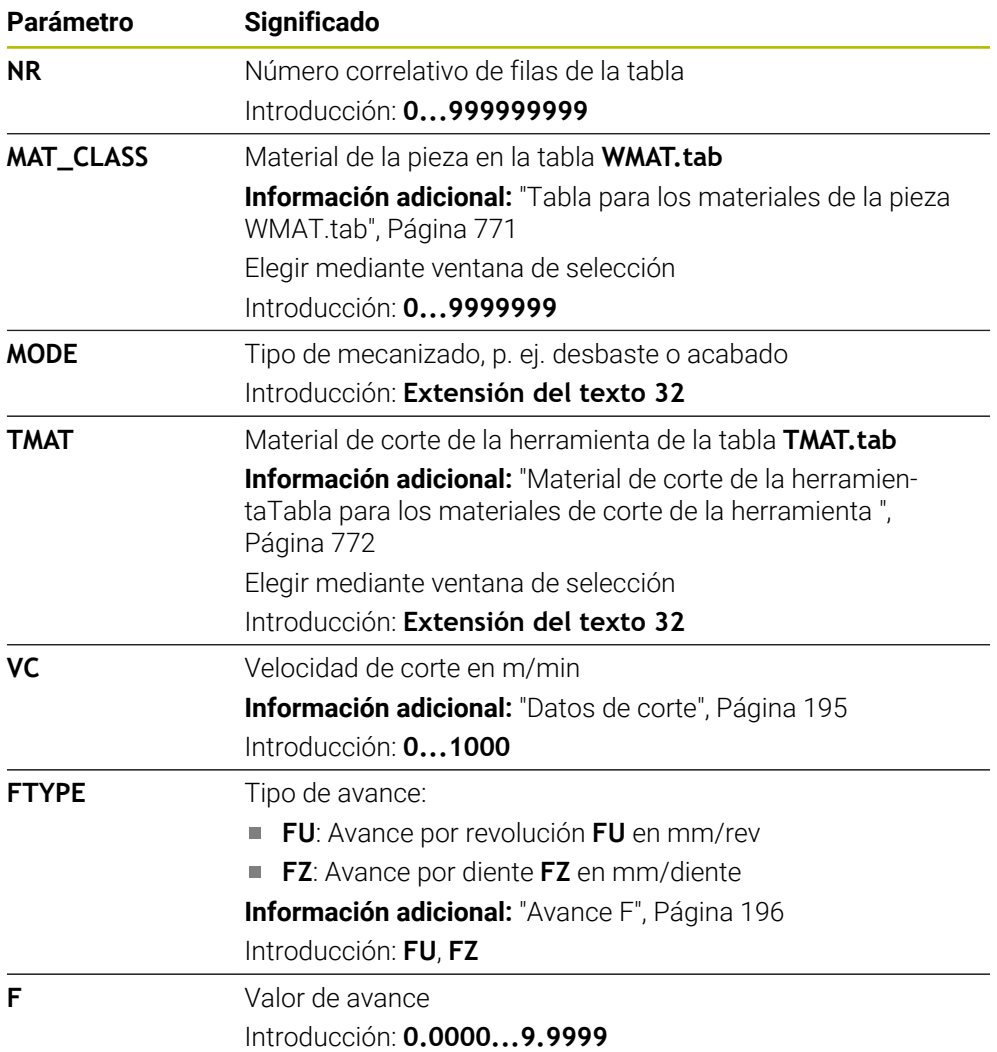

## <span id="page-773-0"></span>**Tabla de datos de corte en función del diámetro \*.cutd**

En la tabla de datos de corte en función del diámetro **\*.cutd** se asignan los datos de corte asociados a los materiales de la pieza y a los materiales de corte. La tabla debe guardarse en la carpeta **TNC:\system\Cutting-Data**.

La tabla de datos de corte en función del diámetro **\*.cutd** contiene los siguientes parámetros:

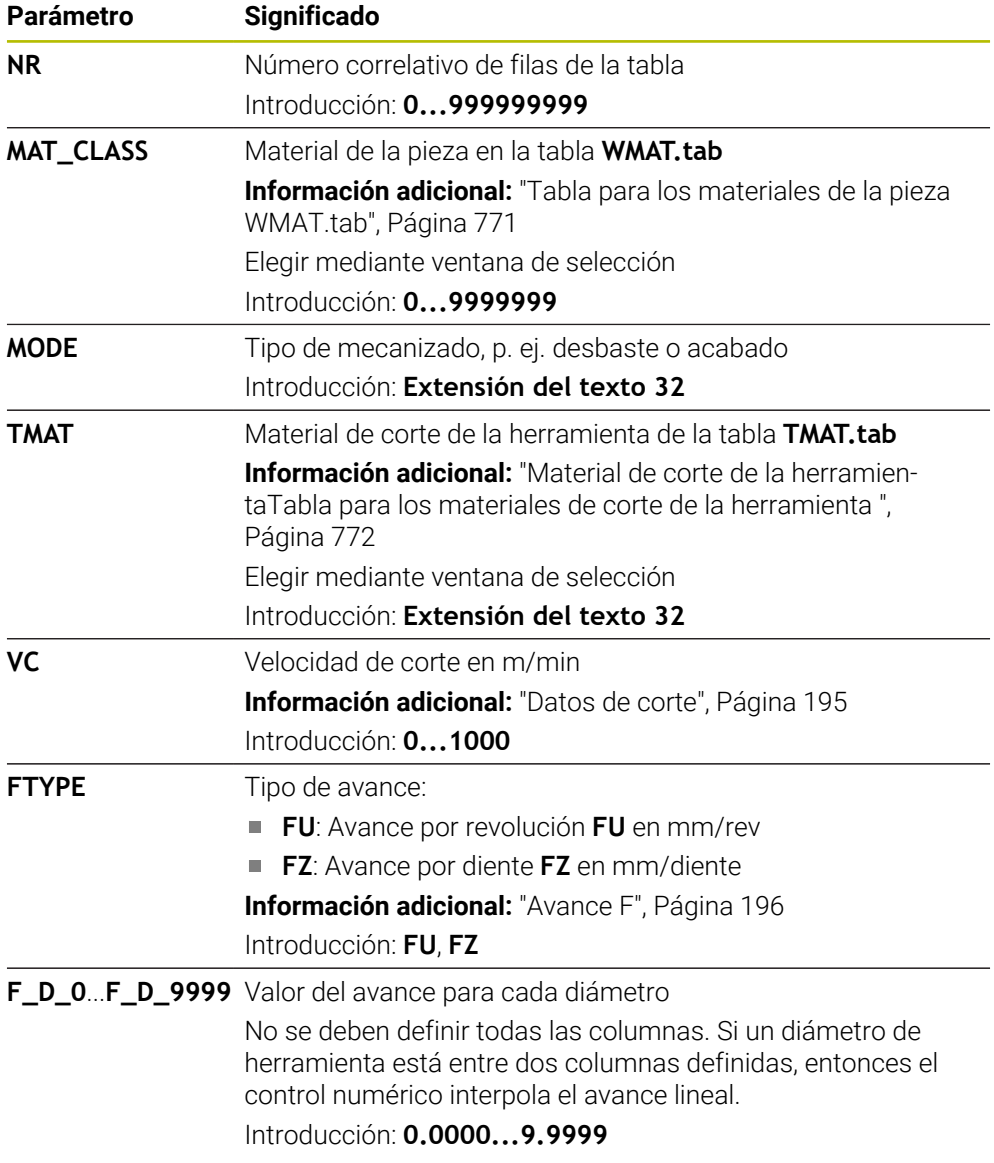

## **Nota**

El control numérico contiene, en las carpetas correspondientes, tablas de ejemplo para el cálculo automático de los datos de corte. Las tablas se pueden adaptar a las circunstancias, p. ej. a los materiales y herramientas utilizados.

# **25.9 Tabla de palés**

## **Aplicación**

Mediante las tablas de palés se define en qué orden mecaniza ejecuta el control numérico los palés y qué programas NC utiliza para ello.

Sin cambiadores de palés puede emplear tablas de palés para procesar sucesivamente programas NC con diferentes puntos de referencia con únicamente un **NC Start**. Este uso también se denomina lista de pedidos.

Tanto las tablas de palés como las listas de pedidos se pueden ejecutar orientadas a la herramienta. De este modo, el control numérico reduce los cambios de herramientas y, con ello, el tiempo de mecanizado.

#### **Temas utilizados**

- $\mathbb{R}^n$ Mecanizar tabla de palés en la zona de trabajo **Lista de trabajos Información adicional:** ["Zona de trabajo Lista de trabajos", Página 734](#page-733-0)
- Mecanizado orientado a la herramienta **Información adicional:** ["Mecanizado orientado a la herramienta", Página 743](#page-742-0)

#### **Condiciones**

■ Opción de software #22 Gestión de palés

#### **Descripción de la función**

En los modos de funcionamiento **Tablas**, **Programación** y **Ejecución pgm.** se pueden abrir tablas de palés. En los modos de funcionamiento **Programación** y **Ejecución pgm.**, el control numérico no abre la tabla de palés como tabla, sino como zona de trabajo **Lista de trabajos**.

El fabricante define un prototipo de tabla de palés. Si se crea una nueva tabla de palés, el control numérico copia el prototipo. Es una de las causas por las que una tabla de palés de un control numérico puede no contener todos los parámetros posibles.

El prototipo puede contener los siguientes parámetros:

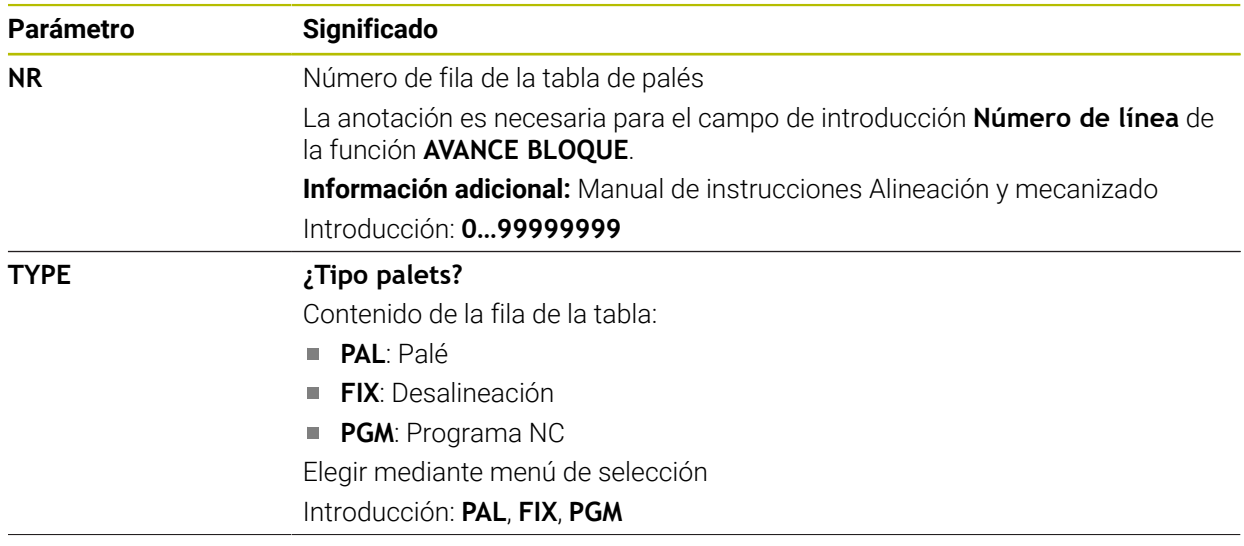

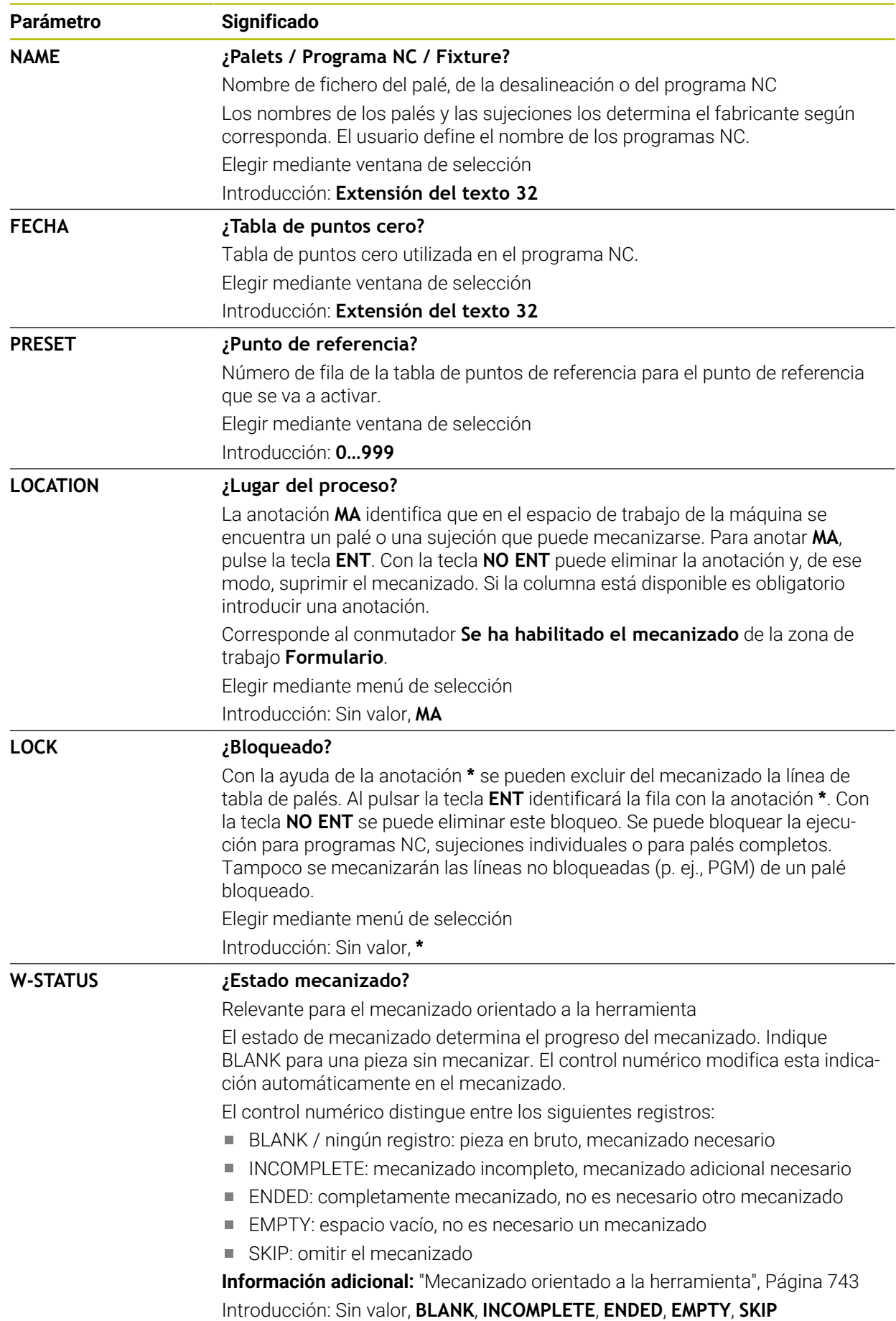

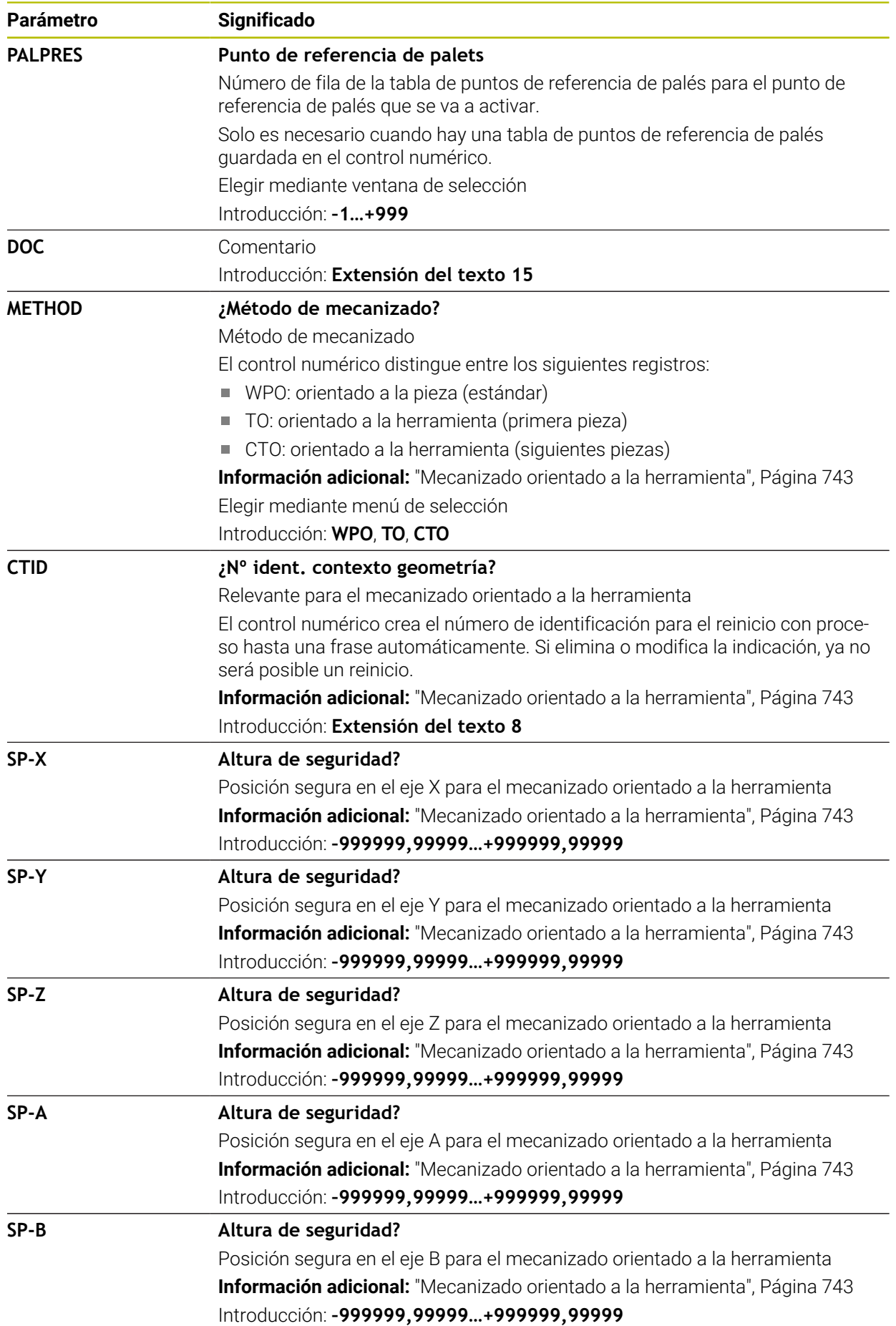

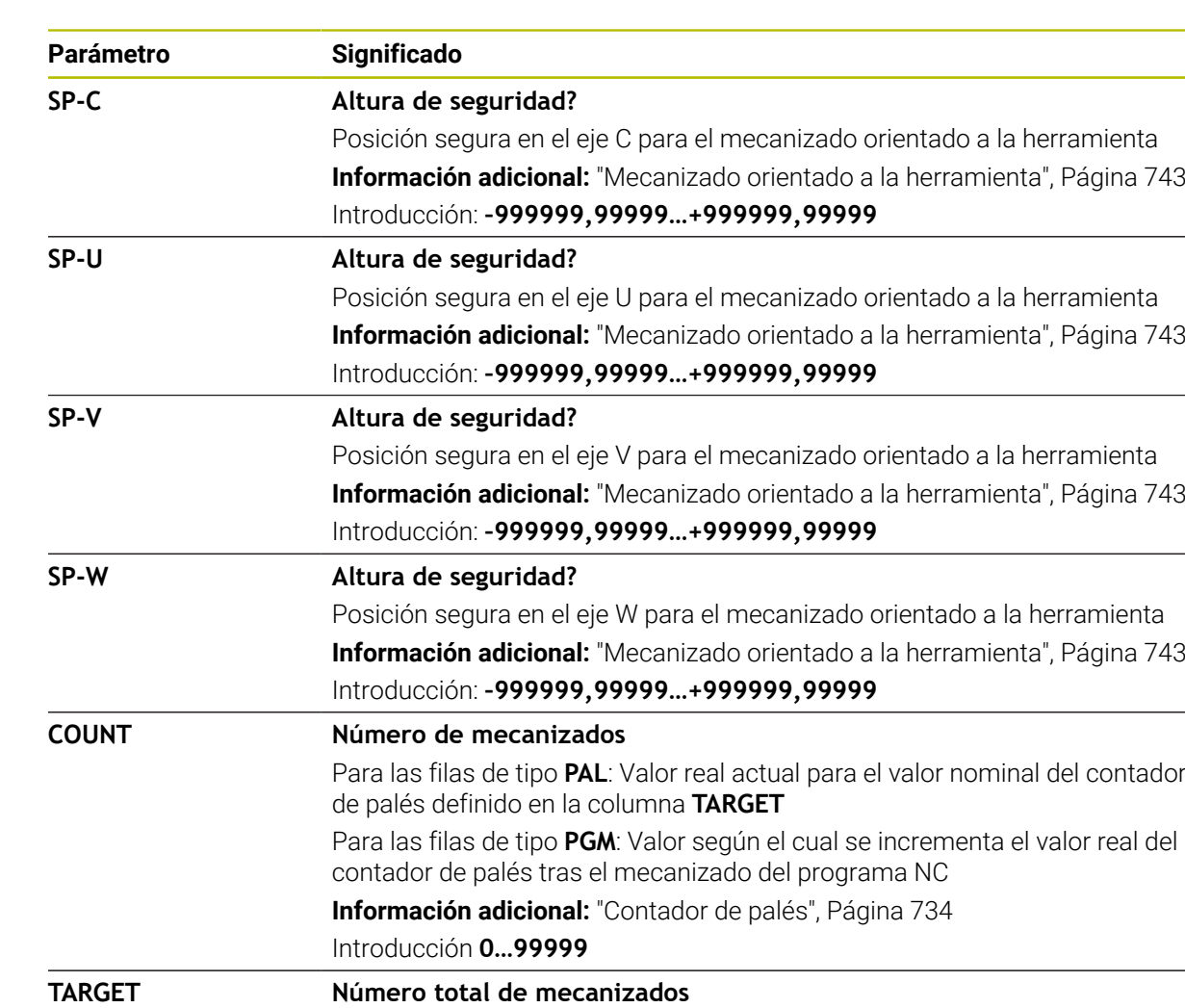

Valor nominal del contador de palés en filas del tipo **PAL**

**Información adicional:** ["Contador de palés", Página 734](#page-733-1)

el valor nominal.

Introducción **0…99999**

El control numérico repite los programas NC de este palé hasta que se alcance

## **25.9.1 Crear y abrir tabla de palés**

Para crear una tabla de palés, hacer lo siguiente:

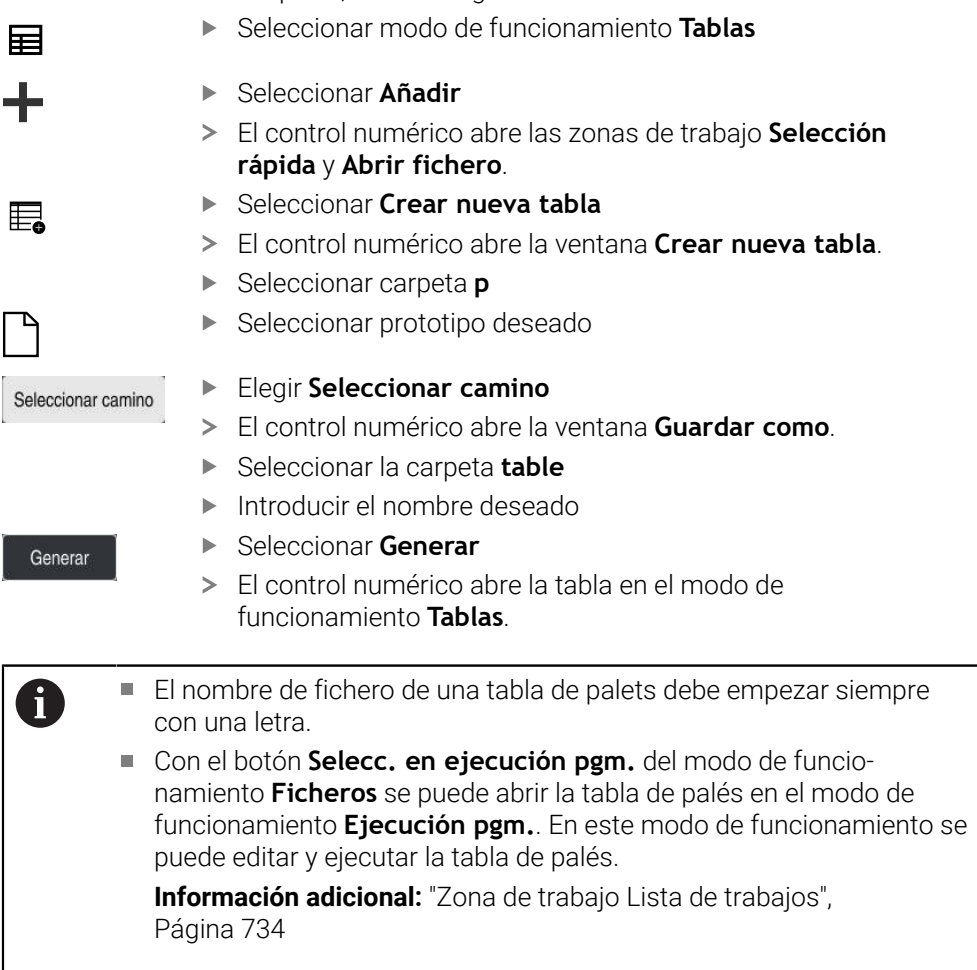

# <span id="page-779-0"></span>**25.10 Tablas de correcciones**

## **25.10.1 Resumen**

El control numérico ofrece las siguientes tablas de corrección:

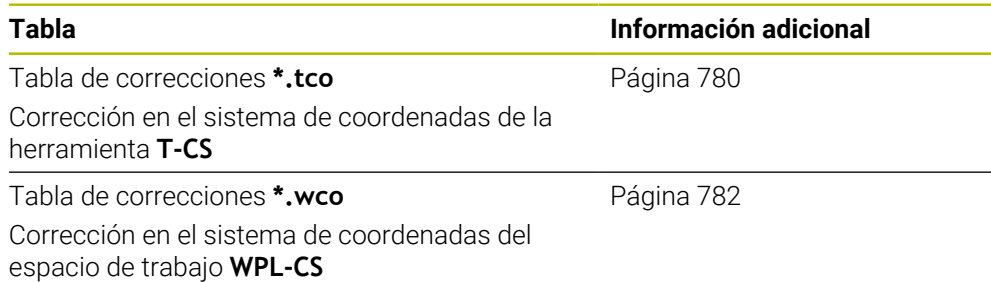

## <span id="page-779-1"></span>**25.10.2 Tabla de correcciones \*.tco**

#### **Aplicación**

Con la tabla de correcciones **\*.tco** se definen los valores de corrección para la herramienta en el sistema de coordenadas de la herramienta **T-CS**

La tabla de corrección **\*.tco** se puede utilizar para herramientas con cualquier tecnología.

#### **Temas utilizados**

- Utilizar tablas de corrección **Información adicional:** ["Corrección de herramienta con tablas de correcciones",](#page-377-0) [Página 378](#page-377-0)
- Contenido de la tabla de correcciones **\*.wco**

**Información adicional:** ["Tabla de correcciones \\*.wco", Página 782](#page-781-0)

- Editar las tablas de correcciones durante la ejecución del programa **Información adicional:** Manual de instrucciones Alineación y mecanizado
- Sistema de coordenadas de la herramienta **T-CS**

**Información adicional:** ["Sistema de coordenadas de la herramienta T-CS",](#page-292-0) [Página 293](#page-292-0)

## **Descripción de la función**

Las correcciones de la tabla de correcciones con extensión **\*.tco** corrigen la herramienta activa. La tabla es válida para todos los tipos de herramienta, por eso en la creación se ven también columnas que no se necesitan para su tipo de herramienta.

Introducir únicamente valores que son pertinentes para su herramienta. El control numérico emite un mensaje de error, si se corrigen valores que no existen en la herramienta activa.

**Parámetro Significado NO** Número de fila en la tabla Introducción: **0...999999999 DOC** Comentario Introducción: **Extensión del texto 16 DL ¿Sobremedida long. herramienta?** Valor delta para el parámetro **L** de la tabla de herramientas Introducción: **–999.9999...+999.9999 DR ¿Sobremedida radio herramienta?** Valor delta para el parámetro **R** de la tabla de herramientas Introducción: **–999.9999...+999.9999 DR2 Sobremedida radio 2 herramienta?** Valor delta para el parámetro **R2** de la tabla de herramientas Introducción: **–999.9999...+999.9999 DXL ¿Sobremedida longitud herram. 2?** Valor delta para el parámetro **DXL** de la tabla de herramientas Introducción: **–999.9999...+999.9999 DYL ¿Sobremedida longitud de herramienta 3?** Valor delta para el parámetro **DYL** de la tabla de herramientas Introducción: **–999.9999...+999.9999 DZL ¿Sobremedida longitud herram. 1?** Valor delta para el parámetro **DZL** de la tabla de herramientas Introducción: **–999.9999...+999.9999 DL-OVR Corrección de la descarga** Valor delta para el parámetro **L-OVR** de la tabla de herramientas de rectificado Introducción: **–999.9999...+999.9999 DR-OVR Corrección del radio** Valor delta para el parámetro **R-OVR** de la tabla de herramientas de rectificado Introducción: **–999.9999...+999.9999 DLO Corrección de la longitud total** Valor delta para el parámetro **LO** de la tabla de herramientas de rectificado Introducción: **–999.9999...+999.9999 DLI Corrección de la longitud hasta el borde interior** Valor delta para el parámetro **LI** de la tabla de herramientas de rectificado Introducción: **–999.9999...+999.9999**

La tabla de corrección **\*.tco** contiene los siguientes parámetros:

**25**

## <span id="page-781-0"></span>**25.10.3 Tabla de correcciones \*.wco**

#### **Aplicación**

Los valores de las tablas de correcciones con extensión **\*.wco** actúan como desplazamientos en el sistema de coordenadas del espacio de trabajo **WPL-CS**.

Las tablas de correcciones **\*.wco** se utilizan generalmente para el mecanizado de torneado (opción #50).

#### **Temas utilizados**

Utilizar tablas de corrección

**Información adicional:** ["Corrección de herramienta con tablas de correcciones",](#page-377-0) [Página 378](#page-377-0)

- Contenido de la tabla de correcciones **\*.tco Información adicional:** ["Tabla de correcciones \\*.tco", Página 780](#page-779-1)
- Editar las tablas de correcciones durante la ejecución del programa **Información adicional:** Manual de instrucciones Alineación y mecanizado
- Sistema de coordenadas del espacio de trabajo **WPL-CS Información adicional:** ["Sistema de coordenadas del espacio de trabajo WPL-](#page-288-0)[CS", Página 289](#page-288-0)

## **Descripción de la función**

La tabla de correcciones **\*.wco** contiene los siguientes parámetros:

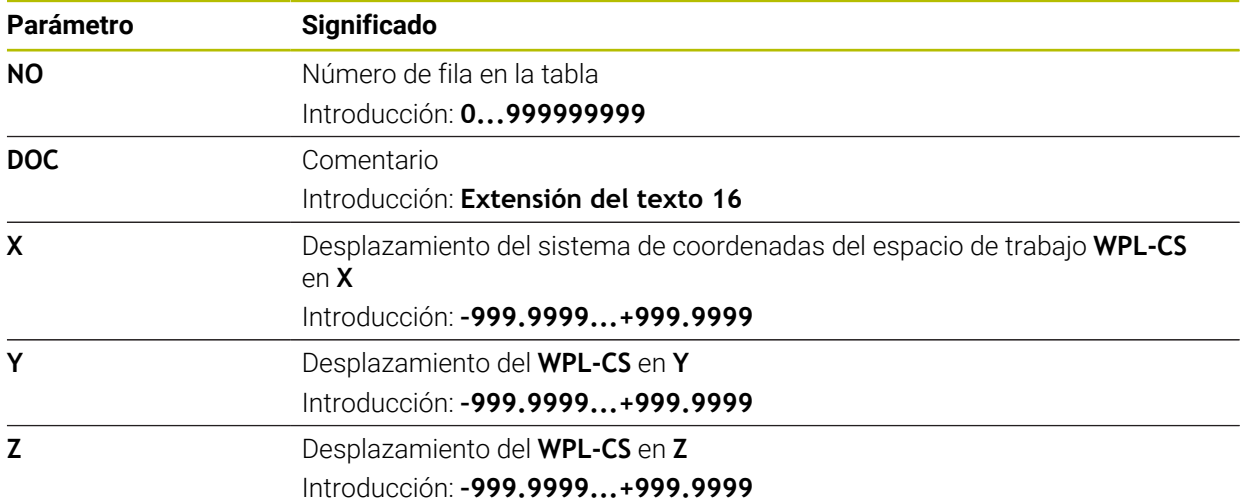

## **25.10.4 Crear tabla de correcciones**

Para crear una tabla de correcciones, hacer lo siguiente:

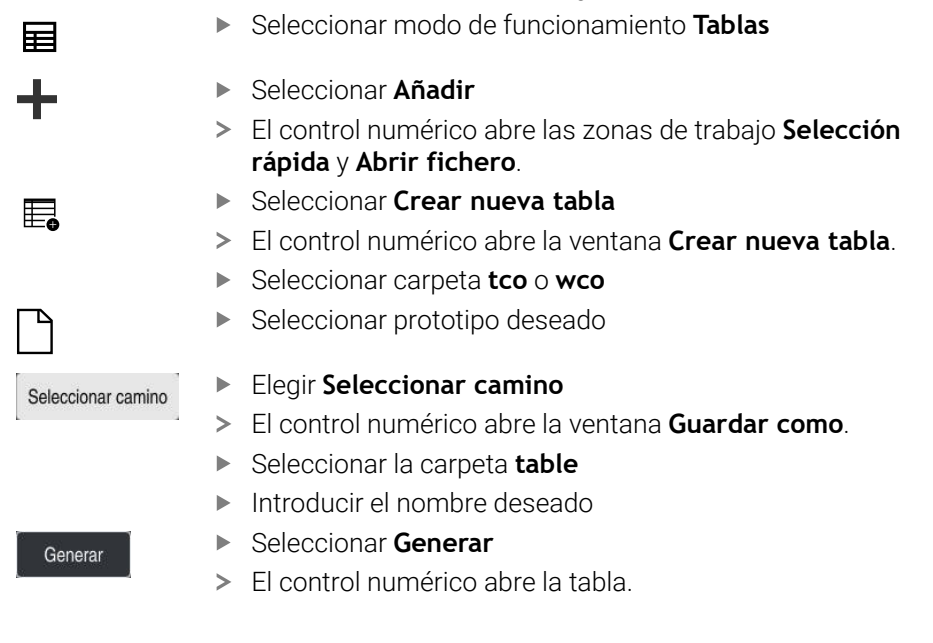

**25**

# **25.11 Tabla de correcciones \*.3DTC**

## **Aplicación**

En una tabla de valores de corrección **\*.3DTC**, el control numérico guarda la desviación del radio respecto al valor nominal en un determinado ángulo de inclinación para las fresas esféricas. En los palpadores digitales de piezas, el control numérico guarda el comportamiento de desviación del palpador digital en un determinado ángulo de palpación.

El control numérico tiene en cuenta los datos calculados al ejecutar programas NC y al palpar.

#### **Temas utilizados**

- Corrección del radio 3D en función del ángulo de entrada **Información adicional:** ["Corrección del radio 3D en función del ángulo de presión](#page-399-0) [\(opción #92\)", Página 400](#page-399-0)
- Calibrar el palpador digital 3D **Información adicional:** Manual de instrucciones Alineación y mecanizado

#### **Condiciones**

- Opción de software #9 Funciones ampliadas grupo 2
- Opción de software #92 3D-ToolComp

#### **Descripción de la función**

Las tablas de valores de corrección **\*.3DTC** deben guardarse en la carpeta **TNC: \system\3D-ToolComp**. Así, se puede asignar las tablas de la columna **DR2TABLE** de la gestión de herramientas a una herramienta.

Para cada herramienta se guarda una tabla propia.

Una tabla de valores de corrección contiene los siguientes parámetros:

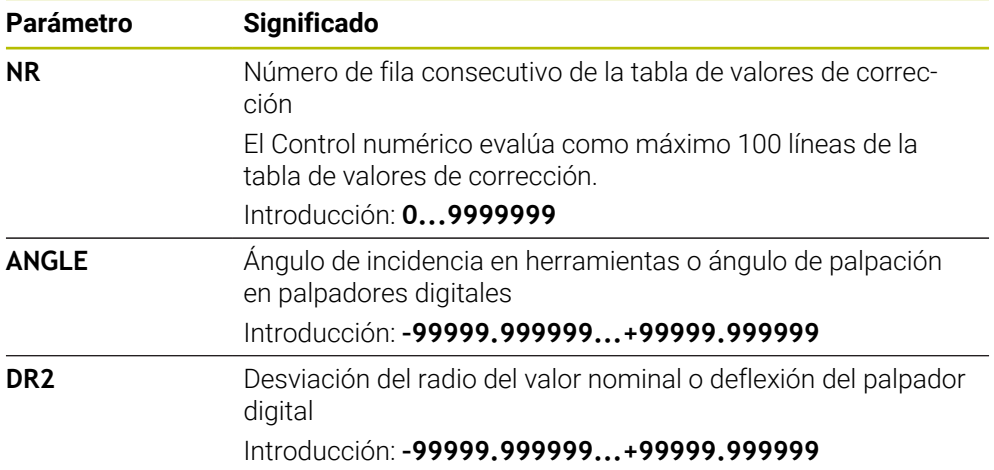

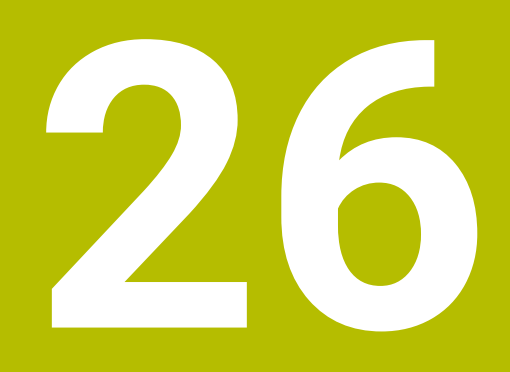

**Resúmenes**

# **26.1 Números de error predefinidos para FN 14: ERROR**

Con la función **FN 14: ERROR** se pueden emitir mensajes de error en el programa NC.

**Información adicional:** ["Emitir mensaje de error con FN 14: ERORR", Página 583](#page-582-0) Mensajes de error predefinidos por HEIDENHAIN:

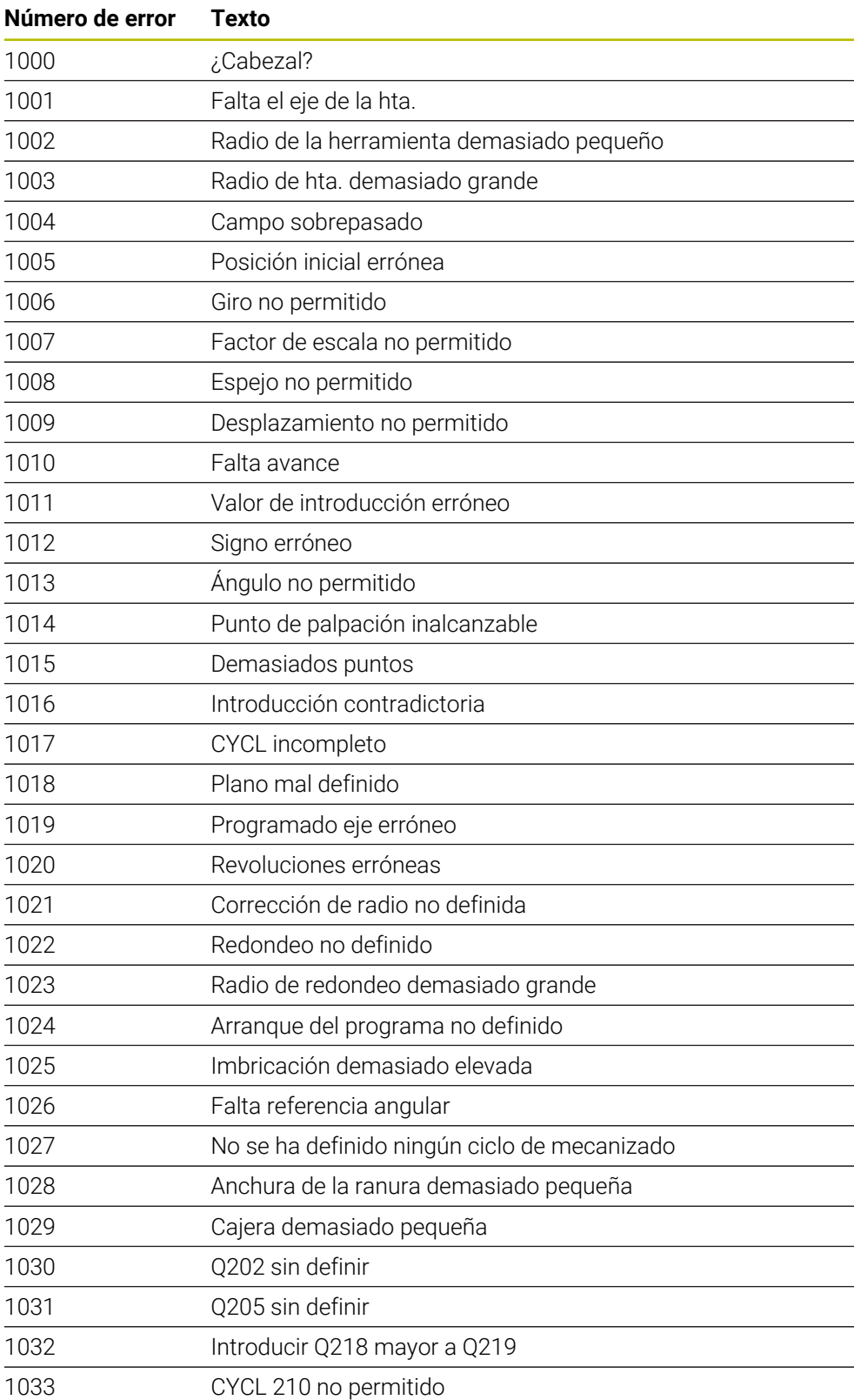

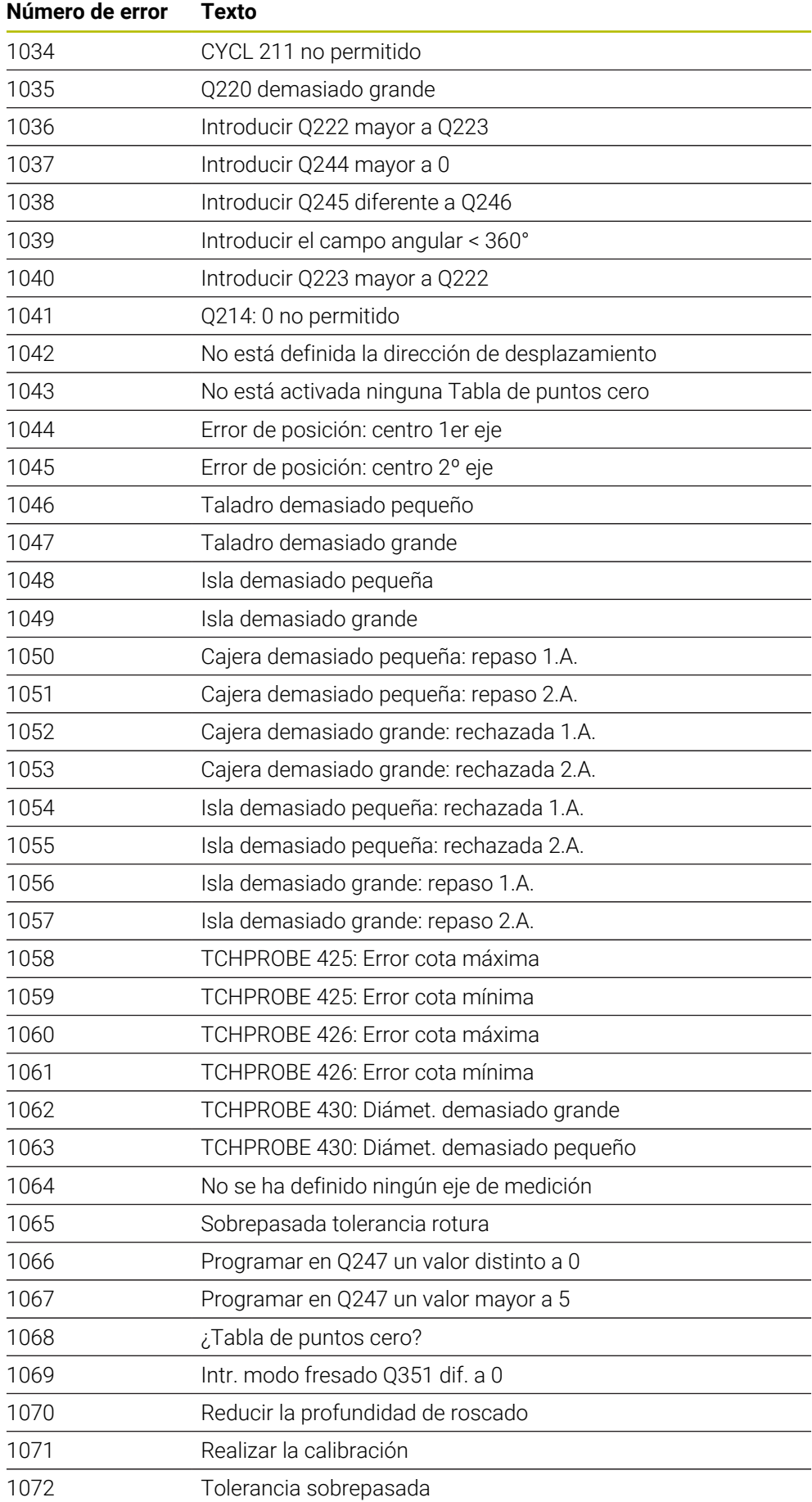

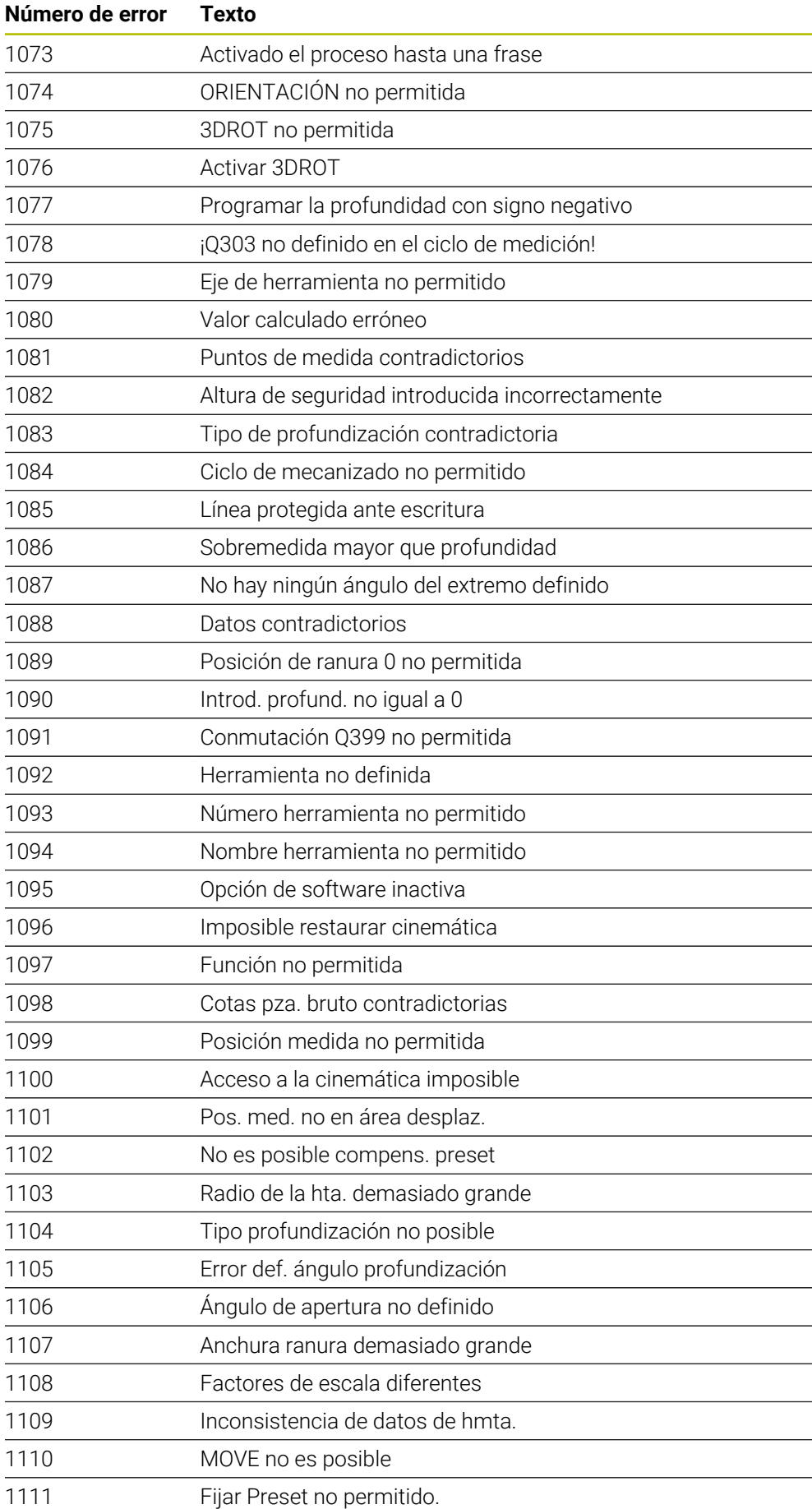

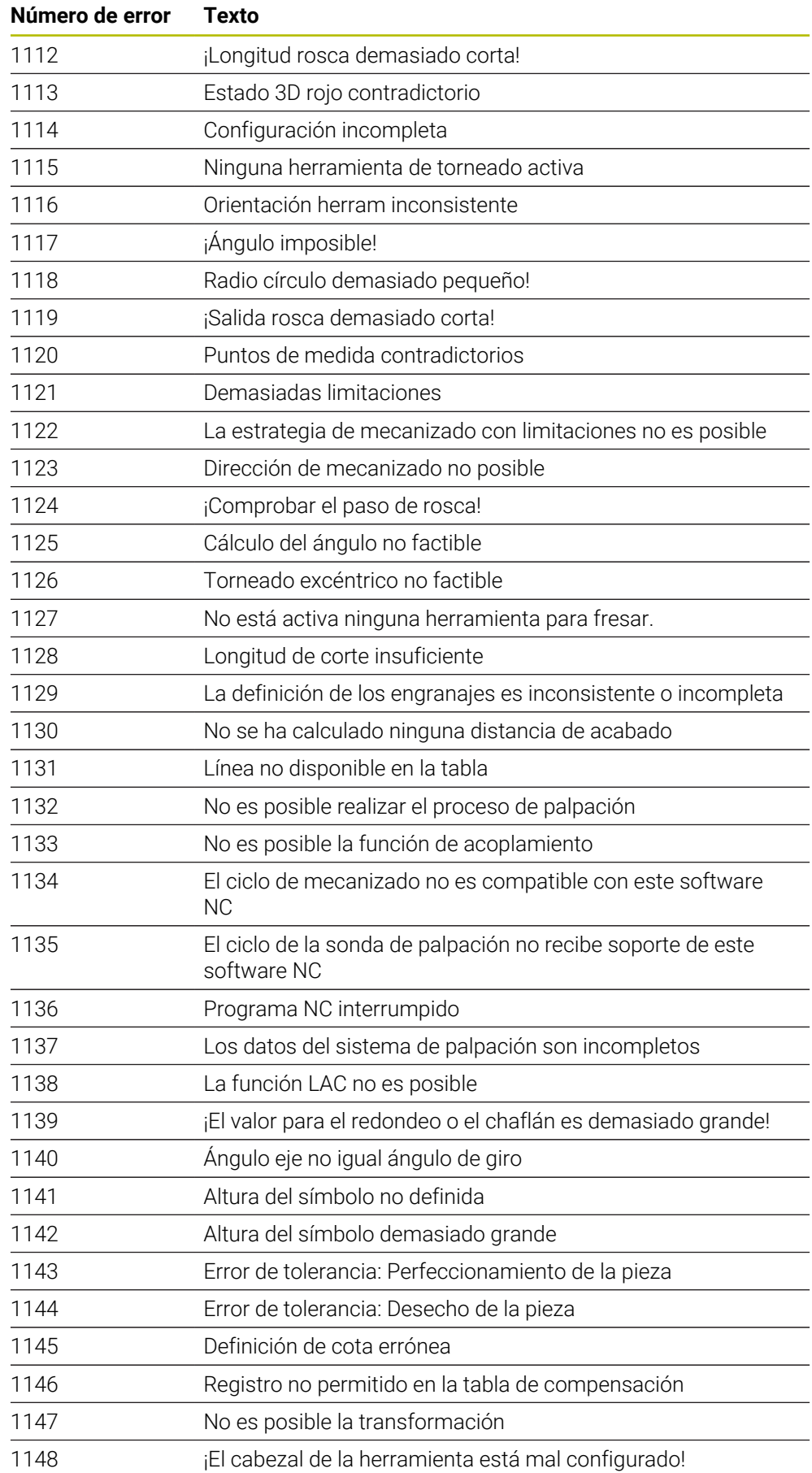

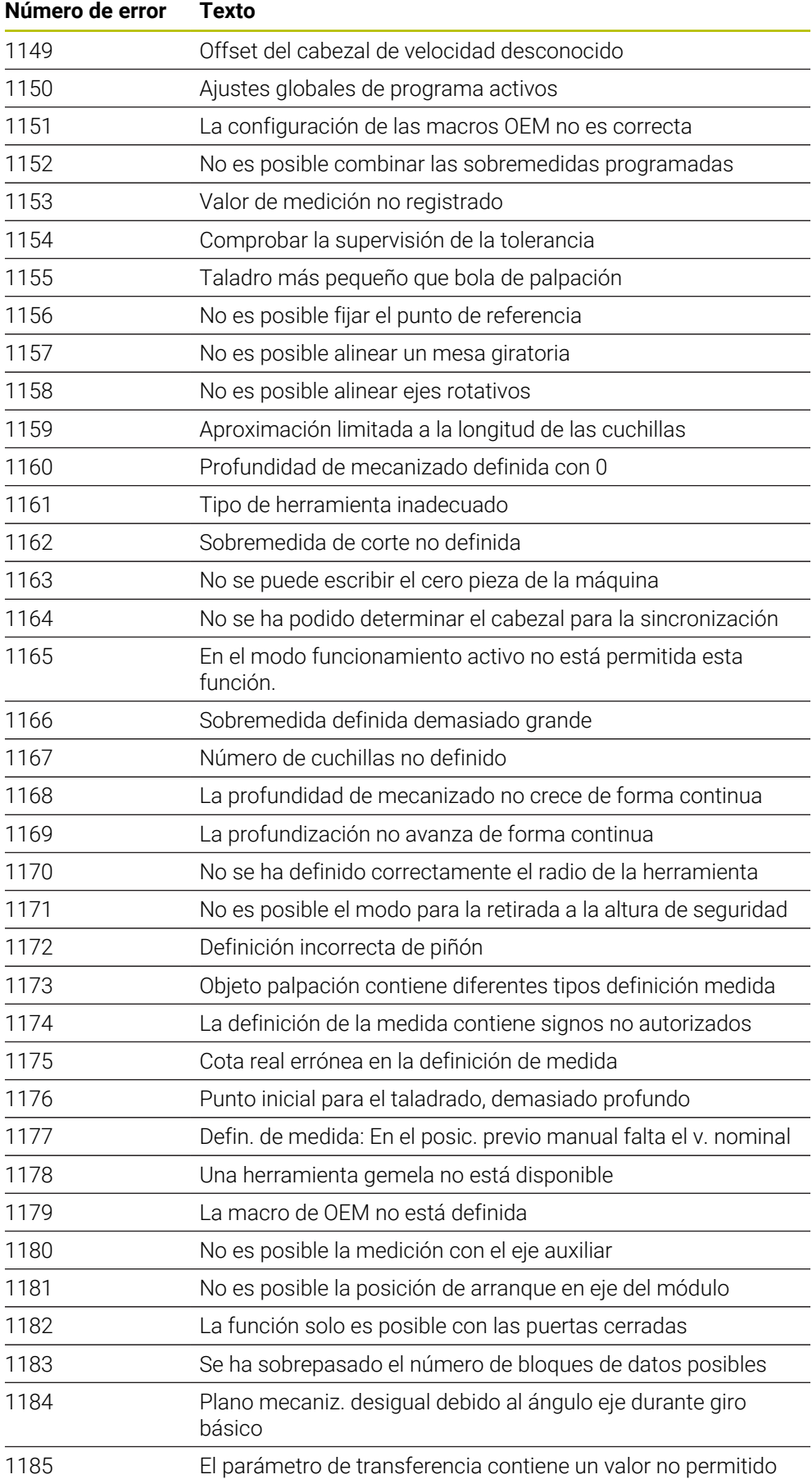

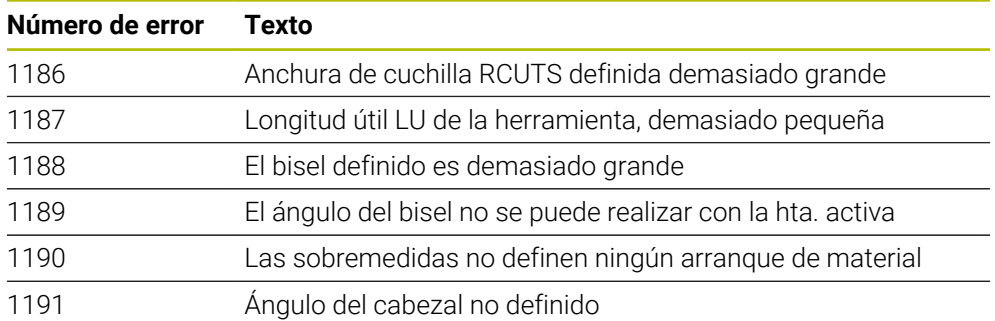

# **26.2 Datos del sistema**

# **26.2.1 Lista de las funciones FN**

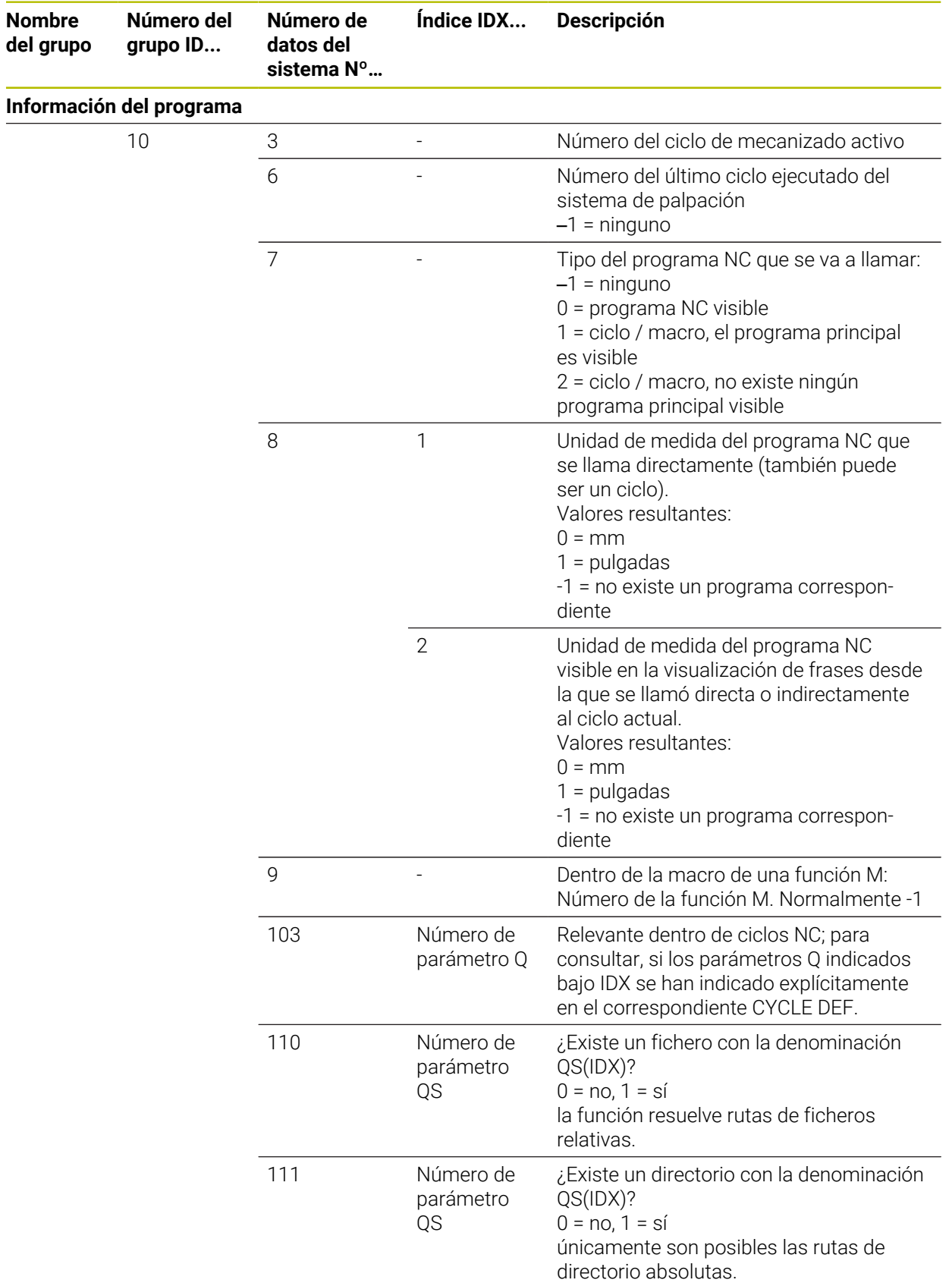
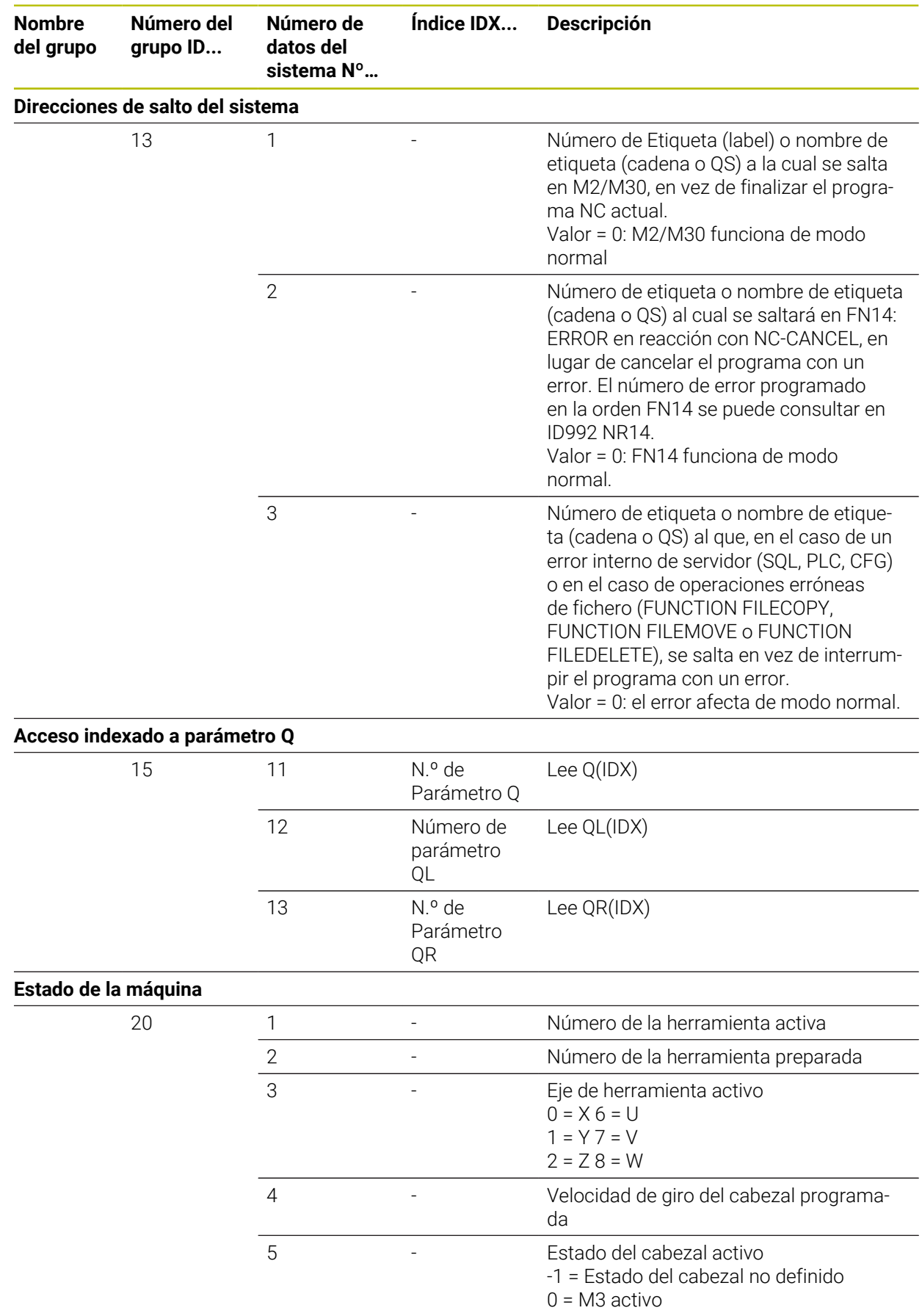

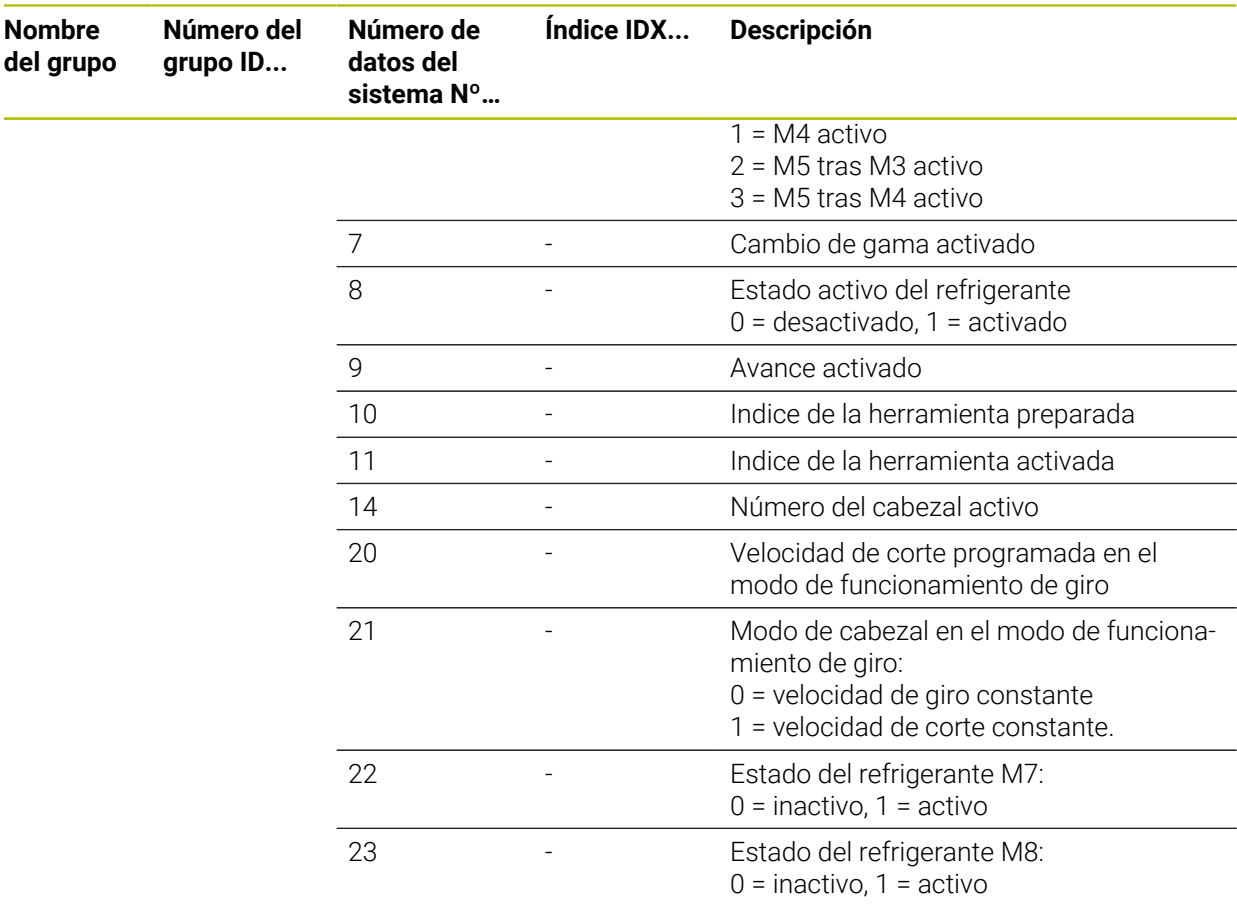

**Nombre**

**Número del**

**Número de**

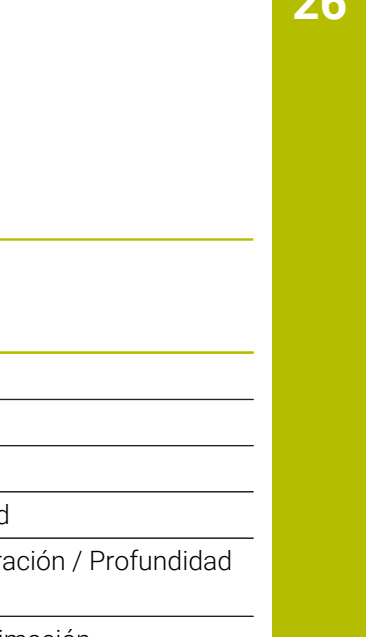

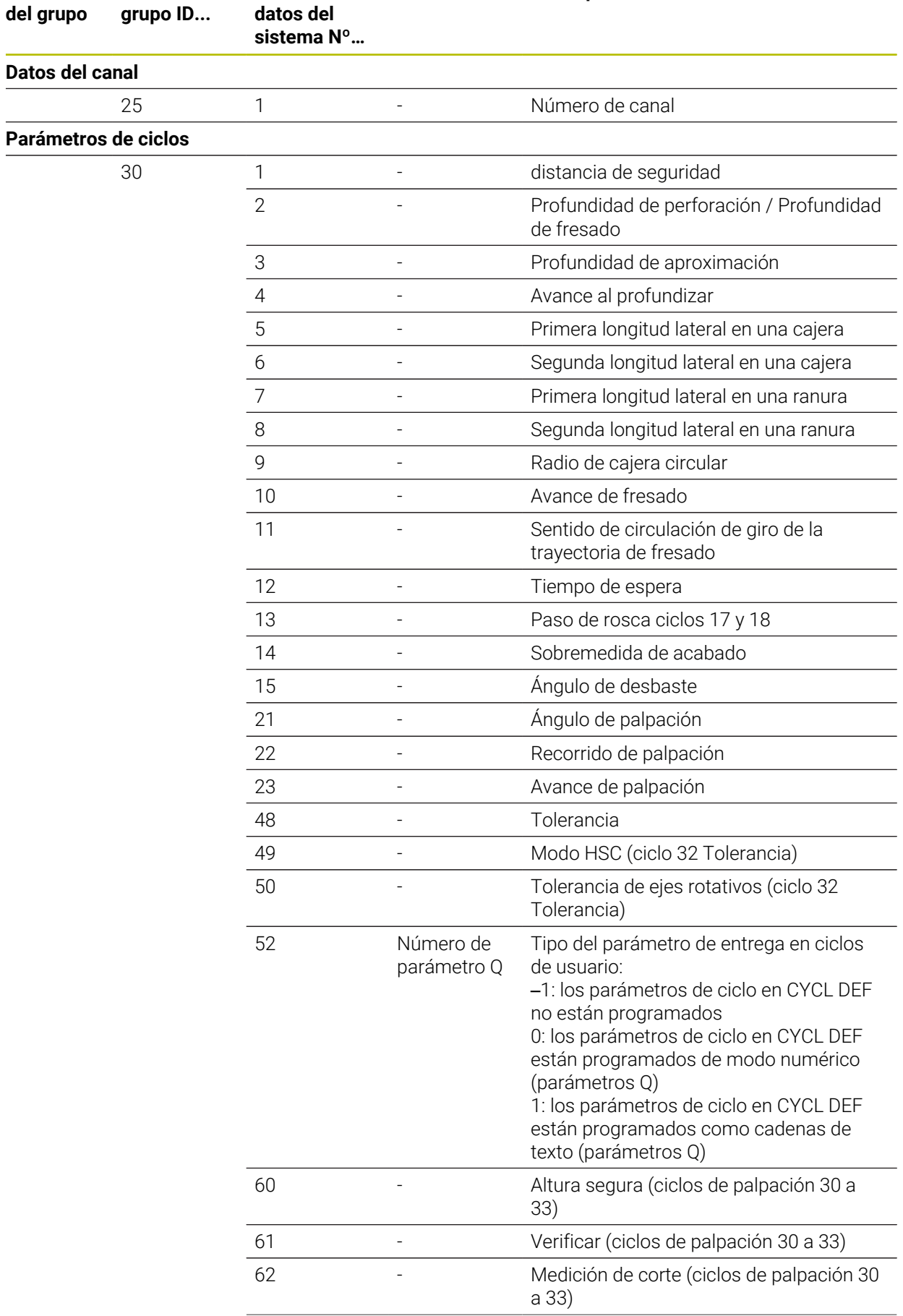

**Índice IDX... Descripción**

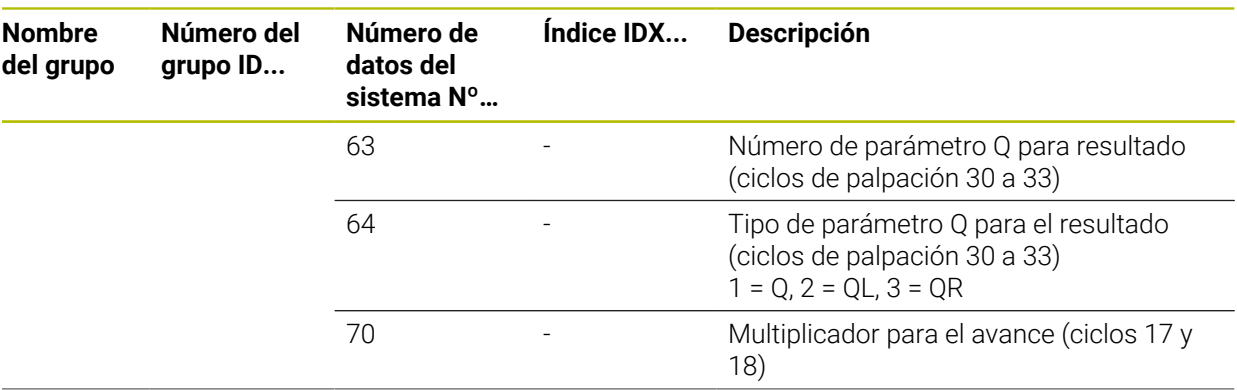

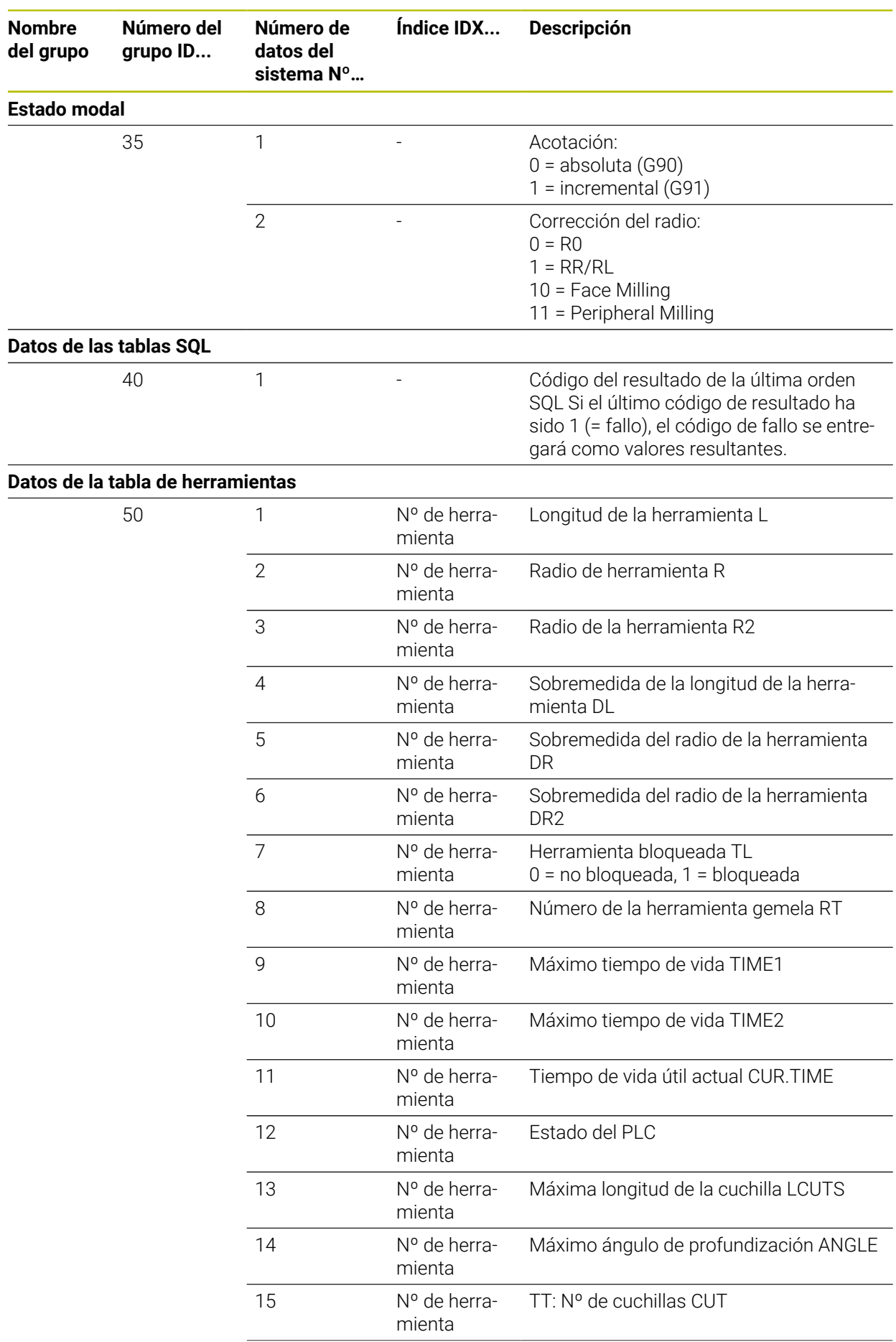

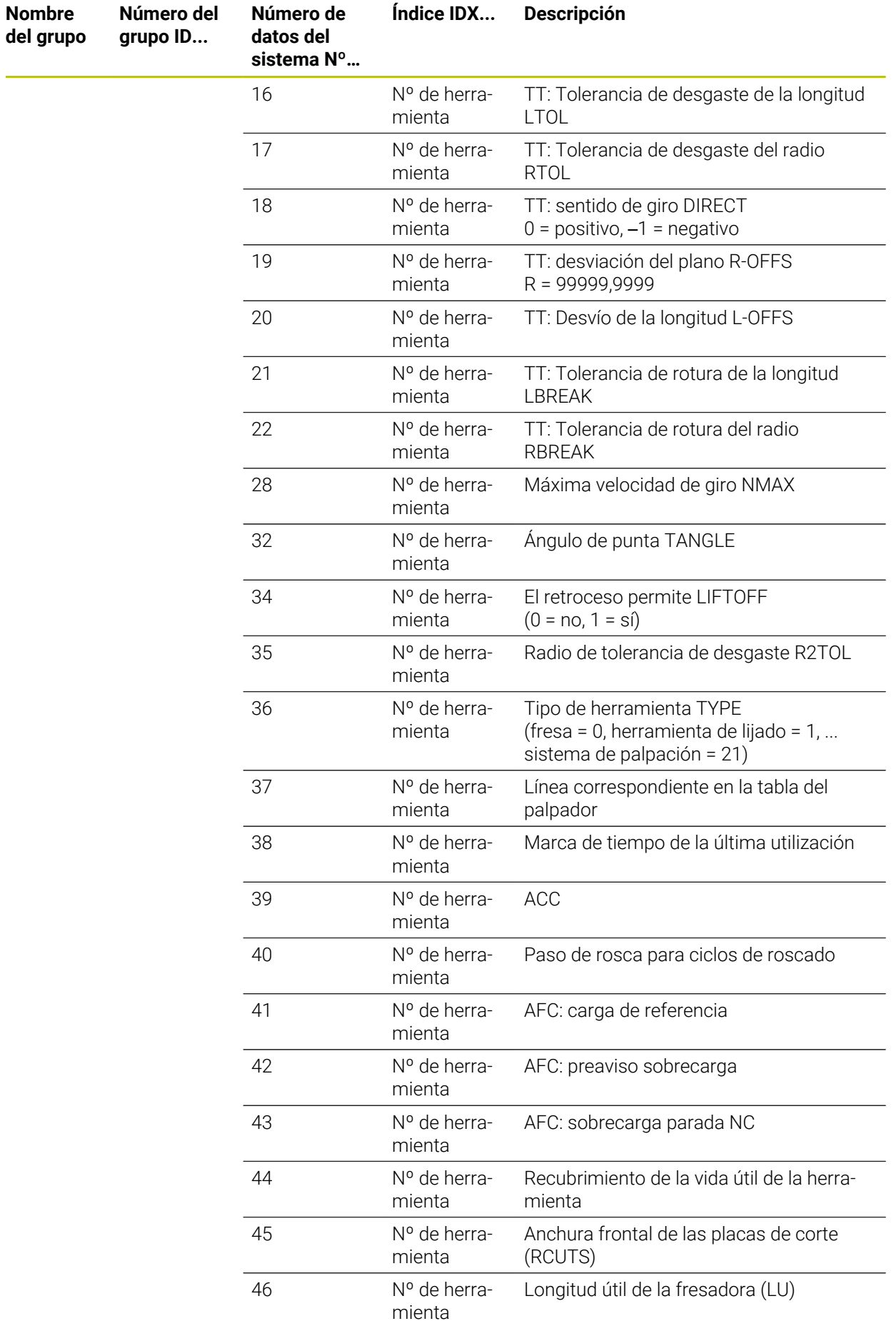

 $\overline{\phantom{a}}$ 

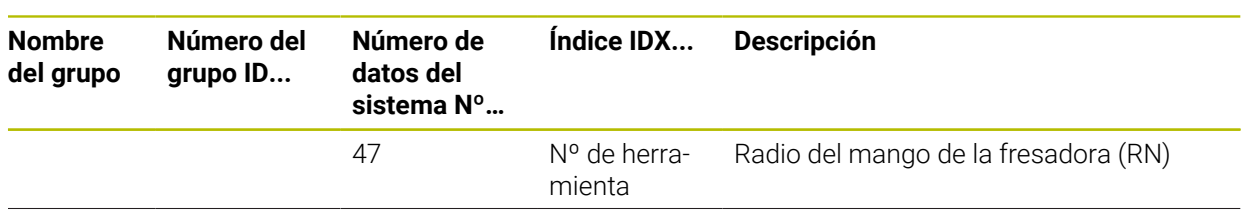

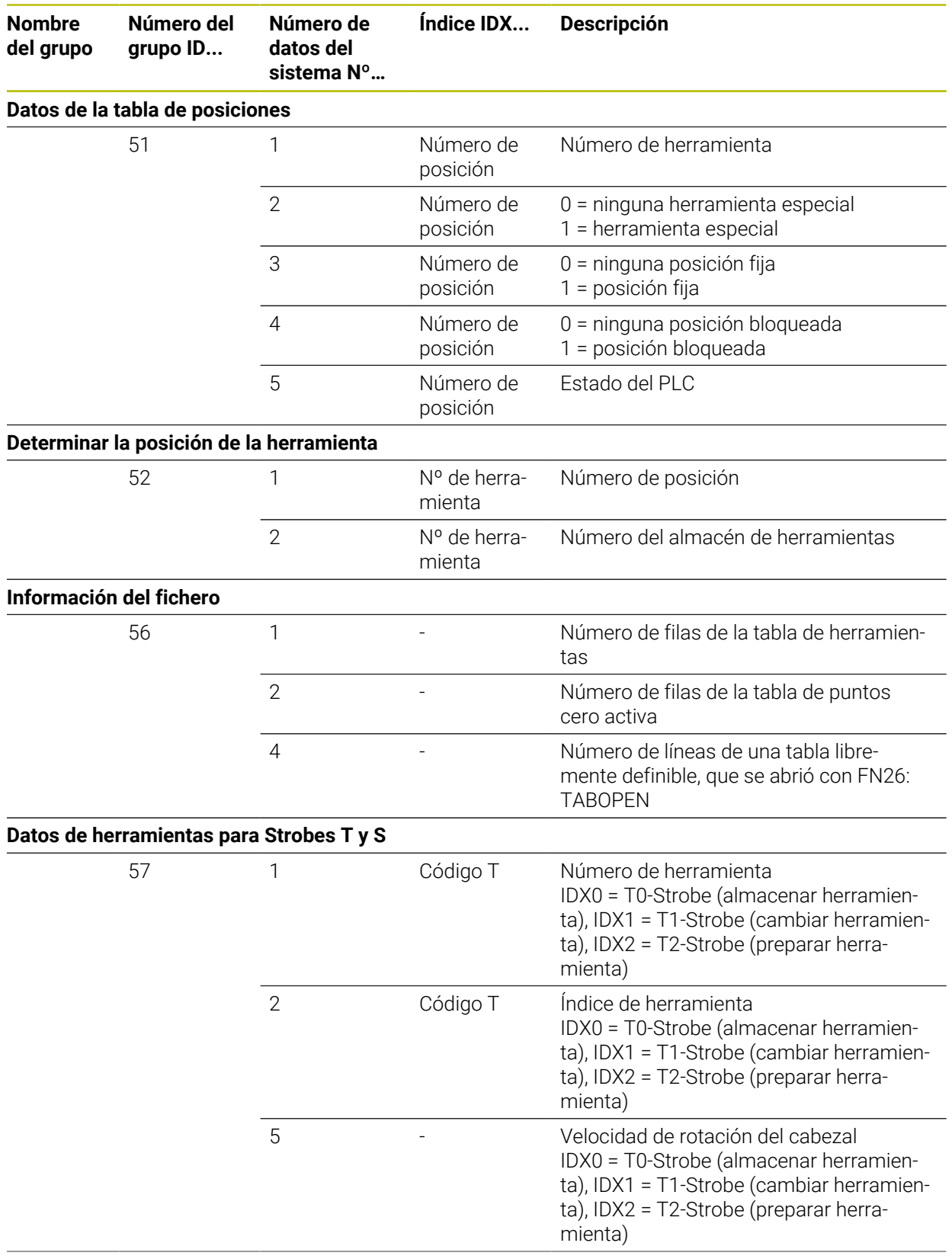

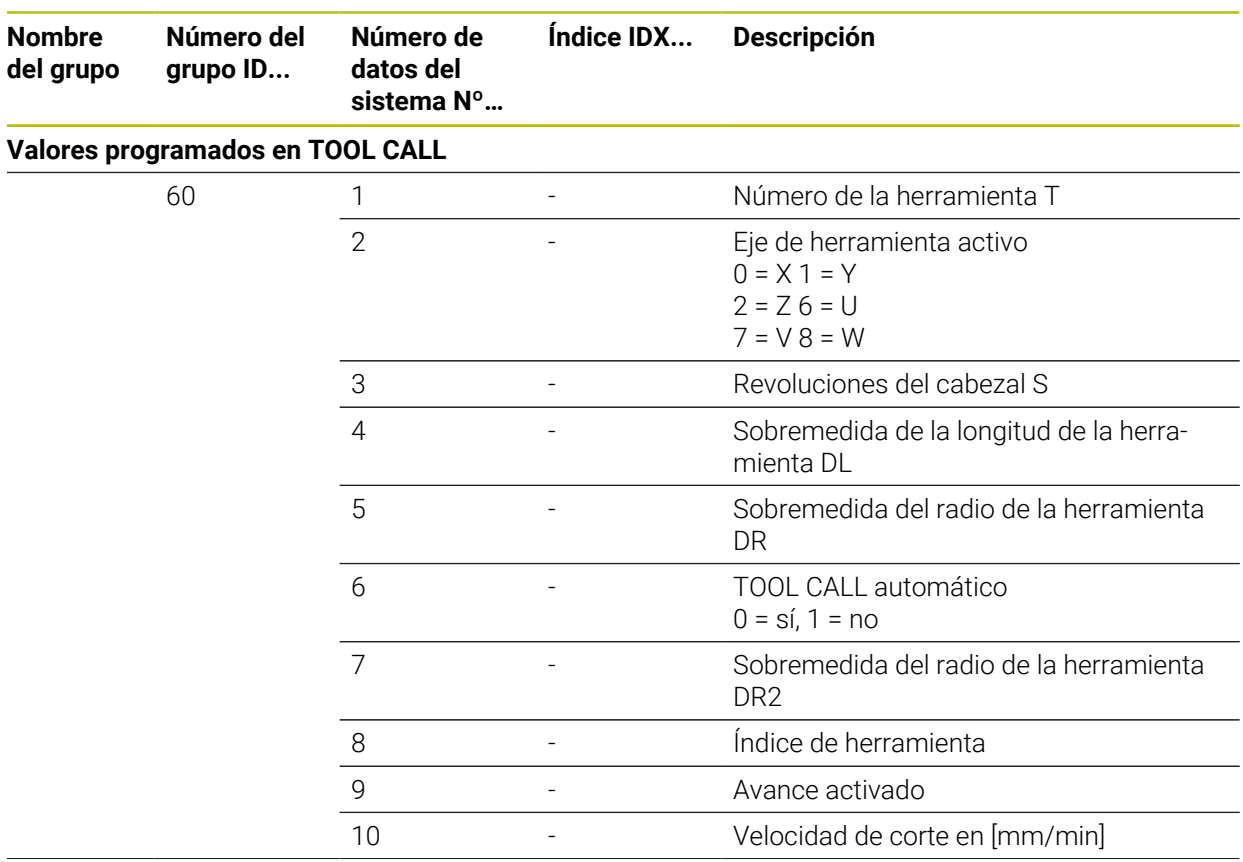

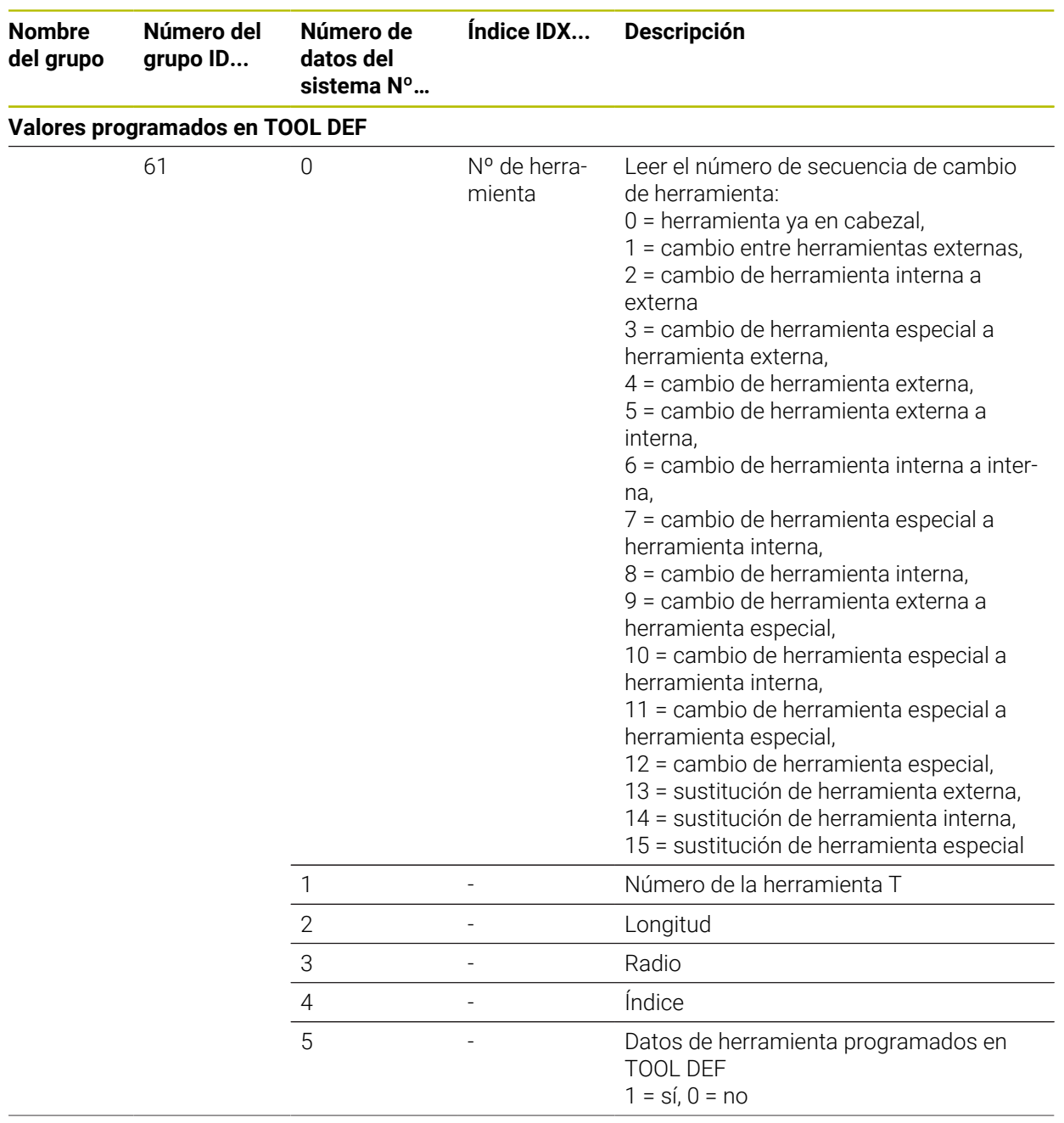

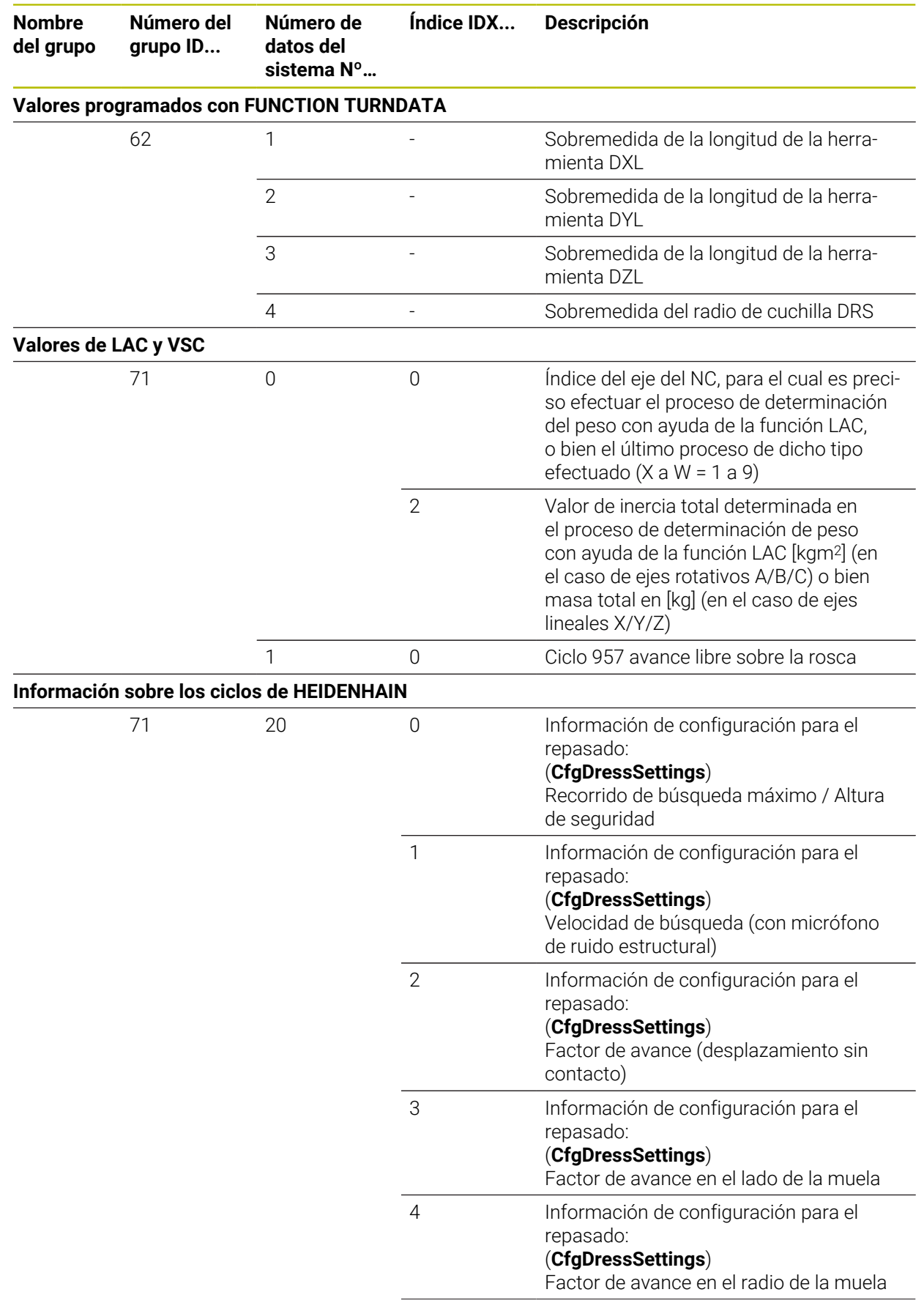

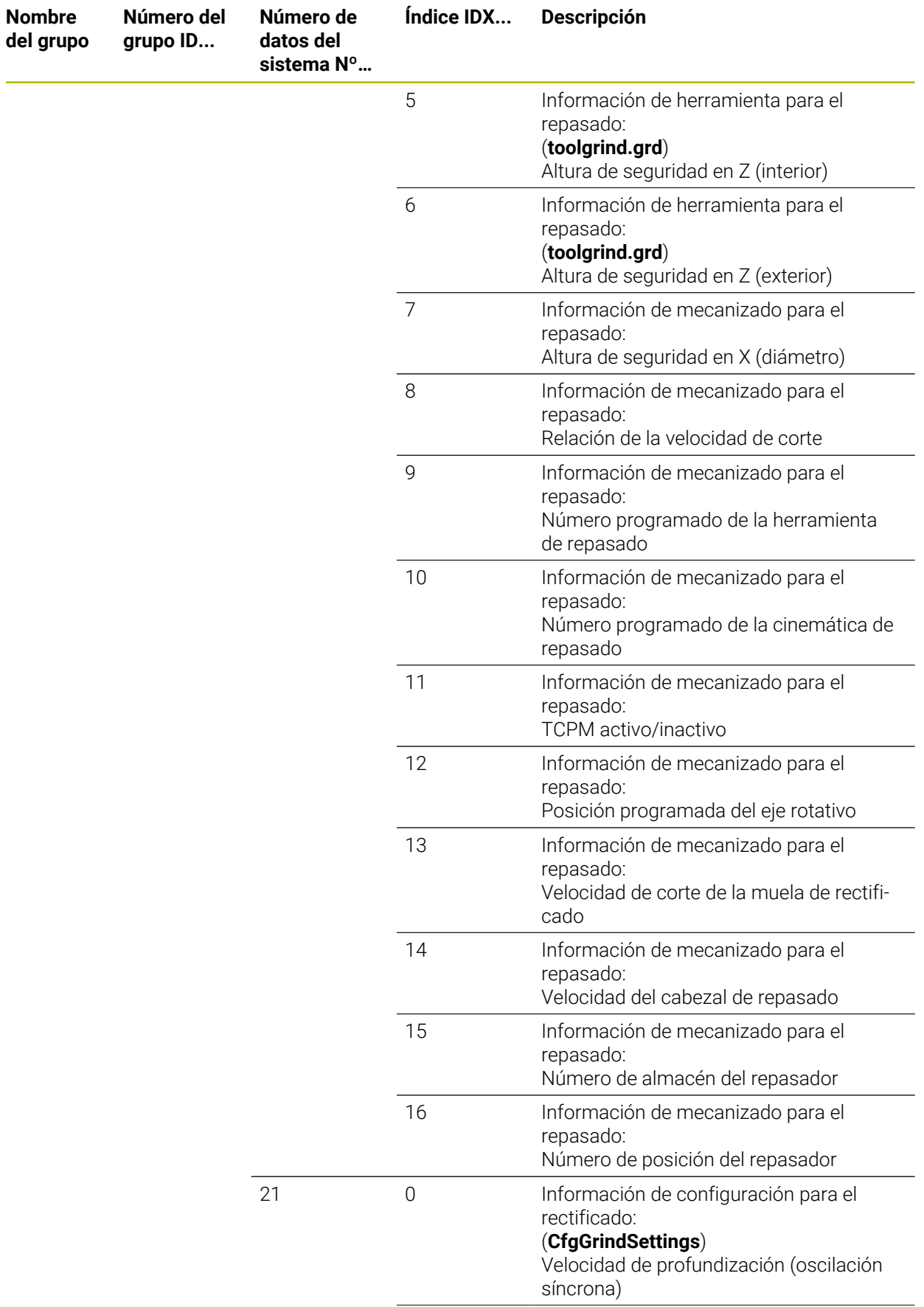

**Nombre del grupo**

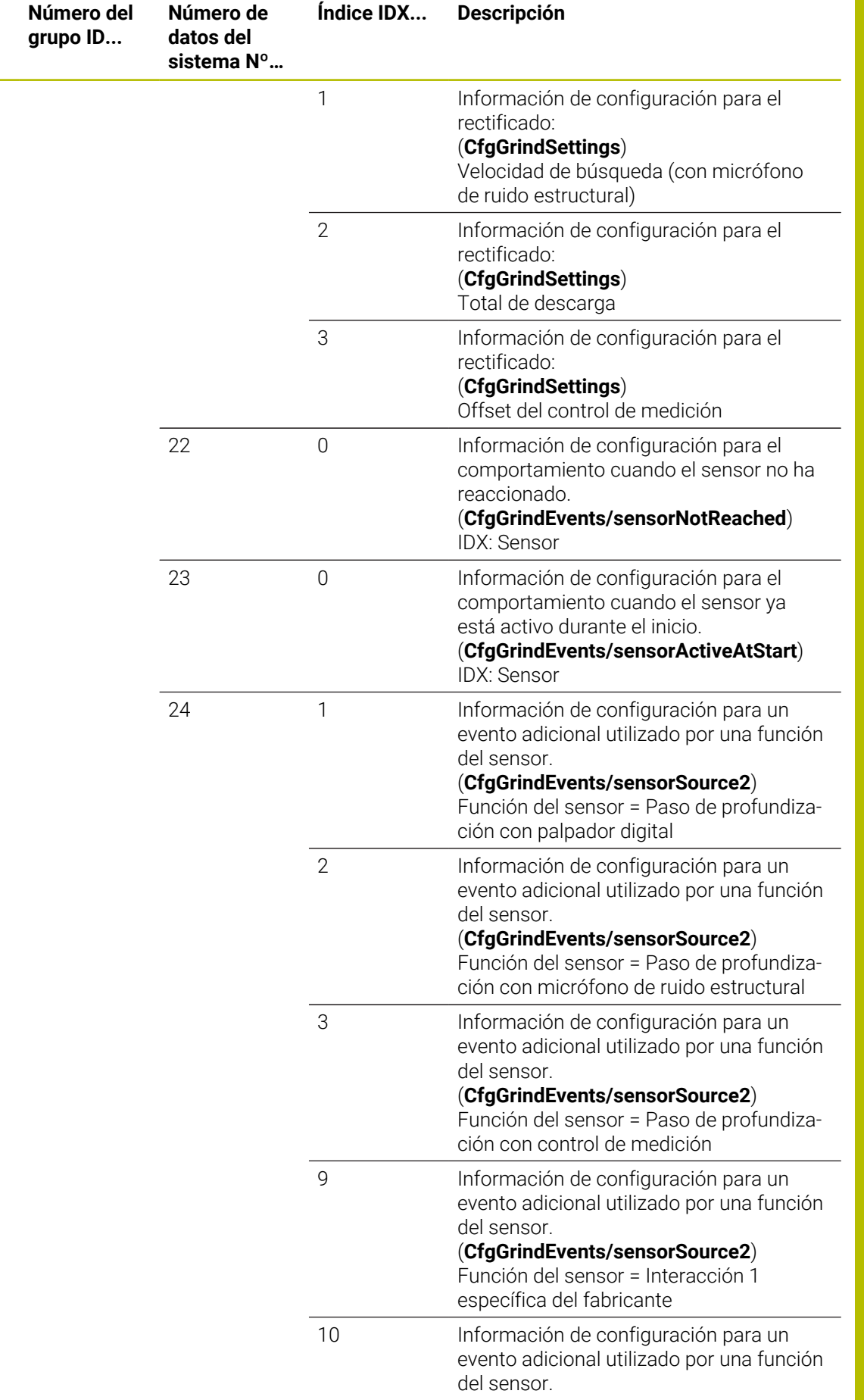

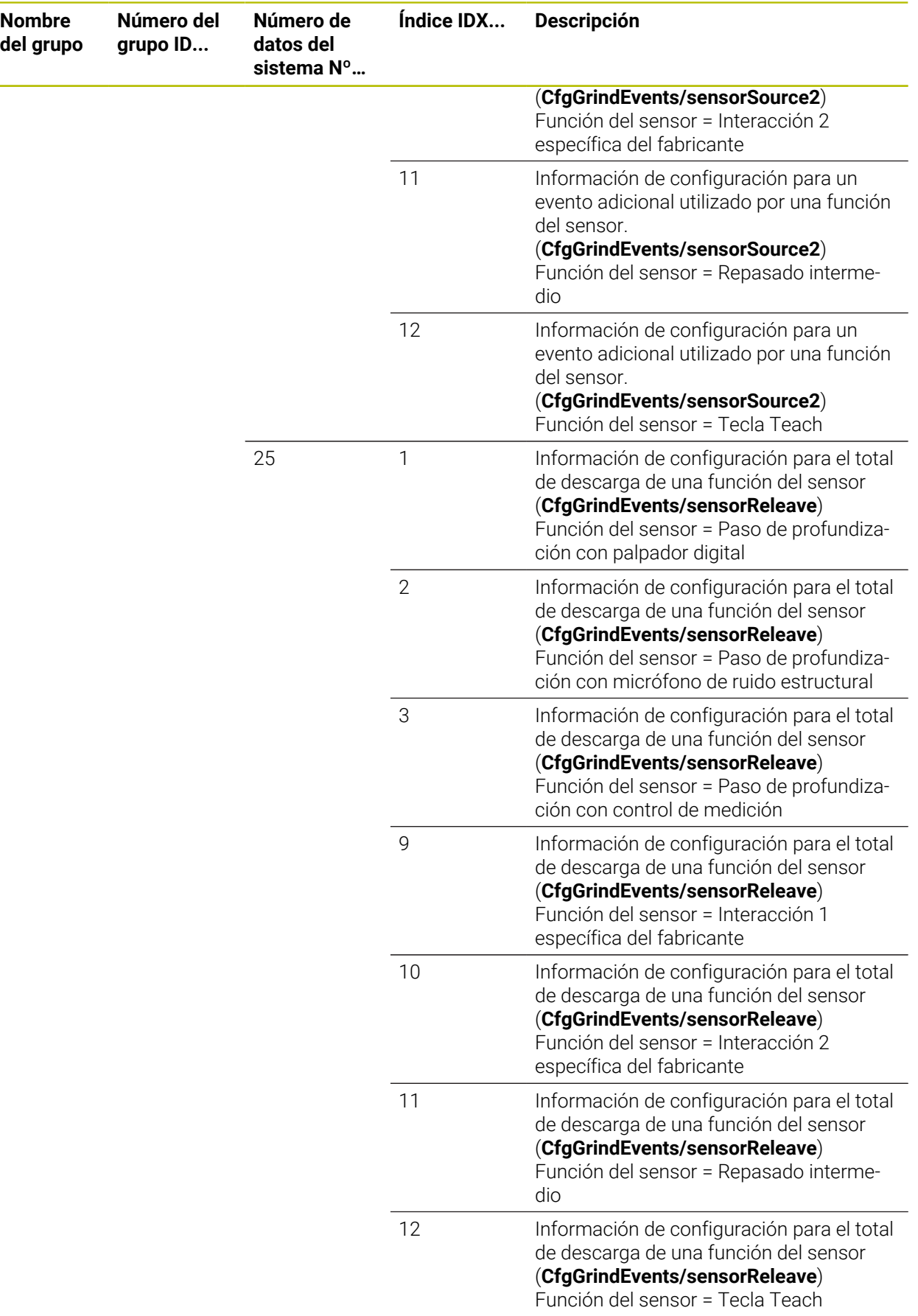

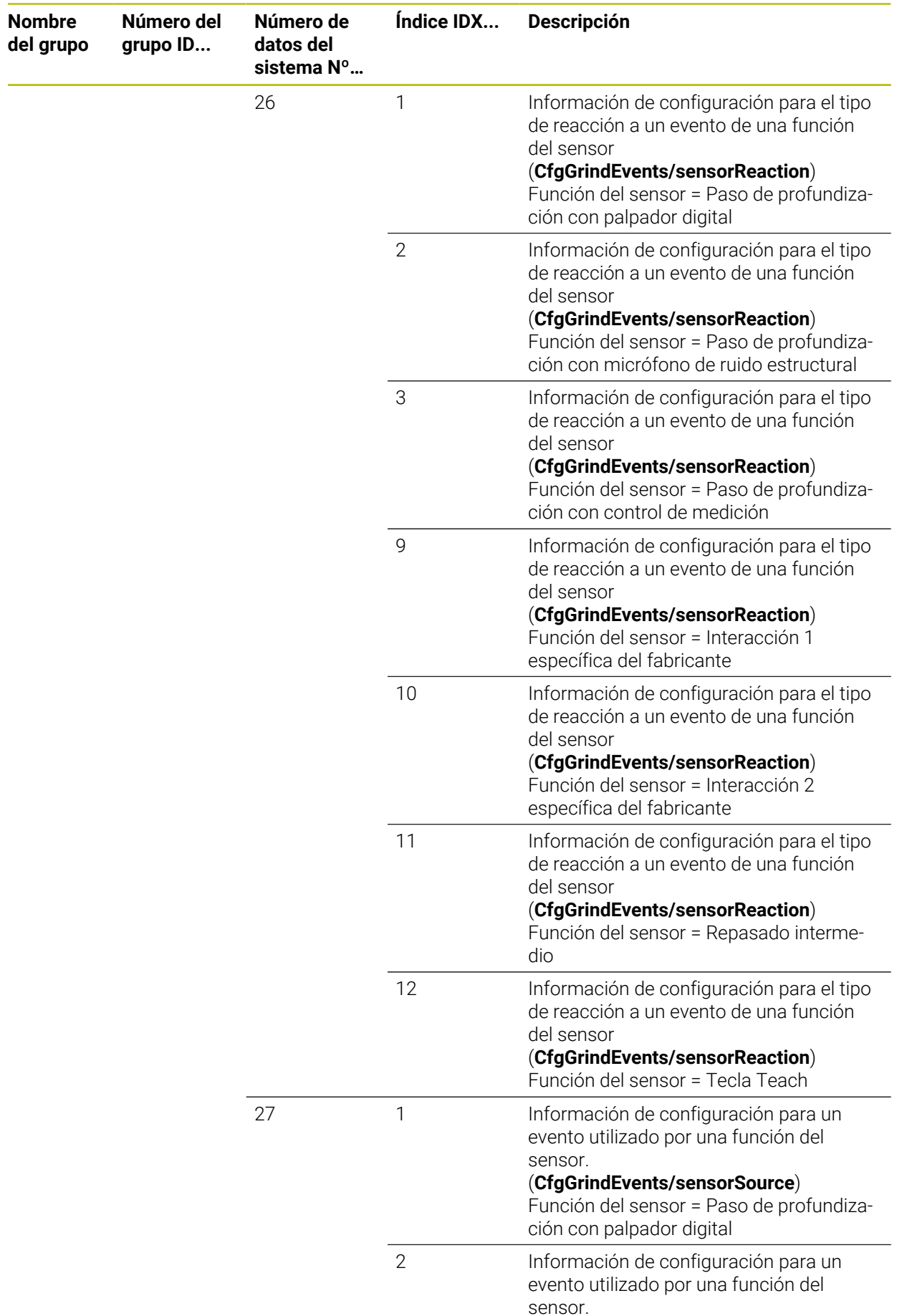

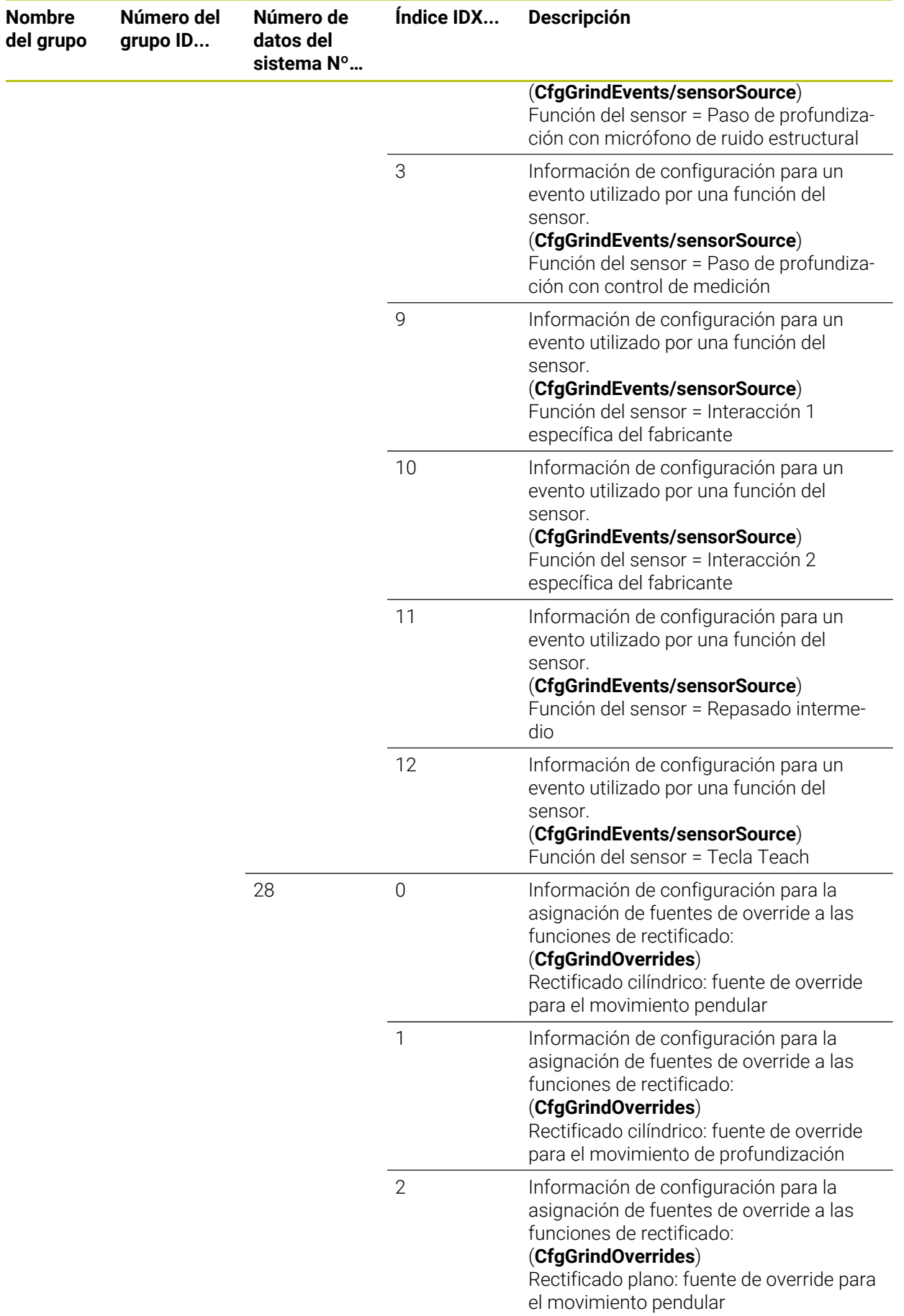

ــ

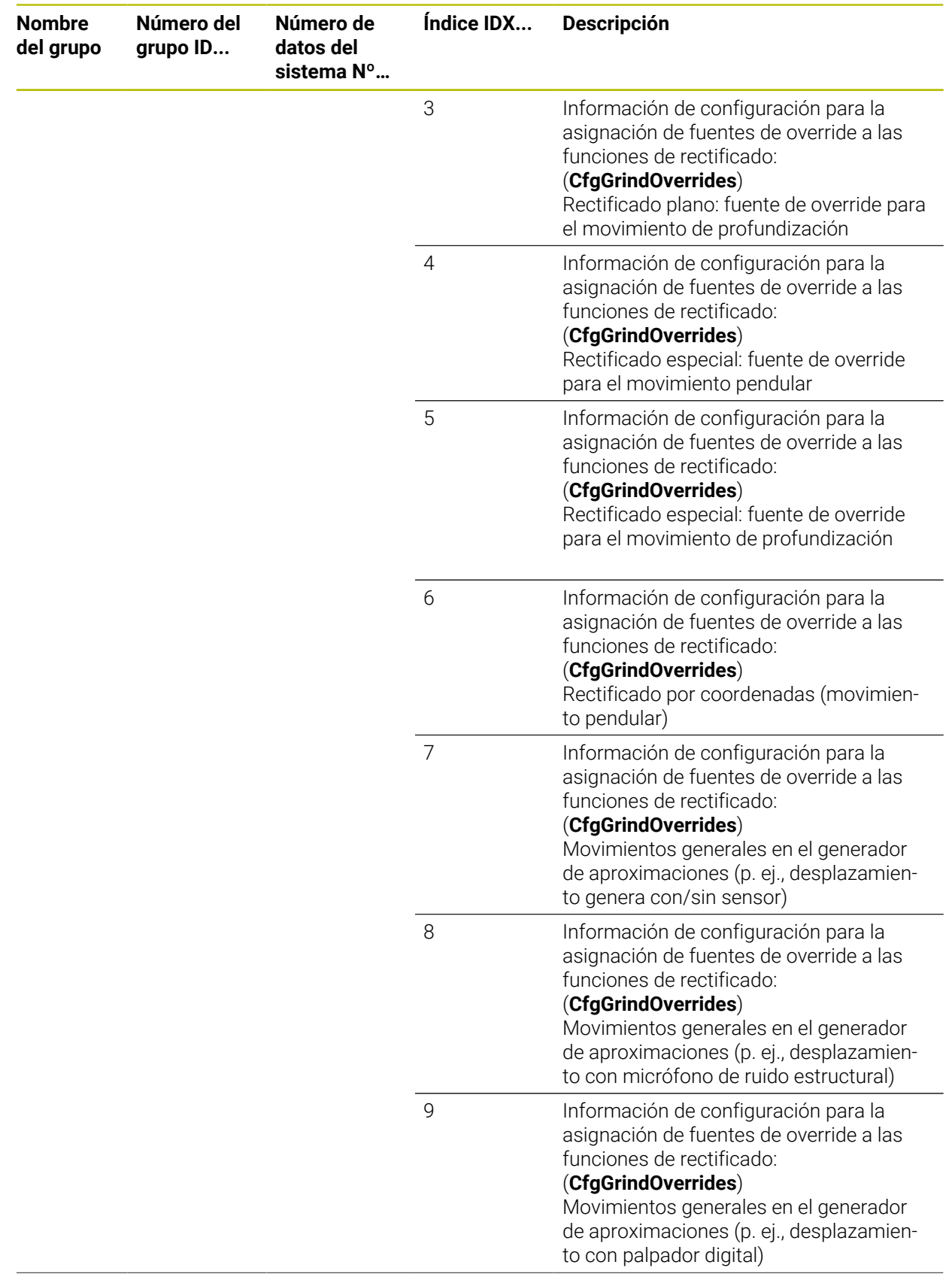

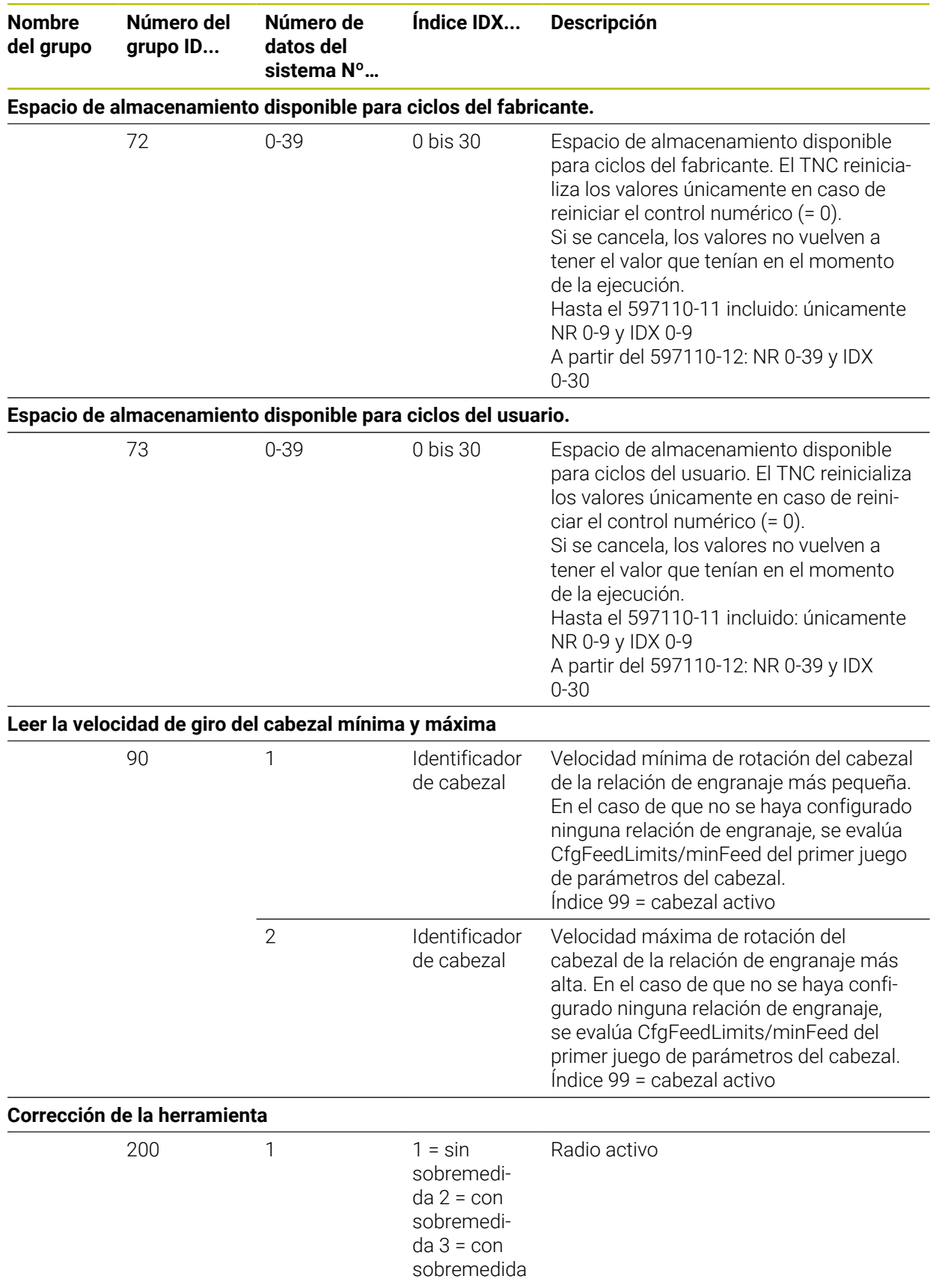

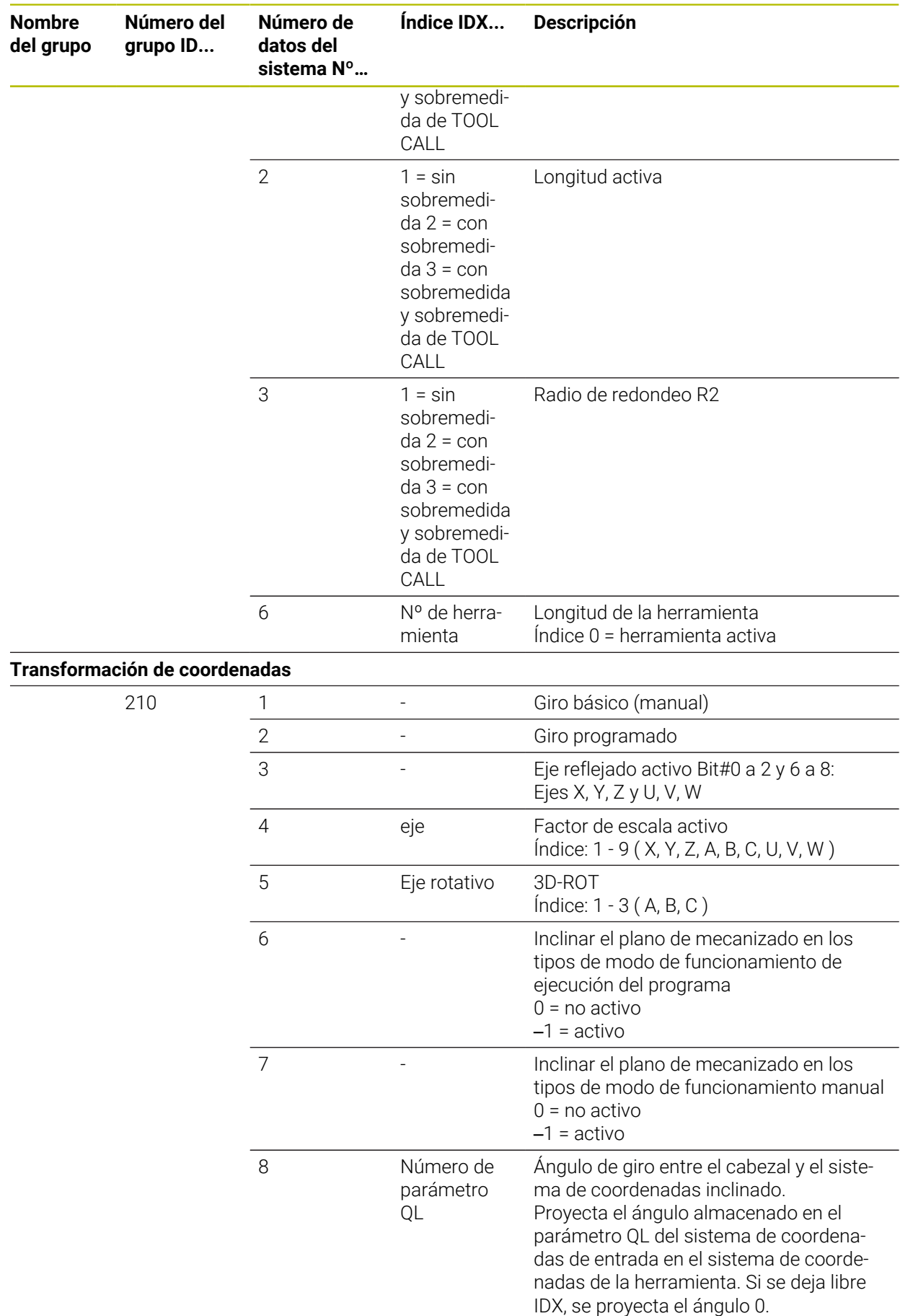

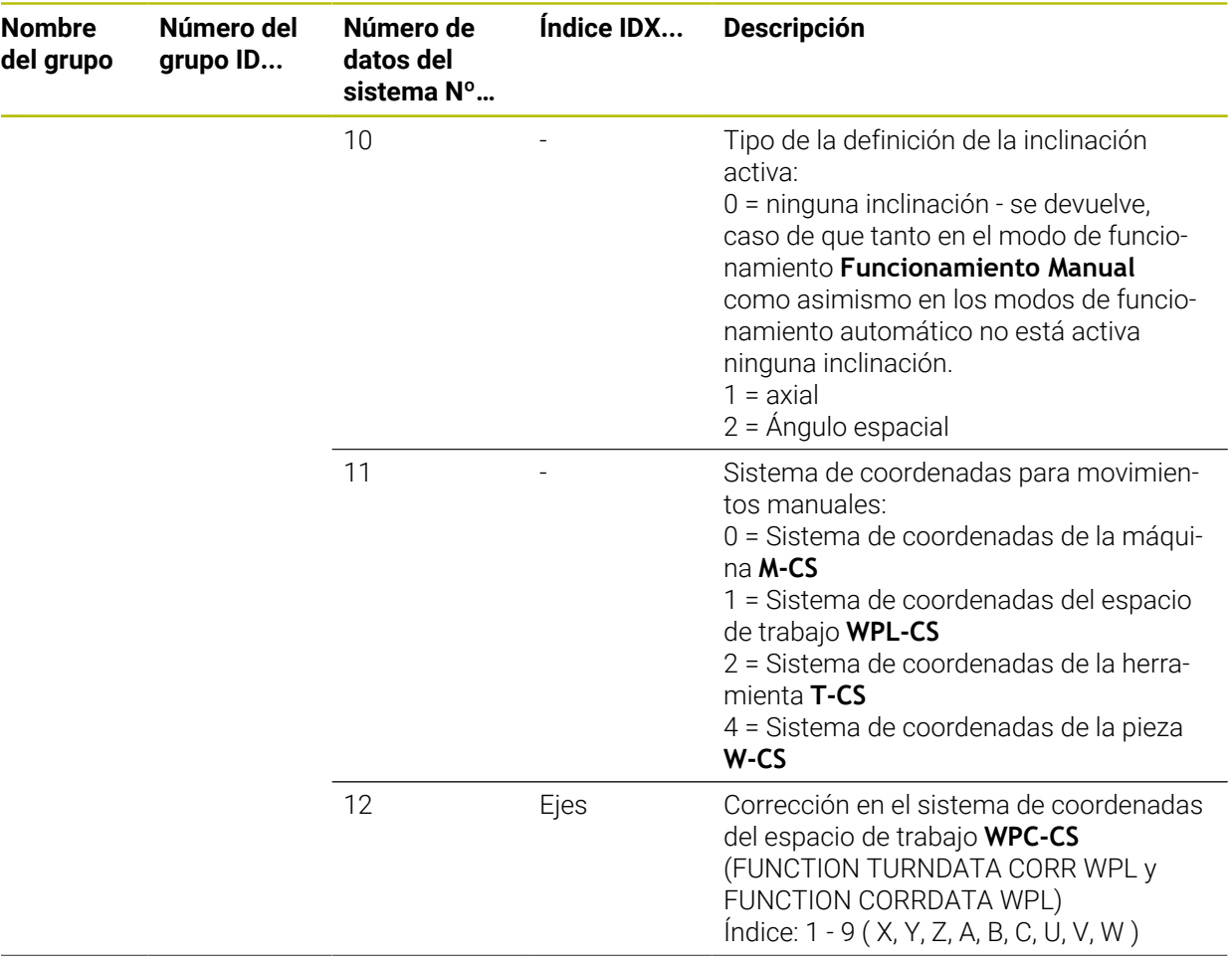

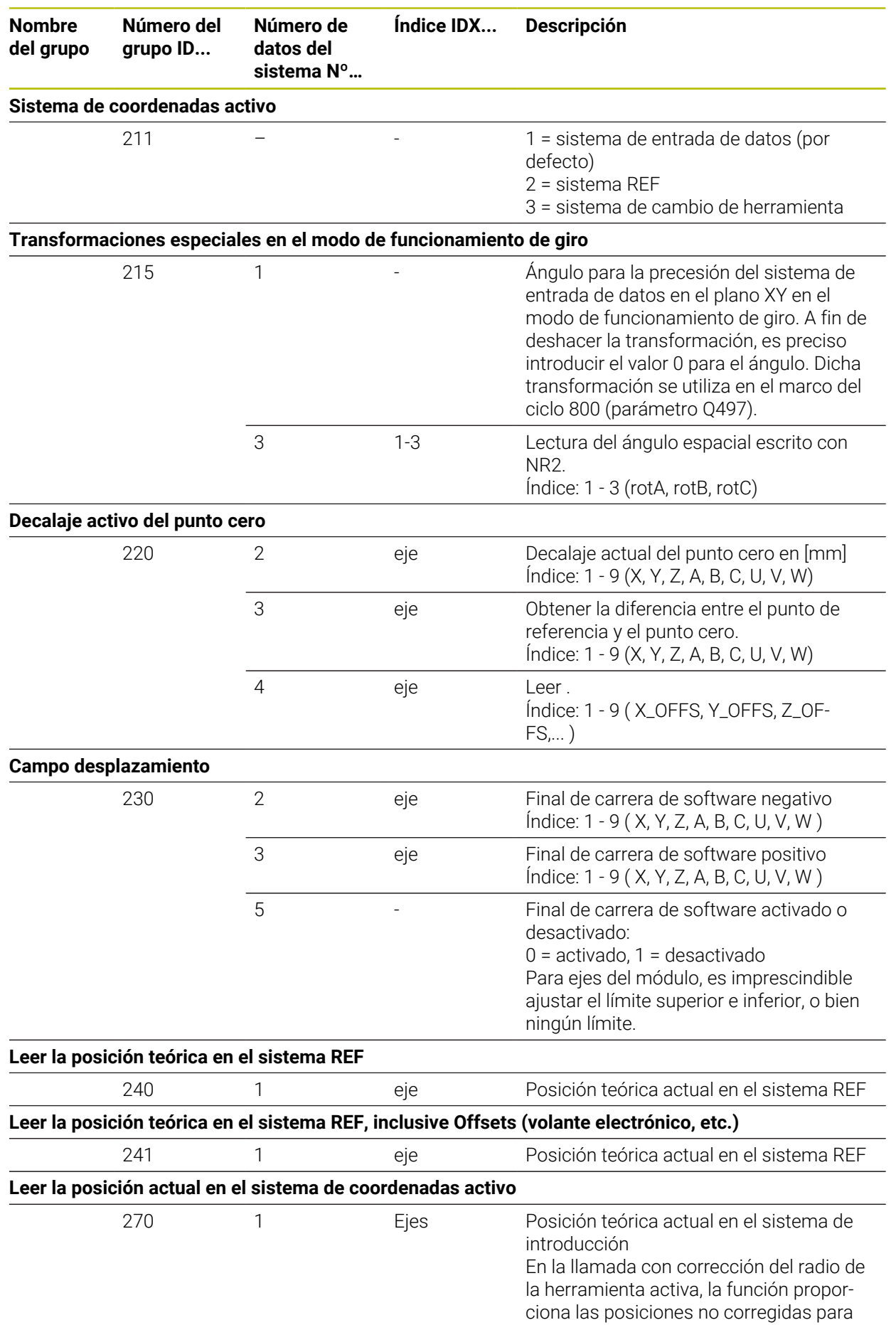

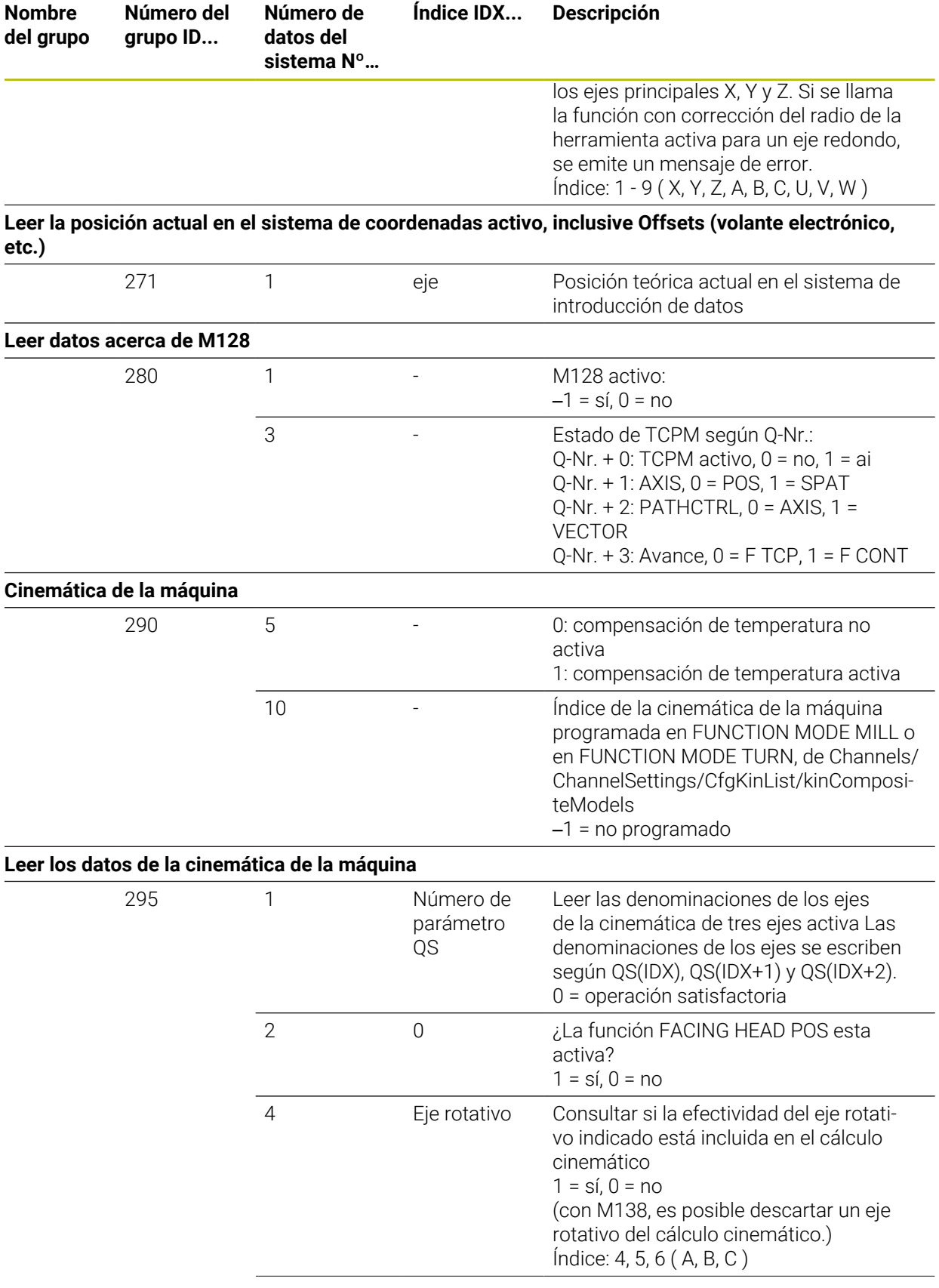

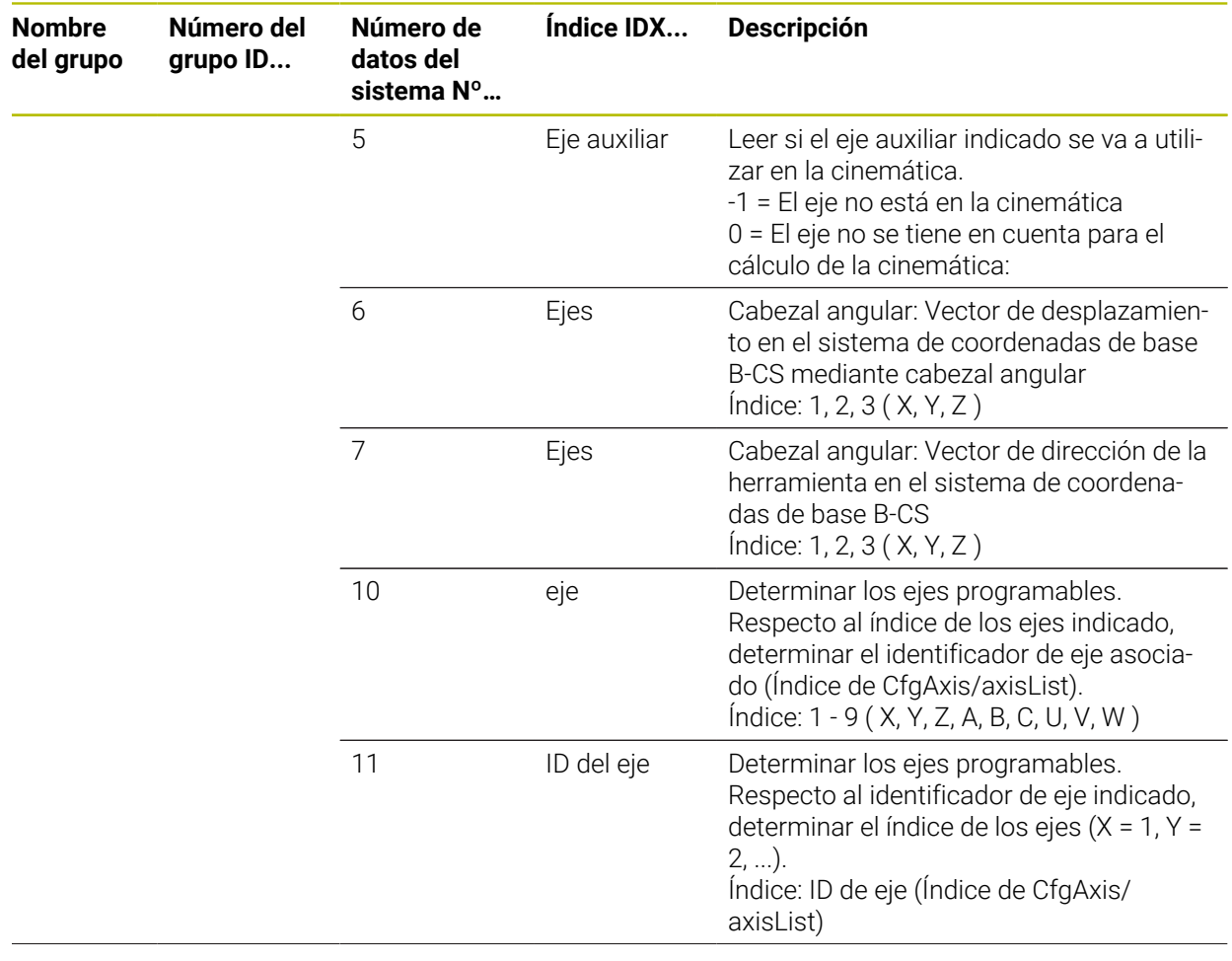

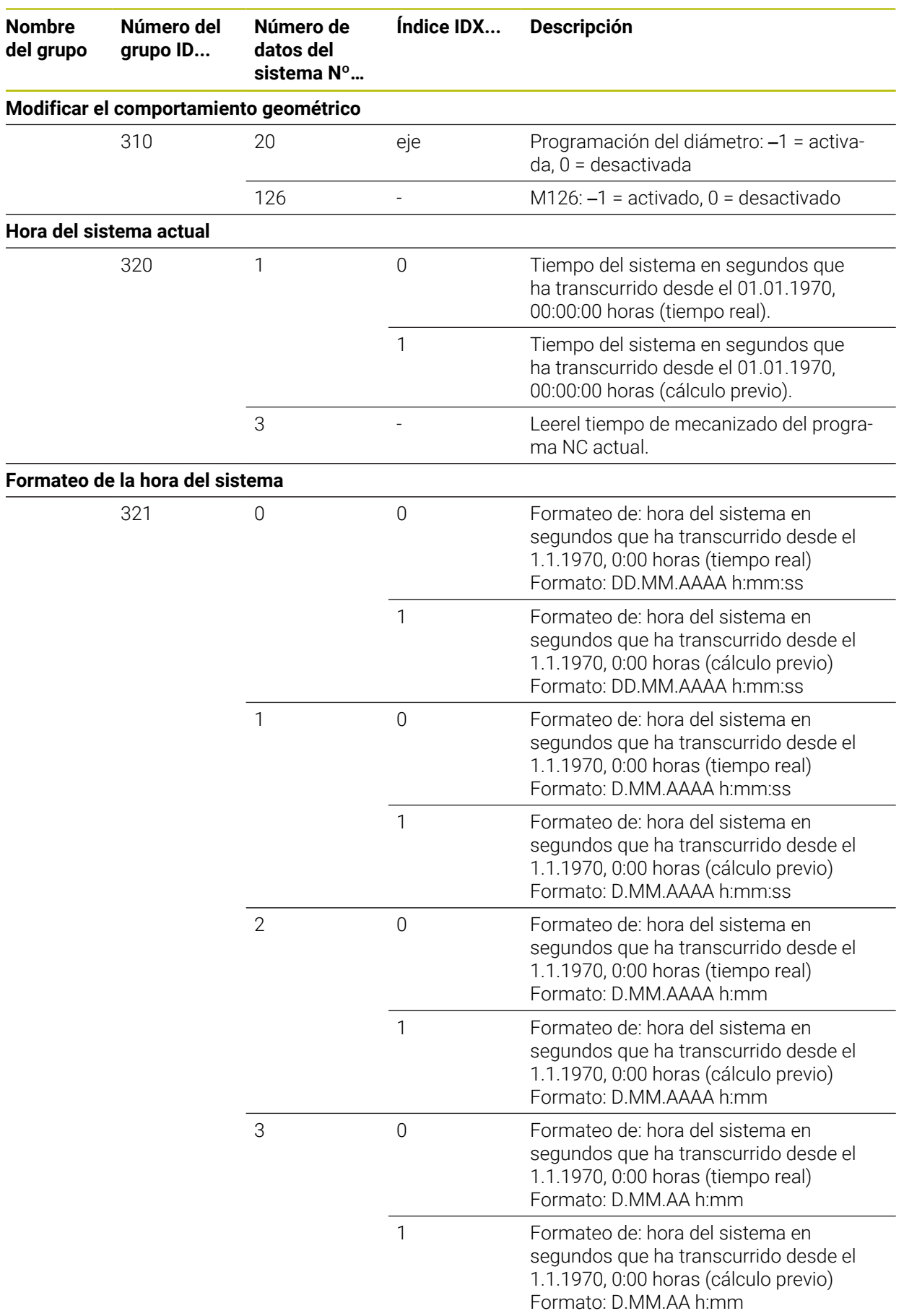

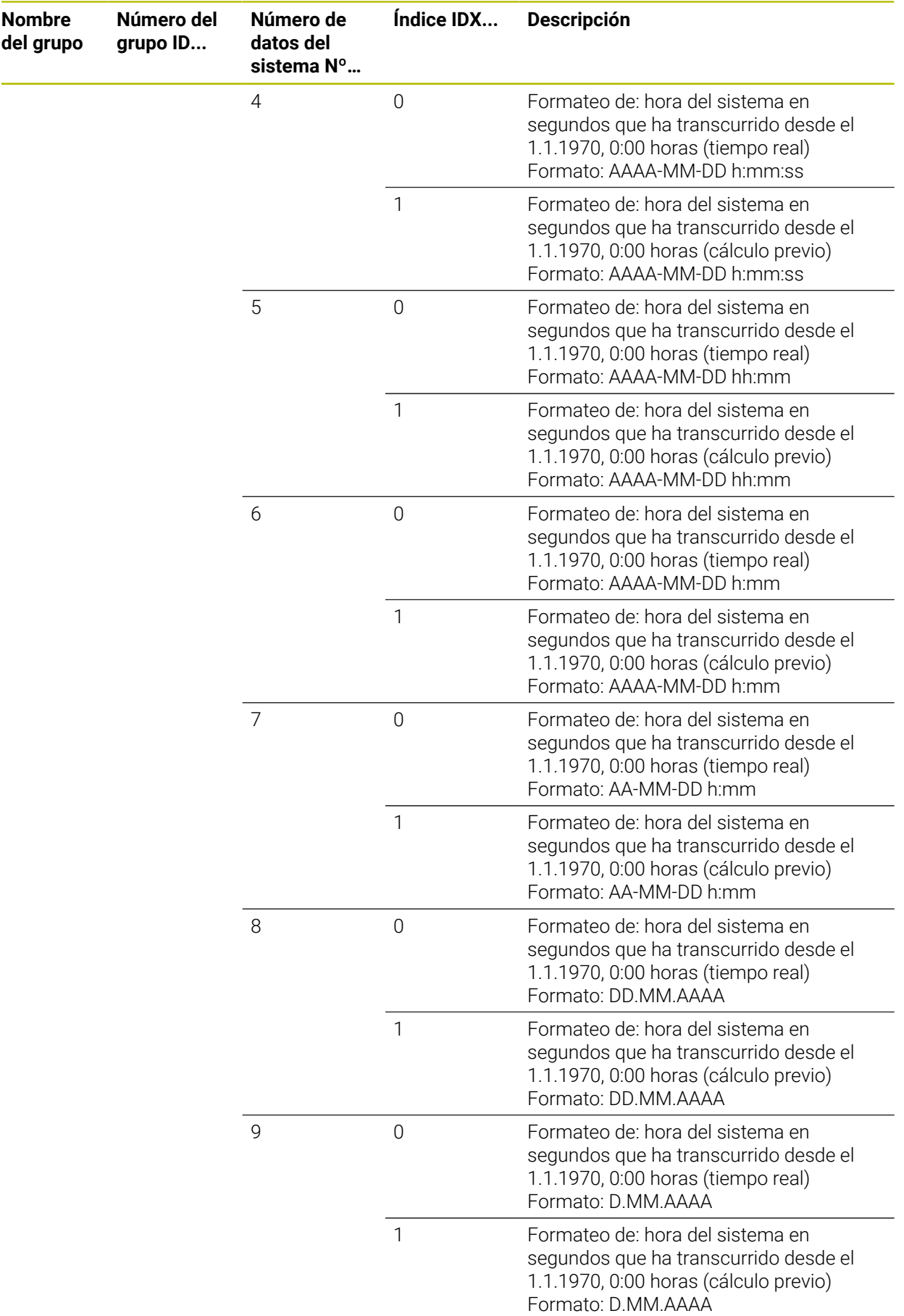

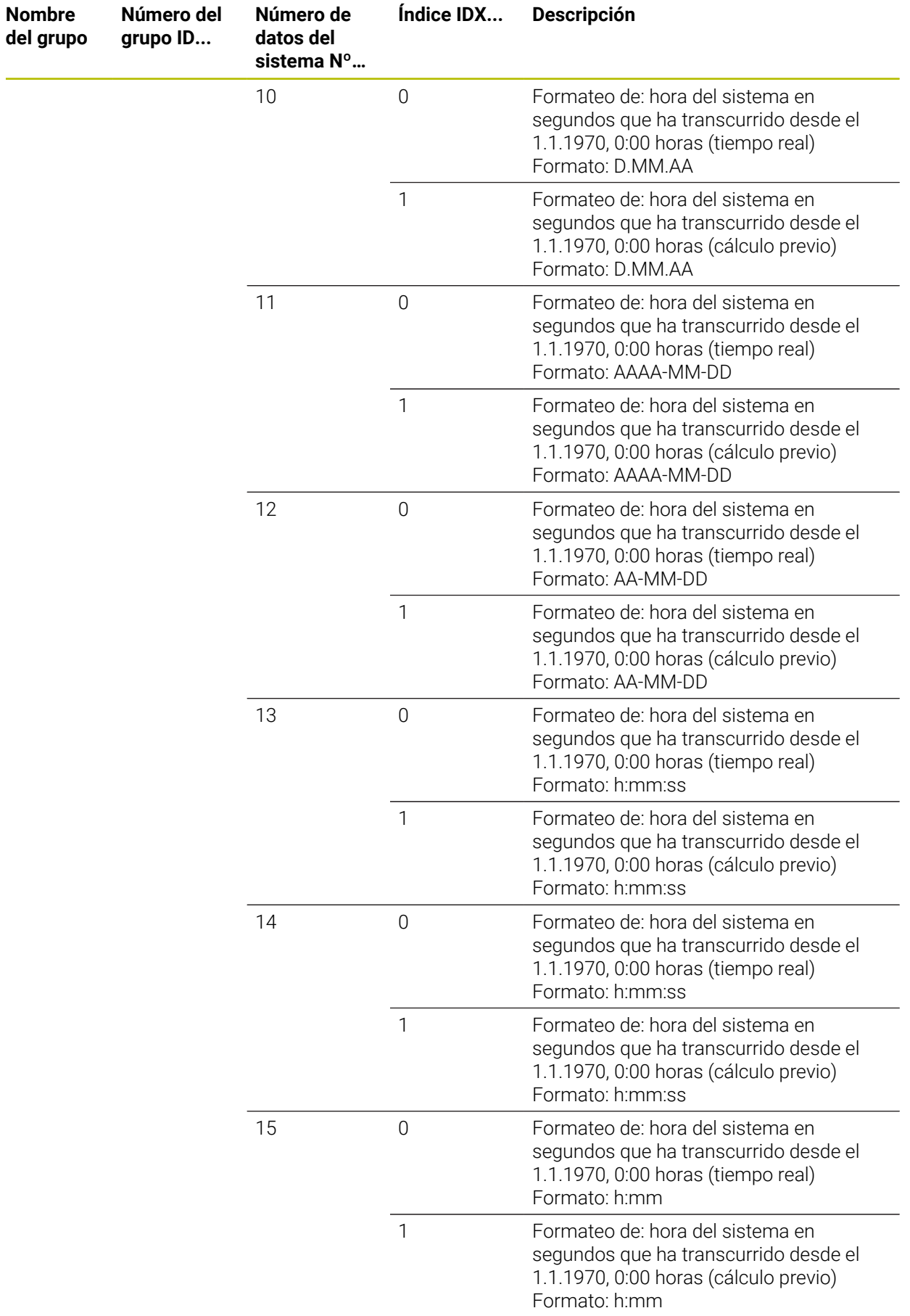

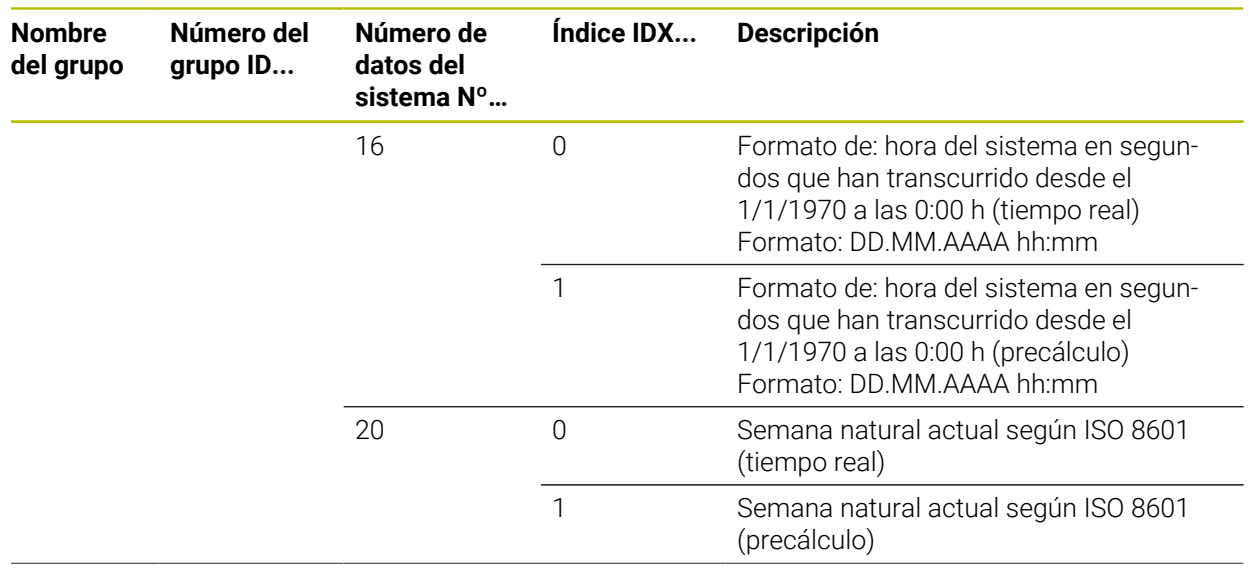

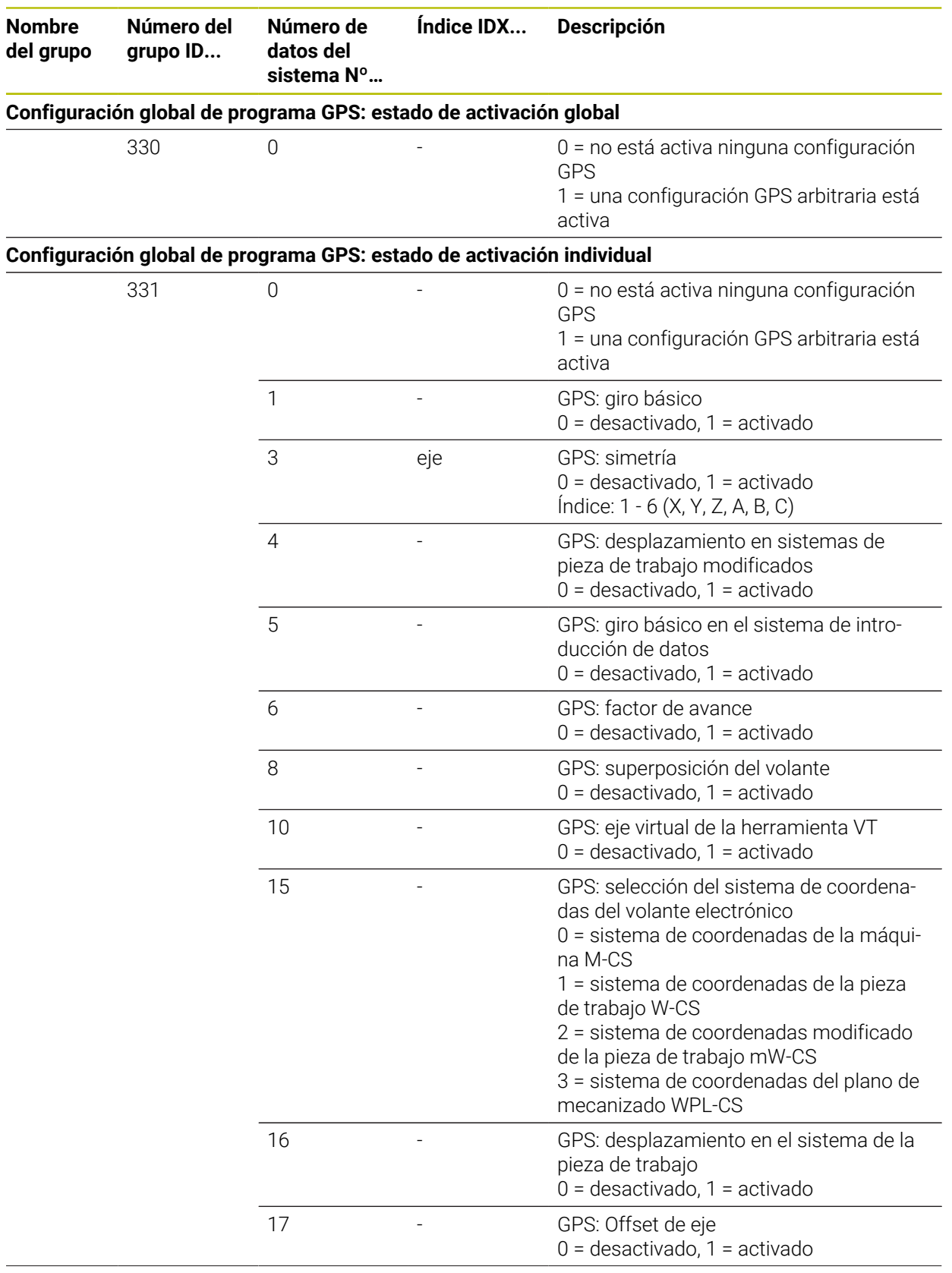

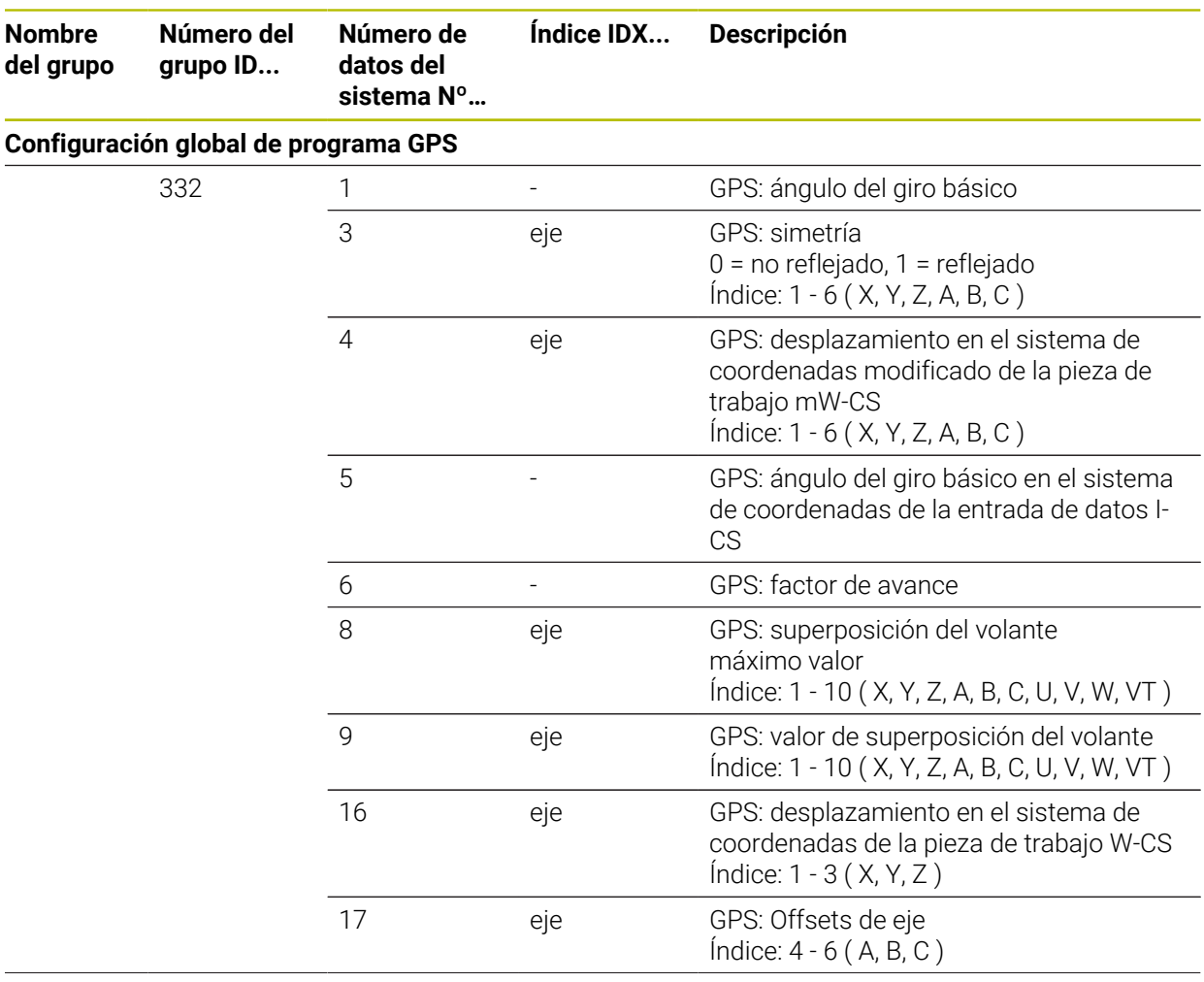

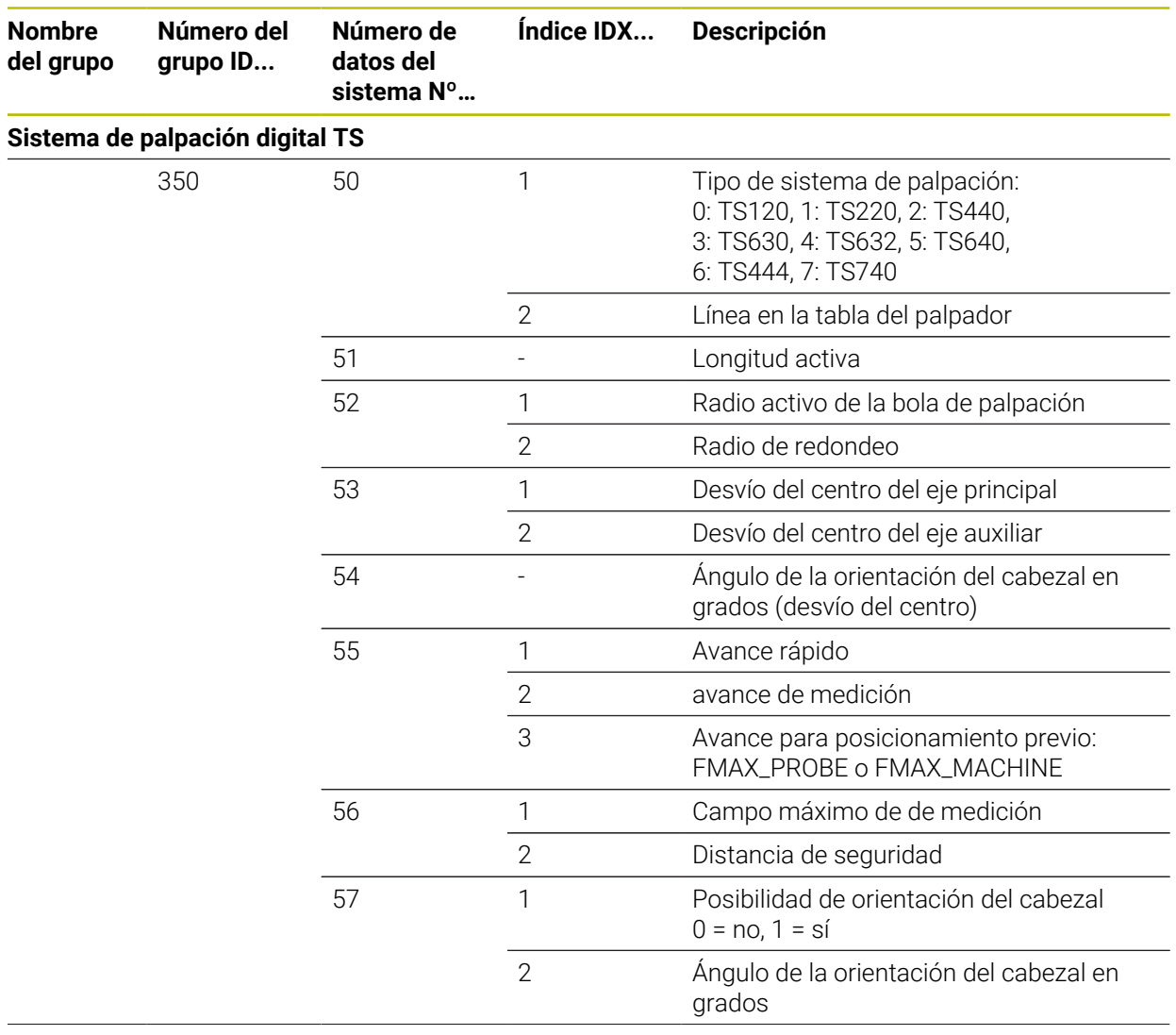

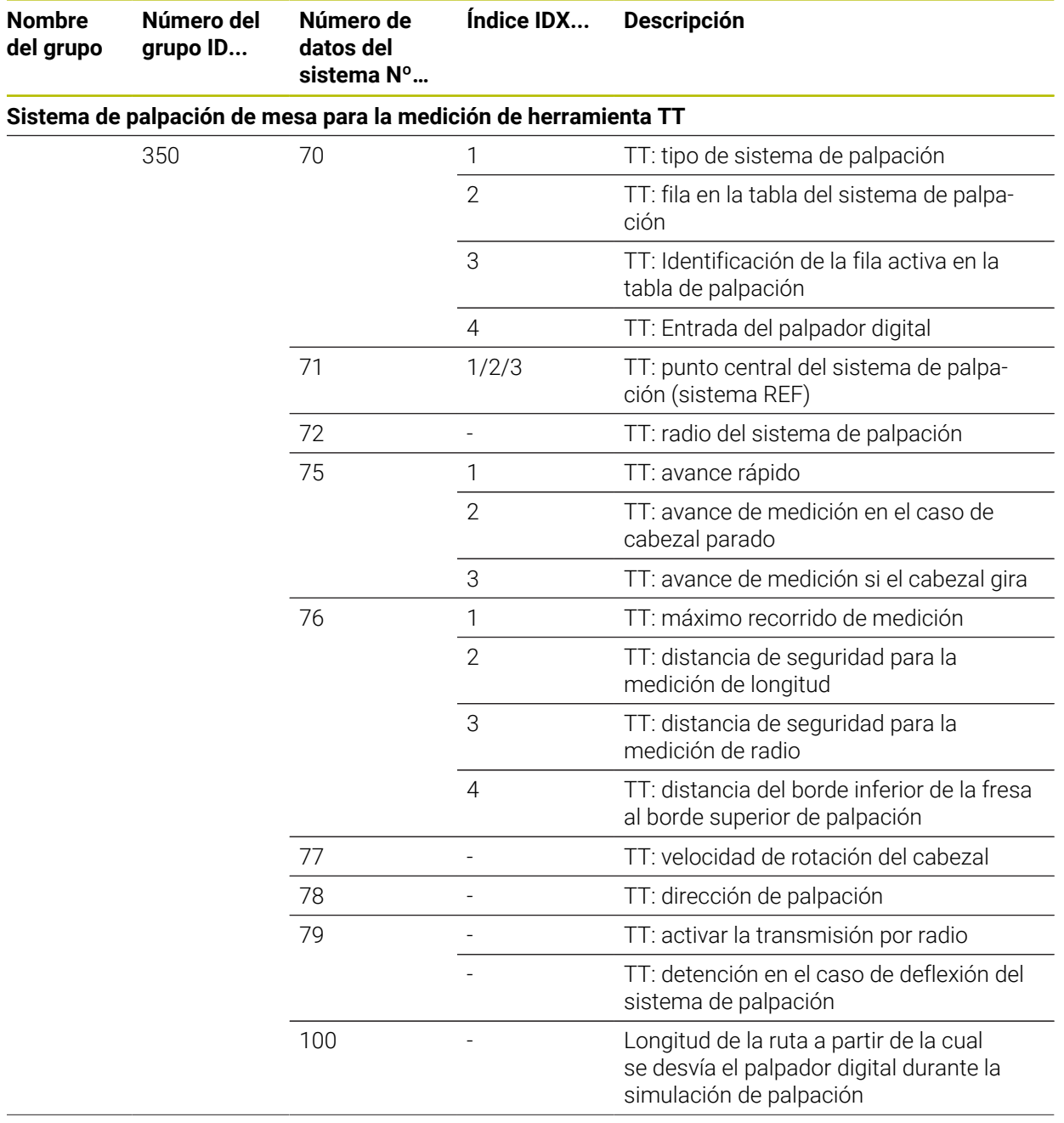

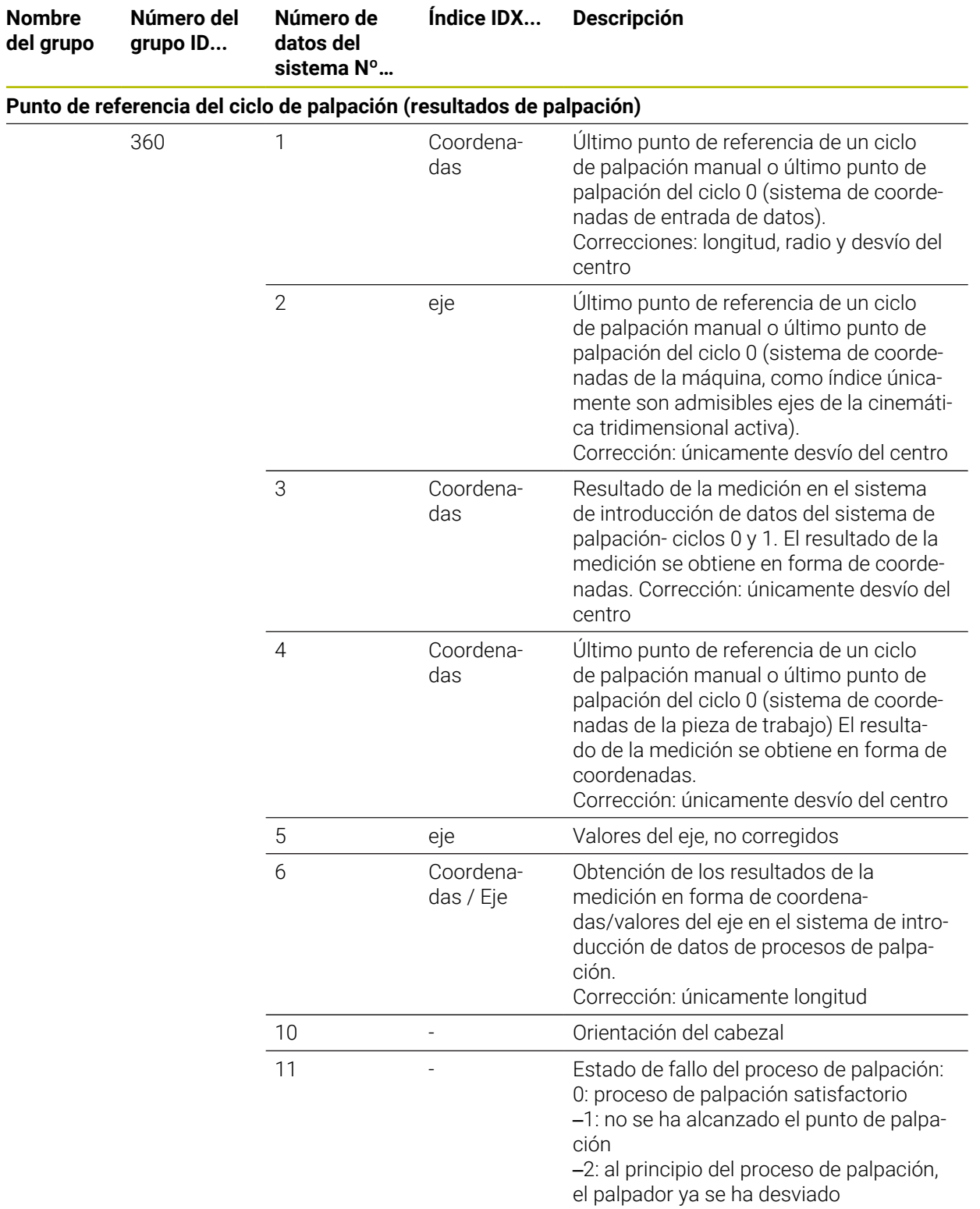

**Nombre del grupo**

370

510

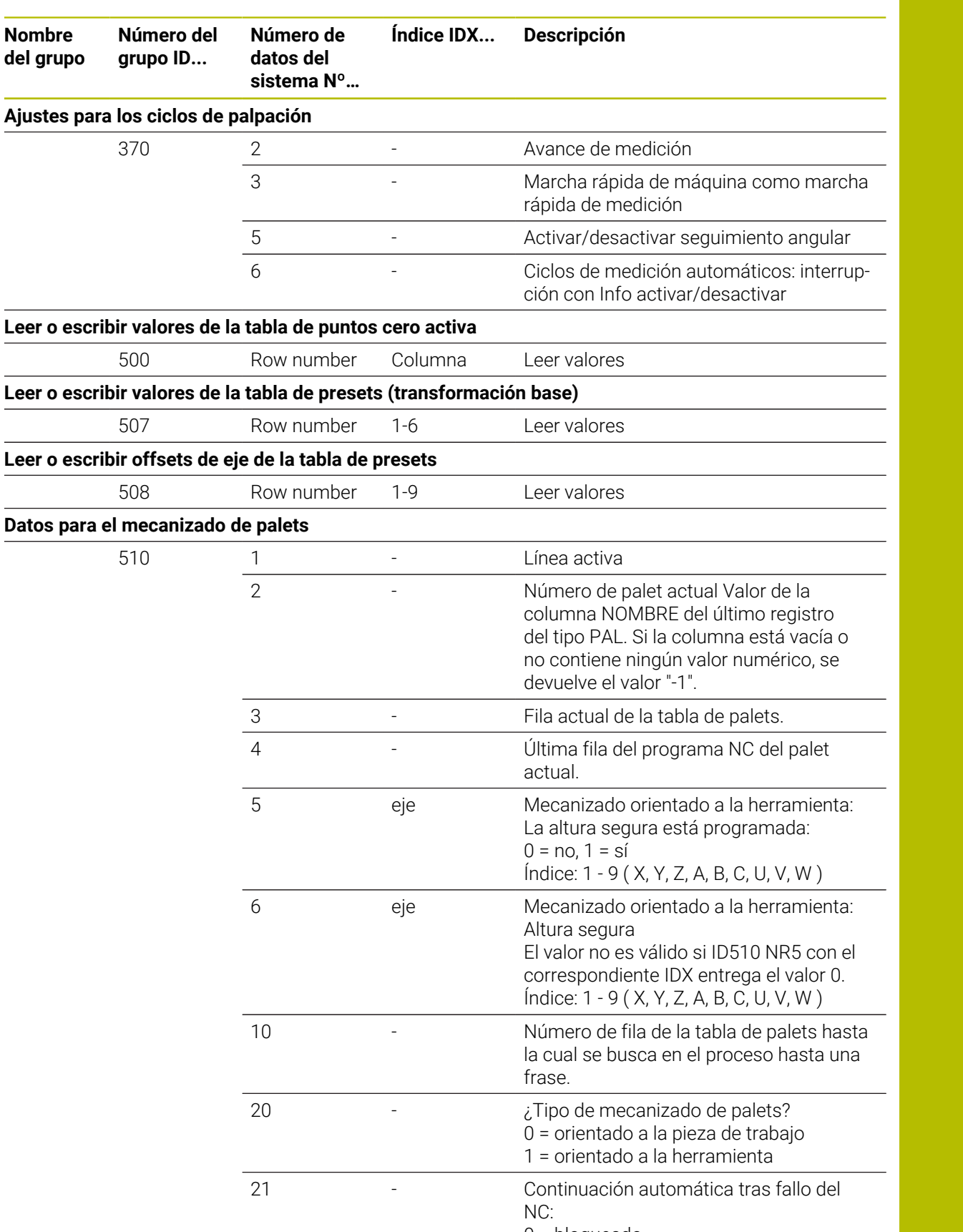

0 = bloqueado

1 = activo

10 = interrumpir la continuación

11 = proseguir en la línea de la tabla de

palets que se ejecutaría a continuación si

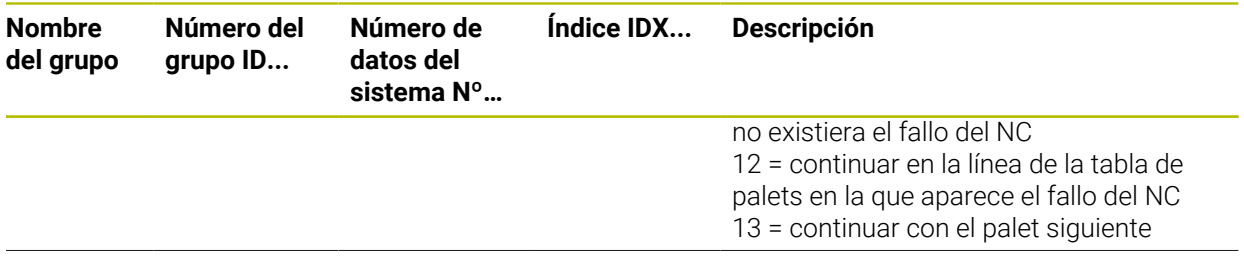

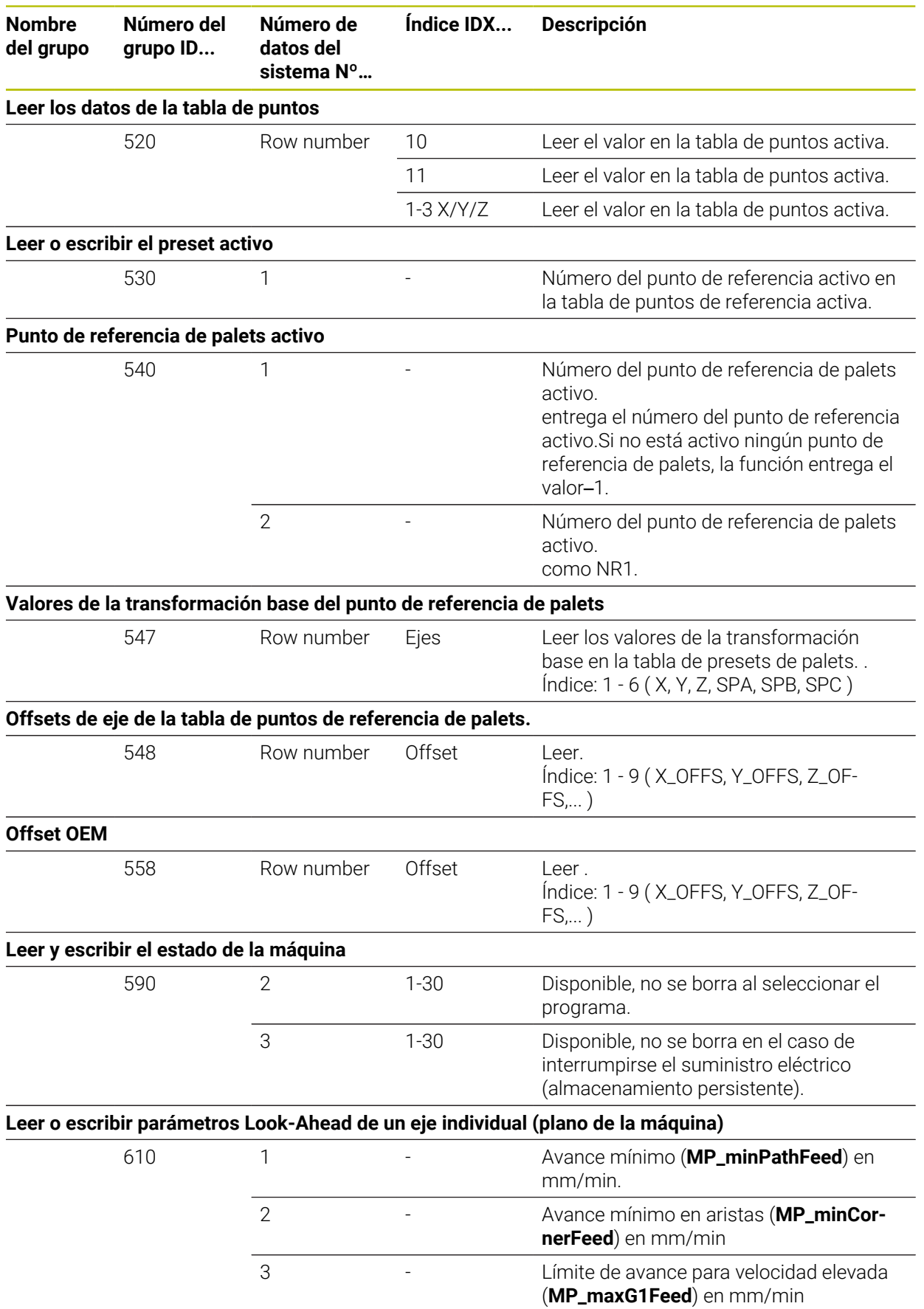

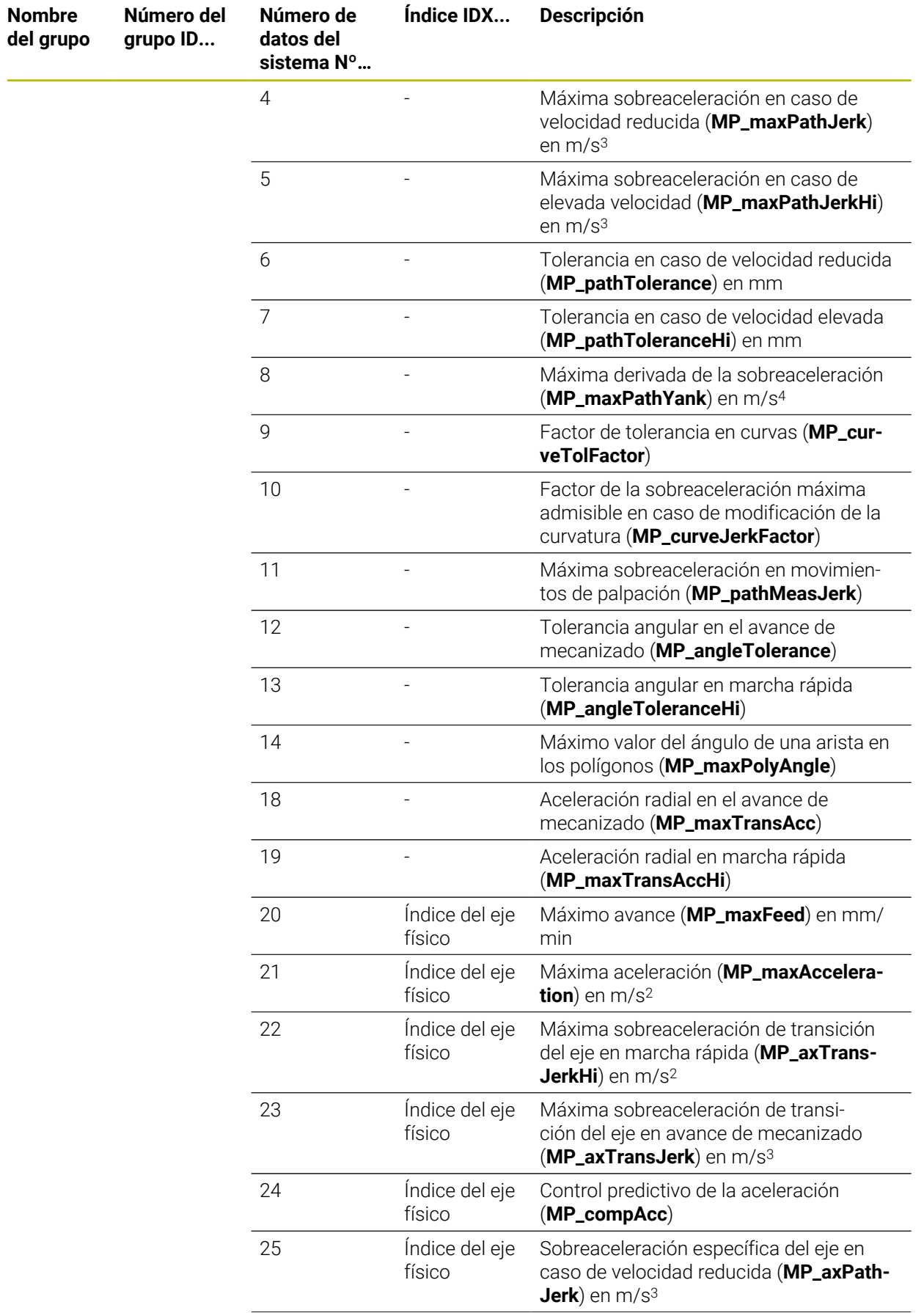
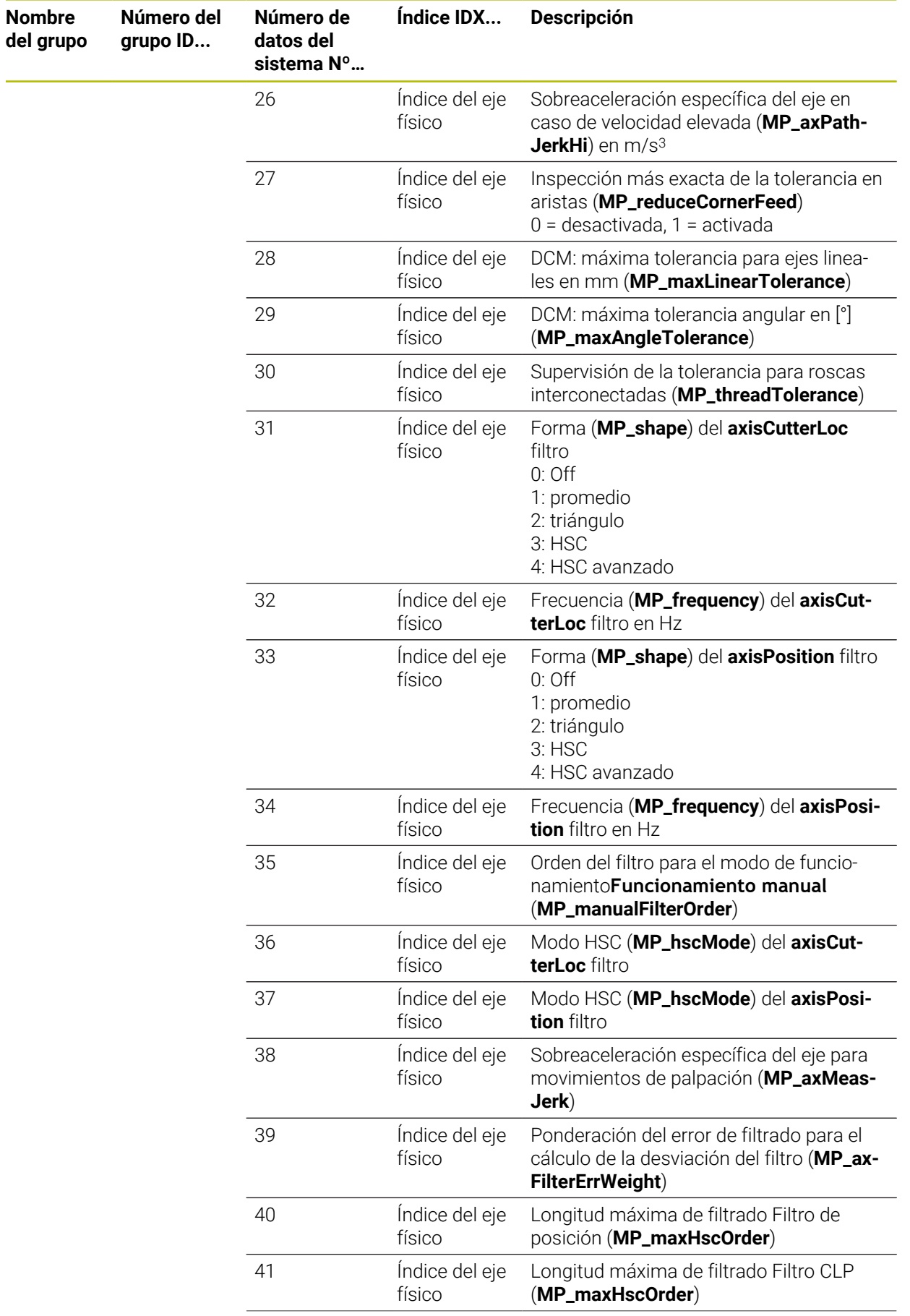

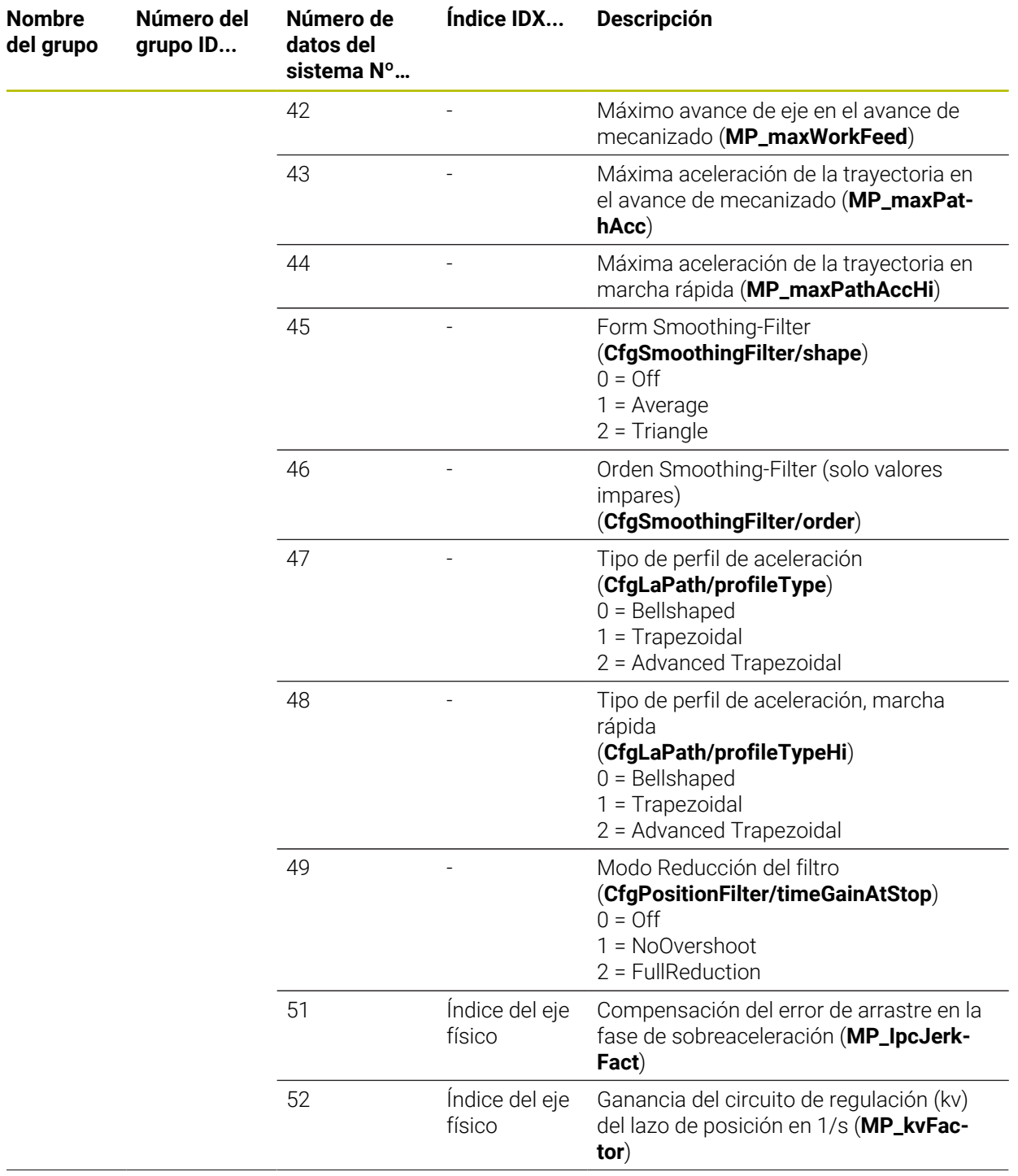

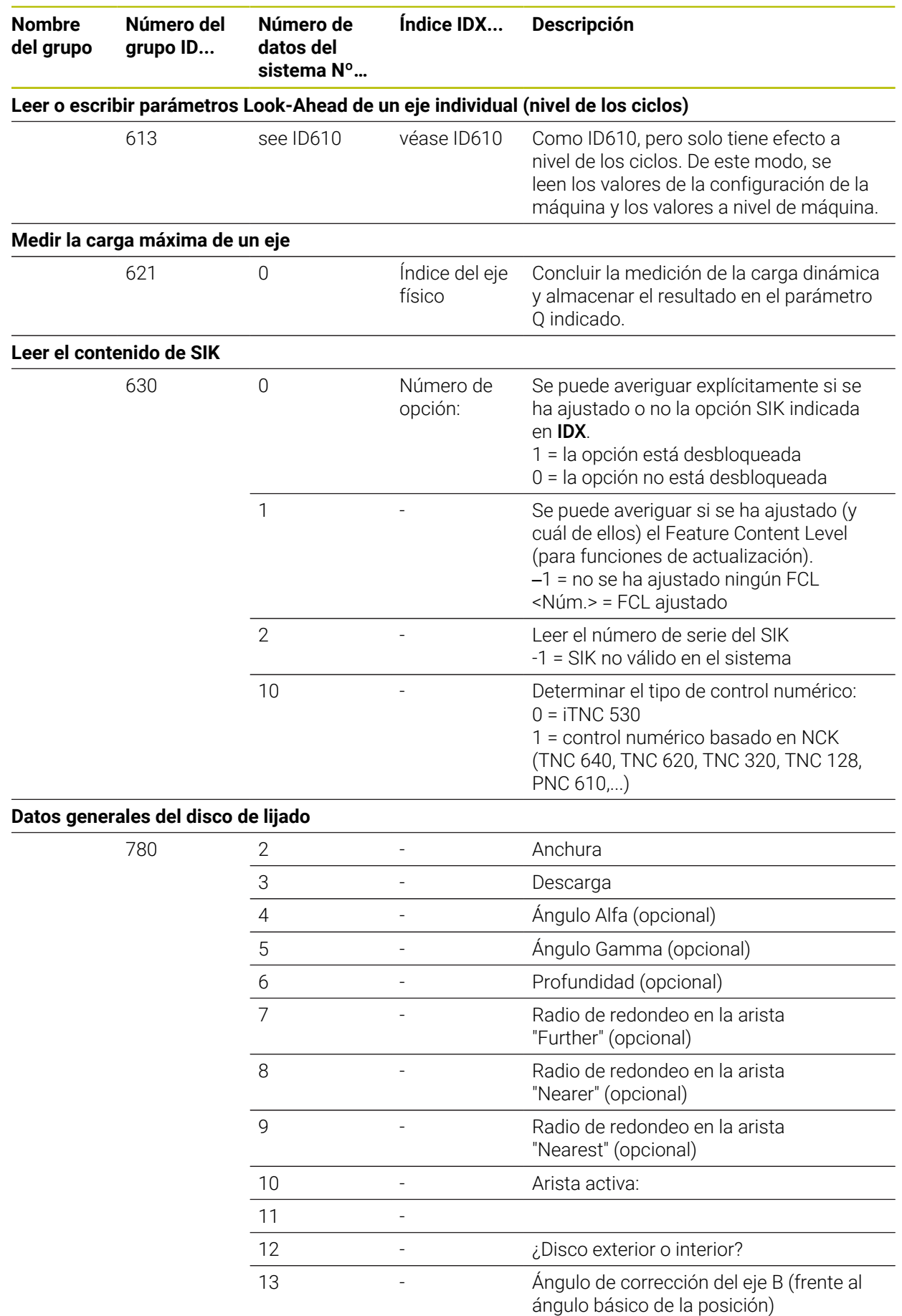

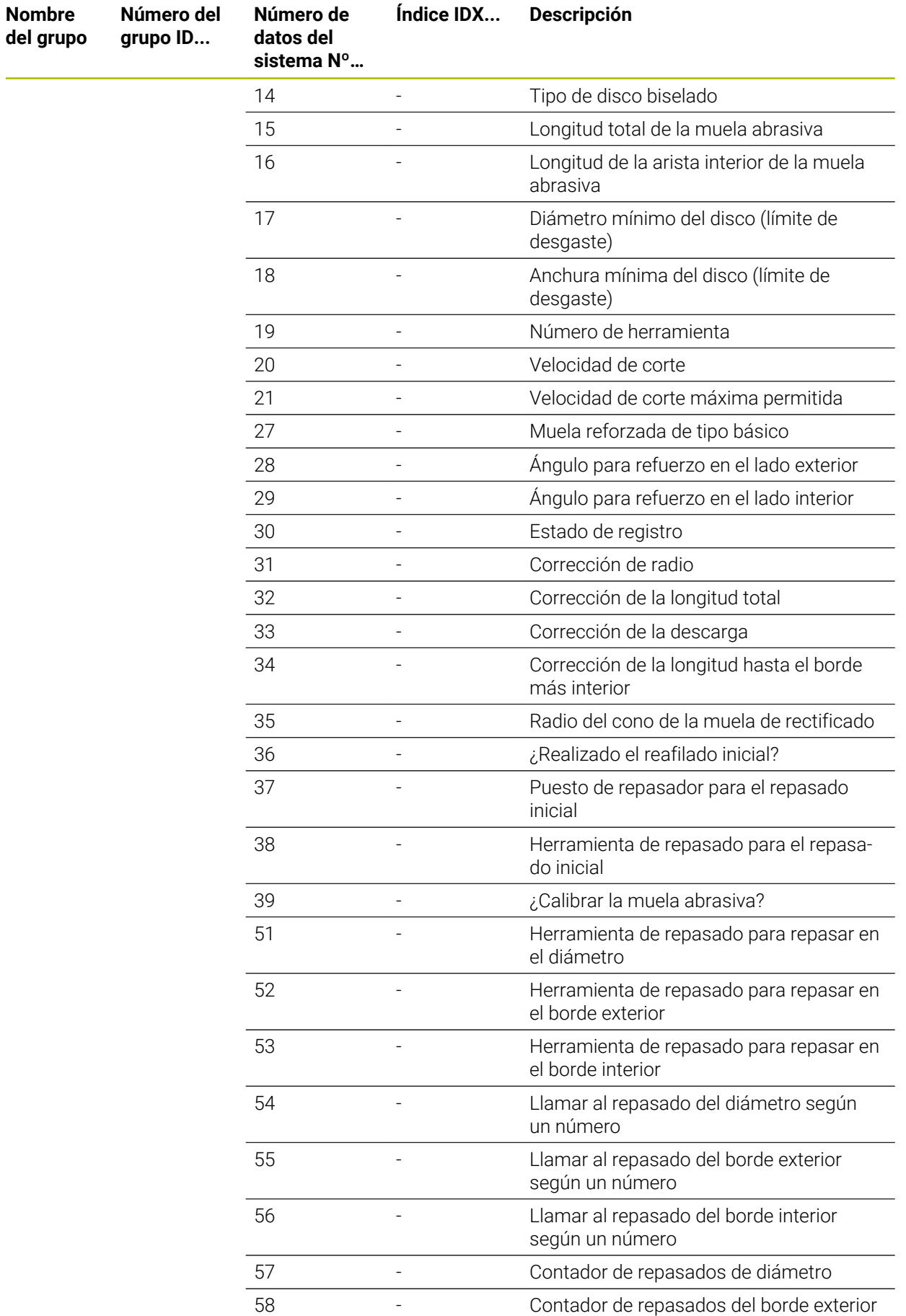

 $\overline{\phantom{0}}$ 

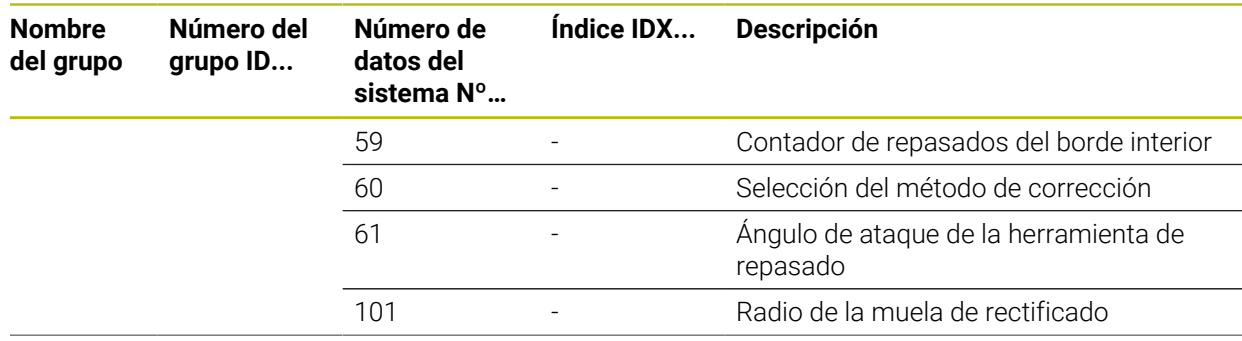

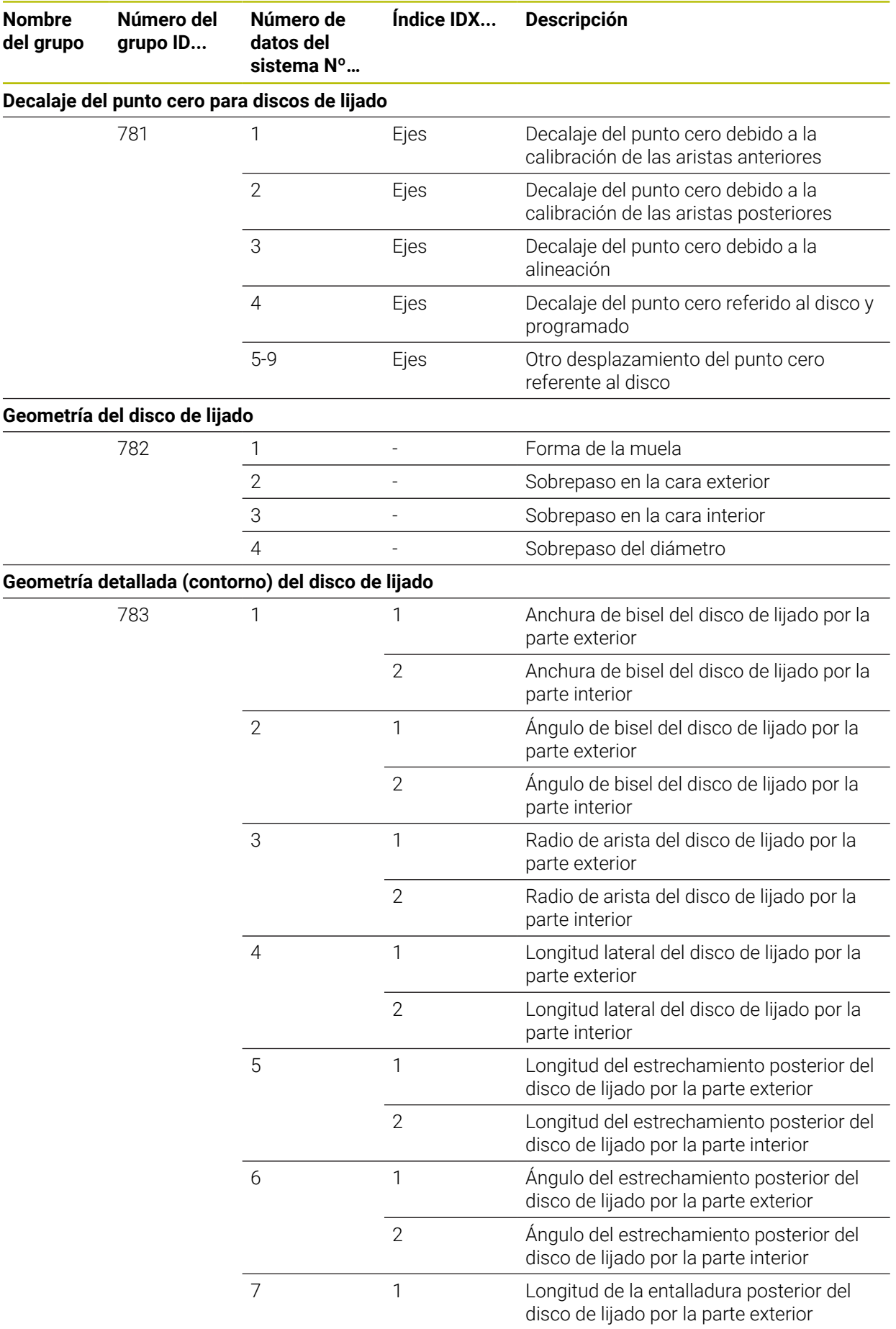

![](_page_834_Picture_265.jpeg)

![](_page_835_Picture_129.jpeg)

![](_page_836_Picture_249.jpeg)

![](_page_837_Picture_277.jpeg)

![](_page_838_Picture_232.jpeg)

![](_page_839_Picture_264.jpeg)

![](_page_840_Picture_234.jpeg)

![](_page_841_Picture_118.jpeg)

![](_page_842_Picture_236.jpeg)

![](_page_843_Picture_206.jpeg)

![](_page_844_Picture_230.jpeg)

![](_page_845_Picture_264.jpeg)

![](_page_846_Picture_78.jpeg)

![](_page_847_Picture_247.jpeg)

![](_page_848_Picture_168.jpeg)

fichero de protocolo

## **Índice**

![](_page_849_Picture_789.jpeg)

#### **B**

![](_page_849_Picture_790.jpeg)

## **C**

![](_page_849_Picture_791.jpeg)

![](_page_849_Picture_792.jpeg)

[DCM](#page-423-0)................................................ [424](#page-423-0) [Función NC](#page-428-0)............................... [429](#page-428-0) [Simulación](#page-427-0)................................ [428](#page-427-0) [Utillaje.](#page-429-0)....................................... [430](#page-429-0)

![](_page_849_Picture_793.jpeg)

#### **E**

![](_page_849_Picture_794.jpeg)

#### **F**

![](_page_849_Picture_795.jpeg)

![](_page_850_Picture_806.jpeg)

![](_page_850_Picture_807.jpeg)

![](_page_850_Picture_808.jpeg)

## **H**

![](_page_850_Picture_809.jpeg)

### **I**

![](_page_850_Picture_810.jpeg)

![](_page_850_Picture_811.jpeg)

![](_page_851_Picture_819.jpeg)

#### **M**

![](_page_851_Picture_820.jpeg)

![](_page_851_Picture_821.jpeg)

#### **N**

![](_page_851_Picture_822.jpeg)

## **O**

![](_page_851_Picture_823.jpeg)

#### **P**

![](_page_851_Picture_824.jpeg)

![](_page_851_Picture_825.jpeg)

![](_page_852_Picture_792.jpeg)

## **R**

![](_page_852_Picture_793.jpeg)

#### **S**

![](_page_852_Picture_794.jpeg)

![](_page_852_Picture_795.jpeg)

![](_page_852_Picture_796.jpeg)

## **T**

![](_page_852_Picture_797.jpeg)

![](_page_853_Picture_437.jpeg)

[Valor delta.](#page-367-0)..................................... [368](#page-367-0) [Variable.](#page-560-0).......................................... [561](#page-560-0)

![](_page_853_Picture_438.jpeg)

#### **W**

![](_page_853_Picture_439.jpeg)

## **Z**

![](_page_853_Picture_440.jpeg)

# **HEIDENHAIN**

**DR. JOHANNES HEIDENHAIN GmbH** Dr.-Johannes-Heidenhain-Straße 5 **83301 Traunreut, Germany**  $\circledcirc$  +49 8669 31-0  $FAX$  +49 8669 32-5061 info@heidenhain.de

**Technical support EAXI** +49 8669 32-1000 **Measuring systems**  $\overline{ }$  +49 8669 31-3104 service.ms-support@heidenhain.de **NC support**  $\qquad \qquad \textcircled{2} \quad +49\,8669\,31-3101$  service.nc-support@heidenhain.de **NC programming** <sup>**e** +49 8669 31-3103</sup> service.nc-pgm@heidenhain.de **PLC programming**  $\circled{2}$  +49 8669 31-3102 service.plc@heidenhain.de **APP programming**  $\textcircled{2}$  +49 8669 31-3106 service.app@heidenhain.de

**www.heidenhain.com**

# **Sistemas de palpación de HEIDENHAIN**

ayudan a reducir tiempos auxiliares y mejorar la exactitud de cotas de las piezas realizadas.

### **Sondas de palpación de piezas**

![](_page_854_Picture_198.jpeg)

- Alinear piezas  $\overline{\phantom{a}}$
- $\overline{\Box}$ Ajuste de puntos de referencia
- Se miden las piezas mecanizadas

![](_page_854_Picture_11.jpeg)

#### **Sistemas de palpación de herramienta**

![](_page_854_Picture_199.jpeg)

- Medición de herramientas  $\mathbf{r}$
- Supervisar el desgaste Ľ,
- $\blacksquare$ Detectar rotura de herramienta

![](_page_854_Picture_17.jpeg)

## 1358773-51 · Ver01 · 10/2022 · H · Printed in Germany \*I1358773-51\*